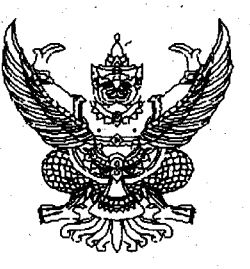

ที่ กก 0409.3/ว 230

المستخدم المناسبة المناسبة<br>المناسبة

กรมบัญชีกลาง ถนนพระราม 6 กทม.10400

#### $9 - n$ รกฎาคม $-2552$

คู่มือกระบวนงานลูกหนี้เงินขึมในระบบ GFMIS เรื่อง

ี ปลัคกระทรวง อธิบดี อธิการบดี เลขาธิการ ผู้อำนวยการ ผู้บัญชาการ ผู้ว่าราชการจังหวัด เรียน หัวหน้าส่วนราชการของหน่วยงานอิสระตามรัฐธรรมนูญ หน่วยงานอิสระตามกฎหมายเฉพาะ องค์การมหาชน ส่วนราชการเจ้าของทุนหมุนเวียน

้อ้างถึง 1. หนังสือกรมบัญชีกลาง ค่วนที่สุด ที่ กค 0409.3/ว 196 ลงวันที่ 30 พฤษภาคม 2551 2. หนังสือกรมบัญชีกลาง ที่ กก 0409.3/ว 334 ลงวันที่ 29 กันยายน 2551

สิ่งที่ส่งมาด้วย คู่มือกระบวนงานลูกหนี้เงินยืมในระบบ GFMIS (สามารถคาวน์โหลดไฟล์ได้จากเว็บไซต์ของกรมบัญชีกลาง www.cgd.go.th)

้ตามหนังสือที่อ้างถึง 1 และ 2 กรมบัญชีกลางได้พัฒนาและปรับปรุงกระบวนงาน ลูกหนี้เงินขึมในระบบ GFMIS โดยลดขั้นตอนการบันทึกรายการ และให้มีการตรวจสอบความสัมพันธ์ ของรหัสต่างๆ เพื่อป้องกันมิให้เกิดข้อผิดพลาดในการบันทึกข้อมูลเเล้ว นั้น

ึกรมบัญชีกลางพิจารณาแล้ว ขอเรียนว่า เพื่อให้ส่วนราชการได้รับทราบขั้นตอนและ วิธีการบันทึกรายการลูกหนี้เงินยืมในระบบ GFMIS ได้อย่างครบถ้วน ถูกต้อง จึงได้จัดทำคู่มือ กระบวนงานลูกหนี้เงินขึมในระบบ GFMIS โดยแยกเป็นการบันทึกข้อมูลผ่านเครื่อง Terminal และ ระบบ Excel Loader ของกระบวนการบันทึกรายการล้างเงินยืมภายในปีงบประมาณ และข้ามปีงบประมาณ .โดยให้ระบุวันที่ของขั้นตอนปฏิบัติในการบันทึกรายการล้างเงินยืมแตกต่างกัน ดังนี้ ้1. การบันทึกรายการถ้างเงินยืม

- วันที่เอกสาร ให้ระบุวันที่ที่ได้รับเอกสารหรือหลักฐานจากผู้ยืม
	- **วันที่ผ่านรายการ** ให้ระบุวันที่ที่บันทึกรายการล้างเงินยืม
- 2. การบันทึกรายการรับเงินเบิกเกินส่งคืน
	- วันที่เอกสาร ให้ระบุวันที่ตามหลักฐานการรับเงิน
	- วันที่ผ่านรายการ ให้ระบุวันที่ที่รับเงินจริง
- 3. การบันทึกรายการนำส่งเงิน
	- วันที่เอกสาร ให้ระบุวันที่ตามใบรับฝากเงิน
	- **วันที่ผ่านรายการ** ให้ระบุวันที่ตามใบรับฝากเงิน
- 4. การบันทึกล้างรายการเบิกเกินส่งคืน
	- วันที่เอกสาร ให้ระบุวันที่บันทึกรายการล้างเบิกเกินส่งคืนรอนำส่ง
	- **วันที่ผ่านรายการ** ให้ระบุวันที่บันทึกรายการล้างเบิกเกินส่งคืนรอนำส่ง

รายละเอียดปรากฎตามสิ่งที่ส่งมาด้วย (สามารถดาวน์โหลดไฟล์ได้งากเว็บไซต์ของกรมบัญชีกลาง www.cgd.go.th)

้จึงเรียนมาเพื่อโปรคทราบ และแจ้งให้เจ้าหน้าที่ที่เกี่ยวข้องทราบและถือปฏิบัติต่อไป

ขอแสคงความนับถือ

 $\mathcal{C}_{\mathcal{L}}$ 

(นางอุไร ร่มโพธิหยก) รองอธิบคี ปฏิบัติราชการแทน อธิบคึกรมบัญชีกลาง

้สำนักกำกับและพัฒนาระบบการบริหารการเงินการคลังภาครัฐแบบอิเล็กทรอนิกส์ ึกลุ่มงานกำกับและพัฒนาระบบงาน โทรศัพท์ 0 2273 9024 ต่อ 6526 โทรสาร 0 2298 6434 www.cgd.go.th

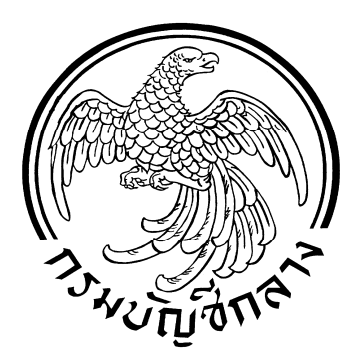

*Government Fiscal Management information Systems* 

# **ค มื อ ู กระบวนงานล กหน เงินย ม ี ้ ื ในระบบ** GFMIS

**สํานักกํากบและพ ั ัฒนาระบบการบริหาร การเงินการคลังภาครฐแบบอ ั ิเลกทรอน ็ ิกส กลุมงานกํากับและพฒนาระบบงาน ั มิถุนายน<sup>2552</sup>**

# **สารบัญ**

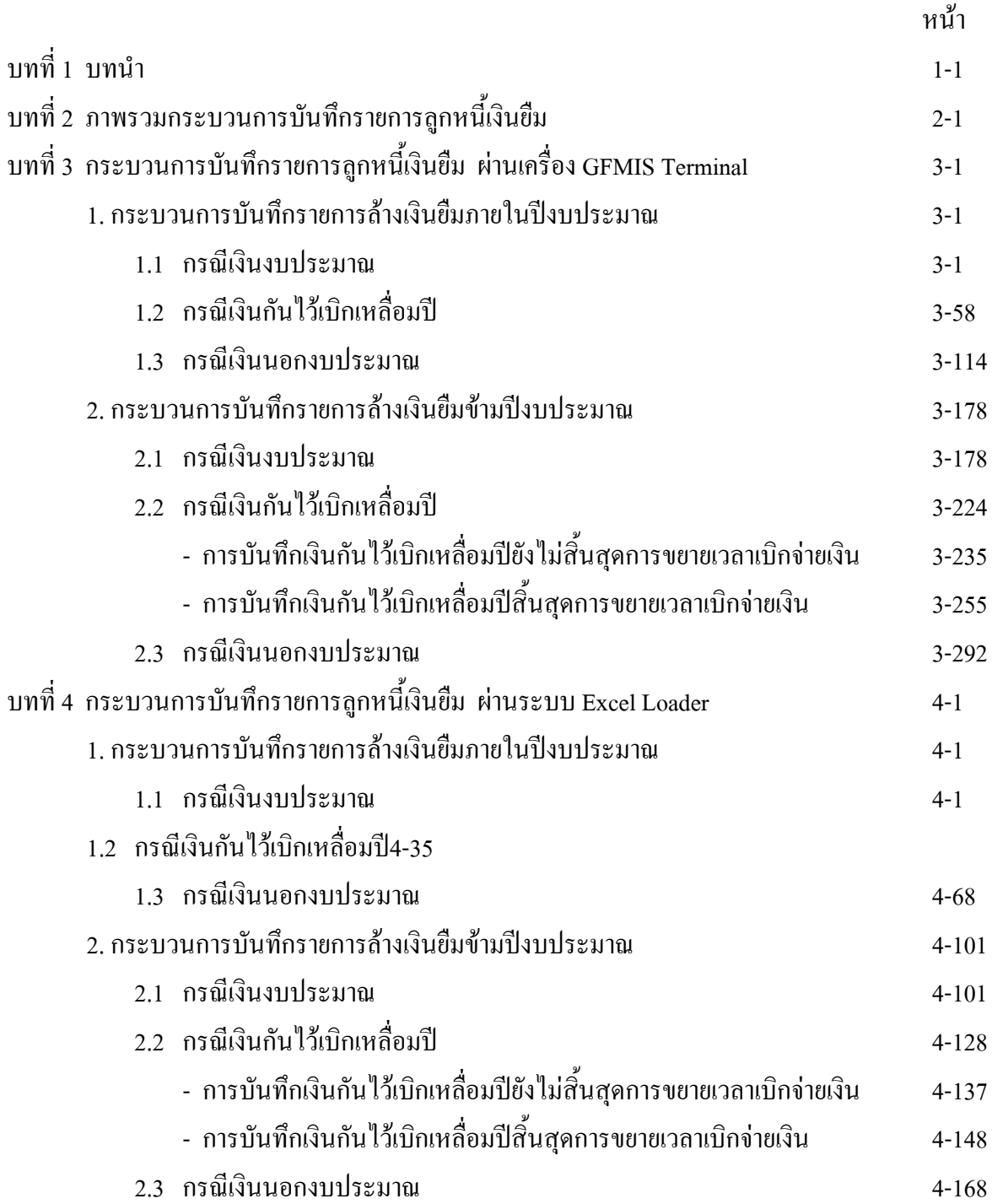

# **สารบัญ (ตอ)**

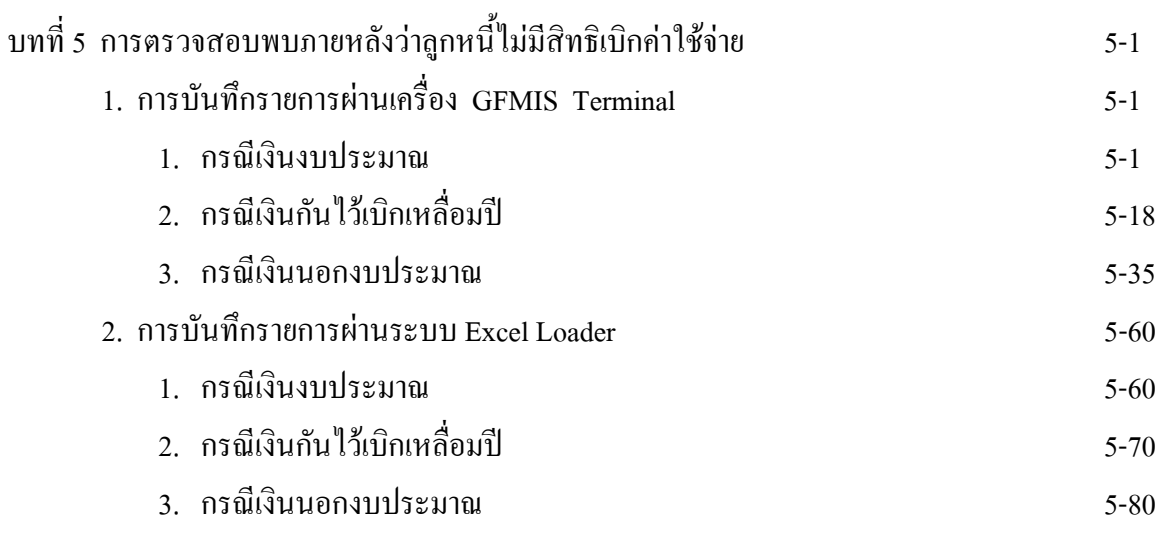

# **บทที่ 1 บทนํา**

### **ความเปนมา**

เมื่อสวนราชการบันทึกรายการขอเบิกเงินเพื่อจายใหขาราชการหรือลูกจางยืมเงิน เปนคาใชจายในการเดินทางไปราชการหรือปฏิบัติราชการ เมื่อครบกําหนดระยะเวลาตามที่ระเบียบกําหนด ้ลูกหนี้ต้องส่งใช้ใบสำคัญหรือเงินสดเหลือจ่าย หลังจากนั้นส่วนราชการต้องนำเงินส่งคืนคลัง ในระยะแรก ของการเริ่มตนระบบ GFMIS ไดกําหนดคําสั่งงานที่ใชสําหรับการบันทึกรายการขอเบิกเงินและการลางเงินยืม เหมือนกัน หากมีเงินเหลือจายใหนําสงคืนคลังโดยที่ระบบมิไดตรวจสอบวาไดมีการบันทึกลางรายการเงินยืม หรือไม ทําใหสวนราชการบันทึกขอมูลผิดพลาด สงผลใหขอมูลทางบัญชีเกิดคลาดเคลื่อนตอมาใน ปงบประมาณ พ.ศ.2551 กรมบัญชีกลางไดปรับปรุงพัฒนาระบบ GFMIS โดยกําหนดใหมีการแยกคําสั่งงาน บันทึกรายการขอเบิกและการลางเงินยืมออกจากกัน เพื่อใหระบบชวยตรวจสอบวาการบันทึกรายการเปนไป ้ตามขั้นตอนที่กำหนดหรือไม่ และจะบันทึกล้างรายการเงินยืมได้ก็ต่อเมื่อบันทึกรายการขอจ่ายเงินในระบบแล้ว หากมีเงินเหลือจ่ายต้องนำส่งคืนคลัง โดยให้ใช้วิธีการเช่นเดียวกับเงินเบิกเกินส่งคืน ซึ่งระบบจะปรับเพิ่ม งบประมาณ หรือเงินฝากคลังก็ต่อเมื่อได้มีการนำเงินส่งคลังแล้ว

### **วัตถุประสงค**

 1. เพื่อใหระบบมีการตรวจสอบวามีการบันทึกรายการขอจายเงินในระบบแลว จึงสามารถ บันทึกรายการลางเงินยืมได

2. เพื่อให้มีวิธีการนำเงินส่งคืนคลังเพียงวิธีการเดียว ไม่ว่าเงินที่นำส่งคลังจะเกิดจาก กระบวนการเงินยืมหรือกระบวนการเบิกเกินสงคืนนําสงเงินเบิกเกินสงคืน ซึ่งระบบจะมีการตรวจสอบ ขอมูลกอนที่จะคืนงบประมาณ หรือเงินฝากคลังใหแกสวนราชการ

3. เพื่อป้องกันมิให้ส่วนราชการบันทึกข้อมูลผิดพลาด โดยกำหนดคำสั่งงานที่ใช้บันทึก รายการขอเบิกเงินยืมและการลางเงินยืมจากกันใหชัดเจน รวมทั้งกําหนดใหระบบมีการตรวจสอบ ความสัมพันธของรหัสตางๆที่เกี่ยวของในแตละขั้นตอนของการปฏิบัติงาน

4. เพื่อให้ระบบมีการควบคุมมิให้บันทึกล้างรายการเงินยืมเกินกว่าจำนวนเงินที่ขอเบิก และ สามารถทยอยลางเงินยืมได

# **ประโยชนที่ไดรับ**

1. เพื่อให้ส่วนราชการได้รับทราบขั้นตอนและวิธีการบันทึกข้อมูลในระบบ GFMIS ที่ถูกต้อง ซึ่งจะชวยใหลดขอผิดพลาดในการปฏิบัติงาน

2. เพื่อให้ส่วนราชการใช้เป็นคู่มือในการปฏิบัติงาน ซึ่งทำให้การปฏิบัติงานเป็นไปใน แนวทางเดียวกัน

 3. เพื่อใหผูตรวจสอบไดรับทราบขั้นตอนและวิธีการบันทึกรายการเกี่ยวกับกระบวนงาน เงินยืมในระบบ GFMIS

### **ขอบเขตและขอจํากัด**

ึ การบันทึกรายการเงินยืมกรณีมีเงินเหลือจ่ายที่จะต้องนำส่งคืนคลัง ณ วันสิ้นปีงบประมาณ ส่วนราชการอาจไม่สามารถบันทึกรายการล้างเบิกเกินส่งคืนได้ทันทีที่ได้นำส่งเงิน เนื่องจากมีการปรับปรุง กระบวนงานกระทบยอดการนําเงินสงคลัง ซึ่งตองใชระยะเวลาอยางนอย 1 วัน หากสวนราชการนําเงินสงคลัง ณ วันสิ้นปีงบประมาณการบันทึกรายการล้างเบิกเกินส่งคืนจะกระทำได้ในปีงบประมาณใหม่ ซึ่งจะทำให้ สวนราชการเสียโอกาสที่จะนํางบประมาณสวนนี้ไปสมทบเพื่อใชในการกันเงินไวเบิกเหลื่อมปของ ปงบประมาณนั้นๆไดทันภายในระยะเวลาที่กําหนด

#### **บทที่ 2 ภาพรวมกระบวนการบนทั ึกรายการลูกหนี้เงินย มื**

้เมื่อส่วนราชการได้รับสัญญายืมเงินจากข้าราชการ หรือลูกจ้าง เพื่อเป็นค่าใช้จ่ายในการ เดินทางหรือปฏิบัติราชการ ส่วนราชการต้องบันทึกรายการขอเบิกเงินในระบบ GFMIS "ไม่ว่าจะจ่ายเงิน งบประมาณรายจายหรือเงินนอกงบประมาณ ผานเครื่อง Terminal หรือ Excel โดยระบุรหัสบัญชีแยก ้ ประเภทเป็นลูกหนี้เงินยืม เมื่อครบกำหนดการชำระลูกหนี้จะต้องนำใบสำคัญหรือเงินสดมาส่งใช้คืนเงินยืม ให้บันทึกรายการล้างเงินยืม ซึ่งมีการส่งใช้เงินยืม 3 กรณี คือ การส่งใช้ใบสำคัญเท่ากับเงินที่จ่ายให้ยืม การ ้ส่งใช้ใบสำคัญต่ำกว่าเงินที่จ่ายให้ยืมและเงินสดคงเหลือ หรือการส่งใช้ใบสำคัญสูงกว่าเงินที่จ่ายให้ยืม กรณี ู้ได้รับเงินคืนกลับมา จะต้องบันทึกล้างรายการลูกหนี้เงินยืม แล้วนำเงินที่ได้รับคืนส่งคืนคลังเป็นเงินเบิกเกิน ส่งคืนหรือรายได้แผ่นดินประเภทเงินเหลือจ่ายปีเก่าส่งคืนแล้วแต่กรณี หากลูกหนี้ส่งใช้เป็นใบสำคัญสูงกว่า จํานวนเงินที่จายใหยืมสวนราชการจะตองนําใบสําคัญสวนที่เกินมาดําเนินการเบิกเงินงบประมาณหรือเงิน ้นอกงบประมาณตามขั้นตอนปกติ โดยสามารถแบ่งการบันทึกรายการลูกหนี้เงินยืมเป็น 2 กรณี คือบันทึก รายการล้างเงินยืมภายในปีงบประมาณและบันทึกรายการล้างเงินยืมข้ามปีงบประมาณ และในแต่ละกรณี ี สามารถจำแนกการบันทึกรายการตามประเภทเงินคือเงินงบประมาณ เงินกันไว้เบิกเหลื่อมปี เงินนอก งบประมาณ โดยมีขั้นตอนการบันทึกรายการในระบบ GFMIS ดังนี้

- 1. กระบวนการบันทึกรายการลางเงินยืมภายในปงบประมาณ
- 2. กระบวนการบันทึกรายการลางเงินยืมขามปงบประมาณ
- **1. กระบวนการบันทึกรายการลางเงินยืมภายในปงบประมาณ**

มีวิธีการบันทึกรายการลางเงินยืม 3 กรณี คือ

1. การสงใชใบสําคัญเทากับเงินที่จายใหยืม เมื่อไดรับใบสําคัญจากลูกหนี้ใหบันทึก การสงใชคืนเงินยืมเปนใบสําคัญเทากับจํานวนเงินที่จายใหยืม ใหใชคําสั่งงาน ZF\_02\_G1 หรือ บช 01 ประเภทเอกสาร G1

2. การส่งใช้ใบสำคัญต่ำกว่าเงินที่จ่ายให้ยืมและเงินสดคงเหลือ เมื่อได้รับใบสำคัญจาก ลูกหนี้ให้บันทึกการส่งใช้คืนเงินยืมเป็นใบสำคัญเท่ากับจำนวนเงินในใบสำคัญ ให้ใช้คำสั่งงาน ZF\_02\_G1 หรือ บช 01 ประเภทเอกสาร G1 สำหรับเงินสดที่ได้รับคืนมาให้บันทึกรายการเบิกเกินส่งคืน ให้อ้างอิง เลขที่เอกสารจํานวน 15 หลัก YY+XXXXXXXXXX+LLL (Y คือ ปค.ศ. 2 หลัก X คือเลขที่เอกสารขอเบิกเงิน L คือ บรรทัดรายการลูกหนี้เงินยืม) และให้บันทึกรับเงินเบิกเกินส่งคืน แล้วจึงนำเงินที่ได้รับคืนส่งคลังที่ ิธนาคารกรงไทย จำกัด (มหาชน) โดยใช้ใบ Pay-in ที่ระบุตามศนย์ต้นทนของหน่วยงานผู้นำส่งเงิน

กรณีนําสงคืนเงินงบประมาณใหเลือก**ชอง 3 เบิกเกินสงคืน** กรณีนําสงคืนเงินนอกงบประมาณใหเลือก **ชอง 2 เงินฝากคลัง** เมื่อระบบตรวจสอบวาไดมีการนําสงเงินและกระทบยอดบัญชีเรียบรอยแลวจึงจะ ี สามารถบันทึกรายการเบิกเกินส่งคืนและลดยอดค่าใช้จ่าย สำหรับการระบุรหัสต่างๆที่สำคัญได้แก่ รหัสงบประมาณ รหัสกิจกรรมหลัก รหัสศูนย์ต้นทุน รหัสแหล่งของเงินให้ระบุตามเอกสารขอเบิก ยกเว้นในขั้นตอนการบันทึกรายการนำส่งเงิน รหัสกิจกรรมหลัก รหัสศูนย์ต้นทุน ระบุตามศูนย์ต้นทุน ีที่นำส่งเงิน กรณีเป็นการเบิกเงินกันไว้เบิกเหลื่อมปีเมื่อบันทึกล้างรายการลูกหนี้เงินยืม ให้ระบุเลขเอกสารสำรองเงิน เฉพาะดานเครดิตบัญชีลูกหนี้เงินยืมในงบประมาณเทานั้น

้ 3. การส่งใช้ใบสำคัญสูงกว่าเงินที่จ่ายให้ยืม เมื่อได้รับใบสำคัญจากลูกหนี้ ให้บันทึก รายการลางเงินยืมเทากับจํานวนเงินที่จายยืม ใหใชคําสั่งงาน ZF\_02\_G1 หรือ บช 01 ประเภทเอกสาร G1 สำหรับใบสำคัญที่ลูกหนี้ส่งใช้สูงกว่าเงินยืม เมื่อได้รับอนุมัติจากผู้มีอำนวยแล้วให้บันทึกรายการขอเบิกเงิน เขาหนวยงานตามขั้นตอนปกติ

### **2. กระบวนการบันทึกรายการลางเงินยืมขามปงบประมาณ**

เมื่อเงินที่รับคืนมาไม่สามารถนำส่งคลังไม่ทันภายในปีงบประมาณจึงต้องนำส่งเป็น รายได้แผ่นดินประเภทเงินเหลือจ่ายปีเก่าส่งคืน เนื่องจากหมดระยะเวลาการใช้จ่ายเงินตามระเบียบการเบิก จ่ายเงินจากคลัง การเก็บรักษาเงินและการนำเงินส่งคลัง พ.ศ. 2551 ให้บันทึกรายการล้างเงินยืม ซึ่งมีวิธีการ บันทึกรายการลางเงินยืม 3 กรณี คือ

1. การสงใชใบสําคัญเทากับเงินที่จายใหยืม เมื่อไดรับใบสําคัญจากลูกหนี้ใหบันทึก การส่งใช้คืนเงินยืมเป็นใบสำคัญเท่ากับจำนวนเงินที่จ่ายให้ยืม ให้ใช้คำสั่งงาน ZF\_02\_G1\_ หรือ บช 01 ประเภทเอกสาร G1 ให้อ้างอิงเลขที่เอกสาร จำนวน 15 หลัก คือ YY+XXXXXXXXXX+LLL (Y คือ 2 หลักท้ายของปี ค.ศ.  $\boldsymbol{\mathrm{x}}$  คือ เลขที่เอกสารขอเบิก L คือ บรรทัดรายการลูกหนี้เงินยืม)

2. การส่งใช้ใบสำคัญต่ำกว่าเงินที่จ่ายให้ยืมและเงินสดคงเหลือ เมื่อได้รับใบสำคัญ ึ่งากลูกหนี้ให้บันทึกการส่งใช้คืนเงินยืมเป็นใบสำคัญเท่ากับจำนวนเงินในใบสำคัญ ให้ใช้คำสั่งงาน ZF\_02\_G1 หรือ บช 01 ประเภทเอกสาร G1 สําหรับเงินสดที่ไดรับคืนมาใหบันทึกรายการในขั้นตอนของ เบิกเกินส่งคืน ให้อ้างอิงเลขที่เอกสารจำนวน 15 หลัก YY+XXXXXXXXXX+LLL (Y คือ ปี ค.ศ. 2 หลัก X คือ เลขที่เอกสารขอเบิกเงิน L คือบรรทัดรายการลูกหนี้เงินยืม) และให้บันทึกรับเงินเบิกเกินส่งคืน แล้วจึง ี นำเงินที่ได้รับคืนส่งคลังที่ธนาคารกรุงไทย จำกัด (มหาชน) โดยใช้ใบ Pay-in ที่ระบุตามศูนย์ต้นทุนของ หนวยงานผูนําสงเงิน กรณีนําสงเปนรายไดแผนดิน ใหเลือก**ชอง 1 รายไดแผนดิน** กรณีนําสงเปนรายได เงินนอกงบประมาณใหเลือก**ชอง 2 เงินฝากคลัง** เมื่อระบบตรวจสอบวาไดมีการนําสงเงินและกระทบยอด บัญชีเรียบร้อยแล้วจึงจะสามารถบันทึกรายการเบิกเกินส่งคืนและรับรู้เป็นรายได้แผ่นดิน สำหรับการระบุ รหัสต่างๆที่สำคัญได้แก่ รหัสงบประมาณ รหัสกิจกรรมหลัก รหัสศูนย์ต้นทุน รหัสแหล่งของเงิน ให้ระบุตาม เอกสารขอเบิก ยกเว้นในขั้นตอนการบันทึกรายการนำส่งเงิน รหัสกิจกรรมหลัก รหัสศูนย์ต้นทุน ระบุตามศูนย์ด้นทุนที่นำส่งเงิน และขั้นตอนล้างรายการเบิกเกินส่งคืน ให้ระบุรหัสงบประมาณ รหัสกิจกรรมหลัก

รหัสศูนยตนทุน รหัสแหลงของเงิน ใหระบุตามเอกสารนําสงเงิน **กรณีเงินกันไวเบิกเหลื่อมป**และยังไมหมด ระยะเวลาเบิกจายเงินสามารถนําเงินที่เหลือจายสงคืนคลังเปนเงินเบิกเกินสงคืน หากเงินดังกลาวหมด ระยะเวลาการใช้จ่ายเงินตามระเบียบการเบิกจ่ายเงินจากคลัง การเก็บรักษาเงินและการนำเงินส่งคลัง พ.ศ. 2551 ตองนําสงคลังเปนรายไดแผนดิน

3. การส่งใช้ใบสำคัญสูงกว่าเงินที่จ่ายให้ยืม เมื่อได้รับใบสำคัญจากลูกหนี้ ให้บันทึก รายการลางเงินยืมเทากับจํานวนเงินที่จายใหยืม โดยใชคําสั่งงาน ZF\_02\_G1 หรือ บช 01 ประเภทเอกสาร G1 สำหรับใบสำคัญที่ลูกหนี้ส่งใช้สูงกว่าจำนวนเงินที่จ่ายให้ยืม เมื่อได้รับอนุมัติจากผู้มีอำนาจแล้วให้ ้ บันทึกรายการขอเบิกเงินเพื่อชดใช้ใบสำคัญ และจ่ายเงินให้กับลูกหนี้รายดังกล่าวต่อไป

## **บทที่ 3 กระบวนการบันทึกรายการลูกหนี้เงินยืม ผานเคร ื่อง GFMIS Terminal**

เมื่อสวนราชการบันทึกรายการขอเบิกเงินเพื่อจายใหยืมไมวารายการขอเบิกเงินจะเบิกจาก ประเภทของเงินงบประมาณ เงินกันไว้เบิกเหลื่อมปี และเงินนอกงบประมาณ โดยใช้คำสั่งงาน ZFB60 K1 เมื่อกรมบัญชีกลางประมวลผลสั่งจายและโอนเงินเขาบัญชีเงินฝากธนาคารของสวนราชการ จะตองบันทึกรายการ ้จ่ายชำระเงินในระบบ และเมื่อครบกำหนดระยะเวลาการส่งใช้คืนเงินยืม โดยลูกหนี้สามารถส่งใช้คืนเงินยืมเป็น ใบสำคัญหรือเงินสด ซึ่งการบันทึกรายการส่งใช้คืนเงินยืมสามารถดำเนินการได้ภายในปีงบประมาณและ ขามปงบประมาณ โดยมีขั้นตอนการปฏิบัติ ดังนี้

 **1. การบันทึกรายการลางเงินยืมภายในปงบประมาณ** แบงตามประเภทของเงินได 3 ประเภท คือ

- 1.1 กรณีเงินในงบประมาณ
- 1.2 กรณีเงินกันไว้เบิกเหลื่อมปี
- 1.3 กรณีเงินนอกงบประมาณ

### ี **2. บันทึกรายการล้างเงินยืมข้ามปี่งบประมาณ** แบ่งตามประเภทเงินได้ 3 ประเภท คือ

- 2.1 กรณีเงินในงบประมาณ
- 2.2 กรณีเงินกันไว้เบิกเหลื่อมปี
- 2.3 กรณีเงินนอกงบประมาณ

### **1. กระบวนการบันทึกรายการลางเงินยืมภายในปงบประมาณ**

### **1.1 กรณีเงินงบประมาณ**

### **1.1.1 การบันทึกรายการขอเบิกเงิน**

 เมื่อขาราชการหรือลูกจางไดรับคําสั่งใหไปปฏิบัติราชการหรือเดินทางไปราชการ ้ข้าราชการหรือลูกจ้างได้ทำสัญญายืมเงินยื่นต่อผู้มีอำนาจอนุมัติ เมื่อได้รับอนุมัติแล้ว ให้ส่วนราชการบันทึก รายการขอเบิกเงินในระบบ โดยใช้คำสั่งงาน ZFB60\_K1 ให้ระบุช่องการอ้างอิงเป็นตัวเลข จำนวน 10 หลัก คือ P+YY+Running Number 7 หลัก (P คือ อักษรคงที่ Y คือ 2 หลักท้ายของปี พ.ศ. และตามด้วยการให้ ลําดับเลขที่เอกสารภายในหนวยงาน 7 หลัก ) และระบุรหัสบัญชีแยกประเภท ดังนี้ เดบิต ลูกหนี้เงินยืมในงบประมาณ (1102010101) เครดิต ใบสําคัญคางจาย (2102040102)

### **1.1.2 การบันทึกรายการจายชําระเงิน**

 หลังจากกรมบัญชีกลางประมวลผลสั่งจายเงินและโอนเงินเขาบัญชีเงินฝากธนาคาร ึ ของส่วนราชการตามรายการขอเบิก ส่วนราชการจ่ายเงินให้กับลูกหนี้แล้วให้บันทึกรายการจ่ายชำระเงินในระบบ โดยใชคําสั่งงาน ZF\_53\_PM หากมีการทยอยจายเงินจะตองบันทึกรายการทยอยจายเงินใหครบตามจํานวนเงิน ตามรายการขอเบิก ซึ่งหากบันทึกรายการจ่ายชำระเงินไม่ตรงกับจำนวนเงินขอเบิกจะไม่สามารถบันทึก รายการล้างเงินยืมในระบบได้ ให้ระบุช่องการอ้างอิงเป็นเลขที่เอกสาร จำนวน 14 หลัก คือ YYYY+XXXXXXXXXX (Y คือ ปี ค.ศ. 4 หลัก X คือ เลขที่เอกสารขอเบิก 10 หลัก) และระบุรหัสบัญชีแยกประเภท ดังนี้ เดบิต ใบสําคัญคางจาย (2102040102)

เครดิต เงินฝากธนาคารเงินงบประมาณ (1101020603)

### **1.1.3 การบันทึกรายการลางเงินยืม**

 เมื่อไดรับใบสําคัญจากลูกหนี้เพื่อสงใชคืนเงินยืมภายในปงบประมาณ ใหบันทึกรายการ ลางเงินยืม ซึ่งมีวิธีการบันทึกรายการลางเงินยืม 3 กรณีคือ

- 1.1**.**3.1 การสงใชใบสําคัญเทากับเงินที่จายใหยืม
- 1.1.3.2 การสงใชใบสําคัญต่ํากวาเงินที่จายใหยืมและเงินสดคงเหลือ
- 1.1.3.3 การสงใชใบสําคัญสูงกวาเงินที่จายใหยืม

### **1.1.3.1 การสงใชใบสําคัญเทากับเงินที่จายใหยืม**

 เมื่อไดรับใบสําคัญจากลูกหนี้เพื่อสงใชคืนเงินยืม ใหบันทึกรายการลางเงินยืม เทากับจํานวนที่จายใหยืม โดยใชคําสั่งงาน ZF\_02\_G1 ใหระบุชองการอางอิงเปนเลขที่เอกสารจํานวน 15 หลัก คือ YY+XXXXXXXXX+LLL (Y คือ 2 หลักท้ายของปี ค.ศ. X คือ เลขที่เอกสารขอเบิก L คือ บรรทัดรายการ ลูกหนี้เงินยืม) และระบุรหัสบัญชีแยกประเภท ดังนี้

> เดบิต คาใชจาย (ระบุประเภท 5xxxxxxxxx) เครดิต ลูกหนี้เงินยืมในงบประมาณ (1102010101)

### **1.1.3.2 การสงใชใบสําคัญต่ํากวาเงินที่จายใหยืมและเงินสดคงเหลือ**

**1. การบันทึกรายการลางเงินยืม**

 เมื่อไดรับใบสําคัญและเงินสดจากลูกหนี้เพื่อสงใชคืนเงินยืม ใหบันทึกรายการ ้ล้างเงินยืมเท่ากับจำนวนใบสำคัญที่ได้รับจากลูกหนี้ โดยใช้คำสั่งงาน ZF\_02\_G1 ให้ระบุช่องการอ้างอิงเป็น เลขที่เอกสารจำนวน 15 หลักคือ YY+XXXXXXXXXX+LLL ( Y คือ 2 หลักท้ายของปี ค.ศ. X คือเลขที่เอกสารขอเบิก L คือบรรทัดรายการลูกหนี้เงินยืม) และระบุรหัสบัญชีแยกประเภท ดังนี้

เดบิต คาใชจาย (ระบุประเภท 5xxxxxxxxx)

เครดิต ลูกหนี้เงินยืมในงบประมาณ (1102010101)

### **2. การบันทึกรายการเบิกเกินสงคืนรอนําสง**

 สําหรับเงินสดที่ไดรับคืน ใหบันทึกรายการรับรูในขั้นตอนของเบิกเกินสงคืน รอนำส่งในระบบ โดยใช้คำสั่งงาน ZGL BD4 ให้ระบุช่องการอ้างอิงเป็นเลขที่เอกสาร จำนวน 15 หลัก คือ  $_{\rm YY+XXXXXXXX+LLL}$  (Y คือ 2 หลักท้ายของปี ค.ศ.  $\rm x$  คือ เลขที่เอกสารขอเบิก L คือ บรรทัดรายการลูกหนี้เงิน ยืม) ระบุรหัสงบประมาณ รหัสกิจกรรมหลัก รหัสศูนย์ต้นทุน รหัสแหล่งของเงิน ให้ระบุตามเอกสารขอเบิก และระบุ รหัสบัญชีแยกประเภทดังนี้

> เดบิต เงินสดในมือ-ของสวนราชการ (1101010101) เครดิต เบิกเกินสงคืนรอนําสง (2116010104)

### **3. การบันทึกขอมูลนําสงเงิน**

 เมื่อนําเงินที่ไดรับสงธนาคารกรุงไทยจํากัด (มหาชน) ใหใชใบนําฝาก ( Pay-in) ของศูนยตนทุนผูนําสงเงิน และใหเลือกชอง**" 3 เบิกเกินสงคืน"**แลวบันทึกขอมูลนําสงเงิน โดยใชคําสั่งงาน  $ZRP\_R6$  ให้ระบุช่องการอ้างอิงเป็นเลขที่เอกสาร จำนวน 15 หลัก คือ  $YY+XXXXXXXX+LLL$  (Y คือ 2 หลักท้าย ของปี ค.ศ. X คือ เลขที่เอกสารขอเบิก L คือ บรรทัดรายการลูกหนี้เงินยืม) ระบุรหัสงบประมาณ รหัสแหล่งของเงิน ให้ระบุตามเอกสารขอเบิก รหัสกิจกรรมหลัก รหัสศูนย์ต้นทุน ให้ระบุตามศูนย์ต้นทุนผู้นำส่งเงิน และระบุ รหัสบัญชีแยกประเภท ดังนี้

> เดบิต พักเงินนําสง (1101010112) เครดิต เงินสดในมือ-ของสวนราชการ (1101010101)

### **4. การบันทึกรายการลางเบิกเกินสงคืนรอนําสง**

ก่อบการบับทึกรายการล้างเบิกเกิบส่งคืบรอบำส่ง ระบบจะตรวจสอบว่า ได้มีการนำส่งเงินและบันทึกรายการนำส่งเงินที่ถูกต้องตรงกันในระบบเรียบร้อยแล้ว ให้บันทึกรายการล้าง ี เบิกเกินส่งคืนในระบบ โดยใช้คำสั่งงาน ZGL\_BE\_ให้ระบช่องการอ้างอิงเป็นเลขที่เอกสาร จำนวน 15 หลัก คือ YY+XXXXXXXXX+LLL (Y คือ 2 หลักท้ายของปี ค.ศ. X คือเลขที่เอกสารขอเบิก L คือ บรรทัดรายการ ลูกหนี้เงินยืม) ระบุรหัสงบประมาณ รหัสกิจกรรมหลัก รหัสศูนยตนทุน รหัสแหลงของเงิน ใหระบุตาม เอกสารขอเบิก และระบรหัสบัญชีแยกประเภท ดังนี้

> เดบิต เบิกเกินสงคืนรอนําสง (2116010104) เครดิต ลูกหนี้เงินยืมในงบประมาณ (1102010101)

### **1.1.3.3 การสงใชใบสําคัญสูงกวาเงินที่จายใหยืม**

### **1. การบันทึกรายการลางเงินยืม**

 เมื่อไดรับใบสําคัญจากลูกหนี้เพื่อสงใชคืนเงินยืม ใหบันทึกรายการลางเงินยืม เทากับจํานวนเงินที่จายใหยืม โดยใชคําสั่งงาน ZF\_02\_G1 ใหระบุชองการอางอิงเปนเลขที่เอกสารจํานวน 15 หลัก คือ YY+XXXXXXXXX+LLL (Y คือ 2 หลักท้ายของปี ค.ศ. X คือ เลขที่เอกสารขอเบิก L คือ บรรทัดรายการ ลูกหนี้เงินยืม) และระบุรหัสบัญชีแยกประเภท ดังนี้

### เคบิต ค่าใช้จ่าย (ระบุประเภท 5xxxxxxxxx) เครดิต ลูกหนี้เงินยืมในงบประมาณ (1102010101)

### **2. การบันทึกรายการขอเบิกเงิน**

 สําหรับใบสําคัญสวนเกินที่ลูกหนี้สํารองจาย เมื่อไดรับอนุมัติจากผูมีอํานาจอนุมัติ ให้บันทึกรายการขอเบิกเงินงบประมาณเลือกเพื่อชดใช้ใบสำคัญ นำเงินจ่ายให้กับลูกหนี้ต่อไป โดยใช้คำสั่งงาน ZFB60\_KL ใหระบุชองการอางอิงเปนตัวเลขจํานวน 10 หลักคือ P+YY+ Running Number 7 หลัก (P คือ อักษรคงที่ Y คือ 2 หลักทายของปพ.ศ. และตามดวยการใหลําดับเลขที่เอกสารภายในหนวยงาน 7 หลัก ) และระบุรหัสบัญชีแยกประเภท ดังนี้

เดบิต ค่าใช้จ่าย (ระบุประเภท 5xxxxxxxxxx)

เครดิต ใบสําคัญคางจาย (2102040102)

### **3. การบันทึกรายการจายชําระเงิน**

 หลังจากกรมบัญชีกลางประมวลผลสั่งจายเงินและโอนเงินเขาบัญชีเงินฝากธนาคาร ึ ของส่วนราชการ เมื่อจ่ายเงินให้กับลูกหนี้แล้วให้บันทึกรายการจ่ายชำระเงินในระบบ โดยใช้คำสั่งงาน  $ZF$  53 PM ให้ระบุช่องการอ้างอิงเป็นเลขที่เอกสาร จำนวน 14 หลัก คือ YYYY+XXXXXXXXXX (Y คือ ปค.ศ. 4 หลัก X คือเลขที่เอกสารขอเบิก 10 หลัก) และระบุรหัสบัญชีแยกประเภท ดังนี้ เดบิต ใบสําคัญคางจาย (2102040102)

เครดิต เงินฝากธนาคารเงินงบประมาณ (1101020603)

# **ตัวอยาง**

# **โจทยและวิธีการบันทึกรายการลูกหนี้เงินยมื กรณีเงินงบประมาณ**

**โจทย**

 หนวยงาน 1200500001 บันทึกรายการขอเบิกเงินงบประมาณเพื่อจายใหยืม จํานวน 19,900 บาท ้ บันทึกรายการขอเบิกได้เลขที่เอกสารจาก 3600000958 หน่วยงานบันทึกรายการจ่ายชำระเงินครั้งเดียวเป็น จํานวน 19,900 บาท และลูกหนี้สงใชเงินยืม หนวยงานบันทึกรายการลางเงินยืมตามใบสําคัญ โดยสรุป ตามกรณีที่สงใชเงินยืมเปน 3 กรณี ดังนี้

- 1. สงใชคืนเงินยืมเปนใบสําคัญ จํานวน 19,900 บาท หรือ
- 2. สงใชคืนเงินยืมเปนใบสําคัญจํานวน 18,900 บาท และเงินสดจํานวน 1,000 บาท หรือ
- 3. สงใชคืนเงินยืมเปนใบสําคัญจํานวน 22,600 บาท

# **วิธีการบันทึกรายการลูกหนี้เงินยืม กรณีเงินงบประมาณ**

1**.** การบันทึกรายการขอเบิกเงินจํานวน 19,900 บาทโดยมีภาพประกอบและรายละเอียดการบันทึกรายการตามขอที่ 1

2. การบันทึกรายการจ่ายชำระเงิน จำนวน 19,900 บาท โดยมีภาพประกอบและรายละเอียดการบันทึกรายการ ตามข้อที่ 2

3. การบันทึกรายการลางเงินยืม

3.1 การส่งใช้ใบสำคัญเท่ากับเงินที่จ่ายให้ยืม บันทึกล้างเงินยืม จำนวน 19,900 บาท โดยมีภาพประกอบ และรายละเอียดการบันทึกรายการ ตามขอที่ 3.1

3.2 การสงใชใบสําคัญต่ํากวาเงินที่จายใหยืมและเงินสดคงเหลือ

 1. การบันทึกรายการลางเงินยืม จํานวน 18,900 บาท โดยมีภาพประกอบและรายละเอียด การบันทึกรายการ ตามขอที่ 3.2.1

 2. การบันทึกรายการเบิกเกินสงคืนรอนําสงจํานวน 1,000 บาท โดยมีภาพประกอบและรายละเอียด การบันทึกรายการ ตามข้อที่ 3.2.2.

 3. การบันทึกขอมูลนําสงเงิน จํานวน 1,000 บาท โดยมีภาพประกอบและรายละเอียดการบันทึกรายการ ตามขอที่ 3.2.3

 4. การบันทึกรายการลางเบิกเกินสงคืนรอนําสง จํานวน 1,000 บาท โดยมีภาพประกอบและ รายละเอียดการบันทึกรายการ ตามขอที่ 3.2.4

3.3 การส่งใช้ใบสำคัญสงกว่าเงินที่จ่ายให้ยืม

 1. การบันทึกรายการลางเงินยืม จํานวน 19,900 บาท โดยมีภาพประกอบและรายละเอียด การบันทึกรายการ ตามขอที่ 3.3.1

 2. การบันทึกรายการขอเบิกเงินจํานวน 2,700 บาทโดยมีภาพประกอบและรายละเอียดการบันทึกรายการ ตาบข้อที่ 3.3.2

3. การบันทึกรายการจ่ายชำระเงิน จำนวน 2,700 บาท โดยมีภาพประกอบและรายละเอียดการ ำเันทึกรายการ ตามข้อที่ 3.3.3

### **1. การบันทึกรายการขอเบิกเงิน**

**ตัวอยาง** บันทึกรายการขอเบิกเงินงบประมาณจํานวน 19,900 บาท

### **การเขาระบบ SAP R/3**

 $\Delta$ SAP menu  $\rightarrow$  ส่วนเพิ่มเติม $\rightarrow$  ส่วนเพิ่มเติม – ระบบการเบิกจ่ายเงิน  $\rightarrow$ การบันทึกรายการ  $\rightarrow$ สำหรับส่วนราชการ  $\rightarrow$  การขอเบิก – กรณีพิเศษอื่นๆ  $\rightarrow$  การบันทึกลูกหนี้เงินยืม  $\rightarrow$  ZFB60\_K1 – การบันทึกตั้งเบิกลูกหนี้เงินยืม หรือพิมพคําสั่งงาน ตามภาพที่ 1

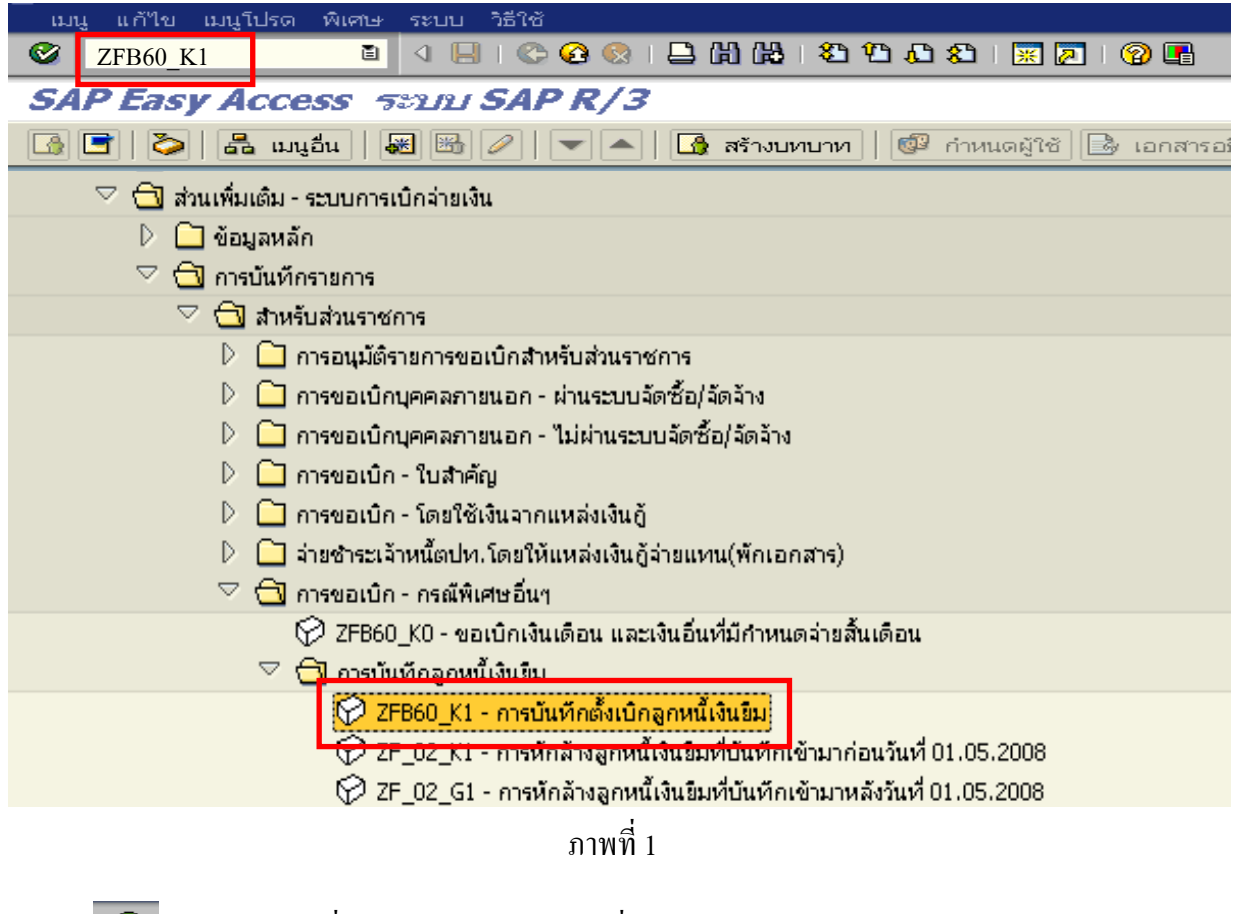

กดปุ่ม  $\bullet$  หรือ Enter เพื่อเข้าสู่หน้าจอ ตามภาพที่ 2

# **ขั้นตอนการบนทั ึกรายการขอเบิกในระบบ**

1. ใหเลือก Tab **ขอมูลพื้นฐาน** ตามภาพที่ 2

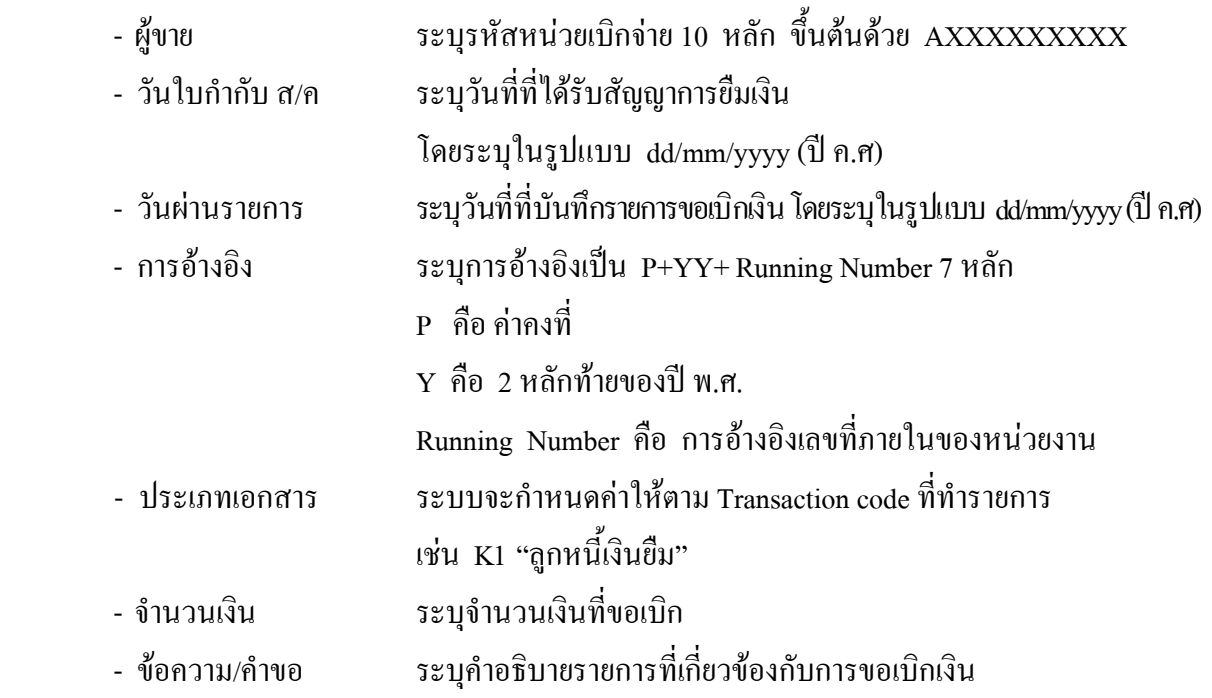

หลังจากบันทกขึ อมูลใน Tab ขอมูลพื้นฐานแลวใหเลือกTab **Details** เพื่อระบุรหัสจังหวัด ตามภาพที่ 3

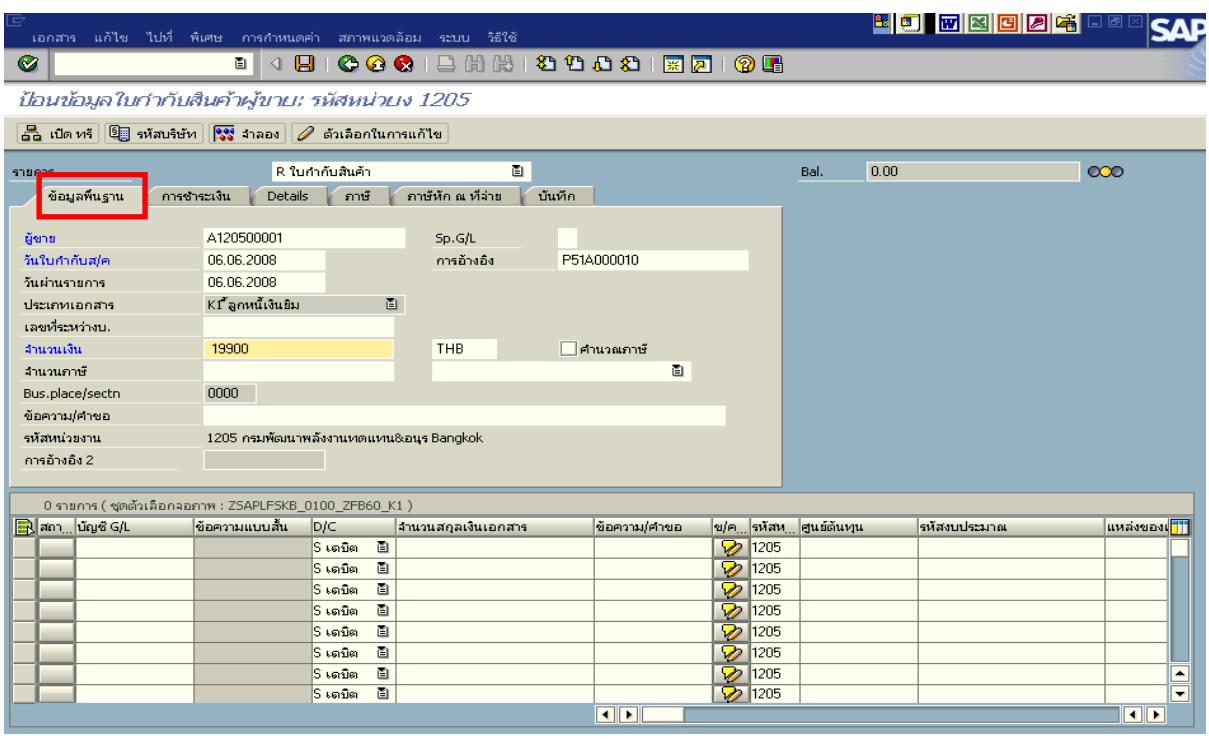

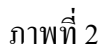

2.เลือก Tab **Details** เพื่อระบุรหัสจังหวัด ตามภาพที่ 3

- รหัส จว. ระบุรหัสจังหวดทั ี่ตั้งของหนวยงาน เชน ระบุ 1000 หมายถึง กรุงเทพฯ

กดปุม Tab **การชําระเงิน** เพื่อบันทึกรายการตอไป ตามภาพที่ 4

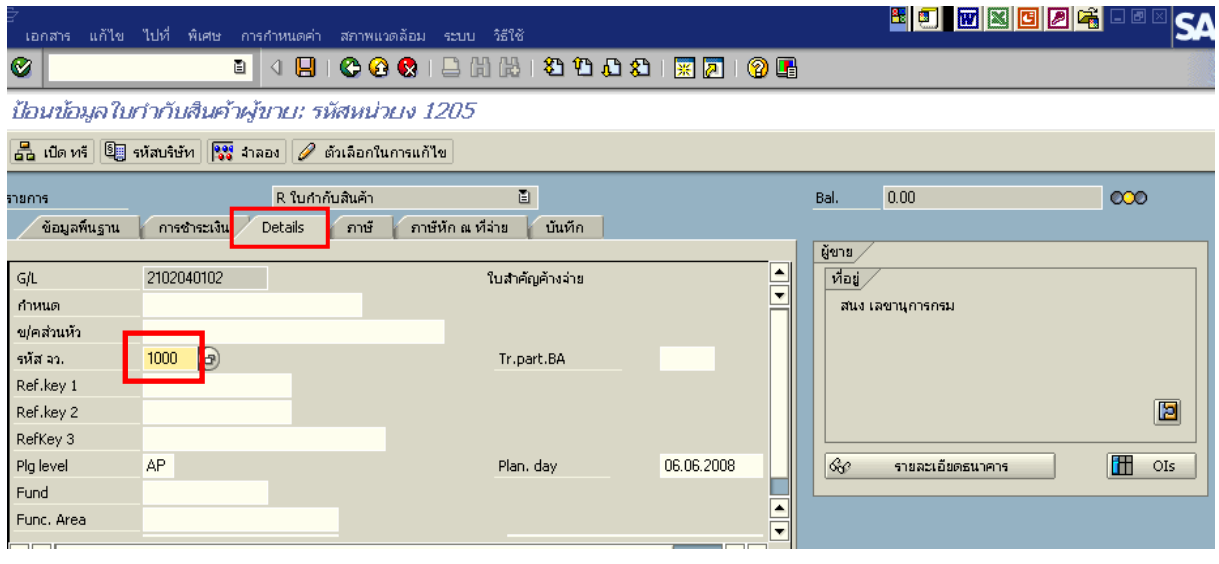

ภาพที่ 3

3.เลือก Tab **การชําระเงิน** เพื่อระบุเงื่อนไขวิธีการชําระเงิน ตามภาพที่ 4

- วิธีก.ชําระเงนิ ใหระบุ 2 หมายถึง วิธีการชาระเง ํ ินจากเงนงบประมาณ ิ จายผานสวนราชการ
- ธ.คูคา ระบุลําดับของบัญชีธนาคารคูคาที่เปนเงินงบประมาณของหนวยงาน

Tab **ภาษีหัก ณ ที่จาย** เพื่อบันทึกรายการตอไป ตามภาพที่ 5

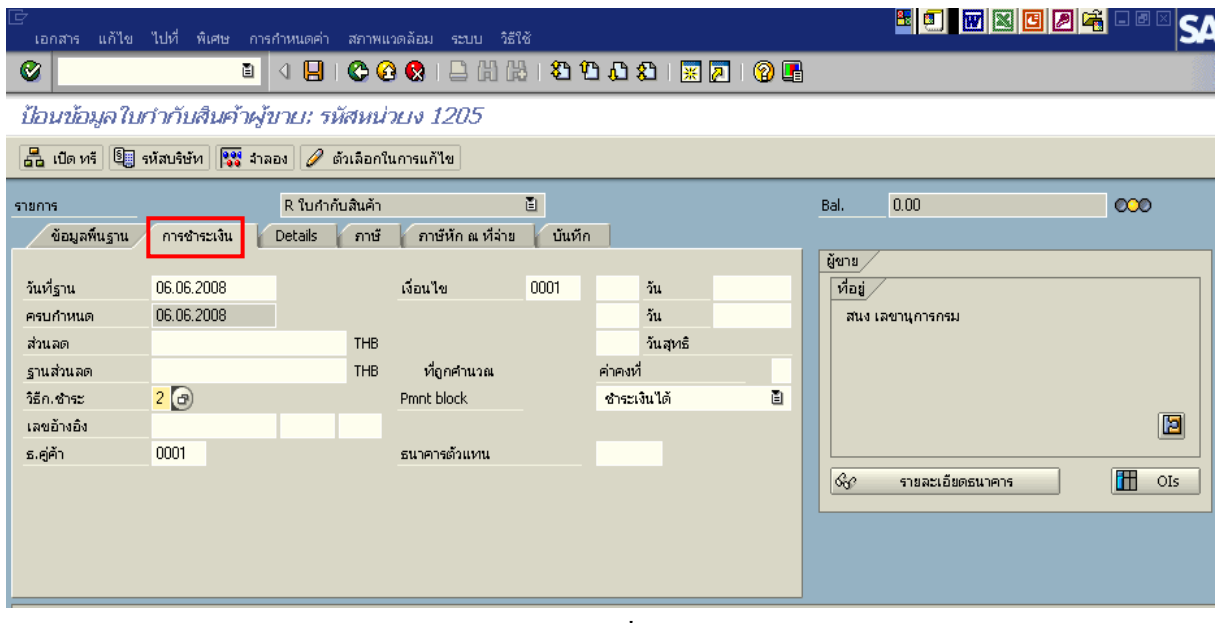

ภาพที่ 4

4. เลือก Tab **ภาษีหัก ณ ที่จาย** เพื่อลบรหสภาษ ั ี ตามภาพที่ 5

**สวนที่ 1**

- รหัสภาษี ใหลบรหัสภาษีออกเนื่องจากการขอเบิกเงนไม ิ มีภาษี
- **สวนที่ 2**
	- บัญชี G/L ระบุรหัสบัญชี 1102010101 (ลูกหนี้เงินยืมในงบประมาณ)
	- จํานวนเงนิ ระบุจํานวนเงนิ

ใหดับเบิ้ลคลิก ที่บรรทัดบัญชี GL เพื่อระบุโครงสรางงบประมาณ ตามภาพที่ 6

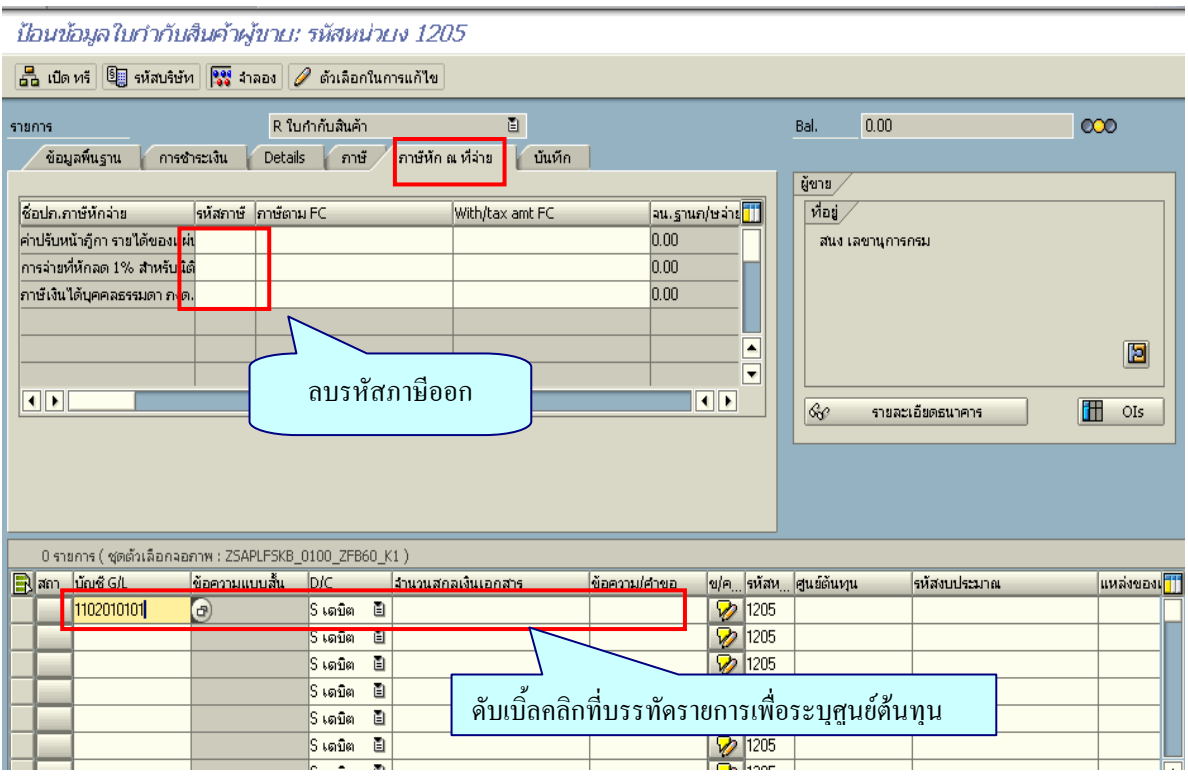

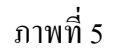

- 5. ระบุรายละเอียดเกี่ยวกับงบประมาณตามภาพที่ 6
	- จํานวนเงนิ ระบุจํานวนเงนทิ ี่ตองการขอเบิก
	- ศูนย์ต้นทุน ระบุรหัสศูนย์ต้นทุน จำนวน 10 หลัก
	- แหล่งของเงิน ระบุรหัสแหล่งของเงิน จำนวน 7 หลัก
	- กิจกรรมหลัก ระบุรหัสกิจกรรมหลัก จํานวน 14 หลัก
	- รหัสงบประมาณ ระบุรหัสงบประมาณ จํานวน 16 หลัก

กดปุ่ม  $\bullet$  ตามภาพที่ 6 เพื่อกลับไปสู่หน้าจอที่ผ่านมา ตามภาพที่ 7

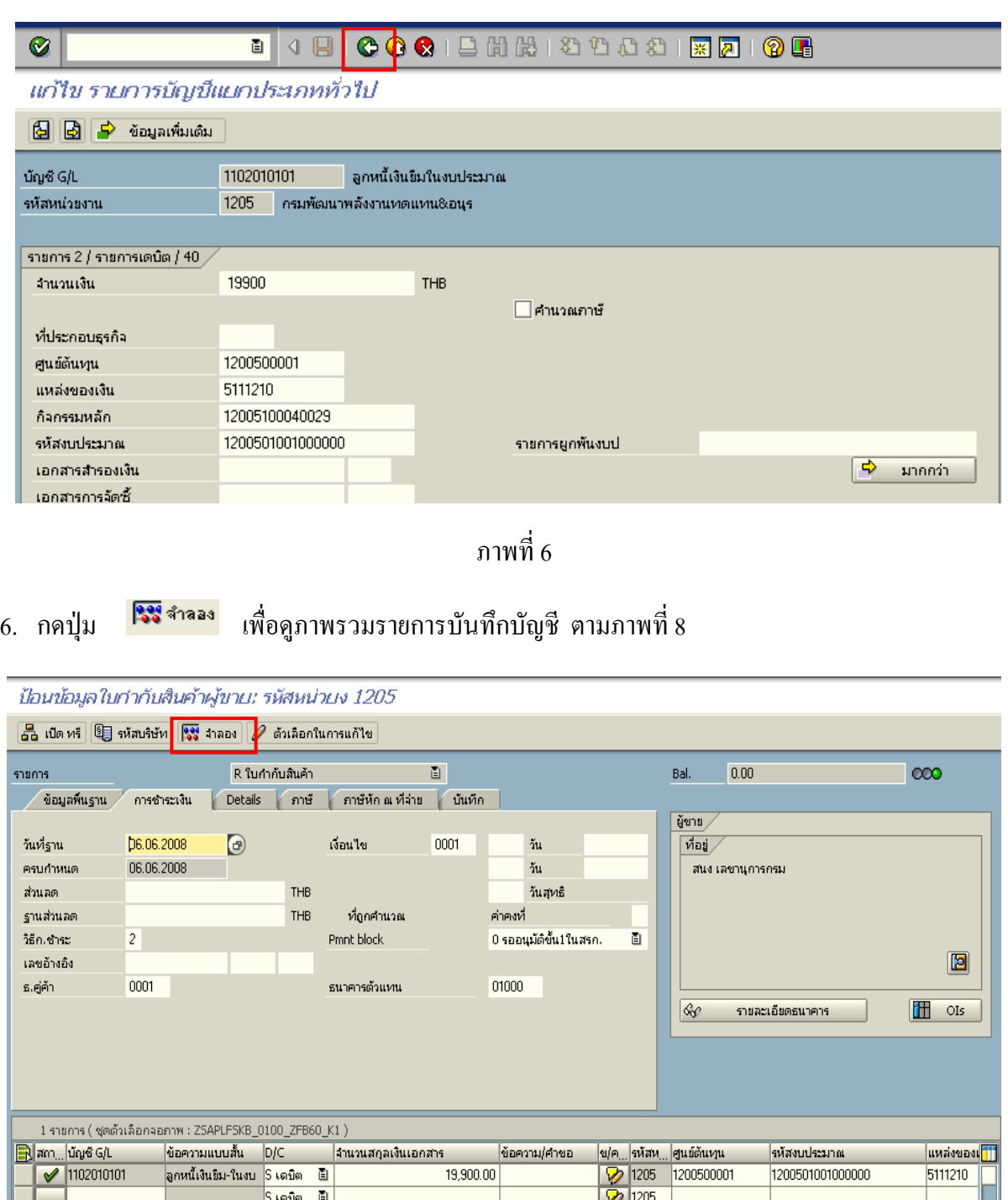

ภาพที่ 7

## 7. บันทึกรายการ ตามภาพที่ 8

 - Double click คูบัญชีเพื่อตรวจสอบการบันทึกบัญชีและโครงสรางงบประมาณ หากพบ ข้อผิดพลาดสามารถแก้ไขรายการได้ ก่อนบันทึกรายการ

กดปุ่ม  $\boxed{\boxminus}$  (Save) เพื่อบันทึกข้อมูล ระบบจะแสดงเลขที่เอกสารที่ได้บันทึกข้อมูล ตามภาพที่ 9

| G<br>้ภาพรวมของเอกสาร แก้ไข ไปที่ การกำหนดค่า ระบบ วิธีใช้                                                                                                    |                                       |          |                                                                                            |                                           |                    |              |                          |                        | <mark>HOMNOOG</mark> DOM    |            |        |
|----------------------------------------------------------------------------------------------------|---------------------------------------|----------|--------------------------------------------------------------------------------------------|-------------------------------------------|--------------------|--------------|--------------------------|------------------------|-----------------------------|------------|--------|
| Ø                                                                                                    |                                       |          | 圓                                                                                          | 000120212000180108<br>Θ                   |                    |              |                          |                        |                             |            |        |
| ภาพรวมของเอกสาร                                                                                                    |                                       |          |                                                                                            |                                           |                    |              |                          |                        |                             |            |        |
| $\text{ 1.2.1: } \text{ 1.3.1: } \text{ 1.4.1: } \text{ 1.4.1: } \text{ 1.4.1: } \text{ 1.4.1: } \text{ 1.4.1: } \text{ 1.4.1: } \text{ 1.4.1: } \text{ 1.4.1: } \text{ 1.4.1: } \text{ 1.4.1: } \text{ 1.4.1: } \text{ 1.4.1: } \text{ 1.4.1: } \text{ 1.4.1: } \text{ 1.4.1: } \text{ 1.4.1: } \text{ 1.4.1: } \text{ 1.4.1: }$<br>K |                                       |          |                                                                                            |                                           |                    |              |                          |                        |                             |            |        |
| เอกเอิง                                                                                                    | เลขเลกสาร<br>ว/ทเลกสาร<br>สง ไนเอกสาร |          | ปภ.เอกฯ : K1 (จุ๊กหนี้เงิน : ม ) เอกสารปกติ<br>06.06.2008<br>P51A000011<br>TH <sub>B</sub> | รทัสบริษัท<br>วันผ่านรายการ               | 1205<br>06.06.2008 |              | ปีบัญชี<br>3751          | 2008<br>09             |                             |            |        |
| sn.                                                                                                    | CoCd                                  | PK       | ขัญชี                                                                                      | ข้อความแบบสิ้นทางบ/ช                      | การกำหนด           | siid         | ศ.ดันทุน                 | รที่ส่งปม.             | แหล่งของเง                  | Ref.key    | ผู้ฝาก |
| $\overline{2}$                                                                                                    |                                       | 31<br>40 | A120500001<br>1102010101                                                                   | ี่สนง เลขานุการกรม<br>ิลกหนี้เงินยืม-ในงบ |                    | 1000<br>1000 | 1200500001<br>1200500001 | 120050100<br>120050100 | $\ldots$ 5111210<br>5111210 | <b>KTB</b> |        |
|                                                                                                    |                                       |          |                                                                                            |                                           |                    |              |                          |                        |                             |            |        |

ภาพที่ 8

8. ระบบบันทึกข้อมูลเรียบร้อยแล้ว จะแสดงเลขที่เอกสาร 10 หลัก โดยแสดงข้อความว่า  $\cdot$ " เอกสาร 36XXXXXXXX ได้ผ่านรายการในรหัสบริษัท $\,$ XXX $\rm x$ " ตามภาพที่ 9

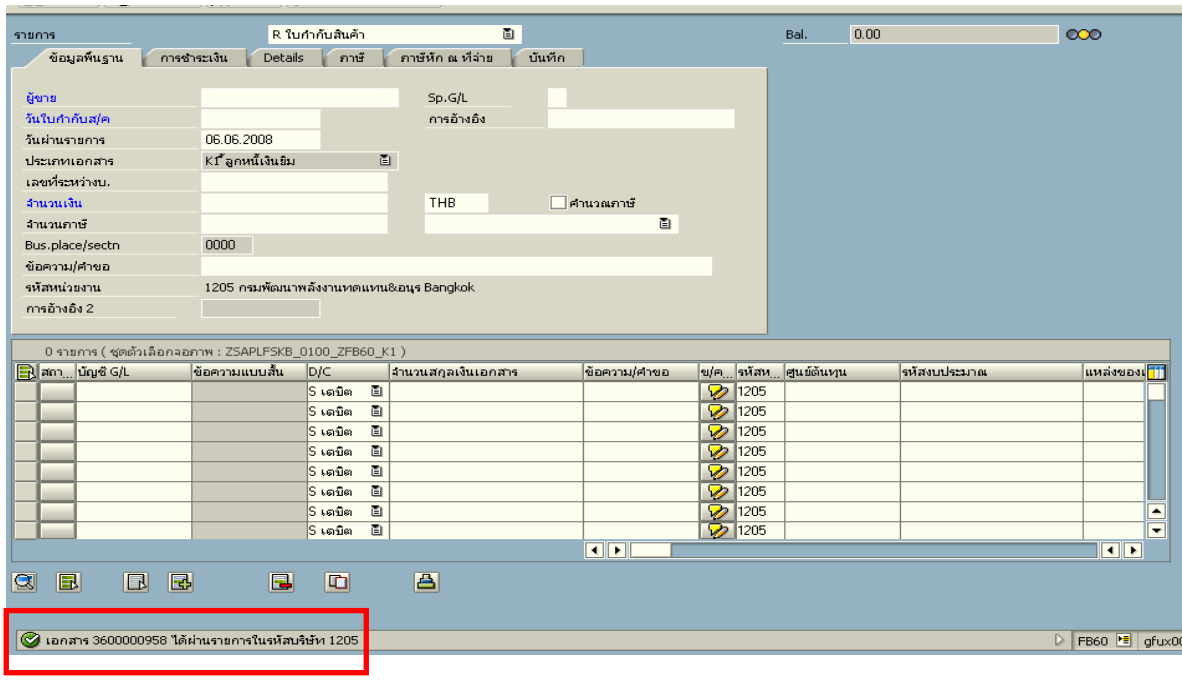

ภาพที่ 9

#### **2. การบันทึกรายการจายชาระเง ํ ิน**

เมื่อกรมบัญชีกลางประมวลผลสั่งจายและโอนเงินเขาบัญชีเงินฝากธนาคารของสวนราชการ ตามรายการขอเบิก ส่วนราชการจ่ายเงินให้กับลูกหนี้ ให้บันทึกรายการจ่ายชำระเงินในระบบ **ตัวอยาง** บันทึกรายการจายชําระเงินจํานวน 19,900 บาท (ตามจํานวนเงินขอเบิก)

#### **การเขาระบบ SAP R/3**

 $\Gamma_{\rm SAP\,menu}\rightarrow\dot{\Gamma}_{\rm C}$ ส่วนเพิ่มเติม $\rightarrow$  ส่วนเพิ่มเติม – ระบบการเบิกจ่ายเงิน  $\rightarrow$ การบันทึกรายการ  $\rightarrow$  สำหรับส่วนราชการ  $\rightarrow$  ZF\_53\_PM – การจ่ายชำระเงินโดยส่วนราชการ หรือพิมพ์คำสั่งงาน ตามภาพที่ 1

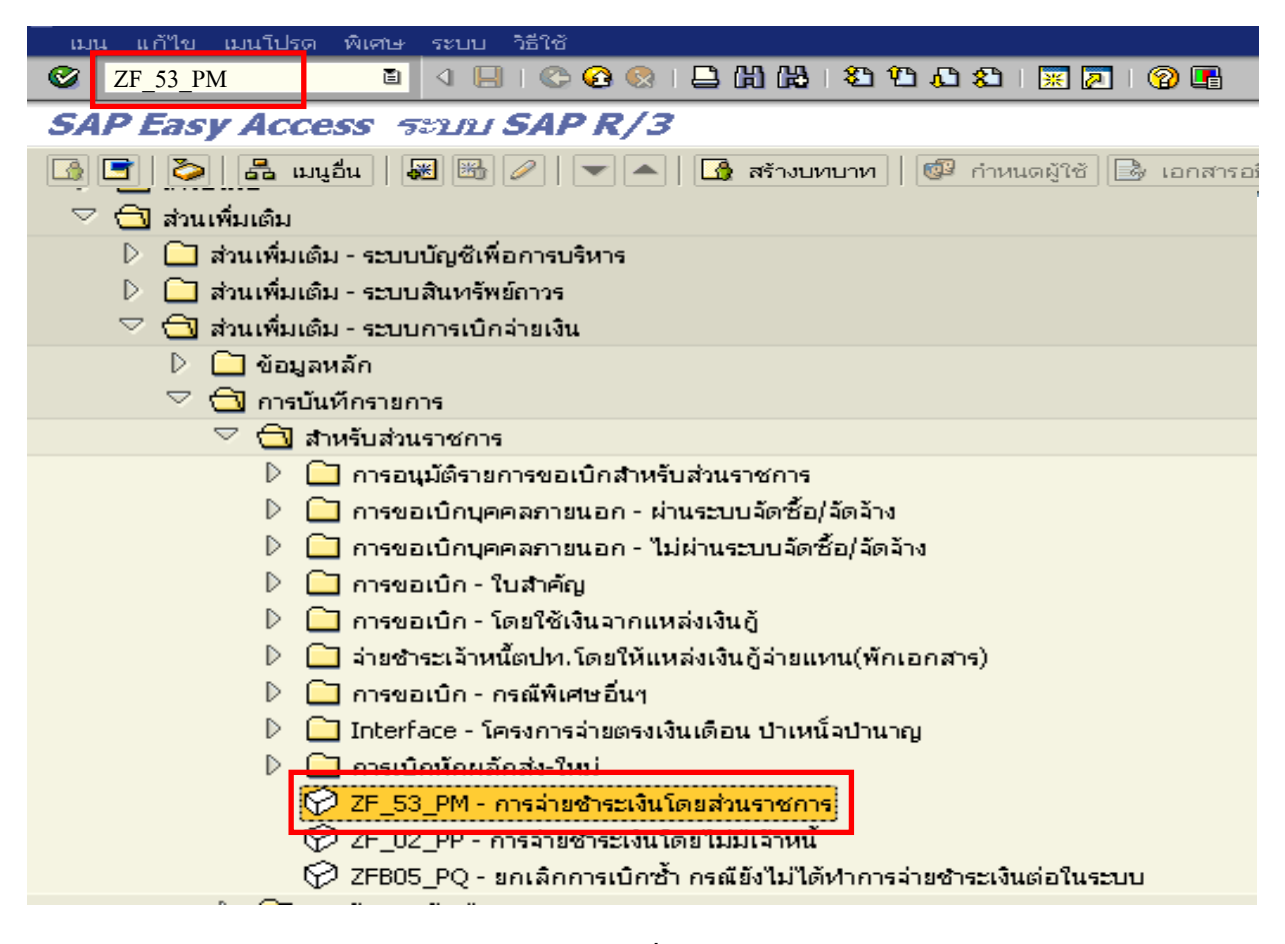

### ภาพที่ 1

กดปุม หรือ Enter เพื่อเขาสูหนาจอ ตามภาพที่ 2

# **ขั้นตอนการบนทั ึกรายการจายชําระเงินในระบบ**

1. บันทึกรายการ ตามภาพที่ 2

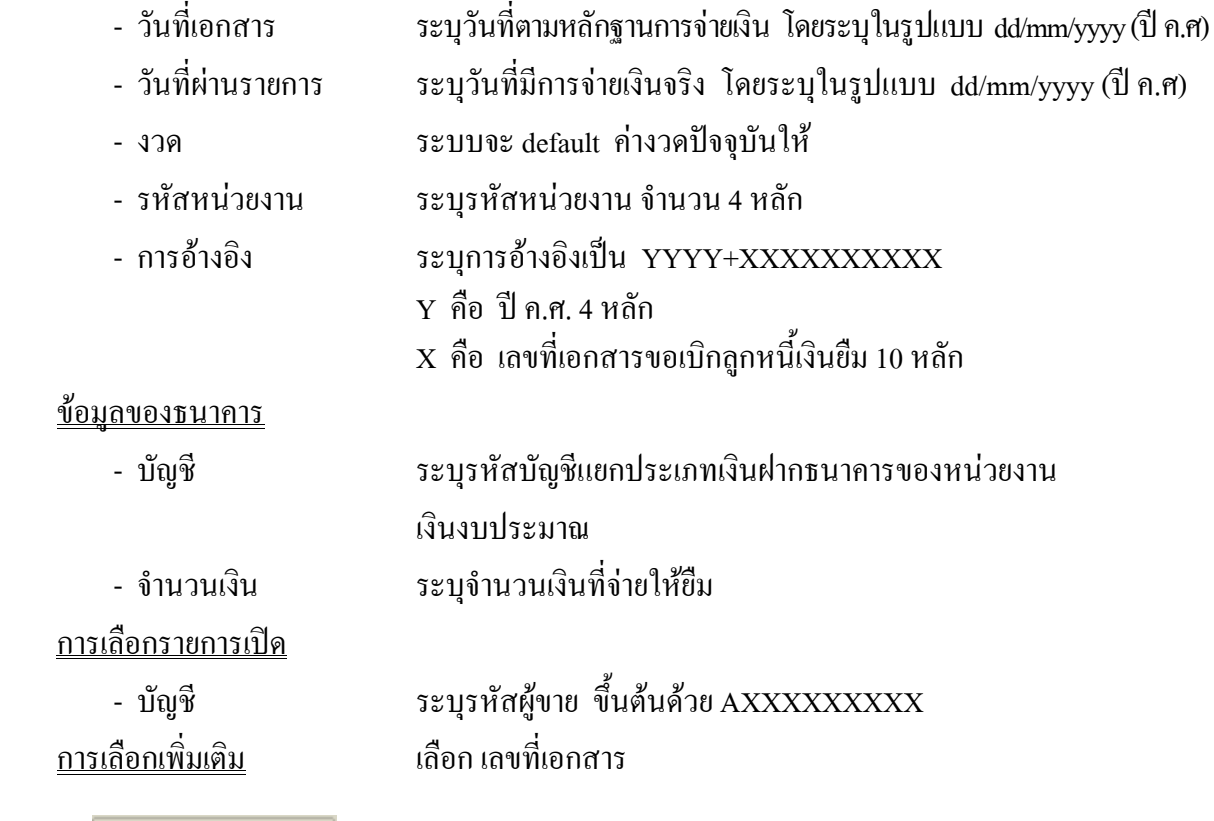

ึกดปุ่ม <mark>ประมวลผลรายการเปิด เ</mark>พื่อเข้าสู่หน้าจอถัดไป ตามภาพที่ 3

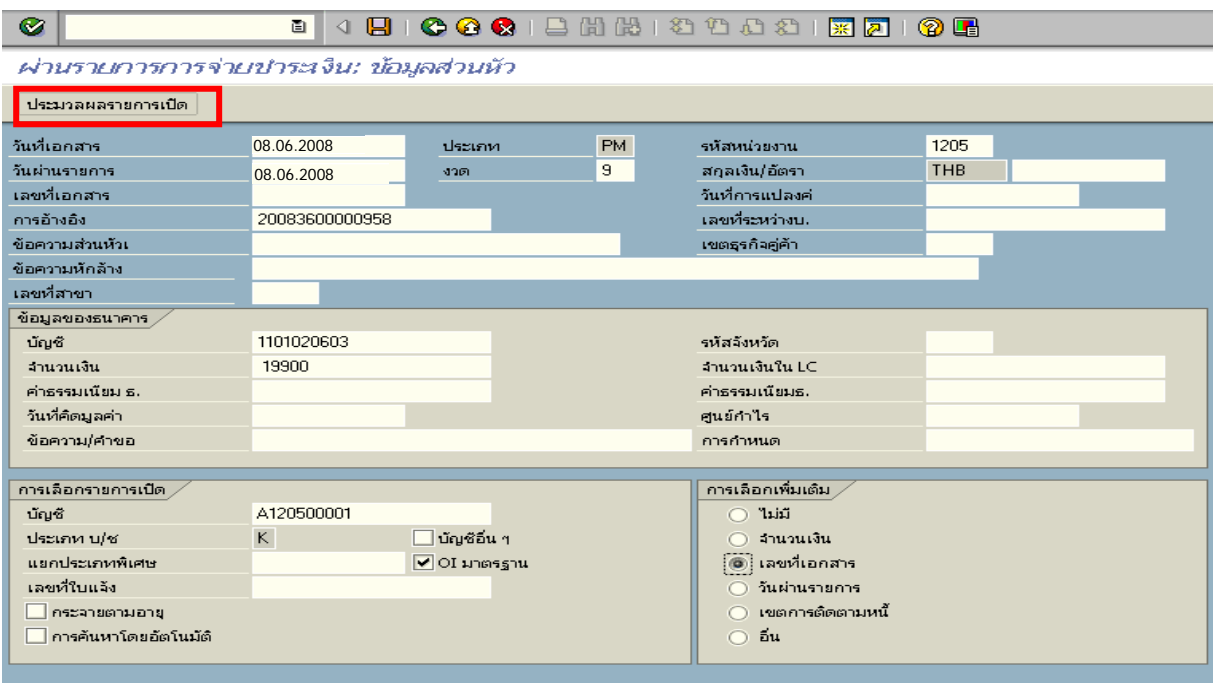

ภาพที่ 2

### 2. บันทึกรายการ ตามภาพที่ 3

- เลขที่เอกสาร ระบุเลขที่เอกสารขอเบิกลูกหนี้เงินยืม จํานวน 10 หลัก

ึกดปุ่ม <mark>ประมวลผลรายการเปิด</mark> เพื่อเข้าสู่หน้าจอถัดไป ตามภาพที่ 4

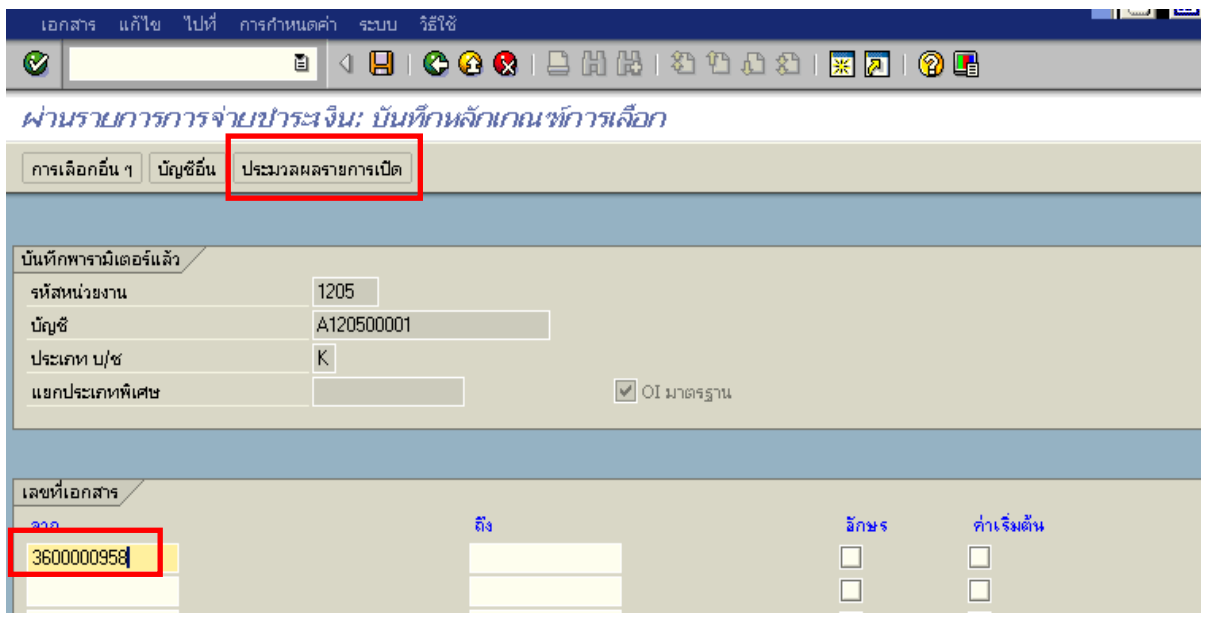

ภาพที่ 3

3. บันทึกรายการ ตามภาพที่ 4

ิตรวจสอบจำนวนเงินเพื่อทำการจ่ายชำระเงิน ระบบดึงข้อมูลจากรายการขอเบิกตามเลขที่เอกสาร

ที่ไดระบุตามภาพที่ 3 ใหสังเกตจํานวนเงินใน Tab สวนมาตรฐาน และดําเนินการ ดังนี้

- THB ขั้นตน ดับเบิ้ลคลิกจํานวนเงินใหตัวเลขเปนสีน้ําเงิน
- ชองไมไดกําหนด ดับเบิ้ลคลิกจํานวนเงินไวตองเปน 0 ตามภาพที่ 5

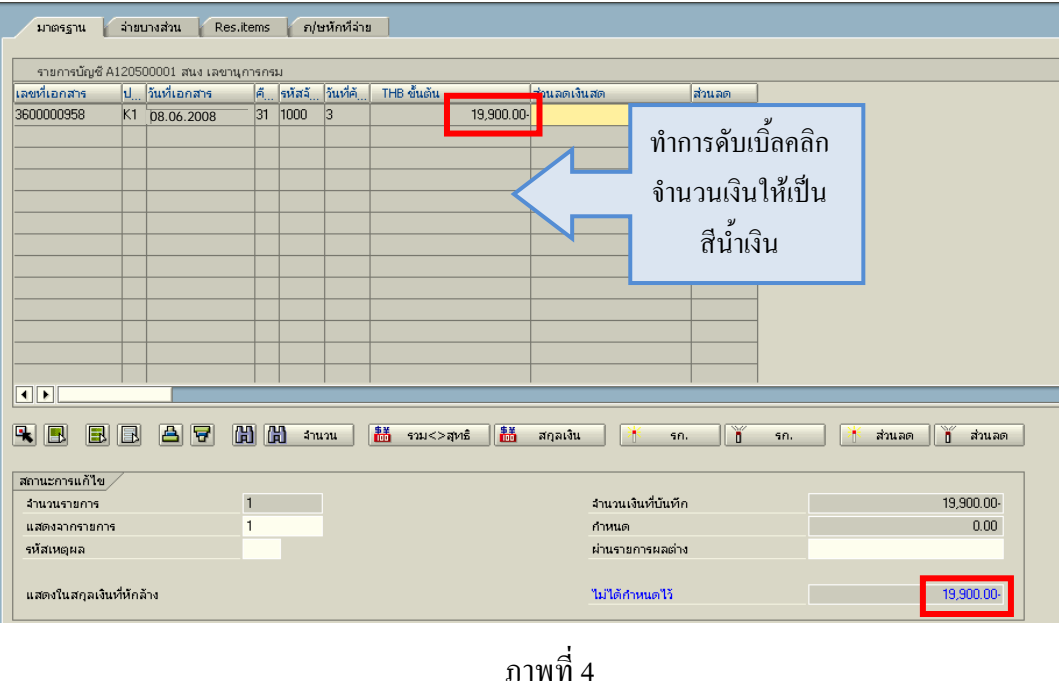

# 4. กดปุม เพื่อดูภาพรวมรายการบัญชี ตามรูปที่ 6

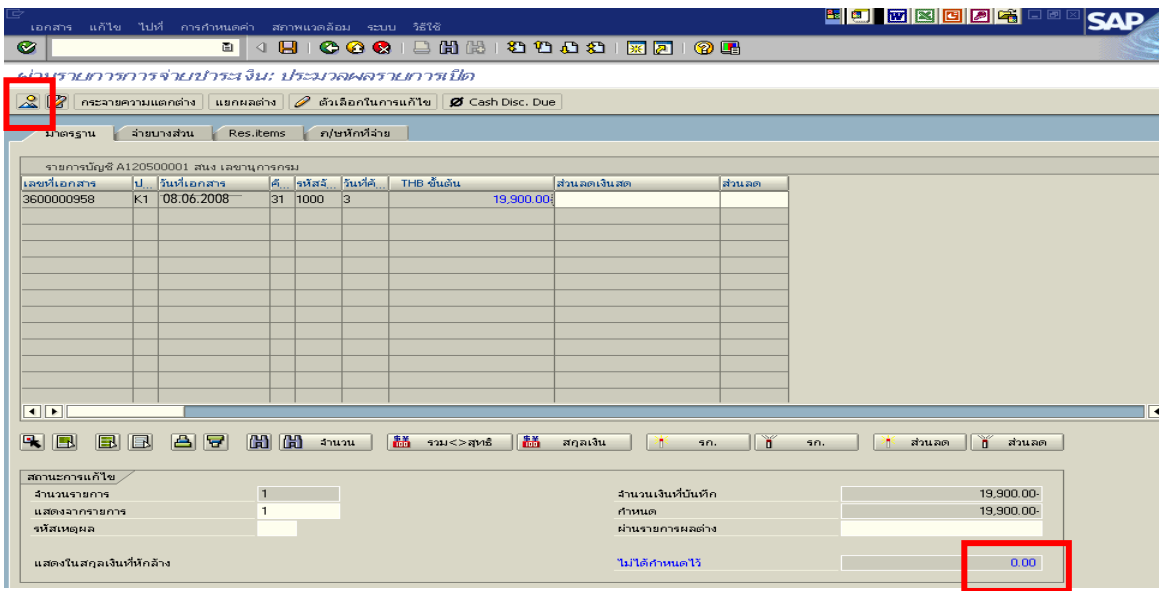

ภาพที่ 5

### 5. บันทึกรายการ ตามภาพที่ 6

 - Double click คูบัญชีเพื่อตรวจสอบการบันทึกโครงสรางงบประมาณ หากพบขอผิดพลาดสามารถ สามารถแก้ไขรายการได้ ก่อนบันทึกรายการ

กดปุ่ม  $\boxed{\boxminus}$  (Save) เพื่อบันทึกข้อมูล และแสดงเลขที่เอกสารที่ได้บันทึกข้อมูล ตามภาพที่ 7

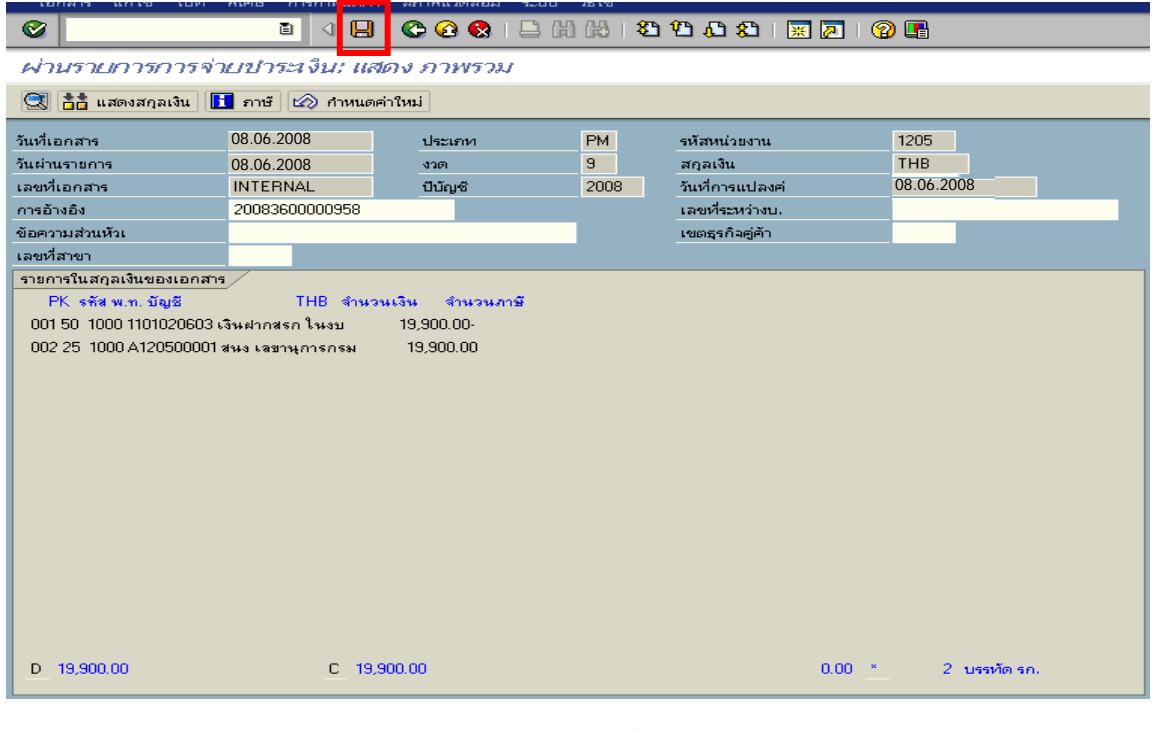

ภาพที่ 6

6. ระบบบันทึกข้อมูลเรียบร้อยแล้ว จะแสดงเลขที่เอกสารจำนวน 10 หลัก โดยแสดงข้อความ  $\,$  "เอกสาร 47XXXXXXXX ได้ผ่านรายการในรหัสบริษัท $\,$ XXXX" ตามภาพที่ 7

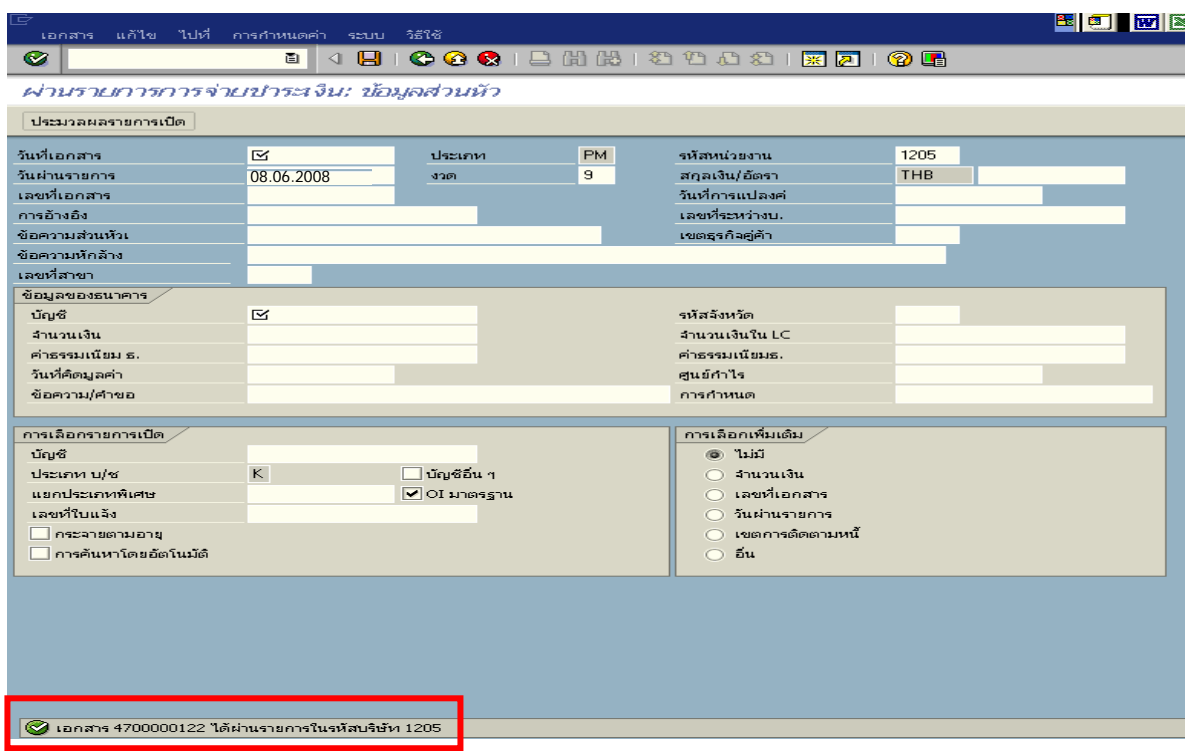

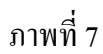

#### **3. การบันทึกรายการลางเงนยิ ืม**

**ตัวอยาง** ลูกหนี้สงใชคืนเงนยิ ืมเปนใบสําคัญจํานวน 19,900 บาท

**3.1 การสงใชใบสําคัญเทากับเงินที่จายใหยมื** 

#### **การเขาระบบ SAP R/3**

 $\Delta$ SAP menu  $\rightarrow$  ส่วนเพิ่มเติม $\rightarrow$  ส่วนเพิ่มเติม – ระบบการเบิกจ่ายเงิน $\rightarrow$  การบันทึกรายการ  $\rightarrow$  สำหรับส่วนราชการ  $\rightarrow$ การขอเบิก – กรณีพิเศษอื่นๆ  $\rightarrow$ การบันทึกลูกหนี้เงินยืม  $\rightarrow$  ZF\_02\_G1 – ึการหักล้างลูกหนี้เงินยืมที่บันทึกเข้ามาหลังวันที่ 01.05.2008 หรือพิมพ์คำสั่งงาน ตามภาพที่ 1

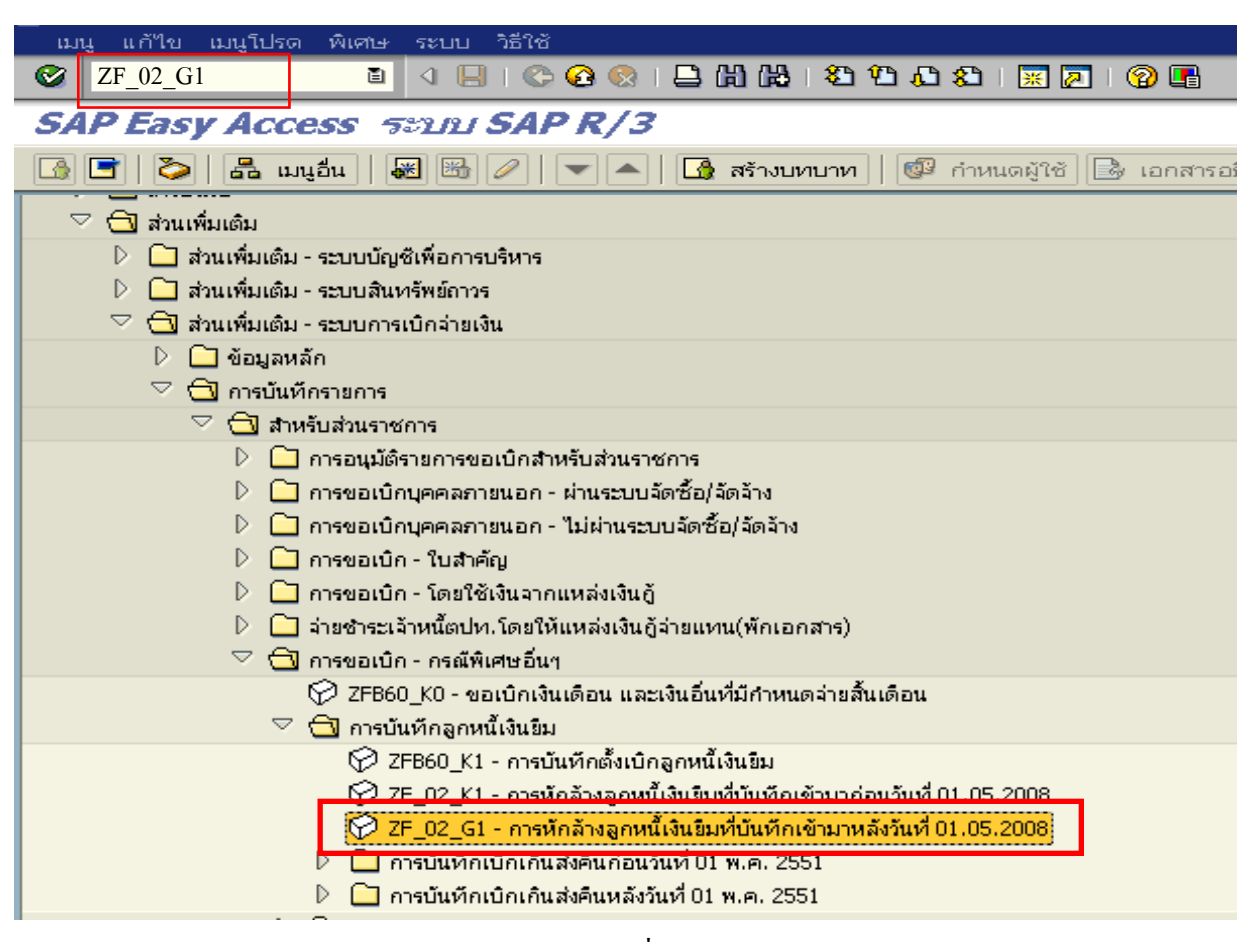

ภาพที่ 1

กดปุม หรือ Enter เพื่อเขาสูหนาจอ ตามภาพที่ 2

# **ขั้นตอนการบนทั ึกรายการลางเงินยืมในระบบ**

1. บันทึกรายการ ตามภาพที่ 2

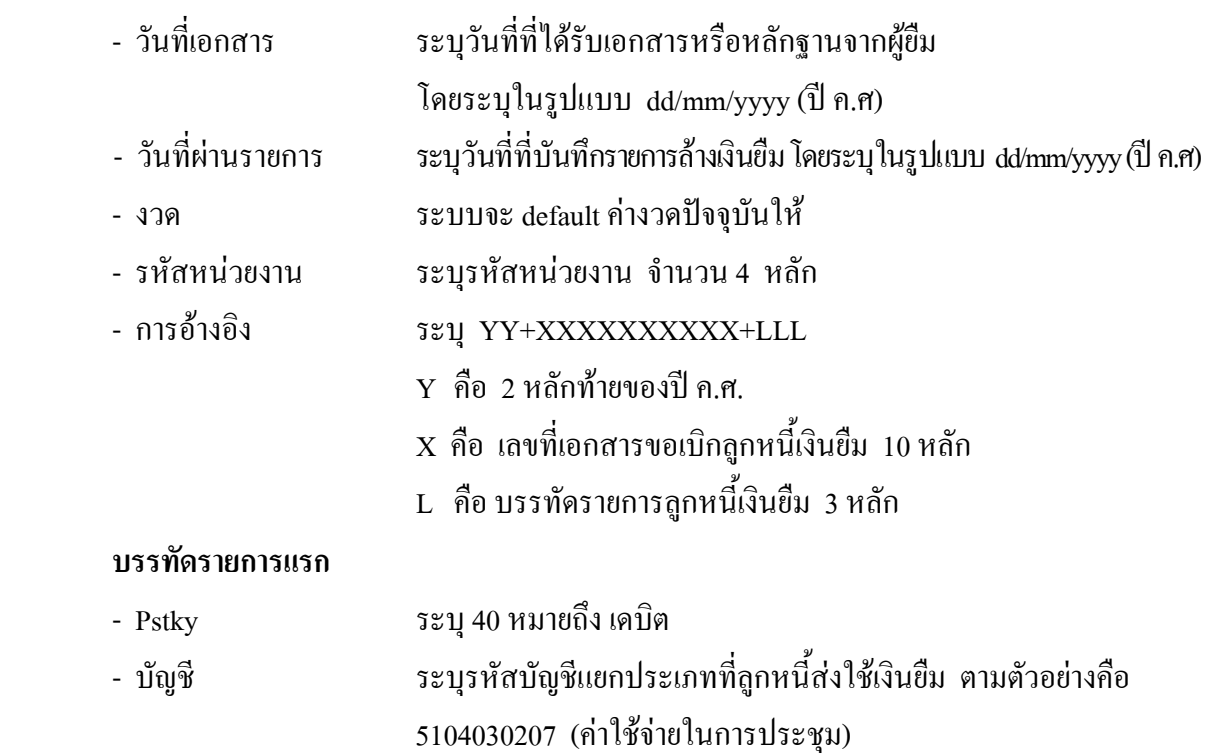

กดปุม หรือ Enter เพื่อเขาสูหนาจอ ตามภาพที่ 3

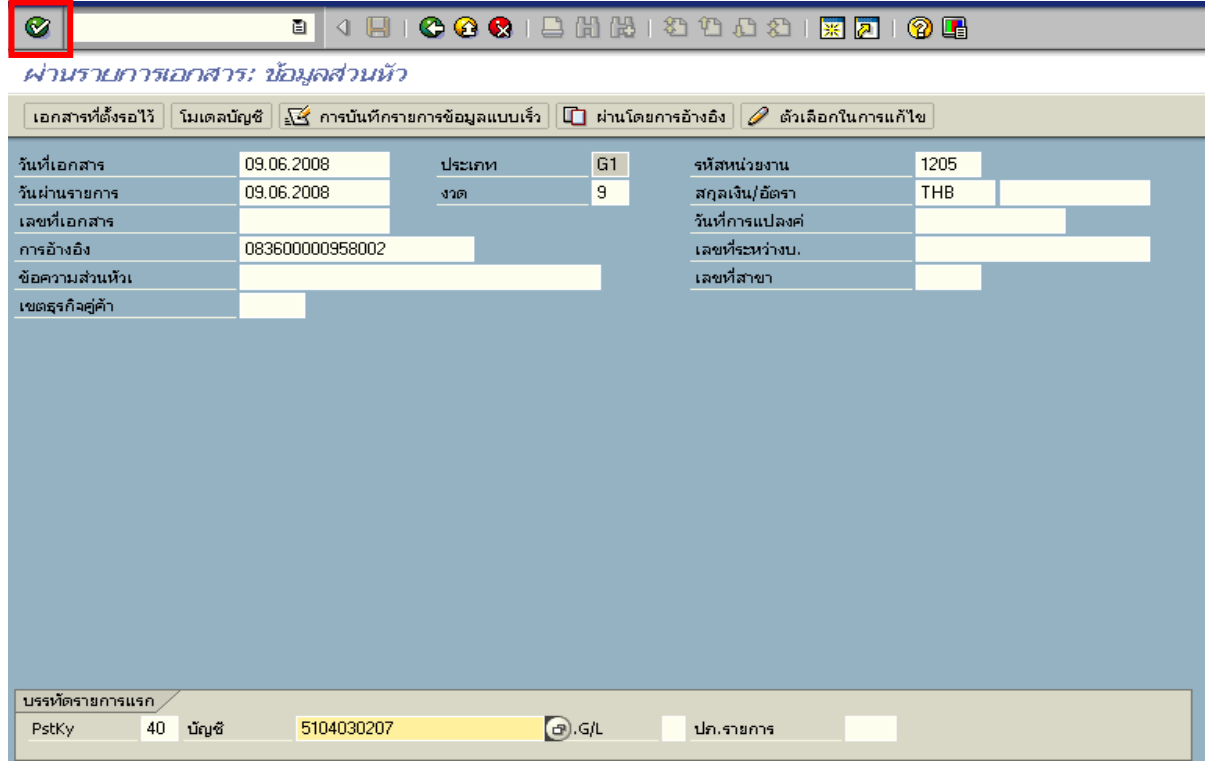

ภาพที่ 2

#### 2. บันทึกรายการ ตามภาพที่ 3

- จํานวนเงนิ ระบุจํานวนเงนตามค ิ าใชจายที่เกดขิ ึ้นจริง
- ศูนยตนท ุน ระบุรหัสศูนยต นทุน จํานวน 10 หลัก
- แหลงของเงนิ ระบุรหัสแหลงของเง ิน จํานวน 7 หลัก
- กิจกรรมหลัก ระบุรหัสกิจกรรมหลักจํานวน 14 หลัก
- รหัสงบประมาณ ระบุรหัสงบประมาณ จํานวน 16 หลัก

#### **บรรทัดรายการแรก**

- Pstky ระบุ 50 หมายถึง เครดิต
- บัญชี ระบุรหัสบัญชี 1102010101 (ลูกหนี้เงินยืมในงบประมาณ)

กดปุม หรือ Enter เพื่อเขาสูหนาจอถัดไป ตามภาพที่ 4

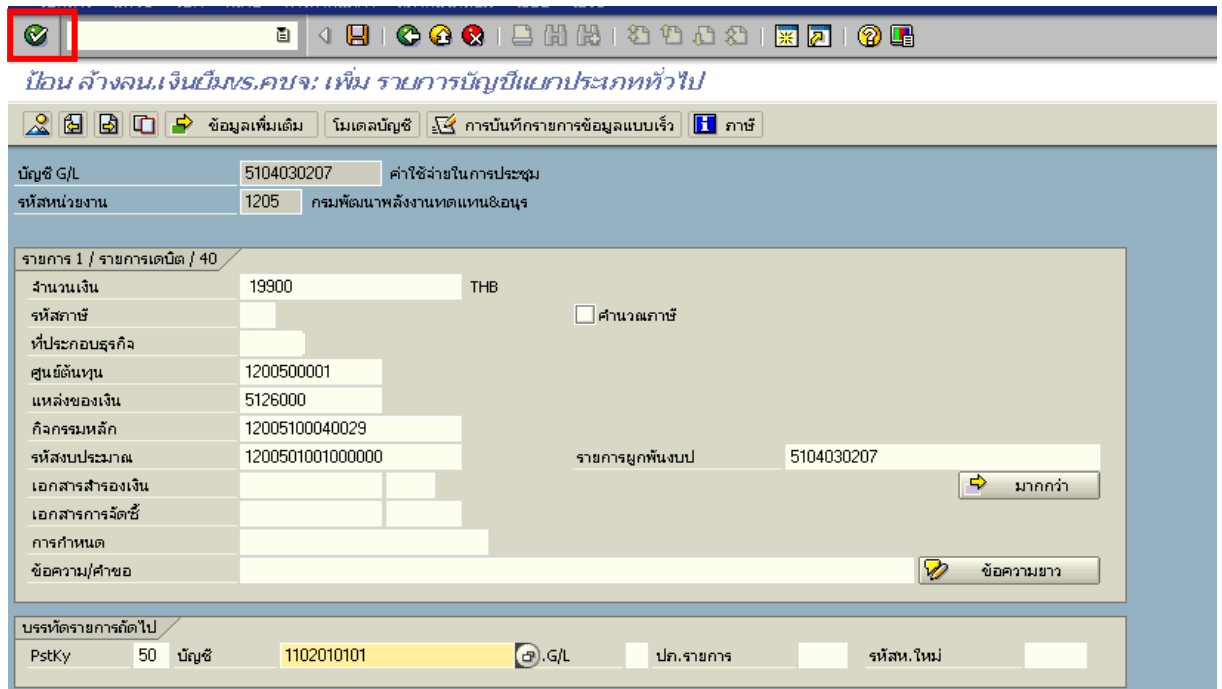

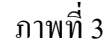

#### 3. บันทึกรายการ ตามภาพที่ 4

- จํานวนเงนิ ระบุจํานวนเงนตามค ิ าใชจายที่เกดขิ ึ้นจริง
- ศูนยตนท ุน ระบุรหัสศูนยต นทุน จํานวน 10 หลัก
- แหลงของเงนิ ระบุรหัสแหลงของเง ิน จํานวน 7 หลัก
- กิจกรรมหลัก ระบุรหัสกิจกรรมหลัก จํานวน 14 หลัก
- รหัสงบประมาณ ระบุรหัสงบประมาณ จํานวน 16 หลัก

กดปุม เพื่อดูภาพรวมของเอกสาร ตามภาพที่ 5

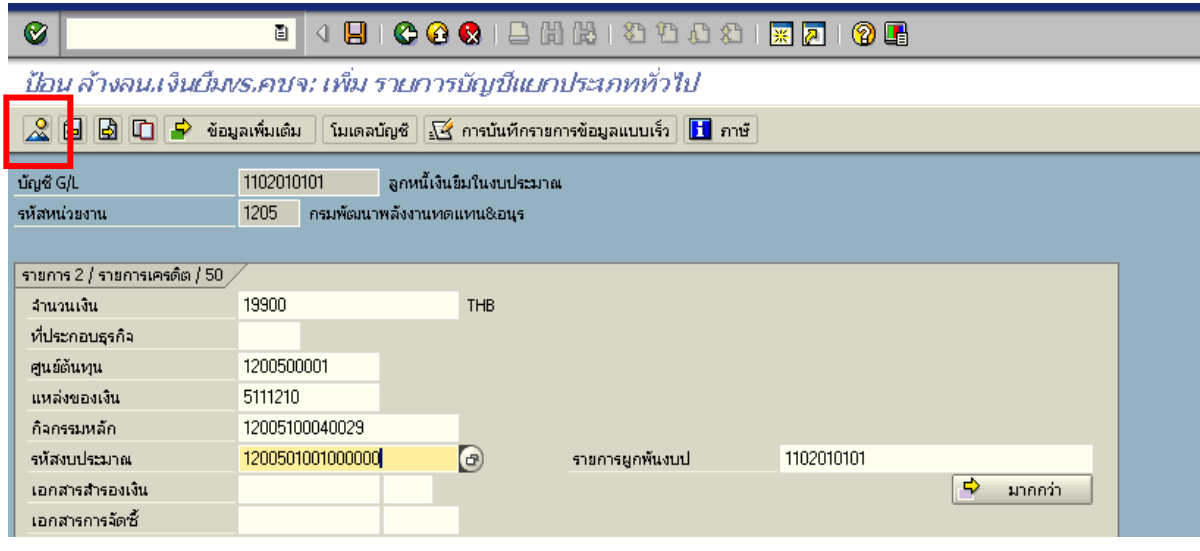

ภาพที่ 4

## 4. การบันทึกรายการ ตามภาพที่ 5

- Double click คู่บัญชีเพื่อตรวจสอบการบันทึกโครงสร้างงบประมาณ หากพบข้อผิดพลาด สามารถแกไขรายการไดก อนบันทึกรายการ

กดปุ่ม  $\overline{\boxminus}$  (Save) เพื่อบันทึกข้อมูล ระบบบันทึกข้อมูลและแสดงเลขที่เอกสาร ตามภาพที่ 6

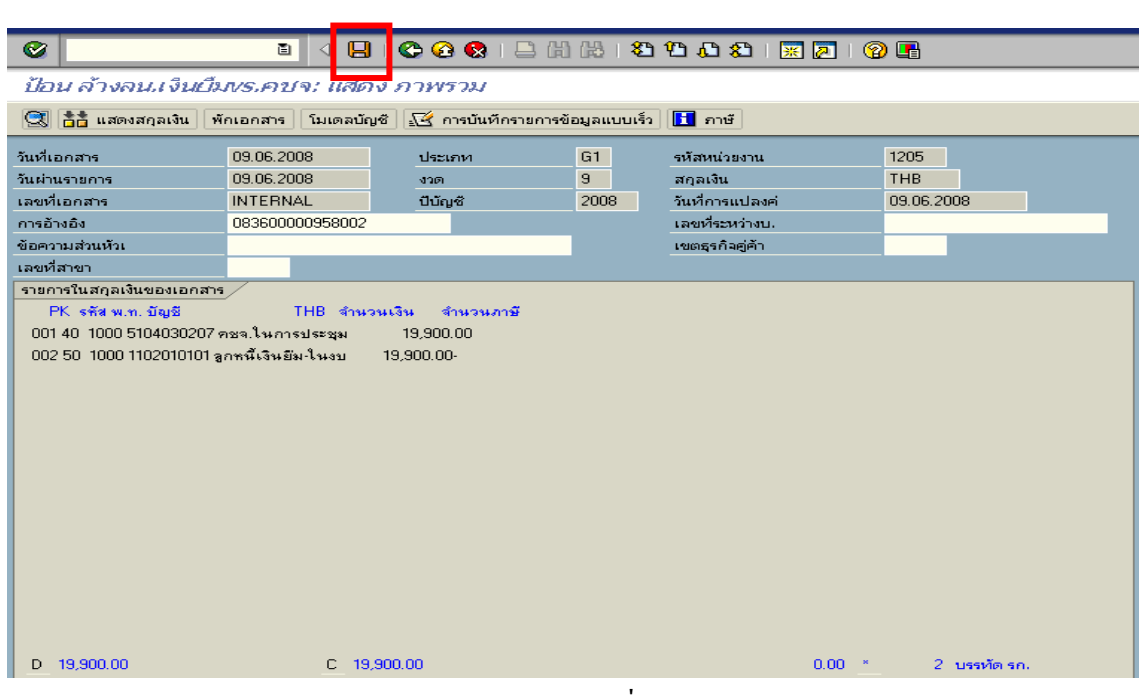

ภาพที่ 5

5. ระบบบันทึกข้อมูลเรียบร้อยแล้ว จะแสดงเลขที่เอกสารจำนวน 10 หลัก โดยแสดงข้อความ "เอกสาร 36XXXXXXXX ไดผานรายการในรหัสบริษทั XXXX**"** ตามภาพที่ 6

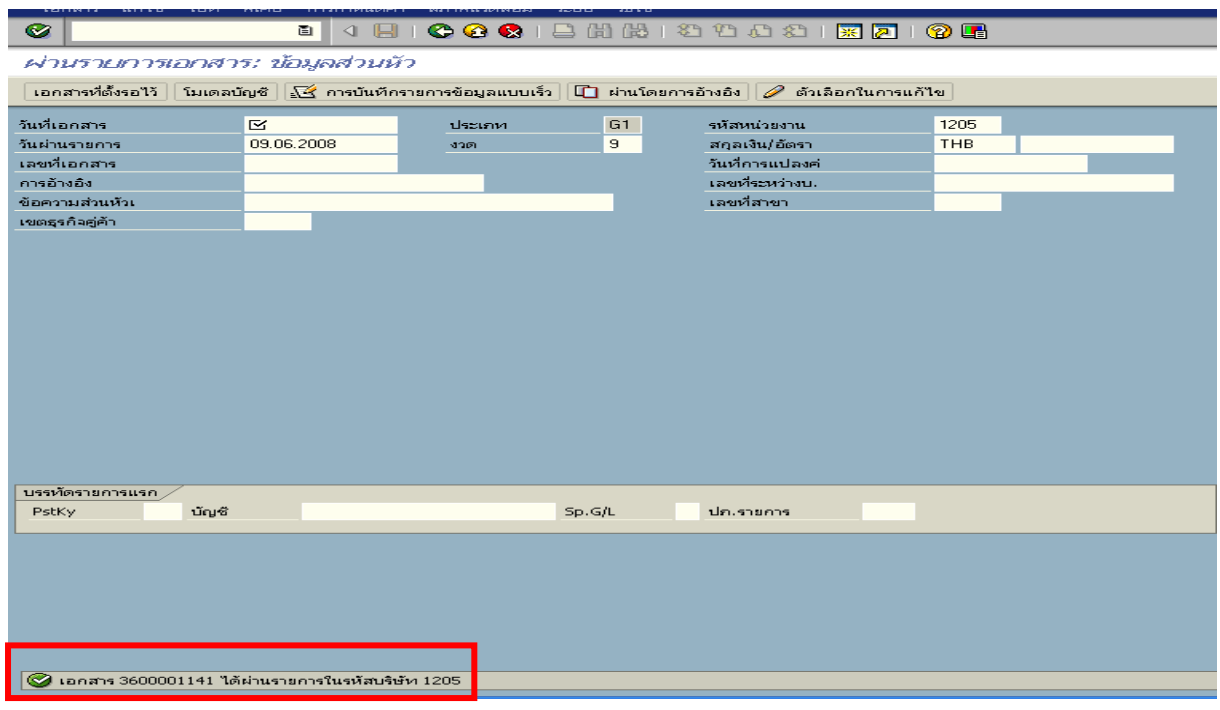

ภาพที่ 6

## **3.2 การสงใชใบสําคัญต่ํากวาเงินที่จายใหยมและเง ื ินสดคงเหลือ**

 เมื่อไดรับใบสําคัญจากลูกหนี้เพื่อสงใชคืนเงินยืม ใหบันทึกรายการลางเงินยืมเทากับจํานวน ใบสําคัญที่ไดรับ สําหรับเงินสดที่ไดรับคืนจากลูกหนี้ใหบันทึกรายการรับรูเปนเงินเบิกเกินสงคืน

 **ตัวอยาง** ลูกหนี้สงใชเปนใบสําคัญจํานวน 18,900 บาท และสงเปนเงินสดคงเหลือจํานวน 1,000 บาท

### **3.2.1 การบันทึกรายการลางเงินยืม**

#### **การเขาระบบ SAP R/3**

 $\Delta$ SAP menu  $\rightarrow$  ส่วนเพิ่มเติม  $\rightarrow$  ส่วนเพิ่มเติม – ระบบการเบิกจ่ายเงิน $\rightarrow$  การบันทึกรายการ  $\rightarrow$  สำหรับส่วนราชการ $\rightarrow$  การขอเบิก – กรณีพิเศษอื่นๆ  $\rightarrow$  การบันทึกลูกหนี้เงินยืม  $\rightarrow$  ZF\_02\_G1 – การหักล้าง ลูกหนี้เงินยืมที่บันทึกเขามาหลังวันที่ 01.05.2008 หรือพิมพคําสั่งงาน ตามภาพที่ 1

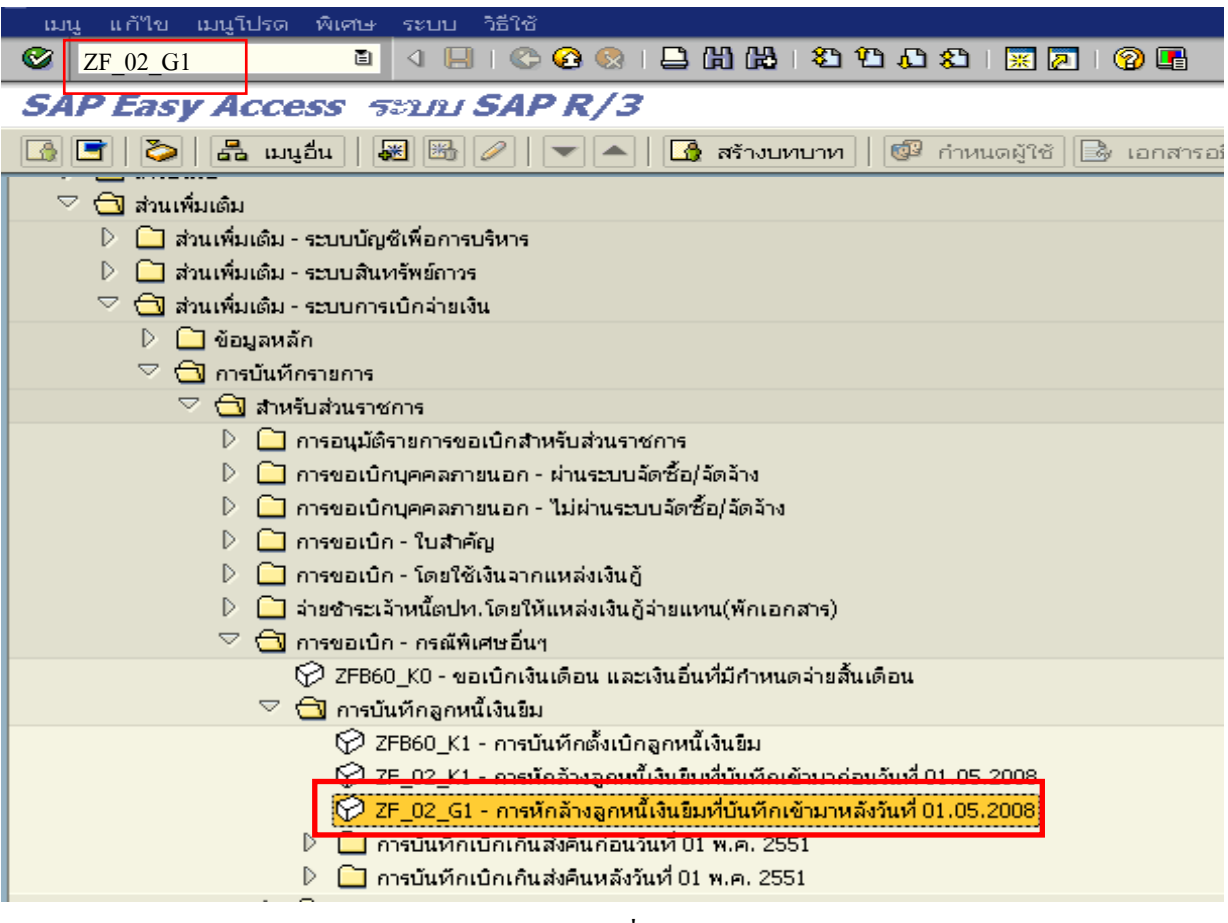

ภาพที่ 1

กดปุม หรือ Enter เพื่อเขาสูหนาจอ ตามภาพที่ 2

# **ขั้นตอนการบนทั ึกรายการลางเงินยืมในระบบ**

1. บันทึกรายการ ตามภาพที่ 2

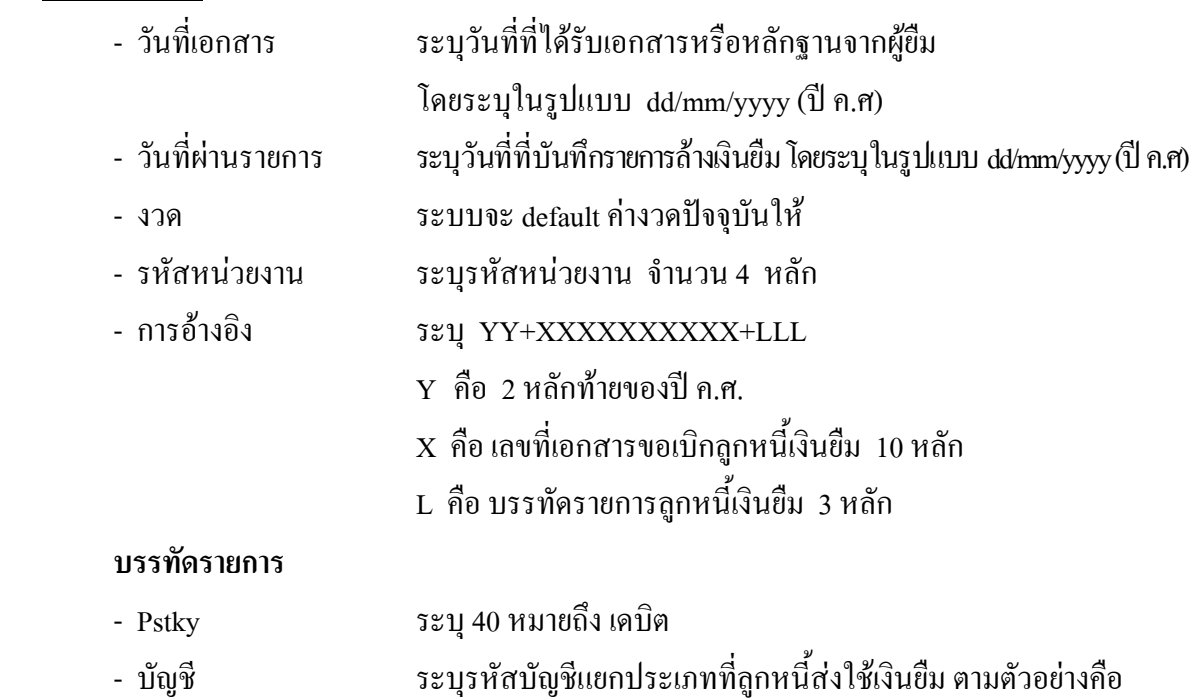

กดปุ่ม  $\overline{\bullet}$  หรือ Enter เพื่อเข้าสู่หน้าจอ ตามภาพที่ 3

5104030207 (คาใชจายในการประชุม)

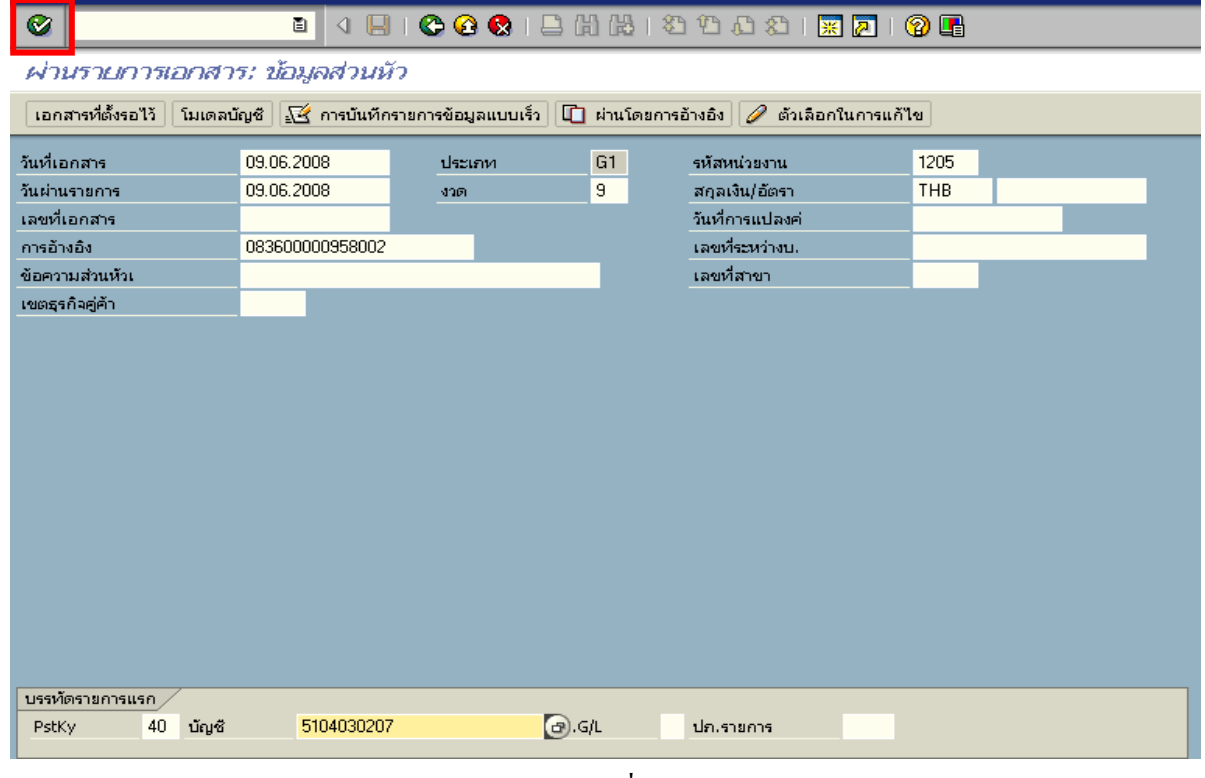

ภาพที่ 2

#### 2. บันทึกรายการ ตามภาพที่ 3

- จํานวนเงนิ ระบุจํานวนเงนตามค ิ าใชจายที่เกดขิ ึ้นจริง
- ศูนย์ต้นทุน ระบุรหัสศูนย์ต้นทุน จำนวน 10 หลัก
- แหล่งของเงิน ระบุรหัสแหล่งของเงิน จำนวน 7 หลัก
- กิจกรรมหลัก ระบุรหัสกิจกรรมหลัก จํานวน 14 หลัก
- รหัสงบประมาณ ระบุรหัสงบประมาณ จํานวน 16 หลัก

#### **บรรทัดรายการถัดไป**

- Pstky ระบุ 50 หมายถึง เครดิต
- บัญชี ระบุรหัสบัญชี 1102010101 (ลูกหนี้เงินยืมในงบประมาณ)

กดปุม หรือ Enter เพื่อเขาสูหนาจอถัดไป ตามภาพที่ 4

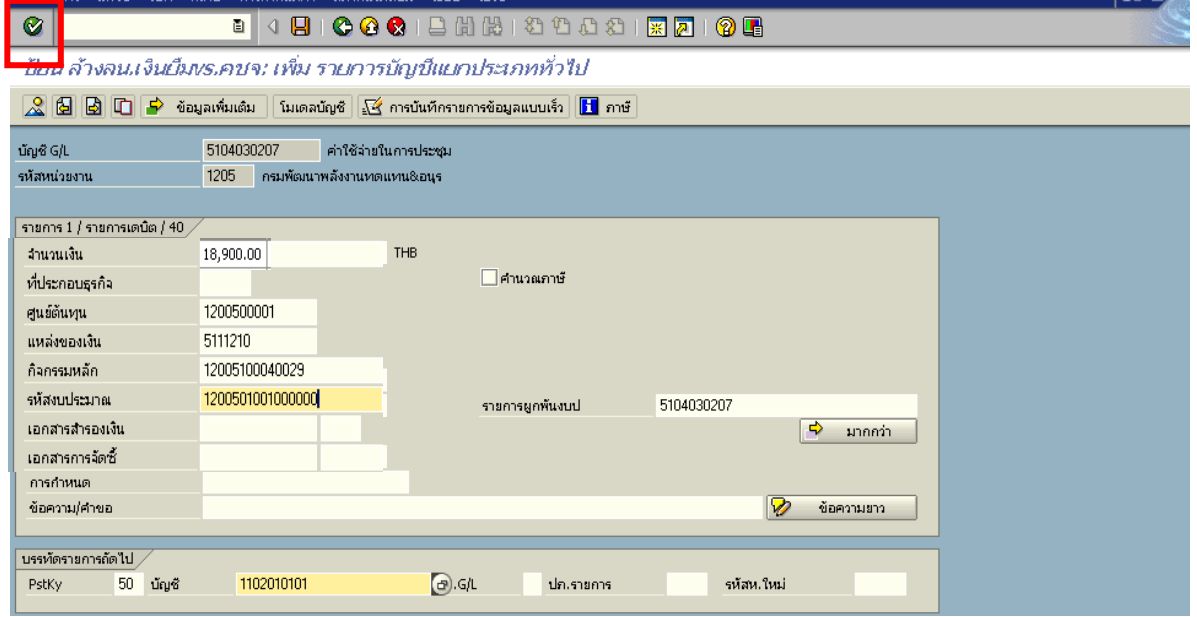

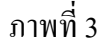

### 3. บันทึกรายการ ตามภาพที่ 4

- จํานวนเงนิ ระบุจํานวนเงนตามค ิ าใชจายที่เกดขิ ึ้นจริง
- ศูนยตนท ุน ระบุรหัสศูนยต นทุน จํานวน 10 หลัก
- แหลงของเงนิ ระบุรหัสแหลงของเง ิน จํานวน 7 หลัก
- กิจกรรมหลัก ระบุรหัสกิจกรรมหลัก จํานวน 14 หลัก
- รหัสงบประมาณ ระบุรหัสงบประมาณ จํานวน 16 หลัก

กดปุม เพื่อดูภาพรวมของเอกสาร ตามภาพที่ 5

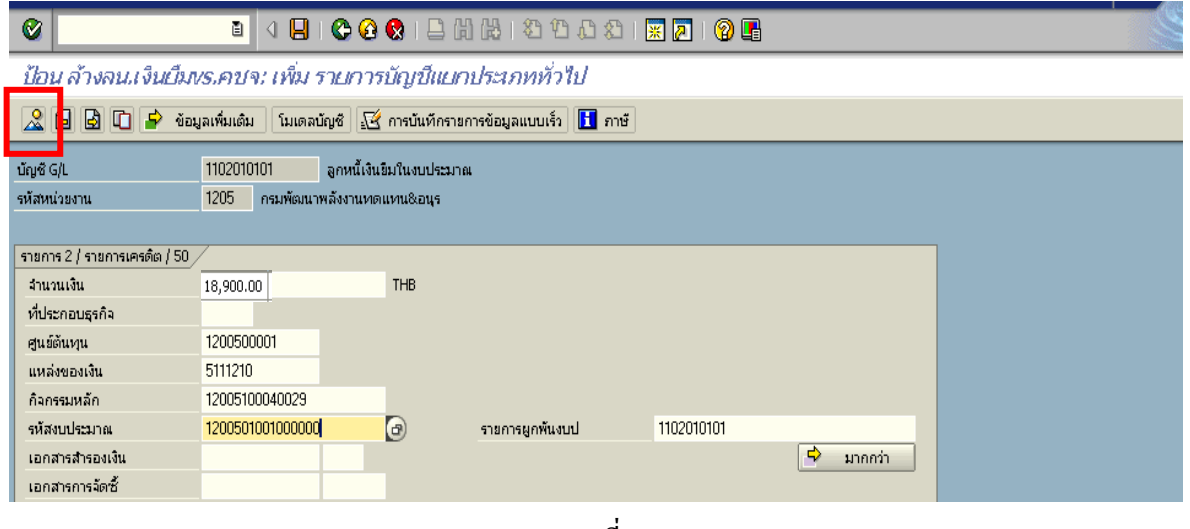

ภาพที่ 4

4. การบันทึกรายการ ตามภาพที่ 5

 - Double click คูบัญชีเพื่อตรวจสอบการบันทึกโครงสรางงบประมาณ หากพบขอผิดพลาดสามารถ แกไขรายการได กอนบันทึกรายการ

กดปุ่ม  $\overline{\boxplus}$  (Save) เพื่อบันทึกข้อมูล ระบบบันทึกข้อมูลและแสดงเลขที่เอกสาร ตามภาพที่ 6

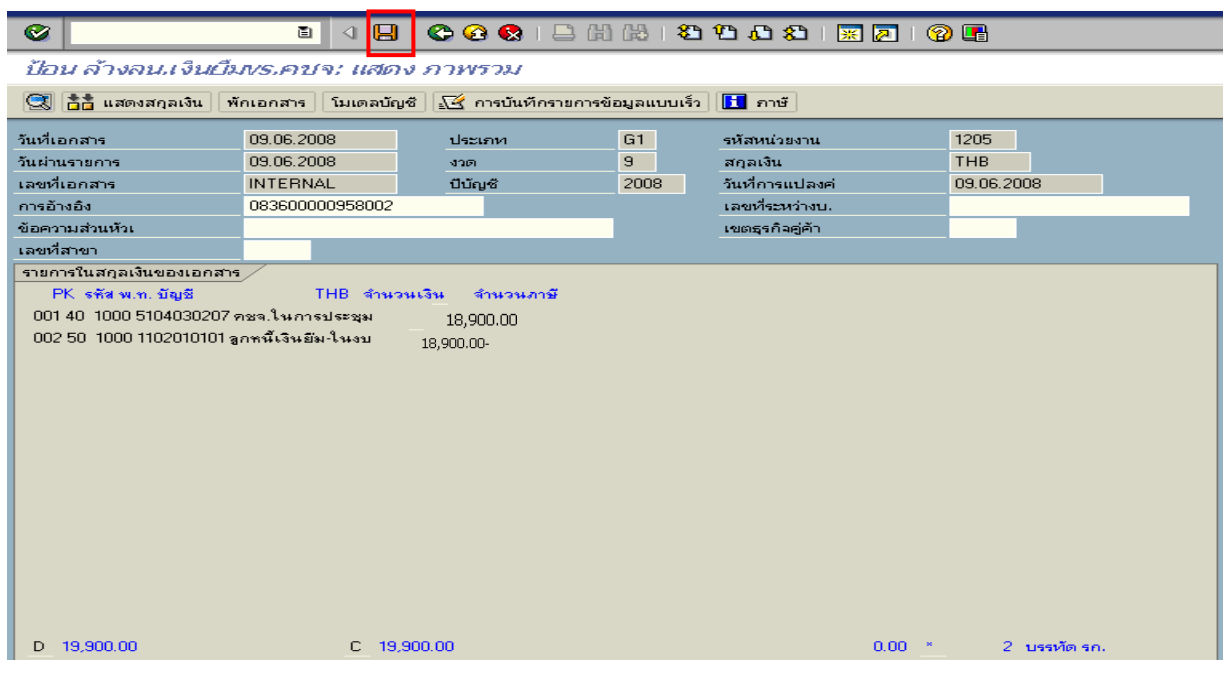

ภาพที่ 5

5. ระบบบันทึกข้อมูลเรียบร้อยแล้ว จะแสดงเลขที่เอกสาร จำนวน 10 หลัก โดยแสดงข้อความ "เอกสาร 36XXXXXXXX ไดผานรายการในรหัสบริษัท XXXX**"** ตามภาพที่ 6

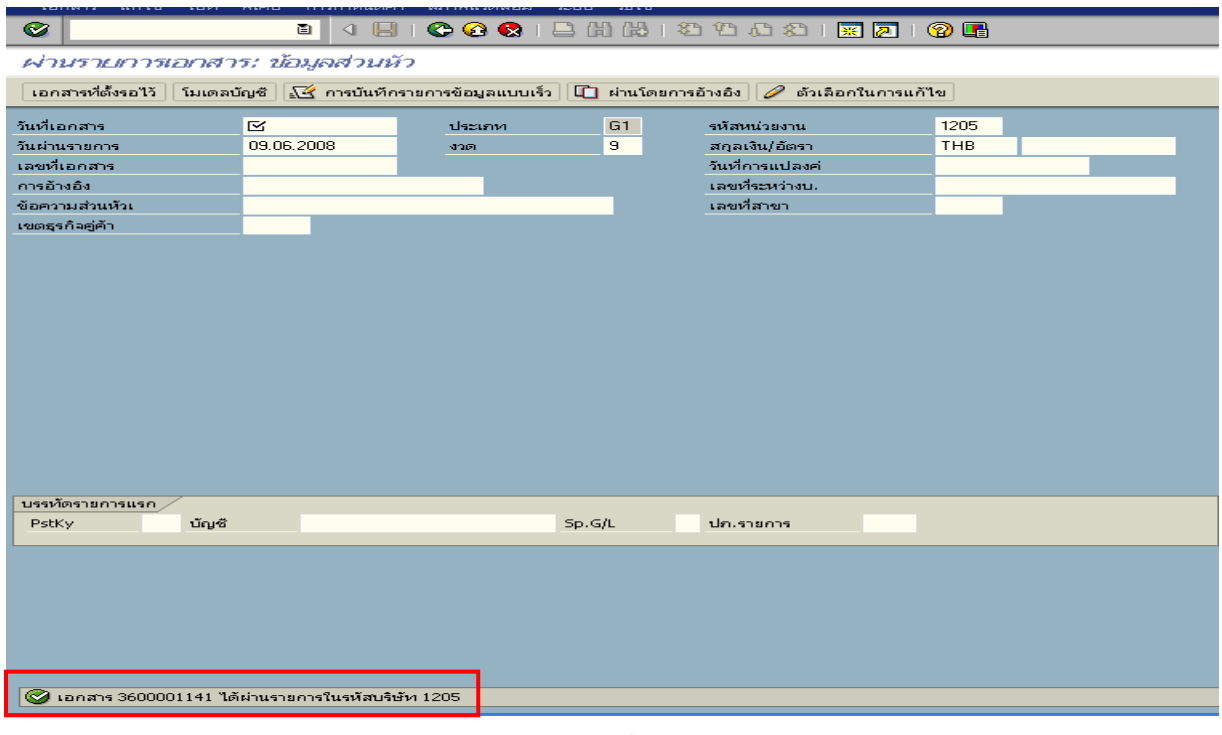

ภาพที่ 6
### **3.2.2 การบันทึกรายการเบิกเกินสงคืนรอนําสง**

#### **การเขาระบบ SAP R/3**

 $\Delta$ SAP menu  $\rightarrow$  ส่วนเพิ่มเติม  $\rightarrow$  ส่วนเพิ่มเติม – ระบบการเบิกจ่ายเงิน $\rightarrow$  การบันทึกรายการ  $\rightarrow$  สำหรับส่วนราชการ  $\rightarrow$ การขอเบิก – กรณีพิเศษอื่นๆ  $\rightarrow$ การบันทึกลูกหนี้เงินยืม  $\rightarrow$ การบันทึก  $\,$ เบิกเกินส่งคืนหลังวันที่ 01.05.2551 $\rightarrow$  ZGL\_BD4  $\,$  –  $\,$  ตั้งเบิกเกินส่งคืนรอนำส่งโดยไม่มีลูกหนี้หรือ พิมพคําสั่งงาน ตามภาพที่ 1

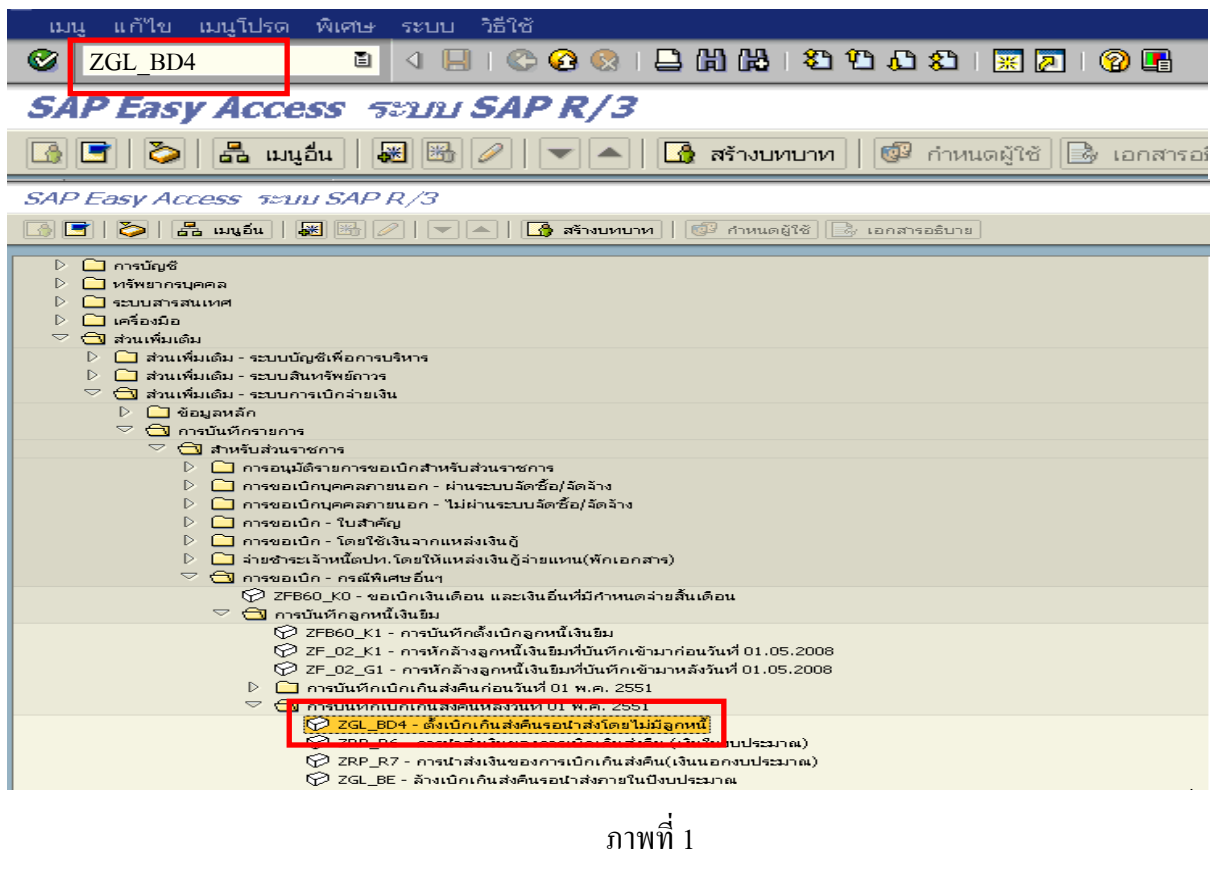

กดปุ่ม  $\overline{\bullet}$  หรือ Enter เพื่อเข้าสู่หน้าจอ ตามภาพที่ 2

## **ขั้นตอนการบนทั ึกรายการเบิกเกินสงคืน ในระบบ**

- 1. บันทึกรายการ ตามภาพที่ 2
	- วันทเอกสาร ี่ ระบุวันที่ตามหลักฐานการรับเงินโดยระบุในรูปแบบ dd/mm/yyyy (ปค.ศ)
	- วันที่ผานรายการ ระบุวันที่ทไดี่ รับเงินจริงโดยระบุในรูปแบบ dd/mm/yyyy (ปค.ศ)
	- งวด ระบบจะ default คางวดปจจบุ ันให
	- รหัสหนวยงาน ระบุรหัสหนวยงาน จํานวน 4 หลัก
	- การอางอิง ระบุ YY+XXXXXXXXXX+LLL
		- Y คือ 2 หลักท้ายของปี ค.ศ.
			- $\boldsymbol{\mathrm{x}}$  คือ เลขที่เอกสารขอเบิกลูกหนี้เงินยืม  $\boldsymbol{\mathrm{10}}$  หลัก
			- L คือ บรรทัดรายการลูกหนี้เงินยืม 3 หลัก

#### **บรรทัดรายการแรก**

 - Pstky ระบบจะแสดงรายการ 40 หมายถึง เดบิต ใหอัตโนมัติ - บัญชี ระบบจะแสดงรหัสบัญชี1101010101 (เงินสดในมือ-ของสวนราชการ) ใหอัตโนมัติ

กดปุ่ม  $\overline{\mathcal{C}}$  หรือ Enter เพื่อเข้าสู่หน้าจอถัดไป ตามภาพที่ 3

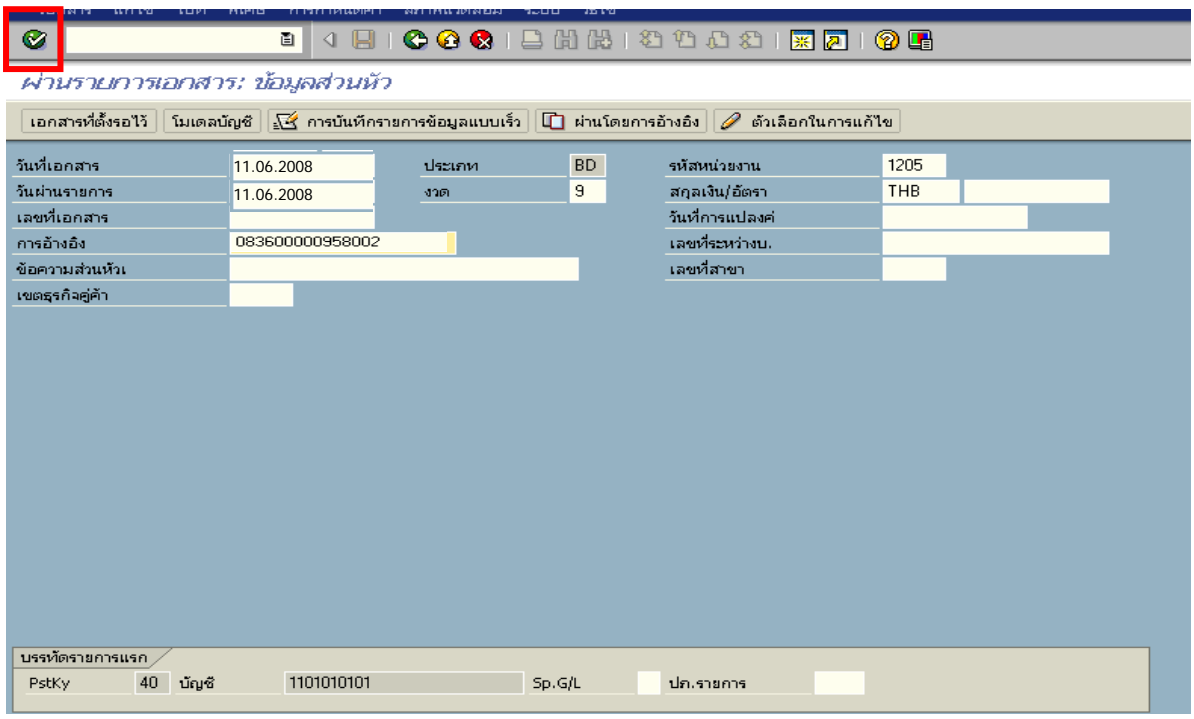

ภาพที่ 2

#### 2. บันทึกรายการ ตามภาพที่ 3

- จํานวนเงนิ ระบุจํานวนเงนทิ ี่ไดรับคืนจากลูกหนี้
- ศูนยตนท ุน ระบุรหัสศูนยต นทุน จํานวน 10 หลัก
- แหลงของเงนิ ระบุรหัสแหลงของเง ิน จํานวน 7 หลัก
- กิจกรรมหลัก ระบุรหัสกิจกรรมหลักจํานวน 14 หลัก
- รหัสงบประมาณ ระบุรหัสงบประมาณ จํานวน 16 หลัก

#### **บรรทัดรายการถัดไป**

- Pstky ระบุ 50 หมายถึง เครดิต
- บัญชี ระบุรหัสบัญชี 2116010104 (เบิกเกินสงคนรอน ื ําสง)

กดปุม หรือ Enter เพื่อเขาสูหนาจอถัดไป ตามภาพที่ 4

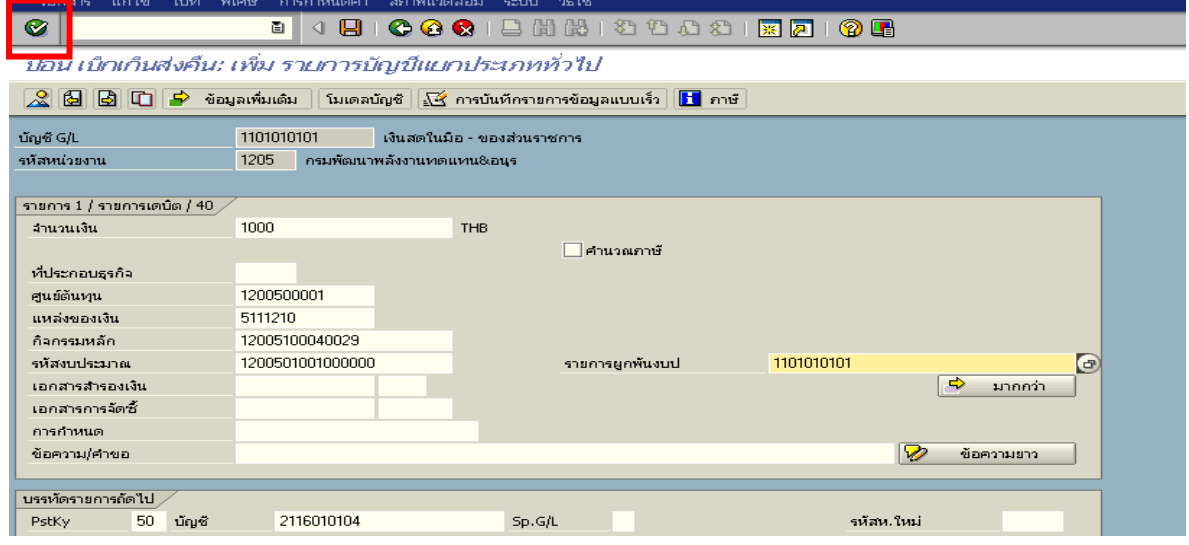

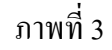

3. บันทึกรายการ ตามภาพที่ 4

- จํานวนเงนิ ระบุจํานวนเงนทิ ี่ไดรับคืนจากลูกหนี้
- ศูนยตนท ุน ระบุรหัสศูนยต นทุน จํานวน 10 หลัก
- แหลงของเงนิ ระบุรหัสแหลงของเง ิน จํานวน 7 หลัก
- กิจกรรมหลัก ระบุรหัสกิจกรรมหลัก จํานวน 14 หลัก
- รหัสงบประมาณ ระบุรหัสงบประมาณ จํานวน 16 หลัก

กดปุม เพื่อดูภาพรวมของเอกสาร ตามภาพที่ 5

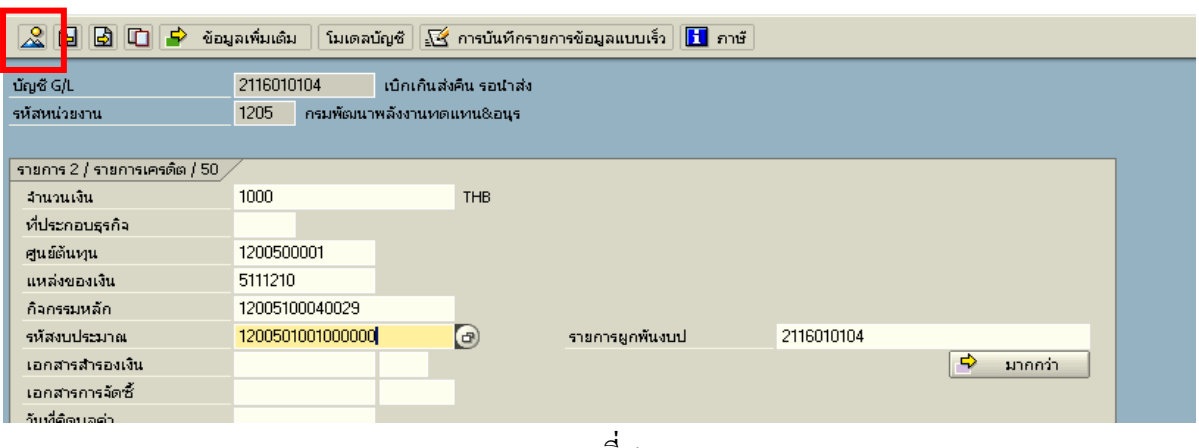

ภาพที่ 4

### 4. การบันทึกรายการ ตามภาพที่ 5

 - Double click คูบัญชีเพื่อตรวจสอบการบันทึกโครงสรางงบประมาณ หากพบขอผิดพลาดสามารถ แก้ไขรายการได้ ก่อนบันทึกรายการ

กดปุ่ม  $\overline{\boxdot}$  (Save) เพื่อระบบบันทึกข้อมูลและแสดงเลขที่เอกสาร ตามภาพที่ 6

| ē<br>เอกสาร                                                                                                    | แก้ไข ไปที่ พิเศษ การกำหนดค่า สภาพแวดล้อม ระบบ วิธีใช้ |         |           |                               |            | $E$ $E$ $E$ $E$ $E$ |  |  |  |
|----------------------------------------------------------------------------------------------------|--------------------------------------------------------|---------|-----------|-------------------------------|------------|---------------------|--|--|--|
| 800 B B B O C C B B B B O B<br>Ø<br>$\blacksquare$<br>圁                                                                                                    |                                                        |         |           |                               |            |                     |  |  |  |
| ป้อน เบ็กเก็นส่งคืน: แสดง ภาพรวม                                                                                                    |                                                        |         |           |                               |            |                     |  |  |  |
| $\left \mathbb{Q}\right $ $\mathop{\mathrm{max}}\limits_{\mathbf{a}}$ แสดงสกุลเงิน $\left \right.$ พักเอกสาร $\left \right.$ ใมเดลบัญชั $\left \right $ $\mathbb{Z}$ การบันทึกรายการข้อมูลแบบเร็ว $\left \right.$<br>l <mark>it</mark> ∎ ภาษั |                                                        |         |           |                               |            |                     |  |  |  |
| วันที่เอกสาร                                                                                                    | 11.06.2008                                             | ประเภท  | <b>BD</b> | รหัสหน่วยงาน                  | 1205       |                     |  |  |  |
| วันผ่านรายการ                                                                                                    | 11.06.2008                                             | 3200    | 9         | สกุลเงิน                      | <b>THB</b> |                     |  |  |  |
| เลขที่เอกสาร                                                                                                    | <b>INTERNAL</b>                                        | ปีบัญชี | 2008      | วันที่การแปลงค่<br>11.06.2008 |            |                     |  |  |  |
| การอ้างอิง                                                                                                    | 083600000958002                                        |         |           | เลขที่ระหว่างบ.               |            |                     |  |  |  |
| ข้อความส่วนหัวเ                                                                                                    |                                                        |         |           | เขตธรกิจคู่ค้า                |            |                     |  |  |  |
| เลขที่สาขา                                                                                                    |                                                        |         |           |                               |            |                     |  |  |  |
| รายการในสกุลเงินของเอกสาร                                                                                                    |                                                        |         |           |                               |            |                     |  |  |  |
| THB จำนวนเงิน จำนวนภาษี<br>$PK$ รหัส พ.ท. บัญชี                                                                                                    |                                                        |         |           |                               |            |                     |  |  |  |
| 001 40 1000 1101010101 เงินสตของส่วนราชการ<br>1,000.00                                                                                                    |                                                        |         |           |                               |            |                     |  |  |  |
| 002 50-1000 2116010104 เมื่อเอินรอนำส่ง<br>1,000.00-                                                                                                    |                                                        |         |           |                               |            |                     |  |  |  |
|                                                                                                    |                                                        |         |           |                               |            |                     |  |  |  |
|                                                                                                    |                                                        |         |           |                               |            |                     |  |  |  |

ภาพที่ 5

5. ระบบบันทึกข้อมูลเรียบร้อยแล้ว จะแสดงเลขที่เอกสารจำนวน 9 หลัก โดยแสดงข้อความ "เอกสาร 1XXXXXXXX ไดผานรายการในรหัสบริษัท XXXX**"** ภาพที่ 6

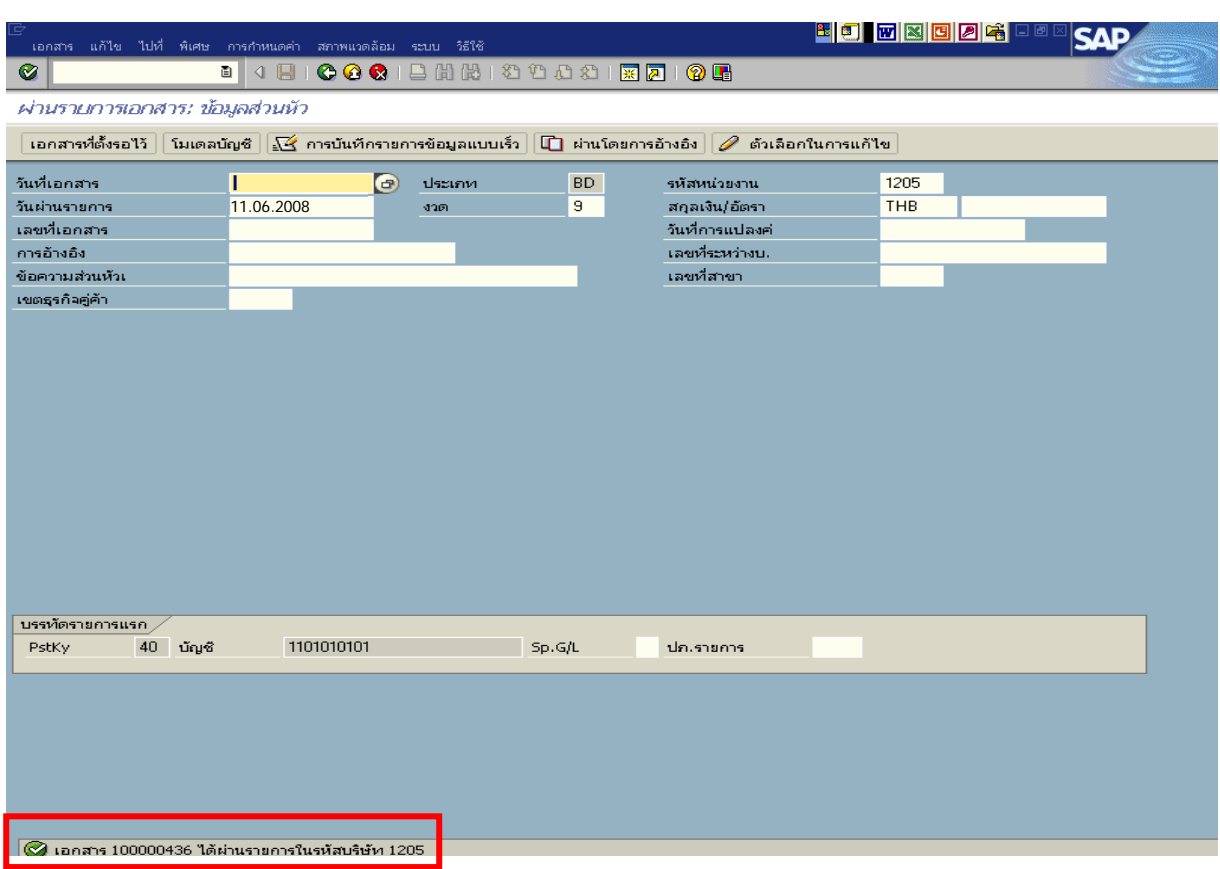

ภาพที่ 6

#### **3.2.3 การบันทึกรายการนําสงเงิน**

#### **การเขาระบบ SAP R/3**

 $\Delta$ SAP menu  $\rightarrow$  ส่วนเพิ่มเติม $\rightarrow$  ส่วนเพิ่มเติม – ระบบเบิกจ่ายเงิน  $\rightarrow$ การบันทึกรายการ  $\rightarrow$ สำหรับส่วนราชการ  $\rightarrow$ การขอเบิก-กรณีพิเศษอื่นๆ  $\rightarrow$  กระบวนงานเบิกเกินส่งคืน $\rightarrow$ การบันทึกเบิกเกินส่งคืน หลังวันที่ 01 พ.ค. 2551  $\rightarrow$  ZRP\_R6 – การนำส่งเงินของการเบิกเกินส่งคืน (เงินในงบประมาณ) หรือ พิมพคําสั่งงาน ตามภาพที่ 1

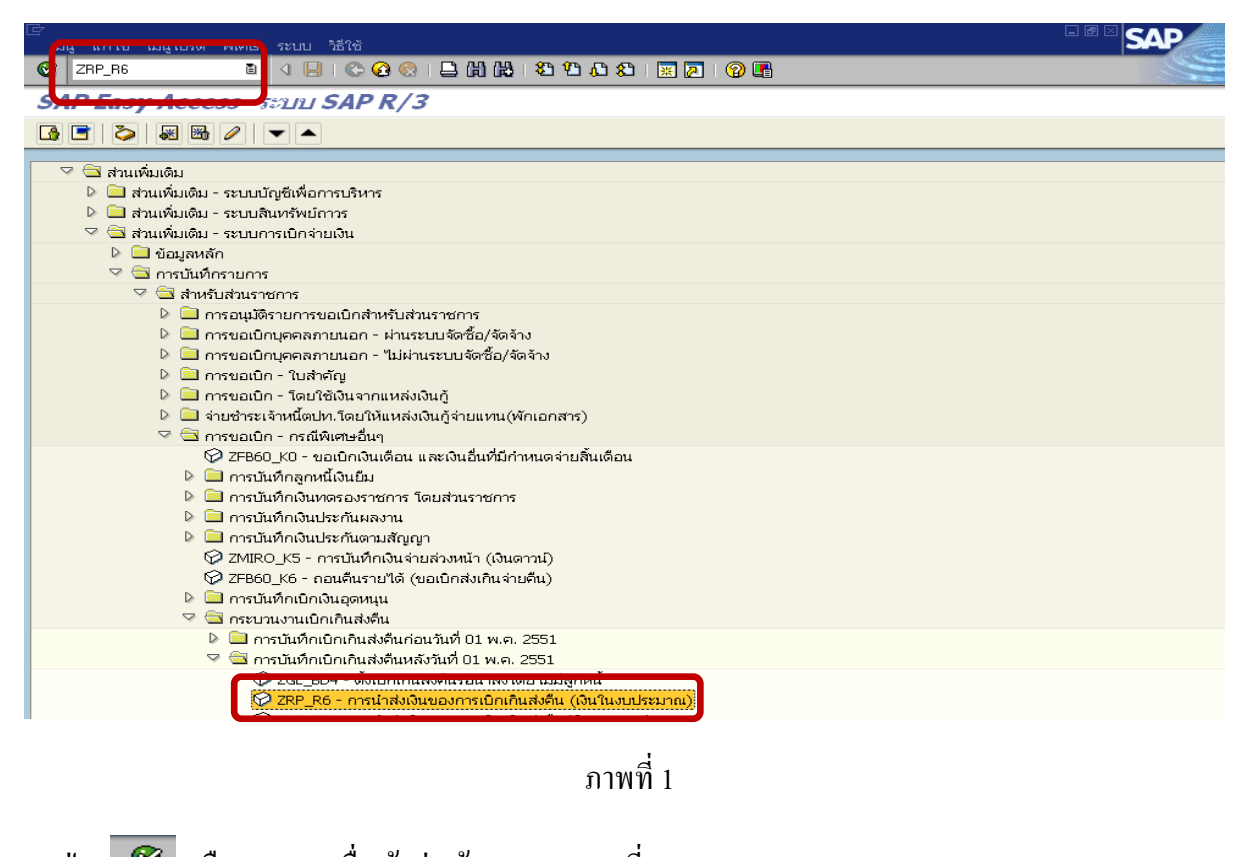

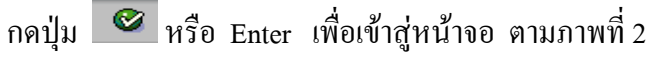

### **ขั้นตอนการบนทั ึกรายการนาสํ งเงินในระบบ**

<u>1. บันทึกรายการ</u> ตามภาพที่ 2

- วันทเอกสาร ี่ ระบุวันที่ตามใบรับฝากเงิน โดยระบในร ุ ูปแบบ dd/mm/yyyy (ปค.ศ)
- วันที่ผ่านรายการ ระบุวันที่ตามใบรับฝากเงิน โดยระบุในรูปแบบ dd/mm/yyyy (ปี ค.ศ)
- งวด ระบบจะ default ค่างวดปัจจุบันให้
- รหัสหนวยงาน ระบุรหัสหนวยงาน จํานวน 4 หลัก
- การอางอิง ระบุ YY+XXXXXXXXXX+LLL
	- Y คือ 2 หลักท้ายของปี ค.ศ.
	- $\boldsymbol{\mathrm{x}}$  คือ เลขที่เอกสารขอเบิกลูกหนี้เงินยืม  $\boldsymbol{\mathrm{10}}$ หลัก
	- L คือ บรรทัดรายการลูกหนี้เงินยืม 3 หลัก

#### **บรรทัดรายการแรก**

- Pstky ระบบจะแสดงรายการ 50 หมายถึง เครดิต ใหอัตโนมัติ
- บัญชี ระบุรหัสบัญชี1101010101 (เงินสดในมือ-ของสวนราชการ)

กดปุม หรือ Enter เพื่อเขาสูหนาจอถัดไป ตามภาพที่ 3

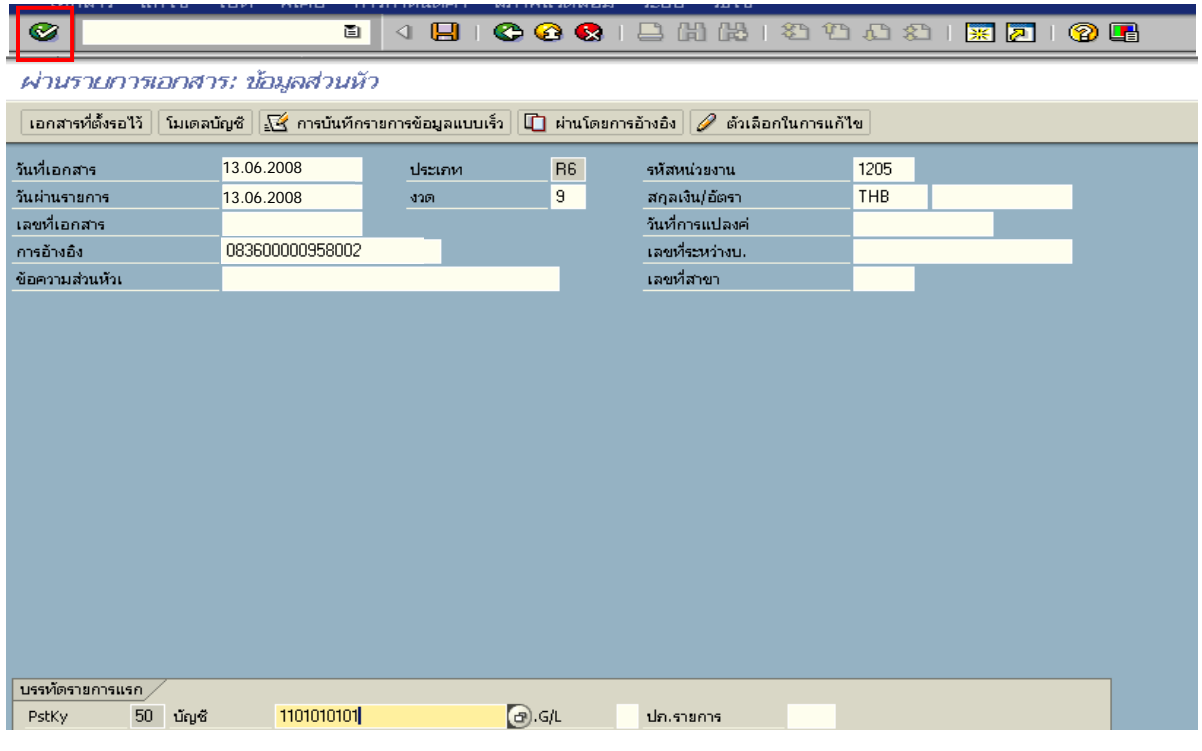

ภาพที่ 2

#### 2. บันทึกรายการ ตามภาพที่ 3

- จํานวนเงนิ ระบุจํานวนเงนทิ ี่นําสง
- ศูนยตนท ุน ระบุรหัสศูนยต นทุน จํานวน 10 หลัก
- แหลงของเงนิ ระบุรหัสแหลงของเง ิน จํานวน 7 หลัก
- กิจกรรมหลัก ระบุรหัสกิจกรรมหลัก จํานวน 14 หลัก
- รหัสงบประมาณ ระบุรหัสงบประมาณ จํานวน 16 หลัก
- การกําหนด ระบุรหัสศูนยต นทุนของหนวยงานท ี่นําสงเงิน

#### **บรรทัดรายการถัดไป**

- Pstkyระบุ 40 หมายถึง เดบิต
- บัญชี ระบุรหัสบัญชี 1101010112 (พักเงินนำส่ง)

กดปุม หรือ Enter เพื่อเขาสูหนาจอถัดไป ตามภาพที่ 4

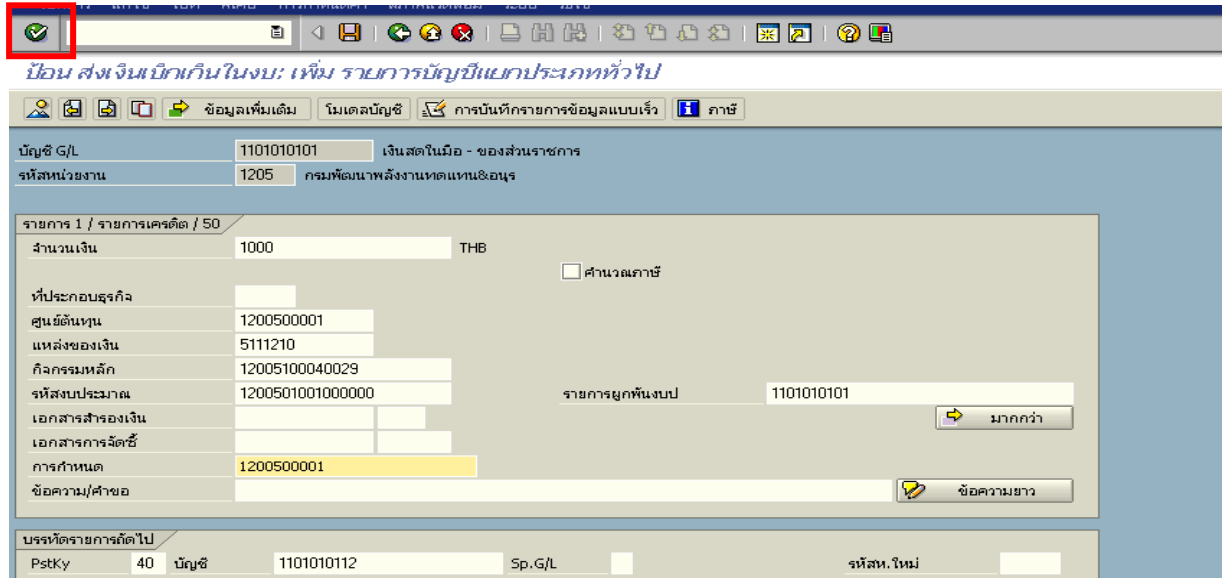

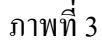

#### 3. บันทึกรายการ ตามภาพที่ 4

- จํานวนเงนิ ระบุจํานวนเงนทิ ี่นําสง
- ศูนยตนท ุน ระบุรหัสศูนยต นทุน จํานวน 10 หลัก
- แหลงของเงนิ ระบุรหัสแหลงของเง ิน จํานวน 7 หลัก
- กิจกรรมหลัก ระบุรหัสกิจกรรมหลัก จํานวน 14 หลัก
- รหัสงบประมาณ ระบุรหัสงบประมาณ จํานวน 16 หลัก
- วันที่คดมิ ูลคา ระบุวันที่ตามใบรับฝากเงิน
- การกําหนด ระบุรหัสศูนยต นทุนของหนวยงานท ี่นําสงเงิน

ึกดปุ่ม <mark>เร</mark>ี ข้อมูลเพิ่มเติม <sub>เพื่อเข้าสู่หน้าจอ ตามภาพที่ 5</sub>

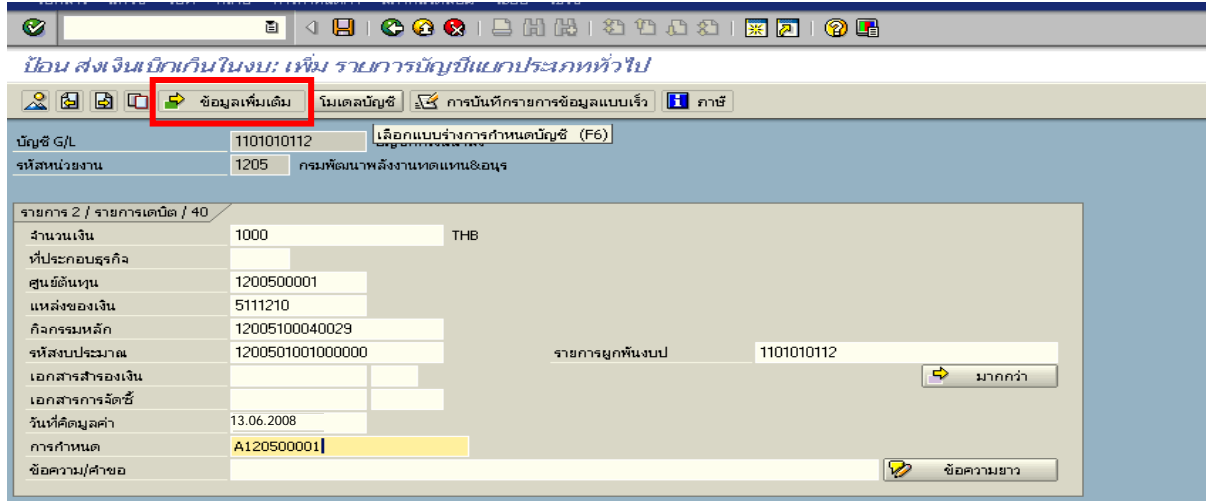

ภาพที่ 4

- 4. <u>บันทึกข้อมูลเพิ่มเติม</u> ตามภาพที่ 5
	- คีย์อ้างอิง 3 ระบุเลขที่ใบนำฝากเงิน ที่ได้รับจากธนาคาร จำนวน 16 หลัก

กดปุม เพื่อดูภาพรวมของเอกสาร ตามภาพที่ 6

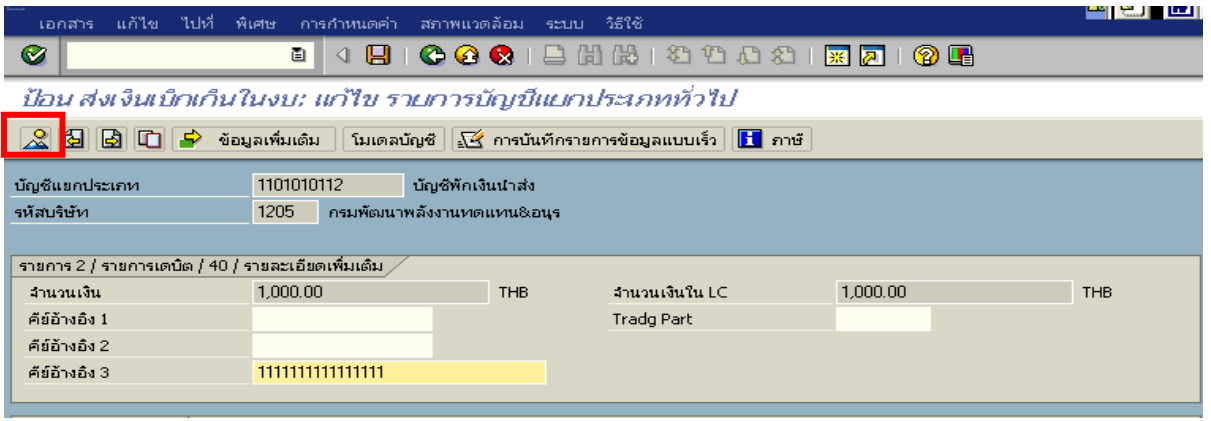

ภาพที่ 5

### 5. การบันทึกรายการ ตามภาพที่ 6

 - Double click คูบัญชีตรวจสอบการบันทึกบัญชีและโครงสรางงบประมาณ หากพบขอผิดพลาด ี สามารถแก้ไขรายการได้ ก่อนบันทึกรายการ

กดปุ่ม  $\blacksquare$  (Save) เพื่อให้ระบบทำการบันทึกข้อมูล และแสดงเลขที่เอกสาร ตามภาพที่ 7

| Ø                                                                                                    | COCIBHHIDDDD  X 210  8<br>$\boxplus$<br>ū |         |                |                 |                 |  |  |  |  |
|----------------------------------------------------------------------------------------------------|-------------------------------------------|---------|----------------|-----------------|-----------------|--|--|--|--|
| ป้อน ส่งเงินเบ็กเก็นในงบ: แสดง ภาพรวม                                                                                                   |                                           |         |                |                 |                 |  |  |  |  |
| $\bigcirc$ $\bigcirc$ $\bigcirc$ แสดงสกุลเงิน   พักเอกสาร   โมเดลบัญชั   $\bigcirc$ การบันทึกรายการข้อมูลแบบเร็ว  <br>$\mathbf{H}$ ภาษั |                                           |         |                |                 |                 |  |  |  |  |
| วันที่เอกสาร                                                                                                    | 13.06.2008                                | ประเภท  | B <sub>6</sub> | รหัสหน่วยงาน    | 1205            |  |  |  |  |
| วันผ่านรายการ                                                                                                    | 13.06.2008                                | $120 -$ | 9              | สกุลเงิน        | TH <sub>B</sub> |  |  |  |  |
| เลขที่เอกสาร                                                                                                    | <b>INTERNAL</b>                           | ปีบัญชี | 2008           | วันที่การแปลงค่ | 13.06.2008      |  |  |  |  |
| การอ้างอิง                                                                                                    | 083600000958002                           |         |                | เลขที่ระหว่างบ. |                 |  |  |  |  |
| ข้อความส่วนหัวเ                                                                                                    |                                           |         |                | เขตธุรกิจคู่ค้า |                 |  |  |  |  |
| เลขที่สาขา                                                                                                    |                                           |         |                |                 |                 |  |  |  |  |
| รายการในสกุลเงินของเอกสาร                                                                                                    |                                           |         |                |                 |                 |  |  |  |  |
| $PK$ $s$ $\tilde{r}$ ส พ.ท. บัญชี<br>$THB = \frac{2}{3}$ านวนเงิน<br>-สำนวนภาษี                                                         |                                           |         |                |                 |                 |  |  |  |  |
| 001 50 1000 1101010101 เงินสตของส่วนราชการ<br>$1.000.00 -$                                                                              |                                           |         |                |                 |                 |  |  |  |  |
| 002 40-1000 1101010112 พักเงินนำส่ง<br>1,000.00                                                                                         |                                           |         |                |                 |                 |  |  |  |  |

ภาพที่ 6

6. ระบบบันทึกข้อมูลเรียบร้อยแล้ว จะแสดงเลขที่เอกสารจำนวน 10 หลัก โดยแสดงข้อความ

"เอกสาร 12XXXXXXXX ไดผานรายการในรหัสบริษทั XXXX**"** ภาพที่ 7

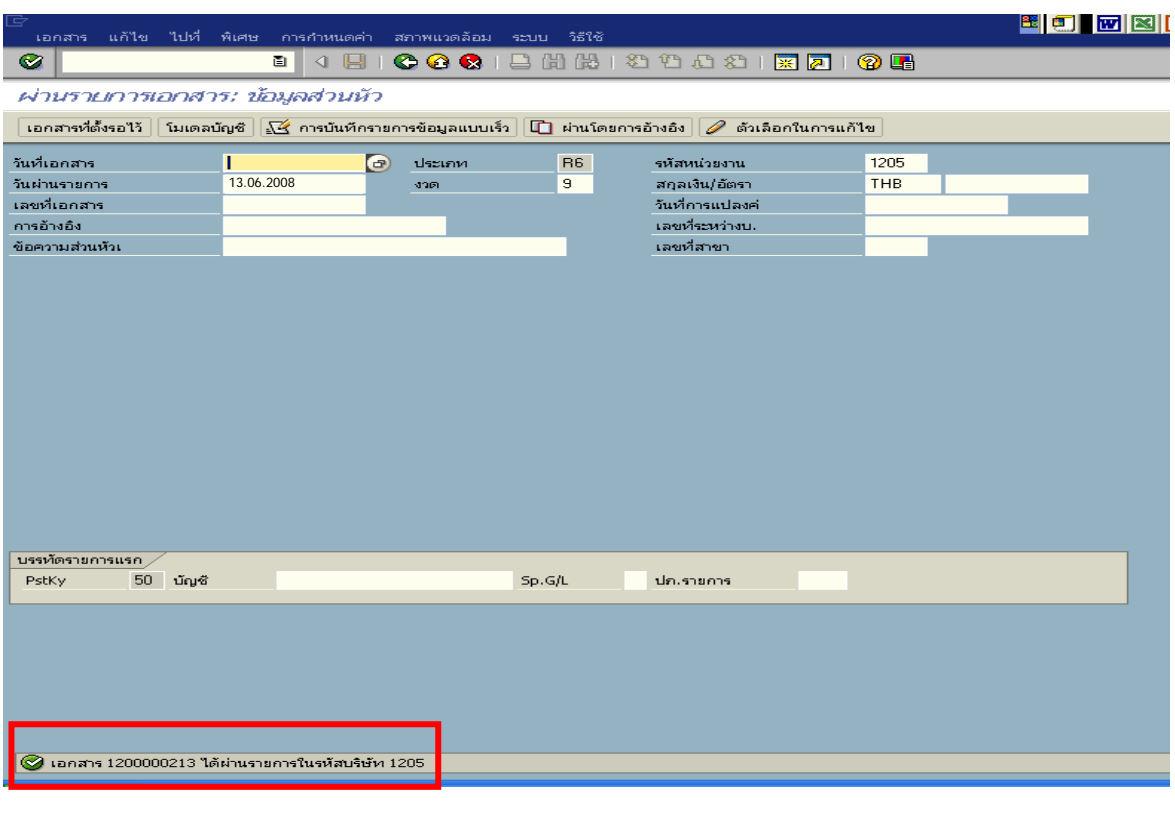

ภาพที่ 7

**3.2.4 การบันทึกรายการลางเบิกเกินสงคนรอน ื ําสง** 

**การเขาระบบ SAP R/3** 

 $\Delta$ SAP menu  $\rightarrow$  ส่วนเพิ่มเติม $\rightarrow$  ส่วนเพิ่มเติม – ระบบการเบิกจ่ายเงิน  $\rightarrow$ การบันทึกรายการ  $\rightarrow$ สำหรับส่วนราชการ  $\rightarrow$ การขอเบิก–กรณีพิเศษอื่นๆ  $\rightarrow$  กระบวนงานเบิกเกินส่งคืน $\rightarrow$  การบันทึกเบิกเกินส่งคืน หลังวันที่ 01 พ.ค. 2551  $\rightarrow$  ZGL\_BE – ล้างเบิกเกินส่งคืนรอนำส่งภายในปีงบประมาณ หรือพิมพ์คำสั่งงาน ตามภาพที่ 1

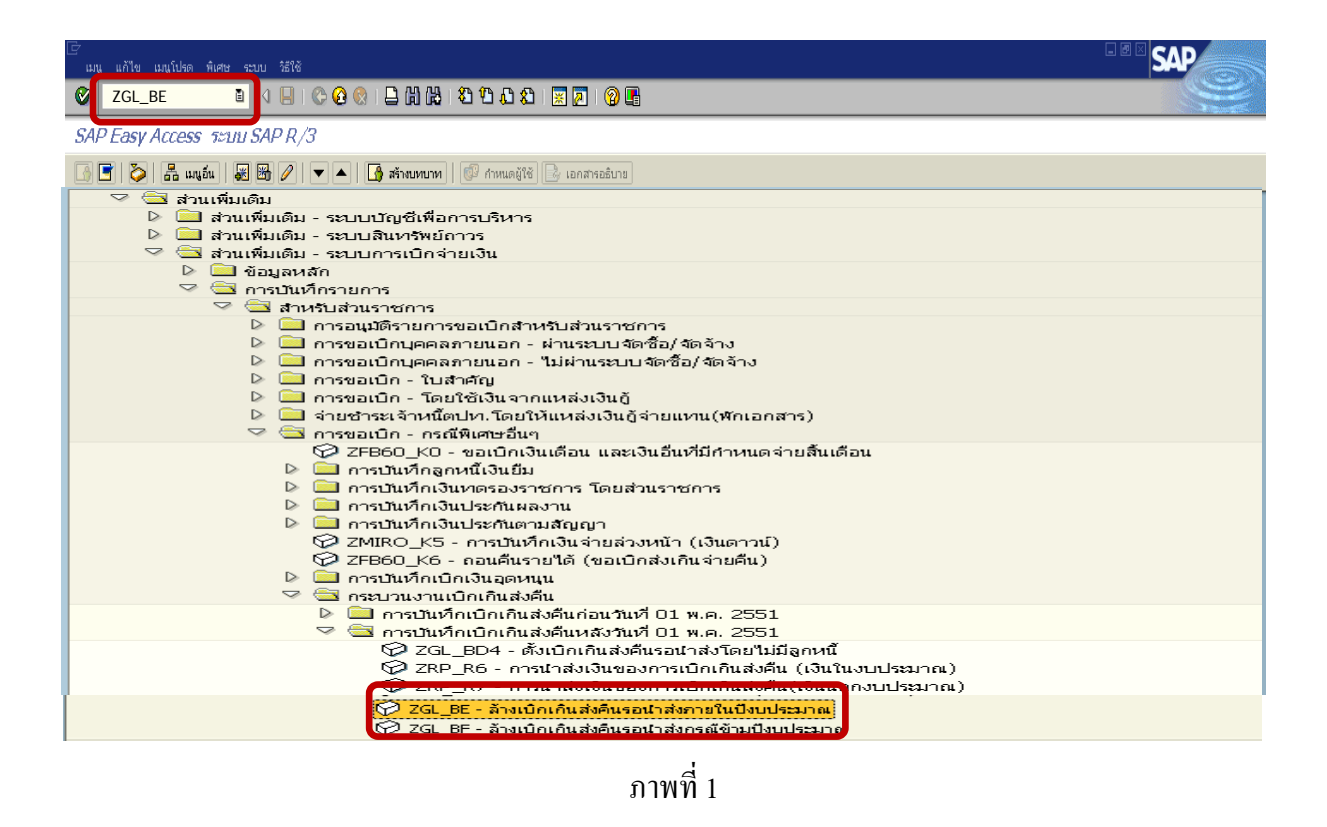

กดปุ่ม  $\blacksquare$ หรือ Enter เพื่อเข้าสู่หน้าจอ ตามภาพที่ 2

## **ขั้นตอนการบนทั ึกรายการลางเบิกเกินสงคนรอน ื ําสงในระบบ**

1. <u>บันทึกรายการ</u> ตามภาพที่ 2

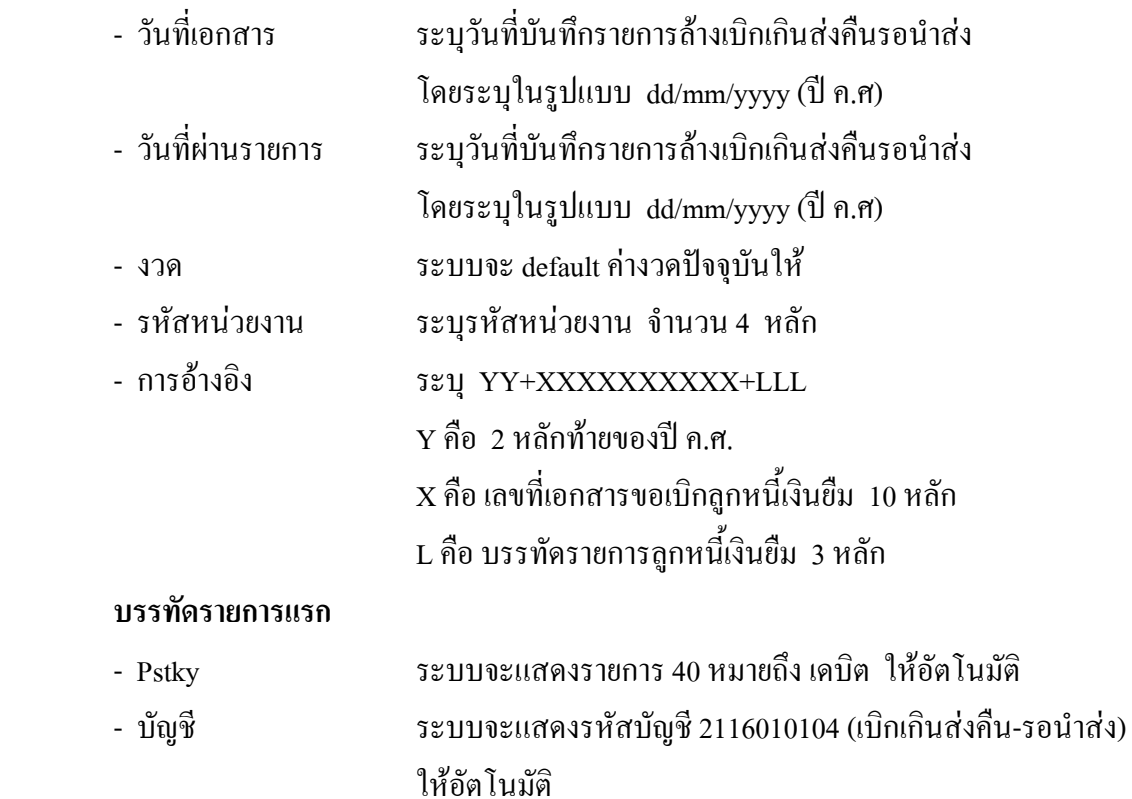

กดปุ่ม  $\blacksquare$  หรือ Enter เพื่อเข้าสู่หน้าจอถัดไป ตามภาพที่ 3

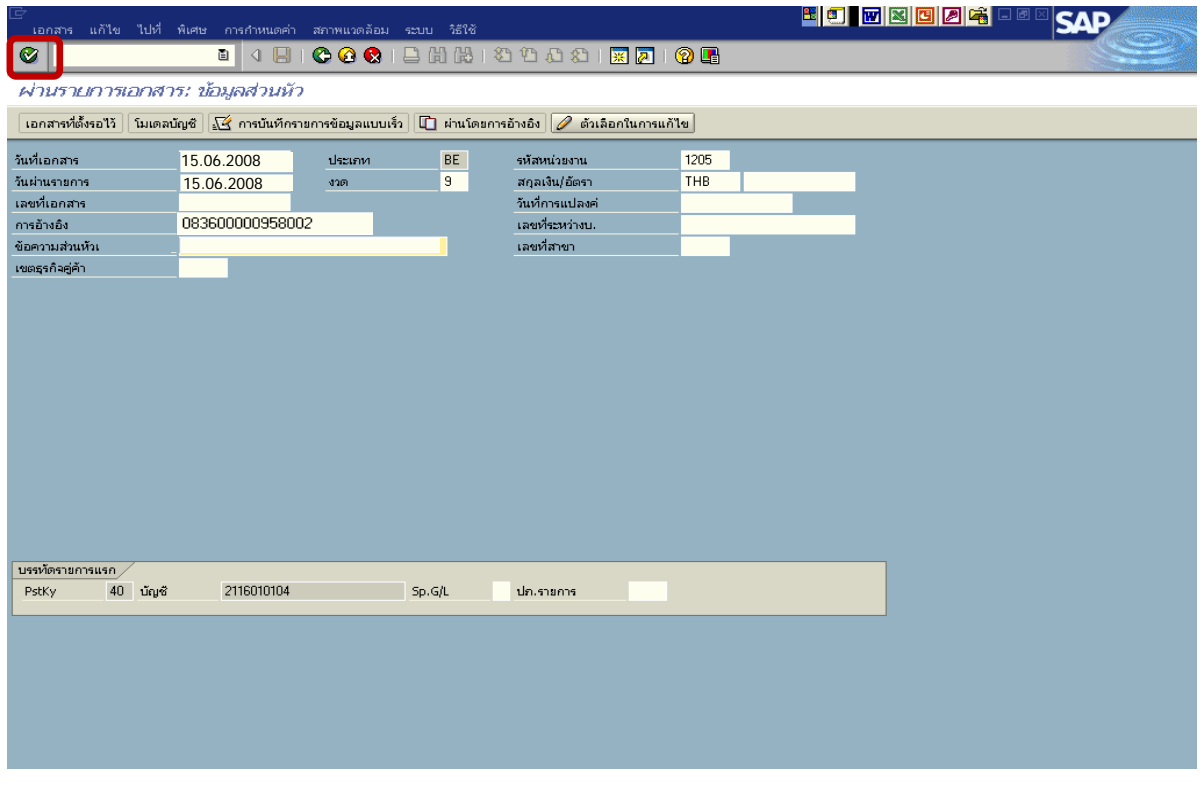

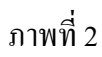

#### 2. บันทึกรายการ ตามภาพที่ 3

- จํานวนเงนิ ระบุจํานวนเงนเท ิ ากับที่นําสงเปนเบิกเกนสิ งคืน
- ศูนยตนท ุน ระบุรหัสศูนยต นทุน จํานวน 10 หลัก
- แหลงของเงนิ ระบุรหัสแหลงของเง ิน จํานวน 7 หลัก
- กิจกรรมหลัก ระบุรหัสกิจกรรมหลัก จํานวน 14 หลัก
- รหัสงบประมาณ ระบุรหัสงบประมาณ จํานวน 16 หลัก

#### **บรรทัดรายการถัดไป**

- Pstky ระบุ 50 หมายถึง เครดิต
- บัญชี ระบุรหัสบัญชี 1102010101 (ลูกหนี้เงินยืมในงบประมาณ)

กดปุม หรือ Enter เพื่อเขาสูหนาจอถัดไป ตามภาพที่ 4

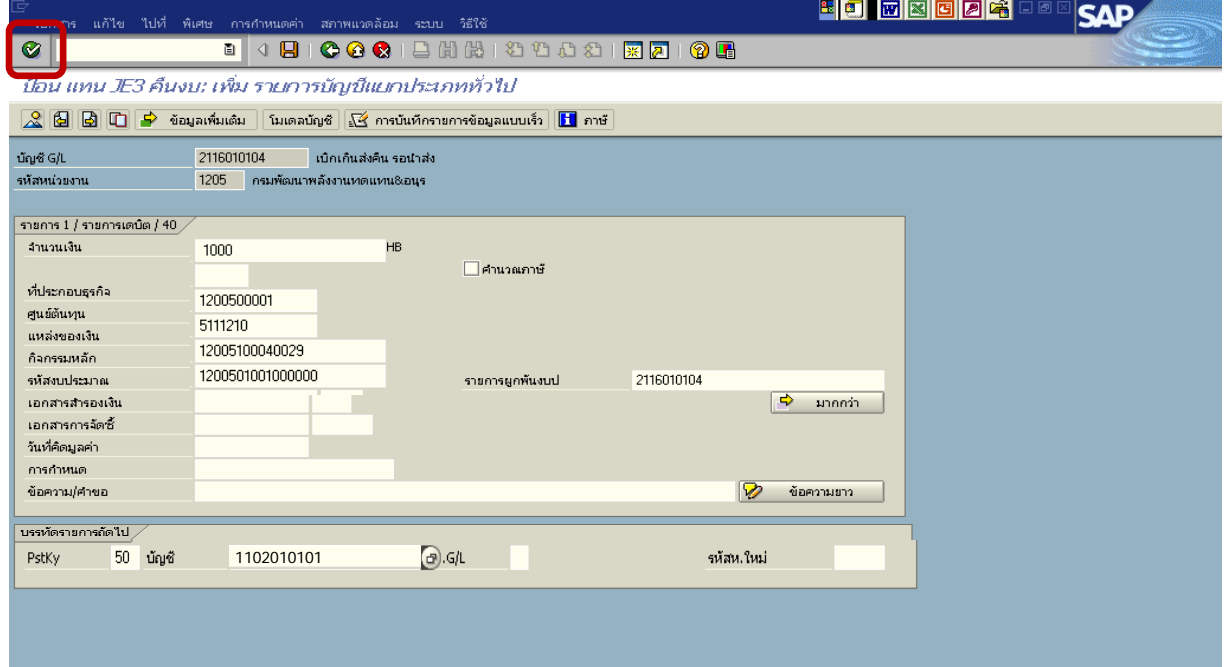

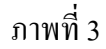

### 3. บันทึกรายการ ภาพที่ 4

- จํานวนเงนิ ระบุจํานวนเงนเท ิ ากับที่นําสงเปนเบิกเกนสิ งคืน
- ศูนยตนท ุน ระบุรหัสศูนยต นทุน จํานวน 10 หลัก
- แหลงของเงนิ ระบุรหัสแหลงของเง ิน จํานวน 7 หลัก
- กิจกรรมหลัก ระบุรหัสกิจกรรมหลักจํานวน 14 หลัก
- รหัสงบประมาณ ระบุรหัสงบประมาณ จํานวน 16 หลัก

กดปุม เพื่อดูภาพรวมของเอกสาร ตามภาพที่ 5

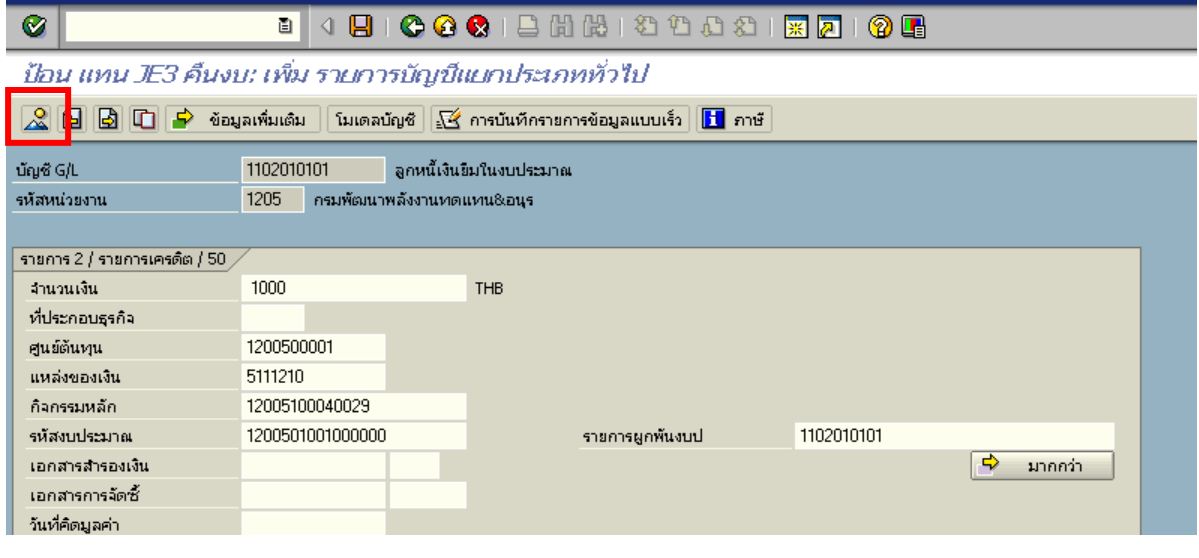

ภาพที่ 4

### 4. การบันทึกรายการ ตามภาพที่ 5

 - Double click คูบัญชีเพื่อตรวจสอบการบันทึกโครงสรางงบประมาณ หากพบขอผิดพลาดสามารถ แกไขรายการได กอนบันทึกรายการ

กดปุม (Save) เพื่อบันทึกขอมูล และแสดงเลขที่เอกสาร ตามภาพที่ 6

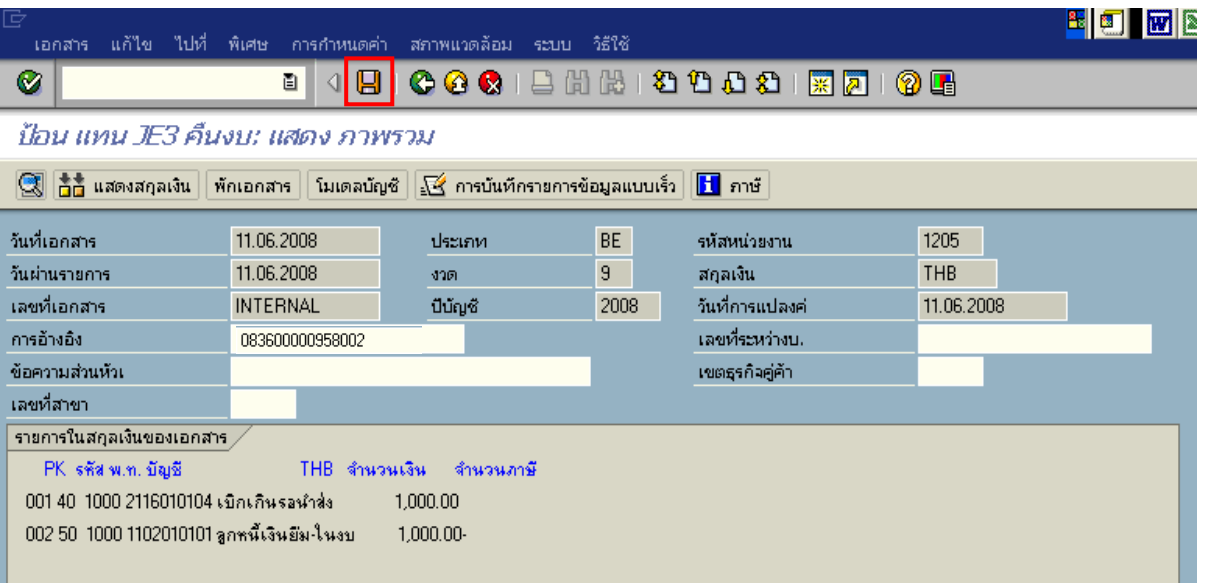

ภาพที่ 5

## 5. ระบบบันทึกข้อมูลเรียบร้อยแล้ว จะแสดงเลขที่เอกสารจำนวน 9 หลัก โดยแสดงข้อความ  $\cdot$ "เอกสาร 1xxxxxxxx ได้ผ่านรายการในรหัสบริษัท xxxx" ภาพที่ 6

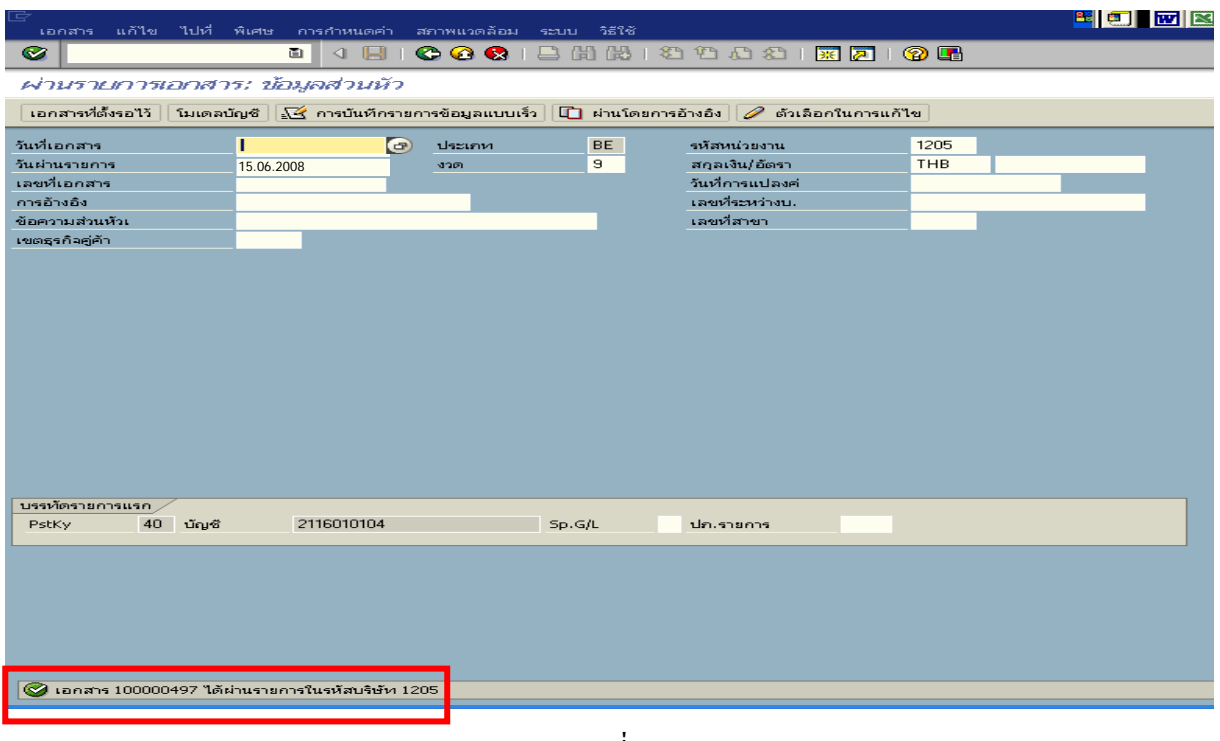

ภาพที่ 6

### **3.3 การสงใชใบสําคัญสูงกวาเง ินที่จายใหยมื**

เมื่อได้รับใบสำคัญจากลูกหนี้เพื่อส่งใช้คืนเงินยืม ให้บันทึกรายการล้างเงินยืมเท่ากับจำนวน เงินที่จ่ายให้ยืม สำหรับใบสำคัญส่วนเกินที่ลูกหนี้สำรองจ่าย เมื่อได้รับอนุมัติจากผู้มีอำนาจอนุมัติให้บันทึก รายการขอเบิกเงินในงบประมาณเพื่อชดใช้ใบสำคัญจ่าย เพื่อจ่ายให้กับลูกหนี้ต่อไป

 **ตัวอยาง** ลูกหนี้สงใชคืนเปนใบสําคัญจํานวน 22,600 บาท

### **3.3.1 การบันทึกรายการลางเงินยืม**

#### **การเขาระบบ SAP R/3**

 $\Delta$ SAP menu  $\rightarrow$  ส่วนเพิ่มเติม  $\rightarrow$  ส่วนเพิ่มเติม – ระบบการเบิกจ่ายเงิน $\rightarrow$  การบันทึกรายการ  $\rightarrow$  สำหรับส่วนราชการ  $\rightarrow$ การขอเบิก – กรณีพิเศษอื่นๆ  $\rightarrow$ การบันทึกลูกหนี้เงินยืม  $\rightarrow$  ZF\_02\_G1 – ึการหักล้างลูกหนี้เงินยืมที่บันทึกเข้ามาหลังวันที่ 01.05.2008 หรือพิมพ์คำสั่งงาน ตามภาพที่ 1

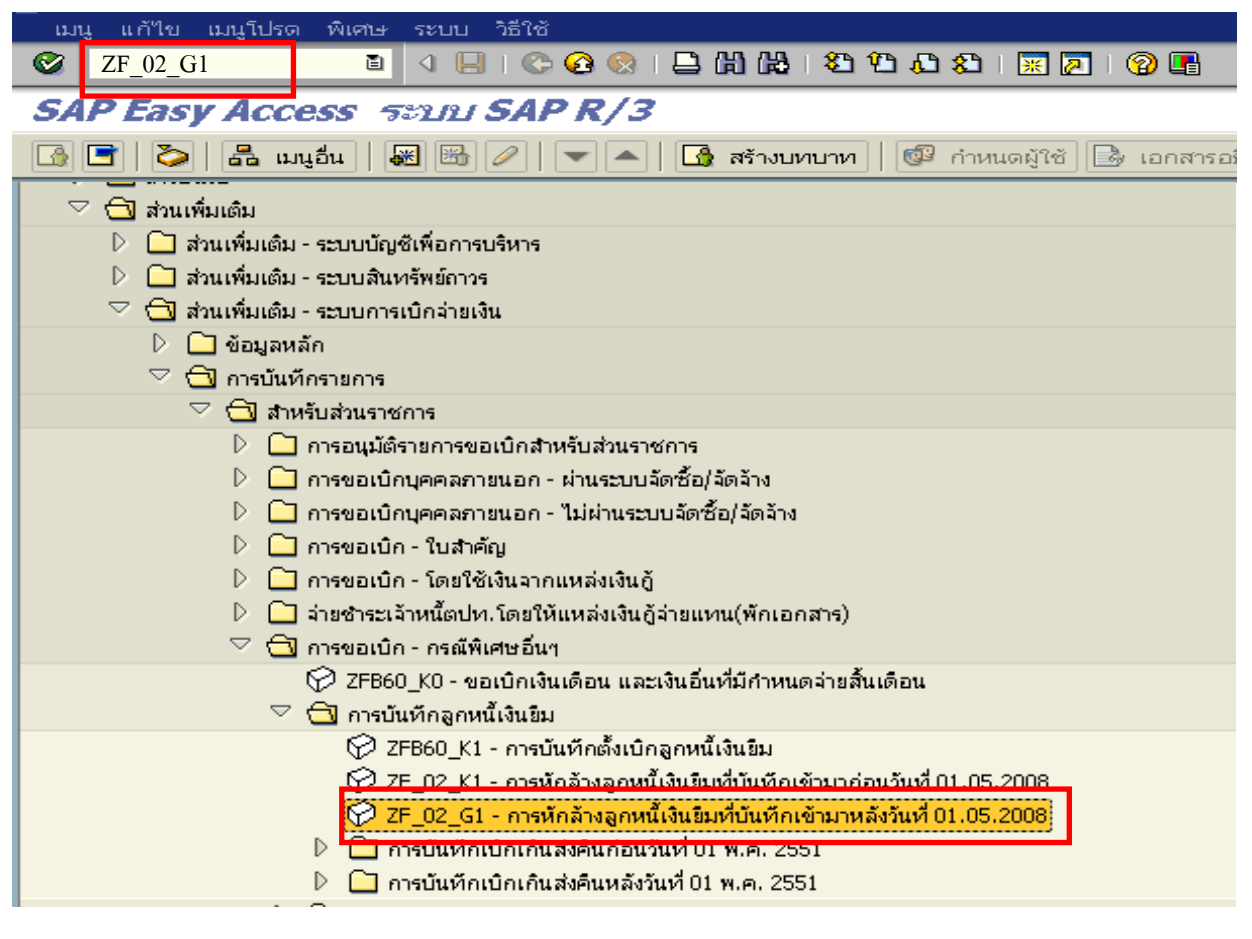

ภาพที่ 1

กดปุม หรือ Enter เพื่อเขาสูหนาจอ ตามภาพที่ 2

## **ขั้นตอนการบนทั ึกรายการลางเงินยืมในระบบ**

1. บันทึกรายการ ตามภาพที่ 2

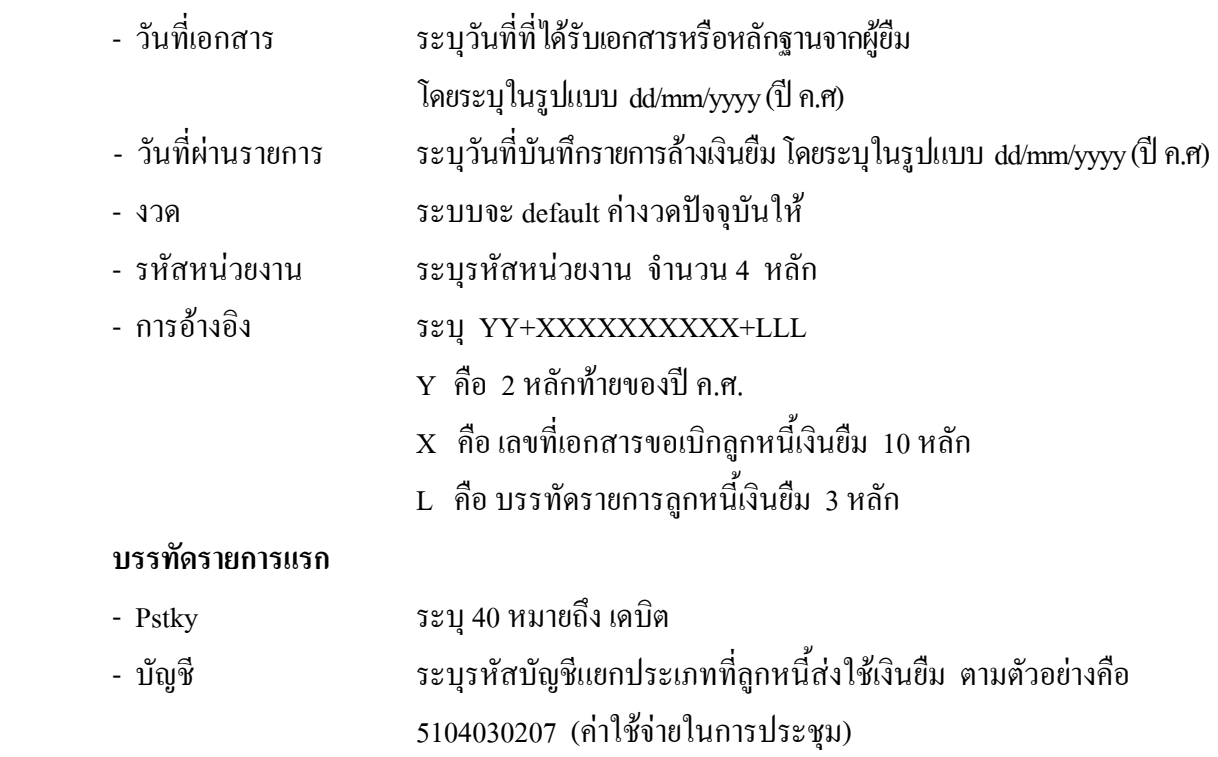

กดปุ่ม  $\overline{\bullet}$  หรือ Enter เพื่อเข้าสู่หน้าจอ ตามภาพที่ 3

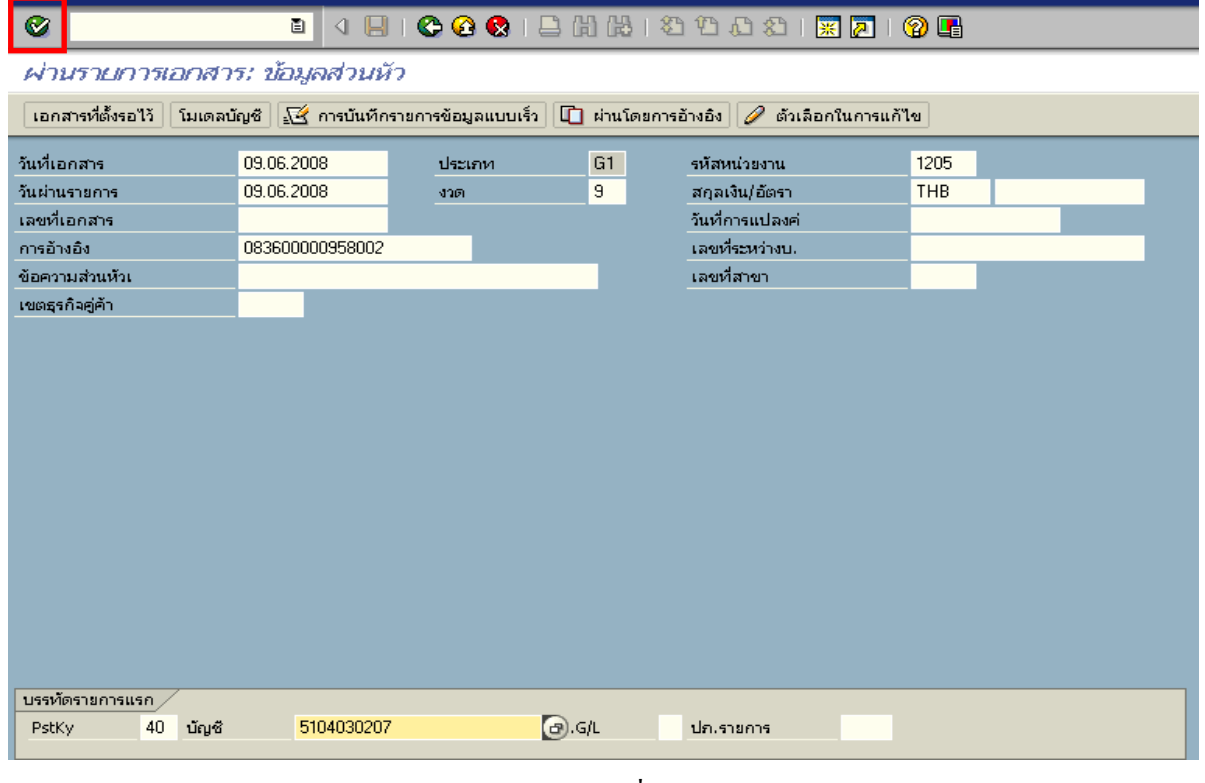

ภาพที่ 2

#### 2. บันทึกรายการ ตามภาพที่ 3

- จํานวนเงนิ ระบุจํานวนเงนเท ิ ากับสัญญายืมเงิน
- ศูนยตนท ุน ระบุรหัสศูนยต นทุน จํานวน 10 หลัก
- แหลงของเงนิ ระบุรหัสแหลงของเง ิน จํานวน 7 หลัก
- กิจกรรมหลัก ระบุรหัสกิจกรรมหลัก จํานวน 14 หลัก
- รหัสงบประมาณ ระบุรหัสงบประมาณ จํานวน 16 หลัก

#### **บรรทัดรายการถัดไป**

- Pstkyระบุ 50 หมายถึง เครดิต
- บัญชี ระบุรหัสบัญชี 1102010101 (ลูกหนี้เงินยืมในงบประมาณ)

กดปุม หรือ Enter เพื่อเขาสูหนาจอถัดไป ตามภาพที่ 4

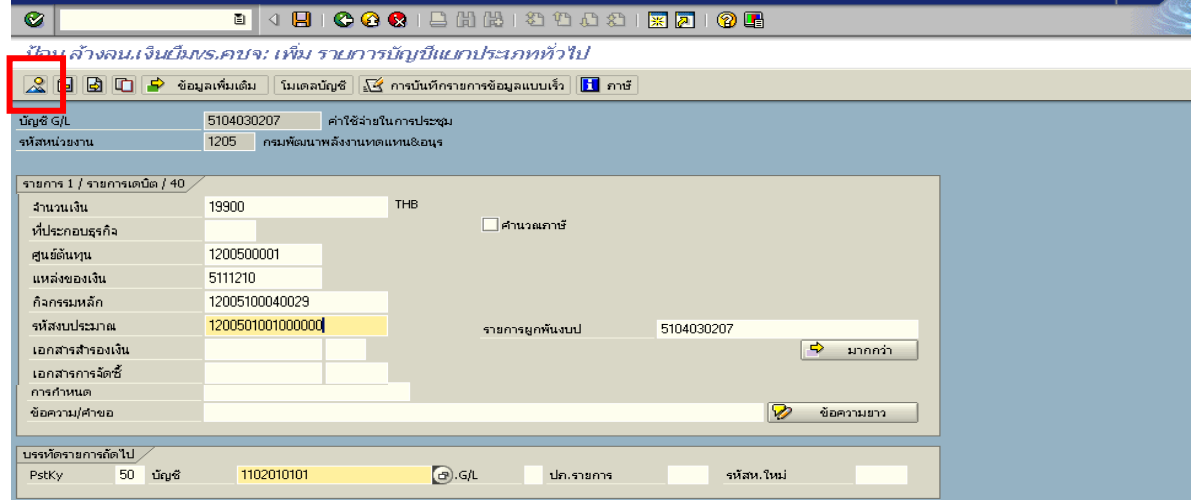

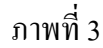

3. บันทึกรายการ ตามภาพที่ 4

- จํานวนเงนิ ระบุจํานวนเงนเท ิ ากับสัญญายืมเงิน
- ศูนยตนท ุน ระบุรหัสศูนยต นทุน จํานวน 10 หลัก
- แหลงของเงนิ ระบุรหัสแหลงของเง ิน จํานวน 7 หลัก
- กิจกรรมหลัก ระบุรหัสกิจกรรมหลัก จํานวน 14 หลัก
- รหัสงบประมาณ ระบุรหัสงบประมาณ จํานวน 16 หลัก

กดปุม เพื่อดูภาพรวมของเอกสาร ตามภาพที่ 5

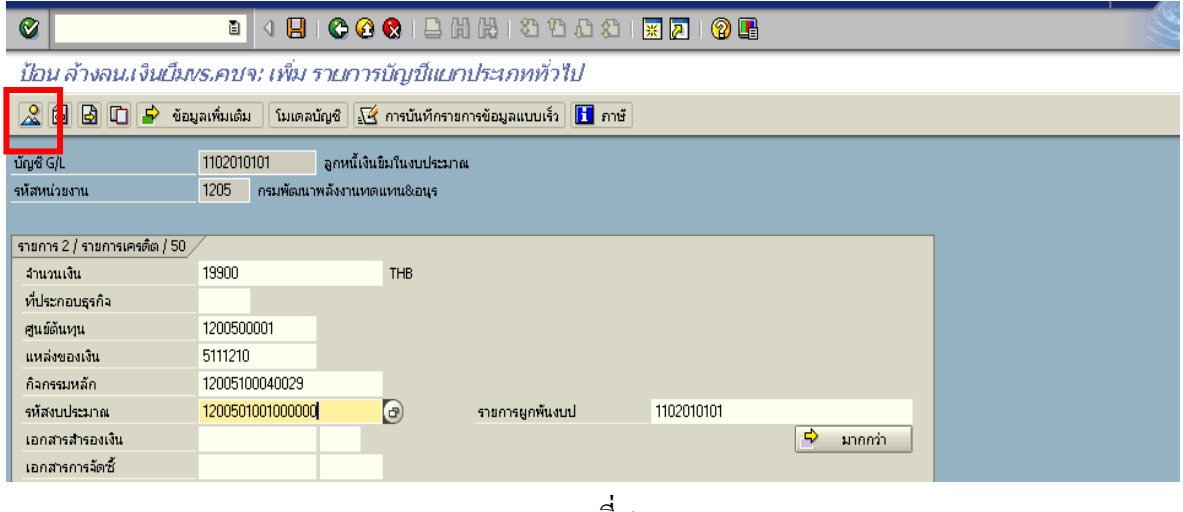

ภาพที่ 4

4. การบันทึกรายการ ตามภาพที่ 5

 - Double click คูบัญชีเพื่อตรวจสอบการบันทึกโครงสรางงบประมาณ หากพบขอผิดพลาดสามารถ แก้ไขรายการได้ ก่อนบันทึกรายการ

กดปุ่ม  $\overline{\boxminus}$  (Save) เพื่อบันทึกข้อมูล ระบบบันทึกข้อมูลและแสดงเลขที่เอกสาร ตามภาพที่ 6

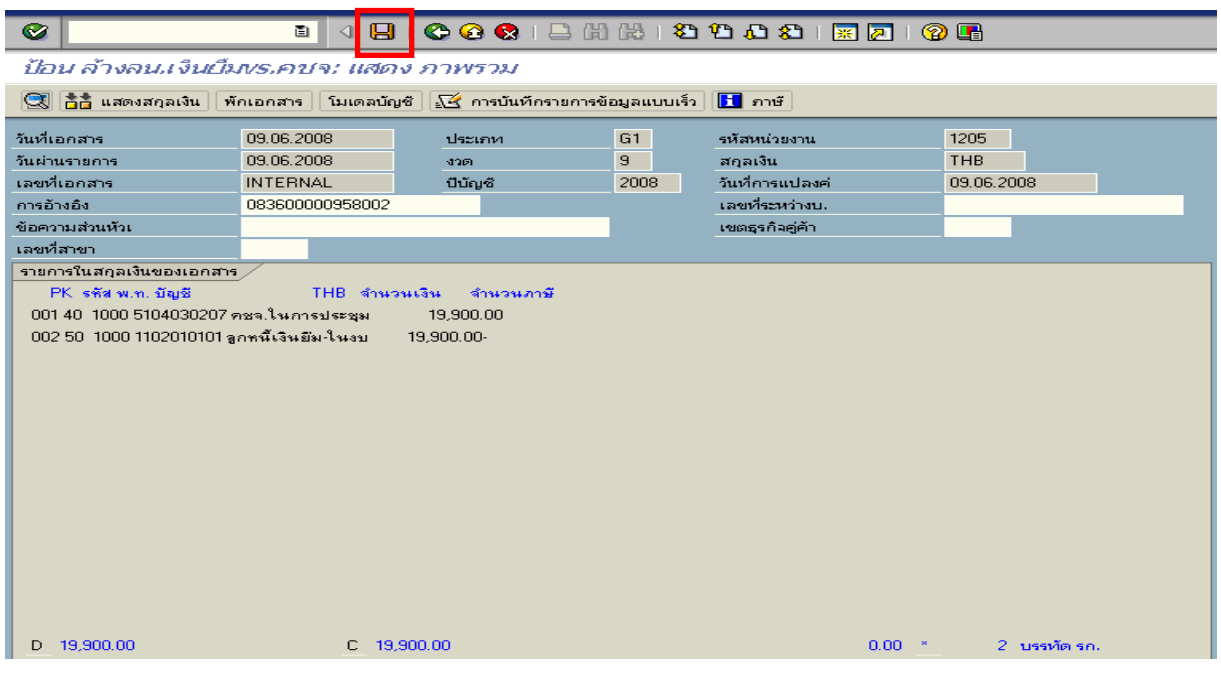

ภาพที่ 5

5. ระบบบันทึกข้อมูลเรียบร้อยแล้ว จะแสดงเลขที่เอกสารจำนวน 10 หลัก โดยแสดงข้อความ " เอกสาร 36XXXXXXXX ไดผานรายการในรหัสบริษทั XXXX**"** ตามภาพที่ 6

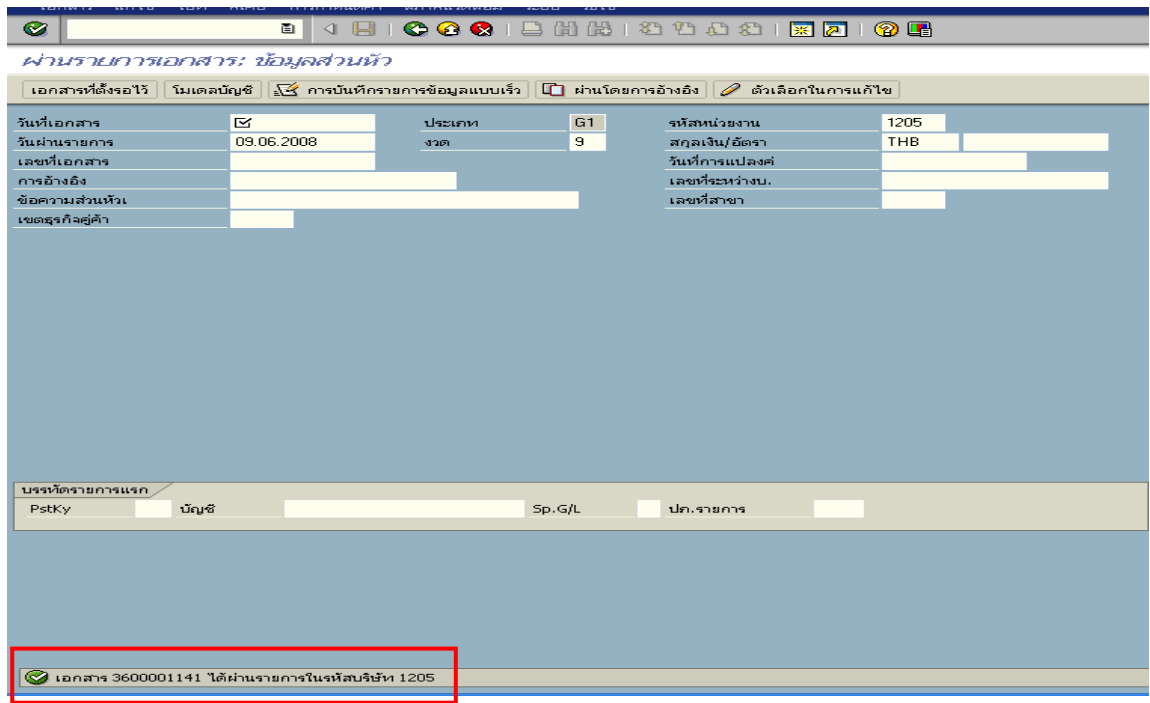

ภาพที่ 6

#### **3.3.2 การบันทึกรายการขอเบิกเงิน**

**การเขาระบบ SAP R/3** 

 $\Delta$ SAP menu  $\rightarrow$  ส่วนเพิ่มเติม $\rightarrow$  ส่วนเพิ่มเติม – ระบบการเบิกจ่ายเงิน  $\rightarrow$ การบันทึกรายการ  $\rightarrow$  สำหรับส่วนราชการ  $\rightarrow$  การขอเบิก – ใบสำคัญ  $\rightarrow$ ZFB60\_KL - ขอเบิกใบสำคัญ (ในงบประมาณ ) หรือพิมพคําสั่งงาน ตามภาพที่ 1

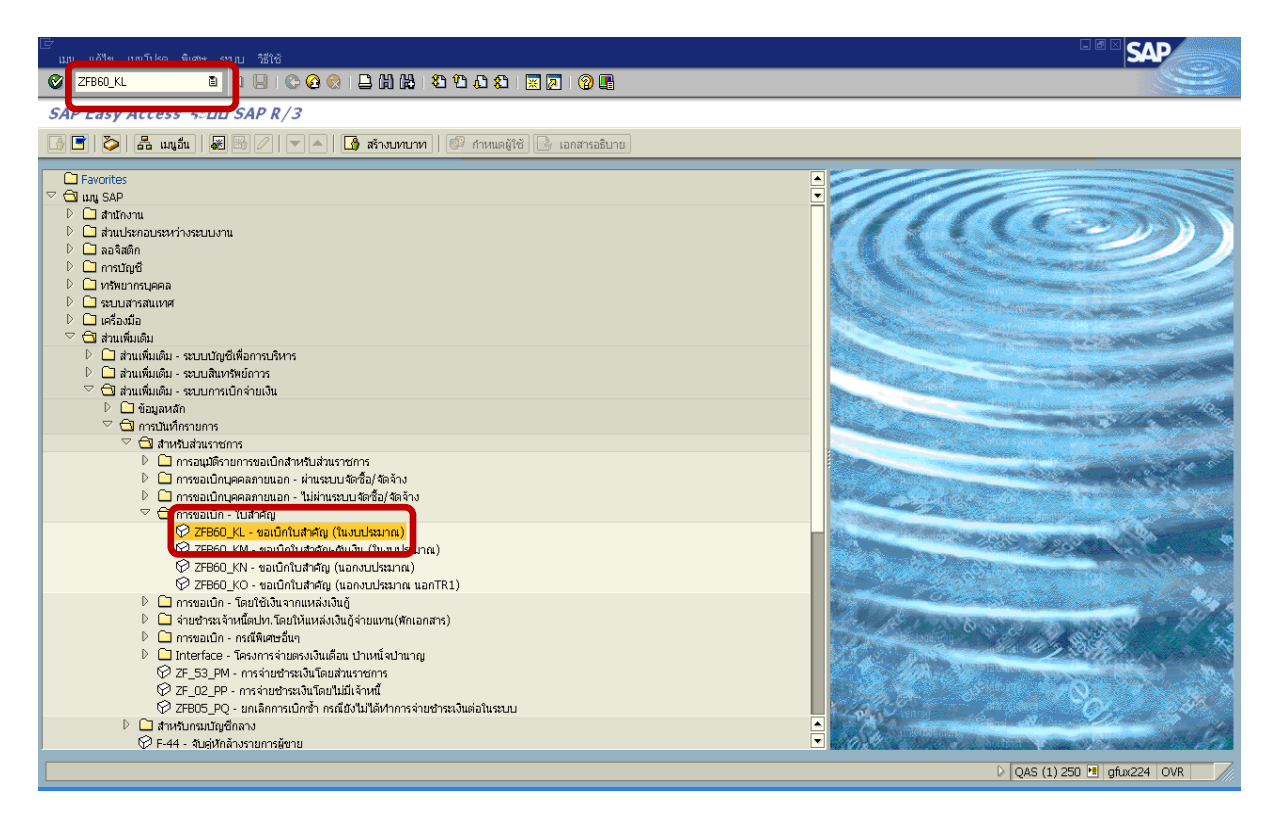

ภาพที่ 1

กดปุม หรือ Enter เพื่อเขาสูหนาจอ ตามภาพที่ 2

## **ขั้นตอนการบนทั ึกรายการขอเบิกเงินในระบบ**

1. ใหเลือก Tab **ขอมูลพื้นฐาน** ตามภาพที่ 2

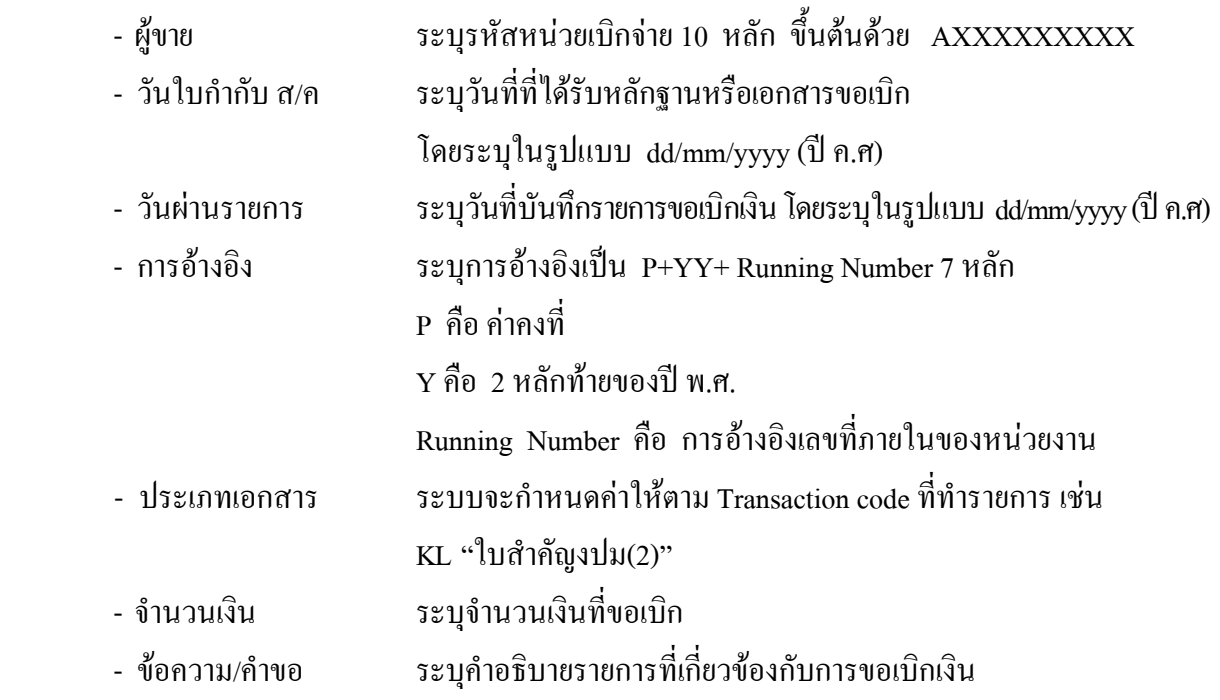

หลังจากบันทกขึ อมูลใน Tab ขอมูลพื้นฐานแลวใหเลือกTab **Details** เพื่อระบุรหัสจังหวัด ตามภาพที่ 3

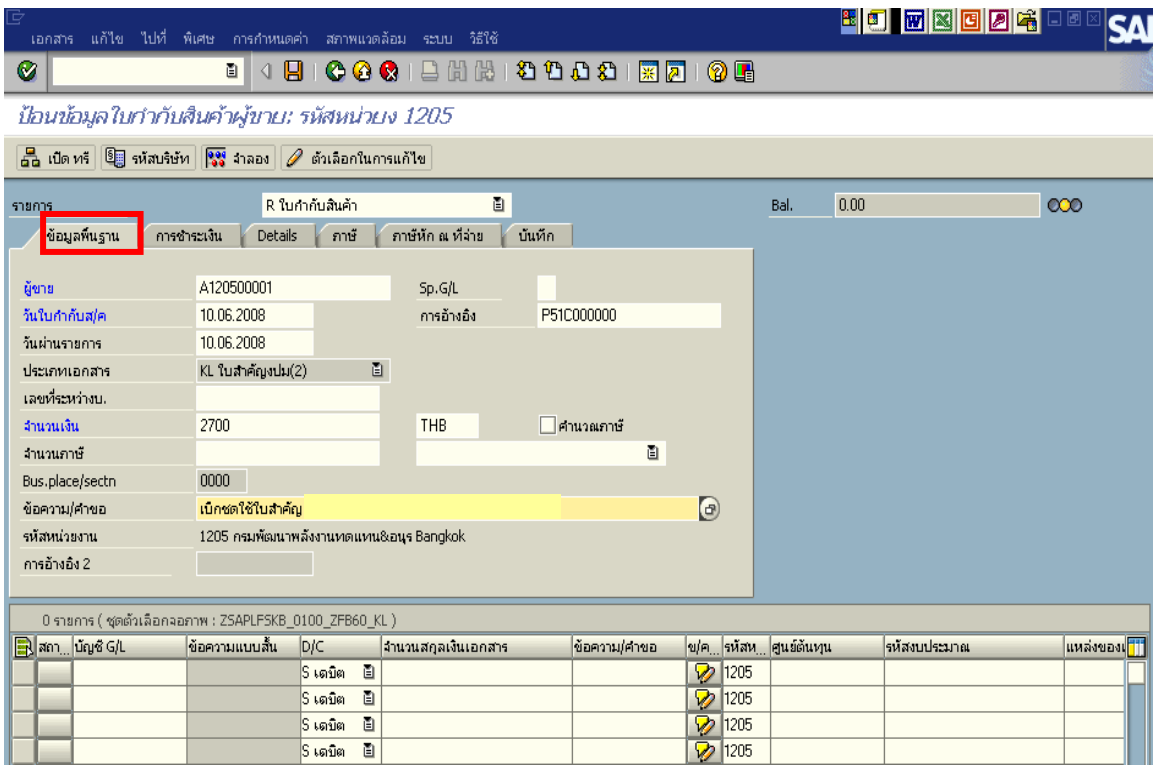

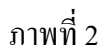

2.เลือก Tab **Details** เพื่อระบุรหัสจังหวัด ตามภาพที่ 3

- รหัส จังหวัด ระบุรหัสจังหวดทั ี่ตั้งของหนวยงาน เชน ระบุ 1000 หมายถึง กรุงเทพฯ

กดปุม Tab **การชําระเงิน** เพื่อบันทึกรายการตอไป ตามภาพที่ 4

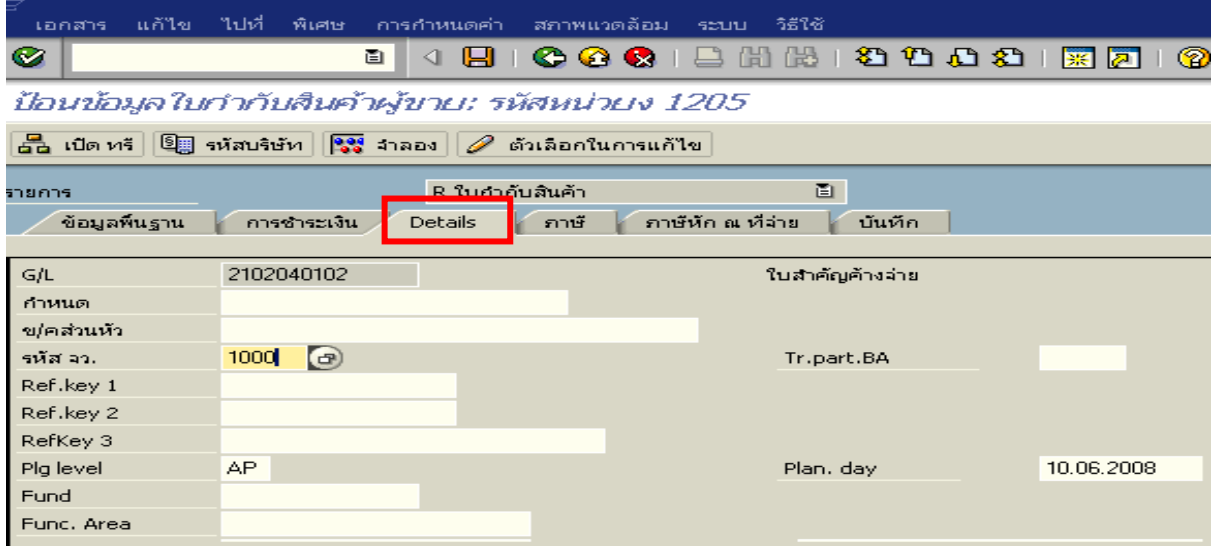

ภาพที่ 3

- 3.เลือก Tab **การชําระเงนิ** เพื่อระบุเงอนไข ื่ วิธีการชาระเง ํ ินตามภาพที่ 4
	- วิธีก.ชําระ ระบุ 2 หมายถึง วิธีการชําระเงินจากเงินงบประมาณ จายผานสวนราชการ
	- ธ.คูคา ระบุลําดับของบัญชีธนาคารคูคาที่เปนเงินงบประมาณของหนวยงาน

เลือก Tabภาษีหัก ณ ที่จาย เพื่อบันทึกรายการตอไป ตามภาพที่ 5

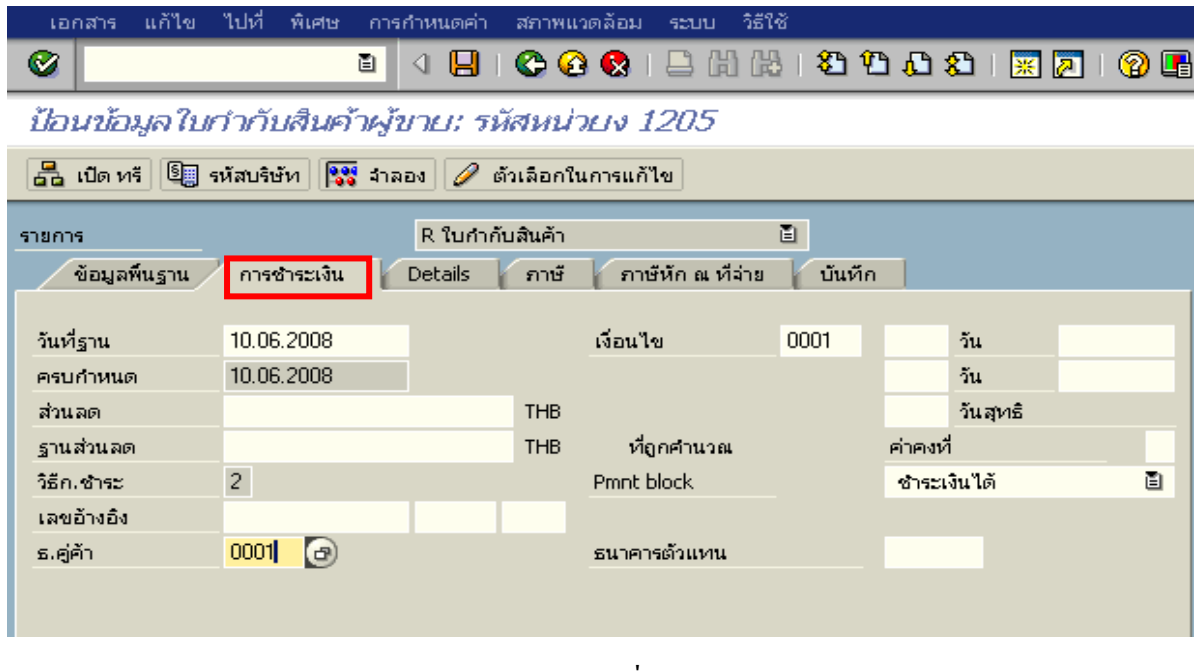

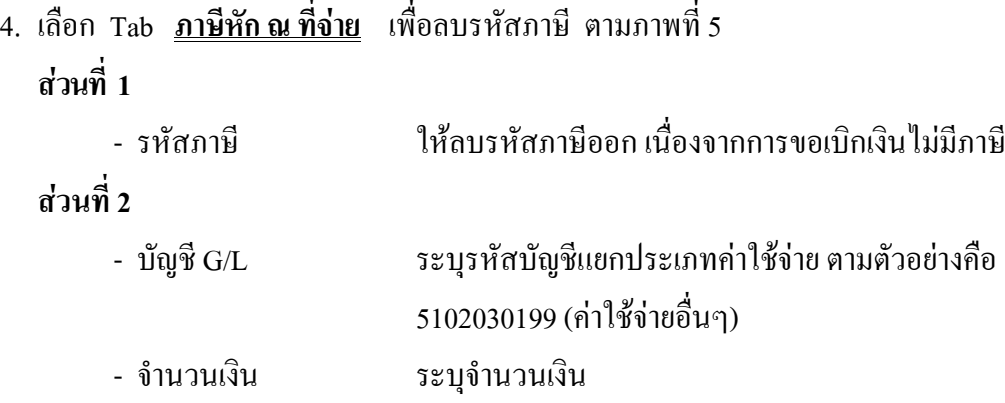

ใหดับเบิ้ลคลิก ที่บรรทัดบัญชี GL เพื่อระบุโครงสรางงบประมาณ ตามภาพที่ 6

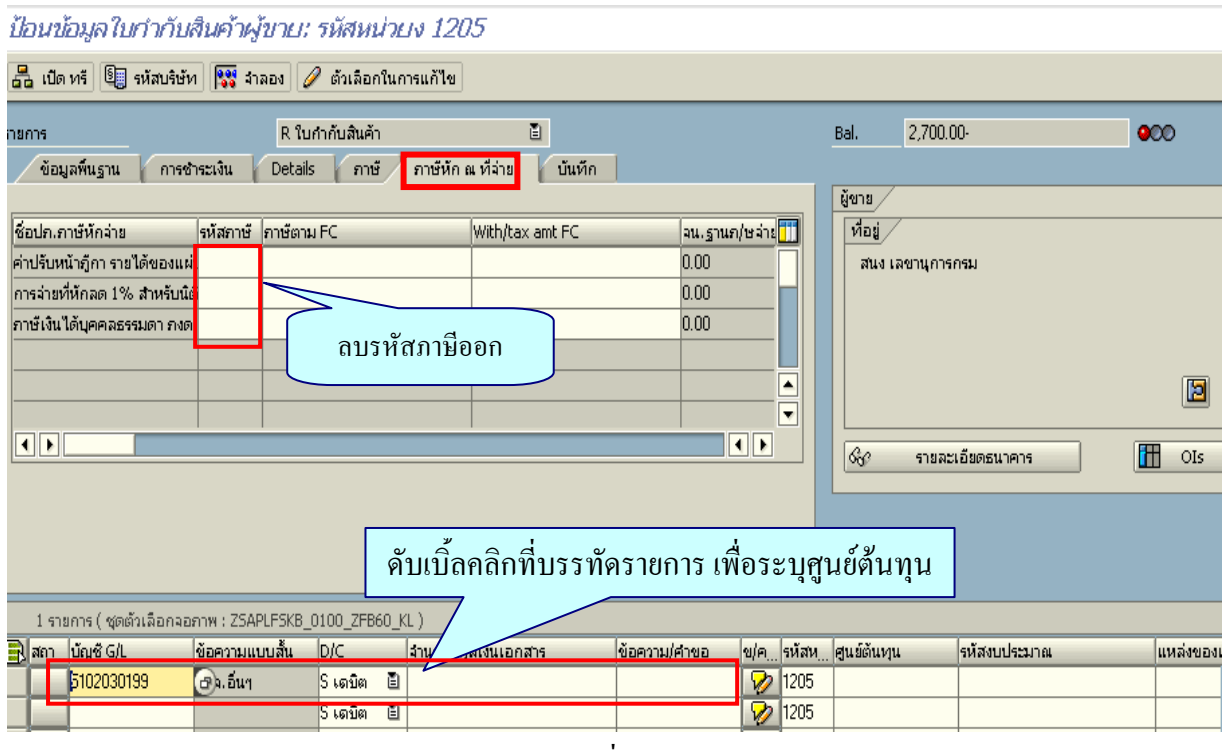

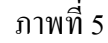

- 5. ระบุรายละเอียดเกี่ยวกับงบประมาณ ตามภาพที่ 6
	- จํานวนเงนิ ระบุจํานวนเงนทิ ี่ตองการขอเบิก
	- ศูนยตนท ุน ระบุรหัสศูนยต นทุน จํานวน 10 หลัก
	- แหลงของเงนิ ระบุรหัสแหลงของเง ิน จํานวน 7 หลัก
	- กิจกรรมหลัก ระบุรหัสกิจกรรมหลัก จํานวน 14 หลัก
	- รหัสงบประมาณ ระบุรหัสงบประมาณ จํานวน 16 หลัก

กดปุ่ม  $\bullet$  เพื่อกลับไปสู่หน้าจอ ตามภาพที่ 7

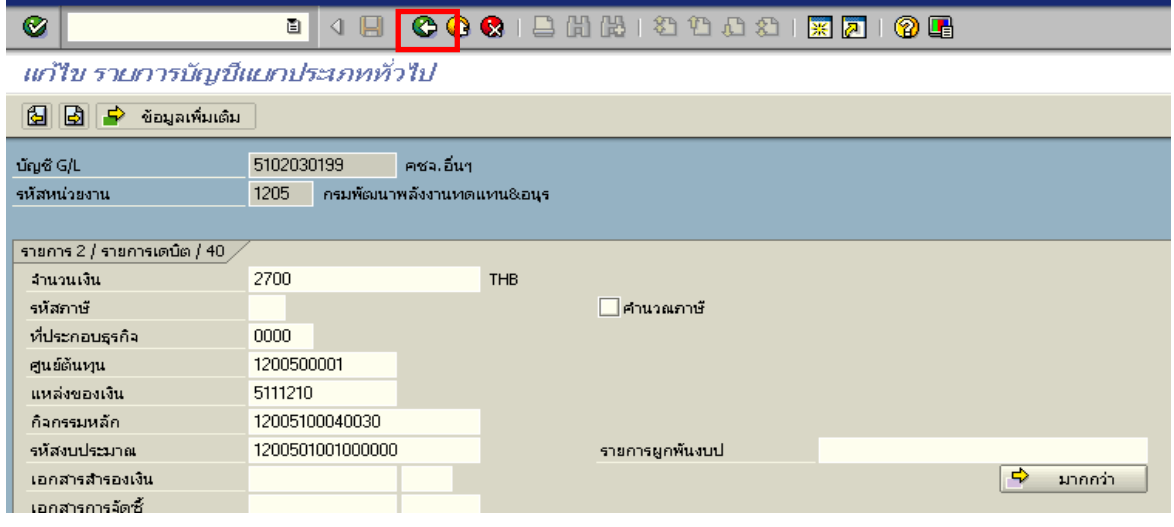

## ภาพที่ 6

ี 6. กดปุ่ม <mark>เ<sup>รรูร</sup> กำลอง</mark> เพื่อดูภาพรวมรายการที่บันทึกบัญชี ตามภาพที่ 8

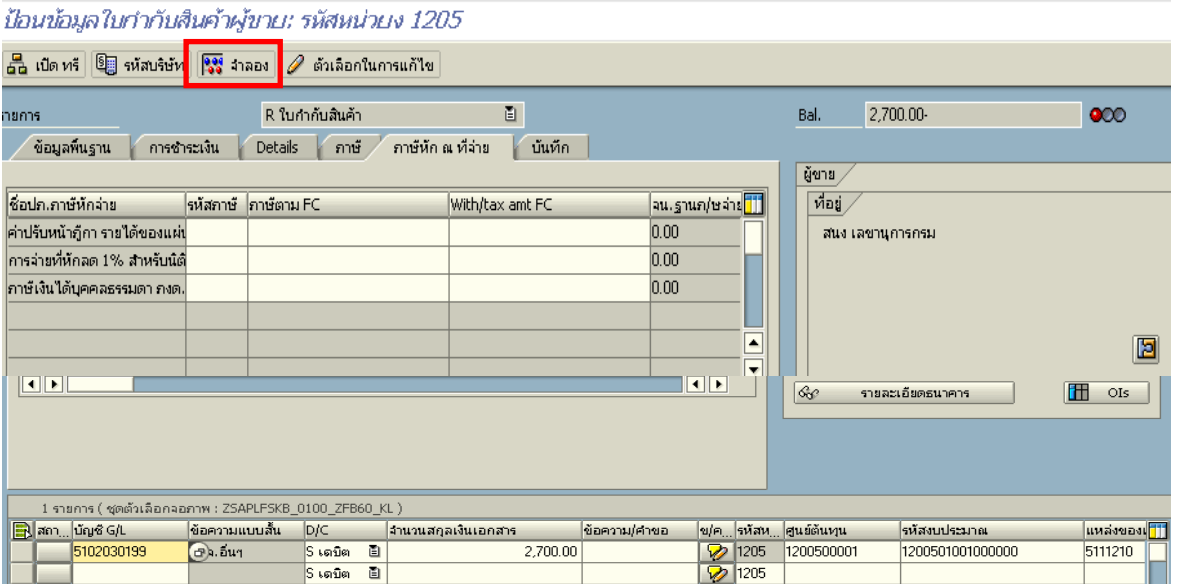

ภาพที่ 7

### 7. บันทึกรายการ ตามภาพที่ 8

- Double click คู่บัญชีเพื่อตรวจสอบการบันทึกบัญชีและ โครงสร้างงบประมาณ หากพบข้อผิดพลาด สามารถแก้ไขรายการได้ ก่อนบันทึกรายการ

กดปุ่ม  $\boxed{\blacksquare}$  (Save) เพื่อบันทึกข้อมูล ระบบจะแสดงเลขที่เอกสารที่ได้บันทึกข้อมูล ตามภาพที่ 9

| G<br>้ภาพรวมของเอกสาร แก้ไข ไปที่ การกำหนดค่า ระบบ วิธีใช้ |                                                                                                    |           |                          |                                |          |              |                          |                              | <sup>e</sup> de esceba        |            |                  |  |
|------------------------------------------------------------|----------------------------------------------------------------------------------------------------|-----------|--------------------------|--------------------------------|----------|--------------|--------------------------|------------------------------|-------------------------------|------------|------------------|--|
| Ø                                                          | <b>B</b> C C C I B H H H 1 D D O H B D I O H<br>ū                                                                                                    |           |                          |                                |          |              |                          |                              |                               |            |                  |  |
|                                                            | ภาพรวมของเอกสาร                                                                                                    |           |                          |                                |          |              |                          |                              |                               |            |                  |  |
|                                                            | $\mathbb C$ $\varnothing$ กาหนดค่าใหม่ $\blacksquare$ ภาษี พัก เก็บบันทึกเป็นสมบูรณ์แล้ว $\mathcal{G}\triangleq\nabla\mathcal{G}$ $\blacksquare$ เลือก $\mathcal{G}$ เก็บบันทึก $\boxtimes$ $\mathcal{T}$ $\Box$ $\Box$ $\Box$ $\Box$ ABC $\blacksquare$ |           |                          |                                |          |              |                          |                              |                               |            |                  |  |
|                                                            | -ปภ.เอกฯ : KL ( ใบสำคัญงปม(2) ) เอกสารปกติ<br>รทัสบริษัท<br>ปีบัญชี<br>2008<br>1205<br>เลขเอกสาร<br>วันผ่านรายการ<br>09<br>10.06.2008<br>10.06.2008<br>ว/ทเลกสาร<br>3751<br>P51C000000<br>เอกเอิง<br>สง,ไนเอกสาร<br>TH <sub>B</sub>                      |           |                          |                                |          |              |                          |                              |                               |            |                  |  |
| sn                                                         | CoCd                                                                                                    | <b>PK</b> | ่ขัญชี                   | ข้อความแบบสิ้นทางบ/ช           | การกำหนด | sña          | ศ.ดันทุน                 | swaarlar.                    | แหล่งของเง                    | Ref.key    | ผู้ฝาก           |  |
| $\overline{2}$                                             |                                                                                                    | 31<br>40  | A120500001<br>5102030199 | ี่สนง เลขานุการกรม<br>คชจ.อินฯ |          | 1000<br>1000 | 1200500001<br>1200500001 | 120050100<br>120050100<br>L. | $\ldots$ 5111210<br>  5111210 | <b>KTB</b> | 120050<br>120050 |  |

ภาพที่ 8

8. ระบบบันทึกข้อมูลเรียบร้อยแล้ว จะแสดงเลขที่เอกสาร 10 หลัก โดยแสดงข้อความว่า

 $\cdot$ " เอกสาร 36XXXXXXXX ได้ผ่านรายการในรหัสบริษัท $\,$ XXXX" ตามภาพที่ 9

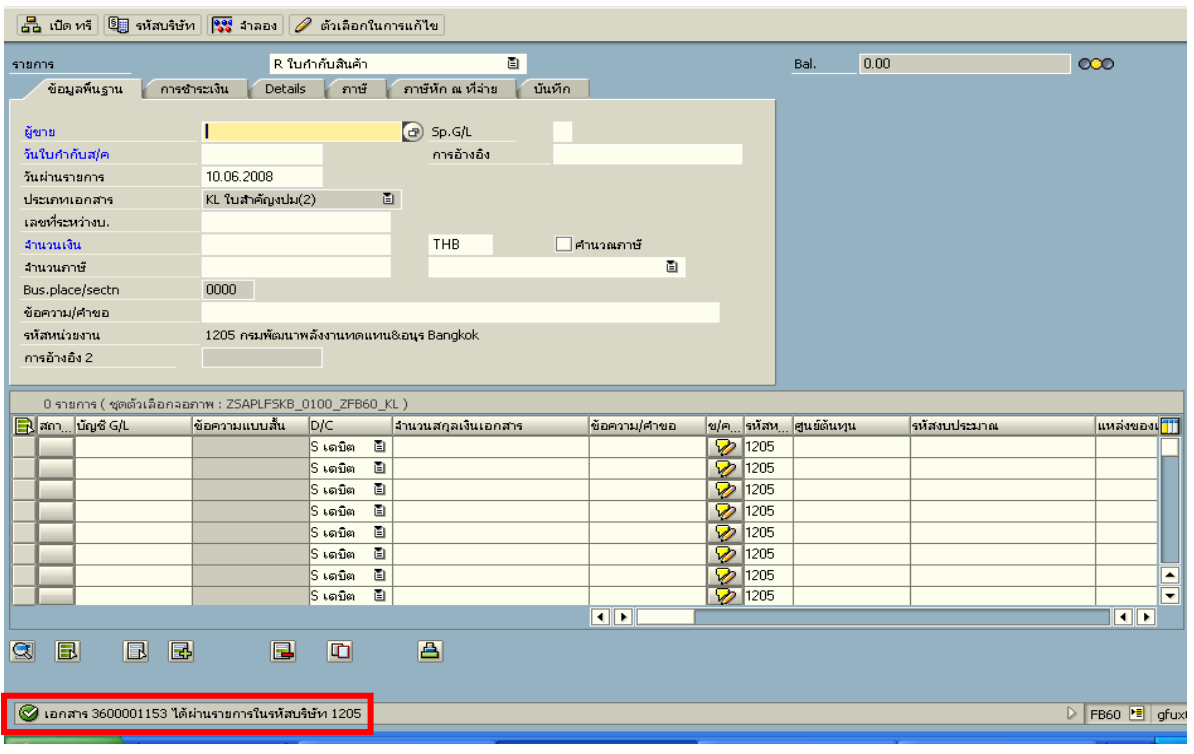

ภาพที่ 9

#### **3.3.3 การบันทึกรายการจายชําระเงิน**

เมื่อกรมบัญชีกลางประมวลผลสั่งจายและโอนเงินเขาบัญชีเงินฝากธนาคารของสวนราชการ ตามรายการขอเบิก ส่วนราชการจ่ายเงินให้กับลูกหนี้ ให้บันทึกรายการจ่ายชำระเงินในระบบ **ตัวอยาง** บันทึกรายการจายชําระเงินจํานวน 2,700 บาท (ตามจํานวนเงินขอเบิก)

#### **การเขาระบบ SAP R/3**

 $\Gamma_{\rm SAP\,mean} \rightarrow \gamma$ ส่วนเพิ่มเติม $\rightarrow$  ส่วนเพิ่มเติม – ระบบการเบิกจ่ายเงิน  $\rightarrow$ การบับทึกรายการ  $\rightarrow$  สำหรับส่วนราชการ  $\rightarrow$  ZF\_53\_PM – การจ่ายชำระเงินโดยส่วนราชการ หรือพิมพ์คำสั่งงาน ตามภาพที่ 1

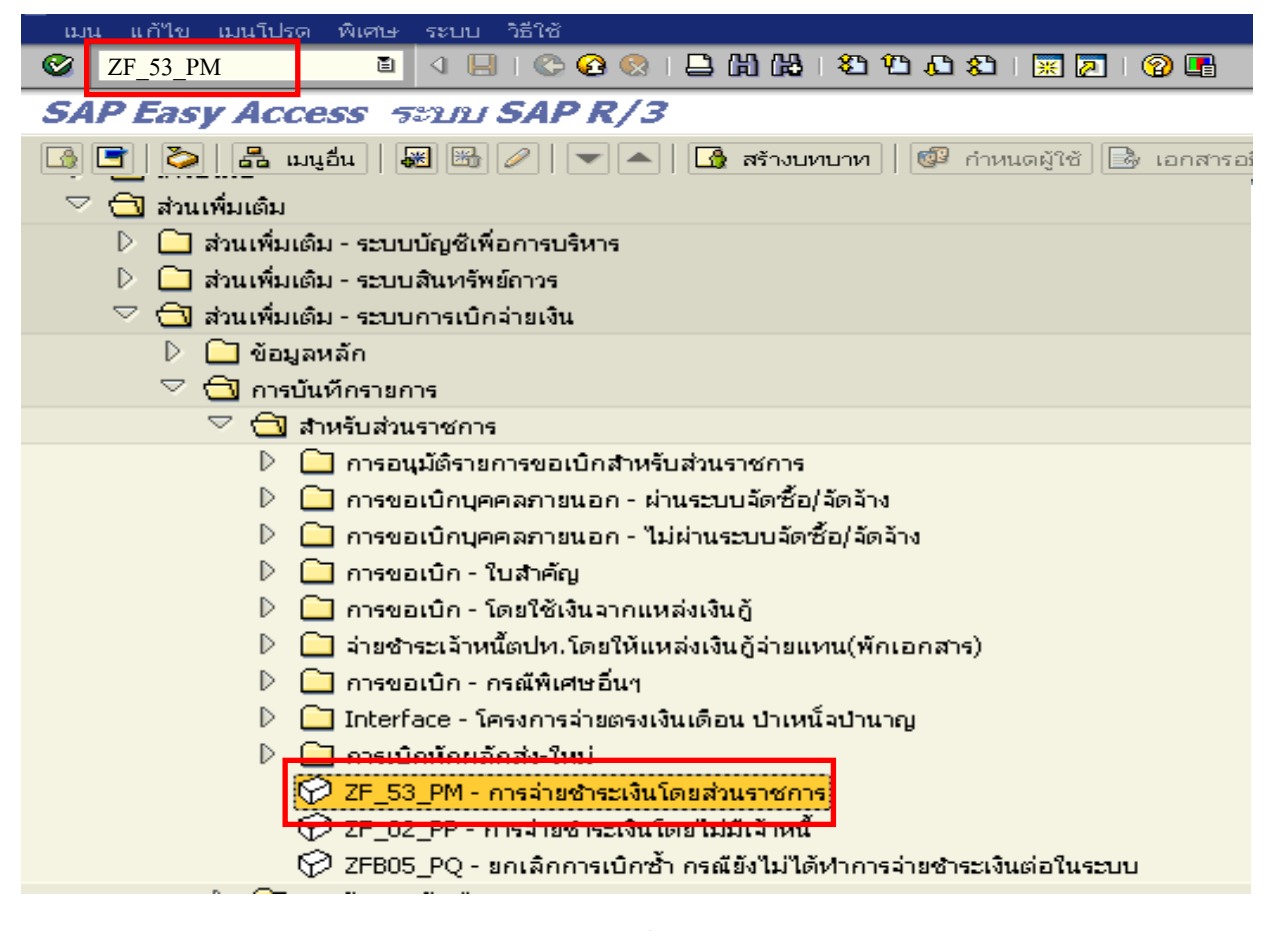

ภาพที่ 1

กดปุม หรือ Enter เพื่อเขาสูหนาจอ ตามภาพที่ 2

## **ขั้นตอนการบนทั ึกรายการจายชําระเงินในระบบ**

1. บันทึกรายการ ตามภาพที่ 2

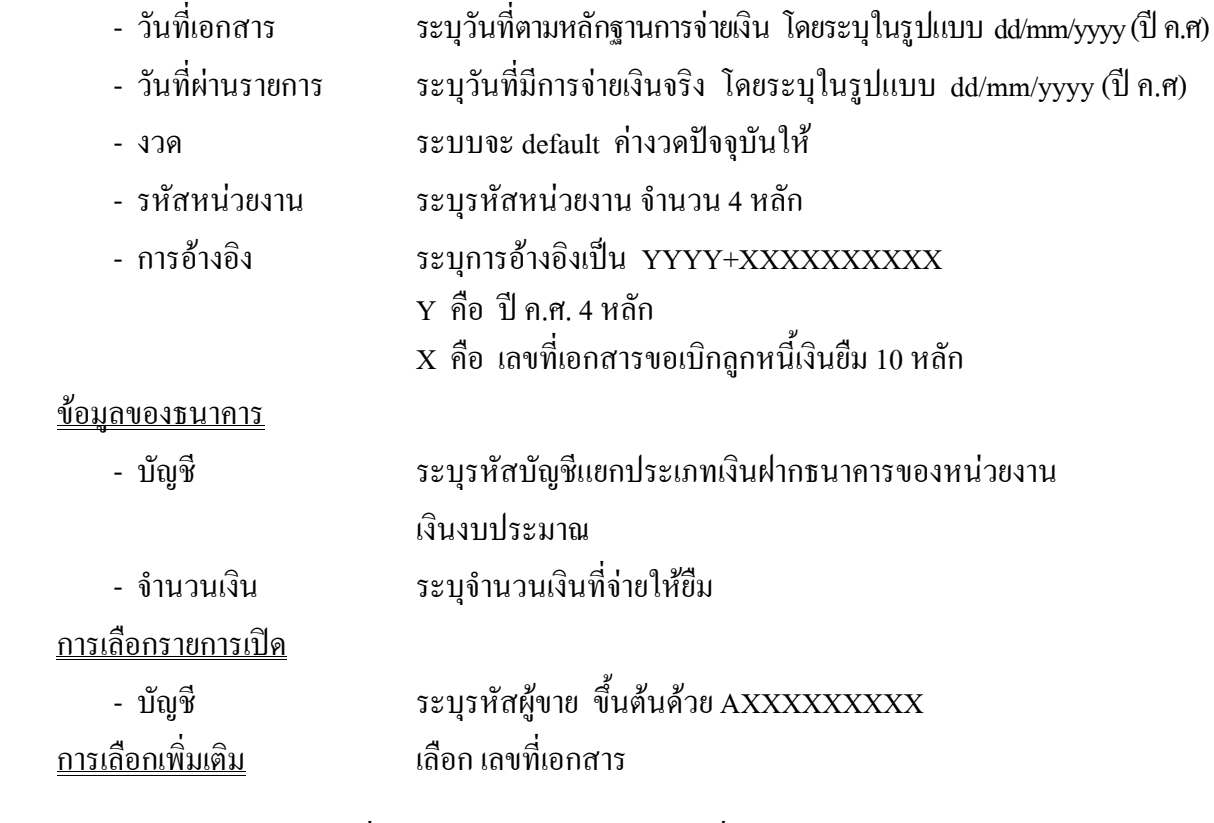

ึกดปุ่ม <mark>เประมวลผลรายการเปิด</mark> เพื่อเข้าสู่หน้าจอถัดไป ตามภาพที่ 3

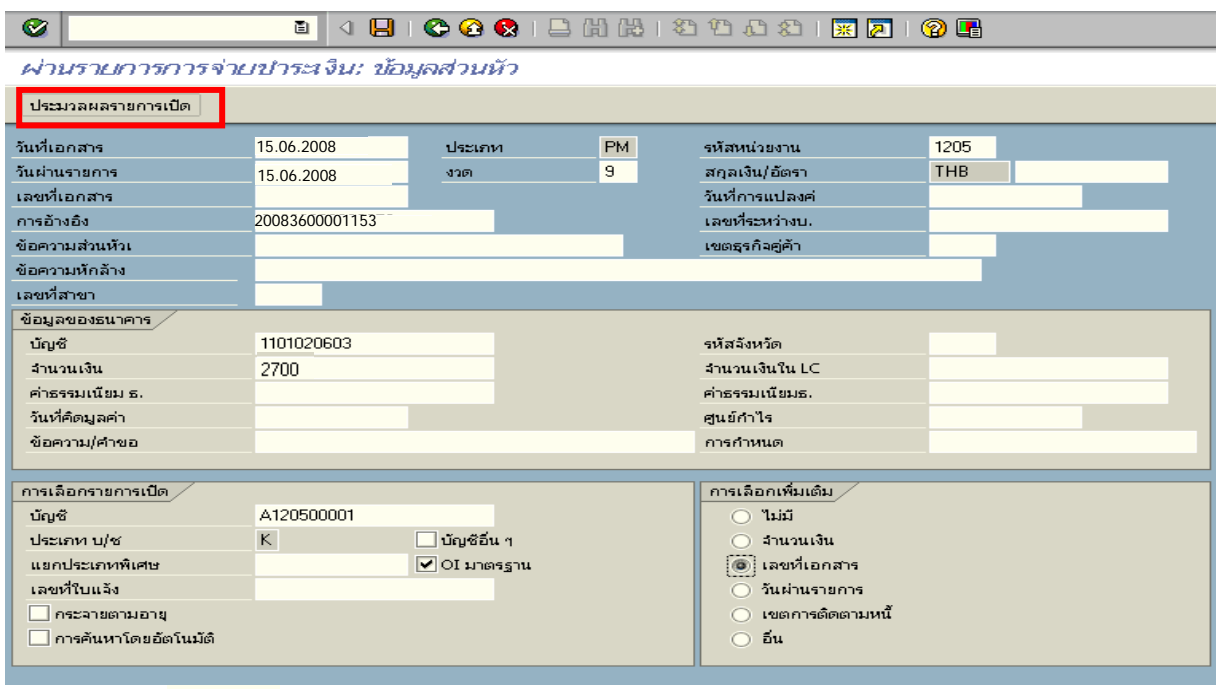

ภาพที่ 2

### 2. บันทึกรายการ ตามภาพที่ 3

- เลขที่เอกสาร ระบุเลขที่เอกสารขอเบิกลูกหนี้เงินยืม จํานวน 10 หลัก

ึกดปุ่ม <mark>ประมวลผลรายการเปิด</mark> เพื่อเข้าสู่หน้าจอถัดไป ตามภาพที่ 4

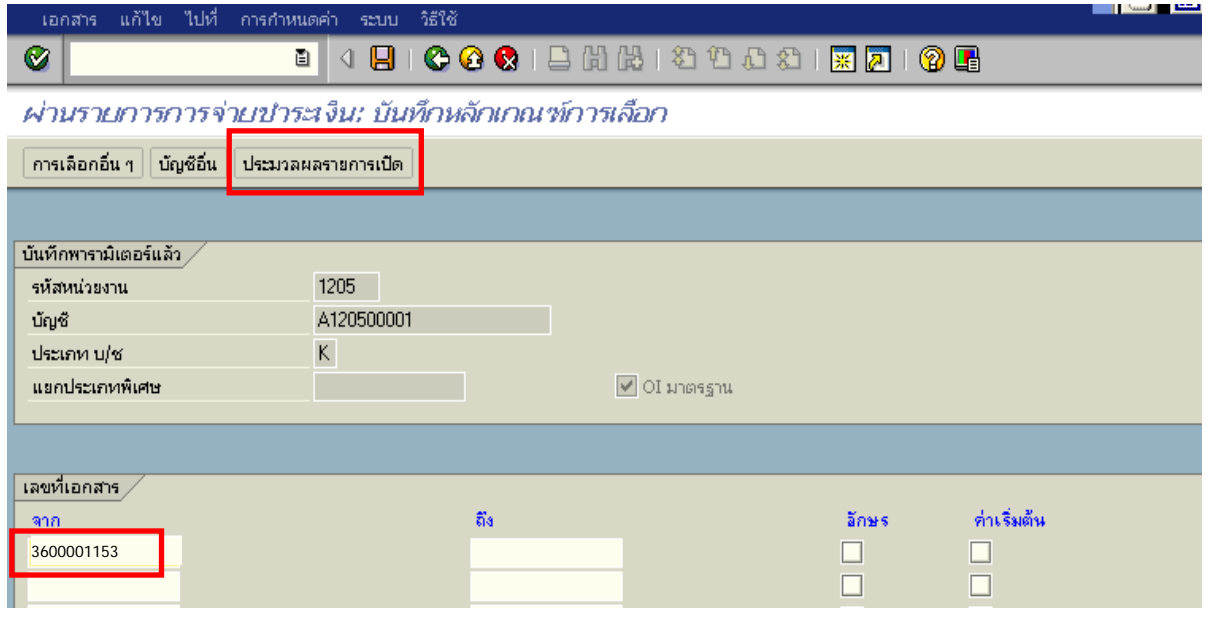

ภาพที่ 3

3. บันทึกรายการ ตามภาพที่ 4

ิตรวจสอบจำนวนเงินเพื่อทำการจ่ายชำระเงิน ระบบดึงข้อมูลจากรายการขอเบิกตามเลขที่เอกสาร

ที่ไดระบุตามภาพที่ 3 ใหสังเกตจํานวนเงินใน Tab สวนมาตรฐาน และดําเนินการ ดังนี้

- THB ขั้นตน ดับเบิ้ลคลิกจํานวนเงินใหตัวเลขเปนสีน้ําเงิน
- ชองไมไดกําหนด ดับเบิ้ลคลิกจํานวนเงินไวตองเปน 0 ตามภาพที่ 5

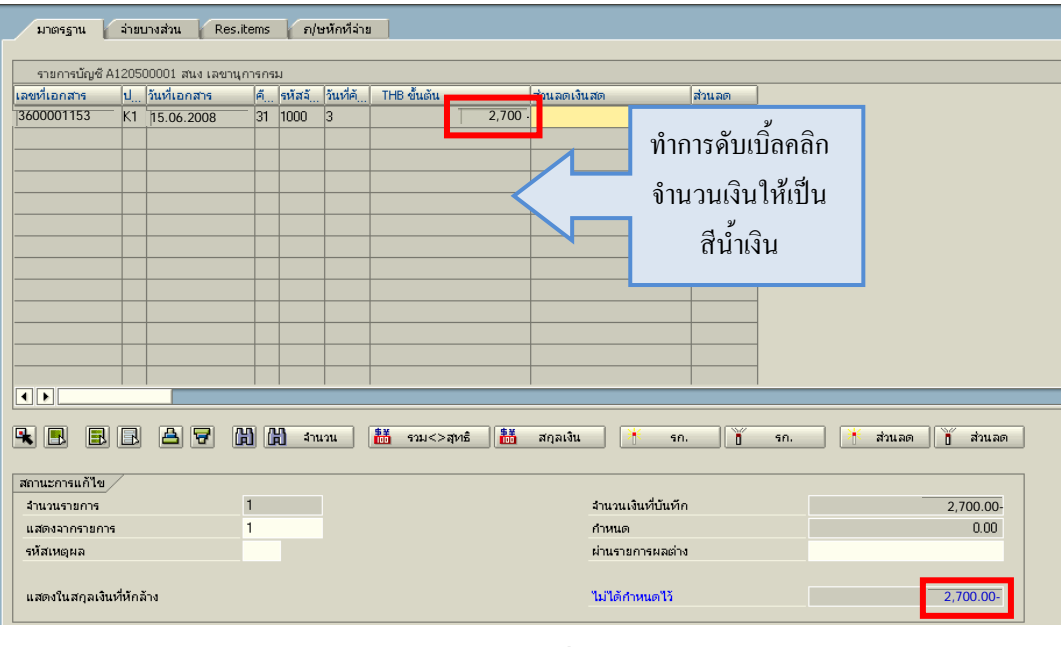

ภาพที่ 4

# 4. กดปุ่ม $\boxed{2}$  เพื่อดูภาพรวมรายการบัญชี ตามรูปที่ 6

|                                                                                                    |                                                                    | เอกสาร แก้ไข ไปที่ การกำหนดค่า สภาพแวดล้อม ระบบ วิธีใช้ |                                |              |               |             |                           |        | EC M X C A G C |
|----------------------------------------------------------------------------------------------------|--------------------------------------------------------------------|---------------------------------------------------------|--------------------------------|--------------|---------------|-------------|---------------------------|--------|----------------|
| $\bullet$                                                                                                    |                                                                    | 画                                                       |                                |              |               |             | 4日100012出版12002182108     |        |                |
| <u>ผ่านรายการการจำยาชำระเงิน: ประมวลผลรายการเปิด</u>                                                                                  |                                                                    |                                                         |                                |              |               |             |                           |        |                |
| $\mathcal{Z}$<br>Z                                                                                                    | คระจายความแตกต่าง แยกผลต่าง 2 ตัวเลือกในการแก้ไข 22 Cash Disc. Due |                                                         |                                |              |               |             |                           |        |                |
| มาตรฐาน                                                                                                    |                                                                    | จำยนางส่วน<br>Res.items                                 |                                |              | ก/ษหักที่จ่าย |             |                           |        |                |
|                                                                                                    |                                                                    |                                                         |                                |              |               |             |                           |        |                |
|                                                                                                    |                                                                    | รายการบัญชี A120500001 สนง เลขานุการกรม                 |                                |              |               |             |                           |        |                |
| เลขที่เอกสาร<br>3600001153                                                                                                    |                                                                    | ป วันที่เอกสาร                                          |                                | $ A $ รหัสจั | วันที่ค้      | THB ขั้นต้น | ส่วนลดเงินสด              | ส่วนลด |                |
|                                                                                                    |                                                                    | K1 15.06.2008                                           |                                | 31 1000      | lз            |             | 2.700.00-                 |        |                |
|                                                                                                    |                                                                    |                                                         |                                |              |               |             |                           |        |                |
|                                                                                                    |                                                                    |                                                         |                                |              |               |             |                           |        |                |
|                                                                                                    |                                                                    |                                                         |                                |              |               |             |                           |        |                |
|                                                                                                    |                                                                    |                                                         |                                |              |               |             |                           |        |                |
|                                                                                                    |                                                                    |                                                         |                                |              |               |             |                           |        |                |
|                                                                                                    |                                                                    |                                                         |                                |              |               |             |                           |        |                |
|                                                                                                    |                                                                    |                                                         |                                |              |               |             |                           |        |                |
|                                                                                                    |                                                                    |                                                         |                                |              |               |             |                           |        |                |
|                                                                                                    |                                                                    |                                                         |                                |              |               |             |                           |        |                |
|                                                                                                    |                                                                    |                                                         |                                |              |               |             |                           |        |                |
| $\overline{\mathbf{1}}$                                                                                                    |                                                                    |                                                         |                                |              |               |             |                           |        | ₹              |
| 岡岡<br>圖<br>R<br>蒜<br>畵<br>¥<br>国<br>IRI<br>'n<br>E<br>B<br>Ph.<br>รวม $<<$ ลหะื<br>สกลเงิน<br>จำนวน<br>ส่วนลด<br>ส่วนลด<br>50.<br>50. |                                                                    |                                                         |                                |              |               |             |                           |        |                |
| สถานะการแก้ไข                                                                                                    |                                                                    |                                                         |                                |              |               |             |                           |        |                |
| จำนวนรายการ                                                                                                    |                                                                    |                                                         | $\mathbf{1}$<br>$\overline{1}$ |              |               |             | จำนวนเงินที่บันทึก        |        | 2.700.00-      |
| แสดงจากรายการ<br>รหัสเหตุผล                                                                                                    |                                                                    |                                                         |                                |              |               |             | กำหนด<br>ผ่านรายการผลต่าง |        | 2,700.00-      |
|                                                                                                    |                                                                    |                                                         |                                |              |               |             |                           |        |                |
| แสดงในสกุลเงินที่หักล้าง                                                                                                    |                                                                    |                                                         |                                |              |               |             | ไม่ได้กำหนดไว้            |        | 0.00           |

ภาพที่ 5

## 5. <u>บันทึกรายการ</u> ตามภาพที่ 6

 - Double click คูบัญชีเพื่อตรวจสอบการบันทึกโครงสรางงบประมาณ หากพบขอผิดพลาดสามารถ แก้ไขรายการได้ ก่อนบันทึกรายการ

กดปุ่ม  $\boxed{\boxminus}$  (Save) เพื่อบันทึกข้อมูล และแสดงเลขที่เอกสารที่ได้บันทึกข้อมูล ตามภาพที่ 7

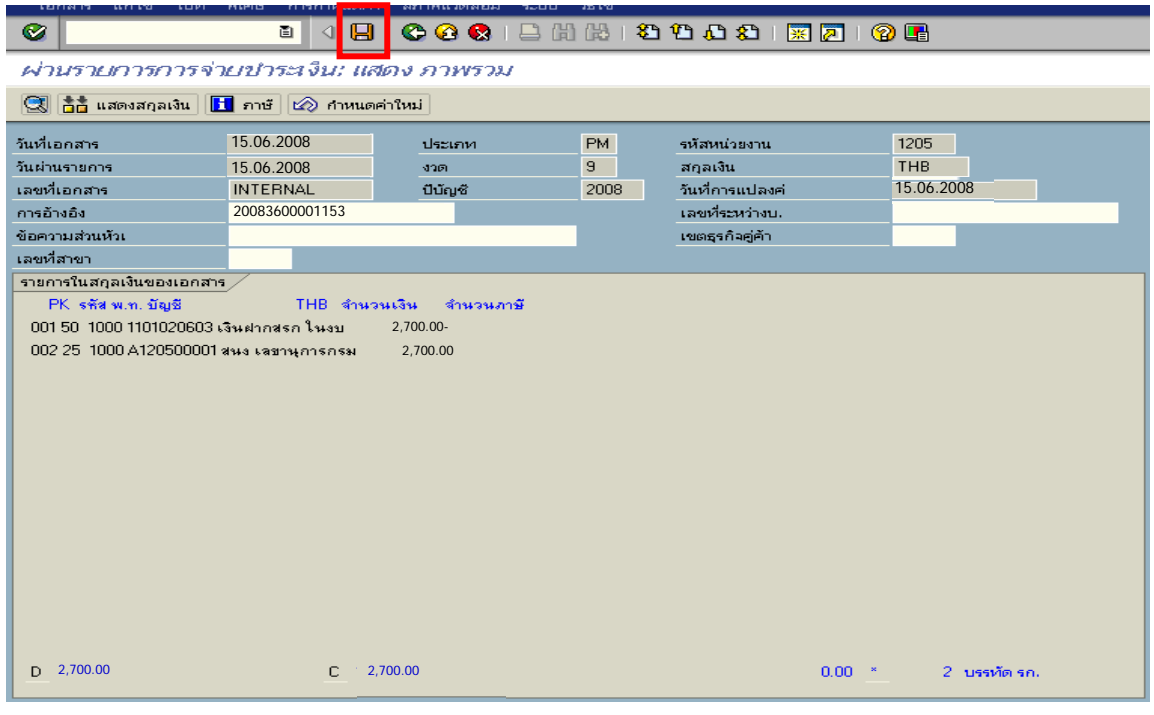

ภาพที่ 6

6. ระบบบันทึกข้อมูลเรียบร้อยแล้ว จะแสดงเลขที่เอกสารจำนวน 10 หลัก โดยแสดงข้อความ  $\,$  "เอกสาร 47XXXXXXXX ได้ผ่านรายการในรหัสบริษัท $\,$ XXXX" ตามภาพที่ 7

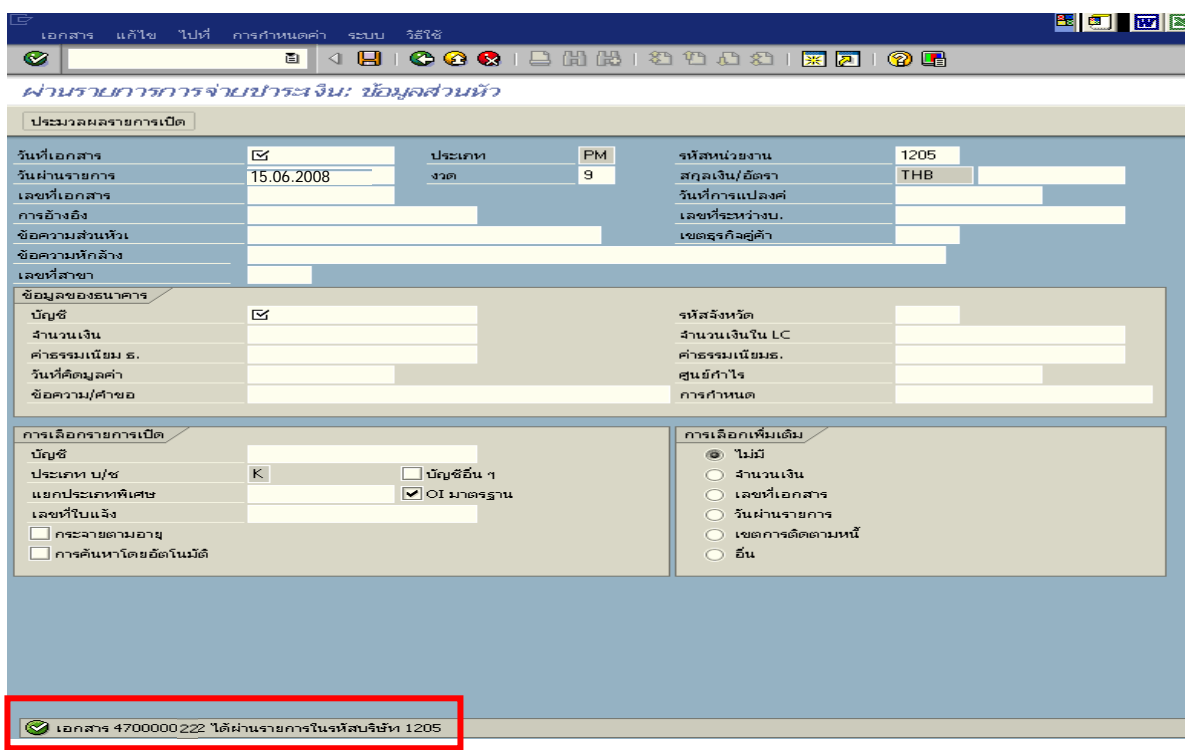

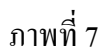

### **1.2 กรณีเงินกันไวเบ ิกเหลื่อมป**

### **1.2.1 การบันทึกรายการขอเบิกเงิน**

เมื่อขาราชการหรือลูกจางไดรับคําสั่งใหไปปฏิบัติราชการหรือเดินทางไปราชการ ้ข้าราชการหรือลูกจ้างได้ทำสัญญายืมเงินยื่นต่อผู้มีอำนาจอนุมัติ ซึ่งการปฏิบัติงานดังกล่าวนี้เป็น การดําเนินงานโครงการที่ไดกันเงินไวเบิกเหลื่อมป เมื่อไดรับอนุมัติแลวใหสวนราชการบันทึกรายการขอเบิก เงินกันไวเบิกเหลื่อมปในระบบ โดยใชคําสั่งงาน ZFB60\_K1 **ใหระบุชองเลขที่เอกสารสํารองเงิน** ระบุชอง การอ้างอิงเป็นตัวเลข จำนวน 10 หลัก คือ P+YY+ Running Number 7 หลัก (P คือ อักษรคงที่ Y คือ 2 หลักท้าย ของปี พ.ศ. และตามด้วยการให้ลำดับเลขที่เอกสารภายในหน่วยงาน 7 หลัก) และระบุรหัสบัญชีแยกประเภท ดังนี้ เดบิต ลูกหนี้เงินยืมในงบประมาณ (1102010101)

เครดิต ใบสําคัญคางจาย (2102040102)

### **1.2.2 การบันทึกรายการจายชําระเงิน**

 หลังจากกรมบัญชีกลางประมวลผลสั่งจายและโอนเงินเขาบัญชีของสวนราชการ ี่ เมื่อส่วนราชการจ่ายเงินให้กับลูกหนี้และให้บันทึกรายการจ่ายชำระเงินในระบบ โดยใช้คำสั่งงาน ZF\_53\_PM หากมีการทยอยจายเงินจะตองบันทึกรายการทยอยจายเงินใหครบตามจํานวนเงินขอเบิก ซึ่งหาก ้บันทึกรายการจ่ายชำระเงินไม่ตรงกับจำนวนเงินขอเบิกจะไม่สามารถบันทึกรายการล้างเงินยืมในระบบได้ ให้ ระบุช่องการอ้างอิงเป็นเลขที่เอกสาร จำนวน 14 หลัก คือ YYYY+XXXXXXXXXX (Y คือ ปี ค.ศ. 4 หลัก X คือ เลขที่เอกสารขอเบิก) และระบุรหัสบัญชีแยกประเภท ดังนี้

เดบิต ใบสําคัญคางจาย (2102040102)

เครดิต เงินฝากธนาคารเงินงบประมาณ (1101020603)

### **1.2.3 การบันทึกรายการลางเงินยืม**

 เมื่อไดรับใบสําคัญจากลูกหนี้เพื่อสงใชคืนเงินยืมภายในปงบประมาณ ใหบันทึกรายการ ลางเงินยืม ซึ่งมีวิธีการบันทึกรายการลางเงินยืม 3 กรณีคือ

1**.**2.3.1 การสงใชใบสําคัญเทากับเงินที่จายใหยืม

1.2.3.2 การสงใชใบสําคัญต่ํากวาเงินที่จายใหยืมและเงินสดคงเหลือ

1.2.3.3 การสงใชใบสําคัญสูงกวาเงินที่จายใหยืม

### **1.2.3.1 การสงใชใบสําคัญเทากับเงินที่จายใหยืม**

 เมื่อไดรับใบสําคัญจากลูกหนี้เพื่อสงใชคืนเงินยืม ใหบันทึกรายการลางเงินยืม เท่ากับจำนวนที่จ่ายให้ยืม โดยใช้คำสั่งงาน ZF\_02\_G1 **่ ไม่ต้องระบุเลขที่เอกสารสำรองเงิน** ให้ระบุช่องการอ้างอิง เปนเลขที่เอกสาร จํานวน 15 หลักคือ YY+XXXXXXXXXX+LLL (Y คือ 2 หลักทายของปค.ศ. X คือ เลขที่เอกสารขอเบิก L คือ บรรทัดรายการลูกหนี้เงินยืม) และระบุรหัสบัญชีแยกประเภท ดังนี้ เดบิต คาใชจาย (ระบุประเภท 5xxxxxxxxx)

เครดิต ลูกหนี้เงินยืมในงบประมาณ (1102010101)

## **1.2**.**3.2 การสงใชใบสําคัญต่ํากวาเงินที่จายใหยืมและเงินสดคงเหลือ 1. การบันทึกรายการลางเงินยืม**

 เมื่อไดรับใบสําคัญจากลูกหนี้เพื่อสงใชคืนเงินยืม ใหบันทึกรายการลางเงินยืม เทากับจํานวนใบสําคัญที่ไดรับ โดยใชคําสั่งงาน ZF\_02\_G1 **ไมตองระบุเลขที่เอกสารสํารองเงิน** ใหระบุชอง การอ้างอิงเป็นเลขที่เอกสาร จำนวน 15 หลัก คือ YY+XXXXXXXXXX+LLL (Y คือ 2 หลักท้ายของปี ค.ศ.  $\, {\bf x} \,$  คือ เลขที่เอกสารขอเบิก  $\, {\bf L} \,$ คือ บรรทัครายการลูกหนี้เงินยืม) และระบุรหัสบัญชีแยกประเภท ดังนี้

เดบิต คาใชจาย (ระบุประเภท 5xxxxxxxxx)

เครดิต ลูกหนี้เงินยืมในงบประมาณ (1102010101)

### **2. การบันทึกรายการเบิกเกินสงคืนรอนําสง**

 สําหรับเงินสดที่ไดรับคืน ใหบันทึกรายการรับรูในขั้นตอนของเบิกเกินสงคืน รอนําสงในระบบ โดยใชคําสั่งงาน ZGL\_BD4 **ไมตองระบุเลขที่เอกสารสํารองเงิน** ใหระบุชองการอางอิงเปน เลขที่เอกสาร จำนวน 15 หลัก คือ YY+XXXXXXXXXX+LLL (Y คือ 2 หลักท้ายของปี ค.ศ. X คือ เลขที่ เอกสารขอเบิก L คือ บรรทัดรายการลูกหนี้เงินยืม) ระบุรหัสงบประมาณ รหัสกิจกรรมหลัก รหัสศูนย์ต้นทุน รหัสแหล่งของเงิน ให้ระบุตามเอกสารขอเบิก และระบรหัสบัญชีแยกประเภท ดังนี้

> เดบิต เงินสดในมือ-ของสวนราชการ (1101010101) เครดิต เบิกเกินสงคืนรอนําสง (2116010104)

### **3. การบันทึกขอมูลนําสงเงิน**

 เมื่อนําเงินที่ไดรับสงธนาคารกรุงไทยจํากัด (มหาชน) ใหใชใบนําฝาก ( Pay - in) ที่ระบุตามศูนยตนทุนผูนําสงเงิน ใหเลือกชอง**" 3 เบิกเกินสงคืน"**แลวบันทึกขอมูลนําสงเงิน โดยใชคําสั่งงาน ZRP\_R6 **ไมตองระบุเลขที่เอกสารสํารองเงิน** ใหระบุชองการอางอิงเปนเลขที่เอกสารจํานวน 15 หลักคือ  ${\rm YY}+{\rm XXXXXXXXXX}$ XXXXXX+LLL (Y $^{-}$ คือ 2 หลักท้ายของปี ค.ศ. $~$ x คือ เลขที่เอกสารขอเบิก L คือ บรรทัดรายการ ลูกหนี้เงินยืม) รหัสงบประมาณ รหัสแหล่งของเงิน ให้ระบุตามเอกสารขอเบิกรหัสกิจกรรมหลัก รหัสศูนย์ต้นทุน ให้ระบุตามศูนย์ต้นทุนผู้นำส่งเงิน และระบุรหัสบัญชีแยกประเภท ดังนี้

เดบิต พักเงินนําสง (1101010112)

เครดิต เงินสดในมือ-ของสวนราชการ (1101010101)

### **4. การบันทึกรายการลางเบิกเกินสงคืนรอนําสง**

ึก่อนการบันทึกรายการล้างเบิกเกินส่งคืนรอนำส่ง ระบบจะตรวจสอบว่าได้ มีการนำส่งเงินและบันทึกรายการนำส่งเงินที่ถูกต้องตรงกันในระบบเรียบร้อยแล้ว ให้บันทึกรายการ ลางเบิกเกินสงคืนในระบบ โดยใชคําสั่งงาน ZGL\_BE ให**ระบุเลขที่เอกสารสํารองเงินดานเครดิต (บรรทัดรายการ ลูกหนี้เ งินยืมในงบประมาณ)** ระบุชองการอางอิงเปนเลขที่เอกสาร จํานวน 15 หลัก คือ  $YY+XXXXXXXX+LLL$  (Y) คือ 2 หลักท้ายของปี ค.ศ.  $X$  คือ เลขที่เอกสารขอเบิก  $L$  คือ บรรทัดรายการ

ลูกหนี้เงินยืม) ระบุรหัสงบประมาณ รหัสกิจกรรมหลัก รหัสศูนย์ต้นทุน รหัสแหล่งของเงิน ให้ระบุตามเอกสาร ขอเบิกและระบุรหัสบัญชีแยกประเภท ดังนี้

> เดบิต เบิกเกินสงคืนรอนําสง (2116010104) เครดิต ลูกหนี้เงินยืมในงบประมาณ (1102010101)

### **1.2.3.3 การสงใชใบสําคัญสูงกวาเงินที่จายใหยืม**

 **1. การบันทึกรายการลางเงินยืม**

 เมื่อไดรับใบสําคัญจากลูกหนี้เพื่อสงใชคืนเงินยืม ใหบันทึกรายการลางเงินยืม เทากับจํานวนเงินที่จายใหยืม โดยใชคําสั่งงาน ZF\_02\_G1 **ไมตองระบุเลขที่เอกสารสํารองเงิน** ใหระบุชองการ อ้างอิงเป็นเลขที่เอกสาร จำนวน 15 หลัก คือ YY+XXXXXXXXXX+LLL (Y คือ 2 หลักท้ายของปี ค.ศ. X คือ เลขที่เอกสารขอเบิก L คือ บรรทัดรายการลูกหนี้เงินยืม) และระบุรหัสบัญชีแยกประเภท ดังนี้

เคบิต ค่าใช้จ่าย (ระบุประเภท 5xxxxxxxxx) เครดิต ลูกหนี้เงินยืมในงบประมาณ (1102010101)

### **2. การบันทึกรายการขอเบิกเงิน**

 สําหรับใบสําคัญสวนเกินที่ลูกหนี้สํารองจาย เมื่อไดรับอนุมัติจากผูมีอํานาจอนุมัติ ให้บันทึกรายการขอเบิกเงินกันไว้เบิกเหลื่อมปี เลือกเพื่อชดใช้ใบสำคัญ นำเงินจ่ายให้กับลูกหนี้ต่อไป โดยใชคําสั่งงาน ZFB60\_KM ให**ระบุเลขที่เอกสารสํารองเงิน** ระบุชองการอางอิงเปนเลขที่เอกสารจํานวน 10 หลัก คือ P+YY+ Running Number 7 หลัก (P คือ ค่าคงที่ Y คือ 2 หลักท้ายของปี พ.ศ.และตามด้วยการให้ลำดับ เลขที่เอกสารภายในหนวยงาน 7 หลัก) และระบุรหัสบัญชีแยกประเภท ดังนี้

> เดบิต คาใชจาย (ระบุประเภท 5xxxxxxxxx) เครดิต ใบสําคัญคางจาย (2102040102)

### **3. การบันทึกรายการจายชําระเงิน**

 หลังจากกรมบัญชีกลางประมวลผลสั่งจายเงินและโอนเงินเขาบัญชีเงินฝากธนาคาร ึ ของส่วนราชการ เมื่อจ่ายเงินให้กับลูกหนี้แล้วให้บันทึกรายการจ่ายชำระเงินในระบบ โดยใช้คำสั่งงาน  $ZF\_53\_PM$  ให้ระบุช่องการอ้างอิงเป็นเลขที่เอกสาร จำนวน 14 หลัก คือ YYYY+XXXXXXXXXX (Y คือ ปค.ศ. 4 หลัก X คือเลขที่เอกสารขอเบิก) และระบุรหัสบัญชีแยกประเภท ดังนี้

เดบิต ใบสําคัญคางจาย (2102040102)

เครดิต เงินฝากธนาคารเงินงบประมาณ (1101020603)

### **ตัวอยาง**

## **โจทยและวิธีการบันทึกรายการลูกหนี้เงินยมื กรณีเงินกันไวเบิกเหลื่อมป**

**โจทย**

 หนวยงาน 1200500001 บันทึกรายการขอเบิกเงินกันไวเบิกเหลื่อมปเพื่อจายใหยืม จํานวน 7,800 บาท บันทึกรายการขอเบิกได้เลขที่เอกสารจาก 3600000964 หน่วยงานบันทึกรายการจ่ายชำระเงิน ครั้งเดียวเปนจํานวน 7,800 บาท และลูกหนี้สงใชเงินยืม หนวยงานบันทึกรายการลางเงินยืมตามใบสําคัญ โดยสรุปตามกรณีที่สงใชเงินยืมเปน 3 กรณี ดังนี้

- 1. สงใชคืนเงนยิ ืมเปนใบสําคัญ จํานวน 7,800 บาท หรือ
- 2. สงใชคืนเงินยืมเปนใบสําคัญจํานวน 6,800 บาท และเงินสดจํานวน 1,000 บาท หรือ
- ึ่ง. ส่งใช้คืนเงินขึ้มเป็นใบสำคัญจำนวน 8,300 บาท

## **วิธีการบันทึกรายการลูกหนี้เงินยืม กรณีเงนกิ ันไวเบิกเหลื่อมป**

1**.** การบันทึกรายการขอเบิกเงินจํานวน 7,800 บาทโดยมีภาพประกอบและรายละเอียดการบันทึกรายการตามขอที่ 1

2. การบันทึกรายการจ่ายชำระเงิน จำนวน 7,800 บาท โดยมีภาพประกอบและรายละเอียดการบันทึกรายการ ตามข้อที่ 2

3. การบันทึกรายการล้างเงินยืม

3.1 การส่งใช้ใบสำคัญเท่ากับเงินที่จ่ายให้ยืม บันทึกล้างเงินยืมจำนวน 7,800 บาท โดยมีภาพประกอบและ รายละเอียดการบันทึกรายการ ตามข้อที่  $\,$ 3.1  $\,$ 

3.2 การส่งใช้ใบสำคัญต่ำกว่าเงินที่จ่ายให้ยืมและเงินสดคงเหลือ

 1. การบันทึกรายการลางเงินยืม จํานวน 6,800 บาท โดยมีภาพประกอบและรายละเอียดการ บันทึกรายการ ตามขอที่ 3.2.1

2. การบันทึกรายการเบิกเกินส่งคืนรอนำส่ง จำนวน 1,000 บาท โดยมีภาพประกอบและรายละเอียด การบันทึกรายการ ตามขอที่ 3.2.2

 3. การบันทึกขอมูลนําสงเงิน จํานวน 1,000 บาท โดยมีภาพประกอบและรายละเอียดการบันทึกรายการ ตามข้อที่ 323

 4. การบันทึกรายการลางเบิกเกินสงคืนรอนําสง จํานวน 1,000 บาท โดยมีภาพประกอบและ รายละเอียดการบันทึกรายการ ตามขอที่ 3.2.4

3.3 การส่งใช้ใบสำคัญสูงกว่าเงินที่จ่ายให้ยืม

 1. การบันทึกรายการลางเงินยืม จํานวน 7,800 บาท โดยมีภาพประกอบและรายละเอียดการ บันทึกรายการ ตามขอที่ 3.3.1

 2. การบันทึกรายการขอเบิกเงิน จํานวน 500 บาท โดยมีภาพประกอบและรายละเอียดการบันทึกรายการ ตามข้อที่ 332

3. การบันทึกรายการจ่ายชำระเงิน จำนวน 500 บาท โดยมีภาพประกอบและรายละเอียดการบันทึกรายการ ตามขอที่ 3.3.3

#### **1. การบันทึกรายการขอเบิกเงิน**

<mark>ตัวอย่าง บันทึกรายการขอเบิกเงินกันไว้เบิกเหลื่อมปี จำนวน 7,800 บาท</mark>

#### **การเขาระบบ SAP R/3**

 $\overline{\mathrm{SAP}}$ menu  $\overline{\mathrm{P}}$  ส่วนเพิ่มเติม $\overline{\mathrm{P}}$  ส่วนเพิ่มเติม – ระบบการเบิกจ่ายเงิน  $\overline{\mathrm{P}}$ การบันทึกรายการ  $\rightarrow$  สำหรับส่วนราชการ  $\rightarrow$  การขอเบิก – กรณีพิเศษอื่นๆ  $\rightarrow$  การบันทึกลูกหนี้เงินยืม  $\rightarrow$  ZFB60\_K1 – ี<mark>การบันทึกตั้งเบิกลูกหนี้เงินยืม หรือพิมพ์คำสั่งงาน ตามภาพที่ 1</mark>

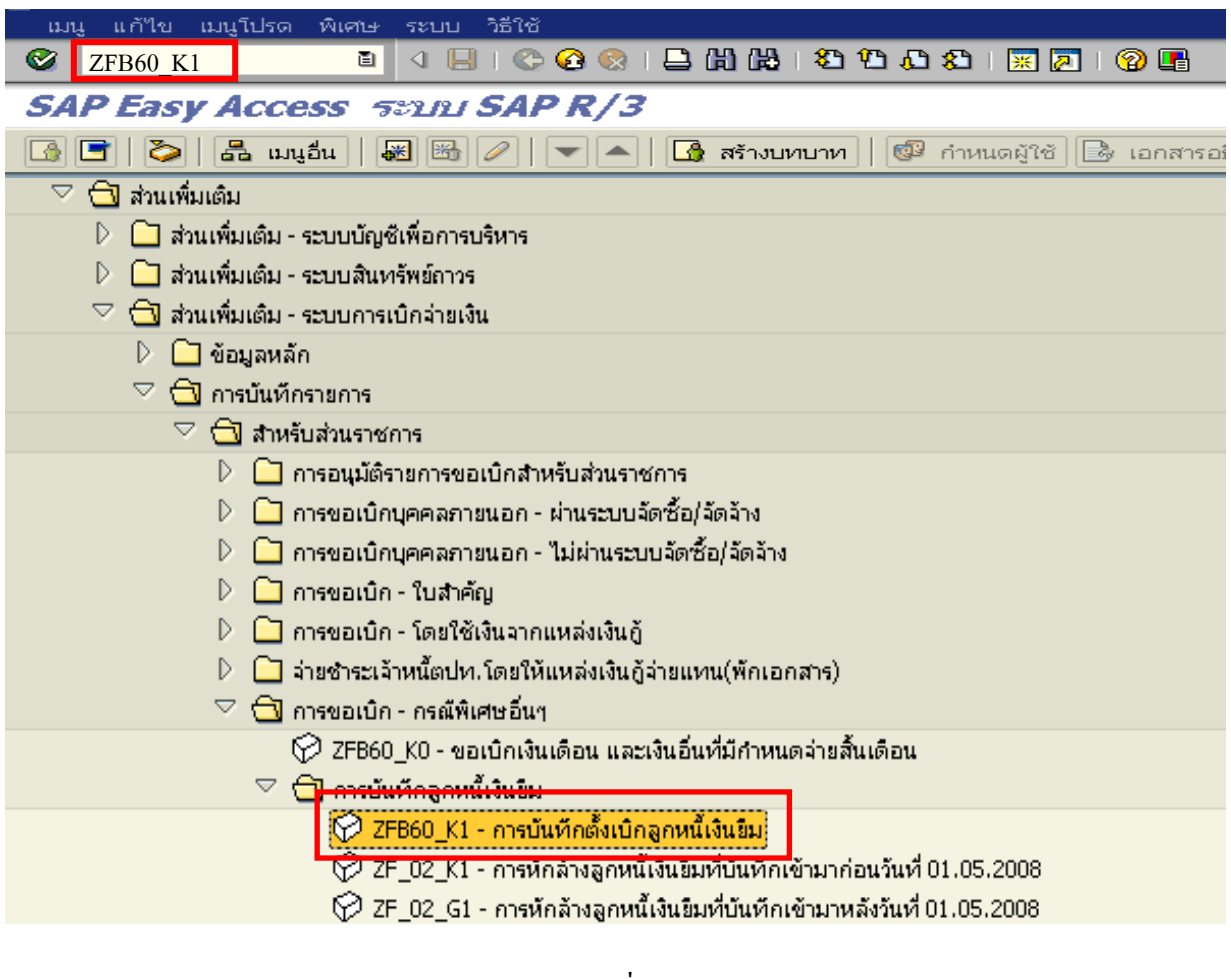

### ภาพที่ 1

กดปุม หรือ Enter เพื่อเขาสูหนาจอ ตามภาพที่ 2
# **ขั้นตอนการบนทั ึกรายการขอเบิกในระบบ**

1. ใหเลือก Tab **ขอมูลพื้นฐาน** ตามภาพที่ 2

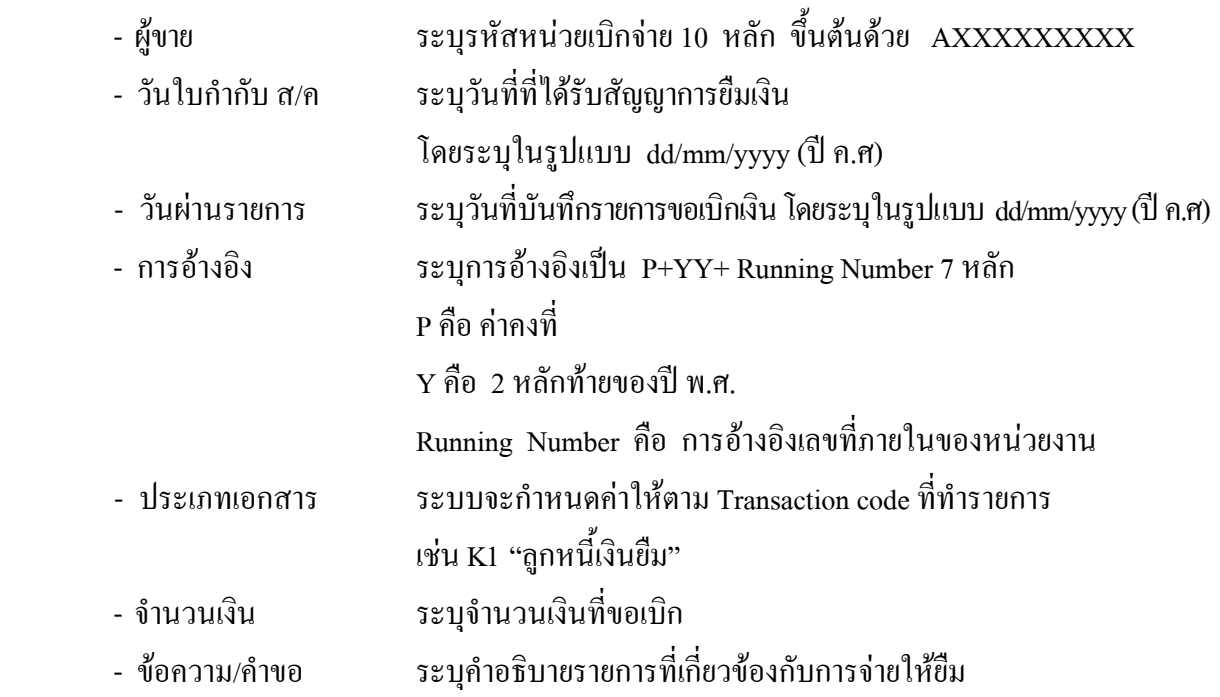

หลังจากบันทกขึ อมูลใน Tab ขอมูลพื้นฐานแลวใหเลือกTab **Details** เพื่อระบุรหัสจังหวัด ตามภาพที่ 3

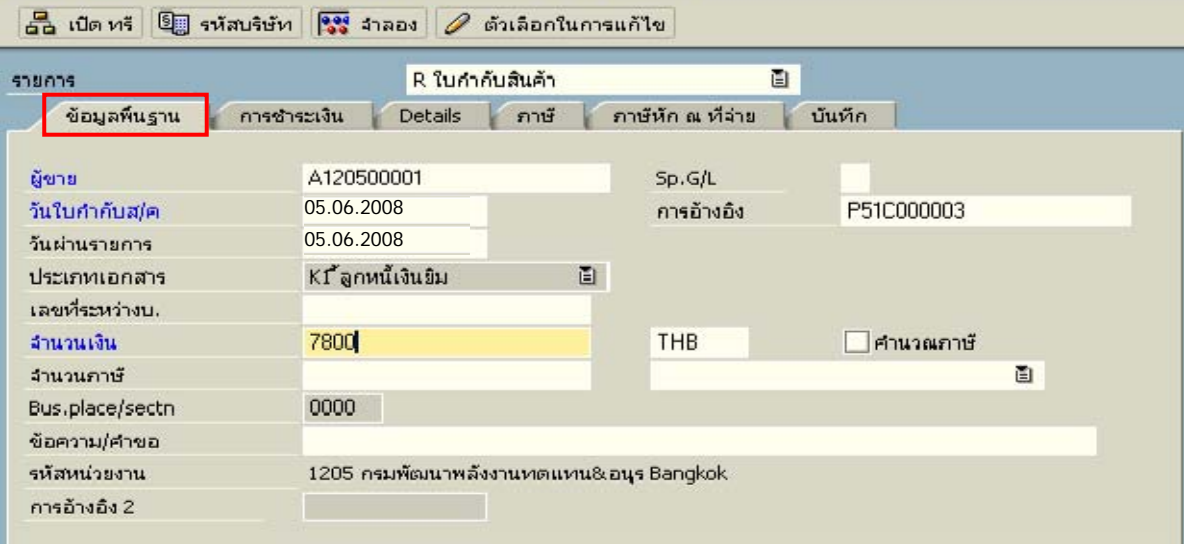

ป้อนข้อมูลใบกำกับสืบค้าผู้ขาย: รหัสหน่วยง 1205

ภาพที่ 2

2.เลือก Tab **Details** เพื่อระบุรหัสจังหวัด ตามภาพที่ 3

- รหัส จังหวัด ระบุรหัสจังหวดทั ี่ตั้งของหนวยงาน เชน ระบุ 1000 หมายถึง กรงเทพฯ ุ

กดปุม Tab **การชําระเงิน** เพื่อบันทึกรายการตอไป ตามภาพที่ 4

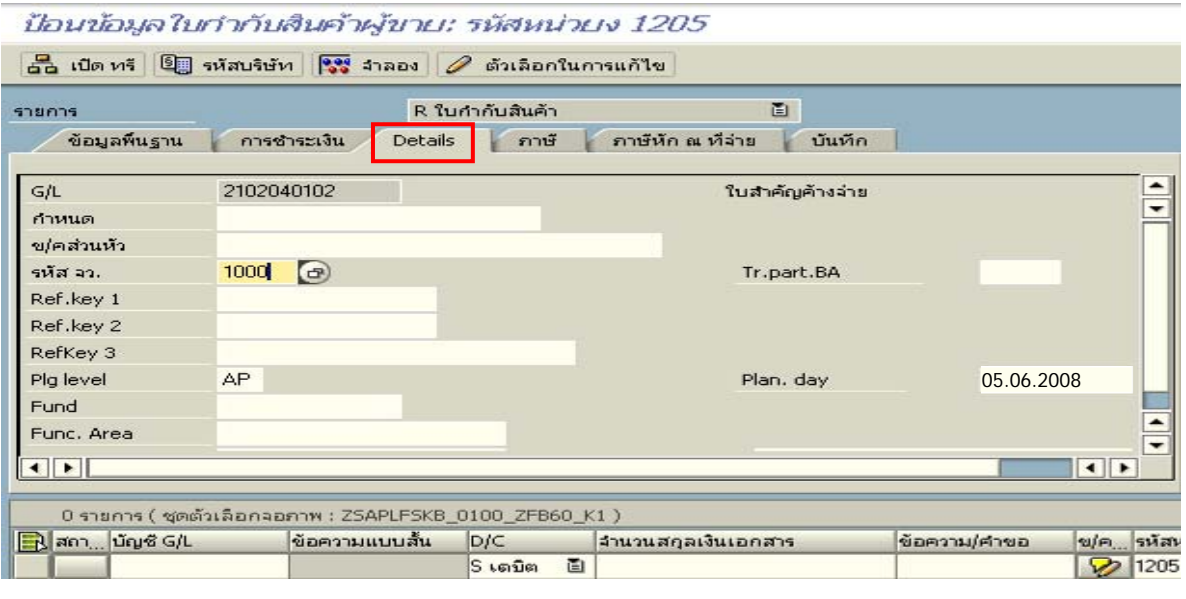

ภาพที่ 3

| 3. เลือก Tab <u>การชำระเงิน</u> เพื่อระบฺเงื่อนใงวิธีการชำระเงิน ตามภาพที่ 4 |  |
|------------------------------------------------------------------------------|--|
|                                                                              |  |
| ้จ่ายผ่านส่วนราชการ                                                          |  |
| ०२ व्या १४ तेव व्या                                                          |  |

- ธ.คูคา ระบุลําดับของบัญชีธนาคารคูคาที่เปนเงินในงบประมาณของหนวยงาน

ใหเลือก Tab **ภาษีหัก ณ ที่จาย** เพื่อบันทึกรายการตอไป ตามภาพที่ 5

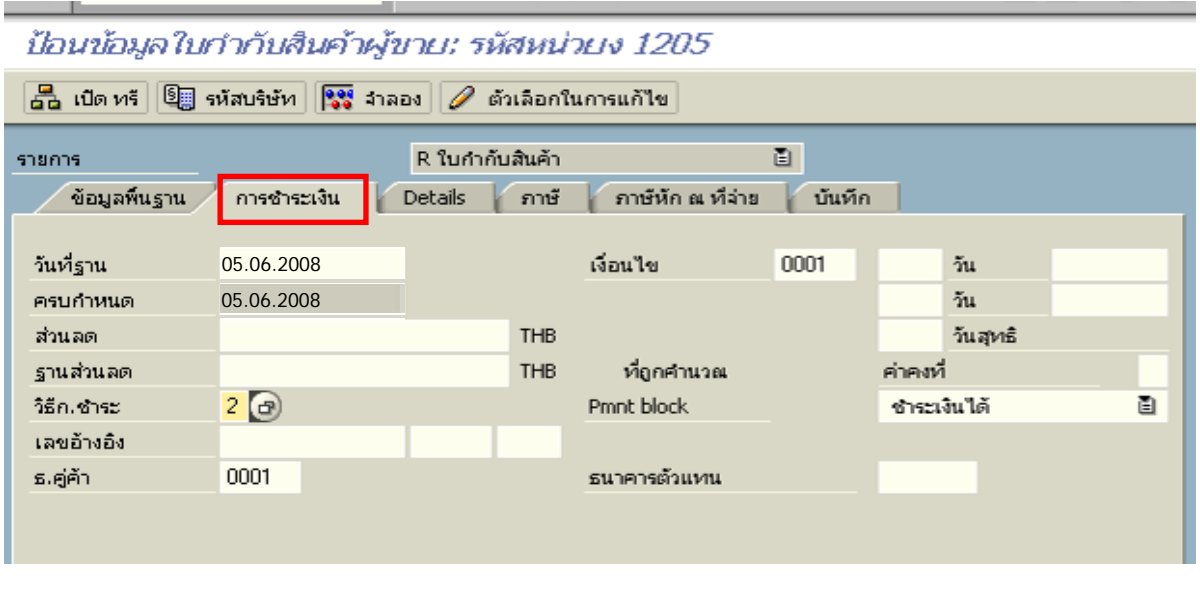

ภาพที่ 4

4. เลือก Tab **ภาษีหัก ณ ที่จาย** เพื่อลบรหสภาษ ั ี ตามภาพที่ 5

**สวนที่ 1**

 - รหัสภาษี ใหลบรหัสภาษีออกเนื่องจากการขอเบิกเงนไม ิ มีภาษี **สวนที่ 2** - บัญชี G/L ระบุรหัส 1102010101 (ลูกหนี้เงินยืมในงบประมาณ) - จํานวนเงนิ ระบุจํานวนเงนขอเบ ิ ิก

ใหดับเบิ้ลคลิก ที่บรรทัดบัญชี GL เพื่อระบุโครงสรางงบประมาณ ตามภาพที่ 6

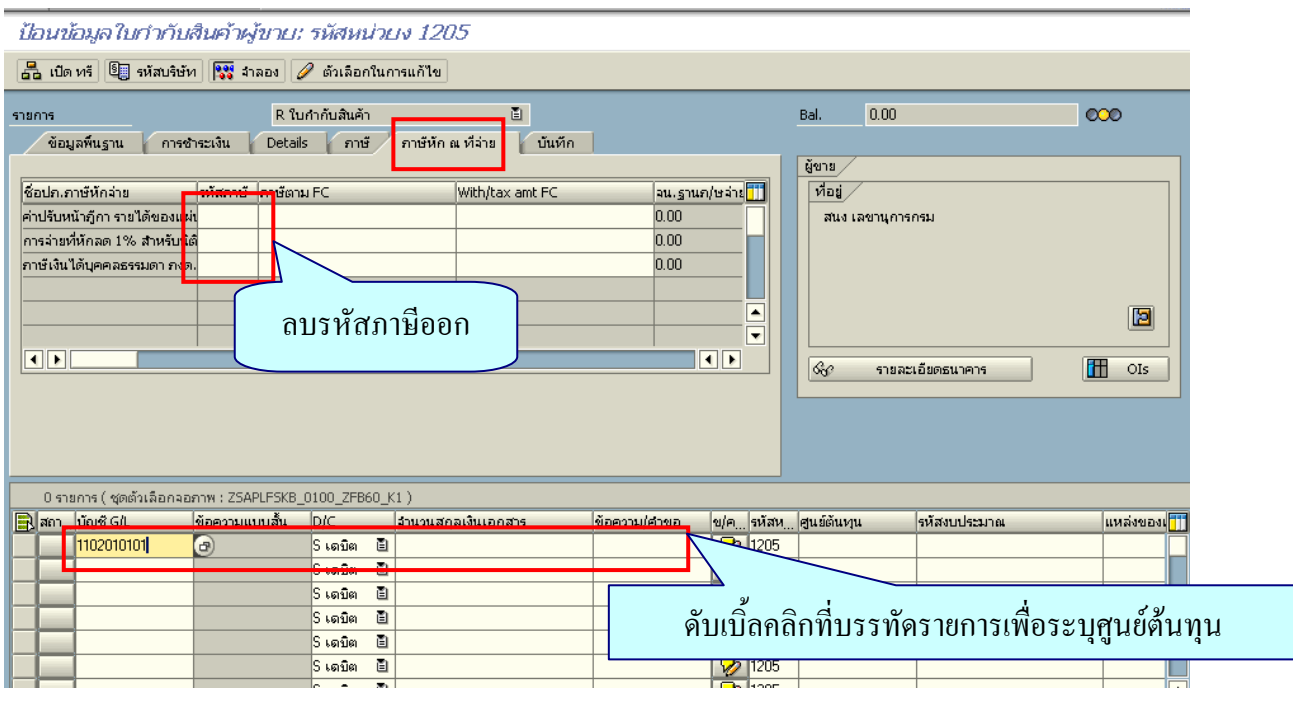

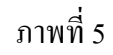

- 5. ระบุรายละเอียดเกี่ยวกับงบประมาณตามภาพที่ 6
	- จํานวนเงนิ ระบุจํานวนเงนทิ ี่ตองการขอเบิก
	- ศูนยตนท ุน ระบุรหัสศูนยต นทุน ตามเอกสารขอเบิกจานวน ํ 10 หลัก
	- แหลงของเงนิ ระบุรหัสแหลงของเง ิน ตามเอกสารขอเบิกจํานวน 7 หลกั
	- กิจกรรมหลัก ระบุรหัสกิจกรรมหลัก ตามเอกสารขอเบิกจํานวน 14 หลัก
	- รหัสงบประมาณ ระบุรหัสงบประมาณ ตามเอกสารขอเบิก จำนวน 16 หลัก
	- เอกสารสํารองเงิน **ระบุเลขที่เอกสารสํารองเงิน**

กดปุ่ม  $\bullet$  เพื่อกลับไปสู่หน้าจอ ตามภาพที่ 7

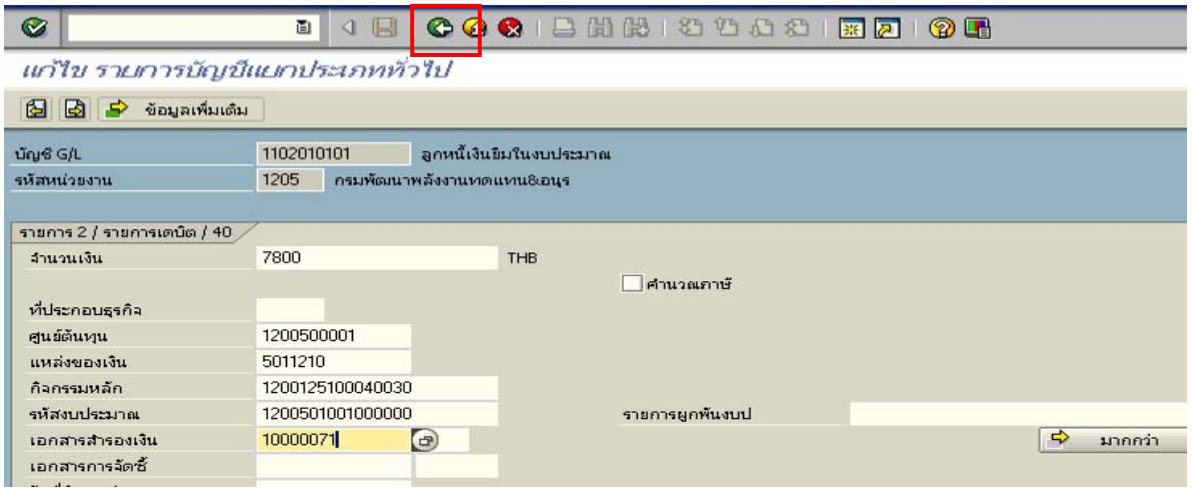

ภาพที่ 6

# 6. กดปุม เพื่อดูภาพรวมรายการบันทึกบัญชี ตามภาพที่ 8

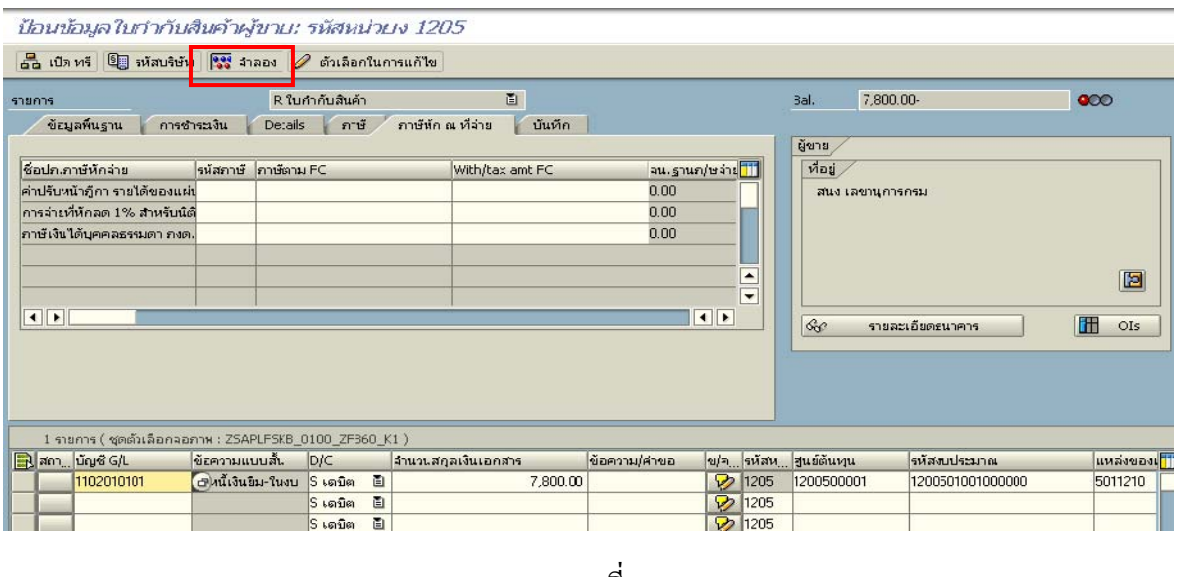

ภาพที่ 7

# 7. บันทึกรายการ ตามภาพที่ 8

- Double click คู่บัญชีเพื่อตรวจสอบการบันทึกบัญชีและโครงสร้างงบประมาณ หากพบข้อผิดพลาด สามารถแก้ไขรายการได้ ก่อนบันทึกรายการ

กดปุ่ม  $\boxed{\boxminus}$  (SAVE) เพื่อบันทึกข้อมูล ระบบจะแสดงเลขที่เอกสารที่ได้บันทึกข้อมูล ตามภาพที่ 9

| c<br>ิภาพรวมของเอกสาร แก้ไข ไปที่ การคำหนดค่า ระบบ วิธีใช้ |                                                                                                    |          |                          |                                                                                                    |          | EO MEODÉDO   |                          |                                     |                    |            |        |
|------------------------------------------------------------|----------------------------------------------------------------------------------------------------|----------|--------------------------|----------------------------------------------------------------------------------------------------|----------|--------------|--------------------------|-------------------------------------|--------------------|------------|--------|
| COCIBHHHDDD21  20  8  8  <br>Ø<br>圁<br>9                   |                                                                                                    |          |                          |                                                                                                    |          |              |                          |                                     |                    |            |        |
|                                                            | ภาพรวมของเอกสาร                                                                                                    |          |                          |                                                                                                    |          |              |                          |                                     |                    |            |        |
|                                                            |                                                                                                    |          |                          | $\mathbb Q$ $\varnothing$ mwusen ivui $\blacksquare$ ภาษี พัก เก็บบันทึกเป็นสมบูรณ์แล้ว $\mathcal B$ $\boxminus$ $\mathbb B$ $\mathcal B$ $\mathcal B$ to an $\mathcal B$ เก็บบันทึก $\boxtimes$ $\mathcal B$ $\boxtimes$ $\mathcal B$ $\Box$ $\Box$ ABC $\blacksquare$ |          |              |                          |                                     |                    |            |        |
|                                                            | ปภ.เอกร : K1 (จุ๊กหนี้เงิน : ม ) เอกสารปกติ<br>รหัสบริษัท<br>2008<br>1205<br>ปีบัญชี<br>เลขเลกสาร<br>05.06.2008<br>วันผ่านรายการ<br>09<br>ว/ทเลกสาร<br>05.06.2008<br>370<br>P51C000003<br>เอกเอิง<br>สง.ในเอกสาร<br>THB |          |                          |                                                                                                    |          |              |                          |                                     |                    |            |        |
| sn.                                                        | CoCd                                                                                                    | PK       | ∣ขัญชี                   | ข้อความแบบสิ้นทางบ/ช                                                                                                    | การกำหนด | siid         | ศ.ต้นทุน                 | รที่ส่งปม.                          | แหล่งของเง         | Ref.key    | ผู้ฝาก |
| $\frac{1}{2}$                                              |                                                                                                    | 31<br>40 | A120500001<br>1102010101 | ้สนง เลขานุการกรม<br>ลูกหนี้เงินยืม-ไนงบ                                                                                                    |          | 1000<br>1000 | 1200500001<br>1200500001 | 120050100<br>البيا<br>120050100<br> | 5011210<br>5011210 | <b>KTB</b> |        |
|                                                            |                                                                                                    |          |                          |                                                                                                    |          |              |                          |                                     |                    |            |        |

ภาพที่ 8

8. ระบบบันทึกข้อมูลเรียบร้อยแล้ว จะแสดงเลขที่เอกสาร 10 หลัก โดยแสดงข้อความว่า  $\cdot$ " เอกสาร 36XXXXXXXX ได้ผ่านรายการในรหัสบริษัท $_{\rm XXXX}$ " ตามภาพที่ 9

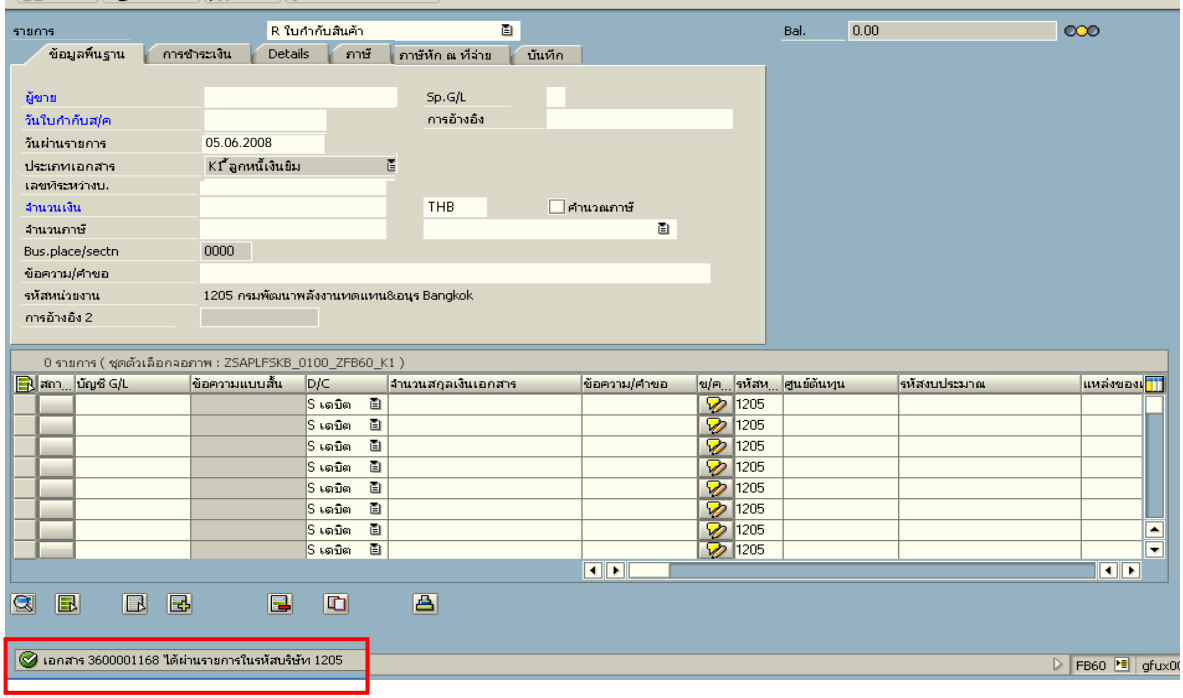

ภาพที่ 9

### **2. การบันทึกรายการจายชาระเง ํ ิน**

เมื่อกรมบัญชีกลางประมวลผลสั่งจายและโอนเงินเขาบัญชีเงินฝากธนาคารของสวนราชการ ิตามรายการขอเบิก ส่วนราชการจ่ายเงินให้กับลูกหนี้ ให้บันทึกรายการจ่ายชำระเงินในระบบ

**ตัวอยาง** บันทึกรายการจายชําระเงินจํานวน 7,800 บาท

#### **การเขาระบบ SAP R/3**

 $\Delta$   $\Delta$   $\rightarrow$  สวนเพิ่มเติม $\rightarrow$  ส่วนเพิ่มเติม–ระบบการเบิกจ่ายเงิน  $\rightarrow$ การบันทึกรายการ  $\rightarrow$ สำหรับส่วนราชการ  $\rightarrow$  ZF\_53\_PM – การจ่ายชำระเงินโดยส่วนราชการ หรือพิมพ์คำสั่งงาน ตามภาพที่ 1

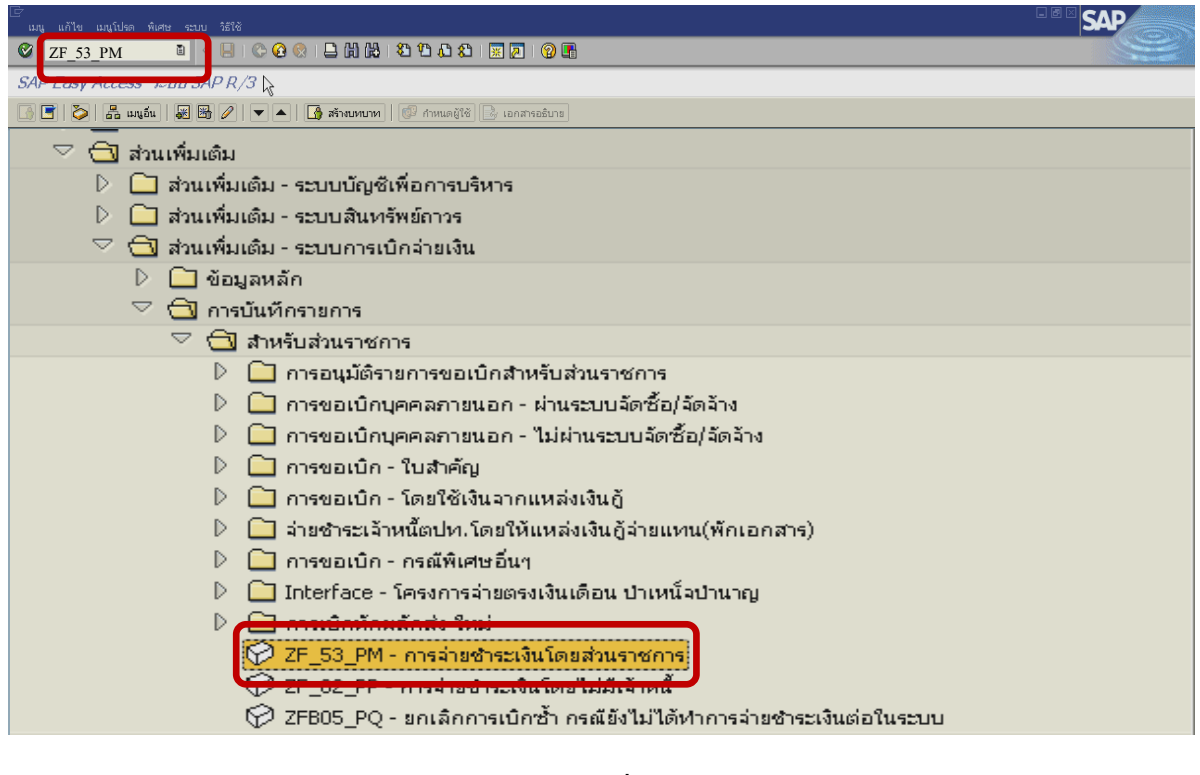

ภาพที่ 1 กดปุ่ม  $\overline{\bullet}$  หรือ Enter เพื่อเข้าสู่หน้าจอ ตามภาพที่ 2

# **ขั้นตอนการบนทั ึกรายการจายชําระเงิน ในระบบ**

1. <u>บันทึกรายการ</u> ตามภาพที่ 2

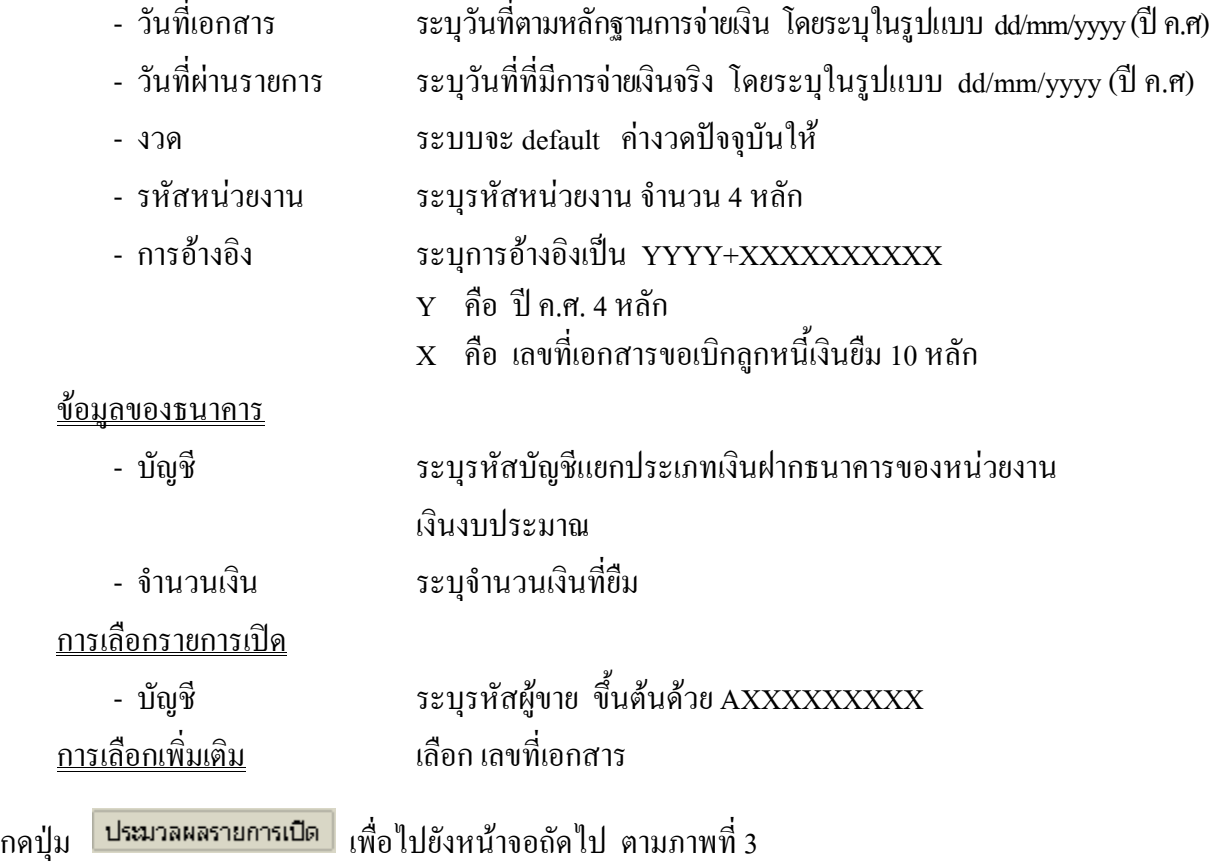

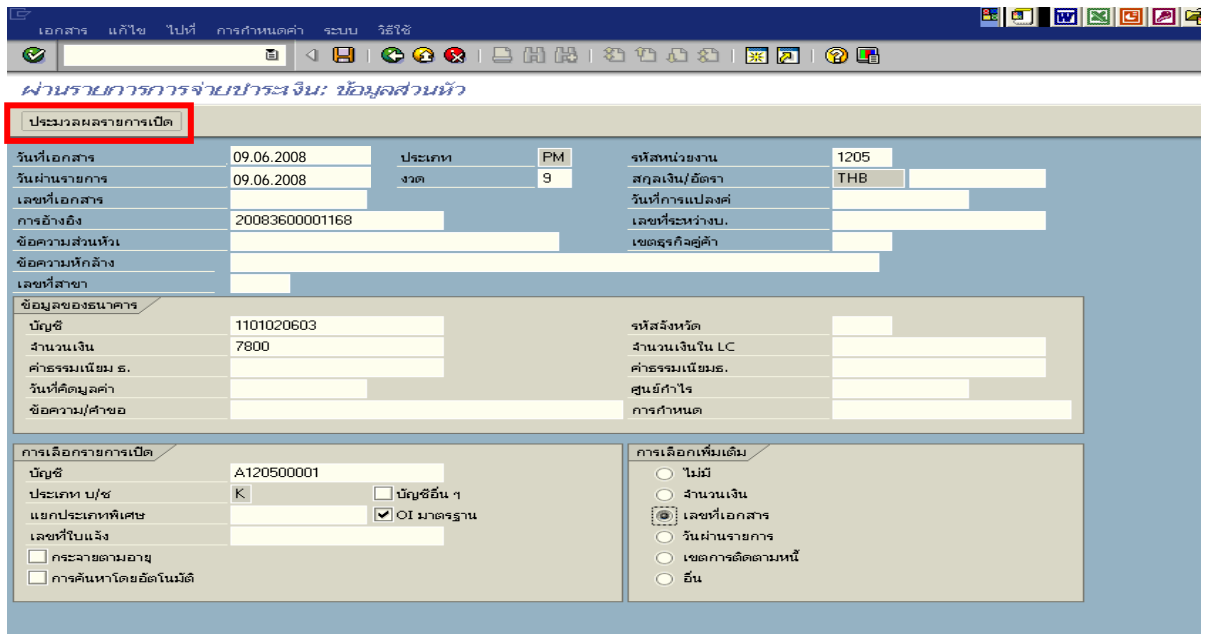

ภาพที่ 2

2. <u>บันทึกรายการ</u> ตามภาพที่ 3

- เลขที่เอกสาร ระบุเลขที่เอกสารขอเบิกลูกหนี้เงินยืม จํานวน 10 หลัก

ึกดปุ่ม <mark>ประมวลผลรายการเปิด</mark> เพื่อเข้าสู่หน้าจอ ตามภาพที่ 4

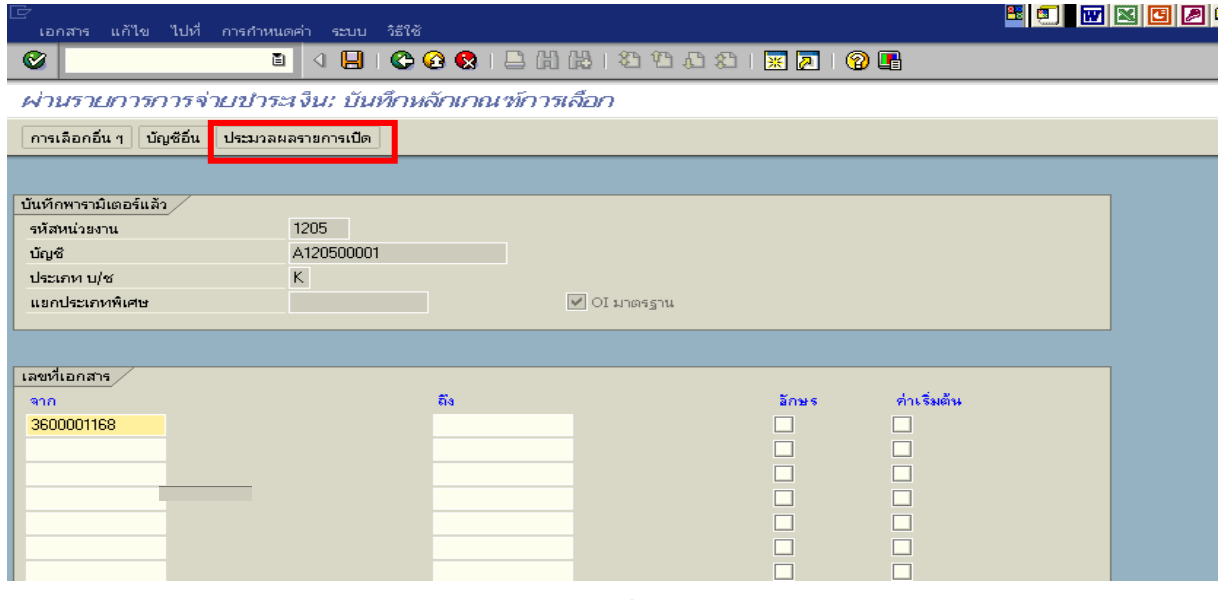

ภาพที่ 3

3. บันทึกรายการ ตามภาพที่ 4

ตรวจสอบจำนวนเงินเพื่อทำการจ่ายชำระเงิน ระบบดึงข้อมูลรายการขอเบิกตามเลขที่เอกสารที่ได้ ระบุตามภาพที่ 3 ใหสังเกตจํานวนเงินใน Tab สวนมาตรฐาน และดําเนินการ ดังนี้

- THB ขั้นตน ดับเบิ้ลคลิกจํานวนเงินใหตัวเลขเปนสีน้ําเงิน

- 
- ชองไมไดกําหนด ดับเบิ้ลคลิกจํานวนเงินไวตองเปน 0 ตามภาพที่ 5

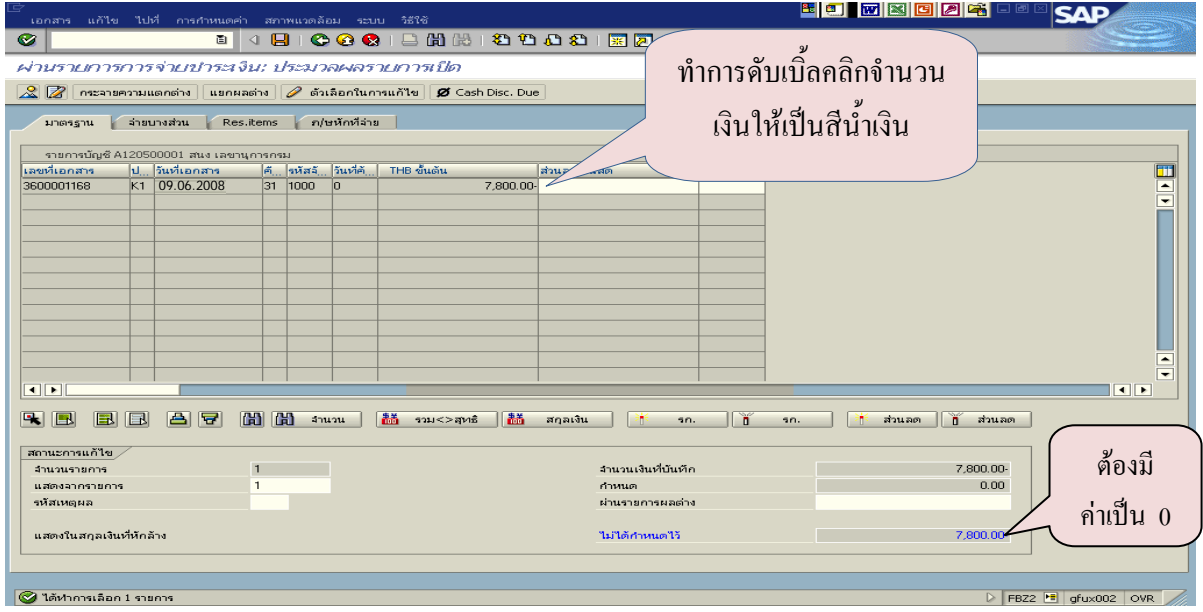

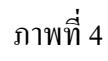

# ี 4. กดปุ่ม <mark>12 เ</mark>พื่อดูภาพรวมรายการบัญชี ตามภาพที่ 6

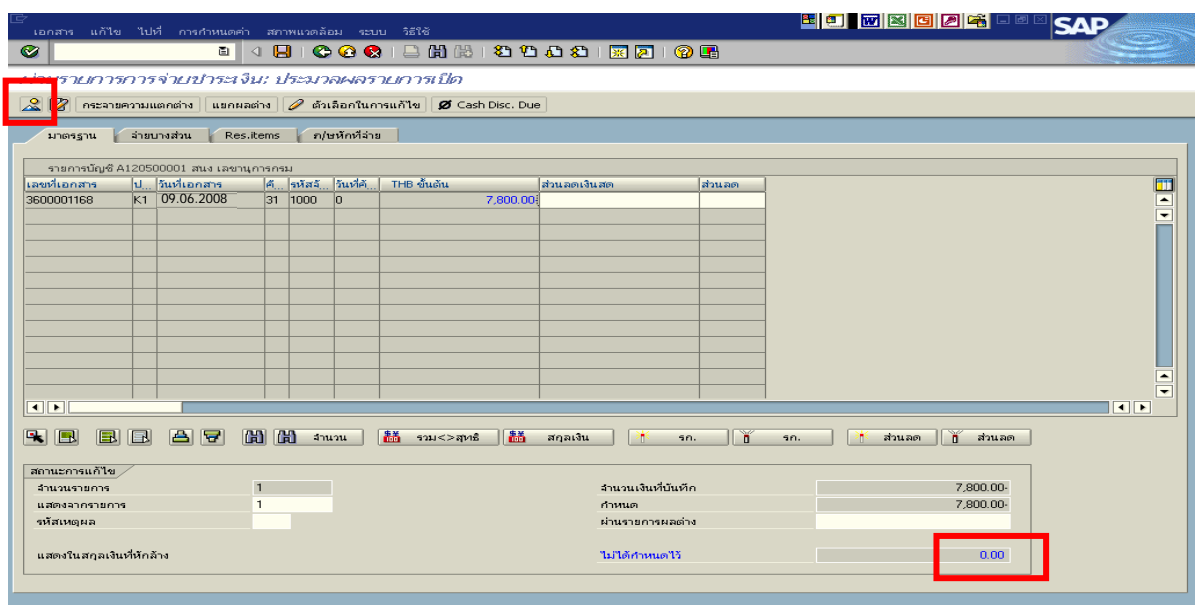

ภาพที่ 5

### 5. บันทึกรายการ ตามภาพที่ 6

 - Double click คูบัญชีเพื่อตรวจสอบการบันทึกโครงสรางงบประมาณ หากพบขอผิดพลาดสามารถ ้แก้ไขรายการได้ ก่อนบันทึกรายการ

กดปุ่ม  $\boxed{\blacksquare}$  (SAVE) เพื่อบันทึกข้อมูล ระบบจะแสดงเลขที่เอกสารที่ได้บันทึกข้อมูล ตามภาพที่ 7

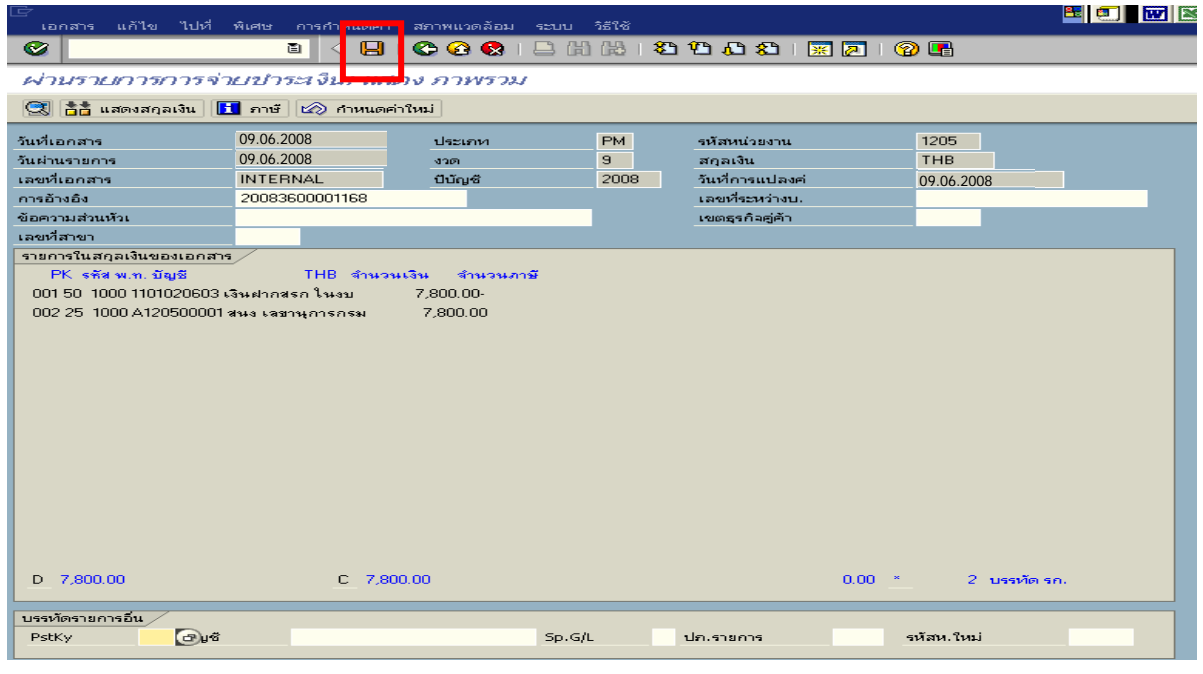

ภาพที่ 6

6. ระบบบันทึกข้อมูลเรียบร้อยแล้ว จะแสดงเลขที่เอกสารจำนวน 10 หลัก โดยแสดงข้อความ "เอกสาร 47XXXXXXXX ได้ผ่านรายการในรหัสบริษัท XXXX" ตามภาพที่ 7

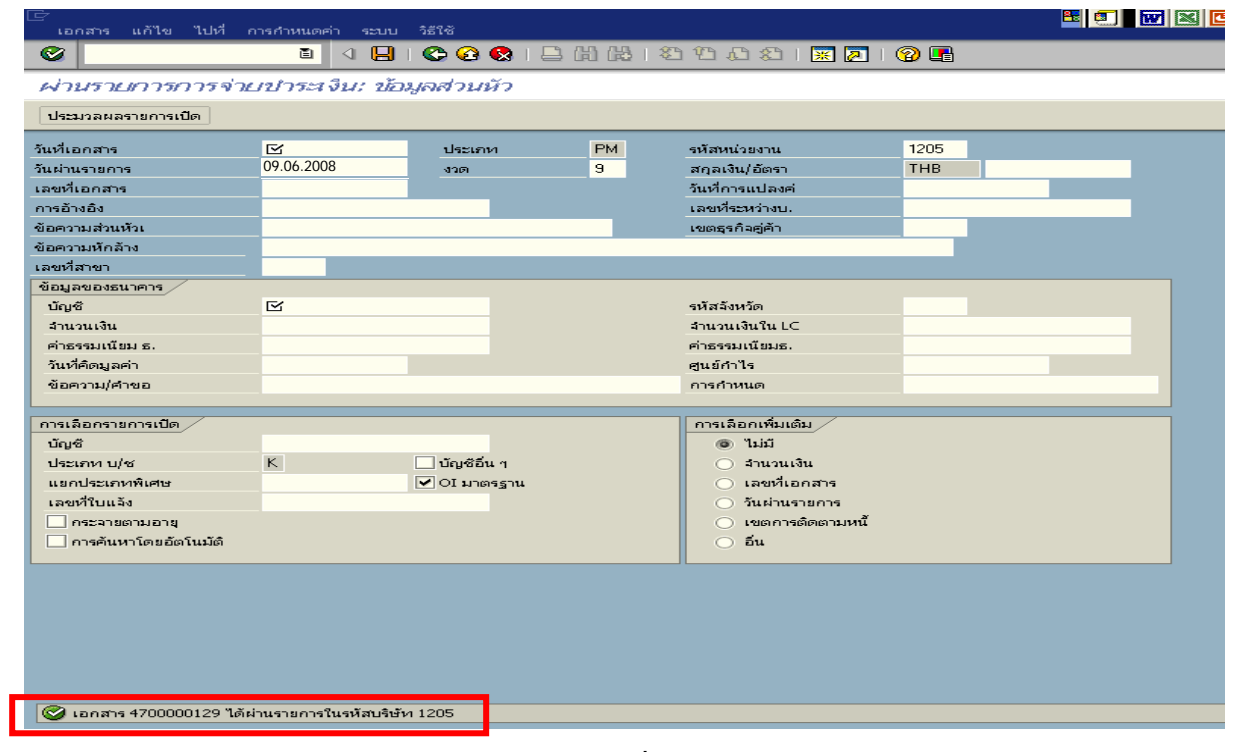

ภาพที่ 7

### **3. การบันทึกรายการลางเงนยิ ืม**

### **3.1 การสงใชใบส ําคัญเทากับเงินที่จายใหยืม**

**์ ตัวอย่าง** ลูกหนี้ส่งใช้คืนเงินยืมเป็นใบสำคัญจำนวน 7,800 บาท

#### **การเขาระบบ SAP R/3**

 $\Gamma_{\rm SAP\,menu}\to$  ส่วนเพิ่มเติม $\to$  ส่วนเพิ่มเติม – ระบบการเบิกจ่ายเงิน $\to$  การบันทึกรายการ  $\rightarrow$  สำหรับส่วนราชการ  $\rightarrow$ การขอเบิก – กรณีพิเศษอื่นๆ  $\rightarrow$ การบันทึกลูกหนี้เงินยืม  $\rightarrow$  ZF\_02\_G1 – ึการหักล้างลูกหนี้เงินยืมที่บันทึกเข้ามาหลังวันที่ 01.05.2008 หรือพิมพ์คำสั่งงาน ตามภาพที่ 1

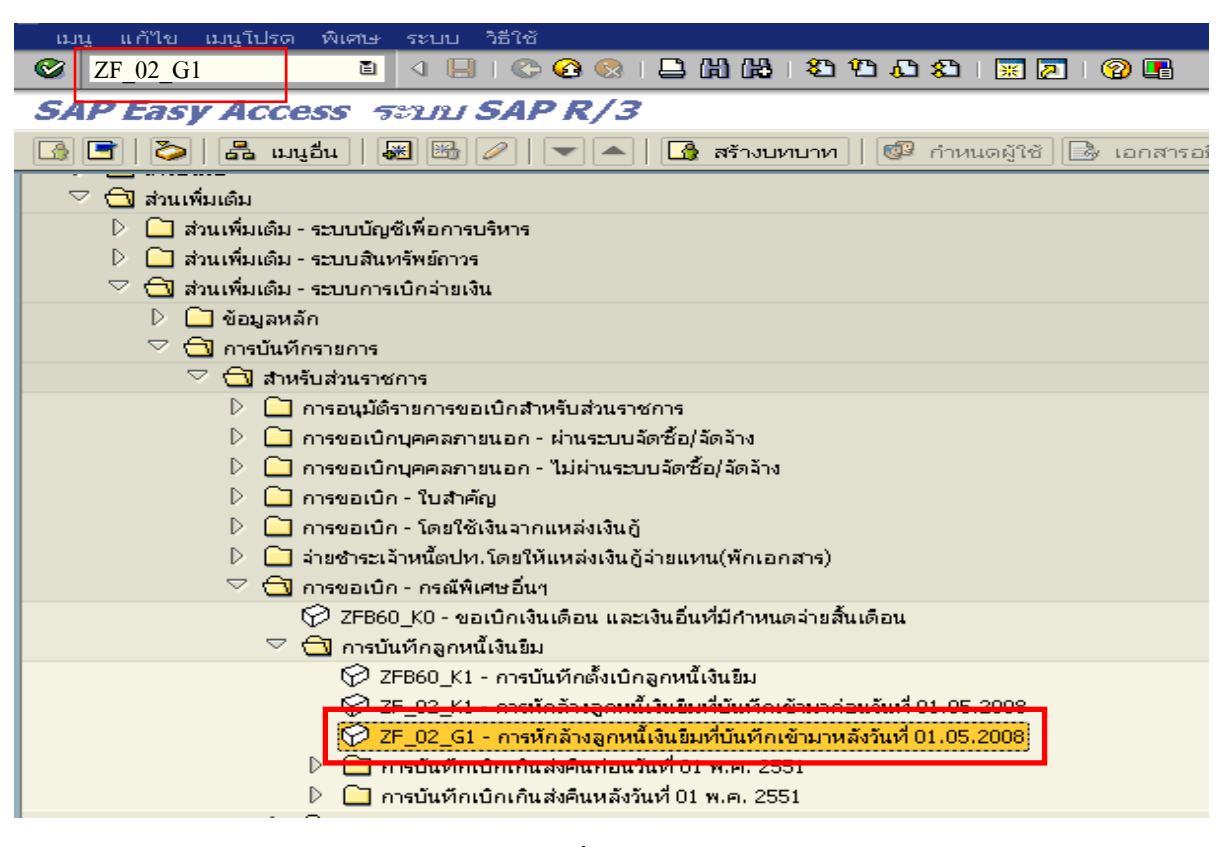

ภาพที่ 1

### **ขั้นตอนการบนทั ึกรายการลางเงินยืมในระบบ**

1. บันทึกรายการ ตามภาพที่ 2

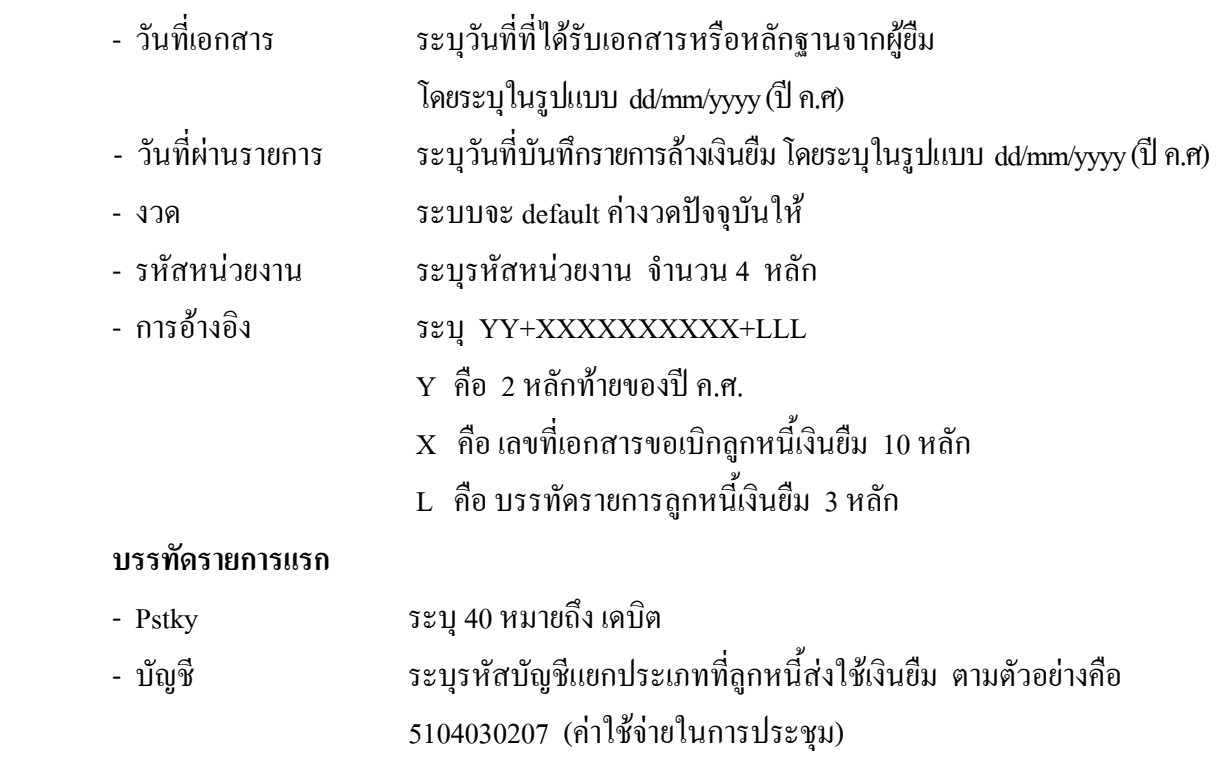

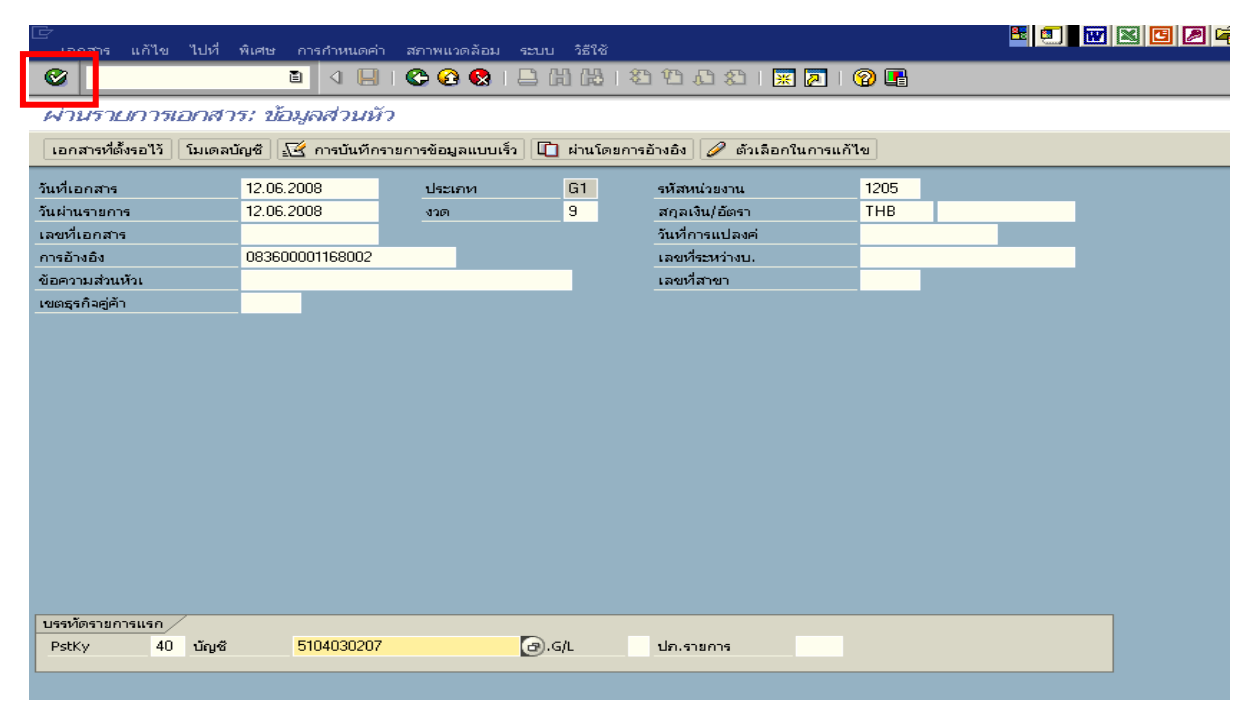

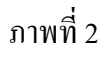

### 2. บันทึกรายการ ตามภาพที่ 3

- จํานวนเงนิ ระบุจํานวนเงนตามค ิ าใชจายทเกี่ ิดขึ้นจริง
- ศูนยตนท ุน ระบุรหัสศูนยต นทุน ตามเอกสารขอเบิกเงนิ จํานวน 10 หลัก
- แหลงของเงนิ ระบุรหัสแหลงของเง ิน ตามเอกสารขอเบิกเงิน จํานวน 7 หลัก
- กิจกรรมหลัก ระบุรหัสกิจกรรมหลักปตามเอกสารขอเบิกเงิน จํานวน 14 หลัก
- รหัสงบประมาณ ระบุรหัสงบประมาณ ตามเอกสารขอเบิกเงิน จํานวน 16 หลัก
- เอกสารสํารองเงิน **ไมตองระบุ**

#### **บรรทัดรายการถัดไป**

- Pstky ระบุ 50 หมายถึง เครดิต
- บัญชี ระบุรหัสบัญชี 1102010101 (ลูกหนี้เงินยืมในงบประมาณ)

กดปุ่ม  $\bigcirc$  หรือ Enter เพื่อเข้าสู่หน้าจอถัดไป ตามภาพที่ 4

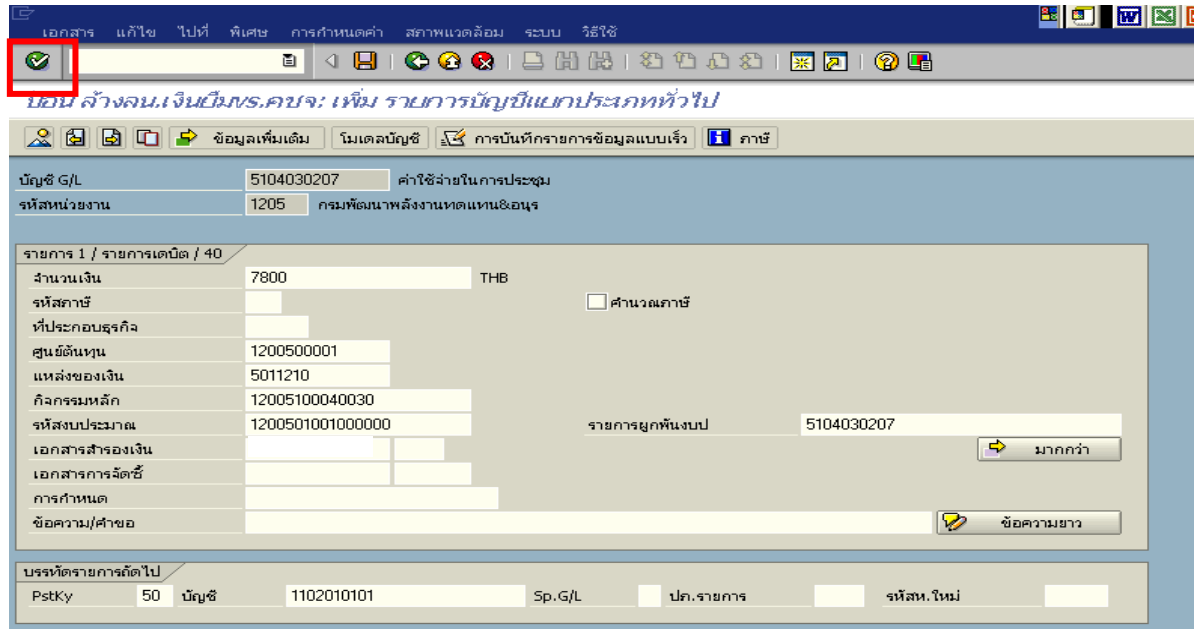

ภาพที่ 3

### 3. บันทึกรายการ ตามภาพที่ 4

- 
- จํานวนเงนิ ระบุจํานวนเงนตามค ิ าใชจายที่เกดขิ ึ้นจริง
- ศูนยตนท ุน ระบุรหัสศูนยต นทุน ตามเอกสารขอเบิกเงนิ จํานวน 10 หลัก
- แหลงของเงนิ ระบุรหัสแหลงของเง ิน ตามเอกสารขอเบิกเงิน จํานวน 7 หลัก
- กิจกรรมหลัก ระบุรหัสกิจกรรมหลัก ตามเอกสารขอเบิกเงิน จํานวน 14 หลัก
- รหัสงบประมาณ ระบุรหัสงบประมาณ ตามเอกสารขอเบิกเงิน จำนวน 16 หลัก

กดปุม เพื่อดูภาพรวมของเอกสาร ตามภาพที่ 5

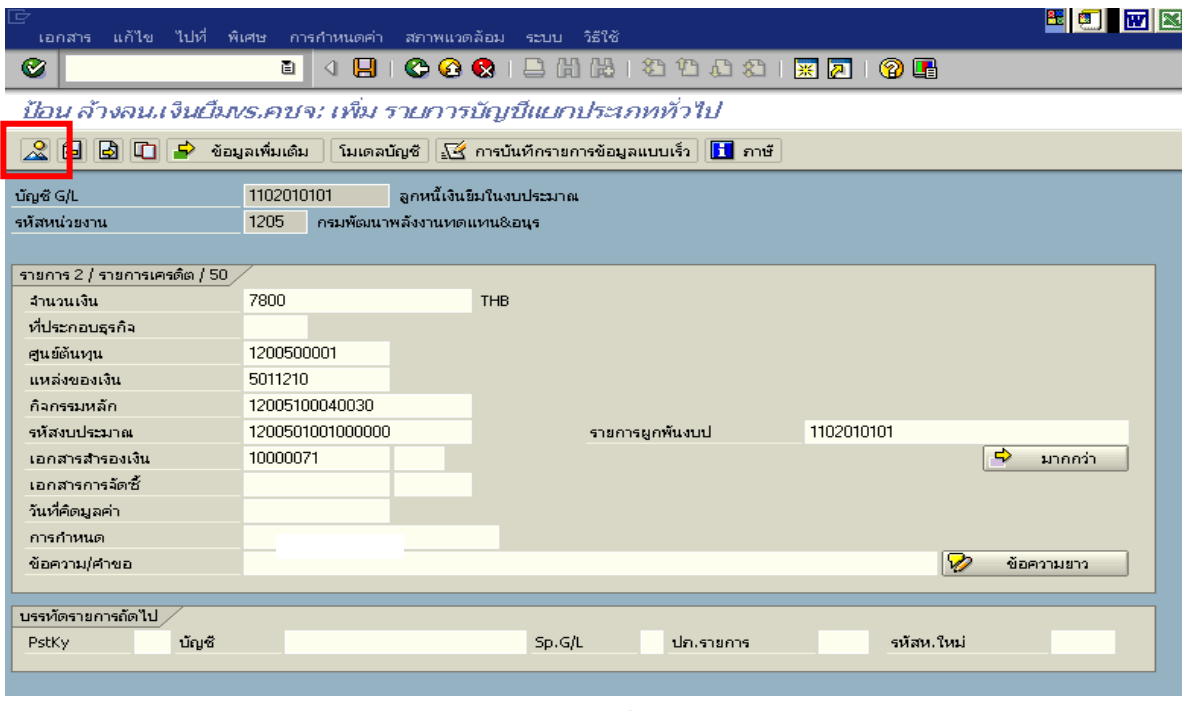

ภาพที่ 4

### 4. การบันทึกรายการ ตามภาพที่ 5

 - double click คูบัญชีเพื่อตรวจสอบการบันทึกโครงสรางงบประมาณ หากพบขอผิดพลาดสามารถ แกไขรายการไดกอนบันทึกรายการ

กดปุ่ม  $\overline{\boxminus}$  (save) เพื่อบันทึกข้อมูล ระบบบันทึกข้อมูลและแสดงเลขที่เอกสาร ตามภาพที่ 6

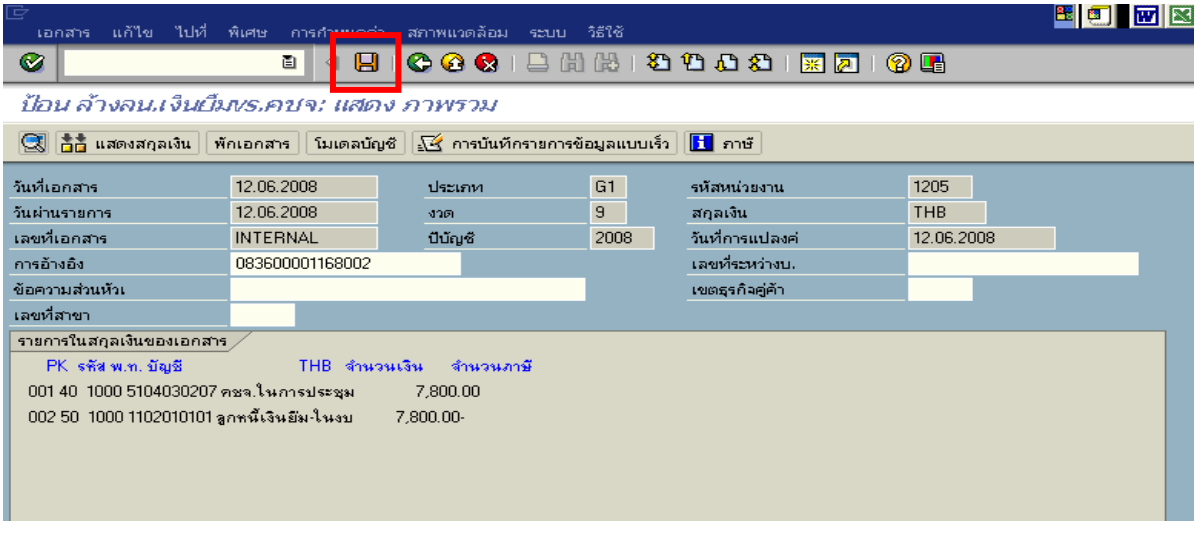

ภาพที่ 5

5. ระบบบันทึกข้อมูลเรียบร้อยแล้ว จะแสดงเลขที่เอกสารจำนวน 10 หลัก โดยแสดงข้อความ "เอกสาร 36XXXXXXXX ไดผานรายการในรหัสบริษทั XXXX**"** ตามภาพที่ 6

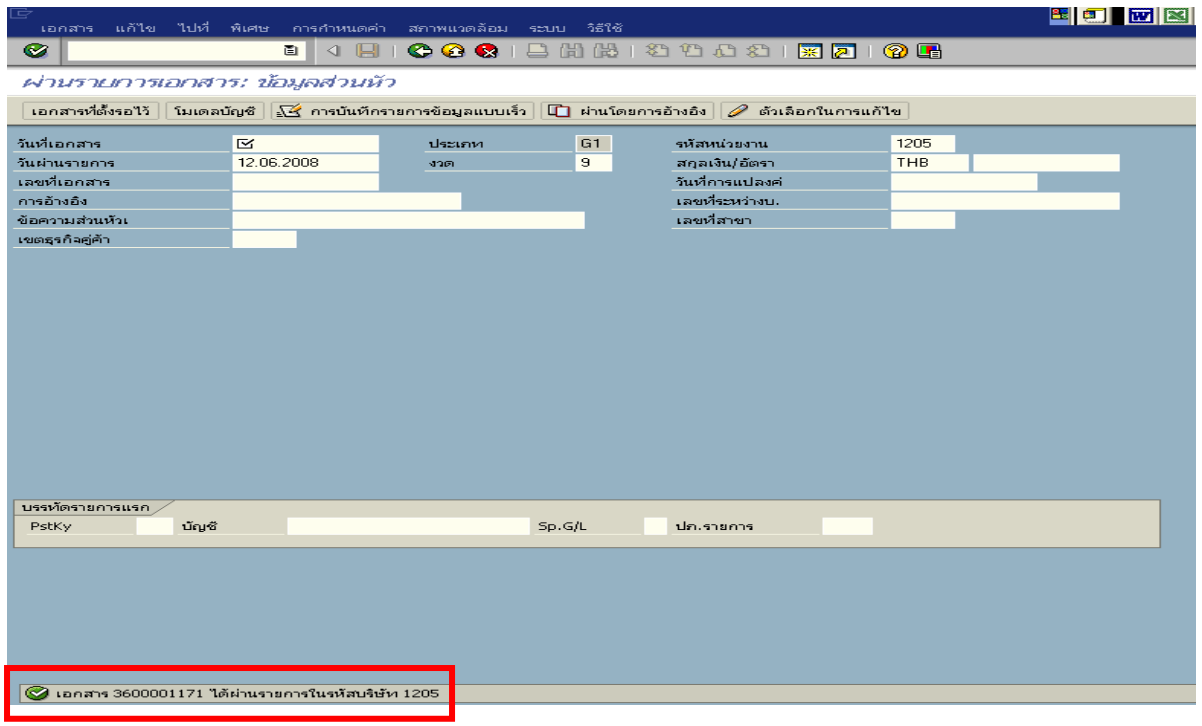

ภาพที่ 6

# **3.2 การสงใชใบสําคัญต่ํากวาเงินที่จายใหยมและเง ื ินสดคงเหลือ**

ี่ เมื่อได้รับใบสำคัญจากลูกหนี้เพื่อส่งใช้คืนเงินยืม(เงินกันไว้เบิกเหลื่อมปี) ให้บันทึกรายการ ถ้างเงินยืมเท่ากับจำนวนใบสำคัญที่ได้รับ สำหรับเงินสดที่ได้รับคืนจากลูกหนี้ให้บันทึกรายการรับรู้เป็นเงิน เบิกเกินส่งคืน

 **ตัวอยาง** ลูกหนี้สงใชเปนใบสําคัญจํานวน 6,800 บาทและเปนเงินสดคงเหลือจํานวน 1,000 บาท

### **3.2.1 การบันทึกรายการลางเงินยืม**

### **การเขาระบบ SAP R/3**

 $\Delta$ SAP menu  $\rightarrow$  ส่วนเพิ่มเติม  $\rightarrow$  ส่วนเพิ่มเติม – ระบบการเบิกจ่ายเงิน  $\rightarrow$  การบันทึกรายการ  $\rightarrow$  สำหรับส่วนราชการ  $\rightarrow$ การขอเบิก – กรณีพิเศษอื่นๆ  $\rightarrow$ การบันทึกลูกหนี้เงินยืม  $\rightarrow$  ZF\_02\_G1 – การหักลางลูกหนี้เงินยืมที่บันทึกเขามาหลังวันที่ 01.05.2008 หรือพิมพคําสั่งงาน ตามภาพที่ 1

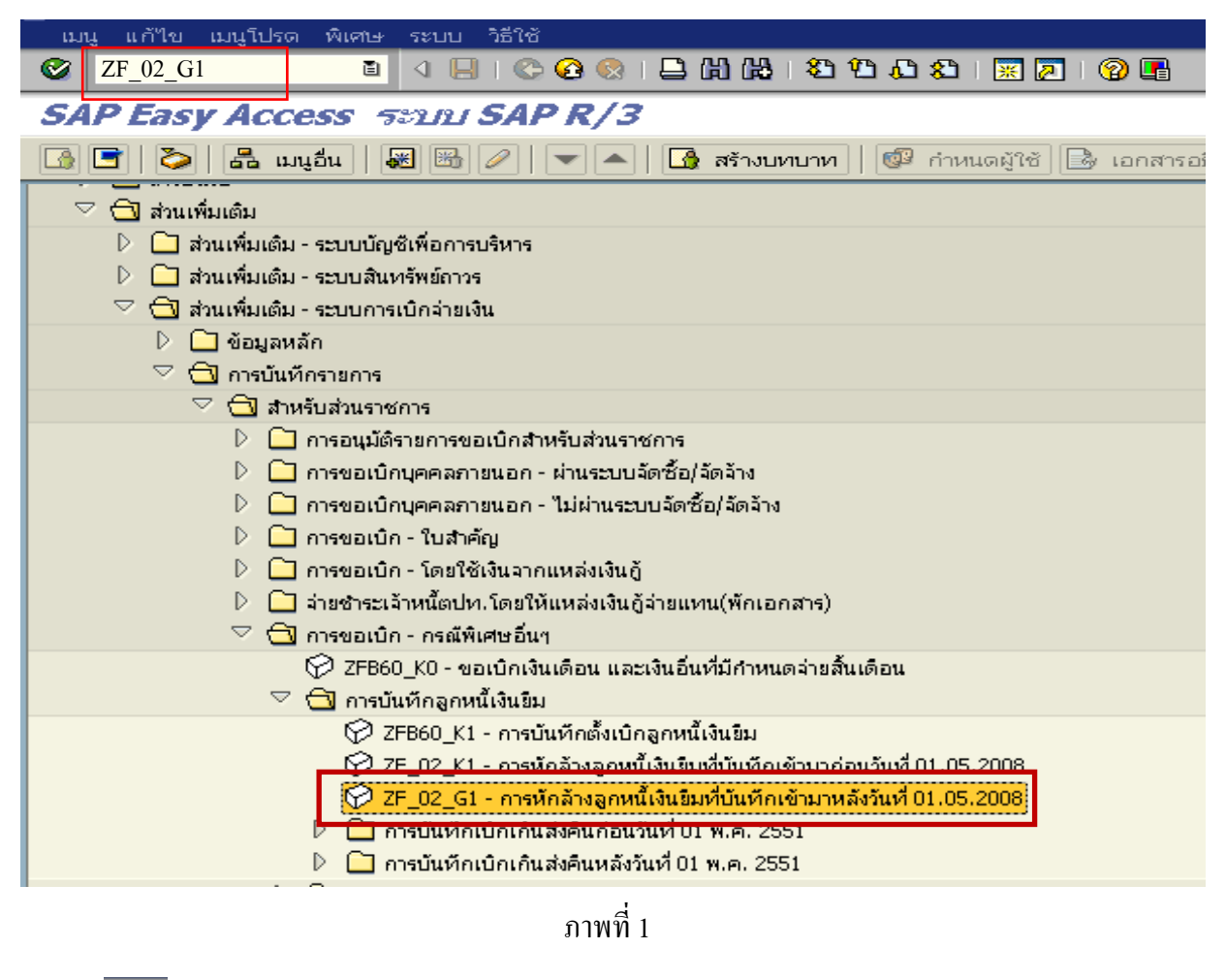

### **ขั้นตอนการบนทั ึกรายการลางเงินยืมในระบบ**

1. บันทึกรายการ ตามภาพที่ 2

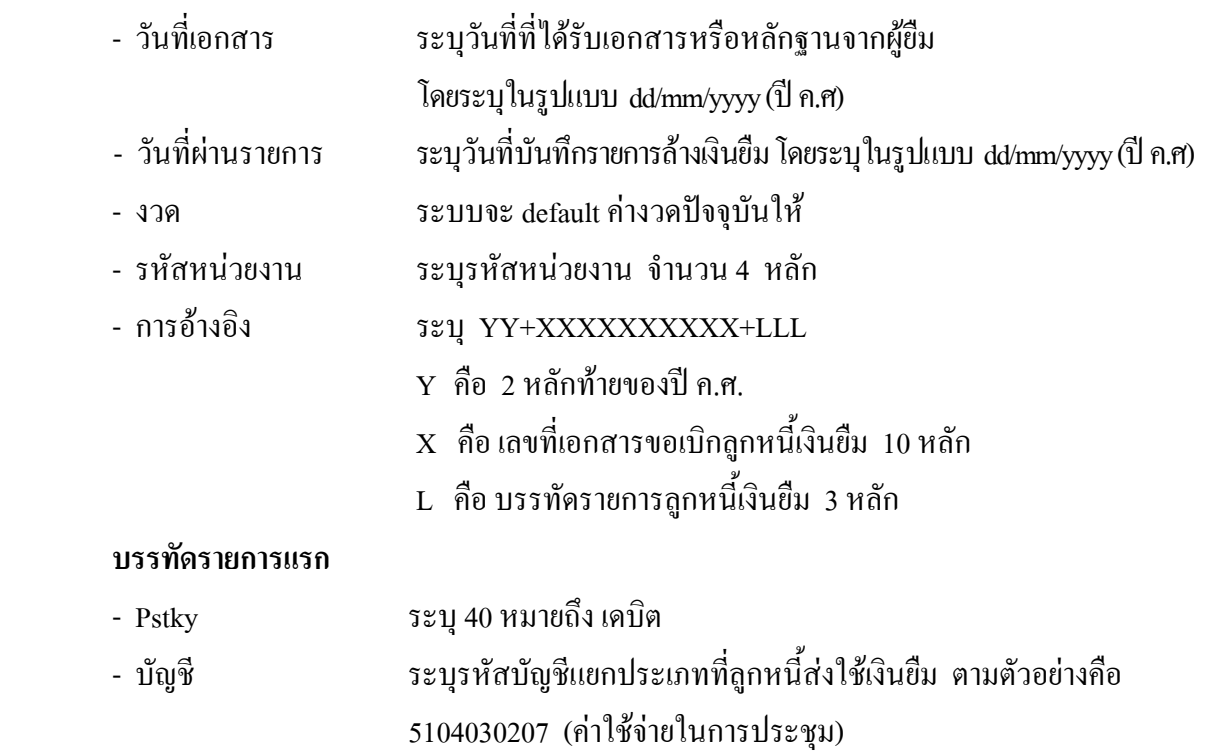

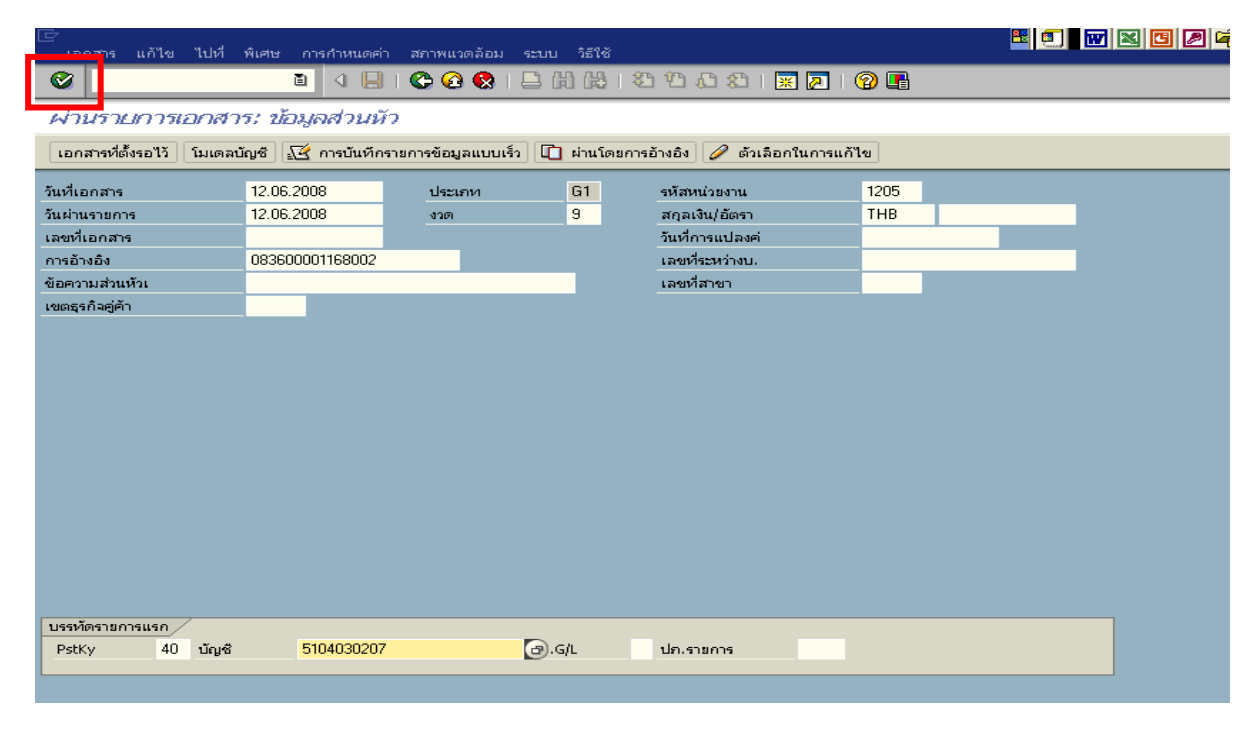

ภาพที่ 2

### 2. บันทึกรายการ ตามภาพที่ 3

- จํานวนเงนิ ระบุจํานวนเงนตามค ิ าใชจายที่เกิดขึ้นจริง
- ศูนยตนท ุน ระบุรหัสศูนยต นทุน ตามเอกสารขอเบิกเงนิ จํานวน 10 หลัก
- แหลงของเงนิ ระบุรหัสแหลงของเง ิน ตามเอกสารขอเบิกเงิน จํานวน 7 หลัก
- กิจกรรมหลัก ระบุรหัสกิจกรรมหลัก ตามเอกสารขอเบิกเงิน จํานวน 14 หลัก
- รหัสงบประมาณ ระบุรหัสงบประมาณ ตามเอกสารขอเบิกเงิน จำนวน 16 หลัก
- เอกสารสํารองเงิน **ไมตองระบุ**

#### **บรรทัดรายการถัดไป**

- Pstky ระบุ 50 หมายถึง เครดิต
- บัญชี ระบุรหัสบัญชี 1102010101 (ลูกหนี้เงินยืมในงบประมาณ)

กดปุม หรือ Enter เพื่อเขาสูหนาจอถัดไป ตามภาพที่ 4

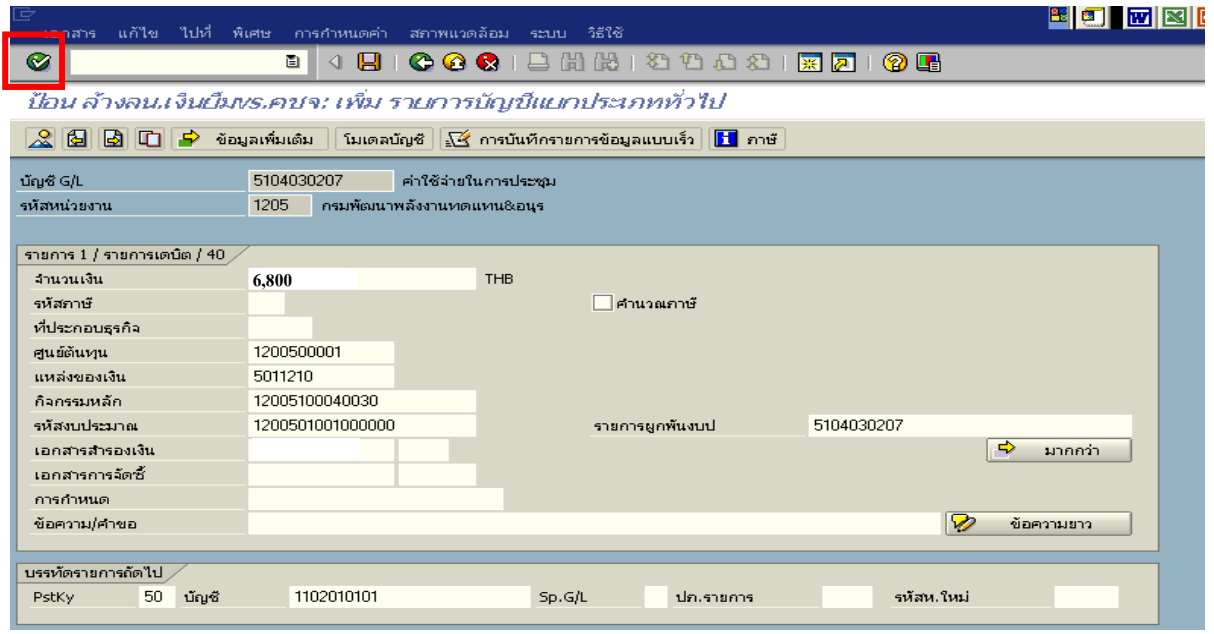

ภาพที่ 3

- 3. บันทึกรายการ ตามภาพที่ 4
	-
	- จํานวนเงนิ ระบุจํานวนเงนตามค ิ าใชจายที่เกดขิ ึ้นจริง
	- ศูนยตนท ุน ระบุรหัสศูนยต นทุน ตามเอกสารขอเบิกเงนิ จํานวน 10 หลัก
	- แหลงของเงนิ ระบุรหัสแหลงของเง ิน ตามเอกสารขอเบิกเงิน จํานวน 7 หลัก
	- กิจกรรมหลัก ระบุรหัสกิจกรรมหลัก ตามเอกสารขอเบิกเงิน จํานวน 14 หลัก
	- รหัสงบประมาณ ระบรหุ ัสงบประมาณ ตามเอกสารขอเบิกเงิน จํานวน 16 หลัก

กดปุม เพื่อดูภาพรวมของเอกสาร ตามภาพที่ 5

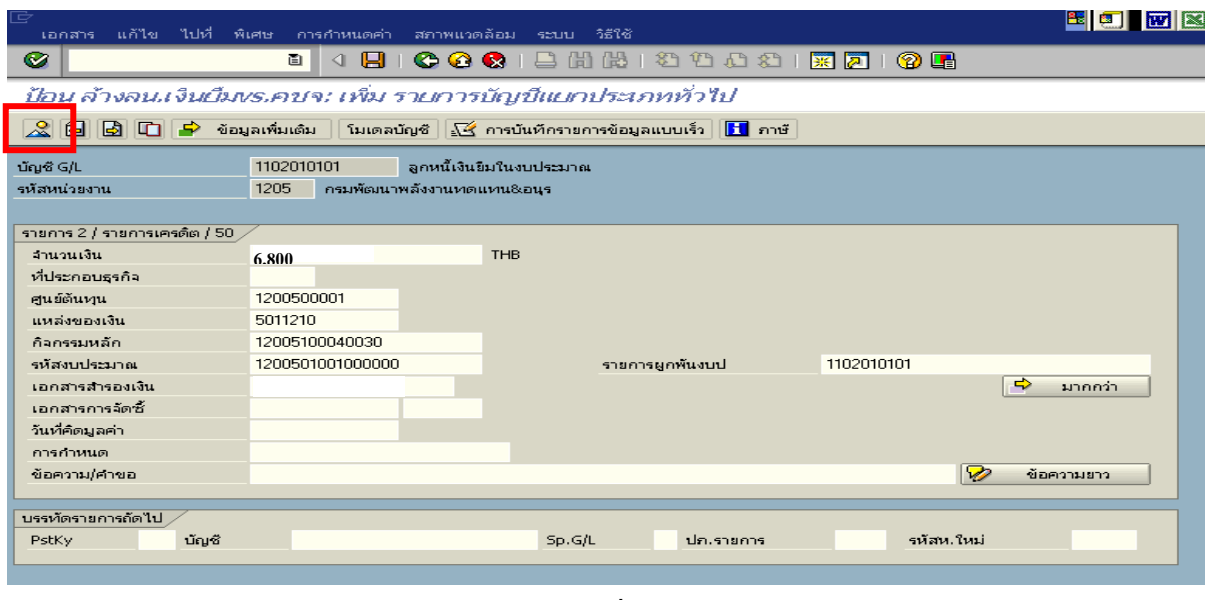

ภาพที่ 4

### 4. การบันทึกรายการ ตามภาพที่ 5

- double click คู่บัญชีเพื่อตรวจสอบการบันทึกโครงสร้างงบประมาณ หากพบข้อผิดพลาดสามารถ ้แก้ไขรายการได้ ก่อนบันทึกรายการ

กดปุ่ม  $\overline{\boxdot}$  (save) เพื่อบันทึกข้อมูล ระบบบันทึกข้อมูลและแสดงเลขที่เอกสาร ตามภาพที่ 6

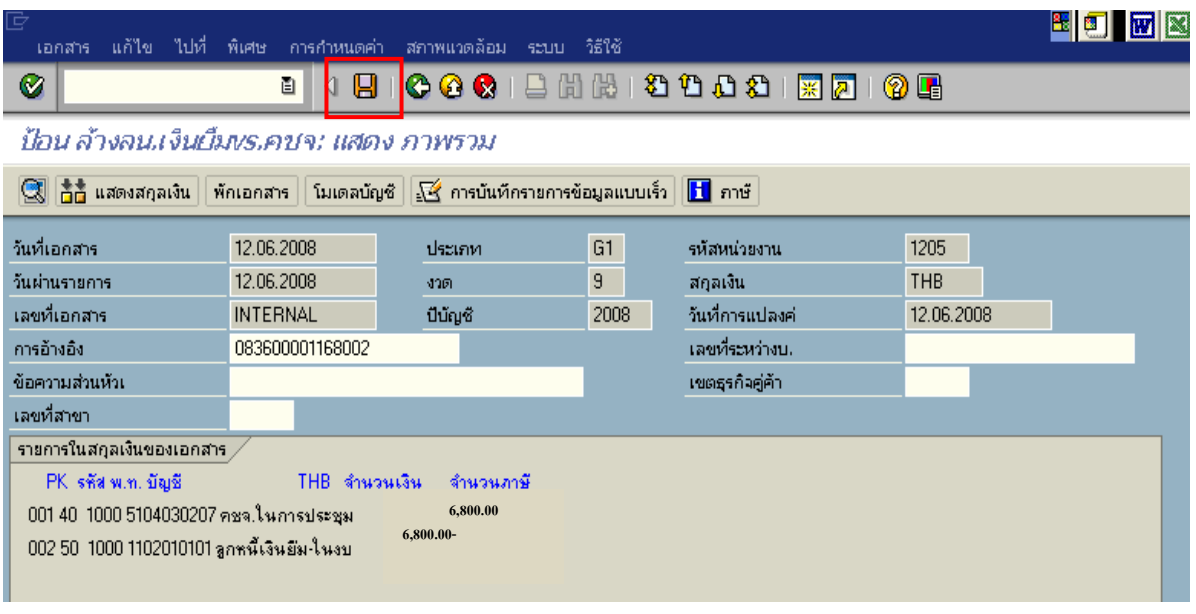

ภาพที่ 5

5. ระบบบันทึกข้อมูลเรียบร้อยแล้ว จะแสดงเลขที่เอกสารจำนวน 10 หลัก โดยแสดงข้อความ "เอกสาร 36XXXXXXXX ไดผานรายการในรหัสบริษทั XXXX**"** ตามภาพที่ 6

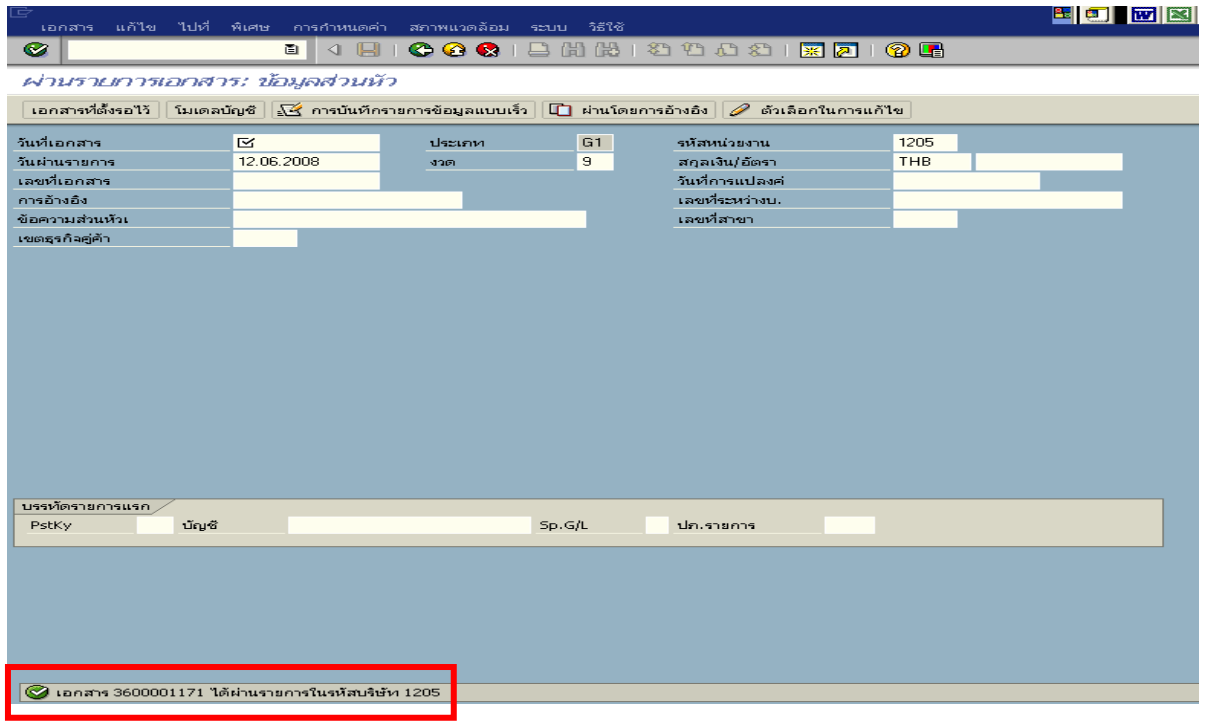

ภาพที่ 6

### **3.2.2 การบันทึกรายการเบิกเกินสงคืนรอนําสง**

### **การเขาระบบ SAP R/3**

 $\Delta$ SAP menu  $\rightarrow$  ส่วนเพิ่มเติม  $\rightarrow$  ส่วนเพิ่มเติม – ระบบการเบิกจ่ายเงิน  $\rightarrow$  การบันทึกรายการ  $\rightarrow$ สำหรับส่วนราชการ  $\rightarrow$ การขอเบิก – กรณีพิเศษอื่นๆ  $\rightarrow$ กระบวนงานเบิกเกินส่งคืน $\rightarrow$  การบันทึกเบิกเกิน ส่งคืนหลังวันที่ 01.05.2551 $\rightarrow$  ZGL\_BD4 – ตั้งเบิกเกินส่งคืนรอนำส่งโดยไม่มีลูกหนี้ หรือพิมพ์คำสั่งงาน ตามภาพที่ 1

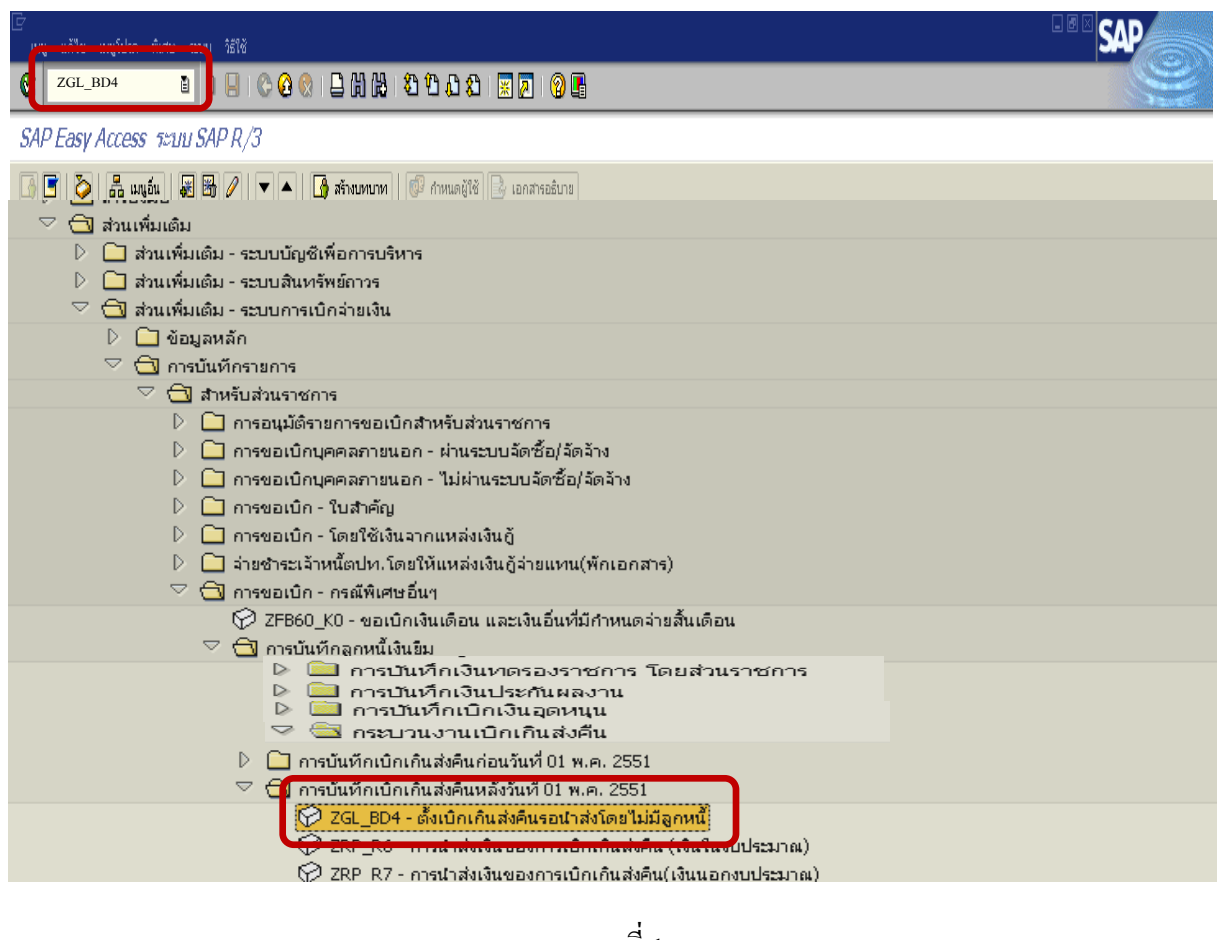

ภาพที่ 1

### **ขั้นตอนการบนทั ึกรายการเบิกเกินสงคืนรอนําสงในระบบ**

- 1. บันทึกรายการ ตามภาพที่ 2
	- วันทเอกสาร ี่ ระบุวันที่ตามหลักฐานการรับเงินโดยระบุในรูปแบบ dd/mm/yyyy (ปค.ศ)
	- วันที่ผานรายการ ระบุวันที่ที่รับเงินจริงโดยระบุในรูปแบบ dd/mm/yyyy (ปค.ศ)
	- งวด ระบบจะ default คางวดปจจบุ ันให
	- รหัสหนวยงาน ระบุรหัสหนวยงาน จํานวน 4 หลัก
	- การอางอิง ระบุ YY+XXXXXXXXXX+LLL
		- Y คือ 2 หลักท้ายของปี ค.ศ.
			- $\boldsymbol{\mathrm{x}}$  คือ เลขที่เอกสารขอเบิกลูกหนี้เงินยืม  $\boldsymbol{\mathrm{10}}$  หลัก
			- L คือ บรรทัดรายการลูกหนี้เงินยืม 3 หลัก

#### **บรรทัดรายการแรก**

 - Pstky ระบบจะแสดงรายการ 40 หมายถึง เดบิต ใหอัตโนมัติ - บัญชี ระบบจะแสดงรหัสบัญชี1101010101 (เงินสดในมือ-ของสวนราชการ) ใหอัตโนมัติ

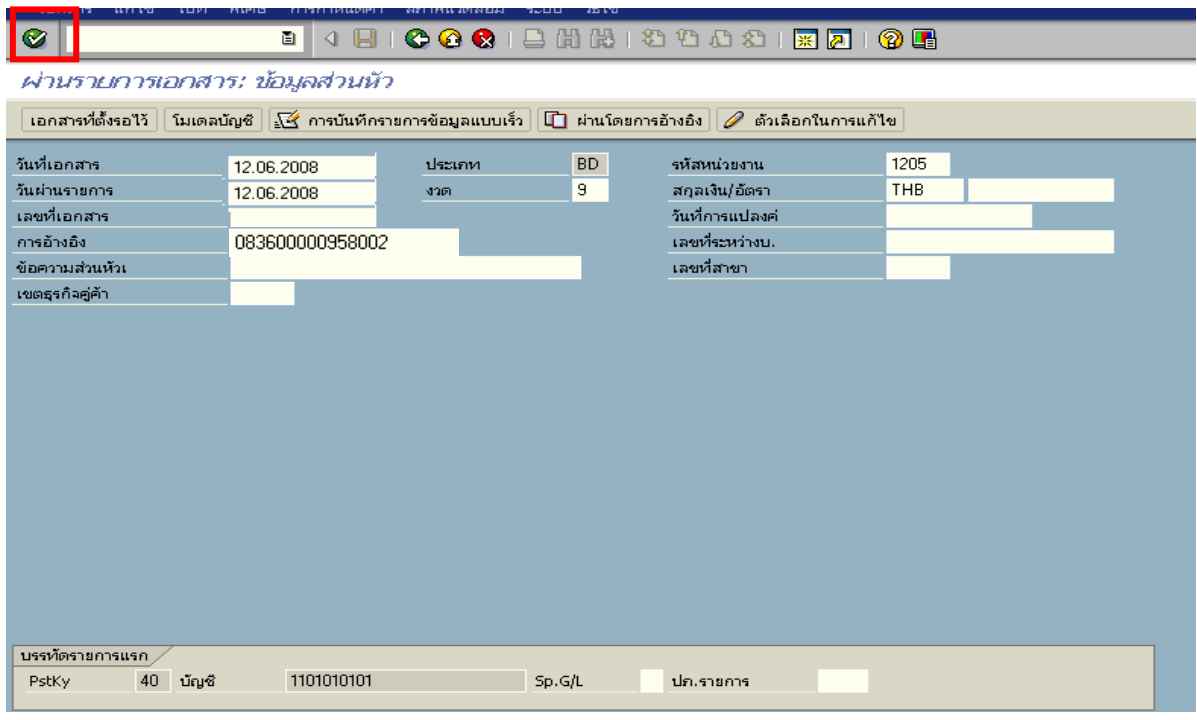

ภาพที่ 2

### 2. บันทึกรายการ ตามภาพที่ 3

- จํานวนเงนิ ระบุจํานวนเงนทิ ี่ไดรับคืนจากลูกหนี้
- ศูนยตนท ุน ระบุรหัสศูนยต นทุน ตามเอกสารขอเบิก จํานวน 10 หลัก
- แหลงของเงนิ ระบุรหัสแหลงของเง ิน ตามเอกสารขอเบิก จํานวน 7 หลัก
- กิจกรรมหลัก ระบุรหัสกิจกรรมหลัก ตามเอกสารขอเบิก จํานวน 14 หลัก
- รหัสงบประมาณ ระบุรหัสงบประมาณ ตามเอกสารขอเบิก จํานวน 16 หลัก
- เอกสารสํารองเงิน **ไมตองระบุ**

#### **บรรทัดรายการถัดไป**

- Pstky ระบุ 50 หมายถึง เครดิต
- บัญชี ระบุรหัสบัญชี 2116010104 (เบิกเกินส่งคืนรอนำส่ง)

กดปุม หรือ Enter เพื่อเขาสูหนาจอถัดไป ตามภาพที่ 4

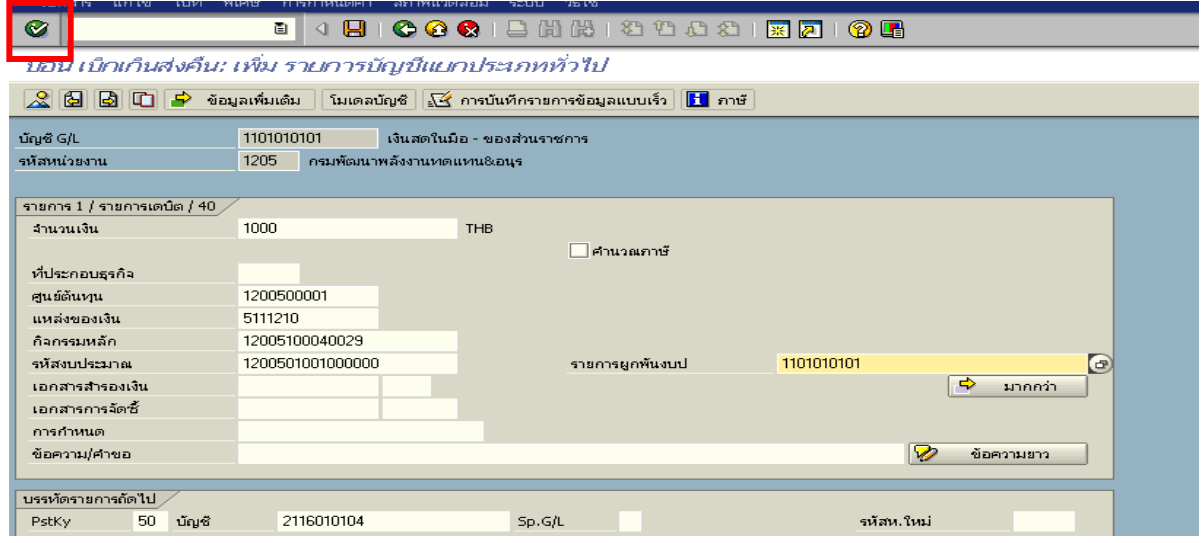

ภาพที่ 3

### 3. บันทึกรายการ ตามภาพที่ 4

- จํานวนเงนิ ระบุจํานวนเงนทิ ี่ไดรับคืนจากลูกหนี้
- ศูนยตนท ุน ระบุรหัสศูนยต นทุน ตามเอกสารขอเบิก จํานวน 10 หลัก
- แหลงของเงนิ ระบุรหัสแหลงของเง ิน ตามเอกสารขอเบิก จํานวน 7 หลัก
- กิจกรรมหลัก ระบุรหัสกิจกรรมหลัก ตามเอกสารขอเบิกจํานวน 14 หลัก
- รหัสงบประมาณ ระบุรหัสงบประมาณ ตามเอกสารขอเบิก จํานวน 16 หลัก
- เอกสารสํารองเงิน **ไมตองระบุ**

กดปุม เพื่อดูภาพรวมของเอกสาร ตามภาพที่ 5

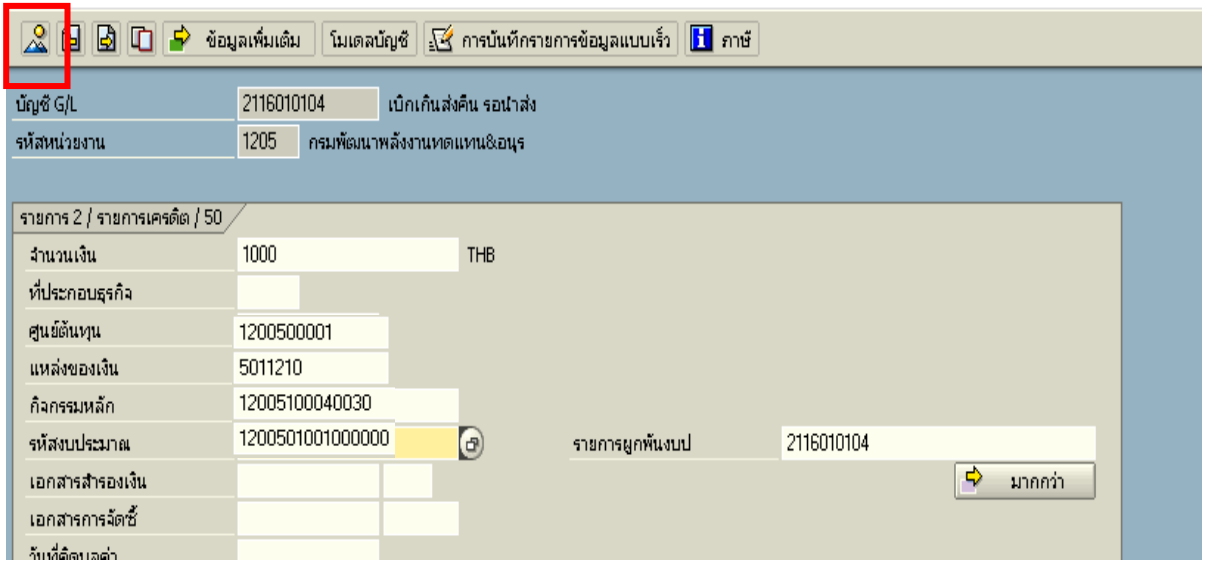

ภาพที่ 4

### 4. การบันทึกรายการ ตามภาพที่ 5

- double click คู่บัญชีเพื่อตรวจสอบการบันทึกโครงสร้างงบประมาณ หากพบข้อผิดพลาดสามารถ แก้ไขรายการได้ก่อนบันทึก

กดปุ่ม  $\blacksquare$  (save) เพื่อบันทึกข้อมูล ระบบบันทึกข้อมูลและแสดงเลขที่เอกสาร ตามภาพที่ 6

| ġ<br>เอกสาร                                                                                                    | แก้ไข ไปที่ พิเศษ การกำหนดค่า สภาพแวดล้อม ระบบ วิธีใช้         |                                                    |                  |                                                                                   |                                  | $F$ 0 $F$ 3 0 $\sigma$ |
|----------------------------------------------------------------------------------------------------|----------------------------------------------------------------|----------------------------------------------------|------------------|-----------------------------------------------------------------------------------|----------------------------------|------------------------|
| Ø                                                                                                    | u<br>ū                                                         |                                                    |                  | <b>000 B B B O O O O O B B D 1 0 B</b>                                            |                                  |                        |
| ป้อน เบ็กเก็นส่งคืน: แสดง ภาพรวม                                                                                                    |                                                                |                                                    |                  |                                                                                   |                                  |                        |
| $\left \mathbb{Q}\right $ $\mathop{\mathrm{max}}\limits_{n}$ แสดงสกุลเงิน $\left \right.$ พักเอกสาร $\left \right.$ ใมเตลบัญชั $\left \right \mathbb{Z}$ การบันทึกรายการข้อมูลแบบเร็ว $\left \right.$ |                                                                |                                                    |                  | l <mark>id</mark> i ภาษั                                                          |                                  |                        |
| วันที่เอกสาร<br>วันผ่านรายการ<br>เลขที่เอกสาร<br>การอ้างอิง<br>ข้อความส่วนหัวเ<br>เลขที่สาขา<br>รายการในสกุลเงินของเอกสาร                                                                             | 12.06.2008<br>12.06.2008<br><b>INTERNAL</b><br>083600000958002 | ประเภท<br>3201<br>ปีบัญชี                          | BD.<br>9<br>2008 | รหัสหน่วยงาน<br>สกุลเงิน<br>วันที่การแปลงค่<br>เลขที่ระหว่างบ.<br>เขตธุรกิจคู่ค้า | 1205<br><b>THB</b><br>12.06.2008 |                        |
| PK รหัส พ.ท. บัญชี<br>001 40 1000 1101010101 เงินสตของส่วนราชการ<br>002 50-1000 2116010104 เมิกเกินรอนำส่ง                                                                                            |                                                                | THB จำนวนเงิน จำนวนภาษี<br>1,000.00<br>$1,000.00-$ |                  |                                                                                   |                                  |                        |

ภาพที่ 5

# 5. ระบบบันทึกข้อมูลเรียบร้อยแล้ว จะแสดงเลขที่เอกสารจำนวน 9 หลัก โดยแสดงข้อความ "เอกสาร 1XXXXXXXX ไดผานรายการในรหัสบริษัท XXXX**"** ภาพที่ 6

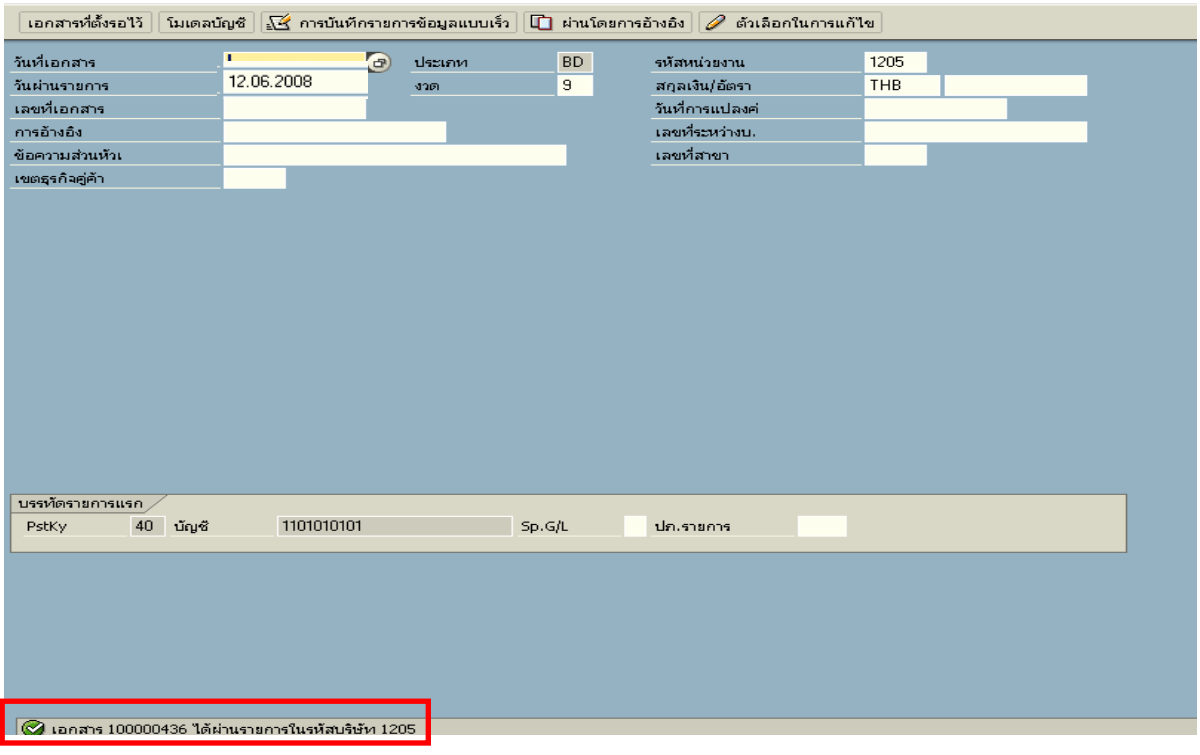

ภาพที่ 6

### **3.2.3 การบันทึกรายการนําสงเงิน**

### **การเขาระบบ SAP R/3**

 $\Delta$ SAP menu  $\rightarrow$  ส่วนเพิ่มเติม $\rightarrow$  ส่วนเพิ่มเติม – ระบบเบิกจ่ายเงิน  $\rightarrow$ การบันทึกรายการ  $\rightarrow$ สำหรับส่วนราชการ  $\rightarrow$ การขอเบิก-กรณีพิเศษอื่นๆ  $\rightarrow$  กระบวนงานเบิกเกินส่งคืน $\rightarrow$ การบันทึกเบิกเกินส่งคืน หลังวันที่ 01 พ.ค. 2551  $\rightarrow$  ZRP\_R6 – การนำส่งเงินของการเบิกเกินส่งคืน (เงินในงบประมาณ) หรือ พิมพคําสั่งงาน ตามภาพที่ 1

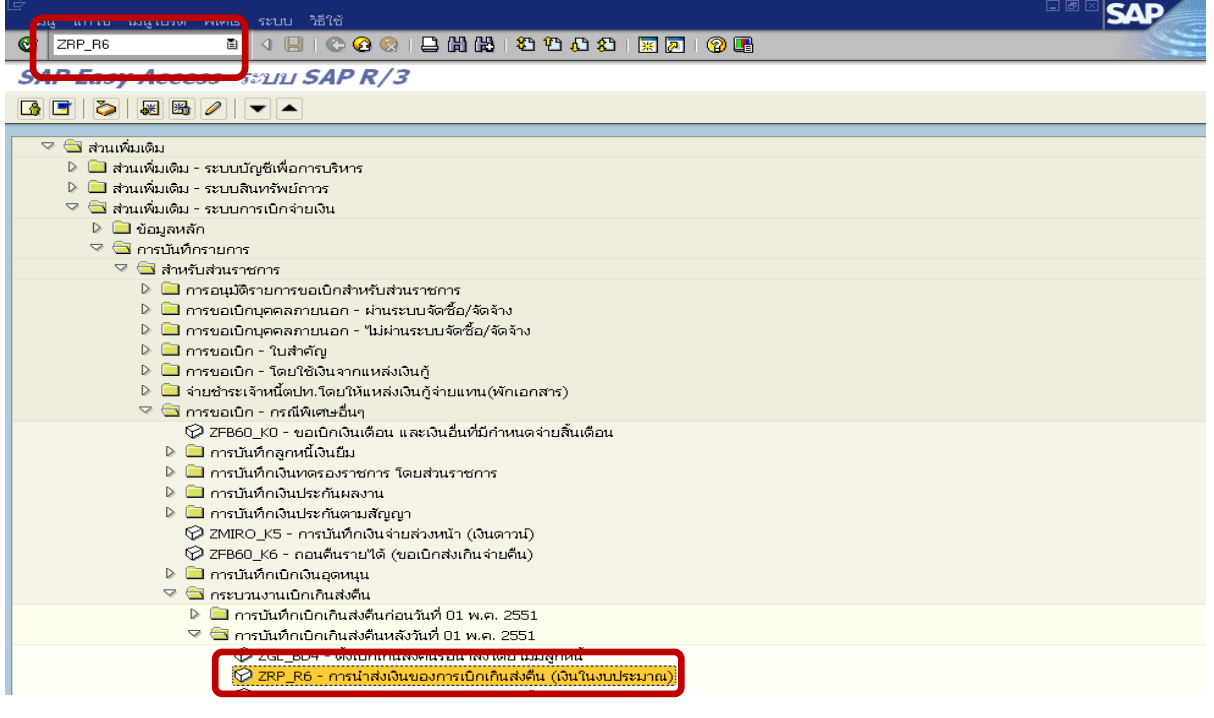

ภาพที่ 1

### **ขั้นตอนการบนทั ึกรายการนาสํ งเงินในระบบ**

<u>1. บันทึกรายการ</u> ตามภาพที่ 2

- วันทเอกสาร ี่ ระบุวันที่ตามใบรับฝากเงิน โดยระบในร ุ ูปแบบ dd/mm/yyyy (ปค.ศ)
- วันที่ผ่านรายการ ระบุวันที่ตามใบรับฝากเงิน โดยระบุในรูปแบบ dd/mm/yyyy (ปี ค.ศ)
- งวด ระบบจะ default ค่างวดปัจจุบันให้
- รหัสหนวยงาน ระบุรหัสหนวยงาน จํานวน 4 หลัก
- การอางอิง ระบุ YY+XXXXXXXXXX+LLL
	- $Y$  คือ 2 หลักท้ายของปี ค.ศ.
	- $\boldsymbol{\mathrm{x}}$  คือ เลขที่เอกสารขอเบิกลูกหนี้เงินยืม 10 หลัก
	- L คือ บรรทัดรายการลูกหนี้เงินยืม 3 หลัก

#### **บรรทัดรายการแรก**

- Pstky ระบบจะแสดงรายการ 50 หมายถึง เครดิต ใหอัตโนมัติ
- บัญชี ระบุรหัสบัญชี1101010101 (เงินสดในมือ-ของสวนราชการ)

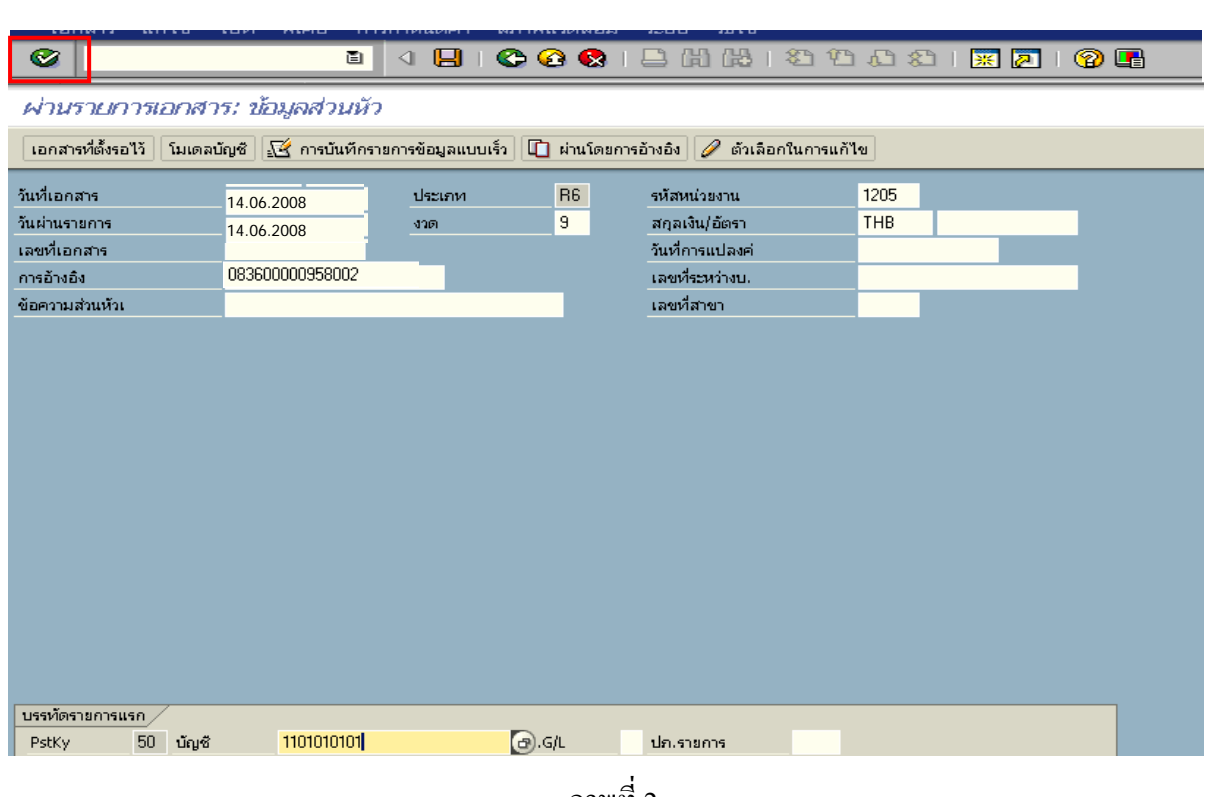

ภาพที่ 2

### 2. <u>บันทึกรายการ</u> ตามภาพที่ 3

- จํานวนเงนิ ระบุจํานวนเงนนิ ําสง
- ศูนยตนท ุน ระบุรหัสศูนยต นทุน ตามเอกสารขอเบิก จํานวน 10 หลัก
- แหลงของเงนิ ระบุรหัสแหลงของเง ิน ตามเอกสารขอเบิก จํานวน 7 หลัก
- กิจกรรมหลัก ระบุรหัสกิจกรรมหลัก ตามเอกสารขอเบิกจํานวน 14 หลัก
- รหัสงบประมาณ ระบุรหัสงบประมาณ ตามเอกสารขอเบิก จํานวน 16 หลกั
- เอกสารสํารองเงิน **ไมตองระบุ**
- การกําหนด ระบุรหัสศูนยต นทุนของหนวยงานท ี่นําสงเงิน

#### **บรรทัดรายการถัดไป**

- Pstky ระบุ 40 หมายถึง เดบิต
- บัญชี ระบุรหัสบัญชี 1101010112 (พักเงินนำส่ง)

กดปุม หรือ Enter เพื่อเขาสูหนาจอถัดไป ตามภาพที่ 4

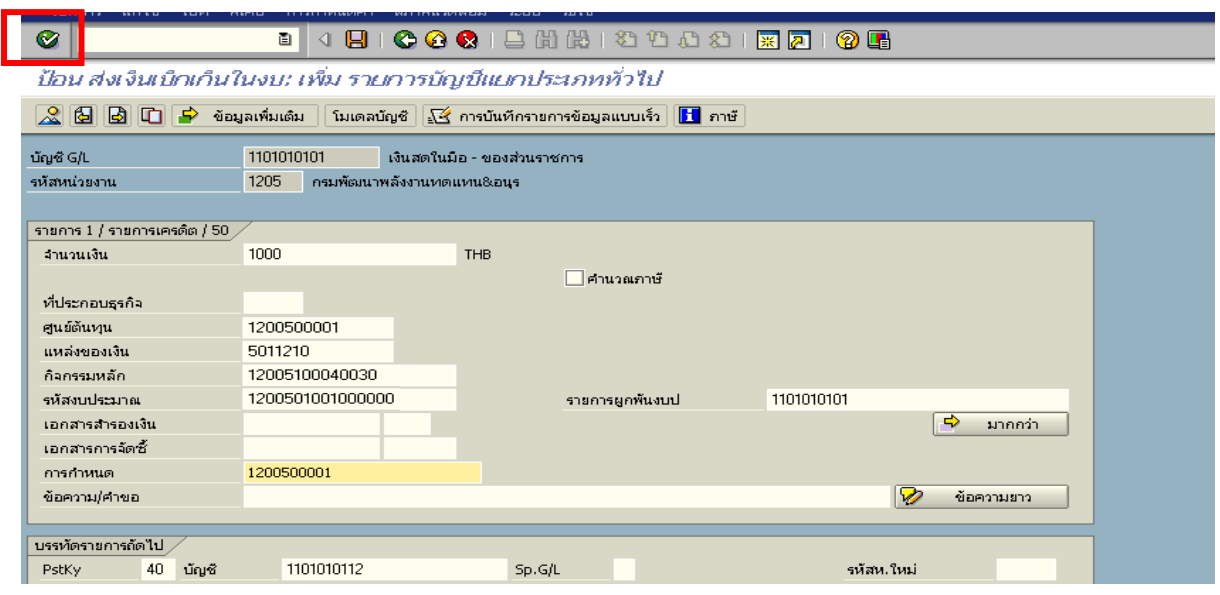

ภาพที่ 3

### 3. บันทึกรายการ ตามภาพที่ 4

- 
- 
- 
- 
- 
- เอกสารสํารองเงิน **ไมตองระบุ**
- 
- 
- จํานวนเงนิ ระบุจํานวนเงนทิ ี่นําสง
- ศูนยตนท ุน ระบุรหัสศูนยต นทุน ตามเอกสารขอเบิก จํานวน 10 หลัก
- แหลงของเงนิ ระบุรหัสแหลงของเง ิน ตามเอกสารขอเบิก จํานวน 7 หลกั
- กิจกรรมหลัก ระบุรหัสกิจกรรมหลัก ตามเอกสารขอเบิกจํานวน 14 หลัก
- รหัสงบประมาณ ระบุรหัสงบประมาณ ตามเอกสารขอเบิก จํานวน 16 หลัก
	-
- วันที่คดมิ ูลคา ระบุวันที่ตามใบรับฝากเงิน
- การกําหนด ระบุรหัสศูนยต นทุนของหนวยงานท ี่นําสงเงิน

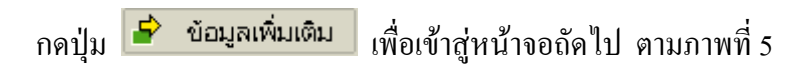

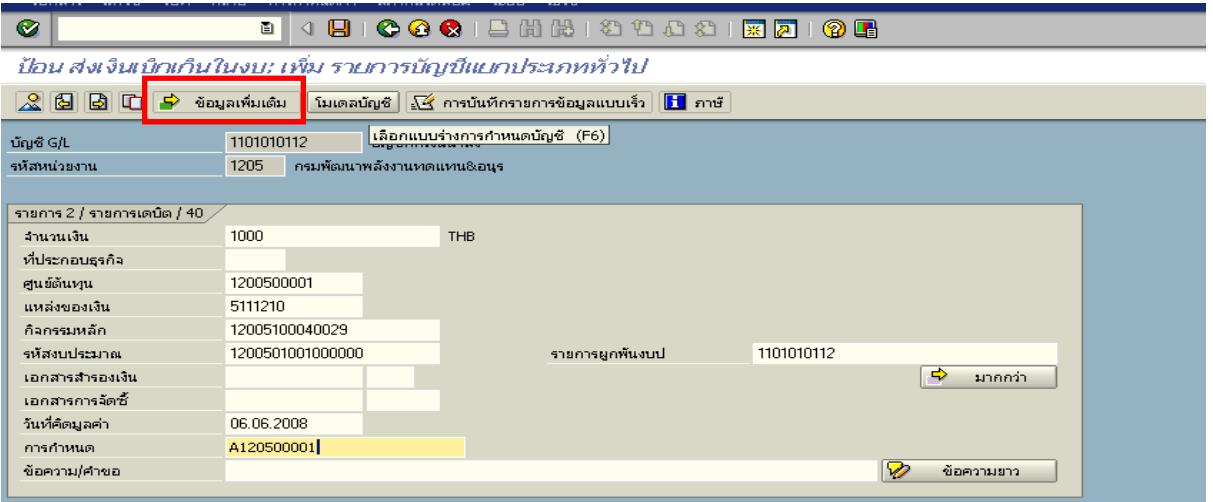

ภาพที่ 4

4. <u>บันทึกข้อมูลเพิ่มเติม</u> ตามภาพที่ 5

- คียอางอิง 3 ระบุเลขที่ใบนาฝากเง ํ ิน จํานวน 16 หลัก ที่ไดรับจากธนาคาร

กดปุ่ม  $\mathbb S$  เพื่อดูภาพรวมของเอกสาร ตามภาพที่ 6

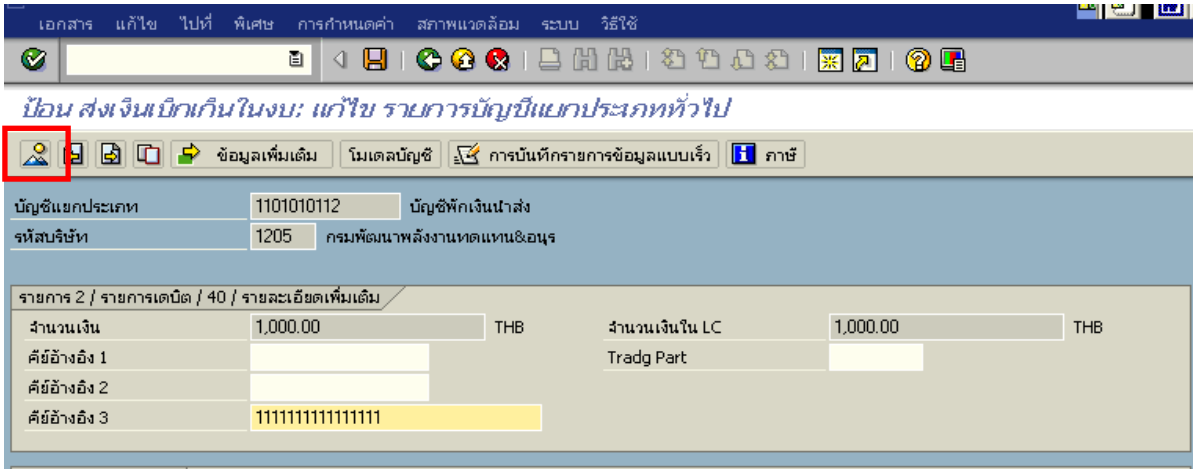

ภาพที่ 5

5. การบันทึกรายการ ตามภาพที่ 6

 - double click คูบัญชีตรวจสอบการบันทึกบัญชีและโครงสรางงบประมาณ หากพบขอผิดพลาด ี สามารถแก้ไขรายการได้ ก่อนบันทึกรายการ

กดปุ่ม  $\blacksquare$  (SAVE) เพื่อให้ระบบทำการบันทึกข้อมูล และแสดงเลขที่เอกสาร ตามภาพที่ 7

| Ø                                                                                                    | 圁<br>u          |         |                | <b>800 BHK 8008 RAO</b> |                 |  |  |
|----------------------------------------------------------------------------------------------------|-----------------|---------|----------------|-------------------------|-----------------|--|--|
| ป้อน ส่งเงินเบ็กเก็นในงบ: แสดง ภาพรวม                                                                                                    |                 |         |                |                         |                 |  |  |
| $\left \mathbb{Q}\right $ $_{\mathsf{H}}$ แสดงสกุลเงิน $\left \right $ พักเอกสาร $\left \right $ โมเดลบัญชั $\left \right $ $\mathbb{R}$ การบันทึกรายการข้อมูลแบบเร็ว $\left \right $<br>$\mathbf H$ ภาษั |                 |         |                |                         |                 |  |  |
| วันที่เอกสาร                                                                                                    | 14.06.2008      | ประเภท  | B <sub>6</sub> | รหัสหน่วยงาน            | 1205            |  |  |
| วันผ่านรายการ                                                                                                    | 14.06.2008      | 420.    | 9              | สกุลเงิน                | TH <sub>B</sub> |  |  |
| เลขที่เอกสาร                                                                                                    | <b>INTERNAL</b> | ปีบัญชี | 2008           | วันที่การแปลงค่         | 14.06.2008      |  |  |
| การอ้างอิง                                                                                                    | 083600001168002 |         |                | เลขที่ระหว่างบ.         |                 |  |  |
| ข้อความส่วนหัวเ                                                                                                    |                 |         |                | เขตธุรกิจคู่ค้า         |                 |  |  |
| เลขที่สาขา                                                                                                    |                 |         |                |                         |                 |  |  |
| รายการในสกุลเงินของเอกสาร                                                                                                    |                 |         |                |                         |                 |  |  |
| $PK$ รหัส พ.ท. บัญชี<br>- THB จำนวนเงิน<br>-จำนวนภาษี                                                                                                    |                 |         |                |                         |                 |  |  |
| 001 50 1000 1101010101 เงินสตของส่วนราชการ<br>$1.000.00 -$                                                                                                    |                 |         |                |                         |                 |  |  |
| 002 40 1000 1101010112 พักเงินนำส่ง<br>1,000.00                                                                                                    |                 |         |                |                         |                 |  |  |

ภาพที่ 6

6. ระบบบันทึกข้อมูลเรียบร้อยแล้ว จะแสดงเลขที่เอกสารจำนวน 10 หลัก โดยแสดงข้อความ

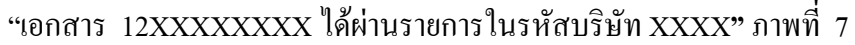

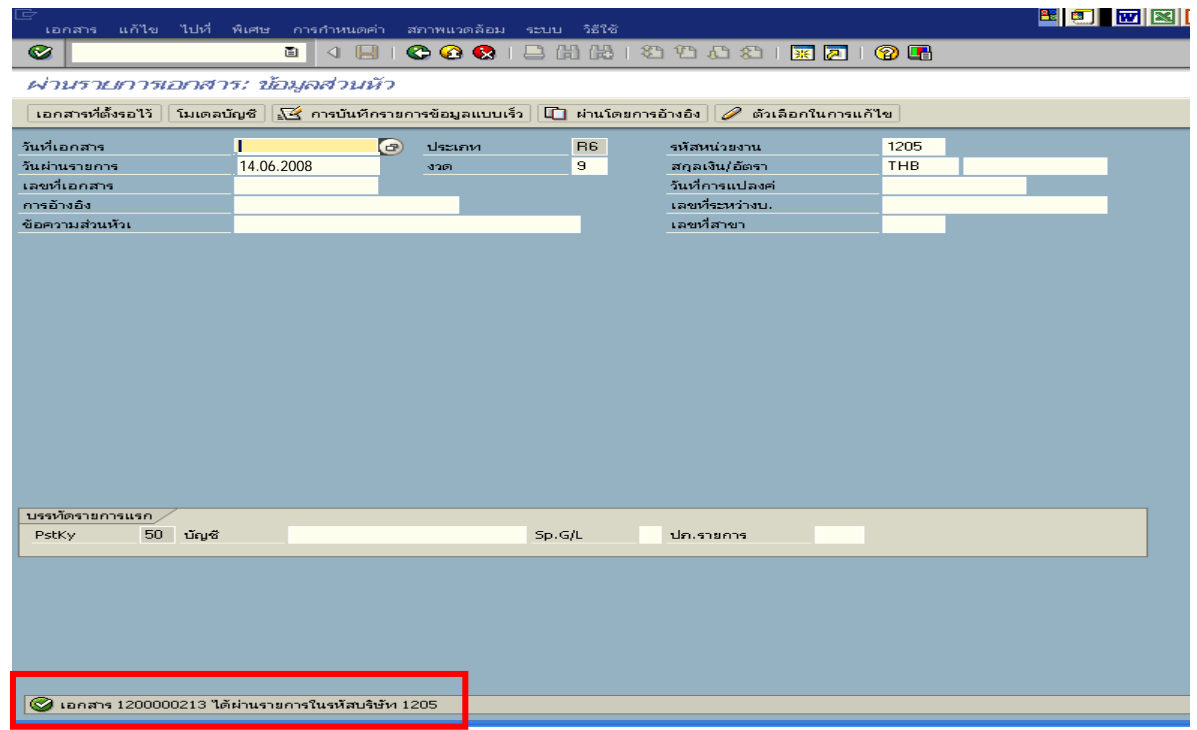

**3.2.4 การบันทึกรายการลางเบิกเกินสงคนรอน ื ําสง**

**การเขาระบบ SAP R/3** 

 $\Delta$ SAP menu  $\rightarrow$  ส่วนเพิ่มเติม $\rightarrow$  ส่วนเพิ่มเติม – ระบบการเบิกจ่ายเงิน  $\rightarrow$ การบันทึกรายการ  $\rightarrow$ สำหรับส่วนราชการ  $\rightarrow$ การขอเบิก–กรณีพิเศษอื่นๆ  $\rightarrow$  กระบวนงานเบิกเกินส่งคืน $\rightarrow$  การบันทึกเบิกเกินส่งคืน หลังวันที่ 01 พ.ค. 2551  $\rightarrow$  ZGL\_BE – ล้างเบิกเกินส่งคืนรอนำส่งภายในปีงบประมาณ หรือพิมพ์คำสั่งงาน ตามภาพที่ 1

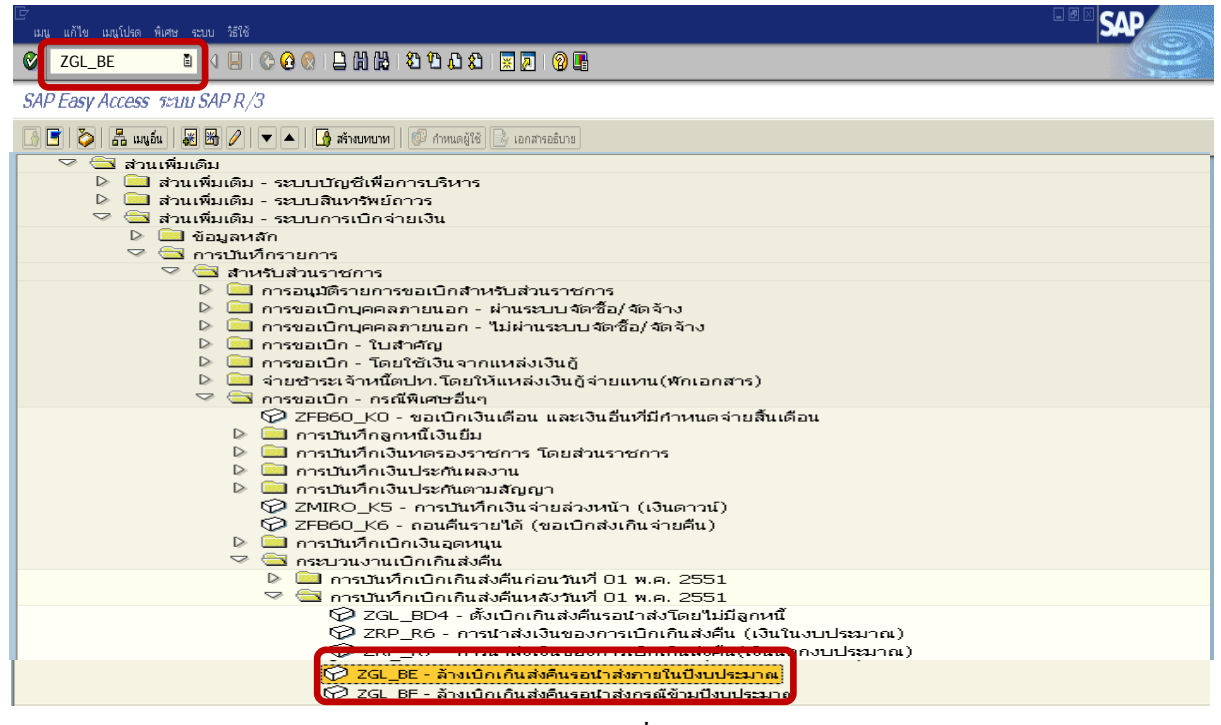

ภาพที่ 1

# **ขั้นตอนการบนทั ึกรายการลางเบิกเกินสงคนรอน ื ําสงในระบบ**

1. บันทึกรายการ ตามภาพที่ 2

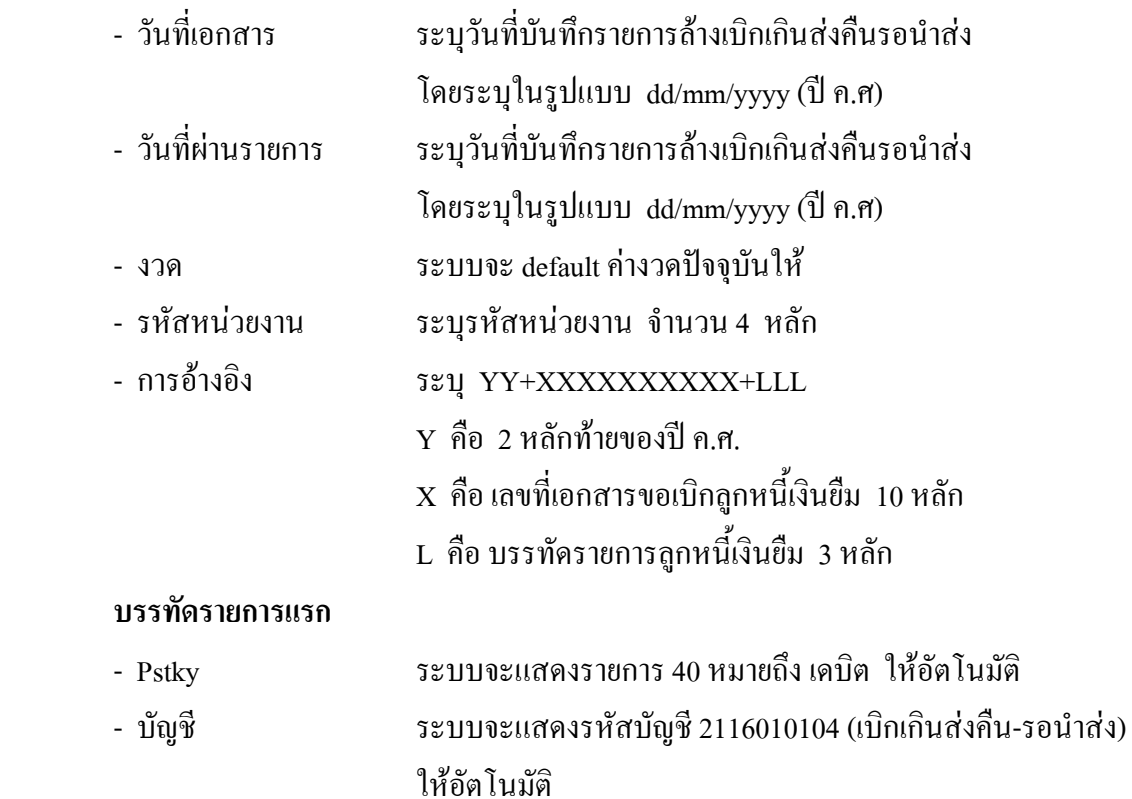

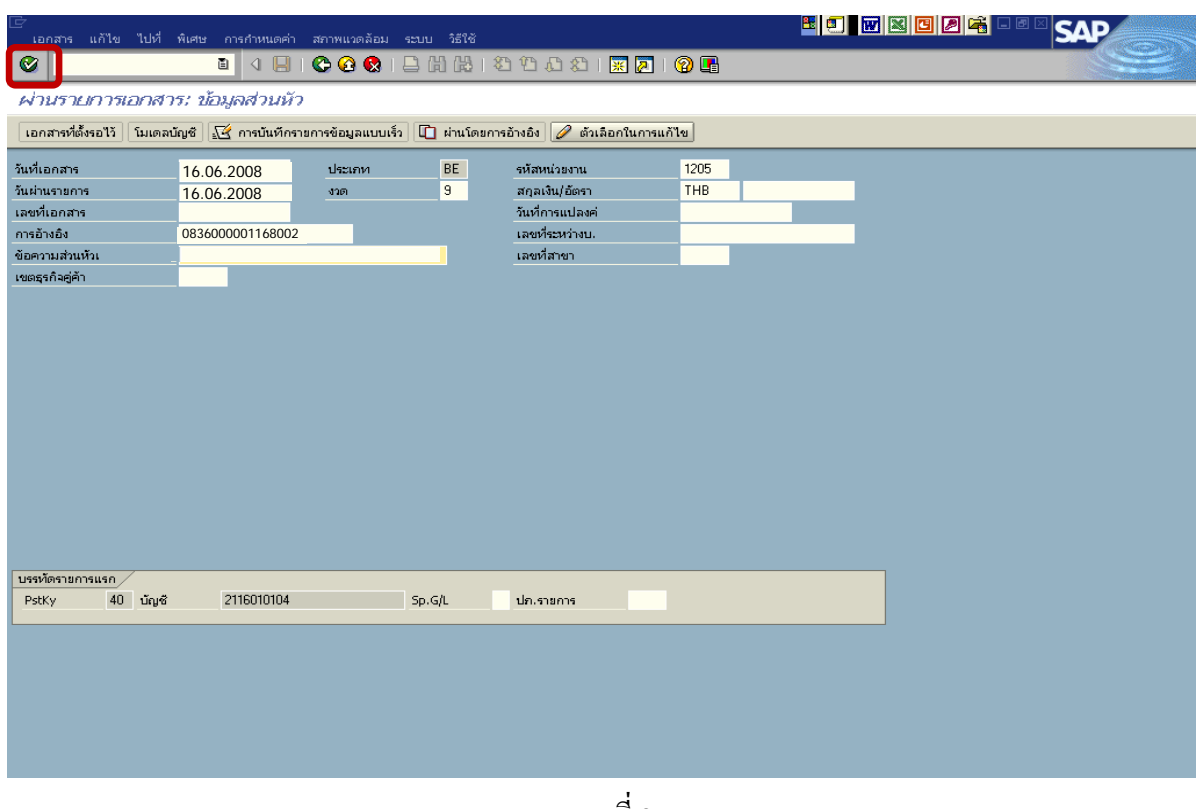

### 2. บันทึกรายการ ตามภาพที่ 3

- จํานวนเงนิ ระบุจํานวนเงนเท ิ ากับที่นําสงเปนเบิกเกนสิ งคืน
- ศูนยตนท ุน ระบุรหัสศูนยต นทุน ตามเอกสารขอเบิก จํานวน 10 หลัก
- แหลงของเงนิ ระบุรหัสแหลงของเง ิน ตามเอกสารขอเบิก จํานวน 7 หลกั
- กิจกรรมหลัก ระบุรหัสกิจกรรมหลัก ตามเอกสารขอเบิกจํานวน 14 หลัก
- รหัสงบประมาณ ระบรหุ ัสงบประมาณ ตามเอกสารขอเบิกจานวน ํ 16 หลัก
- เอกสารสํารองเงิน **ไมตองระบุ**

#### **บรรทัดรายการถัดไป**

- Pstky ระบุ 50 หมายถึง เครดิต
- บัญชี ระบุรหัสบัญชี 1102010101 (ลูกหนี้เงินยืมในงบประมาณ)

กดปุม หรือ Enter เพื่อเขาสูหนาจอถัดไป ตามภาพที่ 4

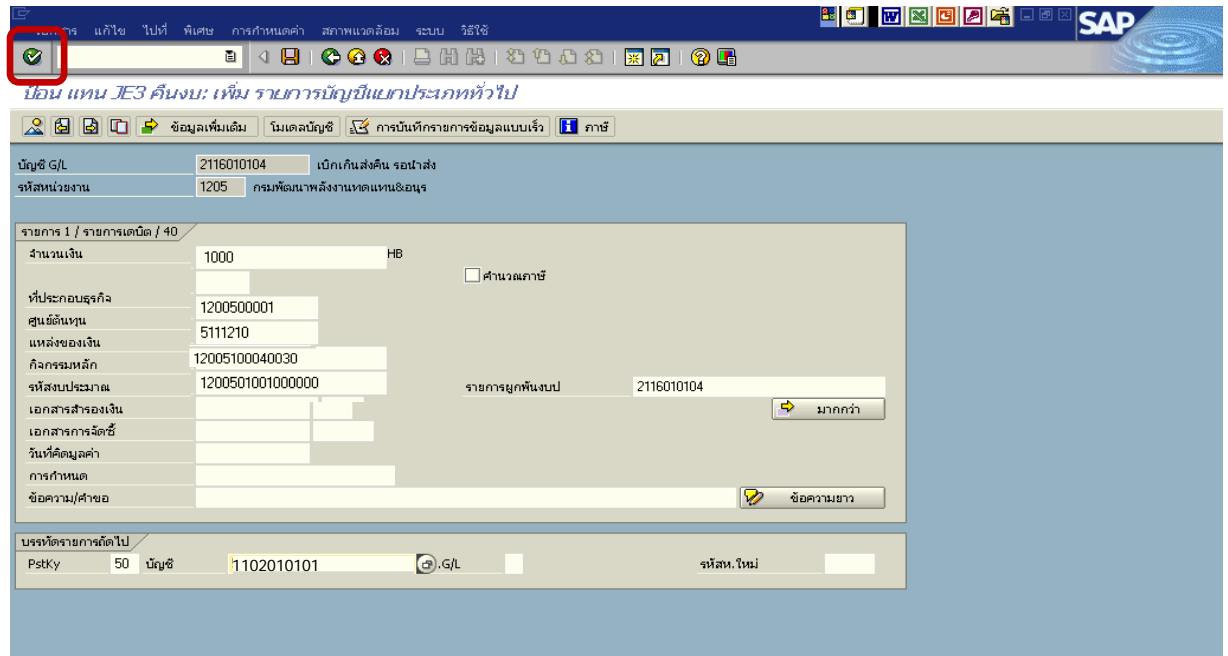

ภาพที่ 3

### 3. บันทึกรายการ ตามภาพที่ 4

- จํานวนเงนิ ระบุจํานวนเงนเท ิ ากับที่นําสงเปนเบิกเกนสิ งคืน
- 
- 
- 
- 
- 

 - ศูนยตนท ุน ระบุรหัสศูนยต นทุน ตามเอกสารขอเบิก จํานวน 10 หลัก - แหลงของเงนิ ระบุรหัสแหลงของเง ิน ตามเอกสารขอเบิก จํานวน 7 หลกั

- กิจกรรมหลัก ระบุรหัสกิจกรรมหลัก ตามเอกสารขอเบิก จํานวน 14 หลัก
- รหัสงบประมาณ ระบรหุ ัสงบประมาณ ตามเอกสารขอเบิก จํานวน 16 หลัก - เอกสารสํารองเงิน **ระบุเลขที่เอกสารสํารองเงิน** ตามเอกสารขอเบิก

กดปุม เพื่อดูภาพรวมของเอกสาร ตามภาพที่ 5

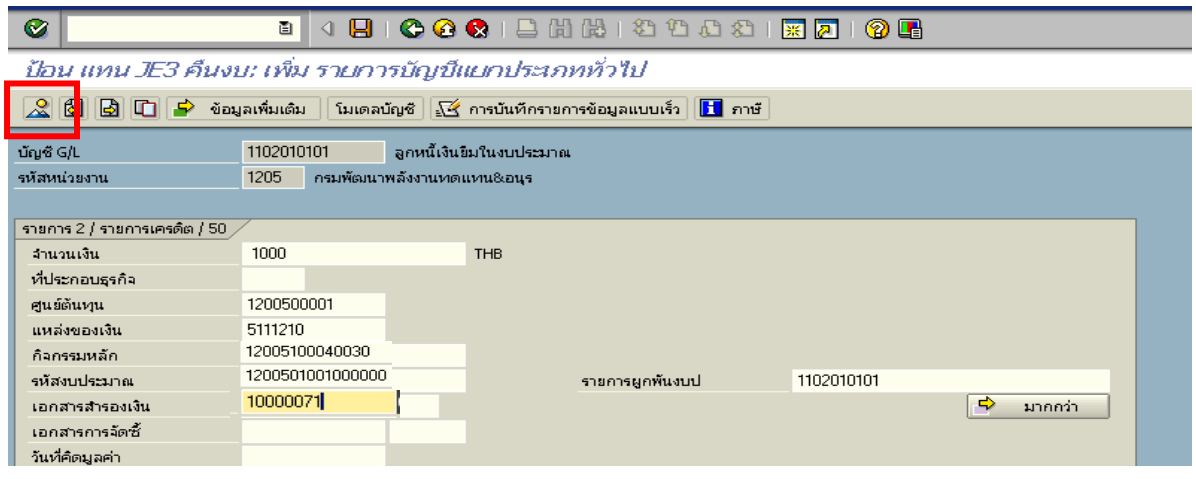

ภาพที่ 4

### 4. <u>การบันทึกรายการ</u> ตามภาพที่ 5

- double click คู่บัญชีเพื่อตรวจสอบการบันทึกโครงสร้างงบประมาณ หากพบข้อผิดพลาดสามารถ ้แก้ไขรายการได้ ก่อนบันทึกรายการ

กดปุม (save) เพื่อบันทึกขอมูล และแสดงเลขที่เอกสาร ตามภาพที่ 6

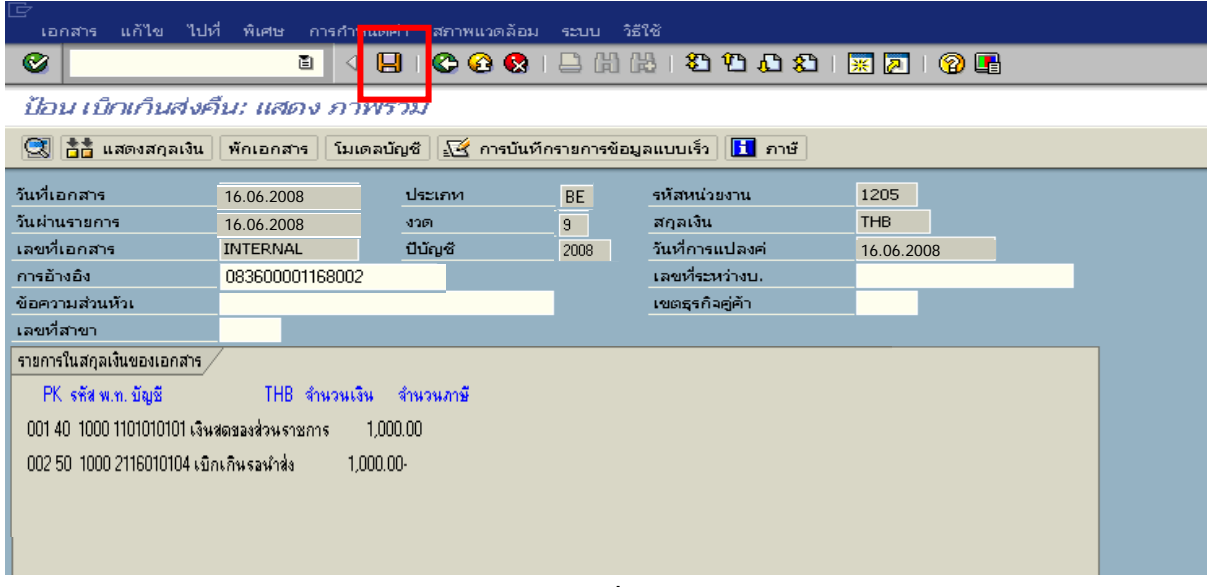

ภาพที่ 5

5. ระบบบันทึกข้อมูลเรียบร้อยแล้ว จะแสดงเลขที่เอกสารจำนวน 9 หลัก โดยแสดงข้อความ "เอกสาร 1xxxxxxxx ไดผานรายการในรหัสบริษัท xxxx" ภาพที่ 6

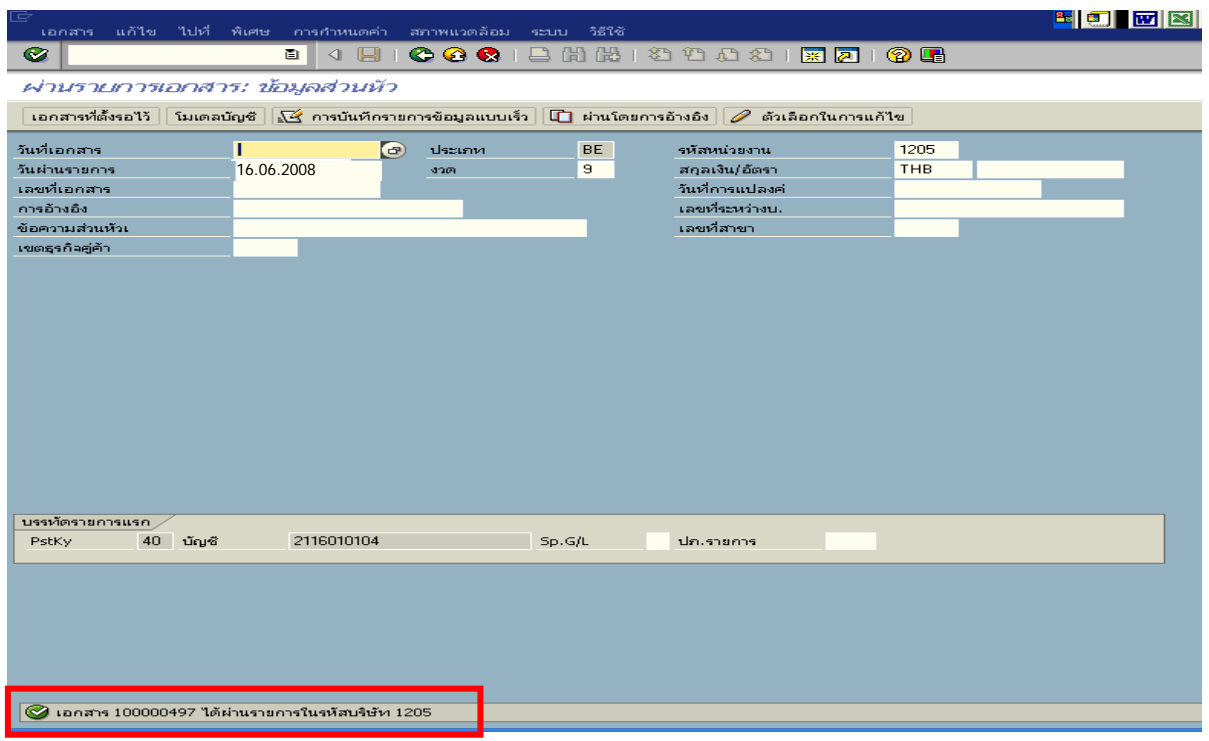

ภาพที่ 6

### **3.3 การสงใชใบสําคัญสูงกวาเงินที่จายใหยืม**

 เมื่อไดรับใบสําคัญจากลูกหนี้เพื่อสงใชคืนเงินยืม(เงินกันไวเบิกเหลื่อมป) ใหบันทึกรายการ ถ้างเงินยืมเท่ากับจำนวนเงินที่จ่ายให้ยืม สำหรับใบสำคัญส่วนเกินที่ลูกหนี้สำรองจ่าย เมื่อได้รับอนุมัติจากผู้ มีอำนาจอนุมัติให้บันทึกรายการขอเบิกเงินในงบประมาณเพื่อชดใช้ใบสำคัญจ่าย เพื่อจ่ายให้กับลูกหนี้ต่อไป

 **ตัวอยาง** ลูกหนี้สงใชคืนเปนใบสําคัญจํานวน 8,300 บาท บันทึกรายการลางเงินยืมเทากับ ใบสําคัญ จํานวน 7,800 บาท และบันทึกรายการขอเบิกเงินงบประมาณชดใชใบสําคัญ จํานวน 500 บาท

### **3.3.1 การบันทึกรายการลางเงินยืม**

#### **การเขาระบบ SAP R/3**

 $\Gamma_{\rm SAP\,menu}\to\gamma$ ส่วนเพิ่มเติม $\to$ ส่วนเพิ่มเติม – ระบบการเบิกจ่ายเงิน $\to$  การบันทึกรายการ  $\rightarrow$  สำหรับส่วนราชการ  $\rightarrow$ การขอเบิก – กรณีพิเศษอื่นๆ  $\rightarrow$ การบันทึกลูกหนี้เงินยืม  $\rightarrow$  ZF\_02\_G1 – ึการหักล้างลูกหนี้เงินยืมที่บันทึกเข้ามาหลังวันที่ 01.05.2008 หรือพิมพ์คำสั่งงาน ตามภาพที่ 1

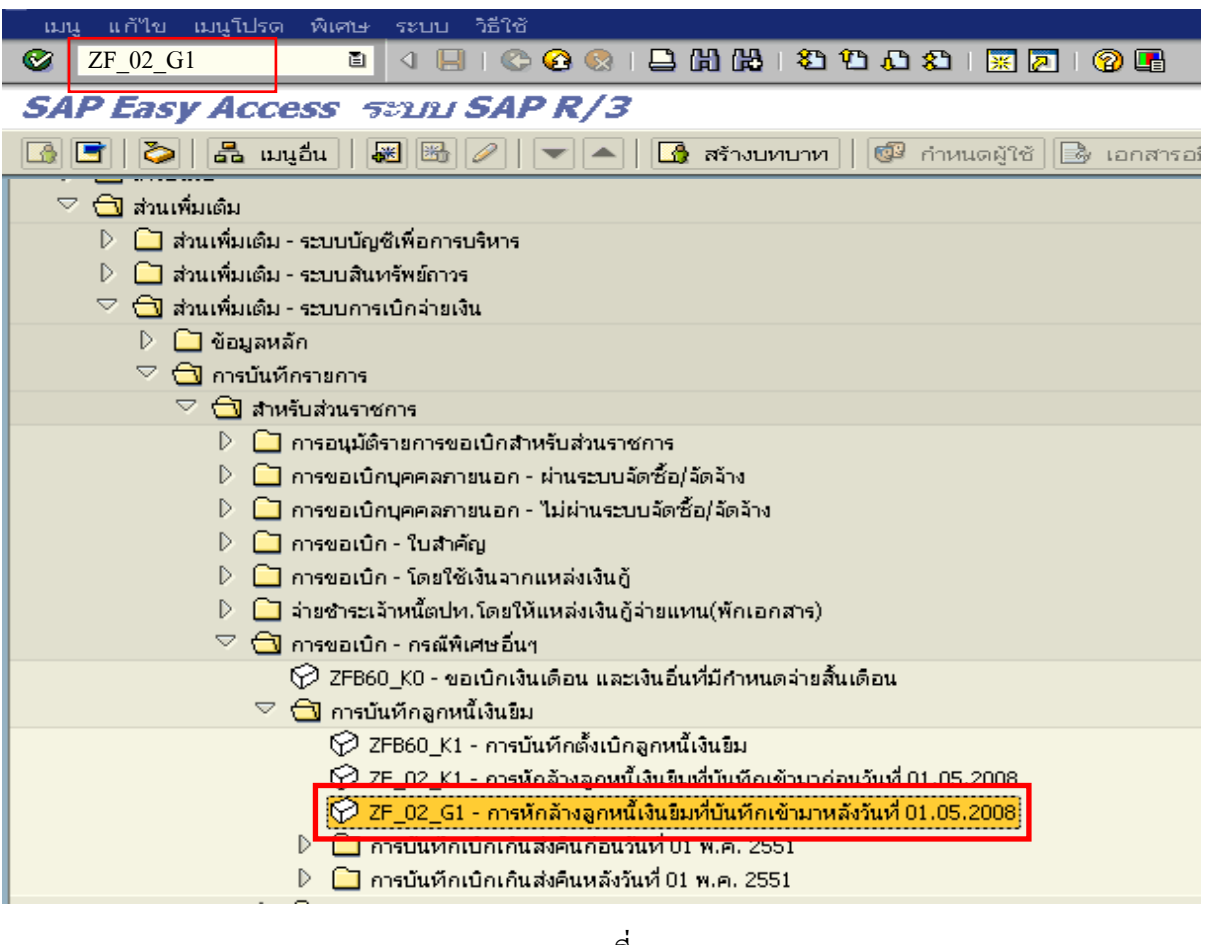

ภาพที่ 1
### **ขั้นตอนการบนทั ึกรายการลางเงินยืมในระบบ**

1. บันทึกรายการ ตามภาพที่ 2

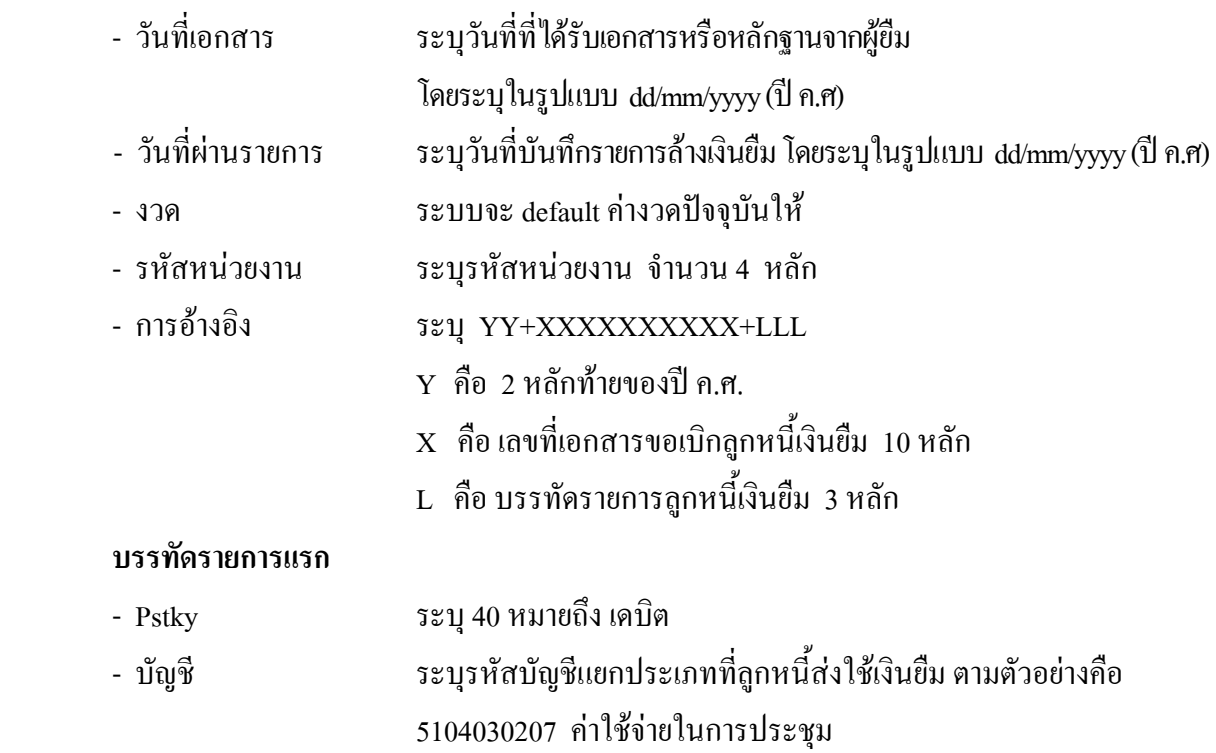

กดปุม หรือ Enter เพื่อเขาสูหนาจอ ตามภาพที่ 3

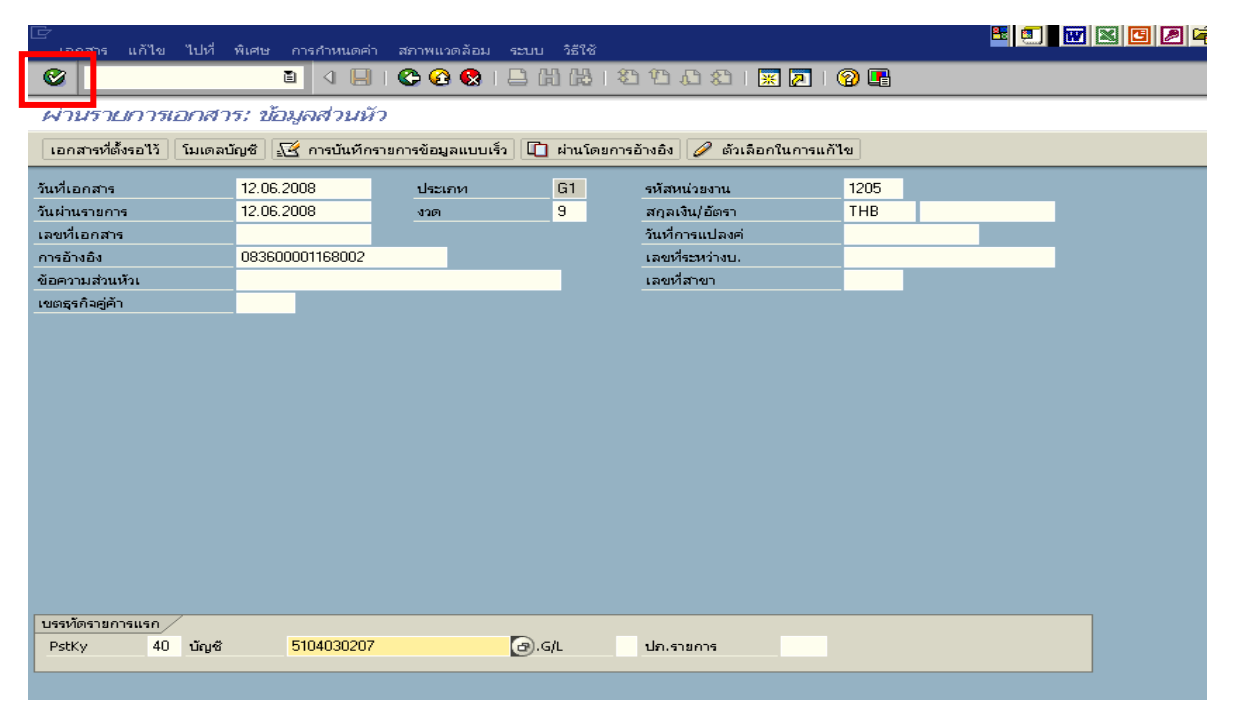

ภาพที่ 2

### 2. <u>บันทึกรายการ</u> ตามภาพที่ 3

- จํานวนเงนิ ระบุจํานวนเงนเทิ ากับสัญญายืมเงิน
- ศูนยตนท ุน ระบุรหัสศูนยต นทุน ตามเอกสารขอเบิก จํานวน 10 หลัก
- แหลงของเงนิ ระบุรหัสแหลงของเง ิน ตามเอกสารขอเบิก จํานวน 7 หลกั
- กิจกรรมหลัก ระบุรหัสกิจกรรมหลัก ตามเอกสารขอเบิก จํานวน 14 หลัก
- รหัสงบประมาณ ระบุรหัสงบประมาณ ตามเอกสารขอเบิก จํานวน 16 หลัก
- เอกสารสํารองเงิน **ไมระบุ**

#### **บรรทัดรายการถัดไป**

- Pstky ระบุ 50 หมายถึง เครดิต
- บัญชี ระบุรหัสบัญชี 1102010101 (ลูกหนี้เงินยืมในงบประมาณ)

กดปุม หรือ Enter เพื่อเขาสูหนาจอถัดไป ตามภาพที่ 4

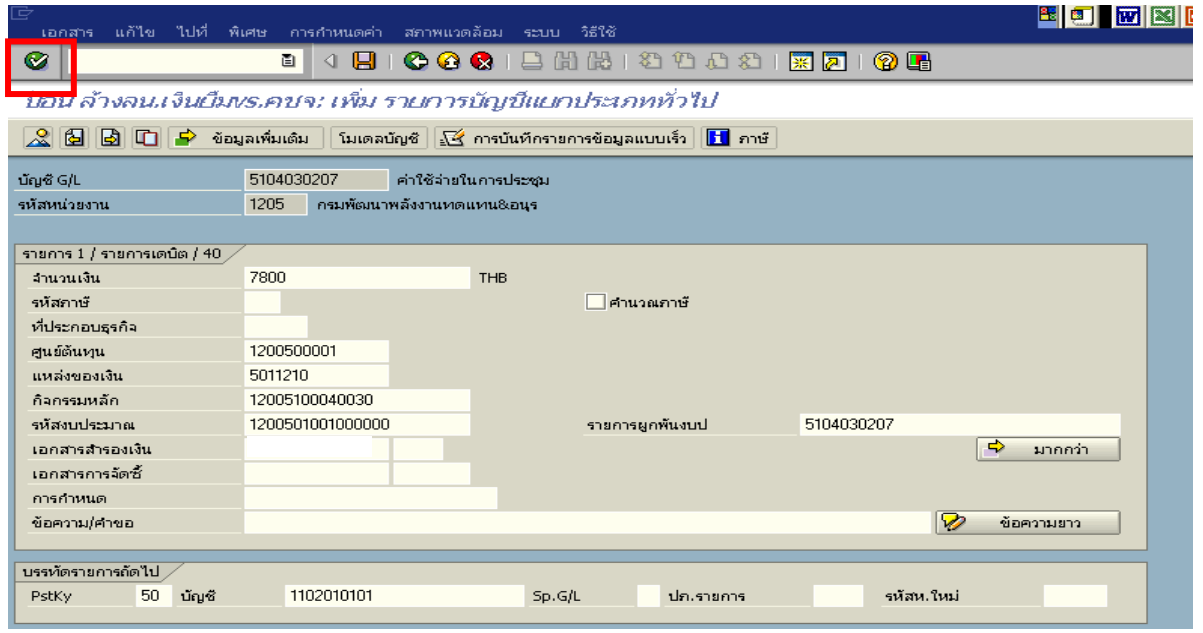

ภาพที่ 3

### 3. บันทึกรายการ ตามภาพที่ 4

- จํานวนเงนิ ระบุจํานวนเงนเท ิ ากับสัญญายืมเงิน
- ศูนยตนท ุน ระบุรหัสศูนยต นทุน ตามเอกสารขอเบิก จํานวน 10 หลัก
- แหลงของเงนิ ระบุรหัสแหลงของเง ิน ตามเอกสารขอเบิก จํานวน 7 หลกั
- กิจกรรมหลัก ระบุรหัสกิจกรรมหลัก ตามเอกสารขอเบิก จํานวน 14 หลัก
- รหัสงบประมาณ ระบุรหัสงบประมาณ ตามเอกสารขอเบิก จํานวน 16 หลัก

กดปุม เพื่อดูภาพรวมของเอกสาร ตามภาพที่ 5

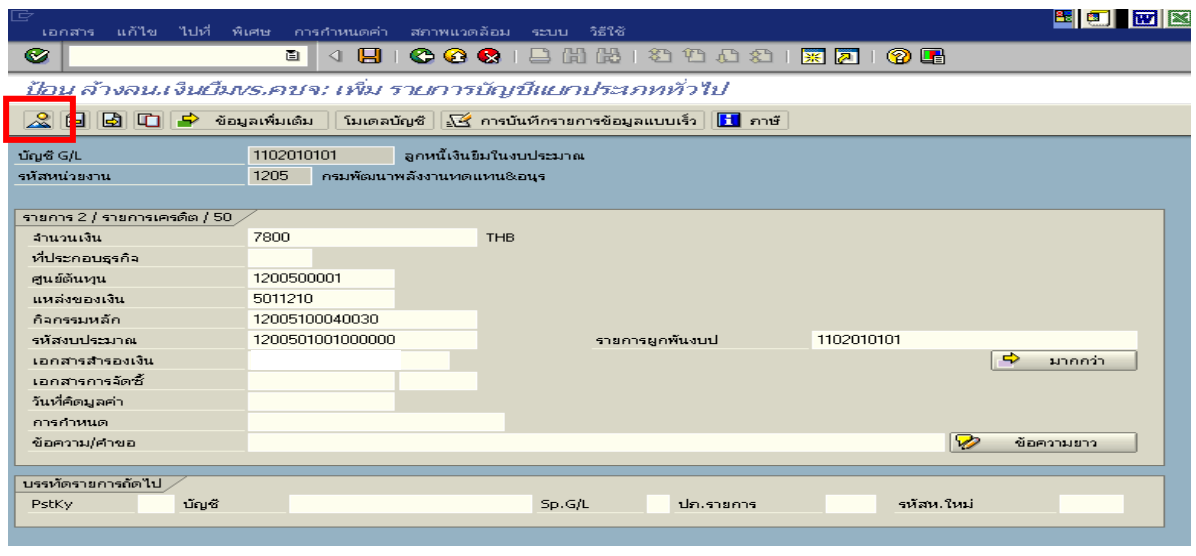

ภาพที่ 4

### 4. <u>การบันทึกรายการ</u> ตามภาพที่ 5

 - double click คูบัญชีเพื่อตรวจสอบการบันทึกโครงสรางงบประมาณ หากพบขอผิดพลาดสามารถ แก้ไขรายการได้ ก่อนบันทึกรายการ

กดปุ่ม  $\overline{\boxminus}$  (save) เพื่อบันทึกข้อมูล และแสดงเลขที่เอกสาร ตามภาพที่ 6

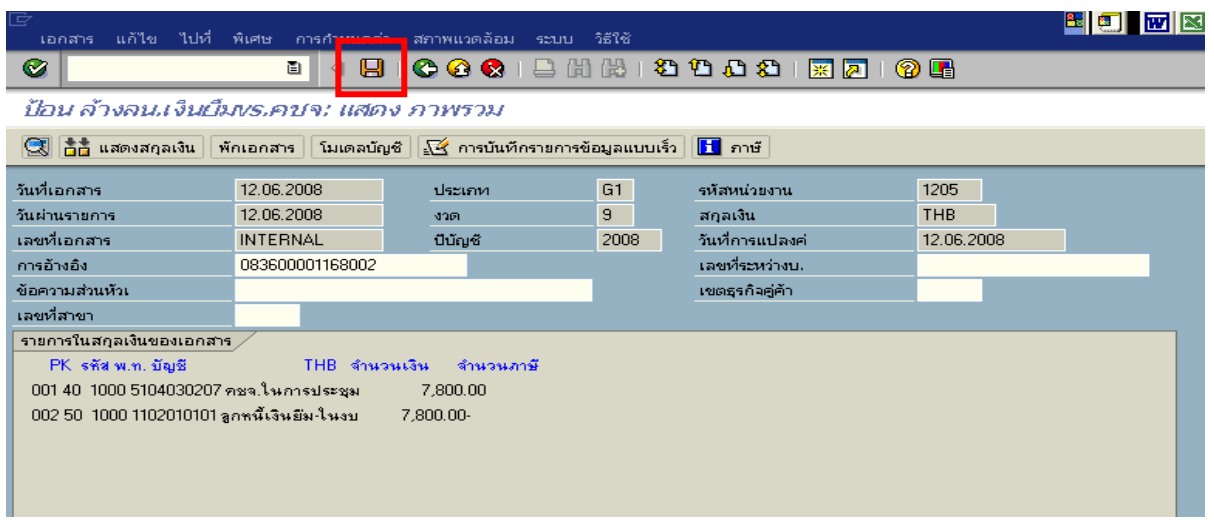

ภาพที่ 5

5. ระบบบันทึกข้อมูลเรียบร้อยแล้ว จะแสดงเลขที่เอกสารจำนวน 10 หลัก โดยแสดงข้อความ "เอกสาร 36XXXXXXXX ไดผานรายการในรหัสบริษทั XXXX**"** ตามภาพที่ 6

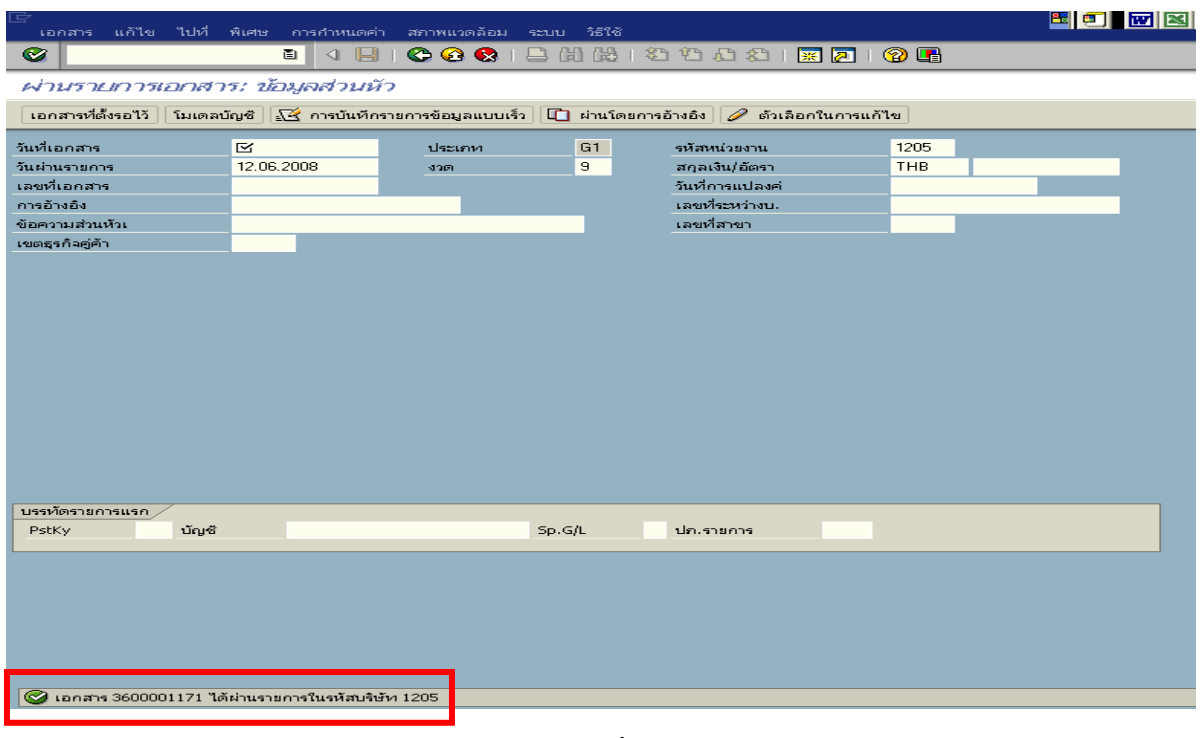

ภาพที่ 6

#### **3.3.2 การบันทึกรายการขอเบิกเงิน**

#### **การเขาระบบ SAP R/3**

 $\Delta$ SAP menu  $\rightarrow$  ส่วนเพิ่มเติม $\rightarrow$  ส่วนเพิ่มเติม – ระบบการเบิกจ่ายเงิน  $\rightarrow$ การบันทึกรายการ  $\rightarrow$  สำหรับส่วนราชการ  $\rightarrow$  การขอเบิก – ใบสำคัญ  $\rightarrow$ ZFB60\_KM - ขอเบิกใบสำคัญ– กันเงิน (ในงบประมาณ ) หรือพิมพคําสั่งงาน ตามภาพที่ 1

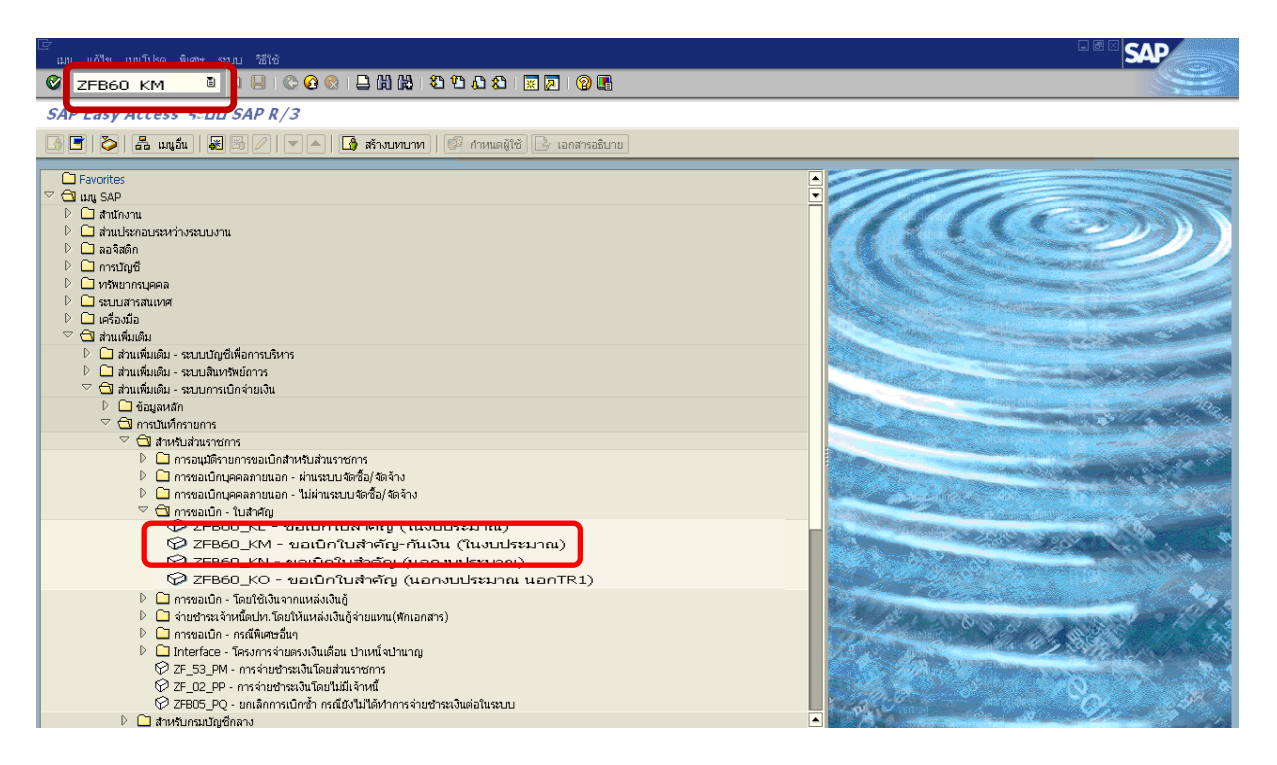

ภาพที่ 1

กดปุม หรือ Enter เพื่อเขาสูหนาจอ ตามภาพที่ 2

### **ขั้นตอนการบนทั ึกรายการขอเบิกเงินในระบบ**

1. ใหเลือก Tab **ขอมูลพื้นฐาน** ตามภาพที่ 2

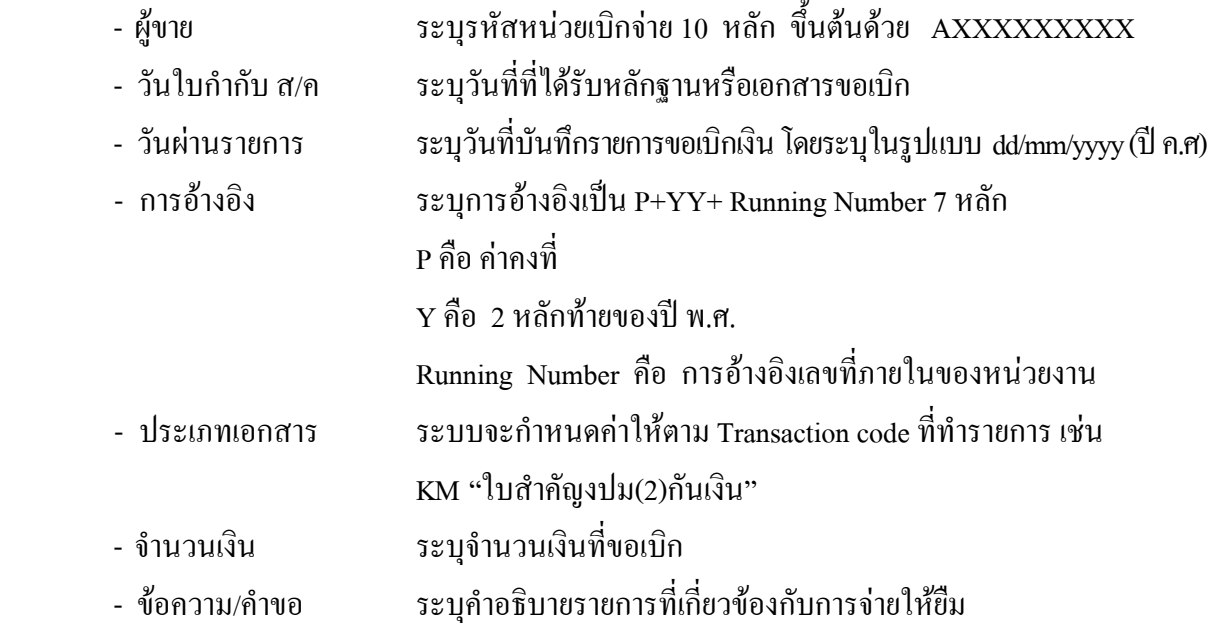

หลังจากบันทกขึ อมูลใน Tab ขอมูลพื้นฐานแลวใหเลือกTab **Details** เพื่อระบุรหัสจังหวัด ตามภาพที่ 3

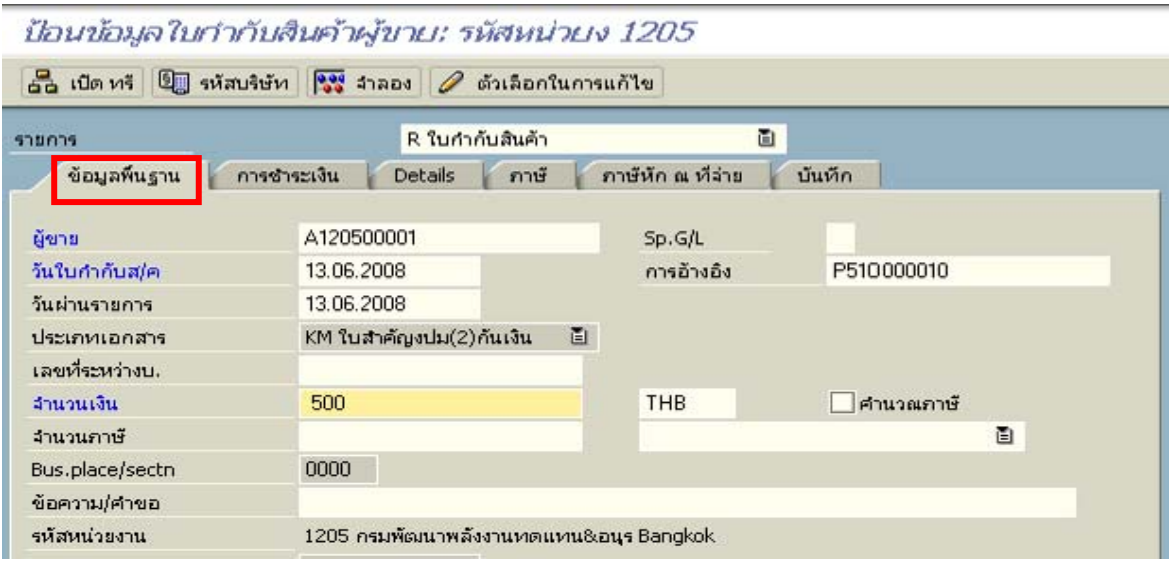

ภาพที่ 2

2.เลือก Tab **Details** เพื่อระบุรหัสจังหวัด ตามภาพที่ 3 - รหัส จังหวัด ระบุรหัสจังหวดทั ี่ตั้งของหนวยงาน เชน ระบุ 1000 หมายถึง กรุงเทพฯ

กดปุม Tab **การชําระเงิน** เพื่อบันทึกรายการตอไป ตามภาพที่ 4

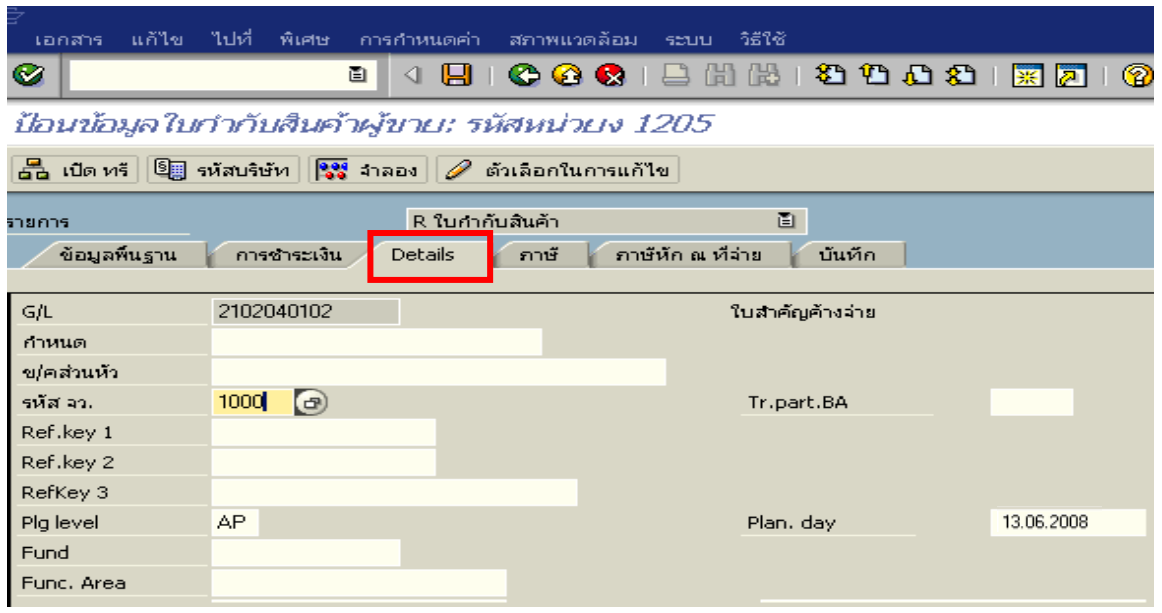

ภาพที่ 3

3.เลือก Tab **การชําระเงนิ** เพื่อระบุเงอนไข ื่ วิธีการชาระเง ํ ิน ตามภาพที่ 4 - วิธีก.ชําระเงนิ ใหระบุ 2 หมายถึง วิธีการชาระเง ํ ินจากเงนงบประมาณ ิ จายผานสวนราชการ - ธ.คูคา ระบุลําดับของบัญชีธนาคารคูคาที่เปนเงินงบประมาณของหนวยงาน

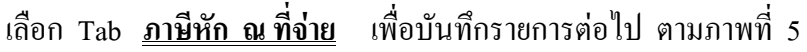

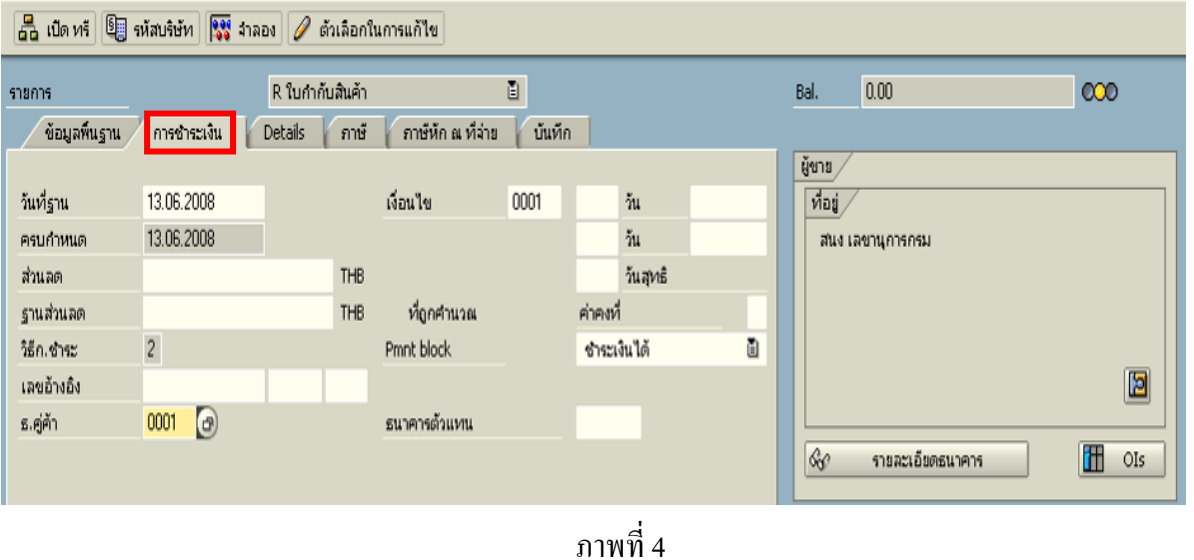

4. เลือก Tab **ภาษีหัก ณ ที่จาย** เพื่อลบรหสภาษ ั ี ตามภาพที่ 5

**สวนที่ 1**

- รหัสภาษี ให้ลบรหัสภาษีออก เนื่องจากการขอเบิกเงินเพื่อจ่ายให้ขึ้ม ไม่มีภาษี **สวนที่ 2** - บัญชี G/L ระบุบัญชีแยกประเภทค่าใช้จ่าย ตามตัวอย่างคือ 5102030199 (ค่าใช้จ่ายอื่นๆ) - จํานวนเงนิ ระบุจํานวนเงนตามขอเบ ิ ิก

ให้ดับเบิ้ลคลิกที่บรรทัดบัญชี GL เพื่อระบุโครงสร้างงบประมาณ ตามภาพที่ 6

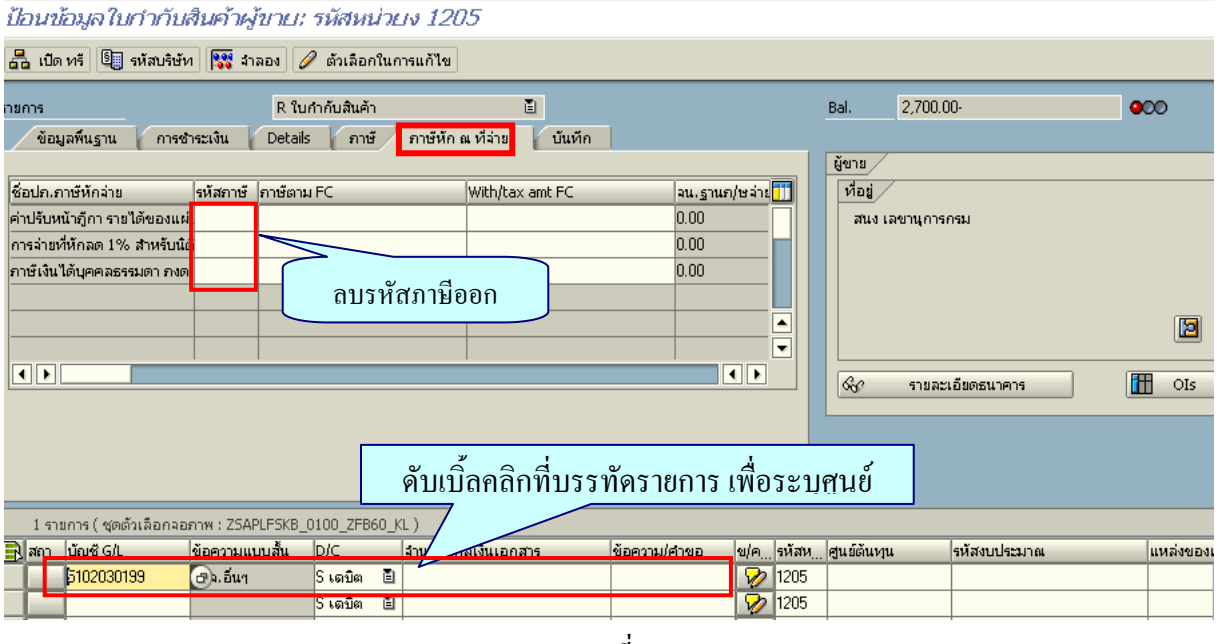

ภาพที่ 5

- 5. ระบุรายละเอียดเกี่ยวกับงบประมาณตามภาพที่ 6
	- จํานวนเงนิ ระบุจํานวนเงนทิ ี่ตองการขอเบิก
	- ศูนยตนท ุน ระบุรหัสศูนยต นทุน จํานวน 10 หลัก
	- แหลงของเงนิ ระบุรหัสแหลงของเง ิน จํานวน 7 หลัก
	- กิจกรรมหลัก ระบุรหัสกิจกรรมหลัก จํานวน 14 หลัก
	- รหัสงบประมาณ ระบุรหัสงบประมาณ จํานวน 16 หลัก
	- เอกสารสารองเง ํ ิน **ระบุเลขที่เอกสารสํารองเงิน**

กดปุม เพื่อกลับไปสูหนาจอ ตามภาพที่ 7

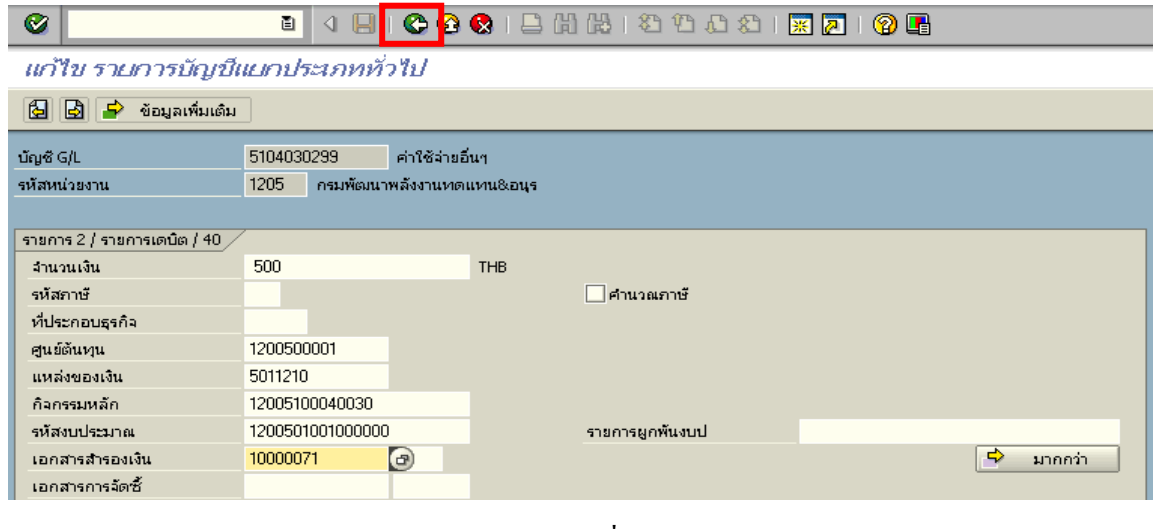

ภาพที่ 6

6. กดปุ่ม <mark>ริจั<sup>ร</sup>าจอง</mark> ตามภาพที่ 7 เพื่อดูภาพรวมรายการที่บันทึกบัญชี ตามภาพที่ 8

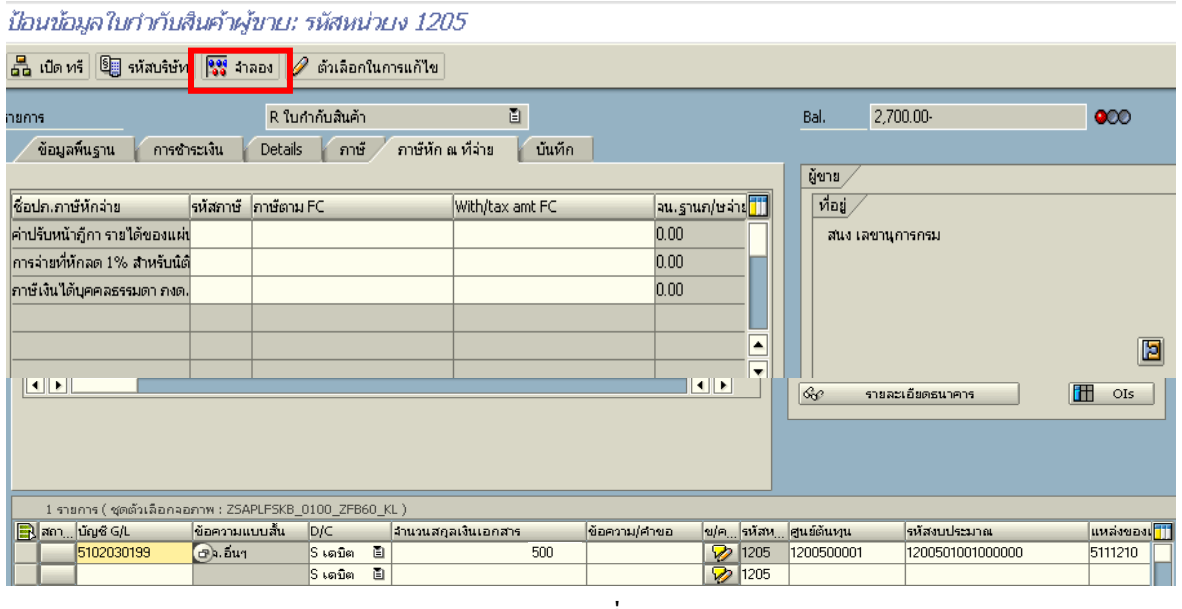

ภาพที่ 7

7. บันทึกรายการ ตามภาพที่ 8

 - Double click คูบัญชีเพื่อตรวจสอบการบันทึกบัญชีและโครงสรางงบประมาณ หากพบขอผิดพลาด สามารถแกไขรายการไดกอนบันทึกรายการ

กดปุ่ม  $\boxed{\boxminus}$  (SAVE) เพื่อบันทึกข้อมูล และแสดงเลขที่เอกสารที่ได้บันทึกข้อมูล ตามภาพที่ 9

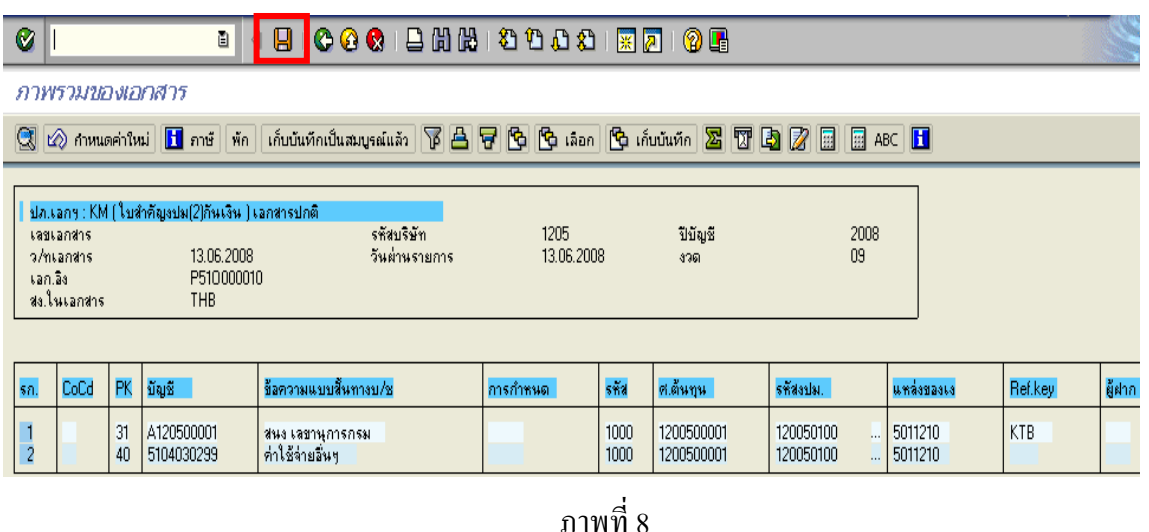

8. ระบบจะแสดงเลขที่เอกสาร 10 หลักโดยแสดงขอความวา

 $\,$  " เอกสาร 36XXXXXXXX ได้ผ่านรายการในรหัสบริษัท $\,$ XXXX" ตามภาพที่ 9

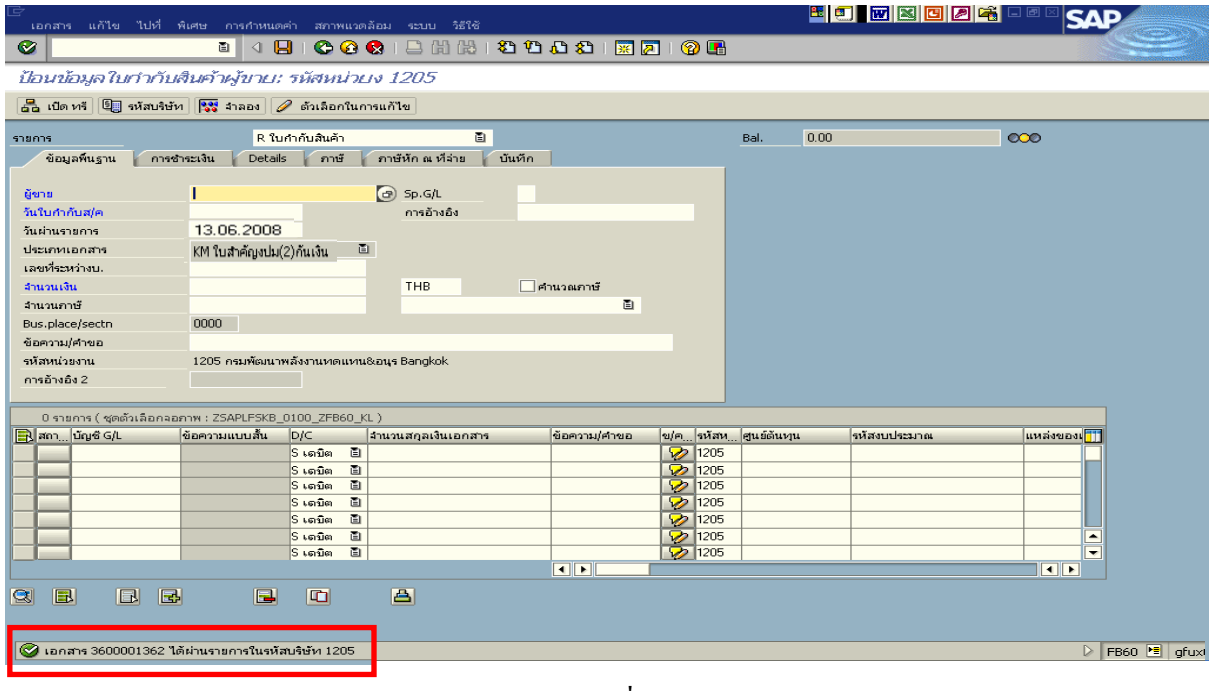

ภาพที่ 9

#### **3.3.3 การบันทึกรายการจายชําระเงิน**

เมื่อกรมบัญชีกลางประมวลผลสั่งจายและโอนเงินเขาบัญชีเงินฝากธนาคารของสวนราชการ ตามรายการขอเบิก ส่วนราชการจ่ายเงินให้กับลูกหนี้ ให้บันทึกรายการจ่ายชำระเงินในระบบ **ตัวอยาง** บันทึกรายการจายชําระเงินจํานวน 500 บาท (ตามจํานวนเงินขอเบิก)

#### **การเขาระบบ SAP R/3**

 $\Gamma_{\rm SAP\,mean} \rightarrow \gamma$ ส่วนเพิ่มเติม $\rightarrow$  ส่วนเพิ่มเติม – ระบบการเบิกจ่ายเงิน  $\rightarrow$ การบับทึกรายการ  $\rightarrow$  สำหรับส่วนราชการ  $\rightarrow$  ZF\_53\_PM – การจ่ายชำระเงินโดยส่วนราชการ หรือพิมพ์คำสั่งงาน ตามภาพที่ 1

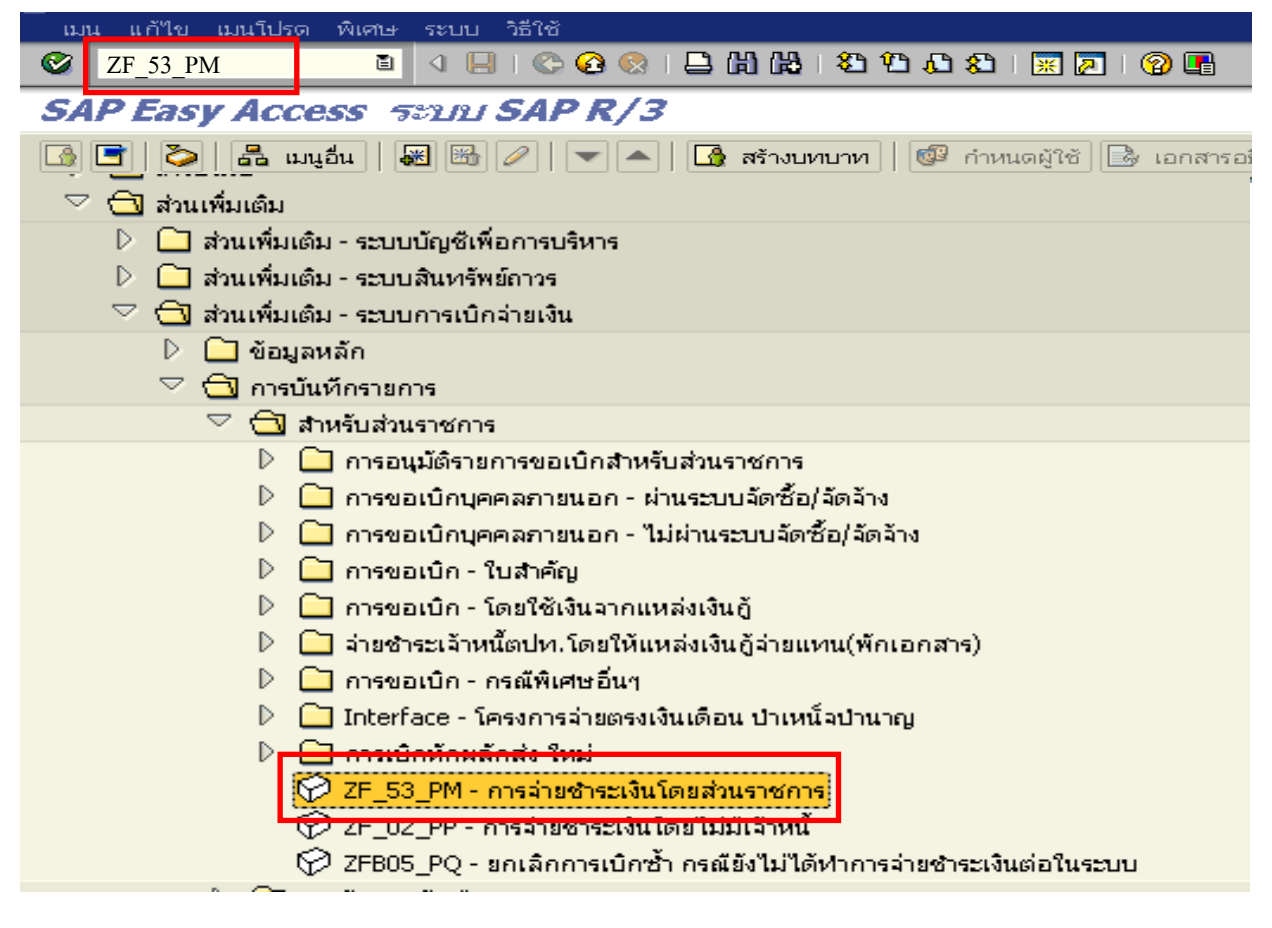

ภาพที่ 1

กดปุม หรือ Enter เพื่อเขาสูหนาจอ ตามภาพที่ 2

### **ขั้นตอนการบนทั ึกรายการจายชําระเงินในระบบ**

1. บันทึกรายการ ตามภาพที่ 2

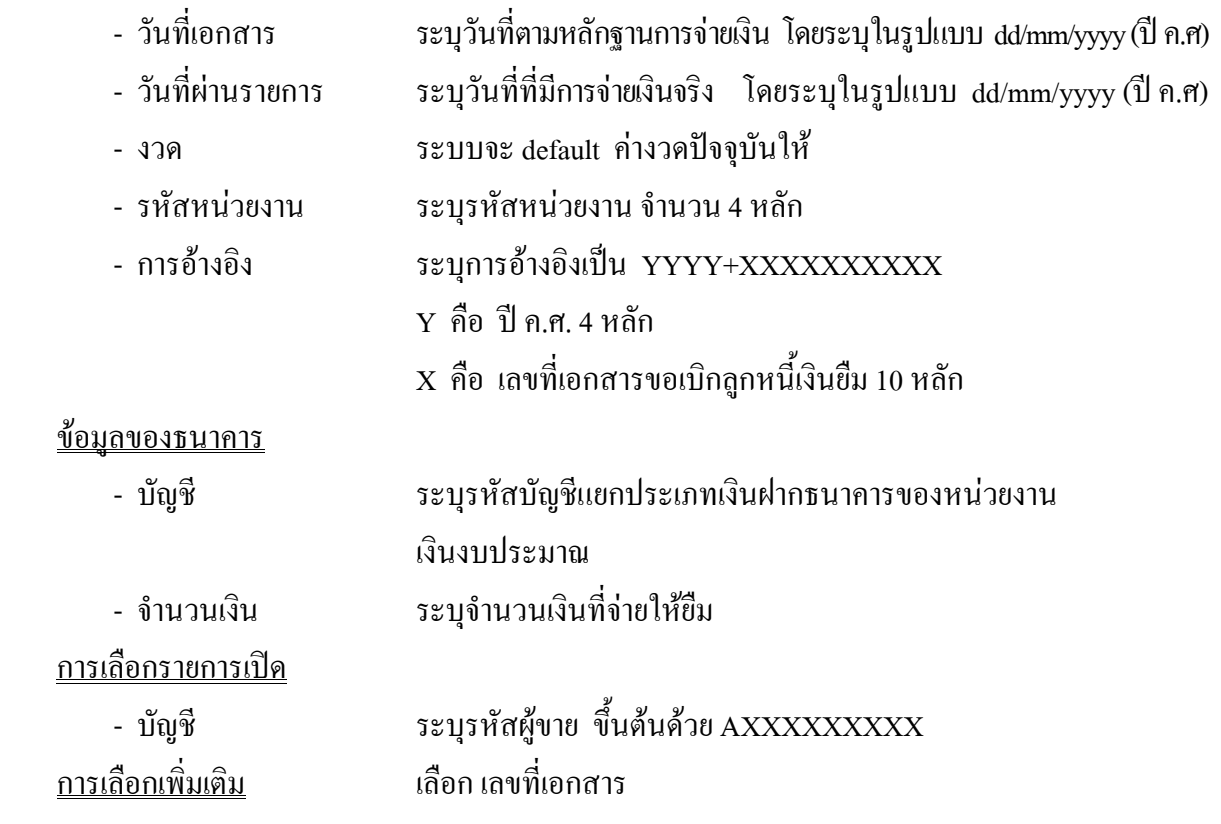

กดปุ่ม <mark>ประมวลผลรายการเปิด</mark> <sub>เพื่อเข้าสู่หน้าจอถัดไป ตามภาพที่ 3</sub>

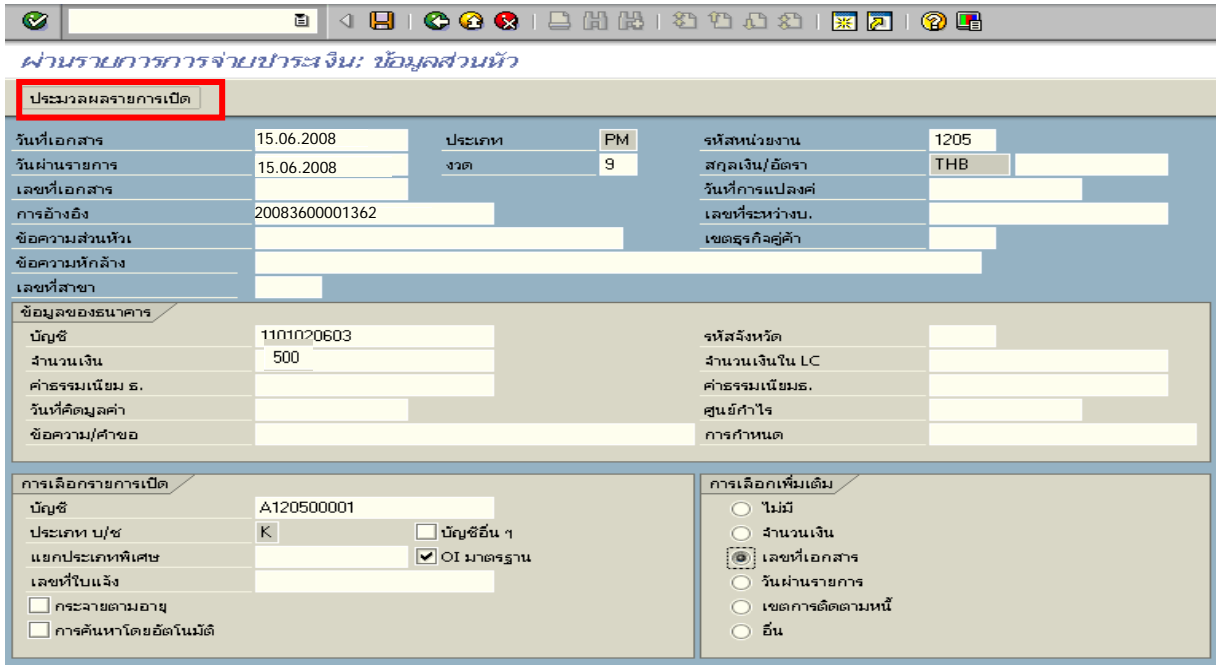

### 2. บันทึกรายการ ตามภาพที่ 3

- เลขที่เอกสาร ระบุเลขที่เอกสารขอเบิกลูกหนี้เงินยืม จํานวน 10 หลกั

ึกดปุ่ม <mark>ประมวลผลรายการเปิด</mark> เพื่อเข้าสู่หน้าจอถัดไป ตามภาพที่ 4

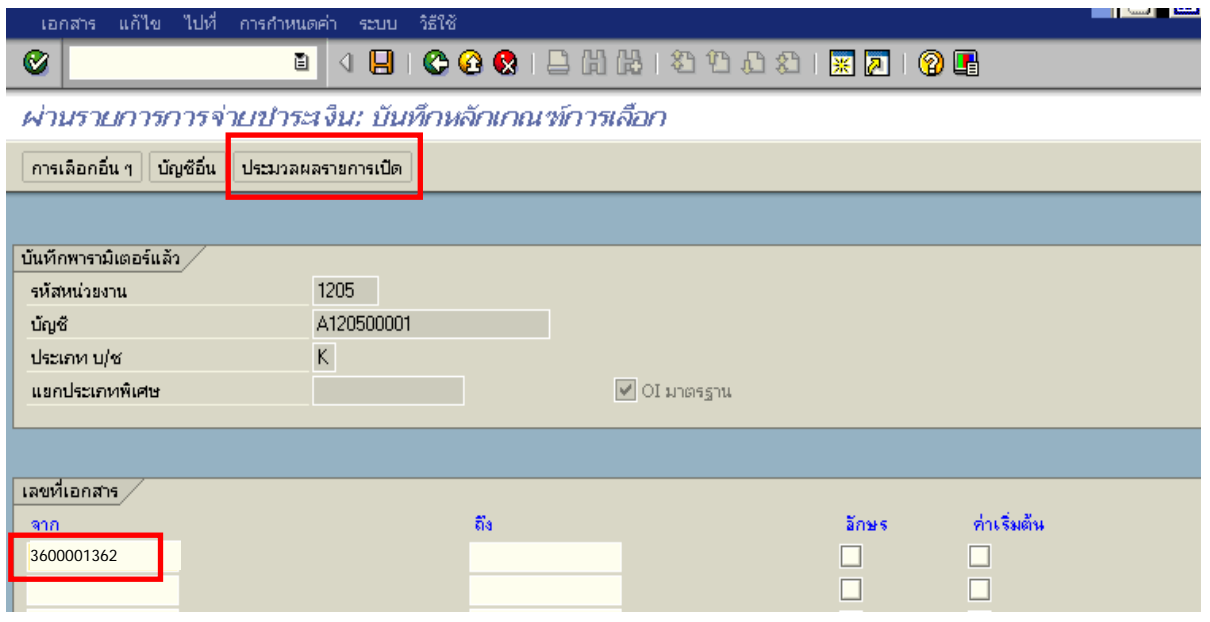

ภาพที่ 3

3. บันทึกรายการ ตามภาพที่ 4

ิตรวจสอบจำนวนเงินเพื่อทำการจ่ายชำระเงิน ระบบดึงข้อมูลจากรายการขอเบิกตามเลขที่เอกสาร

ที่ไดระบุตามภาพที่ 3 ใหสังเกตจํานวนเงินใน Tab สวนมาตรฐาน และดําเนินการ ดังนี้

- THB ขั้นตน ดับเบิ้ลคลิกจํานวนเงินใหตัวเลขเปนสีน้ําเงิน
- ชองไมไดกําหนด ดับเบิ้ลคลิกจํานวนเงินไวตองเปน 0 ตามภาพที่ 5

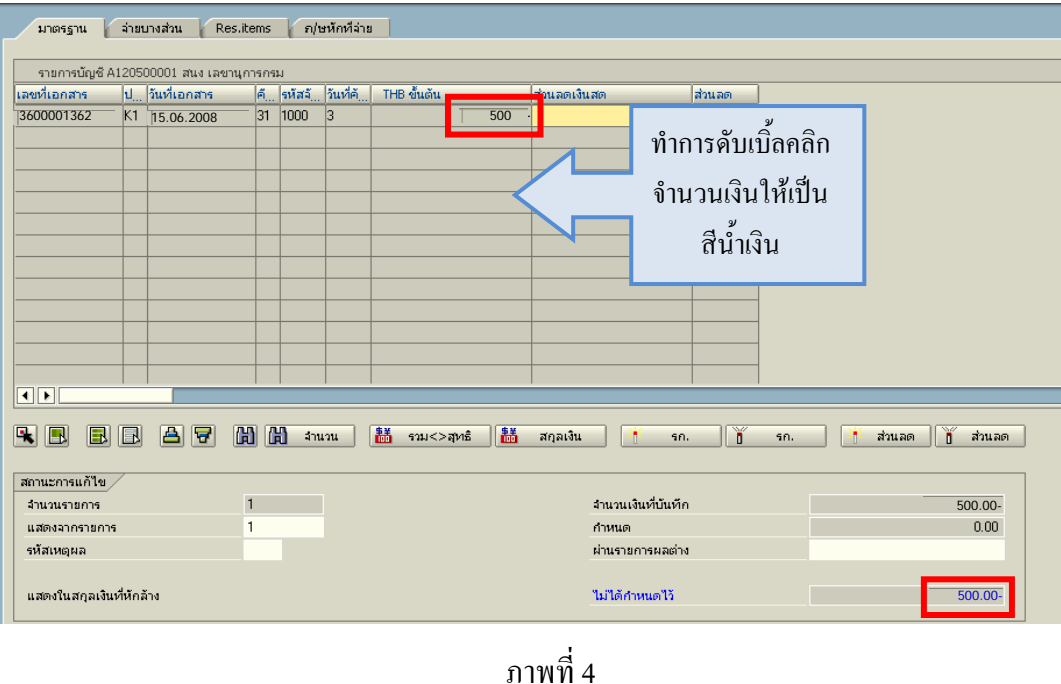

## 4. กดปุม เพื่อดูภาพรวมรายการบัญชี ตามรูปที่ 6

| 4日100012出版12002182108<br>面<br><u>ผ่าน</u> รายการการจ่ายนำระเงิน: ประมวลผลรายการเปิด<br>$\mathbf{r}$<br>Z<br>คระจายความแตกต่าง แยกผลต่าง 2 ตัวเลือกในการแก้ไข 22 Cash Disc. Due<br>จำยนางส่วน<br>อ/ษหักที่จ่าย<br>Res.items<br>มาตรฐาน<br>รายการบัญชี A120500001 สนง เลขานุการกรม<br>ไป วันที่เอกสาร<br>วันที่คั<br>THB ขั้นต้น<br>เลขที่เอกสาร<br>$ A $ รหัสจั<br>ส่วนลดเงินสด<br>ส่วนลด<br>3600001362<br>K1 15.06.2008<br>500.00-<br>lз<br>31 1000<br>$\overline{\mathbf{1}}$<br><b>CHO CHO</b><br>語<br>$R$ b<br>BI<br>R<br>蒜<br>'n<br>同<br>IEJ<br>สกลเงิน<br>'n<br>จำนวน<br>รวม<>สหธิ<br>Эń.<br>ส่วนลด<br>ส่วนลด<br>50.<br>50.<br>สถานะการแก้ไข<br>จำนวนเงินที่บันทึก<br>$500.00 -$<br>$\mathbf{r}$<br>จำนวนรายการ<br>$\mathbf{1}$<br>แสดงจากรายการ<br>กำหนด<br>500.00-<br>ผ่านรายการผลต่าง<br>รหัสเหตุผล<br>แสดงในสกุลเงินที่หักล้าง<br>0.00<br>ไม่ได้กำหนดไว้ |           |  | เอกสาร แก้ไข ไปที่ การกำหนดค่า สภาพแวดล้อม ระบบ วิธีใช้ |  |  |  |  |  |  | EC M X C A G C |  |
|----------------------------------------------------------------------------------------------------|-----------|--|---------------------------------------------------------|--|--|--|--|--|--|----------------|--|
|                                                                                                    | $\bullet$ |  |                                                         |  |  |  |  |  |  |                |  |
|                                                                                                    |           |  |                                                         |  |  |  |  |  |  |                |  |
|                                                                                                    |           |  |                                                         |  |  |  |  |  |  |                |  |
|                                                                                                    |           |  |                                                         |  |  |  |  |  |  |                |  |
|                                                                                                    |           |  |                                                         |  |  |  |  |  |  |                |  |
|                                                                                                    |           |  |                                                         |  |  |  |  |  |  |                |  |
|                                                                                                    |           |  |                                                         |  |  |  |  |  |  |                |  |
|                                                                                                    |           |  |                                                         |  |  |  |  |  |  |                |  |
|                                                                                                    |           |  |                                                         |  |  |  |  |  |  |                |  |
|                                                                                                    |           |  |                                                         |  |  |  |  |  |  |                |  |
|                                                                                                    |           |  |                                                         |  |  |  |  |  |  |                |  |
|                                                                                                    |           |  |                                                         |  |  |  |  |  |  |                |  |
|                                                                                                    |           |  |                                                         |  |  |  |  |  |  |                |  |
|                                                                                                    |           |  |                                                         |  |  |  |  |  |  |                |  |
|                                                                                                    |           |  |                                                         |  |  |  |  |  |  |                |  |
|                                                                                                    |           |  |                                                         |  |  |  |  |  |  |                |  |
|                                                                                                    |           |  |                                                         |  |  |  |  |  |  |                |  |
|                                                                                                    |           |  |                                                         |  |  |  |  |  |  |                |  |
|                                                                                                    |           |  |                                                         |  |  |  |  |  |  | ⊺∢             |  |
|                                                                                                    |           |  |                                                         |  |  |  |  |  |  |                |  |
|                                                                                                    |           |  |                                                         |  |  |  |  |  |  |                |  |
|                                                                                                    |           |  |                                                         |  |  |  |  |  |  |                |  |
|                                                                                                    |           |  |                                                         |  |  |  |  |  |  |                |  |
|                                                                                                    |           |  |                                                         |  |  |  |  |  |  |                |  |
|                                                                                                    |           |  |                                                         |  |  |  |  |  |  |                |  |

ภาพที่ 5

5. บันทึกรายการ ตามภาพที่ 6

 - Double click คูบัญชีเพื่อตรวจสอบการบันทึกโครงสรางงบประมาณ หากพบขอผิดพลาดสามารถ สามารถแก้ไขรายการได้ ก่อนบันทึกรายการ

กดปุ่ม  $\boxed{\blacksquare}$  (SAVE) เพื่อบันทึกข้อมูล และแสดงเลขที่เอกสารที่ได้บันทึกข้อมูล ตามภาพที่ 7

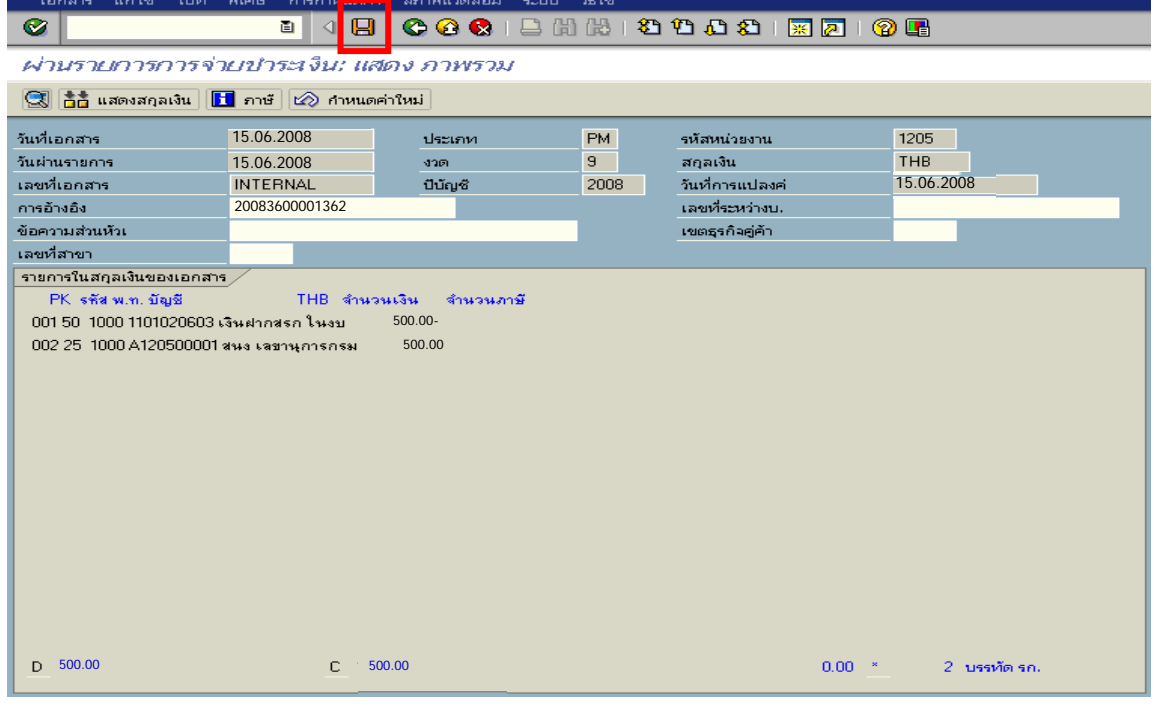

ภาพที่ 6

6. ระบบบันทึกข้อมูลเรียบร้อยแล้ว จะแสดงเลขที่เอกสารจำนวน 10 หลัก โดยแสดงข้อความ  $\,$  "เอกสาร 47XXXXXXXX ได้ผ่านรายการในรหัสบริษัท $\,$ XXXX" ตามภาพที่ 7

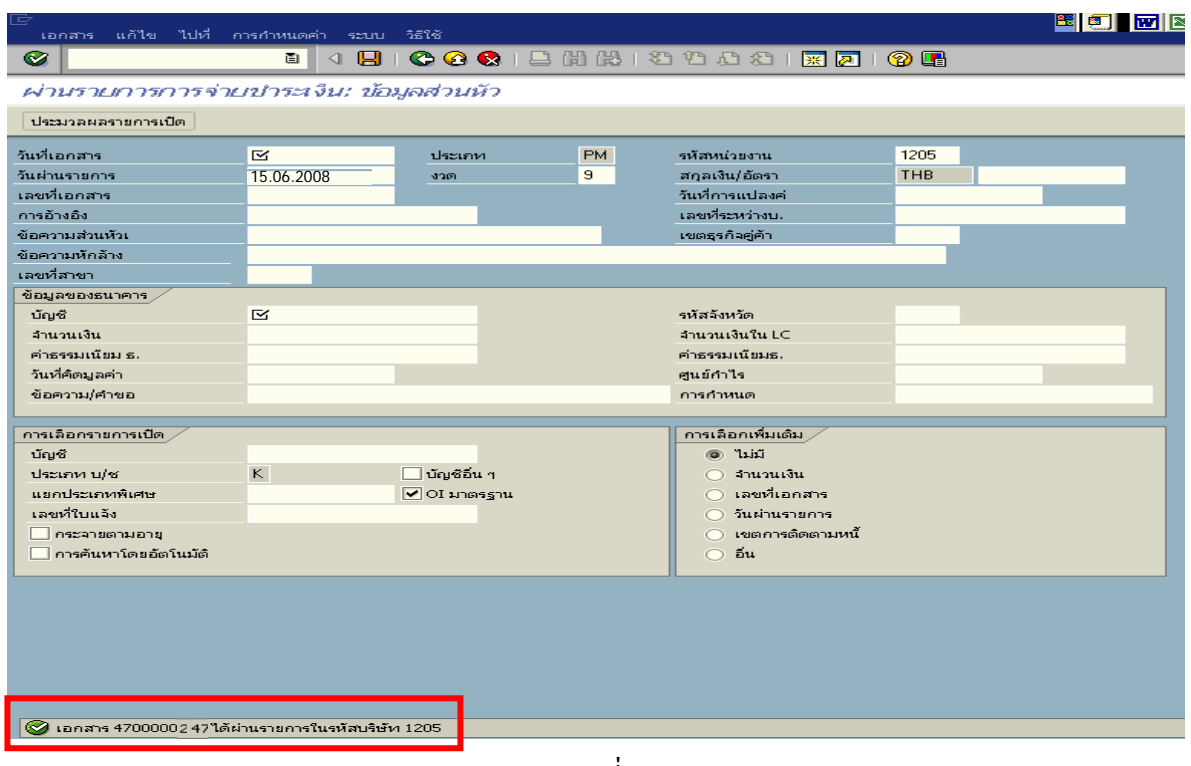

ภาพที่ 7

#### **1.3 กรณีเงินนอกงบประมาณ**

### **1.3.1. การบันทึกรายการขอเบิกเงิน**

เมื่อข้าราชการหรือลูกจ้างได้รับคำสั่งให้ไปปฏิบัติราชการหรือเดินทางไปราชการ ข้าราชการ หรือลูกจ้างได้ทำสัญญายืมเงินยื่นต่อผู้มีอำนาจอนุมัติ เมื่อได้รับอนุมัติแล้ว ให้ส่วนราชการบันทึกรายการ ขอเบิกเงินในระบบ โดยใช้คำสั่งงาน ZFB60\_K1 ให้ระบุช่องการอ้างอิงเป็นตัวเลข \_\_ จำนวน 10 หลัก คือ P+YY+ Running Number 7 หลัก (P คือ อักษรคงที่ Y คือ 2 หลักท้ายของปี พ.ศ. และตามด้วยการให้ลำดับ เลขที่เอกสารภายในหนวยงาน 7 หลัก ) และระบุรหัสบัญชีแยกประเภท ดังนี้

> เดบิต ลูกหนี้เงินยืมนอกงบประมาณ (1102010102) เครดิต ใบสําคัญคางจาย (2102040102)

### **1.3.2 การบันทึกรายการจายชําระเงิน**

 หลังจากกรมบัญชีกลางประมวลผลสั่งจายและโอนเงินเขาบัญชีเงินฝากธนาคารของสวนราชการ ้ตามรายการขอเบิก ส่วนราชการจ่ายเงินให้กับลูกหนี้และให้บันทึกรายการจ่ายชำระเงินในระบบ โดยใช้คำสั่งงาน ZF\_53\_PM หากมีการทยอยจายเงินจะตองบันทึกรายการทยอยจายเงินใหครบตามจํานวนเงินขอเบิก ซึ่งหาก ้บันทึกรายการจ่ายชำระเงินไม่ตรงกับจำนวนเงินขอเบิกจะไม่สามารถบันทึกรายการล้างเงินยืมได้ ให้ระบุ ช่องการอ้างอิงเป็นเลขที่เอกสาร จำนวน 14 หลัก คือ YYYY+XXXXXXXXXX (Y คือ ปี ค.ศ. 4 หลัก X คือ เลขที่เอกสารขอเบิก) และระบุรหัสบัญชีแยกประเภท ดังนี้

เดบิต ใบสําคัญคางจาย (2102040102)

เครดิต เงินฝากธนาคารเงินนอกงบประมาณ (1101020604)

### **1.3.3 การบันทึกรายการลางเงินยืม**

เมื่อได้รับใบสำคัญจากลูกหนี้เพื่อส่งใช้คืนเงินยืมภายในปีงบประมาณ ให้บันทึกรายการล้างเงินยืม ซึ่งมีวิธีการบันทึกรายการลางเงินยืม 3 กรณีคือ

1.3.3.1 การสงใชใบสําคัญเทากับเงินที่จายใหยืม

1.3.3.2 การสงใชใบสําคัญต่ํากวาเงินที่จายใหยืมและเงินสดคงเหลือ

1.3.3.3 การส่งใช้ใบสำคัญสูงกว่าเงินที่จ่ายให้ยืม

### **1.3.3.1 การสงใชใบสําคัญเทากับเงินที่จายใหยืม**

 เมื่อไดรับใบสําคัญจากลูกหนี้เพื่อสงใชคืนเงินยืมใหบันทึกรายการลางเงินยืมเทากับ จํานวนที่จายใหยืม โดยใชคําสั่งงาน ZF\_02\_G1 ใหระบุชองการอางอิงเปนเลขที่เอกสารจํานวน 15 หลักคือ  $YY+XXXXXXXXX+LLL$  (Y) คือ 2 หลักท้ายของปี ค.ศ. X คือ เลขที่เอกสารขอเบิก L คือ บรรทัดรายการ ลูกหนี้เงินยืม) และระบุรหัสบัญชีแยกประเภท ดังนี้

> เคบิต ค่าใช้จ่าย (ระบุประเภท 5xxxxxxxxx) เครดิต ลูกหนี้เงินยืมนอกงบประมาณ (1102010102)

# **1.3.3.2 การสงใชใบสําคัญต่ํากวาเงินที่จายใหยืมและเงินสดคงเหลือ**

### **1. การบันทึกรายการลางเงินยืม**

 เมื่อไดรับใบสําคัญจากลูกหนี้เพื่อสงใชคืนเงินยืม ใหบันทึกรายการลางเงินยืมเทากับ จำนวนใบสำคัญที่ได้รับ โดยใช้คำสั่งงาน ZF\_02\_G1 ให้ระบุช่องการอ้างอิงเป็นเลขที่เอกสาร จำนวน 15 หลัก คือ YY+XXXXXXXXX+LLL (Y คือ 2 หลักท้ายของปี ค.ศ. X คือ เลขที่เอกสารขอเบิก L คือ บรรทัดรายการ ลูกหนี้เงินยืม) และระบุรหัสบัญชีแยกประเภท ดังนี้

> เดบิต คาใชจาย (ระบุประเภท 5xxxxxxxxx) เครดิต ลูกหนี้เงินยืมนอกงบประมาณ (1102010102)

### **2. การบันทึกรายการเบิกเกินสงคืนรอนําสง**

ี สำหรับเงินสดที่ได้รับคืนให้บันทึกรายการรับรู้ในขั้นตอนของเบิกเกินส่งคืนรอนำส่ง ในระบบ โดยใช้คำสั่งงาน ZGL BD4 ให้ระบุช่องการอ้างอิงเป็นเลขที่เอกสาร จำนวน 15 หลัก คือ  $YY+XXXXXXXX+LLL (Y - \vec{\hat{q}}$ อ 2 หลักท้ายของปี ค.ศ. X คือ เลขที่เอกสารขอเบิก L คือ บรรทัดรายการ ลูกหนี้เงินยืม) ระบุรหัสงบประมาณ รหัสกิจกรรมหลัก รหัสศูนยตนทุน รหัสแหลงของเงิน ใหระบุ ตามเอกสารขอเบิก และระบรหัสบัญชีแยกประเภท ดังนี้

เดบิต เงินสดในมือ-ของสวนราชการ (1101010101)

เครดิต เบิกเกินสงคืนรอนําสง (2116010104)

### **3. การบันทึกขอมูลนําสงเงิน**

 เมื่อนําเงินที่ไดรับสงธนาคารกรุงไทย จํากัด (มหาชน) ใหใชใบนําฝาก (Pay-in) ที่ระบุตามศูนยตนทุนผูนําสงเงิน ใหเลือกชอง**"2 เงินฝากคลัง"** แลว บันทึกรายการนําสงเงิน โดยใชคําสั่งงาน  $ZRP$ \_R7ให้ระบุช่องการอ้างอิงเป็นเลขที่เอกสาร จำนวน 15 หลัก คือ\_YY+XXXXXXXXXXX+LLL (Y คือ 2 หลักท้ายของปี ค.ศ. X คือ เลขที่เอกสารขอเบิก 10 หลัก L คือ บรรทัดรายการลูกหนี้เงินยืม 3 หลัก) รหัสงบประมาณ รหัสกิจกรรมหลัก รหัสศูนย์ต้นทน ให้ระบตามศูนย์ต้นทนผู้นำส่งเงิน รหัสแหล่งของเงิน ใหระบุตามเอกสารขอเบิก และระบุบัญชีแยกประเภท ดังนี้

เดบิต พักเงินนําสง (1101010112)

เครดิต เงินสดในมือ-ของสวนราชการ (1101010101)

### **4. การบันทึกรายการปรับเพิ่มเงินฝากคลัง**

 บันทึกรายการปรับเพิ่มเงินฝากคลัง โดยคําสั่งงาน ZRP\_RX ใหระบุชองการ อ้างอิงเป็นเลขที่เอกสาร จำนวน 16 หลัก คือ YY+XXXXXXXXXX+ AAAA (Y คือ 2 หลักท้ายของปี ค.ศ.  $\boldsymbol{\mathrm{x}}$  คือ เลขที่เอกสารขอเบิก 10 หลัก  $\boldsymbol{\mathrm{A}}$  คือ รหัสหน่วยงาน 4 หลัก) และระบุรหัสบัญชีแยกประเภท ดังนี้ เดบิต เงินฝากคลัง (1101020501)

เครดิต เงินรับฝากของรัฐบาล (2111020101)

### **5. การบันทึกรายการลางเบิกเกินสงคืนรอนําสง**

 กอนการบันทึกรายการลางเบิกเกินสงคืนรอนําสง ระบบจะตรวจสอบวาไดมี ึการนำส่งเงินและบันทึกรายการนำส่งเงินที่ถูกต้องตรงกันในระบบเรียบร้อยแล้ว ให้บันทึกรายการล้าง ี่ เบิกเกินส่งคืนในระบบ โดยใช้คำสั่งงาน ZGL BE ให้ระบุช่องการอ้างอิงเป็นเลขที่เอกสาร จำนวน 15 หลัก คือ  $\rm YY+XXXXXXXXX+LLL$  (Y คือ 2 หลักท้ายของปี ค.ศ. X คือ เลขที่เอกสารขอเบิก L คือ บรรทัดรายการลูกหนี้ เงินยืม) ระบุรหัสงบประมาณ รหัสกิจกรรมหลัก รหัสศูนย์ต้นทุน รหัสแหล่งของเงิน ให้ระบุตามเอกสารขอเบิก และระบุรหัสบัญชีแยกประเภท ดังนี้

> เดบิต เบิกเกินสงคืนรอนําสง (2116010104) เครดิต ลูกหนี้เงินยืมนอกงบประมาณ (1102010102)

### **1.3.3.3 การสงใชใบสําคัญสูงกวาเงินที่จายใหยืม**

### **1. การบันทึกรายการลางเงินยืม**

เมื่อได้รับใบสำคัญจากลูกหนี้เพื่อส่งใช้คืนเงินยืม ให้บันทึกรายการล้างเงินยืมเท่ากับ จำนวนเงินที่จ่ายให้ยืม โดยใช้คำสั่งงาน ZF\_02\_G1 ให้ระบุช่องการอ้างอิงเป็นเลขที่เอกสาร จำนวน 15 หลัก คือ  $_{\rm YY+XXXXXXXXX+LLL}$  (Y คือ 2 หลักท้ายของปี ค.ศ. X คือ เลขที่เอกสารขอเบิก  $_{\rm L}$  คือ บรรทัดรายการ ลูกหนี้เงินยืม) และระบุรหัสบัญชีแยกประเภท ดังนี้

> เคบิต ค่าใช้จ่าย (ระบุประเภท 5xxxxxxxxx) เครดิต ลูกหนี้เงินยืมนอกงบประมาณ (1102010102)

#### **2. การบันทึกรายการขอเบิกเงิน**

 สําหรับใบสําคัญสวนเกินที่ลูกหนี้สํารองจาย เมื่อไดรับอนุมัติจากผูมีอํานาจอนุมัติ ให้บันทึกรายการขอเบิกเงินนอกงบประมาณเลือกเพื่อชดใช้ใบสำคัญ นำเงินจ่ายให้กับลูกหนี้ต่อไป โดยใช้คำสั่งงาน ZFB60\_KN ให้ระบุช่องการอ้างอิงเป็นเลขที่เอกสาร จำนวน 10 หลัก คือ P+YY+ Running Number 7 หลัก (P คือคาคงที่ Y คือ 2 หลักทายของปพ.ศ. และตามดวยการใหลําดับเลขที่เอกสารภายใน หนวยงาน 7 หลัก ) และระบุรหัสบัญชีแยกประเภท ดังนี้

เคบิต ค่าใช้จ่าย (ระบุประเภท 5xxxxxxxxx)

เครดิต ใบสําคัญคางจาย (2102040102)

#### **3. การบันทึกรายการจายชําระเงิน**

 หลังจากกรมบัญชีกลางประมวลผลสั่งจายเงินและโอนเงินเขาบัญชีเงินฝากธนาคารของ ี่ส่วนราชการ เมื่อจ่ายเงินให้กับลูกหนี้แล้วให้บันทึกรายการจ่ายชำระเงินในระบบ โดยใช้คำสั่งงาน  $ZF$  53 PM ให้ระบุช่องการอ้างอิงเป็นเลขที่เอกสาร จำนวน 14 หลัก คือ YYYY+XXXXXXXXXX (Y คือ ี ปี ค.ศ. 4 หลัก X คือ เลขที่เอกสารขอเบิก) และระบุรหัสบัญชีแยกประเภท ดังนี้

เดบิต ใบสําคัญคางจาย (2102040102)

เครดิต เงินฝากธนาคารเงินนอกประมาณ (1101020604)

### **ตัวอยาง โจทยและวิธีการบันทึกรายการลูกหนี้เงินยมื กรณีเงินนอกงบประมาณ**

**โจทย**

 หนวยงาน 1200500001 บันทึกรายการขอเบิกเงินนอกงบประมาณเพื่อจายใหยืม 5,500 บาท ได้เลขที่เอกสาร 3600000964 หน่วยงานบันทึกรายการจ่ายชำระเงินครั้งเดียวเป็นจำนวน 5,500 บาท และ หน่วยงานบันทึกรายการล้างเงินยืมตามใบสำคัญหลังจากที่ลูกหนี้ส่งใช้เงินยืม โดยสรุปตามการส่งใช้ออก ไดเปน 3 กรณี ดังนี้

- 1. สงใชคืนเงนยิ ืมเปนใบสําคัญ จํานวน 5,500 บาท หรือ
- 2. สงใชคืนเงินยืมเปนใบสําคัญจํานวน 3,000 บาท และเงินสดจํานวน 2,500 บาท หรือ
- 3. ส่งใช้คืนเงินยืมเป็นใบสำคัญจำนวน 7,400 บาท

### **วิธีการบันทึกรายการลูกหนี้เงินยืม กรณีเงินนอกงบประมาณ**

1**.** การบันทึกรายการขอเบิกเงิน จํานวน 5,500 บาท โดยมีภาพประกอบและรายละเอียดการบันทึกรายการ ตามขอที่ 1

2. การบันทึกรายการจ่ายชำระเงิน จำนวน 5.500 บาท โดยมีภาพประกอบและรายละเอียดการบันทึกรายการ ตามขอที่ 2

3. การบันทึกรายการล้างเงินยืม

3.1 การส่งใช้ใบสำคัญเท่ากับเงินที่จ่ายให้ยืม บันทึกล้างเงินยืมจำนวน 5,500 บาท โดยมีภาพประกอบและ รายละเอียดการบันทึกรายการ ตามข้อที่ 3.1.1

3.2 การส่งใช้ใบสำคัญต่ำกว่าเงินที่จ่ายให้ยืมและเงินสดคงเหลือ

 1. การบันทึกรายการลางเงินยืม จํานวน 3,000 บาทโดยมีภาพประกอบและรายละเอียดการบันทึกรายการ ตามขอที่ 3.2.1

 2. การบันทึกรายการเบิกเกินสงคืนรอนําสงจํานวน 2,500 บาท โดยมีภาพประกอบและรายละเอียด การบันทึกรายการ ตามข้อที่ 3.2.2.

 3. การบันทึกขอมูลนําสงเงิน จํานวน 2,500 บาท โดยมีภาพประกอบและรายละเอียดการบันทึกรายการ ตามขอที่ 3.2.3

 4. การบันทึกปรับเพิ่มเงินฝากคลัง จํานวน 2,500 บาท โดยมีภาพประกอบและรายละเอียด การบันทึกรายการ ตามขอที่ 3.2.4

 5. การบันทึกรายการลางเบิกเกินสงคืนรอนําสง จํานวน 2,500 บาท โดยมีภาพประกอบและ รายละเอียดการบันทึกรายการ ตามขอที่ 3.2.5

3.3 การส่งใช้ใบสำคัญสูงกว่าเงินที่จ่ายให้ยืม

 1. การบันทึกรายการลางเงินยืม จํานวน 5,500 บาท โดยมีภาพประกอบและรายละเอียด การบันทึกรายการ ตามขอที่ 3.3.1

 2. การบันทึกรายการขอเบิกเงิน จํานวน 1,900 บาท โดยมีภาพประกอบและรายละเอียด การบันทึกรายการ ตามขอที่ 3.3.2

 3. การบันทึกรายการจายชําระเงิน จํานวน 1,900 บาท โดยมีภาพประกอบและรายละเอียด การบันทึกรายการ ตามขอที่ 3.3.3

#### **1. การบันทึกรายการขอเบิกเงิน**

 **ตัวอยาง** บันทึกรายการขอเบิกเงินนอกงบประมาณจํานวน 5,500 บาท

#### **การเขาระบบ SAP R/3**

 $\Delta$ SAP menu  $\rightarrow$  ส่วนเพิ่มเติม $\rightarrow$  ส่วนเพิ่มเติม – ระบบการเบิกจ่ายเงิน  $\rightarrow$ การบันทึกรายการ  $\rightarrow$  สำหรับส่วนราชการ  $\rightarrow$  การขอเบิก – กรณีพิเศษอื่นๆ  $\rightarrow$  การบันทึกตั้งเบิกลูกหนี้เงินยืม  $\rightarrow$  ZFB60\_K1 – การบันทึกตั้งเบิกลูกหนเงี้ ินยืม หรือพิมพคําสั่งงาน ตามภาพที่ 1

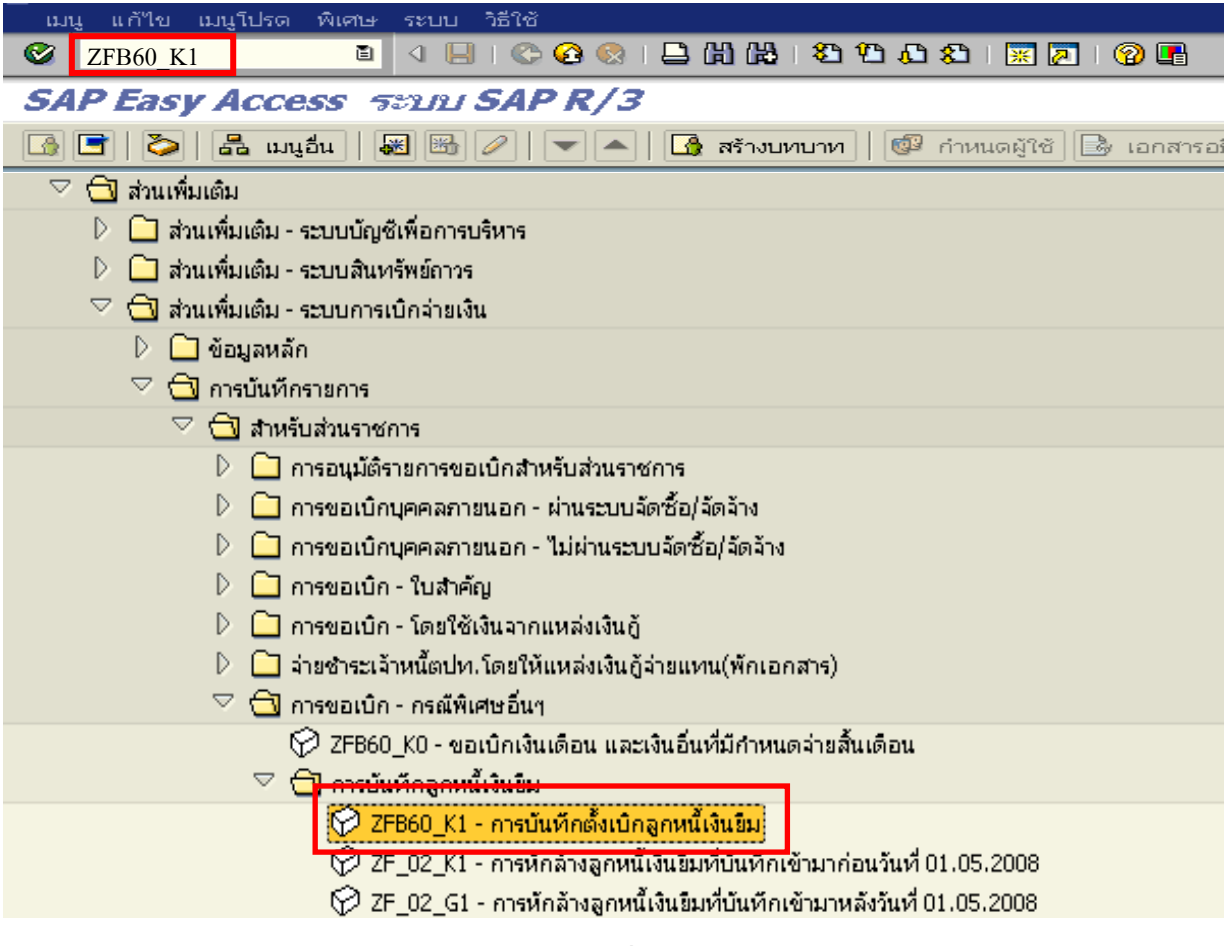

ภาพที่ 1

กดปุ่ม  $\overline{\bullet}$  หรือ Enter เพื่อเข้าสู่หน้าจอ ตามภาพที่ 2

### **ขั้นตอนการบนทั ึกรายการขอเบิกในระบบ**

1. ใหเลือก Tab **ขอมูลพื้นฐาน** ตามภาพที่ 2

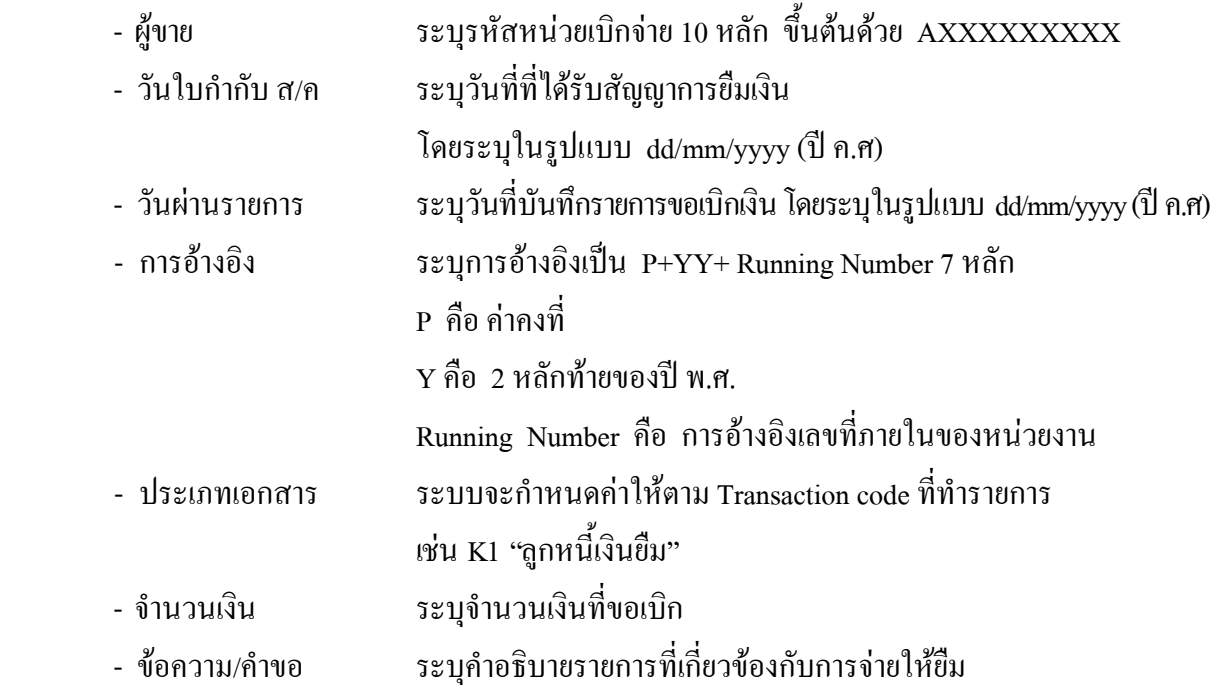

หลังจากบันทกขึ อมูลใน Tab ขอมูลพื้นฐานแลวใหเลือกTab **Details** เพื่อระบุรหัสจังหวัด ตามภาพที่ 3

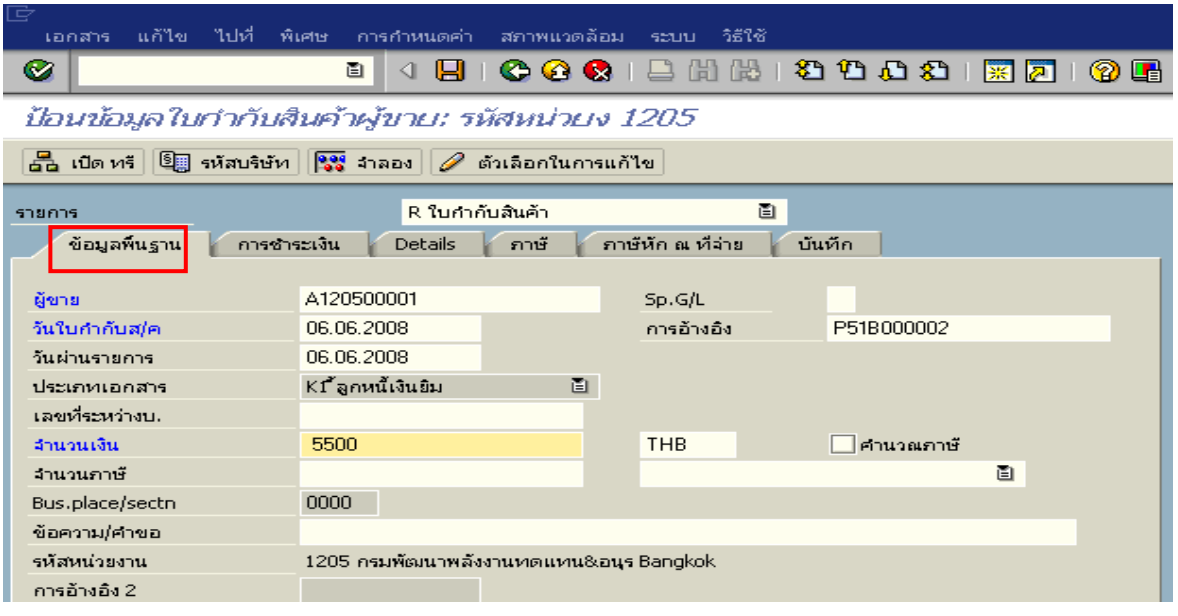

ภาพที่ 2

2.เลือก Tab **Details** เพื่อระบุรหัสจังหวดั ตามภาพที่ 3

- รหัส จว. ระบุรหัสจังหวดทั ี่ตั้งของหนวยงาน เชน ระบุ 1000 หมายถึง กรุงเทพฯ

ใหเลือกTab **การชําระเงิน** เพื่อระบุรายการตอไป ตามภาพที่ 4

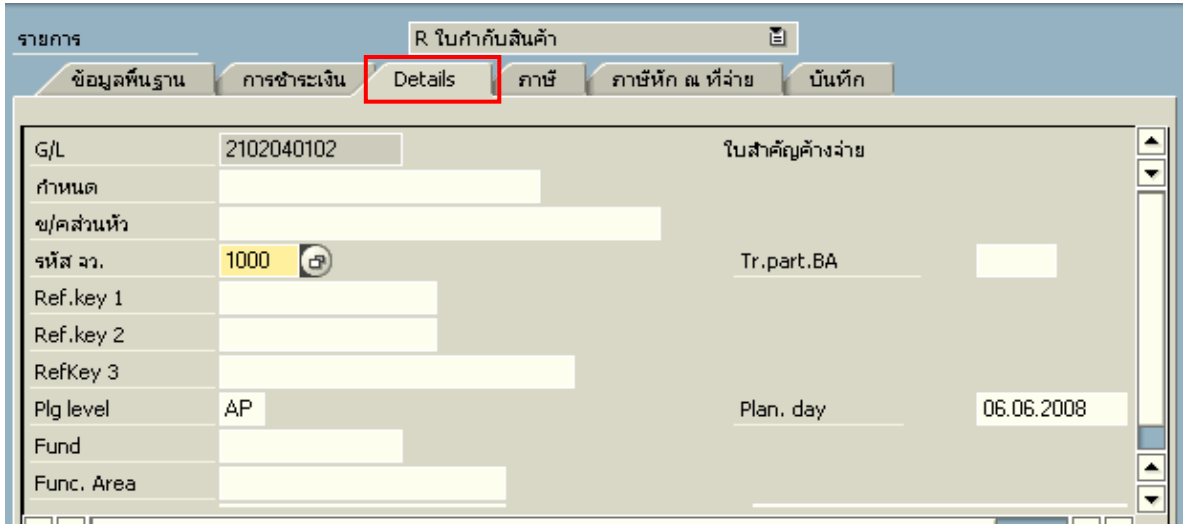

ภาพที่ 3

- 3.เลือก Tab **การชําระเงิน** เพื่อระบุเงื่อนไขวิธีการชําระเงนิ ตามภาพที่ 4
	- วิธีก.ชำระเงิน ให้ระบุ 4 หมายถึง วิธีการชำระเงินจากเงินนอกงบประมาณ จายผานสวนราชการ
	- ธนาคารคูคา ระบุลําดบของบ ั ัญชีธนาคารคคู าที่เปนเง นนอกงบประมาณของหน ิ วยงาน

ใหเลือกTab **ภาษีหัก ณ ทจี่ าย** เพื่อระบรายการต ุ อไป ตามภาพที่ 5

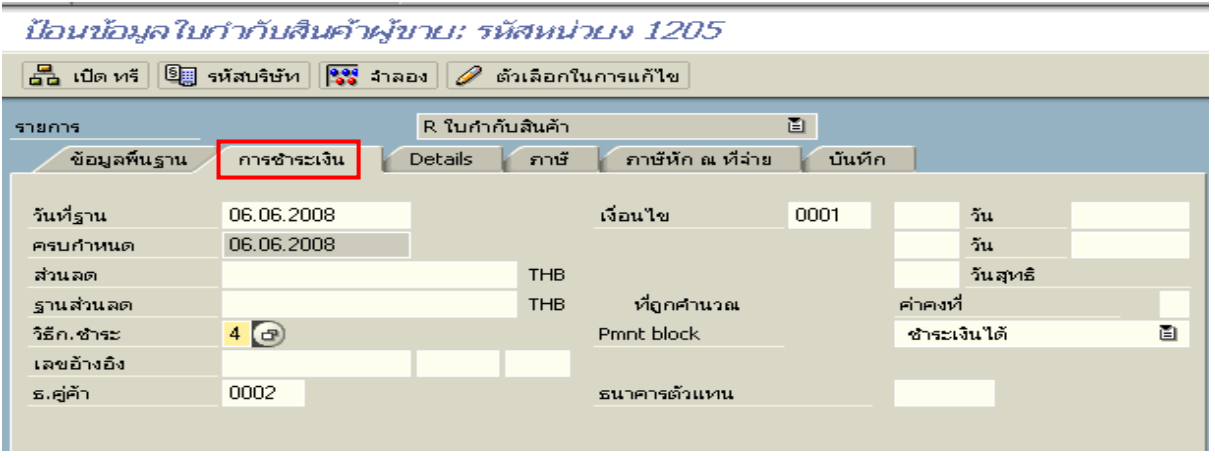

ภาพที่ 4

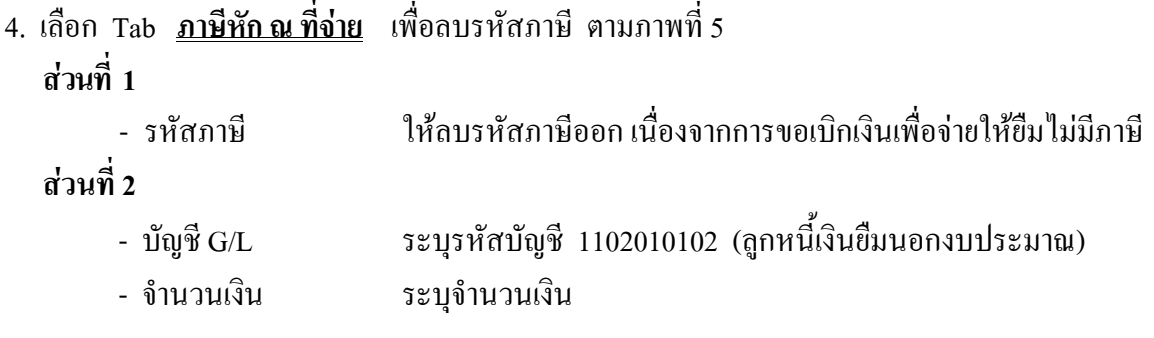

ใหดับเบิ้ลคลิก ที่บรรทัดบัญชี GL เพื่อระบุโครงสรางงบประมาณ ตามภาพที่ 6

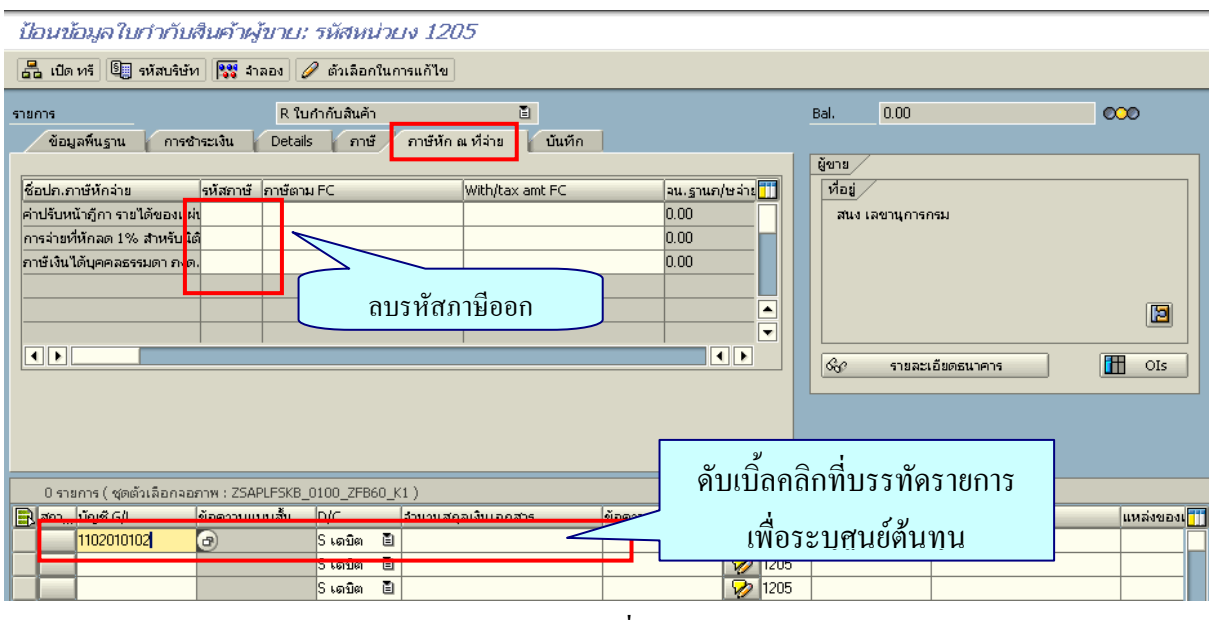

ภาพที่ 5

- 5. ระบุรายละเอียดเกี่ยวกับงบประมาณ ตามภาพที่ 6
	- จํานวนเงนิ ระบุจํานวนเงนทิ ี่ตองการขอเบิก
	- ศูนยตนท ุน ระบุรหัสศูนยต นทุนของหนวยงาน จํานวน 10 หลัก
	- แหลงของเงนิ ระบุ XX26000 โดย X คือ 2 หลักทายของปพ.ศ.
	- กิจกรรมหลัก  $\quad$  ระบุ $_{\rm P}$  PXXXX โดย P คือ ค่าคงที่  $_{\rm X}$  คือ รหัสพื้นที่
	- รหัสงบประมาณ ระบุรหัส 5 หลักแรกของศูนย์ต้นทุน

กดปุ่ม <mark>เ<sup>ช่</sup> มากกว่า เ</mark>พื่อระบุรหัสบัญชีเงินฝากและเจ้าของเงินฝาก ตามภาพที่ 7

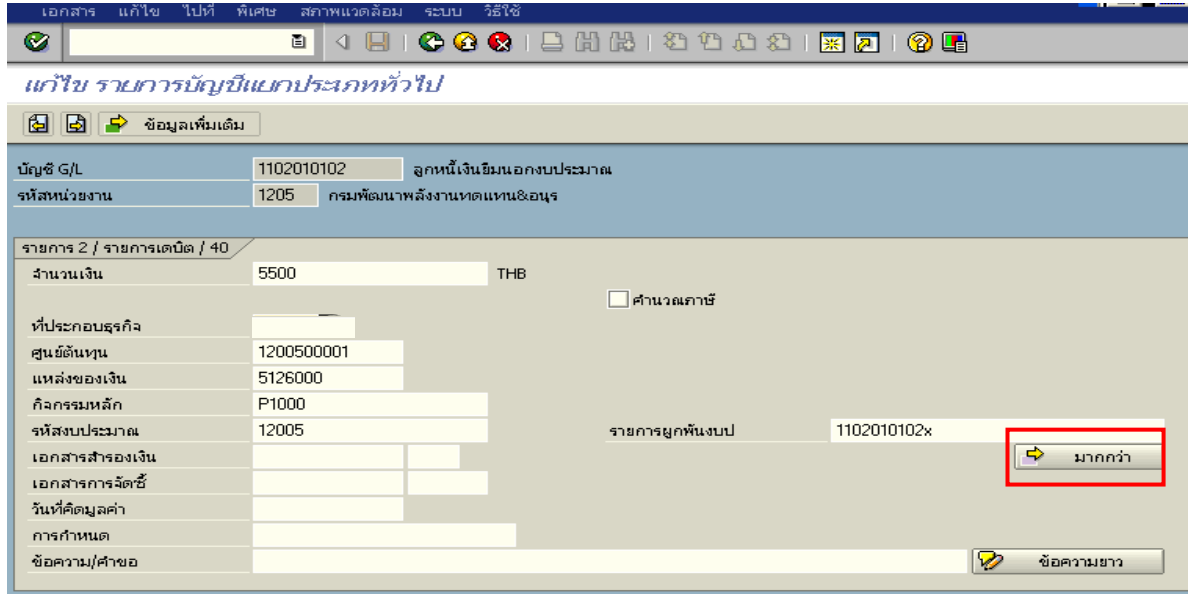

ภาพที่ 6

### 6. บันทึกรายการ ตามภาพที่ 7

- บัญชีเงินฝาก ระบุรหัสบัญชีเงินฝากคลัง จานวน ํ 5 หลัก
- เจาของเงินฝาก ระบุรหัสหนวยเบ ิกจายที่เปนเจ าของเงินฝาก จํานวน 10 หลัก

กดปุม เพื่อยอนกลับไปหนาจอที่ผานมา ตามภาพที่ 8

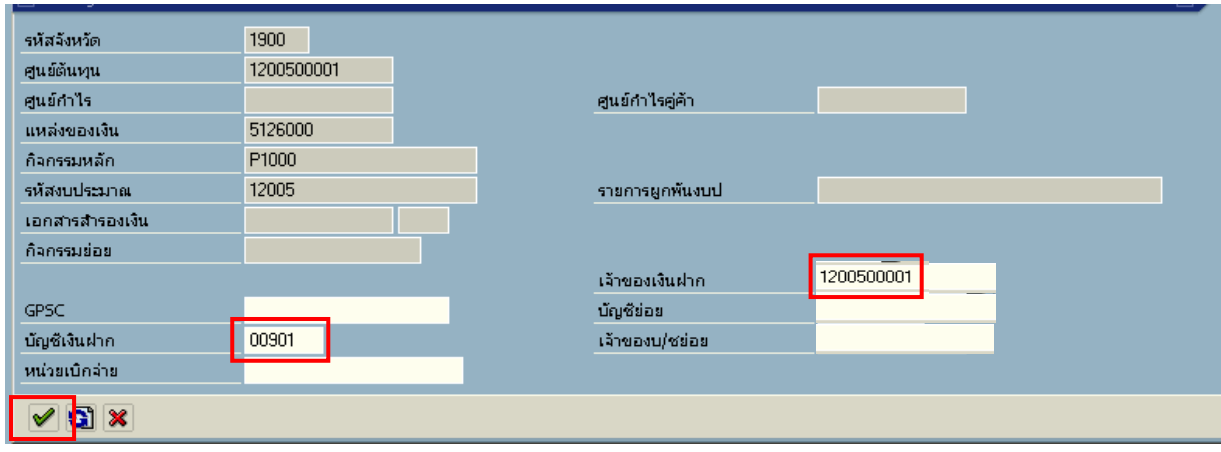

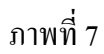

### 7. กดปุ่ม <mark>ใช้<sup>ฐ ส</sup>าลลง</mark> เพื่อดูภาพรวมรายการที่บันทึกบัญชี ตามภาพที่ 9

| $\frac{1}{2}$ เบิด หรั $  \mathbb{S}  $ รหัสบริษัท $  $<br><b>Boy</b> maps<br>ตัวเลือกในการแก้ไข                 |                                |            |         |   |                     |              |                                   |  |
|----------------------------------------------------------------------------------------------------|--------------------------------|------------|---------|---|---------------------|--------------|-----------------------------------|--|
| 画<br>R ใบกำกับสินค้า<br>รายการ<br>ภาษัทัก ณ ที่จ่าย<br>ข้อมูลพื้นฐาน<br>บันทึก<br>ภาษั<br>การชำระเงิน<br>Details |                                |            |         |   |                     |              |                                   |  |
| ชื่อปก.ภาษีทักจ่าย                                                                                               | รหัสภาษั                       | กาษัตาม FC |         |   | With/tax amt FC     |              | จน.ฐานก/ษจ่าย <mark>∏</mark> ∏    |  |
| ค่าปรับหน้ากู้กา รายได้ของแผ่ป                                                                                   |                                |            |         |   |                     | 0.00         |                                   |  |
| การจ่ายที่หักลด 1% สำหรับนิติ์                                                                                   |                                |            |         |   |                     | 0.00         |                                   |  |
| ภาษีเงินได้บุคคลธรรมดา ภงด.                                                                                      |                                |            |         |   |                     | 0.00         |                                   |  |
|                                                                                                    |                                |            |         |   |                     |              |                                   |  |
|                                                                                                    |                                |            |         |   |                     |              | ▲                                 |  |
|                                                                                                    |                                |            |         |   |                     |              | ٠                                 |  |
| $\blacksquare$                                                                                                   |                                |            |         |   |                     |              | $\blacksquare$                    |  |
|                                                                                                    |                                |            |         |   |                     |              |                                   |  |
|                                                                                                    |                                |            |         |   |                     |              |                                   |  |
|                                                                                                    |                                |            |         |   |                     |              |                                   |  |
|                                                                                                    |                                |            |         |   |                     |              |                                   |  |
| 1 รายการ ( ชุดตัวเลือกจอภาพ : ZSAPLFSKB_0100_ZFB60_K1 )                                                          |                                |            |         |   |                     |              |                                   |  |
| <mark>∭⊑}</mark> สถา… <mark>บัญชี G/L</mark>                                                                     | ข้อความแบบสั้น                 |            | D/C     |   | จำนวนสกุลเงินเอกสาร | ข้อความ/คาขอ | ข/ค <sub></sub> รหัสห <sub></sub> |  |
| 1102010102                                                                                                    | ่ ⊡ิ้มนี้เงินยีม-นอกงปุS เดบิต |            |         | 圁 | 5,500.00            |              | v<br>1205                         |  |
|                                                                                                    |                                |            | S เตบิต | 圁 |                     |              | 1205                              |  |

ภาพที่ 8

8. บันทึกรายการ ตามภาพที่ 9

 - Double click คูบัญชีเพื่อตรวจสอบการบันทึกบัญชีและโครงสรางงบประมาณ หากพบขอผิดพลาด สามารถแก้ไขรายการได้ก่อนบันทึก

กดปุม (SAVE) เพื่อบันทึกขอมูลและแสดงเลขที่เอกสาร ตามภาพที่ 10

| Ø              | IBIC CO BHA 8 19 8 9 8 9 8 9 8<br>ū                                                                                                    |          |                          |                                                                                                    |          |              |                          |                |                    |              |                                |
|----------------|----------------------------------------------------------------------------------------------------|----------|--------------------------|----------------------------------------------------------------------------------------------------|----------|--------------|--------------------------|----------------|--------------------|--------------|--------------------------------|
|                | ภาพรวมของเอกสาร                                                                                                    |          |                          |                                                                                                    |          |              |                          |                |                    |              |                                |
| K              |                                                                                                    |          |                          | $\text{ 1.2.1: } \text{ 1.3.1: } \text{ 1.4.1: } \text{ 1.4.1: } \text{ 1.4.1: } \text{ 1.4.1: } \text{ 1.4.1: } \text{ 1.4.1: } \text{ 1.4.1: } \text{ 1.4.1: } \text{ 1.4.1: } \text{ 1.4.1: } \text{ 1.4.1: } \text{ 1.4.1: } \text{ 1.4.1: } \text{ 1.4.1: } \text{ 1.4.1: } \text{ 1.4.1: } \text{ 1.4.1: } \text{ 1.4.1: }$ |          |              |                          |                |                    |              |                                |
|                | -ปภ.เอกฯ : K1 โลกหนี้เงิน อม ) เอกสารปกติ<br>รหัสบริษัท<br>ปีบัญชี<br>1205<br>2008<br>เลขเอกสาร<br>วันผ่านรายการ<br>06.06.2008<br>06.06.2008<br>09<br>ว/ทเลกสาร<br>3751<br>P51B000002<br>เลกเลิง<br>สง.ในเอกสาร<br>TH <sub>B</sub> |          |                          |                                                                                                    |          |              |                          |                |                    |              |                                |
| sn.            | CoCd                                                                                                    |          | $PK$ ข้ญชี               | ข้อความแบบสิ้นทางบ/ช                                                                                                    | การกำหนด | siid         | ศ.ต้นทุน                 | shaaalar.      | แหล่งของเง         | Ref.key      | Ľ                              |
| $\overline{2}$ |                                                                                                    | 31<br>40 | A120500001<br>1102010102 | ี่สนง เลขานุการกรม<br><mark>ี ลูกหนี้เงินยืม นอกงบ</mark>                                                                                                    |          | 1000<br>1000 | 1200500001<br>1200500001 | 12005<br>12005 | 5126000<br>5126000 | <b>SWIFT</b> | $\mathcal{L}$<br>$\mathbf{1}'$ |

ภาพที่ 9

9. ระบบจะแสดงเลขที่เอกสาร 10 หลัก แสดงขอความวา " เอกสาร 36XXXXXXXX ไดผานรายการ ในรหัสบริษัท XXXX" ตามภาพที่ 10

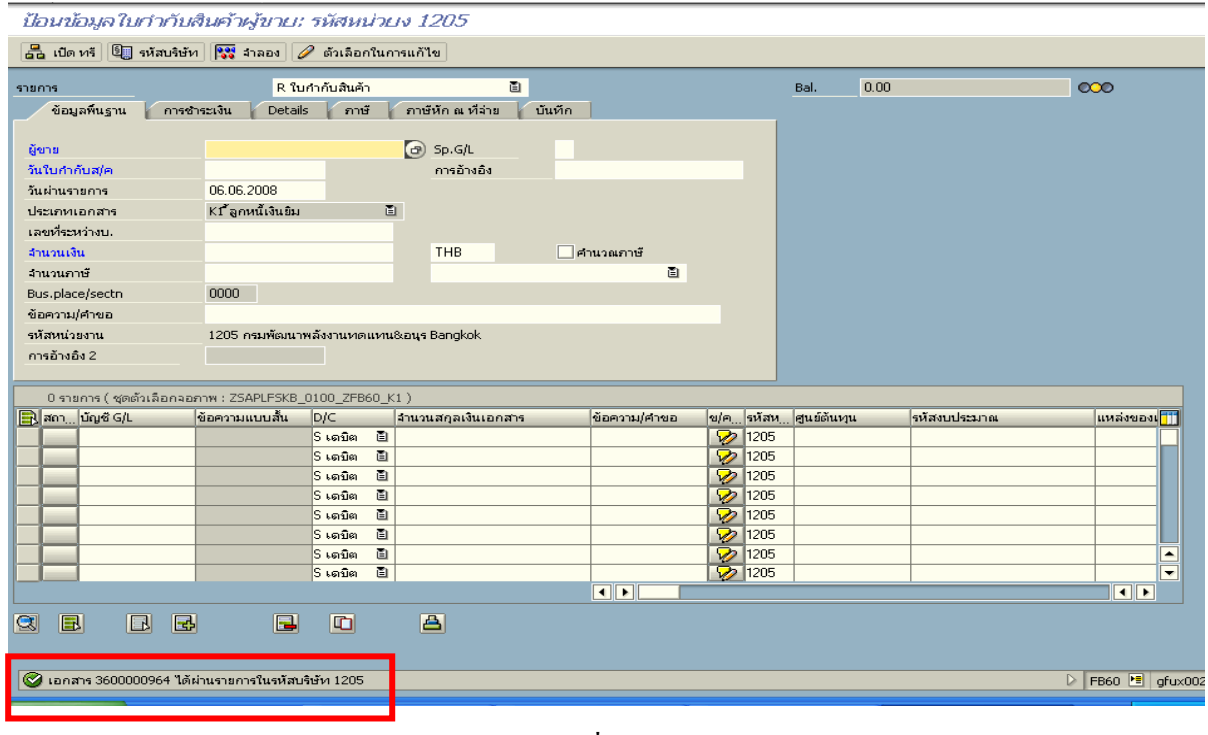

ภาพที่ 10

#### **2. การบันทึกรายการจายชาระเง ํ ิน**

เมื่อกรมบัญชีกลางประมวลผลสั่งจายและโอนเงินเขาบัญชีเงินฝากธนาคารของสวนราชการ ตามรายการขอเบิก ส่วนราชการจ่ายเงินให้กับลูกหนี้ ให้บันทึกรายการจ่ายชำระเงินในระบบ

 **ตัวอยาง** บันทึกรายการจายชําระเงินจํานวน 5,500 บาท

#### **การเขาระบบ SAP R/3**

 $\Delta$ SAP menu  $\rightarrow$  ส่วนเพิ่มเติม $\rightarrow$  ส่วนเพิ่มเติม – ระบบการเบิกจ่ายเงิน  $\rightarrow$ การบันทึกรายการ  $\rightarrow$  สำหรับส่วนราชการ  $\rightarrow$  ZF\_53\_PM – การจ่ายชำระเงินโดยส่วนราชการ หรือพิมพ์คำสั่งงาน ตามภาพที่ 1

| $\mathbf{u}^{\mathbf{u}}$ แล้ไต แบบ์ปรด พิเศษ ระบุบ วิธีใช้                                                                                                    |  |
|----------------------------------------------------------------------------------------------------|--|
| . 1 1 3 4 4 5 6 7 6 7 8 9 7 8 7 8 7 8 7 8 7<br>Ø<br>ZF_53_PM                                                                                                    |  |
| SAP Easy Access 5:200 SAP R/3                                                                                                    |  |
| $\boxed{1}$ $\boxed{3}$ $\boxed{5}$ $\boxed{5}$ angán $\boxed{8}$ $\boxed{9}$ $\boxed{\bullet}$ ang $\boxed{1}$ $\boxed{9}$ and $\boxed{1}$ $\boxed{9}$ and $\boxed{1}$ $\boxed{3}$ and $\boxed{1}$ |  |
| $\mathrel{\triangleright} \bigoplus$ ส่วนเพิ่มเติม                                                                                                    |  |
| $\Box$ ส่วนเพิ่มเติม - ระบบบัญชีเพื่อการบริหาร                                                                                                    |  |
| ี่ _____ี ส่วนเพิ่มเต็ม - ระบบสินทรัพย์ถาวร                                                                                                    |  |
| $\triangledown$ $\bigodot$ ส่วนเพิ่มเติม - ระบบการเบิกจ่ายเงิน                                                                                                    |  |
| ่ ⊡ี ข้อมูลหลัก                                                                                                    |  |
| $\triangledown$ $\bigodot$ การบันทึกรายการ                                                                                                    |  |
| $\triangledown$ $\bigodot$ สำหรับส่วนราชการ                                                                                                    |  |
| D<br>ี่ __ิ การอนุมัติรายการขอเบิกสำหรับส่วนราชการ                                                                                                    |  |
| ี่ __] การขอเบิกบุคคลภายนอก - ผ่านระบบจัดซื้อ/จัดจ้าง<br>D                                                                                                    |  |
| ่_] การขอเบิกบุคคลภายนอก - ไม่ผ่านระบบจัดซื้อ/จัดจ้าง<br>D                                                                                                    |  |
| ี่ ∐ี การขอเบิก - ใบสำคัญ<br>D                                                                                                    |  |
| ่∐ี การขอเบ็ก - โดยใช้เงินจากแหล่งเงินกู้<br>D                                                                                                    |  |
| े จ่ายชำระเจ้าหนี้ตปท.โดยให้แหล่งเงินกู้จ่ายแทน(พักเอกสาร):<br>D                                                                                                    |  |
| ่∐ี การขอเบิก - กรณีพิเศษอื่นฯ<br>D                                                                                                    |  |
| ∐ Interface - โครงการจ่ายตรงเงินเดือน ปาเหน็จปานาญ<br>D                                                                                                    |  |
| <b>TERMINIANIA</b>                                                                                                    |  |
| ZF_53_PM - การจ่ายชำระเงินโดยส่วนราชการ                                                                                                    |  |
|                                                                                                    |  |
| ZFB05_PQ - ยกเลิกการเบิกซ้ำ กรณียังไม่ได้ทำการจ่ายชำระเงินต่อในระบบ                                                                                                    |  |

ภาพที่ 1

กดปุ่ม  $\overline{\bullet}$  หรือ Enter เพื่อเข้าสู่หน้าจอ ตามภาพที่ 2

### **ขั้นตอนการบนทั ึกรายการจายชําระเงินในระบบ**

- 1 บันทึกรายการ ตามภาพที่ 2
- วันที่เอกสาร ระบุวันที่ตามหลักฐานการจ่ายเงิน โดยระบุในรูปแบบ dd/mm/yyyy (ปี ค.ศ) - วันที่ผ่านรายการ ระบุวันที่ที่มีการจ่ายเงินจริง โดยระบุในรูปแบบ dd/mm/yyyy (ปี ค.ศ) - งวด ระบบจะ default คางวดปจจุบันให - รหัสหนวยงาน ระบุรหัสหนวยงาน 4 หลัก - การอางอิง ระบุการอางอิง YYYY+XXXXXXXXXX Y คือ ปค.ศ. 4 หลัก  $\boldsymbol{\mathrm{x}}$  คือ เลขที่เอกสารขอเบิกลูกหนี้เงินยืม 10 หลัก <u>ข้อมูลของธนาคาร</u> - บัญชี ระบุรหัสบัญชีแยกประเภทเงินฝากธนาคารของหน่วยงาน เงินนอกงบประมาณ - จํานวนเงนิ ระบุจํานวนเงนทิ ี่จายชําระ การเลือกรายการเปด - บัญชี ระบุรหัสผูขายขึ้นตนดวย AXXXXXXXXX การเลือกเพิ่มเติม เลือกเลขที่เอกสาร ึกดปุ่ม <mark>เ<sup>ประมวลผลรายการเปิด เ</mark>พื่อไปยังหน้าจอถัดไป ตามภาพที่ 3</mark></sup>

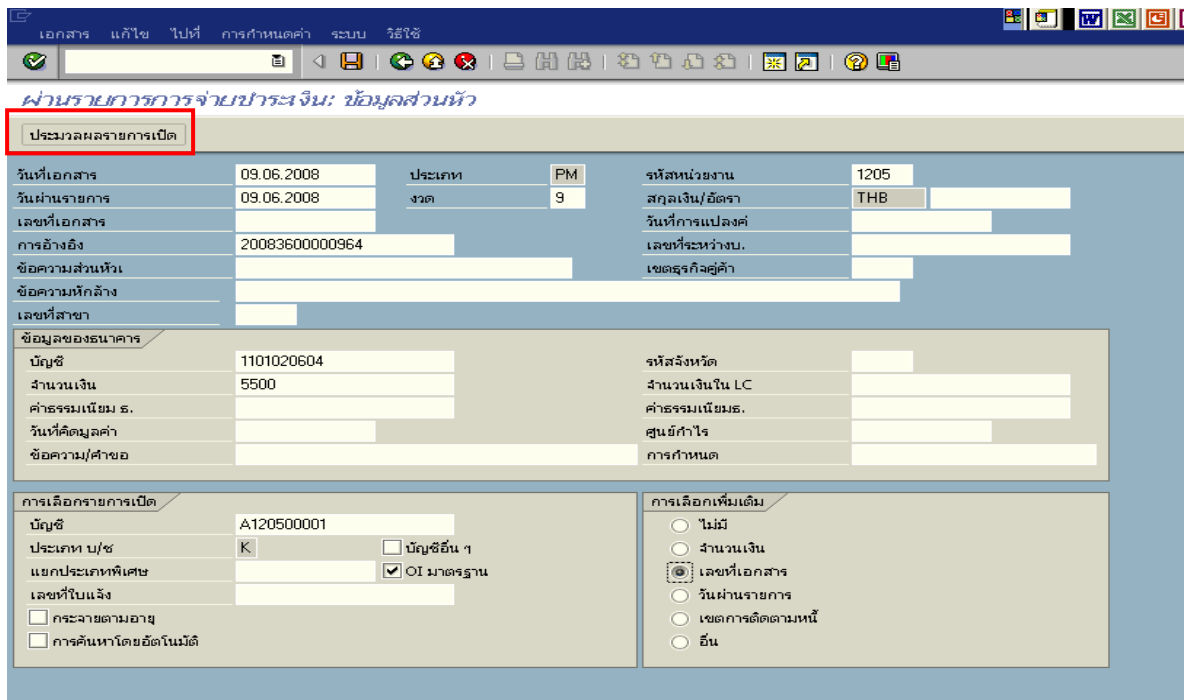

ภาพที่ 2

### ่ 2 <u>บันทึกรายการ</u> ตามภาพที่ 3

- เลขที่เอกสาร ระบุเลขที่เอกสารขอเบิกลูกหนี้เงินยืม จํานวน 10 หลัก

ึกดปุ่ม <mark>ประมวลผลรายการเปิด</mark> เพื่อเลื่อนไปยังหน้าจอถัดไป ตามภาพที่ 4

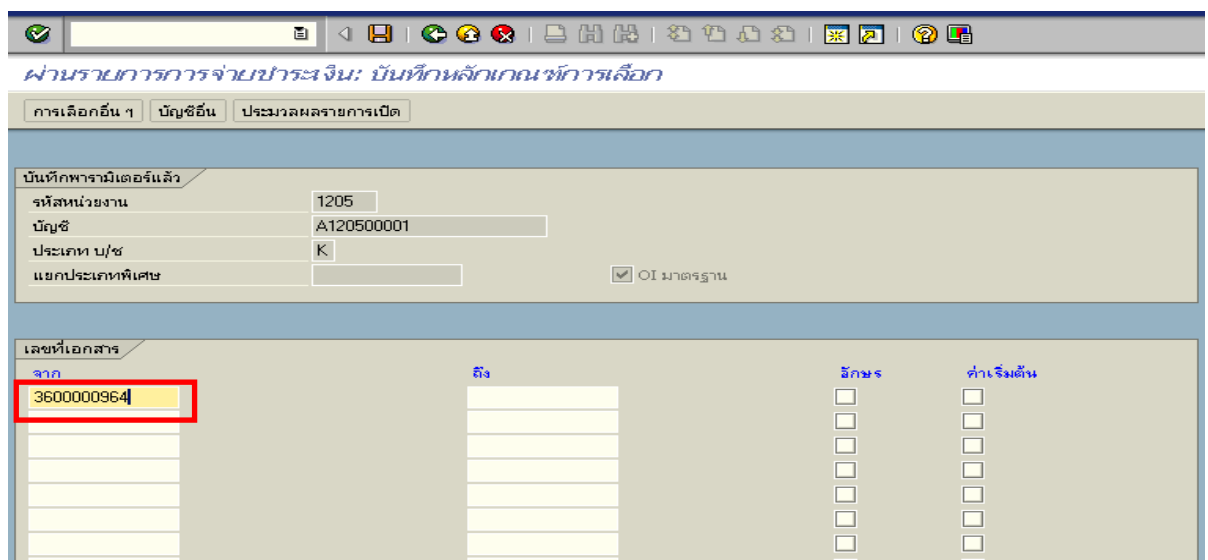

ภาพที่ 3

3. บันทึกรายการ ตามภาพที่ 4

้ตรวจสอบจำนวนเงินเพื่อทำการจ่ายชำระเงิน ระบบดึงข้อมูลจากเลขที่เอกสารรายการขอเบิก ที่ได้ ระบุตามภาพที่ 3 ใหสังเกตจํานวนเงินใน Tab สวนมาตรฐาน และดําเนินการ ดังนี้

- THB ขั้นตน ดับเบิ้ลคลิกจํานวนเงินใหตัวเลขเปนสีน้ําเงิน
- ช่องไม่ได้กำหนด ดับเบิ้ลคลิกจำนวนเงินไว้ต้องเป็น 0 ตามภาพที่ 5

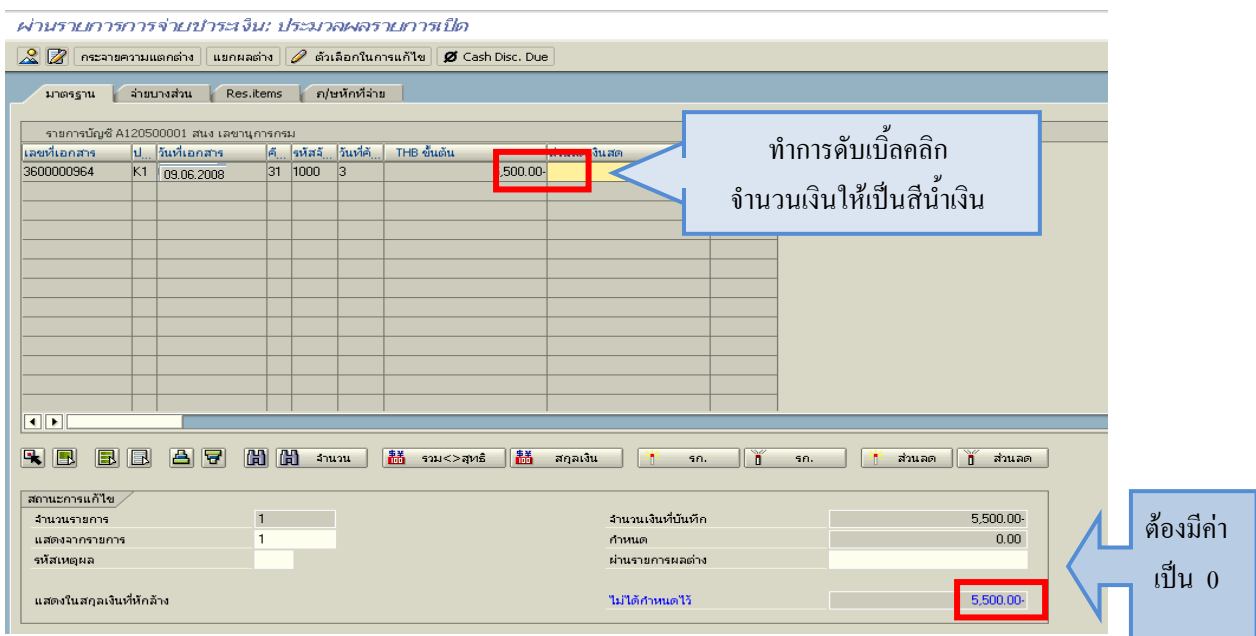

# 4. กดปุม เพื่อดูภาพรวมรายการบัญชี ตามภาพที่ 6

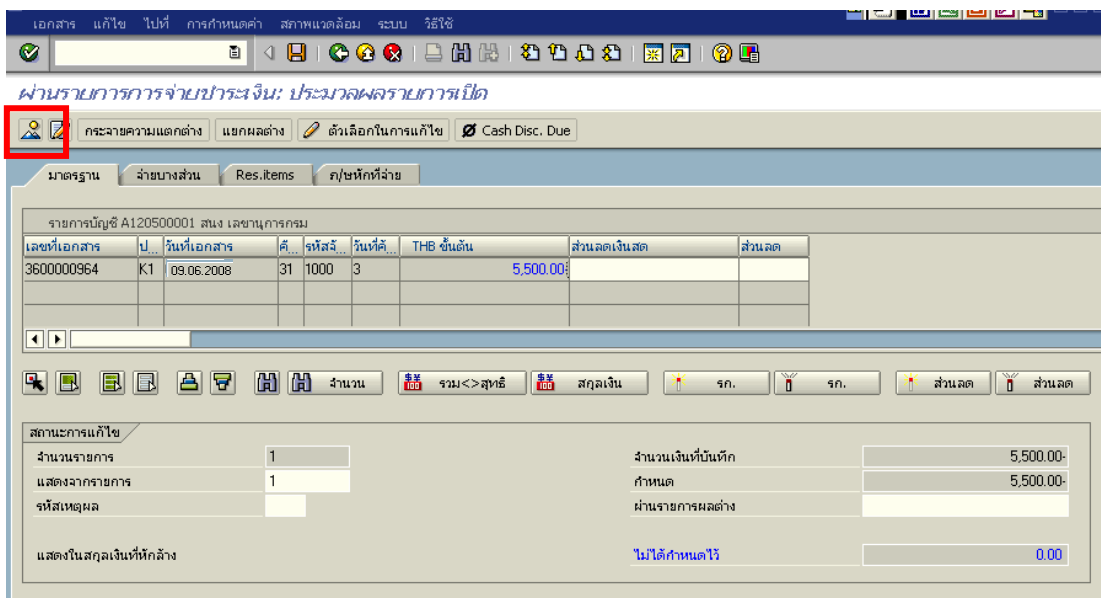

ภาพที่ 5

### 5. บันทึกรายการ ตามภาพที่ 6

 - Double click คูบัญชีเพื่อตรวจสอบการบันทึกโครงสรางงบประมาณ หากพบขอผิดพลาดสามารถ สามารถแก้ไขรายการได้ ก่อนบันทึกรายการ

กดปุ่ม  $\boxed{\boxdot}$  (SAVE) เพื่อบันทึกข้อมูล และแสดงเลขที่เอกสารที่ได้บันทึกข้อมูล ตามภาพที่ 7

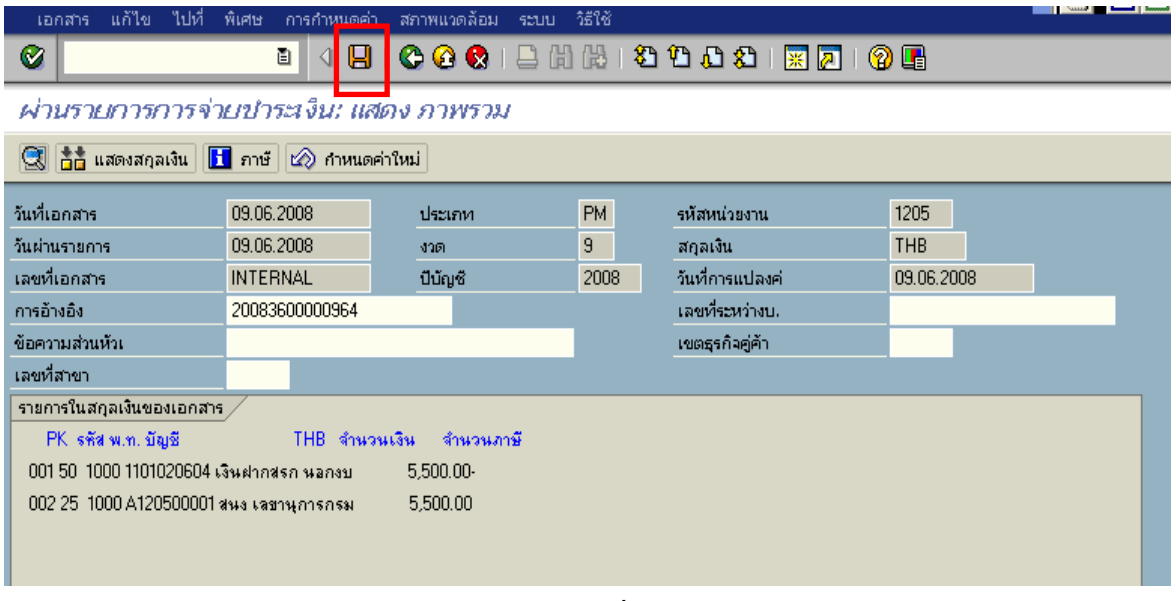

ภาพที่ 6

### 6. ระบบจะแสดงเลขที่เอกสาร 10 หลักโดยแสดงขอความวา  $\,$  "เอกสาร 47XXXXXXXX ได้ผ่านรายการในรหัสบริษัท $\,$ XXXX" ตามภาพที่ 7

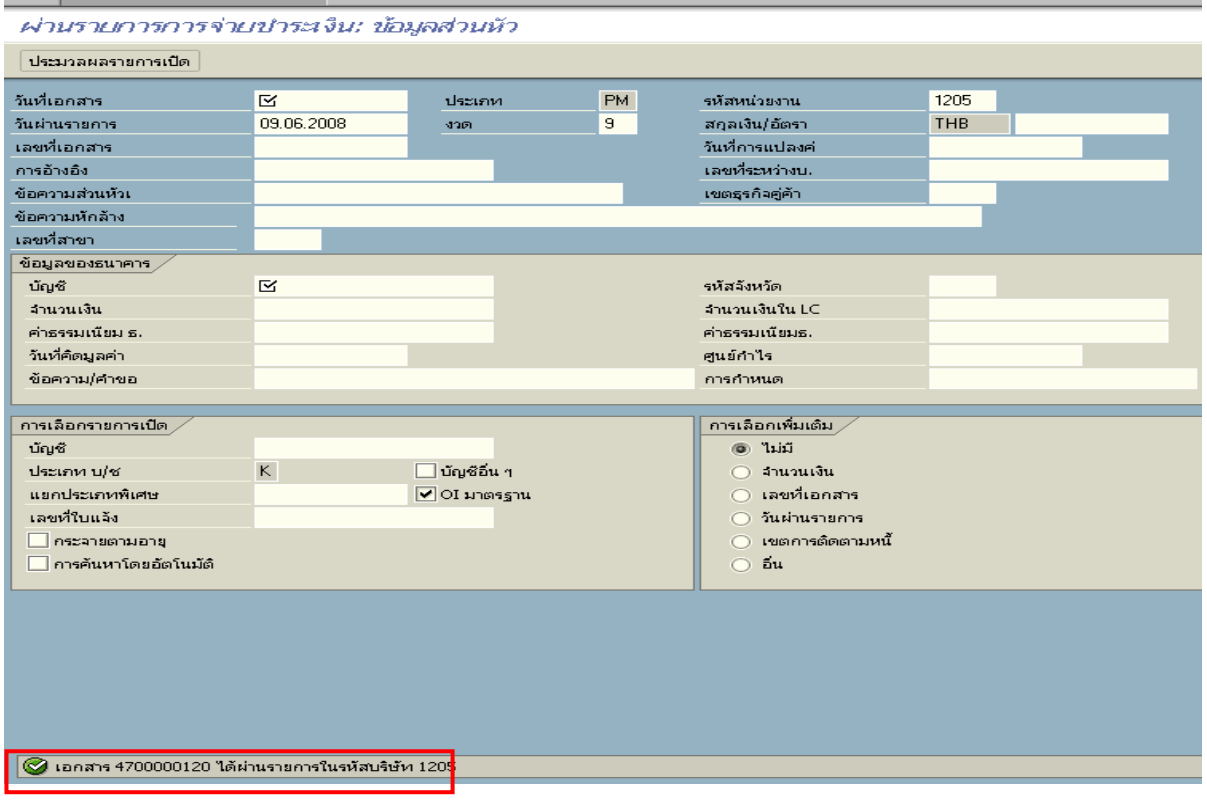

ภาพที่ 7

#### **3. การบันทึกรายการลางเงนยิ ืม**

### **3.1 การสงใชใบส ําคัญเทากับเงินที่จายใหยืม**

**์ ตัวอย่าง** ลูกหนี้ส่งใช้คืนเป็นใบสำคัญจำนวน 5,500 บาท

#### **การเขาระบบ SAP R/3**

 $\Delta$ SAP menu  $\rightarrow$  ส่วนเพิ่มเติม  $\rightarrow$  ส่วนเพิ่มเติม – ระบบการเบิกจ่ายเงิน $\rightarrow$  การบันทึกรายการ  $\rightarrow$  สำหรับส่วนราชการ  $\rightarrow$ การขอเบิก–กรณีพิเศษอื่นๆ  $\rightarrow$ การบันทึกลูกหนี้เงินยืม  $\rightarrow$  ZF\_02\_G1– การหักลางลูกหนี้เงินยืมที่บันทึกเขามาหลังวันที่ 01.05.2008 หรือพิมพคําสั่งงาน ตามภาพที่ 1

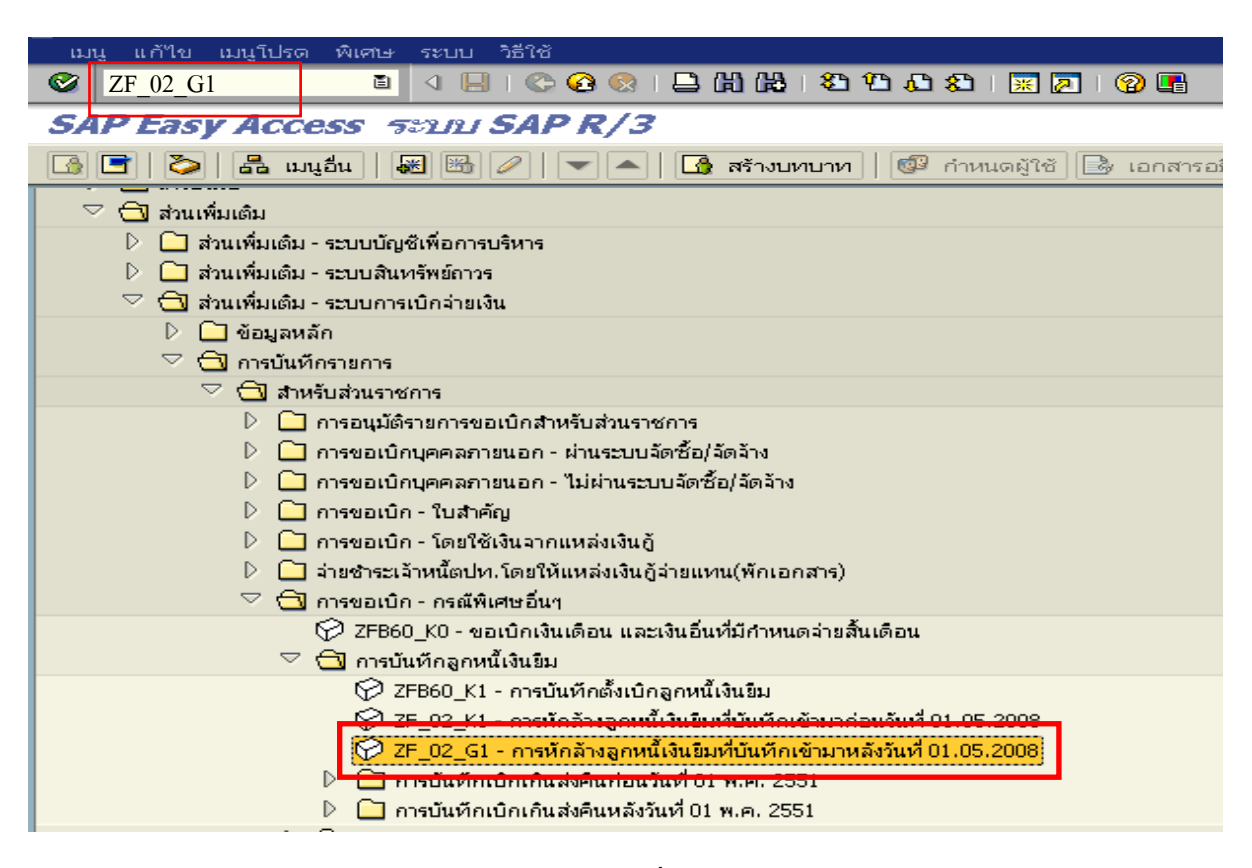

ภาพที่ 1

กดปุม หรือ Enter เพื่อเขาสูหนาจอ ตามภาพที่ 2

### **ขั้นตอนการบนทั ึกรายการลางเงินยืมในระบบ**

1. บันทึกรายการ ตามภาพที่ 2

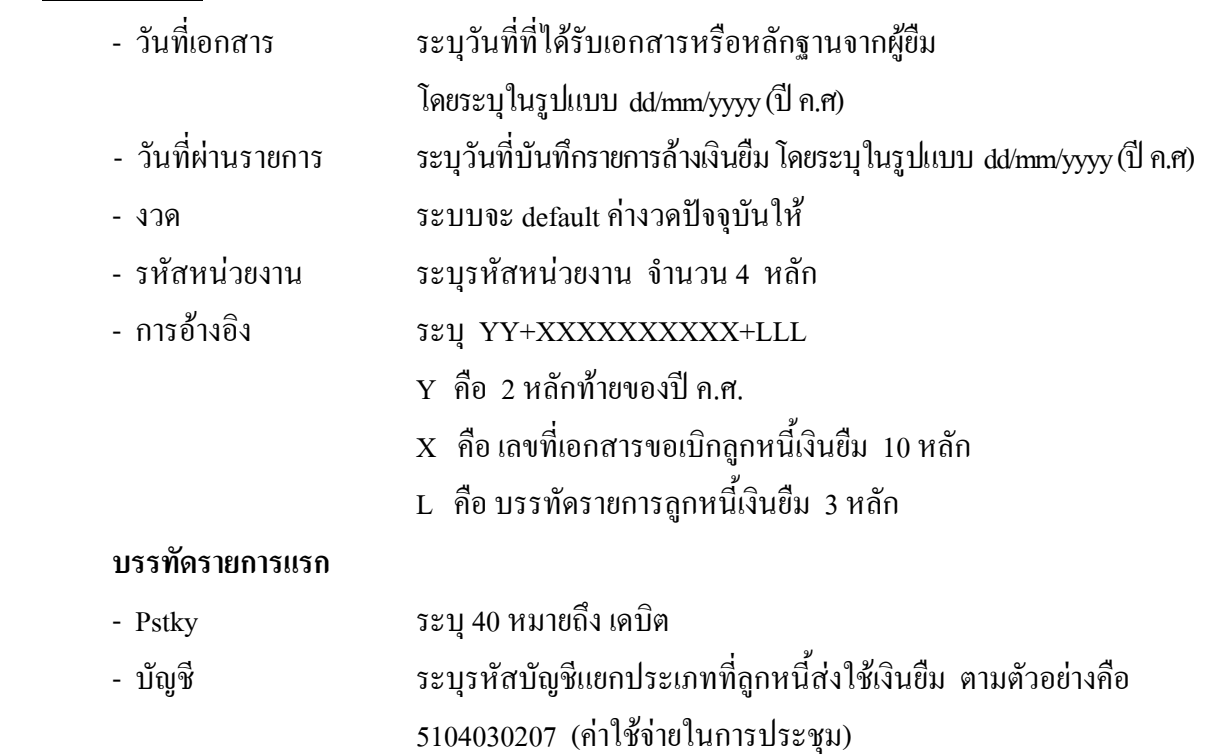

กดปุม หรือ Enter เพื่อเขาสูหนาจอ ตามภาพที่ 3

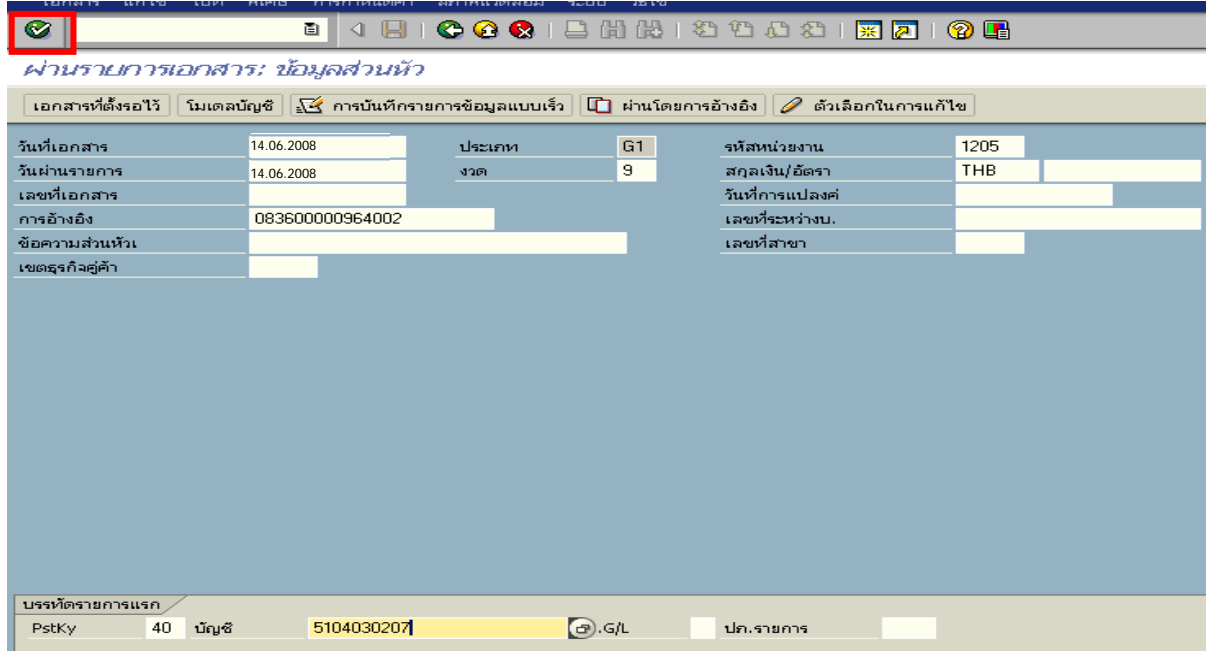

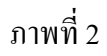

#### 2. บันทึกรายการ ตามภาพที่ 3

- จํานวนเงนิ ระบุจํานวนเงนตามค ิ าใชจายที่เกดขิ ึ้นจริง
- ศูนยตนท ุน ระบุรหัสศูนยต นทุนของหนวยงาน จํานวน 10 หลัก
- $-$  แหล่งของเงิน  $\frac{1}{2}$  ระบุ $\frac{XX26000}{X}$  โดย  $X$  คือ 2 หลักท้ายของปี พ.ศ.
- กิจกรรมหลัก  $\hspace{1cm}$  ระบุ PXXXX โดย P คือ ค่าคงที่  $\mathrm{x}$  คือ รหัสพื้นที่
- รหัสงบประมาณ ระบุรหัส 5 หลักแรกของศูนย์ต้นทุน

### **บรรทัดรายการถัดไป**

- Pstky ระบ 50 หมายถึง เครดิต
- บัญชี ระบุรหัสบัญชี 1102010102 (ลูกหนี้เงินยืม-นอกงบประมาณ)

กดปุม หรือ Enter เพื่อเขาสูหนาจอถัดไป ตามภาพที่ 4

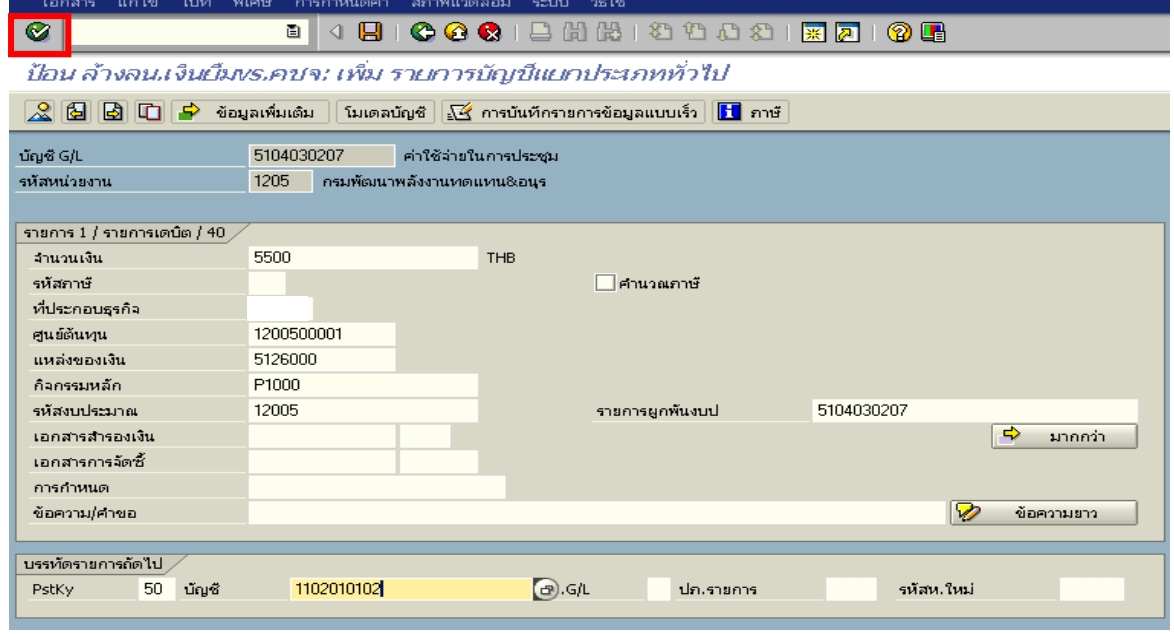

ภาพที่ 3

### 3. บันทึกรายการ ตามภาพที่ 4

- จํานวนเงนิ ระบุจํานวนเงนตามค ิ าใชจายที่เกดขิ ึ้นจริง
- ศูนยตนท ุน ระบุรหัสศูนยต นทุนของหนวยงาน จํานวน 10 หลัก
- $-$  แหล่งของเงิน  $\frac{1}{2}$  ระบุ $\frac{XX26000}{X}$  โดย  $X$  คือ 2 หลักท้ายของปี พ.ศ.
- กิจกรรมหลัก  $\quad$ ระบุ PXXXX โดย P คือ ค่าคงที่  $\mathrm{x}$  คือ รหัสพื้นที่
- รหัสงบประมาณ ระบุรหัส 5 หลักแรกของศูนย์ด้นทุน

กดปุ่ม  $\mathbb S$  เพื่อดูรายละเอียดการบันทึกบัญชี ตามภาพที่ 5

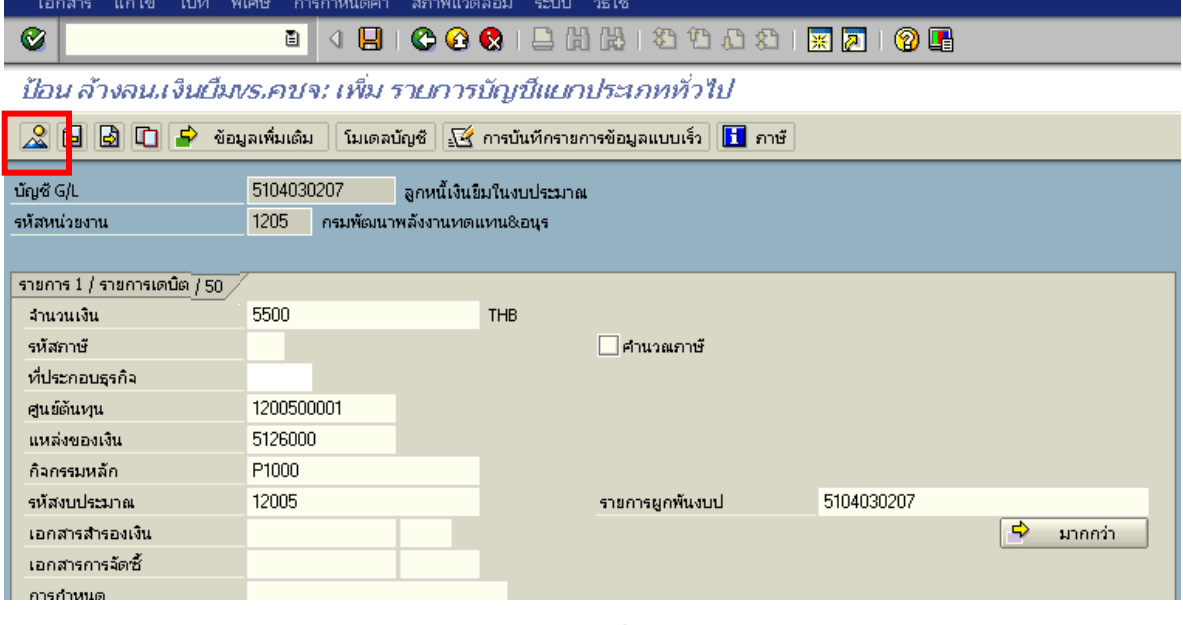

ภาพที่ 4

### 4. การบันทึกรายการ ตามภาพที่ 5

 - double click คูบัญชีเพื่อตรวจสอบการบันทึกโครงสรางงบประมาณ หากพบขอผิดพลาดสามารถ แกไขรายการไดกอนบันทึกรายการ

กดปุ่ม <mark> $\Box$ </mark> (save) เพื่อให้ระบบบันทึกข้อมูล ระบบบันทึกข้อมูลและแสดงเลขที่เอกสาร ตามภาพที่ 6

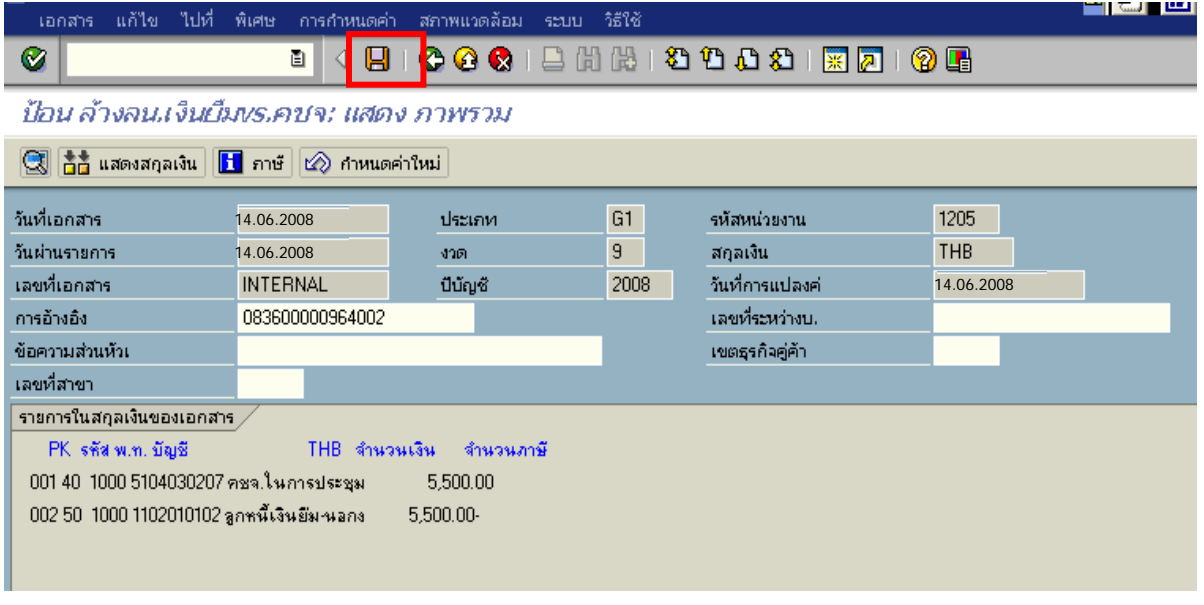

ภาพที่ 5

5. ระบบบันทึกข้อมูลเรียบร้อยแล้ว จะแสดงเลขที่เอกสารจำนวน 10 หลัก โดยแสดงข้อความ "เอกสาร 36XXXXXXXX ไดผานรายการในรหัสบริษทั XXXX**"** ตามภาพที่ 6

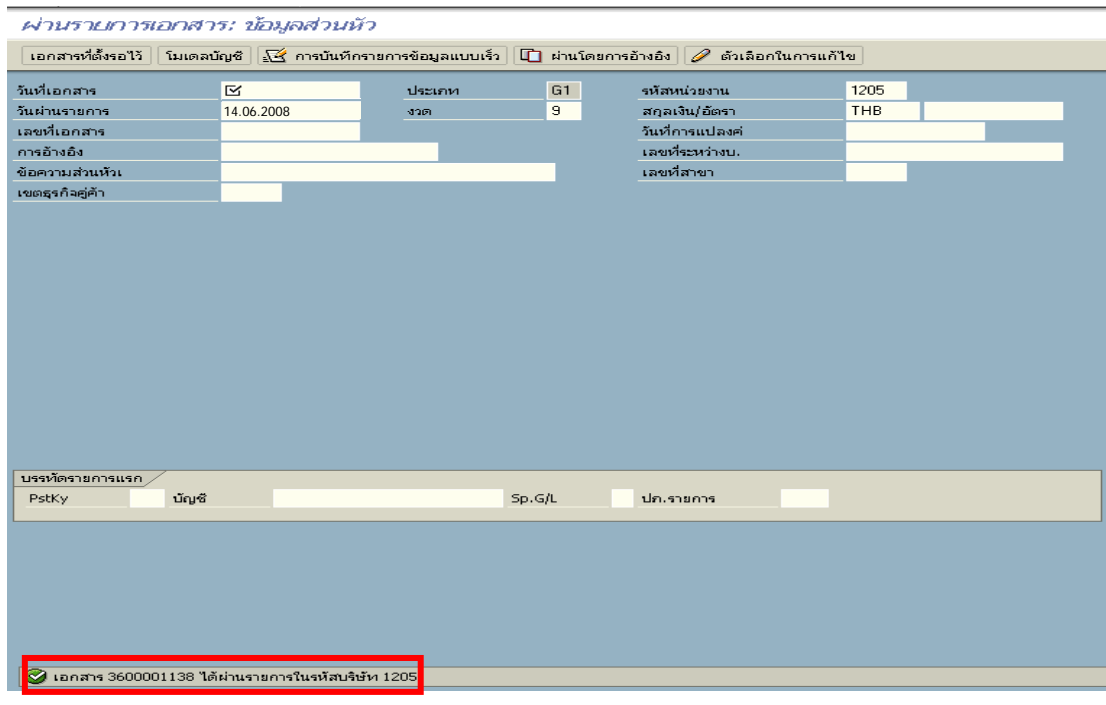

ภาพที่ 6

### **3.2 การสงใชใบสําคัญต่ํากวาเงินที่จายใหยมและเง ื ินสดคงเหลือ**

ี่เมื่อได้รับใบสำคัญจากลูกหนี้เพื่อส่งใช้คืนเงินยืม ให้บันทึกรายการล้างเงินยืมเท่ากับจำนวนใบสำคัญ ที่ได้รับ สำหรับเงินสดที่ได้รับคืนจากลูกหนี้ให้บันทึกรายการเบิกเกินส่งคืนรอนำส่ง

**ตัวอยาง** ลูกหนี้สงใชคืนเปนใบสําคัญจํานวน 3,000 บาท และสงเปนเงินสดคงเหลือจํานวน 2,500 บาท

#### **3.2.1 การบันทึกรายการลางเงินยืม**

#### **การเขาระบบ SAP R/3**

 $\Delta$ SAP menu  $\rightarrow$  ส่วนเพิ่มเติม  $\rightarrow$  ส่วนเพิ่มเติม – ระบบการเบิกจ่ายเงิน $\rightarrow$  การบันทึกรายการ  $\rightarrow$  สำหรับส่วนราชการ  $\rightarrow$ การขอเบิก – กรณีพิเศษอื่นๆ  $\rightarrow$ การบันทึกลูกหนี้เงินยืม  $\rightarrow$  ZF\_02\_G1– การหักลางลูกหนี้เงินยืมที่บันทึกเขามาหลังวันที่ 01.05.2008 หรือพิมพคําสั่งงาน ตามภาพที่ 1

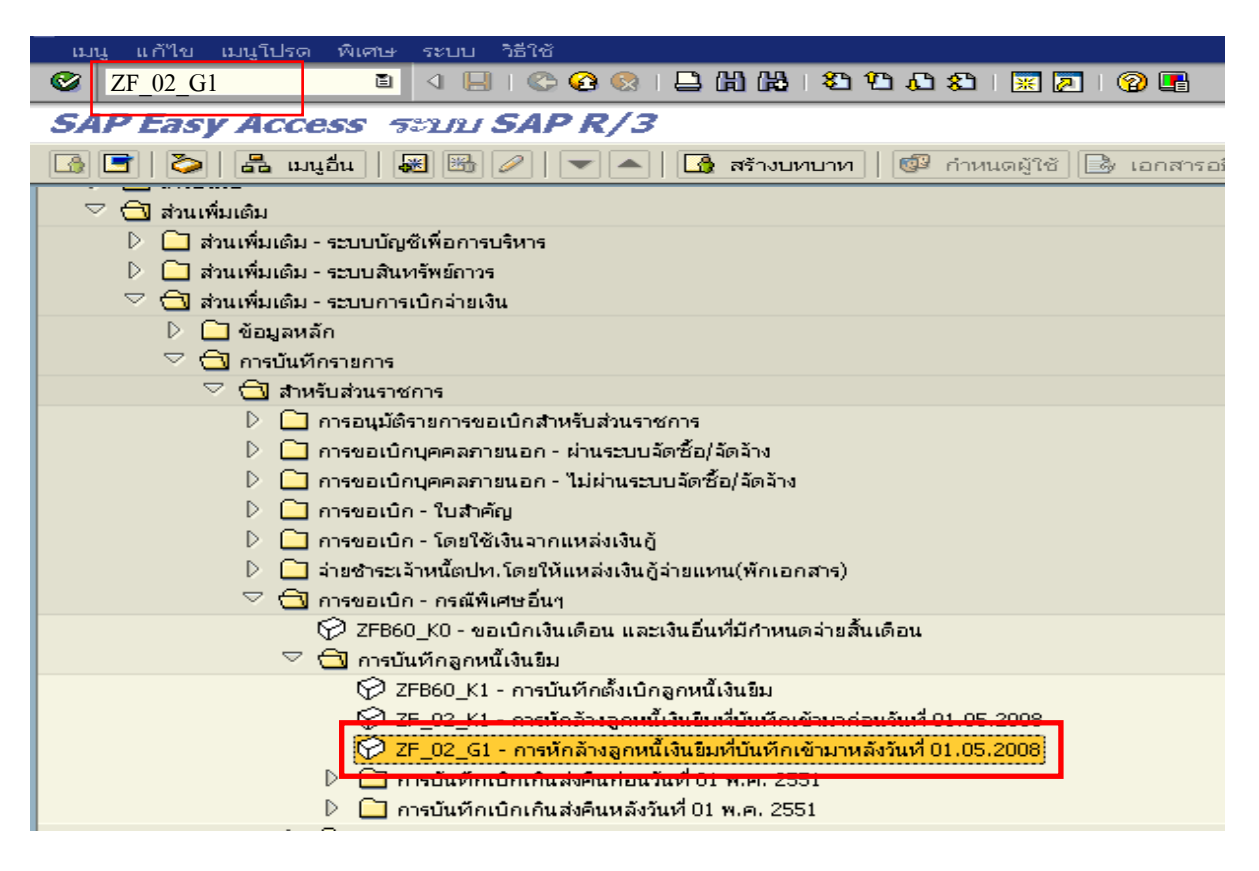

### ภาพที่ 1

กดปุม หรือ Enter เพื่อเขาสูหนาจอ ตามภาพที่ 2
# **ขั้นตอนการบนทั ึกรายการลางเงินยืมในระบบ**

1. บันทึกรายการ ตามภาพที่ 2

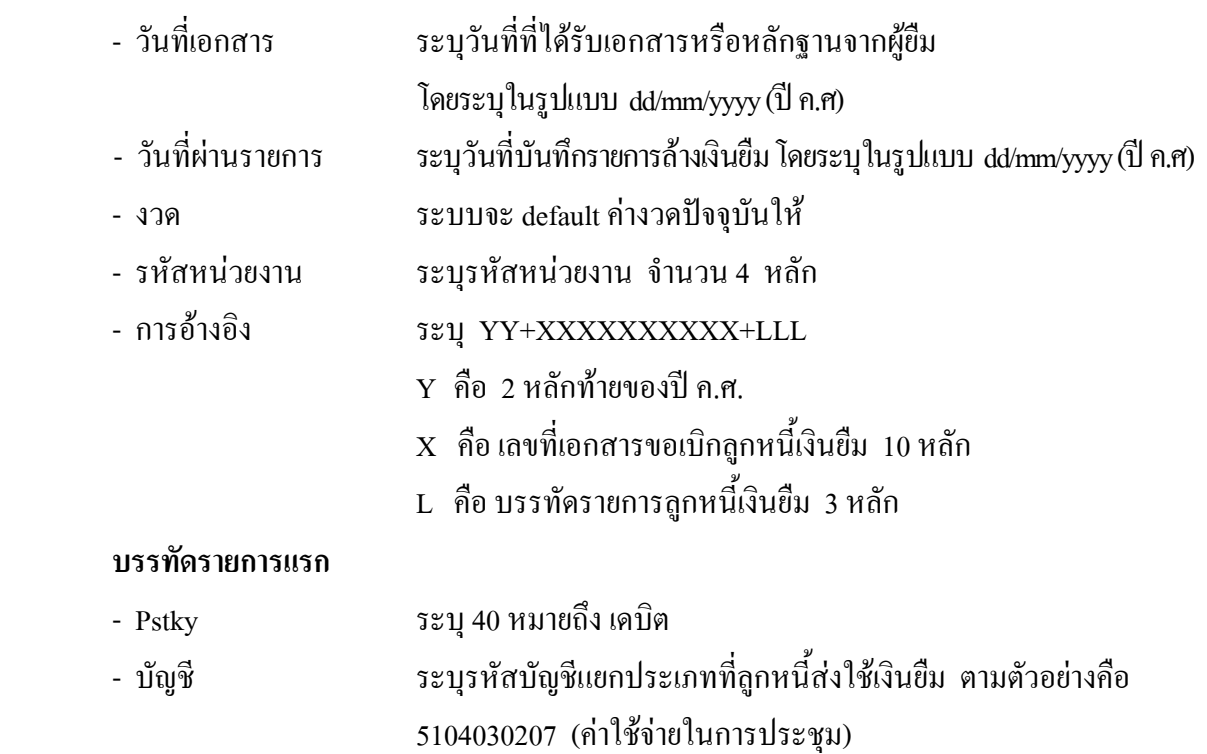

กดปุม หรือ Enter เพื่อเขาสูหนาจอ ตามภาพที่ 3

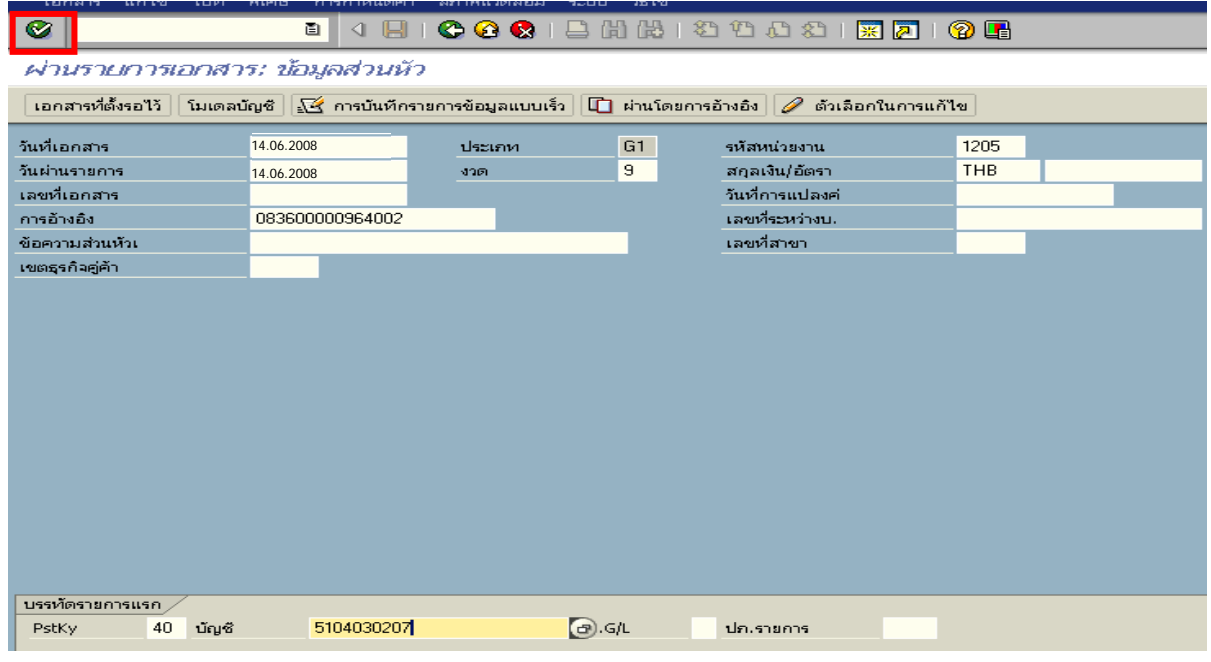

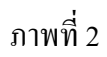

#### 2. บันทึกรายการ ตามภาพที่ 3

- จํานวนเงนิ ระบุจํานวนเงนตามค ิ าใชจายทเกี่ ิดขึ้นจริง
- ศูนยตนท ุน ระบุรหัสศูนยต นทุนของหนวยงาน จํานวน 10 หลัก
- $-$  แหล่งของเงิน  $\frac{1}{2}$  ระบุ $\frac{XX26000}{2}$  โดย  $X$  คือ 2 หลักท้ายของปี พ.ศ.
- กิจกรรมหลัก  $\hspace{1cm}$  ระบุ PXXXX โดย P คือ ค่าคงที่  $\mathrm{x}$  คือ รหัสพื้นที่
- รหัสงบประมาณ ระบุรหัส 5 หลักแรกของศูนย์ต้นทุน

### **บรรทัดรายการถัดไป**

- Pstky ระบุ 50 หมายถึง เครดิต
- บัญชี ระบุรหัสบัญชี 1102010102 (ลูกหนี้เงินยืม-นอกงบประมาณ)

กดปุม หรือ Enter เพื่อเขาสูหนาจอถัดไป ตามภาพที่ 4

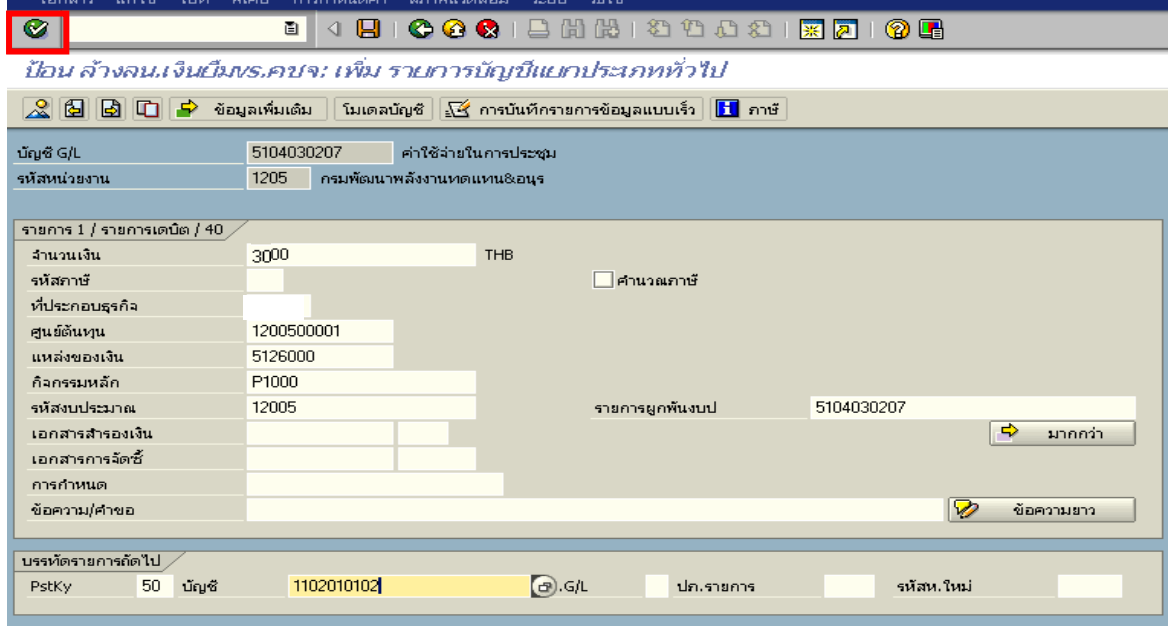

ภาพที่ 3

## 3. บันทึกรายการ ตามภาพที่ 4

- จํานวนเงนิ ระบุจํานวนเงนตามค ิ าใชจายที่เกดขิ ึ้นจริง
- ศูนยตนท ุน ระบุรหัสศูนยต นทุนของหนวยงาน จํานวน 10 หลัก
- $-$  แหล่งของเงิน  $\overline{\phantom{a}}$  ระบุ $-$  XX26000 โดย $-$  x คือ 2 หลักท้ายของปี พ.ศ.
- กิจกรรมหลัก  $\hspace{1cm}$  ระบ $\hspace{1cm}$  PXXXX โดย P คือ ค่าคงที่  $\mathrm{\textbf{x}}$  คือ รหัสพื้นที่
- รหัสงบประมาณ ระบุรหัส 5 หลักแรกของศูนย์ต้นทุน

กดปุ่ม  $\Delta$  เพื่อดูรายละเอียดการบันทึกบัญชี ตามภาพที่ 5

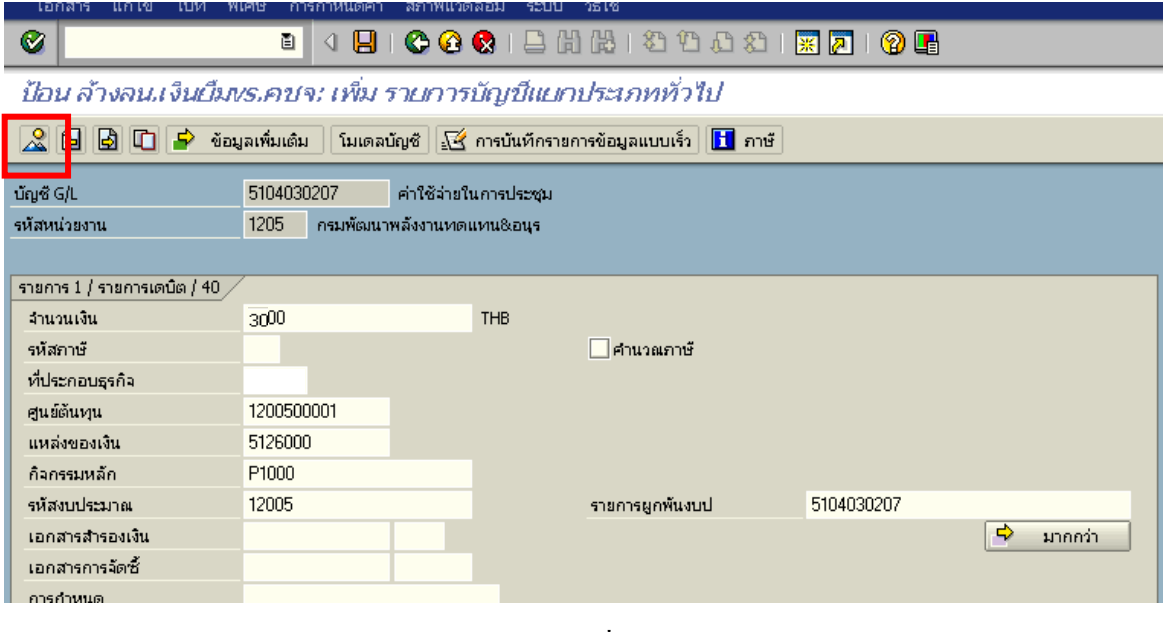

ภาพที่ 4

## 4. <u>การบันทึกรายการ</u> ตามภาพที่ 5

 - double click คูบัญชีเพื่อตรวจสอบการบันทึกโครงสรางงบประมาณ หากพบขอผิดพลาดสามารถ แกไขรายการไดกอนบันทึกรายการ

กดปุ่ม  $\overline{\boxminus}$   $\overline{\boxminus}$  (save) เพื่อบันทึกข้อมูล ระบบบันทึกข้อมูลและแสดงเลขที่เอกสาร ตามภาพที่ 6

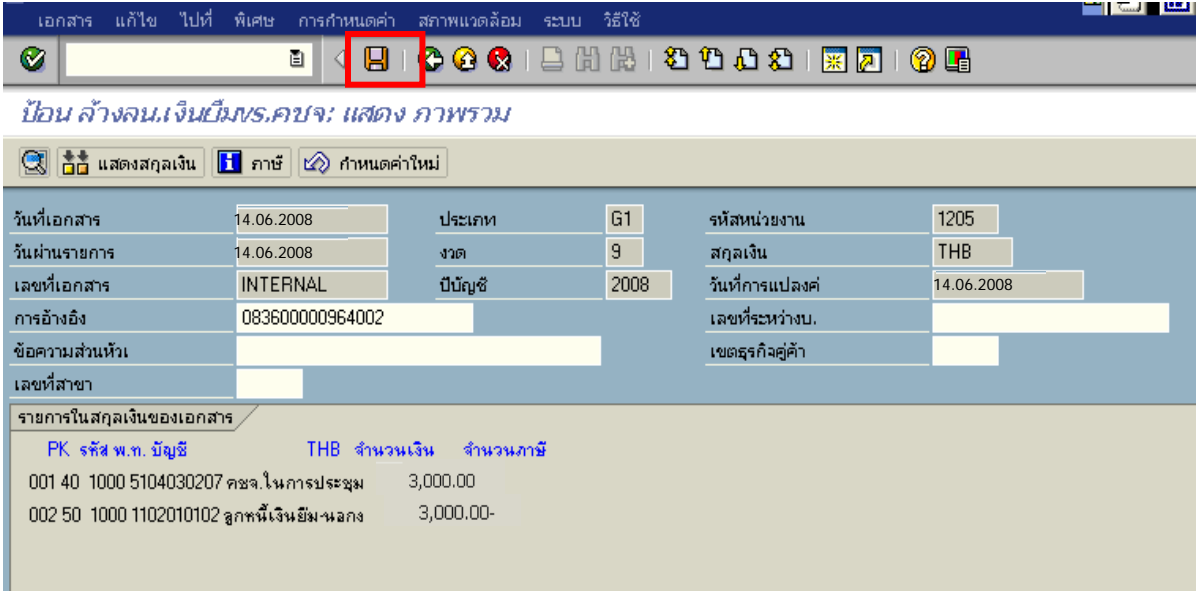

ภาพที่ 5

5. ระบบบันทึกข้อมูลเรียบร้อยแล้ว จะแสดงเลขที่เอกสารจำนวน 10 หลัก โดยแสดงข้อความ "เอกสาร 36XXXXXXXX ไดผานรายการในรหัสบริษทั XXXX**"** ตามภาพที่ 6

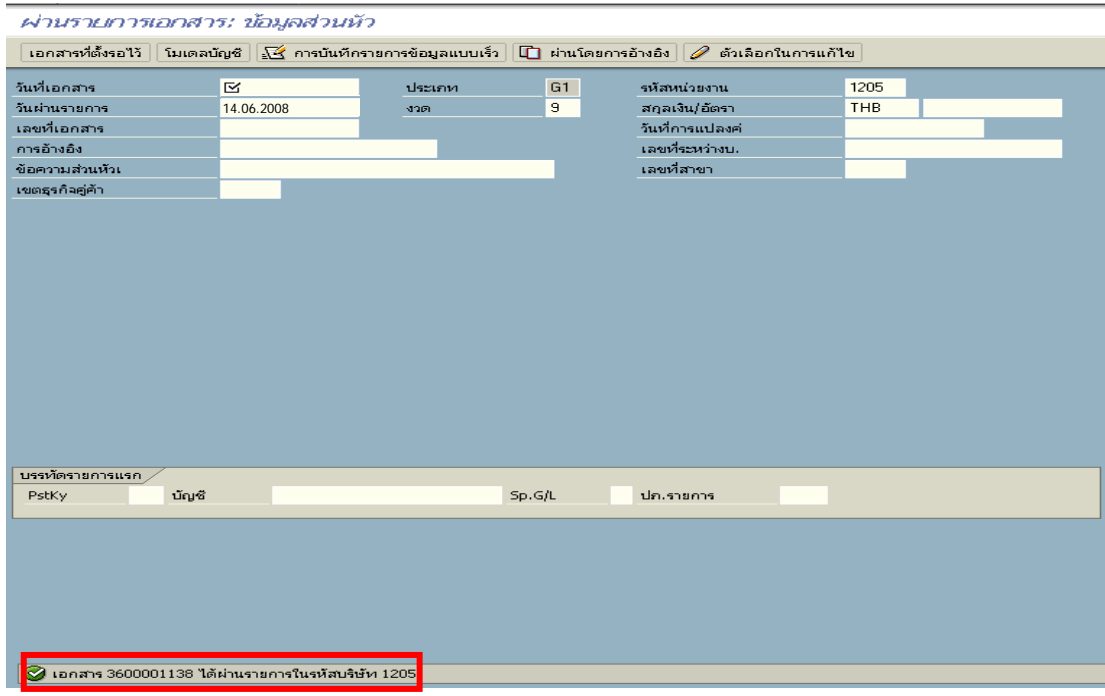

ภาพที่ 6

### **3.2.2 การบันทึกรายการเบิกเกินสงคืนรอนําสง**

### **การเขาระบบ SAP R/3**

 $\Delta$ SAP menu  $\rightarrow$  ส่วนเพิ่มเติม  $\rightarrow$  ส่วนเพิ่มเติม – ระบบการเบิกจ่ายเงิน  $\rightarrow$  การบันทึกรายการ  $\rightarrow$ สำหรับส่วนราชการ  $\rightarrow$ การขอเบิก – กรณีพิเศษอื่นๆ  $\rightarrow$ กระบวนงานเบิกเกินส่งคืน $\rightarrow$  การบันทึกเบิกเกิน ส่งคืนหลังวันที่ 01.05.2551 $\rightarrow$  ZGL\_BD4 – ตั้งเบิกเกินส่งคืนรอนำส่งโดยไม่มีลูกหนี้ หรือพิมพ์คำสั่งงาน ตามภาพที่ 1

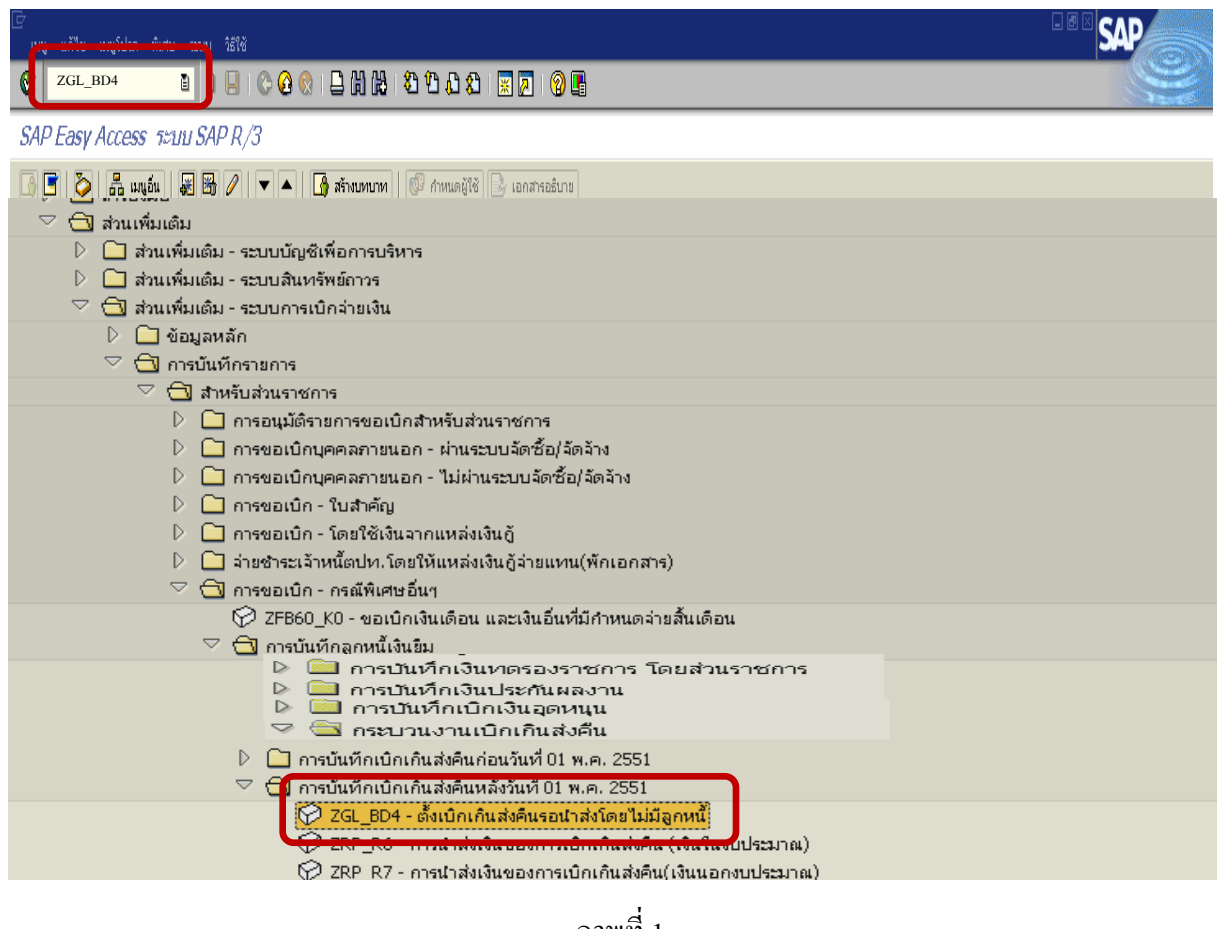

ภาพที่ 1

กดปุม หรือ Enter เพื่อเขาสูหนาจอ ตามภาพที่ 2

### **ขั้นตอนการบนทั ึกรายการเบิกเกินสงคืนรอนําสงในระบบ**

- <u>1. บันทึกรายการ</u> ตามภาพที่ 2
	- วันที่เอกสาร ระบุวันที่ตามหลักฐานการรับเงิน โดยระบุในรูปแบบ dd/mm/yyyy (ปี ค.ศ)
	- วันที่ผานรายการ ระบุวันที่ที่รับเงินจริงโดยระบุในรูปแบบ dd/mm/yyyy (ปค.ศ)
	- งวด ระบบจะ default คางวดปจจบุ ันให
	- รหัสหนวยงาน ระบุรหัสหนวยงาน 4 หลัก
	- การอางอิง ระบุ YY+XXXXXXXXXX+LLL
		- Y คือ 2 หลักท้ายของปี ค.ศ.
			- $\boldsymbol{\mathrm{x}}$  คือ เลขที่เอกสารขอเบิกลูกหนี้เงินยืม 10 หลัก
			- L คือ บรรทัดรายการลูกหนี้เงินยืม 3 หลัก

#### **บรรทัดรายการแรก**

 - Pstky ระบบจะแสดงรายการ 40 หมายถึง เดบิต ใหอัตโนมัติ - บัญชี ระบบจะแสดงรหัสบัญชี1101010101 (เงินสดในมือ-ของสวนราชการ) ใหอัตโนมัติ

# กดปุม หรือ Enter เพื่อเขาสูหนาจอถัดไป ตามภาพที่ 3

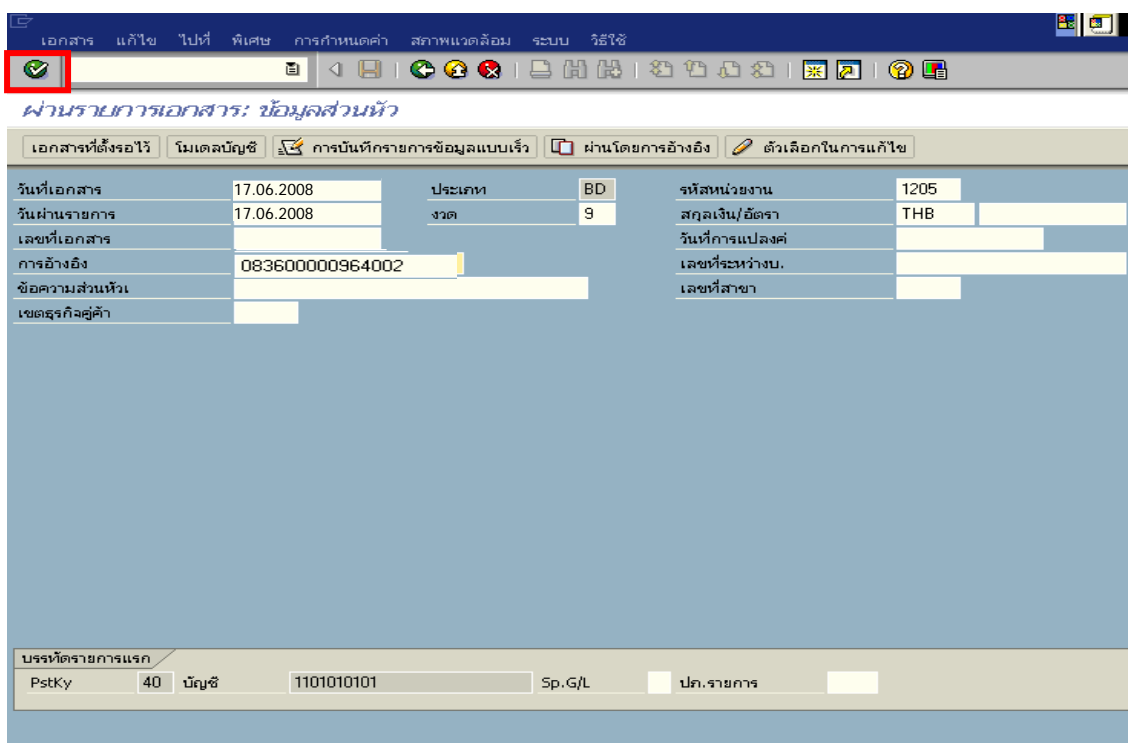

ภาพที่ 2

### 2. บันทึกรายการ ตามภาพที่ 3

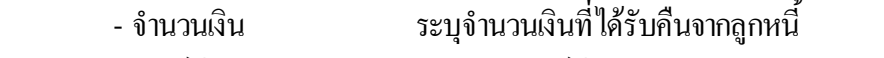

- ศูนยตนท ุน ระบุรหัสศูนยต นทุนของหนวยงาน จํานวน 10 หลัก
- $-$  แหล่งของเงิน  $\overline{\phantom{a}}$  ระบุ XX26000 โดย X คือ 2 หลักท้ายของปี พ.ศ.
- กิจกรรมหลัก  $\hspace{1cm}$  ระบ $\hspace{1.9cm}$  PXXXX โดย P คือ ค่าคงที่  $\mathrm{x}$  คือ รหัสพื้นที่
- รหัสงบประมาณ ระบุรหัส 5 หลักแรกของศูนย์ต้นทุน

#### **บรรทัดรายการถัดไป**

- Pstkyระบุ 50 หมายถึง เครดิต
- บัญชี *ระบุรหัสบัญชี 2116010104 (เบิ*กเกินส่งคืนรอนำส่ง)

กดปุ่ม  $\blacksquare$  หรือ Enter เพื่อเข้าสู่หน้าจอ ตามภาพที่ 4

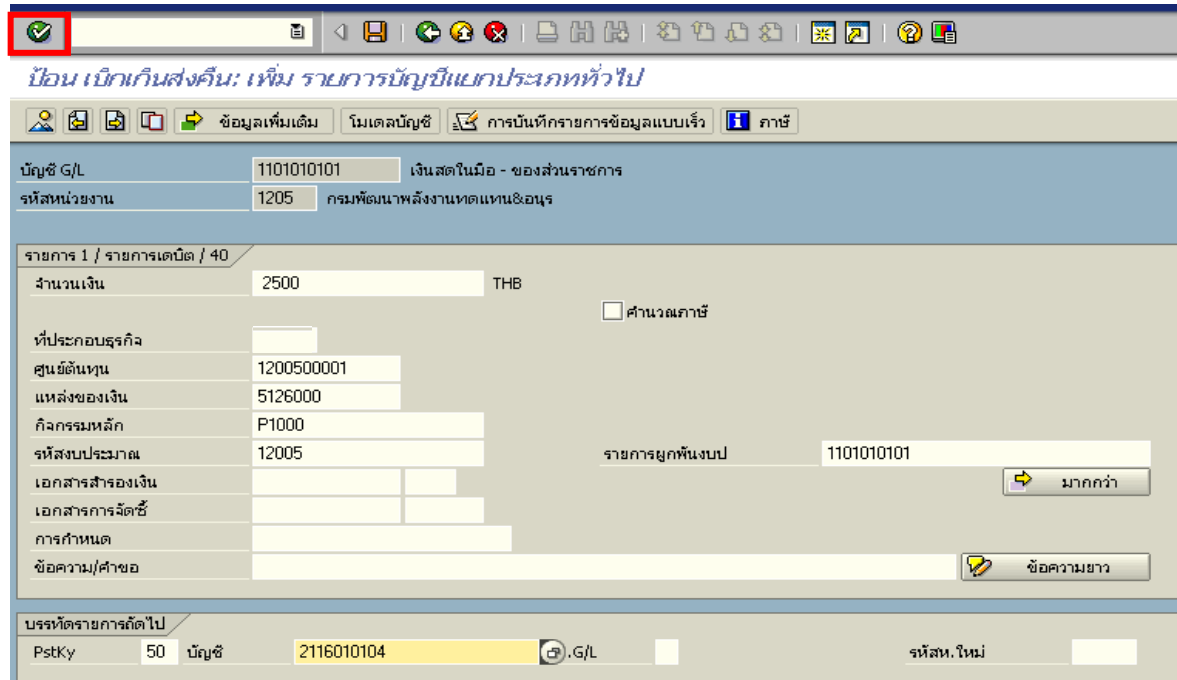

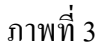

3. บันทึกรายการ ภาพที่ 4

- จํานวนเงนิ ระบุจํานวนเงนทิ ี่ไดรับคืนจากลูกหนี้
- ศูนยตนท ุน ระบุรหัสศูนยต นทุนของหนวยงาน จํานวน 10 หลัก
- $-$  แหล่งของเงิน  $\frac{1}{2}$  ระบุ $\frac{XX26000}{X}$  โดย  $X$  กือ 2 หลักท้ายของปี พ.ศ.
- $\,$  กิจกรรมหลัก  $\,$  ระบุ $\,$  PXXXX โดย <code>P</code> คือ ค่าคงที่  $\,$  x คือ รหัสพื้นที่
- รหัสงบประมาณ ระบุรหัส 5 หลักแรกของศูนย์ด้นทุน

กดปุ่ม  $\Delta$  เพื่อดูรายละเอียดการบันทึกบัญชี ตามภาพที่ 5

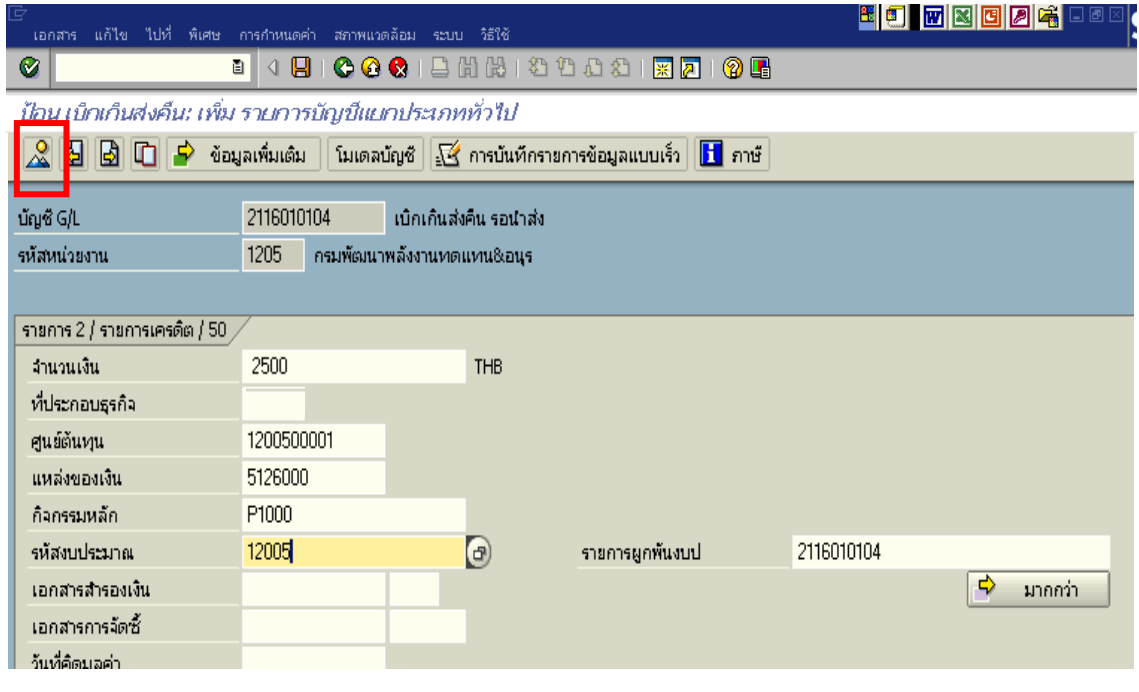

ภาพที่ 4

## 4. การบันทึกรายการ ตามภาพที่ 5

 - double click คูบัญชีเพื่อตรวจสอบการบันทึกโครงสรางงบประมาณ หากพบขอผิดพลาดสามารถ แก้ไขรายการได้ ก่อนบันทึกรายการ

กดปุ่ม  $\overline{\boxplus}$   $_{\rm (save)}$  เพื่อให้ระบบบันทึกข้อมูล ระบบบันทึกข้อมูลและแสดงเลขที่เอกสาร ตามภาพที่ 6

| ġ<br>เอกสาร                                                                                                    | แก้ไข ไปที่ พิเศษ การกำหนดค่า                                  | ิสภาพแวดล้อม ระบบ วิธีใช้ |                        |                                                                                   |                           | 图图图 |  |  |  |
|----------------------------------------------------------------------------------------------------|----------------------------------------------------------------|---------------------------|------------------------|-----------------------------------------------------------------------------------|---------------------------|-----|--|--|--|
| Ø                                                                                                    | 圁<br>Н                                                         |                           |                        | 00012HHDDDD1570100                                                                |                           |     |  |  |  |
| ป้อน เบ็กเก็นส่งคืน: แสดง ภาพรวม                                                                                                    |                                                                |                           |                        |                                                                                   |                           |     |  |  |  |
| $\mathbb{C}$ ไล้ก็ แสดงสกุลเงิน   พักเอกสาร   โมเดลบัญชี   $\mathbb{R}$ การบันทึกรายการข้อมูลแบบเร็ว  <br>่ <mark>∎ </mark> กาษั                                     |                                                                |                           |                        |                                                                                   |                           |     |  |  |  |
| วันที่เอกสาร<br>วันผ่านรายการ<br>เลขที่เอกสาร<br>การอ้างอิง<br>ข้อความส่วนหัวเ<br>เลขที่สาขา<br>รายการในสกุลเงินของเอกสาร ,                                          | 17.06.2008<br>17.06.2008<br><b>INTERNAL</b><br>083600000965002 | ประเภท<br>430.<br>ปีบัญชี | <b>BD</b><br>9<br>2008 | รหัสหน่วยงาน<br>สกุลเงิน<br>วันที่การแปลงค่<br>เลขที่ระหว่างบ.<br>เขตธุรกิจคู่ค้า | 1205<br>THB<br>17.06.2008 |     |  |  |  |
| PK รหัส พ.ท. ขัญชี<br>- THB จำนวนเงิน จำนวนภาษี<br>001 40 1000 1101010101 เงินสตของส่วนราชการ<br>2,500.00<br>002 50-1000 2116010104 เมื่อเอินรอนำส่ง<br>$2,500.00 -$ |                                                                |                           |                        |                                                                                   |                           |     |  |  |  |

ภาพที่ 6

5. ระบบบันทึกข้อมูลเรียบร้อยแล้ว จะแสดงเลขที่เอกสารจำนวน 9 หลัก โดยแสดงข้อความ "เอกสาร 1XXXXXXXX ไดผานรายการในรหัสบริษัท XXXX**"** ภาพที่ 6

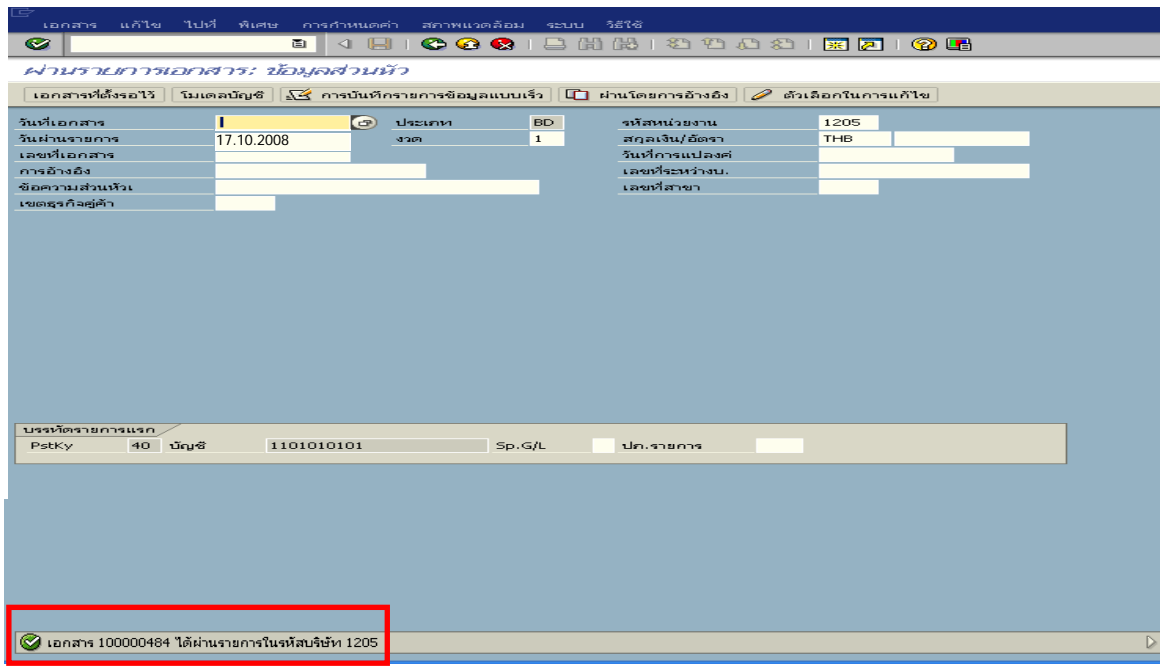

ภาพที่ 6

#### **3.3.3 การบันทึกขอมูลนําสงเงิน**

 หลังจากที่ไดนําสงเงินตามใบฝากเงิน ( Pay in) ของหนวยงาน จํานวน 2,500 บาท ใหบันทึกรายการ นําสงเงินในระบบ

#### **การเขาระบบ SAP R/3**

 $\Delta$ SAP menu  $\rightarrow$  ส่วนเพิ่มเติม $\rightarrow$  ส่วนเพิ่มเติม – ระบบการเบิกจ่ายเงิน  $\rightarrow$ การบันทึกรายการ  $\rightarrow$  สำหรับส่วนราชการ  $\rightarrow$ การขอเบิก – กรณีพิเศษอื่นๆ  $\rightarrow$  กระบวนงานเบิกเกินส่งคืน  $\rightarrow$  การบันทึก เบิกเกินส่งคืนหลังวันที่ 01 พ.ค. 2551  $\rightarrow$  ZRP\_R7 - การนำส่งเงินของการเบิกเกินส่งคืน(เงินนอกงบประมาณ) หรือพิมพคําสั่งงาน ตามภาพที่ 1

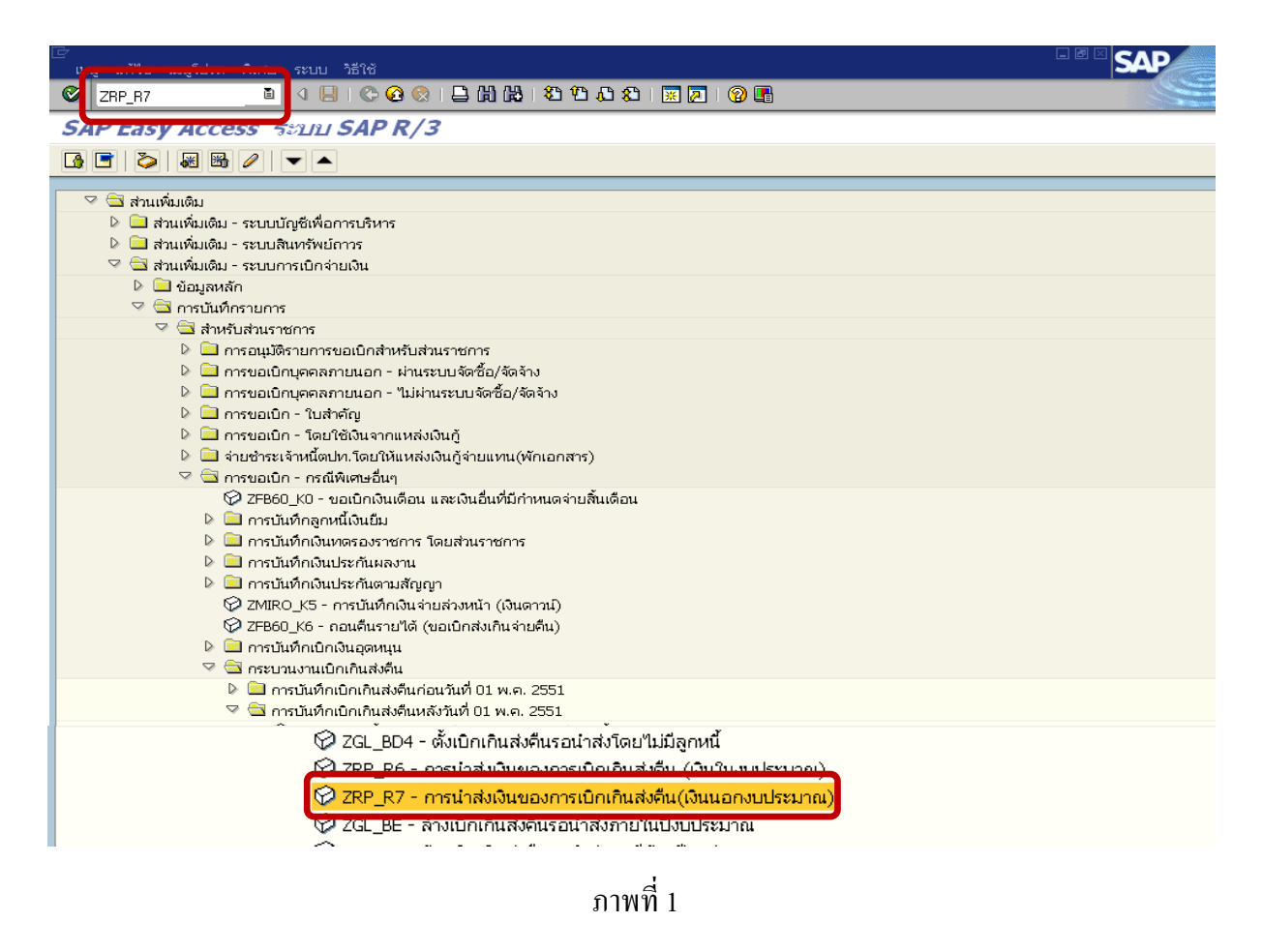

กดปุม หรือ Enter เพื่อเขาสูหนาจอ ตามภาพที่ 2

## **ขั้นตอนการบนทั ึกรายการนาสํ งเงินในระบบ**

- 1. บันทึกรายการ ตามภาพที่ 2
	- วันทเอกสาร ี่ ระบุวันที่ตามใบรับฝากเงิน โดยระบุในรูปแบบ dd/mm/yyyy (ปค.ศ)
	- วันที่ผานรายการ ระบุวันที่ตามใบรับฝากเงิน โดยระบุในรูปแบบ dd/mm/yyyy (ปค.ศ)
	- งวด ระบบจะ default ค่างวดปัจจุบันให้
	- รหัสหนวยงาน ระบุรหัสหนวยงาน จํานวน 4 หลัก
	- การอางอิง ระบุ YY+XXXXXXXXXX+LLL
		- Y คือ 2 หลักท้ายปี ค.ศ.
		- $\boldsymbol{\mathrm{x}}$  คือ เลขที่เอกสารขอเบิกลูกหนี้เงินยืม  $\,$  10 หลัก
		- L คือ บรรทัดรายการลูกหนี้เงินยืม 3 หลัก

#### **บรรทัดรายการแรก**

- Pstky ระบบจะแสดงรายการ 50 หมายถึง เครดติ ใหอัตโนมัติ
- บัญชี ระบุรหัสบัญชี1101010101 (เงินสดในมือ-ของสวนราชการ)

กดปุ่ม  $\bigcirc$  หรือ Enter เพื่อเข้าสู่หน้าจอถัดไป ตามภาพที่ 3

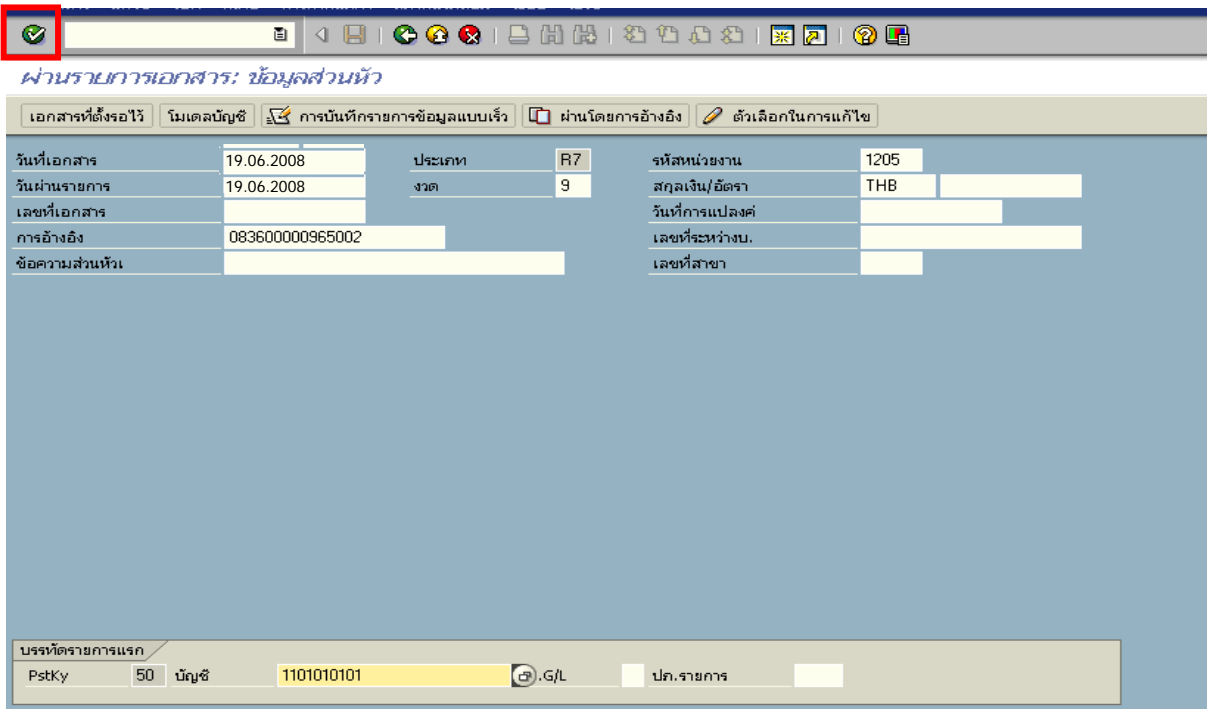

ภาพที่ 2

### 2. บันทึกรายการ ตามภาพที่ 3

- จํานวนเงนิ ระบุจํานวนเงนทิ ี่นําสง
- ศูนยตนท ุน ระบุรหัสศูนยต นทุนของหนวยงาน จํานวน 10 หลัก
- แหลงของเงนิ ระบุ XX26000 โดย X คือ 2 หลักทายของปพ.ศ.
- กิจกรรมหลัก  $\quad$  ระบุ PXXXX โดย P คือ ค่าคงที่  $\rm{x}$  คือ รหัสพื้นที่
- รหัสงบประมาณ ระบุรหัส 5 หลักแรกของศูนย์ต้นทุน
- การกําหนด ระบุรหัสศูนยต นทุนของหนวยงานท ี่นําสงเงิน

#### **บรรทัดรายการถัดไป**

- Pstky ระบ 40 หมายถึง เดบิต
- บัญชี ระบุรหัสบัญชี 1101010112 (พักเงนนิ ําสง)

กดปุม หรือ Enter เพื่อเขาสูหนาจอ ตามภาพที่ 4

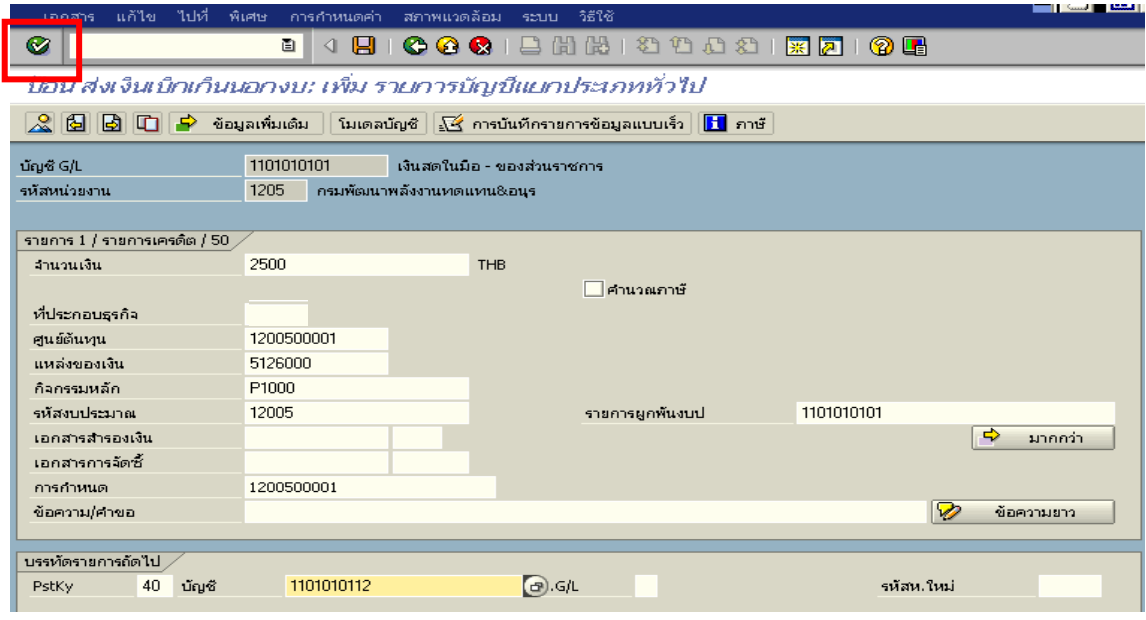

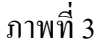

### 3. บันทึกรายการ ตามภาพที่ 4

- จํานวนเงนิ ระบุจํานวนเงนนิ ําสง
- ศูนยตนท ุน ระบุรหัสศูนยต นทุนของหนวยงาน จํานวน 10 หลัก
- $-$  แหล่งของเงิน  $\overline{\phantom{a}}$  ระบุ XX26000 โดย X คือ 2 หลักท้ายของปี พ.ศ.
- กิจกรรมหลัก  $\quad \quad$ ระบุ PXXXX (P คือ ค่าคงที่  $\rm{x}$  คือ รหัสพื้นที่)
- รหัสงบประมาณ ระบุรหัส 5 หลักแรกของศูนย์ด้นทุน
- วันที่คดมิ ูลคา ระบุวันที่ตามใบรับฝากเงิน
- การกําหนด ระบุรหัสศูนยต นทุนของหนวยงานท ี่นําสงเงิน
- กดปุ่ม <mark>เร</mark>ิ่ ข้อมูลเพิ่มเติม เพื่อบันทึกข้อมูลที่เกี่ยวข้องกับธนาคาร ตามภาพที่ 5

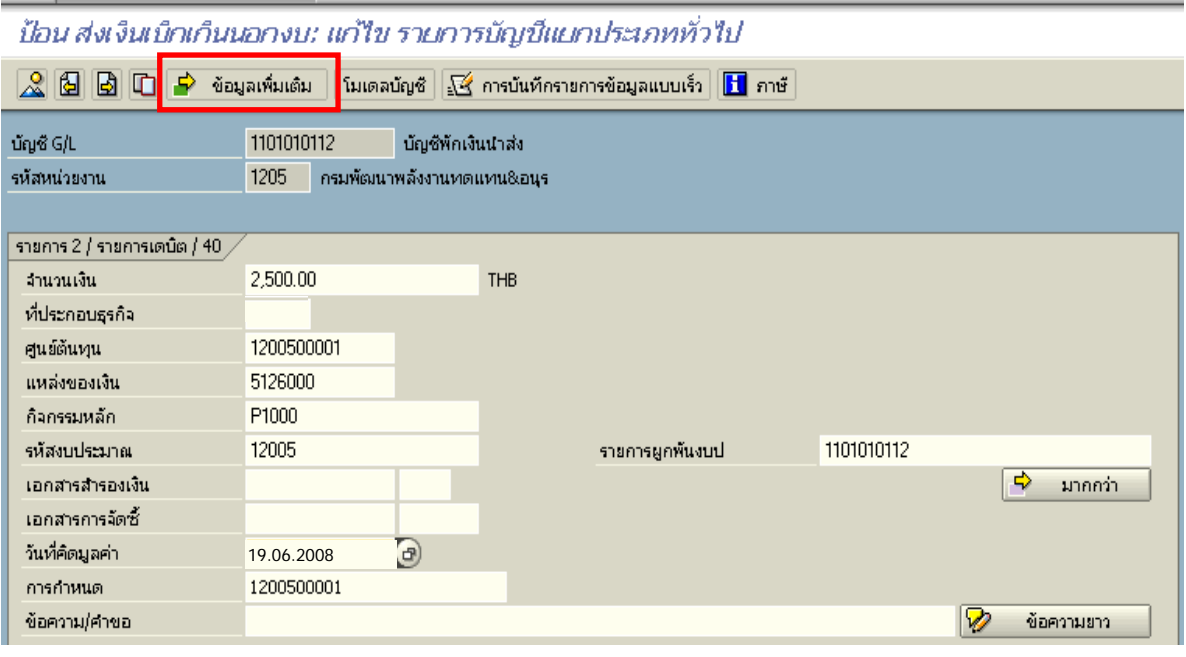

ภาพที่ 4

- 4. ขอมูลเพิ่มเติม
	- คียอางอิง 3 ระบุเลขที่ใบนาฝากเง ํ ิน จํานวน 16 หลัก ทไดี่ รับจากธนาคาร

กดปุ่ม  $\mathcal{\mathcal{L}}$  เพื่อดูรายละเอียดการบันทึกบัญชี ตามภาพที่ 5

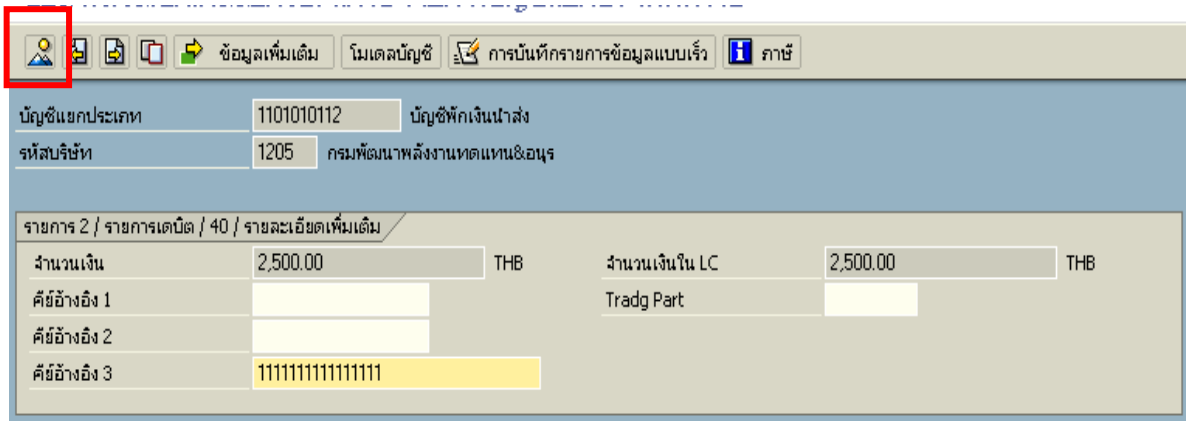

ภาพที่ 5

## 5. การบันทึกรายการ ตามภาพที่ 6

- double click คู่บัญชีเพื่อตรวจสอบการบันทึกโครงสร้างงบประมาณ หากพบข้อผิดพลาดสามารถ แก้ไขรายการได้ ก่อนบันทึกรายการ

กดปุ่ม  $\overline{\boxdot}$  (save) เพื่อบันทึกข้อมูล และแสดงเลขที่เอกสาร ตามภาพที่ 7

| Ø                                                                                                    | ù<br>U          |         |              | <b>COC</b>   8 H &   8 D O 8   5 0 1 2 O 6 |            |  |  |  |  |
|----------------------------------------------------------------------------------------------------|-----------------|---------|--------------|--------------------------------------------|------------|--|--|--|--|
| ป้อน ส่งเงินเบ็กเก็นนอกงบ: แสดง ภาพรวม                                                                                         |                 |         |              |                                            |            |  |  |  |  |
| $\heartsuit$ $\frac{1}{10}$ แสดงสกุลเงิน   พักเอกสาร    โมเดลบัญชั   $\measuredangle$ การบันทึกรายการข้อมูลแบบเร็ว   $\ $ ภาษั |                 |         |              |                                            |            |  |  |  |  |
| วันที่เอกสาร                                                                                                    | 19.06.2008      | ประเภท  | R7           | รหัสหน่วยงาน                               | 1205       |  |  |  |  |
| วันผ่านรายการ                                                                                                    | 19.06.2008      | 3200    | 9            | สกุลเงิน                                   | <b>THB</b> |  |  |  |  |
| เลขที่เอกสาร                                                                                                    | <b>INTERNAL</b> | ปีบัญชี | 2008         | วันที่การแปลงค่                            | 19.06.2008 |  |  |  |  |
| การอ้างอิง                                                                                                    | 083600000964002 |         |              | เลขที่ระหว่างบ.                            |            |  |  |  |  |
| ข้อความส่วนหัวเ                                                                                                    |                 |         |              | เขตธรกิจคู่ค้า                             |            |  |  |  |  |
| เลขที่สาขา                                                                                                    |                 |         |              |                                            |            |  |  |  |  |
| รายการในสกุลเงินของเอกสาร                                                                                                    |                 |         |              |                                            |            |  |  |  |  |
| PK รหัส พ.ท. บัญชี<br>- THB จำนวนเงิน - จำนวนภาษี                                                                              |                 |         |              |                                            |            |  |  |  |  |
| 001 50-1000 1101010101 เงินสตของส่วนราชการ<br>$2.500.00 -$                                                                     |                 |         |              |                                            |            |  |  |  |  |
| 002 40-1000 1101010112 พักเงินนำส่ง<br>2,500.00                                                                                |                 |         |              |                                            |            |  |  |  |  |
|                                                                                                    |                 |         | $\mathbf{r}$ |                                            |            |  |  |  |  |

ภาพที่ 6

6. ระบบบันทึกข้อมูลเรียบร้อยแล้ว จะแสดงเลขที่เอกสารจำนวน 10 หลัก โดยแสดงข้อความ

"เอกสาร 12XXXXXXXX ไดผานรายการในรหัสบริษทั XXXX**"** ภาพที่ 7

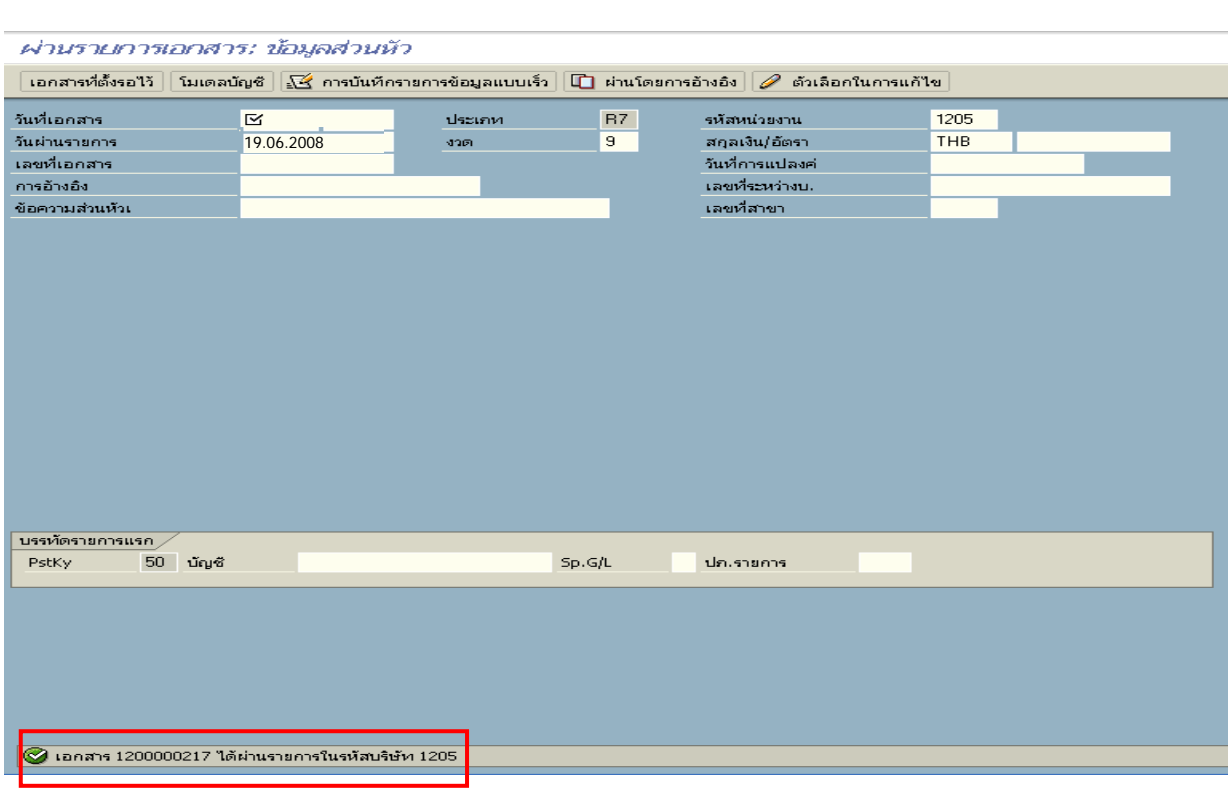

ภาพที่ 7

### **3.3.4 การบันทึกรายการปรบเพั ิ่มเงินฝากคลัง**

#### **การเขาระบบ SAP R/3**

 $\Delta$ SAP menu  $\rightarrow$  ส่วนเพิ่มเติม $\rightarrow$  ส่วนเพิ่มเติม – ระบบการเบิกจ่ายเงิน  $\rightarrow$  การบันทึกรายการ  $\rightarrow$ สำหรับส่วนราชการ $\rightarrow$ การขอเบิก – กรณีพิเศษอื่นๆ  $\rightarrow$ กระบวนงานเบิกเกินส่งคืน  $\rightarrow$   $\,$  ZRP\_RX-การบันทึกเงินนอกงบประมาณของตนเอง หรือพิมพคําสั่งงาน ตามภาพที่ 1

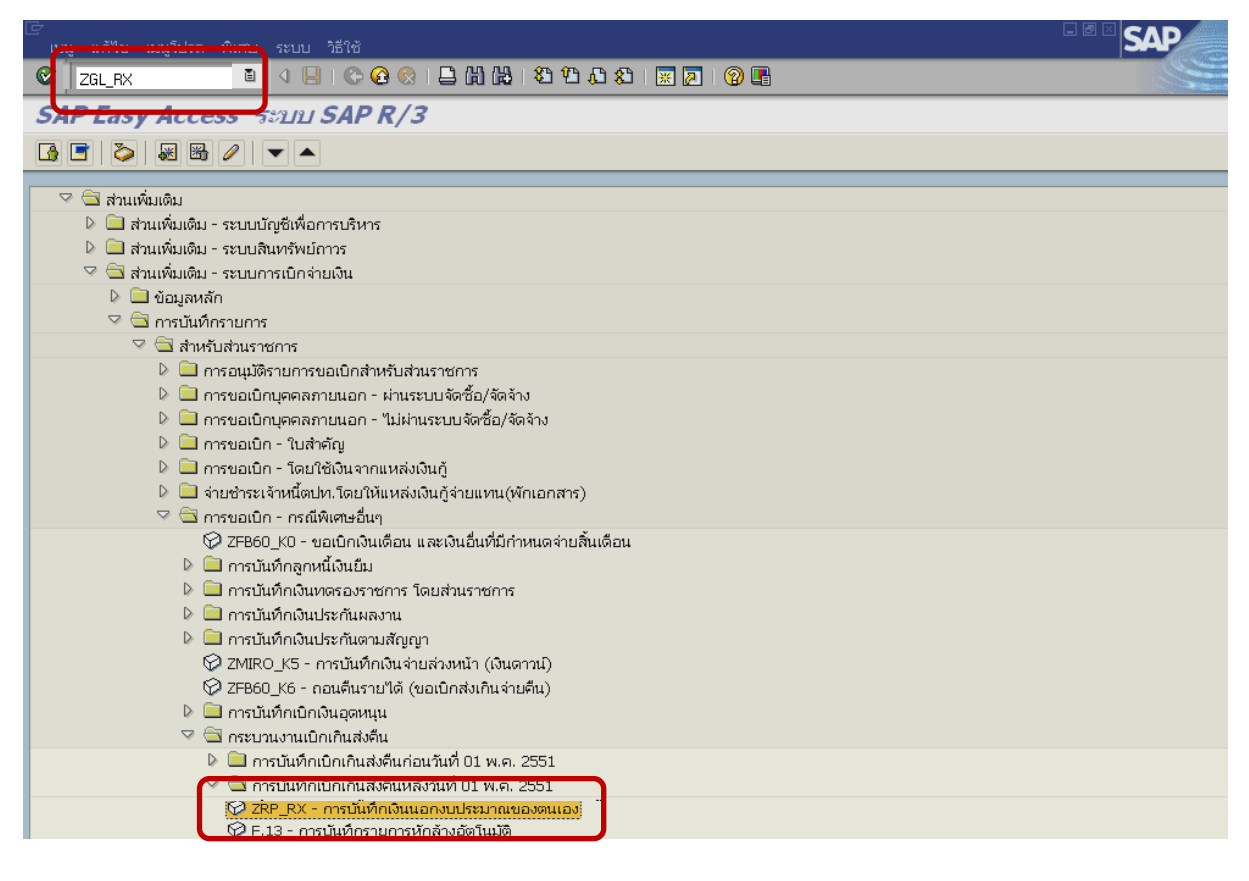

ภาพที่ 1

กดปุ่ม  $\boxed{\textcircled{\textbf{z}}}$  หรือ Enter เพื่อเข้าสู่หน้าจอ ตามภาพที่ 2

## **ขั้นตอนการบนทั ึกรายการปรับเพิ่มเงินฝากคลังในระบบ**

- 1. บันทึกรายการ ตามภาพที่ 2
	- วันที่เอกสาร ระบุวันที่ตามใบรับฝากเงิน โดยระบุในรูปแบบ dd/mm/yyyy (ปี ค.ศ)
	- วันที่ผานรายการ ระบุวันที่ตามใบรับฝากเงิน โดยระบุในรูปแบบ dd/mm/yyyy (ปค.ศ)
	- งวด ระบบจะ default คางวดปจจบุ ันให
	- รหัสหนวยงาน ระบุรหัสหนวยงาน จํานวน 4 หลัก
	- การอางอิง ระบุ YY+XXXXXXXXXX+ AAAA
		- Y คือ 2 หลักท้ายของปี ค.ศ.
		- $\boldsymbol{\mathrm{x}}$  คือ เลขที่เอกสารขอเบิกลูกหนี้เงินยืม  $\boldsymbol{\mathrm{10}}$ หลัก
		- A คือรหัสหนวยงาน 4 หลกั

#### **บรรทัดรายการแรก**

- Pstky ระบบจะแสดงรายการ 40 หมายถึง เครดิต ใหอัตโนมัติ
- บัญชี ระบุรหัสบัญชี1101020501 (เงินฝากคลัง)

# กดปุม หรือ Enter เพื่อเขาสูหนาจอ ตามภาพที่ 3

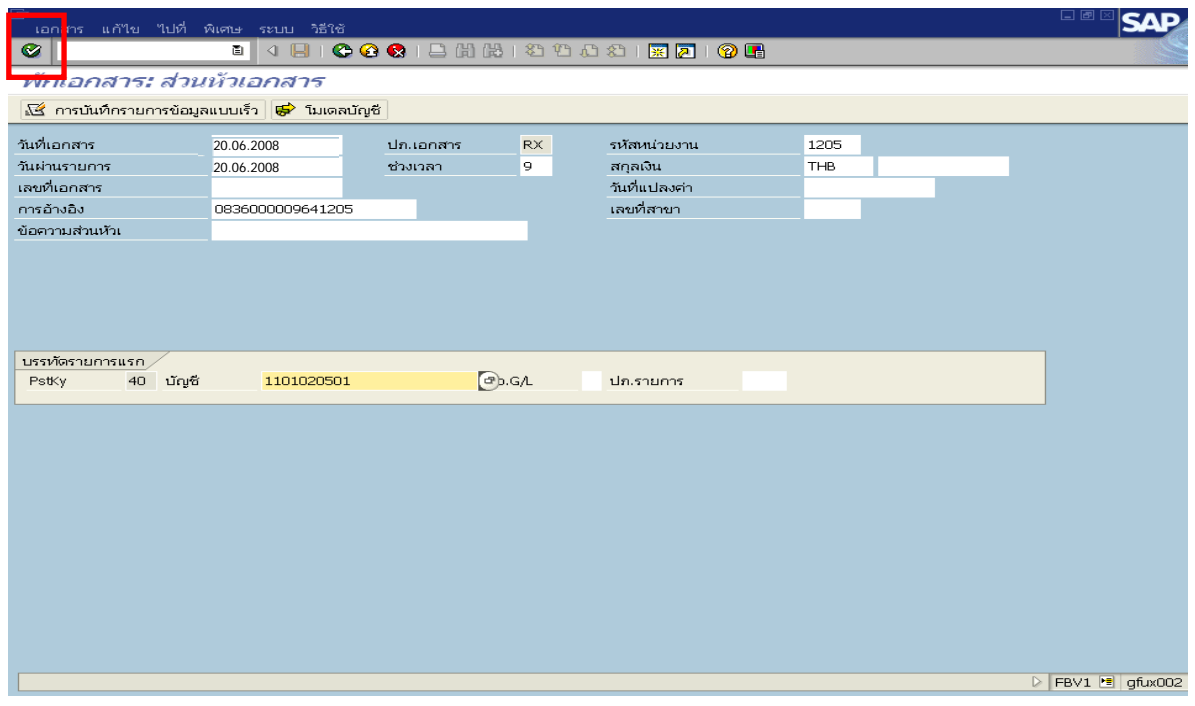

ภาพที่ 2

## 2. บันทึกรายการ ตามภาพที่ 3

- จํานวนเงนิ ระบุจํานวนเงนทิ ี่นําสงเพื่อปรับเพิ่มเงินฝากคลัง
- ศูนยตนท ุน ระบุรหัสศูนยต นทุนของหนวยงาน จํานวน 10 หลัก
- $-$  แหล่งของเงิน  $\frac{1}{2}$  ระบุ $\frac{XX26000}{1000}$  โดย  $\frac{1}{2}$  ท $\frac{1}{2}$  ทลักท้ายของปี พ.ศ.
- กิจกรรมหลัก  $\hspace{1cm}$  ระบุ $\hspace{0.1cm}$  PXXXX โดย P คือ ค่าคงที่  $\displaystyle \mathop{\textbf{x}}$  คือ รหัสพื้นที่
- รหัสงบประมาณ ระบุรหัส 5 หลักแรกของศูนย์ต้นทุน
- การกําหนด ระบุรหัสศูนยต นทุนของหนวยงานท ี่นําสงเงิน

กดปุม เพื่อระบุขอมูลเงินฝากคลัง ตามภาพที่ 4

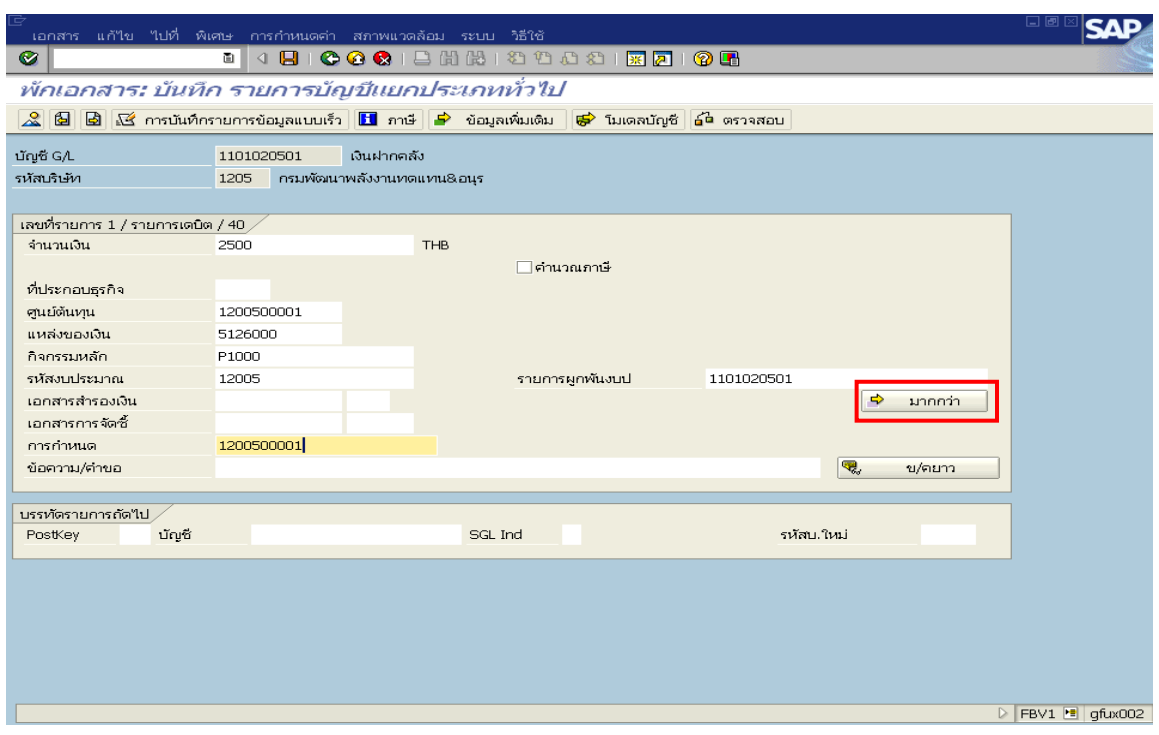

ภาพที่ 3

3. บันทึกรายการ ตามภาพที่ 4

- บัญชีเงินฝาก ระบุรหัสบัญชีเงินฝากคลังจานวน ํ 5 หลัก
- เจ้าของเงินฝาก ระบุรหัสหน่วยเบิกจ่ายที่เป็นเจ้าของเงินฝาก จำนวน 10 หลัก

กดปุ่ม  $\blacktriangleright$  เพื่อย้อนกลับไปหน้าจอที่ผ่านมา ตามภาพที่ 3

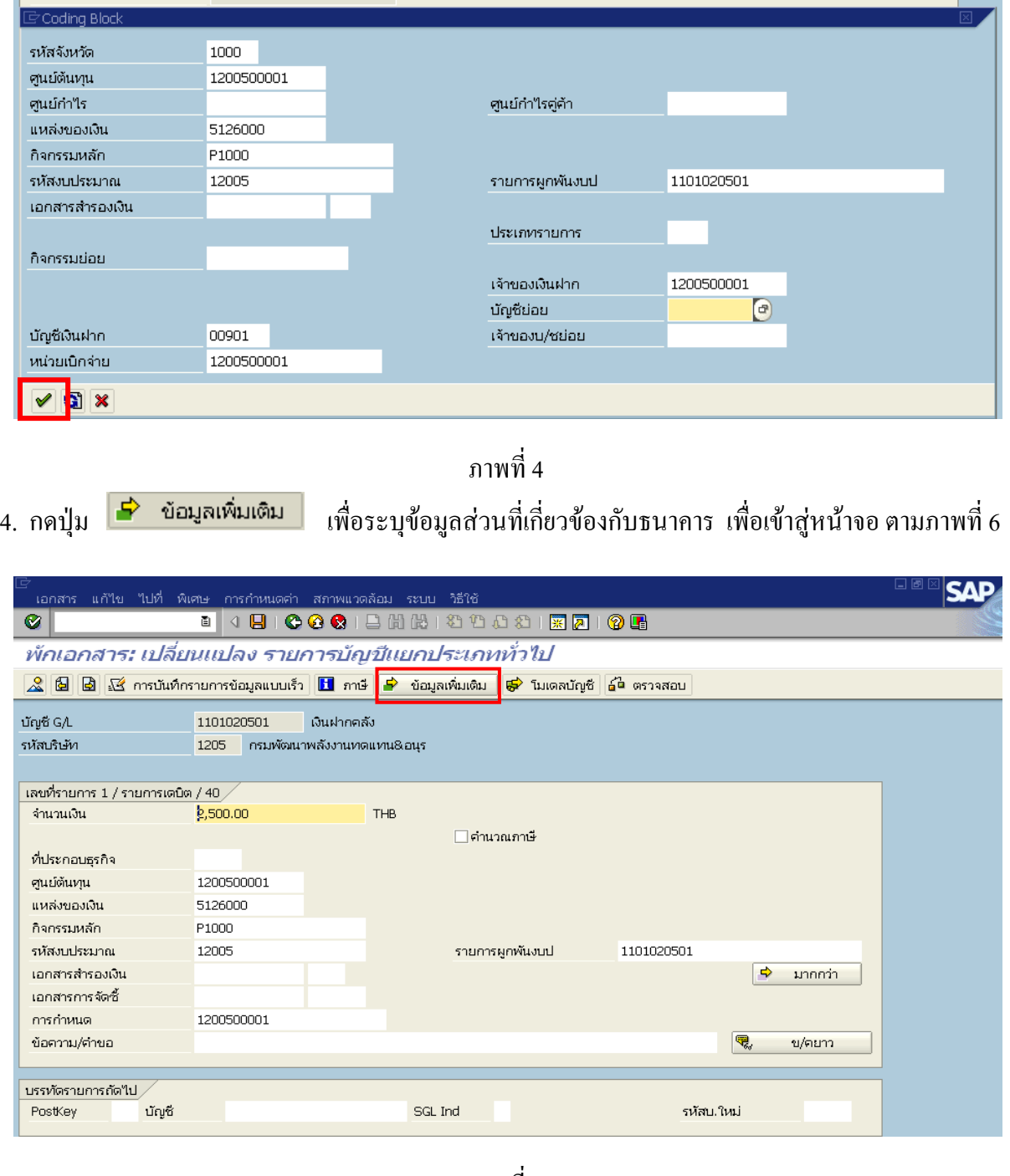

ภาพที่ 5

5. <u>ข้อมูลเพิ่มเติม</u> ตามภาพที่ 6

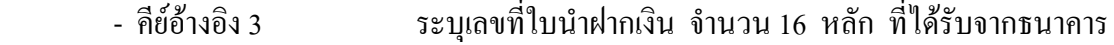

### **บรรทัดรายการถัดไป**

- Pstky ระบุ 50 หมายถึง เครดิต
- บัญชี ระบุรหัสบัญชี 2111020101 (เงินรับฝากของรัฐบาล)
- รหัสบริษัทใหม ระบุ 9999 (กรมบัญชีกลาง)

กดปุม หรือ Enter เพื่อเขาสูหนาจอตอไป ตามภาพที่ 9

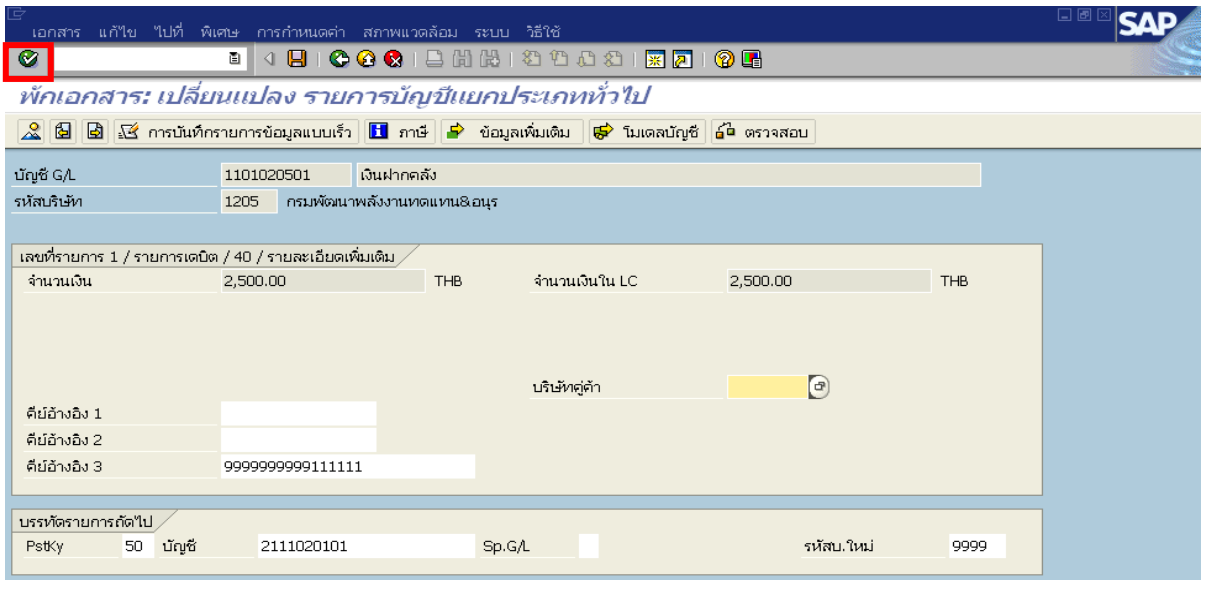

ภาพที่ 6

- 6. บันทึกรายการ (กรมบัญชีกลาง) ตามภาพที่ 7
	- จํานวนเงนิ ระบุจํานวนเงนทิ ี่นําสงเพื่อปรับเพิ่มเงินฝากคลัง
	- ศูนยตนท ุน ระบุรหัสศูนยต นทุน 9999999999 จํานวน 10 หลัก
	- แหลงของเงนิ ระบุ XX26000 โดย X คือ 2 หลักทายของปพ.ศ.
	- กิจกรรมหลัก  $\quad$  ระบุ  $\rm PXXXX$  โดย P คือ ค่าคงที่  $\rm X$  คือ รหัสพื้นที่
	- รหัสงบประมาณ ระบุรหัส 5 หลักแรกของศูนย์ต้นทุน
	- การกําหนด ระบุรหัสศูนยต นทุนของหนวยงานท ี่นําสงเงิน

ึกดปุ่ม <mark>เ<sup>จ้</sup> มากกว่า </mark>เพื่อเข้าสู่หน้าจอ ตามภาพที่ 8

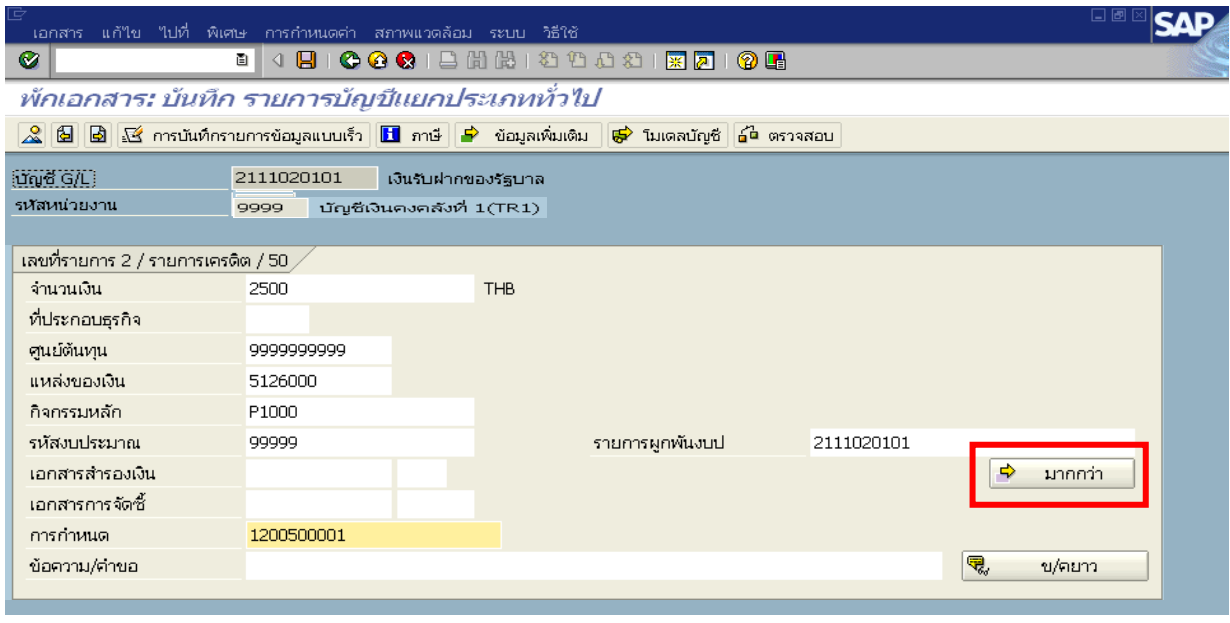

ภาพที่ 7

## 7. บันทึกรายการ ตามภาพที่ 8

- บัญชีเงินฝาก ระบุรหัสบัญชีเงินฝากคลังจานวน ํ 5 หลัก
- เจาของเงินฝาก ระบุรหัสหนวยเบ ิกจายที่เปนเจ าของเงินฝาก จํานวน 10 หลัก

กดปุ่ม <mark>จ</mark> ตามภาพที่ 8 เพื่อย้อนกลับตามภาพที่ 7

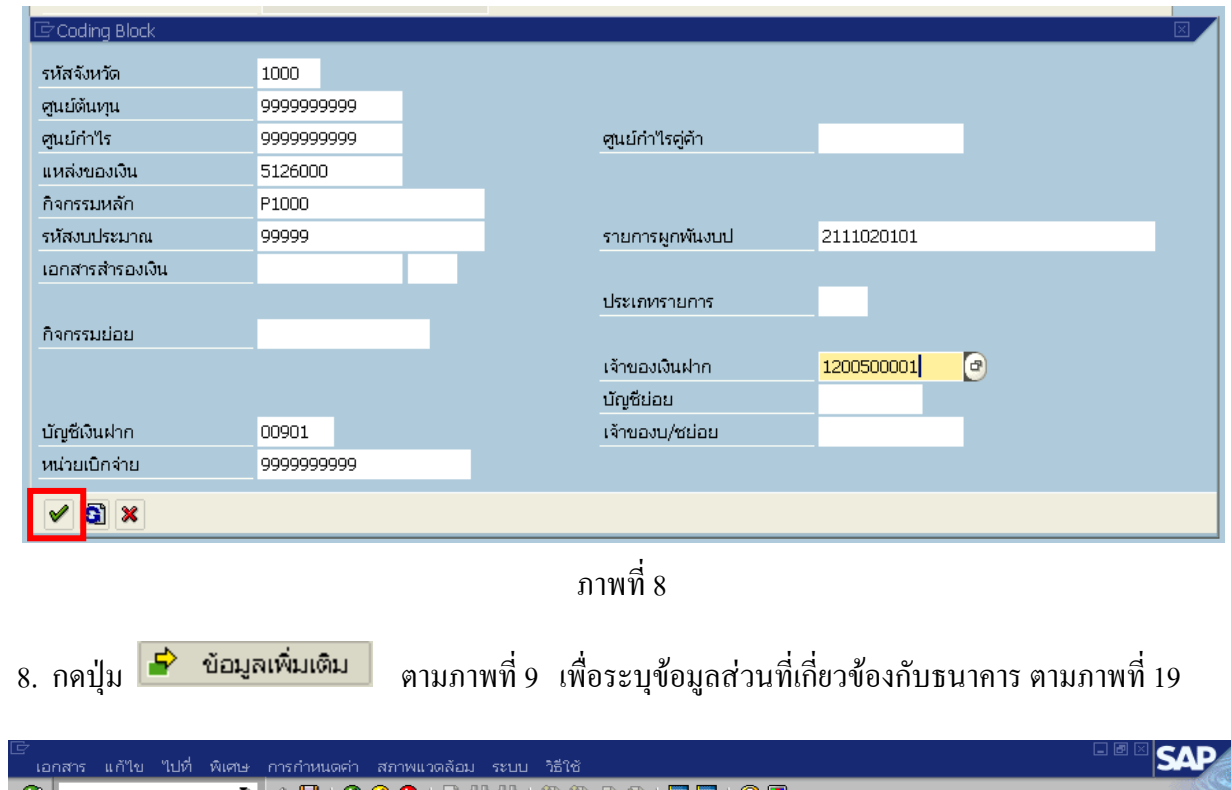

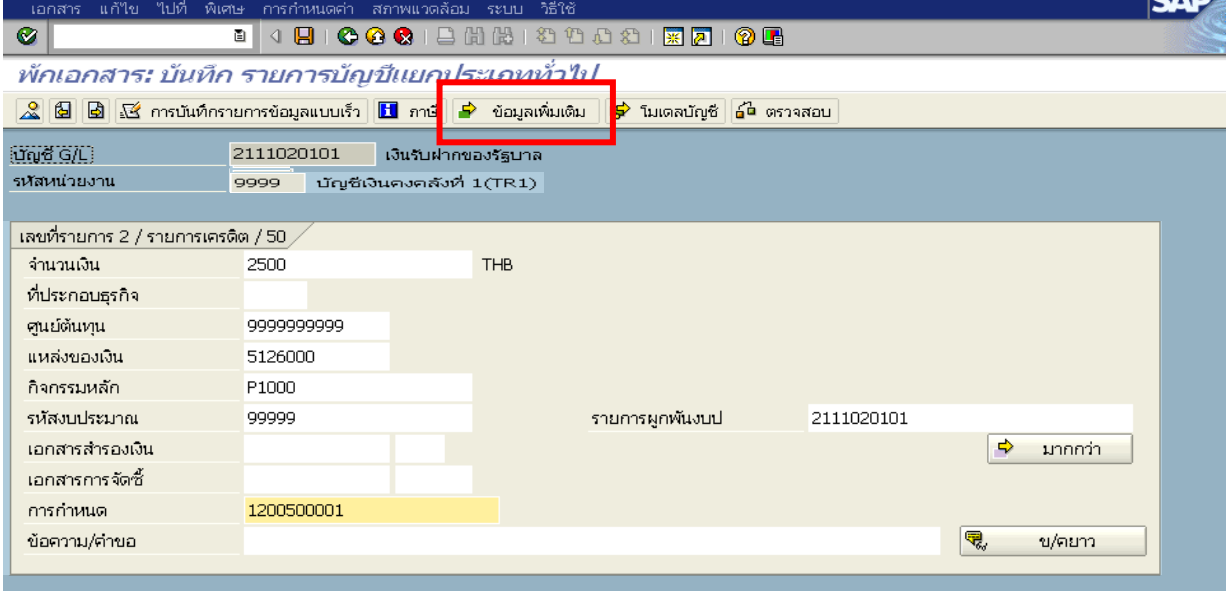

ภาพที่ 9

9. บันทึกรายการ <u>ข้อมูลเพิ่มเติม</u> ตามภาพที่ 10

- คีย์อ้างอิง 3 ระบุเลขที่ใบนำฝากเงิน จำนวน 16 หลัก ที่ได้รับจากธนาคาร

กดปุ่ม  $\mathcal{L}$  เพื่อดูรายละเอียดการบันทึกบัญชี ตามภาพที่ 10

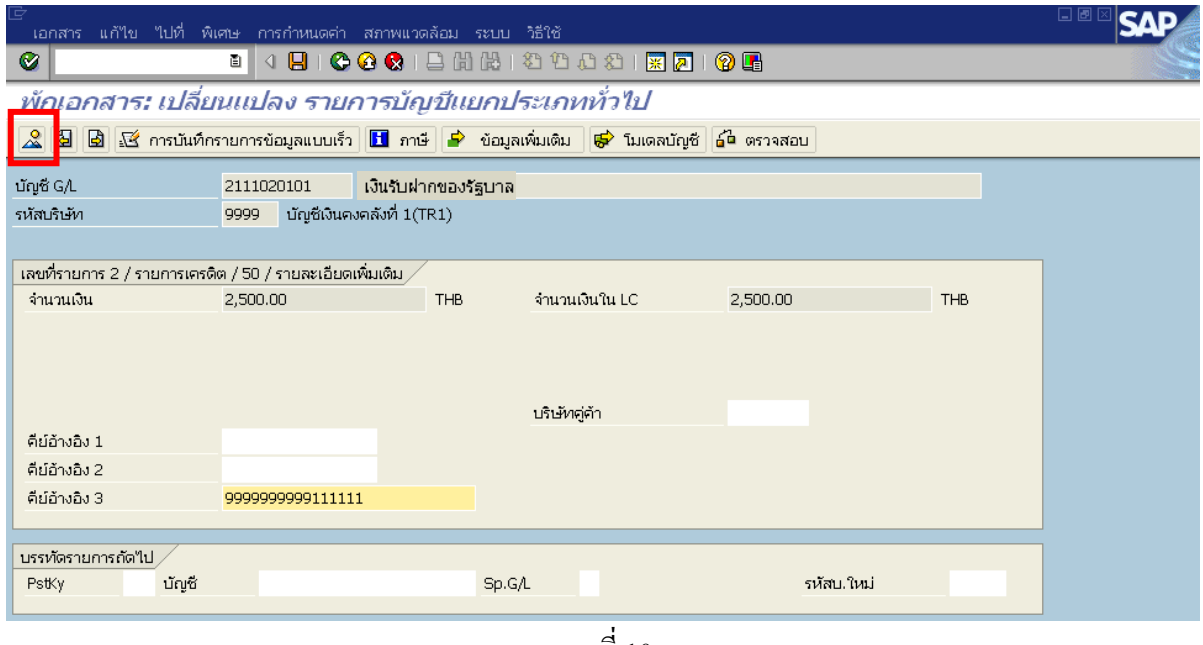

ภาพที่ 10

10. การบันทกรายการ ึ

- double click คู่บัญชีเพื่อตรวจสอบการบันทึกโครงสร้างงบประมาณ หากพบข้อผิดสามารถ แกไขรายการได กอนบันทึกรายการ

กดปุ่ม  $\blacksquare$  (save) เพื่อบันทึกข้อมูลและแสดงเลขที่เอกสาร ตามภาพที่ 12

| 르<br>เอกสาร แก้ไข ใปที่ พิเศษ กา <mark>รจำนนเธ</mark> ุจ่า สภาพแวดล้อม ระบบ วิธีใช้                                             |                  |         |           |                       |                     | 口画        |  |  |  |
|----------------------------------------------------------------------------------------------------|------------------|---------|-----------|-----------------------|---------------------|-----------|--|--|--|
| 80012HHOOOOOOHAIGU<br>Ø<br>9<br>ū                                                                                               |                  |         |           |                       |                     |           |  |  |  |
| พักเอกสาร: ภาพรวม                                                                                                    |                  |         |           |                       |                     |           |  |  |  |
| ธิธิ์ สกุลเงิน ∭ี่ การบันทึกรายการข้อมูลแบบเร็ว <mark>∏1</mark> ภาษี <mark>(@</mark> โมเดลบัญชี ( ส่วนหัวของเอกสาร (อ๋ª ตรวจสอบ |                  |         |           |                       |                     |           |  |  |  |
| วันที่เอกสาร                                                                                                    | 20.06.2008       | ประเภท  | <b>RX</b> | รหัสหน่วยงาน          | 1205                |           |  |  |  |
| วันผ่านรายการ                                                                                                    | 20.06.2008       | 3200    | 9         | สกุลเงิน              | <b>THB</b>          |           |  |  |  |
| เลขที่เอกสาร                                                                                                    |                  | ปีบัญชี | 2008      | วันที่การแปลงค่       | 20.06.2008          |           |  |  |  |
| การอ้างอิง                                                                                                    | 0836000009641205 |         |           | เขตธุรกิจคู่ค้า       |                     |           |  |  |  |
| ข้อความส่วนหัวเ                                                                                                    |                  |         |           | ปรากฏข้อความ          | $\Box$<br>Net entry | $\Box$    |  |  |  |
| เลขที่สาขา                                                                                                    |                  |         |           |                       |                     |           |  |  |  |
| บรรทัดรายการ                                                                                                    |                  |         |           |                       |                     |           |  |  |  |
| รายการ บ/ซ<br>คำอธิบาย                                                                                                    |                  |         |           |                       |                     | จำนวนเงิน |  |  |  |
| 001 1101020501 เงินฝากคลัง                                                                                                    |                  |         |           |                       |                     | 2,500.00  |  |  |  |
| 002 2111020101 เงินรับฝากของรัฐบาล                                                                                              |                  |         |           |                       |                     | 2,500.00- |  |  |  |
|                                                                                                    |                  |         |           |                       |                     |           |  |  |  |
|                                                                                                    |                  |         |           |                       |                     |           |  |  |  |
|                                                                                                    |                  |         |           |                       |                     |           |  |  |  |
|                                                                                                    |                  |         |           |                       |                     |           |  |  |  |
|                                                                                                    |                  |         |           |                       |                     |           |  |  |  |
|                                                                                                    |                  |         |           |                       |                     |           |  |  |  |
|                                                                                                    |                  |         |           |                       |                     |           |  |  |  |
| $D = 2,500.00$                                                                                                    | $C$ 2,500.00     |         |           | -2<br>50 <sub>1</sub> |                     | 0.00      |  |  |  |

ภาพที่ 11

11. ระบบทำการบันทึกข้อมูลเรียบร้อยแล้ว จะแสดงเลขที่เอกสารจำนวน 10 หลัก โดยแสดงข้อความ "เอกสาร 16xxxxxxxx xxxx ถูกพักไว" ภาพที่ 12

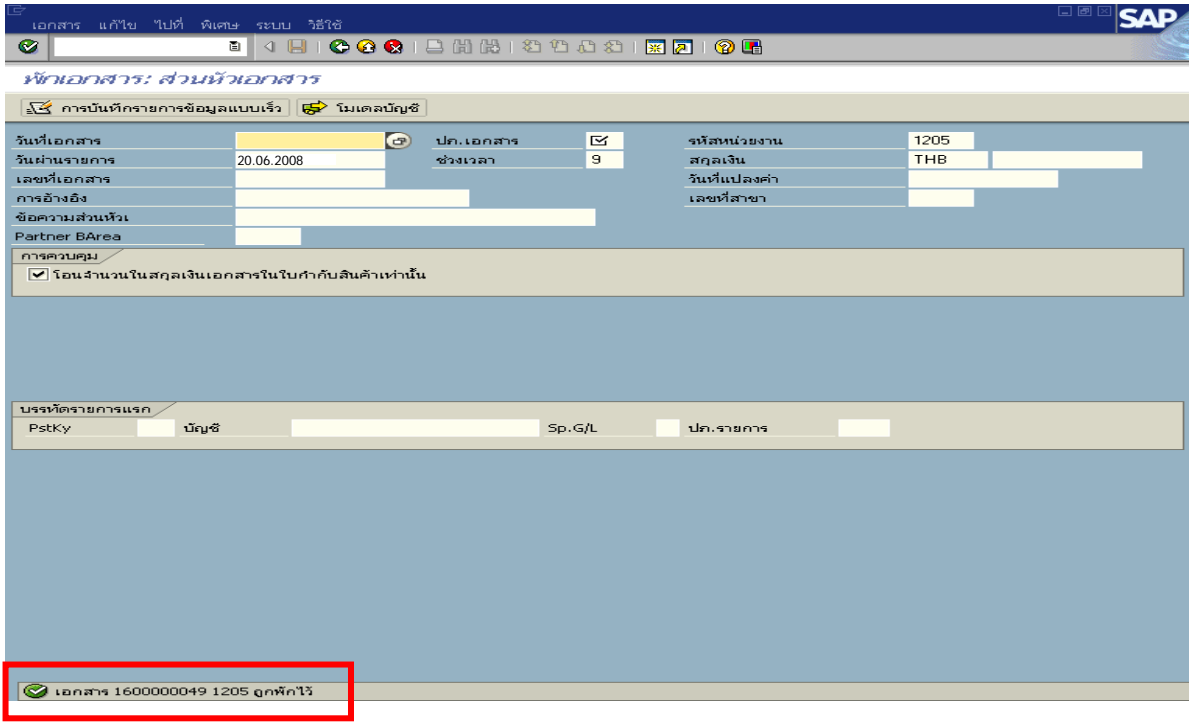

ภาพที่ 12

 **3.2.5 การบันทึกรายการลางเบิกเกินสงคนรอน ื ําสง**

#### **การเขาระบบ SAP R/3**

 $\Gamma_{\rm SAP\,menu}\rightarrow$  ส่วนเพิ่มเติม $\rightarrow$  ส่วนเพิ่มเติม – ระบบการเบิกจ่ายเงิน  $\rightarrow$ การบันทึกรายการ  $\rightarrow$  สำหรับส่วนราชการ  $\rightarrow$ การขอเบิก–กรณีพิเศษอื่นๆ  $\rightarrow$ กระบวนงานเบิกเกินส่งคืน $\rightarrow$  การบันทึกเบิกเกิน ส่งคืนหลังวันที่ 01 พ.ค. 2551  $\rightarrow$  ZGL\_BE – ล้างเบิกเกินส่งคืนรอนำส่งภายในปีงบประมาณ หรือพิมพ์คำสั่งงาน ตามภาพที่ 1

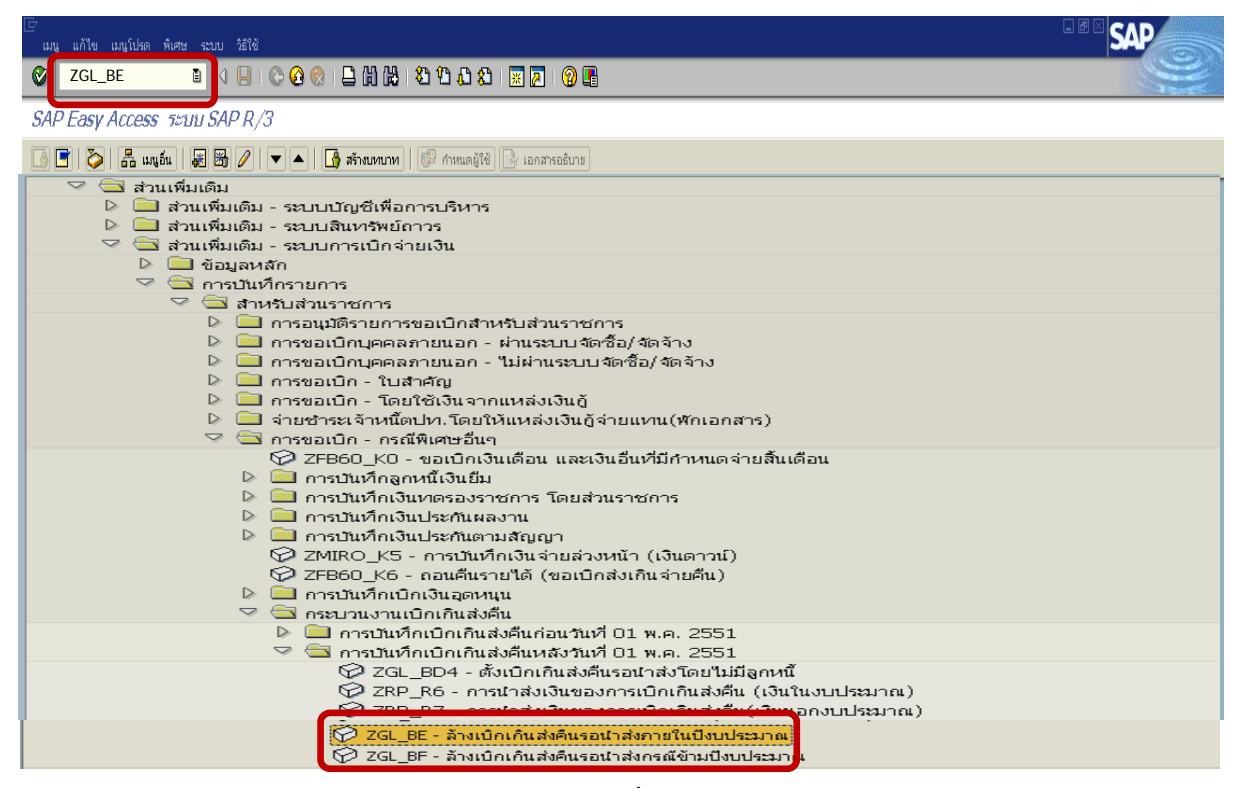

ภาพที่ 1

กดปุ่ม  $\blacksquare$  หรือ Enter เพื่อเข้าสู่หน้าจอ ตามภาพที่ 2

# **ขั้นตอนการบนทั ึกรายการลางเบิกเกินสงคนรอน ื ําสงในระบบ**

1. บันทึกรายการ ตามภาพที่ 2

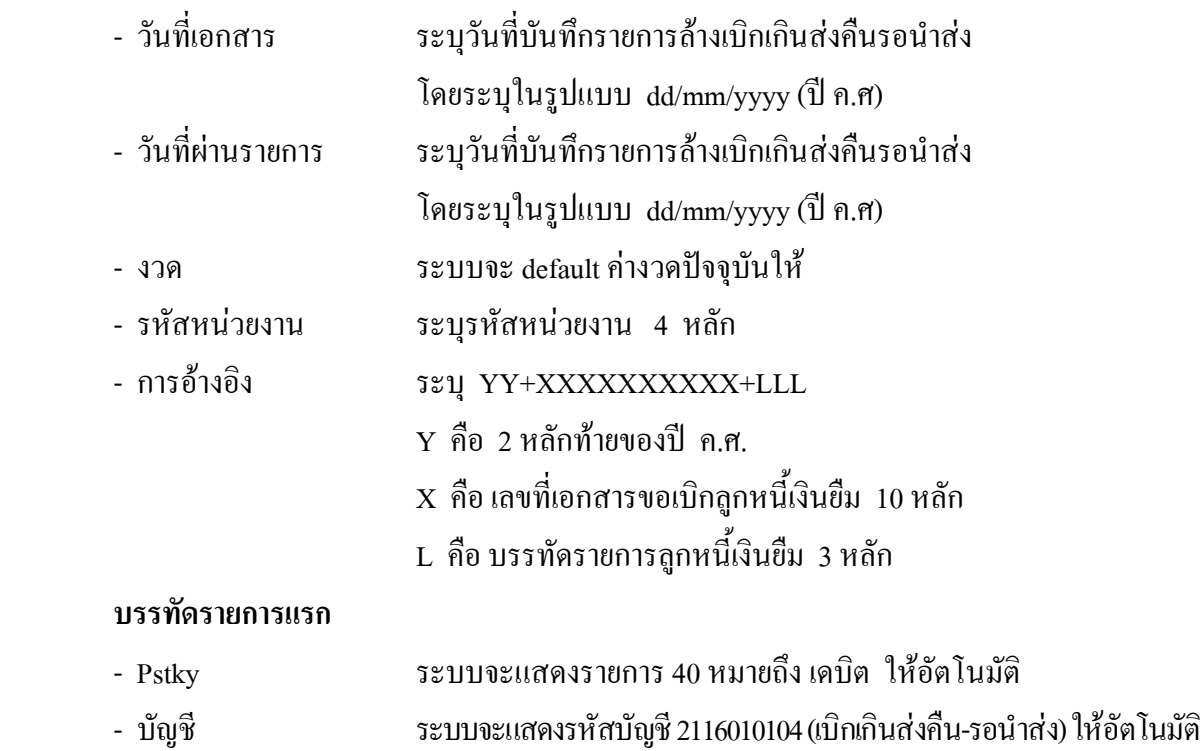

กดปุ่ม  $\overline{\mathcal{C}}$  หรือ Enter เพื่อเข้าสู่หน้าจอ ตามภาพที่ 3

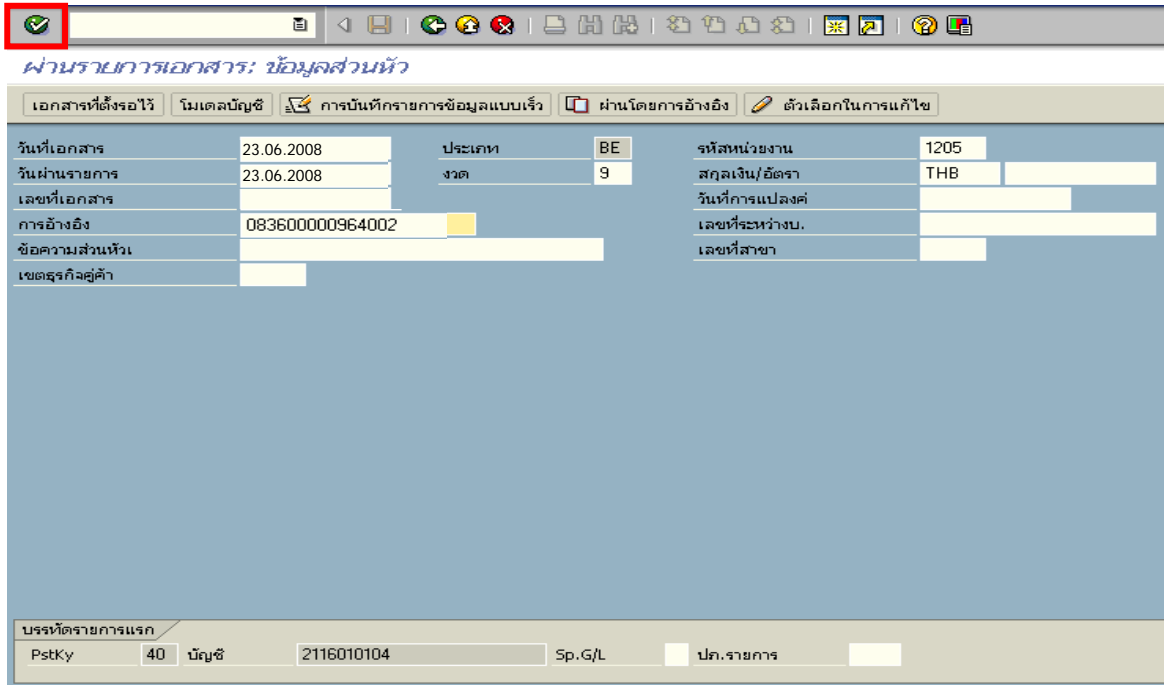

ภาพที่ 2

### 2 . บันทึกรายการ ตามภาพที่ 3

- จํานวนเงนิ ระบุจํานวนเงนเท ิ ากับที่นําสงเปนเบิกเกนสิ งคืน
- ศูนยตนท ุน ระบุรหัสศูนยต นทุน จํานวน 10 หลัก
- $-$  แหล่งของเงิน  $\frac{1}{2}$  ระบุ $\frac{XX26000}{X}$  โดย  $X$  กือ 2 หลักท้ายของปี พ.ศ.
- กิจกรรมหลัก  $\hspace{1cm}$  ระบ $\hspace{1.9cm}$  PXXXX โดย P คือ ค่าคงที่  $\mathrm{\textbf{x}}$  คือ รหัสพื้นที่
- รหัสงบประมาณ ระบุรหัส 5 หลักแรกของศูนย์ต้นทุน

#### **บรรทัดรายการถัดไป**

- Pstkyระบุ 50 หมายถึง เครดิต
- บัญชี ระบุรหัสบัญชี 1102010102 (ลูกหนี้เงินยืมนอกงบประมาณ)

# กดปุ่ม  $\bigotimes$  หรือ Enter เพื่อเข้าสู่หน้าจอถัดไป ตามภาพที่ 4

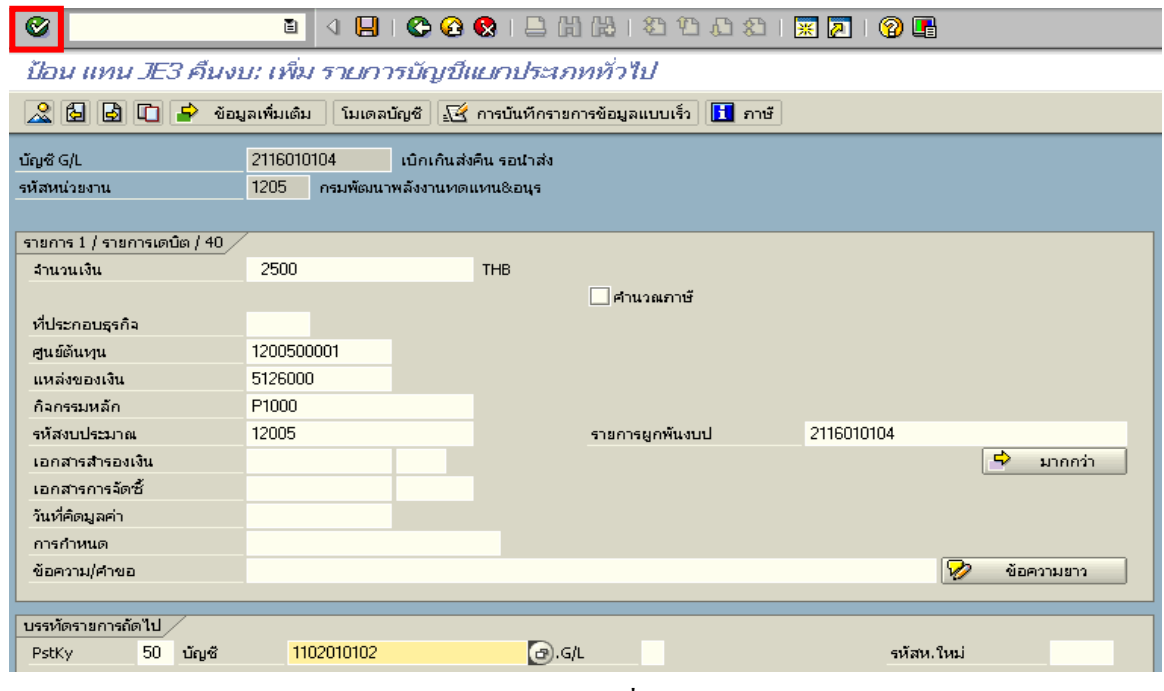

ภาพที่ 3

## 3. บันทึกรายการ ตามภาพที่ 4

- จํานวนเงนิ ระบุจํานวนเงนเท ิ ากับที่นําสงเปนเบิกเกนสิ งคืน
- ศูนยตนท ุน ระบุรหัสศูนยต นทุน 10 หลัก
- แหลงของเงนิ ระบุ XX26000 โดย X คือ 2 หลักทายของปพ.ศ.
- กิจกรรมหลัก  $\hspace{1cm}$  ระบ $\hspace{1.9cm}$  PXXXX โดย P คือ ค่าคงที่  $\mathrm{\textbf{x}}\,$  คือ รหัสพื้นที่
- รหัสงบประมาณ ระบุรหัส 5 หลักแรกของศูนย์ต้นทุน

กดปุ่ม  $\mathbb A$  เพื่อดูรายละเอียดการบันทึกบัญชี ตามภาพที่ 5

| g<br>เอกสาร                                                                                                    | 图画<br>図<br>้แก้ไข ไปที่ พิเศษ การกำหนดค่า สภาพแวดล้อม ระบบ วิธีใช้              |  |  |  |  |  |  |  |
|----------------------------------------------------------------------------------------------------|---------------------------------------------------------------------------------|--|--|--|--|--|--|--|
| Ø                                                                                                    | 8 8 8 8 9 9 8 9 8 1 3 8 1<br>ū<br>$\circ$ $\circ$ $\circ$<br>(?) [B]<br>◁<br>HН |  |  |  |  |  |  |  |
| ป้อน แทน JE3 คืนงบ: เพิ่ม รายการบัญชีแยกประเภททั่วไป                                                                          |                                                                                 |  |  |  |  |  |  |  |
| [6] [6]<br>์ ข้อมูลเพิ่มเติม ∴ โมเดลบัญชั $\ \mathfrak{X}$ การบันทึกรายการข้อมูลแบบเร็ว<br>₽<br>H<br>l <mark>it</mark> i ภาษั |                                                                                 |  |  |  |  |  |  |  |
| นัญซี G/L                                                                                                    | 1102010102<br>็ลกหนี้เงินยืมนอกงบประมาณ                                         |  |  |  |  |  |  |  |
| รหัสหน่วยงาน                                                                                                    | 1205<br>้กรมพัฒนาพลังงานทดแทน&อนุร                                              |  |  |  |  |  |  |  |
| ์รายการ 2 / รายการเครดัต / 50 $\,$                                                                                            |                                                                                 |  |  |  |  |  |  |  |
| จำนวนเงิน                                                                                                    | 2500<br><b>THB</b>                                                              |  |  |  |  |  |  |  |
| ที่ประกอบธุรกิจ                                                                                                    |                                                                                 |  |  |  |  |  |  |  |
| ศูนย์ต้นหน                                                                                                    | 1200500001                                                                      |  |  |  |  |  |  |  |
| แหล่งของเงิน                                                                                                    | 5126000                                                                         |  |  |  |  |  |  |  |
| กิจกรรมหลัก                                                                                                    | P1000                                                                           |  |  |  |  |  |  |  |
| รหัสงบประมาณ                                                                                                    | $\bigcirc$<br>12005<br>1102010102<br>รายการผูกพันงบป                            |  |  |  |  |  |  |  |
| เอกสารสำรองเงิน                                                                                                    | ⇨<br>มากกว่า                                                                    |  |  |  |  |  |  |  |
|                                                                                                    |                                                                                 |  |  |  |  |  |  |  |

ภาพที่ 4

## 4. การบันทึกรายการ ตามภาพที่ 5

- double click คู่บัญชีเพื่อตรวจสอบการบันทึกโครงสร้างงบประมาณ หากพบข้อผิดพลาดสามารถ แกไขรายการได กอนบันทึกรายการ

กดปุม (save) เพื่อบันทึกขอมูลและแสดงเลขที่เอกสาร ตามภาพที่ 6

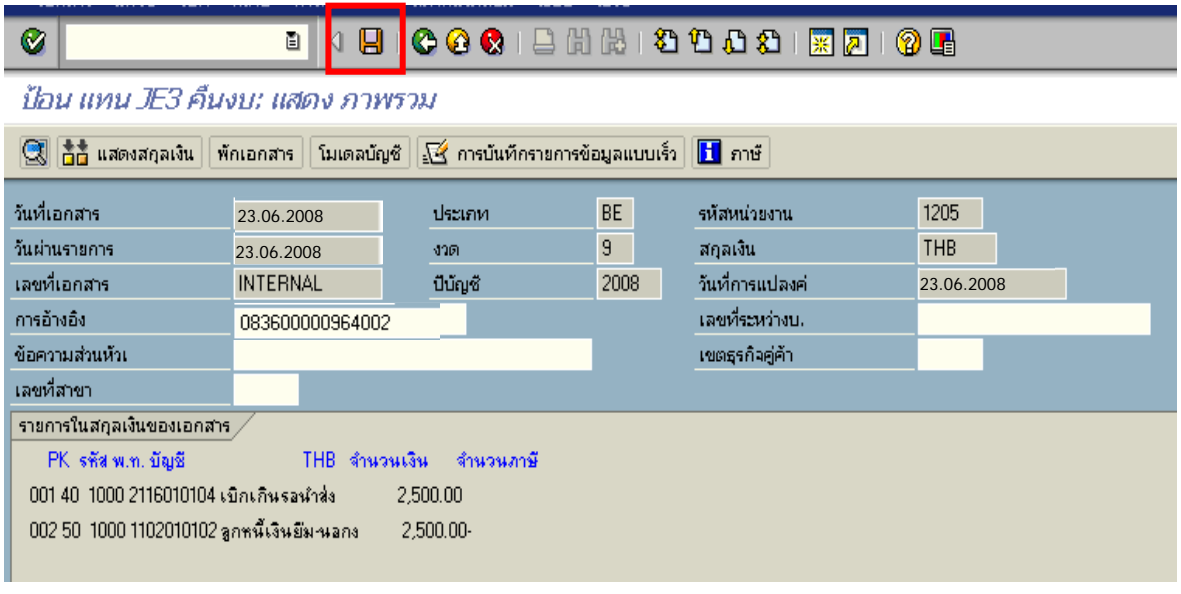

ภาพที่ 5

# 5. ระบบบันทึกข้อมูลเรียบร้อยแล้ว จะแสดงเลขที่เอกสารจำนวน 9 หลัก โดยแสดงข้อความ "เอกสาร 1xxxxxxxx ไดผานรายการในรหัสบริษัท xxxx" ตามภาพที่ 6

| เอกสาร แก้ไข ไปที่ พิเศษ การกำหนดค่า สภาพแวดล้อม ระบบ วิธีใช้                                                                             |                                          |        |        |                           |      |  | E O M E O A D E E         |  |  |
|----------------------------------------------------------------------------------------------------|------------------------------------------|--------|--------|---------------------------|------|--|---------------------------|--|--|
| ◙                                                                                                    | $\blacksquare$<br>$4 \quad \blacksquare$ |        |        | <b>COCIDHHIDDDDIRAIOG</b> |      |  |                           |  |  |
|                                                                                                    | ผ่านรายการเอกสาร: ข้อมูลส่วนหัว          |        |        |                           |      |  |                           |  |  |
| ี่เอกสารที่ตั้งรอไว้   โมเดลบัญชี   $\sqrt{3}$ การบันทึกรายการข้อมูลแบบเร็ว   $\Box$ ผ่านโดยการอ้างอิง   $\mathscr{D}$ ตัวเลือกในการแก้ไข |                                          |        |        |                           |      |  |                           |  |  |
| วันที่เอกสาร                                                                                                    | $\overline{\mathbb{R}}$                  | ประเภท | BE     | รหัสหน่วยงาน              | 1205 |  |                           |  |  |
| วันผ่านรายการ                                                                                                    | 23.06.2008                               | งาด    | 9      | สกุลเงิน/อัตรา            | THB  |  |                           |  |  |
| เลขที่เอกสาร                                                                                                    |                                          |        |        | วันที่การแปลงค่           |      |  |                           |  |  |
| การอ้างอิง                                                                                                    |                                          |        |        | เลขที่ระหว่างบ.           |      |  |                           |  |  |
| ข้อความส่วนหัวเ                                                                                                    |                                          |        |        | เลขที่สาขา                |      |  |                           |  |  |
| เขตธุรกิจคู่ค้า                                                                                                    |                                          |        |        |                           |      |  |                           |  |  |
|                                                                                                    |                                          |        |        |                           |      |  |                           |  |  |
|                                                                                                    |                                          |        |        |                           |      |  |                           |  |  |
|                                                                                                    |                                          |        |        |                           |      |  |                           |  |  |
|                                                                                                    |                                          |        |        |                           |      |  |                           |  |  |
|                                                                                                    |                                          |        |        |                           |      |  |                           |  |  |
|                                                                                                    |                                          |        |        |                           |      |  |                           |  |  |
|                                                                                                    |                                          |        |        |                           |      |  |                           |  |  |
|                                                                                                    |                                          |        |        |                           |      |  |                           |  |  |
|                                                                                                    |                                          |        |        |                           |      |  |                           |  |  |
|                                                                                                    |                                          |        |        |                           |      |  |                           |  |  |
|                                                                                                    |                                          |        |        |                           |      |  |                           |  |  |
|                                                                                                    |                                          |        |        |                           |      |  |                           |  |  |
|                                                                                                    |                                          |        |        |                           |      |  |                           |  |  |
| บรรทัดรายการแรก $\diagup$                                                                                                    |                                          |        |        |                           |      |  |                           |  |  |
| $40 - \tilde{u}$ ny $\tilde{a}$<br>PstKy                                                                                                  | 2116010104                               |        | Sp.G/L | ปก.รายการ                 |      |  |                           |  |  |
|                                                                                                    |                                          |        |        |                           |      |  |                           |  |  |
|                                                                                                    |                                          |        |        |                           |      |  |                           |  |  |
|                                                                                                    |                                          |        |        |                           |      |  |                           |  |  |
|                                                                                                    |                                          |        |        |                           |      |  |                           |  |  |
|                                                                                                    |                                          |        |        |                           |      |  |                           |  |  |
|                                                                                                    |                                          |        |        |                           |      |  |                           |  |  |
|                                                                                                    |                                          |        |        |                           |      |  |                           |  |  |
|                                                                                                    |                                          |        |        |                           |      |  |                           |  |  |
| 2 เอกสาร 100000502 ได้ผ่านรายการในรหัสบริษัท 1205                                                                                         |                                          |        |        |                           |      |  | <b>FB01 • gfux002</b> OVR |  |  |
|                                                                                                    |                                          |        |        |                           |      |  |                           |  |  |

ภาพที่ 6

## **3.3 การสงใชใบสําคัญสูงกวาเงินที่จายใหยืม**

 เมื่อไดรับใบสําคัญจากลูกหนี้เพื่อสงใชคืนเงินยืม ใหบันทึกรายการลางเงินยืมเทากับจํานวนเงินที่ จ่ายให้ยืม สำหรับใบสำคัญส่วนเกินที่ลูกหนี้สำรองจ่าย เมื่อได้รับอนุมัติจากผู้มีอำนาจอนุมัติให้บันทึกรายการ ขอเบิกเงินนอกงบประมาณชดใชใบสําคัญ เพื่อจายใหกับลูกหนี้ตอไป

### **3.3.1 การบันทึกรายการลางเงินยืม**

 **ตัวอยาง** ลูกหนี้สงใชคืนเปนใบสําคัญจํานวน 7,400 บาท

### **การเขาระบบ SAP R/3**

 $\Delta$ SAP menu  $\rightarrow$  ส่วนเพิ่มเติม  $\rightarrow$  ส่วนเพิ่มเติม – ระบบการเบิกจ่ายเงิน $\rightarrow$  การบันทึกรายการ  $\rightarrow$  สำหรับส่วนราชการ  $\rightarrow$ การขอเบิก–กรณีพิเศษอื่นๆ  $\rightarrow$ การบันทึกลูกหนี้เงินยืม  $\rightarrow$  ZF\_02\_G1– การหักลางลูกหนี้เงินยืมที่บันทึกเขามาหลังวันที่ 01.05.2008 หรือพิมพคําสั่งงาน ตามภาพที่ 1

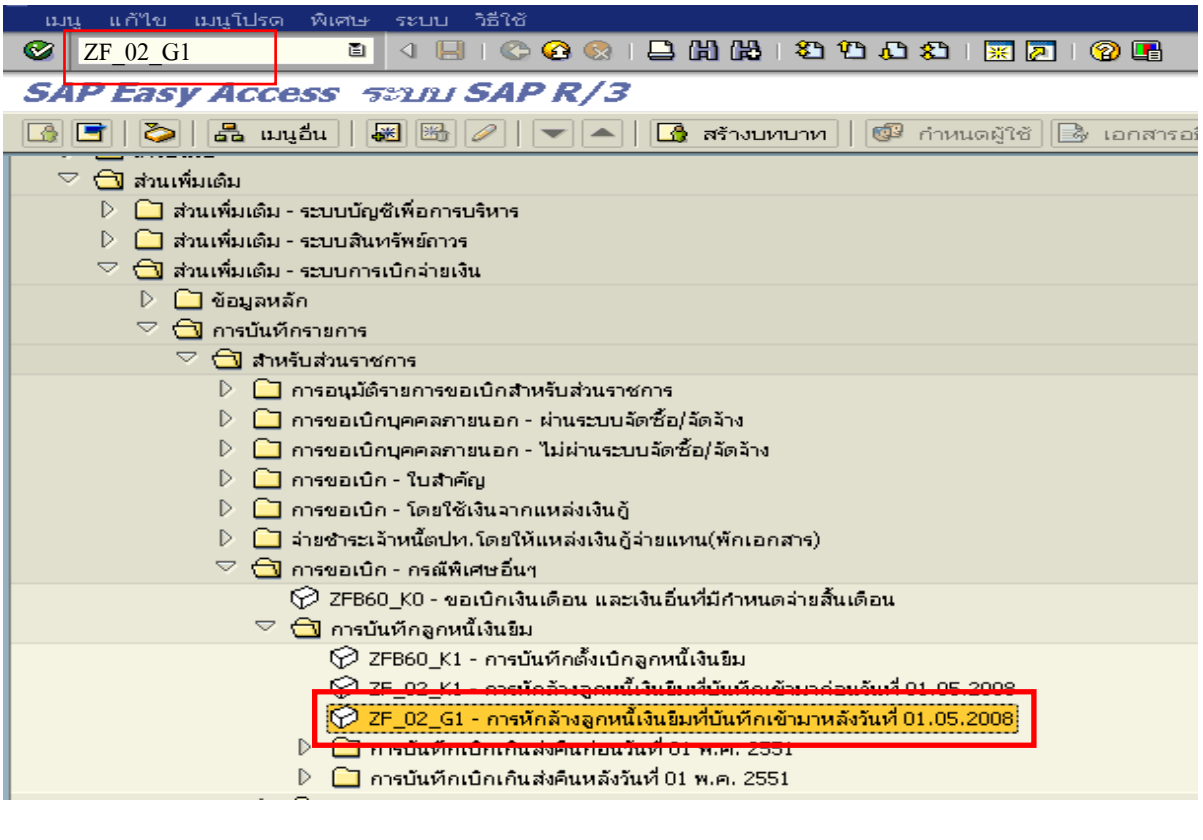

ภาพที่ 1

กดปุม หรือ Enter เพื่อเขาสูหนาจอ ตามภาพที่ 2

# **ขั้นตอนการบนทั ึกรายการลางเงินยืมในระบบ**

1. บันทึกรายการ ตามภาพที่ 2

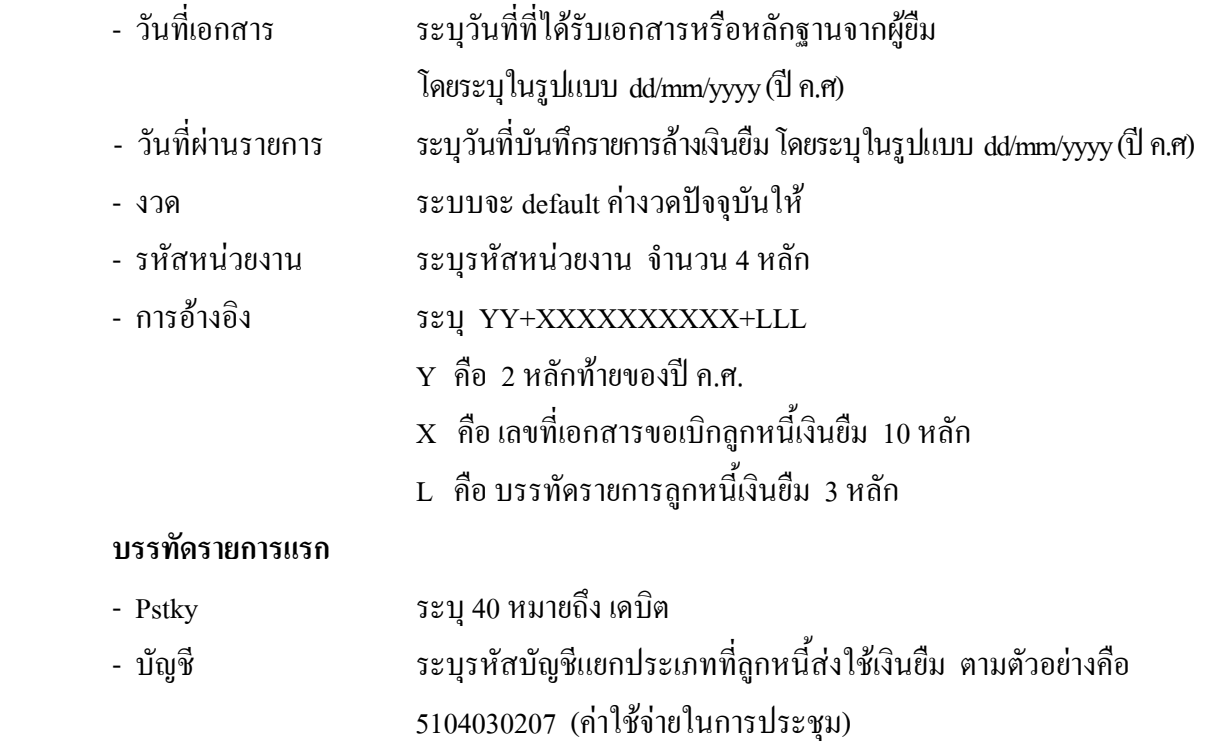

กดปุม หรือ Enter เพื่อเขาสูหนาจอ ตามภาพที่ 3

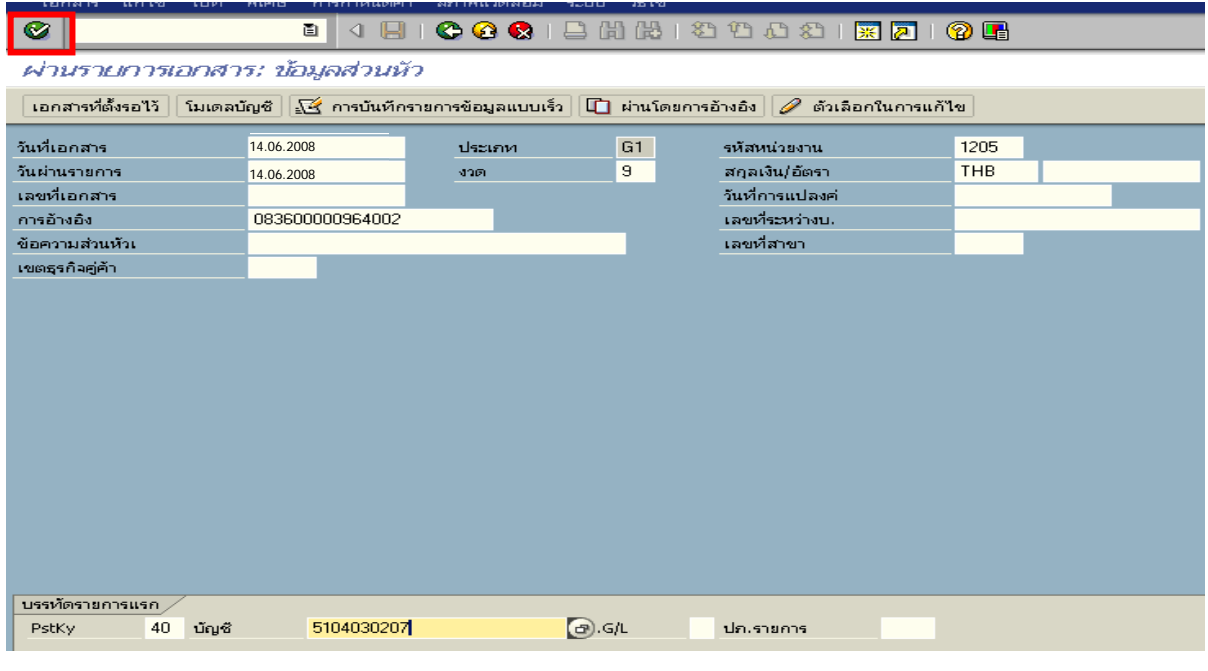

ภาพที่ 2

### 2. บันทึกรายการ ตามภาพที่ 3

- จํานวนเงนิ ระบุจํานวนเงนตามส ิ ัญญายืมเงิน
- ศูนยตนท ุน ระบุรหัสศูนยต นทุนของหนวยงาน จํานวน 10 หลัก
- $-$  แหล่งของเงิน  $\frac{1}{2}$  ระบุ $\frac{XX26000}{X}$  โดย  $X$  คือ 2 หลักท้ายของปี พ.ศ.
- กิจกรรมหลัก  $\hspace{1cm}$  ระบุ PXXXX โดย P คือ ค่าคงที่  $\mathrm{x}$  คือ รหัสพื้นที่
- รหัสงบประมาณ ระบุรหัส 5 หลักแรกของศูนย์ต้นทุน

### **บรรทัดรายการถัดไป**

- Pstky ระบุ 50 หมายถึง เครดิต
- บัญชี ระบุรหัสบัญชี 1102010102 (ลูกหนี้เงินยืม-นอกงบประมาณ)

กดปุม หรือ Enter เพื่อเขาสูหนาจอถัดไป ตามภาพที่ 4

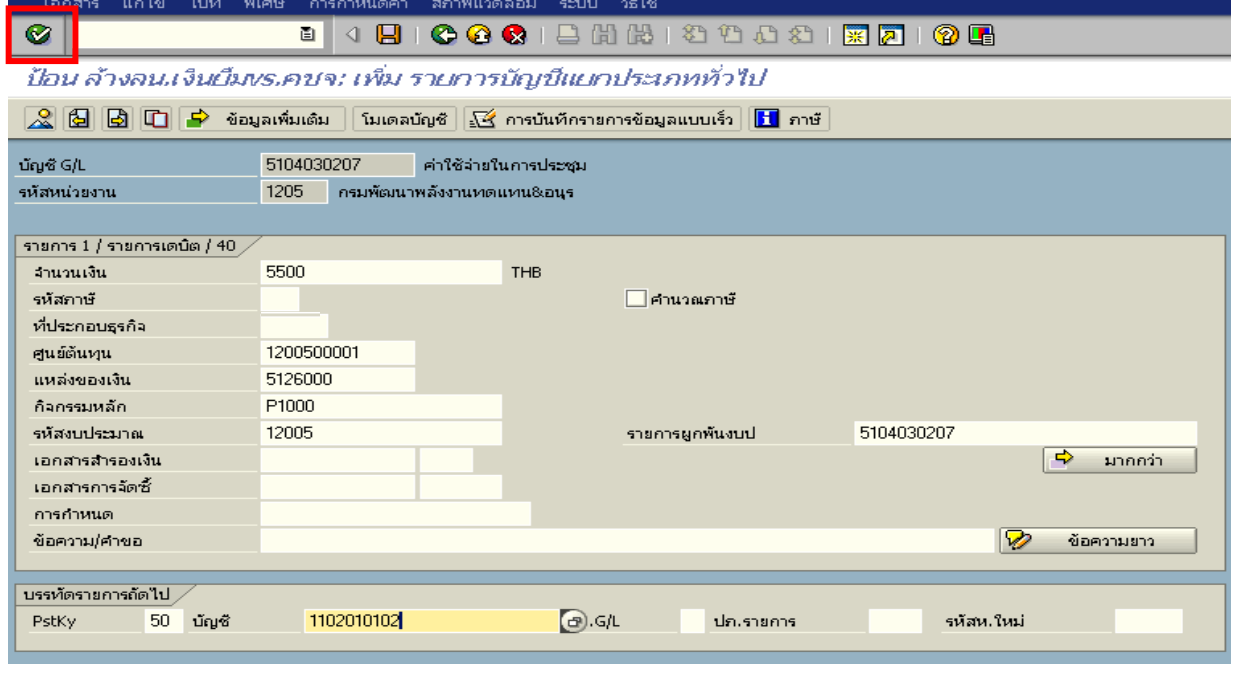

ภาพที่ 3

### 3. บันทึกรายการ ตามภาพที่ 4

- จํานวนเงนิ ระบุจํานวนเงนตามส ิ ัญญายืมเงิน
- ศูนยตนท ุน ระบุรหัสศูนยต นทุนของหนวยงาน จํานวน 10 หลัก
- $-$  แหล่งของเงิน  $\frac{1}{2}$  ระบุ XX26000 โดย X คือ 2 หลักท้ายของปี พ.ศ.
- $\,$  กิจกรรมหลัก  $\,$  ระบุ  $\,$  PXXXX โดย <code>P</code> คือ ค่าคงที่  $\,$  x คือ รหัสพื้นที่
- รหัสงบประมาณ ระบุรหัส 5 หลักแรกของศูนย์ต้นทุน

กดปุ่ม  $\mathbb A$  เพื่อดูรายละเอียดการบันทึกบัญชี ตามภาพที่ 5

| เอกสาร<br>วธเซ                                                                                                    |            |                           |                  |            |                          |  |  |  |  |
|----------------------------------------------------------------------------------------------------|------------|---------------------------|------------------|------------|--------------------------|--|--|--|--|
| Ø<br>圁<br><b>COCIEHHIDDDDIRA</b><br>$\mathbf{H}$ i<br>(2) E 1<br>◁                                                                 |            |                           |                  |            |                          |  |  |  |  |
| ป้อน ล้างลนเงินผืมงร.คชจ: เพิ่ม รายการบัญชีแยกประเภททั่วไป                                                                         |            |                           |                  |            |                          |  |  |  |  |
| $\mathbb{Z}^+$<br>่ข้อมูลเพิ่มเติม ││<br>โมเดลบัญชี $  \sqrt{2}$ การบันทึกรายการข้อมูลแบบเร็ว $  $<br>191<br>l <mark>∐</mark> ภาษั |            |                           |                  |            |                          |  |  |  |  |
| บัญชี G/L                                                                                                    | 5104030207 | ค่าใช้จ่ายในการประชุม     |                  |            |                          |  |  |  |  |
| รหัสหน่วยงาน                                                                                                    | 1205       | กรมพัฒนาพลังงานทดแทน&อนุร |                  |            |                          |  |  |  |  |
|                                                                                                    |            |                           |                  |            |                          |  |  |  |  |
| รายการ 1 $/$ รายการเตน็ต / 40 $\overline{/}$                                                                                       |            |                           |                  |            |                          |  |  |  |  |
| จำนวนเงิน                                                                                                    | 5500       | <b>THB</b>                |                  |            |                          |  |  |  |  |
| รหัสภาษั                                                                                                    |            |                           | ่⊟∣คำนวณภาษั     |            |                          |  |  |  |  |
| ที่ประกอบธุรกิจ                                                                                                    |            |                           |                  |            |                          |  |  |  |  |
| ศูนย์ต้นหฺน                                                                                                    | 1200500001 |                           |                  |            |                          |  |  |  |  |
| แหล่งของเงิน                                                                                                    | 5126000    |                           |                  |            |                          |  |  |  |  |
| กิจกรรมหลัก                                                                                                    | P1000      |                           |                  |            |                          |  |  |  |  |
| รหัสงบประมาณ                                                                                                    | 12005      |                           | รายการผูกพื้นงบป | 5104030207 |                          |  |  |  |  |
| เอกสารสำรองเงิน                                                                                                    |            |                           |                  |            | $\Rightarrow$<br>มากกว่า |  |  |  |  |
| เอกสารการจัดซื้                                                                                                    |            |                           |                  |            |                          |  |  |  |  |
| คารค้าหนด                                                                                                    |            |                           |                  |            |                          |  |  |  |  |
|                                                                                                    |            |                           | ٠                |            |                          |  |  |  |  |

ภาพที่ 4

## 4. <u>การบันทึกรายการ</u> ตามภาพที่ 5

 - double click คูบัญชีเพื่อตรวจสอบการบันทึกโครงสรางงบประมาณ หากพบขอผิดพลาดสามารถ แกไขรายการไดกอนบันทึกรายการ

กดปุ่ม  $\overline{\boxplus}$  (save) เพื่อบันทึกข้อมูล ระบบบันทึกข้อมูลและแสดงเลขที่เอกสาร ตามภาพที่ 6

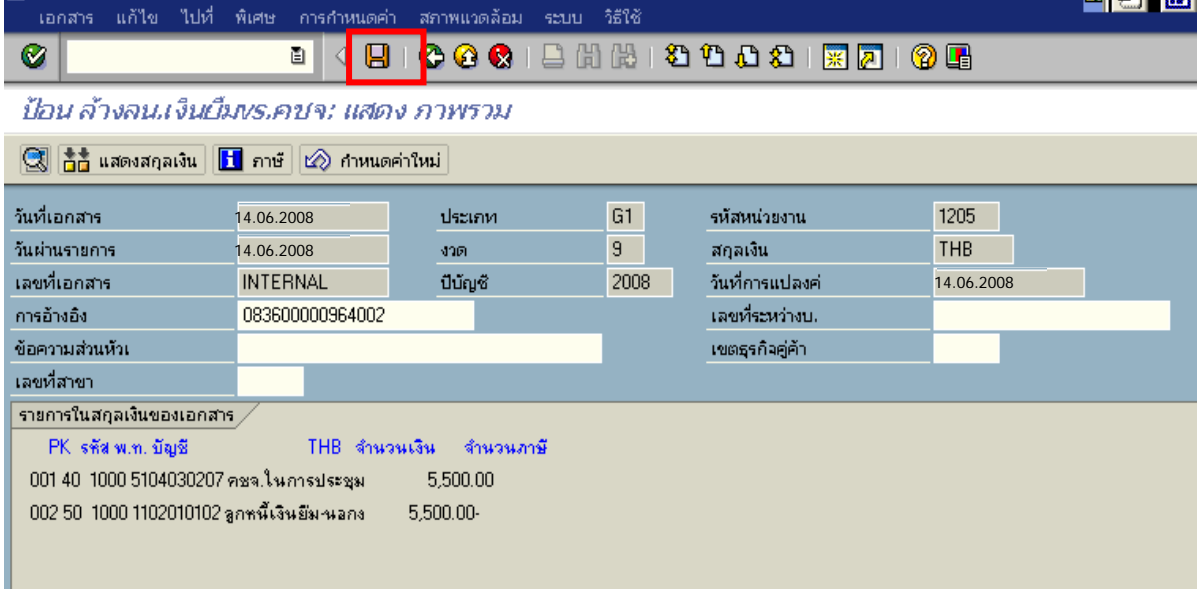

ภาพที่ 5

5. ระบบบันทึกข้อมูลเรียบร้อยแล้ว จะแสดงเลขที่เอกสารจำนวน 10 หลัก โดยแสดงข้อความ "เอกสาร 36XXXXXXXX ไดผานรายการในรหัสบริษทั XXXX**"** ตามภาพที่ 6

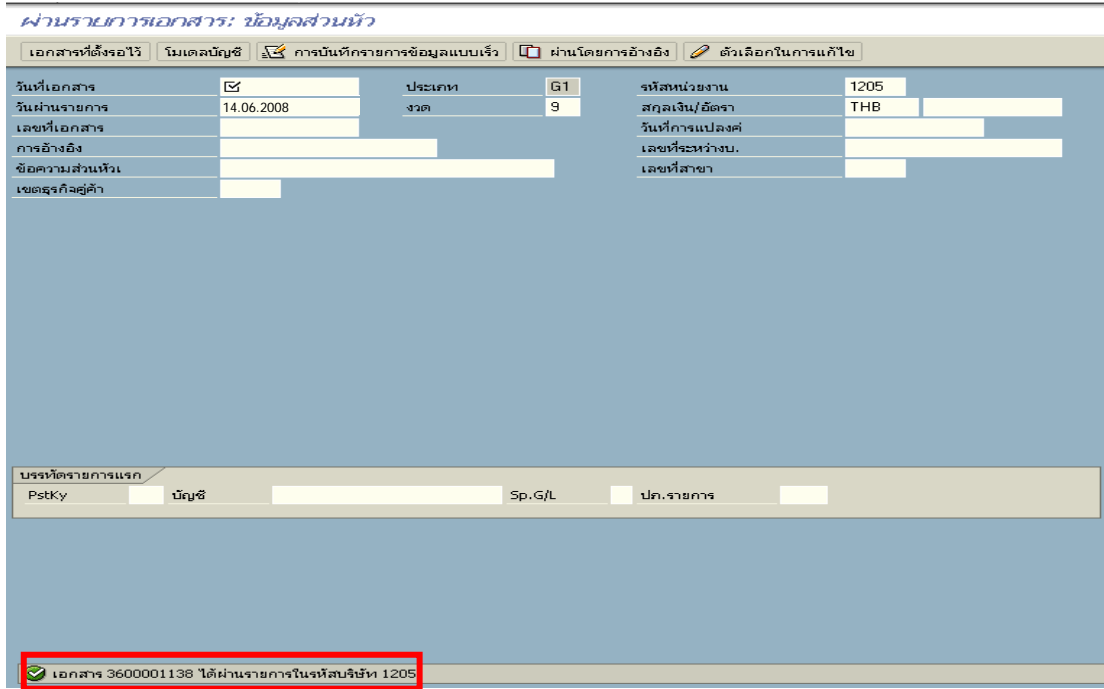

ภาพที่ 6

### **3.3.2 การบันทึกรายการขอเบิกเงิน**

 **ตัวอยาง** บันทึกรายการขอเบิกเงินนอกงบประมาณเพื่อชดใชใบสําคัญ จํานวน 1,900 บาท **การเขาระบบ SAP R/3** 

 $\Delta$ SAP menu  $\rightarrow$  ส่วนเพิ่มเติม $\rightarrow$  ส่วนเพิ่มเติม – ระบบการเบิกจ่ายเงิน  $\rightarrow$ การบันทึกรายการ  $\rightarrow$  สำหรับส่วนราชการ  $\rightarrow$  การขอเบิก – ใบสำคัญ  $\rightarrow$ ZFB60\_KN - ขอเบิกใบสำคัญ (นอกงบประมาณ ) หรือพิมพคําสั่งงาน ตามภาพที่ 1

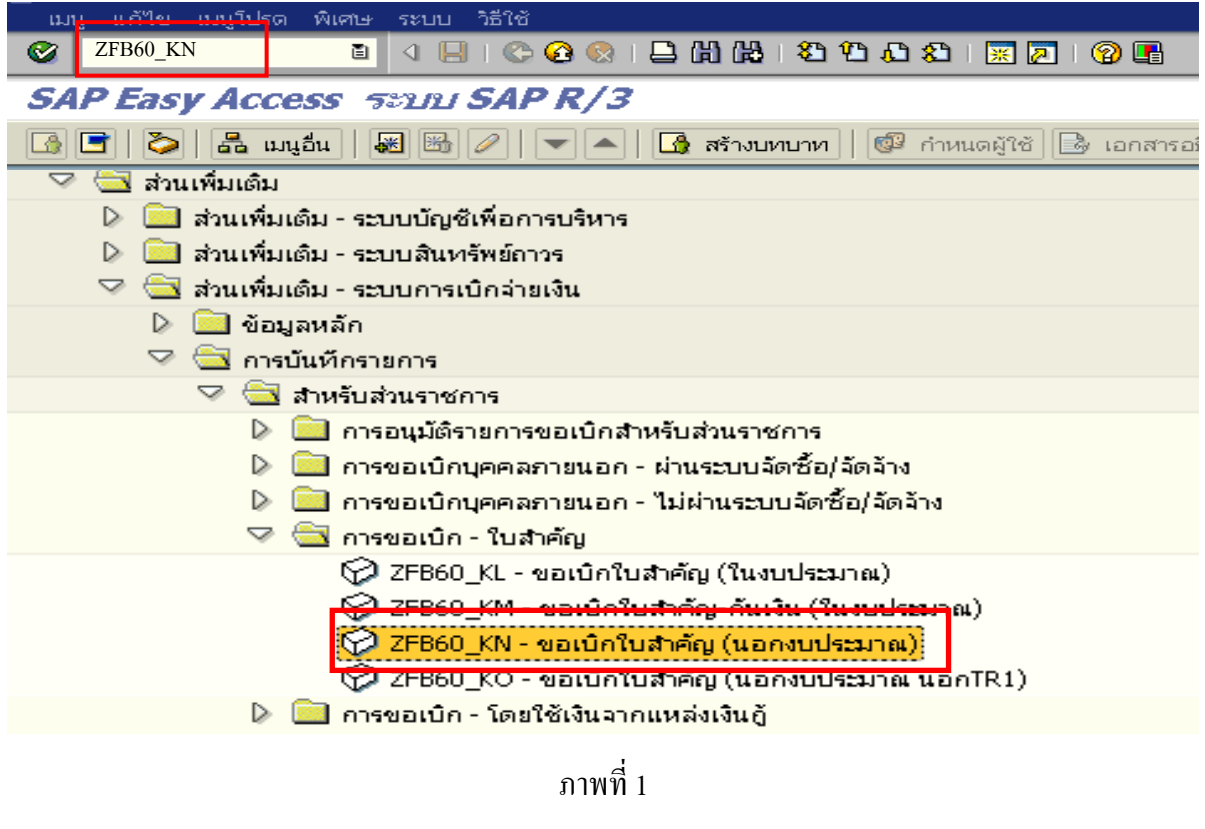

กดปุ่ม  $\overline{\bullet}$  หรือ Enter เพื่อเข้าสู่หน้าจอ ตามภาพที่ 2

# **ขั้นตอนการบนทั ึกรายการขอเบิกในระบบ**

1. ใหเลือก Tab **ขอมูลพื้นฐาน** ตามภาพที่ 2

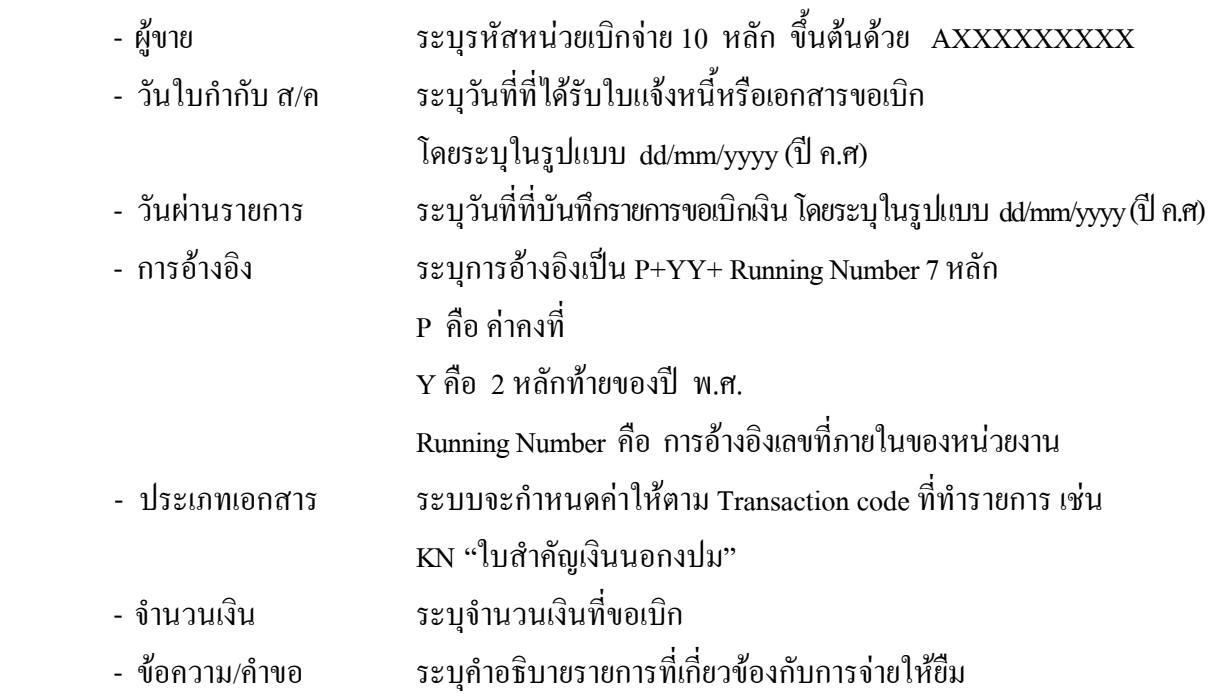

หลังจากบันทึกข้อมูลใน Tab ข้อมูลพื้นฐานแล้ว ให้เลือก Tab <u>Details</u> เพื่อระบุรหัสจังหวัด ตามภาพที่ 3

Ŷ.

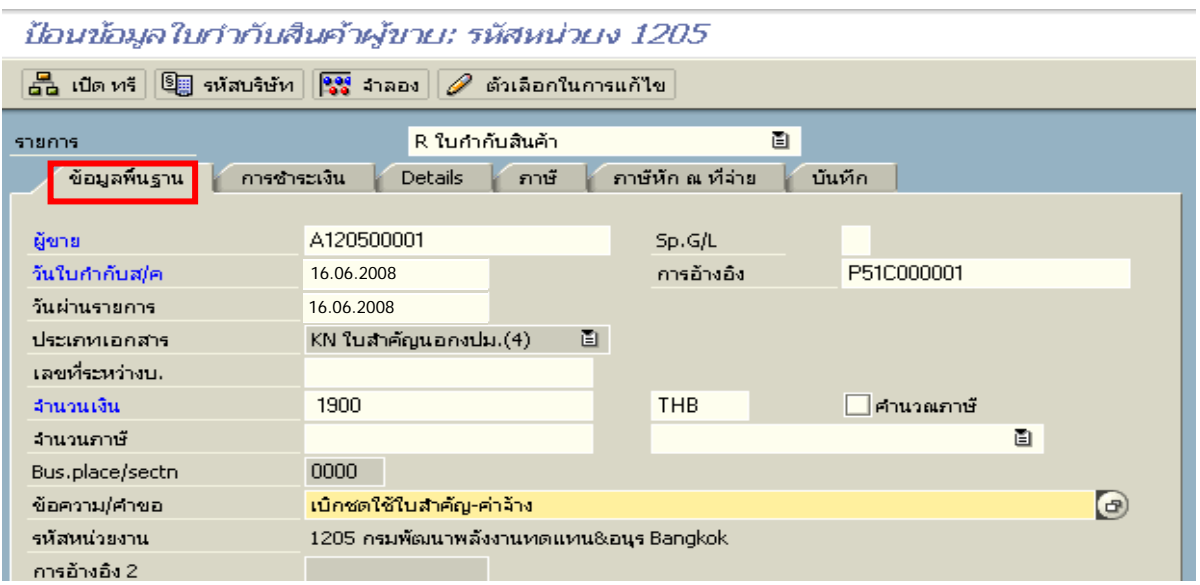

## ภาพที่ 2

2.เลือก Tab **Details** เพื่อระบุรหัสจังหวัด ตามภาพที่ 3

 $\overline{a}$ 

- รหัส จว. ระบุรหัสจังหวดทั ี่ตั้งของหนวยงาน เชน ระบุ 1000 หมายถึง กรุงเทพฯ

กดปุม Tab **การชําระเงิน** เพื่อบันทึกรายการตอไป ตามภาพที่ 4

t.

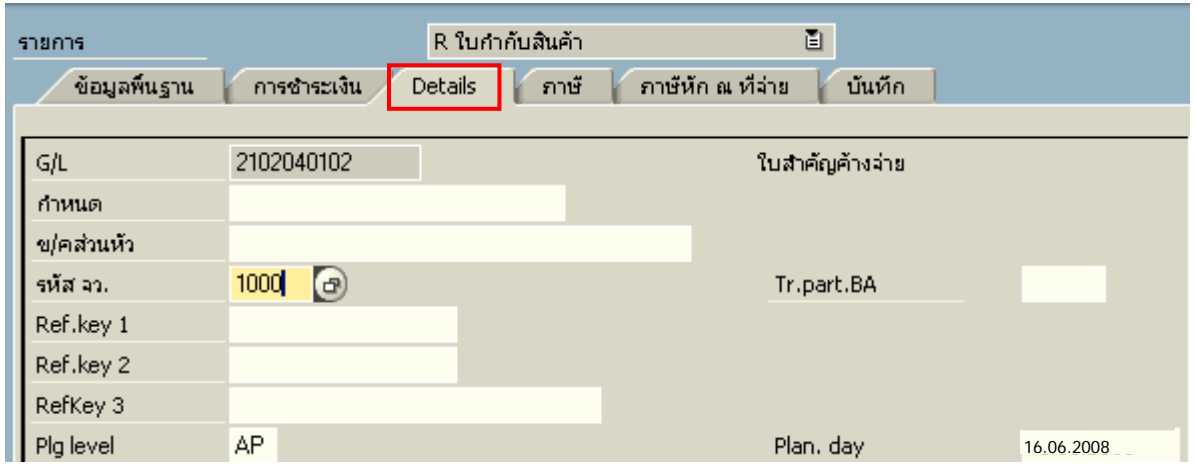

ภาพที่ 3

- 3. เลือก Tab <u>การชำระเงิน</u> เพื่อระบุเงื่อนไข วิธีการชำระเงิน ตามภาพที่ 4
	- วิธีก.ชําระเงนิ ระบุ 4 หมายถึง วิธีการชําระเงินจากเงินนอกงบประมาณ จายผานสวนราชการ
	- ธ.คูคา ระบุลําดับของบัญชีธนาคารคูคาที่เปนเงินนอกงบประมาณของหนวยงาน

ใหเลือกTab **ภาษีหัก ณ ทจี่ าย** เพื่อระบรายการต ุ อไป ตามภาพที่ 5

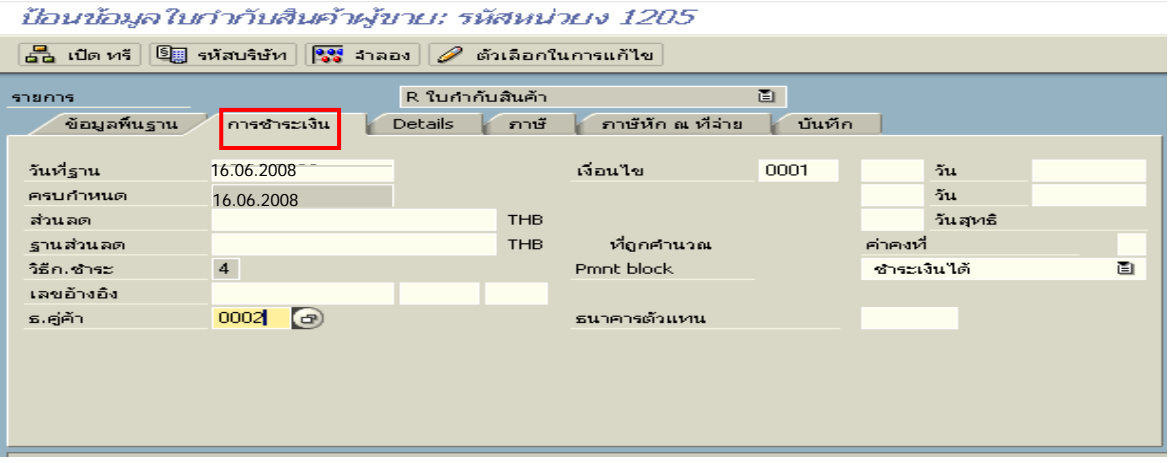

- ภาพที่ 4
- 4. เลือก Tab **ภาษีหัก ณ ที่จาย** เพื่อลบรหสภาษ ั ี ตามภาพที่ 5

**สวนที่ 1**

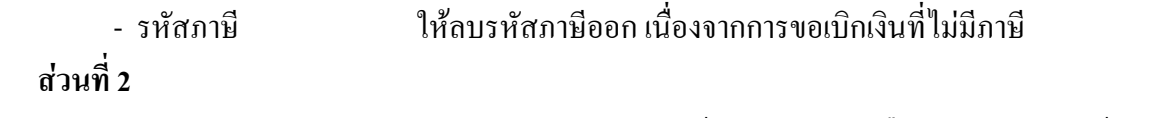

- บัญชี G/L ระบุบัญชีแยกประเภทค่าใช้จ่าย ตามตัวอย่างคือ 5101010113 (ค่าจ้างประจำ) - จํานวนเงนิ ระบุจํานวนเงนทิ ี่ตองการขอเบิกและใหด บเบ ั ิ้ลคลิกในชองจ ํานวนเงิน

ใหดับเบิ้ลคลิก ที่บรรทัดบัญชี GL เพื่อระบุโครงสรางงบประมาณ ตามภาพที่ 6

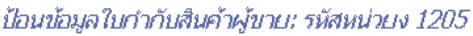

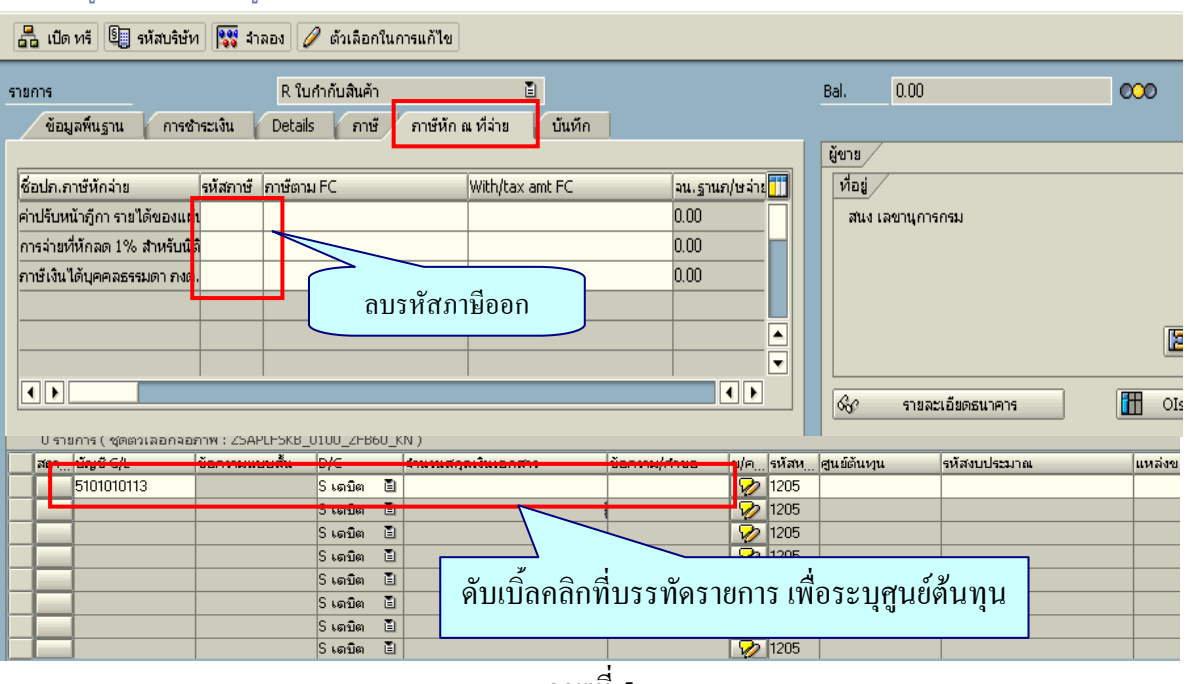

ภาพที่ 5

- 5. ระบุรายละเอียดเกี่ยวกับงบประมาณ ตามภาพที่ 6
	- จํานวนเงนิ ระบุจํานวนเงนทิ ี่ตองการขอเบิก
	- ศูนยตนท ุน ระบุรหัสศูนยต นทุนของหนวยงาน จํานวน 10 หลัก
	- แหลงของเงนิ ระบุ XX26000 โดย X คือ 2 หลักทายของปพ.ศ.
	- กิจกรรมหลัก  $\quad$  ระบุ $_{\rm PXXXX}$  โดย  $_{\rm P}$  กือ ค่ากงที่  $_{\rm X}$  กือ รหัสพื้นที่
	- รหัสงบประมาณ ระบุรหัส 5 หลักแรกของศูนยตนทนุ

ีกดปุ่ม <mark>เรียวมากกว่า เพื่อระบุข้อมูลของรหัสเงินฝากคลังที่เกี่ยวข้องตามภาพที่ 7</mark>

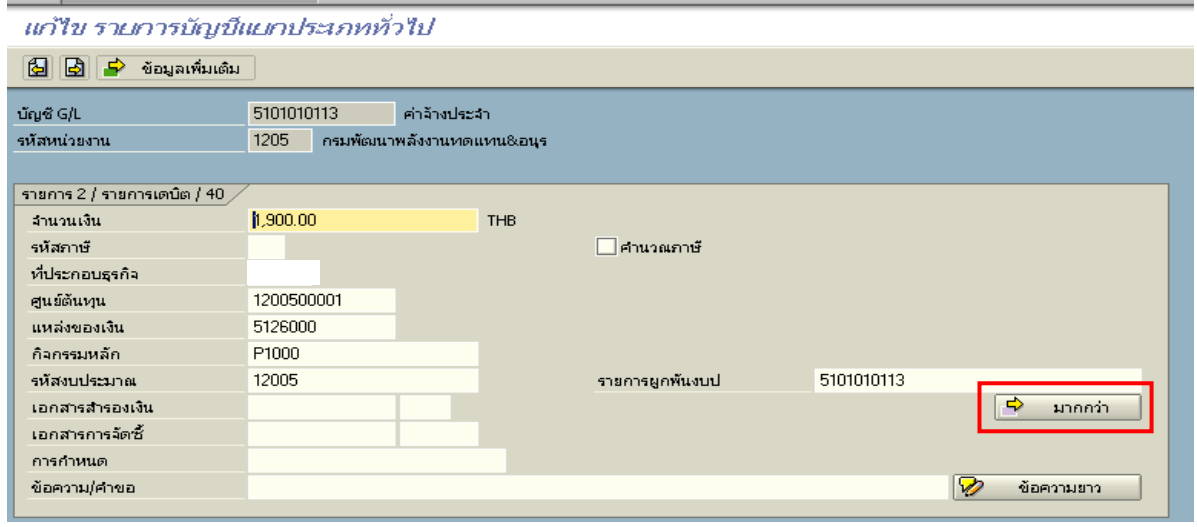

ภาพที่ 6
- 6. ระบุรายละเอียดบัญชีเงินฝากและเจ้าของเงินฝากคลัง ตามภาพที่ 7
	- บัญชีเงินฝาก ระบุรหัสบัญชีเงินฝากคลัง จานวน ํ 5 หลัก
	- เจาของเงินฝาก ระบุรหัสหนวยเบิกจายที่เปนเจ าของเงินฝาก จํานวน 10 หลัก

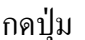

 $\boxed{\blacktriangledown}$  จะปรากฏหน้าจอ ตามภาพที่ 8

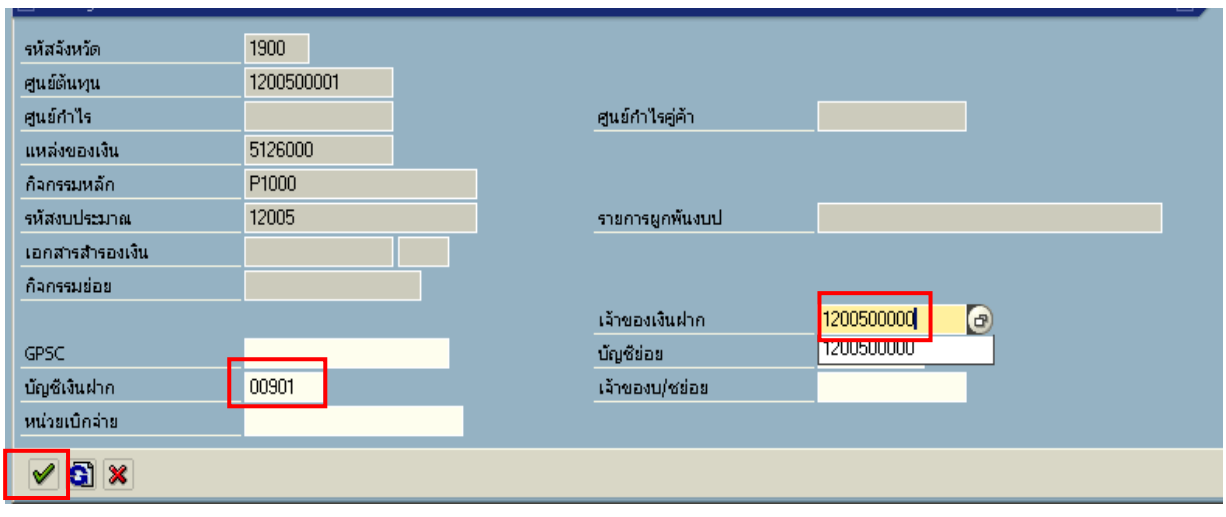

ภาพที่ 7

7.กดปุม ตามภาพที่ 8 เพื่อดูภาพรวมรายการที่บันทึกบัญชี ตามภาพที่ 9

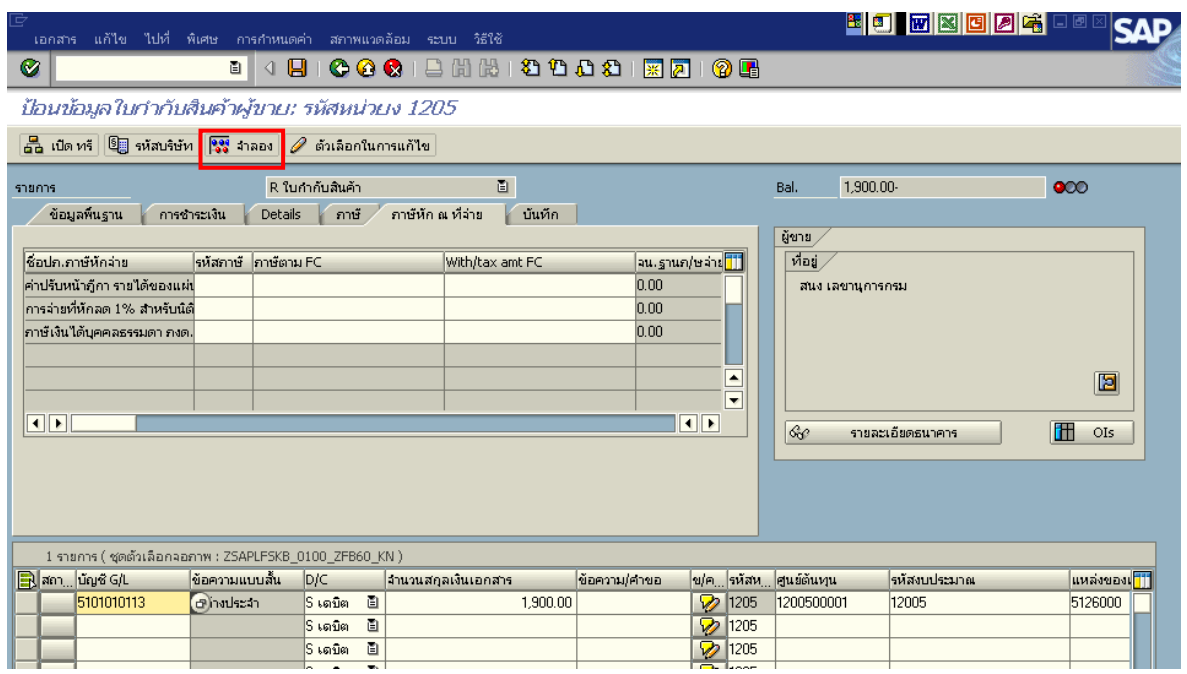

ภาพที่ 8

8. บันทึกรายการ ตามภาพที่ 9

 - Double click คูบัญชีเพื่อตรวจสอบการบันทึกบัญชีและโครงสรางงบประมาณ หากพบขอผิดพลาด สามารถแก้ไขรายการได้ก่อนบันทึก

กดปุม (SAVE) เพื่อบันทึกขอมูลและแสดงเลขที่เอกสาร จํานวน 10 หลัก ตามภาพที่ 10

| Ø                          |                 |                                        |          | ū                                                                                            | <b>BICCCIBHADDAS RAIGE</b>                                                                                                    |                    |              |                          |                |                    |              |                    |  |
|----------------------------|-----------------|----------------------------------------|----------|----------------------------------------------------------------------------------------------|----------------------------------------------------------------------------------------------------|--------------------|--------------|--------------------------|----------------|--------------------|--------------|--------------------|--|
|                            | ภาพรวมของเอกสาร |                                        |          |                                                                                              |                                                                                                    |                    |              |                          |                |                    |              |                    |  |
|                            |                 |                                        |          |                                                                                              | $\mathbb C$ $\varnothing$ กาหนดค่าใหม่ $\blacksquare$ ภาษี พัก เก็บบันทึกเป็นสมบูรณ์แล้ว $\mathcal B$ $\boxminus$ $\boxminus$ $\blacksquare$ $\mathcal C$ $\blacksquare$ $\blacksquare$ $\blacksquare$ $\blacksquare$ $\blacksquare$ $\blacksquare$ $\blacksquare$ $\blacksquare$ $\blacksquare$ $\blacksquare$ $\blacksquare$ $\blacksquare$ $\blacksquare$ $\blacksquare$ $\blacksquare$ $\blacksquare$ $\blacksquare$ |                    |              |                          |                |                    |              |                    |  |
|                            | เลกเลิง         | เลขเอกสาร<br>ว/ทเอกสาร<br>ีสง,ในเอกสาร |          | ปภ.เอกร : KN ( ใบสำคัญนอกงปม.[4] ) เอกสารปกติ<br>16.06.2008<br>P51C000001<br>TH <sub>B</sub> | รหัสบริษัท<br>วันผ่านรายการ                                                                                                    | 1205<br>16.06.2008 |              | ปีบัญชี<br>3751          | 2008<br>09     |                    |              |                    |  |
| $\overline{\mathfrak{sn}}$ |                 | CoCd                                   | PK       | ขัญชี                                                                                        | ข้อความแบบสิ้นทางบ/ช                                                                                                    | การกำหนด           | svia         | ศ.ต้นทุน                 | รที่ส่งปม.     | นหล่งของเง         | Ref.key      | ผู้ฝาก             |  |
|                            |                 |                                        | 31<br>40 | A120500001<br>5101010113                                                                     | ี่สนง เลขานุการกรม<br>ค่าจ้างประจำ                                                                                                    |                    | 1000<br>1000 | 1200500001<br>1200500001 | 12005<br>12005 | 5126000<br>5126000 | <b>SWIFT</b> | 1200500<br>1200500 |  |

ภาพที่ 9

9. ระบบจะแสดงเลขที่เอกสาร 10 หลักโดยแสดงขอความวา

 $\cdot$ " เอกสาร 36XXXXXXXX ได้ผ่านรายการในรหัสบริษัท XXXX" ตามภาพที่ 10

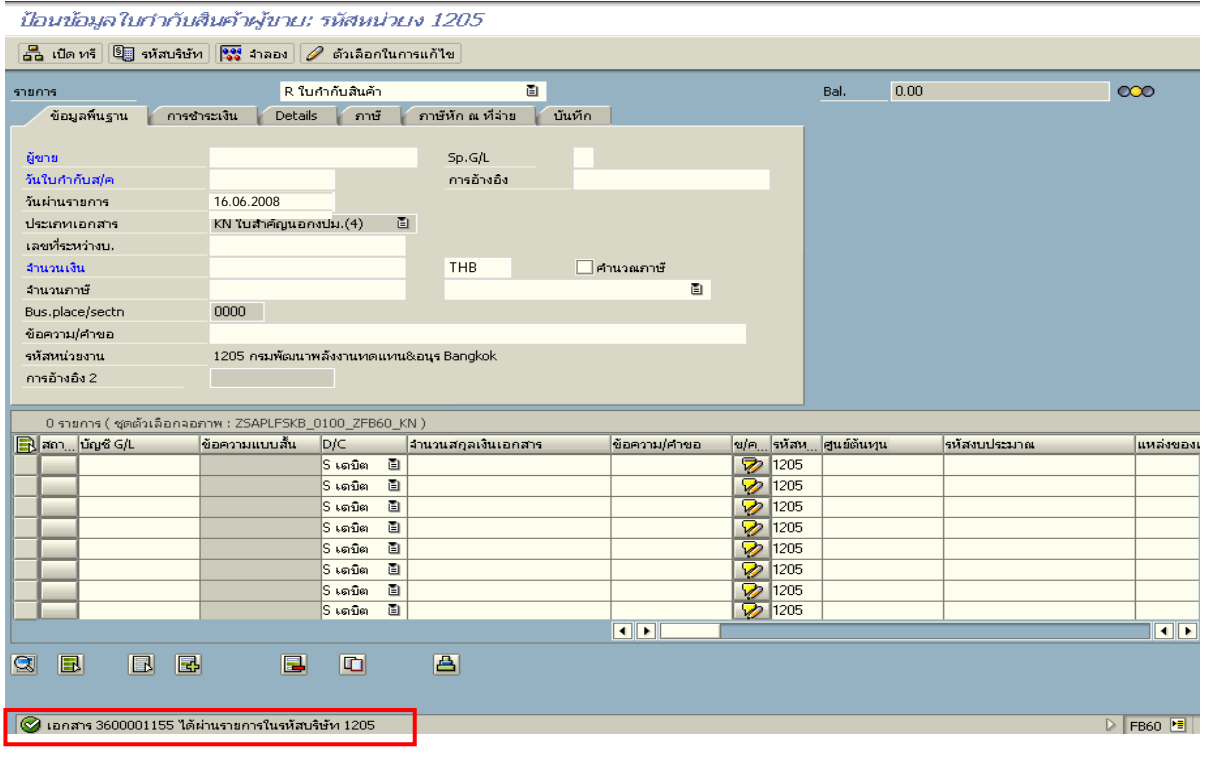

ภาพที่ 10

#### **3.3.3 การบันทึกรายการจายชําระเงิน**

เมื่อกรมบัญชีกลางประมวลผลสั่งจายและโอนเงินเขาบัญชีเงินฝากธนาคารของสวนราชการ ตามรายการขอเบิก ส่วนราชการจ่ายเงินให้กับลูกหนี้ ให้บันทึกรายการจ่ายชำระเงินในระบบ **ตัวอยาง** บันทึกรายการจายชําระเงินจํานวน 1,900 บาท (ตามจํานวนเงินขอเบิก)

#### **การเขาระบบ SAP R/3**

 $\Gamma_{\rm SAP\,mean} \rightarrow \gamma$ ส่วนเพิ่มเติม $\rightarrow$  ส่วนเพิ่มเติม – ระบบการเบิกจ่ายเงิน  $\rightarrow$ การบับทึกรายการ  $\rightarrow$  สำหรับส่วนราชการ  $\rightarrow$  ZF\_53\_PM – การจ่ายชำระเงินโดยส่วนราชการ หรือพิมพ์คำสั่งงาน ตามภาพที่ 1

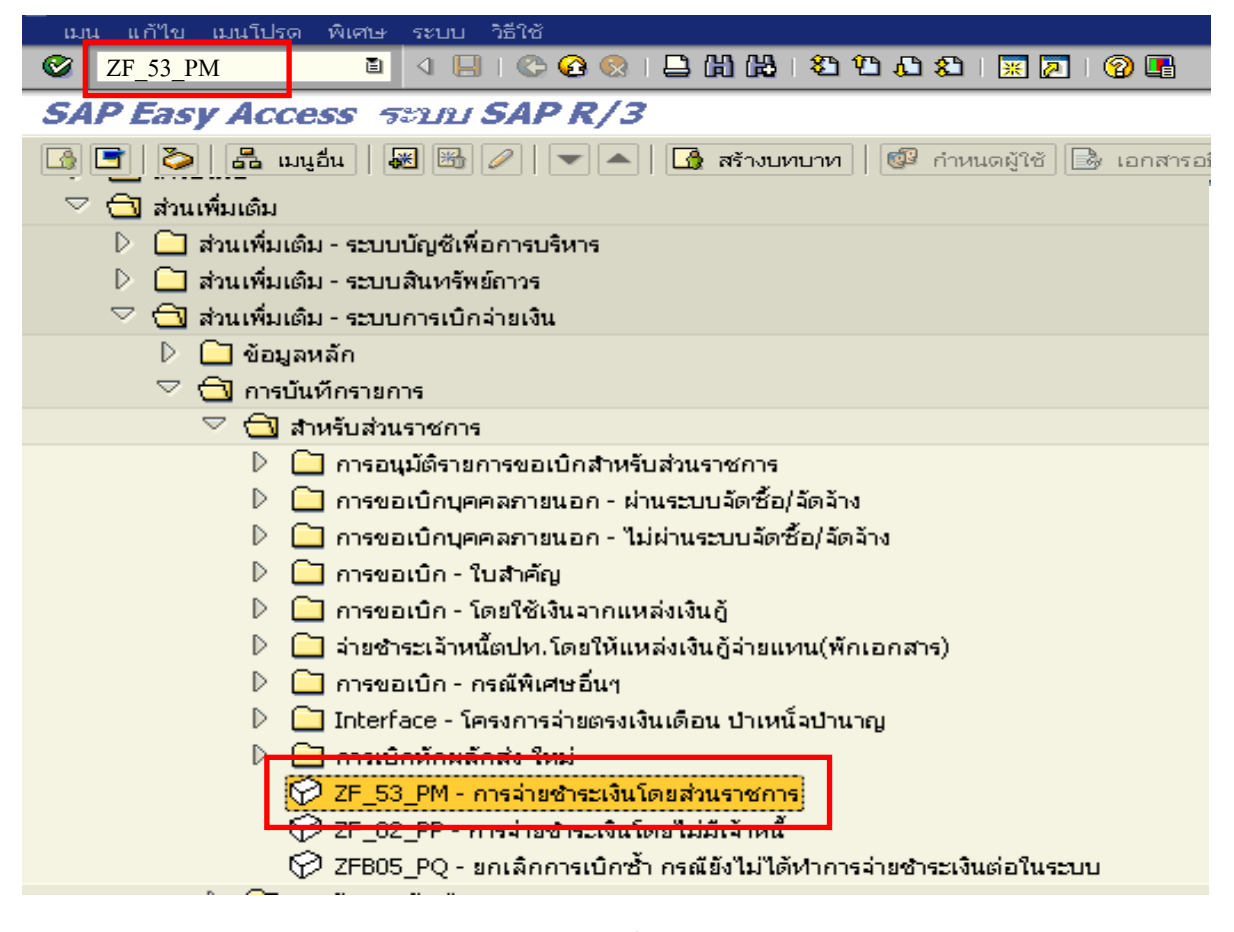

ภาพที่ 1

กดปุม หรือ Enter เพื่อเขาสูหนาจอ ตามภาพที่ 2

# **ขั้นตอนการบนทั ึกรายการจายชําระเงินในระบบ**

1. บันทึกรายการ ตามภาพที่ 2

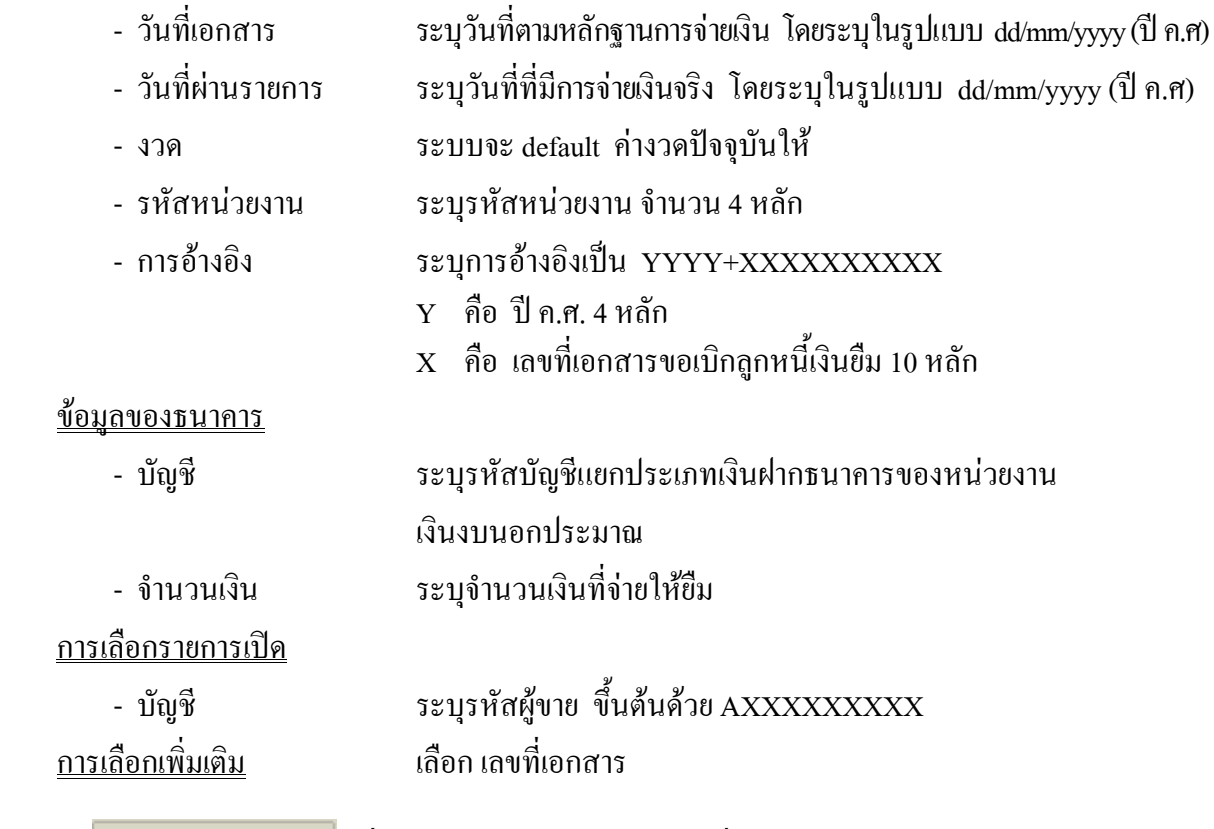

ึกดปุ่ม <mark>ประมวลผลรายการเปิด</mark> เพื่อเข้าสู่หน้าจอถัดไป ตามภาพที่ 3

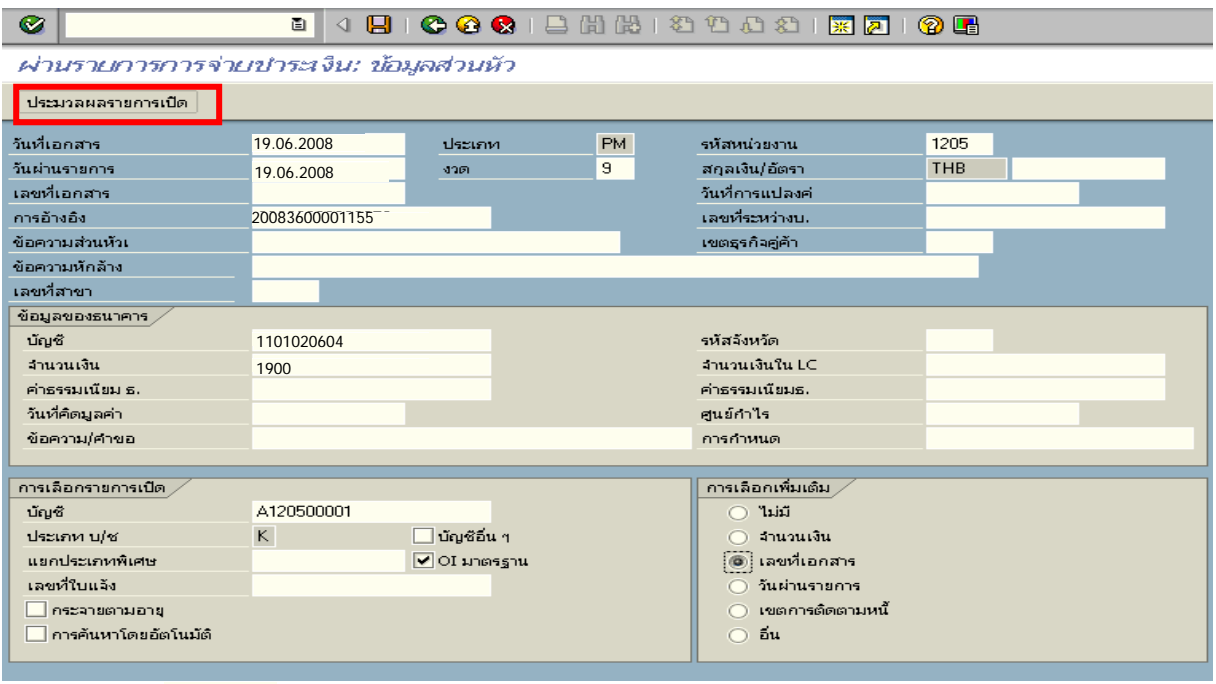

ภาพที่ 2

### 2. บันทึกรายการ ตามภาพที่ 3

- เลขที่เอกสาร ระบุเลขที่เอกสารขอเบิกลูกหนี้เงินยืม จํานวน 10 หลัก

ึกดปุ่ม <mark>ประมวลผลรายการเปิด</mark> เพื่อเข้าสู่หน้าจอถัดไป ตามภาพที่ 4

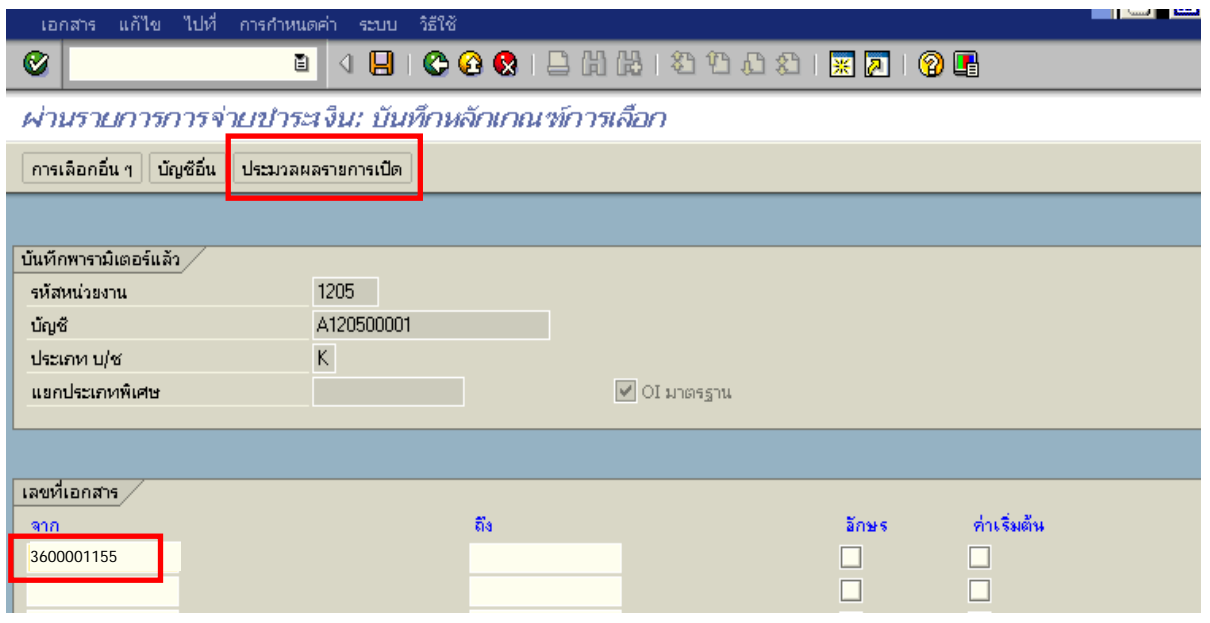

ภาพที่ 3

3. บันทึกรายการ ตามภาพที่ 4

ิตรวจสอบจำนวนเงินเพื่อทำการจ่ายชำระเงิน ระบบดึงข้อมูลจากรายการขอเบิกตามเลขที่เอกสาร

ที่ไดระบุตามภาพที่ 3 ใหสังเกตจํานวนเงินใน Tab สวนมาตรฐาน และดําเนินการ ดังนี้

- THB ขั้นตน ดับเบิ้ลคลิกจํานวนเงินใหตัวเลขเปนสีน้ําเงิน
- ชองไมไดกําหนด ดับเบิ้ลคลิกจํานวนเงินไวตองเปน 0 ตามภาพที่ 5

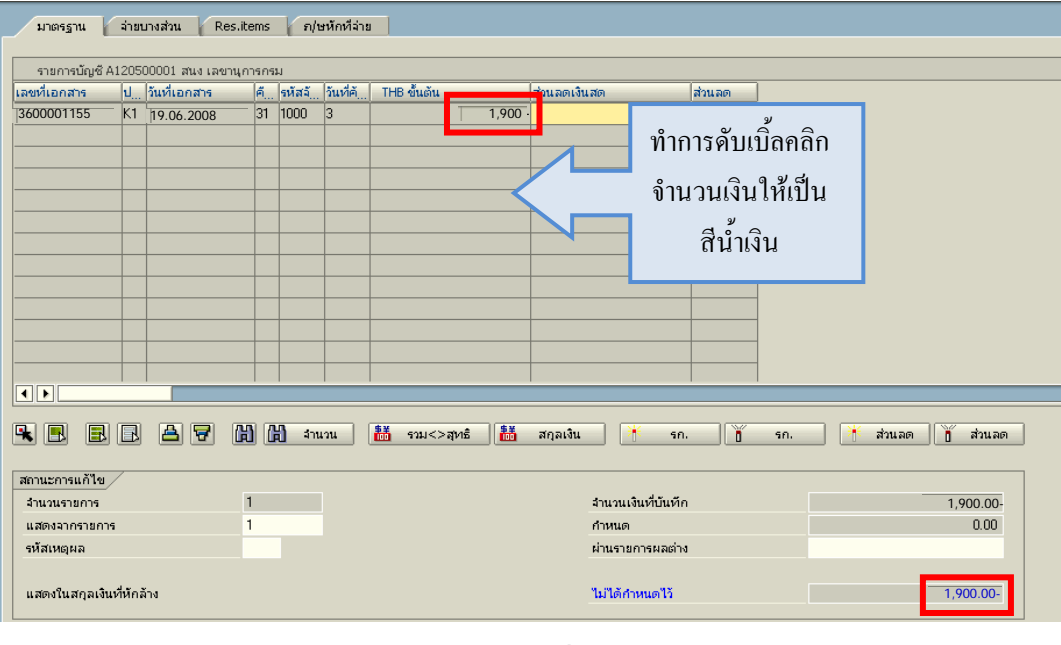

ภาพที่ 4

# 4. กดปุม เพื่อดูภาพรวมรายการบัญชี ตามรูปที่ 6

|                                                       |     | เอกสาร แก้ไข ไปที่ การกำหนดค่า สภาพแวดล้อม ระบบ วิธีใช้ |                    |         |               |                                                                    |                                              |         | EC M X C A G C               |     |  |
|-------------------------------------------------------|-----|---------------------------------------------------------|--------------------|---------|---------------|--------------------------------------------------------------------|----------------------------------------------|---------|------------------------------|-----|--|
| $\bullet$                                             |     | 画                                                       |                    |         |               |                                                                    | <b>4 周10001二 前出 2 节曲 2 1 回2 1 回2 1 ① 1 ①</b> |         |                              |     |  |
| <u>ผ่าน</u> รายการการจ่ายนำระเงิน: ประมวลผลรายการเปิด |     |                                                         |                    |         |               |                                                                    |                                              |         |                              |     |  |
| $\mathbf{r}$<br>Z                                     |     |                                                         |                    |         |               | คระจายความแตกต่าง แยกผลต่าง 2 ตัวเลือกในการแก้ไข 22 Cash Disc. Due |                                              |         |                              |     |  |
|                                                       |     |                                                         |                    |         |               |                                                                    |                                              |         |                              |     |  |
| มาตรฐาน                                               |     | จำยนางส่วน<br>Res.items                                 |                    |         | อ/ษหักที่จ่าย |                                                                    |                                              |         |                              |     |  |
| รายการบัญชี A120500001 สนง เลขานุการกรม               |     |                                                         |                    |         |               |                                                                    |                                              |         |                              |     |  |
| เลขที่เอกสาร                                          |     | ไป วันที่เอกสาร                                         |                    | 6.544   | วันที่คั      | THB ขั้นต้น                                                        | ส่วนลดเงินสด                                 | ่ส่วนลด |                              |     |  |
| 3600001155                                            |     | K <sub>1</sub> 19.06.2008                               |                    | 31 1000 | lз            |                                                                    | 1.900.00-                                    |         |                              |     |  |
|                                                       |     |                                                         |                    |         |               |                                                                    |                                              |         |                              |     |  |
|                                                       |     |                                                         |                    |         |               |                                                                    |                                              |         |                              |     |  |
|                                                       |     |                                                         |                    |         |               |                                                                    |                                              |         |                              |     |  |
|                                                       |     |                                                         |                    |         |               |                                                                    |                                              |         |                              |     |  |
|                                                       |     |                                                         |                    |         |               |                                                                    |                                              |         |                              |     |  |
|                                                       |     |                                                         |                    |         |               |                                                                    |                                              |         |                              |     |  |
|                                                       |     |                                                         |                    |         |               |                                                                    |                                              |         |                              |     |  |
|                                                       |     |                                                         |                    |         |               |                                                                    |                                              |         |                              |     |  |
|                                                       |     |                                                         |                    |         |               |                                                                    |                                              |         |                              |     |  |
| $\overline{\mathbf{1}}$                               |     |                                                         |                    |         |               |                                                                    |                                              |         |                              | ∣[∢ |  |
|                                                       |     |                                                         |                    |         |               |                                                                    |                                              |         |                              |     |  |
| $R$ b<br>B                                            | IRI | BI<br>R                                                 | 岡 岡                |         | จำนวน         | 話<br>話<br>รวม<>สุทธิ                                               | สกลเงิน<br>m<br>50.                          | 'n      | ĭ<br>ส่วนลด<br>ส่วนลด<br>50. |     |  |
| สถานะการแก้ไข                                         |     |                                                         |                    |         |               |                                                                    |                                              |         |                              |     |  |
| $\mathbf{1}$<br>จำนวนรายการ<br>$\mathbf{1}$           |     |                                                         | จำนวนเงินที่บันทึก |         | 1.900.00-     |                                                                    |                                              |         |                              |     |  |
| แสดงจากรายการ<br>รหัสเหตุผล                           |     |                                                         |                    |         |               |                                                                    | กำหนด<br>ผ่านรายการผลต่าง                    |         | 1,900.00-                    |     |  |
|                                                       |     |                                                         |                    |         |               |                                                                    |                                              |         |                              |     |  |
| แสดงในสกุลเงินที่หักล้าง                              |     |                                                         |                    |         |               |                                                                    | ไม่ได้กำหนดไว้                               |         | 0.00                         |     |  |
|                                                       |     |                                                         |                    |         |               |                                                                    |                                              |         |                              |     |  |

ภาพที่ 5

5. บันทึกรายการ ตามภาพที่ 6

 - Double click คูบัญชีเพื่อตรวจสอบการบันทึกโครงสรางงบประมาณ หากพบขอผิดพลาดสามารถ สามารถแก้ไขรายการได้ ก่อนบันทึกรายการ

กดปุ่ม  $\boxed{\blacksquare}$  (SAVE) เพื่อบันทึกข้อมูล และแสดงเลขที่เอกสารที่ได้บันทึกข้อมูล ตามภาพที่ 7

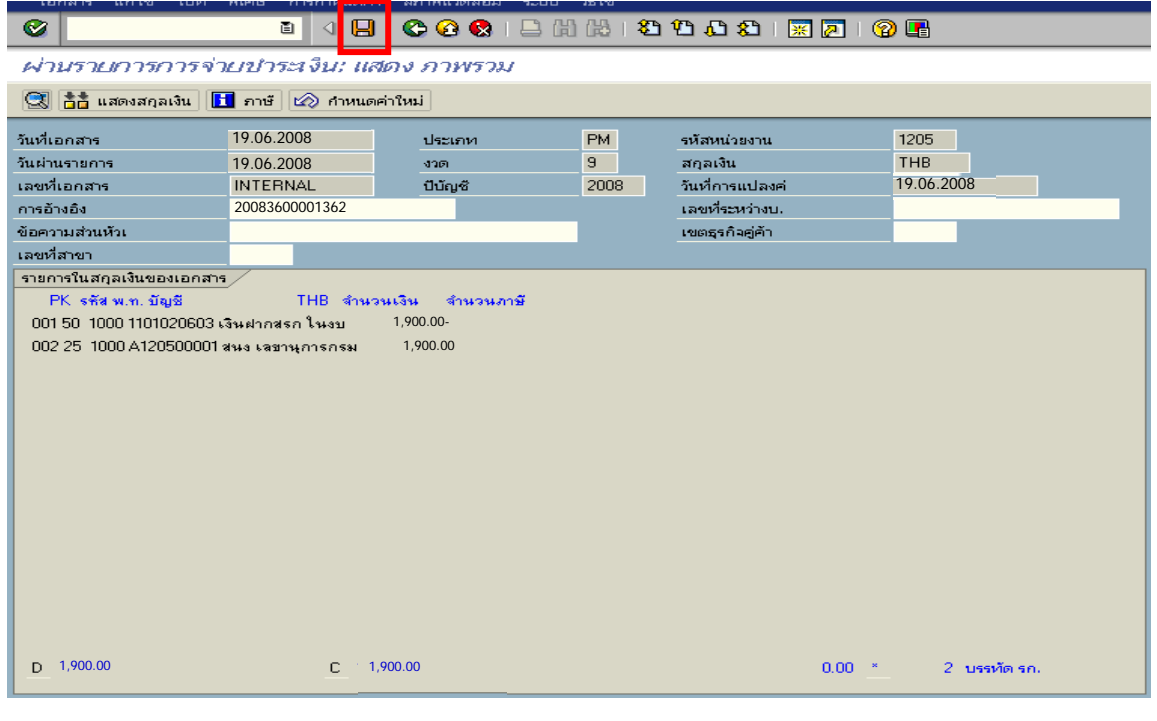

ภาพที่ 6

6. ระบบบันทึกข้อมูลเรียบร้อยแล้ว จะแสดงเลขที่เอกสารจำนวน 10 หลัก โดยแสดงข้อความ  $\,$  "เอกสาร 47XXXXXXXX ได้ผ่านรายการในรหัสบริษัท $\,$ XXXX" ตามภาพที่ 7

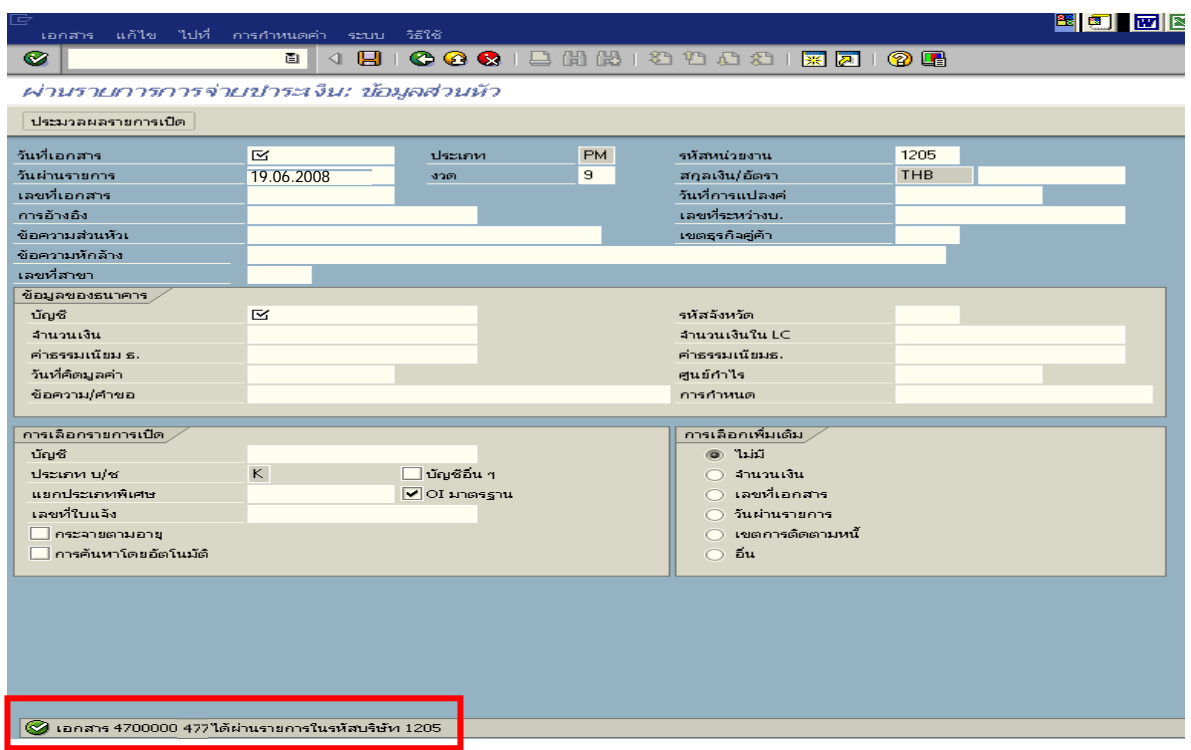

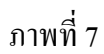

# **2. กระบวนการบันทึกรายการลางเงินยืมขามปงบประมาณ**

## **2.1 กรณีเงินงบประมาณ**

# **2.1.1 การบันทึกรายการขอเบิกเงิน**

 เมื่อขาราชการหรือลูกจางไดรับคําสั่งใหไปปฏิบัติราชการหรือเดินทางไปราชการ ้ข้าราชการหรือลูกจ้างได้ทำสัญญายืมเงินยืนต่อผู้มีอำนาจอนุมัติ เมื่อได้รับอนุมัติแล้ว ให้ส่วนราชการ บันทึกรายการขอเบิกเงินในระบบ โดยใช้คำสั่งงาน ZFB60\_K1 ให้ระบุช่องการอ้างอิงเป็นตัวเลข จำนวน 10 หลัก คือ P+YY+ Running Number 7 หลัก (P คือ อักษรคงที่ Y คือ 2 หลักท้ายของปี พ.ศ. และตามด้วยการให้ ลําดับเลขที่เอกสารภายในหนวยงาน 7 หลัก) และระบุรหัสบัญชีแยกประเภท ดังนี้ เดบิต ลูกหนี้เงินยืมในงบประมาณ (1102010101)

เครดิต ใบสําคัญคางจาย (2102040102)

# **2.1.2 การบันทึกรายการจายชําระเงิน**

 หลังจากกรมบัญชีกลางประมวลผลสั่งจายและโอนเงินเขาบัญชีเงินฝากธนาคารของ ส่วนราชการตามรายการขอเบิก ส่วนราชการจ่ายเงินให้กับลูกหนี้ ให้บันทึกรายการจ่ายชำระเงินในระบบ โดยใชคําสั่งงาน ZF\_53\_PM หากมีการทยอยจายเงินจะตองบันทึกรายการทยอยจายเงินใหครบตามจํานวนเงิน ขอเบิก ซึ่งหากบันทึกรายการจ่ายชำระเงินไม่ตรงกับจำนวนเงินขอเบิกจะไม่สามารถบันทึกรายการล้างเงินยืม ให้ระบุช่องการอ้างอิงเป็นเลขที่เอกสารจำนวน 14 หลัก คือ YYYY+XXXXXXXXXX (Y คือ ปี ค.ศ. 4 หลัก  $\boldsymbol{\mathrm{x}}$  กือ เลขที่เอกสารขอเบิก) และระบุรหัสบัญชีแยกประเภท ดังนี้

เดบิต ใบสําคัญคางจาย (2102040102)

เครดิต เงินฝากธนาคารเงินงบประมาณ (1101020603)

# **2.1.3 การบันทึกรายการลางเงินยืม**

 เมื่อไดรับใบสําคัญจากลูกหนี้เพื่อสงใชคืนเงินยืมขามปงบประมาณ ใหบันทึกรายการ ลางเงินยืม ซึ่งมีวิธีการบันทึกรายการลางเงินยืม 3 กรณีคือ

2.1.3.1 การสงใชใบสําคัญเทากับเงินที่จายใหยืม

2.1.3.2 การสงใชใบสําคัญต่ํากวาเงินที่จายใหยืมและเงินสดคงเหลือ

2.1.3.3 การสงใชใบสําคัญสูงกวาเงินที่จายใหยืม

# **2.1.3.1 การสงใชใบสําคัญเทากับเงินที่จายใหยืม**

 เมื่อไดรับใบสําคัญจากลูกหนี้เพื่อสงใชคืนเงินยืม ใหบันทึกรายการลางเงินยืม เทากับเงินที่จายใหยืมใหใชคําสั่งงาน ZF\_02\_G1 ใหระบุชองการอางอิงเปนเลขที่เอกสารจํานวน 15 หลักคือ  $YY+XXXXXXXXX+LLL$   $(Y$  คือ 2 หลักท้ายของปี ค.ศ.  $X$  คือ เลขที่เอกสารขอเบิก  $L$  คือ บรรทัดรายการ ลูกหนี้เงินยืม) และระบุรหัสบัญชีแยกประเภท ดังนี้

> เคบิต ค่าใช้จ่าย (ระบประเภท 5xxxxxxxxx) เครดิต ลูกหนี้เงินยืมในงบประมาณ (1102010101)

# **2.1.3.2 การสงใชใบสําคัญต่ํากวาเงินที่จายใหยืมและเงินสดคงเหลือ 1. การบันทึกรายการลางเงินยืม**

 เมื่อไดรับใบสําคัญและเงินสดจากลูกหนี้เพื่อสงใชคืนเงินยืม ใหบันทึกรายการ ้ส้างเงินยืมเท่ากับจำนวนเงินในใบสำคัญที่ได้รับจากลูกหนี้ โดยระบุบัญชีแยกประเภทค่าใช้จ่าย สำหรับเงินสด ที่ได้รับให้ระบุบัญชีแยกประเภทค่าใช้จ่ายผลักส่งเป็นรายได้แผ่นดิน รหัสบัญชี 5104030218 โดยใช้คำสั่งงาน  $Z$ F\_02\_G1 และให้ระบุช่องการอ้างอิงเป็นเลขที่เอกสาร จำนวน 15 หลัก คือ YY+XXXXXXXXXX+LLL  $( Y$ คือ  $\,$  หลักท้ายของปี ค.ศ.  $\, X$  คือ เลขที่เอกสารขอเบิกเงินยืม  $\,$  L คือ บรรทัดรายการลูกหนี้เงินยืม) และ ระบุรหัสบัญชีแยกประเภท ดังนี้

> เดบิต คาใชจาย (ระบุประเภท 5xxxxxxxxx) คาใชจายผลักสงเปนรายไดแผนดิน (5104030218) (สําหรับเงินสดที่ตองสงเปนรายไดแผนดิน) เครดิต ลูกหนี้เงินยืมในงบประมาณ (1102010101)

# **2. การบันทึกรายการเบิกเกินสงคืนรอนําสง**

 สําหรับเงินสดที่ไดรับคืนจากลูกหนี้ใหบันทึกรายการรับรูในขั้นตอนของ เบิกเกินส่งคืนในระบบ โดยใช้คำสั่งงาน ZGL\_BD4 ให้ระบุช่องการอ้างอิงเป็นเลขที่เอกสารจำนวน 15 หลัก คือ  $YY+XXXXXXXXX+LLL$  (Y คือ 2 หลักท้ายของปี ค.ศ.  $X$  คือ เลขที่เอกสาร G1  $\,$ L คือ บรรทัดรายการ ค่าใช้จ่ายผลักส่งเป็นรายได้แผ่นดิน) ระบุรหัสงบประมาณ รหัสกิจกรรมหลัก รหัสศูนย์ต้นทุน รหัสแหล่งของเงิน ให้ระบุตามเอกสารขอเบิก และระบรหัสบัญชีแยกประเภท ดังนี้

เดบิต เงินสดในมือ-ของสวนราชการ (1101010101)

เครดิต เบิกเกินสงคืนรอนําสง (2116010104)

# **3. การบันทึกขอมูลนําสงเงิน**

เมื่อนําเงินที่ไดรับสงธนาคารกรุงไทยจํากัด (มหาชน) ใหใชใบนําฝากเงิน (Pay-in) ของศูนยตนทุนผูนําสง ใหเลือกชอง **"1 รายไดแผนดิน"** แลวบันทึกขอมูลนําสงเงินรายไดแผนดินโดยใชคําสั่งงาน ZRP\_R1 ใหระบุชองการอางอิงเปนเลขที่เอกสารจํานวน 10 หลักคือ R+YY+Running Number 7 หลัก (R คือ อักษรคงที่ Y คือ 2 หลักทายของปงบประมาณ พ.ศ. และตามดวยการใหลําดับเลขที่เอกสารภายในหนวยงาน) และระบุรหัสบัญชีแยกประเภท ดังนี้

เดบิต พักเงินนําสง (1101010112)

เครดิต เงินสดในมือ-ของสวนราชการ (1101010101)

## **4. การบันทึกรายการลางเบิกเกินสงคืนรอนําสง**

ก่อนการบันทึกรายการล้างเบิกเกินส่งคืนเป็นรายได้แผ่นดิน ระบบจะ ้ตรวจสอบว่าได้มีการนำส่งเงินและบันทึกรายการนำส่งเงินถูกต้องตรงกันเข้าระบบเรียบร้อยแล้ว ให้บันทึกรายการ ้ ถ้างเบิกเกินส่งคืนในระบบ โดยใช้คำสั่งงาน ZGL\_BF ให้ระบุรหัสช่องการอ้างอิงเป็นตัวเลข 15 หลัก คือ  $YY+XXXXXXXX+LLL$  (Y คือ 2 หลักท้ายของปี ค.ศ.  $\,$  x คือ เลขที่เอกสารนำส่งเงิน (R1)  $\,$  L คือ บรรทัดรายการเงินสด ) ระบุรหัสงบประมาณรหัสกิจกรรมหลัก รหัสศูนย์ต้นทุน รหัสแหล่งของเงิน ให้ระบุ ตามเอกสารนําสงเงิน และรหัสบัญชีแยกประเภท ดังนี้

เดบิต เบิกเกินสงคืนรอนําสง (2116010104)

เครดิต รายไดเง ินเหลือจายปเกา (4206010102)

### **2.1.3.3 การสงใชใบส ําคัญสูงกวาเงินที่จายใหยืม**

## **1. การบันทึกรายการลางเงินยืม**

เมื่อไดรับใบสําคัญจากลูกหนี้เพื่อสงใชคืนเงินยืม ใหบันทึกรายการลางเงินยืม เทากับจํานวนเงินที่จายใหยืม โดยใชคําสั่งงาน ZF\_02\_G1 ใหระบุชองการอางอิงเปนเลขที่เอกสาร จํานวน  $15$  หลัก คือ YY+XXXXXXXXXX+LLL (Y คือ 2 หลักท้ายของปี ค.ศ. X คือ เลขที่เอกสารขอเบิก L คือ บรรทัดรายการลูกหนี้เงินยืม) และระบุรหัสบัญชีแยกประเภท ดังนี้

เดบิต คาใชจาย (ระบุประเภท 5xxxxxxxxx)

เครดิต ลูกหนี้เงินยืมในงบประมาณ (1102010101)

## **2. การบันทึกรายการขอเบิกเงิน**

 สําหรับใบสําคัญสวนเกินที่ลูกหนี้สํารองจาย เมื่อไดรับอนุมัติจากผูมีอํานาจอนุมัติ ให้บันทึกรายการขอเบิกเงินงบประมาณเลือกเพื่อชดใช้ใบสำคัญ นำเงินจ่ายให้กับลูกหนี้ต่อไป โดยใช้คำสั่งงาน ZFB60\_KL ใหระบุชองการอางอิงเปนเลขที่เอกสาร จํานวน 10 หลักคือ P+YY+ Running Number 7 หลัก (P คือคาคงที่ Y คือ 2 หลักทายของปงบประมาณ พ.ศ. และตามดวยการใหลําดับเลขที่เอกสารภายใน หนวยงาน 7 หลัก) และระบุรหัสบัญชีแยกประเภท ดังนี้

> เดบิต คาใชจาย (ระบุประเภท 5xxxxxxxxx) เครดิต ใบสําคัญคางจาย (2102040102)

## **3. การบันทึกรายการจายชําระเงิน**

 หลังจากกรมบัญชีกลางประมวลผลสั่งจายเงินและโอนเงินเขาบัญชีเงินฝากธนาคาร ึ ของส่วนราชการ เมื่อจ่ายเงินให้กับลูกหนี้แล้วให้บันทึกรายการจ่ายชำระเงินในระบบ โดยใช้คำสั่งงาน  $ZF$  53 PM ให้ระบุช่องการอ้างอิงเป็นเลขที่เอกสาร จำนวน 14 หลัก คือ YYYY+XXXXXXXXXX (Y คือ ปค.ศ. 4 หลัก X คือเลขที่เอกสารขอเบิก 10 หลัก) และระบุรหัสบัญชีแยกประเภท ดังนี้

เดบิต ใบสําคัญคางจาย (2102040102)

เครดิต เงินฝากธนาคารเงินงบประมาณ (1101020603)

### **ตัวอยาง**

# **โจทยและวิธีการบันทึกรายการลูกหนี้เงินยมื กรณีเงินงบประมาณ**

**โจทย** 

 เมื่อปงบประมาณ พ.ศ.2551 หนวยงาน 1200500001 บันทึกรายการขอเบิกเงินงบประมาณเพื่อ จายใหยืมจํานวน 19,900 บาท บันทึกรายการขอเบิกไดเลขที่เอกสารจาก 3600000958 หนวยงานบันทึก รายการจายชําระเงินครั้งเดียวจํานวน 19,900 บาท และในวันที่ 9 ตุลาคม 2551 ลูกหนี้สงใชเงินยืม หน่วยงานบันทึกรายการล้างเงินยืมข้ามปีงบประมาณตามใบสำคัญ โดยสรปตามกรณีที่ส่งใช้เงินยืมเป็น 3 กรณี ดังนี้

1. สงใชคืนเงนยิ ืมเปนใบสําคัญ จํานวน 19,900 บาท หรือ

2. สงใชคืนเงินยืมเปนใบสําคัญจํานวน 18,900 บาท และเงินสดจํานวน 1,000 บาท หรือ

3. สงใชคืนเงนยิ ืมเปนใบสําคัญจํานวน 22,600 บาท

# **วิธีการบันทึกรายการลางเงนยิ ืม กรณีเงินงบประมาณ**

1**.** การบันทึกรายการขอเบิกเงิน จํานวน 19,900 บาท โดยมีภาพประกอบและรายละเอียดการบันทึกรายการ ตามขอที่ 1 **เชนเดียวกับหนา 3-6 (บทที่ 3 กระบวนการบันทึกรายการลางเงินยืมภายในปงบประมาณ กรณีเงินงบประมาณ)** 

2. การบันทึกรายการจ่ายชำระเงิน จำนวน 19,900 บาท โดยมีภาพประกอบและรายละเอียดการบันทึกรายการ ตามขอที่ 2 **เชนเดียวกับหนา 3-12 (บทที่ 3 กระบวนการบันทึกรายการลางเงินยืมภายในปงบประมาณ กรณีเงินงบประมาณ)** 

3. การบันทึกรายการลางเงินยืม

3.1 การส่งใช้ใบสำคัญเท่ากับเงินที่จ่ายให้ยืม บันทึกล้างเงินยืม จำนวน 19,900 บาท โดยมีภาพประกอบและ รายละเอียดการบันทึกรายการ ตามขอที่ 3.1

3.2 การสงใชใบสําคัญต่ํากวาเงินที่จายใหยืมและเงินสดคงเหลือ

 1. การบันทึกรายการลางเงินยืม จํานวน 19,900 บาท (คาใชจายเบิกหักผลักสงเปนรายไดแผนดิน 1,000 บาท) โดยมีภาพประกอบและรายละเอียดการบันทึกรายการ ตามขอที่ 3.2.1

2. การบันทึกรายการเบิกเกินส่งคืนรอนำส่ง จำนวน 1,000 บาท โดยมีภาพประกอบและรายละเอียด การบันทึกรายการ ตามขอที่ 3.2.2

3. การบันทึกข้อมูลนำส่งเงิน(รายได้แผ่นดิน) จำนวน 1,000 บาท โดยมีภาพประกอบและรายละเอียด การบับทึกรายการ ตามข้อที่ 3.2.3

 4. การบันทึกรายการลางเบิกเกินสงคืนรอนําสง จํานวน 1,000 บาท โดยมีภาพประกอบและ รายละเอียดการบันทึกรายการ ตามข้อที่ 3.2.4

3.3 การสงใชใบสําคัญสูงกวาเงินที่จายใหยืม

 1. การบันทึกรายการลางเงินยืม จํานวน 19,900 บาท โดยมีภาพประกอบและรายละเอียด การบันทึกรายการ ตามขอที่ 3.3.1

 2. การบันทึกรายการขอเบิกเงิน จํานวน 2,700 บาท โดยมีภาพประกอบและรายละเอียดการ าเันทึกรายการ ตามข้อที่ 3.3.2.

3. การบันทึกรายการจ่ายชำระเงิน จำนวน 2,700 บาท โดยมีภาพประกอบและรายละเอียดการ ำบันทึกรายการ ตามข้อที่ 3.3.3

#### **การบันทึกรายการลางเงินยืมขามปงบประมาณ**

**ตัวอยาง** เมื่อปงบประมาณ พ.ศ.2551 หนวยงาน 1205 บันทึกรายการขอเบิกเงินเพื่อจายใหยืม ้จำนวน 19,900 บาท และในวันที่ 9 ตุลาคม 2551 รับคืนเงินขึมจากลูกหนี้เป็นใบสำคัญจำนวน 19,900 บาท

### **3.1 การสงใชใบสําคัญเทากับเงินที่จายใหยืม**

## **การเขาระบบ SAP R/3**

 $\Gamma_{\rm SAP\,mean} \rightarrow \gamma$ ส่วนเพิ่มเติม $\rightarrow$ ส่วนเพิ่มเติม – ระบบการเบิกจ่ายเงิน $\rightarrow$  การบันทึกรายการ

 $\rightarrow$  สำหรับส่วนราชการ  $\rightarrow$ การขอเบิก – กรณีพิเศษอื่นๆ  $\rightarrow$ การบันทึกลูกหนี้เงินยืม  $\rightarrow$  ZF\_02\_G1 – ึการหักล้างลูกหนี้เงินยืมที่บันทึกเข้ามาหลังวันที่ 01.05.2008 หรือพิมพ์คำสั่งงาน ตามภาพที่ 1

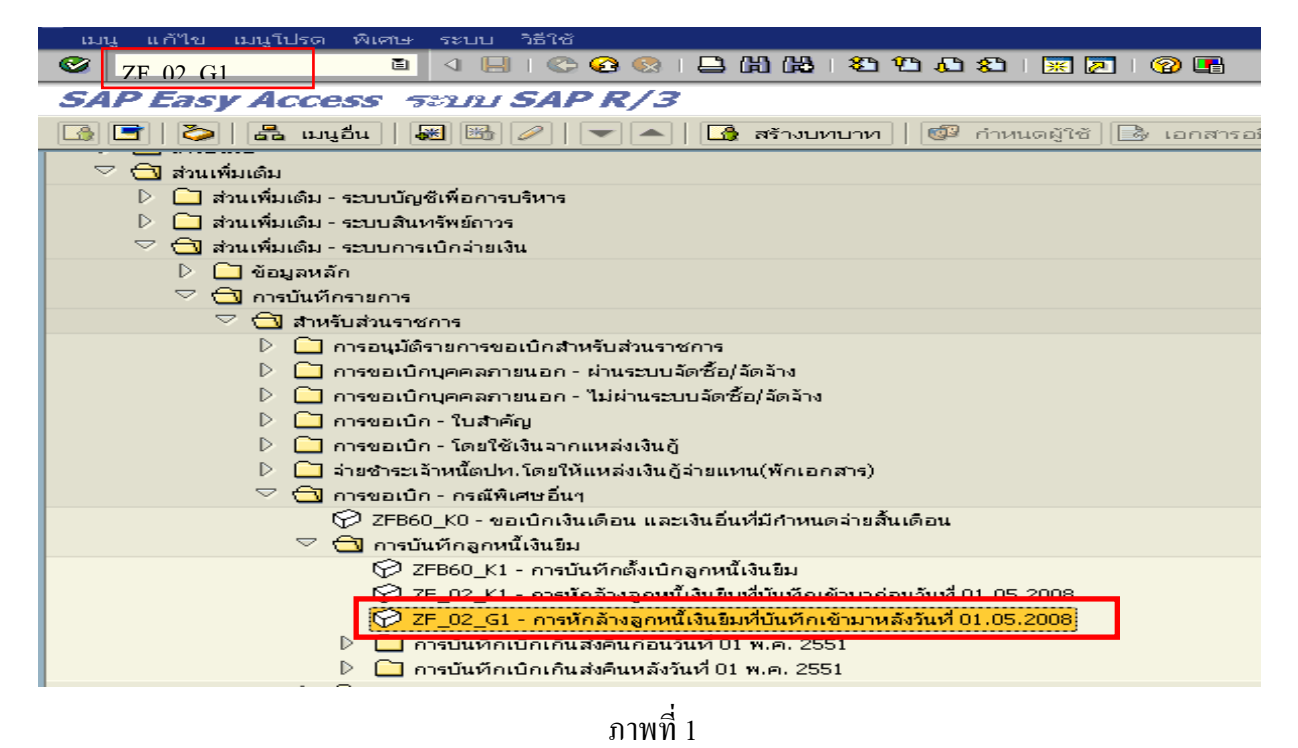

กดปุม หรือ Enter เพื่อเขาสูหนาจอ ตามภาพที่ 2

# **ขั้นตอนการบนทั ึกรายการลางเงินยืมในระบบ**

1. บันทึกรายการ ตามภาพที่ 2

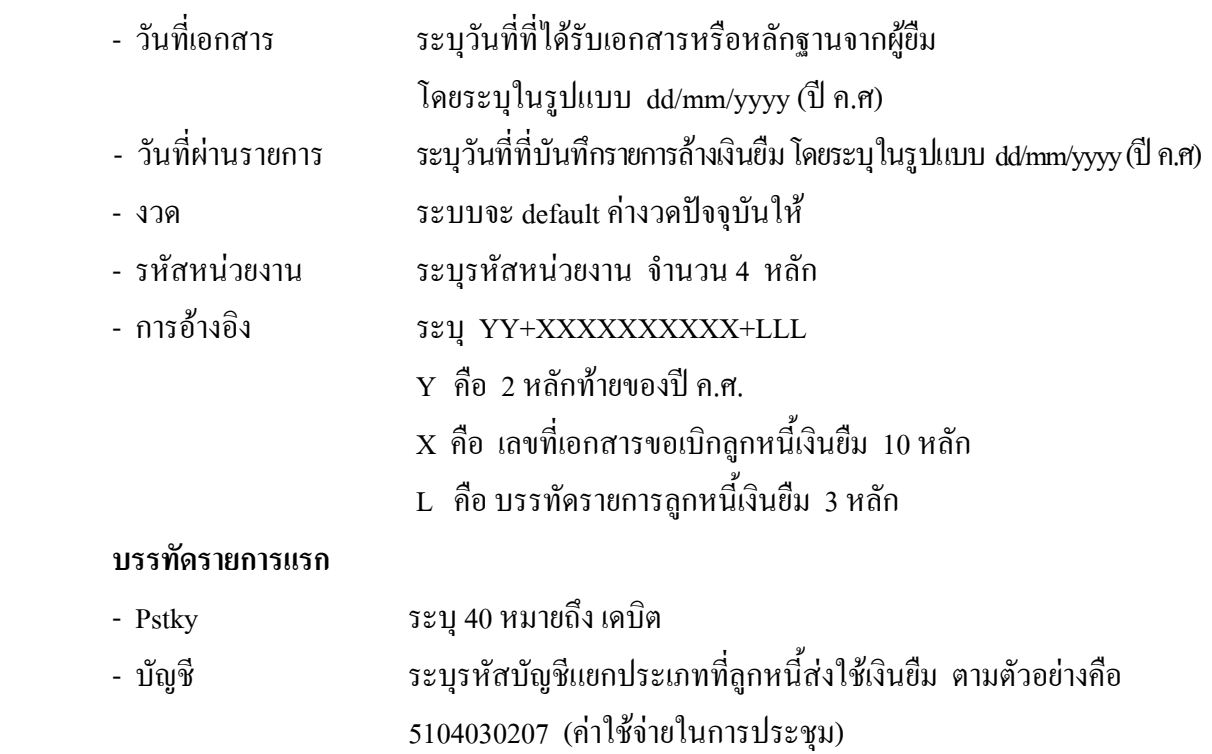

กดปุม หรือ Enter เพื่อเขาสูหนาจอ ตามภาพที่ 3

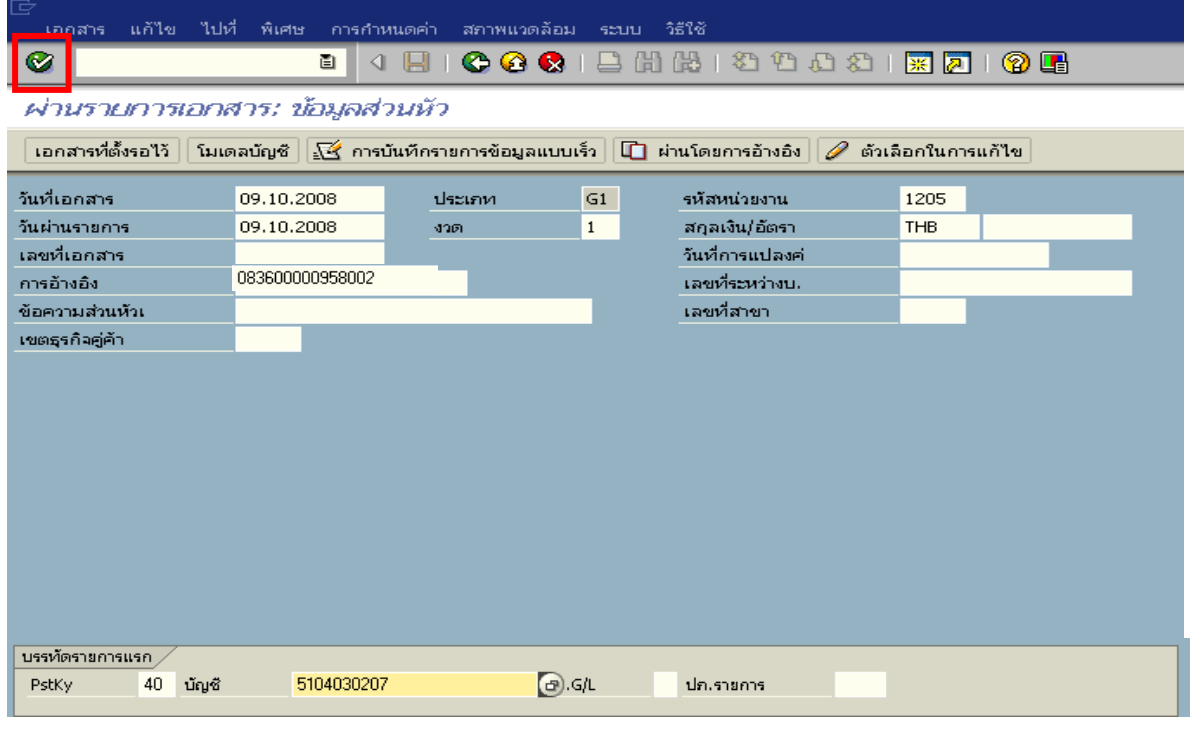

ภาพที่ 2

### 2. บันทึกรายการ ตามภาพที่ 3

- จํานวนเงนิ ระบุจํานวนเงนตามค ิ าใชจายทเกี่ ิดขึ้นจริง
- ศูนยตนท ุน ระบุรหัสศูนยต นทุน ตามเอกสารขอเบิกจานวน ํ 10 หลัก
- แหลงของเงนิ ระบุรหัสแหลงของเง ิน ตามเอกสารขอเบิกจํานวน 7 หลัก
- กิจกรรมหลัก ระบุรหัสกิจกรรมหลัก ตามเอกสารขอเบิกจํานวน 14 หลัก
- รหัสงบประมาณ ระบุรหัสงบประมาณ ตามเอกสารขอเบิก จํานวน 16 หลัก

#### **บรรทัดรายการแรก**

- Pstky ระบุ 50 หมายถึง เครดิต
- บัญชี ระบุรหัสบัญชี 1102010101 (ลูกหนี้เงินยืมในงบประมาณ)

กดปุ่ม  $\bullet$  หรือ Enter เพื่อเข้าสู่หน้าจอถัดไป ตามภาพที่ 4

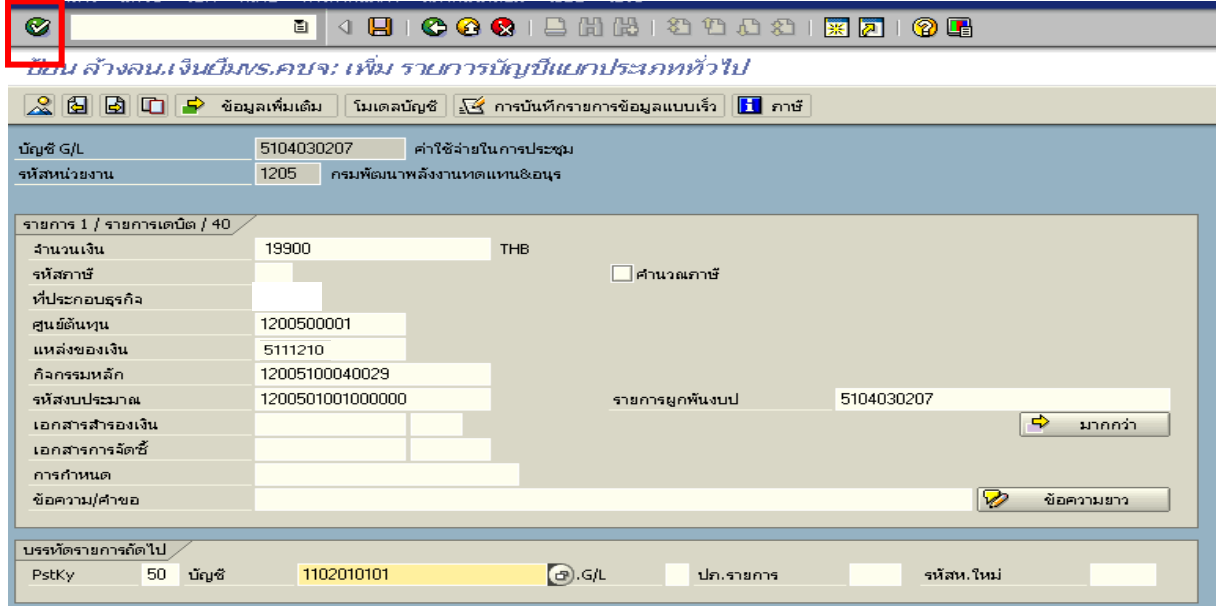

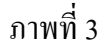

3. บันทึกรายการ ตามภาพที่ 4

- จํานวนเงนิ ระบุจํานวนเงนตามค ิ าใชจายทเกี่ ิดขึ้นจริง
- ศูนยตนท ุน ระบุรหัสศูนยต นทุน ตามเอกสารขอเบิกจานวน ํ 10 หลัก
- แหลงของเงนิ ระบุรหัสแหลงของเง ิน ตามเอกสารขอเบิกจํานวน 7 หลัก
- กิจกรรมหลัก ระบุรหัสกิจกรรมหลัก ตามเอกสารขอเบิกจํานวน 14 หลัก
- รหัสงบประมาณ ระบุรหัสงบประมาณ ตามเอกสารขอเบิกจํานวน 16 หลัก

กดปุม เพื่อดูภาพรวมของเอกสาร ตามภาพที่ 5

| Ø                                                                                                    | ū<br>◁           |                            | <b>BICOCI</b> BHADDAIRAIOB |            |         |  |  |  |  |  |  |
|----------------------------------------------------------------------------------------------------|------------------|----------------------------|----------------------------|------------|---------|--|--|--|--|--|--|
| ป้อน ล้างลน.เงินเว็มงร.คชจ: เพิ่ม รายการบัญชีแยกประเภททั่วไป                                                                                       |                  |                            |                            |            |         |  |  |  |  |  |  |
| $2$ $\mathbb{F}$<br>$ B $ D $ $<br>์ โมเดลบัญชั⊟ <mark>√ู≺ั</mark> การบันทึกรายการข้อมูลแบบเร็ว   <mark>†1</mark> ภาษั<br>่ข้อมูลเพิ่มเต็ม ││<br>₽ |                  |                            |                            |            |         |  |  |  |  |  |  |
| บัญชี G/L                                                                                                    | 1102010101       | ลูกหนี้เงินยืมในงบประมาณ   |                            |            |         |  |  |  |  |  |  |
| รหัสหน่วยงาน                                                                                                    | 1205             | ้กรมพัฒนาพลังงานทดแทน&อนุร |                            |            |         |  |  |  |  |  |  |
|                                                                                                    |                  |                            |                            |            |         |  |  |  |  |  |  |
| รายการ 2 $\/$ รายการเครดัต $\/$ 50 $\,$                                                                                                    |                  |                            |                            |            |         |  |  |  |  |  |  |
| จำนวนเงิน                                                                                                    | 19900            | <b>THB</b>                 |                            |            |         |  |  |  |  |  |  |
| ที่ประกอบธรกิจ                                                                                                    |                  |                            |                            |            |         |  |  |  |  |  |  |
| ศูนย์ต้นหน                                                                                                    | 1200500001       |                            |                            |            |         |  |  |  |  |  |  |
| แหล่งของเงิน                                                                                                    | 5111210          |                            |                            |            |         |  |  |  |  |  |  |
| กิจกรรมหลัก                                                                                                    | 12005100040029   |                            |                            |            |         |  |  |  |  |  |  |
| รหัสงบประมาณ                                                                                                    | 1200501001000000 | $\bigcirc$                 | รายการผูกพันงบป            | 1102010101 |         |  |  |  |  |  |  |
| เอกสารสำรองเงิน                                                                                                    |                  |                            |                            | ⇨          | มากกว่า |  |  |  |  |  |  |
| เอกสารการจัดซื้                                                                                                    |                  |                            |                            |            |         |  |  |  |  |  |  |
|                                                                                                    |                  |                            |                            |            |         |  |  |  |  |  |  |

ภาพที่ 4

4. <u>การบันทึกรายการ</u> ตามภาพที่ 5

- double click คู่บัญชีเพื่อตรวจสอบการบันทึกโครงสร้างงบประมาณ หากพบข้อผิดพลาด สามารถแกไขรายการไดก อนบันทึกรายการ

กดปุ่ม  $\overline{\boxminus}$   $\overline{\boxminus}$  (save) เพื่อบันทึกข้อมูล ระบบบันทึกข้อมูลและแสดงเลขที่เอกสาร ตามภาพที่ 6

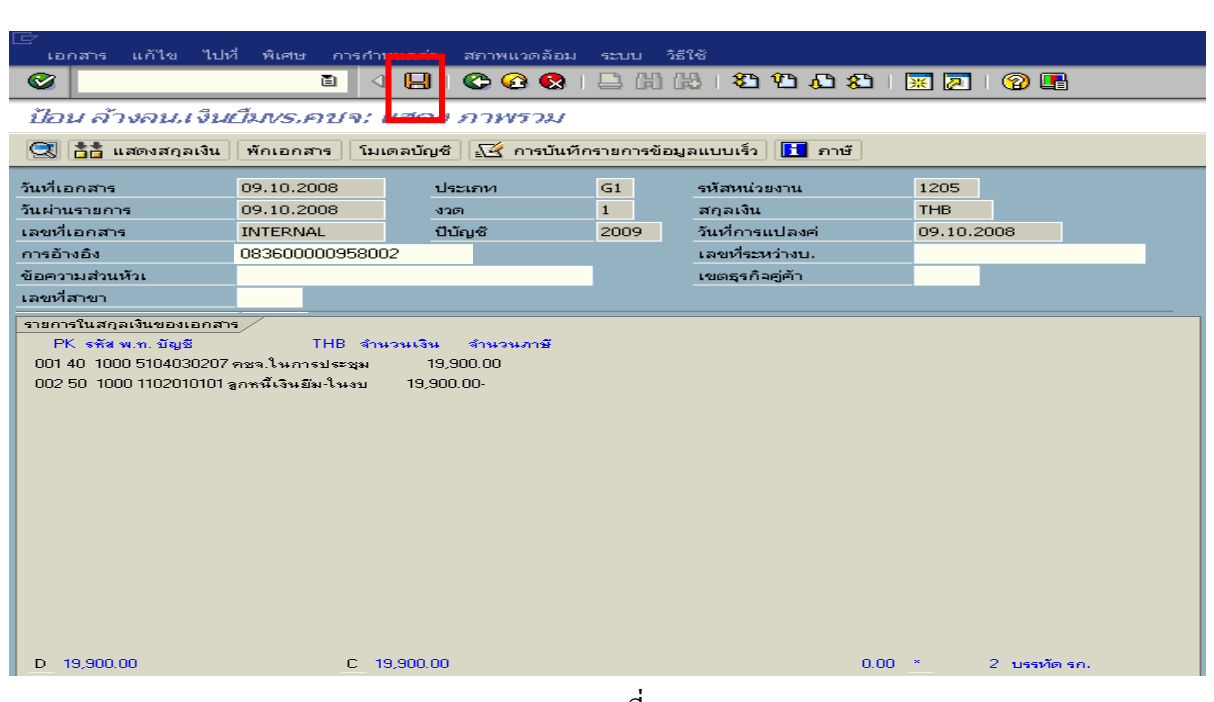

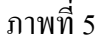

5. ระบบบันทึกข้อมูลเรียบร้อยแล้ว จะแสดงเลขที่เอกสารจำนวน 10 หลัก โดยแสดงข้อความ "เอกสาร 36XXXXXXXX ไดผานรายการในรหัสบริษทั XXXX**"** ตามภาพที่ 6

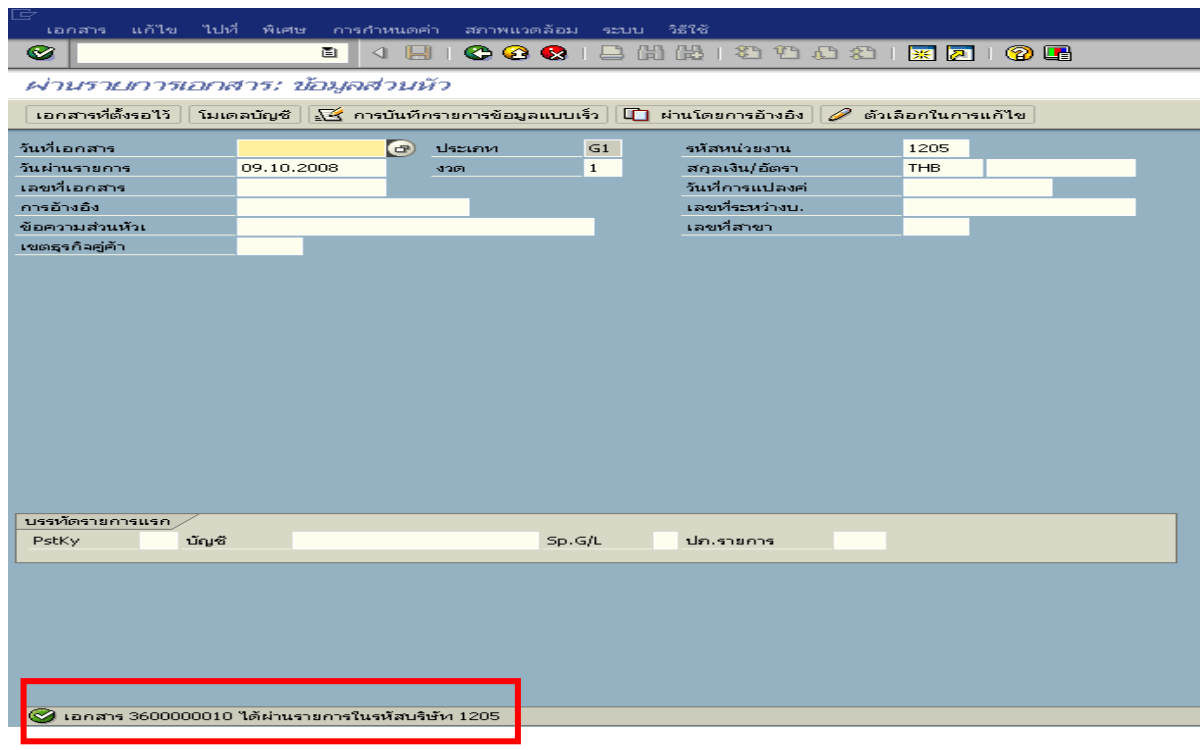

ภาพที่ 6

# **3.2 การสงใชใบสําคัญต่ํากวาเงินที่จายใหยมและเง ื ินสดคงเหลือ**

 เมื่อไดรับใบสําคัญและเงินสดจากลูกหนี้เพื่อสงใชคืนเงินยืมขามปงบประมาณ ใหบันทึกรายการ ถ้างเงินยืมเป็นใบสำคัญเท่ากับจำนวนเงินในใบสำคัญ โดยระบุบัญชีแยกประเภทค่าใช้จ่าย ส่วนเงินสด ที่ไดรับใหระบุบัญชีแยกประเภทคาใชจายผลักสงเปนรายไดแผนดิน และบันทึกรายการรับเงินสดเปน เงินเบิกเกินสงคืน

**์ตัวอย่าง** ลูกหนี้ส่งใช้เป็นใบสำคัญข้ามปีงบประมาณจำนวน 18,900 บาท และส่งเป็นเงินสด คงเหลือจํานวน 1,000 บาท

### **3.2.1 การบันทึกรายการลางเงินยืม**

#### **การเขาระบบ SAP R/3**

 $\Gamma_{\rm SAP\,mean} \rightarrow \gamma$ ส่วนเพิ่มเติม $\rightarrow$ ส่วนเพิ่มเติม – ระบบการเบิกจ่ายเงิน $\rightarrow$  การบันทึกรายการ  $\rightarrow$  สำหรับส่วนราชการ  $\rightarrow$ การขอเบิก – กรณีพิเศษอื่นๆ  $\rightarrow$ การบันทึกลูกหนี้เงินยืม  $\rightarrow$  ZF\_02\_G1 – ึการหักล้างลูกหนี้เงินยืมที่บันทึกเข้ามาหลังวันที่ 01.05.2008 หรือพิมพ์คำสั่งงาน ตามภาพที่ 1

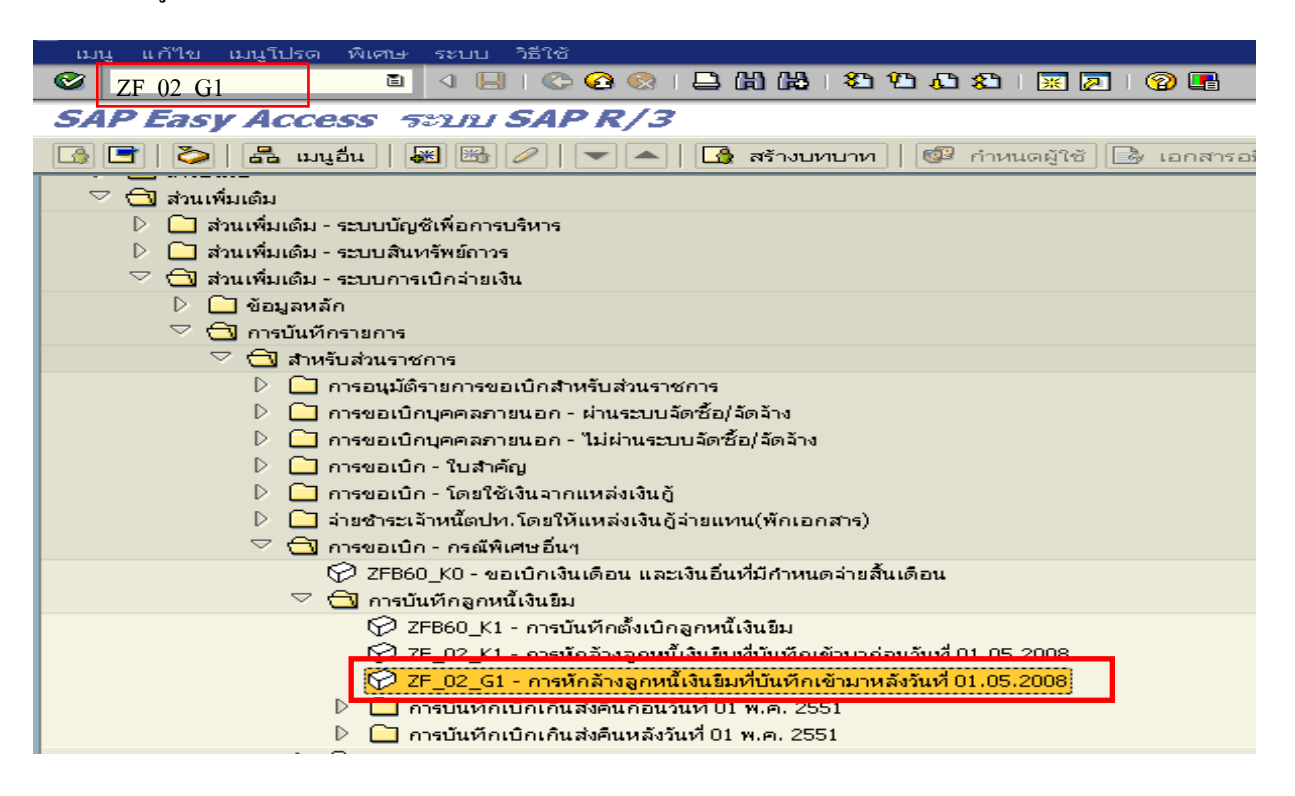

ภาพที่ 1

กดปุม หรือ Enter เพื่อเขาสูหนาจอ ตามภาพที่ 2

# **ขั้นตอนการบนทั ึกรายการลางเงินยืมในระบบ**

# 1. บันทึกรายการ ตามภาพที่ 2

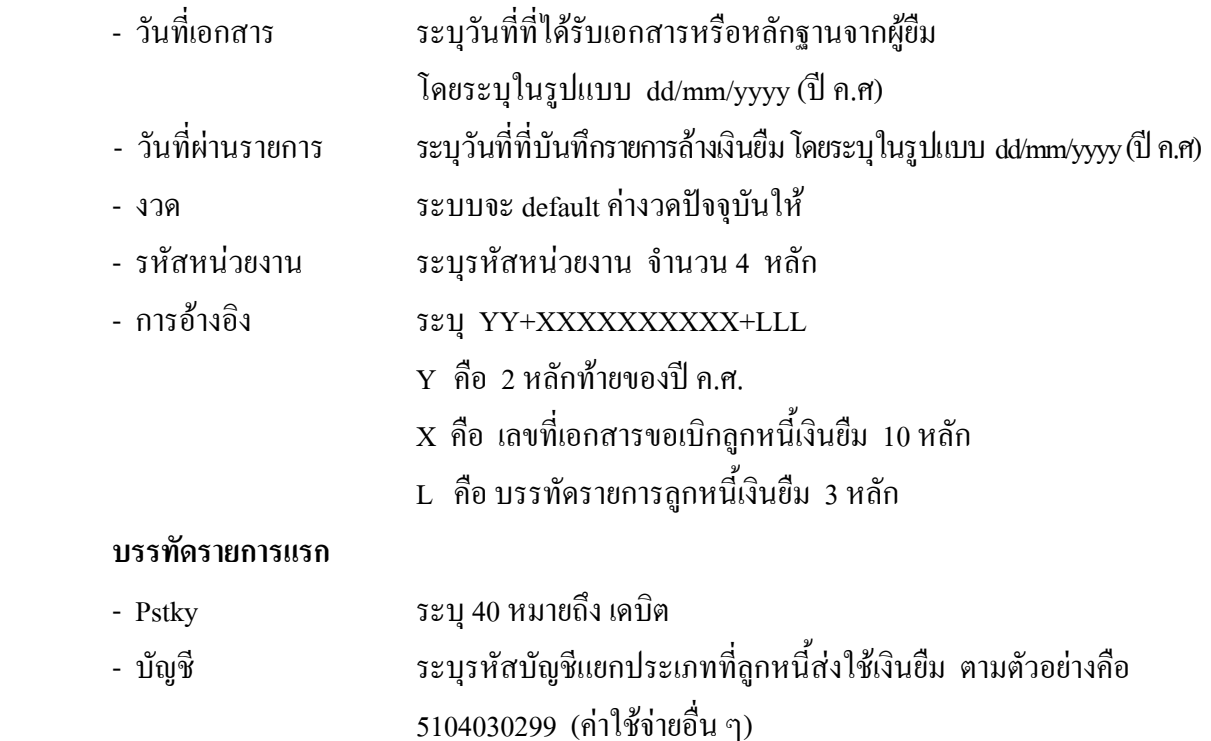

กดปุม หรือ Enter เพื่อเขาสูหนาจอ ตามภาพที่ 3

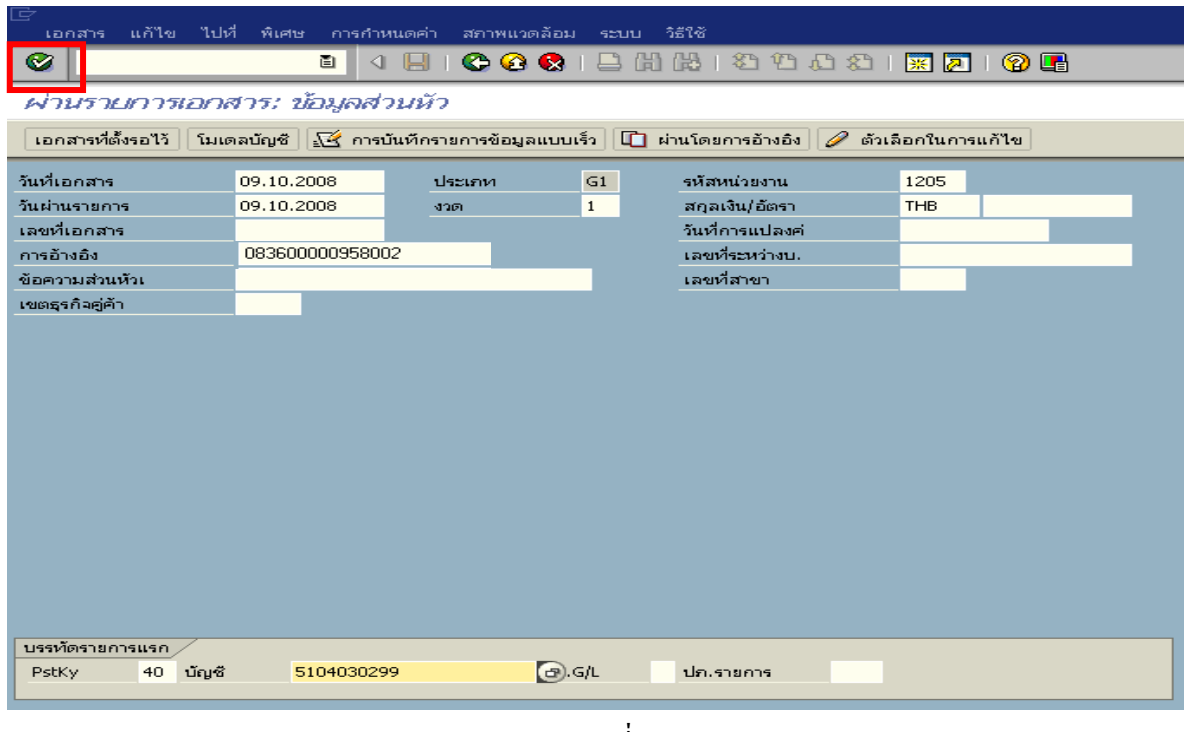

ภาพที่ 2

### 2. บันทึกรายการ ตามภาพที่ 3

- จํานวนเงนิ ระบุจํานวนเงนตามค ิ าใชจายที่เกดขิ ึ้นจริง
- ศูนยตนท ุน ระบุรหัสศูนยต นทุน จํานวน 10 หลัก
- แหลงของเงนิ ระบุรหัสแหลงของเง ิน จํานวน 7 หลัก
- กิจกรรมหลัก ระบุรหัสกิจกรรมหลัก จํานวน 14 หลัก
- รหัสงบประมาณ ระบุรหัสงบประมาณ จํานวน 16 หลัก

#### **บรรทัดรายการถัดไป**

- Pstky ระบุ 40 หมายถึง เดบิต
- บัญชี ระบุรหัสบัญชี 5104030218 (คาใชจายผลักสงเปนรายไดแผ นดิน)

# กดปุม หรือ Enter เพื่อเขาสูหนาจอถัดไป ตามภาพที่ 4

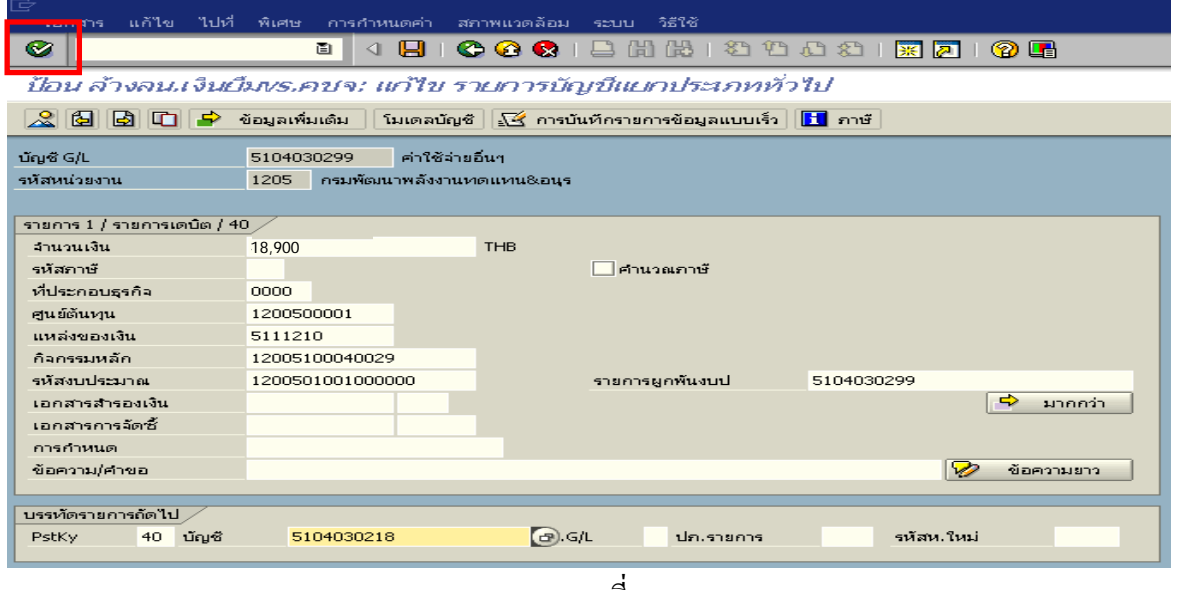

ภาพที่ 3

# 3. บันทึกรายการ ตามภาพที่ 4

- จํานวนเงนิ ระบุจํานวนเงนทิ ี่ไดรับคืนจากลูกหนี้
- ศูนยตนท ุน ระบุรหัสศูนยต นทุน จํานวน 10 หลัก
- แหลงของเงนิ ระบุรหัสแหลงของเง ิน จํานวน 7 หลัก
- กิจกรรมหลัก ระบุรหัสกิจกรรมหลัก จํานวน 14 หลัก
- รหัสงบประมาณ ระบุรหัสงบประมาณ จํานวน 16 หลัก

### **บรรทัดรายการถัดไป**

- Pstky ระบุ 50 หมายถึง เครดิต
- บัญชี ระบุรหัสบัญชี 1102010101 (ลูกหนี้เงินยืมในงบประมาณ)

กดปุม หรือ Enter เพื่อเขาสูหนาจอถัดไป ตามภาพที่ 5

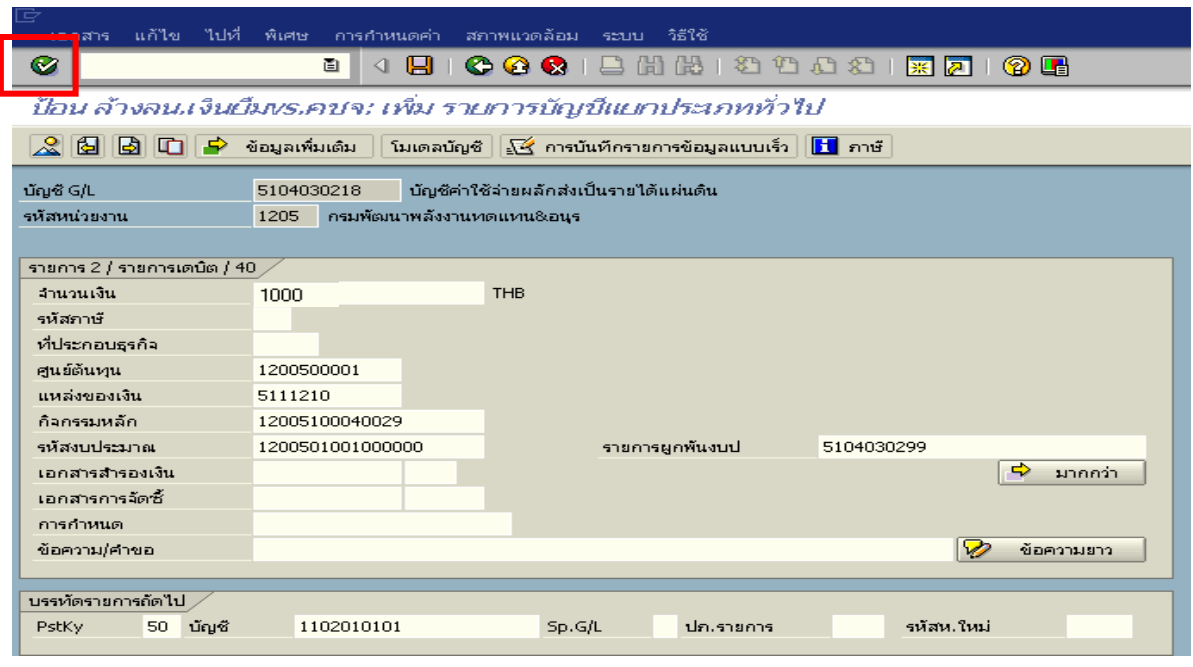

ภาพที่ 4

# 4. <u>บันทึกรายการ</u> ตามภาพที่ 5

- จํานวนเงนิ ระบุจํานวนเงนเท ิ ากับสัญญายืมเงิน
- ศูนยตนท ุน ระบุรหัสศูนยต นทุน จํานวน 10 หลัก
- แหลงของเงนิ ระบุรหัสแหลงของเง ิน จํานวน 7 หลัก
- กิจกรรมหลัก ระบุรหัสกิจกรรมหลัก จํานวน 14 หลัก
- รหัสงบประมาณ ระบุรหัสงบประมาณ จํานวน 16 หลัก

กดปุม เพื่อดูภาพรวมของเอกสาร ตามภาพที่ 6

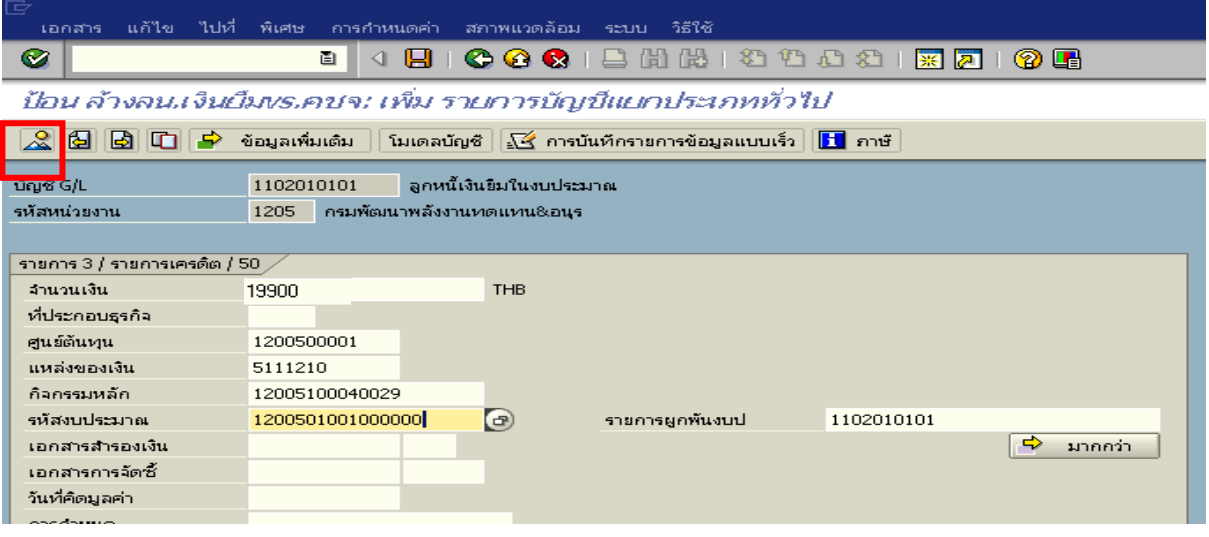

ภาพที่ 5

## 5. การบันทึกรายการ ตามภาพที่ 6

 - double click คูบัญชีเพื่อตรวจสอบการบันทึกโครงสรางงบประมาณ หากพบขอผิดพลาดสามารถ แกไขรายการได กอนบันทึกรายการ

กดปุ่ม  $\overline{\boxminus}$  (save) เพื่อบันทึกข้อมูล ระบบบันทึกข้อมูลและแสดงเลขที่เอกสาร ตามภาพที่ 7

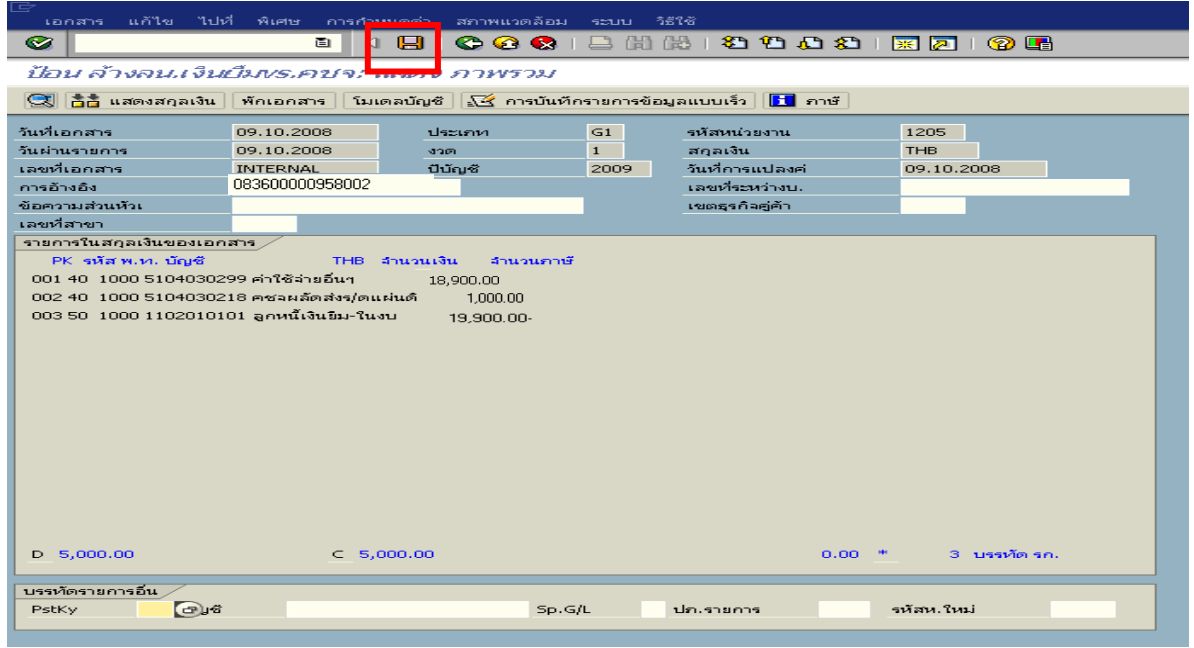

ภาพที่ 6

- 6. ระบบบันทึกข้อมูลเรียบร้อยแล้ว จะแสดงเลขที่เอกสารจำนวน 10 หลัก โดยแสดงข้อความ
- $\,$  "เอกสาร 36XXXXXXXX ได้ผ่านรายการในรหัสบริษัท $\,$ XXXX" ตามภาพที่ 8

| เอกสาร                                                                                                    |            | แก้ไข ไปที่ พิเศษ การกำหนดค่า สถาพแวดล้อม ระบบ |              | 3516                               |            |  |  |  |  |  |  |
|----------------------------------------------------------------------------------------------------|------------|------------------------------------------------|--------------|------------------------------------|------------|--|--|--|--|--|--|
| $\bullet$                                                                                                    | 画          | 4 8 F                                          |              |                                    |            |  |  |  |  |  |  |
| ผ่านรายการเอกสาร: ข้อมูลส่วนหัว                                                                                                    |            |                                                |              |                                    |            |  |  |  |  |  |  |
| เอกสารที่ตั้งรอไว้   โมเดลบัญชี   $\overline{\leq}$ การบันทึกรายการข้อมูลแบบเร็ว   $\Box$ ผ่านโดยการอ้างอิง   $\oslash$ ตัวเลือกในการแก้ไข |            |                                                |              |                                    |            |  |  |  |  |  |  |
|                                                                                                    |            |                                                |              |                                    |            |  |  |  |  |  |  |
| วันที่เอกสาร                                                                                                    |            | $\left( \right)$<br>ประเภท                     | G1           | รหัสหน่วยงาน                       | 1205       |  |  |  |  |  |  |
| วันผ่านรายการ                                                                                                    | 09.10.2008 | anon                                           | $\mathbf{1}$ | สกุลเงิน/อัตรา                     | <b>THB</b> |  |  |  |  |  |  |
| เลขที่เอกสาร                                                                                                    |            |                                                |              | วันที่การแปลงค่<br>เลขที่ระหว่างบ. |            |  |  |  |  |  |  |
| การอ้างอิง<br>ข้อความส่วนหัวเ                                                                                                    |            |                                                |              | เลขที่สาขา                         |            |  |  |  |  |  |  |
| เขตธรกิจศูตัว                                                                                                    |            |                                                |              |                                    |            |  |  |  |  |  |  |
|                                                                                                    |            |                                                |              |                                    |            |  |  |  |  |  |  |
|                                                                                                    |            |                                                |              |                                    |            |  |  |  |  |  |  |
|                                                                                                    |            |                                                |              |                                    |            |  |  |  |  |  |  |
|                                                                                                    |            |                                                |              |                                    |            |  |  |  |  |  |  |
|                                                                                                    |            |                                                |              |                                    |            |  |  |  |  |  |  |
|                                                                                                    |            |                                                |              |                                    |            |  |  |  |  |  |  |
|                                                                                                    |            |                                                |              |                                    |            |  |  |  |  |  |  |
|                                                                                                    |            |                                                |              |                                    |            |  |  |  |  |  |  |
|                                                                                                    |            |                                                |              |                                    |            |  |  |  |  |  |  |
|                                                                                                    |            |                                                |              |                                    |            |  |  |  |  |  |  |
|                                                                                                    |            |                                                |              |                                    |            |  |  |  |  |  |  |
|                                                                                                    |            |                                                |              |                                    |            |  |  |  |  |  |  |
| บรรท์ตรายการแรก .                                                                                                    |            |                                                |              |                                    |            |  |  |  |  |  |  |
| บัญชี<br>PstKy                                                                                                    |            |                                                | Sp.G/L       | ปก.รายการ                          |            |  |  |  |  |  |  |
|                                                                                                    |            |                                                |              |                                    |            |  |  |  |  |  |  |
|                                                                                                    |            |                                                |              |                                    |            |  |  |  |  |  |  |
|                                                                                                    |            |                                                |              |                                    |            |  |  |  |  |  |  |
|                                                                                                    |            |                                                |              |                                    |            |  |  |  |  |  |  |
|                                                                                                    |            |                                                |              |                                    |            |  |  |  |  |  |  |
|                                                                                                    |            |                                                |              |                                    |            |  |  |  |  |  |  |
|                                                                                                    |            |                                                |              |                                    |            |  |  |  |  |  |  |
|                                                                                                    |            |                                                |              |                                    |            |  |  |  |  |  |  |
| ● เอกสาร 3600000010 ได้ผ่านรายการในรหัสบริษัท 1205                                                                                         |            |                                                |              |                                    |            |  |  |  |  |  |  |
|                                                                                                    |            |                                                |              |                                    |            |  |  |  |  |  |  |

ภาพที่ 7

## **3.2.2 การบันทึกรายการเบิกเกินสงคืนรอนําสง**

### **การเขาระบบ SAP R/3**

 $\Gamma_{\rm SAP\,menu}\rightarrow$ ส่วนเพิ่มเติม $\rightarrow$ ส่วนเพิ่มเติม – ระบบการเบิกจ่ายเงิน $\rightarrow$  การบันทึกรายการ  $\rightarrow$  สำหรับส่วนราชการ  $\rightarrow$ การขอเบิก – กรณีพิเศษอื่นๆ  $\rightarrow$ การบันทึกลูกหนี้เงินยืม  $\rightarrow$  การบันทึกเบิกเกิน ส่งคืนหลังวันที่ 01.05.2551 $\rightarrow$  ZGL\_BD4 – ตั้งเบิกเกินส่งคืนรอนำส่งโดยไม่มีลูกหนี้หรือพิมพ์คำสั่งงาน ตามภาพที่ 1

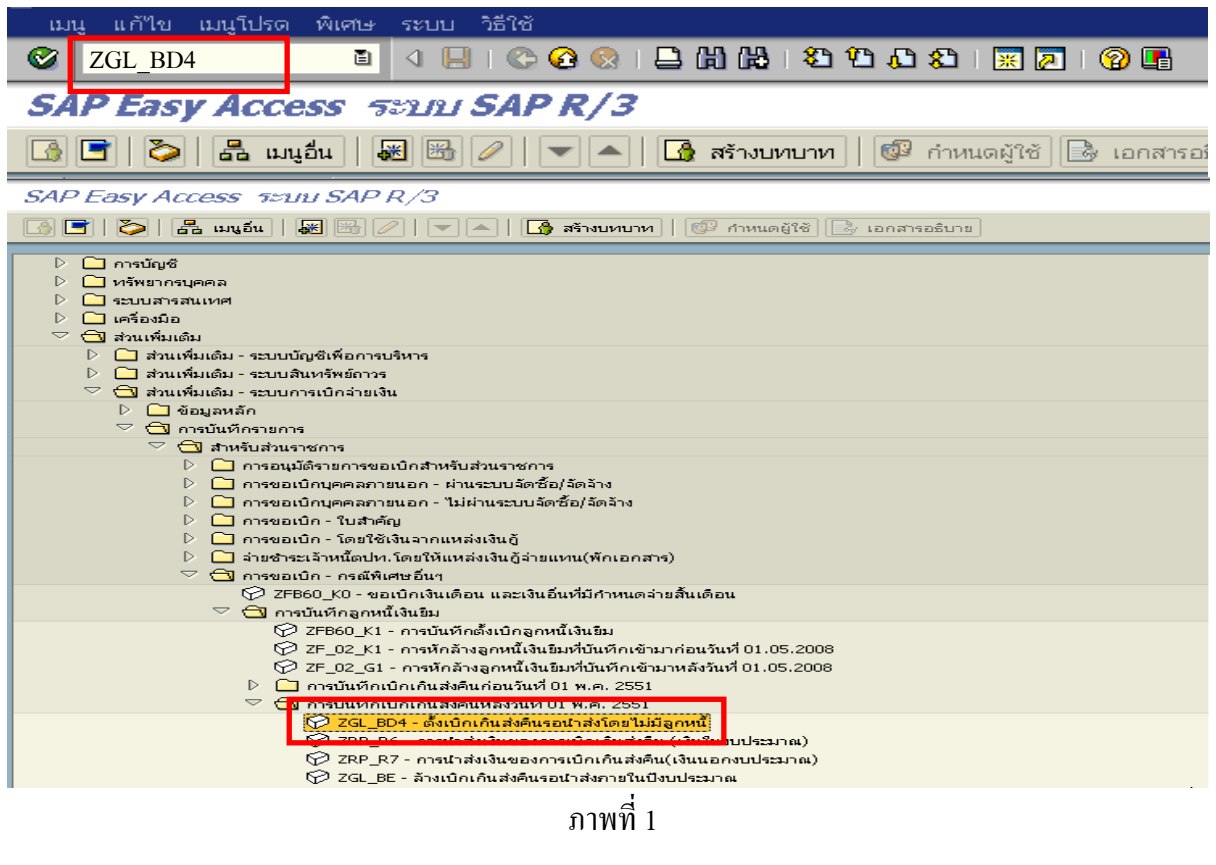

กดปุ่ม  $\overline{\bullet}$  หรือ Enter เพื่อเข้าสู่หน้าจอ ตามภาพที่ 2

# **ขั้นตอนการบนทั ึกรายการเบิกเกินสงคืนรอนําสง ในระบบ**

- 1. บันทึกรายการ ตามภาพที่ 2
	- วันทเอกสาร ี่ ระบุวันที่ตามหลักฐานการรับเงินโดยระบุในรูปแบบ dd/mm/yyyy (ปค.ศ)
	- วันที่ผานรายการ ระบุวันที่ทไดี่ รับเงินจริงโดยระบุในรูปแบบ dd/mm/yyyy (ปค.ศ)
	- งวด ระบบจะ default คางวดปจจบุ ันให
	- รหัสหนวยงาน ระบุรหัสหนวยงาน จํานวน 4 หลัก
	- การอางอิง ระบุ YY+XXXXXXXXXX+LLL
		- Y คือ 2 หลักท้าของปี ค.ศ.
			- X คือ เลขที่เอกสาร G1
			- L คือ บรรทัดรายการค่าใช้จ่ายผลักส่งเป็นรายได้แผ่นดิน

#### **บรรทัดรายการแรก**

- Pstky ระบบจะแสดงรายการ 40 หมายถึง เดบิต ใหอัตโนมัติ - บัญชี ระบบจะแสดงรหัสบัญชี1101010101
	- (เงินสดในมือ-ของสวนราชการ) ใหอัตโนมัติ

กดปุม หรือ Enter เพื่อเขาสูหนาจอถัดไป ตามภาพที่ 3

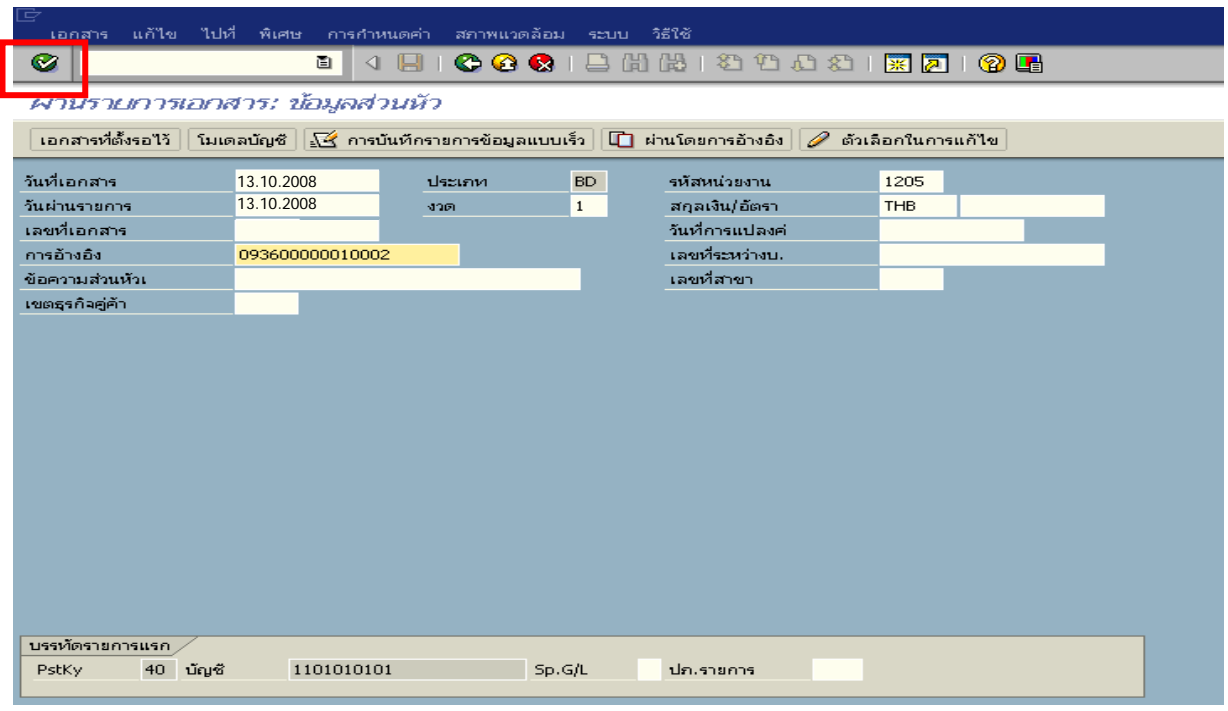

ภาพที่ 2

### 2. บันทึกรายการ ตามภาพที่ 3

- จํานวนเงนิ ระบุจํานวนเงนทิ ี่ไดรับคืนจากลูกหนี้
- ศูนยตนท ุน ระบุรหัสศูนยต นทุน จํานวน 10 หลัก
- แหลงของเงนิ ระบุรหัสแหลงของเง ิน จํานวน 7 หลัก
- กิจกรรมหลัก ระบุรหัสกิจกรรมหลัก จํานวน 14 หลัก
- รหัสงบประมาณ ระบุรหัสงบประมาณ จํานวน 16 หลัก

#### **บรรทัดรายการถัดไป**

- Pstky ระบุ 50 หมายถึง เครดิต
- บัญชี ระบุรหัสบัญชี 2116010104 (เบิกเกินสงคนรอน ื ําสง)

กดปุม หรือ Enter เพื่อเขาสูหนาจอถัดไป ตามภาพที่ 4

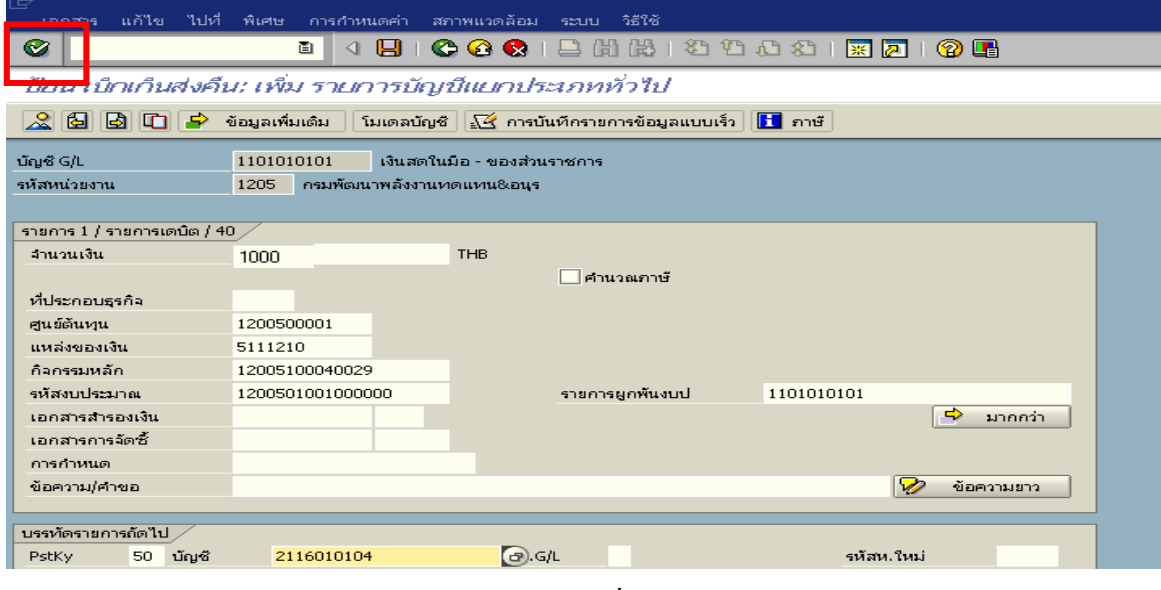

ภาพที่ 3

# 3. บันทึกรายการ ตามภาพที่ 4

- จํานวนเงนิ ระบุจํานวนเงนทิ ี่ไดรับคืนจากลูกหนี้
- ศูนยตนท ุน ระบุรหัสศูนยต นทุน จํานวน 10 หลัก
- แหลงของเงนิ ระบุรหัสแหลงของเง ิน จํานวน 7 หลัก
- กิจกรรมหลัก ระบุรหัสกิจกรรมหลัก จํานวน 14 หลัก
- รหัสงบประมาณ ระบุรหัสงบประมาณ จํานวน 16 หลัก

กดปุม เพื่อดูภาพรวมของเอกสาร ตามภาพที่ 5

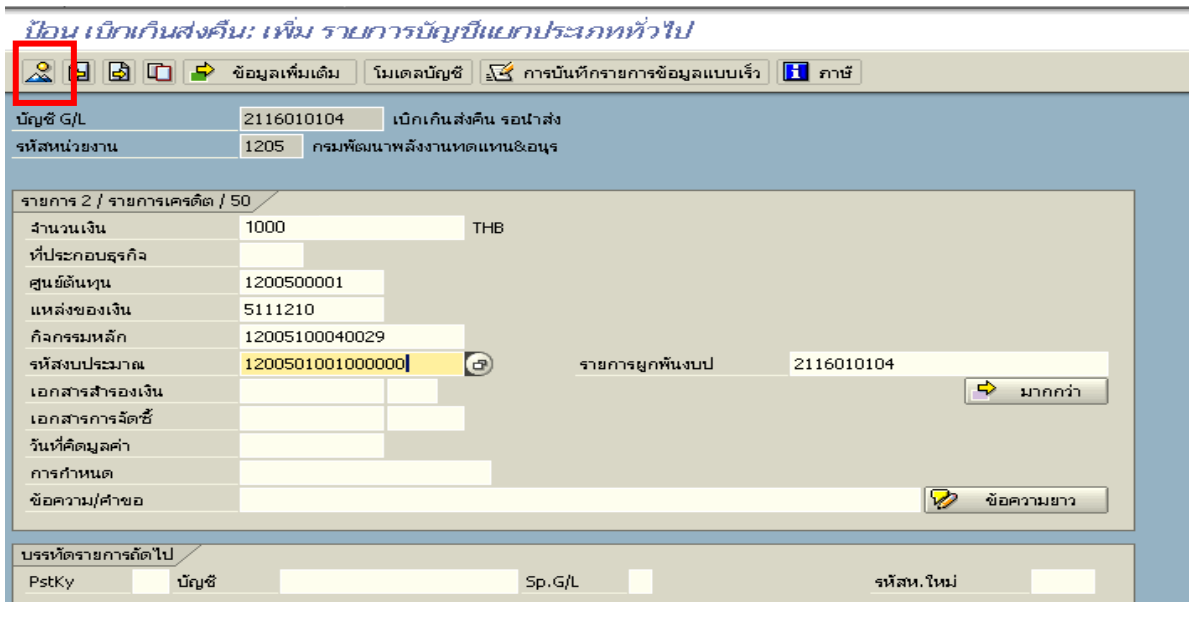

ภาพที่ 4

# 4. การบันทึกรายการ ตามภาพที่ 5

- double click คู่บัญชีเพื่อตรวจสอบการบันทึกโครงสร้างงบประมาณ หากพบข้อผิดพลาดสามารถ แก้ไขรายการได้ ก่อนบันทึกรายการ

กดปุ่ม  $\blacksquare$  (save) เพื่อบันทึกข้อมูล และแสดงเลขที่เอกสาร ตามภาพที่ 6

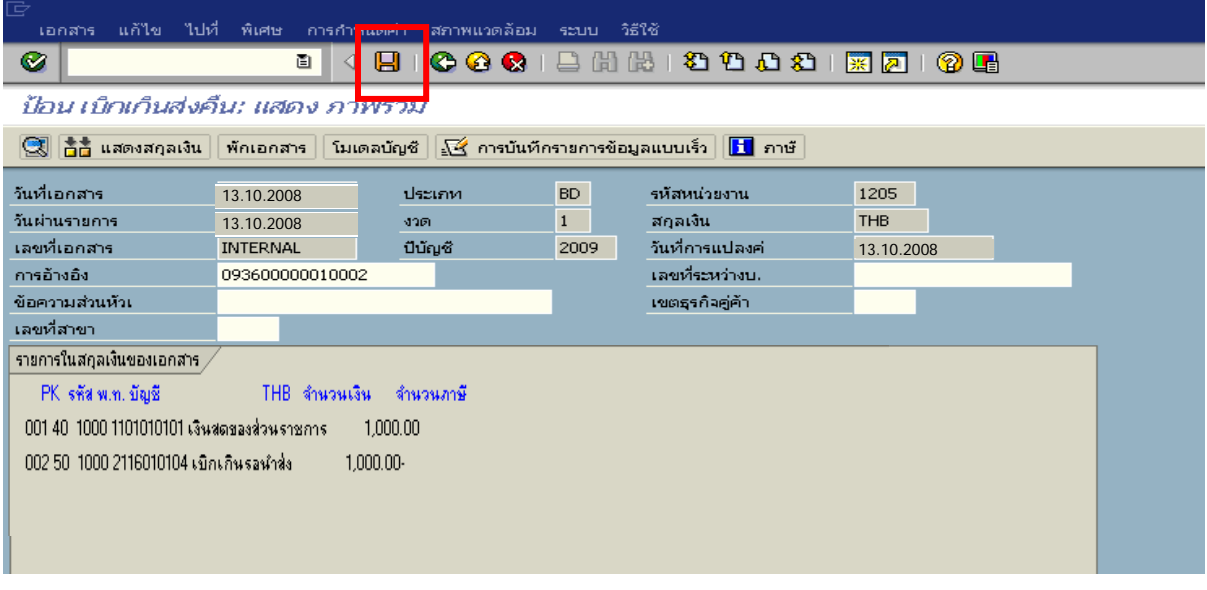

ภาพที่ 5

5. ระบบบันทึกข้อมูลเรียบร้อยแล้ว จะแสดงเลขที่เอกสารจำนวน 9 หลัก โดยแสดงข้อความ "เอกสาร 1XXXXXXXX ไดผานรายการในรหัสบริษัท XXXX**"** ตามภาพที่ 6

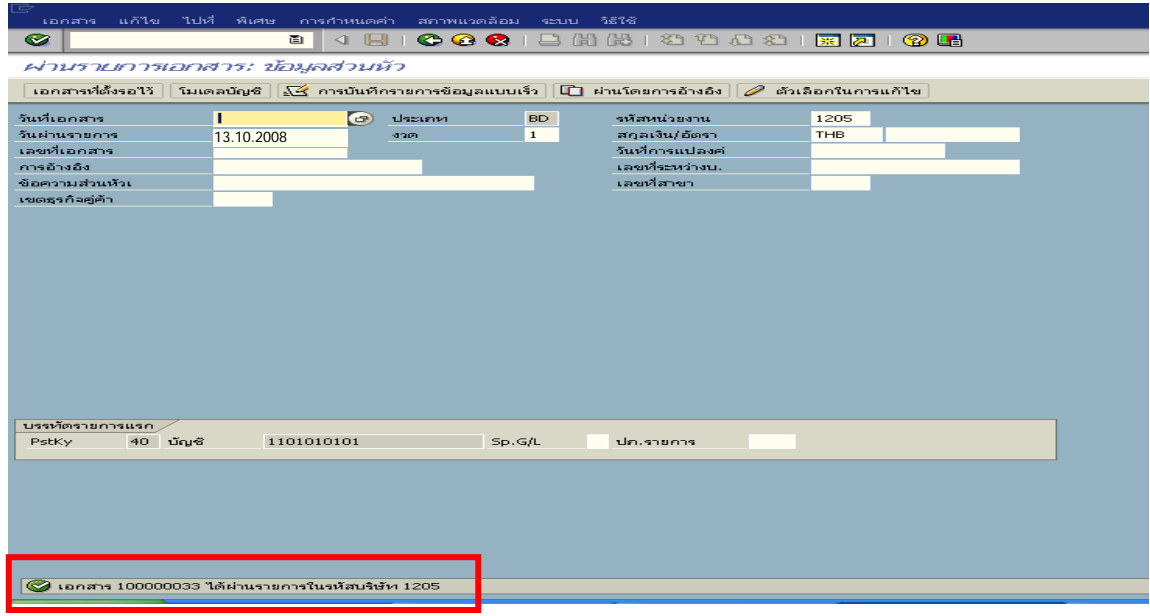

ภาพที่ 6

## **3.2.3 การบันทึกรายการนําสงเงินเปนรายได แผนดนในระบบ ิ**

### **การเขาระบบ SAP R/3**

 $\Delta$ SAP menu  $\rightarrow$  ส่วนเพิ่มเติม $\rightarrow$  ส่วนเพิ่มเติม – ระบบรายได้และการนำส่งรายได้  $\rightarrow$ การบันทึกรายการ  $\rightarrow$  การบันทึกเอกสารนำส่งที่ฝากธนาคารตั้งแต่ 1 มี.ค. 2551เป็นต้นไป  $\rightarrow$  ZRP\_R1 – การนําสงเงินรายไดแผนดินของตนเอง หรือพิมพคําสั่งงาน ตามภาพที่ 1

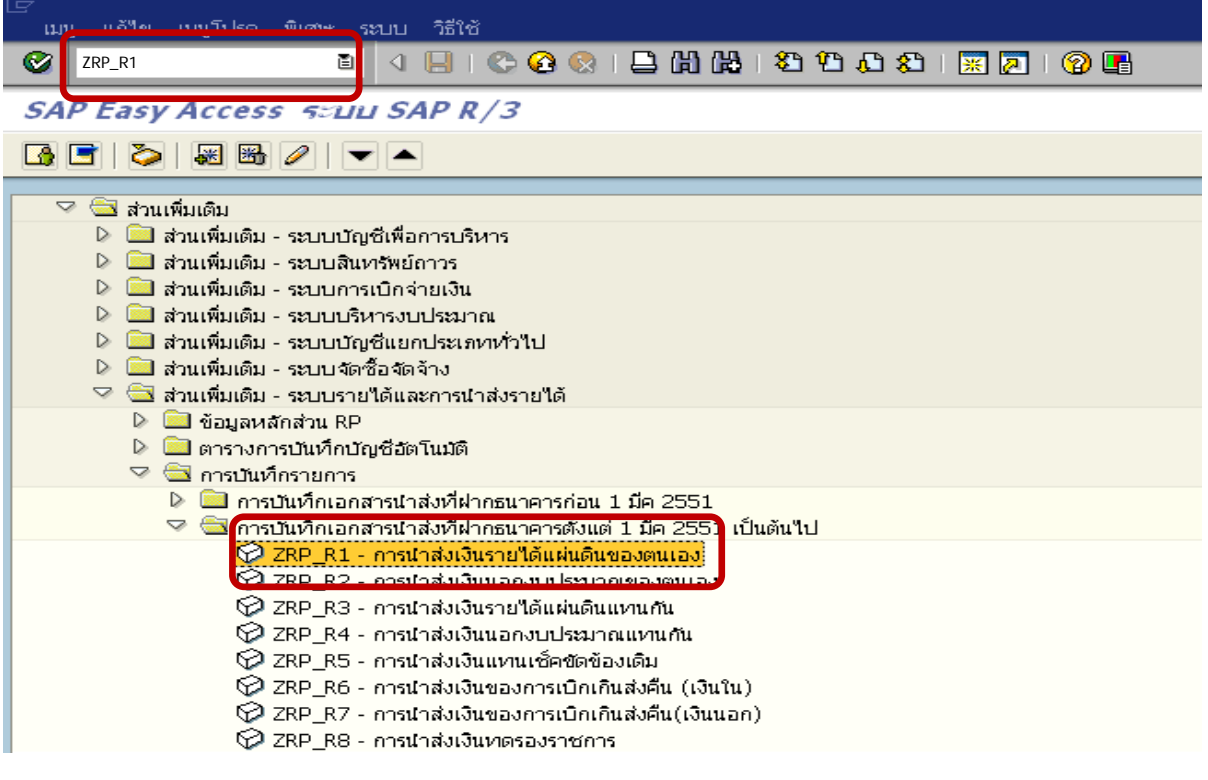

ภาพที่ 1

กดปุ่ม  $\overline{\bullet}$  หรือ Enter เพื่อเข้าสู่หน้าจอ ตามภาพที่ 2

# **ขั้นตอนการบนทั ึกรายการนาสํ งเงินรายไดแผ นดนในระบบ ิ**

- 1. บันทึกรายการ ตามภาพที่ 2
	- วันทเอกสาร ี่ ระบุวันที่ตามใบรับฝากเงิน โดยระบุในรูปแบบ dd/mm/yyyy (ปค.ศ)
	- วันที่ผ่านรายการ ระบุวันที่ตามใบรับฝากเงิน โดยระบุในรูปแบบ dd/mm/yyyy (ปี ค.ศ)
	- งวด ระบบจะ default ค่างวดปัจจุบันให้
	- รหัสหนวยงาน ระบุรหัสหนวยงาน จํานวน 4 หลัก
	- การอางอิง ระบุ R+YY+Running Number 7 หลัก
		- R คือ คาคงที่
		- Y คือ 2 หลักท้ายของปี พ.ศ.

Running Number คือ การอางอิงเลขที่ภายในของหนวยงาน

#### **บรรทัดรายการแรก**

- Pstky ระบบจะแสดงรายการ 50 หมายถึง เครดิต ใหอัตโนมัติ
- บัญชี ระบุรหัสบัญชี1101010101 (เงินสดในมือ-ของสวนราชการ)

กดปุม หรือ Enter เพื่อเขาสูหนาจอถัดไป ตามภาพที่ 3

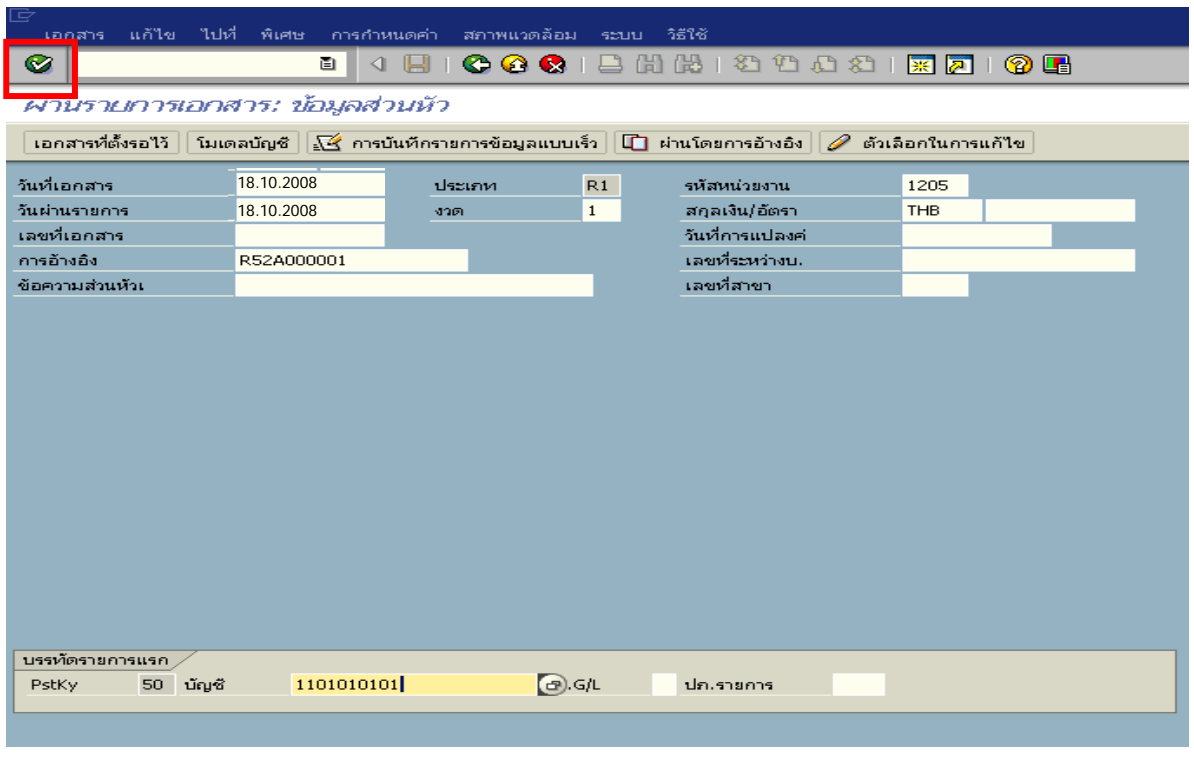

ภาพที่ 2

### 2. บันทึกรายการ ตามภาพที่ 3

- จํานวนเงนิ ระบุจํานวนเงนทิ ี่นําสง
- ศูนยตนท ุน ระบุศูนยตนท นของผ ุ ูนําสง จํานวน 10 หลัก
- แหลงของเงนิ ระบุรหัสแหลงของเง ิน จํานวน 7 หลัก
- กิจกรรมหลัก  $\quad$  ระบุ $_{\rm PXXXX}$  โดย P คือ ค่าคงที่  $_{\rm X}$  คือ รหัสพื้นที่
- รหัสงบประมาณ ระบุรหัส 5 หลักแรกของศูนย์ต้นทุน
- การกําหนด ระบุรหัสศูนยต นทุนของหนวยงานท ี่นําสงเงิน

### **บรรทัดรายการถัดไป**

- Pstky ระบุ 40 หมายถึง เดบิต
- บัญชี ระบุรหัสบัญชี 1101010112 (พักเงินนำส่ง)

ึกดปุ่ม <mark>∍  $\frac{1}{2}$  ∗  $\frac{1}{2}$  กลือระบุเลขที่อ้างอิง 1 ตามภาพที่ 4</mark>

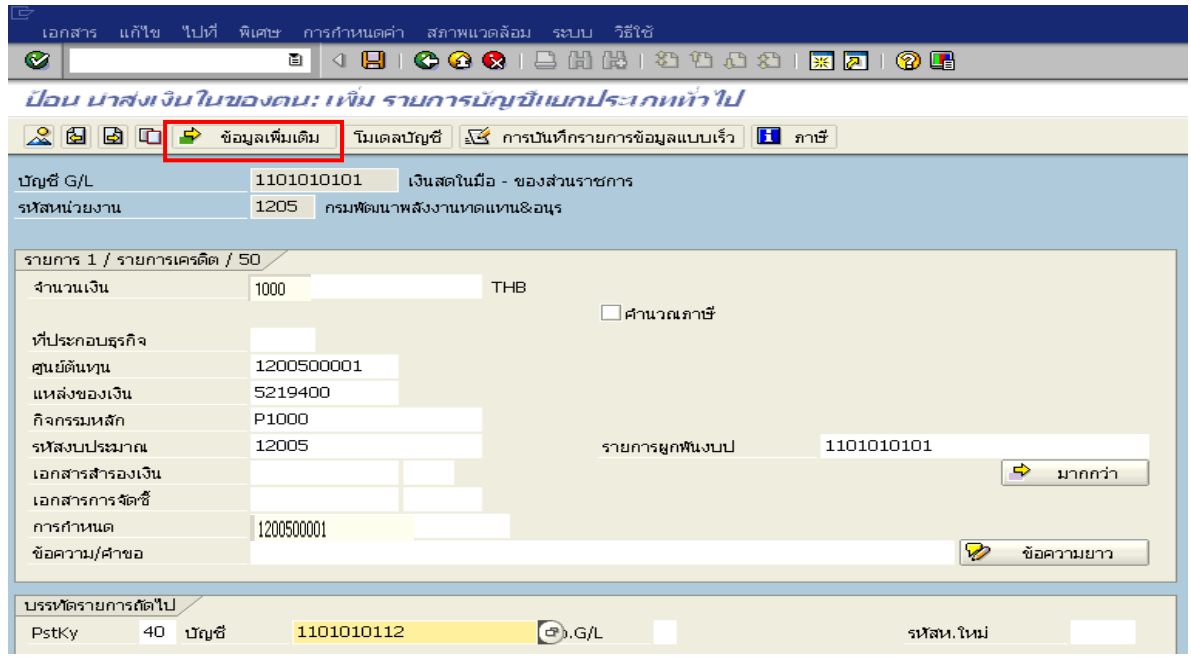

ภาพที่ 3

3. บันทึกข้อมูลเพิ่มเติม ตามภาพที่ 4

- ชองคียอางอิง 1 ระบุรหัสรายได 3 หลัก

กดปุ่ม  $\bullet$  หรือ Enter เพื่อเข้าสู่หน้าจอถัดไป ตามภาพที่ 5

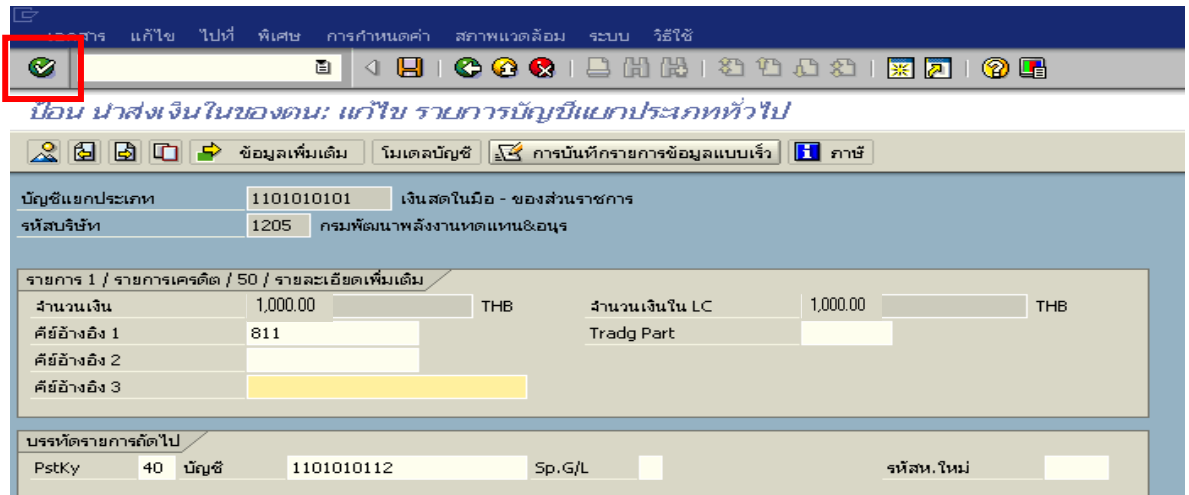

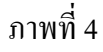

- 4. บันทึกรายการ ตามภาพที่ 5
	- จํานวนเงนิ ระบุจํานวนเงนทิ ี่นําสง
	- ศูนยตนท ุน ระบุศูนยตนท นของผ ุ ูนําสง
	- แหลงของเงนิ ระบุรหัสแหลงของเง ิน จํานวน 7 หลัก
	- กิจกรรมหลัก  $\quad$  ระบุ $_{\rm PXXXX}$  โดย P คือ ค่าคงที่  $_{\rm X}$  คือ รหัสพื้นที่
	- รหัสงบประมาณ ระบุรหัส 5 หลักแรกของศูนย์ต้นทุน
	- วันที่คดมิ ูลคา ระบุวันที่ตามใบรับฝากเงิน
	- การกําหนด ระบุรหัสศูนยต นทุนของหนวยงานท ี่นําสงเงิน

กดปุ่ม <mark>เจ้ ข้อมูลเพิ่มเติม </mark>เพื่อเข้าสู่หน้าจอต่อไป ตามภาพที่ 6

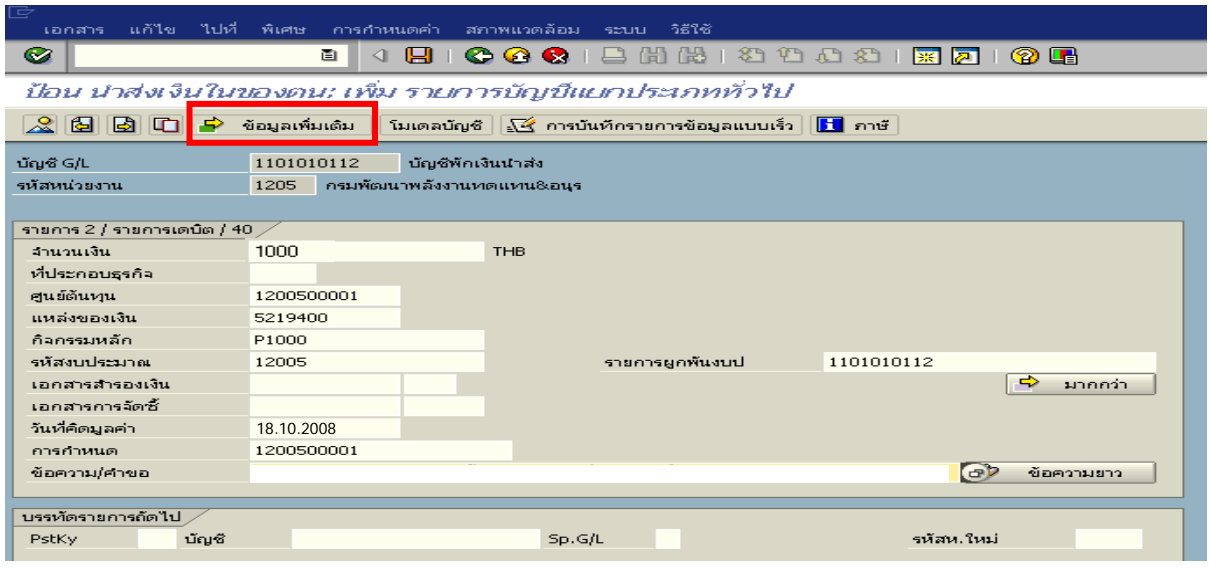

ภาพที่ 5

- 5. บันทึกข้อมูลเพิ่มเติม ตามภาพที่  $\epsilon$ 
	- ช่องคีย์อ้างอิง 1 ระบุรหัสรายได้ 3 หลัก
	- ช่องคีย์อ้างอิง 3 ระบุเลขที่ใบนำฝากเงิน จำนวน 16 หลัก ที่ได้รับจากธนาคาร ี เฉพาะบัญชีพักเงินนำส่ง

กดปุ่ม  $\mathcal S$  เพื่อดูภาพรวมของเอกสาร ตามภาพที่ 7

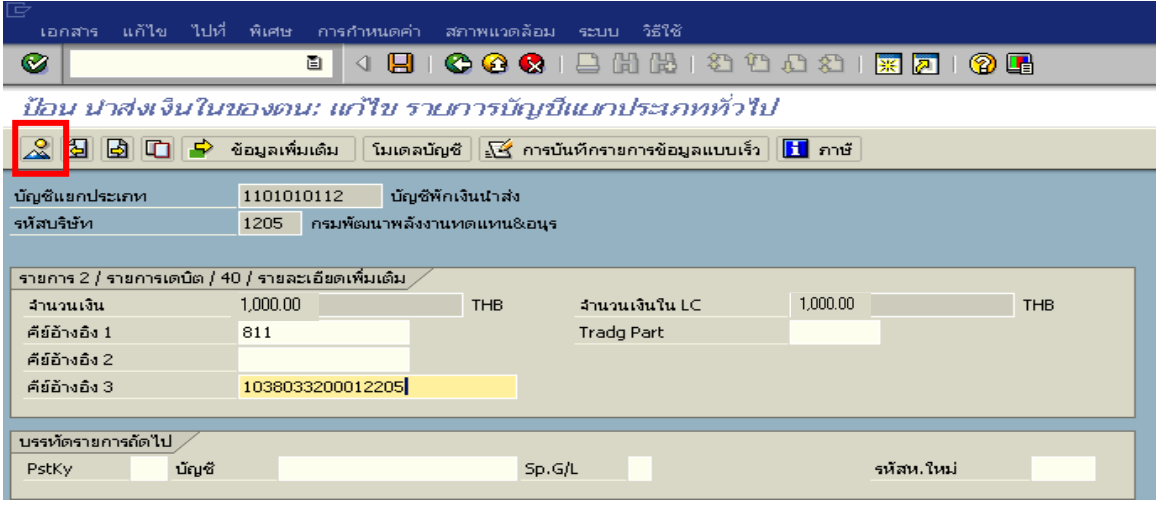

ภาพที่ 6

6. การบันทึกรายการ ตามภาพที่ 6

 - double click คูบัญชีตรวจสอบการบันทึกบัญชีและโครงสรางงบประมาณ หากพบขอผิดพลาด ี สามารถแก้ไข รายการได้ก่อนบันทึก

กดปุ่ม  $\blacksquare$  (SAVE) เพื่อให้ระบบทำการบันทึกข้อมูล และแสดงเลขที่เอกสาร ตามภาพที่ 7

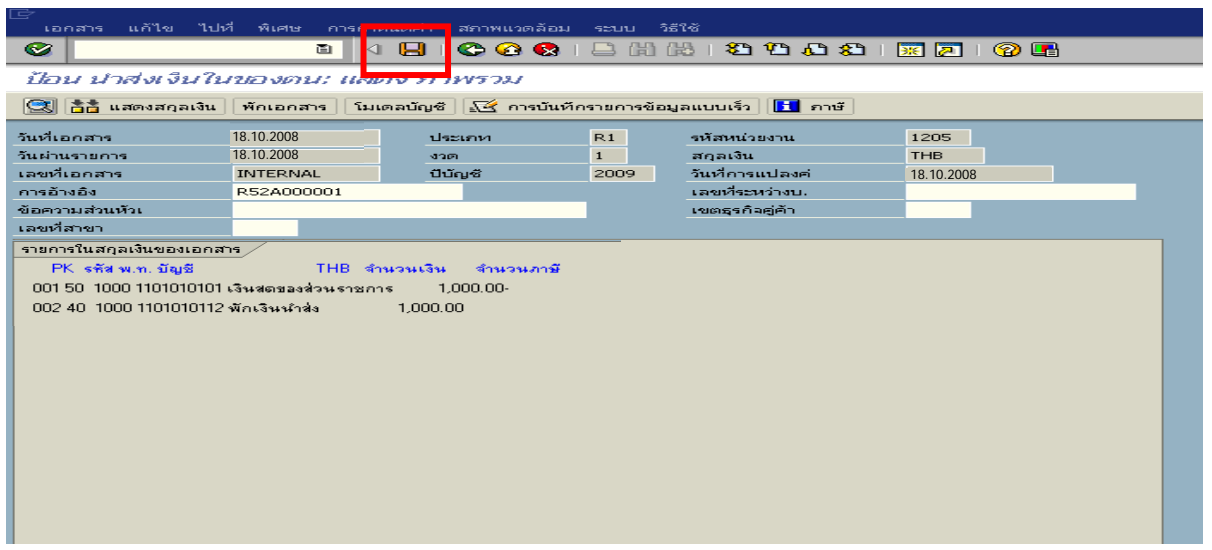

7. ระบบบันทึกข้อมูลเรียบร้อยแล้ว จะแสดงเลขที่เอกสารจำนวน 10 หลัก โดยแสดงข้อความ "เอกสาร 12XXXXXXXX ไดผานรายการในรหัสบริษทั XXXX**"** ภาพที่ 7

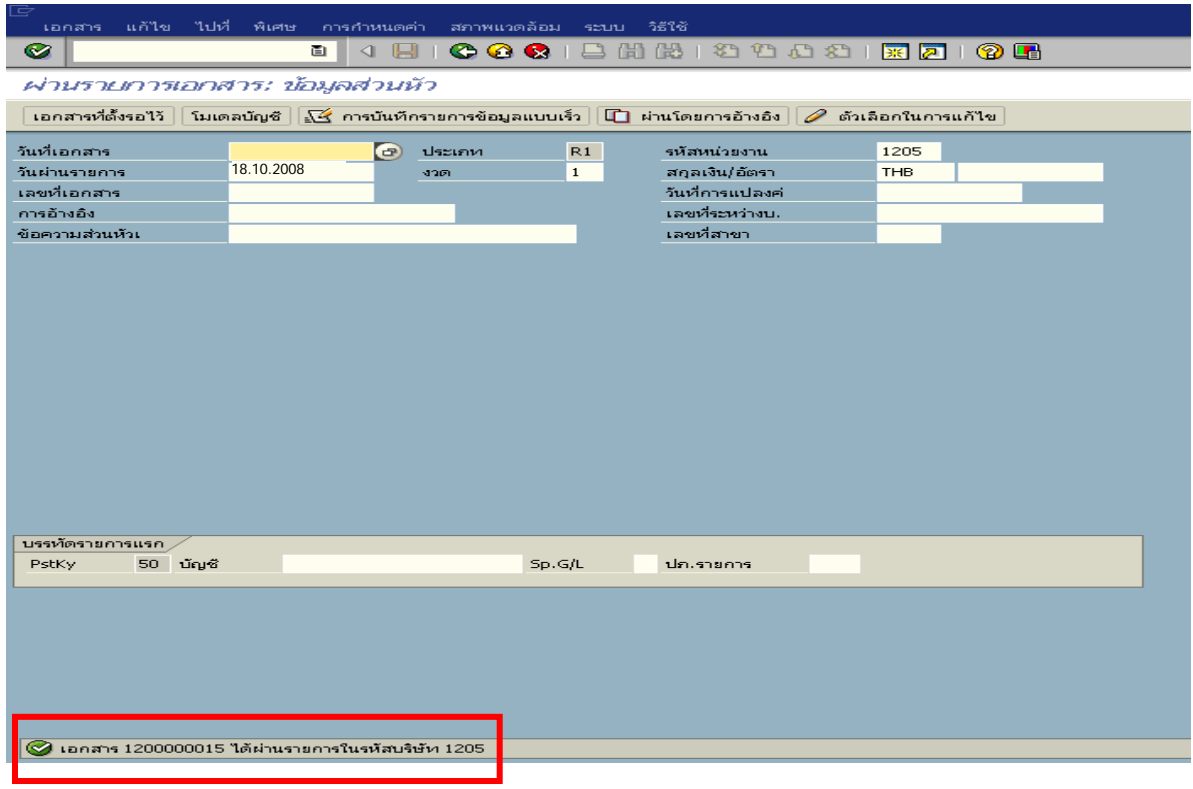

ภาพที่ 8

**3.2.4 การบันทึกรายการลางเบิกเกินสงคนรอน ื ําสง**

### **การเขาระบบ SAP R/3**

 $\Delta$ SAP menu  $\rightarrow$  ส่วนเพิ่มเติม $\rightarrow$  ส่วนเพิ่มเติม – ระบบการเบิกจ่ายเงิน  $\rightarrow$ การบันทึกรายการ  $\rightarrow$ สำหรับส่วนราชการ  $\rightarrow$ การขอเบิก-กรณีพิเศษอื่นๆ $\rightarrow$  กระบวนงานเบิกเกินส่งคืน $\rightarrow$  การบันทึกเบิกเกิน ส่งคืนหลังวันที่ 01 พ.ค. 2551  $\rightarrow$  ZGL BF – ล้างเบิกเกินส่งคืนรอนำส่งกรณีข้ามปีงบประมาณ หรือ พิมพคําสั่งงาน ตามภาพที่ 1

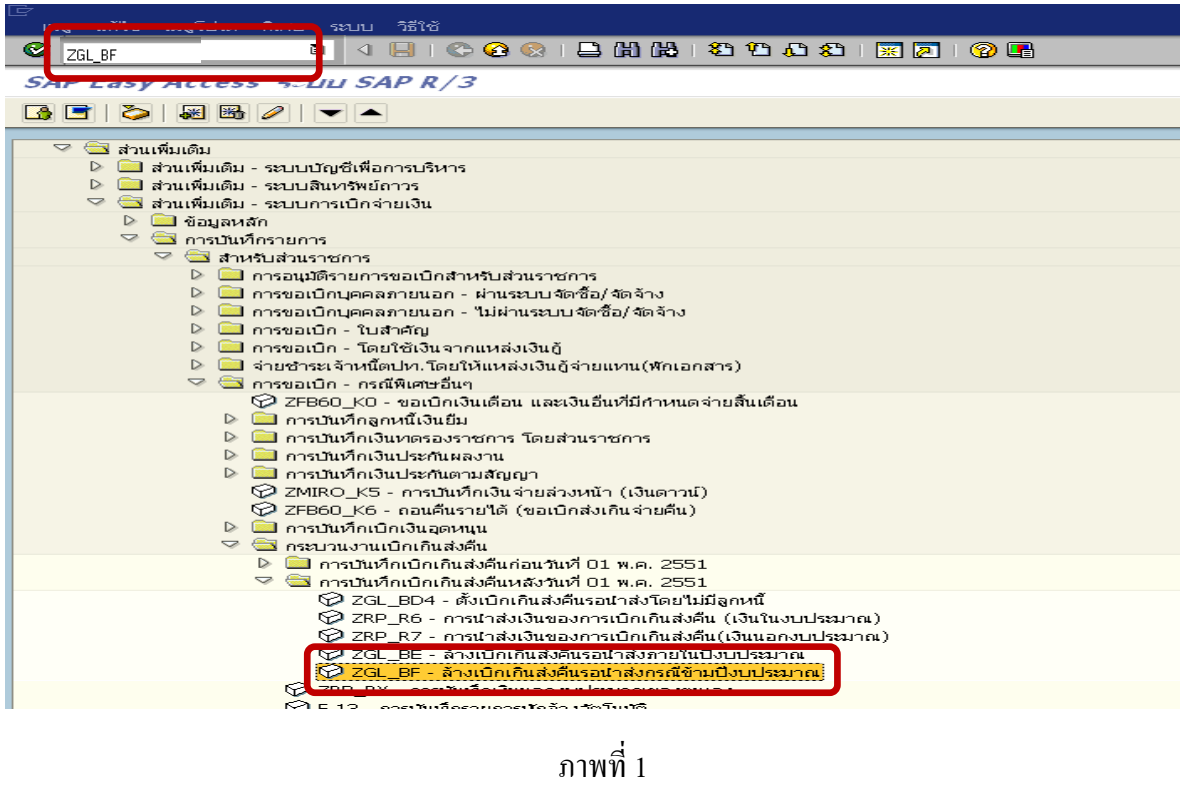

กดปุม หรือ Enter เพื่อเขาสูหนาจอ ตามภาพที่ 2

# **ขั้นตอนการบนทั ึกรายการลางเบิกเกินสงคนรอน ื ําสงในระบบ**

1. บันทึกรายการ ตามภาพที่ 2

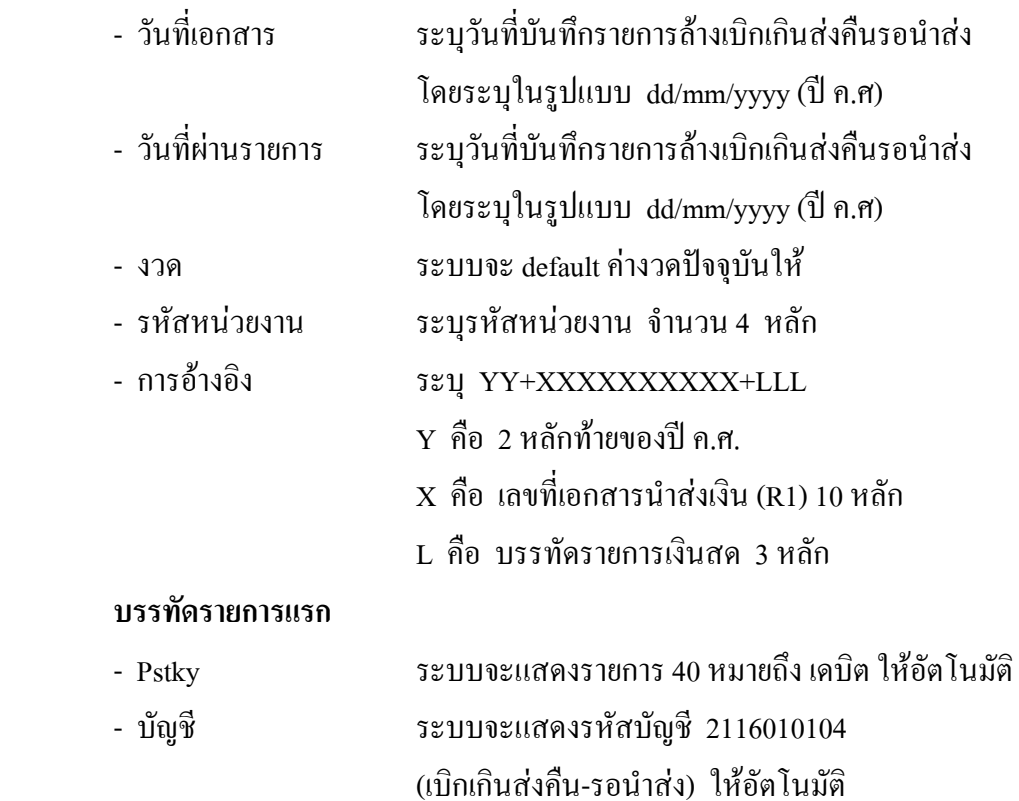

กดปุม หรือ Enter เพื่อเขาสูหนาจอ ตามภาพที่ 3

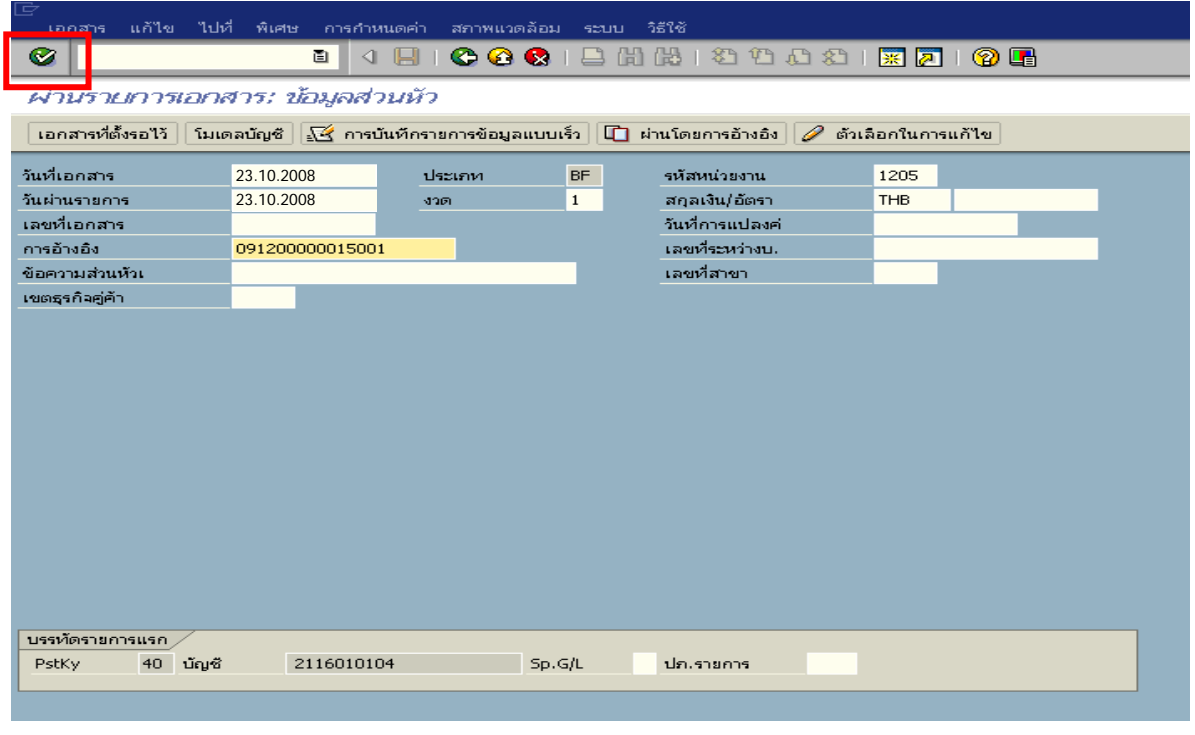

ภาพที่ 2

### 2. บันทึกรายการ ตามภาพที่ 2

- จํานวนเงนิ ระบุจํานวนเงนเท ิ ากับที่นําสงเปนรายไดแผ นดิน
- ศูนยตนท ุน ระบุศูนยตนท นของผ ุ ูนําสงจํานวน 10 หลกั
- แหลงของเงิน ระบุรหัสแหลงของเง ิน จํานวน 7 หลัก
- $\,$  กิจกรรมหลัก  $\,$  ระบุ $\,$  PXXXX โดย  $\,$  P กือ ก่ากงที่  $\,$   $\rm X\,$  กือ รหัสพื้นที่
- รหัสงบประมาณ ระบุรหัส 5 หลักแรกของศูนย์ต้นทุน

#### **บรรทัดรายการถัดไป**

- Pstky ระบุ 50 หมายถึง เครดิต
- บัญชี ระบุรหัสบัญชี 4206010102 (รายไดเง ินเหลือจายปเกา)

กดปุม หรือ Enter เพื่อเขาสูหนาจอ ตามภาพที่ 4

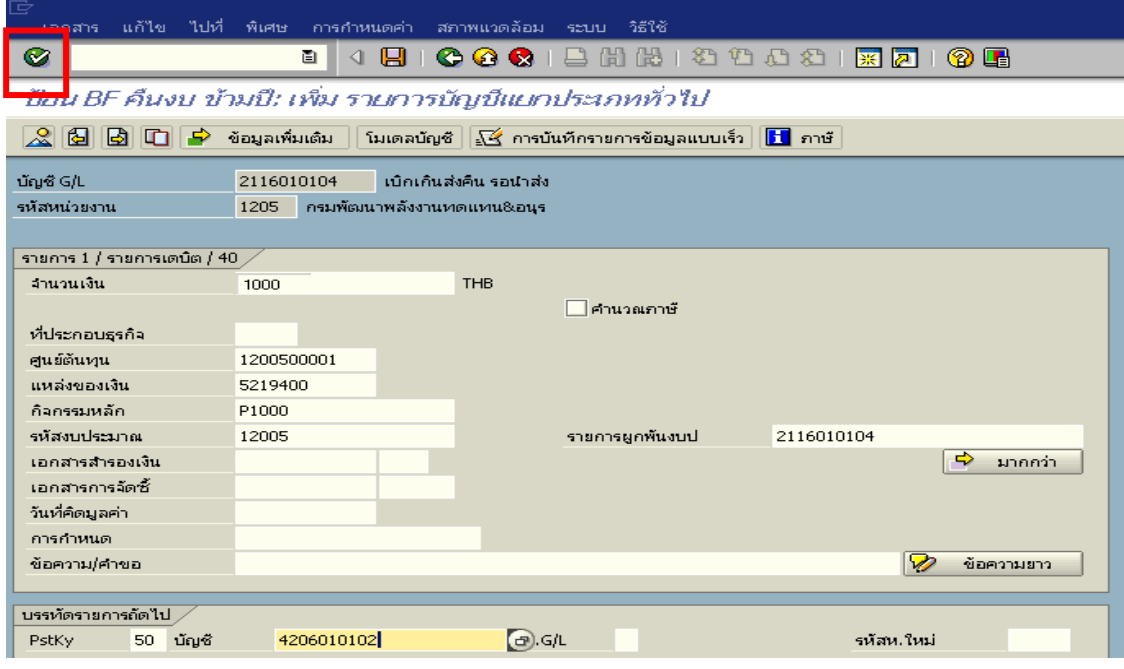

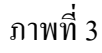

# 3. บันทึกรายการ ตามภาพที่ 4

- จํานวนเงนิ ระบุจํานวนเงนเท ิ ากับที่นําสงเปนรายไดแผ นดิน
- ศูนยตนท ุน ระบุศูนยตนท นของผ ุ ูนําสงจํานวน 10 หลกั
- แหล่งของเงิน ระบุรหัสแหล่งของเงิน จำนวน 7 หลัก
- $\,$  กิจกรรมหลัก  $\qquad \qquad$  ระบุ  $\rm PXXXX$  โดย P คือ ค่าคงที่  $\rm X$  คือ รหัสพื้นที่
- รหัสงบประมาณ ระบุรหัส 5 หลักแรกของศูนย์ต้นทุน

กดปุม เพื่อดูภาพรวมของเอกสาร ตามภาพที่ 5

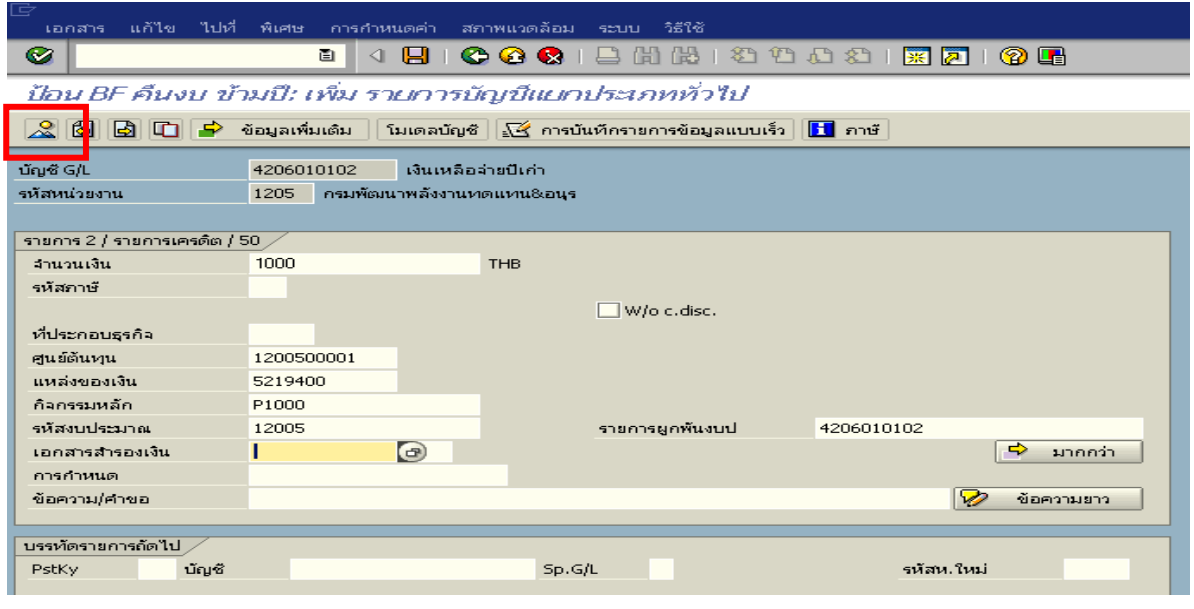

ภาพที่ 4

# 4. การบันทึกรายการ ตามภาพที่ 5

- double click คู่บัญชีเพื่อตรวจสอบการบันทึกโครงสร้างงบประมาณ หากพบข้อผิดพลาดสามารถ แก้ไขรายการได้ ก่อนบันทึกรายการ

กดปุ่ม  $\overline{\boxplus}$  (save) เพื่อให้ระบบบันทึกข้อมูล และแสดงเลขที่เอกสาร ตามภาพที่ 6

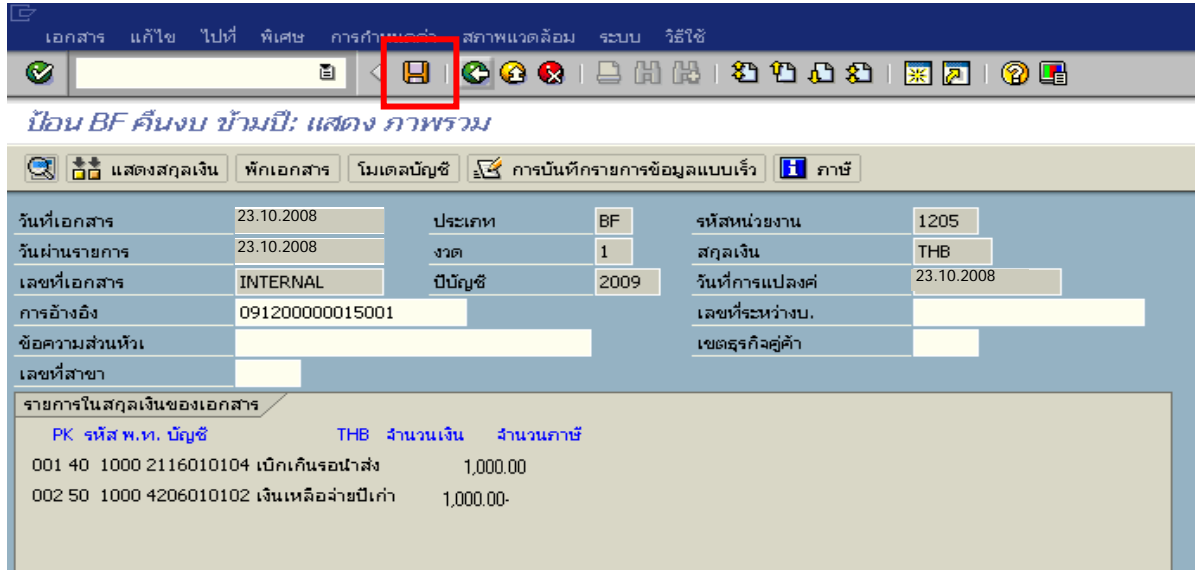

ภาพที่ 5
5. ระบบบันทึกข้อมูลเรียบร้อยแล้ว จะแสดงเลขที่เอกสารจำนวน 9 หลัก โดยแสดงข้อความ "เอกสาร 1xxxxxxxx ไดผานรายการในรหัสบริษัท xxxx" ตามภาพที่ 6

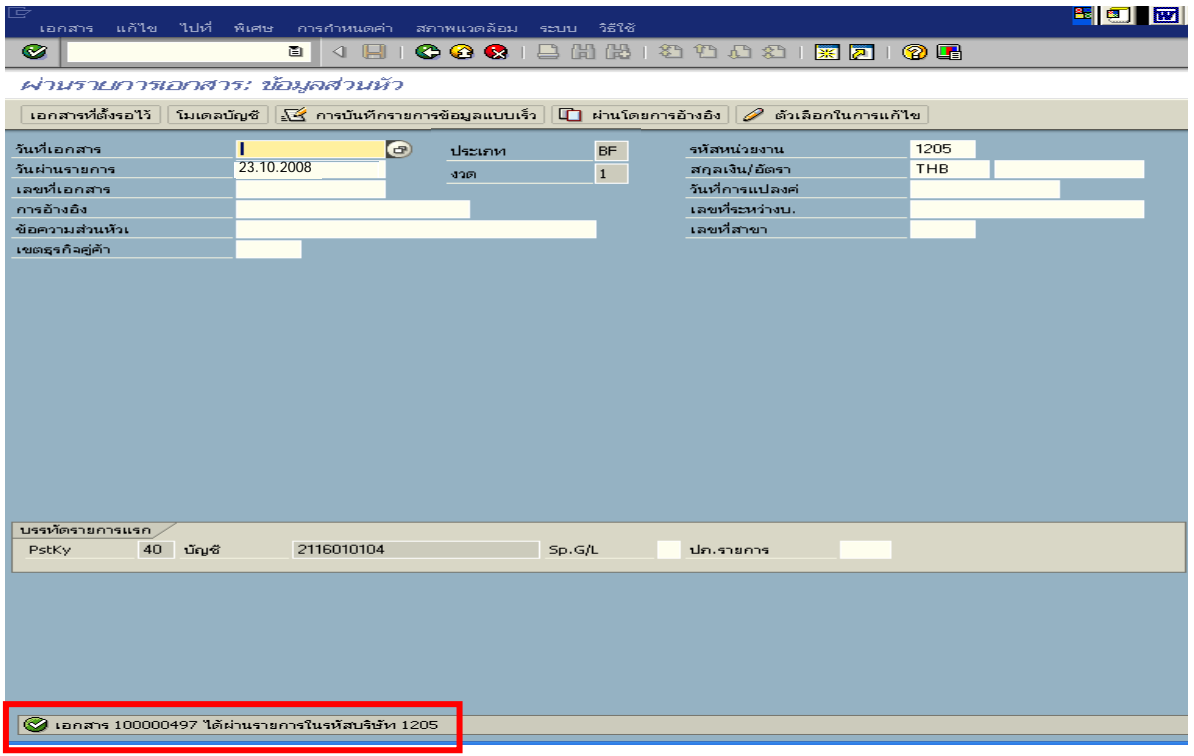

ภาพที่ 6

## **3.3 การสงใชใบสําคัญสูงกวาเงินที่จายใหยืม**

้บันทึกรายการล้างเงินยืมเท่ากับจำนวนเงินที่จ่ายให้ยืม สำหรับใบสำคัญส่วนเกินที่ลูกหนี้ ้สำรองจ่าย เมื่อได้รับอนุมัติจากผู้มีอำนาจอนุมัติให้บันทึกรายการขอเบิกเงินในงบประมาณเพื่อชดใช้ ใบสําคัญจายเพื่อจายใหกับลูกหนี้ตอไป

**ตัวอยาง** ลูกหนี้สงใชคืนเปนใบสําคัญจํานวน 22,600 บาท บันทึกรายการลางเงินยืม เทากับใบสําคัญ จํานวน 19,900 บาท และบันทึกรายการขอเบิกเงินงบประมาณชดใชใบสําคัญ จํานวน 2,700 บาท

### **3.3.1 การบันทึกรายการลางเงินยืม**

### **การเขาระบบ SAP R/3**

 $\Delta$ SAP menu  $\rightarrow$  ส่วนเพิ่มเติม  $\rightarrow$  ส่วนเพิ่มเติม – ระบบการเบิกจ่ายเงิน $\rightarrow$  การบันทึกรายการ  $\rightarrow$  สำหรับส่วนราชการ  $\rightarrow$ การขอเบิก – กรณีพิเศษอื่นๆ  $\rightarrow$ การบันทึกลูกหนี้เงินยืม  $\rightarrow$  zF\_02\_G1 –

ึการหักล้างลูกหนี้เงินยืมที่บันทึกเข้ามาหลังวันที่ 01.05.2008 หรือพิมพ์คำสั่งงาน ตามภาพที่ 1

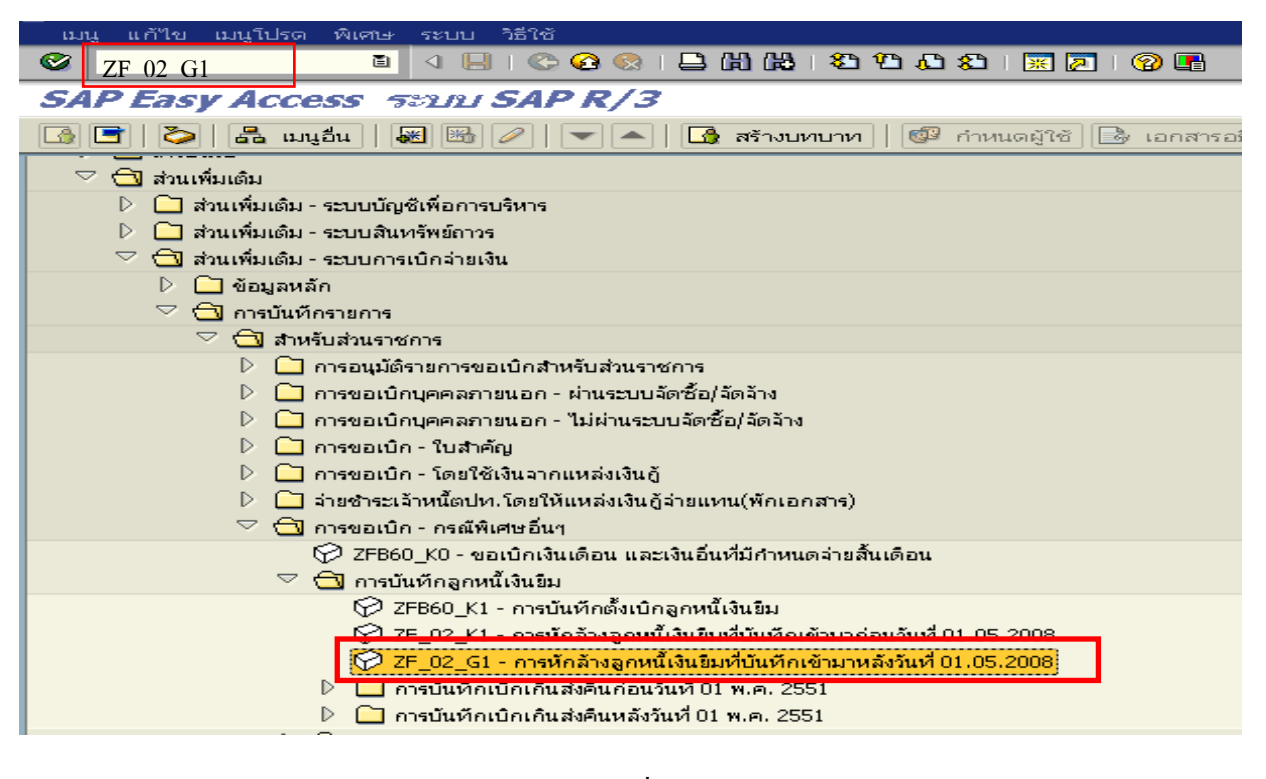

ภาพที่ 1

กดปุม หรือ Enter เพื่อเขาสูหนาจอ ตามภาพที่ 2

# **ขั้นตอนการบนทั ึกรายการลางเงินยืมในระบบ**

1. บันทึกรายการ ตามภาพที่ 2

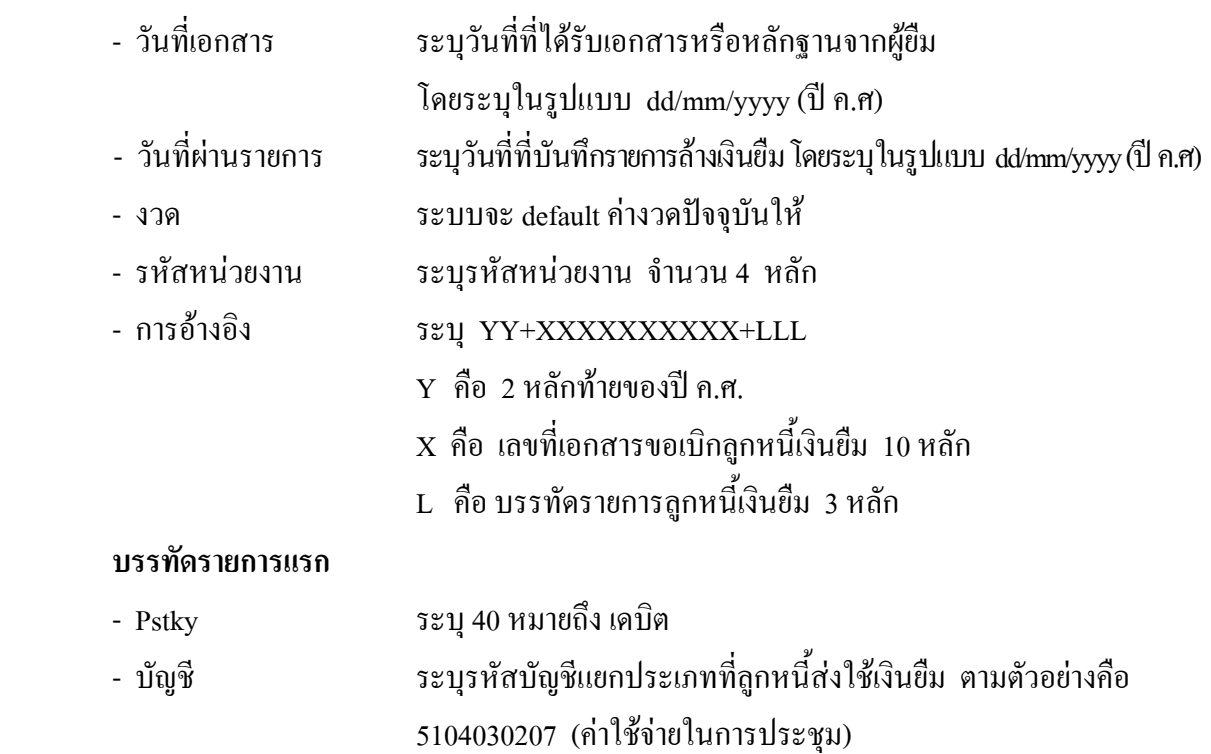

กดปุม หรือ Enter เพื่อเขาสูหนาจอ ตามภาพที่ 3

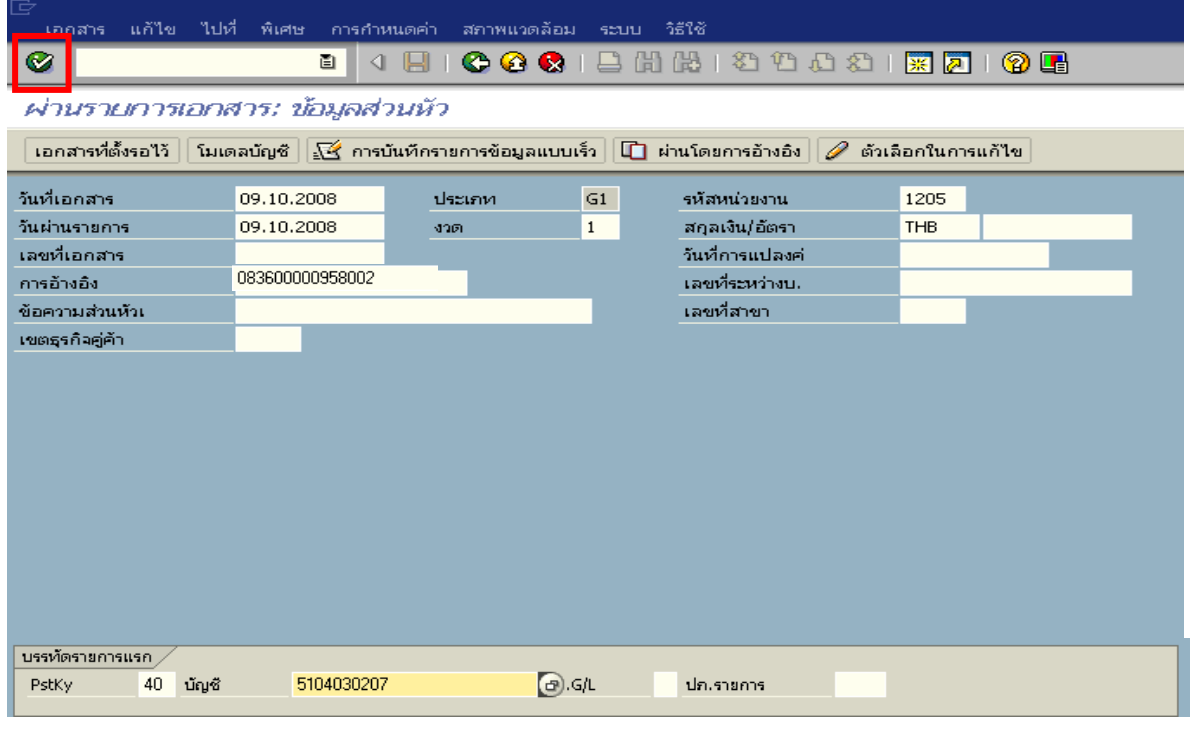

ภาพที่ 2

- จํานวนเงนิ ระบุจํานวนเงนเท ิ ากับสัญญายืมเงิน
- ศูนยตนท ุน ระบุรหัสศูนยต นทุน จํานวน 10 หลัก
- แหลงของเงนิ ระบุรหัสแหลงของเง ิน จํานวน 7 หลัก
- กิจกรรมหลัก ระบุรหัสกิจกรรมหลัก จํานวน 14 หลัก
- รหัสงบประมาณ ระบุรหัสงบประมาณ จํานวน 16 หลัก

#### **บรรทัดรายการแรก**

- Pstky ระบ 50 หมายถึง เครดิต
- บัญชี ระบุรหัสบัญชี 1102010101 (ลูกหนี้เงินยืมในงบประมาณ)

กดปุม หรือ Enter เพื่อเขาสูหนาจอถัดไป ตามภาพที่ 4

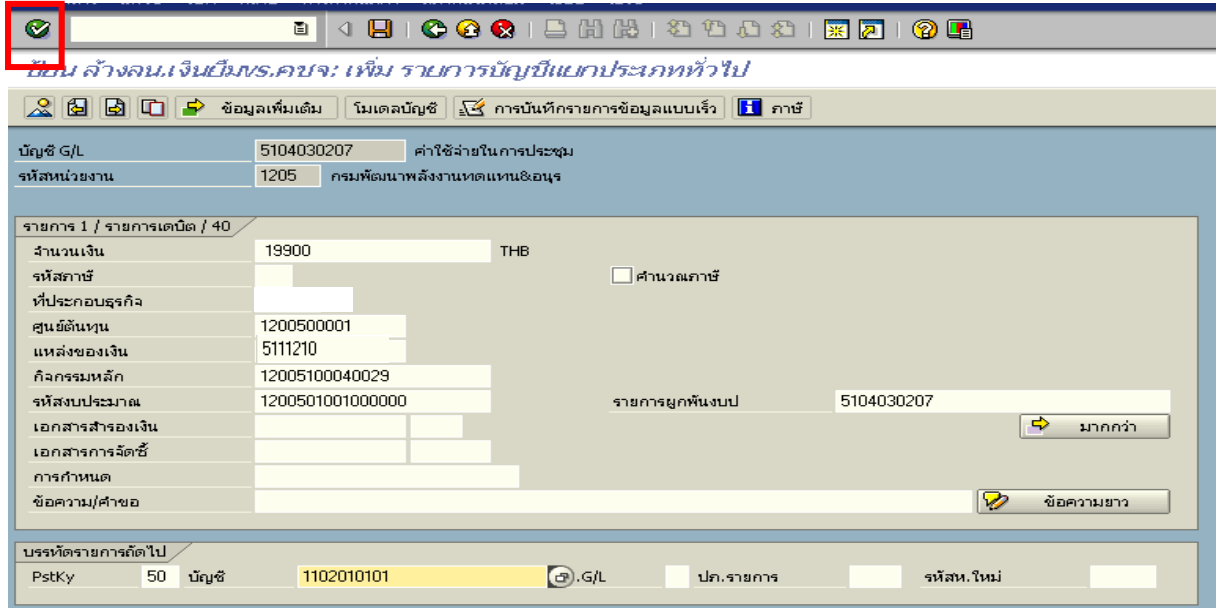

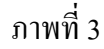

3. บันทึกรายการ ตามภาพที่ 4

- จํานวนเงนิ ระบุจํานวนเงนเท ิ ากับสัญญายืมเงิน
- ศูนยตนท ุน ระบุรหัสศูนยต นทุน จํานวน 10 หลัก
- แหลงของเงนิ ระบุรหัสแหลงของเง ิน จํานวน 7 หลัก
- กิจกรรมหลัก ระบุรหัสกิจกรรมหลัก จํานวน 14 หลัก
- รหัสงบประมาณ ระบุรหัสงบประมาณ จํานวน 16 หลัก

กดปุม เพื่อดูภาพรวมของเอกสาร ตามภาพที่ 5

| Ø                                                                                                    | ū<br>◁           |                            | <b>BICCC</b> IBHKI30031R710B |               |          |  |  |  |
|----------------------------------------------------------------------------------------------------|------------------|----------------------------|------------------------------|---------------|----------|--|--|--|
| ป้อน ล้างลน.เงินเว็มงร.คชจ: เพิ่ม รายการบัญชีแยกประเภททั่วไป                                                                   |                  |                            |                              |               |          |  |  |  |
| 図画<br>$ B $ D $ $<br>_ข้อมูลเพิ่มเติม │ โมเดลบัญชี │ <mark>√ี≾</mark> การบันทึกรายการข้อมูลแบบเร็ว │ <mark>∐</mark> ภาษ์<br>₽. |                  |                            |                              |               |          |  |  |  |
| บัญชี G/L                                                                                                    | 1102010101       | ้ลูกหนี้เงินยืมในงบประมาณ  |                              |               |          |  |  |  |
| รหัสหน่วยงาน                                                                                                    | 1205             | ้กรมพัฒนาพลังงานทดแทน&อนุร |                              |               |          |  |  |  |
|                                                                                                    |                  |                            |                              |               |          |  |  |  |
| รายการ 2 / รายการเครดัต / 50 $\,$                                                                                              |                  |                            |                              |               |          |  |  |  |
| จำนวนเงิน                                                                                                    | 19900            | <b>THB</b>                 |                              |               |          |  |  |  |
| ที่ประกอบธุรกิจ                                                                                                    |                  |                            |                              |               |          |  |  |  |
| ศูนย์ต้นหน                                                                                                    | 1200500001       |                            |                              |               |          |  |  |  |
| แหล่งของเงิน                                                                                                    | 5111210          |                            |                              |               |          |  |  |  |
| กิจกรรมหลัก                                                                                                    | 12005100040029   |                            |                              |               |          |  |  |  |
| รหัสงบประมาณ                                                                                                    | 1200501001000000 |                            | รายการผูกพันงบป              | 1102010101    |          |  |  |  |
| เอกสารสำรองเงิน                                                                                                    |                  |                            |                              | $\Rightarrow$ | ้มากกว่า |  |  |  |
| เอกสารการจัดซื้                                                                                                    |                  |                            |                              |               |          |  |  |  |
|                                                                                                    |                  |                            |                              |               |          |  |  |  |

ภาพที่ 4

4. <u>การบันทึกรายการ</u> ตามภาพที่ 5

- double click คู่บัญชีเพื่อตรวจสอบการบันทึกโครงสร้างงบประมาณ หากพบข้อผิดพลาด สามารถแกไขรายการไดก อนบันทึกรายการ

กดปุ่ม  $\boxdot$  (save) เพื่อบันทึกข้อมูล ระบบบันทึกข้อมูลและแสดงเลขที่เอกสาร ตามภาพที่ 6

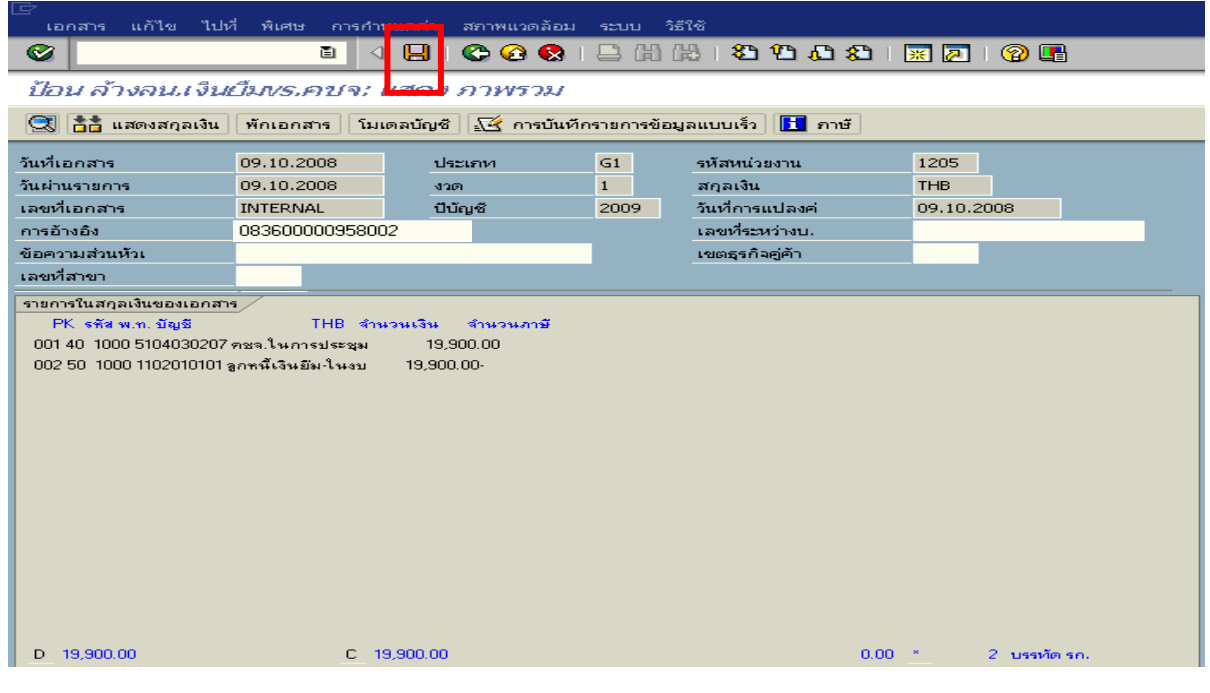

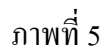

5. ระบบบันทึกข้อมูลเรียบร้อยแล้ว จะแสดงเลขที่เอกสารจำนวน 10 หลัก โดยแสดงข้อความ "เอกสาร 36XXXXXXXX ไดผานรายการในรหัสบริษทั XXXX**"** ตามภาพที่ 6

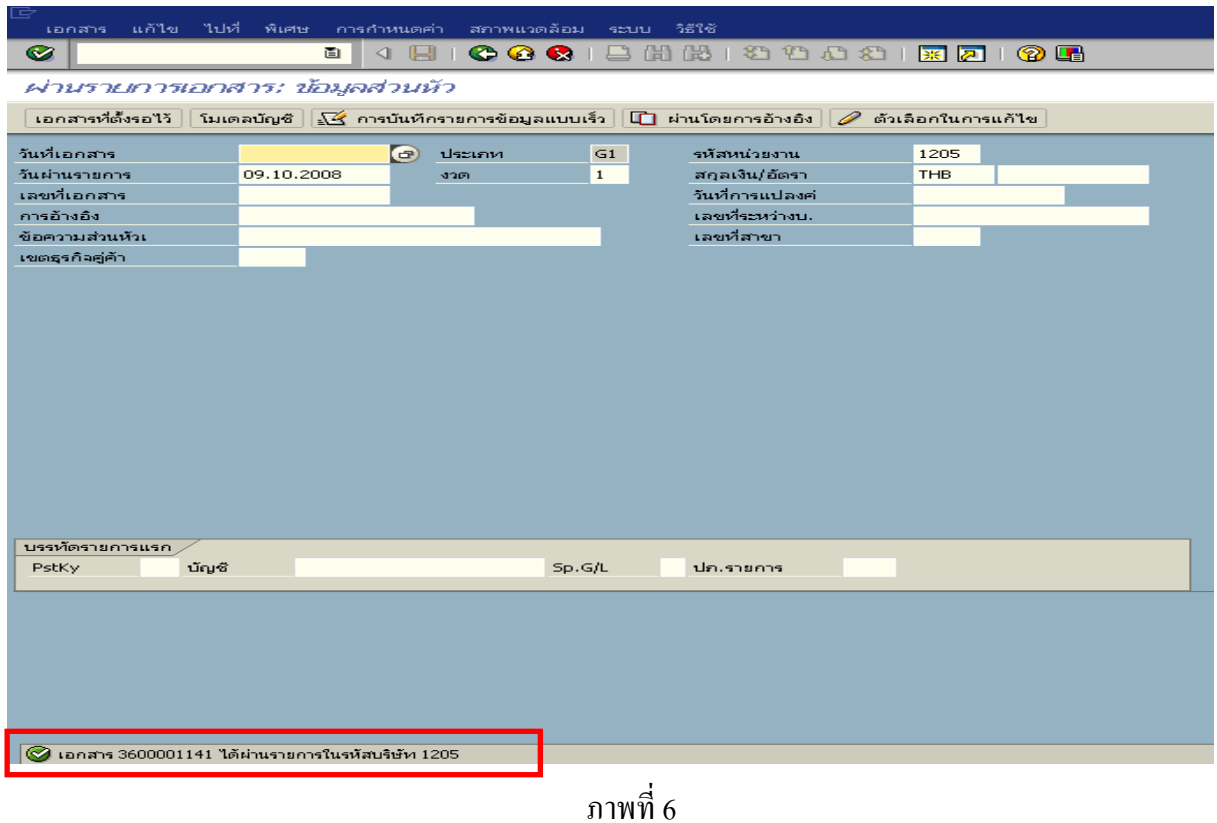

**3.3.2 การบันทึกรายการขอเบิกเงิน** 

**การเขาระบบ SAP R/3** 

 $\Delta$ SAP menu  $\rightarrow$  ส่วนเพิ่มเติม $\rightarrow$  ส่วนเพิ่มเติม – ระบบการเบิกจ่ายเงิน  $\rightarrow$ การบันทึกรายการ  $\rightarrow$  สำหรับส่วนราชการ  $\rightarrow$  การขอเบิก – ใบสำคัญ  $\rightarrow$ ZFB60\_KL - ขอเบิกใบสำคัญ (ในงบประมาณ )

หรือพิมพคําสั่งงาน ตามภาพที่ 1

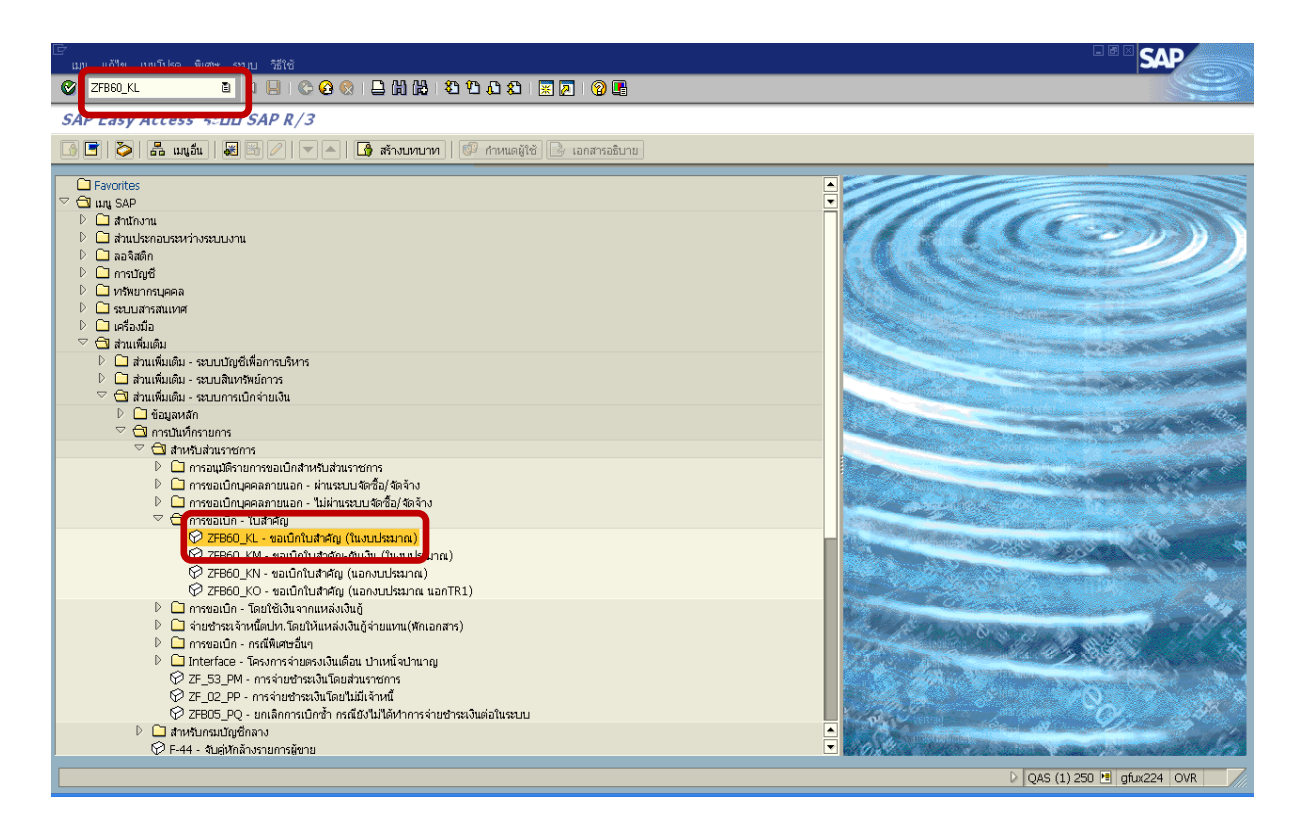

ภาพที่ 1 กดปุ่ม  $\overline{\bullet}$  หรือ Enter เพื่อเข้าสู่หน้าจอ ตามภาพที่ 2

# **ขั้นตอนการบนทั ึกรายการขอเบิกเงินในระบบ**

1. ใหเลือก Tab **ขอมูลพื้นฐาน** ตามภาพที่ 2

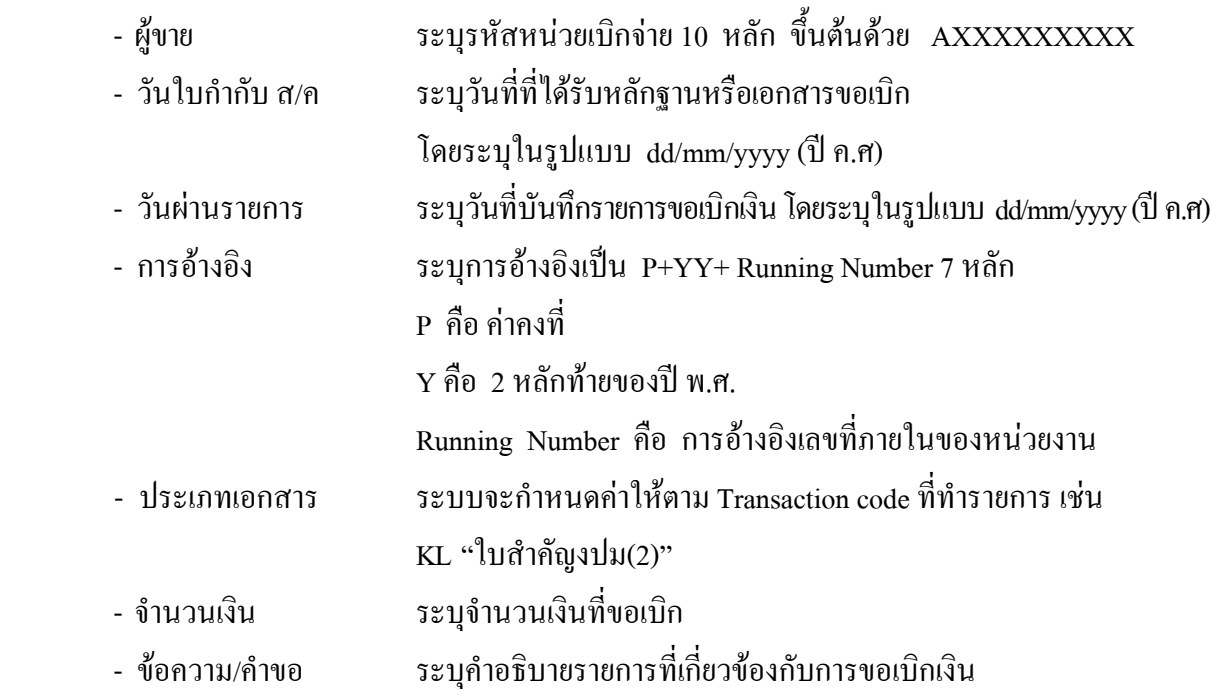

หลังจากบันทกขึ อมูลใน Tab ขอมูลพื้นฐานแลวใหเลือกTab **Details** เพื่อระบุรหัสจังหวัด ตามภาพที่ 3

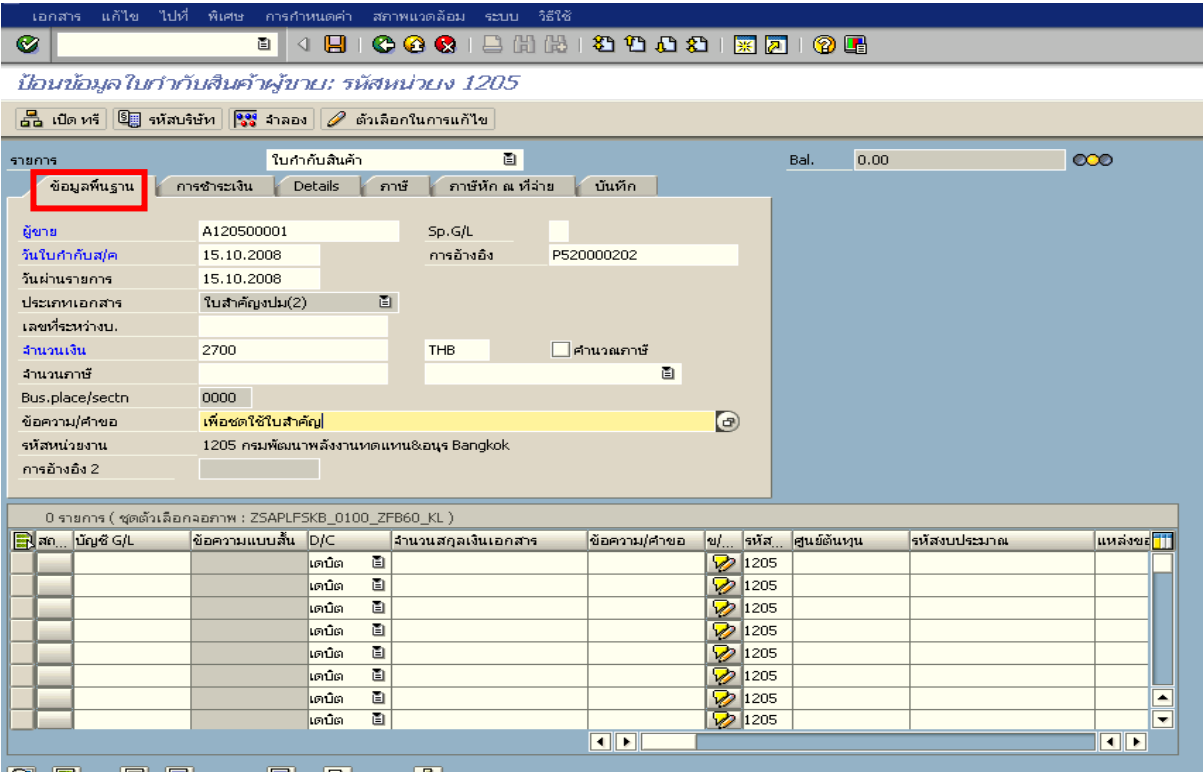

ภาพที่ 2

2.เลือก Tab **Details** เพื่อระบุรหัสจังหวัด ตามภาพที่ 3

- รหัส จังหวัด ระบุรหัสจังหวดทั ี่ตั้งของหนวยงาน เชน ระบุ 1000 หมายถึง กรุงเทพฯ

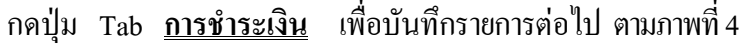

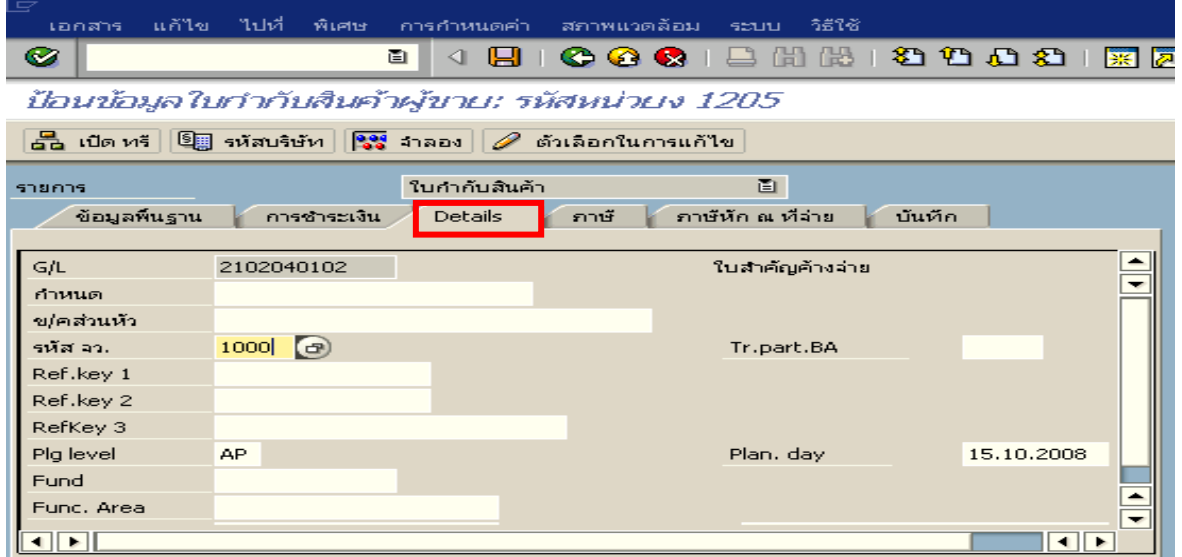

ภาพที่ 3

- 3.เลือก Tab **การชําระเงนิ** เพื่อระบุเงอนไข ื่ วิธีการชาระเง ํ ินตามภาพที่ 4 - วิธีก.ชําระ ระบุ 2 หมายถึง วิธีการชําระเงินจากเงินงบประมาณ จายผาสวนราชการ
	- ธ.คูคา ระบุลําดับของบัญชีธนาคารคูคาที่เปนเงินงบประมาณของหนวยงาน

เลือก Tabภาษีหัก ณ ที่จาย เพื่อบันทึกรายการตอไป ตามภาพที่ 5

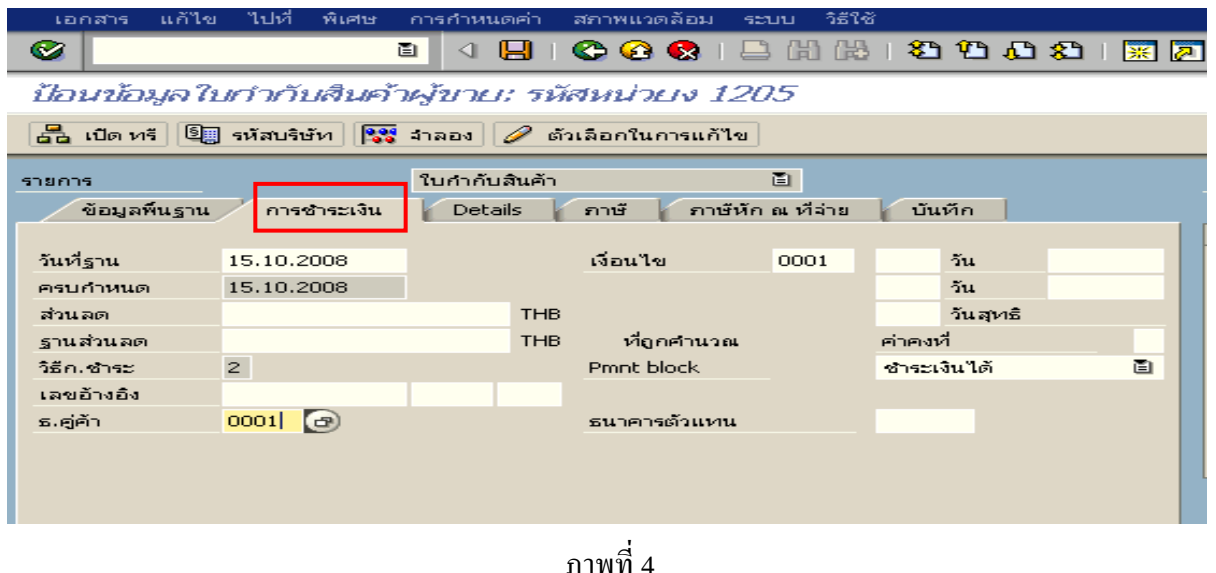

4. เลือก Tab **ภาษีหัก ณ ทจี่ าย** เพื่อลบรหัสภาษี ตามภาพที่ 5 **สวนที่ 1** - รหัสภาษี ให้ลบรหัสภาษีออก เนื่องจากการขอเบิกเงิน ไม่มีภาษี

**สวนที่ 2**

- บัญชี G/L ระบุรหัสบัญชีแยกประเภทค่าใช้จ่าย ตามตัวอย่างคือ

5102030199 (ค่าใช้จ่ายอื่นๆ)

- จํานวนเงนิ ระบุจํานวนเงนิ

ใหดับเบิ้ลคลิก ที่บรรทัดบัญชี GL เพื่อระบุโครงสรางงบประมาณ ตามภาพที่ 6

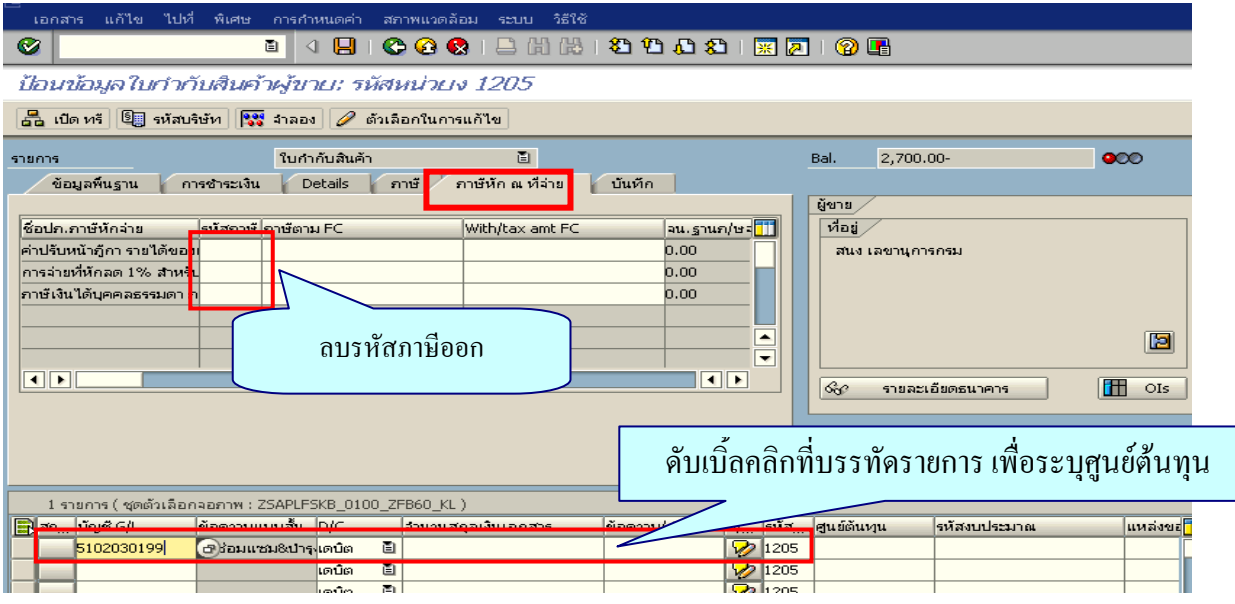

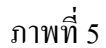

- 5. ระบรายละเอียดเกี่ยวกับงบประมาณ ตามภาพที่ 6
	- จํานวนเงนิ ระบุจํานวนเงนทิ ี่ตองการขอเบิก
	- ศูนยตนท ุน ระบุรหัสศูนยต นทุน จํานวน 10 หลัก
	- แหลงของเงนิ ระบุรหัสแหลงของเง ิน จํานวน 7 หลัก
	- กิจกรรมหลัก ระบุรหัสกิจกรรมหลัก จํานวน 14 หลัก
	- รหัสงบประมาณ ระบุรหัสงบประมาณ จํานวน 16 หลัก

กดปุ่ม  $\bullet$  เพื่อกลับไปสู่หน้าจอ ตามภาพที่ 7

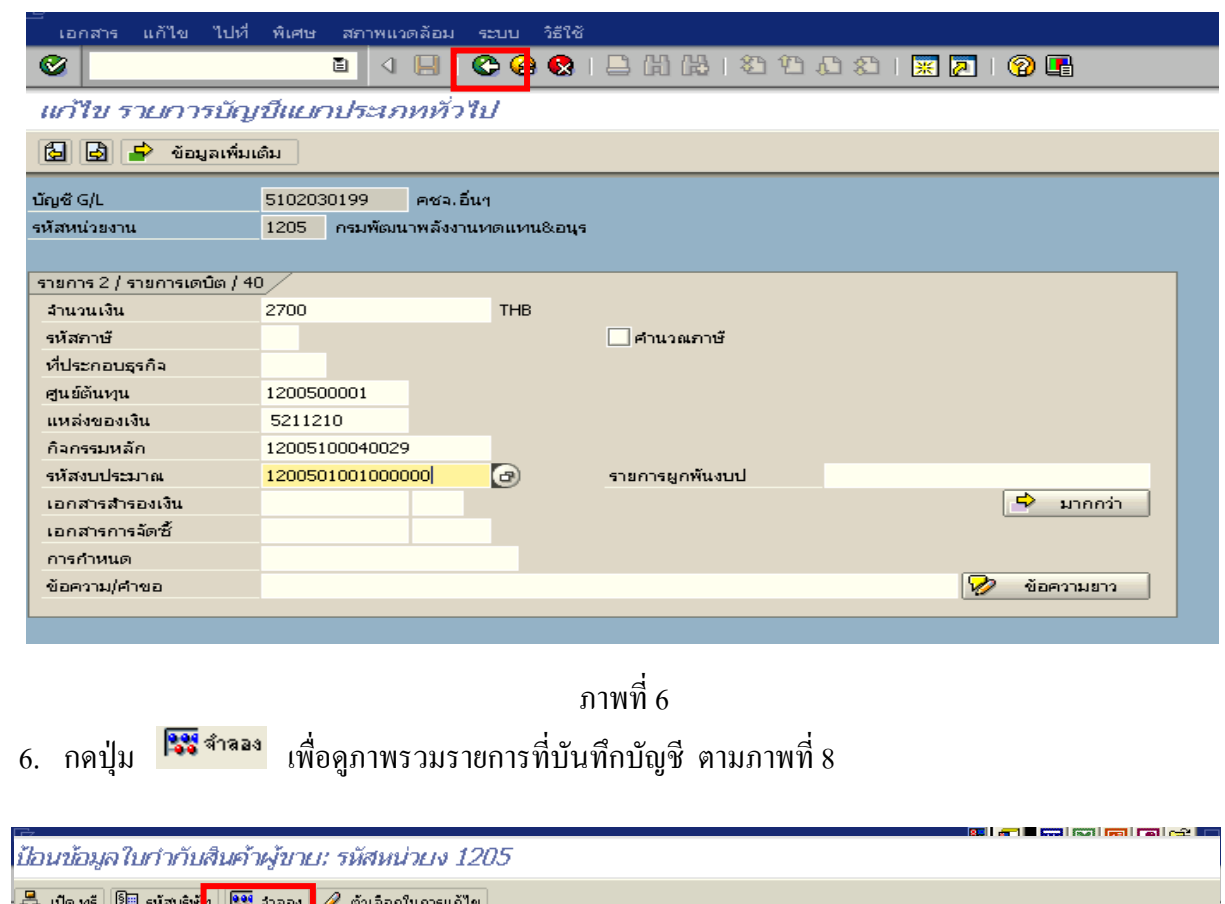

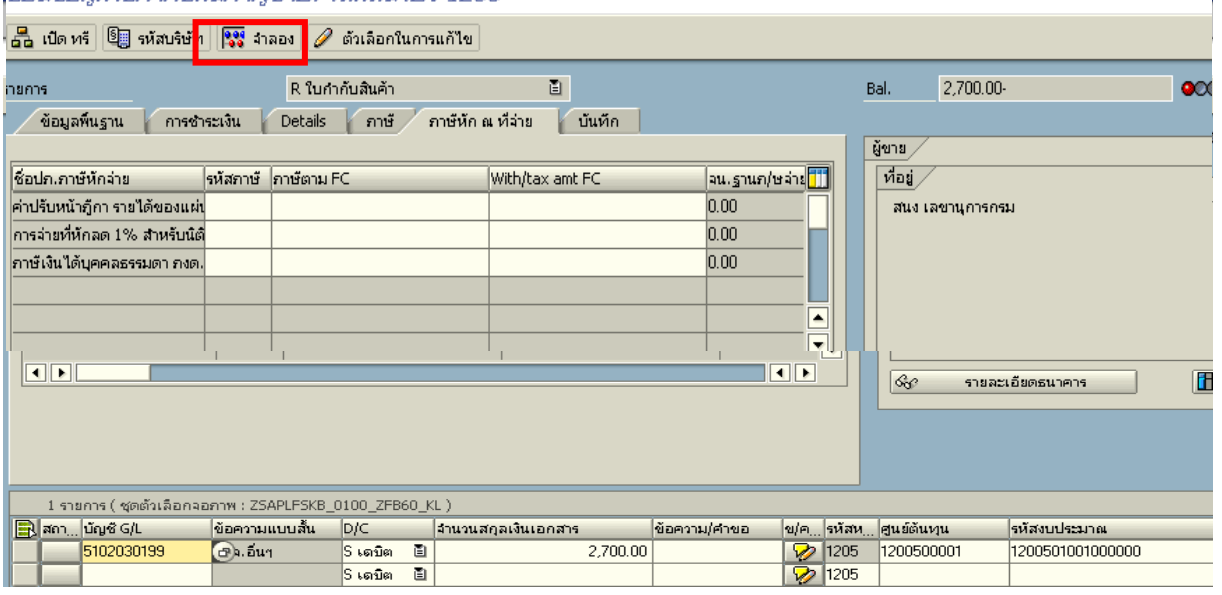

ภาพที่ 7

 - Double click คูบัญชีเพื่อตรวจสอบการบันทึกบัญชีและโครงสรางงบประมาณ หากพบ ข้อผิดพลาดสามารถแก้ไขรายการได้ ก่อนบันทึกรายการ

กดปุ่ม  $\boxed{\boxdot}$  (SAVE) เพื่อบันทึกข้อมูล ระบบจะแสดงเลขที่เอกสารที่ได้บันทึกข้อมูล ตามภาพที่ 9

|                                                                                                    | रि<br>้ภาพรวมของเอกสาร แก้ไข ไปที่ การกำหนดค่า ระบบ วิธีใช้                                                                                                    |      |           |                          |                                |          | <sup>e</sup> e den de |                          |                                              |                    |         |                  |
|----------------------------------------------------------------------------------------------------|----------------------------------------------------------------------------------------------------|------|-----------|--------------------------|--------------------------------|----------|-----------------------|--------------------------|----------------------------------------------|--------------------|---------|------------------|
|                                                                                                    | Ø<br>ū                                                                                                    |      |           |                          |                                |          |                       |                          |                                              |                    |         |                  |
|                                                                                                    | ภาพรวมของเอกสาร                                                                                                    |      |           |                          |                                |          |                       |                          |                                              |                    |         |                  |
|                                                                                                    | $\mathbb C$ $\varnothing$ กาหนดค่าใหม่ $\blacksquare$ ภาษี พัก เก็บบันทึกเป็นสมบูรณ์แล้ว $\mathcal{G}\triangleq\nabla\mathcal{G}$ $\blacksquare$ เลือก $\mathcal{G}$ เก็บบันทึก $\boxtimes$ $\mathcal{T}$ $\boxtimes$ $\Box$ $\Box$ $\Box$ ABC $\blacksquare$ |      |           |                          |                                |          |                       |                          |                                              |                    |         |                  |
| ปภ.เอกรฺ : KL ( ใบสำคัญงปม(2) ) เอกสารปกติ<br>รหัสบริษัท<br>ปีบัญชี<br>เลขเอกสาร<br>1205<br>15.10.2008<br>วันผ่านรายการ<br>ว/ทเอกสาร<br>15.10.2008<br>3751<br>P520000202<br>เอกเอิง<br><b>THB</b><br>สง.ไนเอกสาร |                                                                                                    |      |           |                          | 2009<br>01                     |          |                       |                          |                                              |                    |         |                  |
|                                                                                                    | $\overline{\mathfrak{sn}}$                                                                                                    | CoCd | <b>PK</b> | ่ข้ญชื                   | ข้อความแบบสิ้นทางบ/ช           | การกำหนด | siid                  | ศ.ตันทุน                 | swaarlar.                                    | แหล่งของเง         | Ref.key | ผู้ฝาก           |
|                                                                                                    | $\overline{2}$                                                                                                    |      | 31<br>40  | A120500001<br>5102030199 | ช่นง เฉขานุการกรม<br>คชจ.อื่นๆ |          | 1000<br>1000          | 1200500001<br>1200500001 | 120050100<br>$\mathbf{L}$<br>120050100<br>h. | 5111210<br>5111210 | KTB     | 120050<br>120050 |

ภาพที่ 8

- 8. ระบบบันทึกข้อมูลเรียบร้อยแล้ว จะแสดงเลขที่เอกสาร 10 หลัก โดยแสดงข้อความว่า
- $\cdot$ " เอกสาร 36XXXXXXXX ได้ผ่านรายการในรหัสบริษัท $_{\rm XXXX}$ " ตามภาพที่ 9

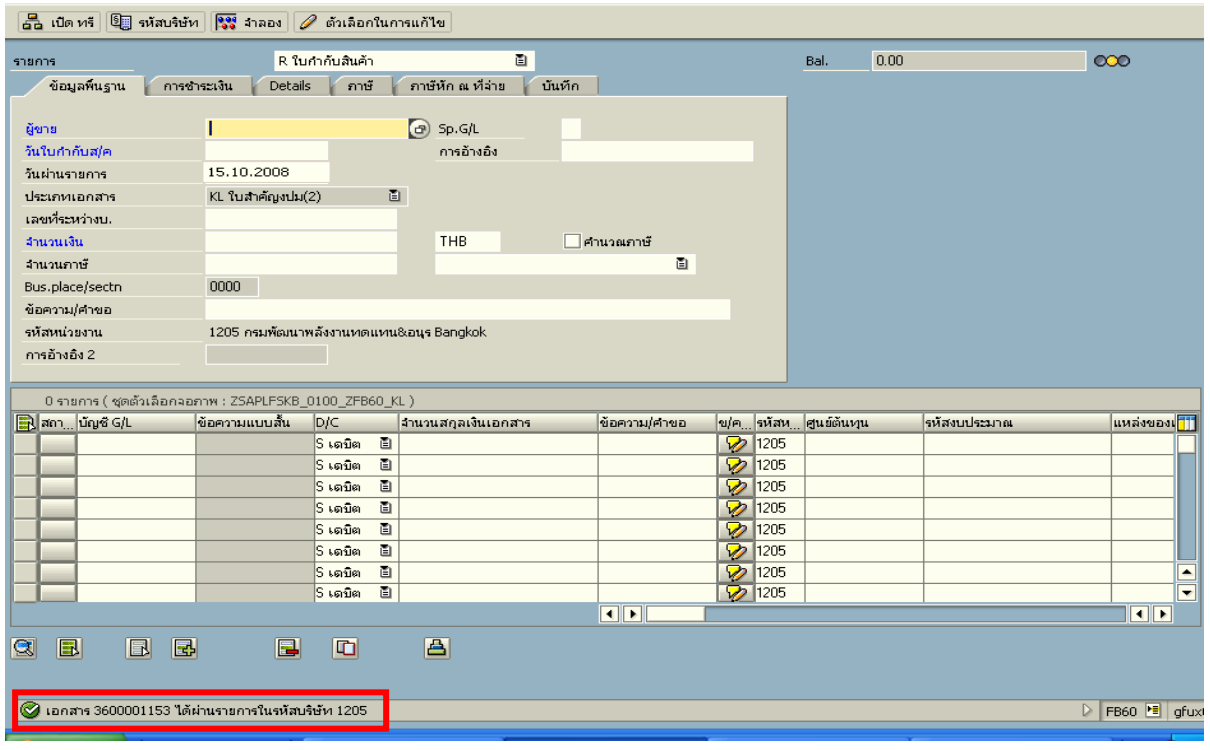

ภาพที่ 9

### **3.3.3 การบันทึกรายการจายชําระเงิน**

เมื่อกรมบัญชีกลางประมวลผลสั่งจายและโอนเงินเขาบัญชีเงินฝากธนาคารของสวนราชการ ตามรายการขอเบิก ส่วนราชการจ่ายเงินให้กับลูกหนี้ ให้บันทึกรายการจ่ายชำระเงินในระบบ  **ตัวอยาง** บันทึกรายการจายชําระเงินจํานวน 2,700 บาท (ตามจํานวนเงินขอเบิก)

#### **การเขาระบบ SAP R/3**

 $\Delta$ SAP menu  $\rightarrow$  ส่วนเพิ่มเติม $\rightarrow$  ส่วนเพิ่มเติม – ระบบการเบิกจ่ายเงิน  $\rightarrow$ การบันทึกรายการ  $\rightarrow$  สำหรับส่วนราชการ  $\rightarrow$  ZF\_53\_PM – การจ่ายชำระเงินโดยส่วนราชการ หรือพิมพ์คำสั่งงาน ตามภาพที่ 1

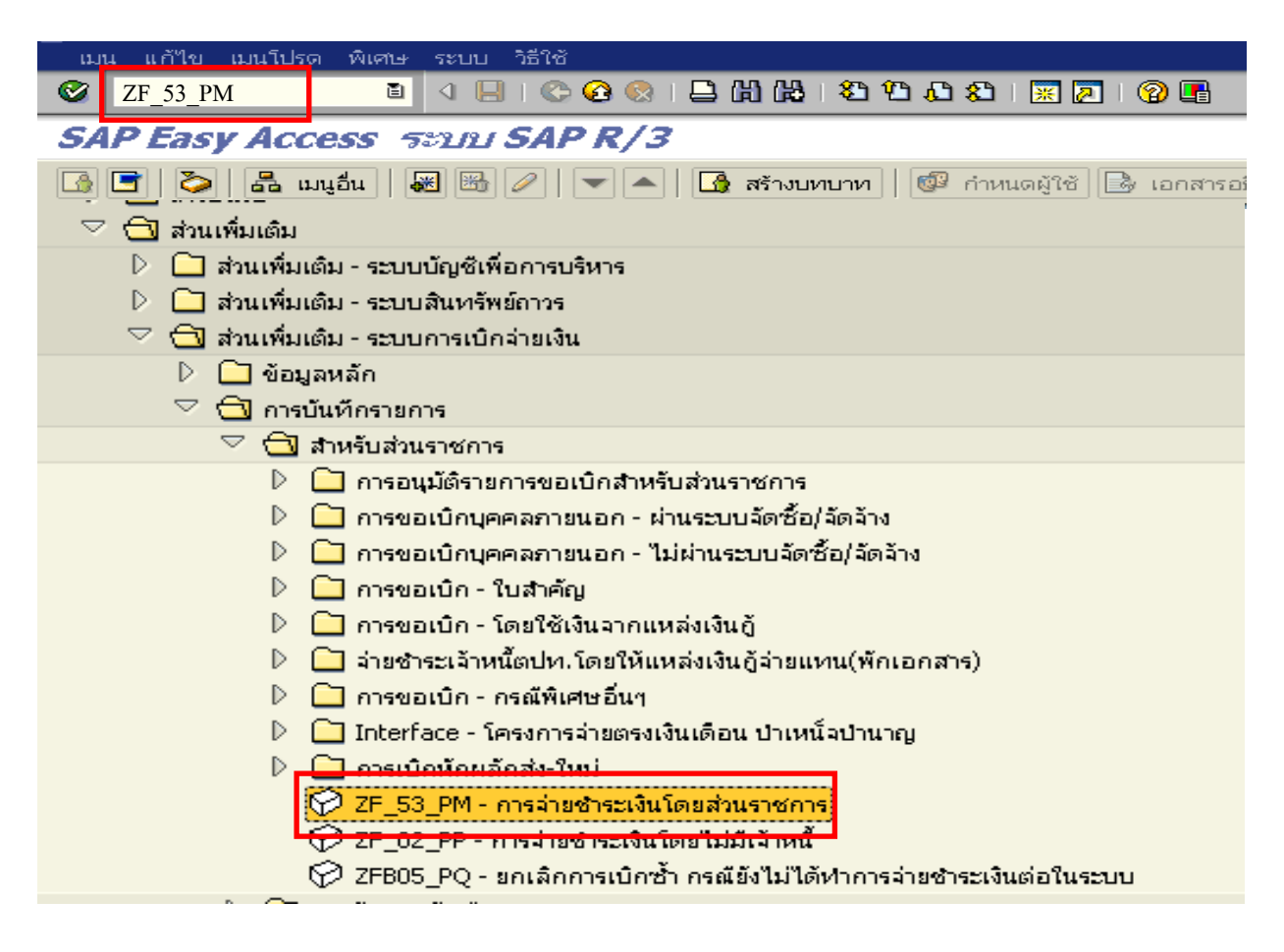

## ภาพที่ 1

กดปุม หรือ Enter เพื่อเขาสูหนาจอ ตามภาพที่ 2

## **ขั้นตอนการบนทั ึกรายการจายชําระเงินในระบบ**

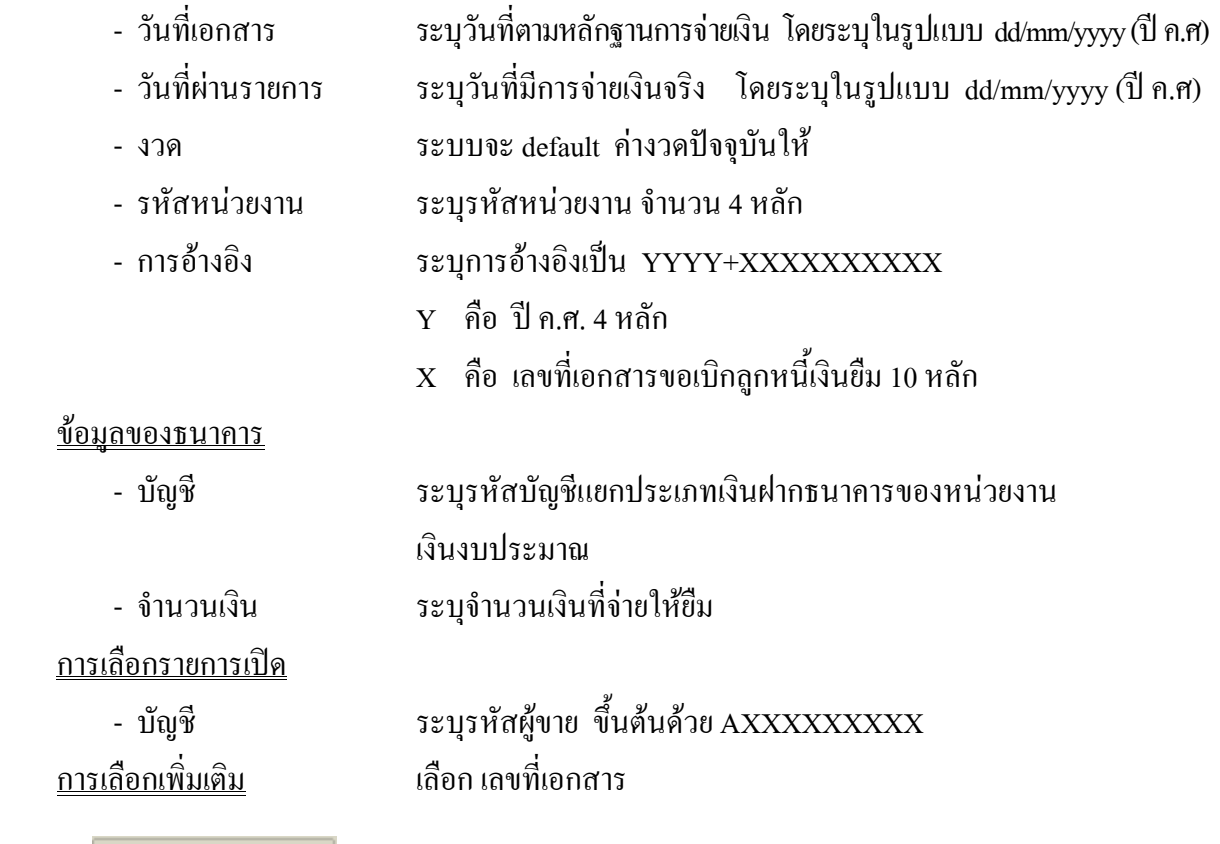

กดปุ่ม <mark>ประมวลผลรายการเปิด</mark> <sub>เพื่อเข้าสู่หน้าจอถัดไป ตามภาพที่ 3</sub>

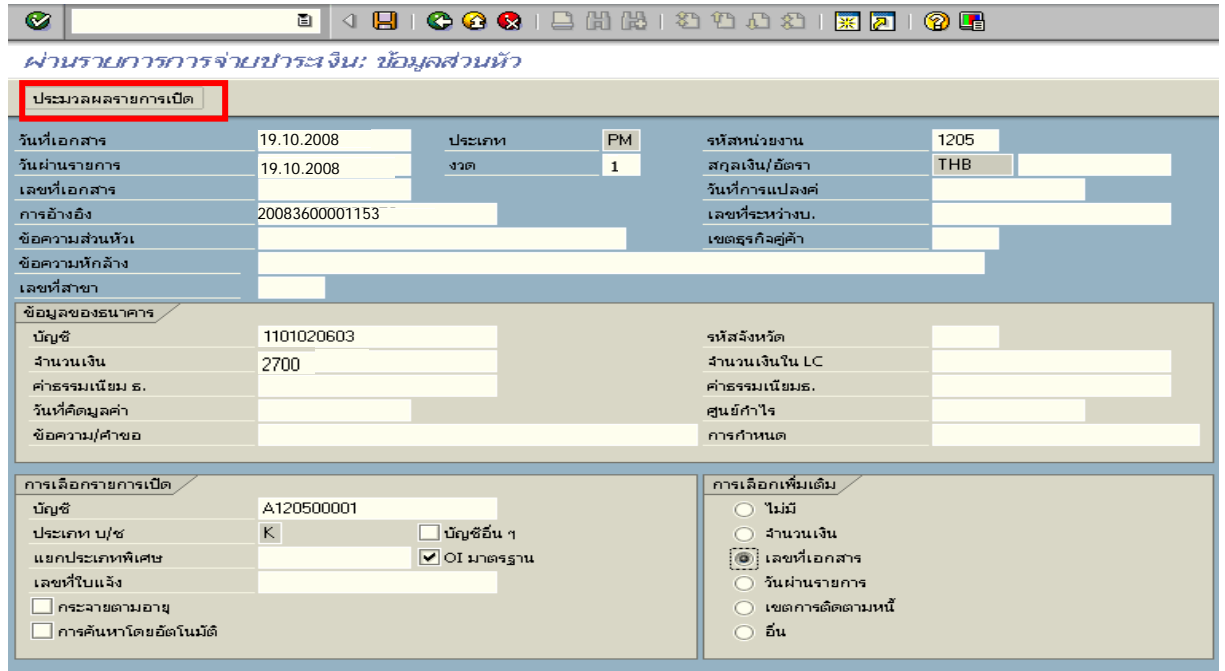

ภาพที่ 2

2. <u>บันทึกรายการ</u> ตามภาพที่ 3

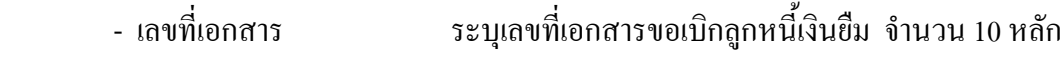

ึกดปุ่ม <mark>ประมวลผลรายการเปิด</mark> เพื่อเข้าสู่หน้าจอถัดไป ตามภาพที่ 4

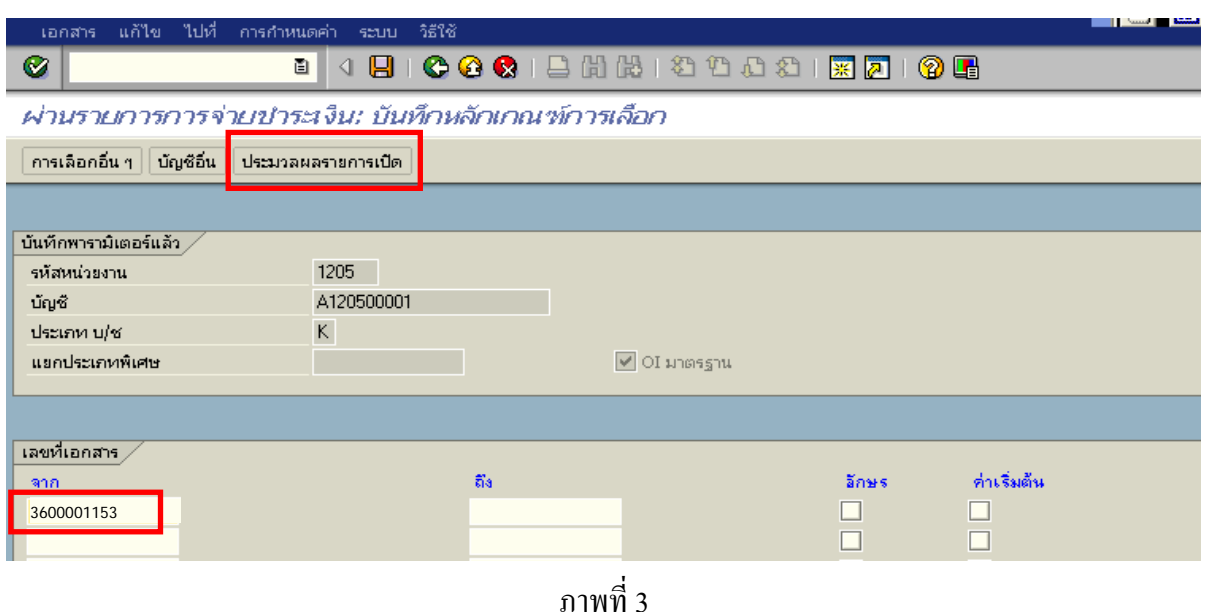

## 3. บันทึกรายการ ตามภาพที่ 4

ิตรวจสอบจำนวนเงินเพื่อทำการจ่ายชำระเงิน ระบบดึงข้อมูลจากรายการขอเบิกตามเลขที่เอกสาร ที่ไดระบุตามภาพที่ 3 ใหสังเกตจํานวนเงินใน Tab สวนมาตรฐาน และดําเนินการ ดังนี้

- THB ขั้นตน ดับเบิ้ลคลิกจํานวนเงินใหตัวเลขเปนสีน้ําเงิน
- ชองไมไดกําหนด ดับเบิ้ลคลิกจํานวนเงินไวตองเปน 0 ตามภาพที่ 5

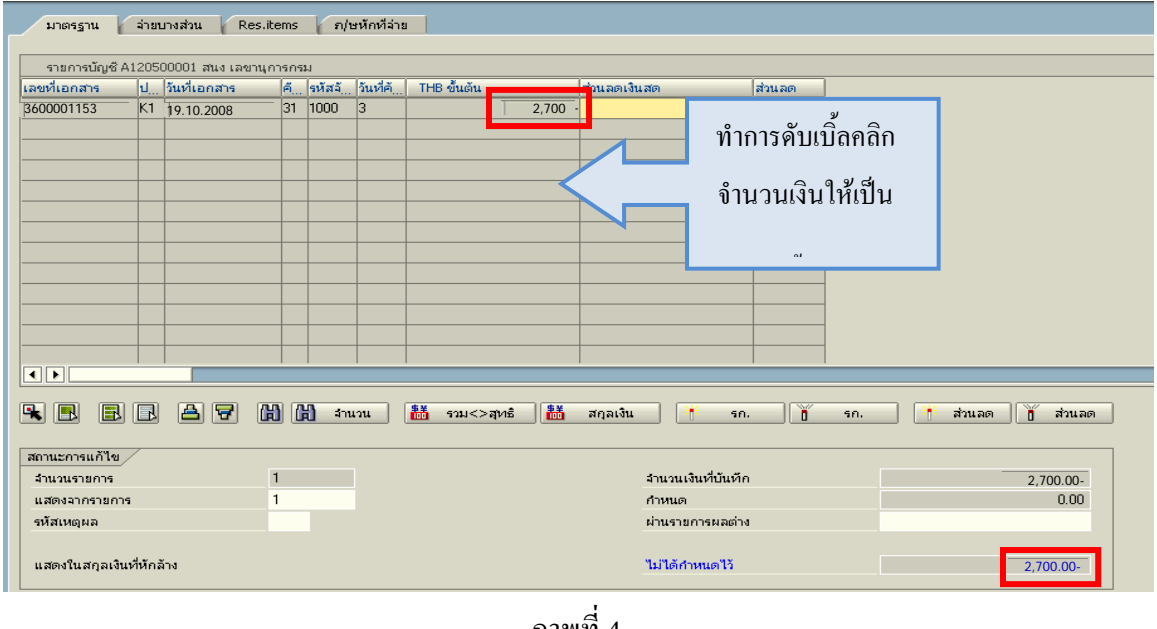

ภาพที่ 4

 $\frac{2}{\sqrt{2}}$  เพื่อดูภาพรวมรายการบัญชี ตามภาพที่ 6

| e<br>เอกสาร แก้ไข ไปที่ การกำหนดค่า สภาพแวดล้อม ระบบ วิธีใช้ |                                                                   |                                 | EC FEC FE             |  |  |  |  |  |  |
|--------------------------------------------------------------|-------------------------------------------------------------------|---------------------------------|-----------------------|--|--|--|--|--|--|
| $\bullet$<br>画                                               | 4日10001日前出12002112710日                                            |                                 |                       |  |  |  |  |  |  |
|                                                              |                                                                   |                                 |                       |  |  |  |  |  |  |
| $\mathbb{Z}$<br>Z                                            | กระจายความแตกต่าง แยกผลต่าง 2 ตัวเลือกในการแก้ไข Ø Cash Disc. Due |                                 |                       |  |  |  |  |  |  |
| จำยนางส่วน<br>Res.items                                      | ก/ษหักที่จ่าย                                                     |                                 |                       |  |  |  |  |  |  |
| มาตรฐาน                                                      |                                                                   |                                 |                       |  |  |  |  |  |  |
| รายการบัญชี A120500001 สนง เลขานุการกรม                      |                                                                   |                                 |                       |  |  |  |  |  |  |
| ป วันที่เอกสาร<br>เลขที่เอกสาร<br>lő.                        | THB ขั้นต้น<br>าวันที่ค้<br>ึงหัสจั                               | ส่วนลดเงินสด<br>ส่วนลดเ         |                       |  |  |  |  |  |  |
| 3600001153<br>$K1$ 19.10.2008<br>31 1000                     | lз                                                                | 2.700.00-                       |                       |  |  |  |  |  |  |
|                                                              |                                                                   |                                 |                       |  |  |  |  |  |  |
|                                                              |                                                                   |                                 |                       |  |  |  |  |  |  |
|                                                              |                                                                   |                                 |                       |  |  |  |  |  |  |
|                                                              |                                                                   |                                 |                       |  |  |  |  |  |  |
|                                                              |                                                                   |                                 |                       |  |  |  |  |  |  |
|                                                              |                                                                   |                                 |                       |  |  |  |  |  |  |
|                                                              |                                                                   |                                 |                       |  |  |  |  |  |  |
|                                                              |                                                                   |                                 |                       |  |  |  |  |  |  |
|                                                              |                                                                   |                                 |                       |  |  |  |  |  |  |
|                                                              |                                                                   |                                 |                       |  |  |  |  |  |  |
| $\overline{\mathbf{H}}$                                      |                                                                   |                                 | ı۰                    |  |  |  |  |  |  |
| 岡田<br>B<br>E<br>e<br>E.<br>BI<br>B                           | 語<br>諸<br>จำนวน<br>รวม<>สุทธิ                                     | ĭ<br>สฤลเงิน<br>m<br>Sn.<br>Sn. | ĭ<br>ส่วนลด<br>ส่วนลด |  |  |  |  |  |  |
| สถานะการแก้ไข                                                |                                                                   |                                 |                       |  |  |  |  |  |  |
| $\overline{1}$<br>จำนวนรายการ                                |                                                                   | จำนวนเงินที่บันทึก              | $2.700.00 -$          |  |  |  |  |  |  |
| $\overline{1}$<br>แสดงจากรายการ                              |                                                                   | กำหนด<br>ผ่านรายการผลต่าง       | 2,700.00-             |  |  |  |  |  |  |
| รหัสเหตุผล                                                   |                                                                   |                                 |                       |  |  |  |  |  |  |
| แสดงในสกุลเงินที่หักล้าง                                     |                                                                   | ไม่ได้กำหนดไว้                  | 0.00                  |  |  |  |  |  |  |
|                                                              |                                                                   |                                 |                       |  |  |  |  |  |  |

ภาพที่ 5

 - Double click คูบัญชีเพื่อตรวจสอบการบันทึกโครงสรางงบประมาณ หากพบขอผิดพลาดสามารถ สามารถแกไขรายการไดกอนบันทึกรายการ

กดปุ่ม  $\boxed{\blacksquare}$  (SAVE) เพื่อบันทึกข้อมูล และแสดงเลขที่เอกสารที่ได้บันทึกข้อมูล ตามภาพที่ 7

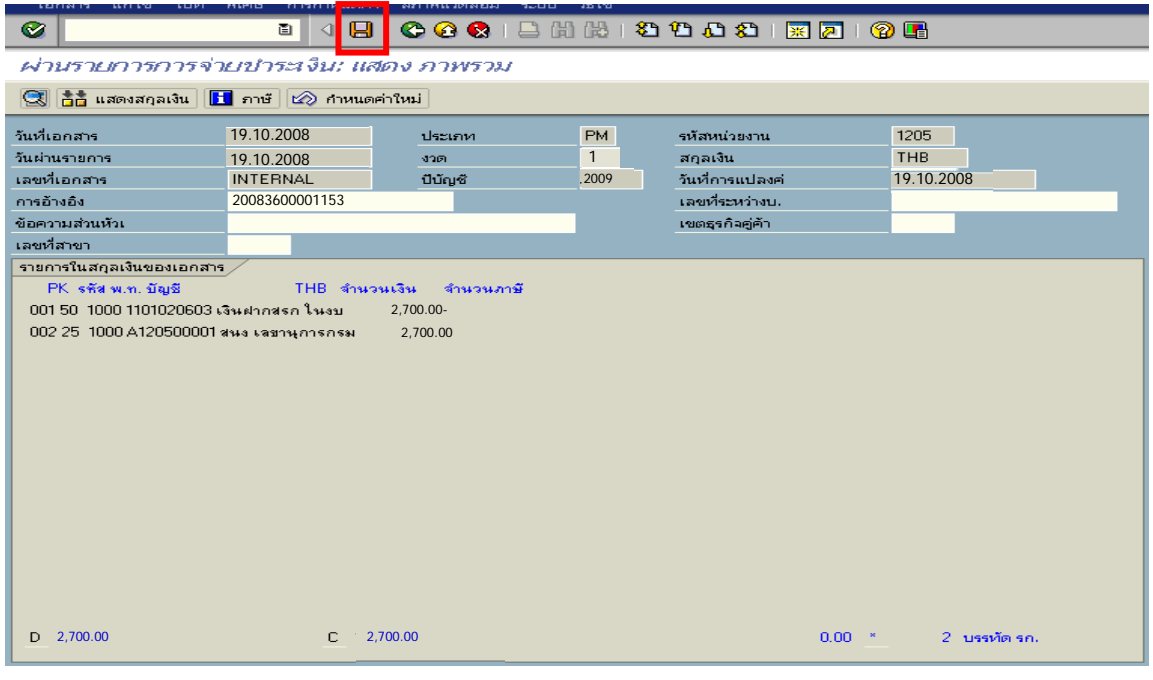

ภาพที่ 6

6. ระบบบันทึกขอมูลเรียบรอยแลวจะแสดงเลขที่เอกสารจํานวน 10 หลัก โดยแสดงขอความ  $\cdot$ "เอกสาร 47XXXXXXXX ได้ผ่านรายการในรหัสบริษัท $\,$ XXXX"  $\,$ ตามภาพที่ 7

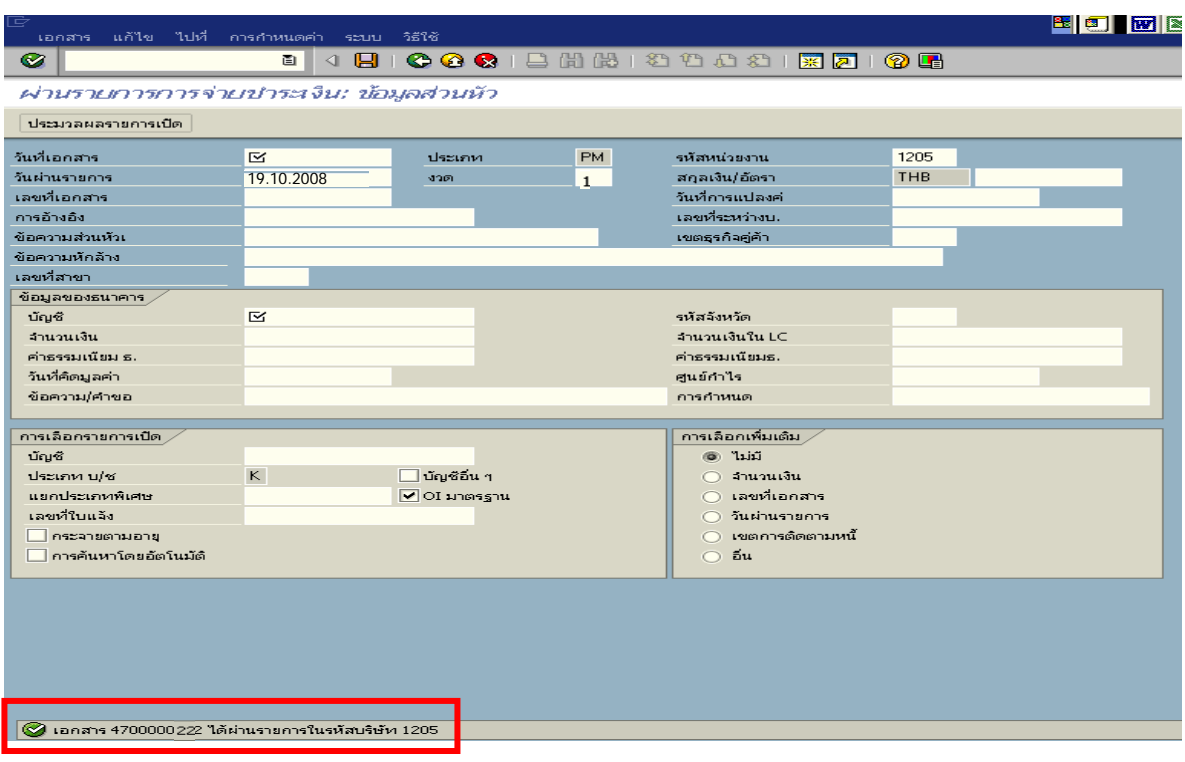

ภาพที่ 7

## **2.2 กรณีเงินกันไวเบิกเหลื่อมป**

## **2.2.1 การบันทึกรายการขอเบิกเงิน**

 เมื่อขาราชการหรือลูกจางไดรับคําสั่งใหไปปฏิบัติราชการหรือเดินทางไปราชการ ้ข้าราชการหรือลูกจ้างได้ทำสัญญายืมเงินยื่นต่อผู้มีอำนาจอนุมัติ ซึ่งการปฏิบัติงานดังกล่าวนี้เป็น การดำเนินงานโครงการที่ได้กันเงินไว้เบิกเหลื่อมปี เมื่อได้รับอนุมัติแล้ว ให้ส่วนราชการบันทึกรายการขอเบิก เงินกันไวเบิกเหลื่อมปในระบบ โดยใชคําสั่งงาน ZFB60\_K1 **ใหระบุชองเลขที่เอกสารสํารองเงิน** ระบุชอง การอ้างอิงเป็นตัวเลข จำนวน 10 หลัก กือ P+YY+ Running Number 7 หลัก (P กือ อักษรคงที่ Y กือ 2 หลักท้าย ึ ของปี พ.ศ. และตามด้วยการให้ลำดับเลขที่เอกสารภายในหน่วยงาน 7 หลัก) และระบุรหัสบัญชีแยกประเภท ดังนี้ เดบิต ลูกหนี้เงินยืมในงบประมาณ (1102010101)

เครดิต ใบสําคัญคางจาย (2102040102)

## **2.2.2 การบันทึกรายการจายชําระเงิน**

 หลังจากกรมบัญชีกลางประมวลผลสั่งจายและโอนเงินเขาบัญชีของสวนราชการ เมื่อ ส่วนราชการจ่ายเงินให้กับลูกหนี้และให้บันทึกรายการจ่ายชำระเงินในระบบ โดยใช้คำสั่งงาน ZF\_53\_PM หากมีการทยอยจายเงินจะตองบันทึกรายการทยอยจายเงินใหครบตามจํานวนเงินขอเบิก ซึ่งหากบันทึกรายการ จ่ายชำระเงินไม่ตรงกับจำนวนเงินขอเบิกจะไม่สามารถบันทึกรายการล้างเงินยืมในระบบได้ ให้ระบุช่องการอ้างอิง เป็นเลขที่เอกสาร จำนวน 14 หลัก คือ YYYY+XXXXXXXXX (Y คือ ปี ค.ศ. 4 หลัก X คือ เลขที่เอกสารขอเบิก) และระบรหัสบัญชีแยกประเภท ดังนี้

เดบิต ใบสําคัญคางจาย (2102040102)

เครดิต เงินฝากธนาคารเงินงบประมาณ (1101020603)

## **2.2.3 การบันทึกรายการลางเงินยืม**

 เมื่อไดรับใบสําคัญจากลูกหนี้เพื่อสงใชคืนเงินยืมภายในปงบประมาณ ใหบันทึก รายการลางเงินยืม ซึ่งมีวิธีการบันทึกรายการลางเงินยืม 3 กรณีคือ

2**.**2.3.1 การสงใชใบสําคัญเทากับเงินที่จายใหยืม

2.2.3.2 การสงใชใบสําคัญต่ํากวาเงินที่จายใหยืมและเงินสดคงเหลือ

2.2.3.3 การสงใชใบสําคัญสูงกวาเงินที่จายใหยืม

## **2.2.3.1 การสงใช ใบสําคัญเทากับเงินที่จายใหยืม**

 เมื่อไดรับใบสําคัญจากลูกหนี้เพื่อสงใชคืนเงินยืม (เงินกันไวเบิกเหลื่อมป) ใหบันทึกรายการลางเงินยืมเทากับจํานวนที่จายใหยืมโดยใชคําสั่งงาน ZF\_02\_G1 **ไมตองระบุเลขที่เอกสารสํารองเงิน** ให้ระบุช่องการอ้างอิงเป็นเลขที่เอกสาร จำนวน 15 หลัก คือ YY+XXXXXXXXXX+LLL (Y คือ 2 หลักท้าย ของปค.ศ. X คือ เลขที่เอกสารขอเบิก L คือ บรรทัดรายการลูกหนี้เงินยืม) และระบุรหัสบัญชีแยกประเภท ดังนี้ เดบิต คาใชจาย (ระบุประเภท 5xxxxxxxxx)

เครดิต ลูกหนี้เงินยืมในงบประมาณ (1102010101)

## **2.2.3.2 การสงใชใบสําคัญต่ํากวาเงินที่จายใหยืมและเงินสดคงเหลือ แบงเปน 2 กรณี**

- 1. การบันทึกเงินกันไว้เบิกเหลื่อมปียังไม่สิ้นสุดการขยายเวลาเบิกจ่ายเงิน
- 2. การบันทึกเงินกันไว้เบิกเหลื่อมปีสิ้นสุดการขยายเวลาเบิกจ่ายเงิน

## **1. การบันทึกเงินกันไวเบิกเหลื่อมปยังไมส ิ้นสุดการขยายเวลาเบิกจายเงิน**

## **1. การบันทึกรายการลางเงินยืม**

 เมื่อไดรับใบสําคัญจากลูกหนี้เพื่อสงใชคืนเงินยืม ใหบันทึกรายการลางเงินยืมเทากับ ึ จำนวนใบสำคัญที่ได้รับ โดยใช้คำสั่งงาน ZF\_02\_G1 ให้ระบุช่องการอ้างอิงเป็นเลขที่เอกสารจำนวน 15 หลัก คือ YY+XXXXXXXXXX+LLL (Y คือ 2 หลักท้ายของปี ค.ศ. X คือ เลขที่เอกสารขอเบิก L คือ บรรทัดรายการ ลูกหนี้เงินยืม) และระบุรหัสบัญชีแยกประเภท ดังนี้

> เดบิต คาใชจาย (ระบุประเภท 5xxxxxxxxx) เครดิต ลูกหนี้เงินยืมในงบประมาณ (1102010101)

## **2. การบันทึกรายการเบิกเกินสงคืนรอนําสง**

 สําหรับเงินสดที่ไดรับคืน ใหบันทึกรายการรับรูในขั้นตอนของเบิกเกินสงคืนในระบบ โดยใชคําสั่งงาน ZGL\_BD4 **ไมตองระบุชองเลขที่เอกสารสํารองเงิน** การอางอิงใหระบุเลขที่เอกสาร จำนวน 15 หลัก คือ YY+XXXXXXXXXX+LLL (Y คือ 2 หลักท้ายของปี ค.ศ. X คือ เลขที่เอกสารขอเบิก 10 หลัก L คือ บรรทัดรายการคาใชจายที่เบิกเกินสงคืน 3 หลัก) ระบุรหัสงบประมาณ รหัสกิจกรรมหลัก รหัสศูนย์ต้นทุน รหัสแหล่งของเงิน ให้ระบุตามเอกสารขอเบิก และระบุรหัสบัญชีแยกประเภท ดังนี้

> เดบิต เงินสดในมือ-ของสวนราชการ (1101010101) เครดิต เบิกเกินสงคืนรอนําสง (2116010104)

## **3. การบันทึกขอมูลนําสงเงิน**

เมื่อนําเงินที่ไดรับสงธนาคารกรุงไทย จํากัด (มหาชน) ใหใชใบนําฝาก( Pay-in) ที่ ระบุตามศูนยตนทุนผูนําสงเงิน และใหเลือกชอง**" 3 เบิกเกินสงคืน"**แลวบันทึกขอมูลนําสงเงิน โดยใชคําสั่งงาน ZRP\_R6 **ไมตองระบุชองเลขที่เอกสารสํารองเงิน** การอางอิงใหระบุเลขที่เอกสาร จํานวน 15 หลักคือ YY+XXXXXXXXXX+LLL (Y คือ 2 หลักท้ายของปี ค.ศ. X คือ เลขที่เอกสารขอเบิก 10 หลัก L คือ บรรทัดรายการ ค่าใช้จ่ายที่เบิกเกินส่งคืน 3 หลัก) รหัสงบประมาณ รหัสกิจกรรมหลัก รหัสศูนย์ต้นทุน ให้ระบุตาม ศูนย์ต้นทุนผู้นำส่งเงิน รหัสแหล่งของเงิน ให้ระบุตามเอกสารขอเบิก และระบุรหัสบัญชีแยกประเภท ดังนี้

เดบิต พักเงินนําสง (1101010112)

เครดิต เงินสดในมือ-ของสวนราชการ (1101010101)

## **4. การบันทึกรายการลางเบิกเกินสงคืนรอนําสง**

ก่อนการบันทึกรายการล้างบัญชีเบิกเกินส่งคืน ระบบจะตรวจสอบว่าได้มีการนำส่งเงิน และบันทึกรายการนำส่งเงินที่ถูกต้องตรงกันในระบบเรียบร้อยแล้ว ให้บันทึกรายการล้างเบิกเกินส่งคืนในระบบ โดยใชคําสั่งงาน ZGL\_BE ให**ระบุเลขที่เอกสารสํารองเงินดานเครดิต (คาใชจาย)** การอางอิงใหระบุเลขที่เอกสาร

จำนวน 15 หลัก คือ YY+XXXXXXXXXX+LLL (Y คือ 2 หลักท้ายของปี ค.ศ. X คือ เลขที่เอกสารขอเบิก 10 หลัก L คือ บรรทัดรายการค่าใช้จ่ายที่เบิกเกินส่งคืน 3 หลัก) ระบุรหัสงบประมาณ รหัสกิจกรรมหลัก รหัสศูนย์ต้นทุน รหัสแหลงของเงิน ใหระบุตามเอกสารขอเบิก และระบุรหัสบัญชีแยกประเภท ดังนี้ เดบิต เบิกเกินสงคืนรอนําสง (2116010104) เครดิต ลูกหนี้เงินยืมในงบประมาณ (1102010101)

## **2. การบันทึกเงินกันไวเบิกเหลื่อมปสิ้นสุดการขยายเวลาเบิกจายเงิน**

## **1. การบันทึกรายการลางเงินยืม**

เมื่อได้รับใบสำคัญและเงินสดจากลูกหนี้เพื่อส่งใช้คืนเงินยืม ให้บันทึกรายการล้างเงิน ้ยืมเท่ากับจำนวนเงินในใบสำคัญที่ได้รับจากลูกหนี้ โดยระบุบัญชีแยกประเภทค่าใช้จ่าย สำหรับเงินสดที่ ได้รับให้ระบุบัญชีแยกประเภทค่าใช้จ่ายผลักส่งเป็นรายได้แผ่นดิน รหัสบัญชี 5104030218 โดยใช้คำสั่งงาน  $ZF$ \_02\_G1 และให้ระบุช่องการอ้างอิงเป็นเลขที่เอกสารจำนวน 15 หลัก คือ YY+XXXXXXXXXXX+LLL  $( \;$  Y คือ  $\;$  หลักท้ายของปี ค.ศ.  $\;$ x คือ เลขที่เอกสารขอเบิกเงินยืม L คือ บรรทัดรายการลูกหนี้เงินยืม) และระบุ รหัสบัญชีแยกประเภท ดังนี้

> เคบิต ค่าใช้จ่าย (ระบุประเภท 5xxxxxxxxx) คาใชจายผลักสงเปนรายไดแผนดิน (5104030218) (สําหรับเงินสดที่ตองสงเปนรายไดแผนดิน) เครดิต ลูกหนี้เงินยืมในงบประมาณ (1102010101)

## **2. การบันทึกรายการเบิกเกินสงคืนรอนําสง**

 สําหรับเงินสดที่ไดรับคืนจากลูกหนี้ใหบันทึกรายการรับรูในขั้นตอนของ เบิกเกินส่งคืนในระบบ โดยใช้คำสั่งงาน ZGL\_BD4 ให้ระบุช่องการอ้างอิงเป็นเลขที่เอกสารจำนวน 15 หลัก คือ  $YY+XXXXXXXXX+LLL$   $(Y$ กือ $2$  หลักท้ายของปี ค.ศ.  $X$  คือ เลขที่เอกสาร G1 และ L กือ บรรทัดรายการ ค่าใช้จ่ายผลักส่งเป็นรายได้แผ่นดิน) ระบุรหัสงบประมาณ รหัสกิจกรรมหลัก รหัสศูนย์ต้นทุน รหัสแหล่งของเงิน ใหระบุตามเอกสารขอเบิก และระบุรหัสบัญชีแยกประเภท ดังนี้

> เดบิต เงินสดในมือ-ของสวนราชการ (1101010101) เครดิต เบิกเกินสงคืนรอนําสง (2116010104)

 **3. การบันทึกขอมูลนําสงเงิน** 

ี เมื่อนำเงินส่งคลังที่ธนาคารกรุงไทย จำกัด ให้ใช้ใบนำฝากเงิน (Pay-in) ของศูนย์ต้นทุน ผูนําสง ใหเลือกชอง**"1 รายไดแผนดิน"** แลวบันทึกขอมูลนําสงเงิน ใหบันทึกรายการนําสงเงินรายไดแผนดิน โดยใชคําสั่งงาน ZRP\_R1 การอางอิงใหระบุเลขที่เอกสารจํานวน 10 หลักคือ R+YY+Running Number 7 หลัก (R คืออักษรคงที่Y คือ 2 หลักทายของปงบประมาณ พ.ศ. และตามดวยการใหลําดับเลขที่เอกสารภายใน หนวยงาน 7 หลัก) และระบุรหัสบัญชีแยกประเภท ดังนี้

เดบิต พักเงินนําสง (1101010112)

เครดิต เงินสดในมือ-ของสวนราชการ (1101010101)

### **4. การบันทึกรายการลางเบิกเกินสงคืนรอนําสง**

 กอนการบันทึกรายการปรับปรุงบัญชีเบิกเกินสงคืน ระบบจะตรวจสอบวาไดมี ึการนำส่งเงินและบันทึกรายการนำส่งเงินที่ถูกต้องตรงกันเข้าระบบเรียบร้อยแล้ว ให้บันทึกรายการล้างเบิกเกิน ส่งคืนในระบบ โดยใช้คำสั่งงาน ZGL BF ให้ระบุรหัสช่องการอ้างอิงเป็นตัวเลข 15 หลัก คือ  $YY+XXXXXXXX+LLL$  (Y คือ 2 หลักท้ายของปี ค.ศ.  $\,$  x คือ เลขที่เอกสารนำส่งเงิน (R1) 10 หลัก  $\,$  L คือ บรรทัดรายการเงินสด ) ระบุรหัสงบประมาณ รหัสกิจกรรมหลัก รหัสศูนย์ต้นทุน รหัสแหล่งของเงิน ใหระบุตามเอกสารขอเบิก และรหัสบัญชีแยกประเภท ดังนี้

> เดบิต เบิกเกนสิ งคืนรอนําสง (2116010104) เครดิต รายไดเง ินเหลือจายปเกา (4206010102)

## **2.2.3.3 การสงใชใบสําคัญสูงกวาเงินที่จายใหยืม**

### **1. การบันทึกรายการลางเงินยืม**

เมื่อไดรับใบสําคัญจากลูกหนี้เพื่อสงใชคืนเงินยืม ใหบันทึกรายการลางเงินยืม เทากับจํานวนเงินที่จายใหยืม โดยใชคําสั่งงาน ZF\_02\_G1 **ไมตองระบุเลขที่เอกสารสํารองเงิน** ใหระบุชองการ อ้างอิงเป็นเลขที่เอกสาร จำนวน 15 หลัก คือ YY+XXXXXXXXXX+LLL (Y คือ 2 หลักท้ายของปี ค.ศ. X คือ เลขที่เอกสารขอเบิก L คือ บรรทัดรายการลูกหนี้เงินยืม) และระบุรหัสบัญชีแยกประเภท ดังนี้

เดบิต คาใชจาย (ระบุประเภท 5xxxxxxxxx)

เครดิต ลูกหนี้เงินยืมในงบประมาณ (1102010101)

## **2. การบันทึกรายการขอเบิกเงิน**

 สําหรับใบสําคัญสวนเกินที่ลูกหนี้สํารองจาย เมื่อไดรับอนุมัติจากผูมีอํานาจอนุมัติ ให้บันทึกรายการขอเบิกเงินกันไว้เบิกเหลื่อมปี เลือกเพื่อชดใช้ใบสำคัญ นำเงินจ่ายให้กับลูกหนี้ต่อไป โดยใชคําสั่งงาน ZFB60\_KM ให**ระบุเลขที่เอกสารสํารองเงิน** ระบุชองการอางอิงเปนเลขที่เอกสารจํานวน 10 หลัก คือ P+YY+ Running Number 7 หลัก (P คือ ค่าคงที่ Y คือ 2 หลักท้ายของปี พ.ศ.และตามด้วยการให้ลำดับ เลขที่เอกสารภายในหนวยงาน 7 หลัก) และระบุรหัสบัญชีแยกประเภท ดังนี้

เดบิต คาใชจาย (ระบุประเภท 5xxxxxxxxx)

เครดิต ใบสําคัญคางจาย (2102040102)

### **3. การบันทึกรายการจายชําระเงิน**

 หลังจากกรมบัญชีกลางประมวลผลสั่งจายเงินและโอนเงินเขาบัญชีเงินฝากธนาคาร ึ ของส่วนราชการ เมื่อจ่ายเงินให้กับลูกหนี้แล้วให้บันทึกรายการจ่ายชำระเงินในระบบ โดยใช้คำสั่งงาน  $ZF$  53 PM ให้ระบุช่องการอ้างอิงเป็นเลขที่เอกสาร จำนวน 14 หลัก คือ YYYY+XXXXXXXXXXX (Y คือ ปค.ศ. 4 หลัก X คือเลขที่เอกสารขอเบิก) และระบุรหัสบัญชีแยกประเภท ดังนี้

เดบิต ใบสําคัญคางจาย (2102040102)

เครดิต เงินฝากธนาคารเงินงบประมาณ (1101020603)

# **ตัวอยาง โจทยและวิธีการบันทึกรายการลูกหนี้เงินยมื กรณีเงินกันไวเบิกเหลื่อมป**

**โจทย**

เมื่อวันที่ 1 กันยายน 2551 หนวยงาน 1200500001 บันทึกรายการขอเบิกเงินกันไวเบิก เหลื่อมปเลขที่เอกสารสํารองเงิน 10000071 เพื่อจายใหยืม จํานวน 7,800 บาท ไดเลขที่เอกสารในระบบ 3600001168 และหลังจากจ่ายเงินให้ลูกหนี้ทึกรายการจ่ายชำระเงินครั้งเดียวเป็นจำนวน 7,800 บาท และ วันที่ 8 ตุลาคม 2551 ลูกหนี้ส่งใช้เงินยืม หน่วยงานบันทึกรายการล้างเงินยืมตามใบสำคัญ โดยสรุปตาม กรณีที่สงใชเงินยืมเปน 3 กรณี ดังนี้

1. ส่งใช้คืนเงินยืมเป็นใบสำคัญ จำนวน 7,800 บาท หรือ

2. สงใชคืนเงินยืมเปนใบสําคัญจํานวน 6,800 บาท และเงินสดจํานวน 1,000 บาท หรือ

3. ส่งใช้คืนเงินขึ้มเป็นใบสำคัญจำนวน 8,300 บาท

## **วิธีการบันทึกรายการลางเงนยิ ืมขามปงบประมาณ กรณีเงินกันไวเบกเหล ิ ื่อมป**

1**.** การบันทึกรายการขอเบิกเงิน จํานวน 7,800 บาท โดยมีภาพประกอบและรายละเอียดการบันทึกรายการ ตามขอที่ 1 **เชนเดียวกับหนา 3-62 (บทที่ 3 กระบวนการบันทึกรายการลางเงินยืมภายในปงบประมาณ กรณีเงินกันไวเบิกเหลื่อมป)** 

2. การบันทึกรายการจ่ายชำระเงิน จำนวน 7,800 บาท โดยมีภาพประกอบและรายละเอียดการบันทึกรายการ ตามขอที่ 2 **เชนเดียวกับหนา 3-68 (บทที่ 3 กระบวนการบันทึกรายการลางเงินยืมภายในปงบประมาณ กรณีเงินกันไวเบิกเหลื่อมป)** 

3. การบันทึกรายการลางเงินยืม

3.1 การส่งใช้ใบสำคัญเท่ากับเงินที่จ่ายให้ยืม บันทึกล้างเงินยืมจำนวน 7,800 บาท โดยมีภาพประกอบและ รายละเอียดการบันทึกรายการ ตามข้อที่ 3.1

3.2 การส่งใช้ใบสำคัญต่ำกว่าเงินที่ง่ายให้ยืมและเงินสดคงเหลือ โดยแบ่งออกได้ 2 กรณี คือ

3.2.1 การบันทึกเงินกันไว้เบิกเหลื่อมปียังไม่สิ้นสุดการขยายเวลาเบิกจ่ายเงิน

 1. การบันทึกรายการลางเงินยืม จํานวน 6,800 บาท โดยมีภาพประกอบและรายละเอียด การบันทึกรายการ ตามขอที่ 3.2.1.1

 2. การบันทึกรายการเบิกเกินสงคืนรอนําสง จํานวน 1,000 บาท โดยมีภาพประกอบและ รายละเอียดการบันทึกรายการ ตามข้อที่  $3.2.1.2$ 

3. การบันทึกข้อมูลนำส่งเงิน จำนวน 1,000 บาท โดยมีภาพประกอบและรายละเอียด การบันทึกรายการ ตามขอที่ 3.2.1.3

ึ 4. การบันทึกรายการล้างเบิกเกินส่งคืนรอนำส่ง จำนวน 1,000 บาท โดยมีภาพประกอบและ รายละเดียดการบันทึกรายการ ตามข้อที่ 3.2.1.4

3.2.2 การบันทึกเงินกันไว้เบิกเหลื่อมปีสิ้นสุดการขยายเวลาเบิกจ่ายเงิน

 1. การบันทึกรายการลางเงินยืม จํานวน 7,800 บาท (คาใชจายเบิกหักผลักสงเปนรายไดแผนดิน) โดยมีภาพประกอบและรายละเอียดการบันทึกรายการ ตามขอที่ 3.2.2.1

 2. การบันทึกรายการเบิกเกินสงคืนรอนําสง จํานวน 1,000 บาท โดยมีภาพประกอบและ รายละเอียดการบันทึกรายการ ตามขอที่ 3.2.2.2

 3. การบันทึกขอมูลนําสงเงิน จํานวน 1,000 บาท โดยมีภาพประกอบและรายละเอียด การบันทึกรายการ ตามขอที่ 3.2.2.3

 4. การบันทึกรายการลางเบิกเกินสงคืนรอนําสงจํานวน 1,000 บาท โดยมีภาพประกอบและ รายละเอียดการบันทึกรายการ ตามขอที่ 3.2.2.4

3.3 การสงใชใบสําคัญสูงกวาเงินที่จายใหยืม

 1. การบันทึกรายการลางเงินยืม จํานวน 7,800 บาท โดยมีภาพประกอบและรายละเอียดการ บันทึกรายการ ตามขอที่ 3.3.1

 2. การบันทึกรายการขอเบิกเงิน จํานวน 500 บาท โดยมีภาพประกอบและรายละเอียดการ บันทึกรายการตามขอที่ 3.3.2

3. การบันทึกรายการจ่ายชำระเงิน จำนวน 500 บาท โดยมีภาพประกอบและรายละเอียดการ บันทึกรายการ ตามขอที่ 3.3.3

### **การบันทึกรายการลางเงินยืมขามปงบประมาณ**

 **ตัวอยาง** เมื่อปงบประมาณ พ.ศ.2551 หนวยงาน 1205 บันทึกรายการขอเบิกเงินเพื่อจาย ให้ยืมจำนวน 7,800 บาท และในวันที่ 9 ตุลาคม 2551 หน่วยงานรับคืนเงินยืมจากลูกหนี้เป็นใบสำคัญจำนวน 7,800 บาท

### **3.1 การสงใชใบสาคํ ัญเทากับเงินที่จายใหยืม**

#### **การเขาระบบ SAP R/3**

 $\Delta$ SAP menu  $\rightarrow$  ส่วนเพิ่มเติม  $\rightarrow$  ส่วนเพิ่มเติม – ระบบการเบิกจ่ายเงิน $\rightarrow$  การบันทึกรายการ  $\rightarrow$  สำหรับส่วนราชการ  $\rightarrow$ การขอเบิก – กรณีพิเศษอื่นๆ  $\rightarrow$ การบันทึกลูกหนี้เงินยืม  $\rightarrow$  ZF\_02\_G1 – ึการหักล้างลูกหนี้เงินยืมที่บันทึกเข้ามาหลังวันที่ 01.05.2008 หรือพิมพ์คำสั่งงาน ตามภาพที่ 1

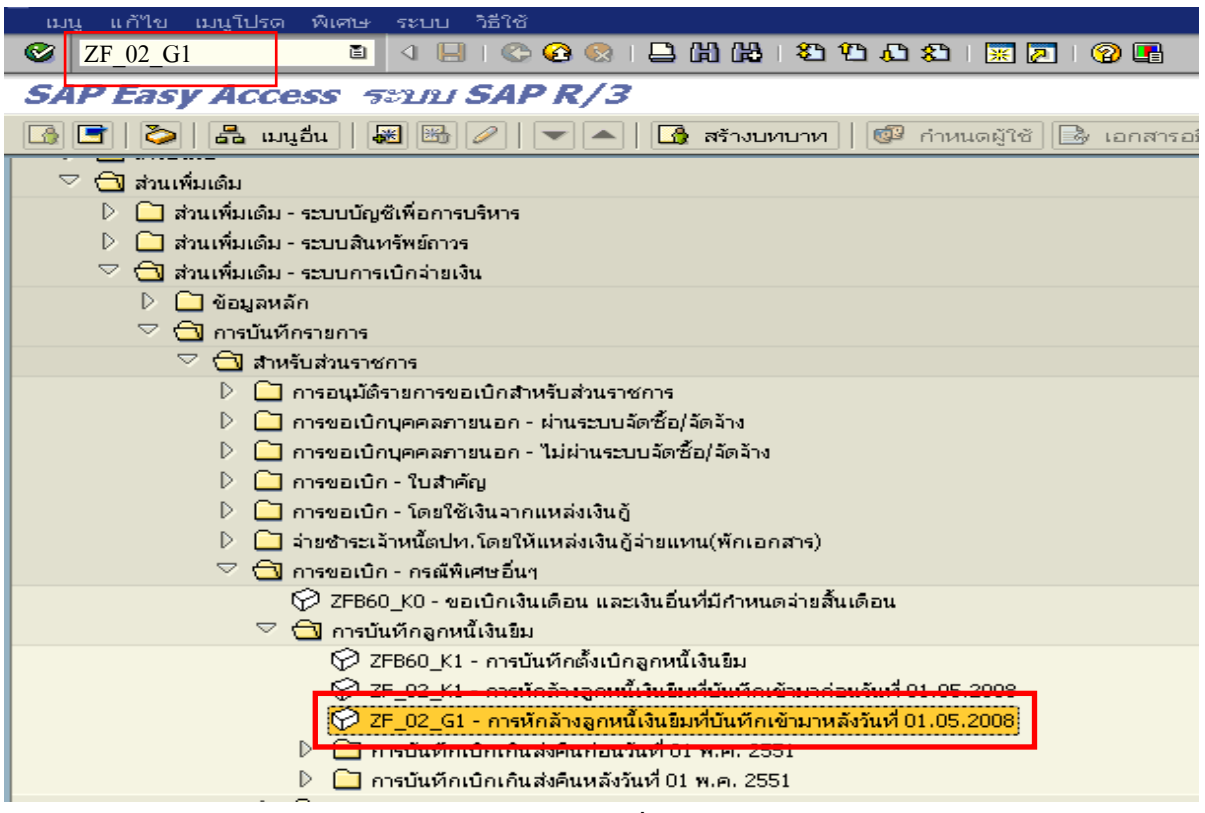

ภาพที่ 1

กดปุ่ม  $\bullet$  หรือ Enter เพื่อเข้าสู่หน้าจอ ตามภาพที่ 2

# **ขั้นตอนการบนทั ึกรายการลางเงินยืมในระบบ**

1. บันทึกรายการ ตามภาพที่ 2

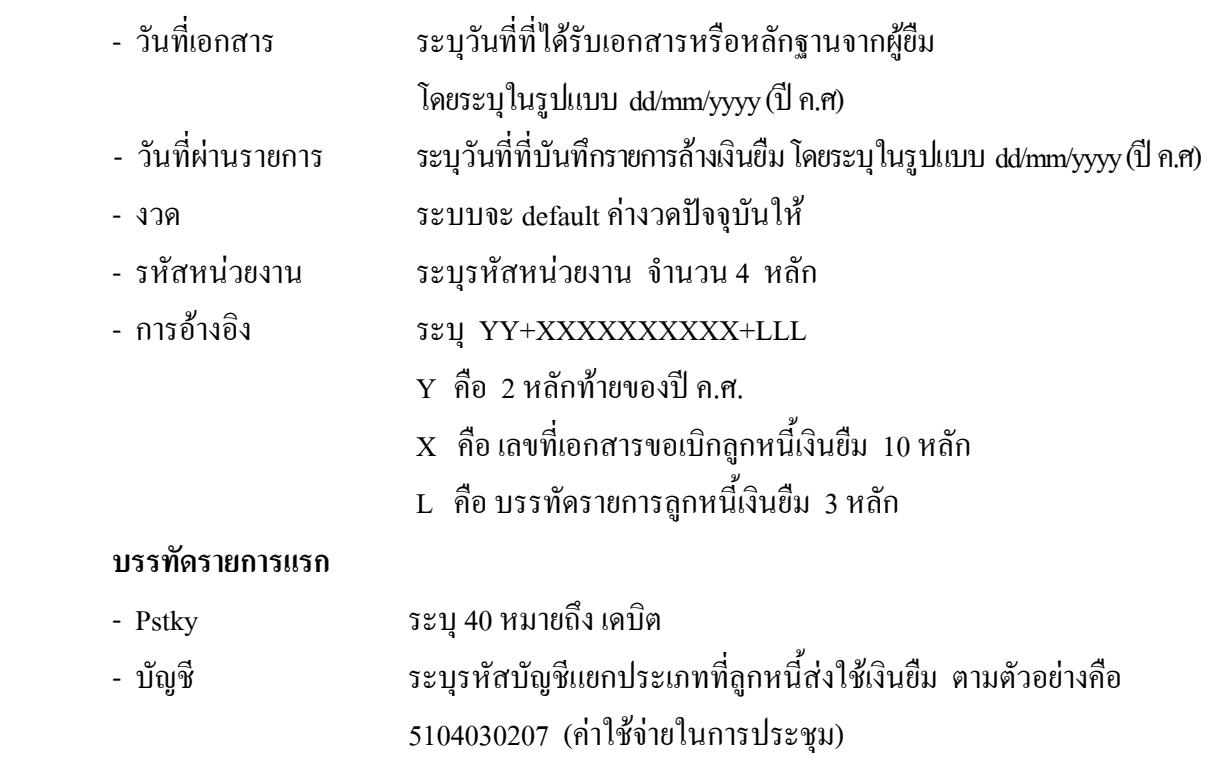

กดปุม หรือ Enter เพื่อเขาสูหนาจอ ตามภาพที่ 3

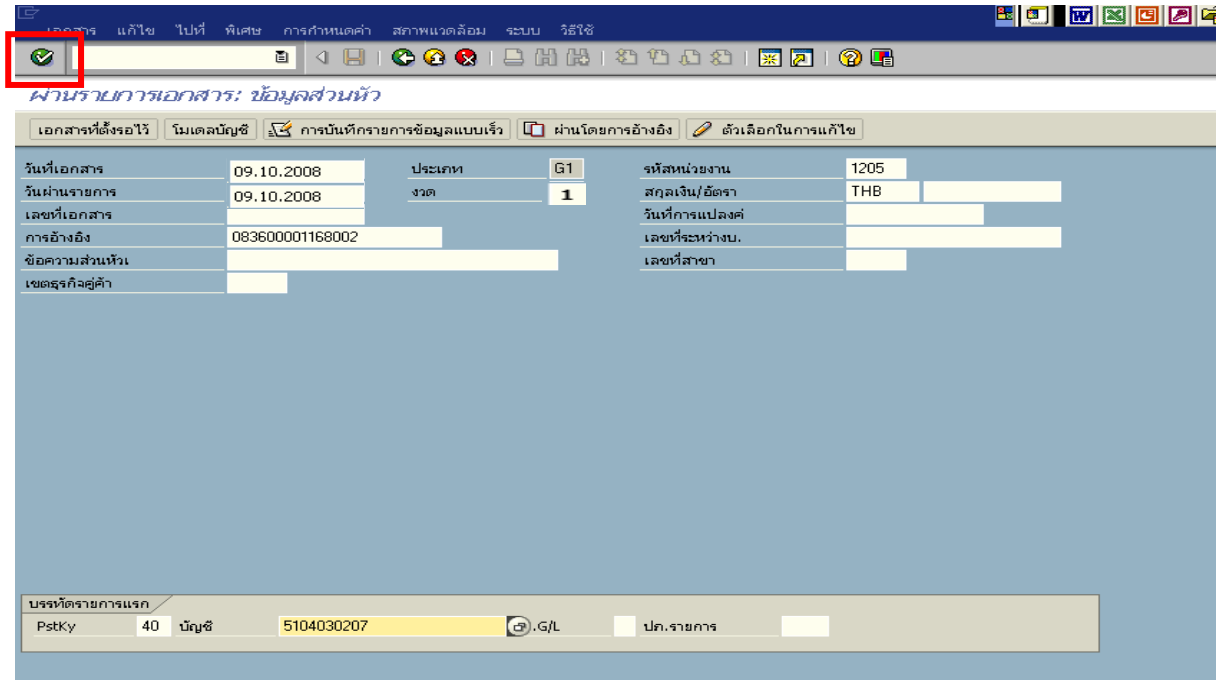

ภาพที่ 2

- จํานวนเงนิ ระบุจํานวนเงนตามค ิ าใชจายทเกี่ ิดขึ้นจริง
- ศูนยตนท ุน ระบุรหัสศูนยต นทุน ตามเอกสารขอเบิกเงนิ จํานวน 10 หลัก
- แหลงของเงนิ ระบุรหัสแหลงของเง ิน ตามเอกสารขอเบิกเงิน จํานวน 7 หลัก
- กิจกรรมหลัก ระบุรหัสกิจกรรมหลักปตามเอกสารขอเบิกเงิน จํานวน 14 หลัก
- รหัสงบประมาณ ระบุรหัสงบประมาณ ตามเอกสารขอเบิกเงิน จํานวน 16 หลัก
- เอกสารสํารองเงิน **ไมตองระบุ**

### **บรรทัดรายการถัดไป**

- Pstky ระบุ 50 หมายถึง เครดิต
- บัญชี ระบุรหัสบัญชี 1102010101 (ลูกหนี้เงินยืมในงบประมาณ)

กดปุ่ม  $\bigcirc$  หรือ Enter เพื่อเข้าสู่หน้าจอถัดไป ตามภาพที่ 4

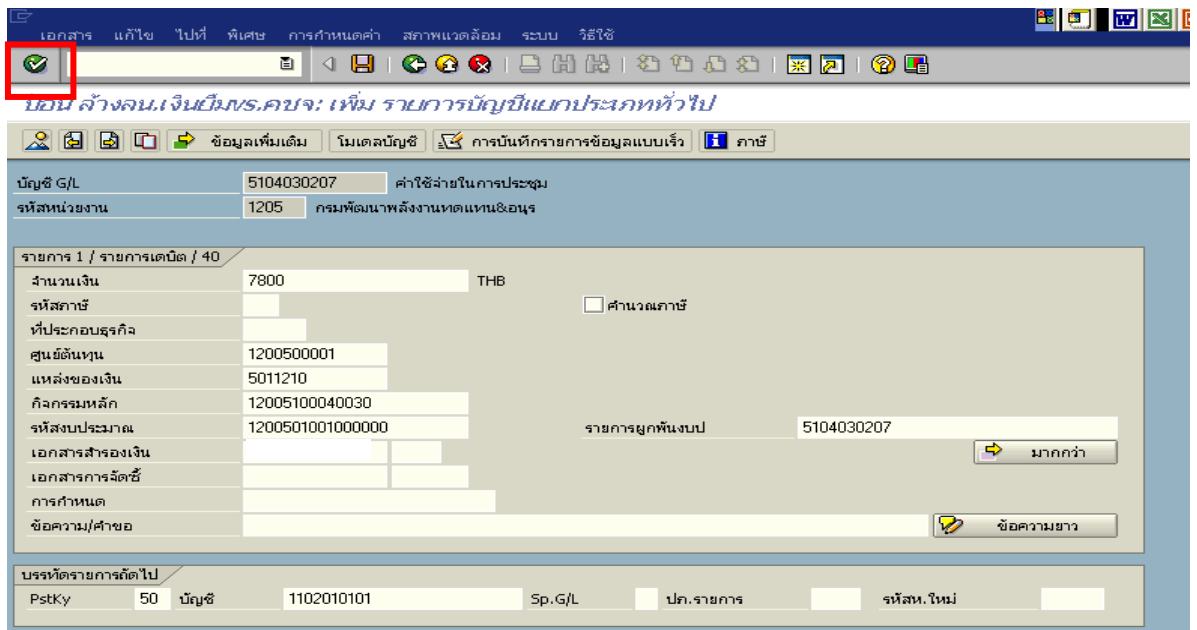

ภาพที่ 3

### 3. บันทึกรายการ ตามภาพที่ 4

- 
- จํานวนเงนิ ระบุจํานวนเงนตามค ิ าใชจายที่เกดขิ ึ้นจริง
- ศูนยตนท ุน ระบุรหัสศูนยต นทุน ตามเอกสารขอเบิกเงนิ จํานวน 10 หลัก
- แหลงของเงนิ ระบุรหัสแหลงของเง ิน ตามเอกสารขอเบิกเงิน จํานวน 7 หลัก
- กิจกรรมหลัก ระบุรหัสกิจกรรมหลัก ตามเอกสารขอเบิกเงิน จํานวน 14 หลัก
- รหัสงบประมาณ ระบรหุ ัสงบประมาณ ตามเอกสารขอเบิกเงิน จํานวน 16 หลัก

กดปุม เพื่อดูภาพรวมของเอกสาร ตามภาพที่ 5

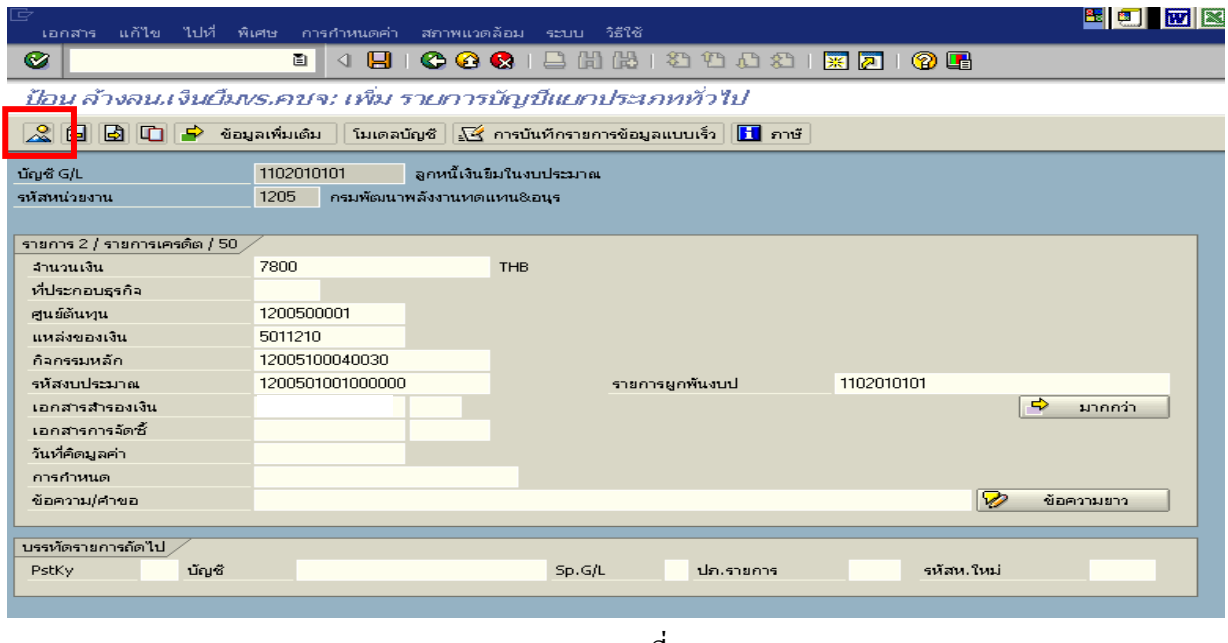

ภาพที่ 4

- double click คู่บัญชีเพื่อตรวจสอบการบันทึกโครงสร้างงบประมาณ หากพบข้อผิดพลาดสามารถ แกไขรายการได กอนบันทึกรายการ

กดปุ่ม  $\overline{\boxminus}$  (save) เพื่อบันทึกข้อมูล ระบบบันทึกข้อมูลและแสดงเลขที่เอกสาร ตามภาพที่ 6

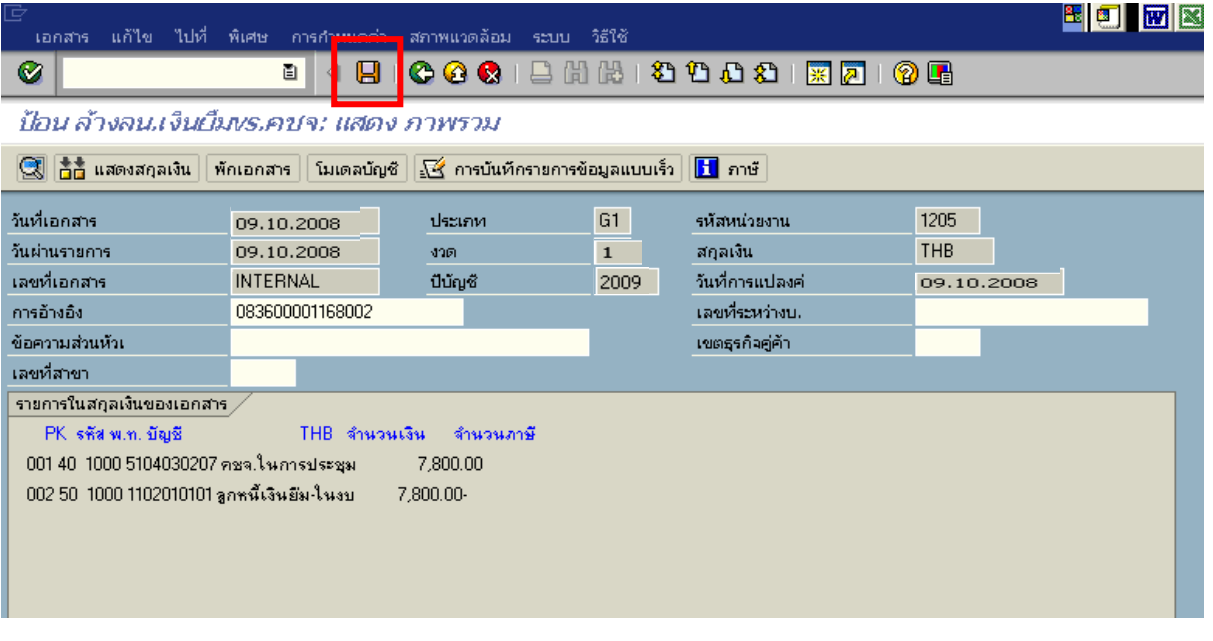

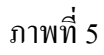

5. ระบบบันทึกข้อมูลเรียบร้อยแล้ว จะแสดงเลขที่เอกสารจำนวน 10 หลัก โดยแสดงข้อความ "เอกสาร 36XXXXXXXX ไดผานรายการในรหัสบริษทั XXXX**"** ตามภาพที่ 6

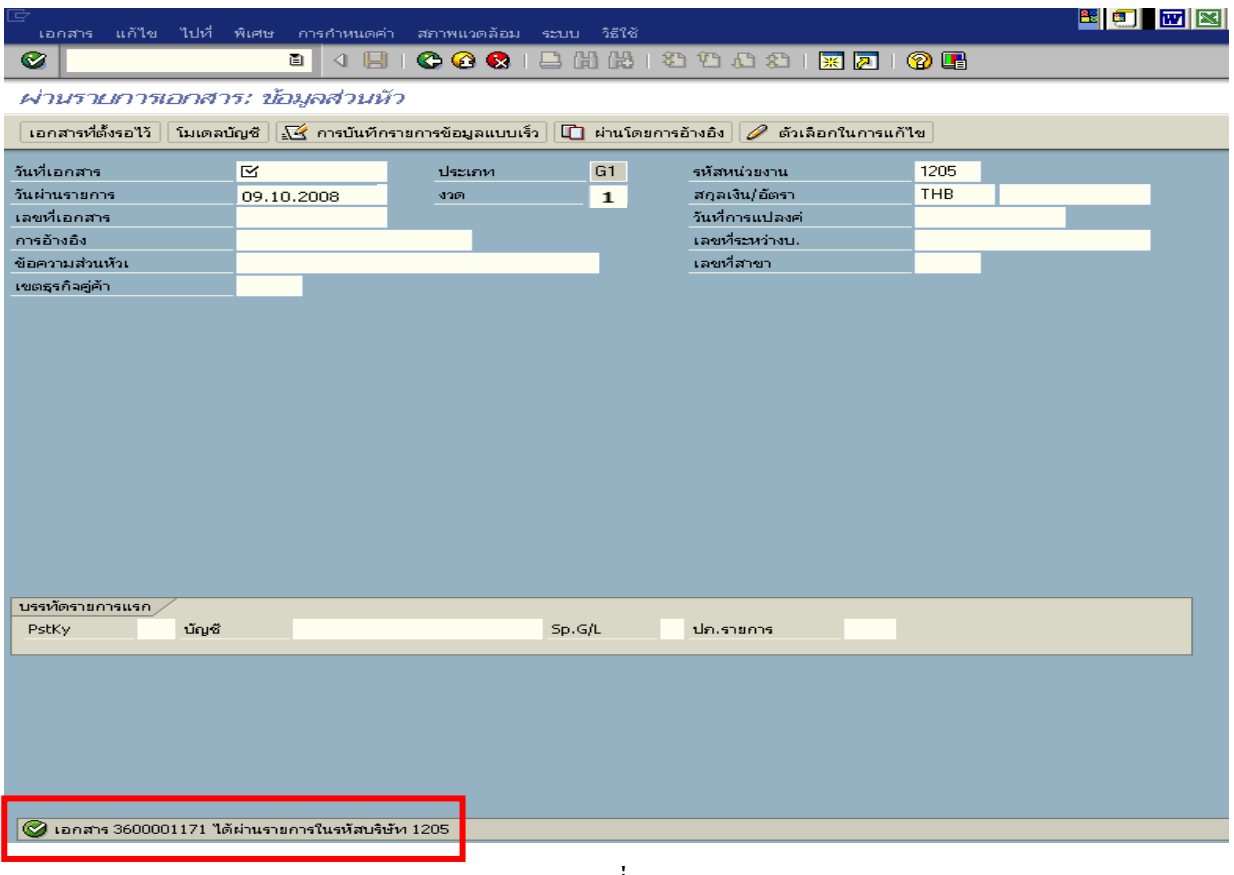

ภาพที่ 6

## **3.2 การสงใชใบส ําคัญต่ํากวาเงินที่จายใหยืมและเงินสดคงเหลือ**

# **3.2.1 การบันทึกเงินกันไวเบิกเหลื่อมปยังไมสิ้นสุดการขยายเวลาเบิกจายเงิน**

 เมื่อไดรับใบสําคัญจากลูกหนี้เพื่อสงใชคืนเงินยืม ใหบันทึกรายการลางเงินยืมเทากับจํานวน ใบสําคัญที่ไดรับ สําหรับเงินสดที่ไดรับคืนจากลูกหนี้ใหบันทึกรายการรับรูเปนเงินเบิกเกินสงคืน

 **ตัวอยาง** หนวยงาน 1205 บันทึกรายการขอเบิกเงินกันไวเบิกเหลื่อมปเพื่อจายใหยืม จํานวน 7,800 บาท ลูกหนี้สงใชเปนใบสําคัญจํานวน 6,800 บาท และเปนเงินสดคงเหลือจํานวน 1,000 บาท

### **3.2.1.1 การบันทึกรายการลางเงินยืม**

#### **การเขาระบบ SAP R/3**

 $\Gamma_{\rm SAP\,mean} \rightarrow \gamma$ ส่วนเพิ่มเติม $\rightarrow$  ส่วนเพิ่มเติม – ระบบการเบิกจ่ายเงิน $\rightarrow$  การบันทึกรายการ

 $\rightarrow$  สำหรับส่วนราชการ  $\rightarrow$ การขอเบิก – กรณีพิเศษอื่นๆ  $\rightarrow$ การบันทึกลูกหนี้เงินยืม  $\rightarrow$  ZF\_02\_G1 – ึการหักล้างลูกหนี้เงินยืมที่บันทึกเข้ามาหลังวันที่ 01.05.2008 หรือพิมพ์คำสั่งงาน ตามภาพที่ 1

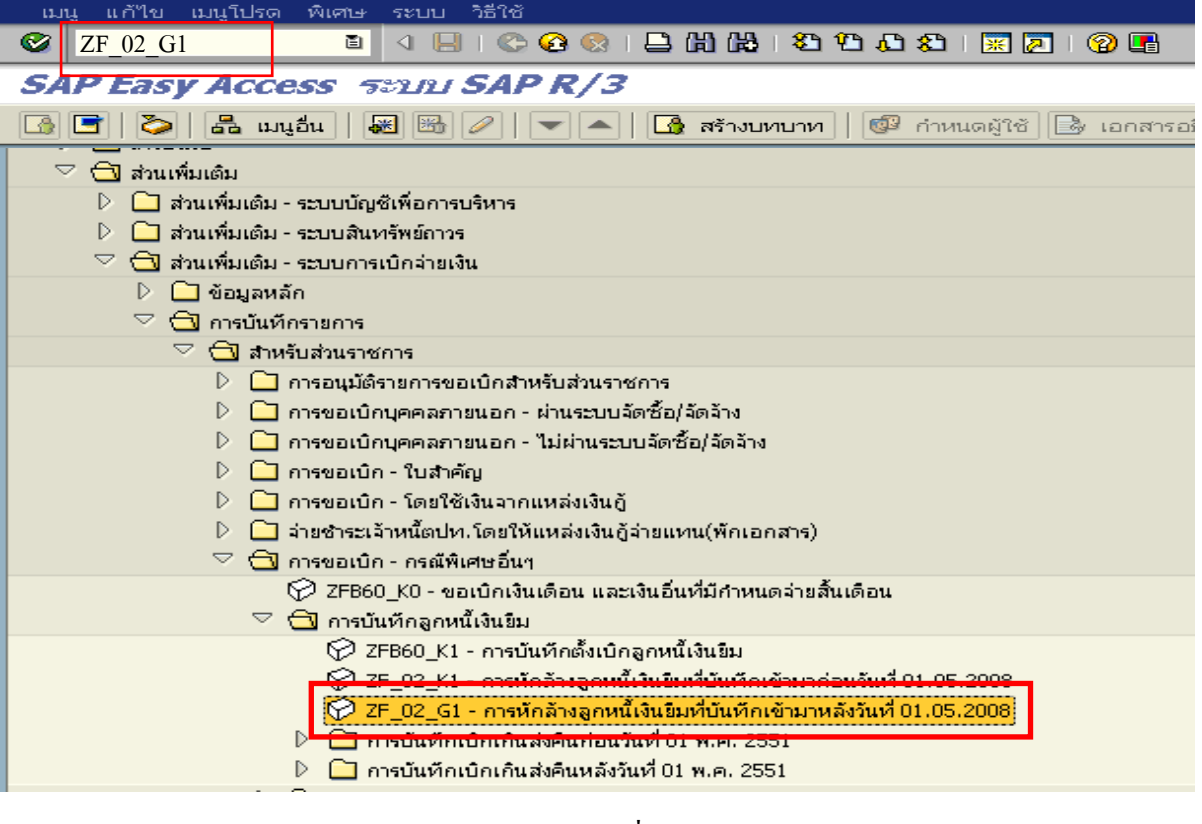

ภาพที่ 1

กดปุ่ม  $\overline{\bullet}$  หรือ Enter เพื่อเข้าสู่หน้าจอ ตามภาพที่ 2

# **ขั้นตอนการบนทั ึกรายการลางเงินยืมในระบบ**

1. บันทึกรายการ ตามภาพที่ 2

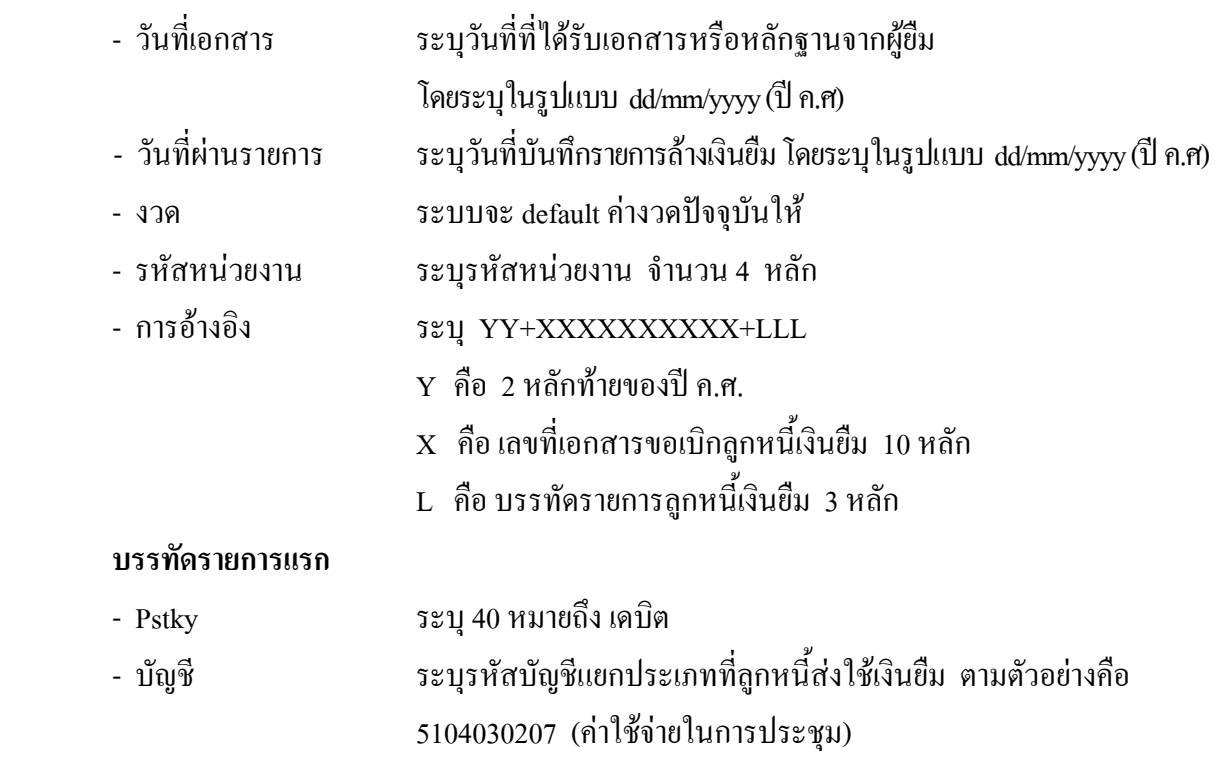

กดปุ่ม  $\overline{\bullet}$  หรือ Enter เพื่อเข้าสู่หน้าจอ ตามภาพที่ 3

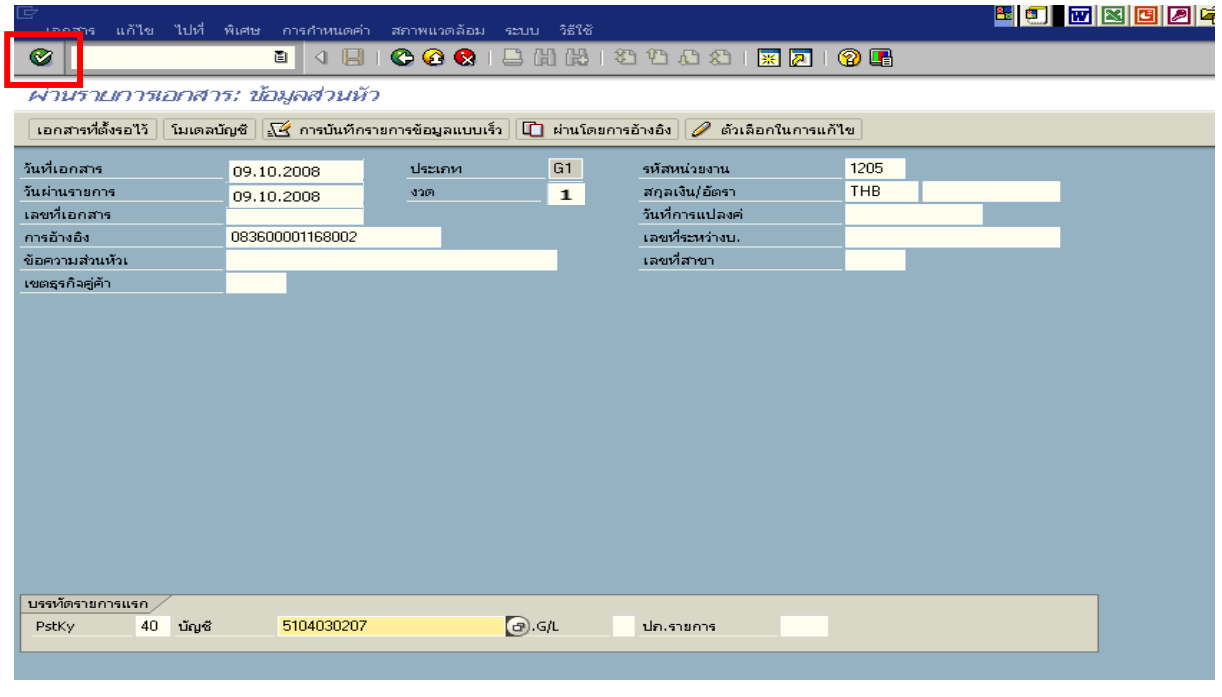

ภาพที่ 2

- จํานวนเงนิ ระบุจํานวนเงนตามค ิ าใชจายทเกี่ ิดขึ้นจริง
- ศูนยตนท ุน ระบุรหัสศูนยต นทุน ตามเอกสารขอเบิกเงนิ จํานวน 10 หลัก
- แหลงของเงนิ ระบุรหัสแหลงของเง ิน ตามเอกสารขอเบิกเงิน จํานวน 7 หลัก
- กิจกรรมหลัก ระบุรหัสกิจกรรมหลักปตามเอกสารขอเบิกเงิน จํานวน 14 หลัก
- รหัสงบประมาณ ระบุรหัสงบประมาณ ตามเอกสารขอเบิกเงิน จํานวน 16 หลัก
- เอกสารสํารองเงิน **ไมตองระบุ**

### **บรรทัดรายการถัดไป**

- Pstky ระบุ 50 หมายถึง เครดิต
- บัญชี ระบุรหัสบัญชี 1102010101 (ลูกหนี้เงินยืมในงบประมาณ)

กดปุ่ม  $\bigcirc$  หรือ Enter เพื่อเข้าสู่หน้าจอถัดไป ตามภาพที่ 4

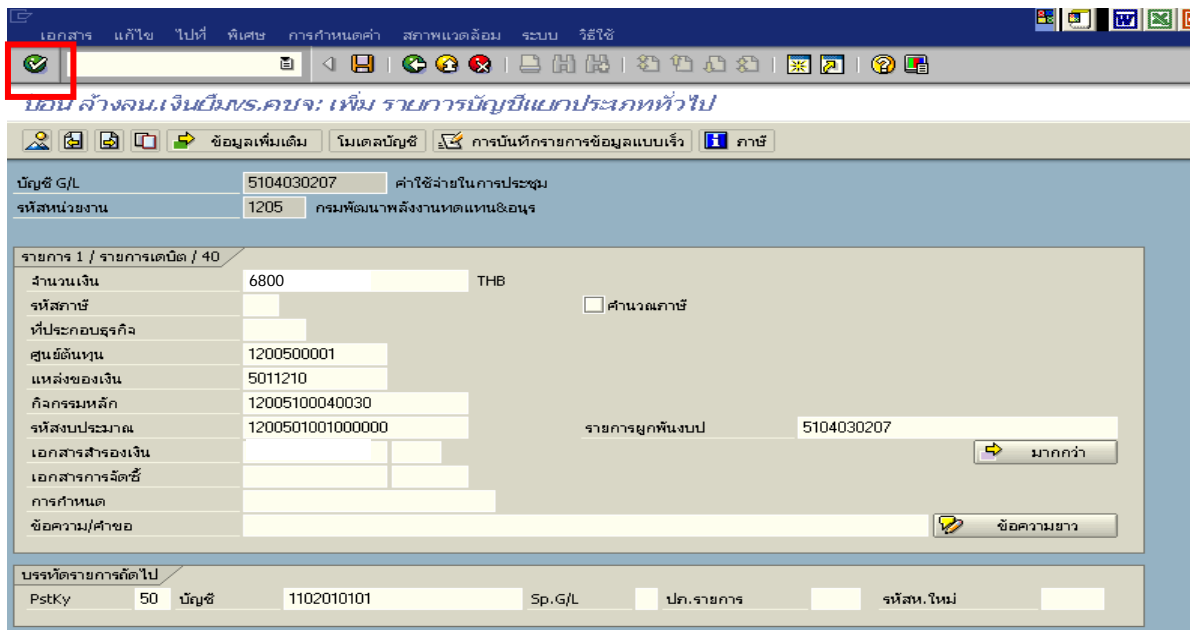

ภาพที่ 3

### 3. บันทึกรายการ ตามภาพที่ 4

- 
- จํานวนเงนิ ระบุจํานวนเงนตามค ิ าใชจายที่เกดขิ ึ้นจริง
- ศูนยตนท ุน ระบุรหัสศูนยต นทุน ตามเอกสารขอเบิกเงนิ จํานวน 10 หลัก
- แหลงของเงนิ ระบุรหัสแหลงของเง ิน ตามเอกสารขอเบิกเงิน จํานวน 7 หลัก
- กิจกรรมหลัก ระบุรหัสกิจกรรมหลัก ตามเอกสารขอเบิกเงิน จํานวน 14 หลัก
- รหัสงบประมาณ ระบรหุ ัสงบประมาณ ตามเอกสารขอเบิกเงิน จํานวน 16 หลัก

กดปุม เพื่อดูภาพรวมของเอกสาร ตามภาพที่ 5

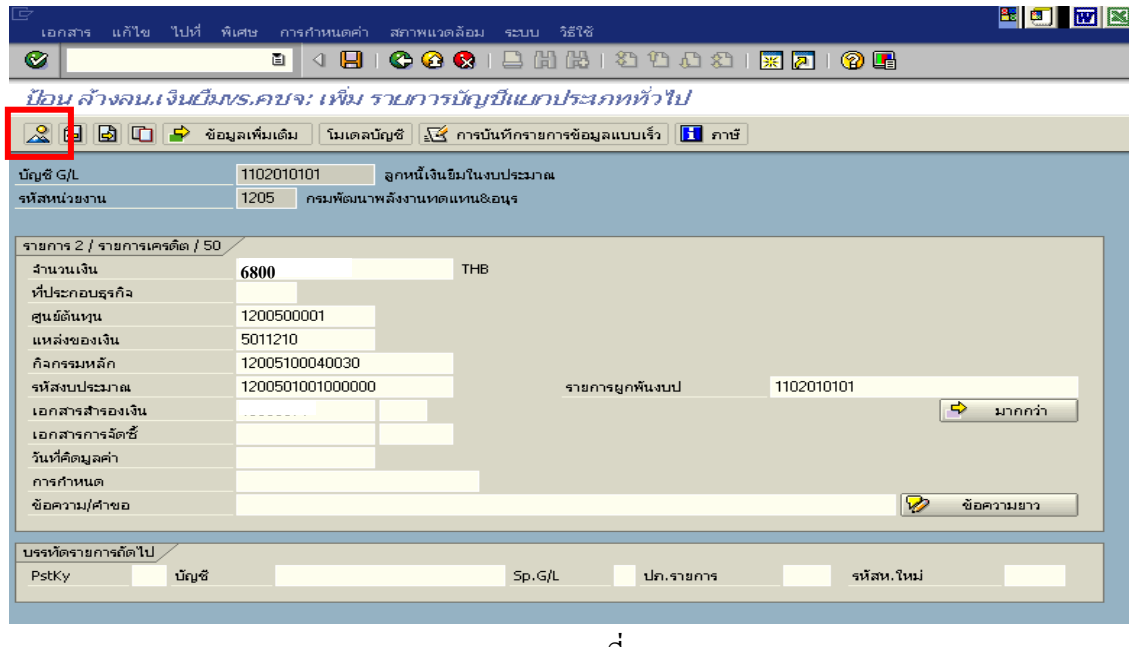

ภาพที่ 4

 - double click คูบัญชีเพื่อตรวจสอบการบันทึกโครงสรางงบประมาณ หากพบขอผิดพลาดสามารถ แกไขรายการไดกอนบันทึกรายการ

กดปุ่ม  $\overline{\boxminus}$  (save) เพื่อบันทึกข้อมูล ระบบบันทึกข้อมูลและแสดงเลขที่เอกสาร ตามภาพที่ 6

| ġ<br>เอกสาร                                                                                                    | แก้ไข ไปที่ พิเศษ การกำหนดค่า | ิสภาพแวดล้อม ระบบ | วิธีใช้      |                                   |            | $\mathbf{w}$ $\mathbf{z}$<br>图画 |  |  |  |
|----------------------------------------------------------------------------------------------------|-------------------------------|-------------------|--------------|-----------------------------------|------------|---------------------------------|--|--|--|
| Ø                                                                                                    | ū<br>u                        |                   |              | OOO   B H H D D D D H   F 2 I O H |            |                                 |  |  |  |
| ป้อน ล้างลน.เงินเมืมงร.คชจ: แสดง ภาพรวม                                                                         |                               |                   |              |                                   |            |                                 |  |  |  |
| $\mathbf{H}$ and<br>∣.โ≪ี่ การบันทึกรายการข้อมูลแบบเร็ว  <br>ี่ (XII คืคื แสดงสกุลเงิน   พักเอกสาร   โมเดลบัญชี |                               |                   |              |                                   |            |                                 |  |  |  |
| วันที่เอกสาร                                                                                                    | 09.10.2008                    | ประเภท            | G1           | รหัสหน่วยงาน                      | 1205       |                                 |  |  |  |
| วันผ่านรายการ                                                                                                   | 09.10.2008                    | 4201              | $\mathbf{1}$ | สกุลเงิน                          | <b>THB</b> |                                 |  |  |  |
| เลขที่เอกสาร                                                                                                    | <b>INTERNAL</b>               | ปีบัญชี           | 2009         | วันที่การแปลงค่                   | 09.10.2008 |                                 |  |  |  |
| การอ้างอิง                                                                                                    | 083600001168002               |                   |              | เลขที่ระหว่างบ.                   |            |                                 |  |  |  |
| ข้อความส่วนหัวเ                                                                                                 |                               |                   |              | เขตธุรกิจคู่ค้า                   |            |                                 |  |  |  |
| เลขที่สาขา                                                                                                    |                               |                   |              |                                   |            |                                 |  |  |  |
| รายการในสกุลเงินของเอกสาร j                                                                                     |                               |                   |              |                                   |            |                                 |  |  |  |
| PK รหัส พ.ท. บัญชี<br>THB จำนวนเงิน<br>ี จำนวนภาษี                                                              |                               |                   |              |                                   |            |                                 |  |  |  |
| 6,800.00<br>001 40 1000 5104030207 คชจ.ในการประชุม                                                              |                               |                   |              |                                   |            |                                 |  |  |  |
| 002 50-1000 1102010101 ลูกหนี้เงินยัม ในงบ<br>$6.800.00 -$                                                      |                               |                   |              |                                   |            |                                 |  |  |  |

ภาพที่ 5

5. ระบบบันทึกข้อมูลเรียบร้อยแล้ว จะแสดงเลขที่เอกสารจำนวน 10 หลัก โดยแสดงข้อความ "เอกสาร 36XXXXXXXX ไดผานรายการในรหัสบริษทั XXXX**"** ตามภาพที่ 6

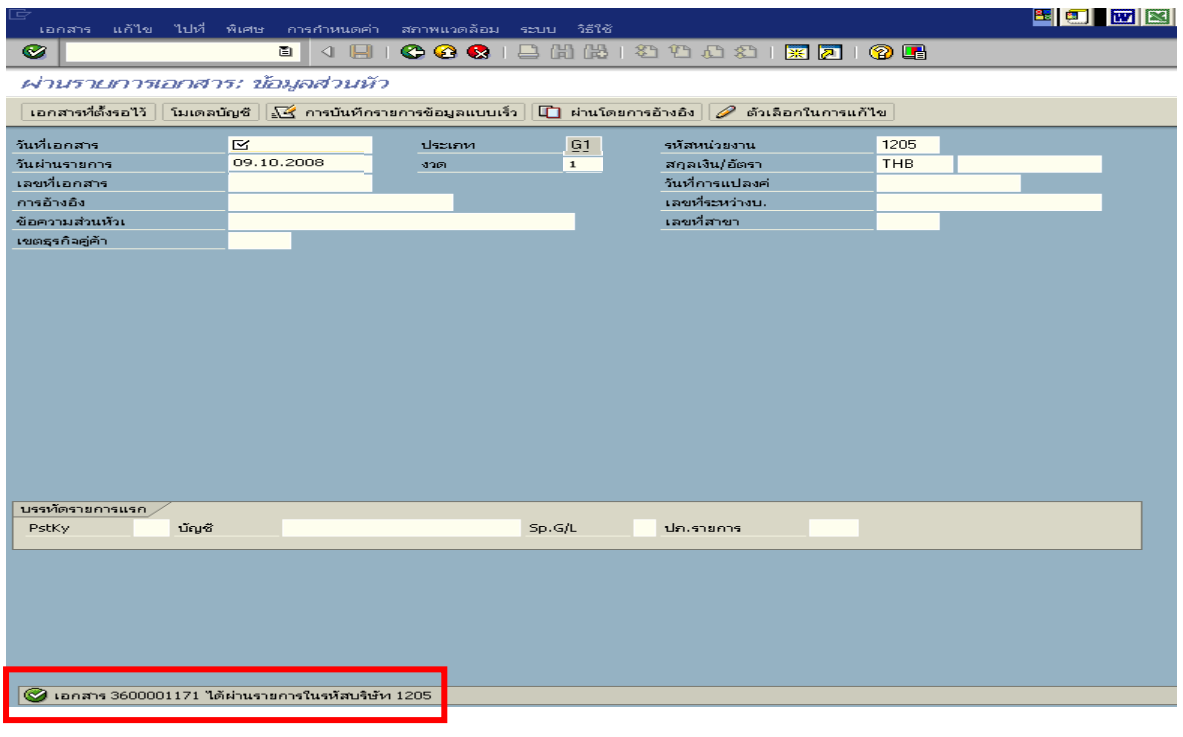

ภาพที่ 6

### **3.2.1.2 การบันทึกรายการเบิกเกินสงคืนรอนําสง**

#### **การเขาระบบ SAP R/3**

 $\Gamma_{\rm SAP\,menu} \boldsymbol{\rightarrow}$ ส่วนเพิ่มเติม $\boldsymbol{\rightarrow}$ ส่วนเพิ่มเติม – ระบบการเบิกจ่ายเงิน $\boldsymbol{\rightarrow}$  การบันทึกรายการ  $\rightarrow$  สำหรับส่วนราชการ  $\rightarrow$ การขอเบิก – กรณีพิเศษอื่นๆ  $\rightarrow$ การบันทึกลูกหนี้เงินยืม  $\rightarrow$  การบันทึกเบิกเกิน ส่งคืนหลังวันที่ 01.05.2551 $\rightarrow$  ZGL\_BD4 – ตั้งเบิกเกินส่งคืนรอนำส่งโดยไม่มีลูกหนี้ หรือพิมพ์คำสั่งงาน ตามภาพที่ 1

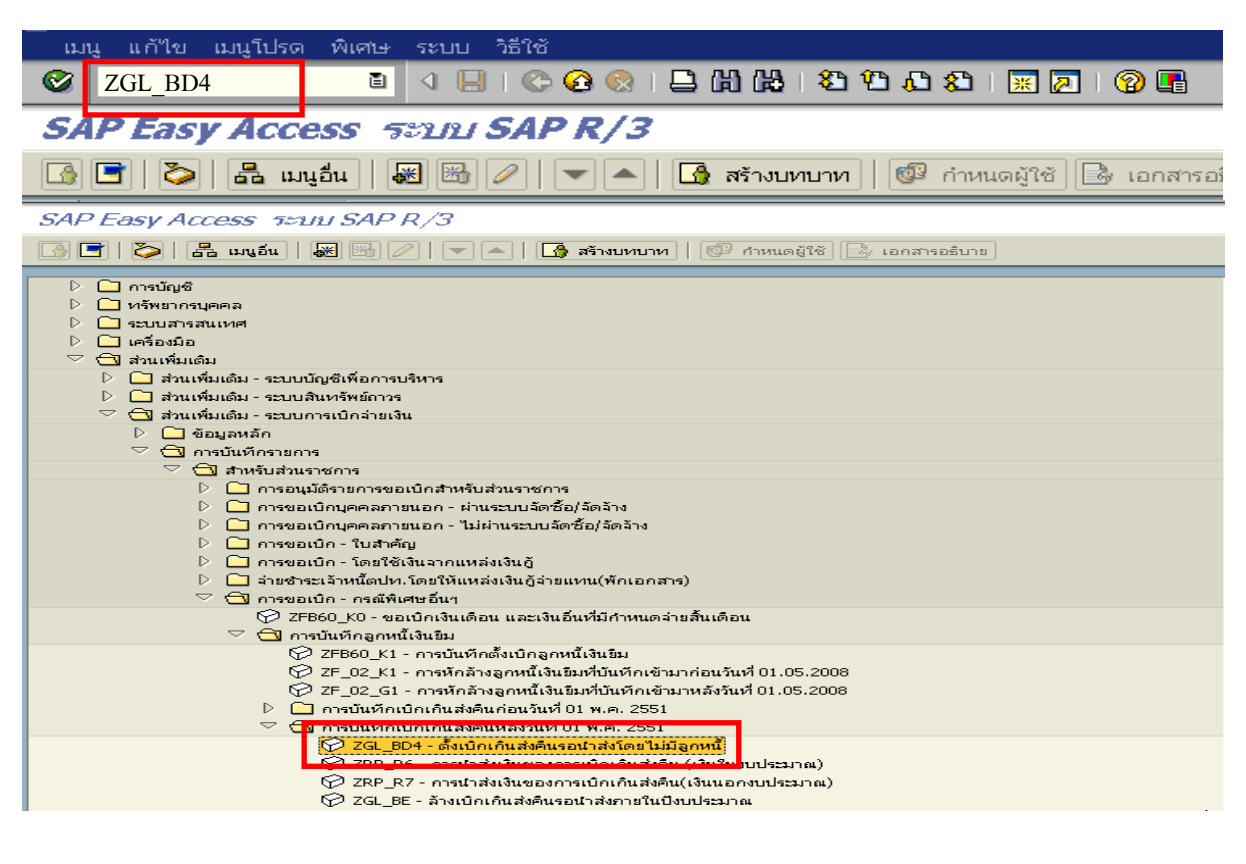

ภาพที่ 1

กดปุม หรือ Enter เพื่อเขาสูหนาจอ ตามภาพที่ 2

## **ขั้นตอนการบนทั ึกรายการเบิกเกินสงคืนรอนําสง ในระบบ**

- 1. บันทึกรายการ ตามภาพที่ 2
	- วันทเอกสาร ี่ ระบุวันที่ตามหลักฐานการรับเงินโดยระบุในรูปแบบ dd/mm/yyyy (ปค.ศ)
	- วันที่ผานรายการ ระบุวันที่ทไดี่ รับเงินจริงโดยระบุในรูปแบบ dd/mm/yyyy (ปค.ศ)
	- งวด ระบบจะ default คางวดปจจบุ ันให
	- รหัสหนวยงาน ระบุรหัสหนวยงาน จํานวน 4 หลัก
	- การอางอิง ระบุ YY+XXXXXXXXXX+LLL
		- Y คือ 2 หลักท้ายของปี ค.ศ.
			- $\boldsymbol{\mathrm{x}}$  คือ เลขที่เอกสารขอเบิกลูกหนี้เงินยืม  $\boldsymbol{\mathrm{10}}$  หลัก
			- L คือ บรรทัดรายการลูกหนี้เงินยืม 3 หลัก

#### **บรรทัดรายการแรก**

 - Pstky ระบบจะแสดงรายการ 40 หมายถึง เดบิต ใหอัตโนมัติ - บัญชี ระบบจะแสดงรหัสบัญชี1101010101 (เงินสดในมือ-ของสวนราชการ) ใหอัตโนมัติ

กดปุม หรือ Enter เพื่อเขาสูหนาจอถัดไป ตามภาพที่ 3

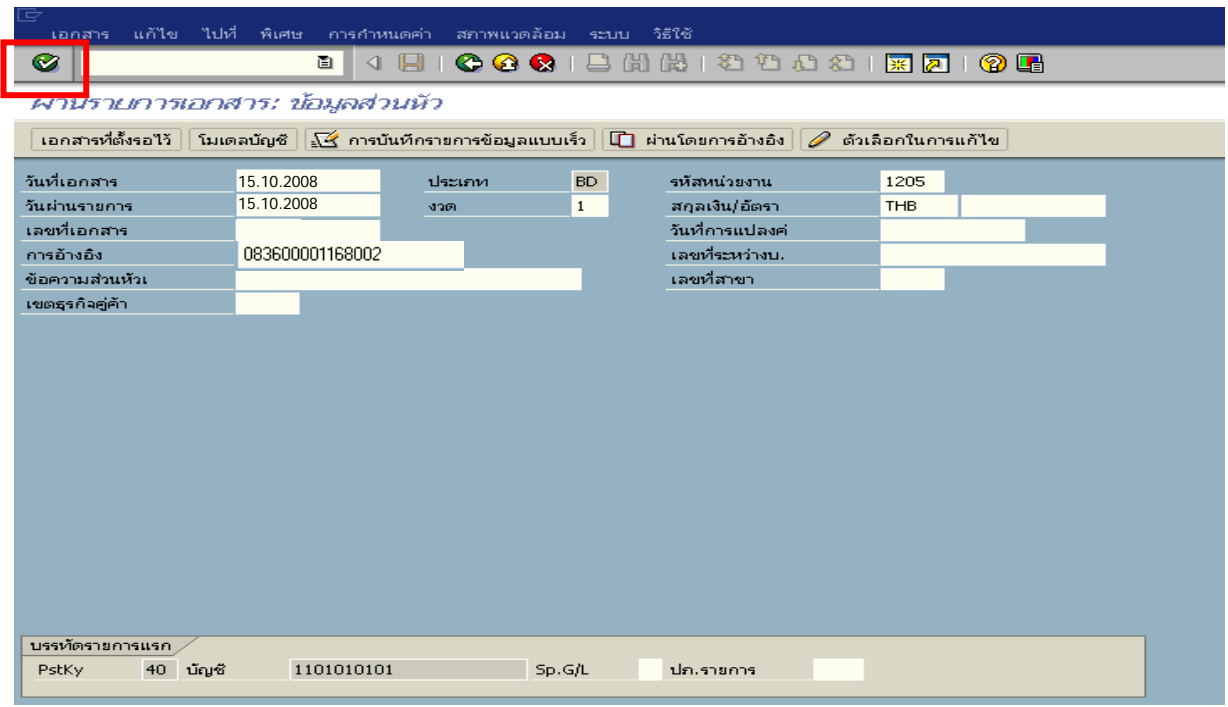

# ภาพที่ 2

- จํานวนเงนิ ระบุจํานวนเงนทิ ี่ไดรับคืนจากลูกหนี้
- ศูนยตนท ุน ระบุรหัสศูนยต นทุน ตามเอกสารขอเบิก จํานวน 10 หลัก
- แหลงของเงนิ ระบุรหัสแหลงของเง ิน ตามเอกสารขอเบิก จํานวน 7 หลัก
- กิจกรรมหลัก ระบุรหัสกิจกรรมหลัก ตามเอกสารขอเบิก จํานวน 14 หลัก
- รหัสงบประมาณ ระบุรหัสงบประมาณ ตามเอกสารขอเบิก จํานวน 16 หลัก
- เอกสารสํารองเงิน **ไมตองระบุ**

#### **บรรทัดรายการถัดไป**

- Pstky ระบุ 50 หมายถึง เครดิต
- บัญชี ระบุรหัสบัญชี 2116010104 (เบิกเกินส่งคืนรอนำส่ง)

กดปุม หรือ Enter เพื่อเขาสูหนาจอถัดไป ตามภาพที่ 4

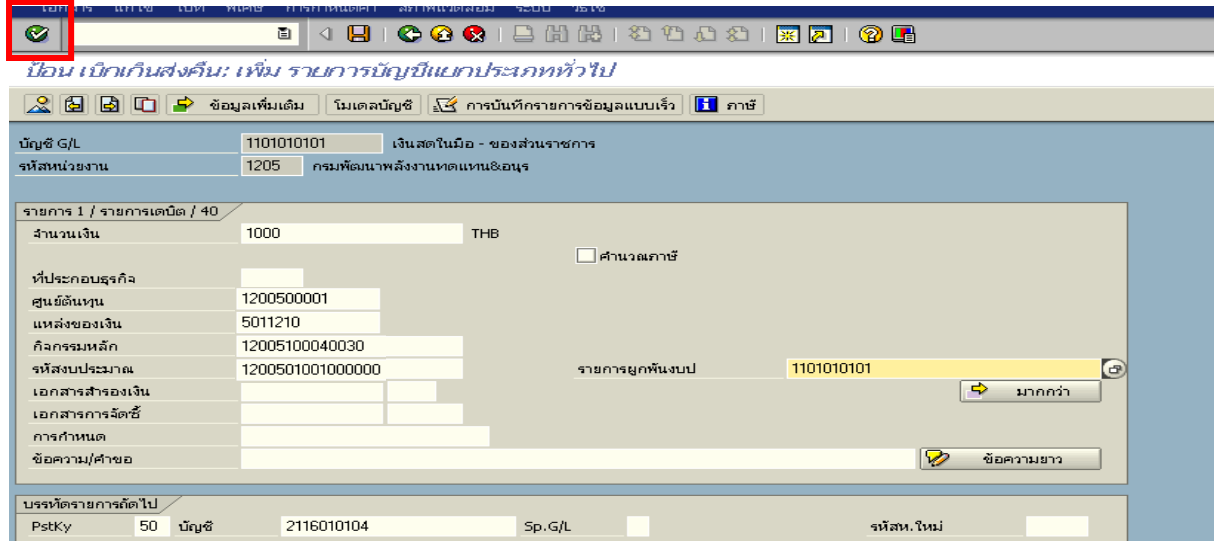

ภาพที่ 3

### 3. บันทึกรายการ ตามภาพที่ 4

- จํานวนเงนิ ระบุจํานวนเงนทิ ี่ไดรับคืนจากลูกหนี้
- ศูนยตนท ุน ระบุรหัสศูนยต นทุน ตามเอกสารขอเบิก จํานวน 10 หลัก
- แหลงของเงนิ ระบุรหัสแหลงของเง ิน ตามเอกสารขอเบิก จํานวน 7 หลัก
- กิจกรรมหลัก ระบุรหัสกิจกรรมหลัก ตามเอกสารขอเบิกจํานวน 14 หลัก
- รหัสงบประมาณ ระบุรหัสงบประมาณ ตามเอกสารขอเบิก จํานวน 16 หลัก
- เอกสารสํารองเงิน **ไมตองระบุ**

กดปุม เพื่อดูภาพรวมของเอกสาร ตามภาพที่ 5
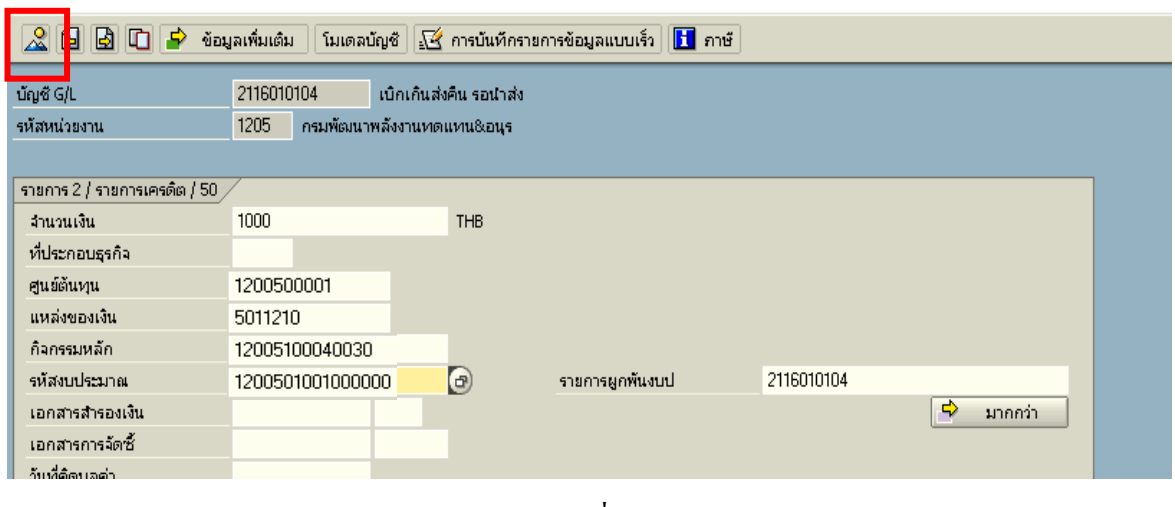

ภาพที่ 4

# 4. การบันทึกรายการ ตามภาพที่ 5

- double click คู่บัญชีเพื่อตรวจสอบการบันทึกโครงสร้างงบประมาณ หากพบข้อผิดพลาดสามารถ แก้ไขรายการได้ ก่อนบันทึกรายการ

กดปุ่ม  $\Box$  (save) เพื่อบันทึกข้อมูล ระบบบันทึกข้อมูลและแสดงเลขที่เอกสาร ตามภาพที่ 6

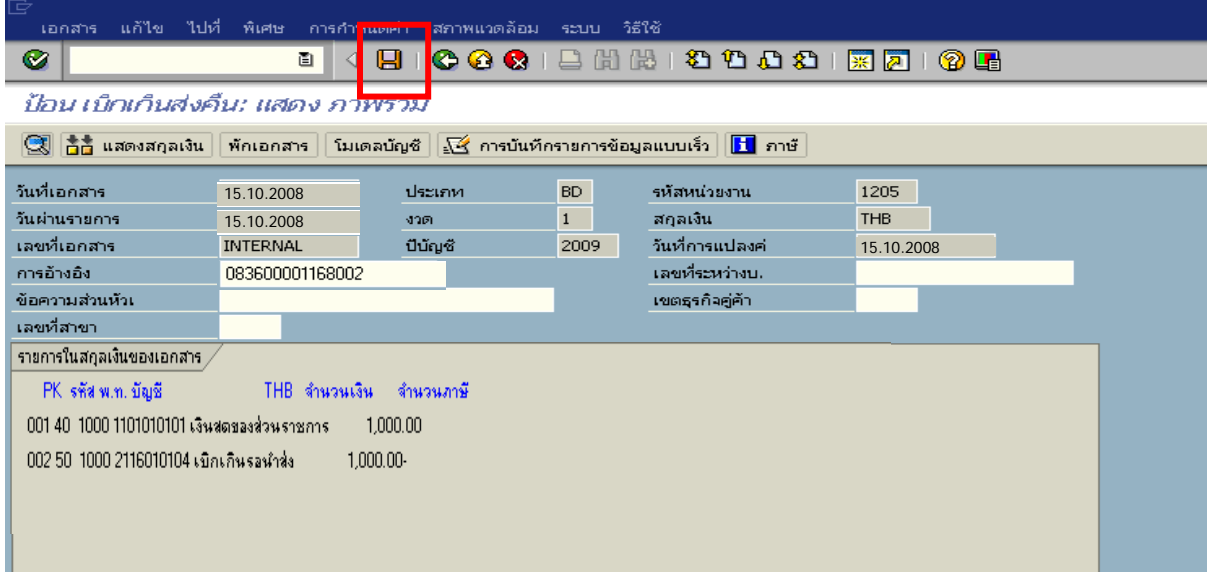

ภาพที่ 5

5. ระบบบันทึกข้อมูลเรียบร้อยแล้ว จะแสดงเลขที่เอกสารจำนวน 9 หลัก โดยแสดงข้อความ "เอกสาร 1XXXXXXXX ไดผานรายการในรหัสบริษัท XXXX**"** ภาพที่ 6

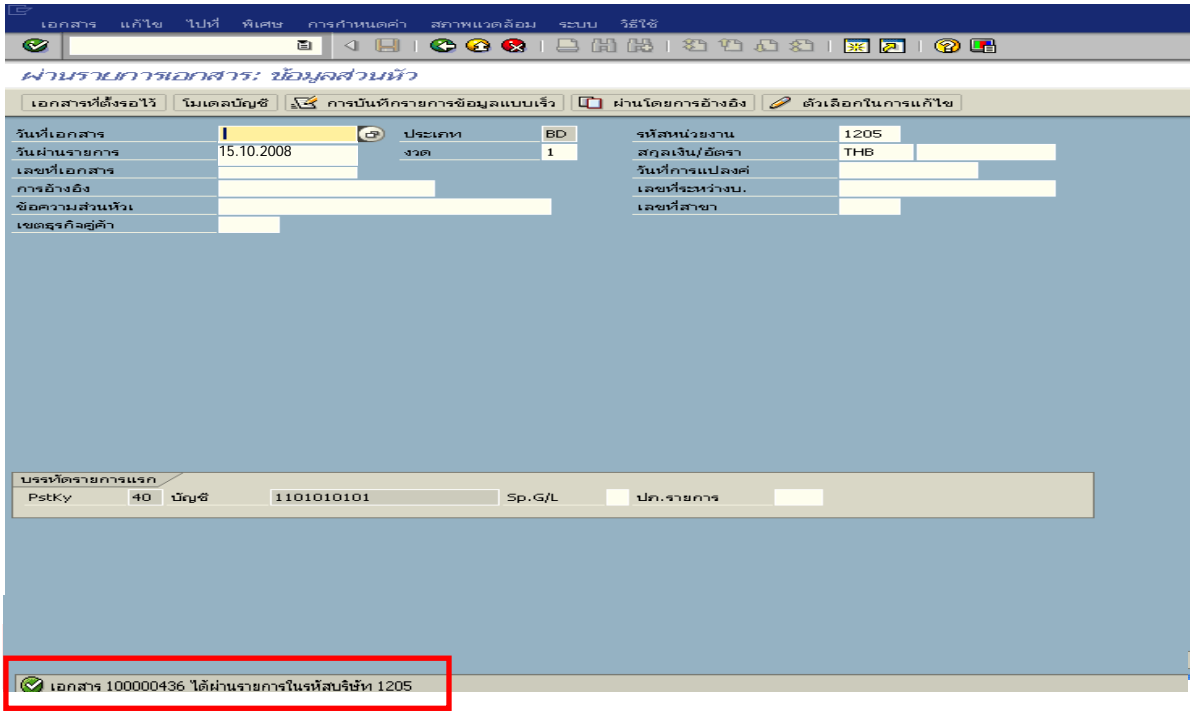

ภาพที่ 6

#### **3.2.1.3 การบันทึกรายการนาสํ งเงิน**

#### **การเขาระบบ SAP R/3**

 $\Gamma_{\rm SAP\,menu} \boldsymbol{\rightarrow}$  ส่วนเพิ่มเติม $\boldsymbol{\rightarrow}$  ส่วนเพิ่มเติม – ระบบเบิกจ่ายเงิน  $\boldsymbol{\rightarrow}$ การบันทึกรายการ  $\boldsymbol{\rightarrow}$ ี สำหรับส่วนราชการ  $\rightarrow$ การขอเบิก-กรณีพิเศษอื่นๆ  $\rightarrow$  กระบวนงานเบิกเกินส่งคืน $\rightarrow$ การบันทึกเบิกเกินส่งคืน หลังวันที่ 01 พ.ค. 2551 $\rightarrow$  ZRP\_R6 – การนำส่งเงินของการเบิกเกินส่งคืน (เงินในงบประมาณ) หรือ พิมพคําสั่งงาน ตามภาพที่ 1

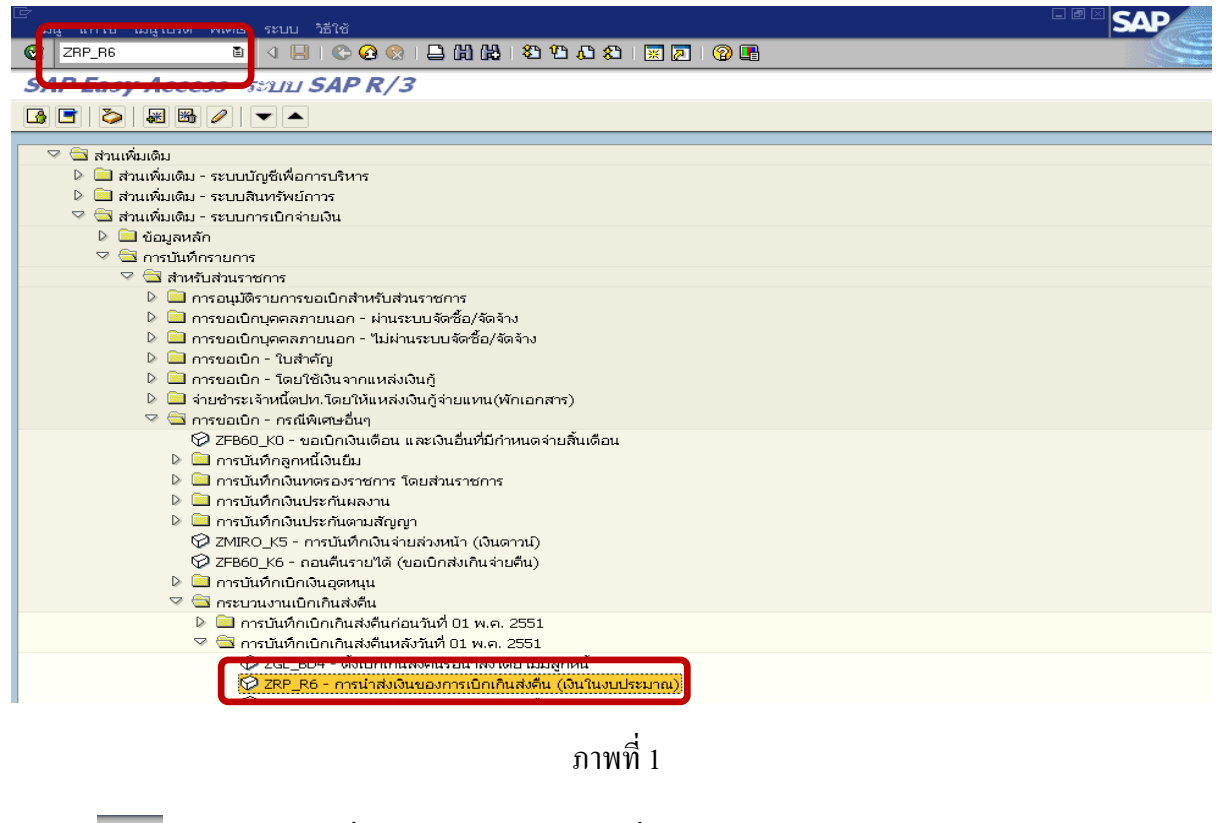

กดปุ่ม  $\bullet$  หรือ Enter เพื่อเข้าสู่หน้าจอ ตามภาพที่ 2

# **ขั้นตอนการบนทั ึกรายการนาสํ งเงินในระบบ**

<u>1. บันทึกรายการ</u> ตามภาพที่ 2

- วันทเอกสาร ี่ ระบุวันที่ตามใบรับฝากเงิน โดยระบในร ุ ูปแบบ dd/mm/yyyy (ปค.ศ)
- วันที่ผ่านรายการ ระบุวันที่ตามใบรับฝากเงิน โดยระบุในรูปแบบ dd/mm/yyyy (ปี ค.ศ)
- งวด ระบบจะ default ค่างวดปัจจุบันให้
- รหัสหนวยงาน ระบุรหัสหนวยงาน จํานวน 4 หลัก
- การอางอิง ระบุ YY+XXXXXXXXXX+LLL
	- $Y$  คือ 2 หลักท้ายของปี ค.ศ.
	- $\boldsymbol{\mathrm{x}}$  คือ เลขที่เอกสารขอเบิกลูกหนี้เงินยืม  $\boldsymbol{\mathrm{10}}$  หลัก
	- L คือ บรรทัดรายการลูกหนี้เงินยืม 3 หลัก

#### **บรรทัดรายการแรก**

- Pstky ระบบจะแสดงรายการ 50 หมายถึง เครดิต ใหอัตโนมัติ
- บัญชี ระบุรหัสบัญชี1101010101 (เงินสดในมือ-ของสวนราชการ)

กดปุม หรือ Enter เพื่อเขาสูหนาจอถัดไป ตามภาพที่ 3

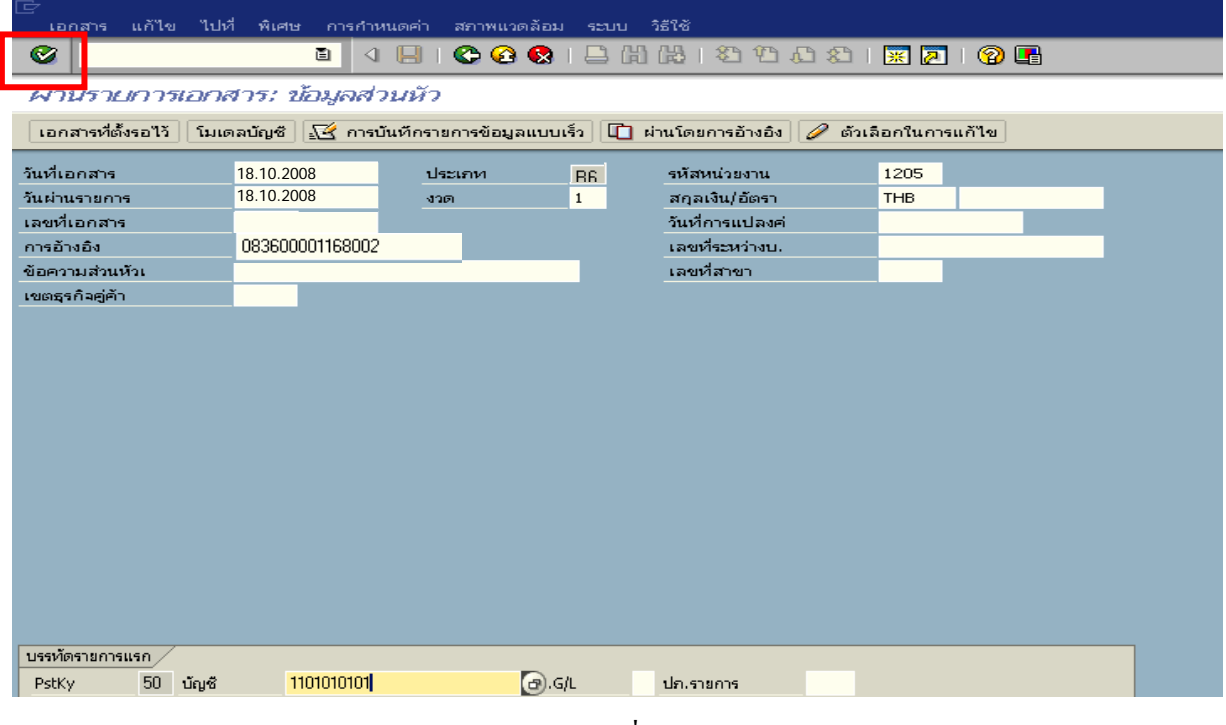

ภาพที่ 2

# 2. <u>บันทึกรายการ</u> ตามภาพที่ 3

- จํานวนเงนิ ระบุจํานวนเงนนิ ําสง
- ศูนยตนท ุน ระบุรหัสศูนยต นทุน ตามเอกสารขอเบิก จํานวน 10 หลัก
- แหลงของเงนิ ระบุรหัสแหลงของเง ิน ตามเอกสารขอเบิก จํานวน 7 หลกั
- กิจกรรมหลัก ระบุรหัสกิจกรรมหลัก ตามเอกสารขอเบิก จํานวน 14 หลัก
- รหัสงบประมาณ ระบุรหัสงบประมาณ ตามเอกสารขอเบิก จํานวน 16 หลัก
- เอกสารสํารองเงิน **ไมตองระบุ**
- การกําหนด ระบุรหัสศูนยต นทุนของหนวยงานท ี่นําสงเงิน

#### **บรรทัดรายการถัดไป**

- Pstky ระบุ 40 หมายถึง เดบิต
- บัญชี ระบุรหัสบัญชี 11010112 (พักเงินนําสง)

กดปุม หรือ Enter เพื่อเขาสูหนาจอถัดไป ตามภาพที่ 4

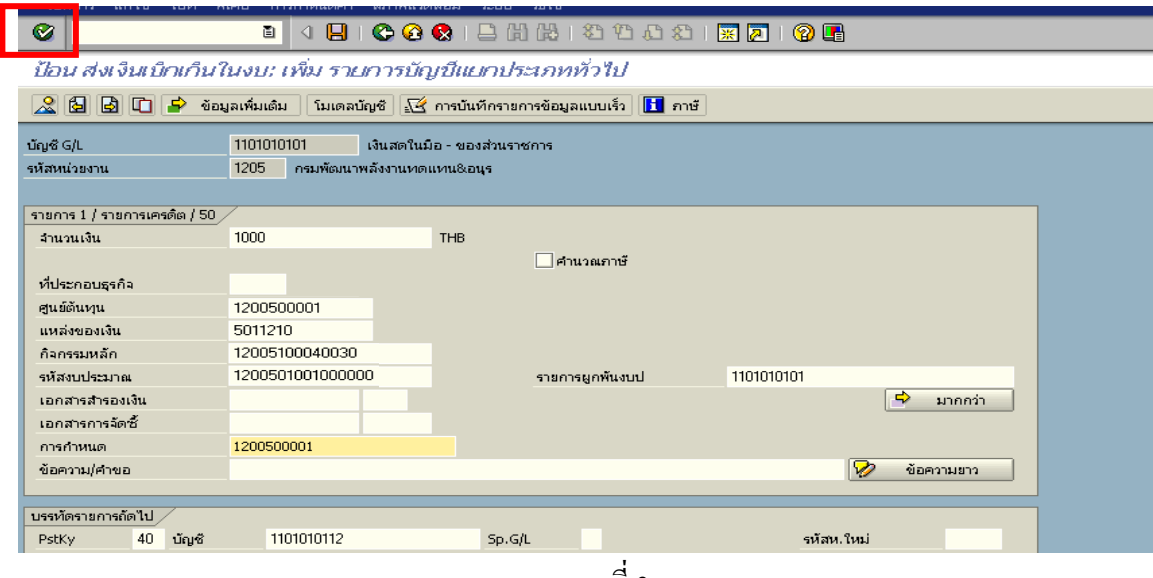

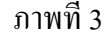

### 3. บันทึกรายการ ตามภาพที่ 4

- จํานวนเงนิ ระบุจํานวนเงนทิ ี่นําสง
- ศูนยตนท ุน ระบุรหัสศูนยต นทุนของ ตามเอกสารขอเบิก จํานวน 10 หลัก
- แหลงของเงนิ ระบุรหัสแหลงของเง ิน ตามเอกสารขอเบิก จํานวน 7 หลกั
- กิจกรรมหลัก ระบุรหัสกิจกรรมหลัก ตามเอกสารขอเบิก จํานวน 14 หลัก
- รหัสงบประมาณ ระบุรหัสงบประมาณ ตามเอกสารขอเบิก จํานวน 16 หลัก
- เอกสารสํารองเงิน **ไมตองระบุ**
- วันที่คดมิ ูลคา ระบุตามวันทตามใบร ี่ ับฝากเงิน
- การกําหนด ระบุรหัสศูนยต นทุนของหนวยงานท ี่นําสงเงิน
- ึกดปุ่ม <mark>เร</mark>ิ่ ข้อมูลเพิ่มเติม ผู้จื้อเข้าสู่หน้าจอต่อไป ตามภาพที่ 5

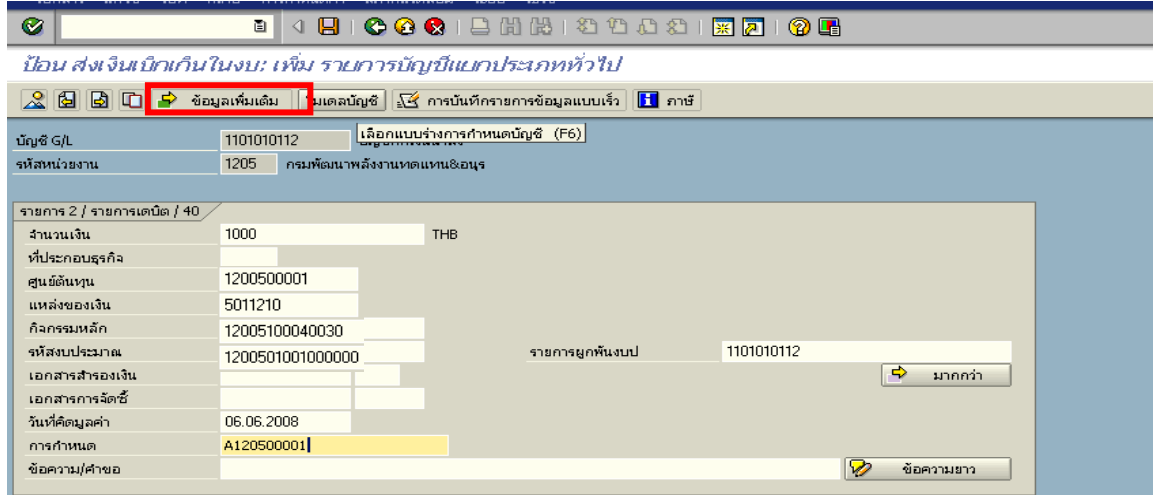

# ภาพที่ 4

4. <u>บันทึกข้อมูลเพิ่มเติม</u> ตามภาพที่ 5

- คีย์อ้างอิง 3 ระบุเลขที่ใบนำฝากเงินจำนวน 16 หลัก ที่ได้รับจากธนาคาร

กดปุม เพื่อดูภาพรวมของเอกสาร ตามภาพที่ 6

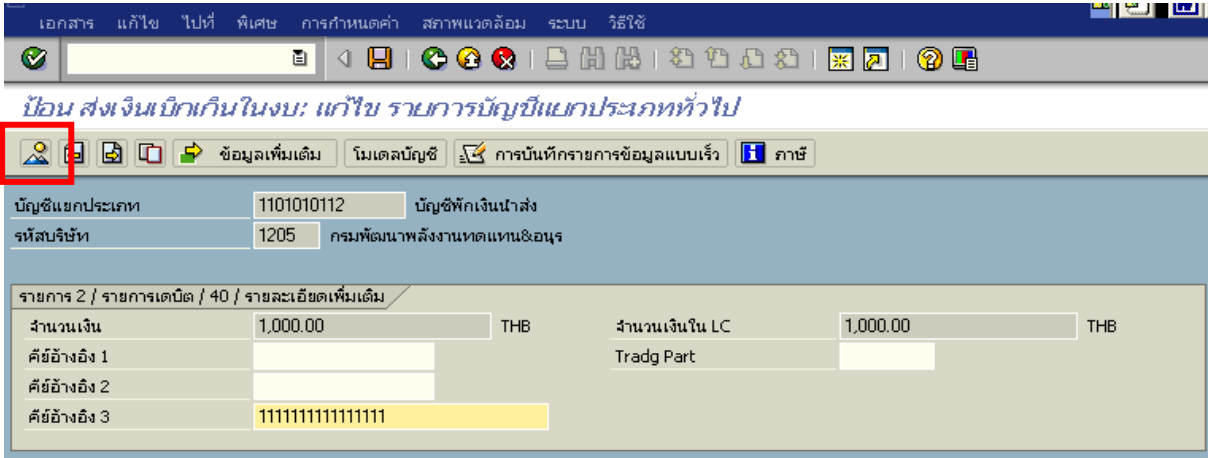

ภาพที่ 5

# 5. การบันทึกรายการ ตามภาพที่ 6

 - double click คูบัญชีตรวจสอบการบันทึกบัญชีและโครงสรางงบประมาณ หากพบขอผิดพลาด สามารถแกไขรายการไดกอนบันทึกรายการ

กดปุ่ม  $\overline{\boxplus}$  (SAVE) เพื่อให้ระบบทำการบันทึกข้อมูล และแสดงเลขที่เอกสาร ตามภาพที่ 7

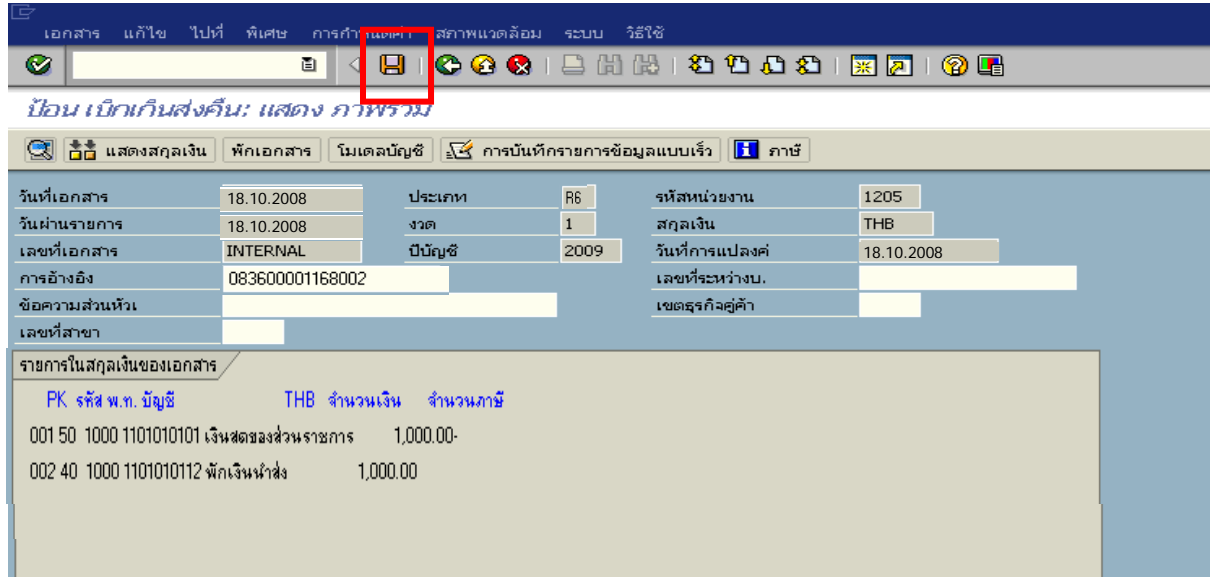

ภาพที่ 6

6. ระบบบันทึกข้อมูลเรียบร้อยแล้ว จะแสดงเลขที่เอกสารจำนวน 10 หลัก โดยแสดงข้อความ

"เอกสาร 12XXXXXXXX ไดผานรายการในรหัสบริษทั XXXX**"** ตามภาพที่ 7

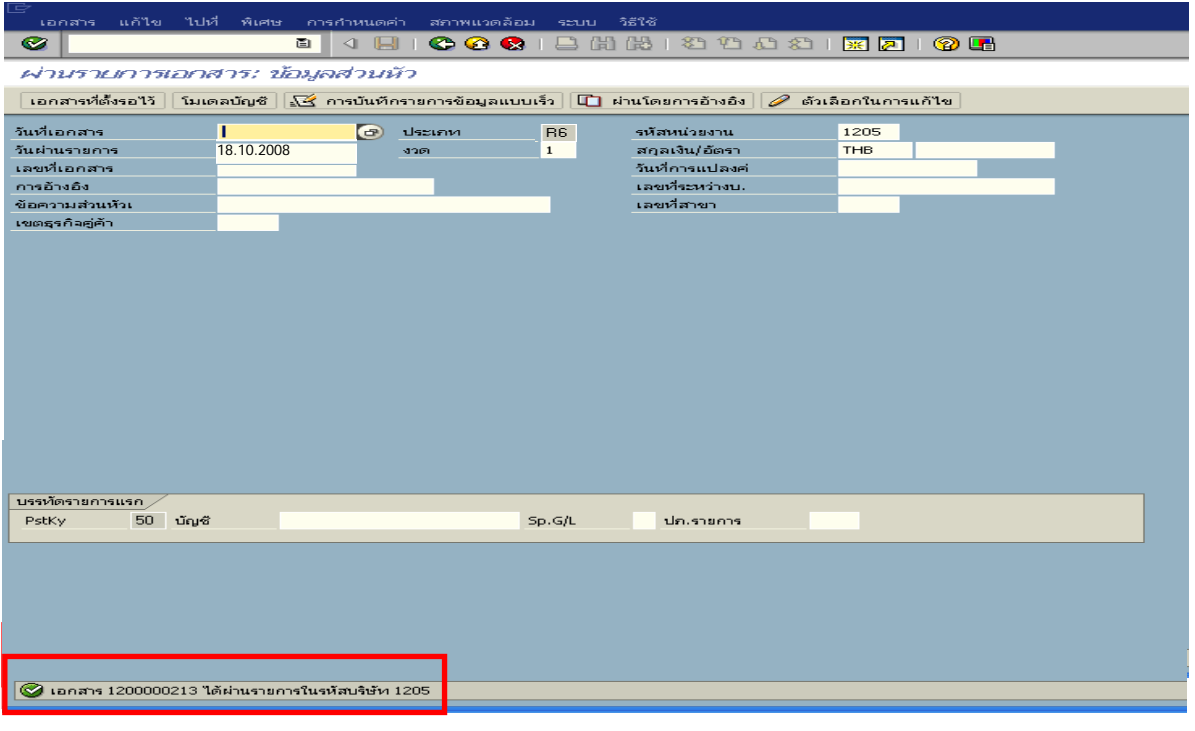

ภาพที่ 7

### **3.2.1.4 การบันทึกรายการลางเบิกเกินสงคนรอน ื ําสง**

#### **การเขาระบบ SAP R/3**

 $\Delta$ SAP menu  $\rightarrow$  ส่วนเพิ่มเติม $\rightarrow$  ส่วนเพิ่มเติม – ระบบการเบิกจ่ายเงิน  $\rightarrow$ การบันทึกรายการ  $\rightarrow$ สำหรับส่วนราชการ  $\rightarrow$ การขอเบิก – กรณีพิเศษอื่นๆ  $\rightarrow$ กระบวนงานเบิกเกินส่งคืน  $\rightarrow$  การบันทึกเบิกเกินส่งคืน หลังวันที่ 01 พ.ค. 2551  $\rightarrow$  ZGL\_BE – ล้างเบิกเกินส่งคืนรอนำส่งภายในปีงบประมาณ หรือพิมพ์คำสั่งงาน ตามภาพที่ 1

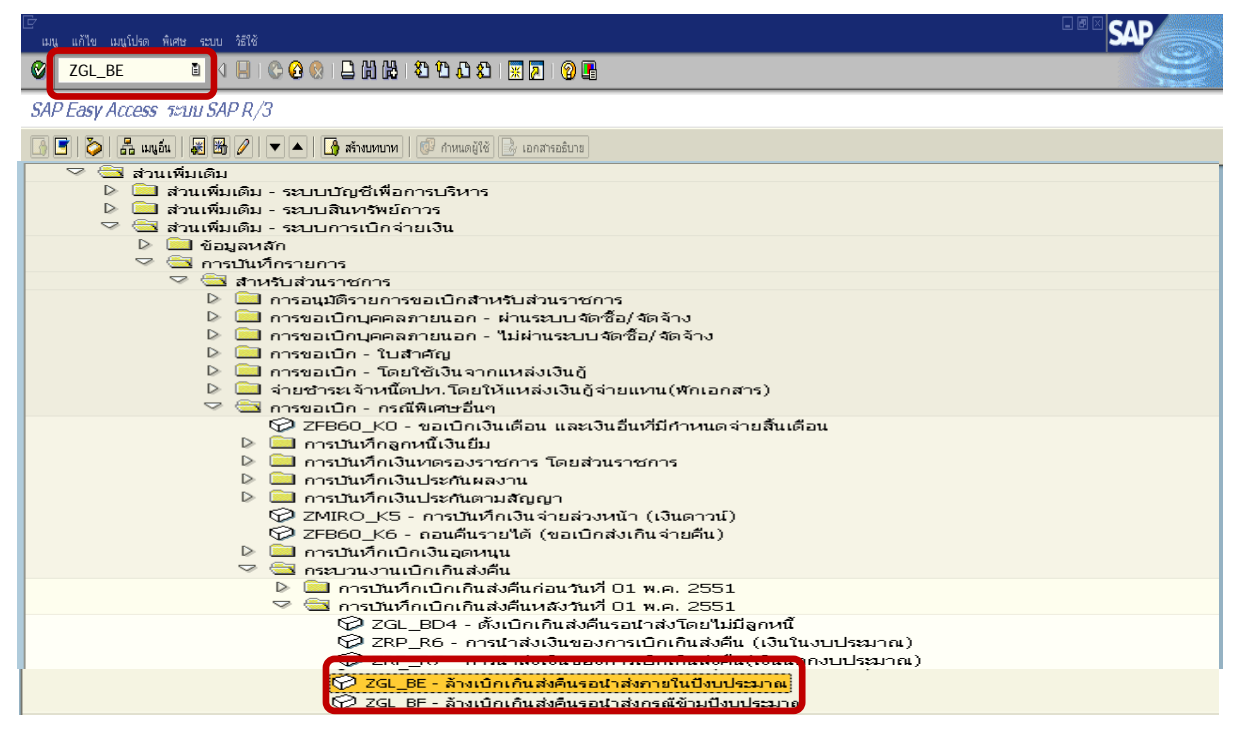

ภาพที่ 2

กดปุ่ม  $\overline{\bullet}$  หรือ Enter เพื่อเข้าสู่หน้าจอ ตามภาพที่ 2

# **ขั้นตอนการบนทั ึกรายการลางเบิกเกินสงคนรอน ื ําสงในระบบ**

1. บันทึกรายการ ตามภาพที่ 2

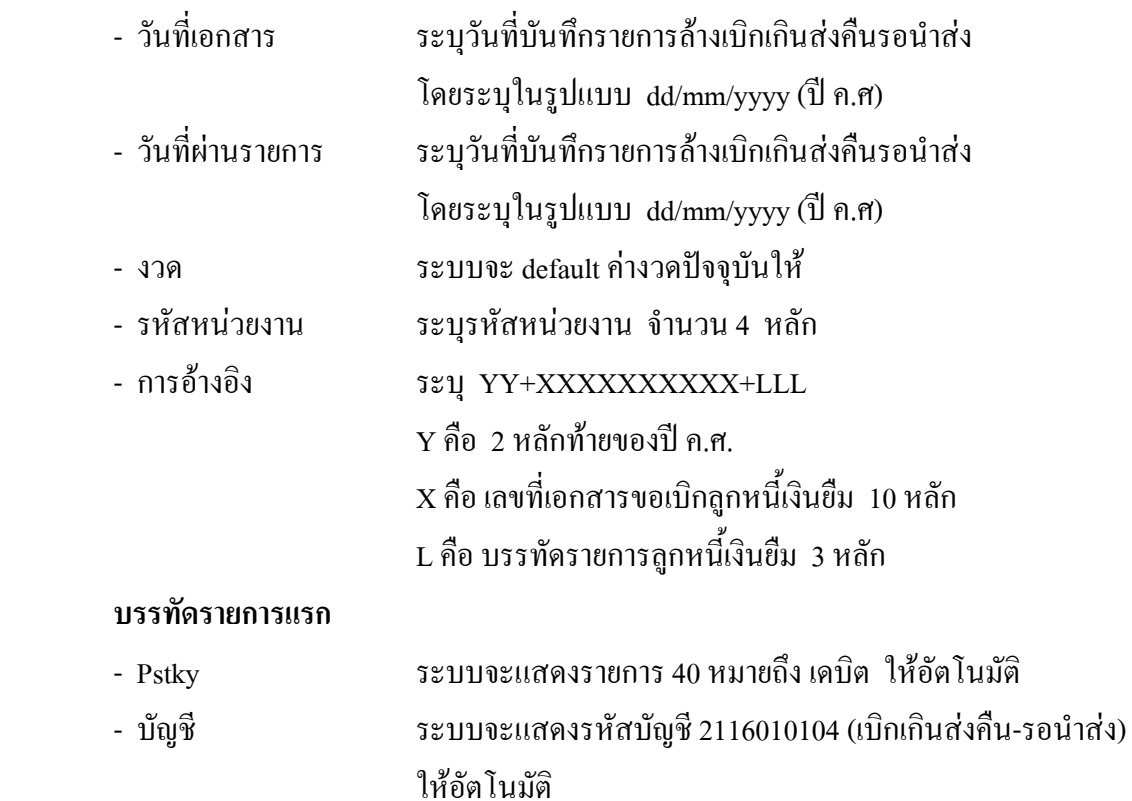

กดปุม หรือ Enter เพื่อเขาสูหนาจอถัดไป ตามภาพที่ 3

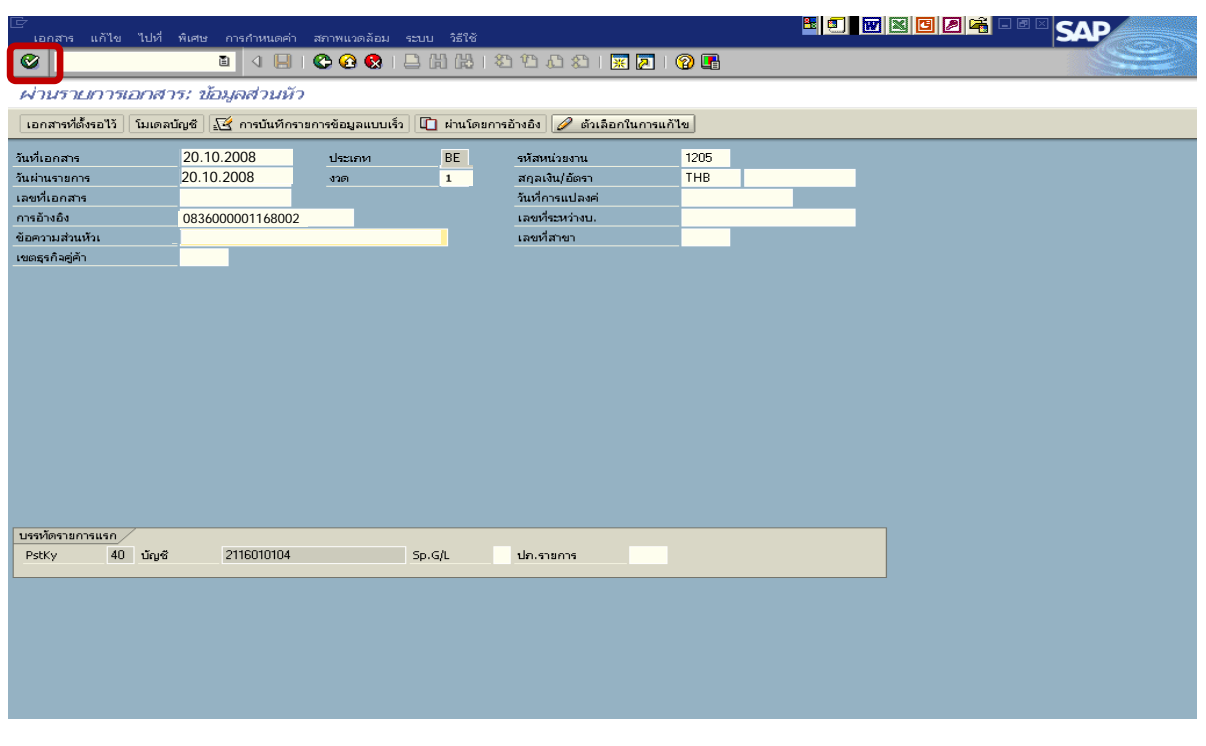

### 2. บันทึกรายการ ตามภาพที่ 3

- จํานวนเงนิ ระบุจํานวนเงนเท ิ ากับที่นําสงเปนเบิกเกนสิ งคืน
- ศูนยตนท ุน ระบุรหัสศูนยต นทุน ตามเอกสารขอเบิกจานวน ํ 10 หลัก
- แหลงของเงนิ ระบุรหัสแหลงของเง ิน ตามเอกสารขอเบิก จํานวน 7 หลกั
- กิจกรรมหลัก ระบุรหัสกิจกรรมหลัก ตามเอกสารขอเบิกจํานวน 14 หลัก
- รหัสงบประมาณ ระบุรหัสงบประมาณ ตามเอกสารขอเบิก จํานวน 16 หลัก
- เอกสารสํารองเงิน **ไมตองระบุ**

### **บรรทัดรายการถัดไป**

- Pstky ระบุ 50 หมายถึง เครดิต
- บัญชี ระบุรหัสบัญชี 1102010101 (ลูกหนี้เงินยืม –ในงบประมาณ)

กดปุม หรือ Enter เพื่อเขาสูหนาจอถัดไป ตามภาพที่ 4

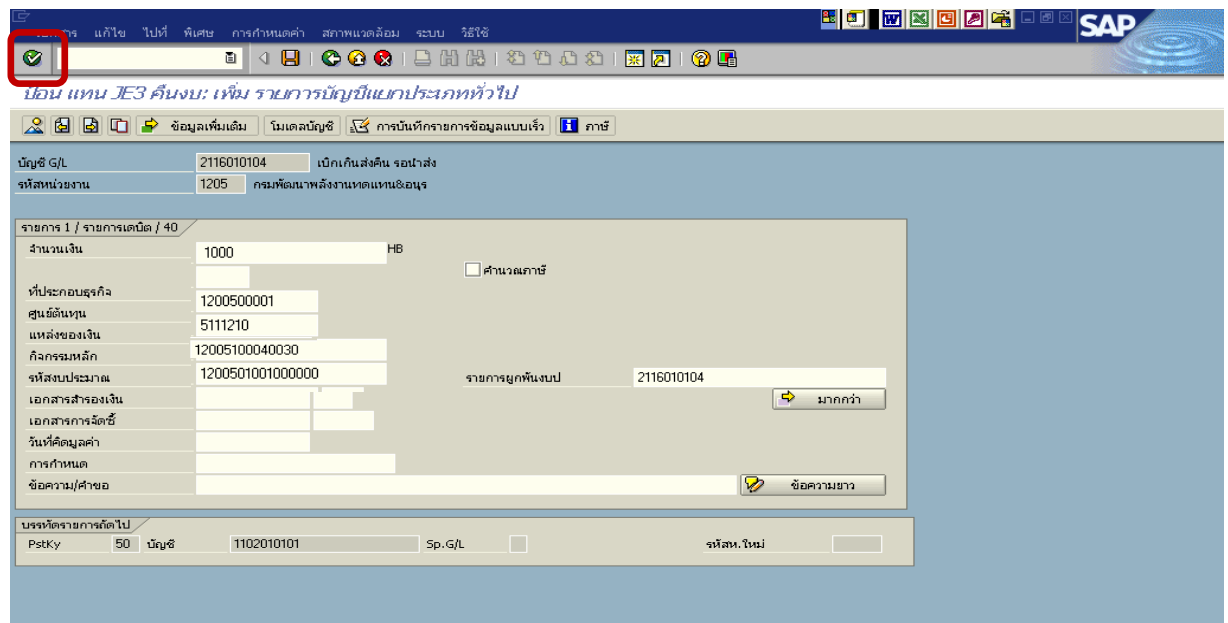

- ภาพที่ 3
- 3. บันทึกรายการ ตามภาพที่ 4
	-
	-
	-
	-
	-
	- เอกสารสํารองเงิน **ระบุเลขที่เอกสารสํารองเงิน** ตามรายการขอเบิก

- จํานวนเงนิ ระบุจํานวนเงนเท ิ ากับที่นําสงเปนเบิกเกนสิ งคืน

- ศูนยตนท ุน ระบุรหัสศูนยต นทุน ตามเอกสารขอเบิก จํานวน 10 หลัก
- แหลงของเงนิ ระบุรหัสแหลงของเง ิน ตามเอกสารขอเบิก จํานวน 7 หลกั
- กิจกรรมหลัก ระบุรหัสกิจกรรมหลัก ตามเอกสารขอเบิก จํานวน 14 หลัก
- รหัสงบประมาณ ระบุรหัสงบประมาณ ตามเอกสารขอเบิก จำนวน 16 หลัก
- 

กดปุม เพื่อดูภาพรวมของเอกสาร ตามภาพที่ 5

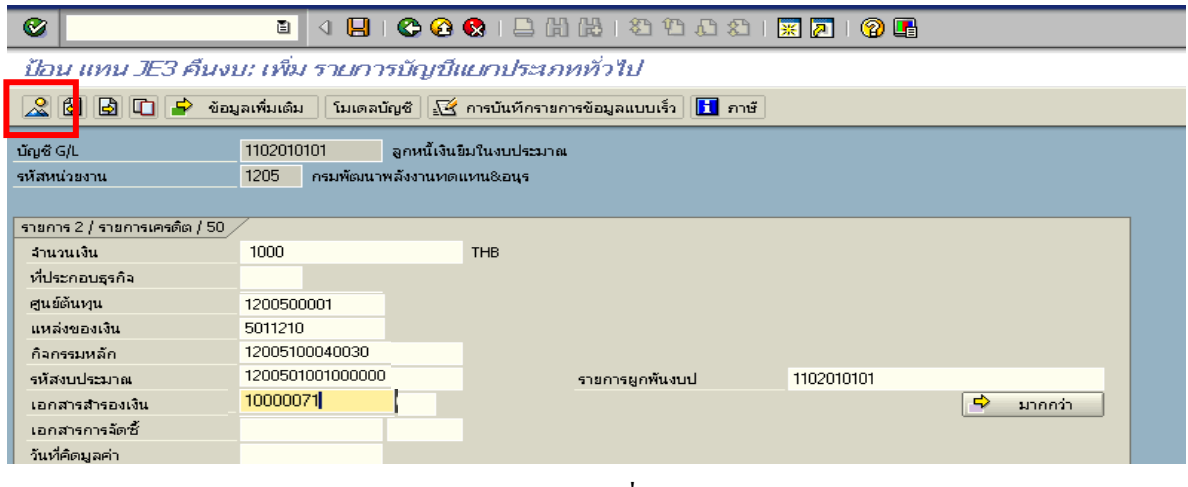

ภาพที่ 4

# 4. การบันทึกรายการ ตามภาพที่ 5

- double click คู่บัญชีเพื่อตรวจสอบการบันทึกโครงสร้างงบประมาณ หากพบข้อผิดพลาดสามารถ แก้ไขรายการได้ ก่อนบันทึกรายการ

กดปุ่ม  $\boxed{\boxminus}$  (save) เพื่อให้ระบบบันทึกข้อมูล และแสดงเลขที่เอกสาร ตามภาพที่ 6

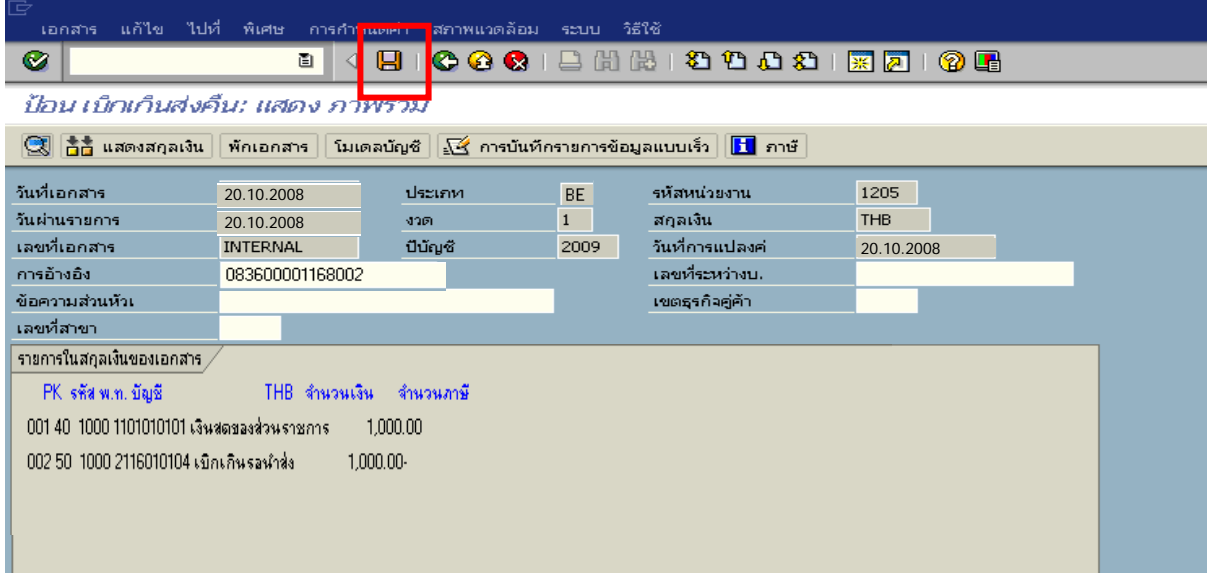

ภาพที่ 5

5. ระบบบันทึกข้อมูลเรียบร้อยแล้ว จะแสดงเลขที่เอกสารจำนวน 9 หลัก โดยแสดงข้อความ "เอกสาร 1xxxxxxxx ไดผานรายการในรหัสบริษัท xxxx" ภาพที่ 6

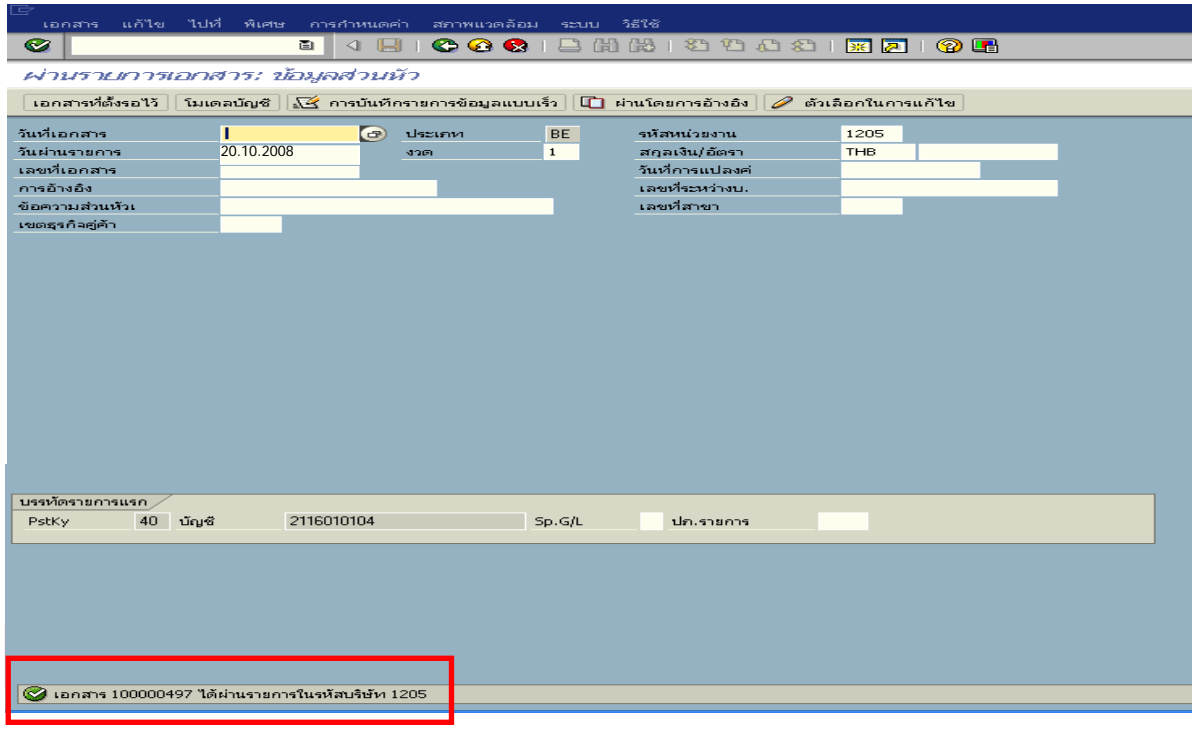

ภาพที่ 6

# **3.2.2 การบันทึกเงินกันไวเบิกเหลื่อมปสิ้นสุดการขยายเวลาเบิกจายเงิน**

เมื่อได้รับใบสำคัญและเงินสดจากลูกหนี้เพื่อส่งใช้คืนเงินยืมข้ามปีงบประมาณ ให้บันทึกรายการ ้ส้างเงินยืมเป็นใบสำคัญเท่ากับจำนวนเงินในใบสำคัญ โดยระบุบัญชีแยกประเภทค่าใช้จ่าย ส่วนเงินสดที่ ไดรับใหระบุบัญชีแยกประเภทคาใชจายผลักสงเปนรายไดแผนดิน และบันทึกรายการรับ**เงินสด**เปนเงิน เบิกเกินสงคืน

## **3.2.2.1 การบันทึกรายการลางเงินยืม**

### **การเขาระบบ SAP R/3**

 $\Delta$ SAP menu  $\rightarrow$  ส่วนเพิ่มเติม  $\rightarrow$  ส่วนเพิ่มเติม – ระบบการเบิกจ่ายเงิน $\rightarrow$  การบันทึกรายการ  $\rightarrow$  สำหรับส่วนราชการ  $\rightarrow$ การขอเบิก – กรณีพิเศษอื่นๆ  $\rightarrow$ การบันทึกลูกหนี้เงินยืม  $\rightarrow$  ZF\_02\_G1 – การหักลางลูกหนี้เงินยืมที่บันทึกเขามาหลังวันที่ 01.05.2008 หรือพิมพคําสั่งงาน ตามภาพที่ 1

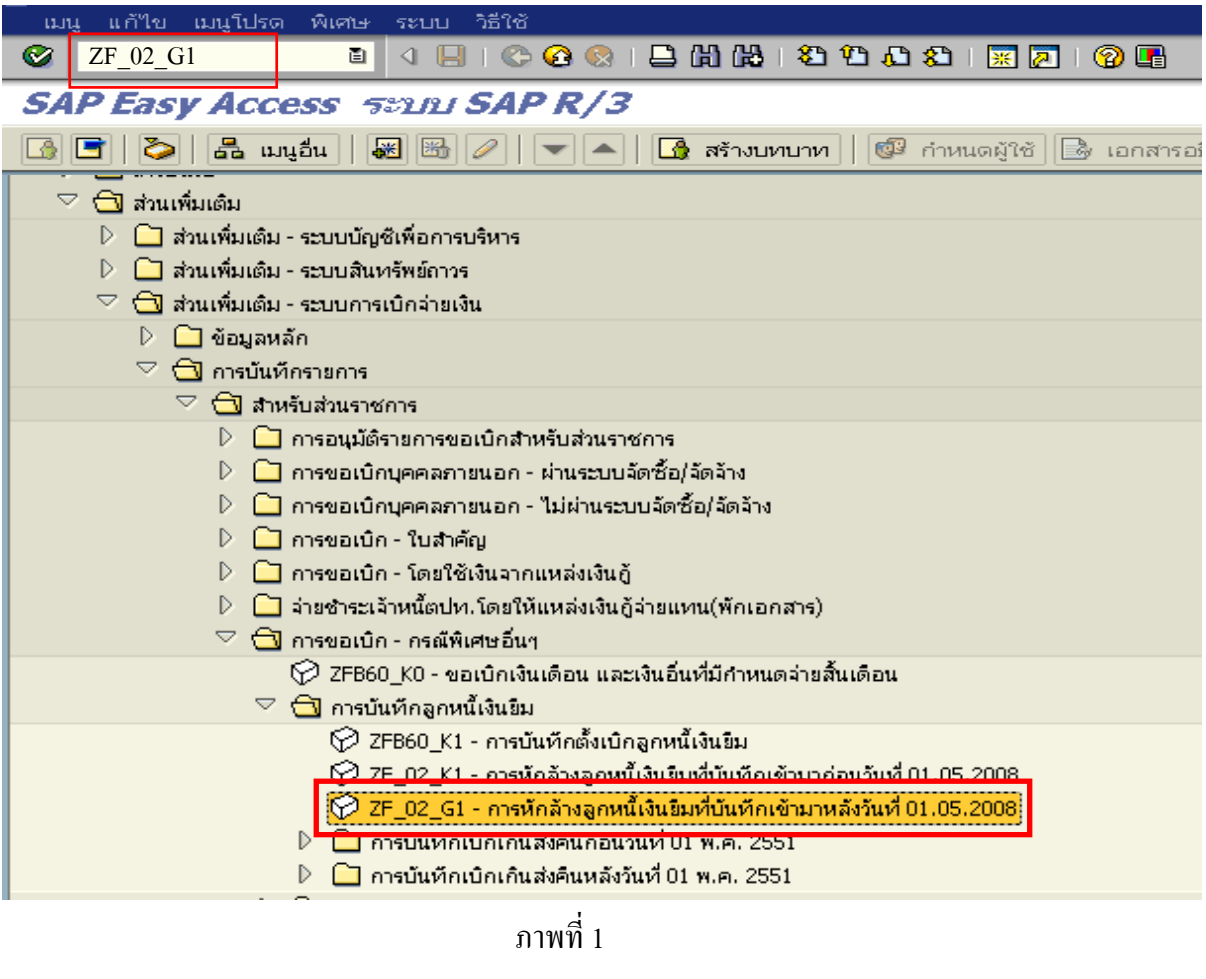

กดปุม หรือ Enter เพื่อเขาสูหนาจอ ตามภาพที่ 2

# **ขั้นตอนการบนทั ึกรายการลางเงินยืมในระบบ**

1. บันทึกรายการ ตามภาพที่ 2

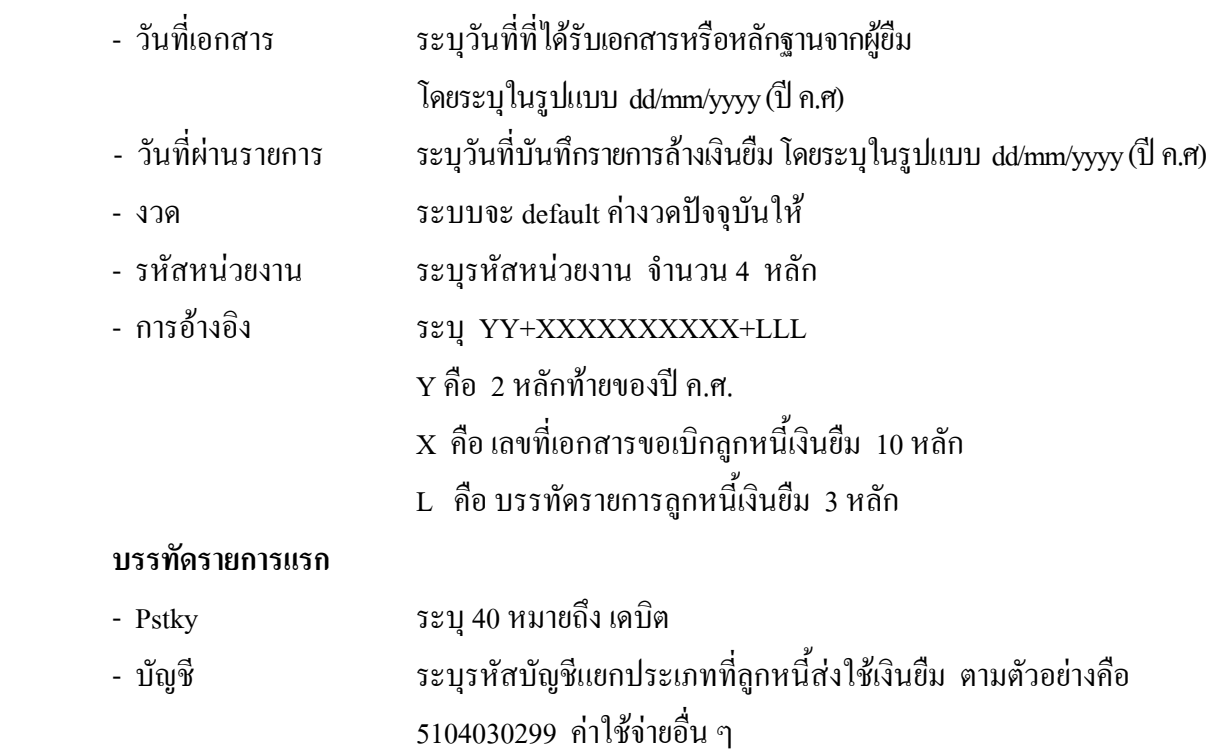

กดปุ่ม  $\overline{\bullet}$  หรือ Enter เพื่อเข้าสู่หน้าจอ ตามภาพที่ 3

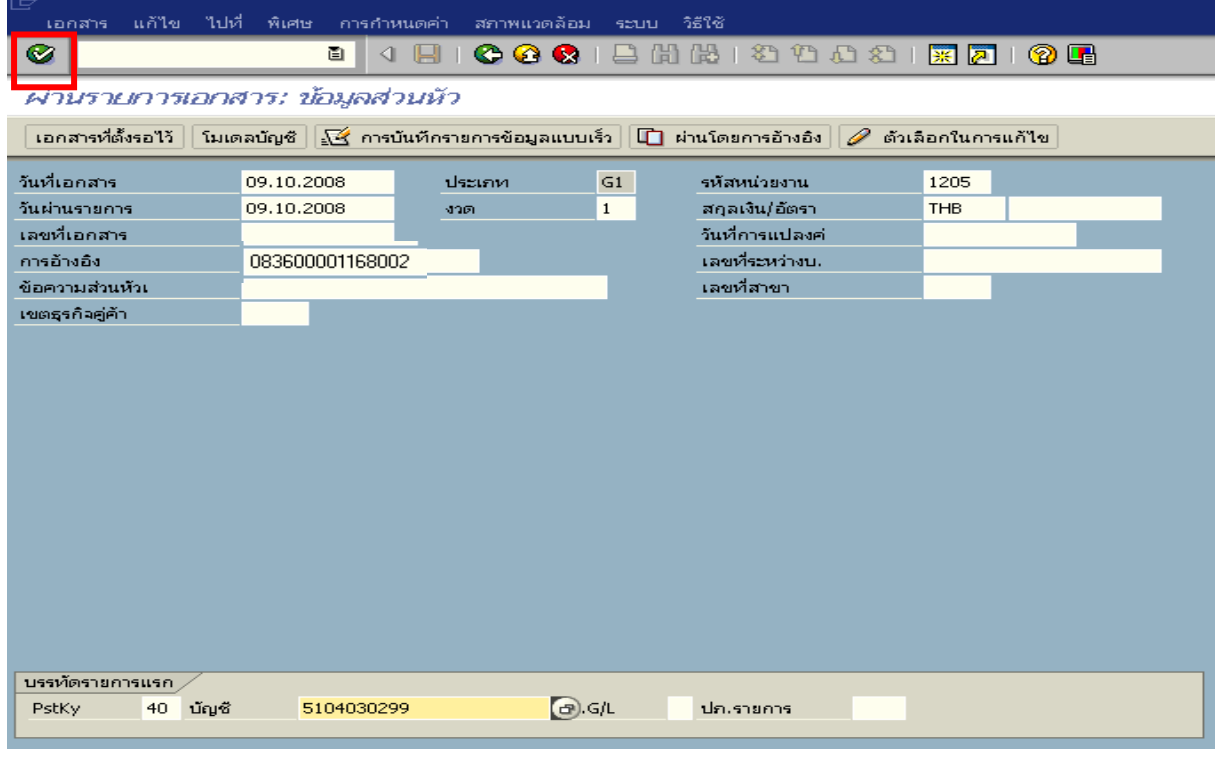

ภาพที่ 2

### 2. บันทึกรายการ ตามภาพที่ 3

- จํานวนเงนิ ระบุจํานวนเงนตามค ิ าใชจายที่เกดขิ ึ้นจริง
- ศูนยตนท ุน ระบุรหัสศูนยต นทุน จํานวน 10 หลัก
- แหลงของเงนิ ระบุรหัสแหลงของเง ิน จํานวน 7 หลัก
- กิจกรรมหลัก ระบุรหัสกิจกรรมหลัก จํานวน 14 หลัก
- รหัสงบประมาณ ระบุรหัสงบประมาณ จํานวน 16 หลัก

### **บรรทัดรายการถัดไป**

- Pstkyระบุ 40 หมายถึง เดบิต
- บัญชี ระบุรหัสบัญชี 5104030218 (ค่าใช้จ่ายผลักส่งเป็นรายได้แผ่นดิน)

กดปุ่ม  $\bigcirc$  หรือ Enter เพื่อเข้าสู่หน้าจอถัดไป ตามภาพที่ 4

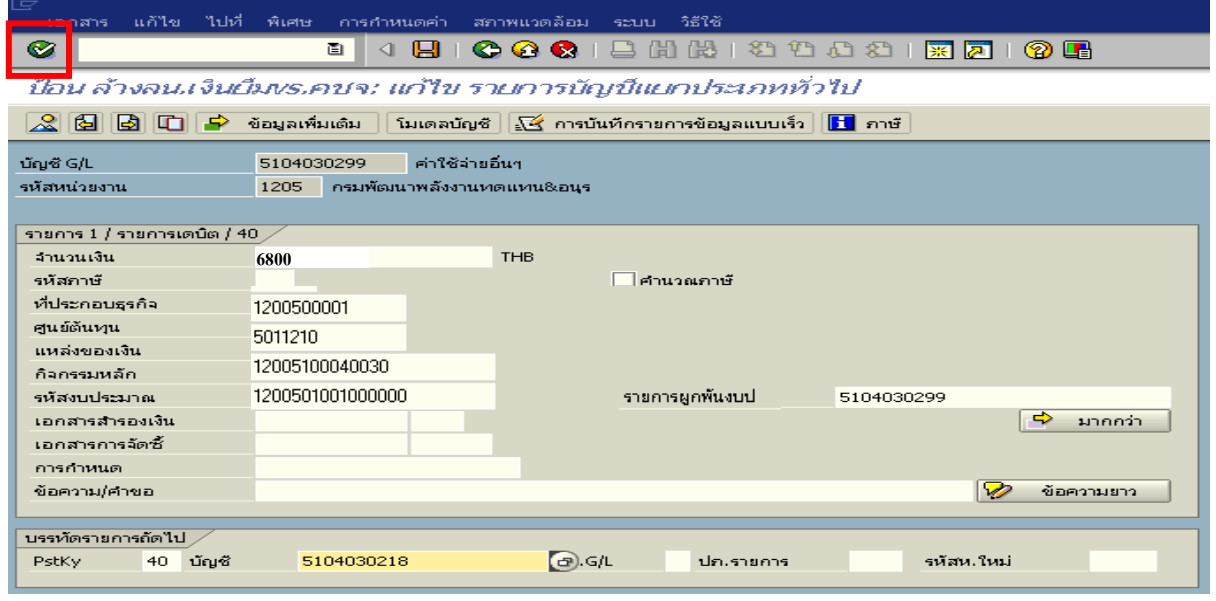

ภาพที่ 3

## 3. บันทึกรายการ ตามภาพที่ 4

- จํานวนเงนิ ระบุจํานวนเงนทิ ี่ไดรับคืนจากลูกหนี้
- ศูนยตนท ุน ระบุรหัสศูนยต นทุน จํานวน 10 หลัก
- แหล่งของเงิน ระบรหัสแหล่งของเงิน จำนวน 7 หลัก
- กิจกรรมหลัก ระบุรหัสกิจกรรมหลัก จํานวน 14 หลัก
- รหัสงบประมาณ ระบุรหัสงบประมาณ จํานวน 16 หลัก

### **บรรทัดรายการถัดไป**

- Pstky ระบุ 50 หมายถึง เครดิต
- บัญชี ระบุรหัสบัญชี 1102010101 (ลูกหนี้เงินยืมในงบประมาณ)

กดปุม หรือ Enter เพื่อเขาสูหนาจอถัดไป ตามภาพที่ 5

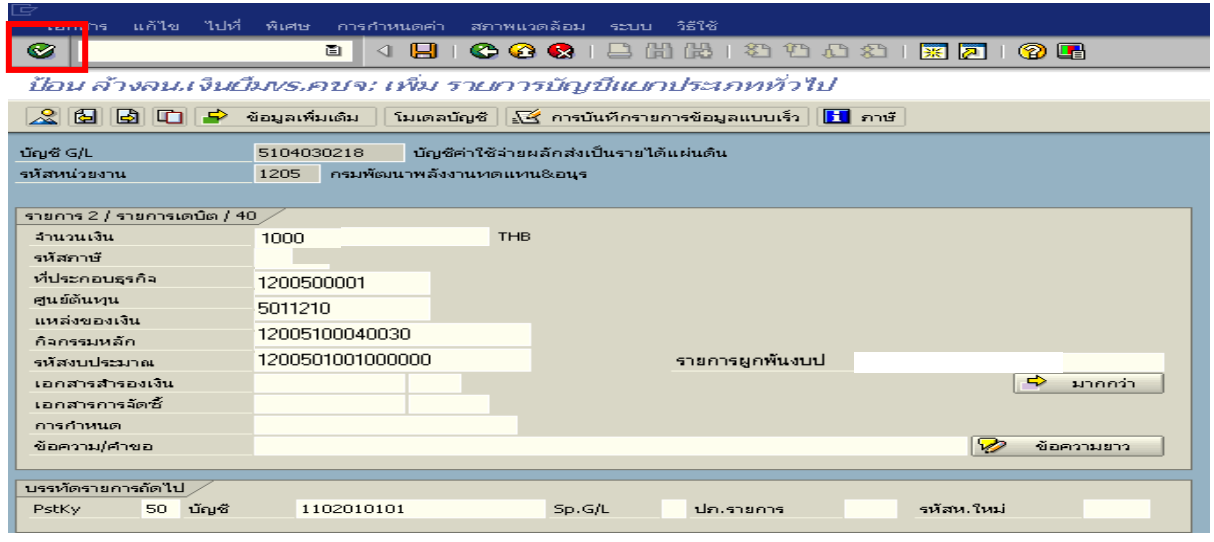

ภาพที่ 4

# 4. <u>บันทึกรายการ</u> ตามภาพที่ 5

- จํานวนเงนิ ระบุจํานวนเงนเท ิ ากับสัญญายืมเงิน
- ศูนยตนท ุน ระบุรหัสศูนยต นทุน จํานวน 10 หลัก
- แหล่งของเงิน ระบุรหัสแหล่งของเงิน จำนวน 7 หลัก
- กิจกรรมหลัก ระบุรหัสกิจกรรมหลัก จํานวน 14 หลัก
- รหัสงบประมาณ ระบุรหัสงบประมาณ จํานวน 16 หลัก
- เอกสารสํารองเงิน **ไมตองระบ ุ**

กดปุม เพื่อดูภาพรวมของเอกสาร ตามภาพที่ 6

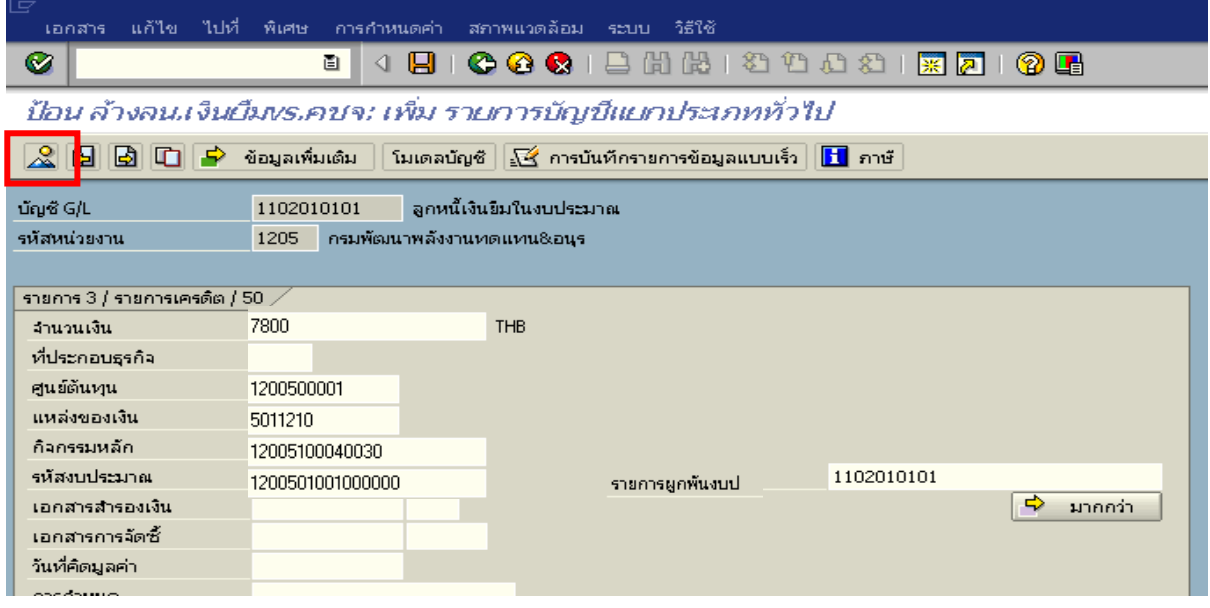

ภาพที่ 5

## 5. การบันทึกรายการ ตามภาพที่ 6

- double click คู่บัญชีเพื่อตรวจสอบการบันทึกโครงสร้างงบประมาณ หากพบข้อผิดพลาดสามารถ แก้ไขรายการได้ ก่อนบันทึกรายการ

กดปุ่ม <mark> $\Box$ </mark> (save) เพื่อให้ระบบบันทึกข้อมูลและแสดงเลขที่เอกสาร ตามภาพที่ 7

| 戸<br>้แก้ไข ไปที่ พิเศษ การกำห <u>นะสะ</u> บ<br>สภาพแวดล้อม<br>วิธีใช้<br>เอกสาร<br><b>SCULL</b>                                                                                                    |                               |                 |                      |                             |                          |  |  |  |
|----------------------------------------------------------------------------------------------------|-------------------------------|-----------------|----------------------|-----------------------------|--------------------------|--|--|--|
| 00012HHOOOO17AIQB<br>Ø<br>u<br>画                                                                                                    |                               |                 |                      |                             |                          |  |  |  |
| ป้อน ล้างลน.เงินเว็มพร.คชจ: แสดง ภาพรวม                                                                                                    |                               |                 |                      |                             |                          |  |  |  |
| ้ โมเดลบัญชี │ <u>√ี≺ั</u> การบันทึกรายการข้อมูลแบบเร็ว │ <mark>∐</mark> ิภาษั<br>$\mathbb{C}$ $\mathbb{R}$ แสดงสกุลเงิน<br>พักเอกสาร                                                                                                    |                               |                 |                      |                             |                          |  |  |  |
| วันที่เอกสาร                                                                                                    | 09.10.2008                    | ประเภท          | G1                   | รหัสหน่วยงาน                | 1205                     |  |  |  |
| วันผ่านรายการ<br>เลขที่เอกสาร                                                                                                    | 09.10.2008<br><b>INTERNAL</b> | 3201<br>ปีบัญชี | $\mathbf{1}$<br>2009 | สกุลเงิน<br>วันที่การแปลงค่ | <b>THB</b><br>09.10.2008 |  |  |  |
| การอ้างอิง                                                                                                    | 083600001168002               |                 |                      | เลขที่ระหว่างบ.             |                          |  |  |  |
| ข้อความส่วนหัวเ<br>เลขที่สาขา                                                                                                    |                               |                 |                      | เขตธุรกิจคู่ค้า             |                          |  |  |  |
| รายการในสกุลเงินของเอกสาร j<br>PK รหัส พ.ห. บัญชี<br>จำนวนภาษั<br>THB<br>- จำนวนเงิน<br>001 40 1000 5104030299 ค่าใช้จ่ายอื่นๆ<br>6,800.00<br>002 40 1000 5104030218 คชาผลัดส่งร/ดแผ่นดิ<br>1,000.00<br>003 50 1000 1102010101 ลูกหนี้เงินยีม-ในงบ<br>$7,800.00 -$ |                               |                 |                      |                             |                          |  |  |  |

ภาพที่ 6

6. ระบบบันทึกข้อมูลเรียบร้อยแล้ว จะแสดงเลขที่เอกสารจำนวน 10 หลัก โดยแสดงข้อความ "เอกสาร 36XXXXXXXX ไดผานรายการในรหัสบริษทั XXXX" ตามภาพที่ 7

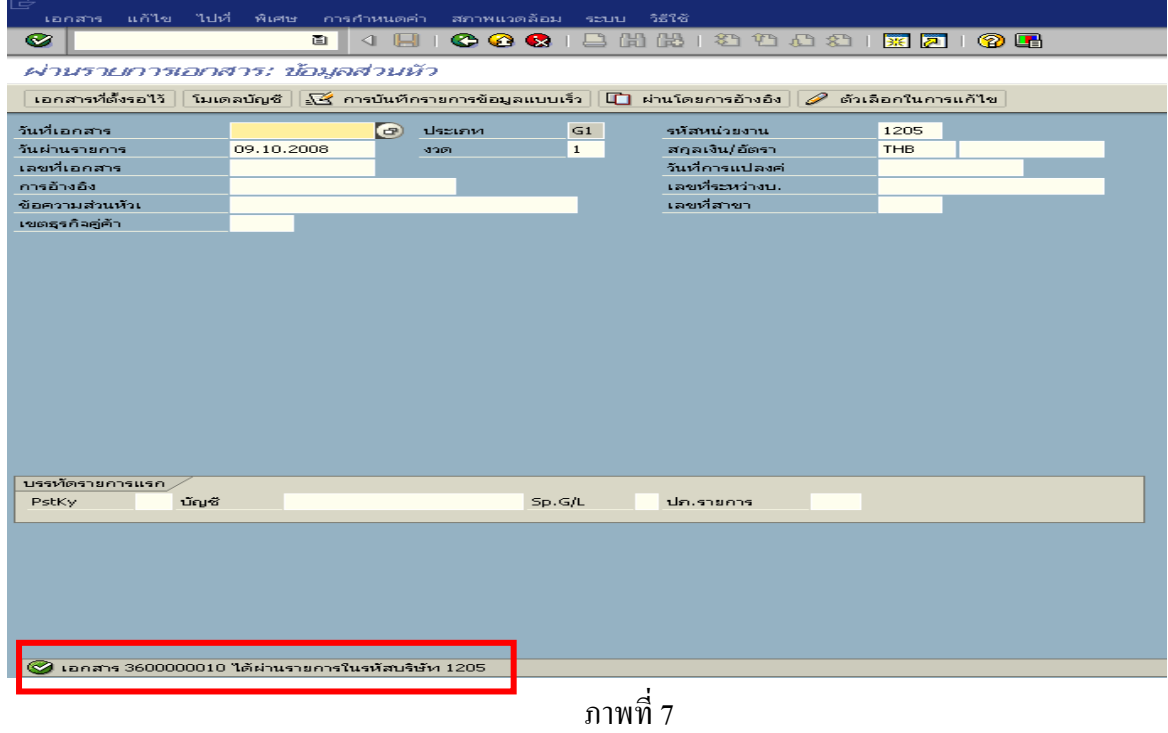

# **3.2.2.2 การบันทึกรายการเบิกเกินสงคืนรอนําสง**

### **การเขาระบบ SAP R/3**

 $\Delta$ SAP menu  $\rightarrow$ ส่วนเพิ่มเติม $\rightarrow$ ส่วนเพิ่มเติม – ระบบการเบิกจ่ายเงิน $\rightarrow$  การบันทึกรายการ  $\rightarrow$ สำหรับส่วนราชการ  $\rightarrow$ การขอเบิก – กรณีพิเศษอื่นๆ  $\rightarrow$ การบันทึกลูกหนี้เงินยืม  $\rightarrow$  การบันทึกเบิกเกิน ส่งคืนหลังวันที่ 01.05.2551 $\rightarrow$  ZGL\_BD4 – ตั้งเบิกเกินส่งคืนรอนำส่งโดยไม่มีลูกหนี้หรือพิมพ์คำสั่งงาน ตามภาพที่ 1

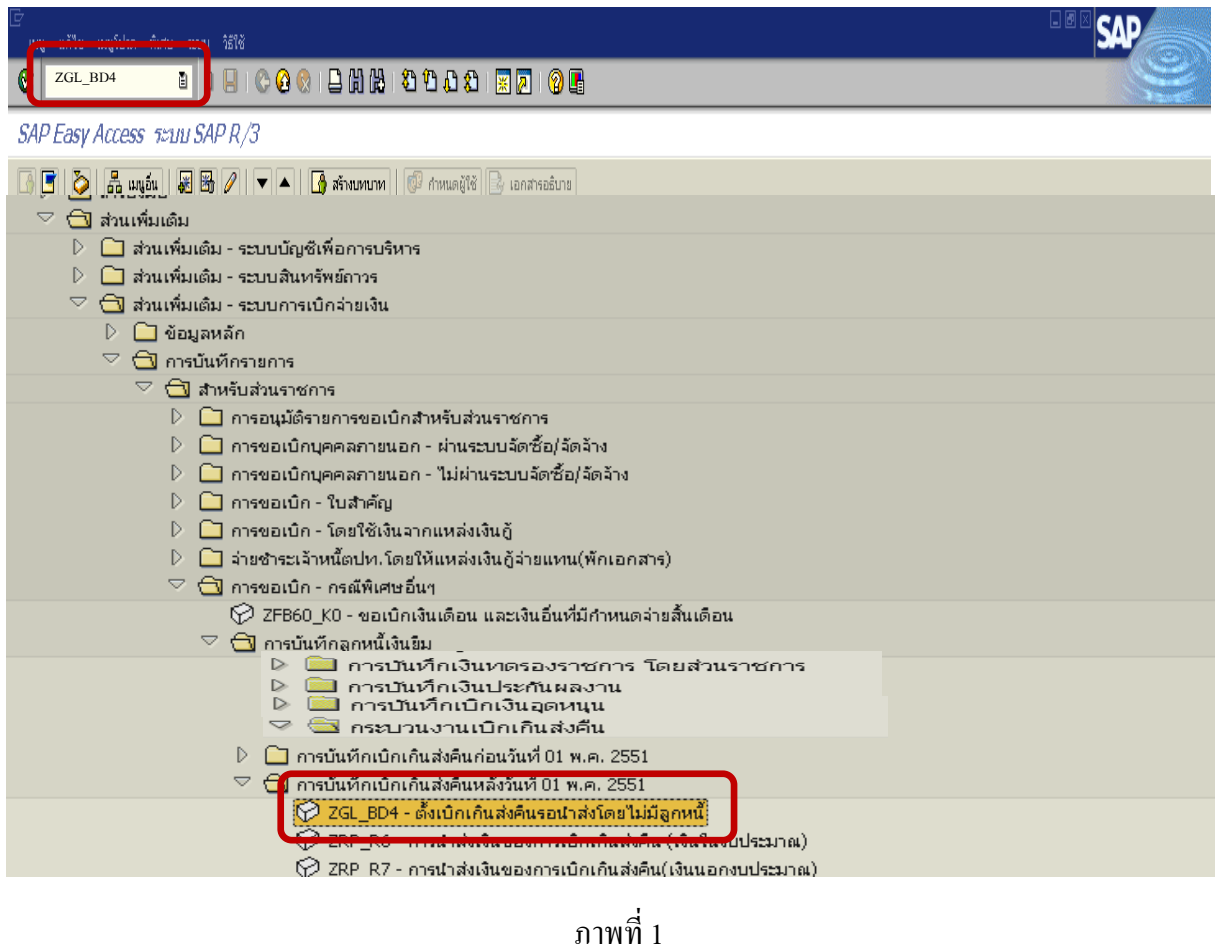

กดปุม หรือ Enter เพื่อเขาสูหนาจอ ตามภาพที่ 2

## **ขั้นตอนการบนทั ึกรายการเบิกเกินสงคืนรอนําสงในระบบ**

- 1. บันทึกรายการ ตามภาพที่ 2
	- วันทเอกสาร ี่ ระบุวันที่ตามหลักฐานการรับเงินโดยระบุในรูปแบบ dd/mm/yyyy (ปค.ศ)
	- วันที่ผานรายการ ระบุวันที่ทไดี่ รับเงินจริงโดยระบุในรูปแบบ dd/mm/yyyy (ปค.ศ)
	- งวด ระบบจะ default ค่างวดปัจจุบันให้
	- รหัสหนวยงาน ระบุรหัสหนวยงาน จํานวน 4 หลัก
	- การอางอิง ระบุ YY+XXXXXXXXXX+LLL
		- $Y$  คือ 2 หลักท้าของปี ค ศ
			- X คือเลขที่เอกสาร G1
			- L คือ บรรทัดรายการคาใชจายผล ักสงเปนรายไดแผนด ิน

#### **บรรทัดรายการแรก**

- Pstky ระบบจะแสดงรายการ 40 หมายถึง เดบิต ใหอัตโนมัติ - บัญชี ระบบจะแสดงรหัสบัญชี1101010101
	- (เงินสดในมือ-ของสวนราชการ) ใหอัตโนมัติ

กดปุม หรือ Enter เพื่อเขาสูหนาจอถัดไป ตามภาพที่ 3

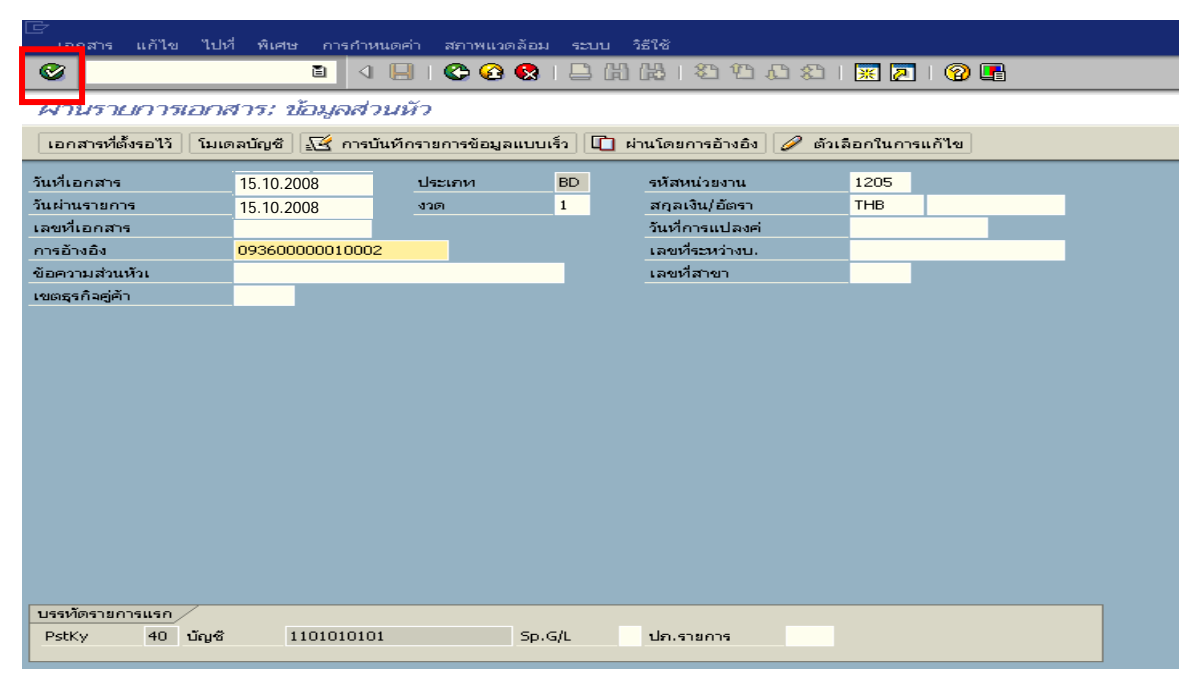

ภาพที่ 2

### 2. บันทึกรายการ ตามภาพที่ 3

- จํานวนเงนิ ระบุจํานวนเงนทิ ี่ไดรับคืนจากลูกหนี้
- ศูนยตนท ุน ระบุรหัสศูนยต นทุน ตามเอกสารขอเบิก จํานวน 10 หลัก
- แหลงของเงนิ ระบุรหัสแหลงของเง ิน ตามเอกสารขอเบิก จํานวน 7 หลกั
- กิจกรรมหลัก ระบุรหัสกิจกรรมหลัก ตามเอกสารขอเบิก จํานวน 14 หลัก
- รหัสงบประมาณ ระบุรหัสงบประมาณ ตามเอกสารขอเบิก จํานวน 16 หลัก
- เอกสารสํารองเงิน **ไมตองระบุ**

### **บรรทัดรายการถัดไป**

- Pstkyระบุ 50 หมายถึง เครดิต
- บัญชี ระบุรหัสบัญชี 2116010104 (เบิกเกินส่งคืนรอนำส่ง)

กดปุม หรือ Enter เพื่อเขาสูหนาจอถัดไป ตามภาพที่ 4

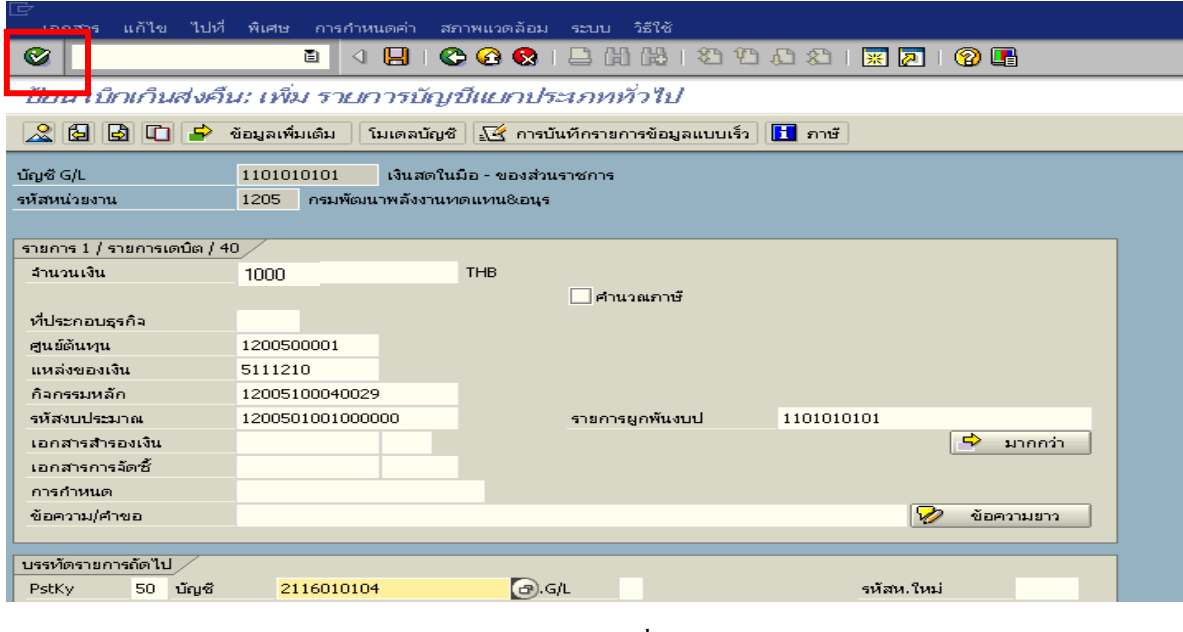

ภาพที่ 3

## 3. บันทึกรายการ ตามภาพที่ 4

- จํานวนเงนิ ระบุจํานวนเงนทิ ี่ไดรับคืนจากลูกหนี้
- ศูนยตนท ุน ระบุรหัสศูนยต นทุน ตามเอกสารขอเบิก จํานวน 10 หลัก
- แหลงของเงนิ ระบุรหัสแหลงของเง ิน ตามเอกสารขอเบิก จํานวน 7 หลกั
- กิจกรรมหลัก ระบุรหัสกิจกรรมหลัก ตามเอกสารขอเบิก จํานวน 14 หลัก
- รหัสงบประมาณ ระบุรหัสงบประมาณ ตามเอกสารขอเบิก จํานวน 16 หลัก

กดปุม เพื่อดูภาพรวมของเอกสาร ตามภาพที่ 5

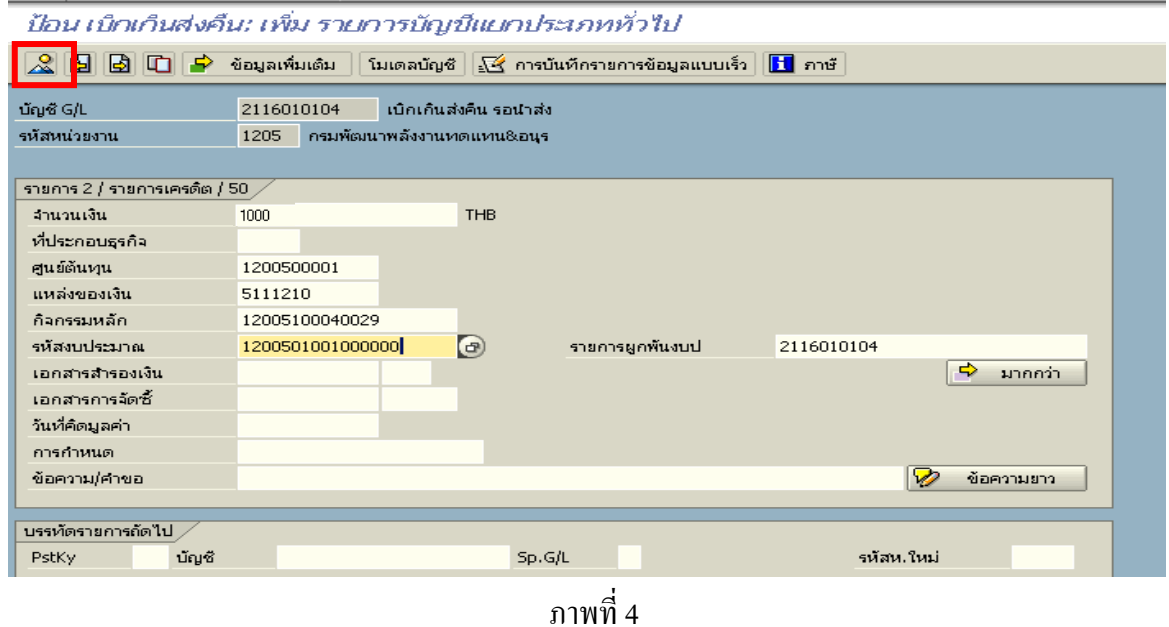

4. การบันทึกรายการ ตามภาพที่ 5

- double click คู่บัญชีเพื่อตรวจสอบการบันทึกโครงสร้างงบประมาณ หากพบข้อผิดพลาดสามารถ แกไขรายการไดกอนบนทั ึกรายการ

กดปุม (save) เพื่อใหระบบบันทึกขอมูลและแสดงเลขที่เอกสาร ตามภาพที่ 6

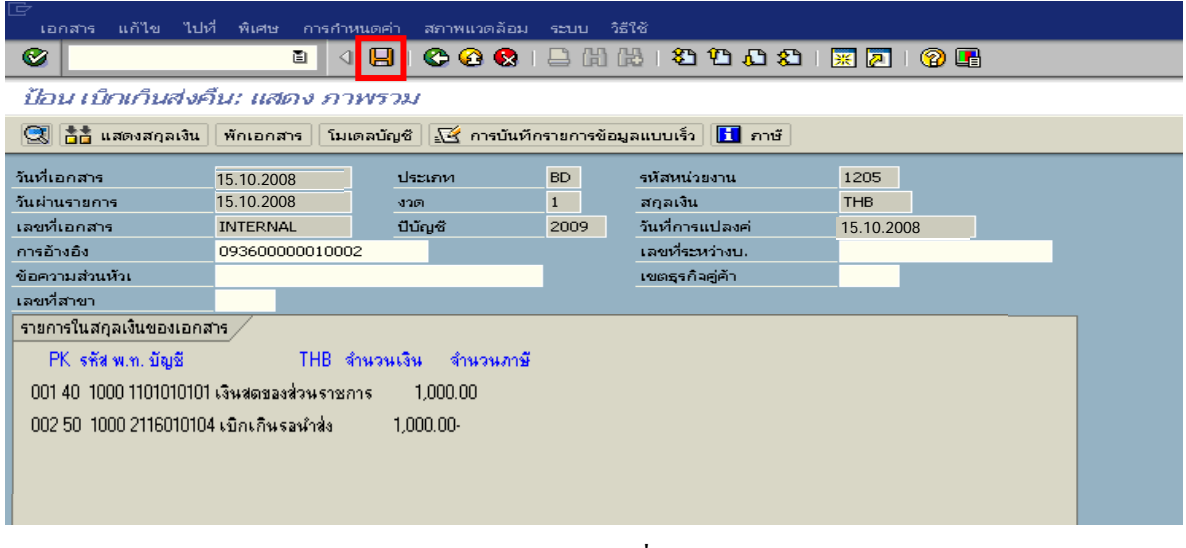

ภาพที่ 5

5. ระบบบันทึกข้อมูลเรียบร้อยแล้ว จะแสดงเลขที่เอกสารจำนวน 9 หลัก โดยแสดงข้อความ "เอกสาร 1XXXXXXXX ไดผานรายการในรหัสบริษัท XXXX**"** ภาพที่ 6

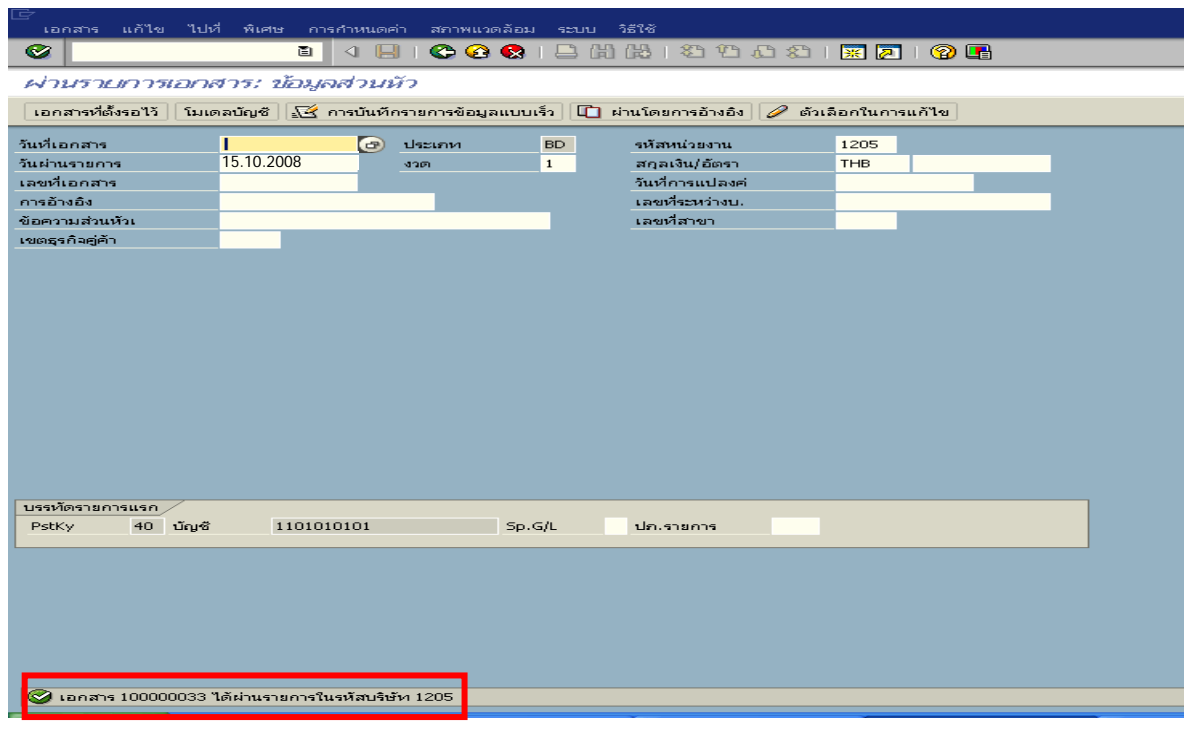

ภาพที่ 6

## **3.2.2.3 การบันทึกรายการนาสํ งเงินเปนรายไดแผนดินในระบบ**

#### **การเขาระบบ SAP R/3**

 $\Delta$ SAP menu  $\rightarrow$  ส่วนเพิ่มเติม $\rightarrow$  ส่วนเพิ่มเติม – ระบบรายได้และการนำส่งรายได้ การบันทึกรายการ  $\rightarrow$  การบันทึกเอกสารนำส่งที่ฝากธนาคารตั้งแต่ 01/03/51 เป็นต้นไป  $\rightarrow$  ZRP\_R1 – การนําสงเงินรายไดแผนดินของตนเอง หรือพิมพคําสั่งงาน ตามภาพที่ 1

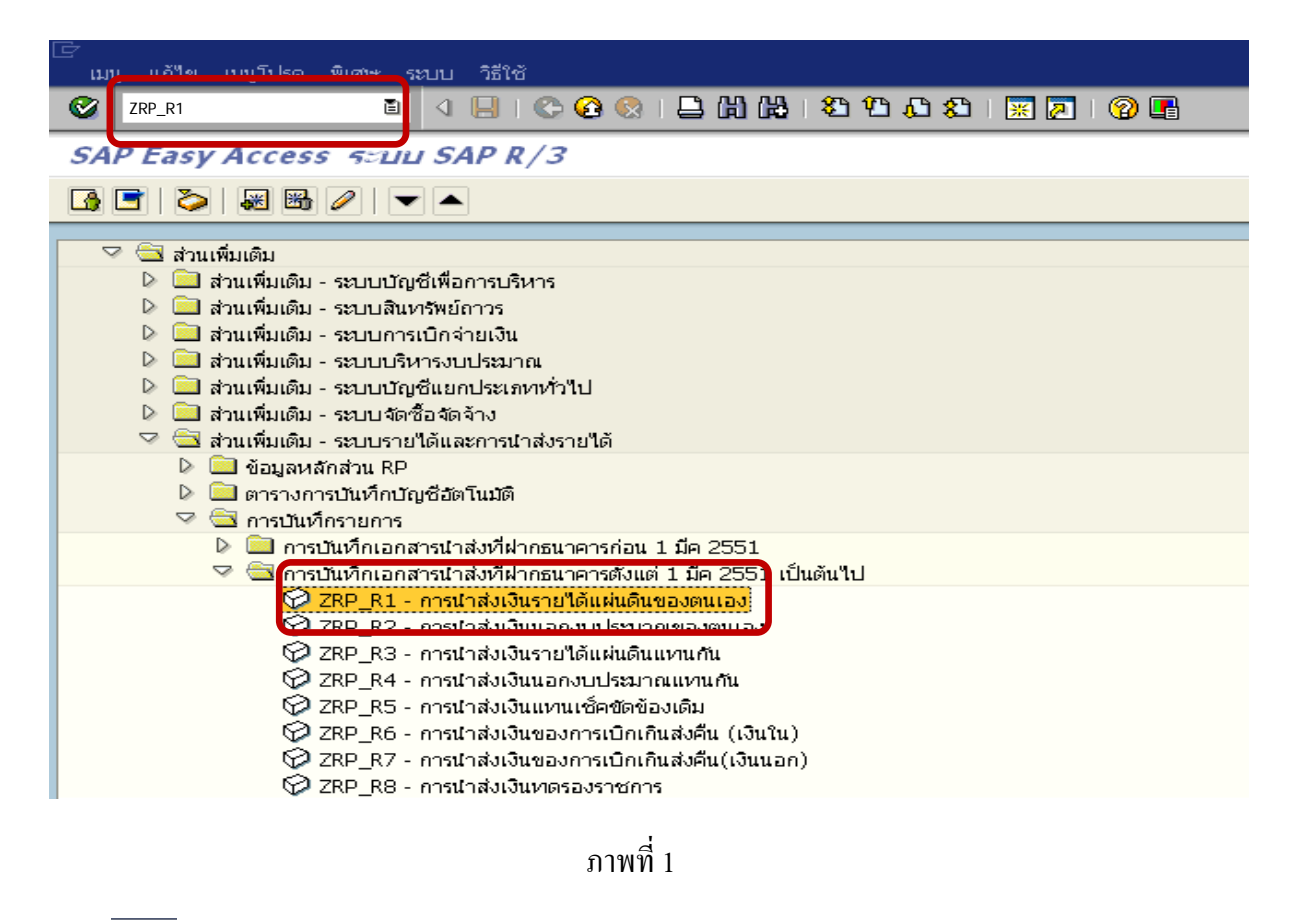

กดปุ่ม  $\blacksquare$  หรือ Enter เพื่อเข้าสู่หน้าจอ ตามภาพที่ 2

# **ขั้นตอนการบนทั ึกรายการนาสํ งเงินรายไดแผ นดนในระบบ ิ**

1. <u>บันทึกรายการ</u> ตามภาพที่ 2

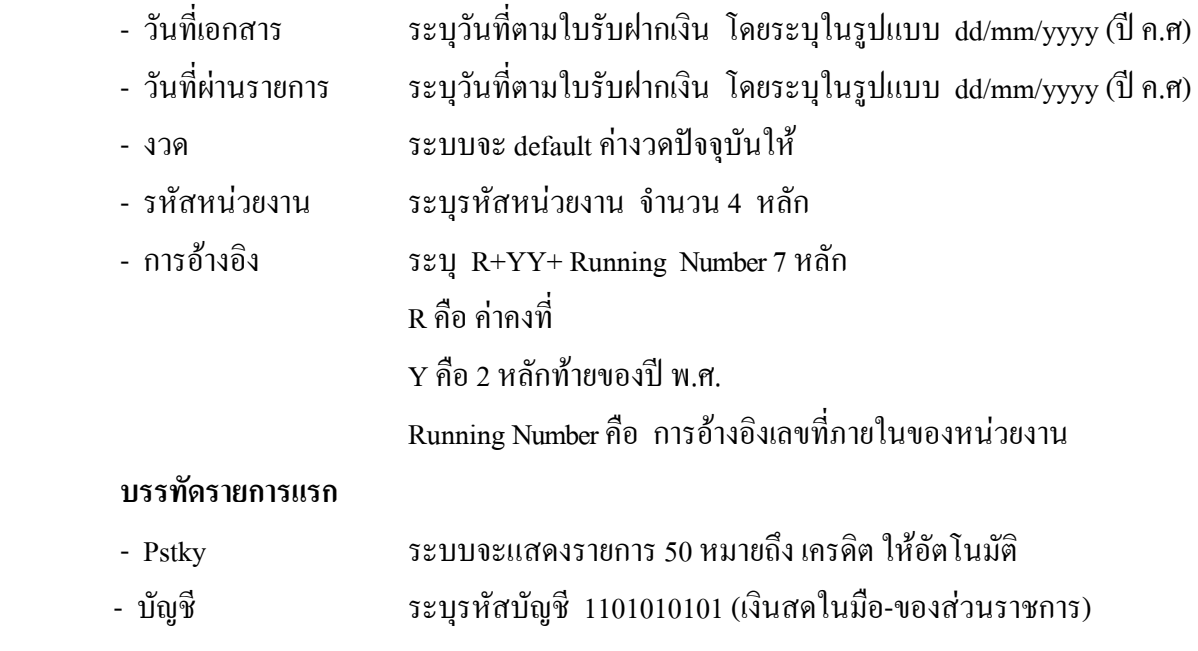

กดปุม หรือ Enter เพื่อเขาสูหนาจอถัดไป ตามภาพที่ 3

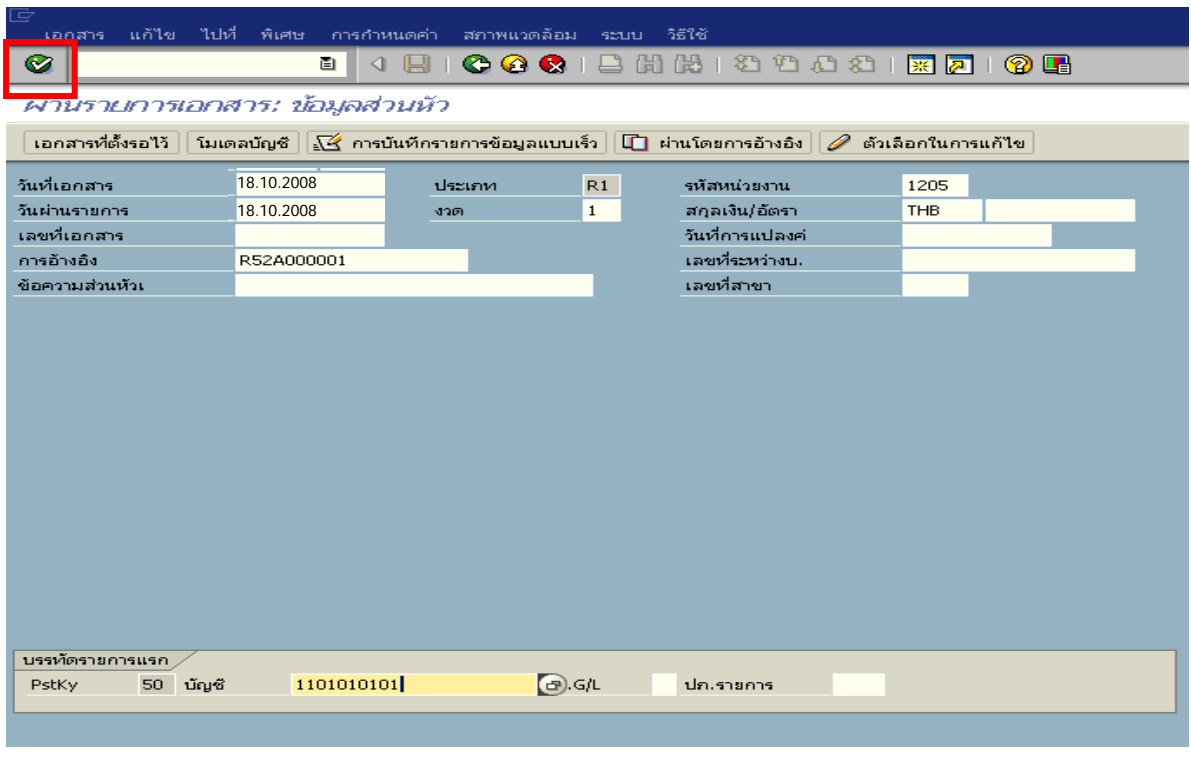

ภาพที่ 2

## 2. บันทึกรายการ ตามภาพที่ 3

- จํานวนเงนิ ระบุจํานวนเงนทิ ี่นําสง - ศูนยตนท ุน ระบุศูนยตนท นของผ ุ ูนําสง จํานวน 10 หลัก - แหลงของเงนิ ระบุรหัสแหลงของเง ิน จํานวน 7 หลัก - กิจกรรมหลัก  $\quad$  ระบุ $_{\rm PXXXX}$  โดย P คือ ค่าคงที่  $_{\rm X}$  คือ รหัสพื้นที่ - รหัสงบประมาณ ระบุรหัส 5 หลักแรกของศูนย์ดันทุน - การกําหนด ระบุรหัสศูนยต นทุนของหนวยงานท ี่นําสงเงิน  **บรรทัดรายการถัดไป**
- Pstky ระบุ 40 หมายถึง เดบิต
- บัญชี ระบุรหัสบัญชี 1101010112 (พักเงินนำส่ง)

กดปุม เพื่อระบุเลขที่อางอิง 1 ตามภาพที่ 4

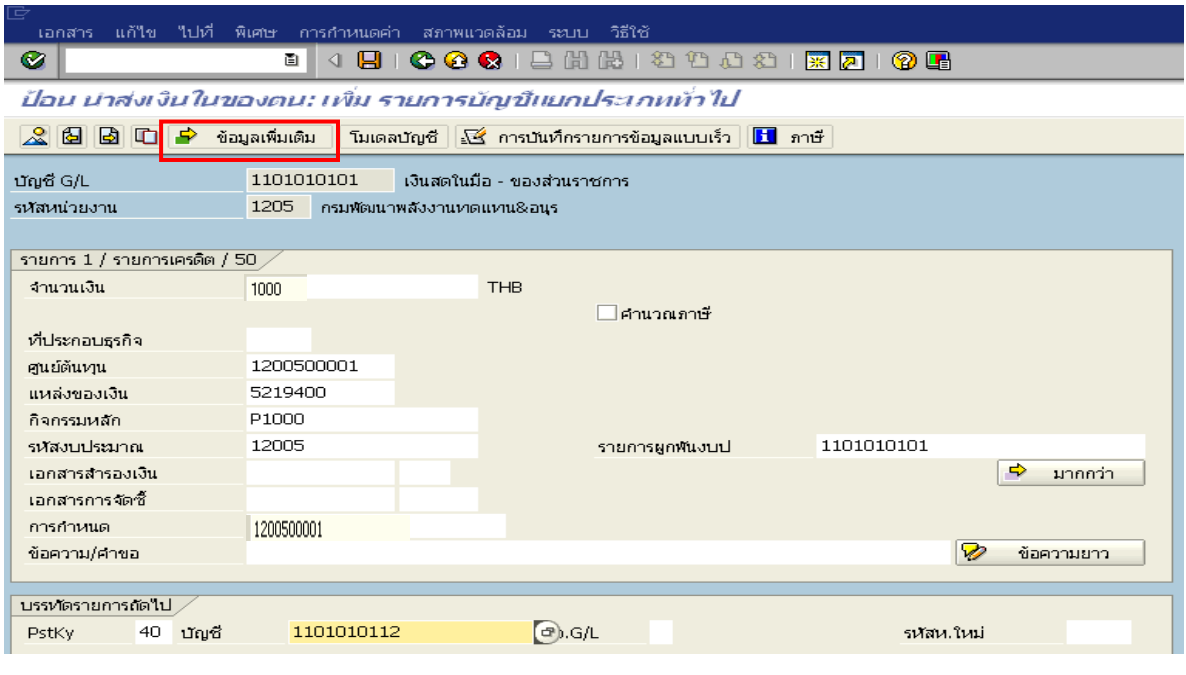

ภาพที่ 3

3. บันทึกขอมูลเพิ่มเติม ตามภาพที่ 4

- คีย์อ้างอิง 1 ระบุรหัสรายได้ 3 หลัก

กดปุ่ม  $\bullet$  หรือ Enter เพื่อเข้าสู่หน้าจอถัดไป ตามภาพที่ 5

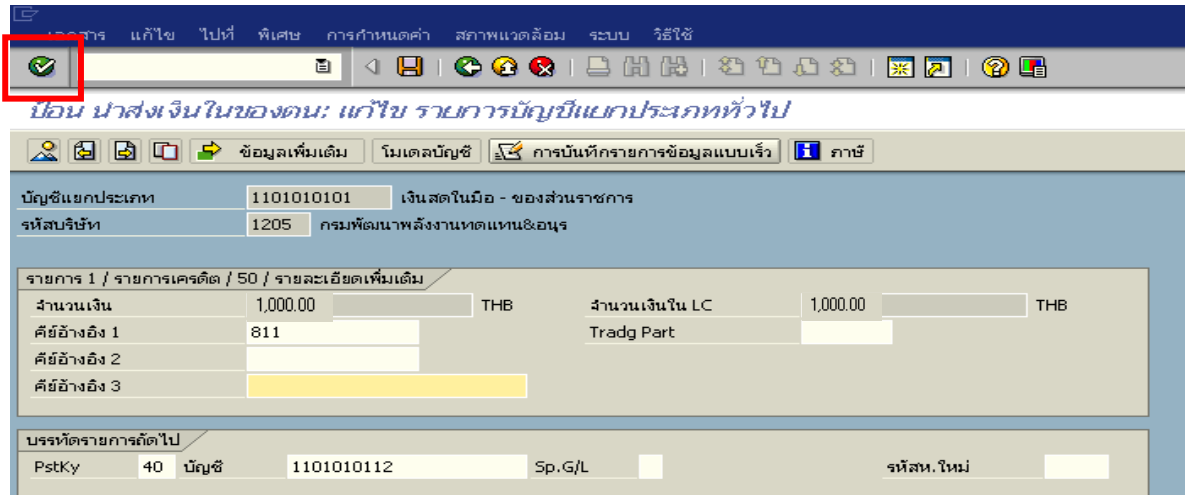

ภาพที่ 4

- 4. บันทึกรายการ ตามภาพที่ 5
	- จํานวนเงนิ ระบุจํานวนเงนทิ ี่นําสง
	- ศูนยตนท ุน ระบุศูนยตนท นของผ ุ ูนําสง
	- แหลงของเงนิ ระบุรหัสแหลงของเง ิน จํานวน 7 หลัก
	- กิจกรรมหลัก  $\quad$  ระบุ $_{\rm PXXXX}$  โดย P คือ ค่าคงที่  $_{\rm X}$  คือ รหัสพื้นที่
	- รหัสงบประมาณ ระบุรหัส 5 หลักแรกของศูนย์ต้นทุน
	- วันที่คดมิ ูลคา ระบุวันที่ตามใบรับฝากเงิน
	- การกําหนด ระบุรหัสศูนยต นทุนของหนวยงานท ี่นําสงเงิน

กดปุ่ม <mark>เร</mark>ิ่ ข้อมูลเพิ่มเติม ผู้อยู่ ที่อูเข้าสู่หน้าจอต่อไป ตามภาพที่ 6

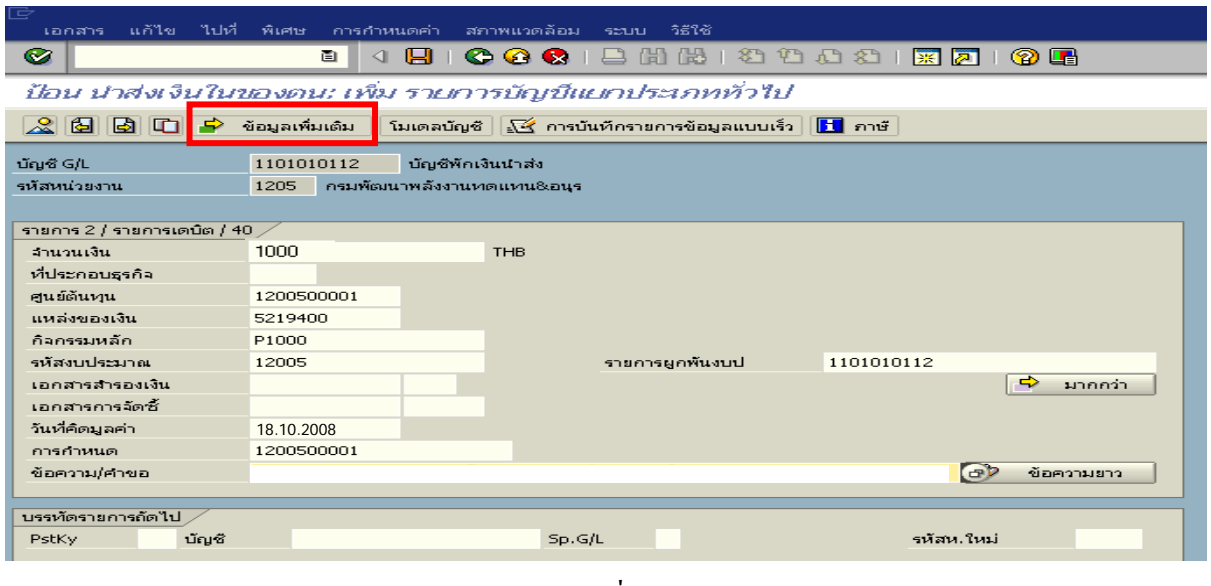

ภาพที่ 5

- 5. บันทึกข้อมูลเพิ่มเติม ตามภาพที่  $\epsilon$ 
	- คีย์อ้างอิง 1 ระบุรหัสรายได้ 3 หลัก
	- คียอางอิง 3 ระบุเลขที่ใบนาฝากเง ํ ิน จํานวน 16 หลัก ที่ไดรับจากธนาคาร ี เฉพาะบัญชีพักเงินนำส่ง

กดปุ่ม  $\mathbb S$  เพื่อดูภาพรวมของเอกสาร ตามภาพที่ 7

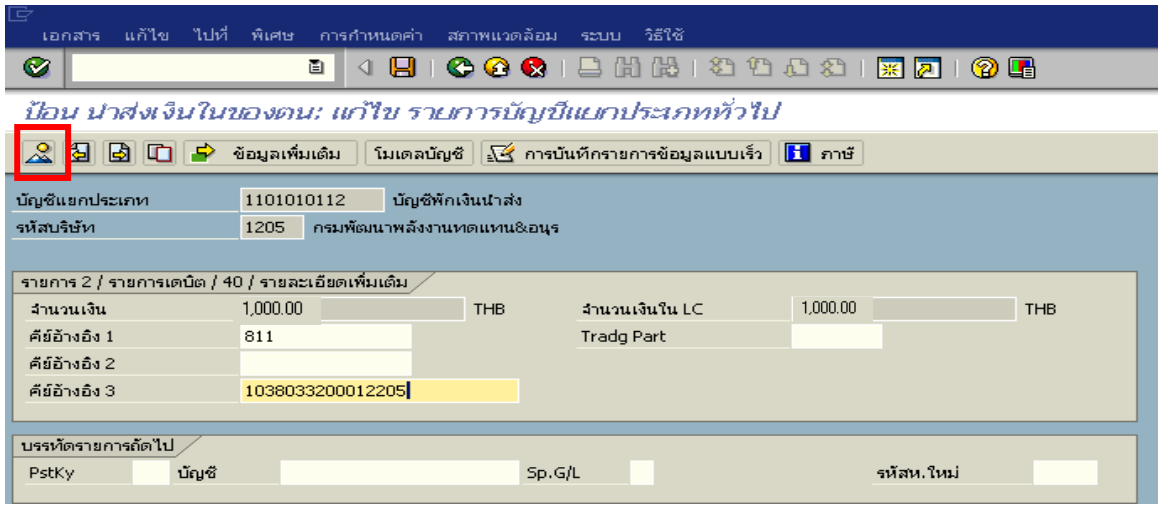

ภาพที่ 6

6. การบันทึกรายการ ตามภาพที่ 6

 - double click คูบัญชีตรวจสอบการบันทึกบัญชีและโครงสรางงบประมาณ หากพบขอผิดพลาด ี สามารถแก้ไข รายการได้ก่อนบันทึก

กดปุ่ม  $\overline{\boxplus}$  (SAVE) เพื่อให้ระบบทำการบันทึกข้อมูล และแสดงเลขที่เอกสาร ตามภาพที่ 7

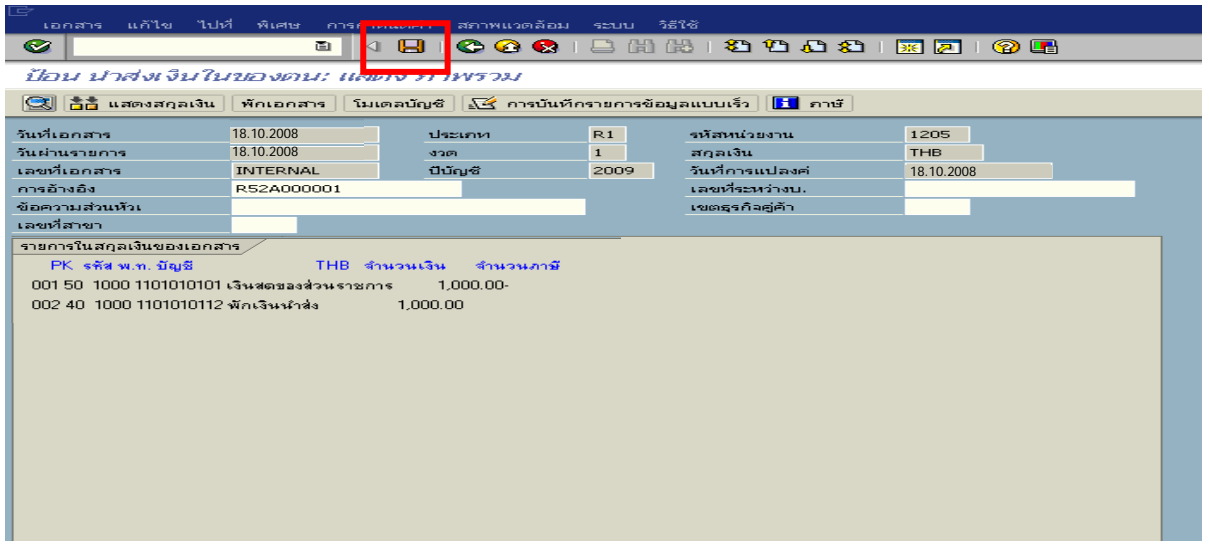

7. ระบบบันทึกข้อมูลเรียบร้อยแล้ว จะแสดงเลขที่เอกสารจำนวน 10 หลัก โดยแสดงข้อความ "เอกสาร 12XXXXXXXX ไดผานรายการในรหัสบริษทั XXXX**"** ภาพที่ 7

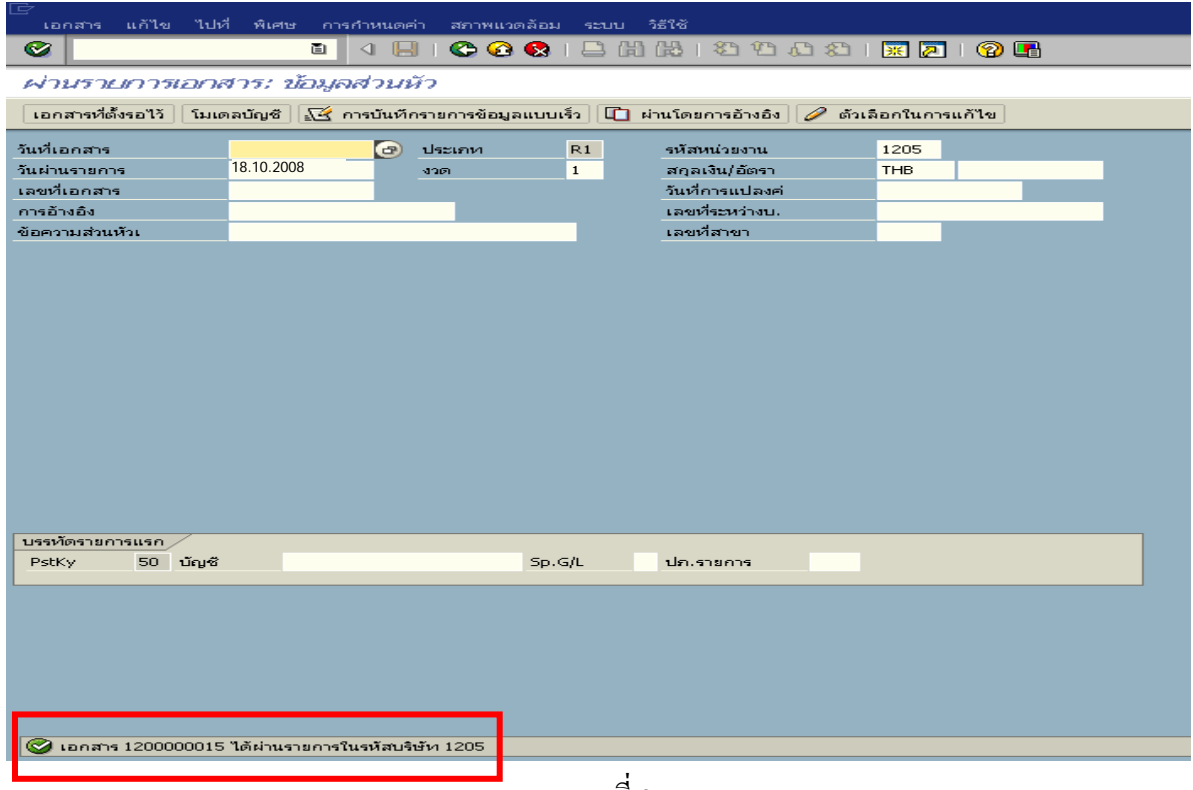

ภาพที่ 8

# **3.2.2.4 การบันทึกรายการลางเบิกเกินสงคนรอน ื ําสง**

## **การเขาระบบ SAP R/3**

 $\Delta$ SAP menu  $\rightarrow$  ส่วนเพิ่มเติม $\rightarrow$  ส่วนเพิ่มเติม – ระบบการเบิกจ่ายเงิน  $\rightarrow$ การบันทึกรายการ  $\rightarrow$ สำหรับส่วนราชการ  $\rightarrow$ การขอเบิก-กรณีพิเศษอื่นๆ $\rightarrow$  กระบวนงานเบิกเกินส่งคืน $\rightarrow$  การบันทึกเบิกเกิน ส่งคืนหลังวันที่ 01 พ.ค. 2551  $\rightarrow$  ZGL\_BF – ล้างเบิกเกินส่งคืนรอนำส่งกรณีข้ามปีงบประมาณ หรือ พิมพคําสั่งงาน ตามภาพที่ 1

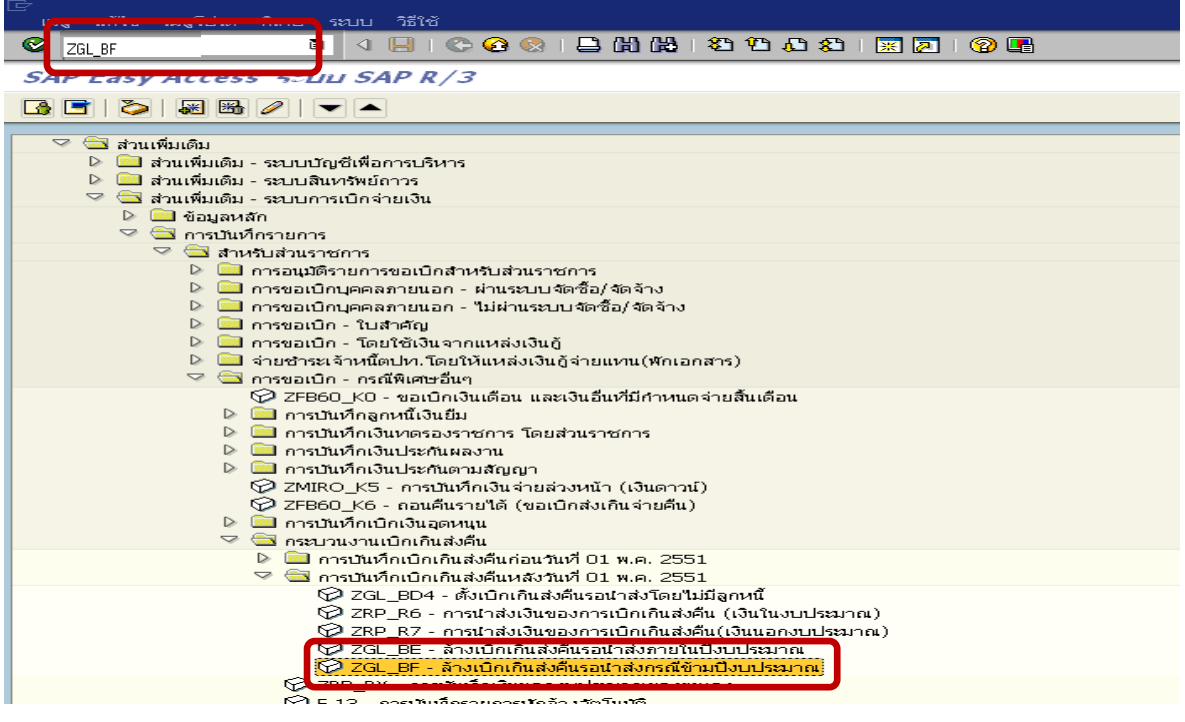

ภาพที่ 1

กดปุ่ม  $\overline{\bullet}$  หรือ Enter เพื่อเข้าสู่หน้าจอ ตามภาพที่ 2

# **ขั้นตอนการบนทั ึกรายการลางเบิกเกินสงคนรอน ื ําสงในระบบ**

1. บันทึกรายการ ตามภาพที่ 2

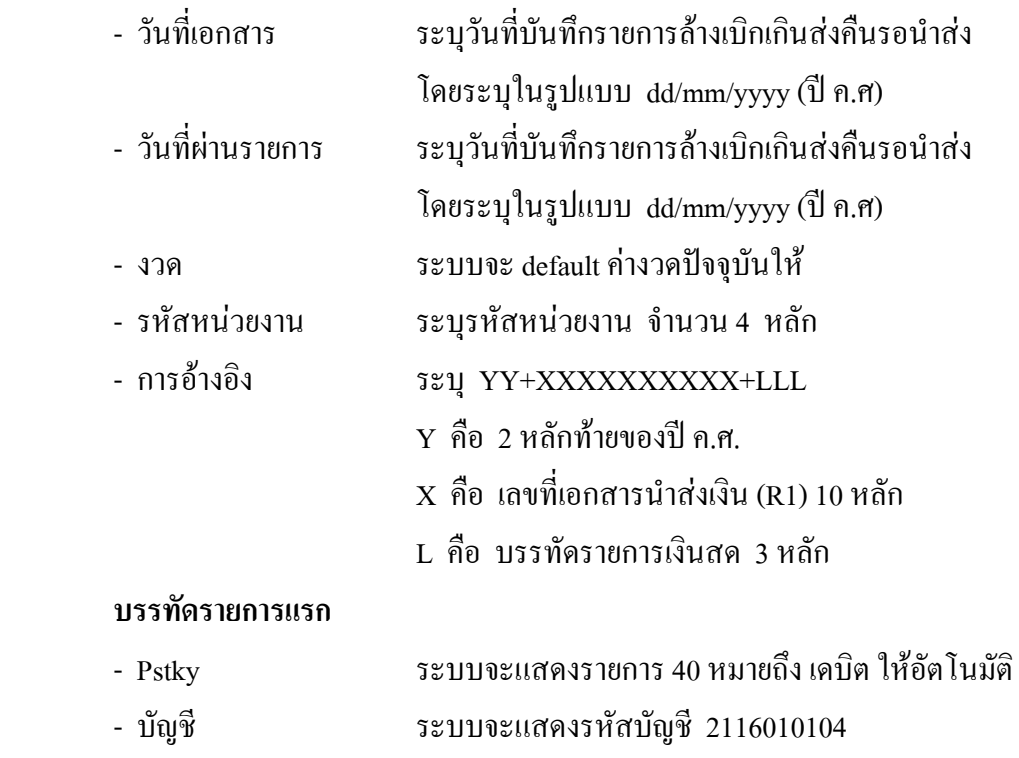

(เบิกเกินสงคนื-รอนําสง) ใหอัตโนมัติ

กดปุม หรือ Enter เพื่อเขาสูหนาจอ ตามภาพที่ 3

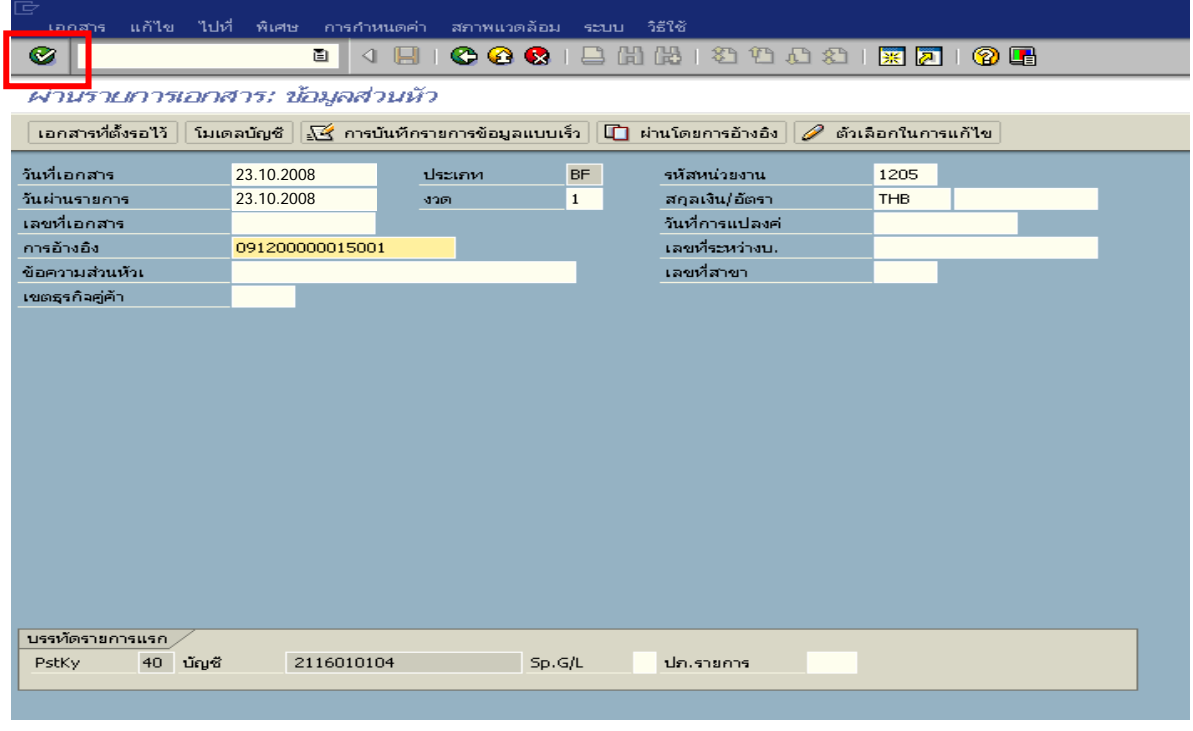

ภาพที่ 2

## 2. บันทึกรายการ ตามภาพที่ 2

- จํานวนเงนิ ระบุจํานวนเงนเท ิ ากับที่นําสงเปนรายไดแผ นดิน
- ศูนยตนท ุน ระบุศูนยตนท นของผ ุ ูนําสงจํานวน 10 หลกั
- แหลงของเงิน ระบุรหัสแหลงของเง ิน จํานวน 7 หลัก
- กิจกรรมหลัก  $\quad$  ระบุ $_{\rm PXXXX}$  โดย  $_{\rm P}$  กือ ค่ากงที่  $_{\rm X}$  กือ รหัสพื้นที่
- รหัสงบประมาณ ระบุรหัส 5 หลักแรกของศูนย์ต้นทุน

### **บรรทัดรายการถัดไป**

- Pstky ระบุ 50 หมายถึง เครดิต
- บัญชี ระบุรหัสบัญชี 4206010102 (รายไดเง ินเหลือจายปเกา)

กดปุม หรือ Enter เพื่อเขาสูหนาจอ ตามภาพที่ 4

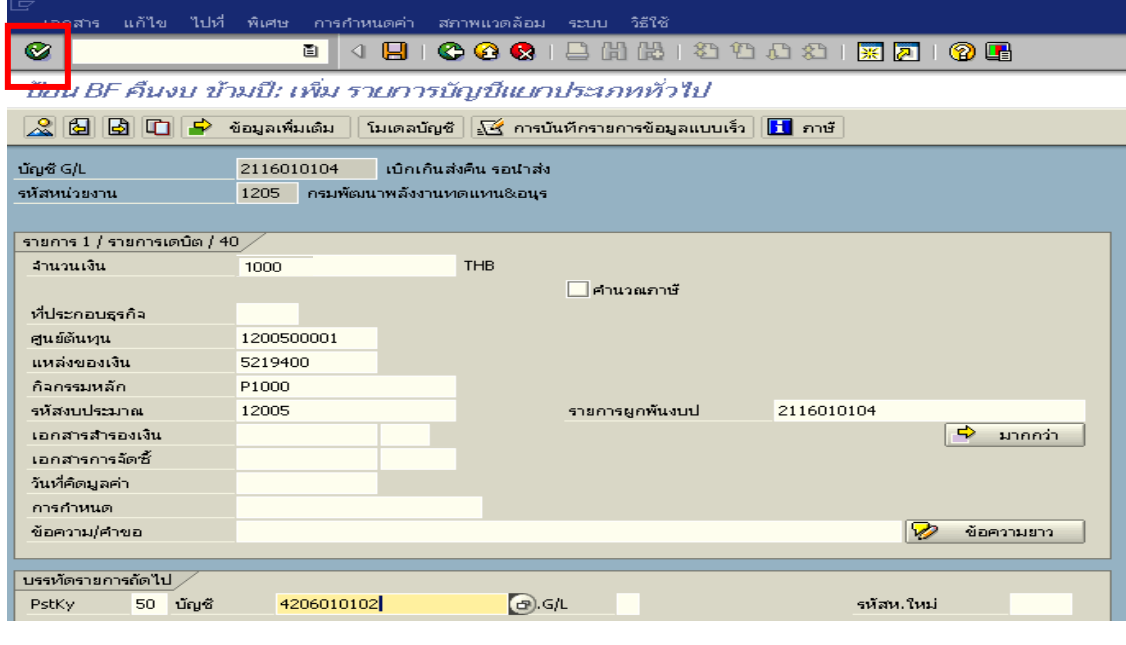

ภาพที่ 3

3. <u>บันทึกรายการ</u> ตามภาพที่ 4

- จํานวนเงนิ ระบุจํานวนเงนเท ิ ากับที่นําสงเปนรายไดแผ นดิน
- ศูนยตนท ุน ระบุศูนยตนท นของผ ุ ูนําสงจํานวน 10 หลกั
- แหลงของเงิน ระบุรหัสแหลงของเง ิน จํานวน 7 หลัก
- กิจกรรมหลัก  $\quad$ ระบุ PXXXX โดย P คือ ค่าคงที่  $\rm{x}$  คือ รหัสพื้นที่
- รหัสงบประมาณ ระบุรหัส 5 หลักแรกของศูนย์ต้นทุน

กดปุม เพื่อดูภาพรวมของเอกสาร ตามภาพที่ 5

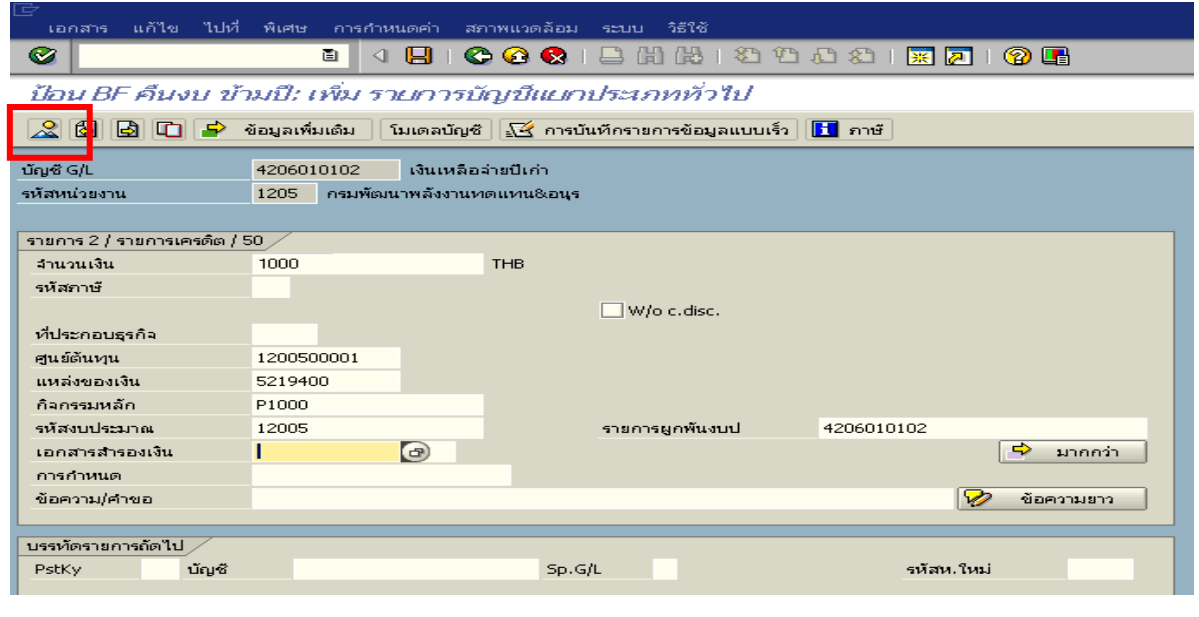

ภาพที่ 4

4. การบันทึกรายการ ตามภาพที่ 5

- double click คู่บัญชีเพื่อตรวจสอบการบันทึกโครงสร้างงบประมาณ หากพบข้อผิดพลาดสามารถ แก้ไขรายการได้ ก่อนบันทึกรายการ

กดปุ่ม  $\overline{\boxdot}$  (save) เพื่อบันทึกข้อมูล และแสดงเลขที่เอกสาร ตามภาพที่ 6

| œ                                                                                                    |                                                 |                                                              |              |                 |            |  |  |  |
|----------------------------------------------------------------------------------------------------|-------------------------------------------------|--------------------------------------------------------------|--------------|-----------------|------------|--|--|--|
| เอกสาร                                                                                                    |                                                 | ้แก้ไข ไปที่ พิเศษ การก้า <mark>นแลส่ม </mark> สภาพแวดล้อม . | <b>SCULL</b> | ាំដំណើ          |            |  |  |  |
| Ø                                                                                                    | O Q Q   B H H H H D D D D   K F   Q B<br>ū<br>u |                                                              |              |                 |            |  |  |  |
| ป้อน BF คืนงบ ข้ามปี: แสดง ภาพรวม                                                                                                    |                                                 |                                                              |              |                 |            |  |  |  |
| ้ โมเดลบัญชี │ <u>√ี≺ี</u> การบันทึกรายการข้อมูลแบบเร็ว │ <mark>∐</mark> ภาษั<br>$\mathbb{C}$ $\mathbb{R}$ $\mathbb{R}$ иаблаг $\mathbb{R}$ ан $\mathbb{R}$  <br>∣พักเอกสาร ∥ |                                                 |                                                              |              |                 |            |  |  |  |
| วันที่เอกสาร                                                                                                    | 23.10.2008                                      | ประเภท                                                       | <b>BF</b>    | รหัสหน่วยงาน    | 1205       |  |  |  |
| วันผ่านรายการ                                                                                                    | 23.10.2008                                      | งวด                                                          | $\mathbf{1}$ | สกุลเงิน        | <b>THB</b> |  |  |  |
| เลขที่เอกสาร                                                                                                    | <b>INTERNAL</b>                                 | ปีบัญชี                                                      | 2009         | วันที่การแปลงค่ | 23.10.2008 |  |  |  |
| การอ้างอิง                                                                                                    | 091200000015001                                 |                                                              |              | เลขที่ระหว่างบ. |            |  |  |  |
| ข้อความส่วนหัวเ                                                                                                    |                                                 |                                                              |              | เขตธุรกิจคู่ค้า |            |  |  |  |
| เลขที่สาขา                                                                                                    |                                                 |                                                              |              |                 |            |  |  |  |
| รายการในสกุลเงินของเอกสาร                                                                                                    |                                                 |                                                              |              |                 |            |  |  |  |
| PK รหัส พ.ท. บัญชี<br>THB จำนวนเงิน<br>จำนวนภาษั                                                                                                    |                                                 |                                                              |              |                 |            |  |  |  |
| 001 40 1000 2116010104 เบิกเกินรอนำส่ง<br>1,000.00                                                                                                    |                                                 |                                                              |              |                 |            |  |  |  |
| 002 50-1000 4206010102 เงินเหลือจ่ายปีเก่า<br>$1.000.00 -$                                                                                                    |                                                 |                                                              |              |                 |            |  |  |  |
|                                                                                                    |                                                 |                                                              |              |                 |            |  |  |  |
|                                                                                                    |                                                 |                                                              |              |                 |            |  |  |  |

ภาพที่ 5

5. ระบบบันทึกข้อมูลเรียบร้อยแล้ว จะแสดงเลขที่เอกสารจำนวน 9 หลัก โดยแสดงข้อความ "เอกสาร 1xxxxxxxx ไดผานรายการในรหัสบริษัท xxxx" ตามภาพที่ 6

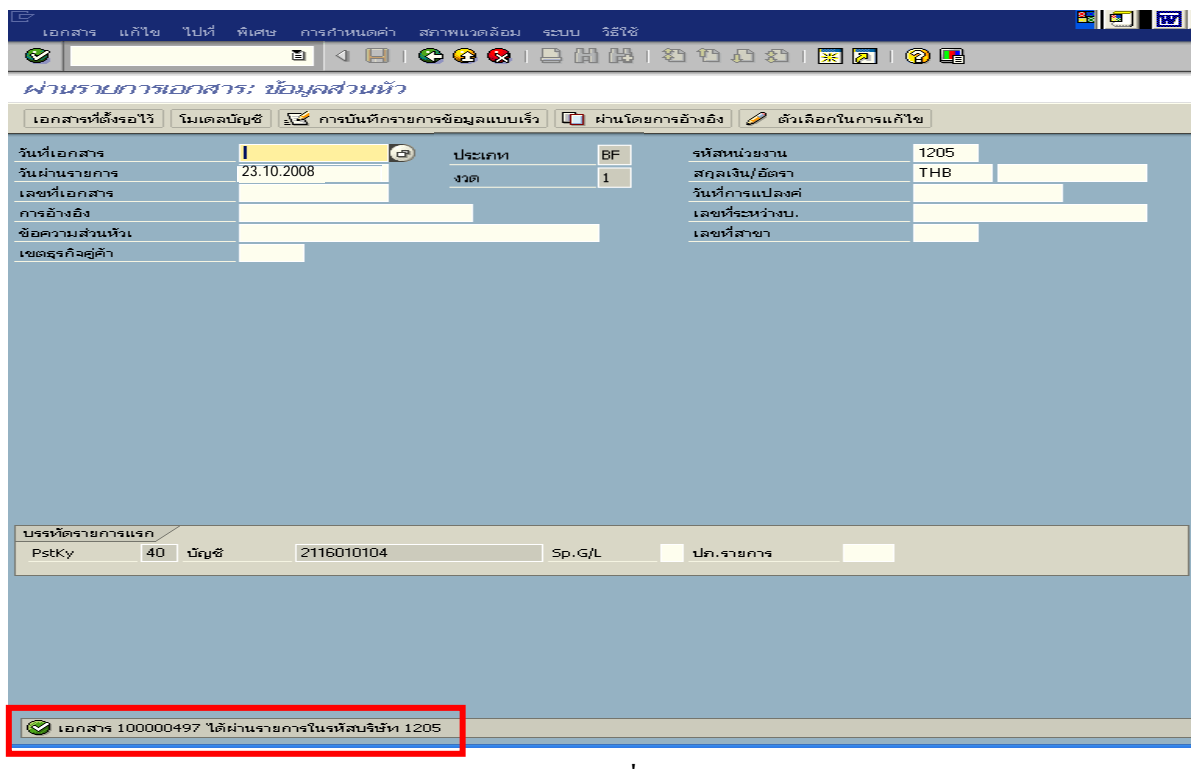

ภาพที่ 6

# **3.3 การสงใชใบสําคัญสูงกวาเงินที่จายใหยืม**

เมื่อได้รับใบสำคัญจากลูกหนี้เพื่อส่งใช้คืนเงินยืม(เงินกันไว้เบิกเหลื่อมปี) ให้บันทึกรายการ ถ้างเงินยืมเท่ากับจำนวนเงินที่จ่ายให้ยืม สำหรับใบสำคัญส่วนเกินที่ลูกหนี้สำรองจ่าย เมื่อได้รับอนุมัติจาก ผู้มีอำนาจอนุมัติให้บันทึกรายการขอเบิกเงินกันไว้เบิกเหลื่อมปีเพื่อชดใช้ใบสำคัญ จ่ายให้กับลูกหนี้ต่อไป

 **ตัวอยาง** หนวยงาน 1205 บันทึกรายการขอเบิกเงินเพื่อจายใหยืมจํานวน 7,800 บาท ลูกหนี้ ส่งใช้คืนเป็นใบสำคัญจำนวน 8,300 บาท บันทึกรายการล้างเงินขึ้มเท่ากับใบสำคัญ จำนวน 7,800 บาท และ บันทึกรายการขอเบิกเงินงบประมาณชดใชใบสําคัญ จํานวน 500 บาท

### **3.3.1 การบันทึกรายการลางเงินยืม**

### **การเขาระบบ SAP R/3**

 $\Delta$ SAP menu  $\rightarrow$  ส่วนเพิ่มเติม  $\rightarrow$  ส่วนเพิ่มเติม – ระบบการเบิกจ่ายเงิน $\rightarrow$  การบันทึกรายการ  $\rightarrow$  สำหรับส่วนราชการ  $\rightarrow$ การขอเบิก – กรณีพิเศษอื่นๆ  $\rightarrow$ การบันทึกลูกหนี้เงินยืม  $\rightarrow$  zF\_02\_G1 – ึการหักล้างลูกหนี้เงินยืมที่บันทึกเข้ามาหลังวันที่ 01.05.2008 หรือพิมพ์คำสั่งงาน ตามภาพที่ 1

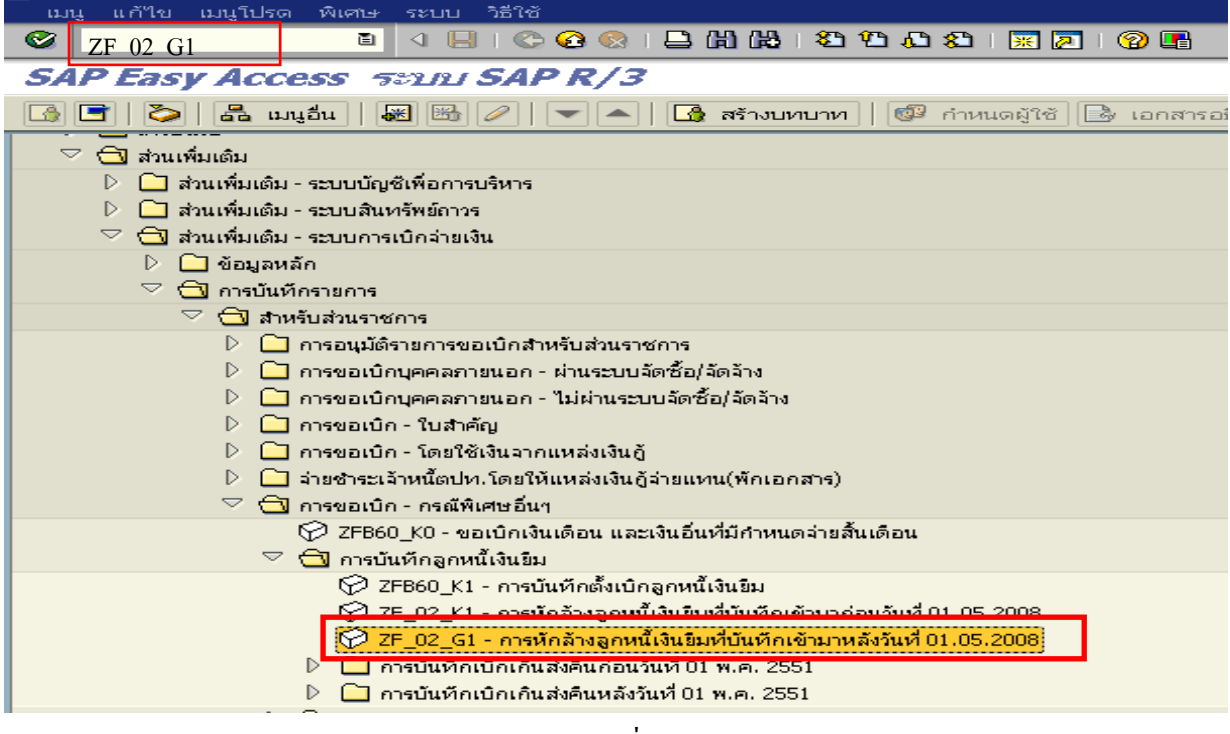

ภาพที่ 1

กดปุม หรือ Enter เพื่อเขาสูหนาจอ ตามภาพที่ 2

# **ขั้นตอนการบนทั ึกรายการลางเงินยืมในระบบ**

1. บันทึกรายการ ตามภาพที่ 2

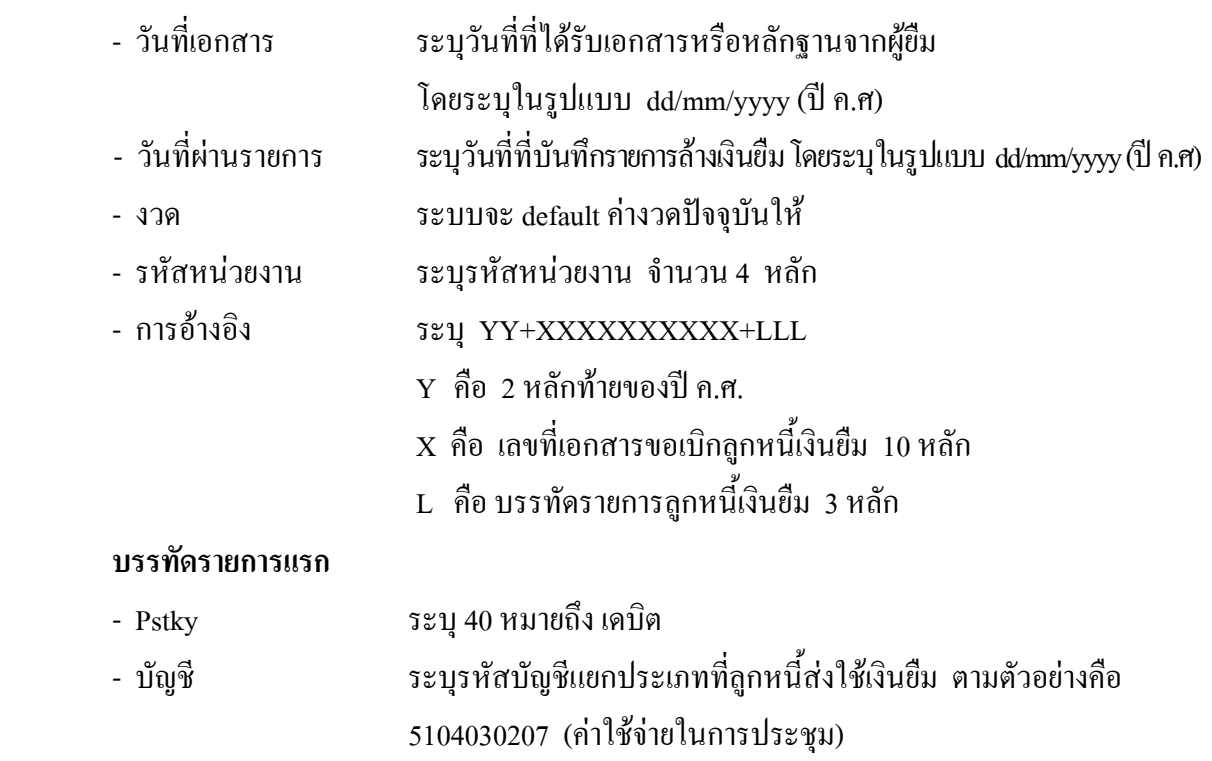

กดปุม หรือ Enter เพื่อเขาสูหนาจอ ตามภาพที่ 3

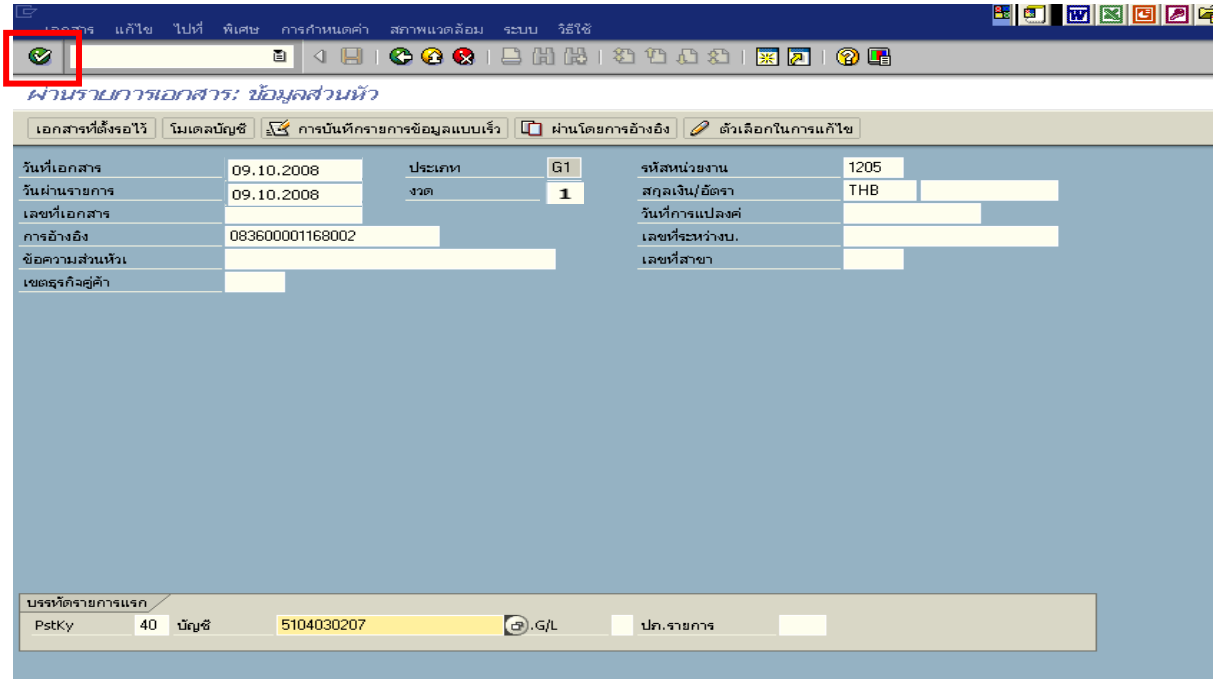

ภาพที่ 2

# 2. <u>บันทึกรายการ</u> ตามภาพที่ 3

- จํานวนเงนิ ระบุจํานวนเงนเทิ ากับสัญญายืมเงิน
- ศูนยตนท ุน ระบุรหัสศูนยต นทุน ตามเอกสารขอเบิกจานวน ํ 10 หลัก
- แหลงของเงนิ ระบุรหัสแหลงของเง ิน ตามเอกสารขอเบิกจํานวน 7 หลกั
- กิจกรรมหลัก ระบุรหัสกิจกรรมหลัก ตามเอกสารขอเบิกจํานวน 14 หลัก
- รหัสงบประมาณ ระบุรหัสงบประมาณ ตามเอกสารขอเบิกจํานวน 16 หลัก
- เอกสารสํารองเงิน **ไมตองระบุ**

#### **บรรทัดรายการแรก**

- Pstky ระบุ 50 หมายถึง เครดิต
- บัญชี ระบุรหัสบัญชี 1102010101 (ลูกหนี้เงินยืมในงบประมาณ)

กดปุม หรือ Enter เพื่อเขาสูหนาจอถัดไป ตามภาพที่ 4

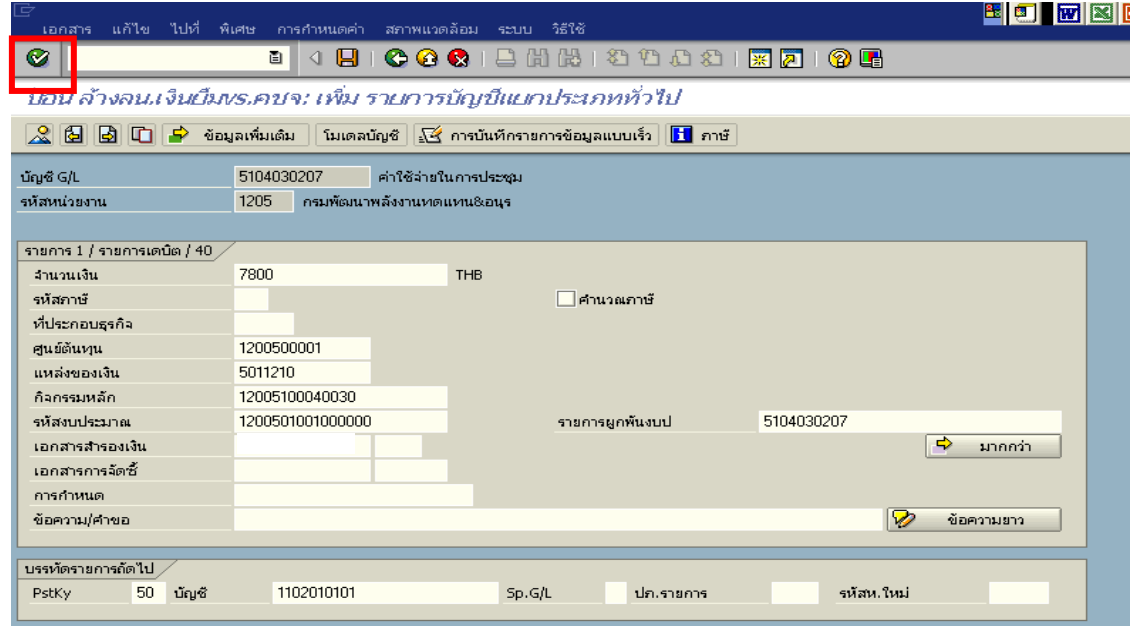

ภาพที่ 3

## 3. บันทึกรายการ ตามภาพที่ 4

- จํานวนเงนิ ระบุจํานวนเงนเท ิ ากับสัญญายืมเงิน
- ศูนยตนท ุน ระบุรหัสศูนยต นทุน ตามเอกสารขอเบิกจานวน ํ 10 หลัก
- แหลงของเงนิ ระบุรหัสแหลงของเง ิน ตามเอกสารขอเบิก จํานวน 7 หลกั
- กิจกรรมหลัก ระบุรหัสกิจกรรมหลัก ตามเอกสารขอเบิก จํานวน 14 หลัก
- รหัสงบประมาณ ระบุรหัสงบประมาณ ตามเอกสารขอเบิก จํานวน 16 หลัก

กดปุม เพื่อดูภาพรวมของเอกสาร ตามภาพที่ 5
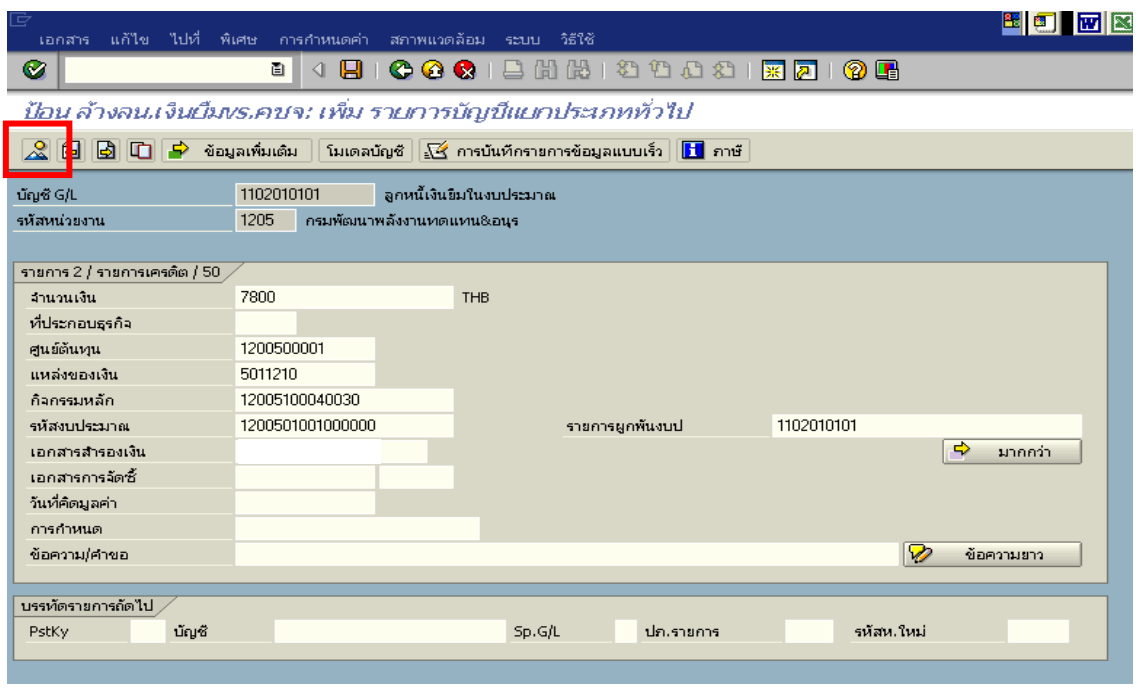

ภาพที่ 4

## 4. <u>การบันทึกรายการ</u> ตามภาพที่ 5

- double click คู่บัญชีเพื่อตรวจสอบการบันทึกโครงสร้างงบประมาณ หากพบข้อผิดพลาดสามารถ แก้ไขรายการได้ ก่อนบันทึกรายการ

กดปุ่ม  $\overline{\boxdot}$  (save) เพื่อให้ระบบบันทึกข้อมูล และแสดงเลขที่เอกสาร ตามภาพที่ 6

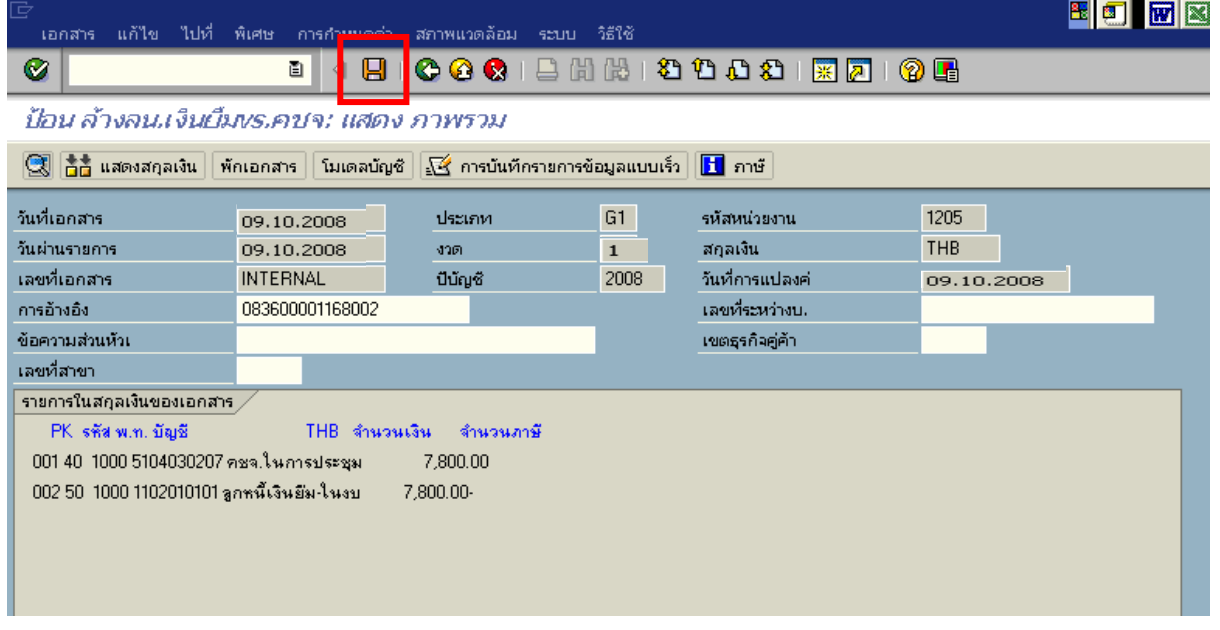

5. ระบบบันทึกข้อมูลเรียบร้อยแล้ว จะแสดงเลขที่เอกสารจำนวน 10 หลัก โดยแสดงข้อความ "เอกสาร 36XXXXXXXX ไดผานรายการในรหัสบริษทั XXXX**"** ตามภาพที่ 6

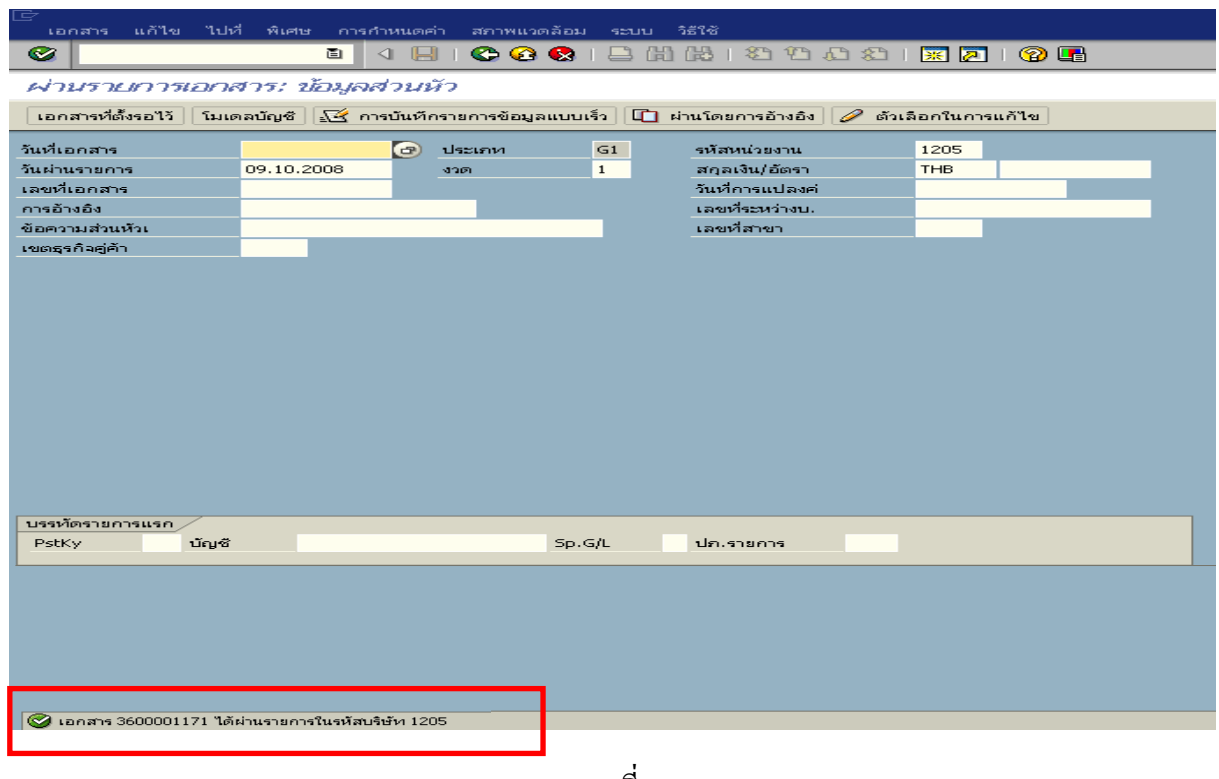

ภาพที่ 6

#### **3.3.2 การบันทึกรายการขอเบิกเงิน**

**การเขาระบบ SAP R/3**

 $\Delta$ SAP menu  $\rightarrow$  ส่วนเพิ่มเติม $\rightarrow$  ส่วนเพิ่มเติม – ระบบการเบิกจ่ายเงิน  $\rightarrow$ การบันทึกรายการ  $\rightarrow$  สำหรับส่วนราชการ  $\rightarrow$  การขอเบิก – ใบสำคัญ  $\rightarrow$ ZFB60\_KM - ขอเบิกใบสำคัญ– กันเงิน (ในงบประมาณ ) หรือพิมพคําสั่งงาน ตามภาพที่ 1

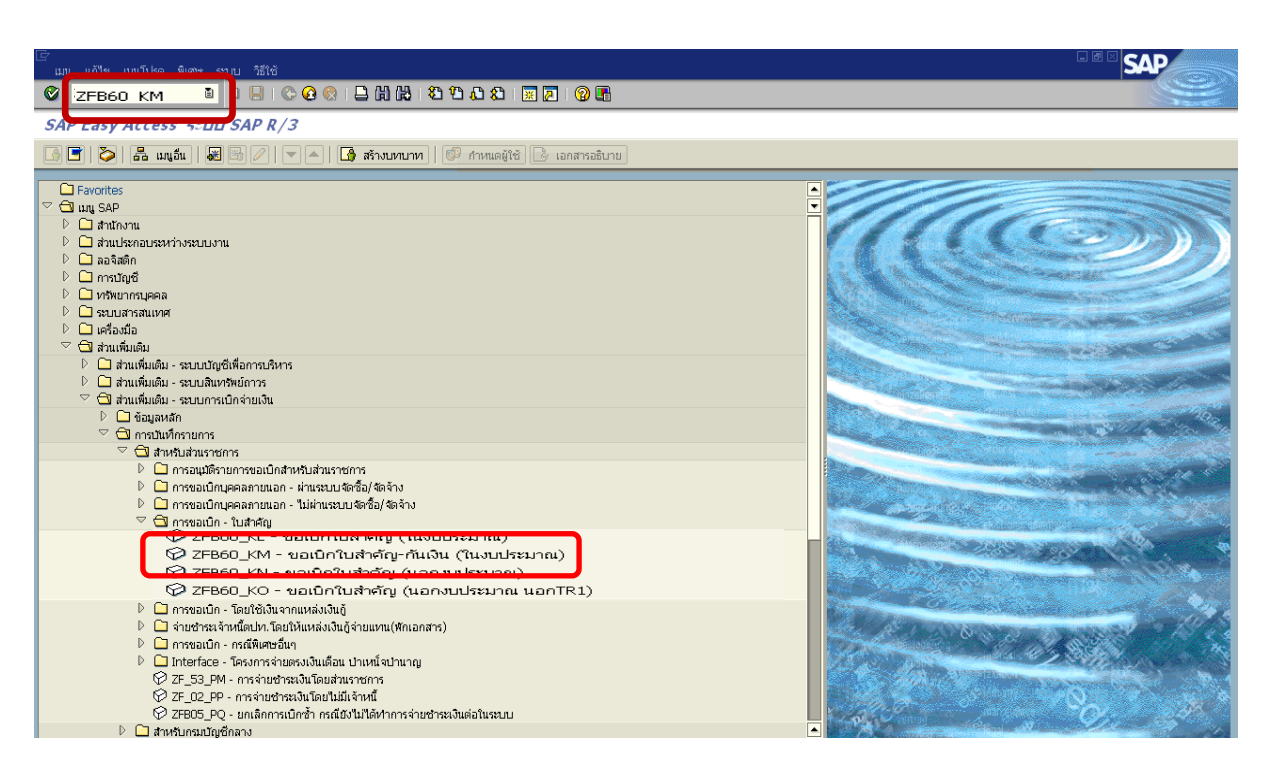

ภาพที่ 1

กดปุม หรือ Enter เพื่อเขาสูหนาจอ ตามภาพที่ 2

## **ขั้นตอนการบนทั ึกรายการขอเบิกเงินในระบบ**

1. ใหเลือก Tab **ขอมูลพื้นฐาน** ตามภาพที่ 2

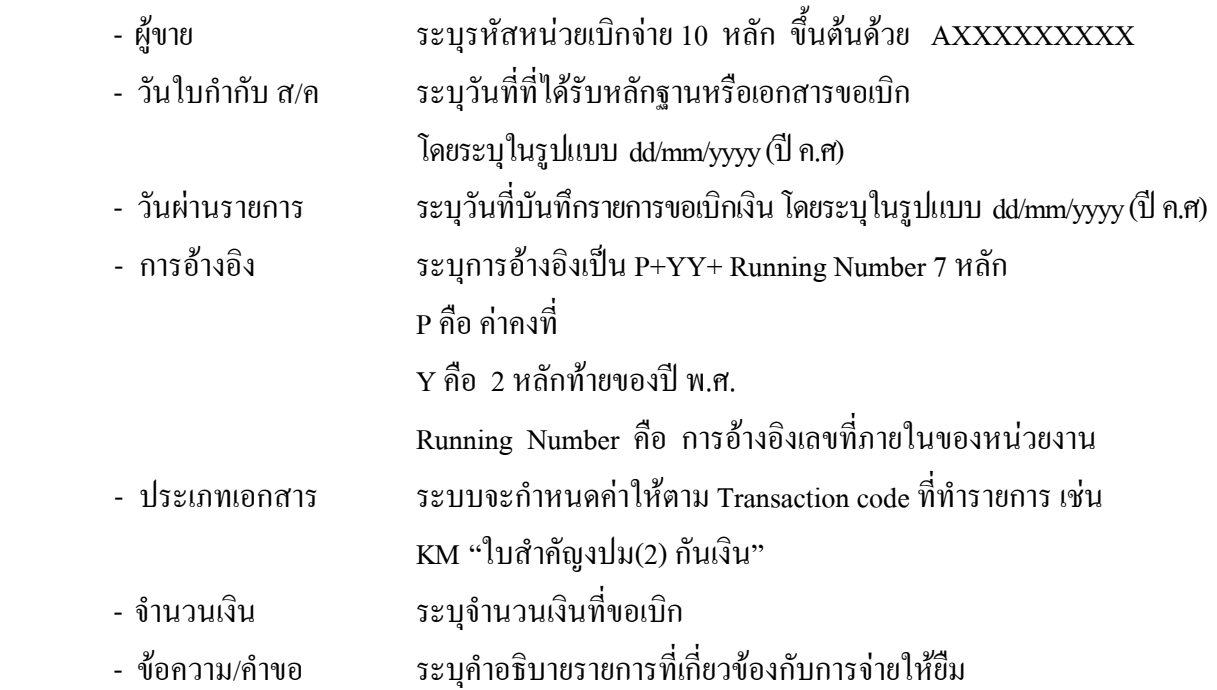

หลังจากบันทกขึ อมูลใน Tab ขอมูลพื้นฐานแลวใหเลือกTab **Details** เพื่อระบุรหัสจังหวัด ตามภาพที่ 3

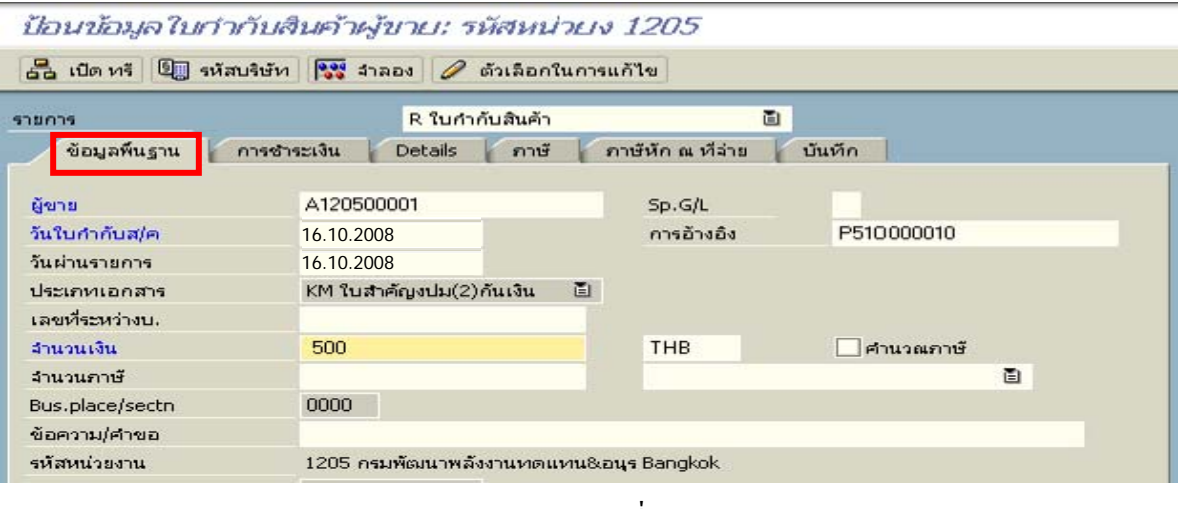

ภาพที่ 2

2.เลือก Tab **Details** เพื่อระบุรหัสจังหวัด ตามภาพที่ 3

- รหัส จว. ระบุรหัสจังหวดทั ี่ตั้งของหนวยงาน เชน ระบุ 1000 หมายถึง กรุงเทพฯ

กดปุม Tab **การชําระเงิน** เพื่อบันทึกรายการตอไป ตามภาพที่ 4

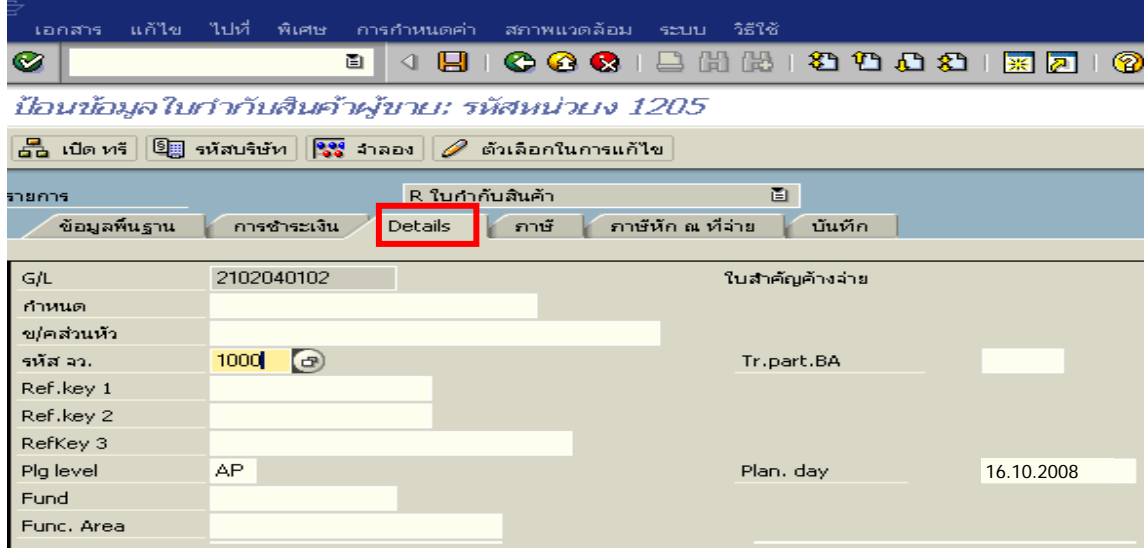

ภาพที่ 3

|            | 3. เลือก Tab <u>การชำระเงิน</u> เพื่อระบฺเงื่อนไขวิธีการชำระเงิน ตามภาพที่4     |
|------------|---------------------------------------------------------------------------------|
|            | - วิธีก.ชำระเงิน               ให้ระบุ 2 หมายถึง วิธีการชำระเงินจากเงินงบประมาณ |
|            | ้จ่ายผ่านส่วนราชการ                                                             |
| - ธ.คู่ค้า | ระบุลำคับของบัญชีธนาคารคู่ค้าที่เป็นเงินงบประมาณของหน่วยงาน                     |

เลือก Tab **ภาษีหัก ณ ที่จาย** เพื่อบันทกรายการต ึ อไป ตามภาพที่ 5

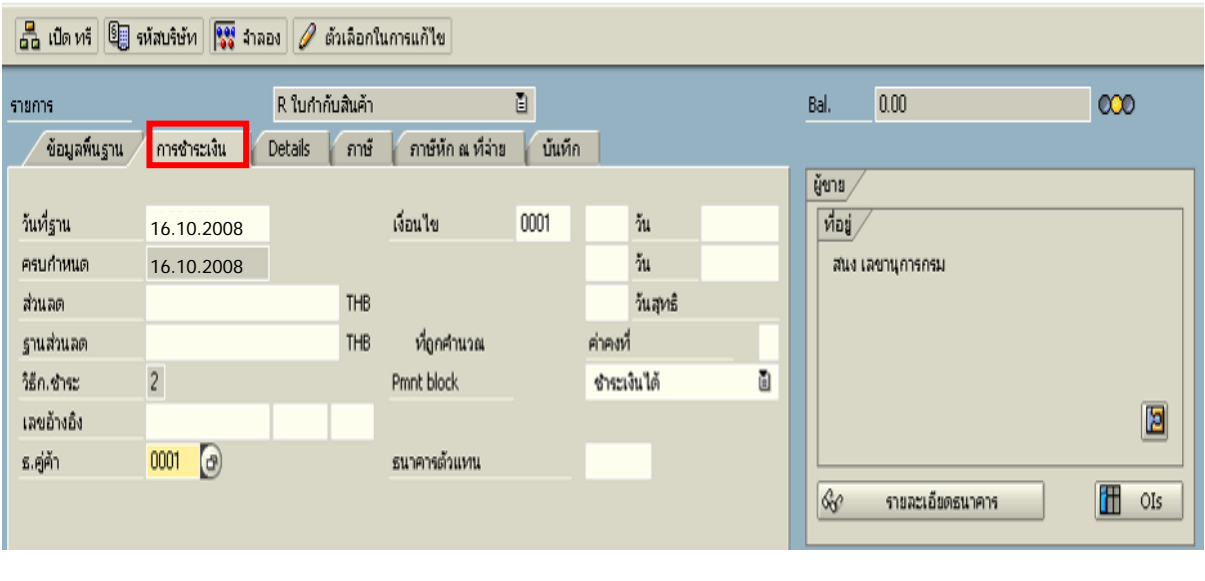

ภาพที่ 4

4. เลือก Tab **ภาษีหัก ณ ที่จาย** เพื่อลบรหสภาษ ั ี ตามภาพที่ 5

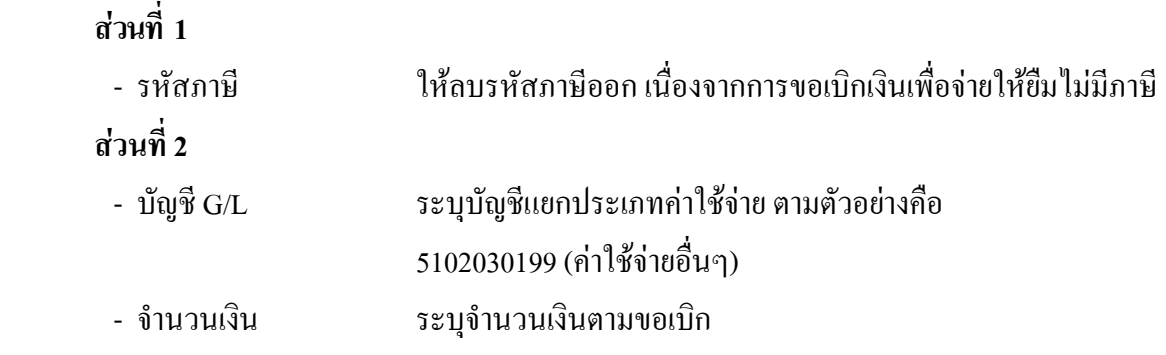

่ ให้ดับเบิ้ลคลิกที่บรรทัดบัญชี GL เพื่อระบุโครงสร้างงบประมาณ ตามภาพที่ 6

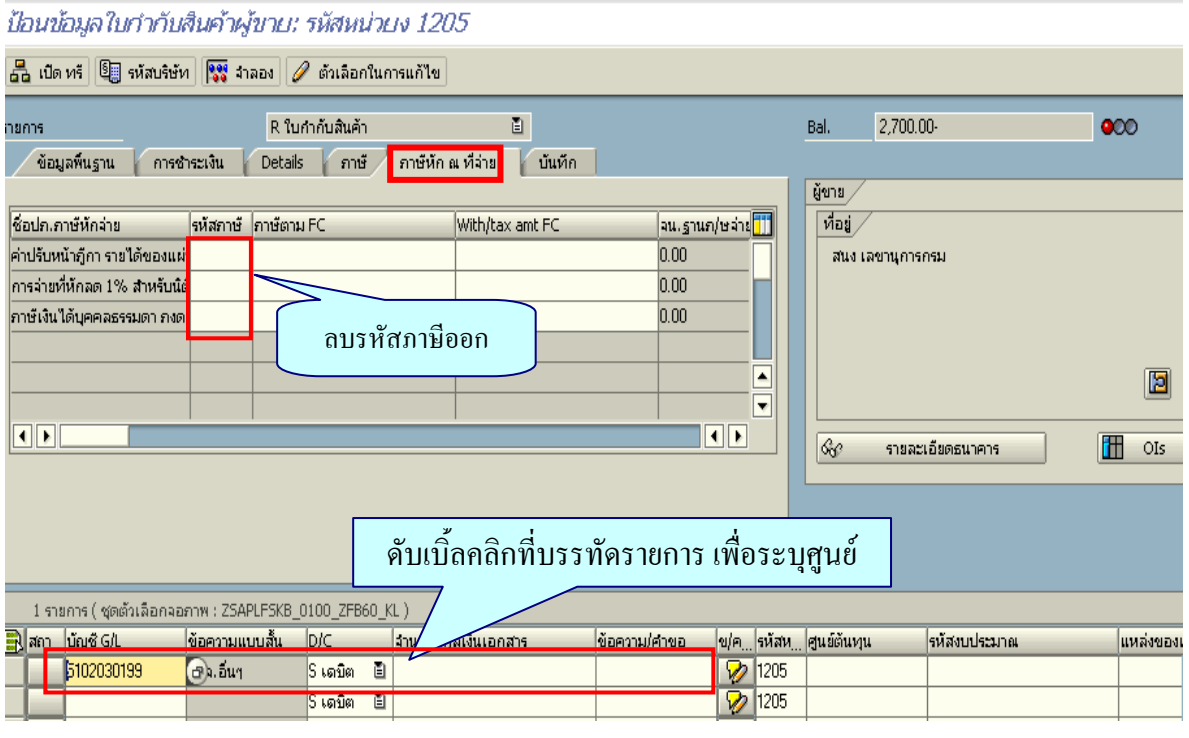

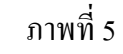

- 5. ระบุรายละเอียดเกี่ยวกับงบประมาณตามภาพที่ 6
	- จํานวนเงนิ ระบุจํานวนเงนทิ ี่ตองการขอเบิก
	- ศูนยตนท ุน ระบุรหัสศูนยต นทุน จํานวน 10 หลัก
	- แหลงของเงนิ ระบุรหัสแหลงของเง ิน จํานวน 7 หลัก
	- กิจกรรมหลัก ระบุรหัสกิจกรรมหลัก จํานวน 14 หลัก
	- รหัสงบประมาณ ระบุรหสงบประมาณ ั จํานวน 16 หลัก
	- เอกสารสํารองเงิน **ระบุเลขที่เอกสารสํารองเงิน**

กดปุ่ม  $\bullet$  เพื่อกลับไปสู่หน้าจอ ตามภาพที่ 7

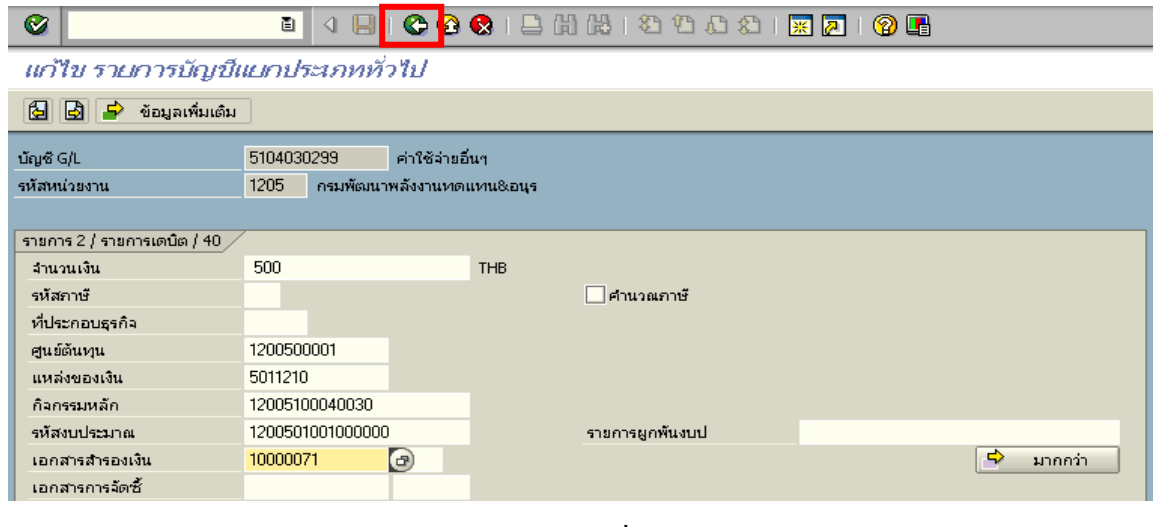

ภาพที่ 6

6. กดปุ่ม <sup>ตรร</sup>ี่ <sup>สาลลง</sup> ตามภาพที่ 7 เพื่อดูภาพรวมรายการที่บันทึกบัญชี ตามภาพที่ 8

i.

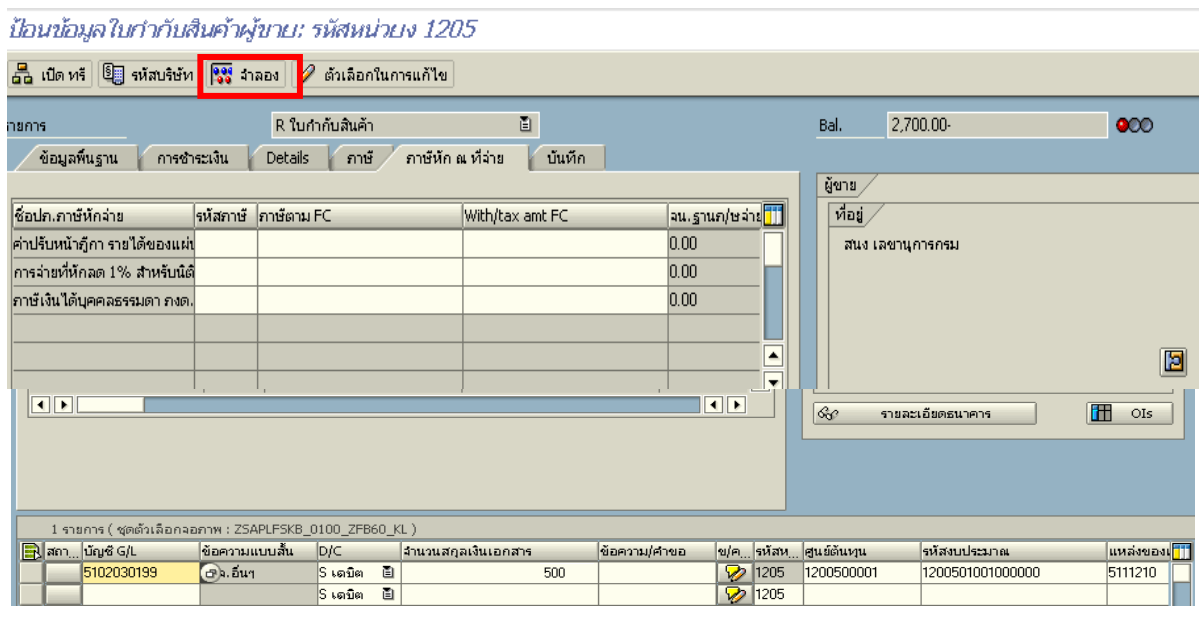

ภาพที่ 7

7. บันทึกรายการ ตามภาพที่ 8

 - Double click คูบัญชีเพื่อตรวจสอบการบันทึกบัญชีและโครงสรางงบประมาณ หากพบขอผิดพลาด สามารถแกไขรายการไดกอนบันทึกรายการ

กดปุ่ม  $\boxed{\boxminus}$  (SAVE) เพื่อให้ระบบบันทึกข้อมูล และแสดงเลขที่เอกสารที่ได้บันทึกข้อมูล ตามภาพที่ 9

| O O O O O O O O O O O O O O O O<br>Ø<br>ū |                                                                                                    |           |                          |                                     |          |               |                          |                                    |                    |            |        |
|-------------------------------------------|----------------------------------------------------------------------------------------------------|-----------|--------------------------|-------------------------------------|----------|---------------|--------------------------|------------------------------------|--------------------|------------|--------|
|                                           | ภาพรวมของเอกสาร                                                                                                    |           |                          |                                     |          |               |                          |                                    |                    |            |        |
| Q                                         | ② ntunuomitusi   11 mm   wǐn   เก็บบันทึกเป็นสมบูรณ์แล้ว   β A B B B B B B B B B B B B B B B B ABC   11                                                                                                    |           |                          |                                     |          |               |                          |                                    |                    |            |        |
|                                           | ์ปภ.เอกฯ : KM ( ใบสำคัญงปม(2)กันเงิน ) เอกสารปกติ<br>รทัสบริษัท<br>1205<br>ปีบัญชี<br>2008<br>เลขเอกสาร<br>วันผ่านรายการ<br>09<br>16.10.2008<br>ว/ทเอกสาร<br>16.10.2008<br>$370 -$<br>P510000010<br>เอกเอิง<br>สง.ในเอกสาร<br>TH <sub>B</sub> |           |                          |                                     |          |               |                          |                                    |                    |            |        |
| sa.                                       | CoCd                                                                                                    | <b>PK</b> | ขัญชี                    | ข้อความแบบสิ้นทางบ/ช                | การกำหนด | siid          | ศ.ศัพทุน                 | shaana.                            | แหล่งของเง         | Ref.key    | ผู้ฝาก |
| $\overline{2}$                            |                                                                                                    | 31<br>40  | A120500001<br>5104030299 | ช่นง เลขานุการกรม<br>ทำใช้จ่ายอื่นๆ |          | 1000<br>1000  | 1200500001<br>1200500001 | 120050100<br>$\sim$ 1<br>120050100 | 5011210<br>5011210 | <b>KTB</b> |        |
|                                           |                                                                                                    |           |                          |                                     |          | $\rightarrow$ |                          |                                    |                    |            |        |

ภาพที่ 8

8. ระบบจะแสดงเลขที่เอกสาร 10 หลักโดยแสดงขอความวา

 $\,$  " เอกสาร 36XXXXXXXX ได้ผ่านรายการในรหัสบริษัท $\,$ XXX $\rm x$ " ตามภาพที่ 9

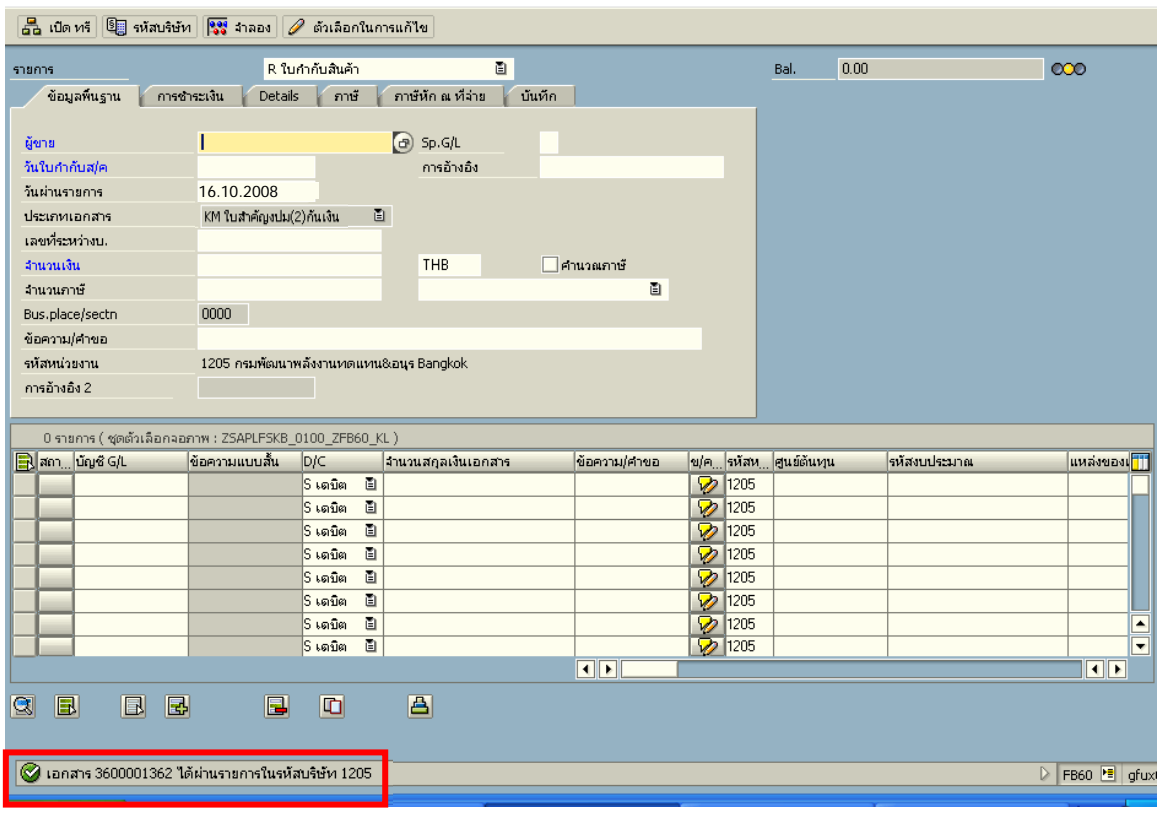

ภาพที่ 9

#### **3.3.3 การบนทั ึกรายการจายชาระเง ํ ิน**

เมื่อกรมบัญชีกลางประมวลผลสั่งจายและโอนเงินเขาบัญชีเงินฝากธนาคารของสวนราชการ ตามรายการขอเบิก ส่วนราชการจ่ายเงินให้กับลูกหนี้ ให้บันทึกรายการจ่ายชำระเงินในระบบ

**ตัวอยาง** บันทึกรายการจายชําระเงินจํานวน 500 บาท (ตามจํานวนเงินขอเบิก)

#### **การเขาระบบ SAP R/3**

 $\Gamma_{\rm SAP\,mean} \rightarrow \gamma$ ส่วนเพิ่มเติม $\rightarrow$  ส่วนเพิ่มเติม – ระบบการเบิกจ่ายเงิน  $\rightarrow$ การบับทึกรายการ  $\rightarrow$  สำหรับส่วนราชการ  $\rightarrow$  ZF\_53\_PM – การจ่ายชำระเงินโดยส่วนราชการ หรือพิมพ์คำสั่งงาน ตามภาพที่ 1

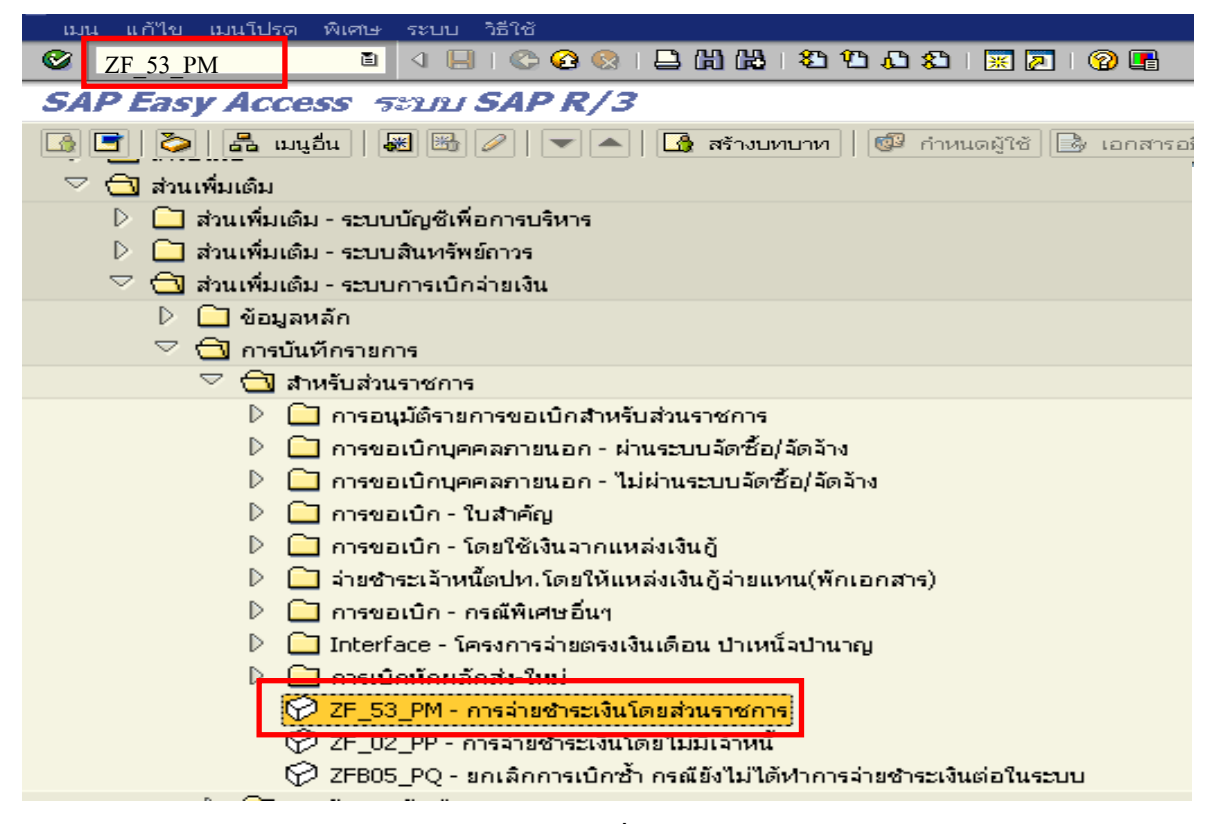

ภาพที่ 1

กดปุม หรือ Enter เพื่อเขาสูหนาจอ ตามภาพที่ 2

## **ขั้นตอนการบนทั ึกรายการจายชําระเงินในระบบ**

1. <u>บันทึกรายการ</u> ตามภาพที่ 2

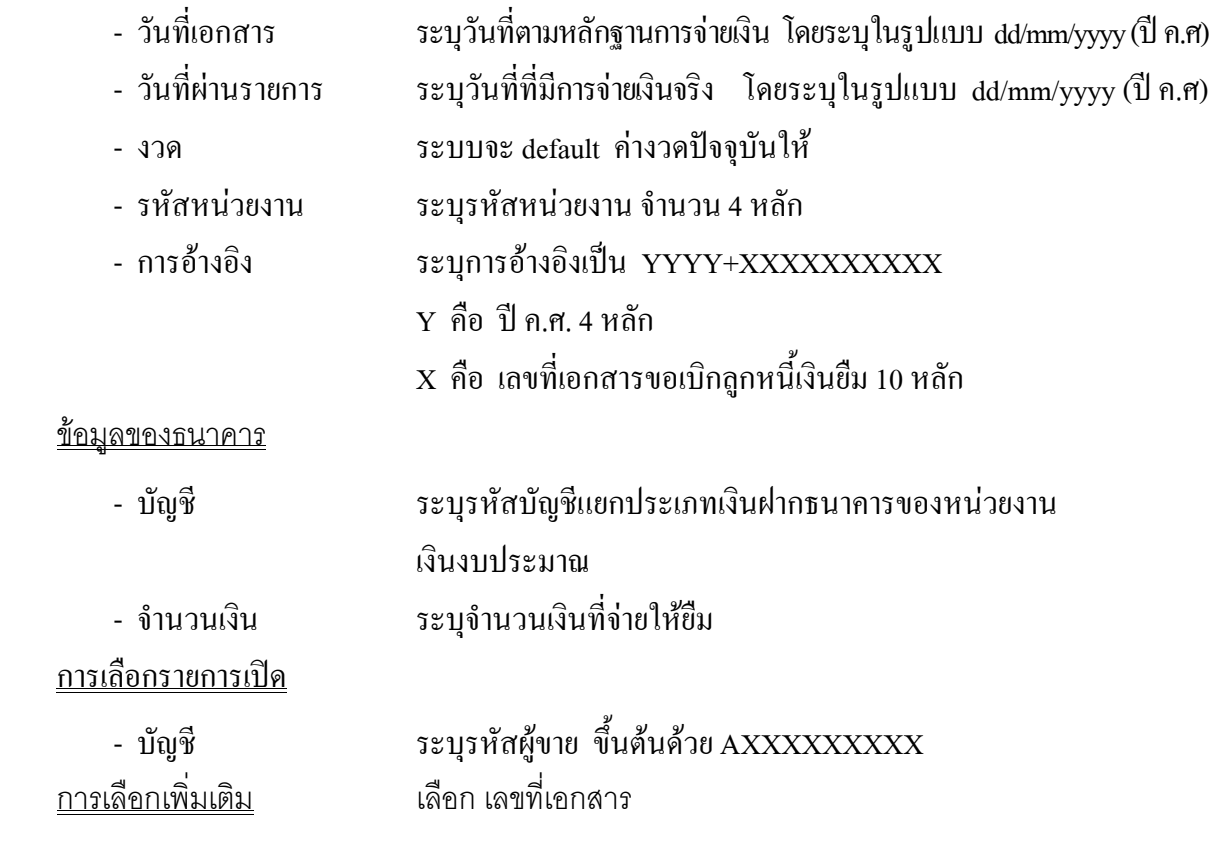

กดปุ่ม <mark>ประมวลผลรายการเปิด</mark> เพื่อเข้าสู่หน้าจอถัดไป ตามภาพที่ 3

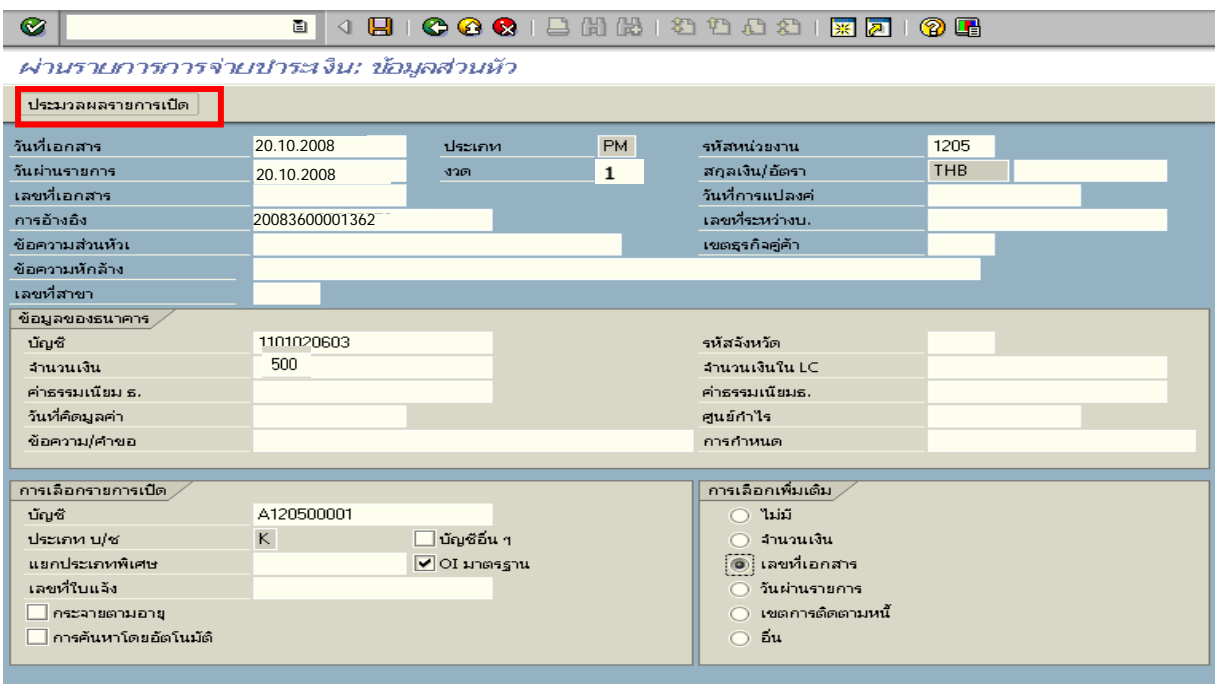

### 2. บันทึกรายการ ตามภาพที่ 3

- เลขที่เอกสาร ระบุเลขที่เอกสารขอเบิกลูกหนี้เงินยืม จํานวน 10 หลัก

ึกดปุ่ม <mark>ประมวลผลรายการเปิด</mark> เพื่อเข้าสู่หน้าจอถัดไป ตามภาพที่ 4

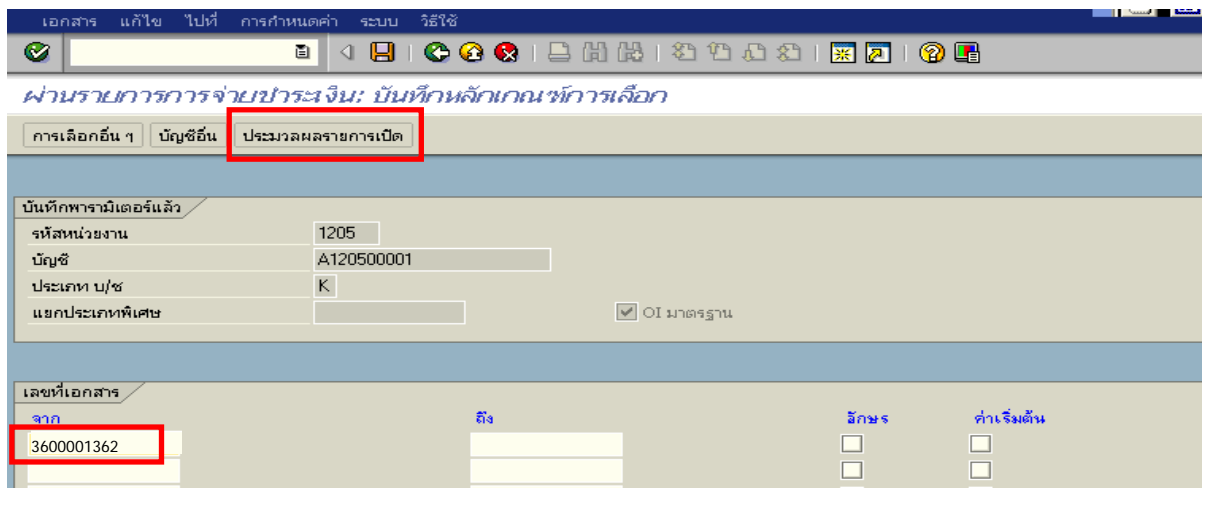

ภาพที่ 3

## 3. บันทึกรายการ ตามภาพที่ 4

ิตรวจสอบจำนวนเงินเพื่อทำการจ่ายชำระเงิน ระบบดึงข้อมูลจากรายการขอเบิกตามเลขที่เอกสาร ที่ไดระบุตามภาพที่ 3 ใหสังเกตจํานวนเงินใน Tab สวนมาตรฐาน และดําเนินการ ดังนี้

- THB ขั้นตน ดับเบิ้ลคลิกจํานวนเงินใหตัวเลขเปนสีน้ําเงิน
- ช่องไม่ได้กำหนด ดับเบิ้ลคลิกจำนวนเงินไว้ต้องเป็น 0 ตามภาพที่ 5

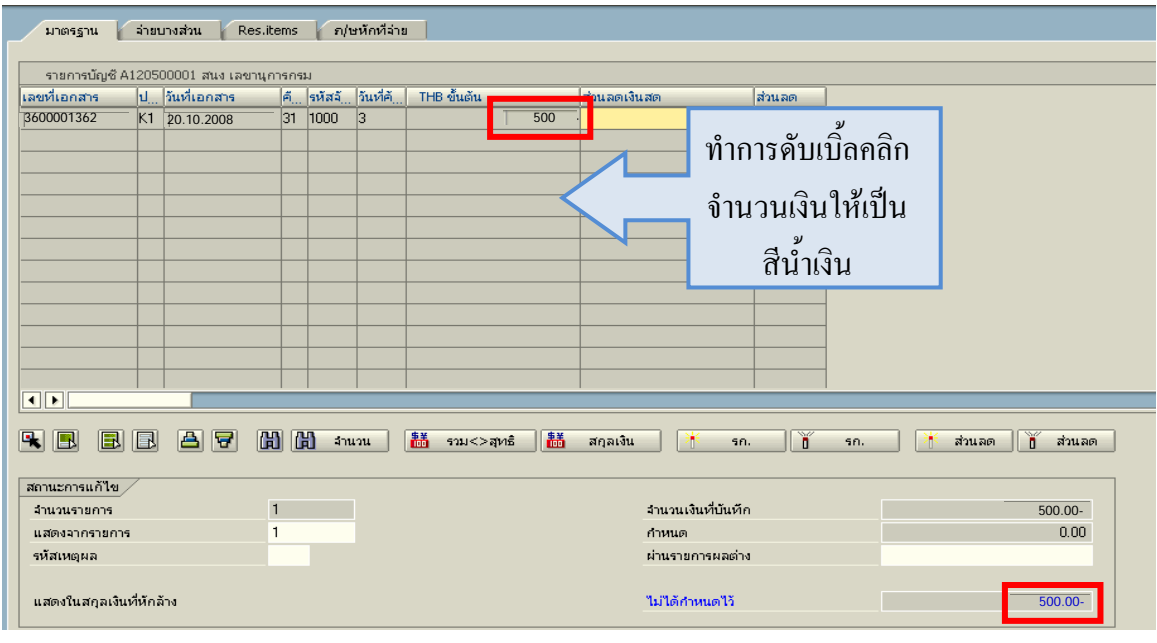

# $\frac{2}{\sqrt{2}}$  เพื่อดูภาพรวมรายการบัญชี ตามภาพที่ 6

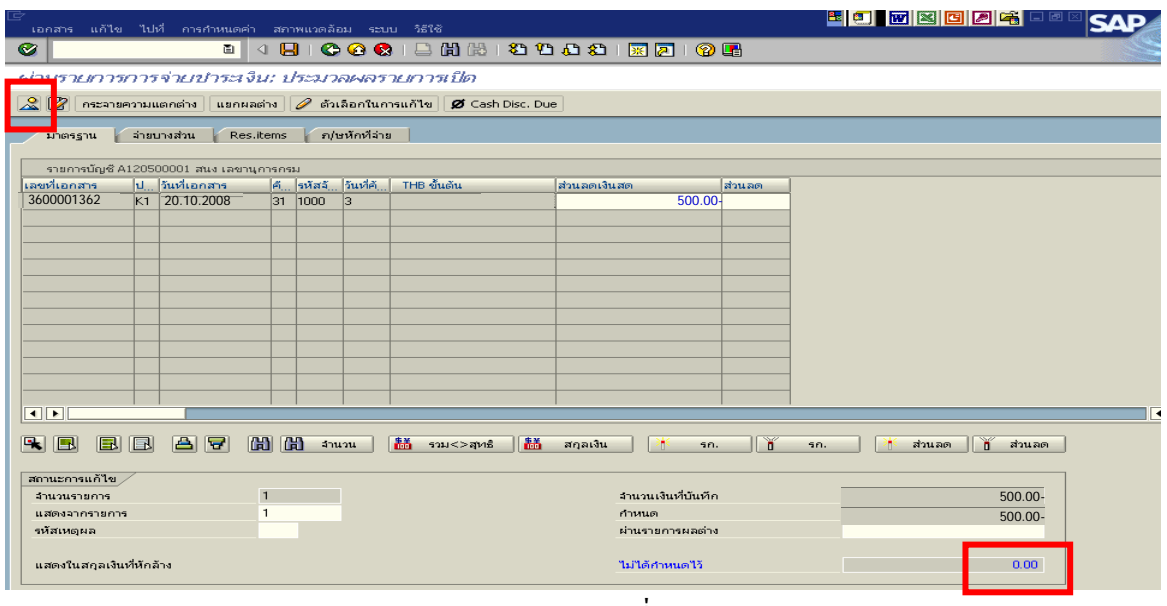

ภาพที่ 5

## 5. บันทึกรายการ ตามภาพที่ 6

 - Double click คูบัญชีเพื่อตรวจสอบการบันทึกโครงสรางงบประมาณ หากพบขอผิดพลาด สามารถแกไขรายการไดกอนบันทึกรายการ

กดปุ่ม  $\boxed{\blacksquare}$  (SAVE) เพื่อให้ระบบบันทึกข้อมูล และแสดงเลขที่เอกสารที่ได้บันทึกข้อมูล ตามภาพที่ 7

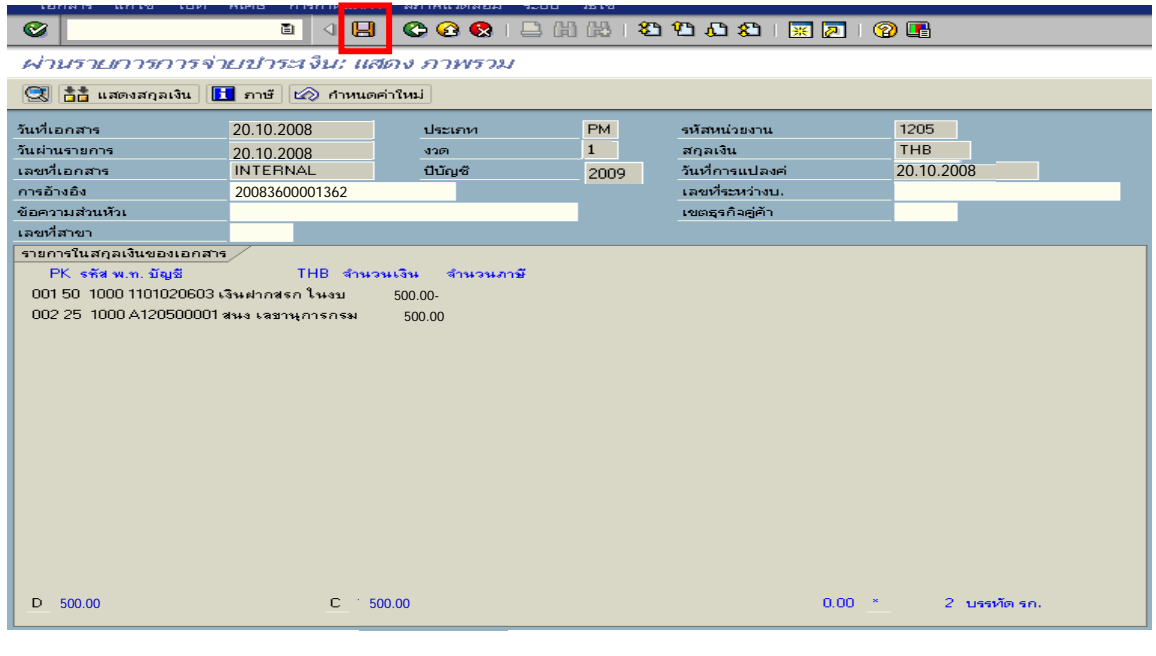

ภาพที่ 6

6. ระบบบันทึกข้อมูลเรียบร้อยแล้ว จะแสดงเลขที่เอกสารจำนวน 10 หลัก โดยแสดงข้อความ  $\,$  "เอกสาร 47XXXXXXXX ได้ผ่านรายการในรหัสบริษัท $\,$ XXXX" ตามภาพที่ 7

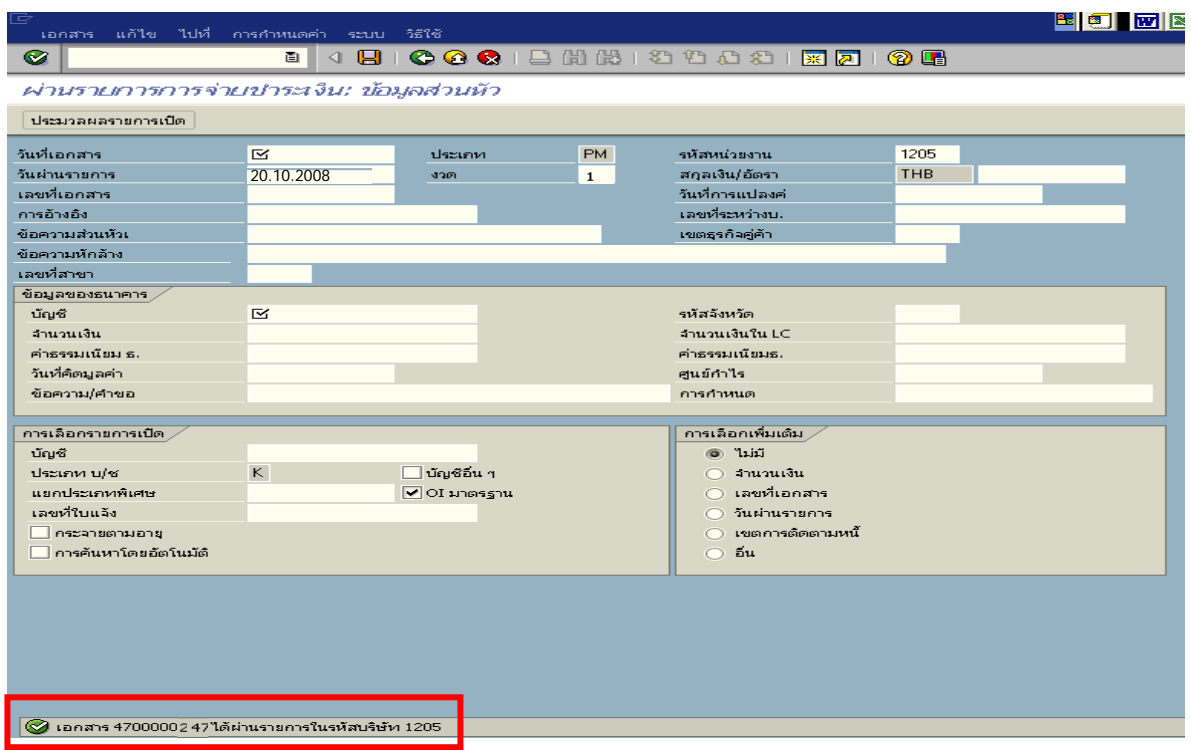

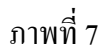

### **2.3 กรณีเงินนอกงบประมาณ**

## **2.3.1 การบันทึกรายการขอเบิกเงิน**

เมื่อขาราชการหรือลูกจางไดรับคําสั่งใหไปปฏิบัติราชการหรือเดินทางไปราชการ ขาราชการ หรือลูกจ้างได้ทำสัญญายืมเงินยื่นต่อผู้มีอำนาจอนุมัติ เมื่อได้รับอนุมัติแล้ว ให้ส่วนราชการบันทึกรายการ ขอเบิกเงินในระบบ โดยใช้คำสั่งงาน ZFB60\_K1 — ให้ระบุช่องการอ้างอิงเป็นตัวเลขจำนวน 10 หลัก คือ P+YY+ Running Number 7 หลัก (P คือ อักษรคงที่ Y คือ 2 หลักท้ายของปี พ.ศ. และตามด้วยการให้ลำดับ เลขที่เอกสารภายในหนวยงาน 7 หลัก ) และระบุรหัสบัญชีแยกประเภท ดังนี้

เดบิต ลูกหนี้เงินยืมนอกงบประมาณ (1102010102)

เครดิต ใบสําคัญคางจาย (2102040102

## **2.3.2 การบันทึกรายการจายชําระเงิน**

 หลังจากกรมบัญชีกลางประมวลผลสั่งจายและโอนเงินเขาบัญชีเงินฝากธนาคารของสวนราชการ ้ตามรายการขอเบิก ส่วนราชการจ่ายเงินให้กับลูกหนี้และให้บันทึกรายการจ่ายชำระเงินในระบบ โดยใช้คำสั่งงาน ZF\_53\_PM หากมีการทยอยจายเงินจะตองบันทึกรายการทยอยจายเงินใหครบตามจํานวนเงินขอเบิก ซึ่งหาก ้บันทึกรายการจ่ายชำระเงินไม่ตรงกับจำนวนเงินขอเบิกจะไม่สามารถบันทึกรายการล้างเงินยืมได้ ให้ระบุ ช่องการอ้างอิงเป็นเลขที่เอกสาร จำนวน 14 หลัก คือ YYYY+XXXXXXXXXX (Y คือ ปี ค.ศ. 4 หลัก X คือ เลขที่เอกสารขอเบิก) และระบุรหัสบัญชีแยกประเภท ดังนี้

เดบิต ใบสําคัญคางจาย (2102040102)

เครดิต เงินฝากธนาคารเงินนอกงบประมาณ (1101020604)

## **2.3.3 การสงใชคืนเงนยิ ืมขามปงบประมาณ**

ี เมื่อได้รับใบสำคัญจากลูกหนี้เพื่อส่งใช้คืนเงินยืมภายในปีงบประมาณ ให้บันทึกรายการล้างเงินยืม ซึ่งมีวิธีการบันทึกรายการลางเงินยืม 3 กรณีคือ

2.3.3.1 การสงใชใบสําคัญเทากับเงินที่จายใหยืม

2.3.3.2 การสงใชใบสําคัญต่ํากวาเงินที่จายใหยืมและเงินสดคงเหลือ

2.3.3.3 การสงใชใบสําคัญสูงกวาเงินที่จายใหยืม

## **2.3.3.1 การสงใชใบสําคัญเทากับเงินที่จายใหยืม**

 เมื่อไดรับใบสําคัญจากลูกหนี้เพื่อสงใชคืนเงินยืมใหบันทึกรายการลางเงินยืมเทากับ ี จำนวนที่จ่ายให้ยืม โดยใช้คำสั่งงาน ZF\_02\_G1 ให้ระบุช่องการอ้างอิงเป็นเลขที่เอกสาร จำนวน 15 หลัก คือ  $_{\rm YY+XXXXXXXXX+LLL}$  (Y  $\ ^*$ คือ 2 หลักท้ายของปี ค.ศ. X คือ เลขที่เอกสารขอเบิก L คือ บรรทัดรายการ ลูกหนี้เงินยืม) และระบุรหัสบัญชีแยกประเภท ดังนี้

> เดบิต คาใชจาย (ระบุประเภท 5xxxxxxxxx) เครดิต ลูกหนี้เงินยืมนอกงบประมาณ (1102010102)

## **2.3.3.2 การสงใชใบสําคัญต่ํากวาเงินที่จายใหยืมและเงินสดคงเหลือ**

## **1. การบันทึกรายการลางเงินยืม**

 เมื่อไดรับใบสําคัญจากลูกหนี้เพื่อสงใชคืนเงินยืม ใหบันทึกรายการลางเงินยืมเทากับ จำนวนใบสำคัญที่ได้รับ โดยใช้คำสั่งงาน ZF\_02\_G1 ให้ระบุช่องการอ้างอิงเป็นเลขที่เอกสาร จำนวน 15 หลัก คือ YY+XXXXXXXXXX+LLL (Y คือ 2 หลักท้ายของปี ค.ศ. X คือ เลขที่เอกสารขอเบิก L คือ บรรทัดรายการ ลูกหนี้เงินยืม) และระบุรหัสบัญชีแยกประเภท ดังนี้

> เดบิต คาใชจาย (ระบุประเภท 5xxxxxxxxx) เครดิต ลูกหนี้เงินยืมนอกงบประมาณ (1102010102)

## **2. การบันทึกรายการเบิกเกินสงคืนรอนําสง**

 สําหรับเงินสดที่ไดรับคืน ใหบันทึกรายการรับรูในขั้นตอนของเบิกเกินสงคืน ในระบบโดยใชคําสั่งงาน ZGL\_BD4 ใหระบุชองการอางอิงเปนเลขที่เอกสาร จํานวน 15 หลัก คือ  $YY+XXXXXXXXX+LLL$  (Y คือ 2 หลักท้ายของปี ค.ศ. X คือ เลขที่เอกสารขอเบิก L คือ บรรทัดรายการ ลูกหนี้เงินยืม) ระบุรหัสงบประมาณ รหัสกิจกรรมหลัก รหัสศูนยตนทุน รหัสแหลงของเงิน ใหระบุตาม เอกสารขอเบิกและระบุรหัสบัญชีแยกประเภท ดังนี้

> เดบิต เงินสดในมอื-ของสวนราชการ (1101010101) เครดิต เบิกเกินสงคืนรอนําสง (2116010104)

## **3. การบันทึกขอมูลนําสงเงิน**

 เมื่อนําเงินที่ไดรับสงธนาคารกรุงไทย จํากัด (มหาชน) ใหใชใบนําฝาก ( Pay-in) ที่ระบุตามศูนยตนทุนผูนําสงเงิน ใหเลือกชอง**"2 เงินฝากคลัง"** แลว บันทึกรายการนําสงเงิน โดยใชคําสั่งงาน ZRP\_R2 ใหระบุชองการอางอิงเปนเลขที่เอกสารจํานวน 10 หลักคือ R+YY+Running Number 7 หลัก (R คือ อักษรคงที่ Y คือ 2 หลักทายของปงบประมาณ พ.ศ. และตามดวยการใหลําดับเลขที่เอกสารภายในหนวยงาน) ระบุรหัสงบประมาณ รหัสกิจกรรมหลัก รหัสศูนย์ต้นทุน รหัสแหล่งของเงิน ให้ระบุตามเอกสารขอเบิก และระบุ รหัสบัญชีแยกประเภท ดังนี้

เดบิต พักเงินนําสง (1101010112)

เครดิต เงินสดในมือ-ของสวนราชการ (1101010101)

**4. การบันทึกรายการปรับเพิ่มเงินฝากคลัง**

 บันทึกรายการปรับเพิ่มเงินฝากคลัง โดยคําสั่งงาน ZRP\_RX ใหระบุชองการอางอิง เป็นเลขที่เอกสาร 16 หลัก คือ YY+XXXXXXXXXX+ - AAAA (Y - คือ 2 หลักท้ายของปี ค.ศ. X คือ เลขที่ เอกสารขอเบิก 10 หลัก A คือรหัสหนวยงาน 4 หลัก) และระบุรหัสบัญชีแยกประเภท ดังนี้

เดบิต เงินฝากคลัง (1101020501)

เครดิต เงินรับฝากของรัฐบาล (2111020101)

### **5. การบันทึกรายการลางเบิกเกินสงคืนรอนําสง**

 กอนการบันทึกรายการปรับปรุงบัญชีเบิกเกินสงคืน ระบบจะตรวจสอบวาไดมี ึการนำส่งเงินและบันทึกรายการนำส่งเงินที่ถูกต้องตรงกันเข้าระบบเรียบร้อยแล้ว ให้บันทึกรายการล้าง เบิกเกินส่งคืนในระบบ โดยใช้คำสั่งงาน ZGL BF โดยใช้คำสั่งงาน ZGL BF ให้ระบุช่องการอ้างอิงเป็น เลขที่เอกสารจำนวน 15 หลักคือ YY+XXXXXXXXXX+LLL (Y คือ 2 หลักท้ายของปีงบประมาณ ค.ศ.  $\rm\,X$  คือ เลขที่เอกสารนําสงเงิน 10 หลัก L คือ บรรทัดรายการเงินสด 3 หลัก) ระบุรหัสงบประมาณรหัสกิจกรรมหลัก รหัสศูนย์ต้นทุนรหัสแหล่งของเงิน ให้ระบุตามเอกสารนำส่งเงิน และระบุรหัสบัญชีแยกประเภท ดังนี้

เดบิต เบิกเกินสงคืนรอนําสง (2116010104)

เครดิต ลูกหนี้เงินยืมนอกงบประมาณ (1102010102)

## **2.3.3.3 การสงใชใบสําคัญสูงกวาเงินที่จายใหยืม**

## **1. การบันทึกรายการลางเงินยืม**

 เมื่อไดรับใบสําคัญจากลูกหนี้เพื่อสงใชคืนเงินยืม ใหบันทึกรายการลางเงินยืมเทากับ จำนวนเงินที่จ่ายให้ยืม โดยใช้คำสั่งงาน ZF\_02\_G1 ให้ระบุช่องการอ้างอิงเป็นเลขที่เอกสารจำนวน 15 หลัก คือ  $YY+XXXXXXXXX+LLL$  (Y คือ 2 หลักท้ายของปี ค.ศ. X คือ เลขที่เอกสารขอเบิก L คือ บรรทัดรายการ ลูกหนี้เงินยืม) และระบุรหัสบัญชีแยกประเภท ดังนี้

เดบิต คาใชจาย (ระบุประเภท 5xxxxxxxxx)

เครดิต ลูกหนี้เงินยืมนอกงบประมาณ (1102010102)

## **2. การบันทึกรายการขอเบิกเงิน**

 สําหรับใบสําคัญสวนเกินที่ลูกหนี้สํารองจาย เมื่อไดรับอนุมัติจากผูมีอํานาจอนุมัติ ให้บันทึกรายการขอเบิกเงินนอกงบประมาณเลือกเพื่อชดใช้ใบสำคัญ นำเงินจ่ายให้กับลูกหนี้ต่อไป โดยใช้ คำสั่งงาน ZFB60\_KN ให้ระบุช่องการอ้างอิงเป็นเลขที่เอกสาร จำนวน 10 หลักคือ P+YY+ Running Number 7 หลัก (P คือคาคงที่ Y คือ 2 หลักทายของปพ.ศ. และตามดวยการใหลําดับเลขที่เอกสารภายใน หนวยงาน 7 หลัก ) และระบุรหัสบัญชีแยกประเภท ดังนี้

> เคบิต ค่าใช้จ่าย (ระบุประเภท 5xxxxxxxxx) เครดิต ใบสําคัญคางจาย (2102040102)

**3. การบันทึกรายการจายชําระเงิน**

 หลังจากกรมบัญชีกลางประมวลผลสั่งจายเงินและโอนเงินเขาบัญชีเงินฝากธนาคารของ ี่ ส่วนราชการ เมื่อจ่ายเงินให้กับลูกหนี้แล้วให้บันทึกรายการจ่ายชำระเงินในระบบ โดยใช้คำสั่งงาน  $ZF$  53 PM ให้ระบุช่องการอ้างอิงเป็นเลขที่เอกสาร จำนวน 14 หลัก คือ YYYY+XXXXXXXXXX (Y คือ ปค.ศ. 4 หลัก X คือเลขที่เอกสารขอเบิก) และระบุรหัสบัญชีแยกประเภท ดังนี้

เดบิต ใบสําคัญคางจาย (2102040102)

เครดิต เงินฝากธนาคารเงินนอกประมาณ (1101020604)

### **ตัวอยาง**

## **โจทยและวิธีการบันทึกรายการลูกหนี้เงินยมื กรณีเงินนอกงบประมาณ**

**โจทย**

 เมื่อปงบประมาณ พ.ศ.2551 หนวยงาน 1200500001 บันทึกรายการขอเบิกเงินนอก งบประมาณเพื่อจ่ายให้ยืม 5,500 บาท ได้เลขที่เอกสาร 3600000964 หน่วยงานบันทึกรายการจ่ายชำระเงิน ครั้งเดียวเปนจํานวน 5,500 บาท และในวันที่ 9 ตุลาคม 2551 ลูกหนี้สงใชคืนเงินยืม 3 กรณี มีรายละเอียด

1. สงใชคืนเงนยิ ืมเปนใบสําคัญ จํานวน 5,500 บาท หรือ

2. สงใชคืนเงินยืมเปนใบสําคัญจํานวน 3,000 บาท และเงินสดจํานวน 2,500 บาท หรือ

3. ส่งใช้คืนเงินยืมเป็นใบสำคัญจำนวน 7,400 บาท

## **วิธีการบันทึกรายการลางเงนยิ ืม กรณีเงินนอกงบประมาณ**

1**.** การบันทึกรายการขอเบิกเงิน จํานวน 5,500 บาท โดยมีภาพประกอบและรายละเอียดการบันทึกรายการ ตามขอที่ 1 **เชนเดียวกับหนา 3-118 (บทที่ 3 กระบวนการบันทึกรายการลางเงินยืมภายในปงบประมาณ กรณีเงินนอกงบประมาณ)** 

2. การบันทึกรายการจ่ายชำระเงิน จำนวน 5.500 บาท โดยมีภาพประกอบและรายละเอียดการบันทึกรายการ ตามขอที่ 2 **เชนเดียวกับหนา 3-124 (บทที่ 3 กระบวนการบันทึกรายการลางเงินยืมภายในปงบประมาณ กรณีเงินนอกงบประมาณ)** 

3. การบันทึกรายการล้างเงินยืม

3.1 การส่งใช้ใบสำคัญเท่ากับเงินที่จ่ายให้ยืม บันทึกล้างเงินยืมจำนวน 5,500 บาท โดยมีภาพประกอบและ รายละเอียดการบันทึกรายการ ตามข้อที่ 3.1

3.2 การส่งใช้ใบสำคัญต่ำกว่าเงินที่จ่ายให้ยืมและเงินสดคงเหลือ

 1. การบันทึกรายการลางเงินยืม จํานวน 3,000 บาทโดยมีภาพประกอบและรายละเอียดการบันทึกรายการ ตามขอที่ 3.2.1

 2. การบันทึกรายการเบิกเกินสงคืนรอนําสงจํานวน 2,500 บาท โดยมีภาพประกอบและรายละเอียด การบันทึกรายการ ตามขอที่ 3.2.2

3. การบันทึกขอมูลนําสงเงิน จํานวน 2,500 บาท โดยมีภาพประกอบและรายละเอียดการบันทึก รายการ ตามข้อที่ 3.2.3

 4. การบันทึกปรับเพิ่มเงินฝากคลัง จํานวน 2,500 บาท โดยมีภาพประกอบและรายละเอียดการ บันทกรายการ ึ ตามขอที่ 3.2.4

 5. การบันทึกรายการลางเบิกเกินสงคืนรอนําสง จํานวน 2,500 บาท โดยมีภาพประกอบและ รายละเอียดการบันทึกรายการ ตามขอที่ 3.2.5

3.3 การส่งใช้ใบสำคัญสูงกว่าเงินที่จ่ายให้ยืม

 1. การบันทึกรายการลางเงินยืม จํานวน 5,500 บาทโดยมีภาพประกอบและรายละเอียดการบันทึกรายการ ตามขอที่ 3.3.1

 2. การบันทึกรายการขอเบิกเงินงบประมาณเพื่อชดใชใบสําคัญจํานวน 1,900 บาทโดยมีภาพประกอบและ รายละเอียดการบันทึกรายการ ตามข้อที่ 3.3.2.

3. การบันทึกรายการรายการจ่ายชำระเงิน จำนวน 1,900 บาท โดยมีภาพประกอบและรายละเอียดการ บันทึกรายการ ตามขอที่ 3.3.3

### **การบันทึกรายการลางเงินยืมขามปงบประมาณ**

 **ตัวอยาง** สวนราชการบันทึกรายการขอเบิกเงินนอกงบประมาณจํานวน 5,500 บาท เพื่อจายใหยืม ี ลูกหนี้ส่งใช้คืนเป็นใบสำคัญจำนวน 5,500 บาท บันทึกรายการล้างเงินยืมเท่ากับใบสำคัญ จำนวน 5,500 บาท มีวิธีการบันทึกรายการ ดังนี้

## **3.1 การสงใชใบสําคัญเทากับเงินที่จายใหยืม**

#### **การเขาระบบ SAP R/3**

 $\Gamma_{\rm SAP\,mean} \rightarrow$ ส่วนเพิ่มเติม $\rightarrow$ ส่วนเพิ่มเติม – ระบบการเบิกจ่ายเงิน $\rightarrow$  การบันทึกรายการ  $\rightarrow$  สำหรับส่วนราชการ  $\rightarrow$ การขอเบิก – กรณีพิเศษอื่นๆ  $\rightarrow$ การบันทึกลูกหนี้เงินยืม  $\rightarrow$  ZF\_02\_G1–การ หักล้างลูกหนี้เงินยืมที่บันทึกเข้ามาหลังวันที่ 01.05.2008 หรือพิมพ์คำสั่งงาน ตามภาพที่ 1

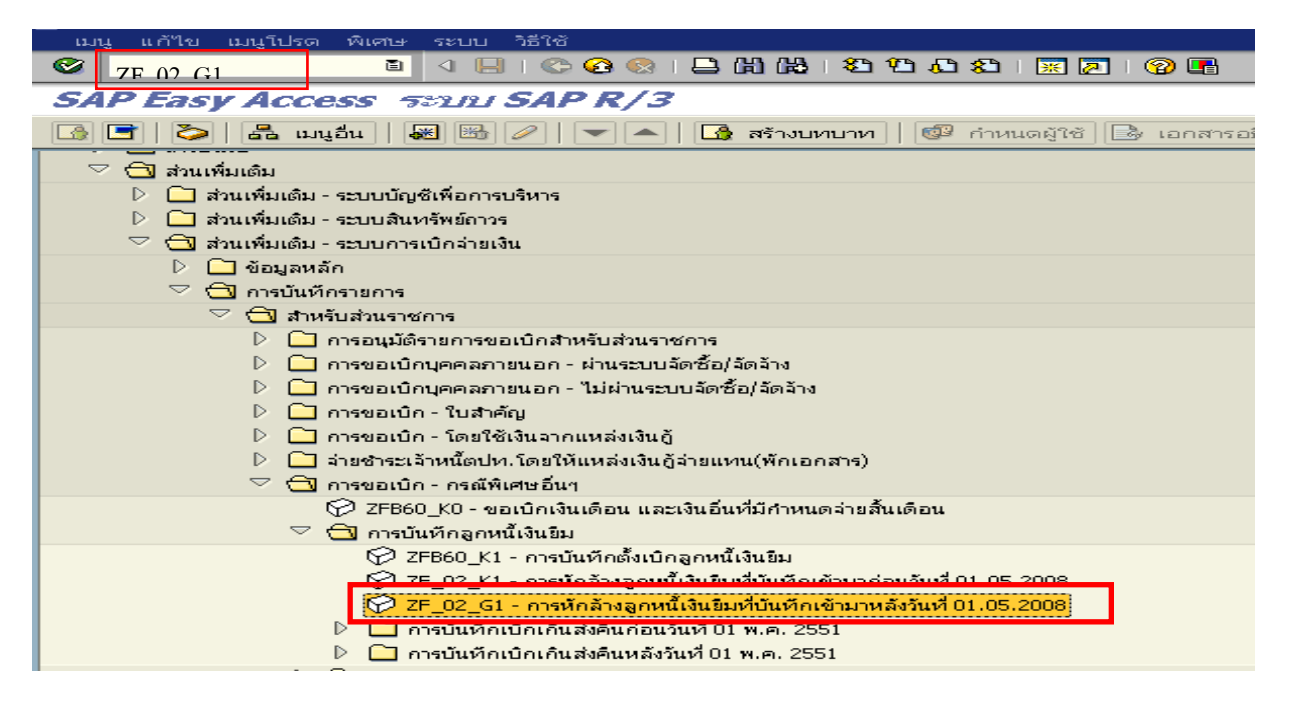

ภาพที่ 1

กดปุม หรือ Enter เพื่อเขาสูหนาจอ ตามภาพที่ 2

## **ขั้นตอนการบนทั ึกรายการลางเงินยืมในระบบ**

1. บันทึกรายการ ตามภาพที่ 2

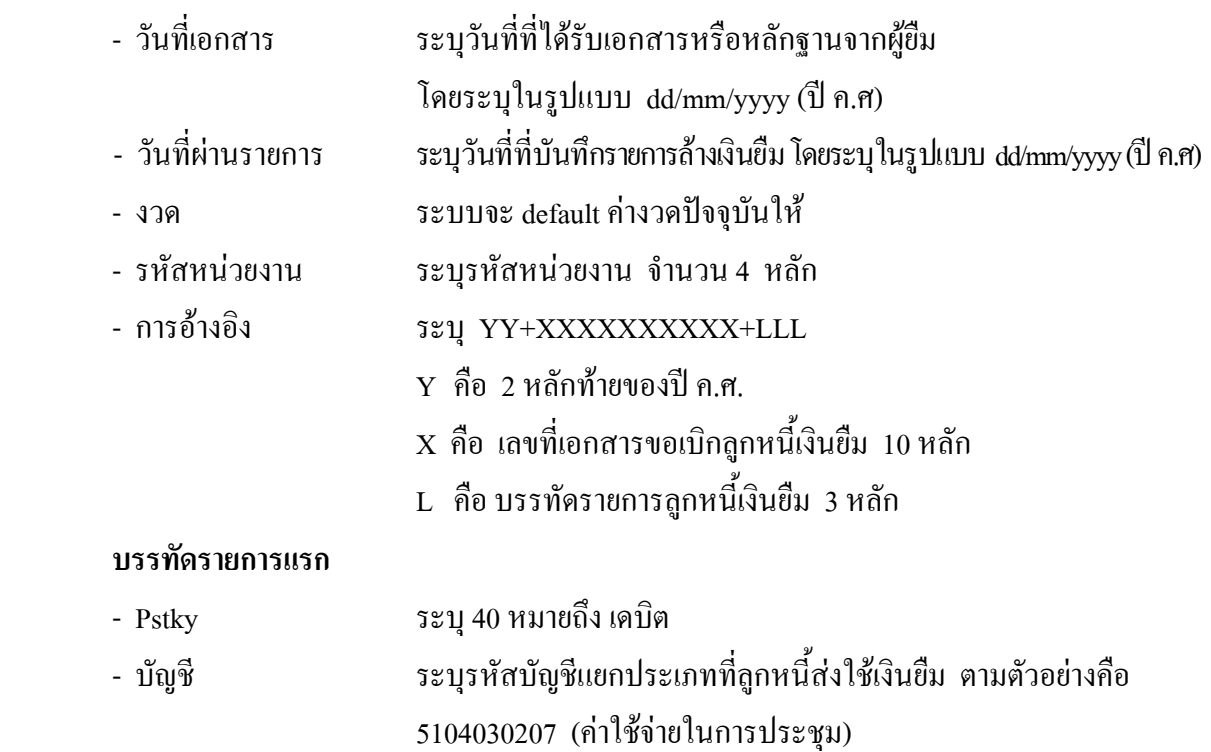

กดปุม หรือ Enter เพื่อเขาสูหนาจอ ตามภาพที่ 3

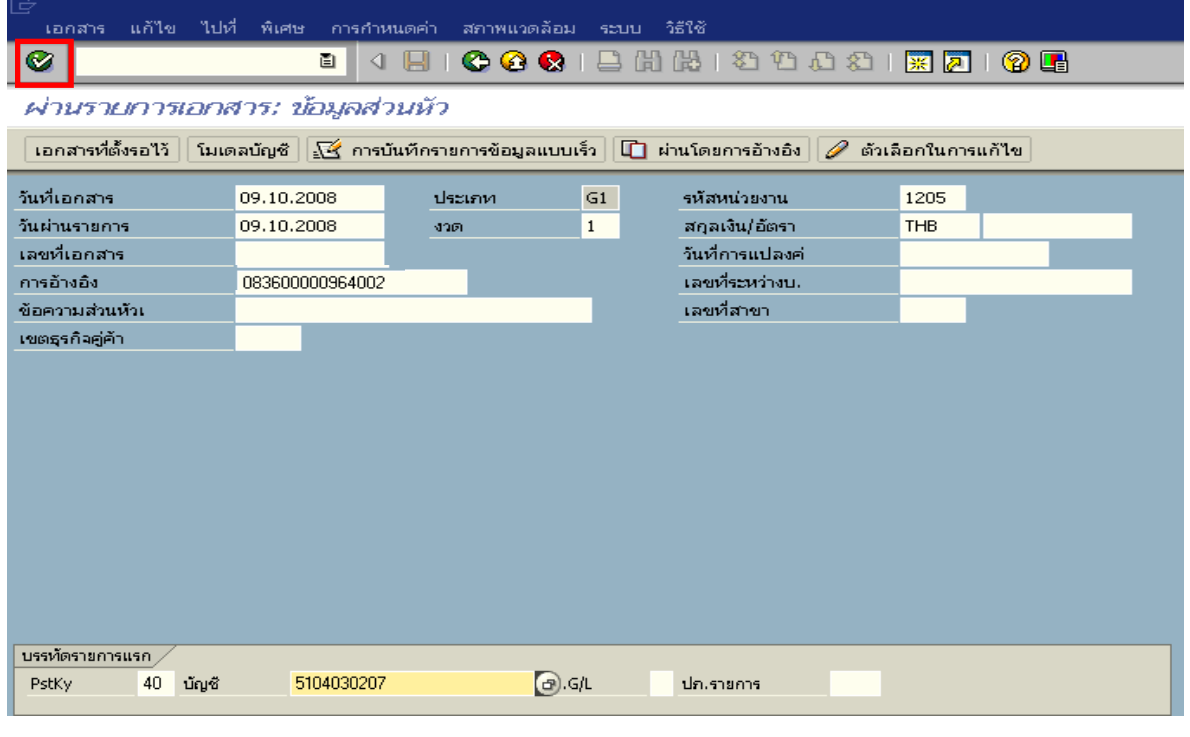

ภาพที่ 2

#### 2. บันทึกรายการ ตามภาพที่ 3

- จํานวนเงนิ ระบุจํานวนเงนตามค ิ าใชจายทเกี่ ิดขึ้นจริง
- ศูนยตนท ุน ระบุรหัสศูนยต นทุนของหนวยงาน จํานวน 10 หลัก
- $-$  แหล่งของเงิน  $\frac{1}{2}$  ระบุ $\frac{XX26000}{X}$  โดย  $X$  คือ 2 หลักท้ายของปี พ.ศ.
- กิจกรรมหลัก  $\hspace{1cm}$  ระบุ PXXXX โดย P คือ ค่าคงที่  $\mathrm{x}$  คือ รหัสพื้นที่
- รหัสงบประมาณ ระบุรหัส 5 หลักแรกของศูนย์ต้นทุน

#### **บรรทัดรายการถัดไป**

- Pstky ระบุ 50 หมายถึง เครดิต
- บัญชี ระบุรหัสบัญชี 1102010102 (ลูกหนี้เงินยืม-นอกงบประมาณ)

กดปุม หรือ Enter เพื่อเขาสูหนาจอถัดไป ตามภาพที่ 4

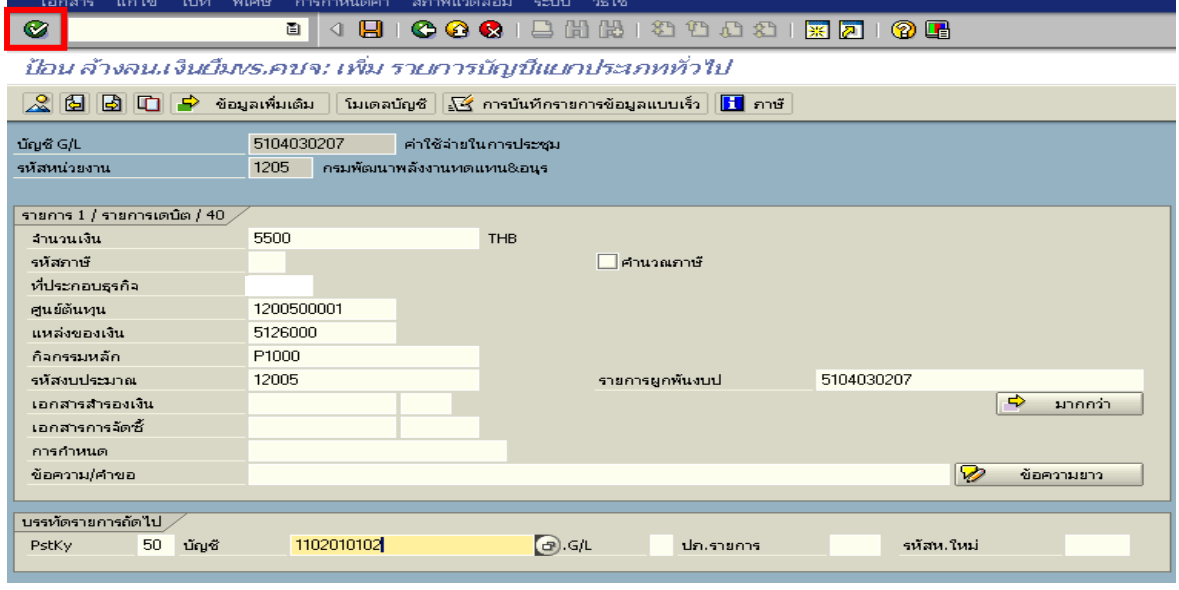

ภาพที่ 3

## 3. บันทึกรายการ ตามภาพที่ 4

- จํานวนเงนิ ระบุจํานวนเงนตามค ิ าใชจายทเกี่ ิดขึ้นจริง
- ศูนยตนท ุน ระบุรหัสศูนยต นทุนของหนวยงาน จํานวน 10 หลัก
- $-$  แหล่งของเงิน  $\overline{\phantom{a}}$  ระบุ XX26000 โดย X คือ 2 หลักท้ายของปี พ.ศ.
- กิจกรรมหลัก  $\hspace{1cm}$  ระบ $\hspace{1cm}$  PXXXX โดย P คือ ค่าคงที่  $\mathrm{\textbf{x}}$  คือ รหัสพื้นที่
- รหัสงบประมาณ ระบุรหัส 5 หลักแรกของศูนย์ด้นทุน

กดปุ่ม  $\mathbb A$  เพื่อดูรายละเอียดการบันทึกบัญชี ตามภาพที่ 5

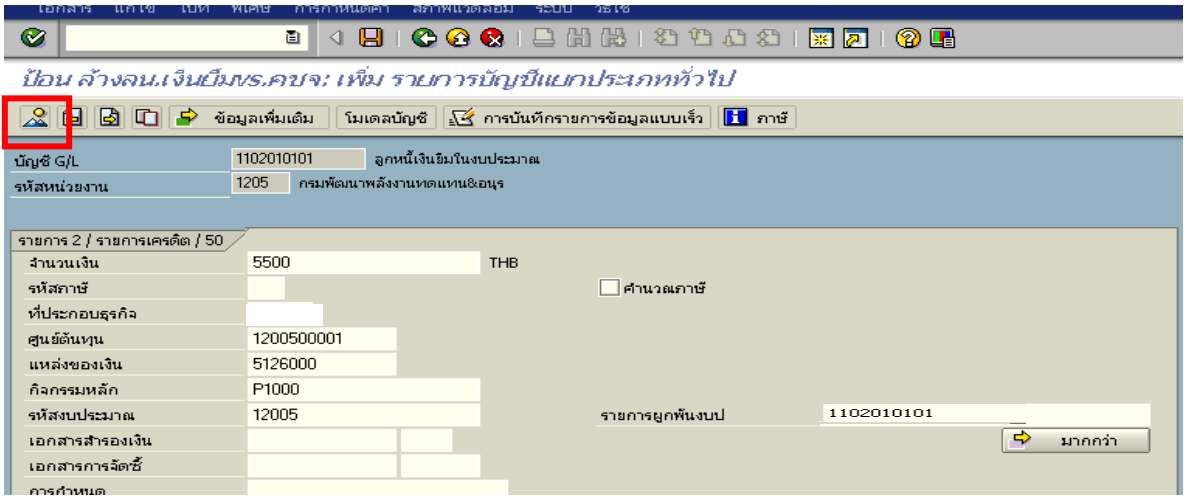

ภาพที่ 4

4. การบันทึกรายการ ตามภาพที่ 5

 - double click คูบัญชีเพื่อตรวจสอบการบันทึกโครงสรางงบประมาณ หากพบขอผิดพลาดสามารถ แก้ไขรายการได้ ก่อนบันทึกรายการ

กดปุ่ม  $\boxed{\boxminus}$  (save) เพื่อระบบบันทึกข้อมูลและแสดงเลขที่เอกสาร ตามภาพที่ 6

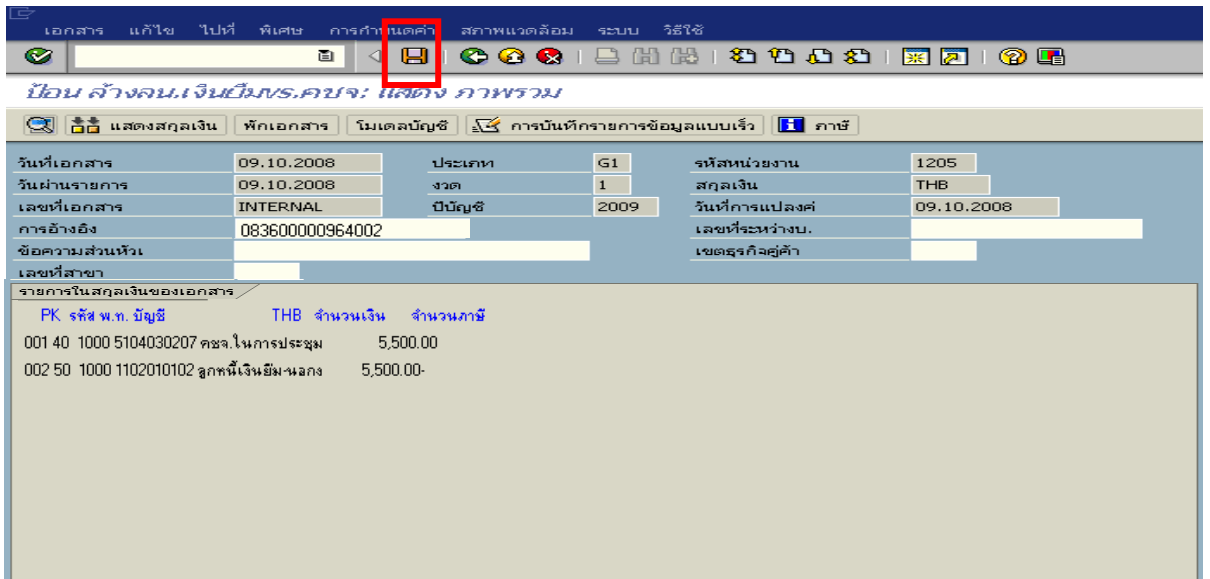

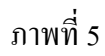

5. ระบบบันทึกข้อมูลเรียบร้อยแล้ว จะแสดงเลขที่เอกสารจำนวน 10 หลัก โดยแสดงข้อความ "เอกสาร 36XXXXXXXX ไดผานรายการในรหัสบริษทั XXXX**"** ตามภาพที่ 6

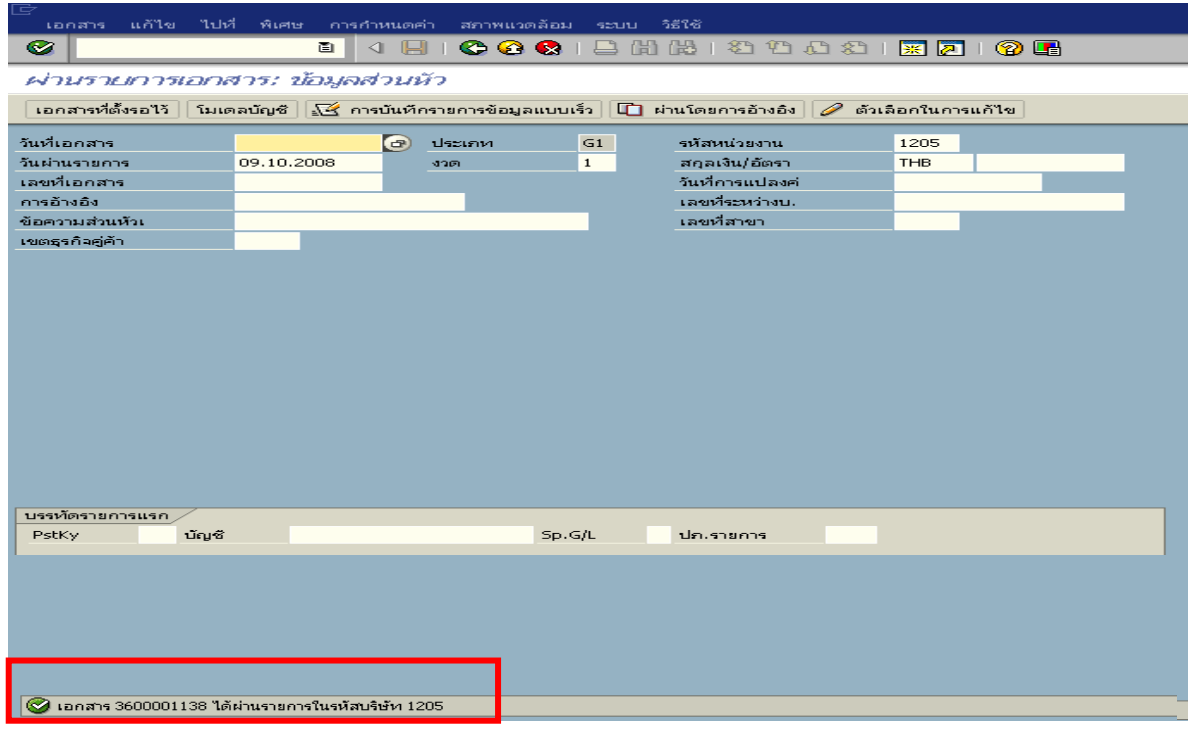

ภาพที่ 6

## **3.2 การสงใชใบสําคัญต่ํากวาเงินที่จายใหยมและเง ื ินสดคงเหลือ**

 เมื่อไดรับใบสําคัญและเงินสดจากลูกหนี้เพื่อสงใชคืนเงินยืมขามปงบประมาณ บันทึกรายการ ้ถ้างเงินยืมเป็นใบสำคัญเท่ากับจำนวนเงินในใบสำคัญ ส่วนเงินสดที่ได้รับให้นำส่งเป็นเงินฝากคลัง **ตัวอยาง** ลูกหนี้สงใชเงินยืมขามปงบประมาณสงเปนใบสําคัญจํานวน 3,000 บาท และสงเปนเงินสดคงเหลือ จํานวน 2,000 บาท

## **3.2.1 การบันทึกรายการลางเงินยืม**

#### **การเขาระบบ SAP R/3**

 $\Gamma_{\rm SAP\,mean} \rightarrow \gamma$ ส่วนเพิ่มเติม $\rightarrow$ ส่วนเพิ่มเติม – ระบบการเบิกจ่ายเงิน $\rightarrow$  การบันทึกรายการ  $\rightarrow$  สำหรับส่วนราชการ  $\rightarrow$ การขอเบิก – กรณีพิเศษอื่นๆ  $\rightarrow$ การบันทึกลูกหนี้เงินยืม  $\rightarrow$  ZF\_02\_G1 การหักลางลูกหนี้เงินยืมที่บันทึกเขามาหลังวันที่ 01.05.2008 หรือพิมพคําสั่งงาน ตามภาพที่ 1

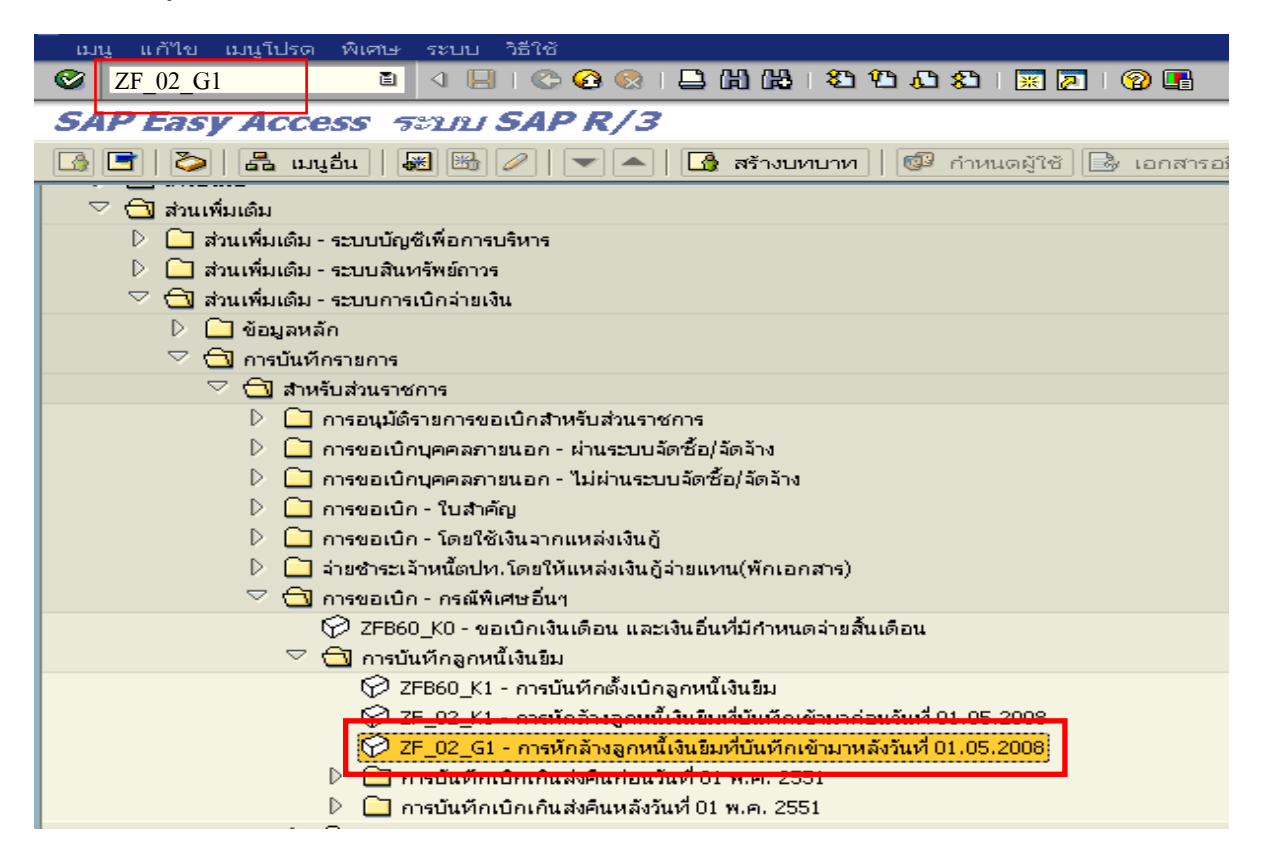

ภาพที่ 1

กดปุม หรือ Enter เพื่อเขาสูหนาจอ ตามภาพที่ 2

## **ขั้นตอนการบนทั ึกรายการลางเงินยืมในระบบ**

1. บันทึกรายการ ตามภาพที่ 2

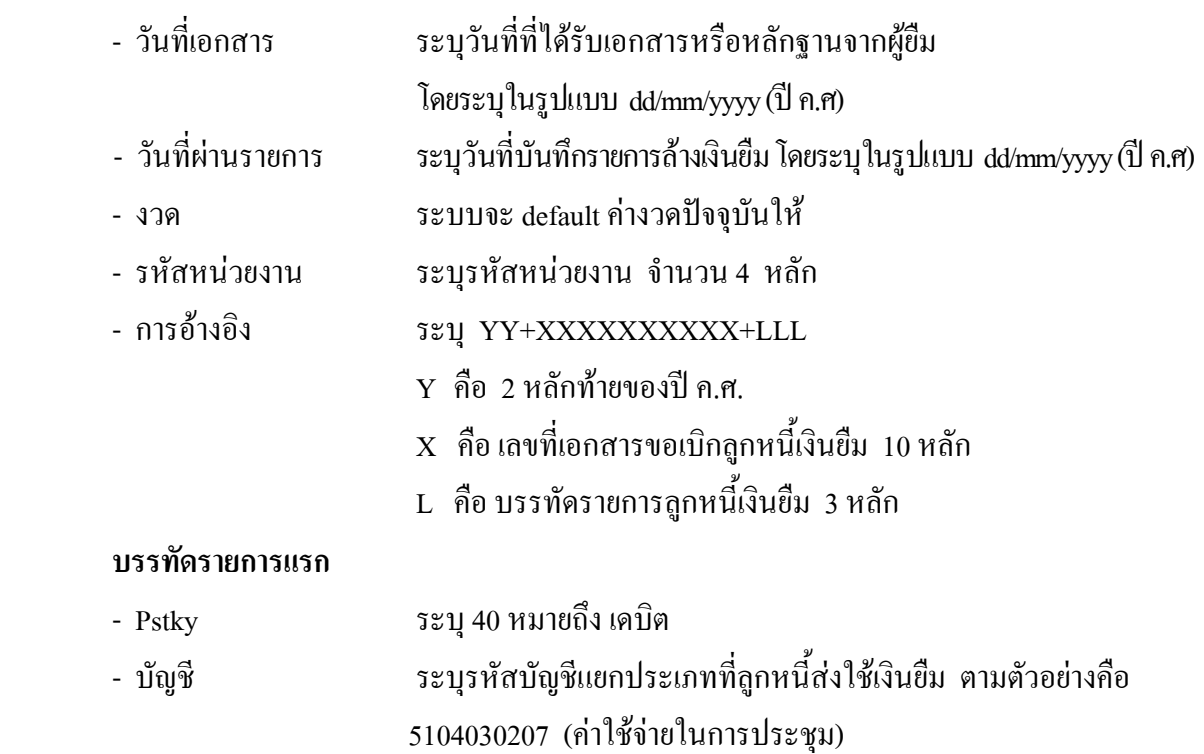

กดปุม หรือ Enter เพื่อเขาสูหนาจอ ตามภาพที่ 3

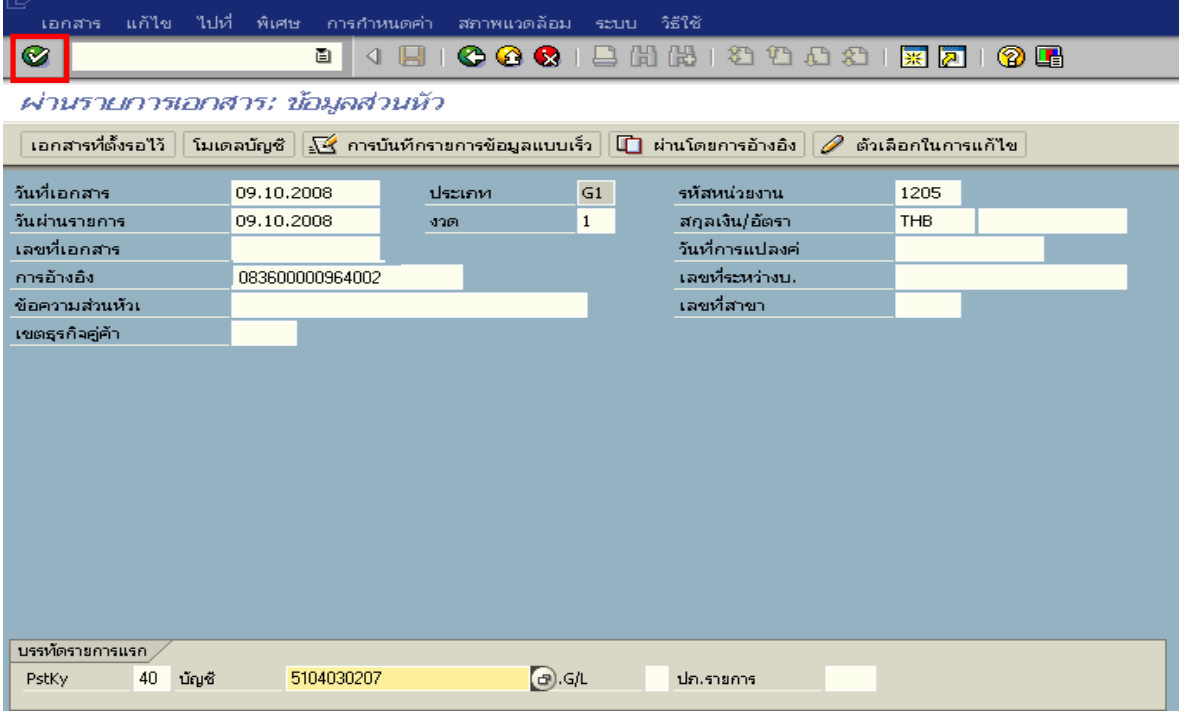

ภาพที่ 2

#### 2. บันทึกรายการ ตามภาพที่ 3

- จํานวนเงนิ ระบุจํานวนเงนตามค ิ าใชจายทเกี่ ิดขึ้นจริง
- ศูนยตนท ุน ระบุรหัสศูนยต นทุนของหนวยงาน จํานวน 10 หลัก
- $-$  แหล่งของเงิน  $\overline{\phantom{a}}$  ระบุ XX26000 โดย X คือ 2 หลักท้ายของปี พ.ศ.
- กิจกรรมหลัก  $\quad$ ระบุ PXXXX โดย P คือ ค่าคงที่  $\mathrm{x}$  คือ รหัสพื้นที่
- รหัสงบประมาณ ระบุรหัส 5 หลักแรกของศูนย์ต้นทุน

#### **บรรทัดรายการถัดไป**

- Pstky ระบุ 50 หมายถึง เครดิต
- บัญชี ระบุรหัสบัญชี 1102010102 (ลูกหนี้เงินยืม-นอกงบประมาณ)

กดปุ่ม  $\bigcirc$  หรือ Enter เพื่อเข้าสู่หน้าจอถัดไป ตามภาพที่ 4

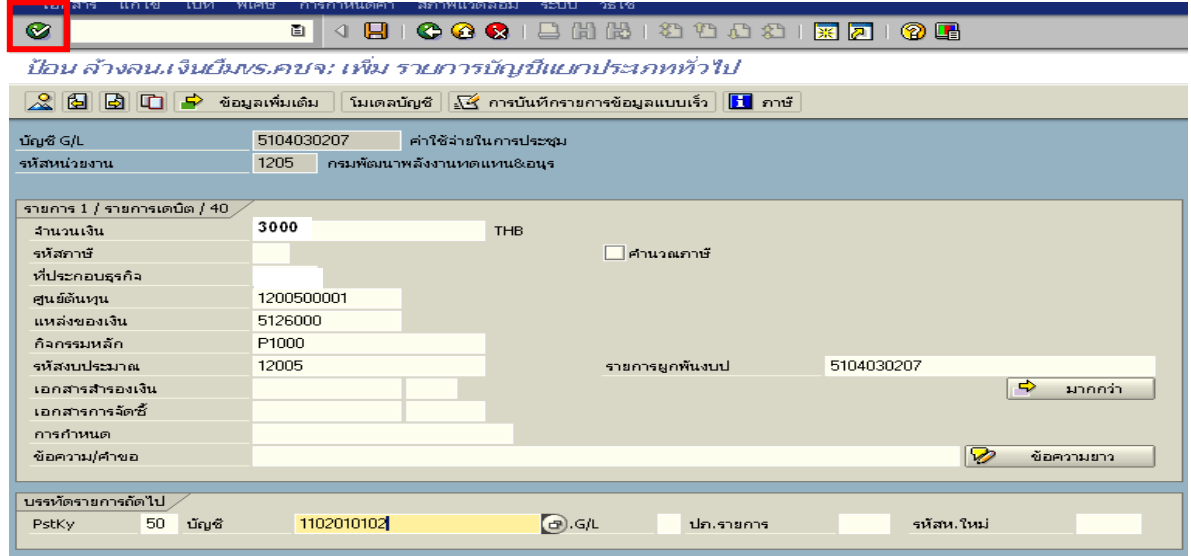

ภาพที่ 3

#### 3. บันทึกรายการ ตามภาพที่ 4

- จํานวนเงนิ ระบุจํานวนเงนตามค ิ าใชจายทเกี่ ิดขึ้นจริง
- ศูนยตนท ุน ระบุรหัสศูนยต นทุนของหนวยงาน จํานวน 10 หลัก
- $-$  แหล่งของเงิน  $\frac{1}{2}$  ระบุ XX26000 โดย X คือ 2 หลักท้ายของปี พ.ศ.
- กิจกรรมหลัก  $\quad$ ระบุ PXXXX โดย P คือ ค่าคงที่  $\mathrm{x}$  คือ รหัสพื้นที่
- รหัสงบประมาณ ระบุรหัส 5 หลักแรกของศูนย์ต้นทุน

กดปุ่ม  $\mathbb A$  เพื่อดูรายละเอียดการบันทึกบัญชี ตามภาพที่ 5

| เอกสาร<br>แคเข<br>เบห                                                                                                    |                                                              | วธเช                           |  |  |  |  |  |  |  |
|----------------------------------------------------------------------------------------------------|--------------------------------------------------------------|--------------------------------|--|--|--|--|--|--|--|
| Ø<br>8.000.388.39982.808<br>圁<br>◁                                                                                                    |                                                              |                                |  |  |  |  |  |  |  |
|                                                                                                    | ป้อน ล้างลน.เงินบึ้มขร.คชจ: เพิ่ม รายการบัญชีแยกประเภททั่วใป |                                |  |  |  |  |  |  |  |
| $\mathbf{R}^{\parallel}$<br>B.<br>light<br>์ข้อมูลเพิ่มเต็ม │ โมเดลบัญชี │ $\frac{\sqrt{2}}{2}$ การบันทึกรายการข้อมูลแบบเร็ว │ <mark>∐</mark> ภาษี เ<br>H<br>₽ |                                                              |                                |  |  |  |  |  |  |  |
| ลูกหนี้เงินยิมในงบประมาณ<br>1102010101<br>นัญชี G/L                                                                                                    |                                                              |                                |  |  |  |  |  |  |  |
| รหัสหน่วยงาน                                                                                                    | 1205<br>กรมพัฒนาพลังงานทดแหน&อนุร                            |                                |  |  |  |  |  |  |  |
|                                                                                                    |                                                              |                                |  |  |  |  |  |  |  |
| รายการ $2/$ รายการเครดัต $/50$                                                                                                    |                                                              |                                |  |  |  |  |  |  |  |
| จำนวนเงิน                                                                                                    | 3000                                                         | <b>THB</b>                     |  |  |  |  |  |  |  |
| รหัสภาษั                                                                                                    |                                                              | ⊟ศานวณภาษั                     |  |  |  |  |  |  |  |
| ที่ประกอบธุรกิจ                                                                                                    |                                                              |                                |  |  |  |  |  |  |  |
| ศูนย์ต้นหน                                                                                                    | 1200500001                                                   |                                |  |  |  |  |  |  |  |
| แหล่งของเงิน                                                                                                    | 5126000                                                      |                                |  |  |  |  |  |  |  |
| กิจกรรมหลัก                                                                                                    | P <sub>1000</sub>                                            |                                |  |  |  |  |  |  |  |
| รหัสงบประมาณ                                                                                                    | 12005                                                        | 1102010101<br>รายการผูกพื้นงบป |  |  |  |  |  |  |  |
| เอกสารสำรองเงิน                                                                                                    |                                                              | $\Rightarrow$<br>มากกว่า       |  |  |  |  |  |  |  |
| เอกสารการจัดซื้                                                                                                    |                                                              |                                |  |  |  |  |  |  |  |
| การคำหนดเ                                                                                                    |                                                              |                                |  |  |  |  |  |  |  |
|                                                                                                    |                                                              |                                |  |  |  |  |  |  |  |

ภาพที่ 4

4. <u>การบันทึกรายการ</u> ตามภาพที่ 5

 - double click คูบัญชีเพื่อตรวจสอบการบันทึกโครงสรางงบประมาณ หากพบขอผิดพลาดสามารถ แก้ไขรายการได้ ก่อนบันทึกรายการ

กดปุ่ม  $\overline{\boxplus}$  (save) เพื่อระบบบันทึกข้อมูลและแสดงเลขที่เอกสาร ตามภาพที่ 6

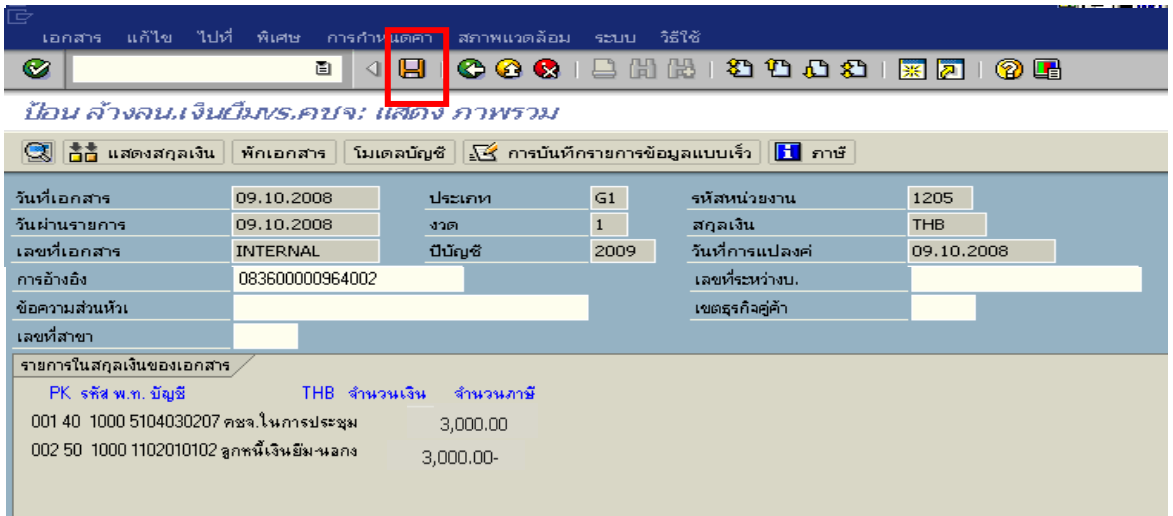

ภาพที่ 5

## 5. ระบบบันทึกข้อมูลเรียบร้อยแล้ว จะแสดงเลขที่เอกสารจำนวน 10 หลัก โดยแสดงข้อความ "เอกสาร 36XXXXXXXX ไดผานรายการในรหัสบริษทั XXXX**"** ตามภาพที่ 6

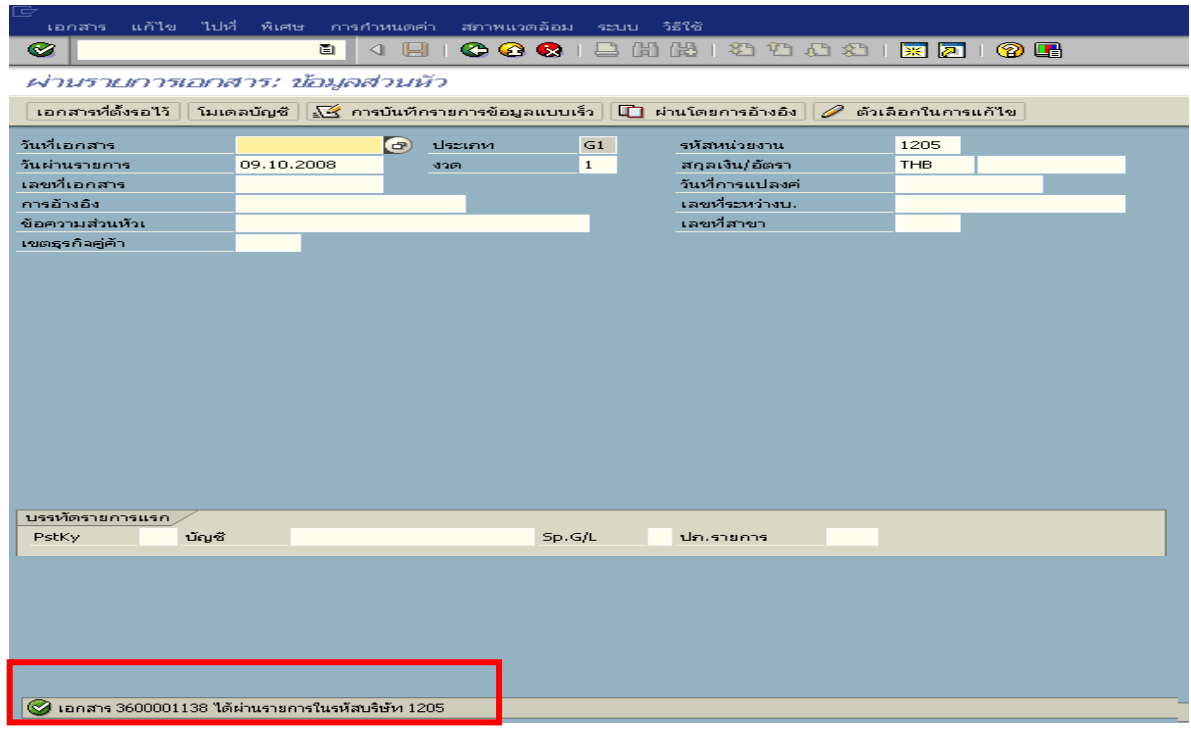

ภาพที่ 6

## **3.2.2 การบันทึกรายการเบิกเกินสงคืนรอนําสง**

**การเขาระบบ SAP R/3** 

 $\Gamma_{\rm SAP\,menu}\rightarrow$ ส่วนเพิ่มเติม $\rightarrow$ ส่วนเพิ่มเติม – ระบบการเบิกจ่ายเงิน $\rightarrow$  การบันทึกรายการ  $\rightarrow$  สำหรับส่วนราชการ  $\rightarrow$ การขอเบิก–กรณีพิเศษอื่นๆ  $\rightarrow$ การบันทึกลูกหนี้เงินยืม  $\rightarrow$  การบันทึกเบิกเกิน ส่งคืนหลังวันที่ 01.05.2551  $\rightarrow$  ZGL\_BD4 – ตั้งเบิกเกินส่งคืนรอนำส่งโดยไม่มีลูกหนี้ หรือพิมพ์คำสั่งงาน ตามภาพที่ 1

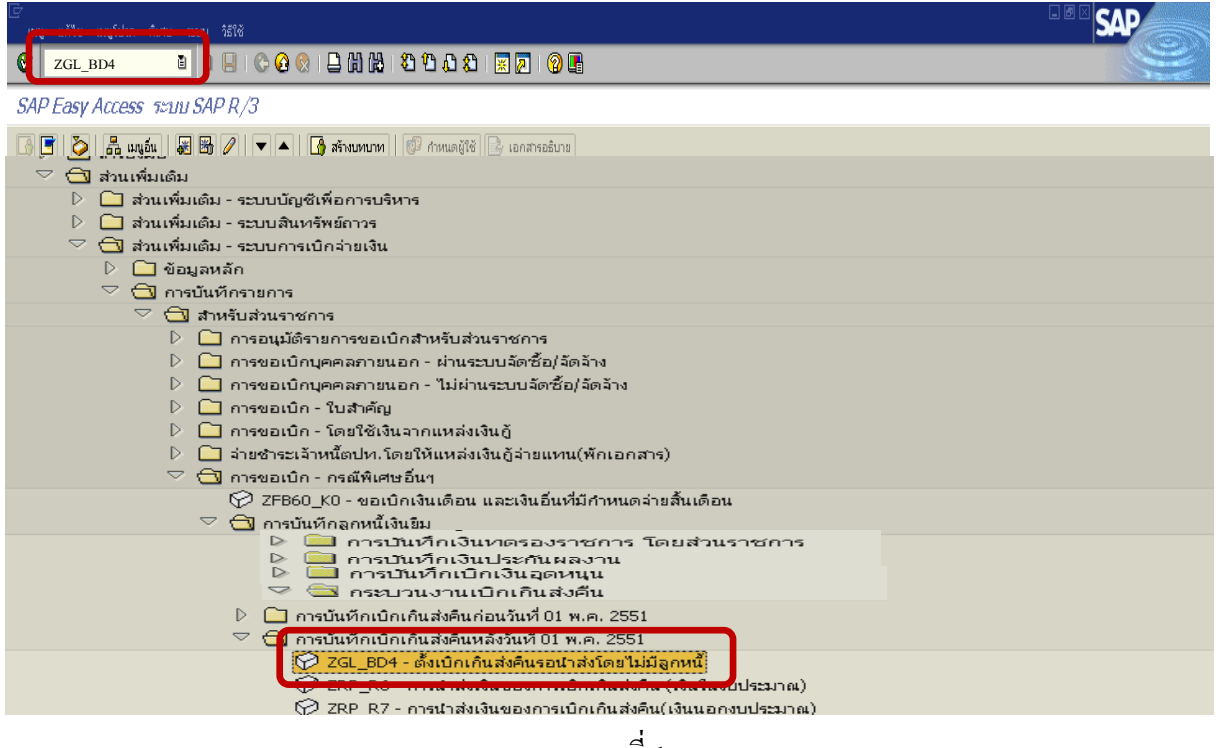

ภาพที่ 1

กดปุม หรือ Enter เพื่อเขาสูหนาจอ ตามภาพที่ 2

## **ขั้นตอนการบนทั ึกรายการเบิกเกินสงคืนรอนําสงในระบบ**

- <u>1. บันทึกรายการ</u> ตามภาพที่ 2
	- วันทเอกสาร ี่ ระบวุ ันทตามหล ี่ ักฐานการรับเงินโดยระบในร ุ ูปแบบ dd/mm/yyyy (ปค.ศ)
	- วันที่ผานรายการ ระบุวันที่ที่รับเงินจริงโดยระบุในรูปแบบ dd/mm/yyyy (ปค.ศ)
	- งวด ระบบจะ default คางวดปจจบุ ันให
	- รหัสหนวยงาน ระบุรหัสหนวยงาน 4 หลัก
	- การอางอิง ระบุ YY+XXXXXXXXXX+LLL
		- Y คือ 2 หลักท้ายของปี ค.ศ.
			- $\boldsymbol{\mathrm{x}}$  คือ เลขที่เอกสารขอเบิกลูกหนี้เงินยืม 10 หลัก
			- L คือ บรรทัดรายการลูกหนี้เงินยืม 3 หลัก

#### **บรรทัดรายการแรก**

 - Pstky ระบบจะแสดงรายการ 40 หมายถึง เดบิต ใหอัตโนมัติ - บัญชี ระบบจะแสดงรหัสบัญชี1101010101 (เงินสดในมือ-ของสวนราชการ) ใหอัตโนมัติ

กดปุม หรือ Enter เพื่อเขาสูหนาจอถัดไป ตามภาพที่ 3

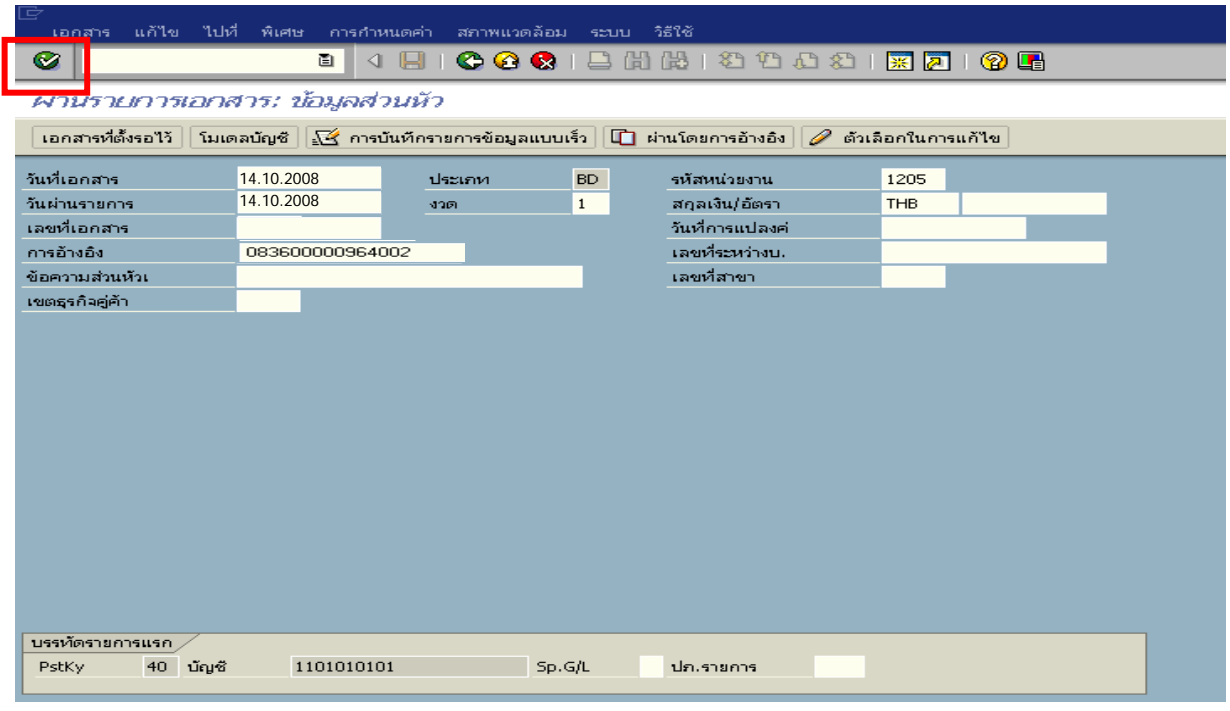

ภาพที่ 2

#### 2. บันทึกรายการ ตามภาพที่ 3

- จํานวนเงนิ ระบุจํานวนเงนทิ ี่ไดรับคืนจากลูกหนี้
- ศูนยตนท ุน ระบุรหัสศูนยต นทุนของหนวยงาน จํานวน 10 หลัก
- $-$  แหล่งของเงิน  $\frac{1}{2}$  ระบุ $\frac{XX26000}{X}$  โดย  $X$  คือ 2 หลักท้ายของปี พ.ศ.
- กิจกรรมหลัก  $\hspace{1cm}$  ระบ $\hspace{1.9cm}$  PXXXX โดย P คือ ค่าคงที่  $\mathrm{x}$  คือ รหัสพื้นที่
- รหัสงบประมาณ ระบุรหัส 5 หลักแรกของศูนย์ต้นทุน

#### **บรรทัดรายการถัดไป**

- Pstkyระบุ 50 หมายถึง เครดิต
- บัญชี ระบุรหัสบัญชี 2116010104 (เบิกเกินสงคนรอน ื ําสง)

กดปุ่ม  $\blacksquare$  หรือ Enter เพื่อเข้าสู่หน้าจอ ตามภาพที่ 4

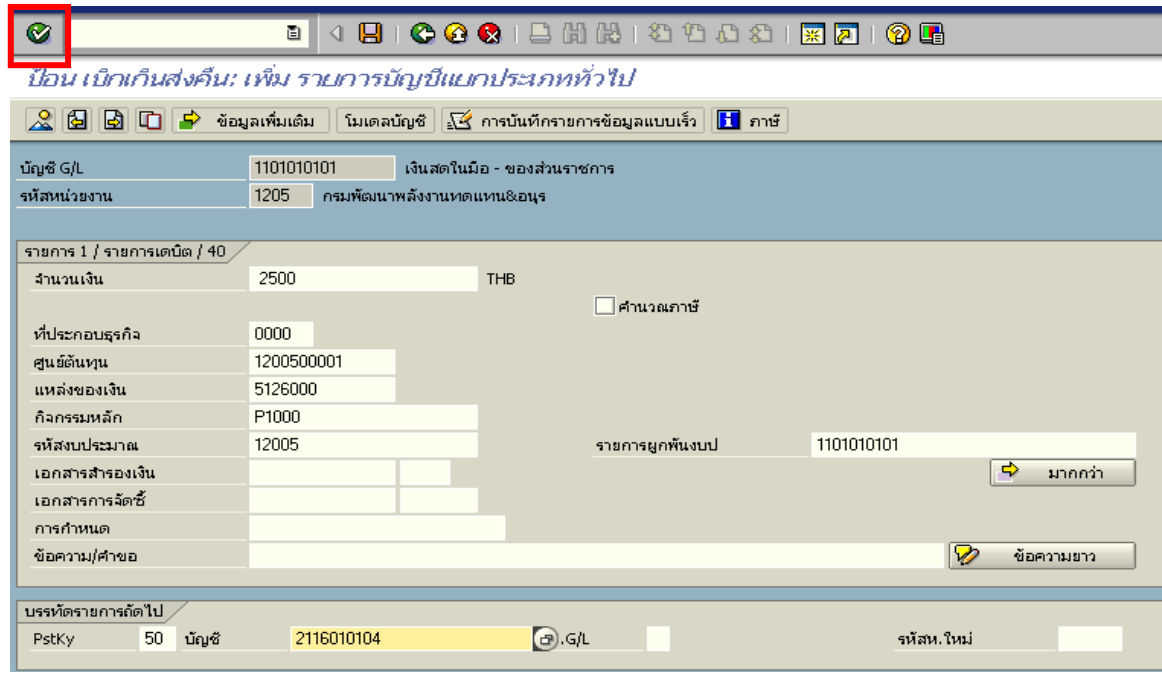

ภาพที่ 3

3. บันทึกรายการ ภาพที่ 4

- 
- จํานวนเงนิ ระบุจํานวนเงนทิ ี่ไดรับคืนจากลูกหนี้
- ศูนยตนท ุน ระบุรหัสศูนยต นทุนของหนวยงาน จํานวน 10 หลัก
- $-$  แหล่งของเงิน ระบุ $-$  xx26000 โดย  $\overline{X}$  กือ 2 หลักท้ายของปี พ.ศ.
- กิจกรรมหลัก  $\hspace{1cm}$  ระบ $\hspace{1.9cm}$  PXXXX โดย P คือ ค่าคงที่  $\mathrm{x}$  คือ รหัสพื้นที่
- รหัสงบประมาณ ระบุรหัส 5 หลักแรกของศูนย์ต้นทุน

กดปุ่ม  $\mathbb A$  เพื่อดูรายละเอียดการบันทึกบัญชี ตามภาพที่ 5

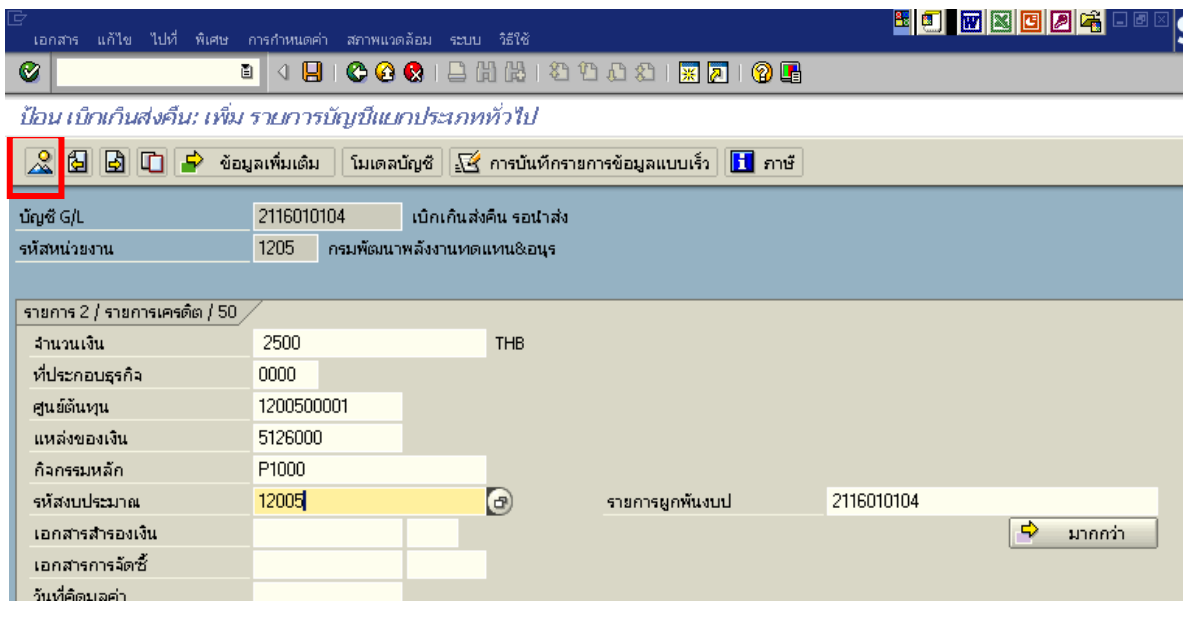

ภาพที่ 4

4. การบันทึกรายการ ตามภาพที่ 5

 - double click คูบัญชีเพื่อตรวจสอบการบันทึกโครงสรางงบประมาณ หากพบขอผิดพลาด สามารถแก้ไขรายการได้ ก่อนบันทึกรายการ

กดปุ่ม  $\boxed{\boxminus}$  (save) เพื่อระบบบันทึกข้อมูลและแสดงเลขที่เอกสาร ตามภาพที่ 6

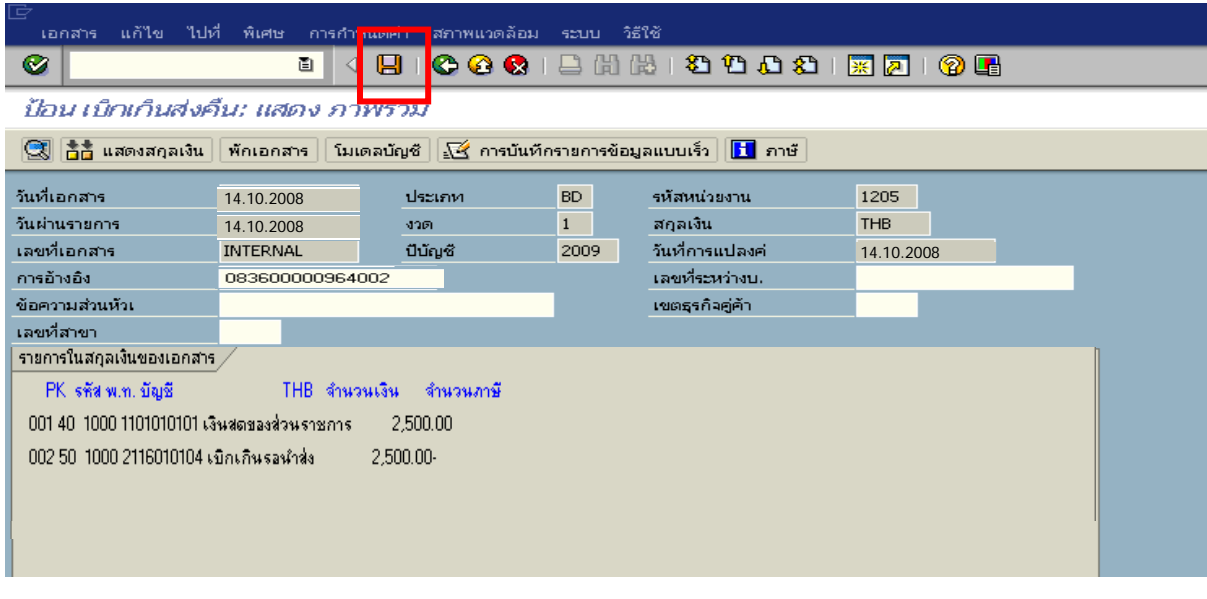

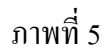

5. ระบบบันทึกข้อมูลเรียบร้อยแล้ว จะแสดงเลขที่เอกสารจำนวน 9 หลัก โดยแสดงข้อความ "เอกสาร 1XXXXXXXX ไดผานรายการในรหัสบริษัท XXXX**"** ภาพที่ 6

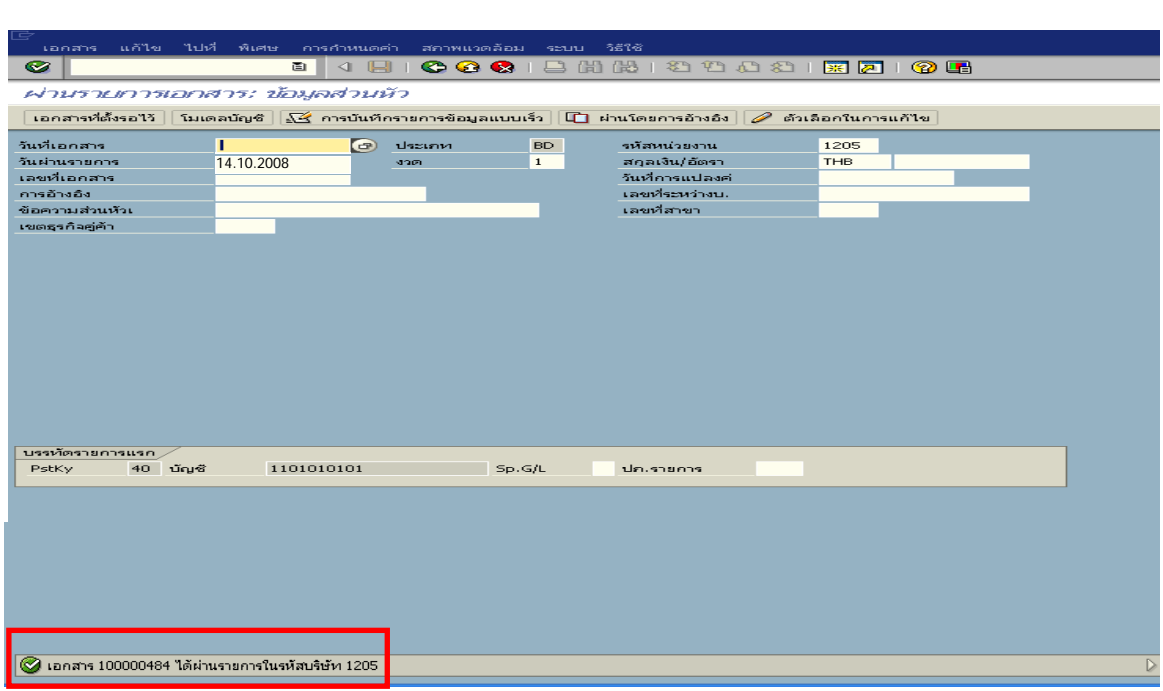

ภาพที่ 6

## **3.2.3 การบันทึกขอมูลนําสงเงิน**

#### **การเขาระบบ SAP R/3**

 $\Delta$ SAP menu  $\rightarrow$ ส่วนเพิ่มเติม  $\rightarrow$  ส่วนเพิ่มเติม – ระบบรายได้และการนำส่งรายได้  $\rightarrow$ การบันทึกรายการ  $\rightarrow$  การบันทึกเอกสารนำส่งที่ฝากธนาคารตั้งแต่ 1 มี.ค 2551 เป็นต้นไป  $\rightarrow$  ZRP\_R2 – การนําสงเงินนอกงบประมาณของตนเอง หรือพิมพคําสั่งงาน ตามภาพที่ 1

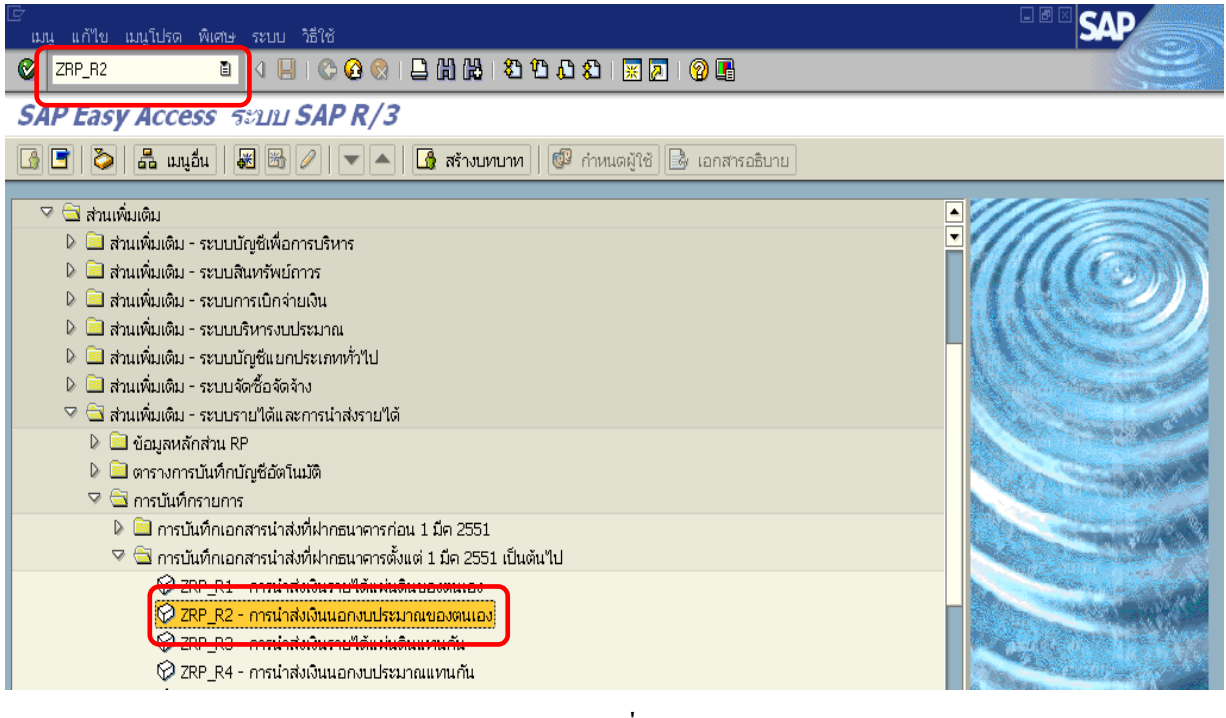

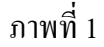

กดปุ่ม  $\overline{\bullet}$  หรือ Enter เพื่อเข้าสู่หน้าจอ ตามภาพที่ 2

## **ขั้นตอนการบนทั ึกรายการนาสํ งเงินนอกงบประมาณของตนเองในระบบ**

- 1. บันทึกรายการ ตามภาพที่ 2
	- วันทเอกสาร ี่ ระบุวันที่ตามใบรับฝากเงิน โดยระบุในรูปแบบ dd/mm/yyyy (ปค.ศ)
	- วันที่ผ่านรายการ ระบุวันที่ตามใบรับฝากเงิน โดยระบุในรูปแบบ dd/mm/yyyy (ปี ค.ศ)
	- งวด ระบบจะ default ค่างวดปัจจุบันให้
	- รหัสหนวยงาน ระบุรหัสหนวยงาน จํานวน 4 หลัก
	- การอางอิง ระบุ R+YY+Running Number 7 หลัก
		- R คือ อักษรคงที่

 $Y$  คือ 2 หลักท้ายของปี พ.ศ.

Running Number คือการอางอิงเลขที่ภายในของหนวยงาน

#### **บรรทัดรายการแรก**

- Pstky ระบบจะแสดงรายการ 50 หมายถึง เครดิต ใหอัตโนมัติ
- บัญชี ระบุรหัสบัญชี1101010101 (เงินสดในมือ-ของสวนราชการ)

กดปุ่ม  $\bigcirc$  หรือ Enter เพื่อเข้าสู่หน้าจอถัดไป ตามภาพที่ 3

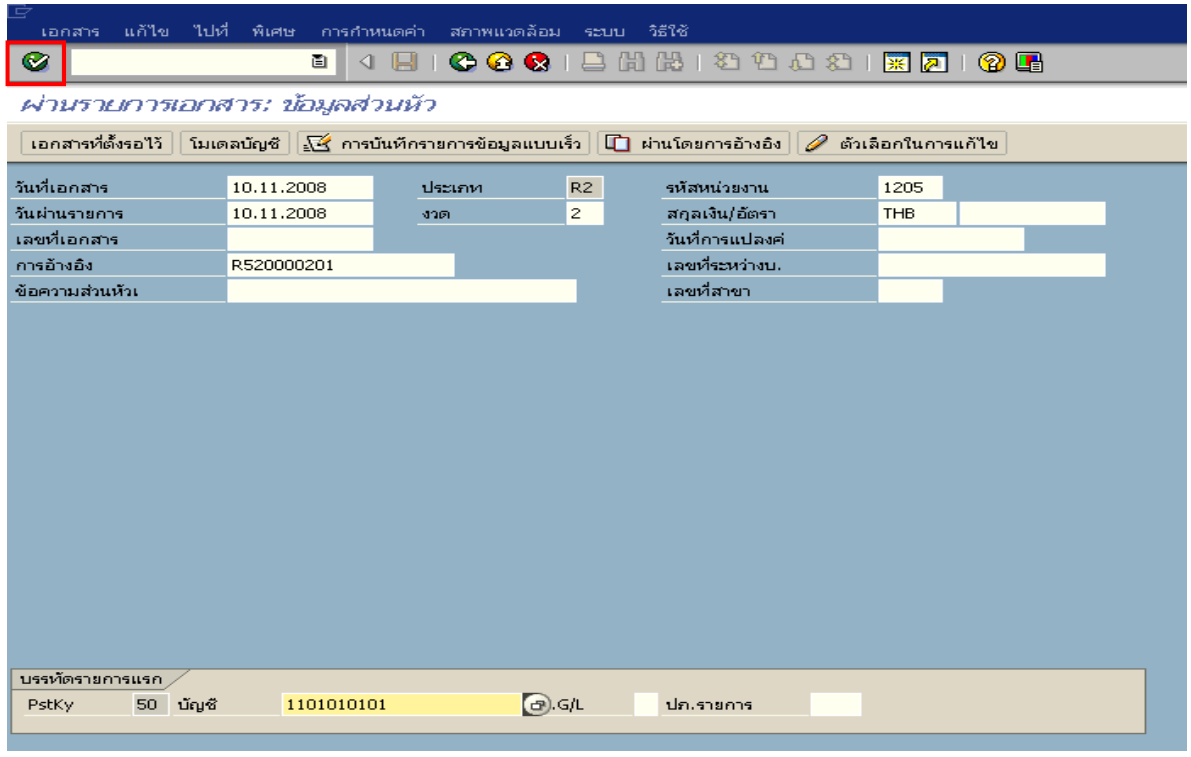

ภาพที่ 2

## 2. บันทึกรายการ ตามภาพที่ 3

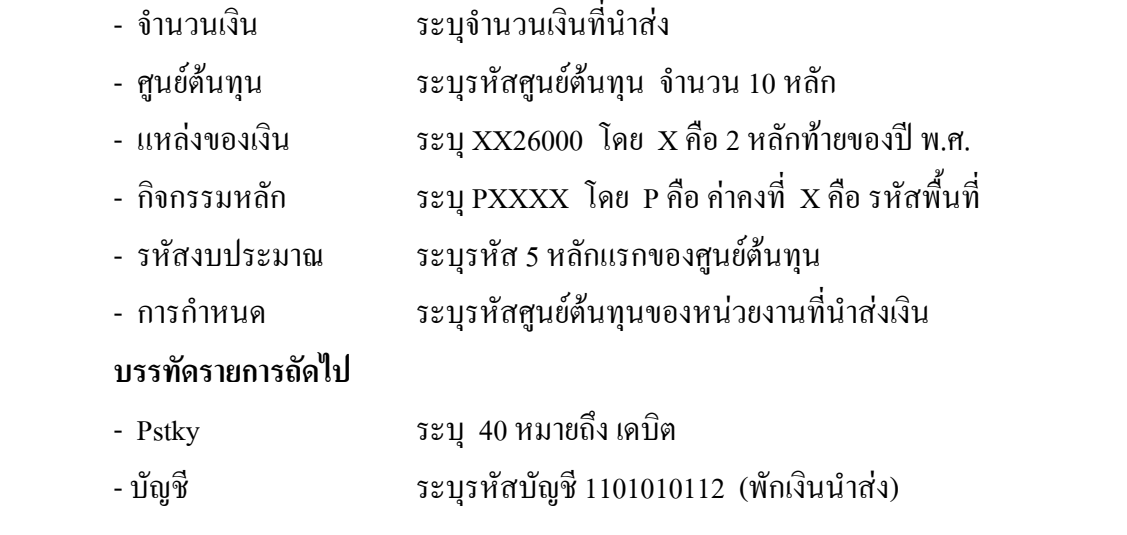

กดปุ่ม <mark>เจ</mark>้ ข้อมูลเพิ่มเติม เพื่อบันทึกข้อมูลที่เกี่ยวข้องกับธนาคาร ตามภาพที่ 4

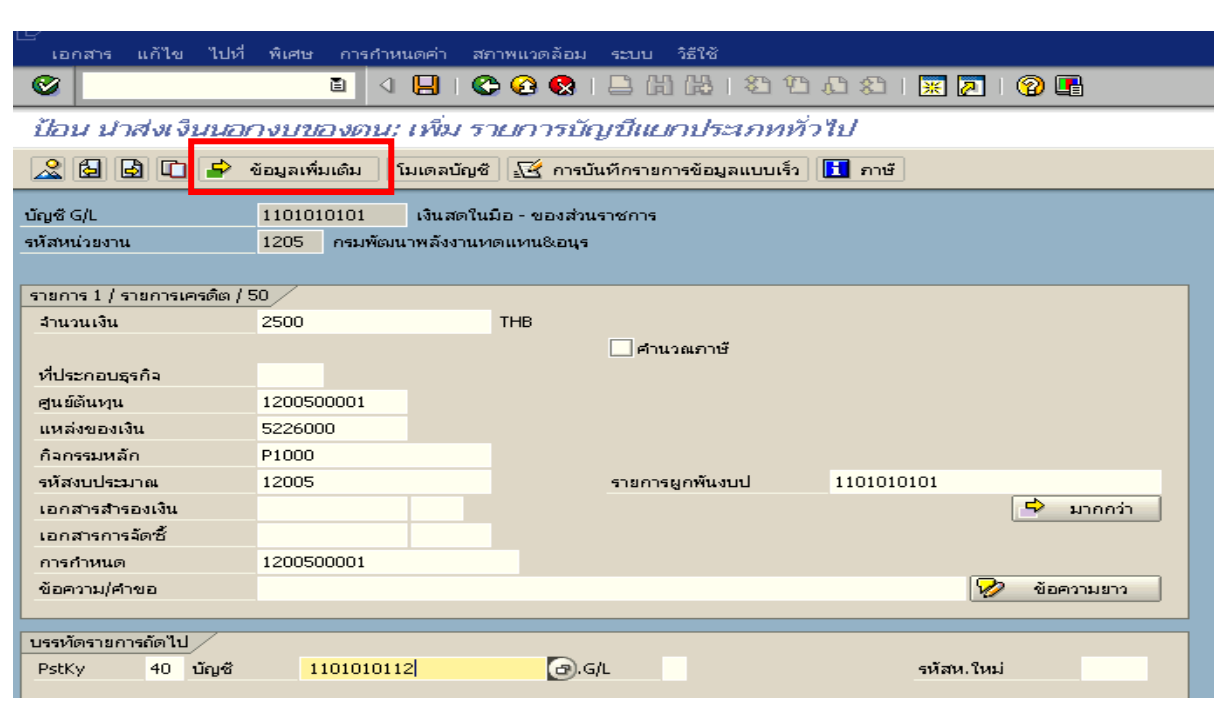

ภาพที่ 3

3. <u>ข้อมูลเพิ่มเติม</u> ตามภาพที่ 4

- ระบุคีย์อ้างอิง 1 ระบุ 3 หลักท้ายของรหัสบัญชีเงินฝากคลัง

กดปุม หรือ Enter เพื่อเขาสูหนาจอถัดไป ตามภาพที่ 5

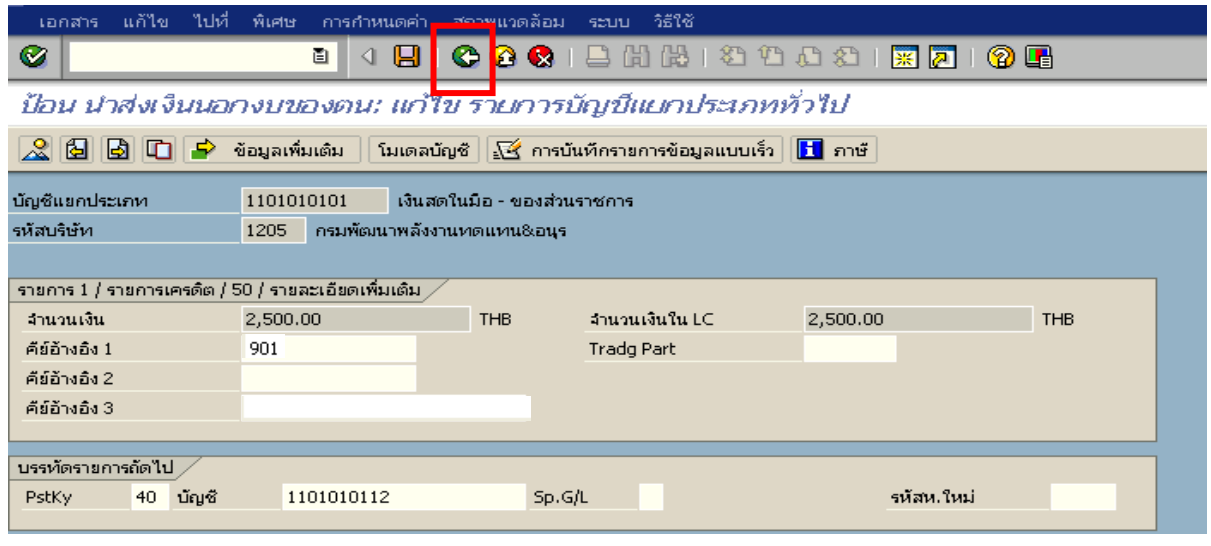

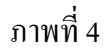

## ี 4. <u>บันทึกรายการ</u> ตามภาพที่ 5

- จํานวนเงนิ ระบุจํานวนเงนทิ ี่นําสง
- ศูนยตนท ุน ระบุรหัสศูนยต นทุน จํานวน 10 หลัก
- แหลงของเงนิ ระบุ XX26000 โดย X คือ 2 หลักทายของปพ.ศ.
- กิจกรรมหลัก  $\quad$  ระบุ $_{\rm PXXX}$  โดย P คือ ค่าคงที่  $_{\rm X}$  คือ รหัสพื้นที่
- รหัสงบประมาณ ระบุ 5 หลักแรกของศูนย์ต้นทุน
- วันที่คดมิ ูลคา ระบุวันที่ตามใบรับฝากเงิน
- การกําหนด ระบุรหัสศูนยต นทุนของหนวยงานท ี่นําสงเงิน

กดปุ่ม  $\boxed{\blacktriangle}$  ข้อมูลเพิ่มเติม เพื่อบันทึกข้อมูลที่เกี่ยวข้องกับธนาคาร ตามภาพที่ 6

| เอกสาร                                                                                                    |            | แก้ไข ไปที่ พิเศษ การกำหนดค่า สภาพแวดล้อม ระบบ | วิธีใช้          |  |            |                 |  |  |  |  |
|----------------------------------------------------------------------------------------------------|------------|------------------------------------------------|------------------|--|------------|-----------------|--|--|--|--|
| ◙                                                                                                    | 画          | 810000126652888157086<br>◁                     |                  |  |            |                 |  |  |  |  |
| ป้อน น่าส่งเงินนอกงบของตน: เพิ่ม รายการบัญชีแยกประเภททั่วไป                                                     |            |                                                |                  |  |            |                 |  |  |  |  |
| 2880<br>∣.⇒<br>ข้อมูลเพิ่มเติม<br>โมเดลบัญชี │ <u>√ี</u> ≾ี การบันทึกรายการข้อมูลแบบเร็ว │ <mark>∐ กาษี </mark> |            |                                                |                  |  |            |                 |  |  |  |  |
| บัญชี G/L                                                                                                    | 1101010112 | บัญชีพักเงินนำส่ง                              |                  |  |            |                 |  |  |  |  |
| รหัสหน่วยงาน                                                                                                    | 1205       | กรมพัฒนาพลังงานทดแทน&อนร                       |                  |  |            |                 |  |  |  |  |
|                                                                                                    |            |                                                |                  |  |            |                 |  |  |  |  |
| รายการ 2 / รายการเดน็ต / 40 $\,$<br>จำนวนเงิน                                                                   | 2500       | <b>THB</b>                                     |                  |  |            |                 |  |  |  |  |
| ที่ประกอบธุรกิจ                                                                                                 |            |                                                |                  |  |            |                 |  |  |  |  |
| ศูนย์ต้นหน                                                                                                    | 1200500001 |                                                |                  |  |            |                 |  |  |  |  |
| แหล่งของเงิน                                                                                                    | 5226000    |                                                |                  |  |            |                 |  |  |  |  |
| กิจกรรมหลัก                                                                                                    | P1000      |                                                |                  |  |            |                 |  |  |  |  |
| รหัสงบประมาณ                                                                                                    | 12005      |                                                | รายการผูกพื้นงบป |  | 1101010112 |                 |  |  |  |  |
| เอกสารสำรองเงิน                                                                                                 |            |                                                |                  |  |            | ⇨<br>มากกว่า    |  |  |  |  |
| เอกสารการจัดซื้                                                                                                 |            |                                                |                  |  |            |                 |  |  |  |  |
| วันที่คิดมลค่า                                                                                                  | 10.11.2008 |                                                |                  |  |            |                 |  |  |  |  |
| การกำหนด                                                                                                    | 1200500001 |                                                |                  |  |            |                 |  |  |  |  |
| ข้อความ/คำขอ                                                                                                    |            |                                                |                  |  |            | Ø<br>ข้อความยาว |  |  |  |  |
|                                                                                                    |            |                                                |                  |  |            |                 |  |  |  |  |
| บรรทัดรายการถัดไป                                                                                               |            |                                                |                  |  |            |                 |  |  |  |  |
| PstKy                                                                                                    | บัญชี      | Sp.G/L                                         |                  |  |            | รหัสห.ใหม่      |  |  |  |  |
|                                                                                                    |            |                                                |                  |  |            |                 |  |  |  |  |

ภาพที่ 5
### 5. ขอมูลเพิ่มเติม ตามภาพที่ 6

- คีย์อ้างอิง 1 ระบุ 3 หลักสุดท้ายของรหัสบัญชีเงินฝากคลัง
- คียอางอิง 3 ระบุเลขที่ใบนาฝากเง ํ ิน จํานวน 16 หลัก ทไดี่ รับจากธนาคาร

กดปุม เพื่อดูภาพรวมของเอกสาร ตามภาพที่ 7

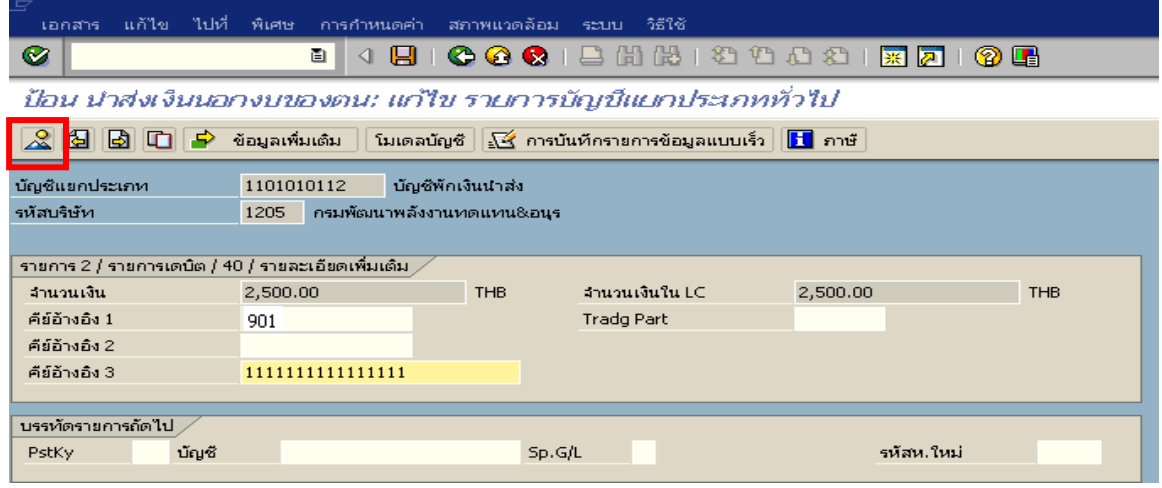

ภาพที่ 6

6. การบันทึกรายการ ตามภาพที่ 7

- double click คู่บัญชีเพื่อตรวจสอบการบันทึกโครงสร้างงบประมาณ หากพบข้อผิดพลาด สามารถแกไขรายการไดกอนบันทึกรายการ

กดปุ่ม  $\overline{\boxdot}$  (save) เพื่อ ระบบบันทึกข้อมูลและแสดงเลขที่เอกสาร ตามภาพที่ 8

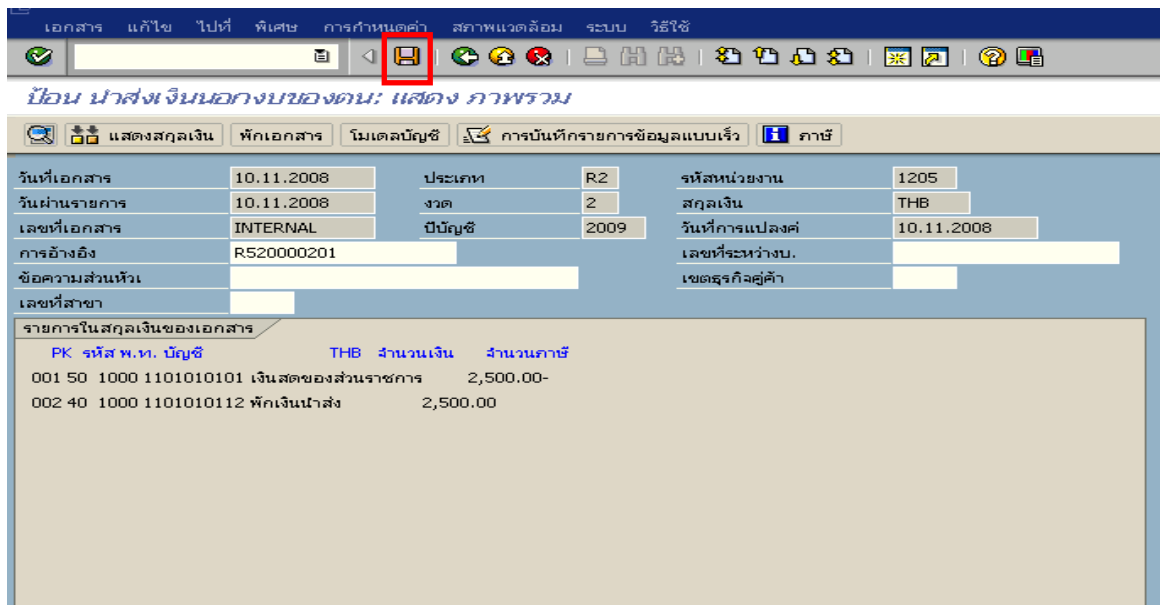

7. ระบบบันทึกข้อมูลเรียบร้อยแล้ว จะแสดงเลขที่เอกสารจำนวน 10 หลัก โดยแสดงข้อความ "เอกสาร 12XXXXXXXX ไดผานรายการในรหัสบริษทั XXXX**"** ภาพที่ 7

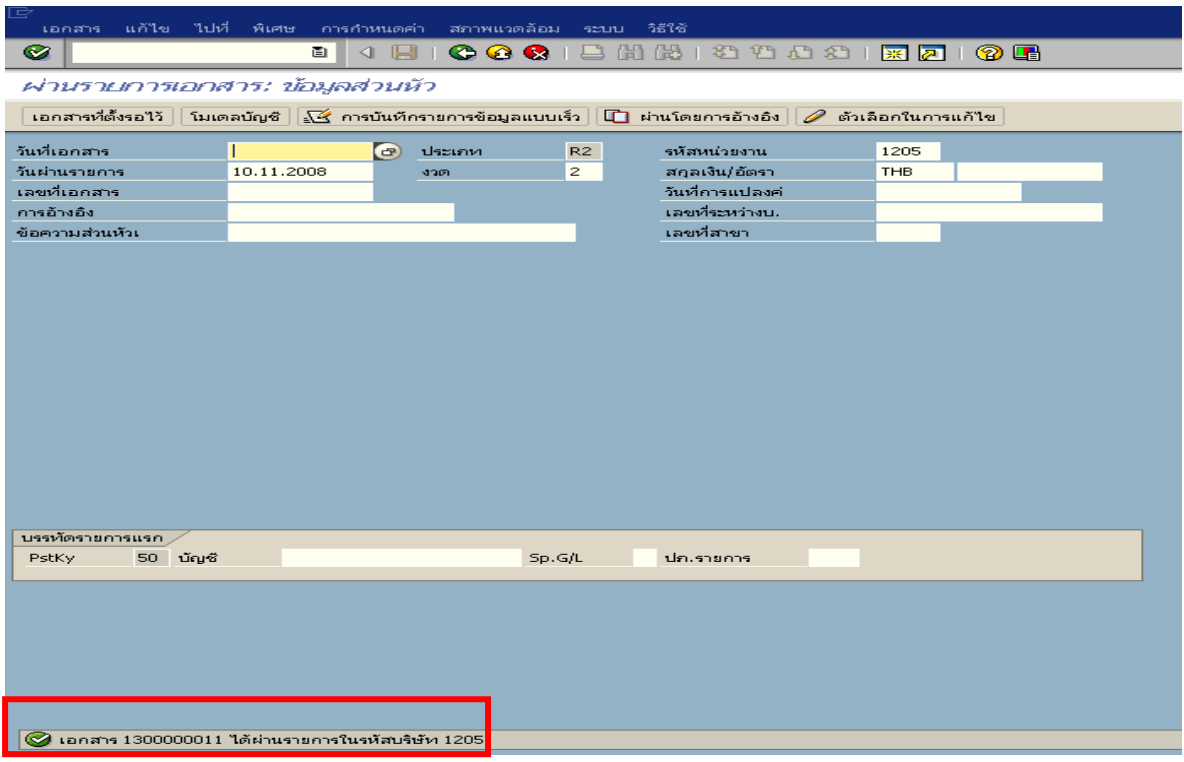

ภาพที่ 8

#### **3.2.4 การบันทึกรายการปรับเพิ่มเงินฝากคลัง**

#### **การเขาระบบ SAP R/3**

 $\Gamma_{\rm SAP\,menu}\rightarrow$ ส่วนเพิ่มเติม  $\rightarrow$  ส่วนเพิ่มเติม – ระบบการเบิกจ่าย $\rightarrow$ การบันทึกรายการ  $\rightarrow$ สำหรับส่วนราชการ  $\rightarrow$ การขอเบิก-กรณีพิเศษอื่นๆ $\rightarrow$ กระบวนงานเบิกเกินส่งคืน $\rightarrow$  ZRP\_RX – การบันทึก เงินฝากนอกงบประมาณของตนเอง หรือพิมพคําสั่งงาน ตามภาพที่ 1

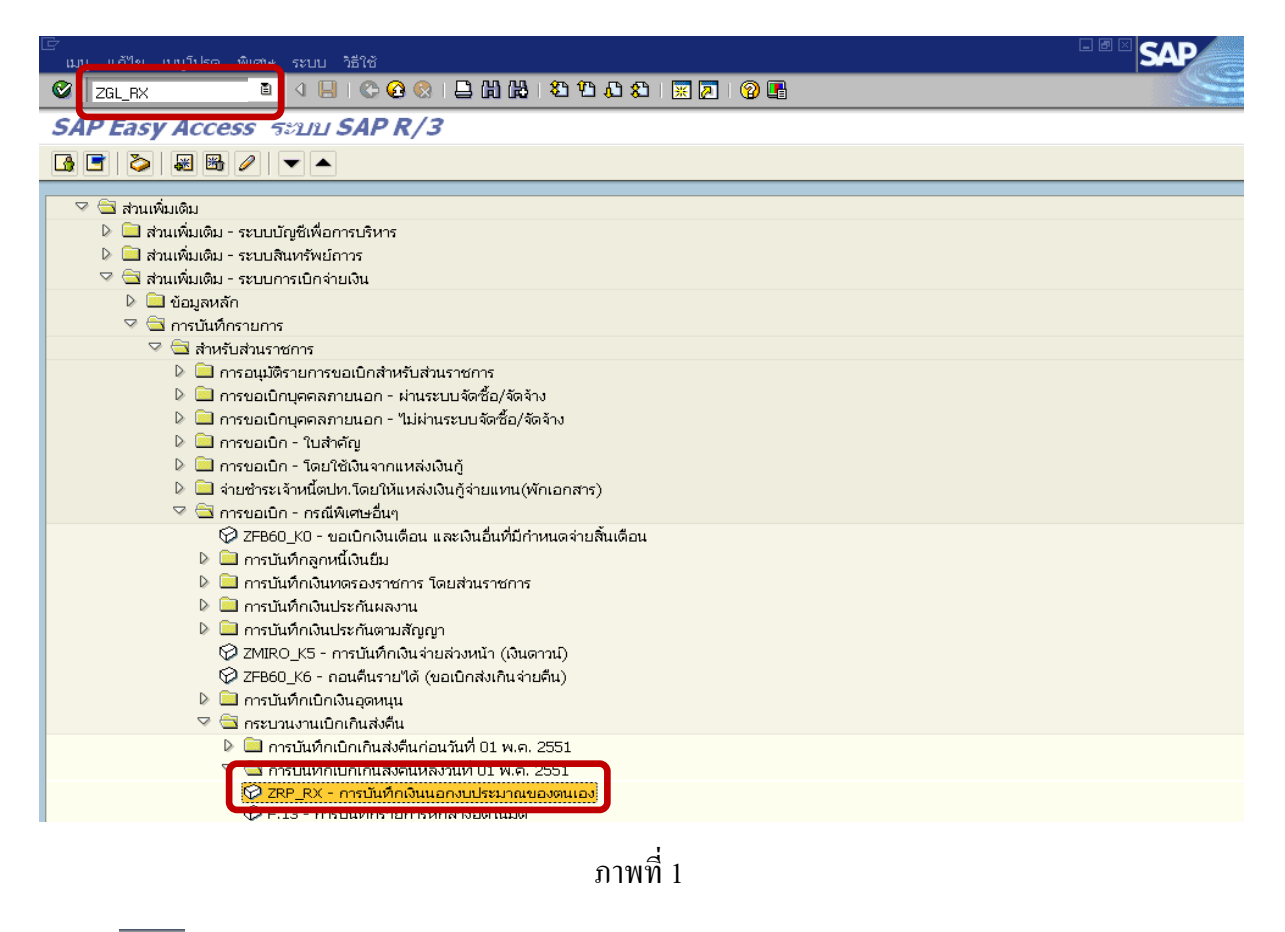

กดปุม หรือ Enter เพื่อเขาสูหนาจอ ตามภาพที่ 2

## **ขั้นตอนการบนทั ึกรายการปรับเพิ่มเงินฝากคลังในระบบ**

- 1. บันทึกรายการ ตามภาพที่ 2
	- วันทเอกสาร ี่ ระบุวันที่ตามใบรับฝากเงิน โดยระบในร ุ ูปแบบ dd/mm/yyyy (ปค.ศ)
	- วันที่ผ่านรายการ ระบุวันที่ตามใบรับฝากเงิน โดยระบุในรูปแบบ dd/mm/yyyy (ปี ค.ศ)
	- งวด ระบบจะ default คางวดปจจบุ ันให
	- รหัสหนวยงาน ระบุรหัสหนวยงาน จํานวน 4 หลัก
	- การอางอิง ระบุ YY+XXXXXXXXXX+ AAAA
		- $Y$  คือ 2 หลักท้ายของปี ค.ศ.
		- X คือ เลขที่เอกสารขอเบิกลูกหนี้เงินยืม 10 หลัก
		- A คือ รหัสหนวยงาน 4 หลกั

#### **บรรทัดรายการแรก**

- Pstky ระบบจะแสดงรายการ 40 หมายถึง เดบิต ใหอัตโนมัติ
- บัญชี ระบุรหัสบัญชี1101020501 (เงินฝากคลัง)

กดปุม หรือ Enter เพื่อเขาสูหนาจอถัดไป ตามภาพที่ 3

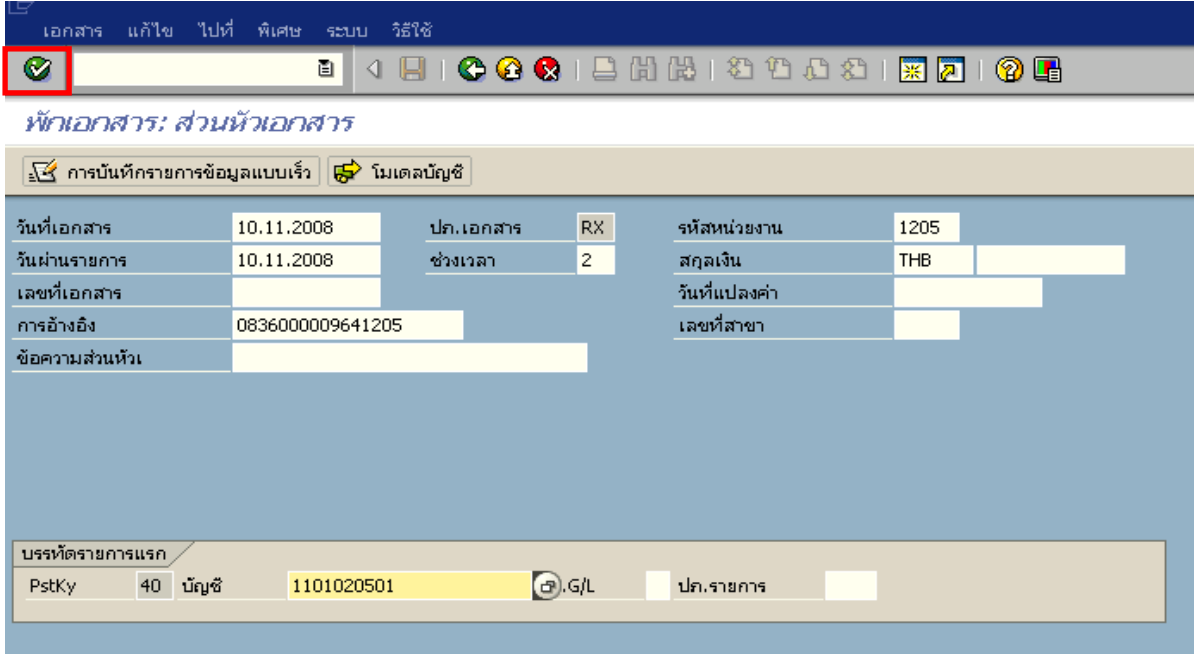

ภาพที่ 2

#### 2. บันทึกรายการ ตามภาพที่ 3

- จํานวนเงนิ ระบุจํานวนเงนทิ ี่นําสงเพื่อปรับเพิ่มเงินฝากคลัง
- ศูนยตนท ุน ระบุรหัสศูนยต นทุน จํานวน 10 หลัก
- แหลงของเงนิ ระบุ XX26000 โดย X คือ 2 หลักทายของปพ.ศ.
- กิจกรรมหลัก  $\qquad \qquad$ ระบุ PXXXX โดย P คือ ค่าคงที่  $\rm X$  คือ รหัสพื้นที่
- รหัสงบประมาณ ระบุรหัส 5 หลักแรกของศูนยตนทนุ
- การกําหนด ระบุรหัสศูนยต นทุนของหนวยงานท ี่นําสงเงิน

กดปุม เพื่อระบุขอมูลสวนที่เกยวข ี่ องกบธนาคาร ั ตามภาพที่ 4

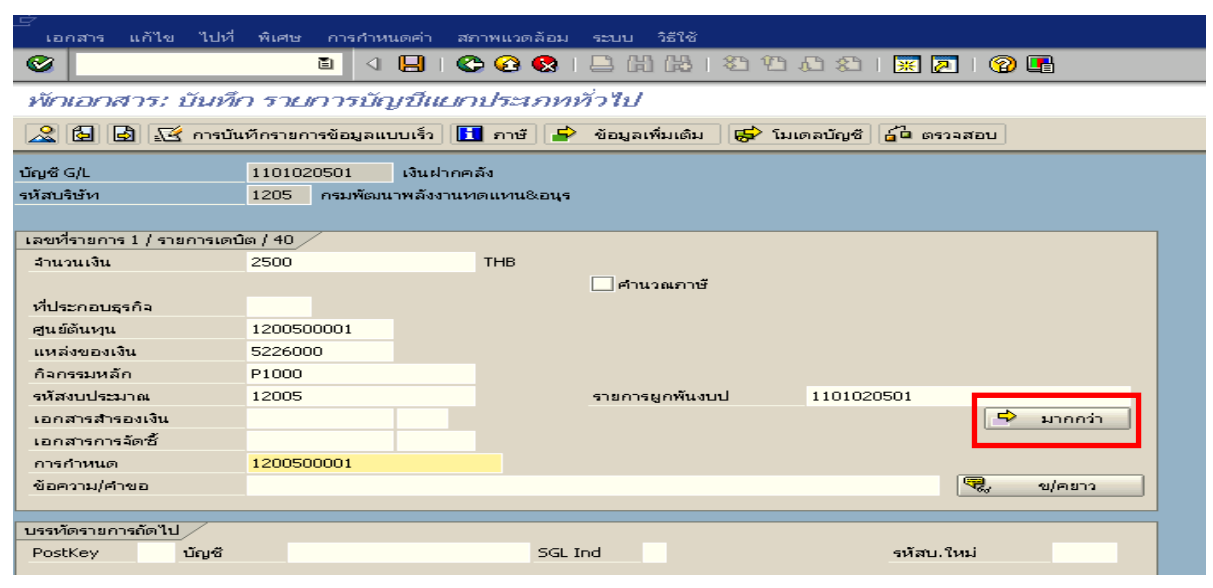

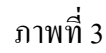

### 3. บันทึกรายการ ตามภาพที่ 4

- 
- 

 - บัญชีเงินฝาก ระบุรหัสบัญชีเงินฝากคลังจานวน ํ 5 หลัก ระบุรหัสหน่วยเบิกจ่ายที่เป็นเจ้าของเงินฝาก จำนวน 10 หลัก

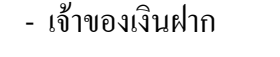

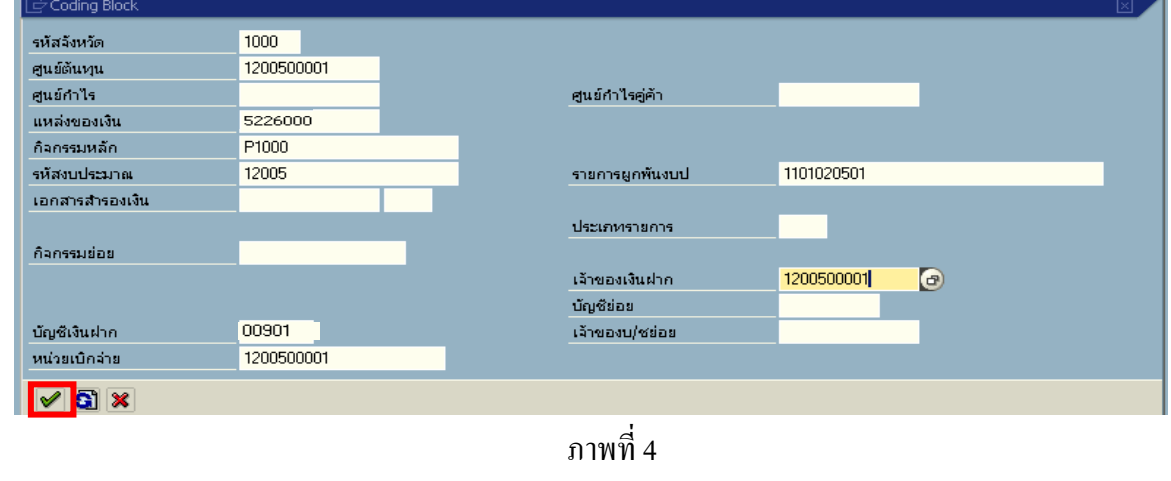

ึกดปุ่ม Mื เพื่อกลับไปหน้าจอก่อนหน้า ตามภาพที่ 5

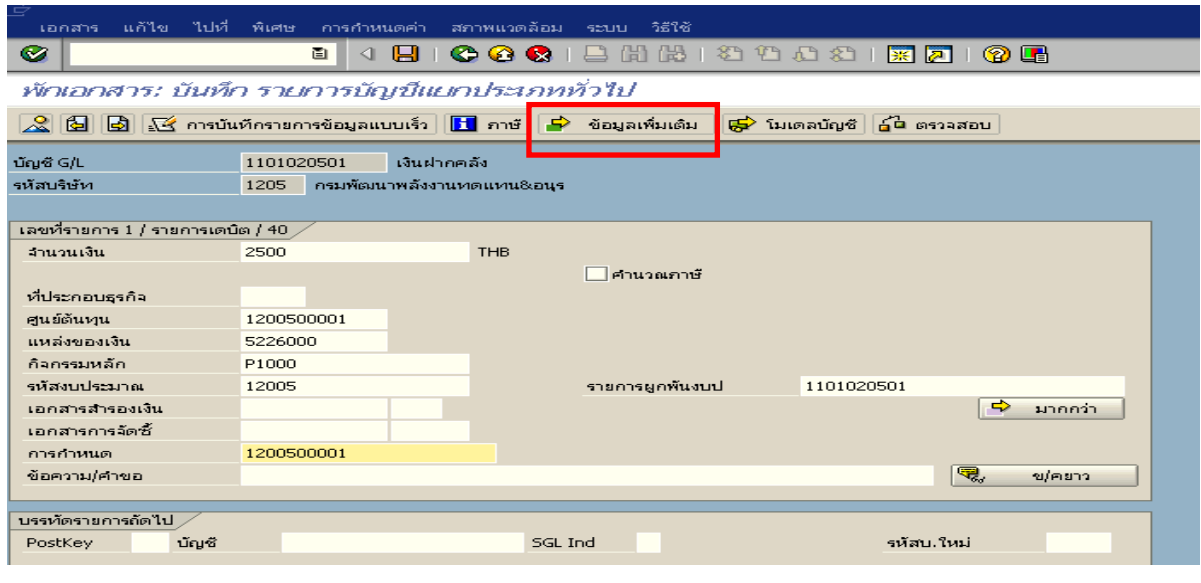

ภาพที่ 5

# ึกดปุ่ม <mark>เ<sup>ร</sup>ิ ข้อมูลเพิ่มเติม </mark> เพื่อเข้าสู่หน้าจอ ตามภาพที่ 6

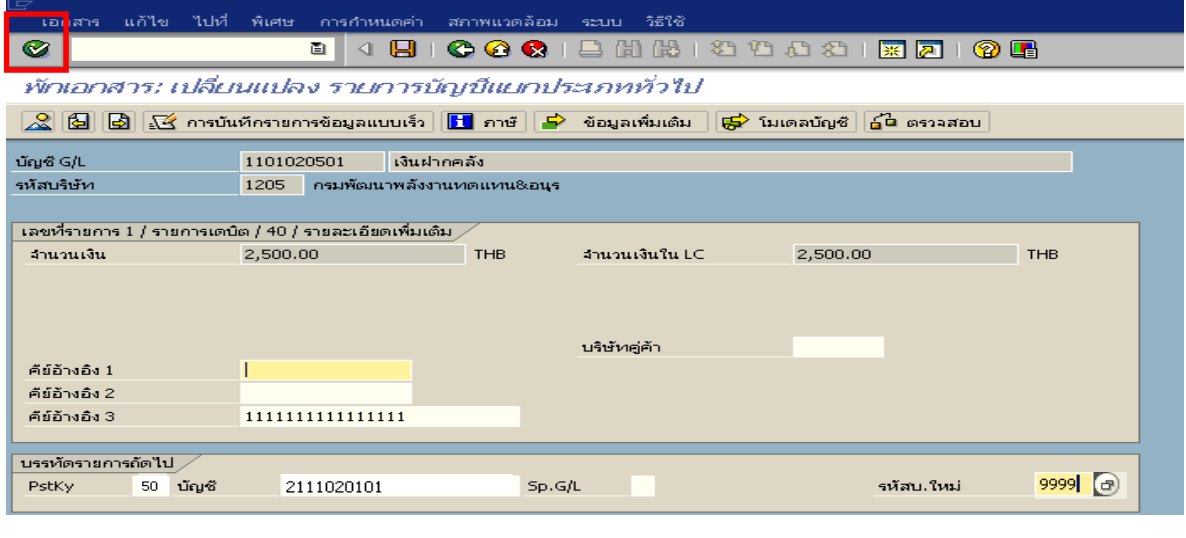

ภาพที่ 6

4. <u>ข้อมูลเพิ่มเติม </u>ตามภาพที่ 6

- ระบุคียอางอ ิง 3 ระบุเลขที่ใบนําฝากเงิน จํานวน 16 หลัก ที่ไดรับจากธนาคาร

### **บรรทัดรายการถัดไป**

- 
- PstKy ระบุ 50 หมายถึง เครดิต
- บัญชี ระบุรหัสบัญชี 2111020101 (เงินรับฝากของรัฐบาล)
- รหัสบ.ใหม ระบุ 9999 (กรมบัญชีกลาง)

กดปุ่ม  $\bullet$  หรือ Enter เพื่อเข้าสู่หน้าจอ ตามภาพที่ 7

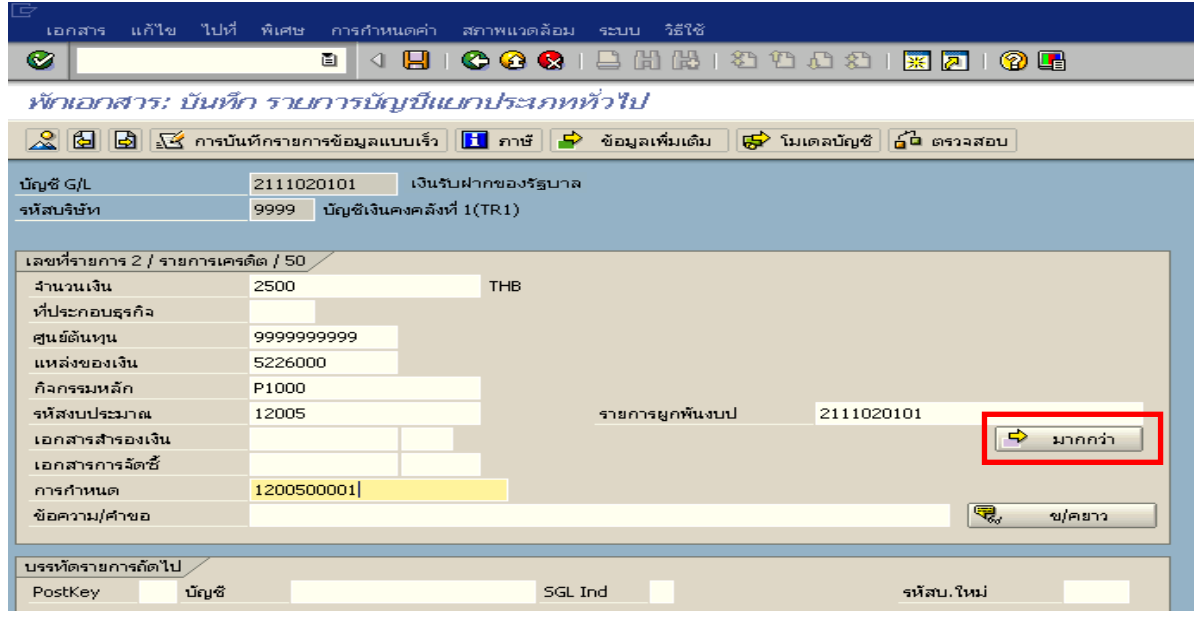

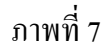

- 5. <u>บันทึกรายการ (</u>กรมบัญชีกลาง) ตามภาพที่ 8
	- จํานวนเงนิ ระบุจํานวนเงนทิ ี่นําสงเพื่อปรับเพิ่มเงินฝากคลัง
	- ศูนยตนท ุน ระบุรหัสศูนยต นทุน 9999999999 จํานวน 10 หลัก
	- แหลงของเงนิ ระบุ XX26000 โดย X คือ 2 หลักทายของปพ.ศ.
	- $\,$  กิจกรรมหลัก  $\,$  ระบุ $\,$  PXXXX โดย  $\,$  P คือ ค่าคงที่  $\,$  x  $\,$  คือ รหัสพื้นที่
	- รหัสงบประมาณ ระบุรหัส 5 หลักแรกของศูนย์ต้นทุน
	- การกําหนด ระบุรหัสศูนยต นทุนของหนวยงานท ี่นําสงเงิน

กดปุ่ม <mark>เ<sup>จ</sup>ิ้ มากกว่า </mark> เพื่อระบุข้อมูลส่วนที่เกี่ยวข้องกับธนาคาร ตามภาพที่ 8

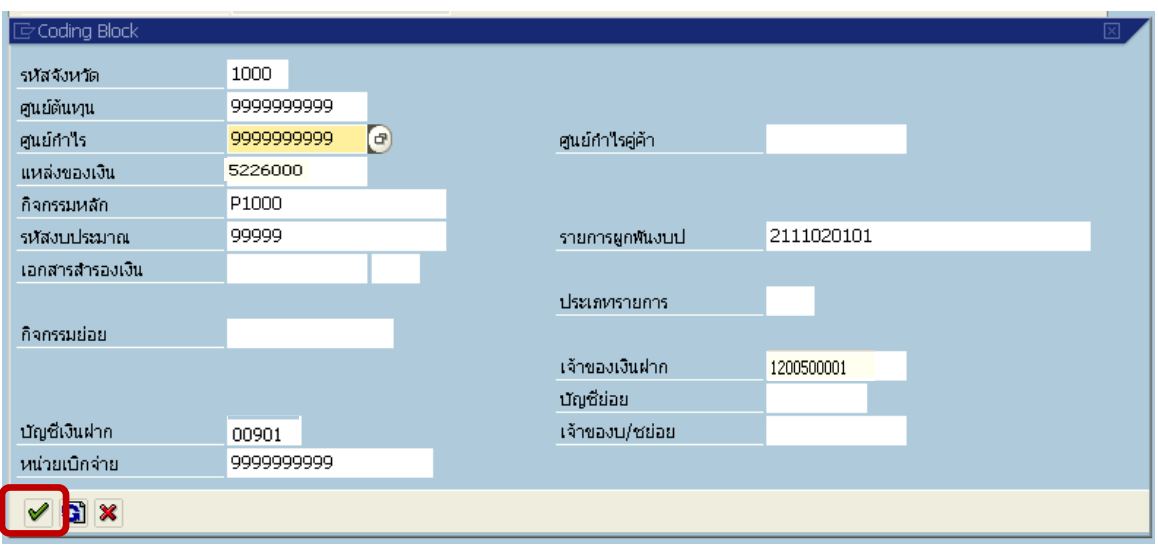

ภาพที่ 8

### 6. บันทึกรายการ ตามภาพที่ 8

- บัญชีเงินฝาก
- เจาของเงินฝาก

้ระบุรหัสบัญชีเงินฝากคลัง จำนวน 5 หลัก ระบุรหัสหน่วยเบิกจ่ายที่เป็นเจ้าของเงินฝาก จำนวน 10 หลัก

กดปุ่ม  $\overline{\mathcal{C}}$  เพื่อเข้าสู่หน้าจอ ตามภาพที่ 9

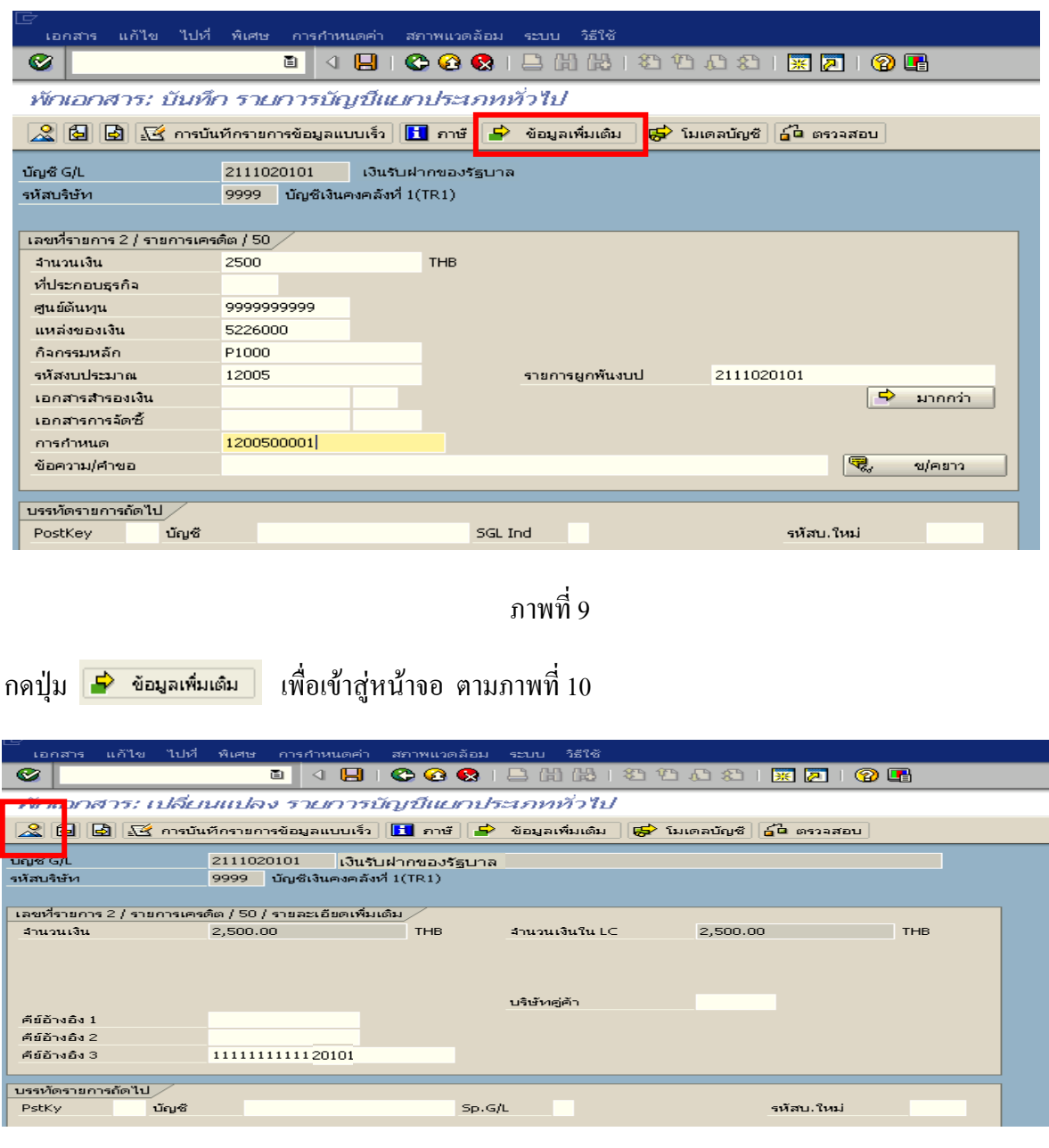

ภาพที่ 10

7. ขอมูลเพิ่มเติม ตามภาพที่ 7

- คียอางอิง 3 ระบุเลขที่ใบนาฝากเง ํ ิน จํานวน 16 หลัก ที่ไดรับจากธนาคาร กดปุม เพื่อดูภาพรวมของเอกสาร ตามภาพที่ 11

| é<br>แก้ไข ไปที่ พิเศษ<br>เอกสาร                                                                                                    | การกำหนดค่า      | สภาพแวดล้อม | <b>SCULL</b>   | วิธีใช้         |            |   |  |  |  |  |
|----------------------------------------------------------------------------------------------------|------------------|-------------|----------------|-----------------|------------|---|--|--|--|--|
| 1日間時1名名の公1菜27<br>◙<br>$\bullet$ $\bullet$<br>画<br>(?) LH<br>Н                                                                                                    |                  |             |                |                 |            |   |  |  |  |  |
| พักเอกสาร: ภาพรวม                                                                                                    |                  |             |                |                 |            |   |  |  |  |  |
| $\frac{1}{100}$ สกุลเงิน $\frac{1}{100}$ การบันทึกรายการข้อมูลแบบเร็ว $\frac{1}{100}$ ภาษี $\frac{1}{100}$ โมเดลบัญชี $\boxed{4}$ ส่วนหัวของเอกสาร<br>ธ์นิตรวจสอบ |                  |             |                |                 |            |   |  |  |  |  |
| วันที่เอกสาร                                                                                                    | 10.11.2008       | ประเภท      | RX.            | รหัสหน่วยงาน    | 1205       |   |  |  |  |  |
| วันผ่านรายการ                                                                                                    | 10.11.2008       | 3200        | $\overline{2}$ | สกุลเงิน        | <b>THB</b> |   |  |  |  |  |
| เลขที่เอกสาร                                                                                                    |                  | ปีบัญชี     | 2009           | วันที่การแปลงค่ | 10.11.2008 |   |  |  |  |  |
| การอ้างอิง                                                                                                    | b836000009641205 |             |                | เขตธุรกิจคู่ค้า |            |   |  |  |  |  |
| ข้อความส่วนหัวเ                                                                                                    |                  |             |                | ปรากฎข้อความ    | Net entry  | ┎ |  |  |  |  |
| เลขที่สาขา                                                                                                    |                  |             |                |                 |            |   |  |  |  |  |
| นรรทัดรายการ                                                                                                    |                  |             |                |                 |            |   |  |  |  |  |
| รายการ บ/ช<br>คำอธิบาย                                                                                                    |                  | จำนวนเงิน   |                |                 |            |   |  |  |  |  |
| 001 1101020501 เงินฝากคลัง                                                                                                    |                  |             |                |                 |            |   |  |  |  |  |
| 2,500.00-<br>002 2111020101 เงินรับฝากของรัฐบาล                                                                                                    |                  |             |                |                 |            |   |  |  |  |  |

ภาพที่ 11

### 8. การบันทึกรายการ

- double click คู่บัญชีเพื่อตรวจสอบการบันทึกโครงสร้างงบประมาณ หากพบข้อผิดพลาดสามารถ แก้ไขรายการได้ก่อนบันทึก

กดปุ่ม  $\overline{\boxplus}$  <sub>(save)</sub> เพื่อบันทึกข้อมูล และแสดงเลขที่เอกสารจำนวน 10 หลัก โดยแสดงข้อความ "เอกสาร 16XXXXXXXX XXXX ถูกพักไว**"**  ตามภาพที่ 12

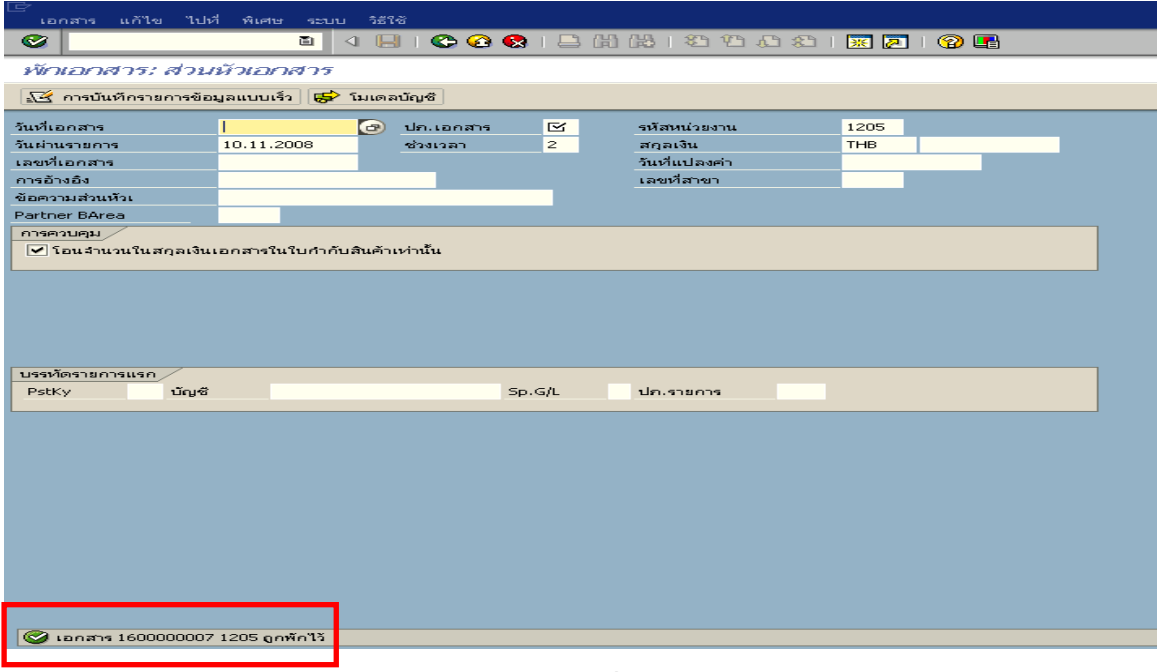

ภาพที่ 12

**3.2.5 การบันทึกรายการลางเบิกเกินสงคนรอน ื ําสง**

**การเขาระบบ SAP R/3** 

 $\Delta$ SAP menu  $\rightarrow$  ส่วนเพิ่มเติม $\rightarrow$  ส่วนเพิ่มเติม – ระบบการเบิกจ่ายเงิน  $\rightarrow$ การบันทึกรายการ  $\rightarrow$ สำหรับส่วนราชการ  $\rightarrow$ การขอเบิก-กรณีพิเศษอื่นๆ  $\rightarrow$  กระบวนงานเบิกเกินส่งคืน  $\rightarrow$  การบันทึกเบิกเกินส่งคืน หลังวันที่ 01 พ.ค. 2551  $\rightarrow$  ZGL\_BF – ล้างเบิกเกินส่งคืนรอนำส่งกรณีข้ามปีงบประมาณ หรือพิมพ์คำสั่งงาน ตามภาพที่ 1

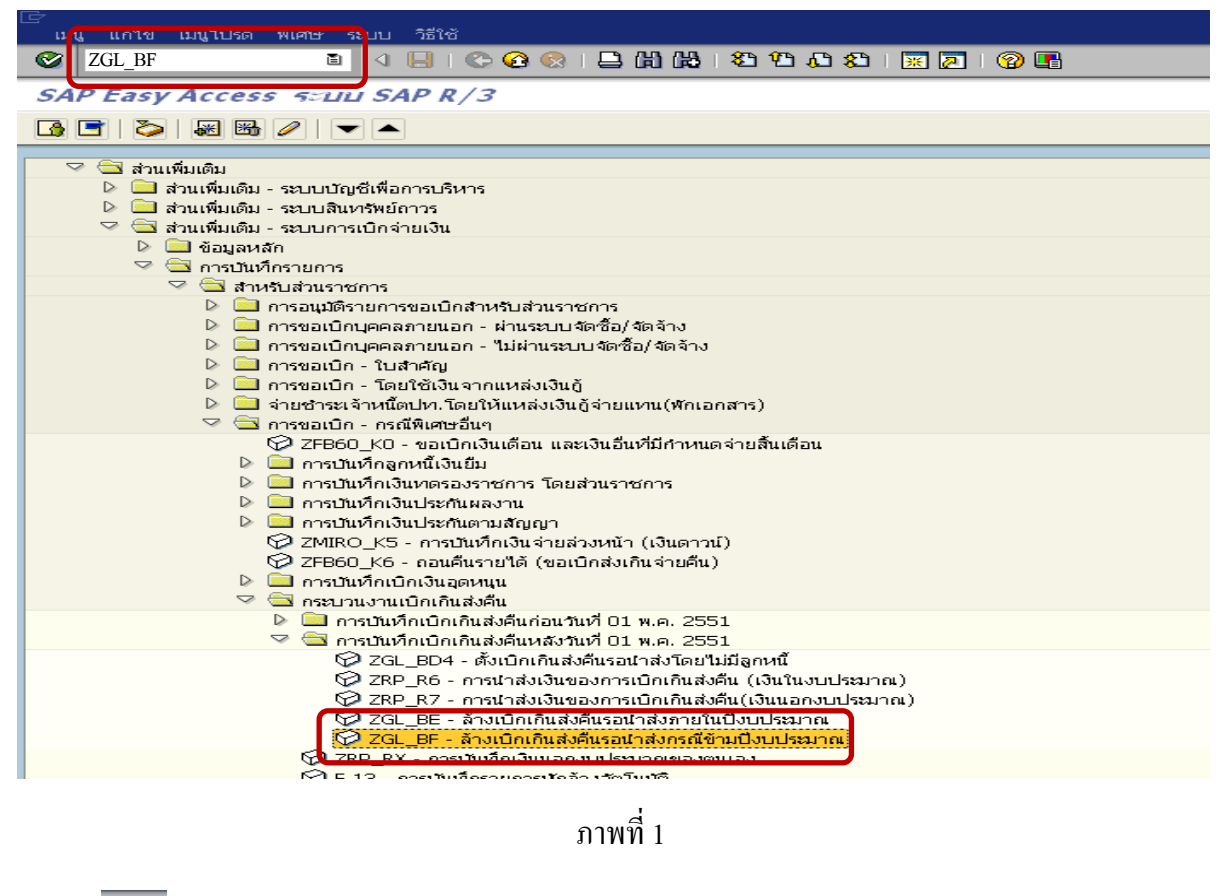

กดปุ่ม  $\boxed{\textcircled{\textbf{r}}}$  หรือ Enter เพื่อเข้าสู่หน้าจอ ตามภาพที่ 2

# **ขั้นตอนการบนทั ึกรายการลางเบิกเกินสงคนรอน ื ําสงในระบบ**

1. <u>บันทึกรายการ</u> ตามภาพที่ 2

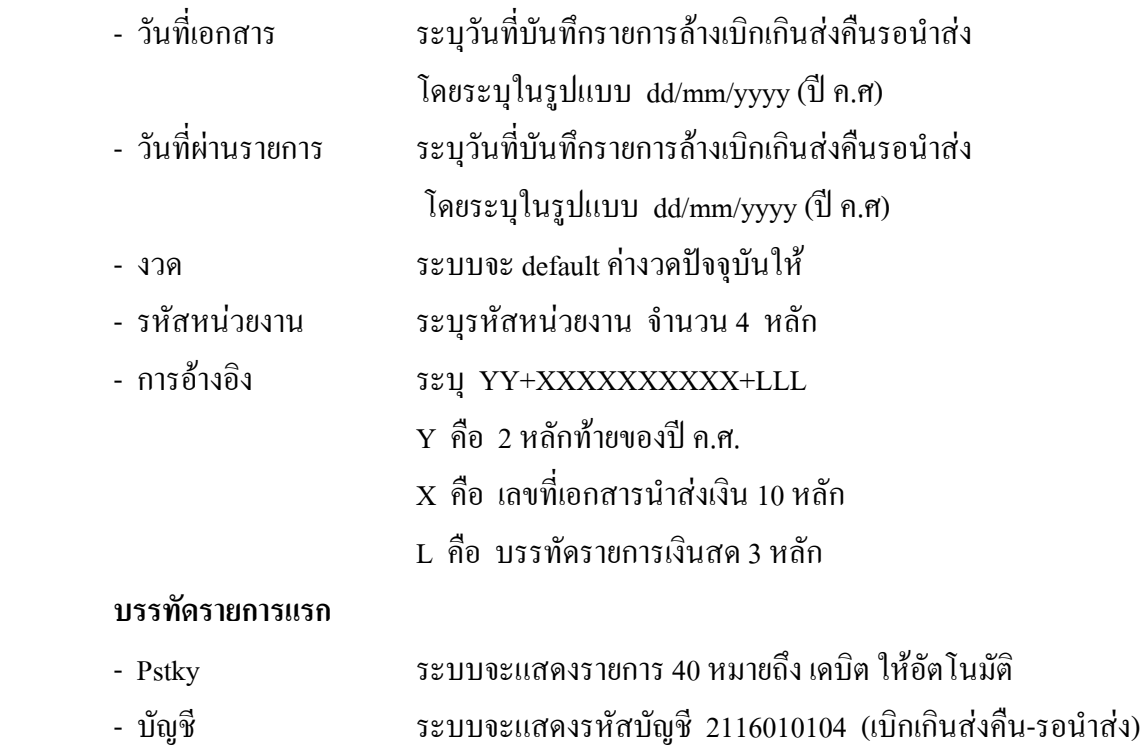

ใหอัตโนมัติ

กดปุม หรือ Enter เพื่อเขาสูหนาจอถัดไป ตามภาพที่ 3

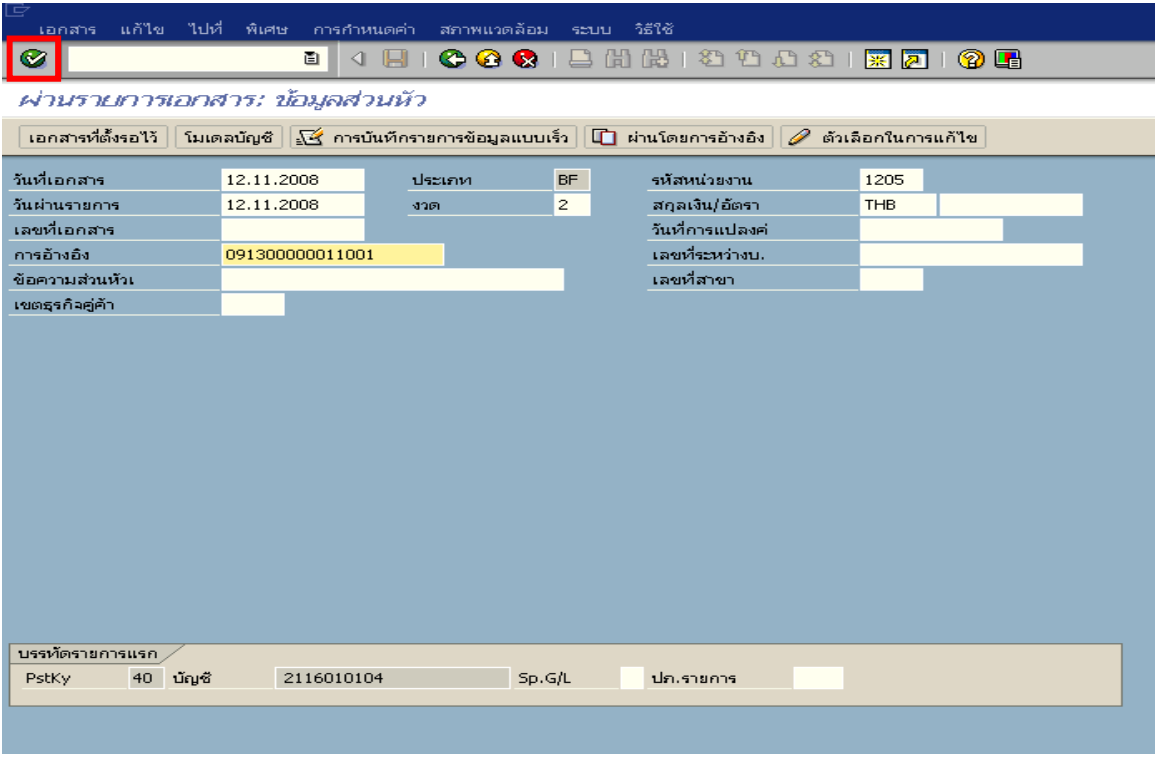

ภาพที่ 2

#### 2. บันทึกรายการ ตามภาพที่ 3

- จํานวนเงนิ ระบุจํานวนเงนเท ิ ากับที่นําสงเปนเบิกเกนสิ งคืน
- ศูนยตนท ุน ระบุรหัสศูนยต นทุน จํานวน 10 หลัก
- แหลงของเงนิ ระบุ XX26000 โดย X คือ 2 หลักทายของปพ.ศ.
- กิจกรรมหลัก  $\hspace{1cm}$  ระบ $\hspace{1.9cm}$  PXXXX โดย P คือ ค่าคงที่  $\mathrm{x}$  คือ รหัสพื้นที่
- รหัสงบประมาณ ระบุรหัส 5 หลักแรกของศูนย์ต้นทุน

#### **บรรทัดรายการถัดไป**

- Pstky ระบุ 50 หมายถึง เครดิต
- บัญชี ระบุรหัสบัญชี 1102010102 (ลูกหนี้เงินยืมนอกงบประมาณ)

กดปุม หรือ Enter เพื่อเขาสูหนาจอถัดไป ตามภาพที่ 4

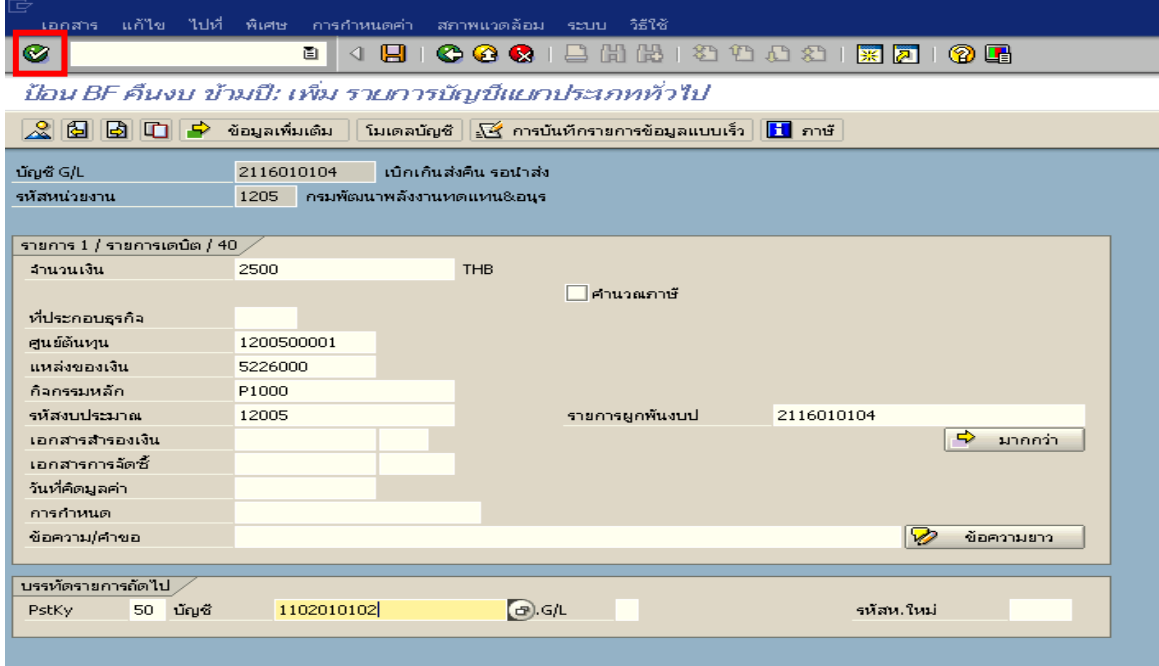

ภาพที่ 3

- 3. บันทึกรายการ ภาพที่ 4
	- จํานวนเงนิ ระบุจํานวนเงนทิ ี่เทากับที่นาสํ งเปนเบิกเกนสิ งคืน
	- ศูนยตนท ุน ระบุรหัสศูนยต นทุน จํานวน 10 หลัก
	- แหลงของเงนิ ระบุ XX26000 โดย X คือ 2 หลักทายของปพ.ศ.
	- กิจกรรมหลัก  $\hspace{1cm}$  ระบุ PXXXX โดย P คือ ค่าคงที่  $\mathrm{x}$  คือ รหัสพื้นที่
	- รหัสงบประมาณ ระบุรหัส 5 หลักแรกของศูนย์ต้นทุน

กดปุ่ม  $\mathbb A$  เพื่อดูรายละเอียดการบันทึกบัญชี ตามภาพที่ 5

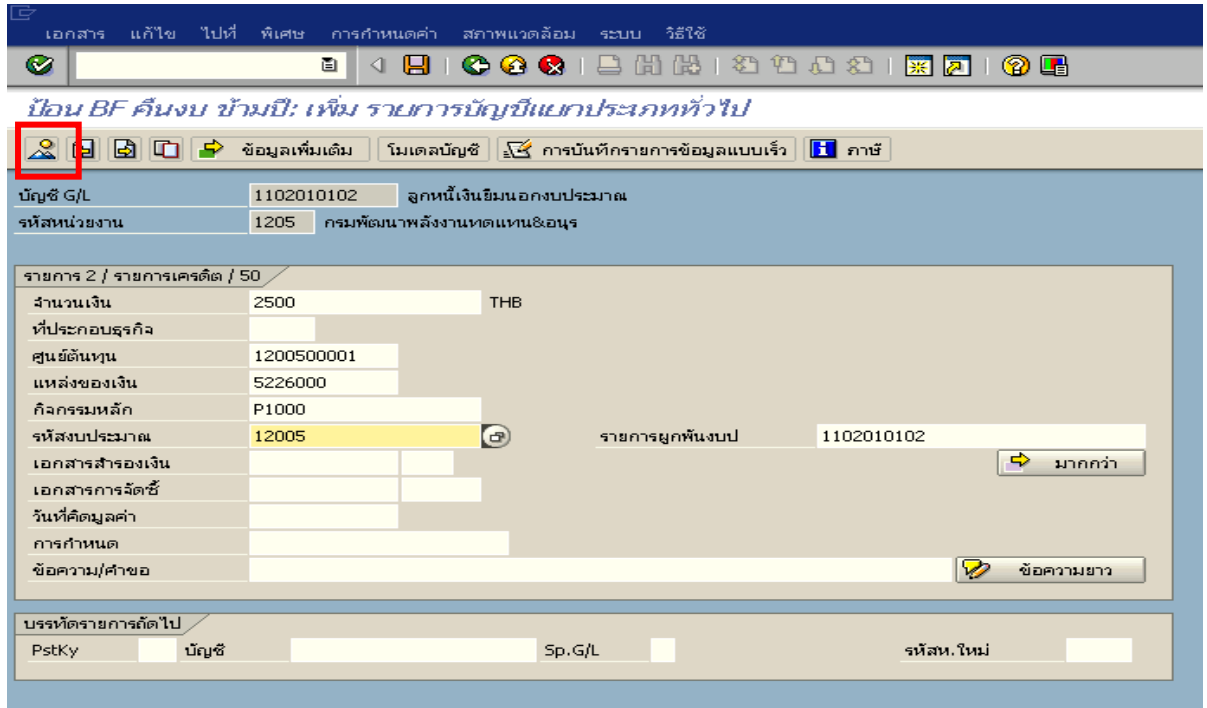

ภาพที่ 4

# 4. <u>การบันทึกรายการ</u> ตามภาพที่ 5

- double click คู่บัญชีเพื่อตรวจสอบการบันทึกโครงสร้างงบประมาณ หากพบข้อผิดพลาดสามารถ แก้ไขรายการได้ ก่อนบันทึกรายการ

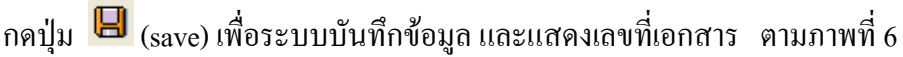

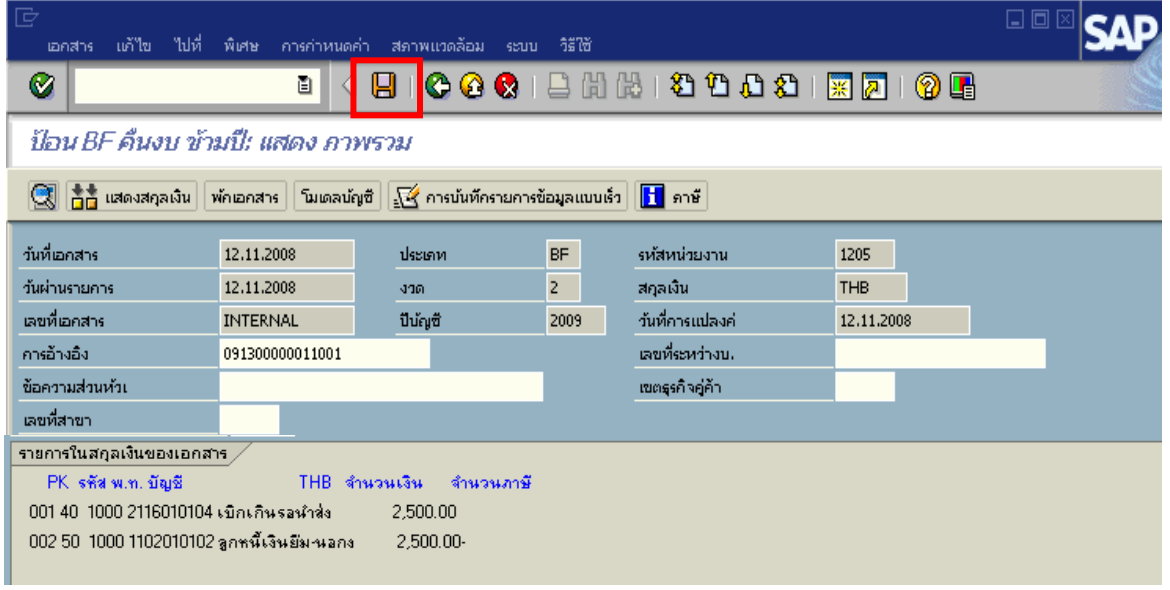

ภาพที่ 5

### 5. <u>ระบบบันทึกข้อมูลเอกสาร</u>

เมื่อระบบทำการบันทึกข้อมูลเรียบร้อยแล้ว จะแสดงเลขที่เอกสารจำนวน 9 หลัก โดยแสดงข้อความ "เอกสาร 1xxxxxxxx ได้ผ่านรายการในรหัสบริษัท xxxx" ภาพที่ 6

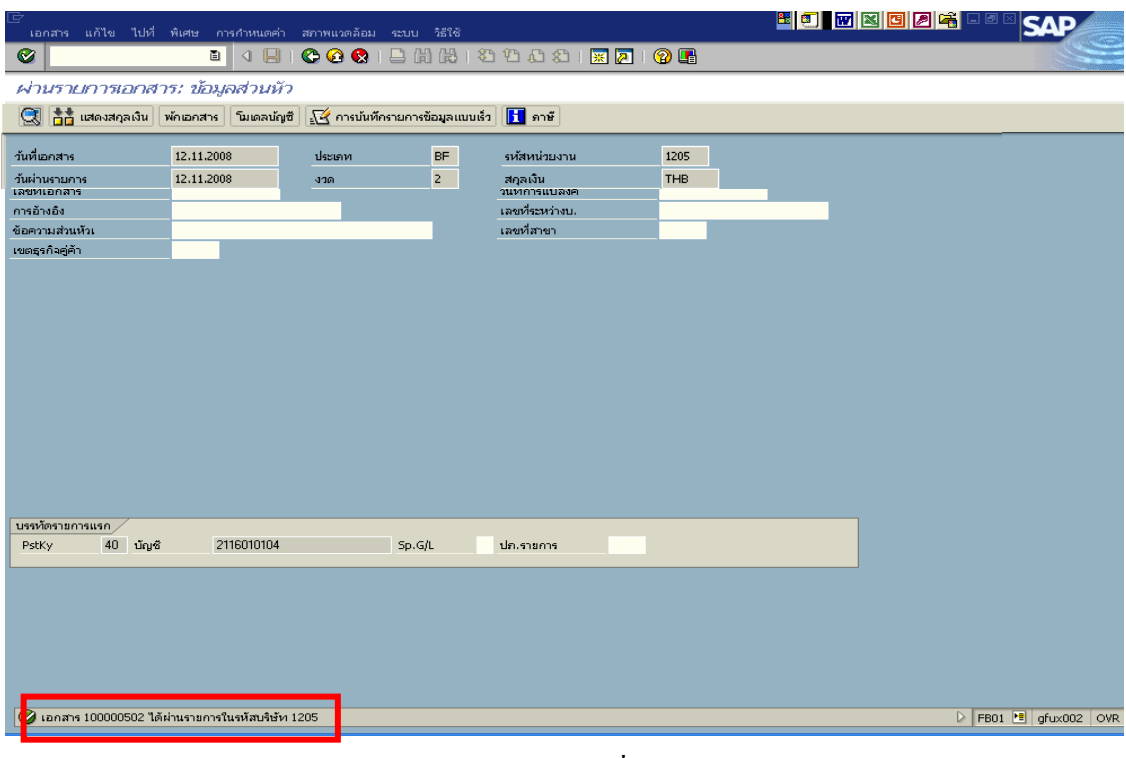

ภาพที่ 6

### **3.3 การสงใชใบสําคัญสูงกวาเง ินที่จายใหยมื**

 **ตัวอยาง** สวนราชการบันทึกรายการขอเบิกเงินนอกงบประมาณจํานวน 5,500 บาท เพื่อจายใหยืม ิลูกหนี้ส่งใช้คืนเป็นใบสำคัญจำนวน 5,500 บาท บันทึกรายการล้างเงินยืมเท่ากับใบสำคัญ จำนวน 7,400 บาท มีวิธีการบันทึกรายการ ดังนี้

#### **3.3.1 การบันทึกรายการลางเงินยืม**

#### **การเขาระบบ SAP R/3**

 $\Gamma_{\rm SAP\,mean} \rightarrow$ ส่วนเพิ่มเติม $\rightarrow$ ส่วนเพิ่มเติม – ระบบการเบิกจ่ายเงิน $\rightarrow$  การบันทึกรายการ  $\rightarrow$  สำหรับส่วนราชการ  $\rightarrow$ การขอเบิก – กรณีพิเศษอื่นๆ  $\rightarrow$ การบันทึกลูกหนี้เงินยืม  $\rightarrow$  ZF\_02\_G1– การหักลางลูกหนี้เงินยืมที่บันทึกเขามาหลังวันที่ 01.05.2008 หรือพิมพคําสั่งงาน ตามภาพที่ 1

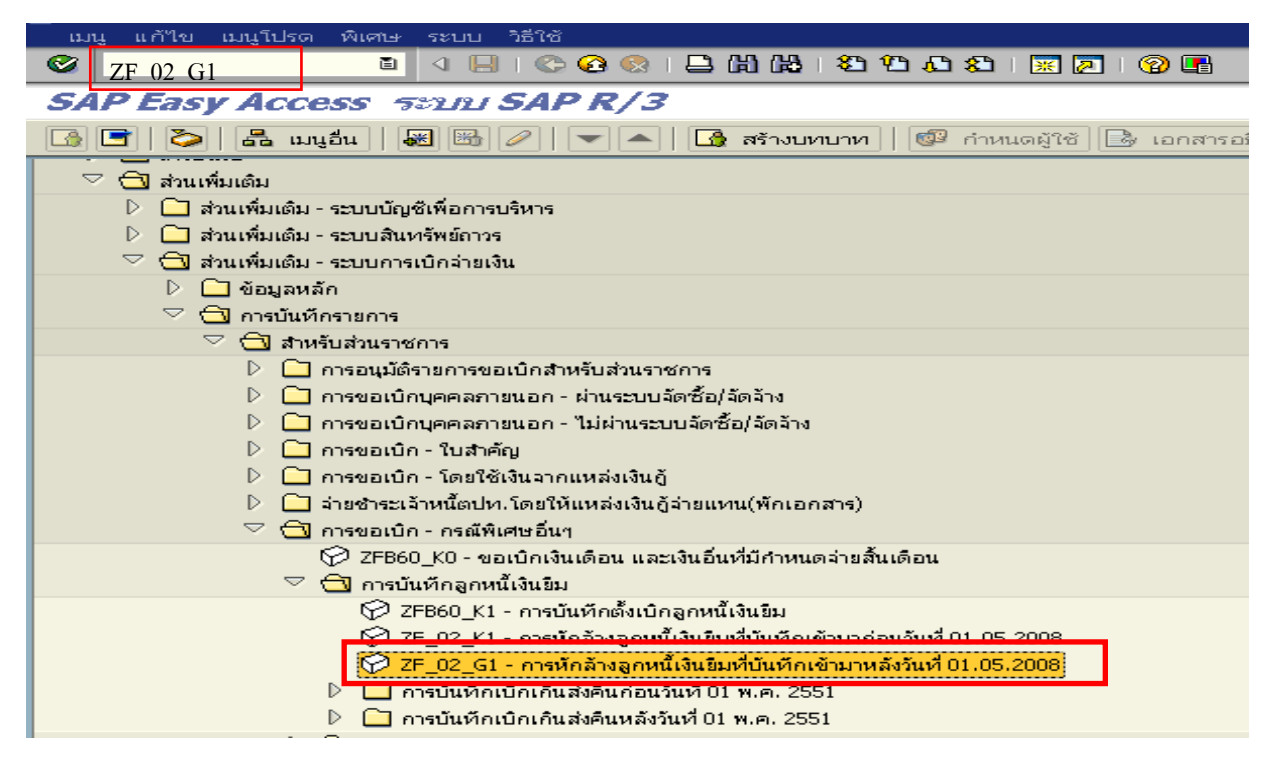

ภาพที่ 1

กดปุม หรือ Enter เพื่อเขาสูหนาจอ ตามภาพที่ 2

# **ขั้นตอนการบนทั ึกรายการลางเงินยืมในระบบ**

1. บันทึกรายการ ตามภาพที่ 2

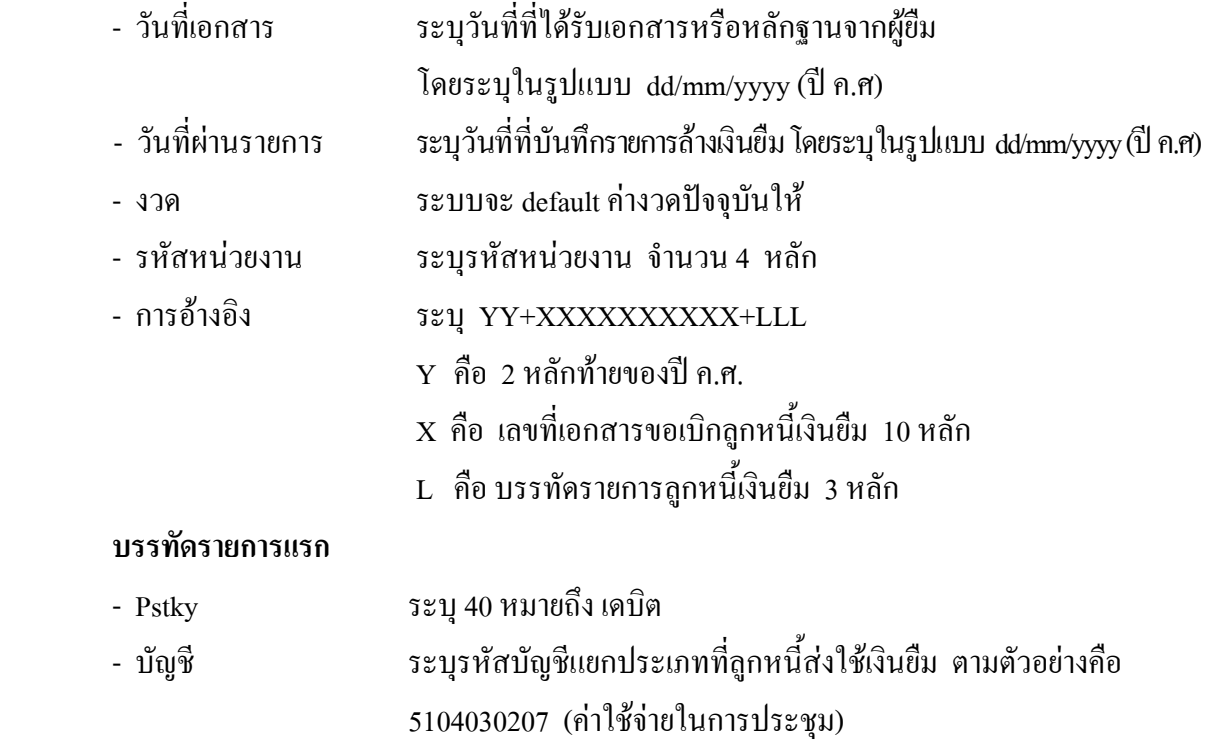

กดปุม หรือ Enter เพื่อเขาสูหนาจอ ตามภาพที่ 3

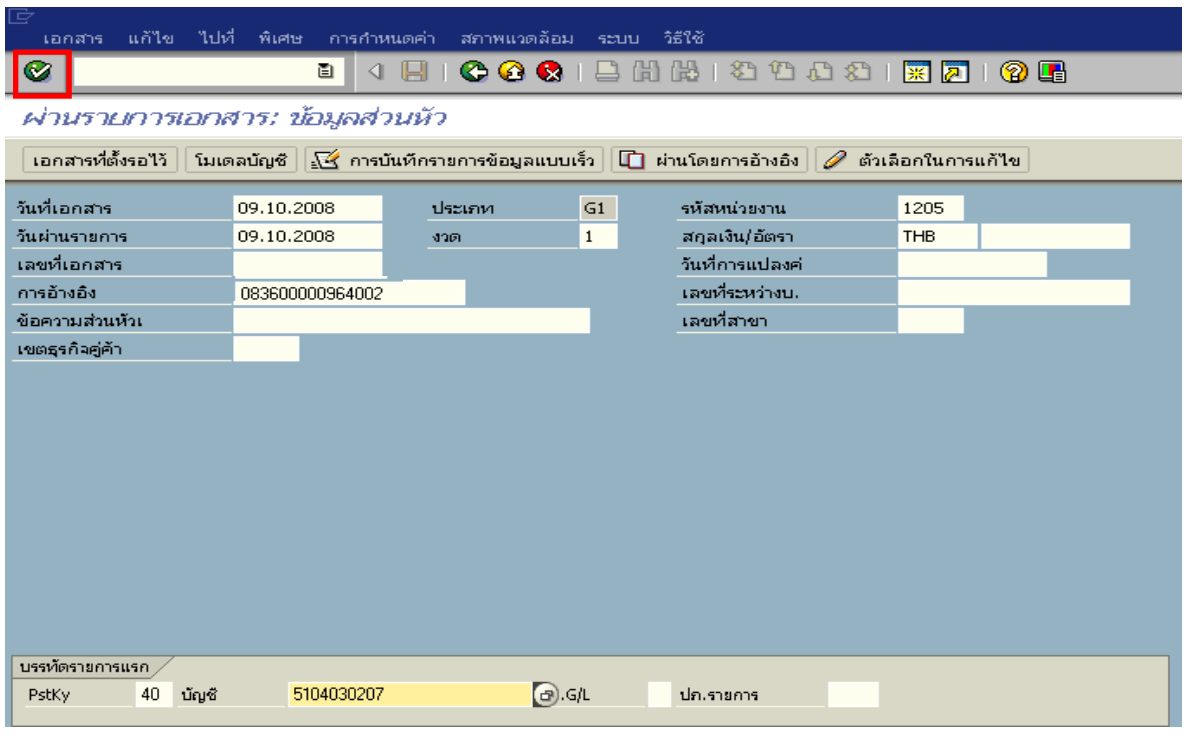

ภาพที่ 2

#### 2. บันทึกรายการ ตามภาพที่ 3

- จํานวนเงนิ ระบุจํานวนเงนเท ิ ากับสัญญายืมเงิน
- ศูนยตนท ุน ระบุรหัสศูนยต นทุนของหนวยงาน จํานวน 10 หลัก
- $-$  แหล่งของเงิน  $\frac{1}{2}$  ระบุ $\frac{XX26000}{X}$  โดย  $X$  คือ 2 หลักท้ายของปี พ.ศ.
- กิจกรรมหลัก  $\hspace{1cm}$  ระบุ PXXXX โดย P คือ ค่าคงที่  $\mathrm{x}$  คือ รหัสพื้นที่
- รหัสงบประมาณ ระบุรหัส 5 หลักแรกของศูนย์ต้นทุน

#### **บรรทัดรายการถัดไป**

- Pstky ระบุ 50 หมายถึง เครดิต
- บัญชี ระบุรหัสบัญชี 1102010102 (ลูกหนี้เงินยืมนอกงบประมาณ)

กดปุม หรือ Enter เพื่อเขาสูหนาจอถัดไป ตามภาพที่ 4

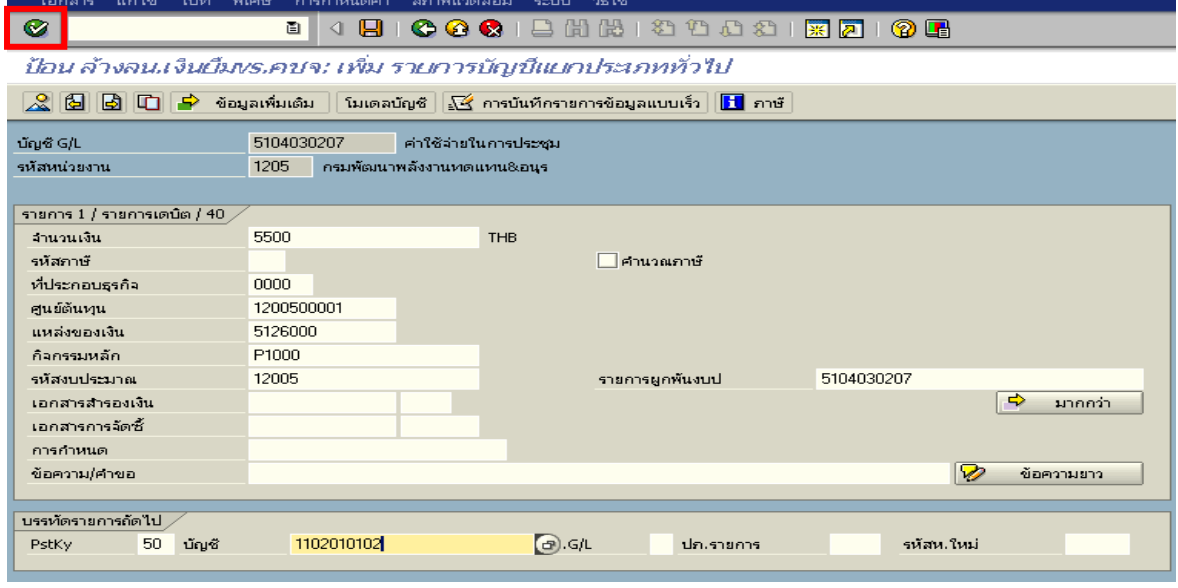

ภาพที่ 3

### 3. บันทึกรายการ ตามภาพที่ 4

- จํานวนเงนิ ระบุจํานวนเงนเท ิ ากับสัญญายืมเงิน
- ศูนยตนท ุน ระบุรหัสศูนยต นทุนของหนวยงาน จํานวน 10 หลัก
- $-$  แหล่งของเงิน  $\overline{\phantom{a}}$  ระบุ XX26000 โดย X คือ 2 หลักท้ายของปี พ.ศ.
- กิจกรรมหลัก  $\hspace{1cm}$  ระบ $\hspace{1cm}$  PXXXX โดย P คือ ค่าคงที่  $\mathrm{\textbf{x}}$  คือ รหัสพื้นที่
- รหัสงบประมาณ ระบุรหัส 5 หลักแรกของศูนย์ต้นทุน

กดปุ่ม  $\Delta$  เพื่อดูรายละเอียดการบันทึกบัญชี ตามภาพที่ 5

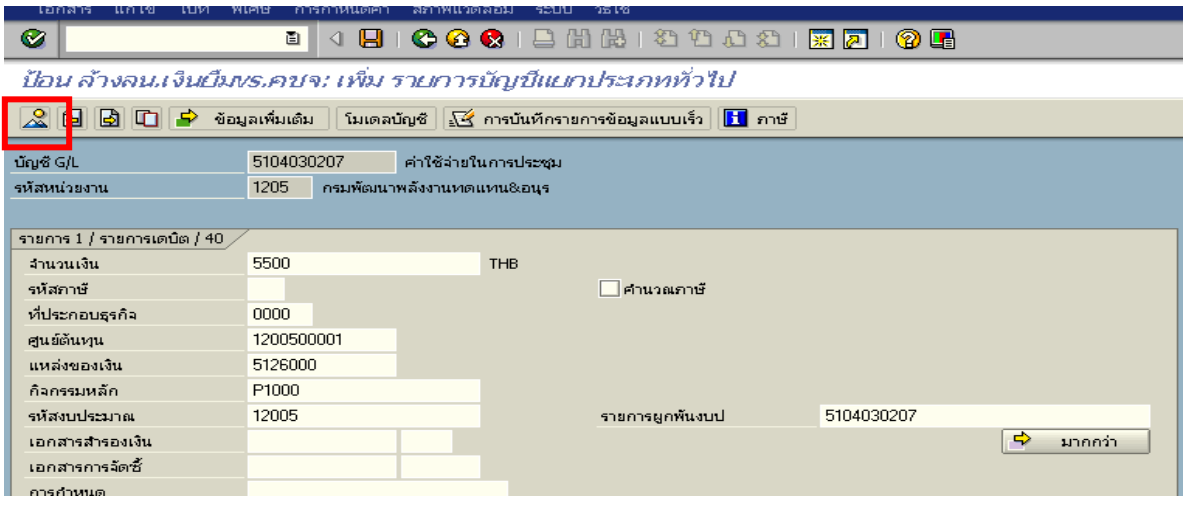

ภาพที่ 4

4. การบันทึกรายการ ตามภาพที่ 5

 - double click คูบัญชีเพื่อตรวจสอบการบันทึกโครงสรางงบประมาณ หากพบขอผิดพลาดสามารถ แก้ไขรายการได้ ก่อนบันทึกรายการ

กดปุ่ม  $\boxed{\boxminus}$  (save) เพื่อระบบบันทึกข้อมูลและแสดงเลขที่เอกสาร ตามภาพที่ 6

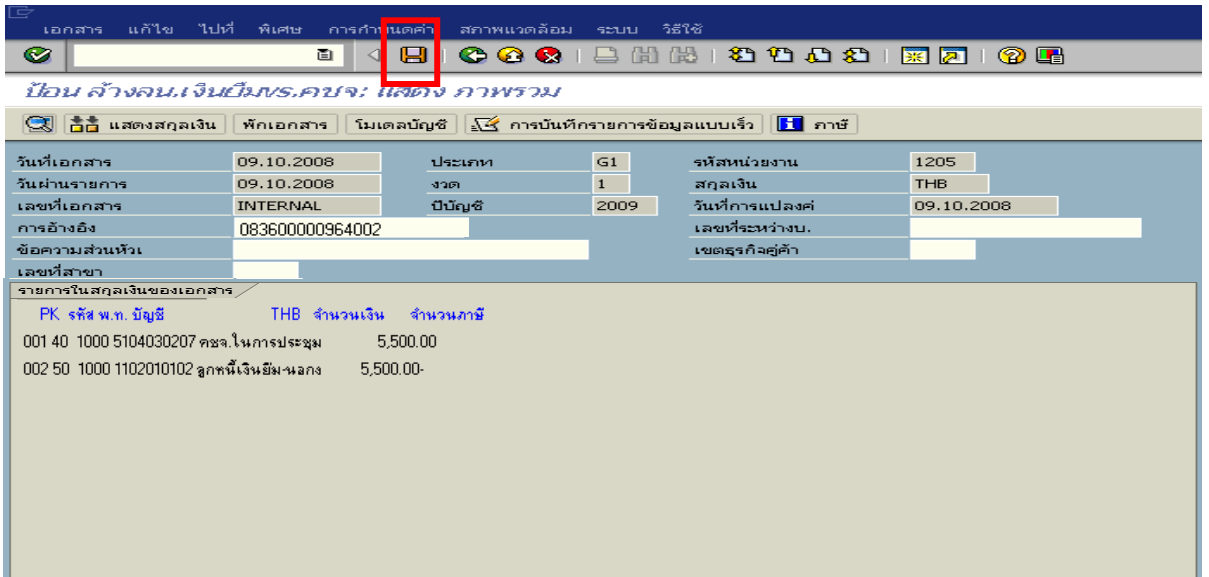

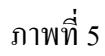

5. ระบบบันทึกข้อมูลเรียบร้อยแล้ว จะแสดงเลขที่เอกสารจำนวน 10 หลัก โดยแสดงข้อความ "เอกสาร 36XXXXXXXX ไดผานรายการในรหัสบริษทั XXXX**"** ตามภาพที่ 6

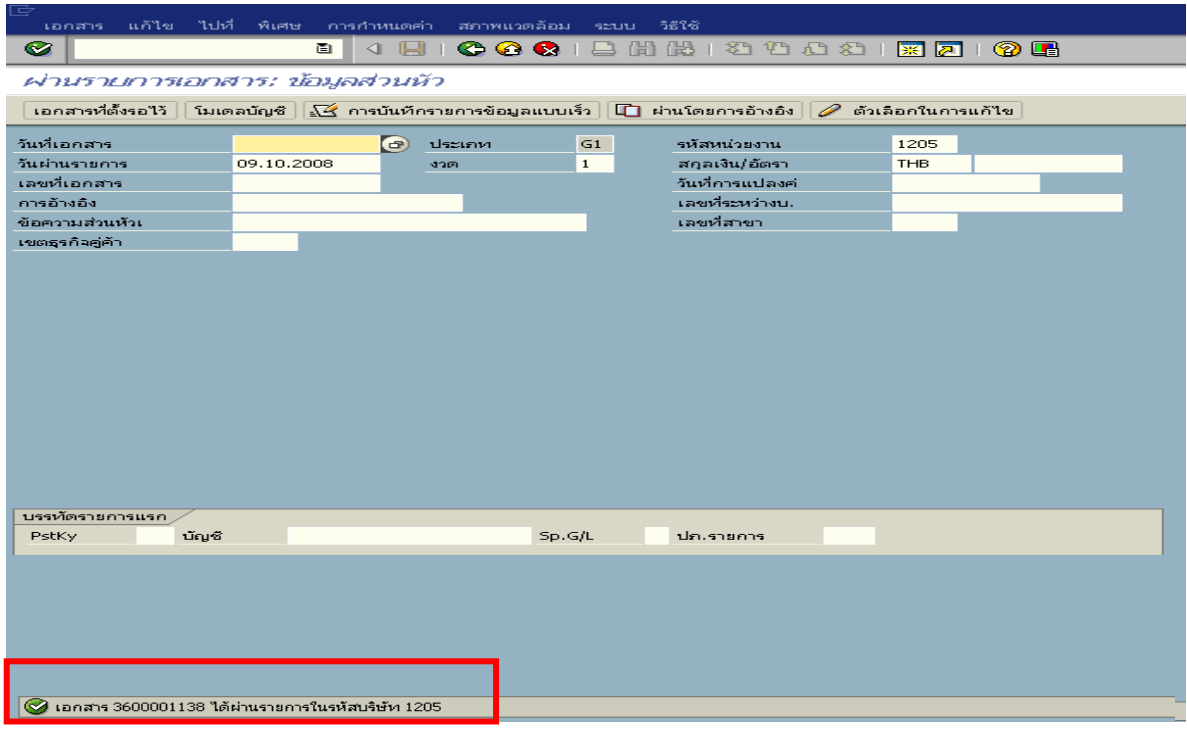

ภาพที่ 6

#### **3.3.2 การบันทึกรายการขอเบิกเงิน**

**ตัวอยาง** บันทึกรายการขอเบิกเงินนอกงบประมาณเพื่อชดใชใบสําคัญ จํานวน 1,900 บาท

#### **การเขาระบบ SAP R/3**

 $\Delta$ SAP menu  $\rightarrow$  ส่วนเพิ่มเติม $\rightarrow$  ส่วนเพิ่มเติม – ระบบการเบิกจ่ายเงิน  $\rightarrow$ การบันทึกรายการ  $\rightarrow$  สำหรับส่วนราชการ  $\rightarrow$  การขอเบิก – ใบสำคัญ  $\rightarrow$ ZFB60\_KN - ขอเบิกใบสำคัญ (นอกงบประมาณ ) หรือพิมพคําสั่งงาน ตามภาพที่ 1

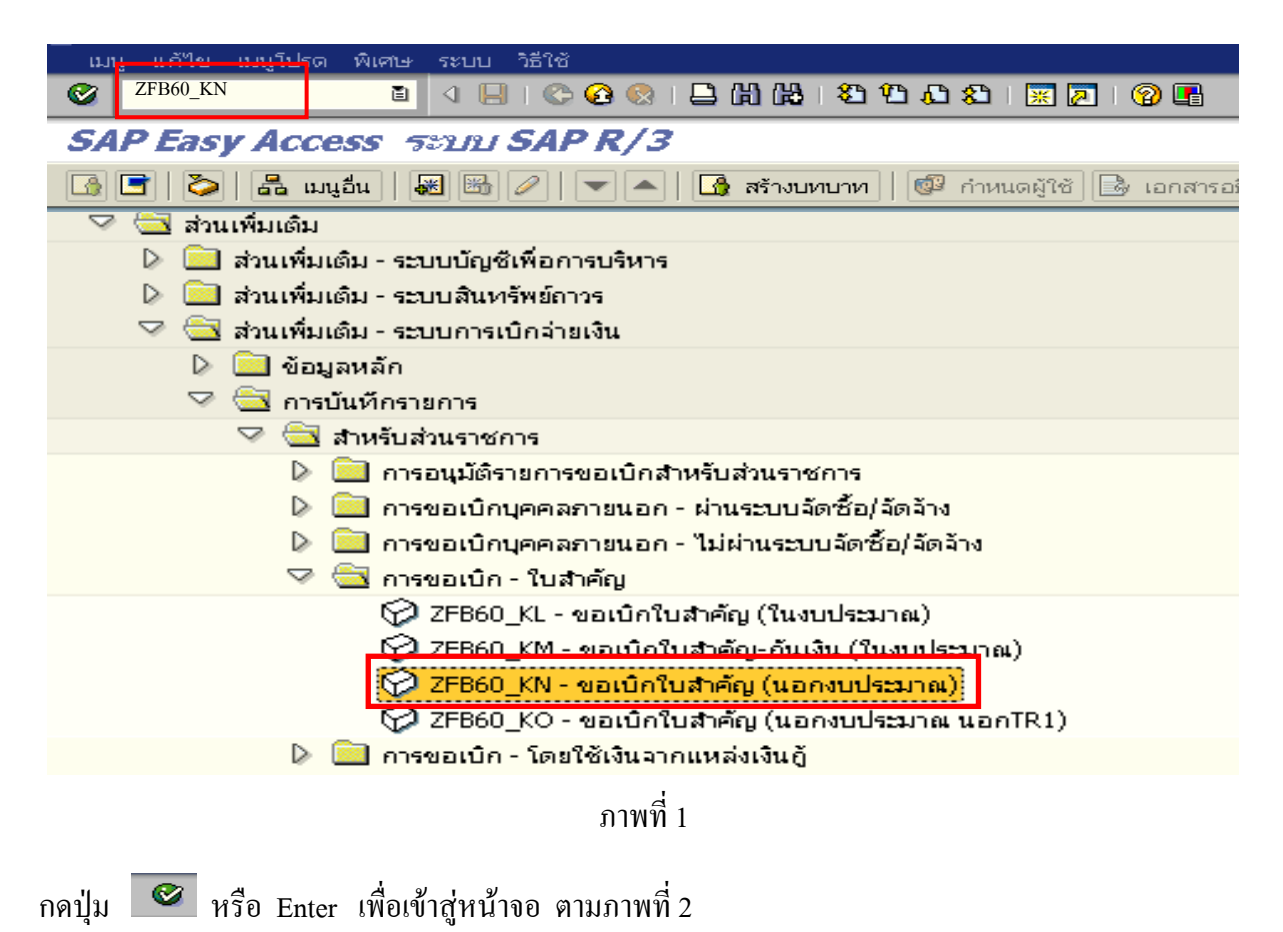

# **ขั้นตอนการบนทั ึกรายการขอเบิกในระบบ**

1. ใหเลือก Tab **ขอมูลพื้นฐาน** ตามภาพที่ 2

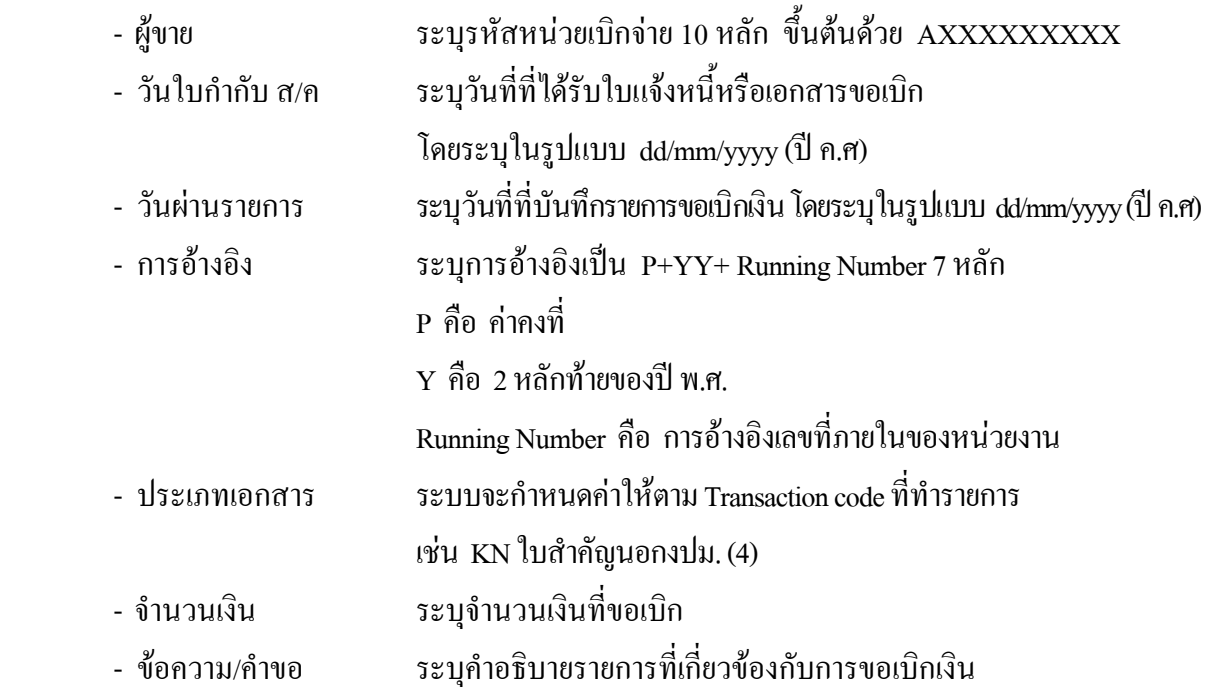

หลังจากบันทกขึ อมูลใน Tab ขอมูลพื้นฐานแลวใหเลือกTab **Details** เพื่อระบุรหัสจังหวัด ตามภาพที่ 3

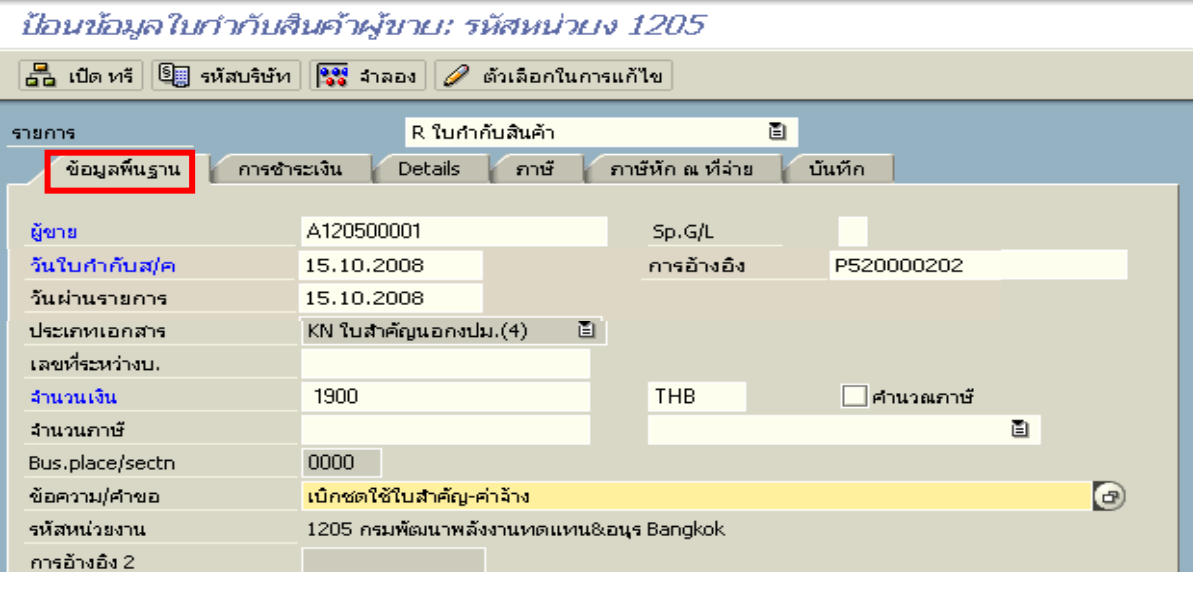

ภาพที่ 2

2.เลือก Tab **Details** เพื่อระบุรหัสจังหวดั ตามภาพที่ 3

 - รหัส จว. ระบุรหัสจังหวัดที่ตั้งของหนวยงาน เชน ระบุ 1000 หมายถึงกรุงเทพฯ ใหเลือกTab **การชําระเงิน** เพื่อระบุรายการตอไป ตามภาพที่ 4

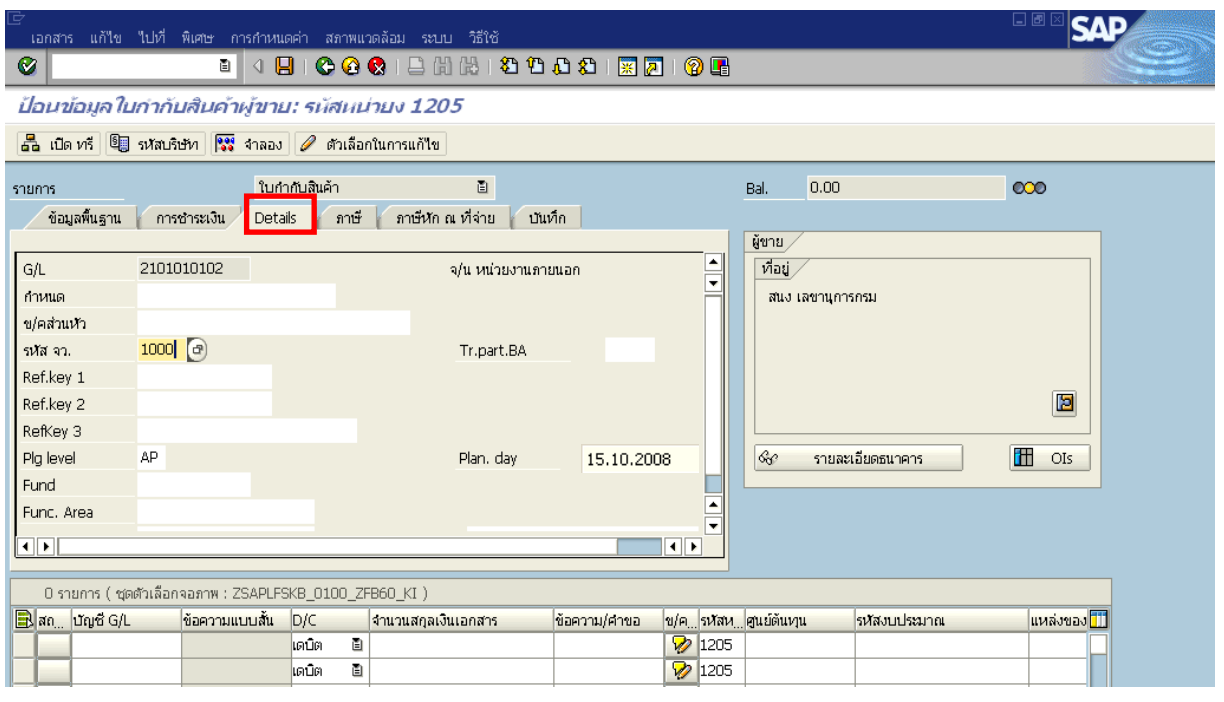

ภาพที่ 3

- 3.เลือก Tab **การชําระเงิน** เพื่อระบุเงื่อนไขวิธีการชําระเงนิ ตามภาพที่ 4
	- วิธีก.ชําระเงิน ใหระบุ 4 หมายถึง วิธีการชําระเงินจากเงินนอกงบประมาณจายผาน สวนราชการ
	- ธ.คูคา ระบุลําดบของบ ั ัญชีธนาคารคคู าที่เปนเง นนอกงบประมาณของหน ิ วยงาน

ใหเลือกTab **ภาษีหัก ณ ทจี่ าย** เพื่อระบรายการต ุ อไป ตามภาพที่ 5

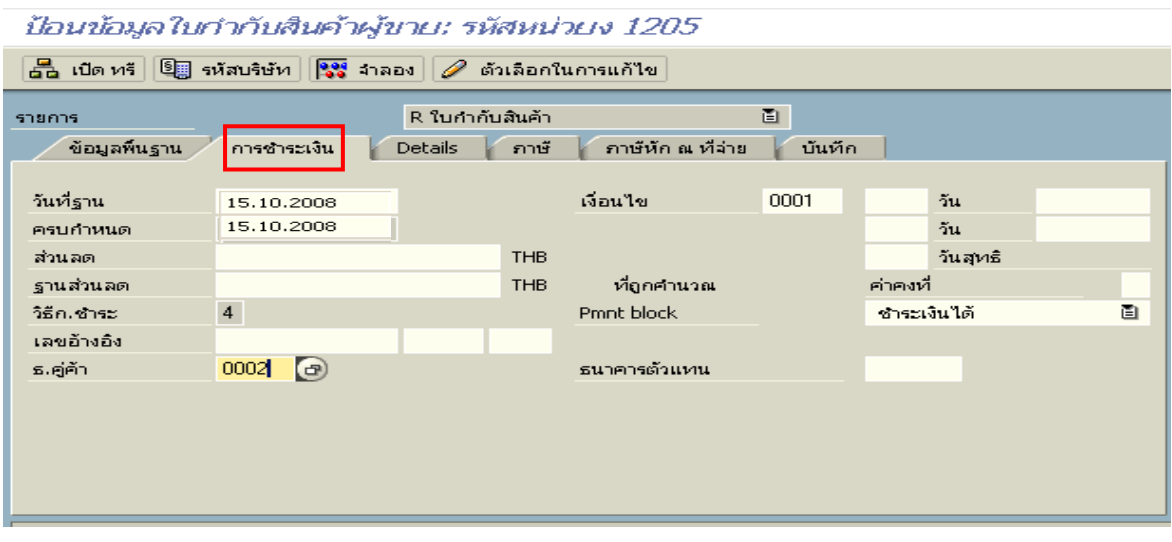

ภาพที่ 4

4. เลือก Tab **ภาษีหัก ณ ทจี่ าย** เพื่อลบรหัสภาษี ตามภาพที่ 5

**สวนที่ 1**

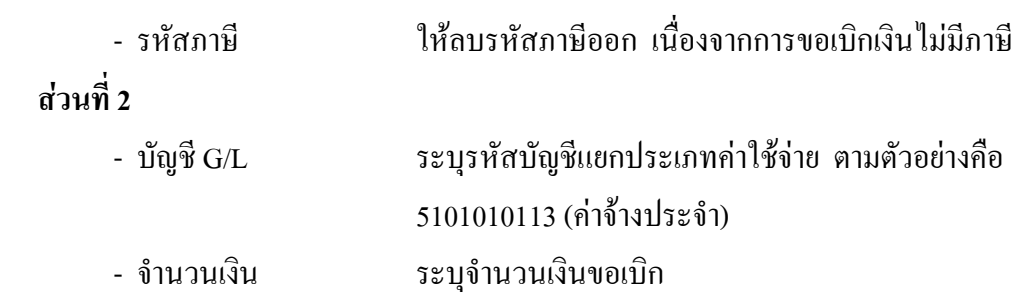

ให้ คับเบิ้ลคลิก ที่บรรทัคบัญชี GL เพื่อระบุโครงสร้างงบประมาณ ตามภาพที่ 6

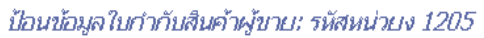

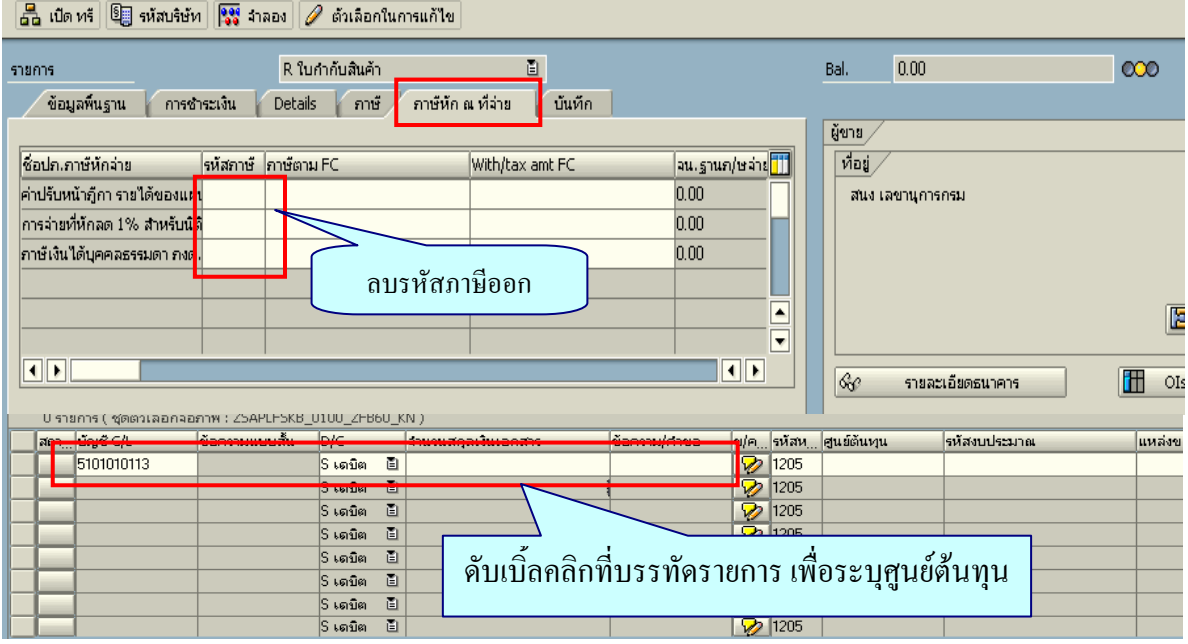

- ภาพที่ 5
- 5. ระบุรายละเอียดเกี่ยวกับงบประมาณ ตามภาพที่ 6
	- จํานวนเงนิ ระบุจํานวนเงนทิ ี่ตองการขอเบิก
	- ศูนยตนท ุน ระบุรหัสศูนยต นทุนของหนวยงาน จํานวน 10 หลัก
	- $-$  แหล่งของเงิน  $\frac{1}{2}$  ระบุ XX26000 โดย X คือ 2 หลักท้ายของปี พ.ศ.
	- กิจกรรมหลัก  $\quad$  ระบุ $_{\rm PXXXX}$  โดย P คือ ค่าคงที่  $_{\rm X}$  คือ รหัสพื้นที่
	- รหัสงบประมาณ ระบุรหัส 5 หลักแรกของศูนย์ต้นทุน

กดปุม เพื่อระบุบัญชีเงินฝากและเจาของเงินฝากคลัง ตามภาพที่ 7

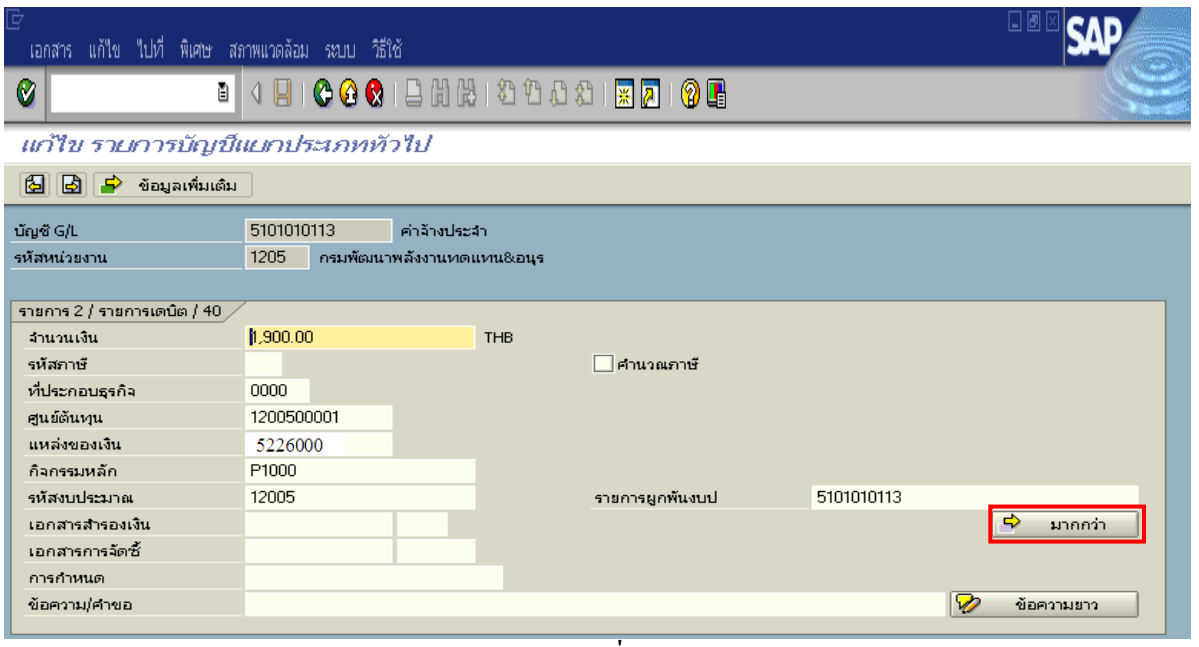

ภาพที่ 6

6. ระบุบัญชีเงินฝากและเจาของเงินฝากคลัง ตามภาพที่ 7

- บัญชีเงินฝาก ระบุรหัสบัญชีเงินฝากคลัง จานวน ํ 5 หลัก
- เจาของเงินฝาก ระบุรหัสหนวยเบ ิกจายที่เปนเจ าของเงินฝาก จํานวน 10 หลัก

กดปุ่ม $\boxed{\blacktriangledown}$  เพื่อเข้าสู่หน้าจอ ตามภาพที่ 8

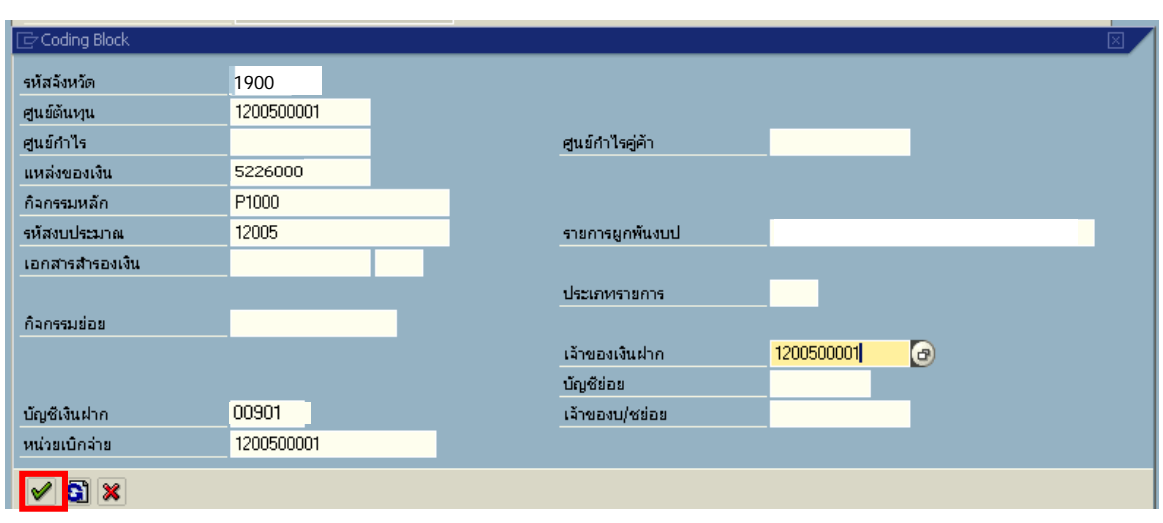

ภาพที่ 7

# 7. กดปุ่ม <mark>รรรี สาลลง</mark> ตามภาพที่ 8 เพื่อดูภาพรวมรายการที่บันทึกบัญชี ตามภาพที่ 9

| EO MEO A LO<br>เอกสาร แก้ไข ไปที่ พิเศษ การกำหนดค่า สภาพแวดล้อม ระบบ<br>วิธีใช้                                                                                     |                                        |            |   |                          |              |                  |                   |            |              |                           |
|----------------------------------------------------------------------------------------------------|----------------------------------------|------------|---|--------------------------|--------------|------------------|-------------------|------------|--------------|---------------------------|
| Ø                                                                                                    | ū                                      | 48⊺        |   | <b>00018 20000180105</b> |              |                  |                   |            |              |                           |
| ป้อนข้อมูลใบกำกับสืบค้าผู้ขาย: รหัสหน่วยง 1205                                                                                                    |                                        |            |   |                          |              |                  |                   |            |              |                           |
| $\frac{1}{\sqrt{2}}$ (ปิด ทรี $\left \frac{6\pi}{2}\right $ รหัสบริษัท $\left \frac{6\pi}{2}\right $ ราลอง<br>ตัวเลือกในการแก้ไข                                    |                                        |            |   |                          |              |                  |                   |            |              |                           |
| 画<br>1,900.00-<br>R ใบกำกับสินค้า<br>Bal.<br>$\bullet\circ\circ$<br>รายการ<br>ข้อมูลพื้นฐาน<br>ภาษัหัก ณ ที่จ่าย<br>บันทึก<br><b>Details</b><br>ภาษั<br>การชำระเงิน |                                        |            |   |                          |              |                  |                   |            |              |                           |
| ซื้อปก.ภาษันความ<br>จน. ฐานก/ษจาย <mark>มี</mark><br>รหัสภาษั  ภาษัตาม FC<br>With/tax amt FC                                                                        |                                        |            |   |                          |              |                  | ผู้ขาย<br>ที่อยู่ |            |              |                           |
| ค่าปรับหน้ากู้กา รายได้ของแผ่เ                                                                                                    | 0.00                                   |            |   |                          |              | สนง เลขานุการกรม |                   |            |              |                           |
|                                                                                                    | การจ่ายที่หักลด 1% สำหรับนิติ์<br>0.00 |            |   |                          |              |                  |                   |            |              |                           |
| 0.00<br>ภาษัเงินได้บุคคลธรรมดา ภงด.                                                                                                    |                                        |            |   |                          |              |                  |                   |            |              |                           |
|                                                                                                    |                                        |            |   |                          |              |                  |                   |            |              |                           |
|                                                                                                    |                                        |            |   |                          |              |                  | E                 |            |              | 圖                         |
|                                                                                                    |                                        |            |   |                          |              |                  | ≂                 |            |              |                           |
| चा⊧<br>$\overline{\mathbf{1}}$<br>$60^{\circ}$<br>รายละเอียดธนาคาร                                                                                                  |                                        |            |   |                          |              |                  |                   |            | lan<br>OIs   |                           |
|                                                                                                    |                                        |            |   |                          |              |                  |                   |            |              |                           |
|                                                                                                    |                                        |            |   |                          |              |                  |                   |            |              |                           |
|                                                                                                    |                                        |            |   |                          |              |                  |                   |            |              |                           |
|                                                                                                    |                                        |            |   |                          |              |                  |                   |            |              |                           |
| 1 รายการ ( ชุดตัวเลือกจอภาพ : ZSAPLFSKB_0100_ZFB60_KN )                                                                                                    |                                        |            |   |                          |              |                  |                   |            |              |                           |
| $\mathbf{R}$ and $\mathbf{u}_0$ is $\mathbf{G}/\mathbf{L}$                                                                                                    | ข้อความแบบสั้น                         | <b>D/C</b> |   | จำนวนสกุลเงินเอกสาร      | ข้อความค่าขอ |                  | ข/ค รหัสห         | คูนย์ต้นหน | รหัสงบประมาณ | แหล่งของเ <mark>คร</mark> |
| 5101010113                                                                                                    | เขางประจา                              | S เตบิต    | 圁 | 1,900.00                 |              | D                | 1205              | 1200500001 | 12005        | 5126000                   |
|                                                                                                    |                                        | lS เตบิต   | 圁 |                          |              | D                | 1205              |            |              |                           |
|                                                                                                    |                                        | S เตบิต    | 画 |                          |              | D                | 1205              |            |              |                           |
|                                                                                                    |                                        |            |   |                          |              | <b>EL</b>        | <b>Lease</b>      |            |              |                           |

ภาพที่ 8

8. บันทึกรายการ ตามภาพที่ 9

 - Double click คูบัญชีเพื่อตรวจสอบการบันทึกบัญชีและโครงสรางงบประมาณ หากพบ ข้อผิดพลาดสามารถแก้ไขรายการได้ ก่อนบันทึกรายการ

กดปุ่ม  $\boxed{\blacksquare}$  (SAVE) เพื่อบันทึกข้อมูล และแสดงเลขที่เอกสารที่ได้บันทึกข้อมูล ตามภาพที่ 10

| 4 B C C C 1 B H H H 3 O O O 1 R 2 1 G H<br>Ø<br>ū                                                                                                    |                                                                                                    |          |                          |                                   |          |              |                          |                |                    |              |                    |
|----------------------------------------------------------------------------------------------------|----------------------------------------------------------------------------------------------------|----------|--------------------------|-----------------------------------|----------|--------------|--------------------------|----------------|--------------------|--------------|--------------------|
| ภาพรวมของเอกสาร                                                                                                    |                                                                                                    |          |                          |                                   |          |              |                          |                |                    |              |                    |
| $\mathbb{C}$ $\varnothing$ muterial that $\mathbb{L}$ and $\mathbb{R}$ in Landwigh (Ultrangerial $\mathbb{R}$ $\mathbb{B}$ $\mathbb{R}$ $\mathbb{R}$ $\mathbb{C}$ Calcan $\mathbb{C}$ landwigh $\mathbb{Z}$ $\mathbb{Z}$ $\mathbb{E}$ $\mathbb{E}$ and $\mathbb{H}$ |                                                                                                    |          |                          |                                   |          |              |                          |                |                    |              |                    |
|                                                                                                    | -ปภ.เอกฯ : KN ( ใบสำคัญนอกงปม.[4] ) เอกสารปกติ<br>รหัสบริษัท<br>1205<br>ปีบัญชี<br>2008<br>เลขเอกสาร<br>วันผ่านรายการ<br>15.10.2008<br>ว/ทเอกสาร<br>3351<br>15.10.2008<br>01<br>P51C000001<br>เอกเอ็ง<br>สง,ในเอกสาร<br><b>THB</b> |          |                          |                                   |          |              |                          |                |                    |              |                    |
| sn.                                                                                                    | CoCd                                                                                                    | R        | ปัญชี                    | ข้อความแบบสิ้นทางบ/ช              | การกำหนด | swa          | ศ.ตันทุน                 | swaarlar.      | แหล่งของเง         | Ref.key      | ผู้ฝาก             |
|                                                                                                    |                                                                                                    | 31<br>40 | A120500001<br>5101010113 | ้สนง เลขานุการกรม<br>ท่าจ้างประจำ |          | 1000<br>1000 | 1200500001<br>1200500001 | 12005<br>12005 | 5126000<br>5126000 | <b>SWIFT</b> | 1200500<br>1200500 |

ภาพที่ 9

# 9. ระบบจะแสดงเลขที่เอกสาร 10 หลักโดยแสดงขอความวา

# $\cdot$ " เอกสาร 36XXXXXXXX ได้ผ่านรายการในรหัสบริษัท $_{\rm XXXX}$ " ตามภาพที่ 10

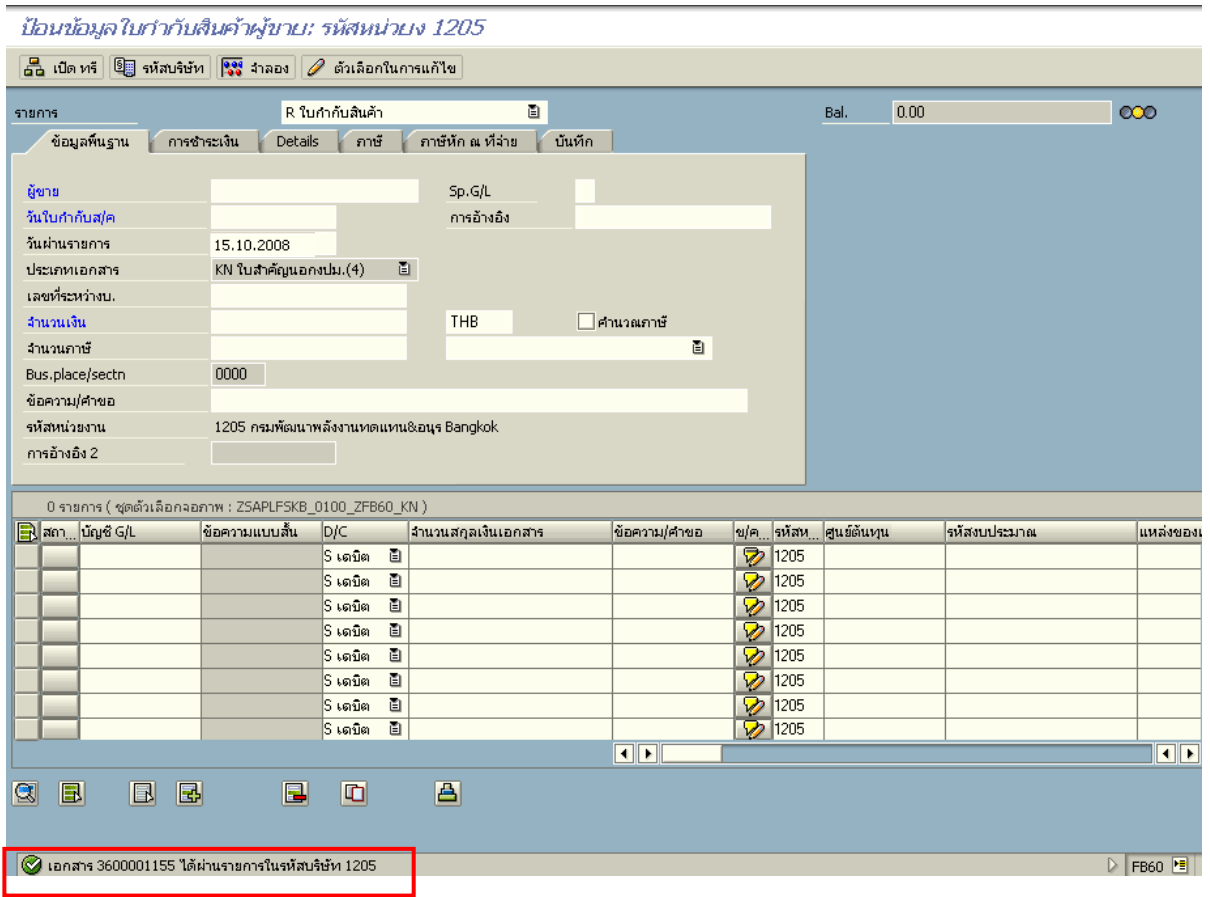

ภาพที่ 10

#### **3.3.3 การบันทึกรายการจายชําระเงิน**

เมื่อกรมบัญชีกลางประมวลผลสั่งจายและโอนเงินเขาบัญชีเงินฝากธนาคารของสวนราชการ ิตามรายการขอเบิก ส่วนราชการจ่ายเงินให้กับลูกหนี้ ให้บันทึกรายการจ่ายชำระเงินในระบบ  **ตัวอยาง** บันทึกรายการจายชําระเงินจํานวน 2,700 บาท (ตามจํานวนเงินขอเบิก)

**การเขาระบบ SAP R/3** 

 $\Gamma_{\rm SAP\,menu}\to$  ส่วนเพิ่มเติม $\to$  ส่วนเพิ่มเติม – ระบบการเบิกจ่ายเงิน  $\to$ การบันทึกรายการ  $\rightarrow$  สำหรับส่วนราชการ  $\rightarrow$  ZF\_53\_PM – การจ่ายชำระเงินโดยส่วนราชการ หรือพิมพ์คำสั่งงาน ตามภาพที่ 1

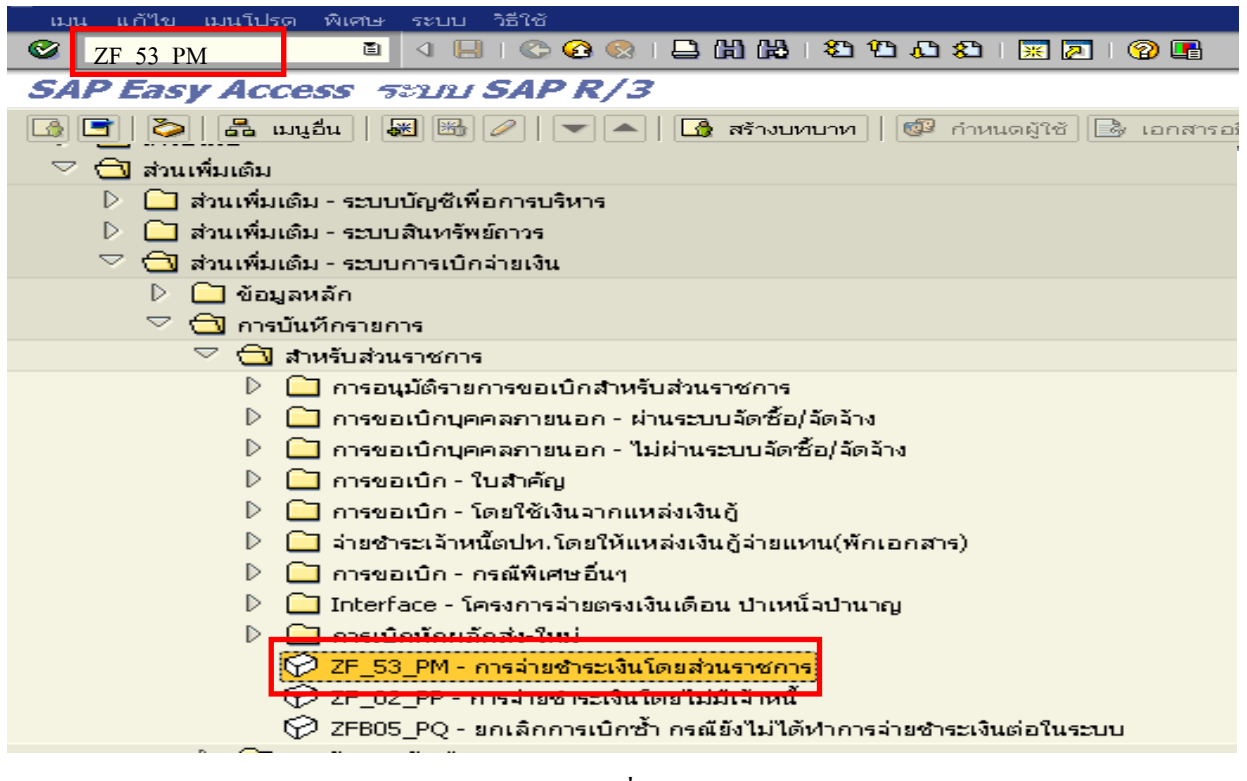

ภาพที่ 1

กดปุ่ม  $\blacksquare$ หรือ Enter เพื่อเข้าสู่หน้าจอ ตามภาพที่ 2

# **ขั้นตอนการบนทั ึกรายการจายชําระเงินในระบบ**

1. บันทึกรายการ ตามภาพที่ 2

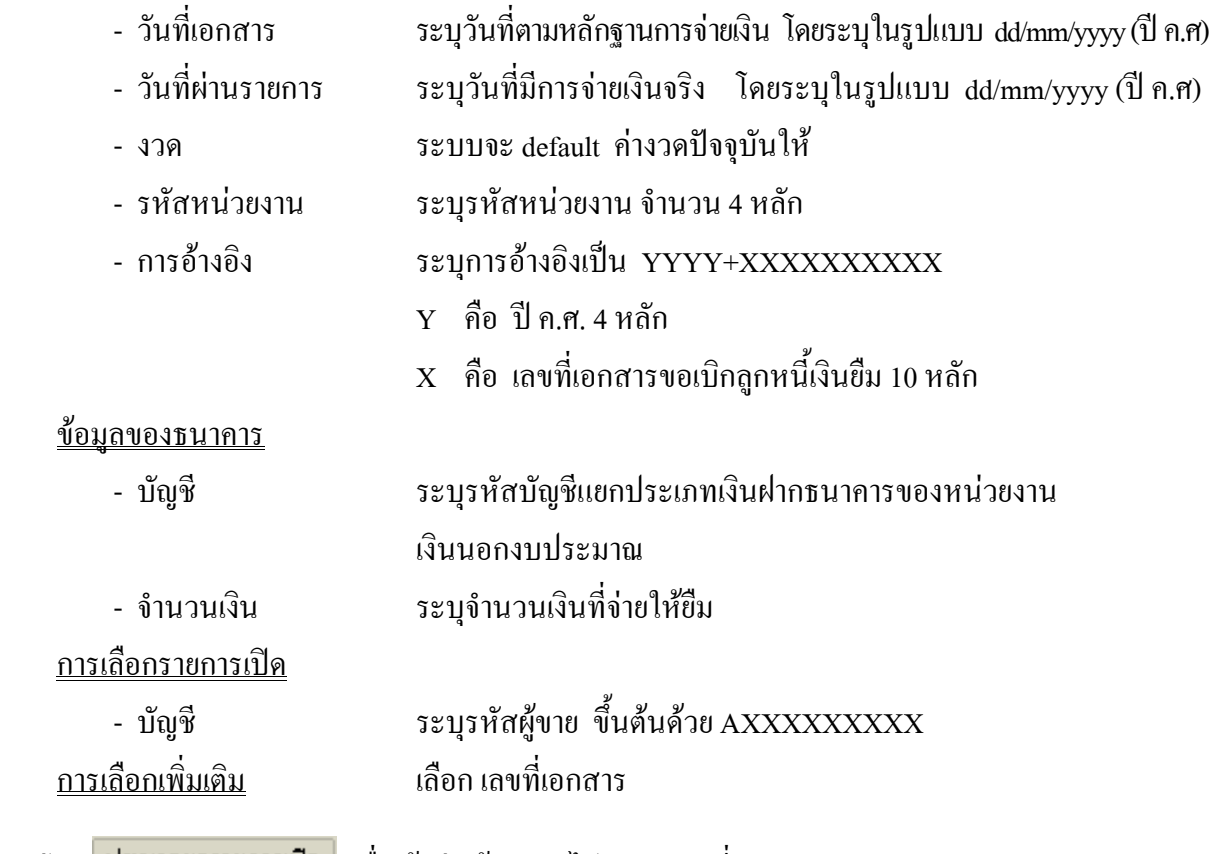

ึกดปุ่ม <mark>ประมวลผลรายการเปิด</mark> เพื่อเข้าสู่หน้าจอถัดไป ตามภาพที่ 3

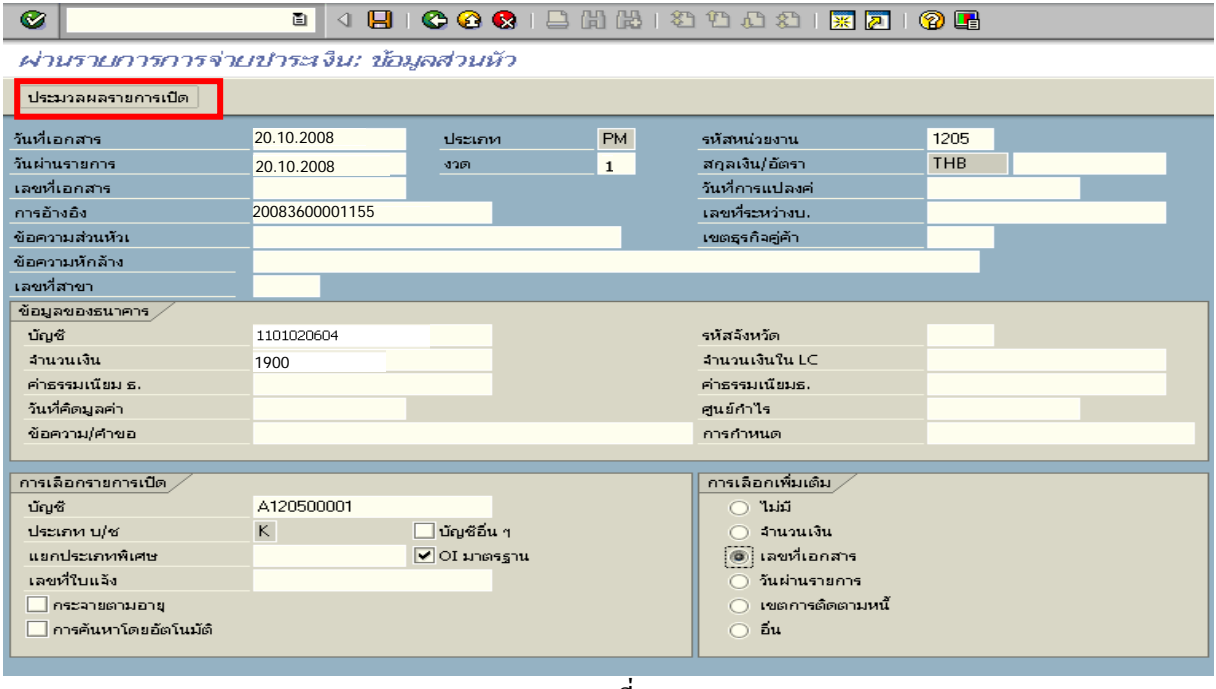

ภาพที่ 2

### 2. บันทึกรายการ ตามภาพที่ 3

- เลขที่เอกสาร ระบุเลขที่เอกสารขอเบิกลูกหนี้เงินยืม จํานวน 10 หลัก

ึกดปุ่ม <mark>ประมวลผลรายการเปิด</mark> เพื่อเข้าสู่หน้าจอถัดไป ตามภาพที่ 4

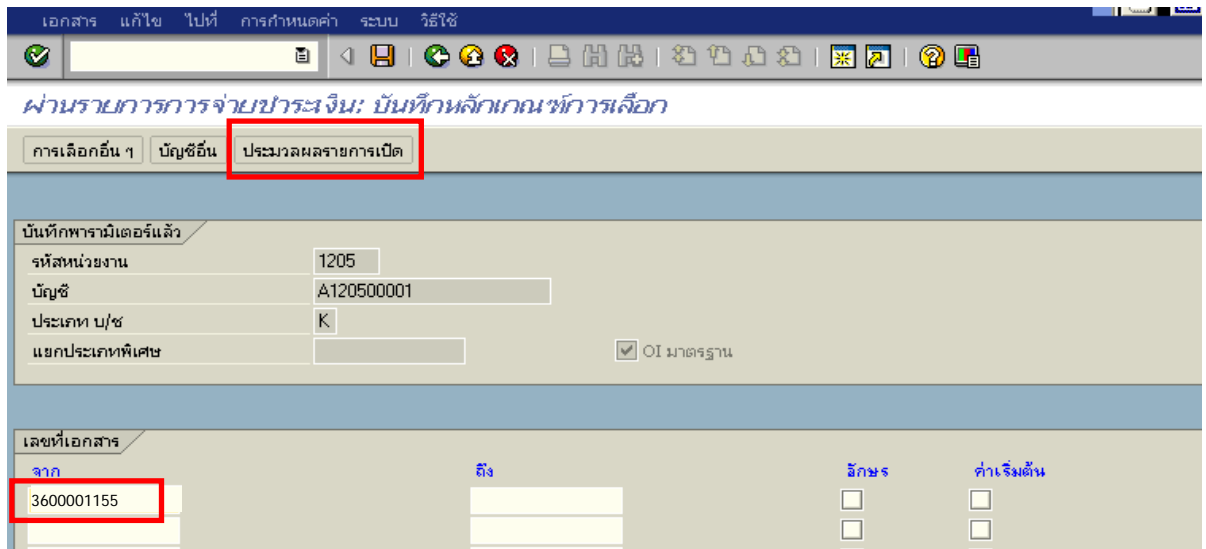

ภาพที่ 3

3. บันทึกรายการ ตามภาพที่ 4

ิตรวจสอบจำนวนเงินเพื่อทำการจ่ายชำระเงิน ระบบดึงข้อมูลจากรายการขอเบิกตามเลขที่เอกสาร ที่ไดระบุตามภาพที่ 3 ใหสังเกตจํานวนเงินใน Tab สวนมาตรฐาน และดําเนินการ ดังนี้

- THB ขั้นตน ดับเบิ้ลคลิกจํานวนเงินใหตัวเลขเปนสีน้ําเงิน
- ช่องไม่ได้กำหนด คับเบิ้ลคลิกจำนวนเงินไว้ต้องเป็น 0 ตามภาพที่ 5

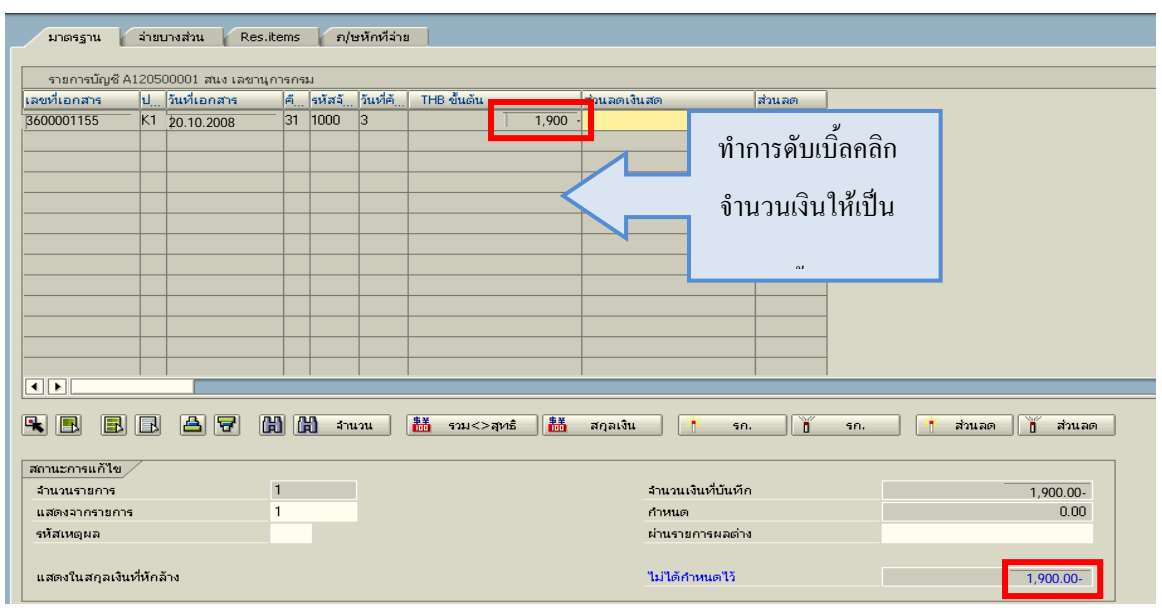

# 4. กดปุ่ม $\boxed{2}$  เพื่อดูภาพรวมรายการบัญชี ตามรูปที่ 6

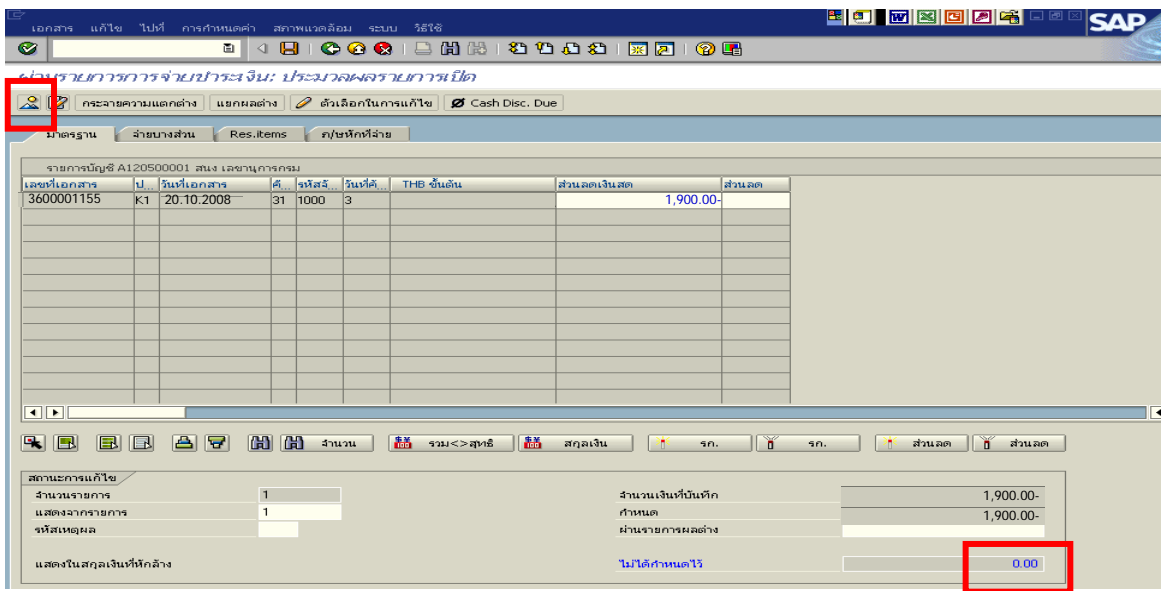

ภาพที่ 5

### 5. บันทึกรายการ ตามภาพที่ 6

 - Double click คูบัญชีเพื่อตรวจสอบการบันทึกโครงสรางงบประมาณ หากพบขอผิดพลาดสามารถ ี สามารถแก้ไขรายการได้ ก่อนบันทึกรายการ

กดปุ่ม  $\boxed{\boxminus}$  (SAVE) เพื่อบันทึกข้อมูล และแสดงเลขที่เอกสารที่ได้บันทึกข้อมูล ตามภาพที่ 7

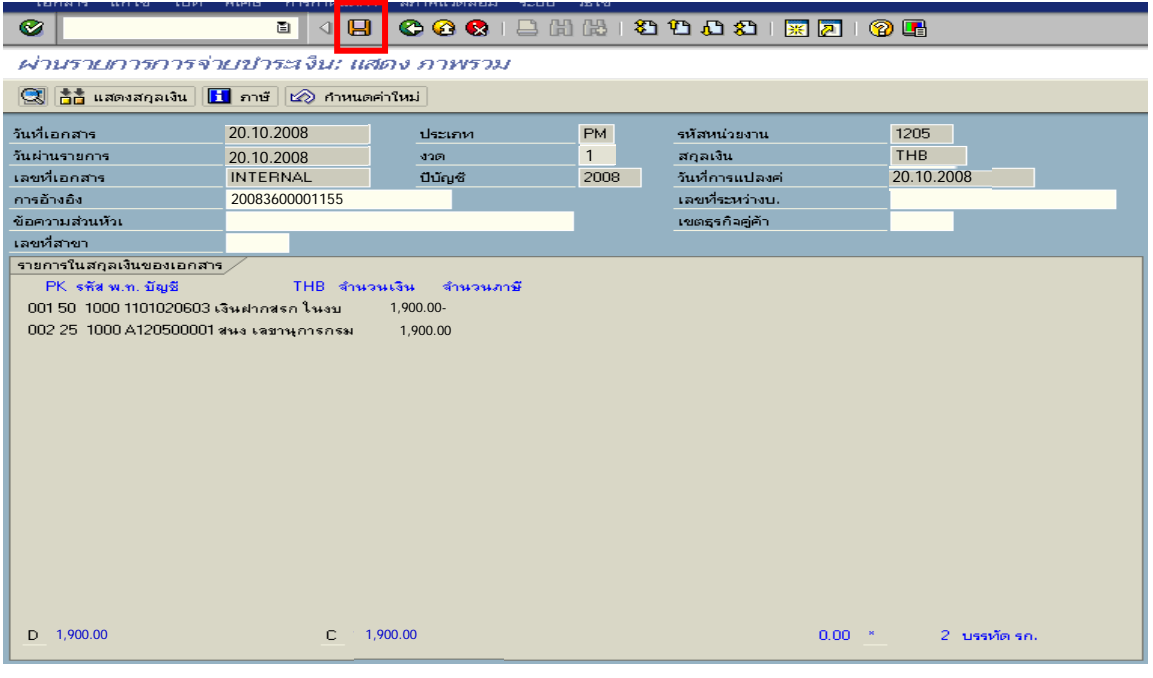

ภาพที่ 6

6. ระบบบันทึกข้อมูลเรียบร้อยแล้ว จะแสดงเลขที่เอกสารจำนวน 10 หลัก โดยแสดงข้อความ  $\,$  "เอกสาร 47XXXXXXXX ได้ผ่านรายการในรหัสบริษัท $\,$ XXXX" ตามภาพที่ 7

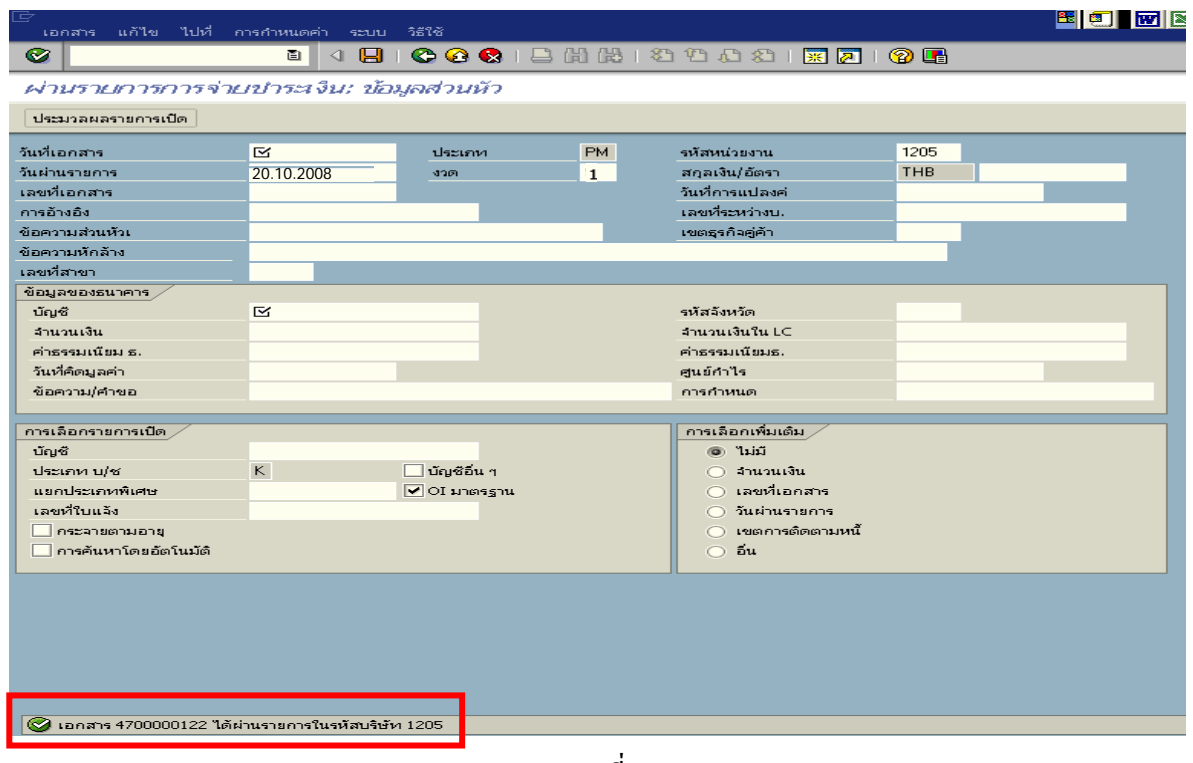

ภาพที่ 7

# **บทที่ 4 กระบวนการบันทึกรายการลูกหนี้เงินยืม ผานระบบ Excel Loader**

 เมื่อสวนราชการบันทึกรายการขอเบิกเงินเพื่อจายใหยืมไมวารายการขอเบิกเงินจะเบิกจาก ประเภทของเงินงบประมาณ เงินกันไวเบิกเหลื่อมปและเงินนอกงบประมาณ โดยใชคําสั่งงาน แบบ ขบ 02 หรือ แบบ ขบ 03 ระบุประเภทเพื่อจายใหยืม เมื่อกรมบัญชีกลางประมวลผลสั่งจายและโอนเงินเขาบัญชีเงินฝาก ธนาคารของส่วนราชการ จะต้องบันทึกรายการจ่ายชำระเงินในระบบ และเมื่อครบกำหนดระยะเวลาการส่งใช้คืน เงินยืม โดยลูกหนี้สามารถส่งใช้คืนเงินยืมเป็นใบสำคัญหรือเงินสด ซึ่งการบันทึกรายการส่งใช้คืนเงินยืมสามารถ ดําเนินการไดภายในปงบประมาณและขามปงบประมาณ โดยมีขั้นตอนการปฏิบัติ ดังนี้

- **1. การบันทึกรายการลางเงินยืมภายในปงบประมาณ** แบงตามประเภทของเงินได 3 ประเภท คือ
	- 1.1 กรณีเงินในงบประมาณ
	- 1.2 กรณีเงินกับไว้เบิกเหลื่อมปี
	- 1.3 กรณีเงินนอกงบประมาณ
- ี **2. บันทึกรายการล้างเงินยืมข้ามปี่งบประมาณ** แบ่งตามประเภทเงินได้ 3 ประเภท คือ
	- 2.1 กรณีเงินในงบประมาณ
	- ่ 2.2 กรณีเงินกันไว้เบิกเหลื่อมปี
	- 2.3 กรณีเงินนอกงบประมาณ

### **1. กระบวนการบันทึกรายการลางเงินยืมภายในปงบประมาณ**

 **1.1 กรณีเงินงบประมาณ**

### **1.1.1 การบันทึกรายการขอเบิกเงิน**

 เมื่อขาราชการหรือลูกจางไดรับคําสั่งใหไปปฏิบัติราชการหรือเดินทางไปราชการ ้ข้าราชการหรือลูกจ้างได้ทำสัญญายืมเงินยื่นต่อผู้มีอำนาจอนุมัติ เมื่อได้รับอนุมัติแล้ว ให้ส่วนราชการบันทึก รายการขอเบิกเงินในระบบ โดยใชแบบ ขบ 02 ใหระบุชองการอางอิงเปนตัวเลขจํานวน 10 หลัก คือ P+YY+Running Number 7 หลัก (P คือ อักษรคงที่ Y คือ 2 หลักท้ายของปี พ.ศ. และตามด้วยการให้ลำดับ เลขที่เอกสารภายในหนวยงาน 7 หลัก ) และระบุรหัสบัญชีแยกประเภท ดังนี้

เดบิต ลูกหนี้เงินยืมในงบประมาณ (1102010101)

เครดิต ใบสําคัญคางจาย (2102040102)

### **1.1.2 การบันทึกรายการจายชําระเงิน**

 หลังจากกรมบัญชีกลางประมวลผลสั่งจายเงินและโอนเงินเขาบัญชีเงินฝากธนาคาร ึ ของส่วนราชการตามรายการขอเบิก ส่วนราชการจ่ายเงินให้กับลูกหนี้แล้วให้บันทึกรายการจ่ายชำระเงินในระบบ โดยใชแบบ ขจ 05 หากมีการทยอยจายเงินจะตองบันทึกรายการทยอยจายเงินใหครบตามจํานวนเงินตาม รายการขอเบิก ซึ่งหากบับทึกรายการจ่ายชำระเงินไม่ตรงกับจำบวบเงินขอเบิกจะไม่สามารถบับทึกรายการ ล้างเงินยืมในระบบได้ ให้ระบุช่องการอ้างอิงเป็นเลขที่เอกสาร จำนวน 14 หลัก คือ YYYY+XXXXXXXXXX (Y คือ ปี ค.ศ. 4 หลัก X คือ เลขที่เอกสารขอเบิก 10 หลัก) และระบุรหัสบัญชีแยกประเภท ดังนี้

 เดบิต ใบสําคัญคางจาย (2102040102) เครดิต เงินฝากธนาคารเงินงบประมาณ (1101020603)

### **1.1.3 การบันทึกรายการลางเงินยืม**

 เมื่อไดรับใบสําคัญจากลูกหนี้เพื่อสงใชคืนเงินยืมภายในปงบประมาณ ใหบันทึกรายการ ลางเงินยืม ซึ่งมีวิธีการบันทึกรายการลางเงินยืม 3 กรณีคือ

1.1**.**3.1 การสงใชใบสําคัญเทากับเงินที่จายใหยืม

1.1.3.2 การสงใชใบสําคัญต่ํากวาเงินที่จายใหยืมและเงินสดคงเหลือ

1.1.3.3 การสงใชใบสําคัญสูงกวาเงินที่จายใหยืม

## **1.3.1.1 การสงใช ใบส าคํ ัญเทากับเงนทิ ี่จายใหยมื**

 เมื่อไดรับใบสําคัญจากลูกหนี้เพื่อสงใชคืนเงินยืม ใหบันทึกรายการลางเงินยืม เท่ากับจำนวนที่จ่ายให้ยืม โดยใช้แบบ บช01 ประเภทเอกสาร G1 ให้ระบุช่องการอ้างอิงเป็นเลขที่เอกสาร จำนวน 15 หลัก คือ YY+XXXXXXXXXX+LLL ( Y คือ 2 หลักท้ายของปี ค.ศ. X คือ เลขที่เอกสารขอเบิก L คือ บรรทัดรายการลูกหนี้เงินยืม) และระบุรหัสบัญชีแยกประเภท ดังนี้

> เดบิต คาใชจาย (ระบุประเภท 5xxxxxxxxx) เครดิต ลูกหนี้เงินยืมในงบประมาณ (1102010101)

# **1.1.3.2 การสงใชใบสําคัญต่ํากวาเงินที่จายใหยืมและเงินสดคงเหลือ**

# **1. การบันทึกรายการลางเงินยืม**

 เมื่อไดรับใบสําคัญและเงินสดจากลูกหนี้เพื่อสงใชคืนเงินยืม ใหบันทึกรายการ ้ ล้างเงินยืมเท่ากับจำนวนใบสำคัญที่ได้รับจากลูกหนี้ โดยใช้แบบ บช01 ประเภทเอกสาร G1 ให้ระบุช่องการอ้างอิง เป็นเลขที่เอกสารจำนวน 15 หลัก คือ YY+XXXXXXXXXX+LLL ( Y คือ 2 หลักท้ายของปี ค.ศ. X คือ เลขที่ เอกสารขอเบิก L คือ บรรทัดรายการลูกหนี้เงินยืม) และระบุรหัสบัญชีแยกประเภท ดังนี้

เคบิต ค่าใช้จ่าย (ระบประเภท 5xxxxxxxxx) เครดิต ลูกหนี้เงินยืมในงบประมาณ (1102010101)

## **2. การบันทึกรายการเบิกเกินสงคืนรอนําสง**

 สําหรับเงินสดที่ไดรับคืนใหบันทึกรายการรับรูในขั้นตอนของเบิกเกินสงคืน ในระบบ โดยใชแบบ บช01 ประเภทเอกสาร BDใหระบุชองการอางอิงเปนเลขที่เอกสารจํานวน 15 หลักคือ YY+XXXXXXXXXX+LLL (Y คือ 2 หลักทายของปค.ศ. X คือเลขที่เอกสารขอเบิก L คือ บรรทัดรายการ ลูกหนี้เงินยืม) ระบุรหัสงบประมาณ รหัสกิจกรรมหลัก รหัสศูนยตนทุน รหัสแหลงของเงิน ใหระบุ ตามเอกสารขอเบิก และระบรหัสบัญชีแยกประเภท ดังนี้

> เดบิต เงินสดในมือ-ของสวนราชการ (1101010101) เครดิต เบิกเกินสงคืนรอนําสง (2116010104)

### **3. การบันทึกขอมูลนําสงเงิน**

 เมื่อนําเงินที่ไดรับสงธนาคารกรุงไทยจํากัด (มหาชน) ใหใชใบนําฝาก( Pay-in) ของศูนยตนทุนผูนําสงเงิน และใหเลือกชอง **" 3 เบิกเกินสงคืน"**แลวบันทึกขอมูลนําสงเงิน โดยใชแบบ นส 02-1 ให้ระบุช่องการอ้างอิงเป็นเลขที่เอกสาร จำนวน 15 หลัก คือ YY+XXXXXXXXXXX+LLL (Y คือ 2 หลักท้าย ของปค.ศ. X คือเลขที่เอกสารขอเบิก L คือ บรรทัดรายการคาใชจายที่เบิกเกินสงคืน 3 หลัก) รหัสงบประมาณ รหัสแหล่งของเงิน ให้ระบุตามเอกสารขอเบิก รหัสศูนย์ต้นทุน ให้ระบุตามศูนย์ต้นทุนผู้นำส่งเงิน และระบุรหัส บัญชีแยกประเภท ดังนี้

เดบิต พักเงินนําสง (1101010112)

เครดิต เงินสดในมือ-ของสวนราชการ (1101010101)

#### **4. การบันทึกรายการลางเบิกเกินสงคืนรอนําสง**

 กอนการบันทึกรายการปรับปรุงบัญชีเบิกเกินสงคืน ระบบจะตรวจสอบ ้ว่าได้มีการนำส่งเงินและบันทึกรายการนำส่งเงินที่ถูกต้องตรงกันในระบบเรียบร้อยแล้ว ให้บันทึกรายการ ล้างเบิกเกินส่งคืนในระบบ โดยใช้แบบ 01 ประเภทเอกสาร $\,$ BE ให้ระบุช่องการอ้างอิงเป็นเลขที่เอกสาร จำนวน 15 หลัก คือ YY+XXXXXXXXXX+LLL (Y คือ 2 หลักท้ายของปี ค.ศ. X คือ เลขที่เอกสารขอเบิก 10 หลัก L คือ บรรทัดรายการลูกหนี้เงินยืม 3 หลัก) ระบุรหัสงบประมาณ รหัสกิจกรรมหลัก รหัสศูนย์ต้นทุน รหัสแหลงของเงิน ใหระบุตามเอกสารขอเบิก และระบุรหัสบัญชีแยกประเภท ดังนี้ เดบิต เบิกเกินสงคืนรอนําสง (2116010104)

เครดิต ลูกหนี้เงินยืมในงบประมาณ (1102010101)

### **1.1.3.3 การสงใชใบสําคัญสูงกวาเงินที่จายใหยืม**

### **1. การบันทึกรายการลางเงินยืม**

 เมื่อไดรับใบสําคัญจากลูกหนี้เพื่อสงใชคืนเงินยืม ใหบันทึกรายการลางเงินยืม เท่ากับจำนวนเงินที่จ่ายให้ยืม สำหรับใบสำคัญส่วนเกินที่ลูกหนี้สำรองจ่าย เมื่อได้รับอนุมัติจากผู้มีอำนาจ ้อนมัติให้บันทึกรายการขอเบิกเงินงบประมาณเลือกเพื่อชดใช้ใบสำคัญ นำเงินจ่ายให้กับลูกหนี้ต่อไป โดยใช้ แบบ บช01 ประเภทเอกสาร G1 ใหระบุชองการอางอิงเปนเลขที่เอกสารจํานวน 15 หลัก คือ  $YY+XXXXXXXXX+LLL$  (  $Y$  คือ 2 หลักท้ายของปี ค.ศ.  $X$  คือ เลขที่เอกสารขอเบิก L คือ บรรทัดรายการ ลูกหนี้เงินยืม) และระบุรหัสบัญชีแยกประเภท ดังนี้

> เดบิต คาใชจาย (ระบุประเภท 5xxxxxxxxx) เครดิต ลูกหนี้เงินยืมในงบประมาณ (1102010101)

### **2. การบันทึกรายการขอเบิกเงิน**

 สําหรับใบสําคัญสวนเกินที่ลูกหนี้สํารองจาย เมื่อไดรับอนุมัติจากผูมีอํานาจอนุมัติ ให้บันทึกรายการขอเบิกเงินงบประมาณเลือกเพื่อชดใช้ใบสำคัญ นำเงินจ่ายให้กับลูกหนี้ต่อไป โดยใช้แบบ ขบ 02 ให้ระบุช่องการอ้างอิงเป็นตัวเลข จำนวน 10 หลัก คือ P+YY+ Running Number 7 หลัก (P คือ อักษรคงที่ Y คือ 2 หลักท้ายของปี พ.ศ. และตามด้วยการให้ลำดับเลขที่เอกสารภายในหน่วยงาน 7 หลัก ) และระบรหัส บัญชีแยกประเภท ดังนี้

> เดบิต คาใชจาย (ระบุประเภท 5xxxxxxxxx) เครดิต ใบสําคัญคางจาย (2102040102)

### **3. การบันทึกรายการจายชําระเงิน**

 หลังจากกรมบัญชีกลางประมวลผลสั่งจายเงินและโอนเงินเขาบัญชีเงินฝากธนาคาร ึ ของส่วนราชการ เมื่อจ่ายเงินให้กับลูกหนี้แล้วให้บันทึกรายการจ่ายชำระเงินในระบบ โดยใช้แบบ ขจ 05ให้ ระบุช่องการอ้างอิงเป็นเลขที่เอกสาร จำนวน 14 หลัก คือ YYYY+XXXXXXXXXX (Y คือ ปี ค.ศ. 4 หลัก X คือเลขที่เอกสารขอเบิก 10 หลัก) และระบุรหัสบัญชีแยกประเภท ดังนี้

เดบิต ใบสําคัญคางจาย (2102040102)

เครดิต เงินฝากธนาคารเงินงบประมาณ (1101020603)

### **ตัวอยาง**

# **โจทยและวิธีการบันทึกรายการลูกหนี้เงินยมื กรณีเงินงบประมาณ**

**โจทย**

ในวันที่ 1 กันยายน 2551 หนวยงาน 1200500001 บันทึกรายการขอเบิกเงินในงบประมาณ เพื่อจายใหยืม จํานวน 1,000 บาท บันทึกรายการขอเบิกในระบบไดเลขที่เอกสาร 3600000011 และ หลังจากจ่ายชำระเงินให้ลูกหนี้แล้ว หน่วยงานบันทึกรายการจ่ายชำระเงินครั้งเดียวเป็นจำนวน 1,000 บาท ลูกหนี้สงใชเงินยืม โดยสรุปตามกรณีที่สงใชเงินยืมเปน 3 กรณี ดังนี้

1. สงใชคืนเงนยิ ืมเปนใบสําคัญ จํานวน 1,000 บาท หรือ

2. สงใชคืนเงินยืมเปนใบสําคัญจํานวน 800 บาท และเงินสดจํานวน 200 บาท หรือ

3. ส่งใช้คืนเงินยืมเป็นใบสำคัญจำนวน 1,300 บาท

## **วิธีการบันทึกรายการลูกหนี้เงินยืม กรณีเงนงบประมาณ ิ**

1**.** บันทึกรายการขอเบิกเงิน จํานวน 1,000 บาท โดยมีภาพประกอบและรายละเอียดการบันทึกรายการ ตามขอที่ 1

2. การบันทึกรายการจ่ายชำระเงิน จำนวน 1.000 บาท โดยมีภาพประกอบและรายละเอียดการบันทึกรายการ ตาบข้อที่ 2

้ 3. บันทึกรายการล้างเงินยืม

3.1 การส่งใช้ใบสำคัญเท่ากับเงินที่จ่ายให้ยืม บันทึกล้างเงินยืมจำนวน 1,000 บาท โดยมีภาพประกอบและ รายละเอียดการบันทึกรายการ ตามข้อที่ 3.1

3.2 การส่งใช้ใบสำคัญต่ำกว่าเงินที่จ่ายให้ยืมและเงินสดคงเหลือ

 1. การบันทึกรายการลางเงินยืม จํานวน 800 บาท โดยมีภาพประกอบและรายละเอียดการบันทึกรายการ ตามขอที่ 3.2.1

 2. การบันทึกรายการเบิกเกินสงคืนรอนําสงจํานวน 200 บาท โดยมีภาพประกอบและรายละเอียดการ บันทึกรายการ ตามขอที่ 3.2.2

3. การบันทึกข้อมูลนำส่งเงิน จำนวน 200 บาท โดยมีภาพประกอบและรายละเอียดการบันทึกรายการ ตามข้อที่ 323

 4. การบันทึกรายการลางเบิกเกินสงคืนรอนําสงจํานวน 200 บาท โดยมีภาพประกอบและรายละเอียด การบันทึกรายการ ตามขอที่ 3.2.4

3.3 การสงใชใบสําคัญสูงกวาเงินที่จายใหยืม

1. การบันทึกรายการล้างเงินยืม จำนวน 1,000 บาท โดยมีภาพประกอบและรายละเอียดการบันทึก รายการ ตามขอที่ 3.3.1

 2. การบันทึกรายการขอเบิกเงิน จํานวน 500 บาท โดยมีภาพประกอบและรายละเอียดการบันทึกรายการ ตามข้อที่ 332

3. การบันทึกรายการจ่ายชำระเงิน จำนวน 500 บาท โดยมีภาพประกอบและรายละเอียดการบันทึกรายการ ตามขอที่ 3.3.3
## **1. การบนทั ึกรายการขอเบิกเงิน**

ใช้แบบ ขบ 02 ใบขอเบิกเงินงบประมาณที่ไม่อ้างใบสั่งซื้อฯ

**ตัวอยาง** หนวยงาน 1200500001 บันทึกรายการขอเบิกเงินงบประมาณเพื่อจายใหยมื จํานวน 1,000 บาท

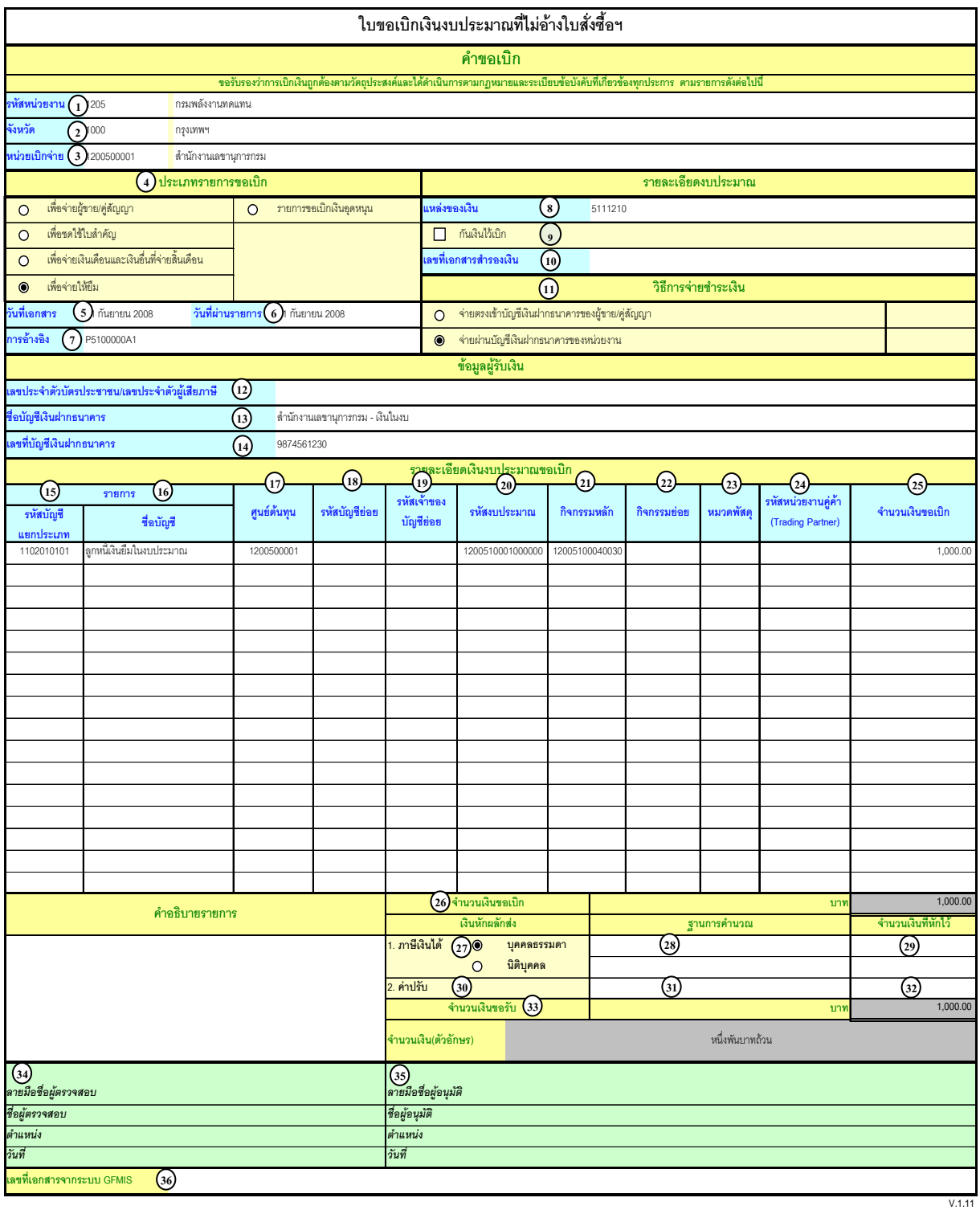

# **คําอธิบายรายการ การบนทั ึกรายการขอเบิกเงิน**

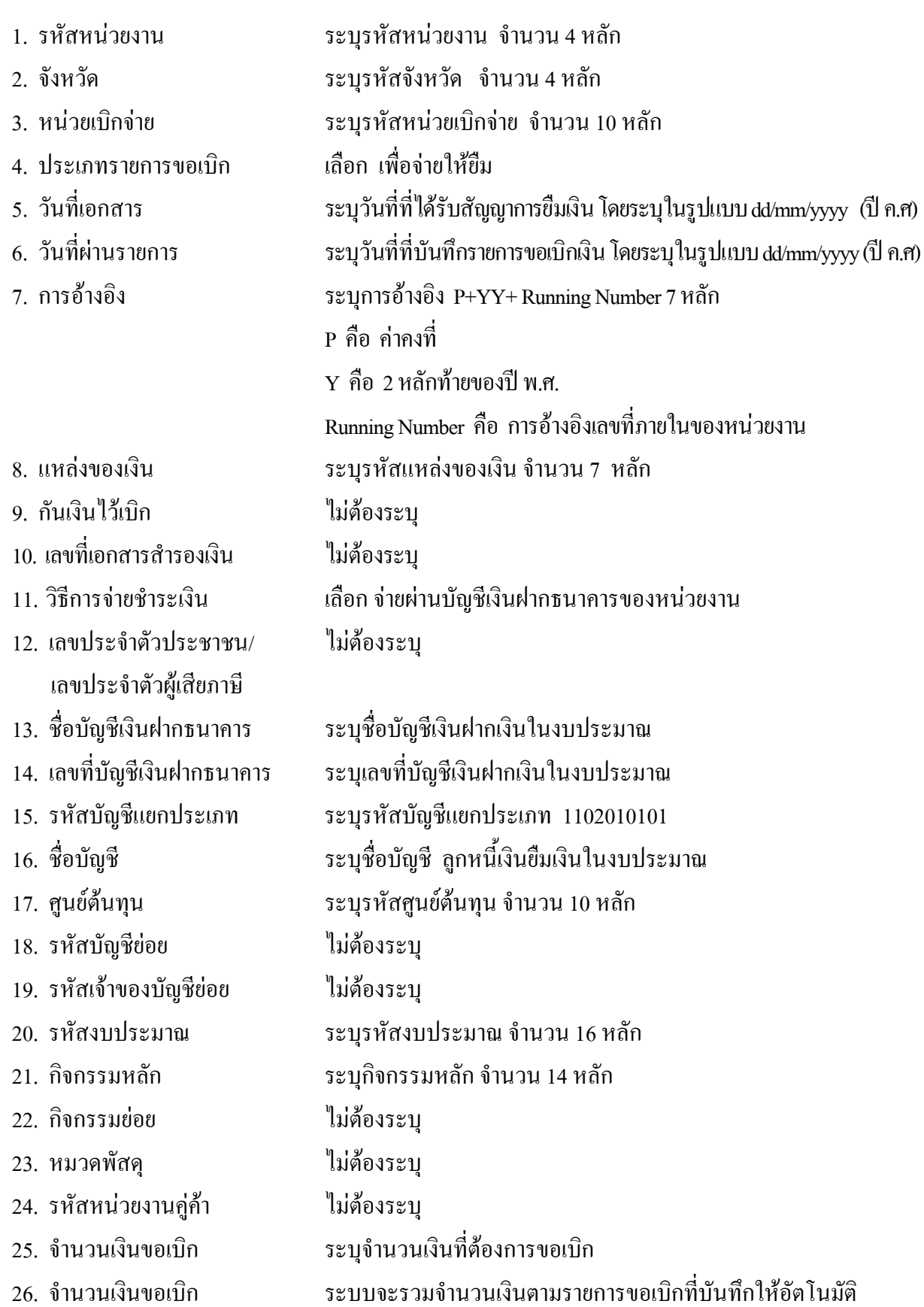

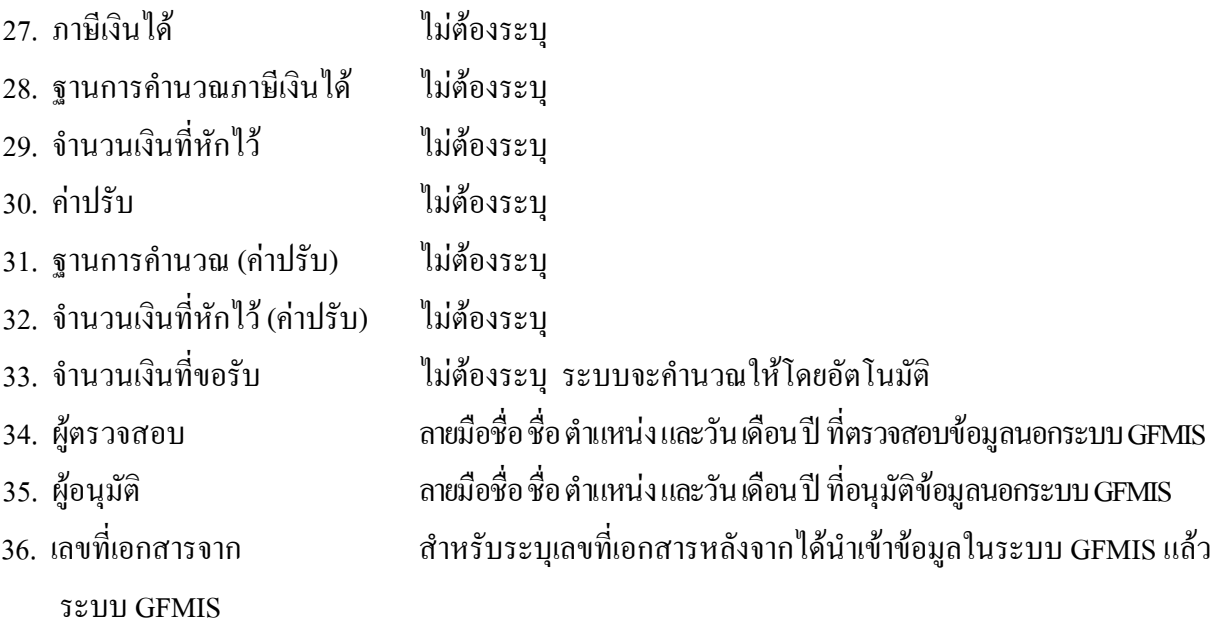

# **หมายเหตุ** หลังจากใด้ทำการบันทึกรายการขอเบิกเงินและใด้รับการอนุมัติจ่ายเงินเรียบร้อยแล้ว จะตองทําการบันทึกรายการจายชําระเงนติ อไป

#### **2. การบันทึกรายการจายชาระเง ํ ิน**

ใช้แบบ ขจ 05 รายการบันทึกการจ่ายชำระเงิน

**ตัวอย่าง** กรมบัญชีกลางโอนเงินเข้าบัญชีเงินฝากธนาคารของหน่วยงาน 1200500001 หน่วยงานจ่ายเงินให้ยืม ึ จำนวน 1,000 บาท เรียบร้อยแล้วบันทึกรายการจ่ายชำระเงินในระบบ

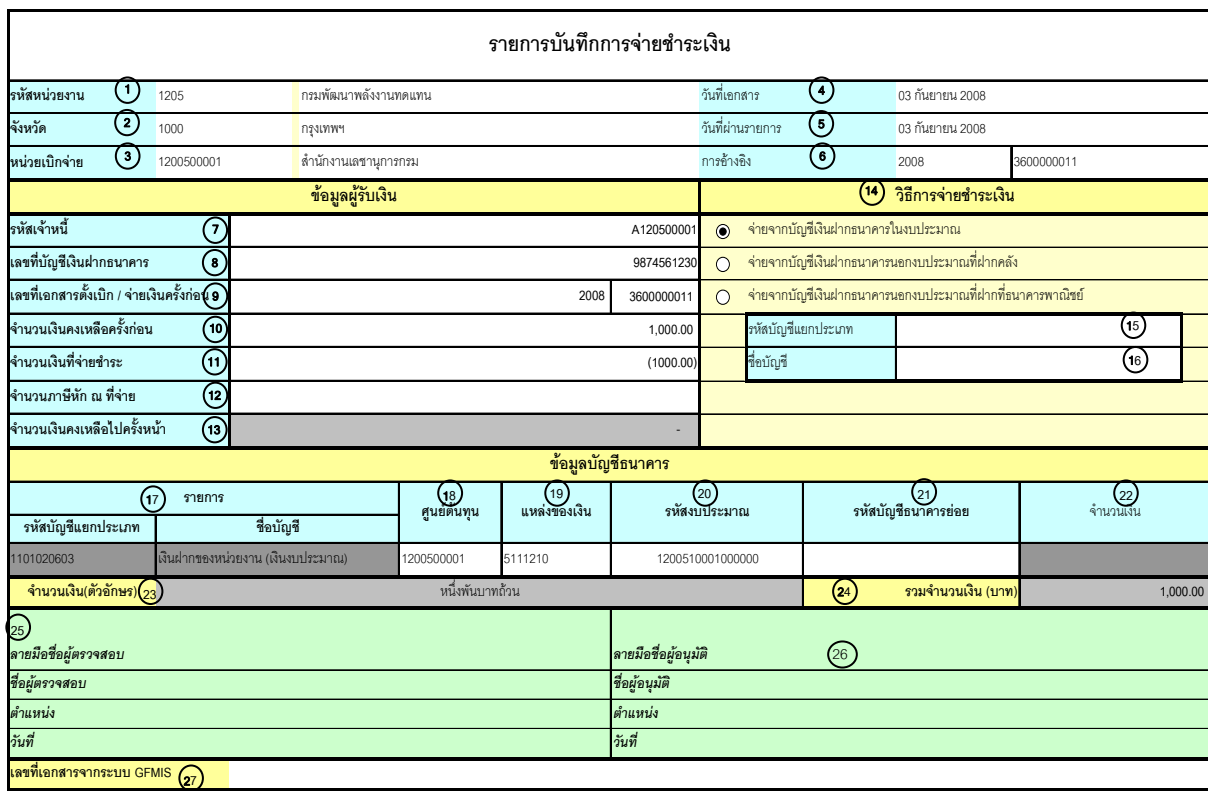

### **คําอธิบายรายการ การบันทึกรายการจายชําระเงิน**

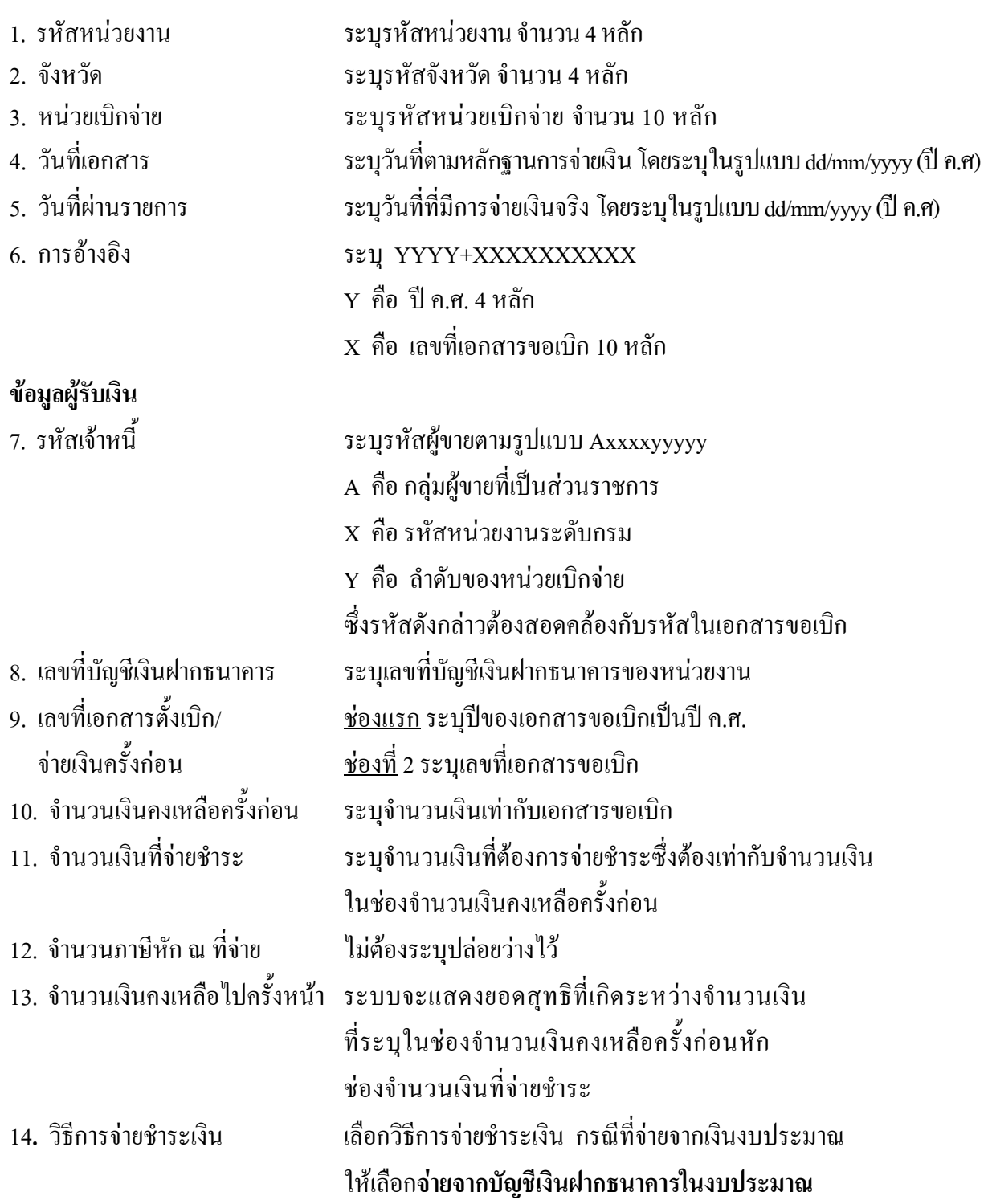

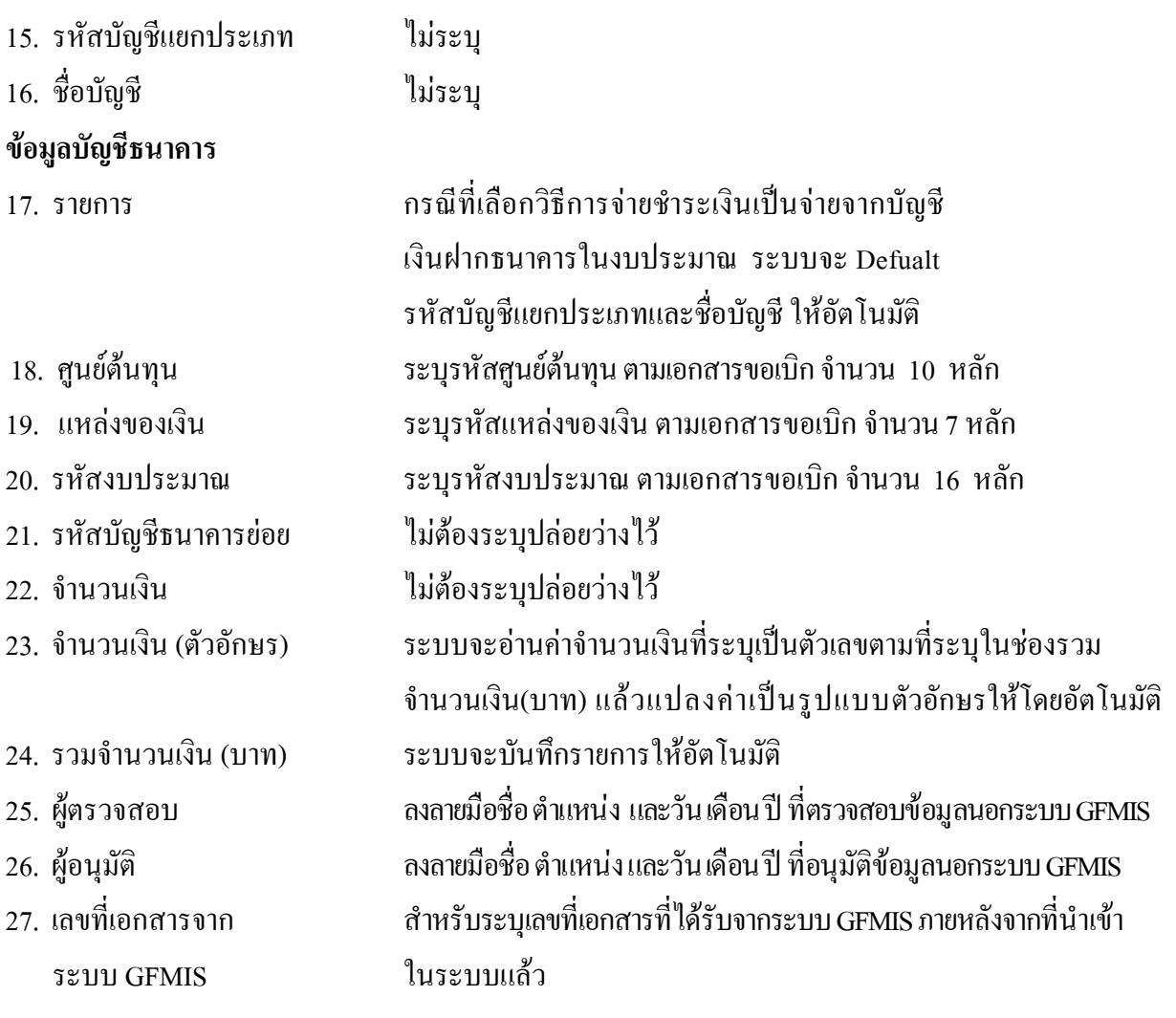

#### **3. การบนทั ึกรายการลางเงินยืม**

### **3.1 การสงใชใบสําคัญเทากับเงินที่จายใหยืม**

ใชแบบ บช 01 ใบบันทึกรายการบัญชี (ประเภทเอกสาร G1)

**ตัวอยาง** หนวยงาน 1200500001 บันทึกรายการขอเบิกเงินงบประมาณเพื่อจายใหยืม จํานวน 1,000 บาท ลูกหนี้สงใชคืนเงินยืมเปนใบสําคัญเทากับจํานวนเงินที่จายใหยืม (1,000 บาท)

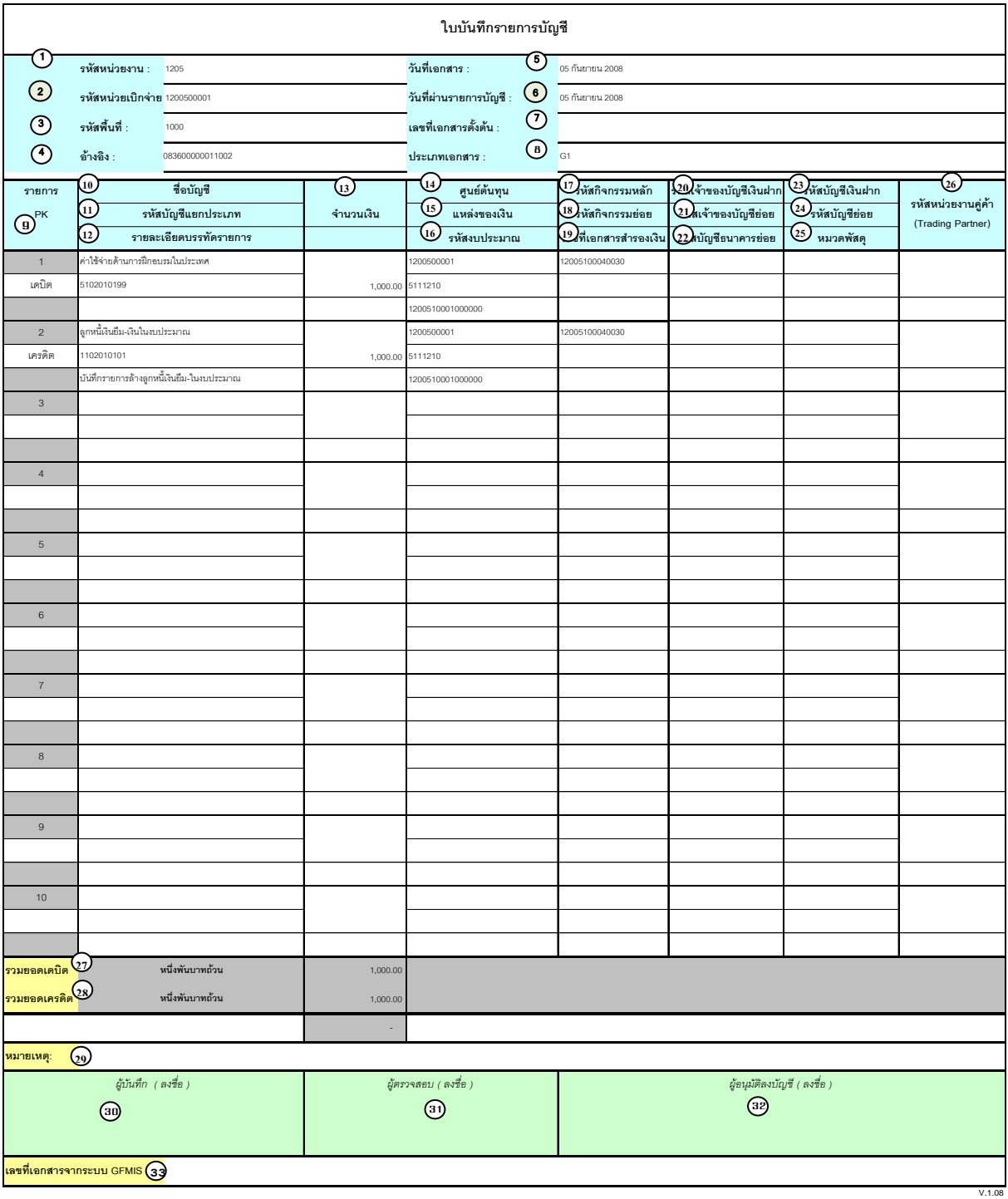

# **คําอธิบายรายการ การบันทึกรายการลางเงินยืม**

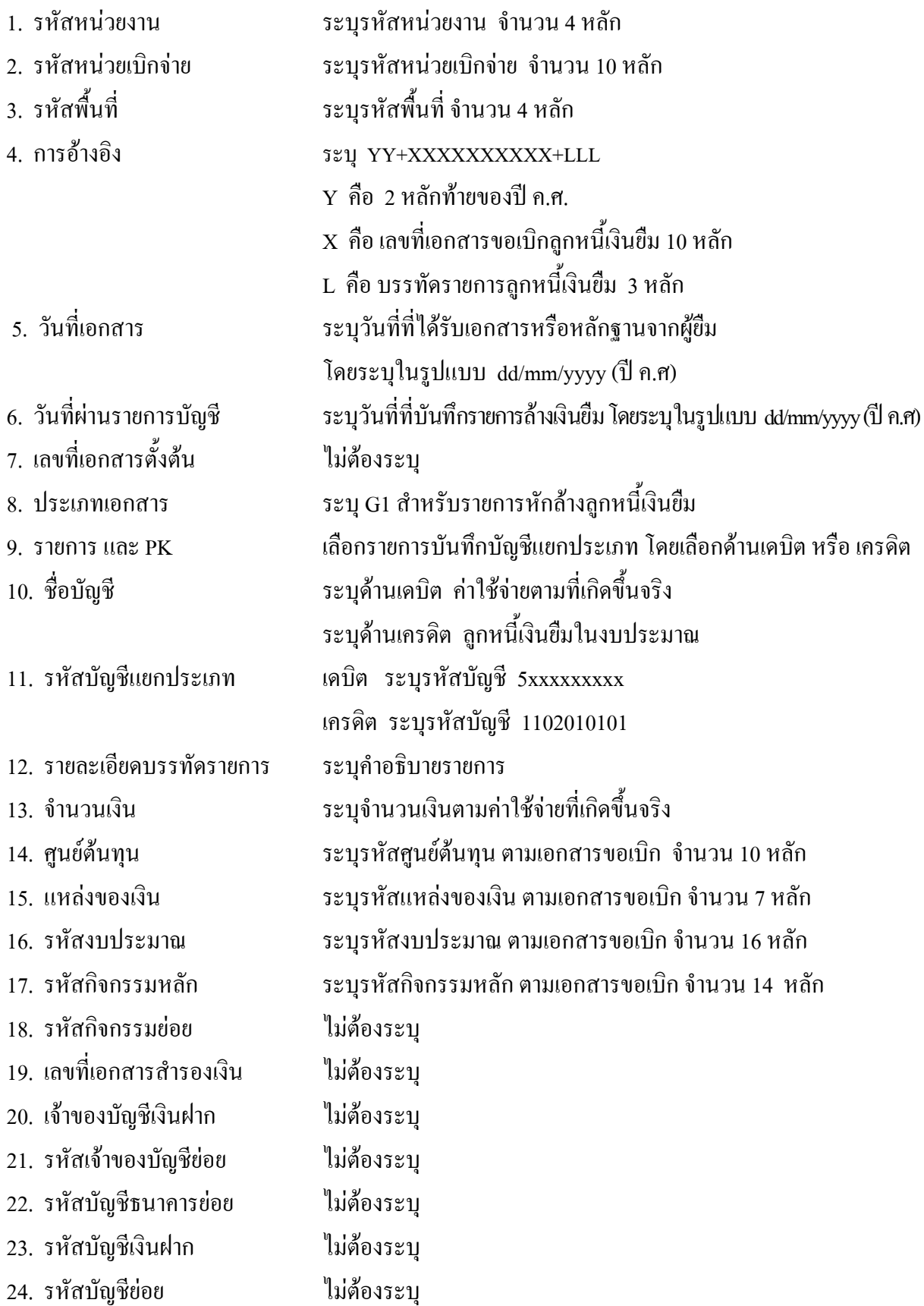

- 25. หมวดพัสดุ ไมตองระบุ
- 26. รหัสหนวยงานคูคา ไมตองระบุ
- 
- 
- 
- 
- 
- 
- ระบบ GFMIS
- 
- 
- 27. รวมยอดเดบิต ระบบจะรวมยอดเดบิตใหอัตโนมัติ
- 28. รวมยอดเครดิต ระบบจะรวมยอดเครดิตใหอัตโนมัติ
- 29. หมายเหต ุ ระบุขอมูลหรือรายละเอียดเพิ่มเติม(ถามี)
- 30. ผูบันทึก ลงลายมือ ชื่อ ตาแหน ํ ง และวันเดือนป ที่บันทึกขอมูลนอกระบบ GFMIS
- 31. ผูตรวจสอบ ลงลายมือชื่อตําแหนง และวันเดือนปที่ตรวจสอบขอมูลนอกระบบ GFMIS
- 32. ผูอนุมัติ ลงลายมือ ชื่อ ตําแหนงและวนั เดือนปที่อนุมัติรายการนอกระบบGFMIS
- 33. เลขที่เอกสารจาก สําหรับระบุเลขที่เอกสารหลังจากไดน ําเขาขอมูลในระบบ GFMIS แลว

# **3.2 การสงใชใบสําคัญต่ํากวาเงินที่จายใหยืมและเงินสดคงเหลือ**

#### **3.2.1 การบันทึกรายการลางเงินยืม**

ใชแบบ บช 01 ใบบันทึกรายการบัญชี (ประเภทเอกสาร G1)

**ตัวอยาง** หนวยงาน 1200500001 บันทึกรายการขอเบิกเงินงบประมาณเพื่อจายใหยืม จํานวน 1,000 บาท ลูกหนี้สงใชคืนเงินยืมเปนใบสําคัญจํานวน 800 บาท และเปนเงินสดจํานวน 200 บาท

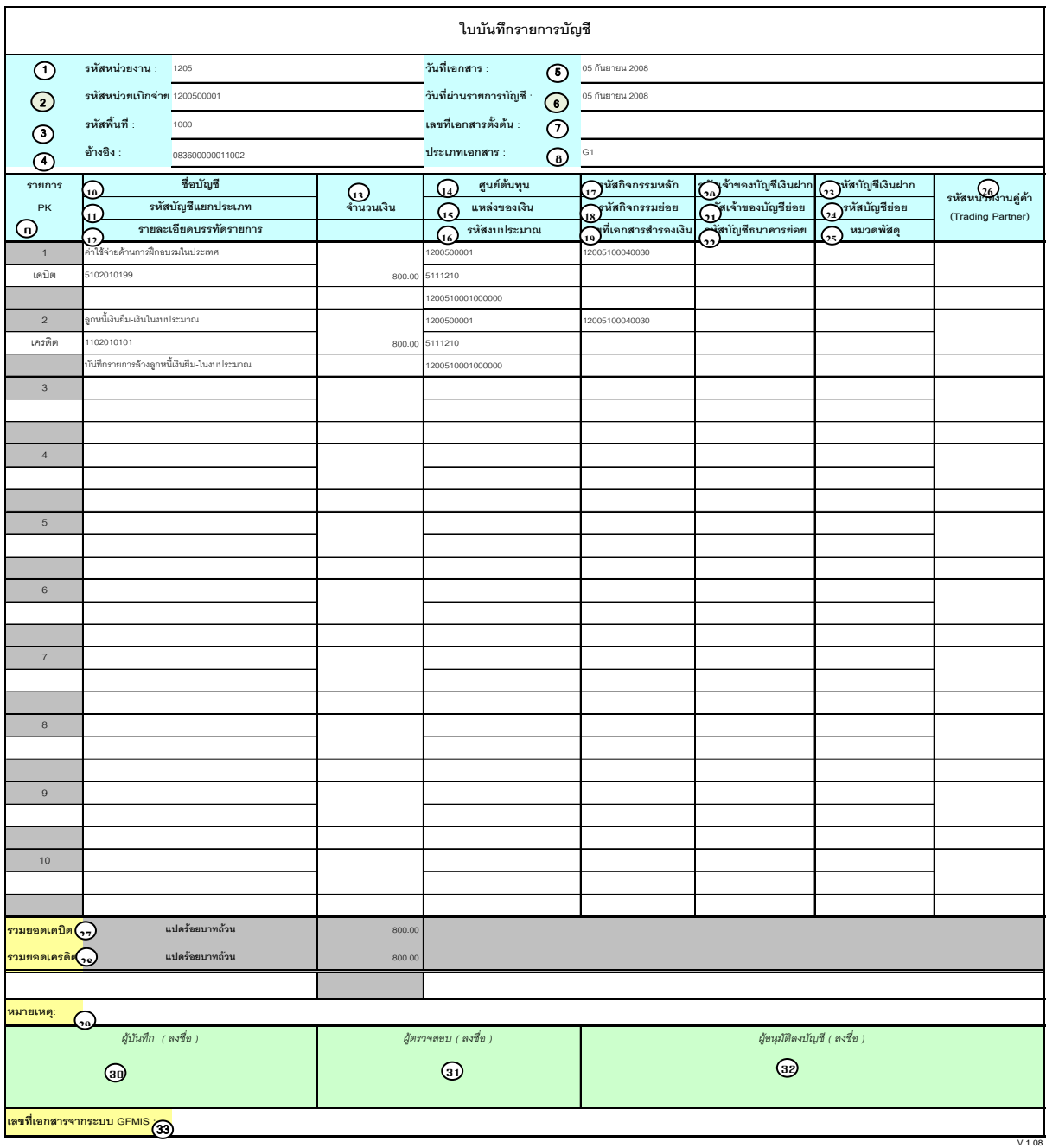

# **คําอธิบายรายการ การบันทึกรายการลางเงินยืม**

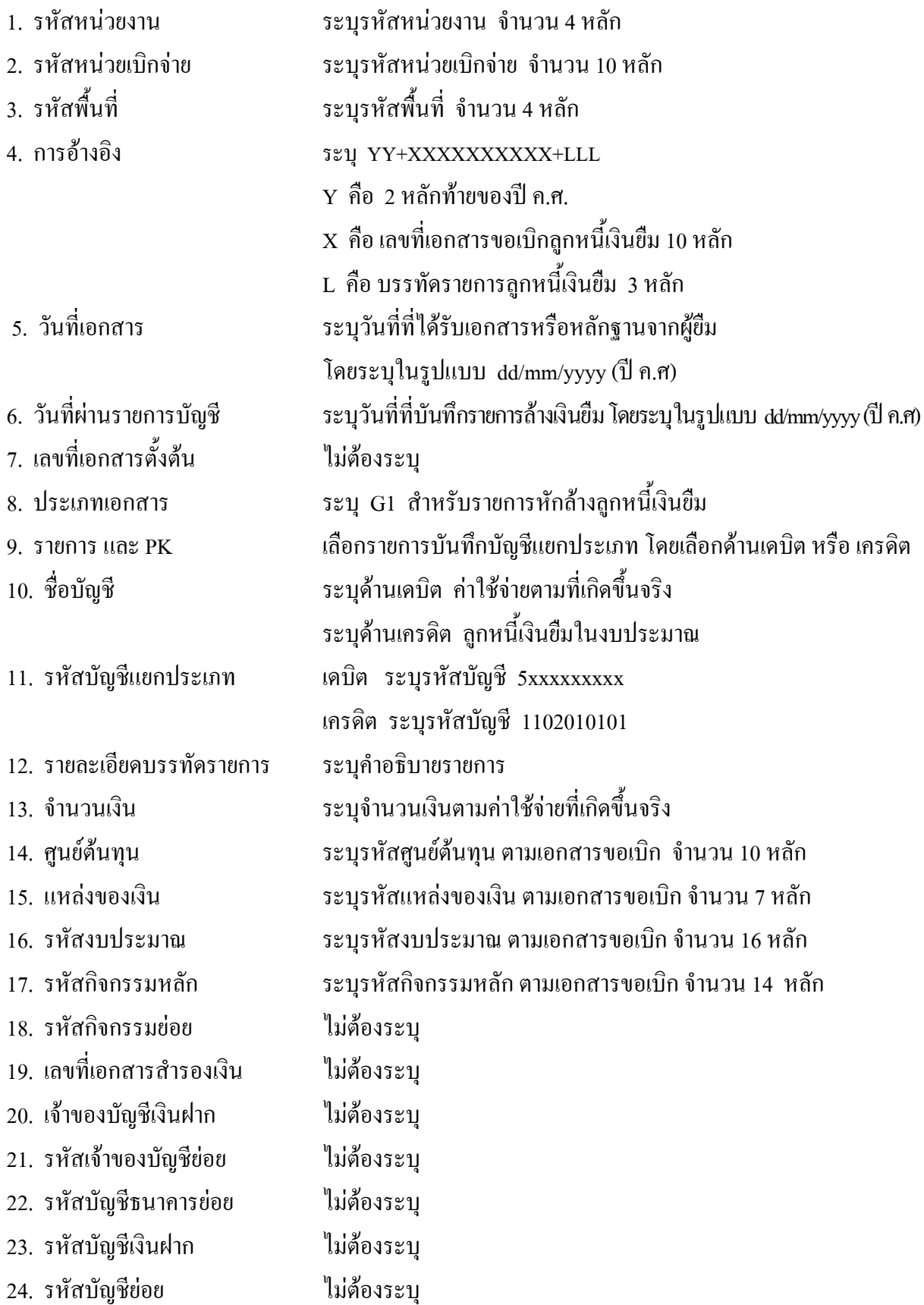

- 25. หมวดพัสดุ ไมตองระบุ
- 26. รหัสหนวยงานคูคา ไมตองระบุ
- 
- 
- 
- 
- 
- 
- ระบบ GFMIS
- 
- 
- 27. รวมยอดเดบิต ระบบจะรวมยอดเดบิตใหอัตโนมัติ
- 28. รวมยอดเครดิต ระบบจะรวมยอดเครดิตใหอัตโนมัติ
- 29. หมายเหต ุ ระบุขอมูลหรือรายละเอียดเพิ่มเติม(ถามี)
- 30. ผูบันทึก ลงลายมือ ชื่อ ตาแหน ํ ง และวันเดือนป ที่บันทึกขอมูลนอกระบบ GFMIS
- 31. ผูตรวจสอบ ลงลายมือชื่อตําแหนง และวันเดือนปที่ตรวจสอบขอมูลนอกระบบ GFMIS
- 32. ผูอนุมัติ ลงลายมือ ชื่อ ตําแหนงและวนั เดือนปที่อนุมัติรายการนอกระบบGFMIS
- 33. เลขที่เอกสารจาก สําหรับระบุเลขที่เอกสารหลังจากไดน ําเขาขอมูลในระบบ GFMIS แลว

## **3.2.2 การบันทึกรายการเบิกเกินสงคืนรอนําสง**

ใชแบบ บช 01 ใบบันทึกรายการบัญชี (ประเภทเอกสาร BD)

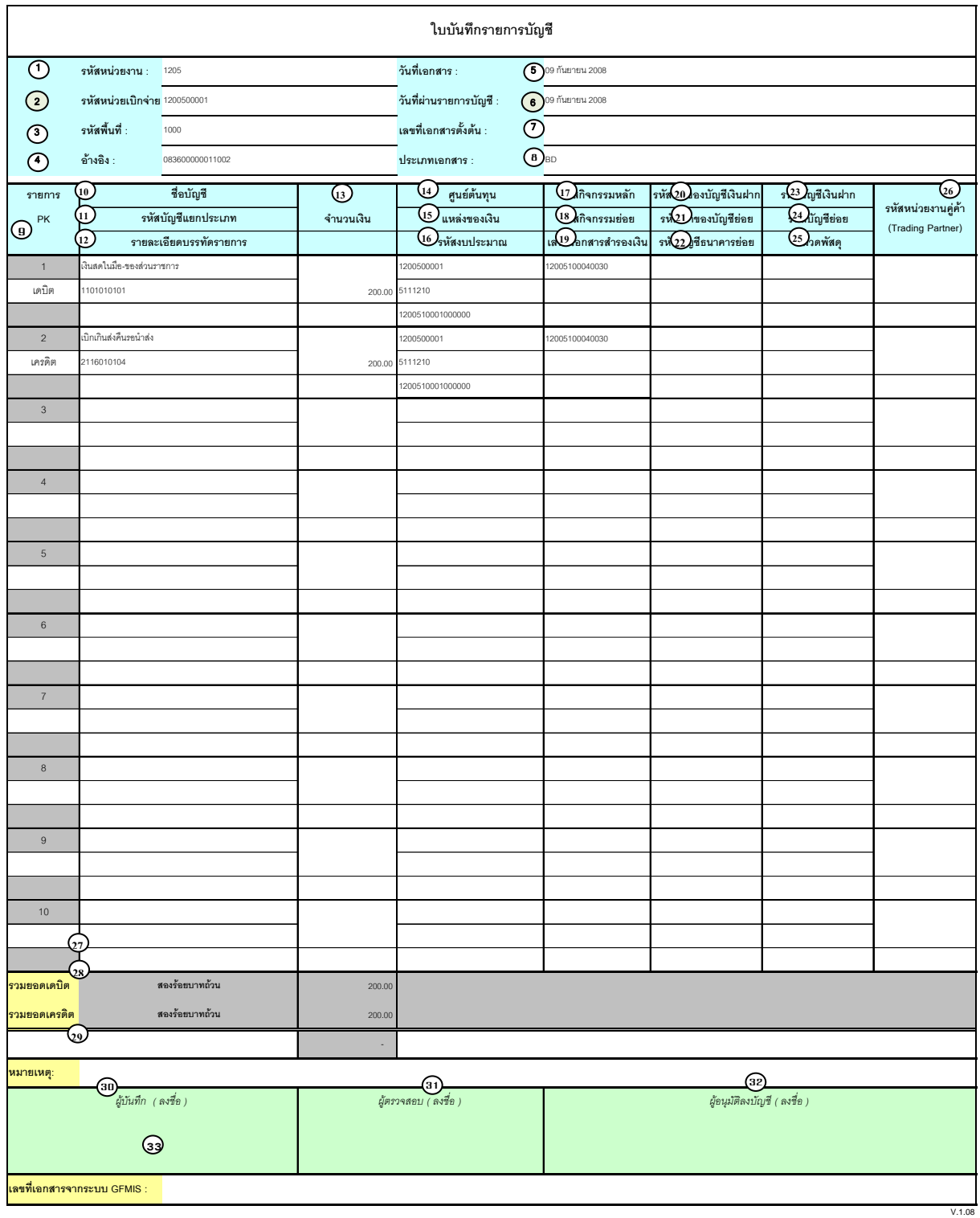

# **คําอธิบายรายการ การบันทึกรายการเบิกเกินสงคืนรอนําสง**

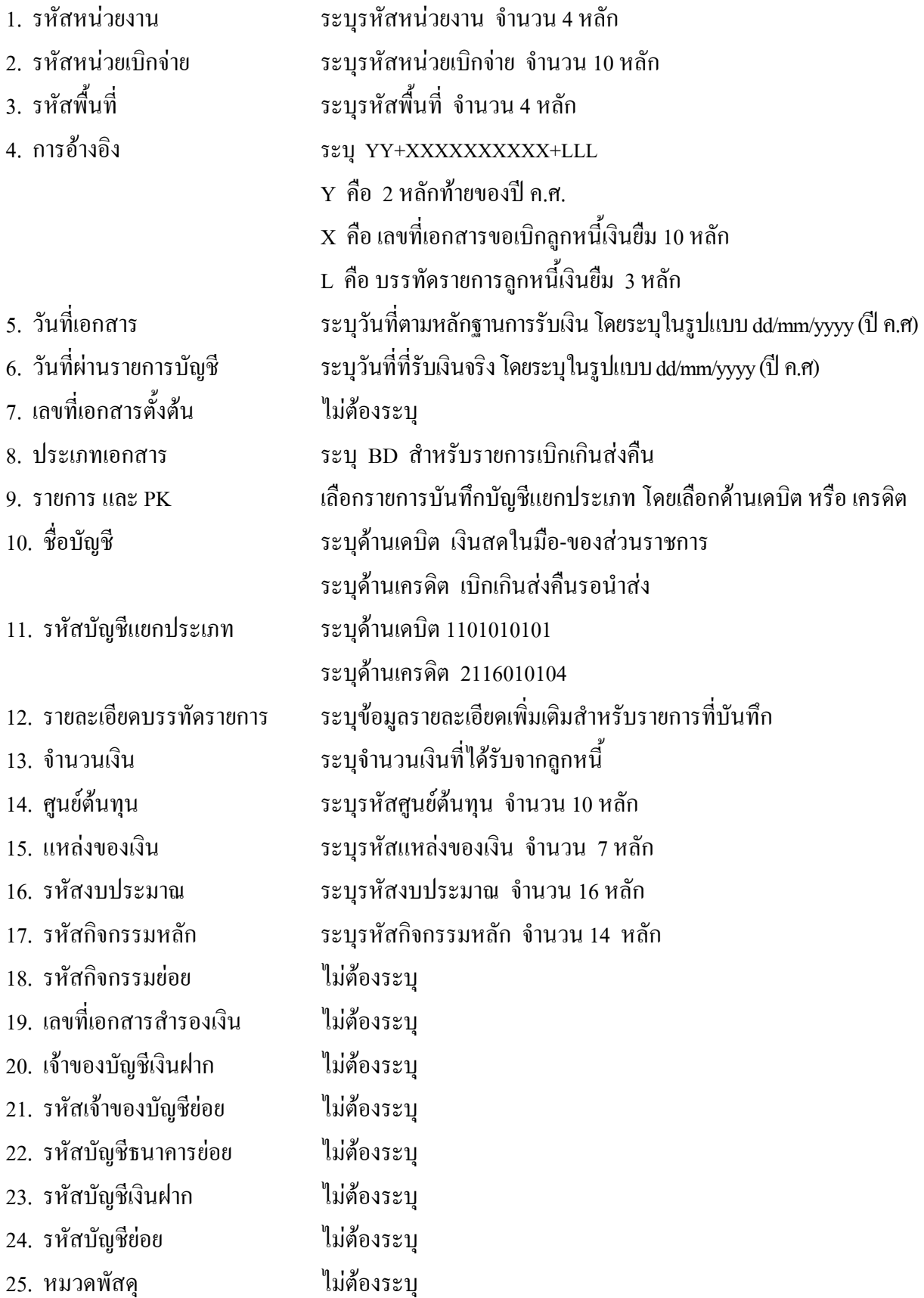

- 26. รหัสหน่วยงานคู่ค้า "ไม่ต้องระบุ
- 
- 
- 
- 
- 
- 
- ระบบ GFMIS
- 
- 27. รวมยอดเดบิต ระบบจะรวมยอดเดบิตใหอัตโนมัติ
- 28. รวมยอดเครดิต ระบบจะรวมยอดเครดิตใหอัตโนมัติ
- 29. หมายเหต ุ ระบุขอมูลหรือรายละเอียดเพิ่มเติม(ถามี)
- 30. ผูบันทึก ลงลายมือ ชื่อ ตําแหนงและวันเดือนป ที่บันทึกขอมูลนอกระบบGFMIS
- 31. ผูตรวจสอบ ลงลายมือชื่อตําแหนงและวันเดือนปที่ตรวจสอบขอมูลนอกระบบGFMIS
- 32. ผูอนุมัติ ลงลายมือ ชื่อ ตําแหนงและวนั เดือนปที่อนุมัติรายการนอกระบบGFMIS
- 33. เลขที่เอกสารจาก สําหรับระบุเลขที่เอกสารหลังจากไดน ําเขาขอมูลในระบบ GFMIS แลว

### **3.2.3 การบันทึกรายการนําสงเงิน**

ใชแบบ นส 02 -1 ใบนําสงเงิน (แบบผานรายการ)

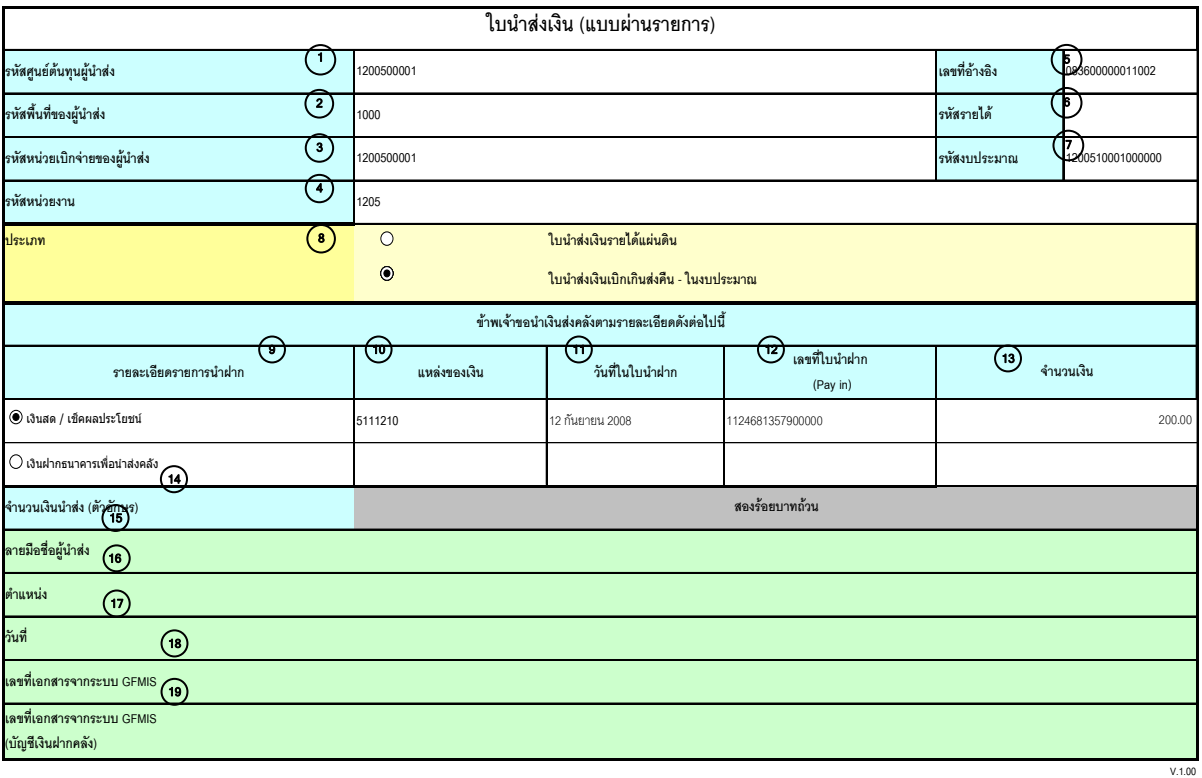

หมายเหตุ : การระบุในชองเงินฝากธนาคารเพื่อนําสงรายไดแผนดินใหใชเฉพาะที่กระทรวงการคลังอนุญาตแลวเทานั้น

# **คําอธิบายรายการ การบันทึกรายการนําสงเงิน**

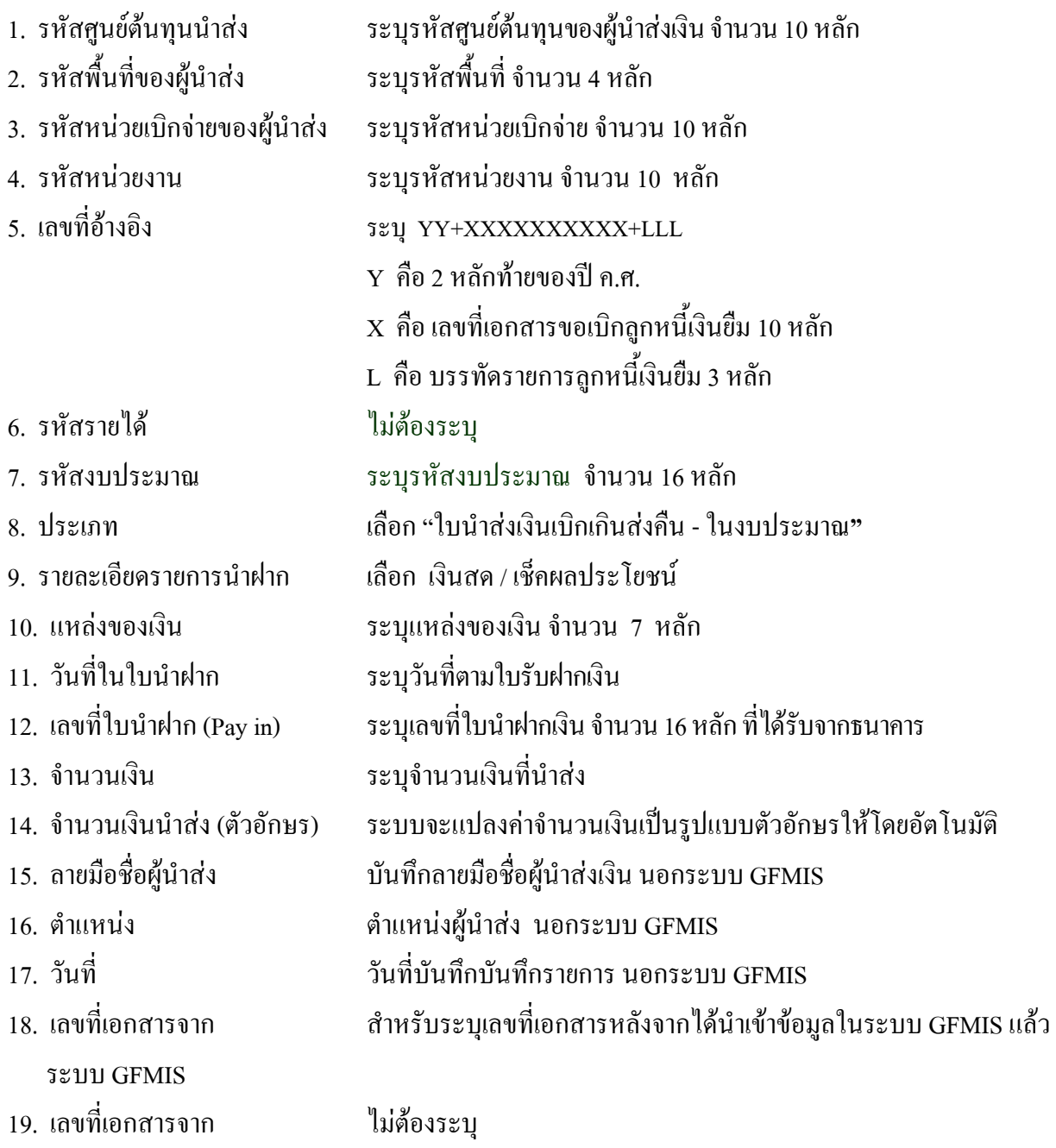

ระบบ GFMIS (บัญชีเงินฝากคลัง)

### **3.2.4 การบันทึกรายการลางเบิกเกินสงคืนรอนําสง**

ใช้แบบ บช 01 ใบบันทึกรายการบัญชี (ประเภทเอกสาร BE)

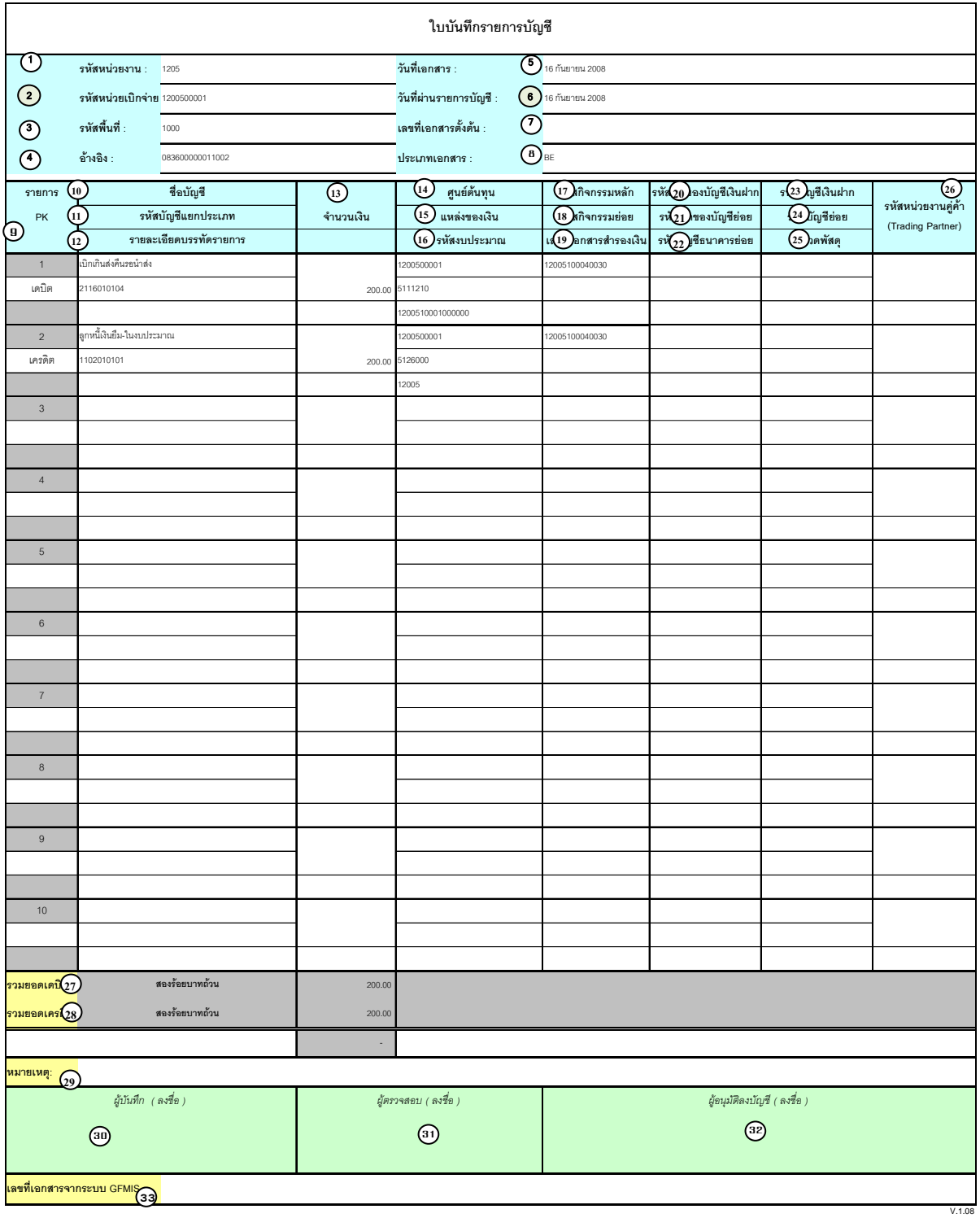

# **คําอธิบายรายการ การบันทึกรายการลางเบิกเกินสงคืนรอนาสํ ง**

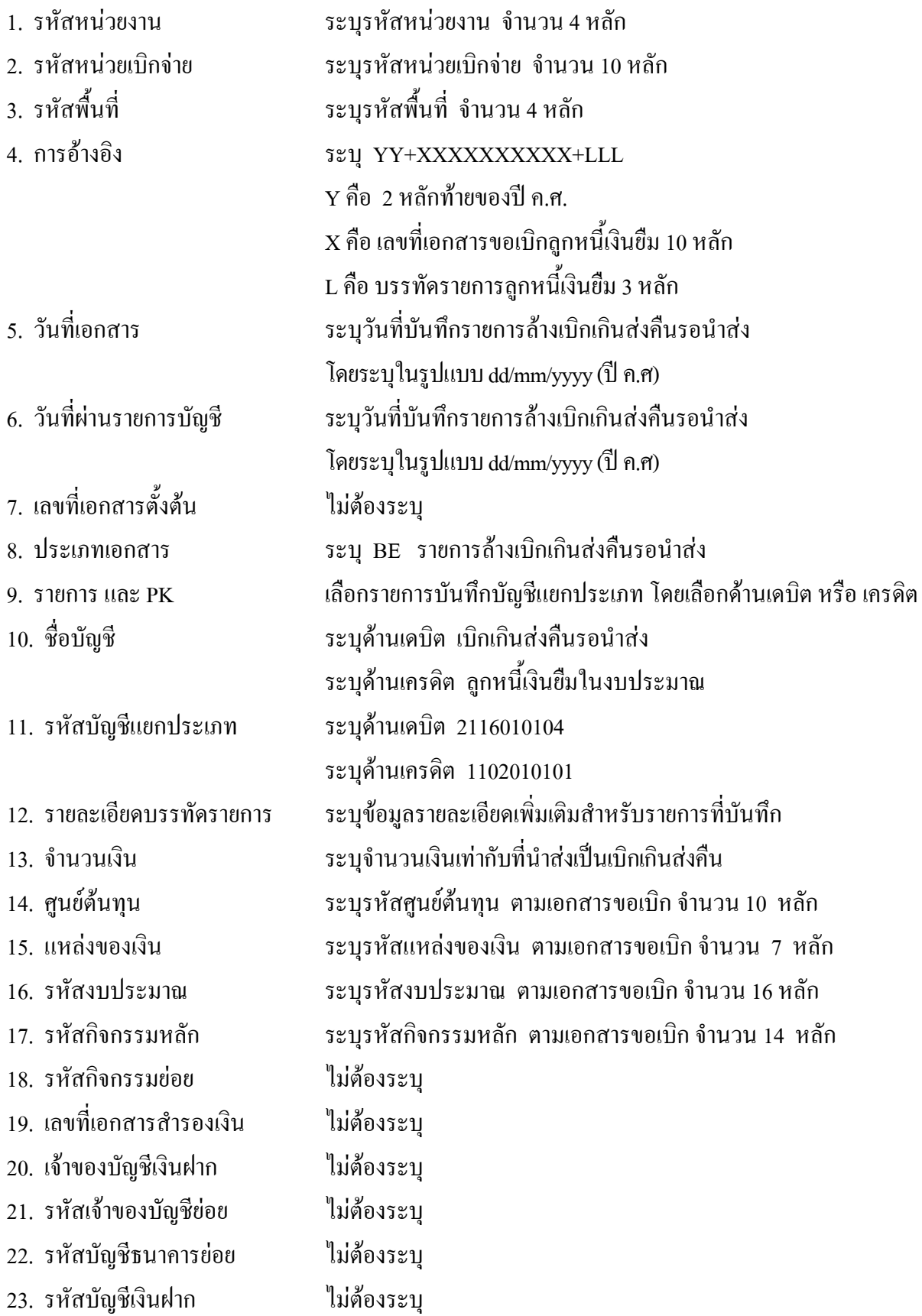

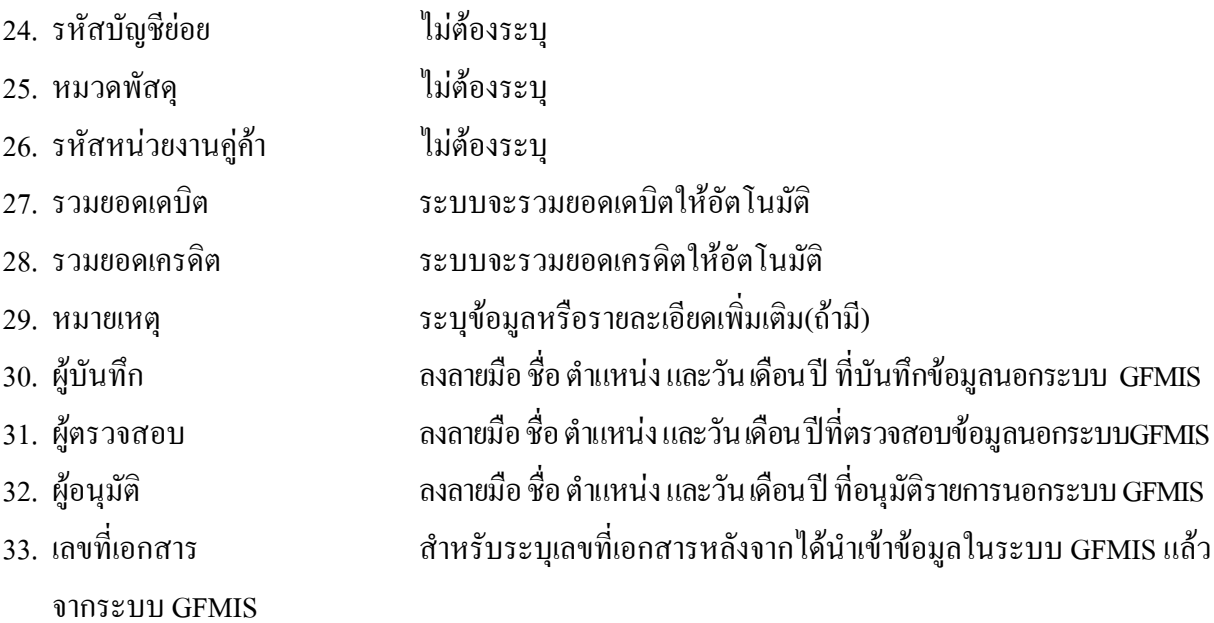

# **3. 3 การสงใชใบสําคัญสูงกวาเงินที่จายใหยืม**

### **3.3.1 การบันทึกรายการลางเงินยืม**

ใชแบบ บช 01 ใบบันทึกรายการบัญชี (ประเภทเอกสาร G1)

์ **ตัวอย่าง** บันทึกรายการขอเบิกเงินงบประมาณเพื่อจ่ายให้ยืมจำนวน 1,000 บาท ลูกหนี้ส่งใช้คืนเงินยืมเป็น ใบสําคัญจํานวน 1,300 บาท

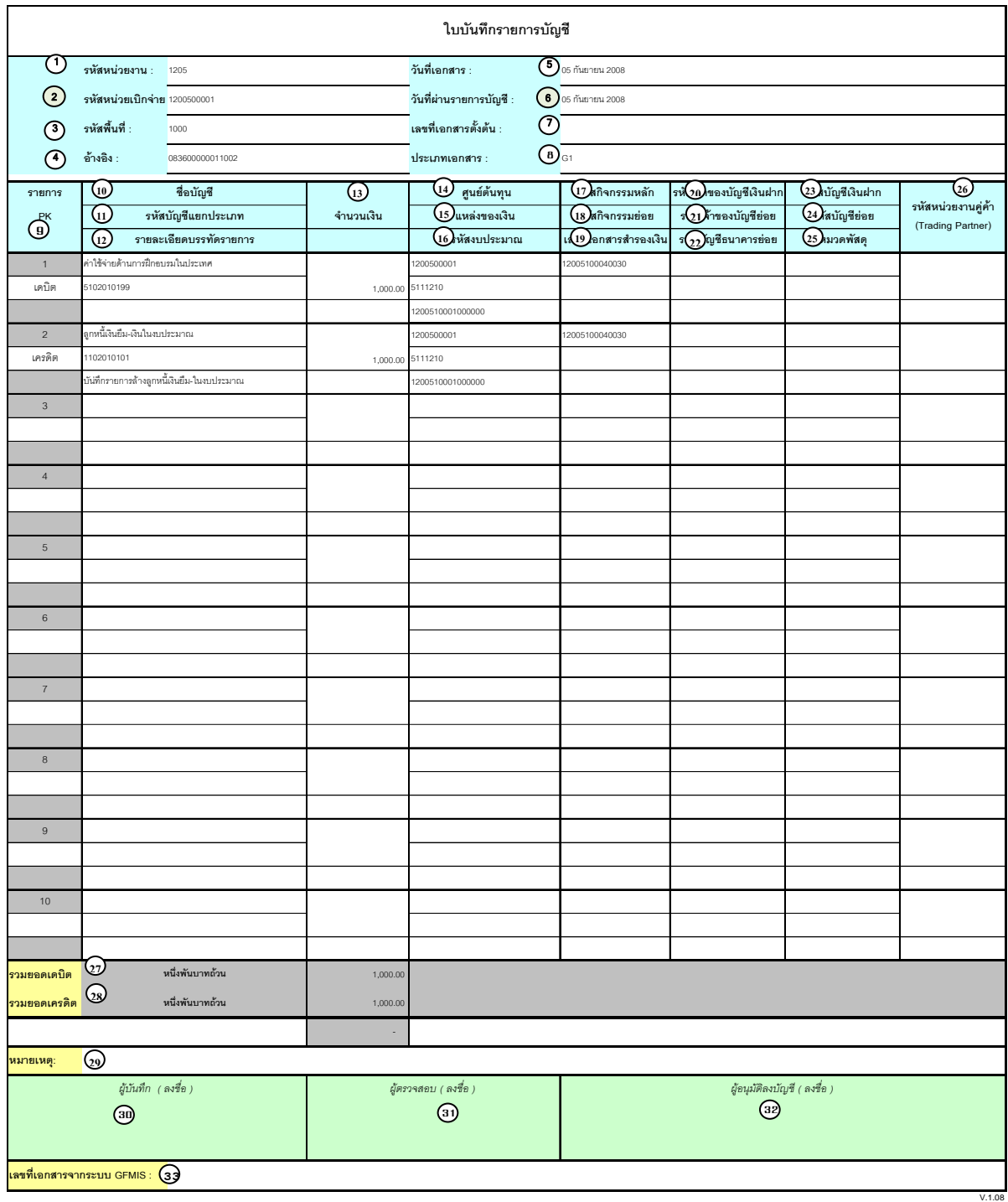

# **คําอธิบายรายการ การบันทึกรายการลางเงินยืม**

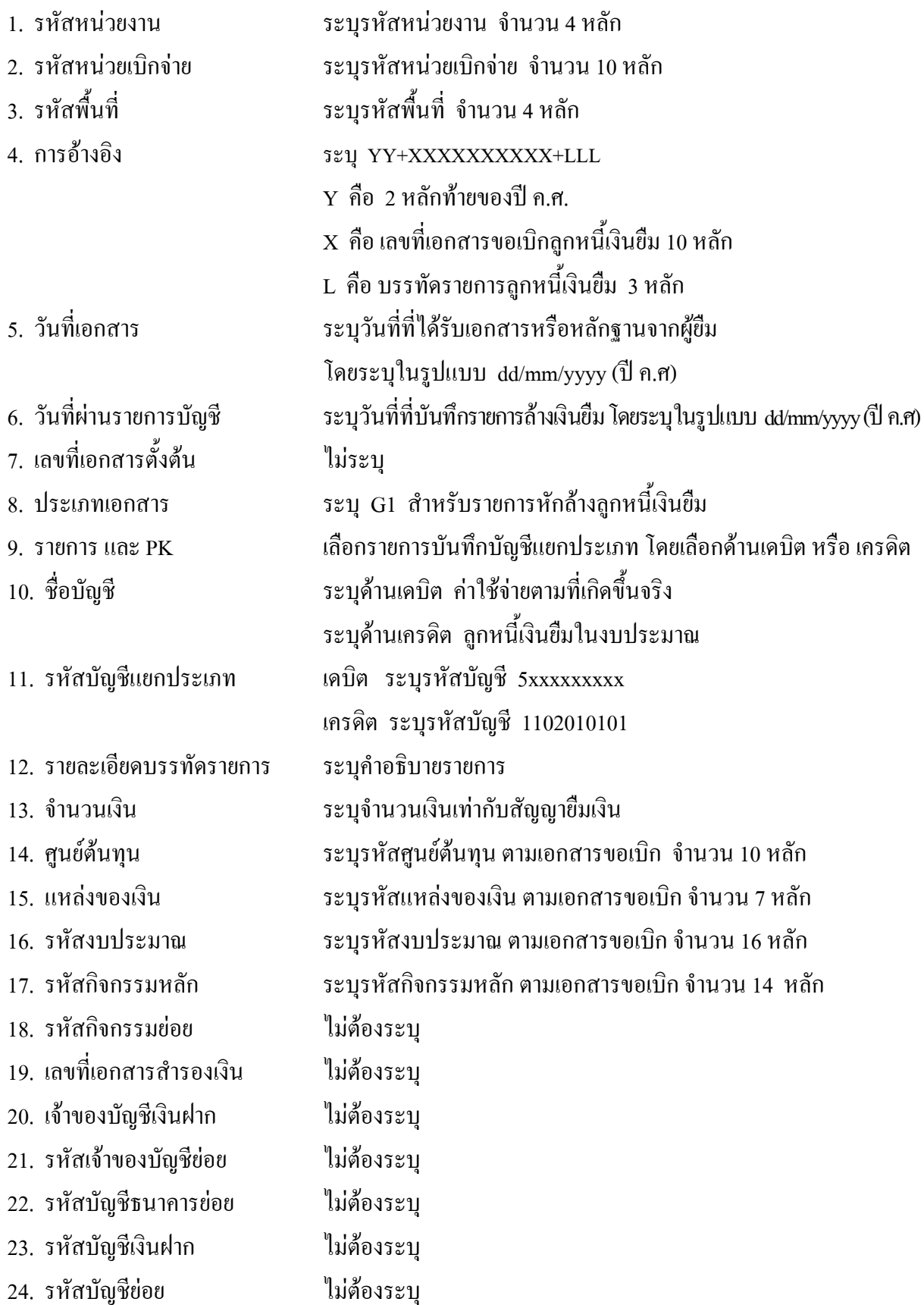

- 25. หมวดพัสดุ ไมตองระบุ
- 26. รหัสหนวยงานคูคา ไมตองระบุ
- 
- 
- 
- 
- 
- 
- ระบบ GFMIS
- 
- 
- 27. รวมยอดเดบิต ระบบจะรวมยอดเดบิตใหอัตโนมัติ
- 28. รวมยอดเครดิต ระบบจะรวมยอดเครดิตใหอัตโนมัติ
- 29. หมายเหต ุ ระบุขอมูลหรือรายละเอียดเพิ่มเติม(ถามี)
- 30. ผูบันทึก ลงลายมือ ชื่อ ตาแหน ํ ง และวันเดือนปที่บันทึกขอมูลนอกระบบ GFMIS
- 31. ผูตรวจสอบ ลงลายมือชื่อตําแหนง และวันเดือนปที่ตรวจสอบขอมูลนอกระบบ GFMIS
- 32. ผูอนุมัติ ลงลายมือ ชื่อ ตําแหนงและวนั เดือนปที่อนุมัติรายการนอกระบบGFMIS
- 33. เลขที่เอกสารจาก สําหรับระบุเลขที่เอกสารหลังจากไดน ําเขาขอมูลในระบบ GFMIS แลว

# **3.3.2 การบนทั ึกรายการขอเบิกเงนิ**

ใช้แบบ ขบ 02 ใบขอเบิกเงินงบประมาณที่ไม่อ้างใบสั่งซื้อฯ

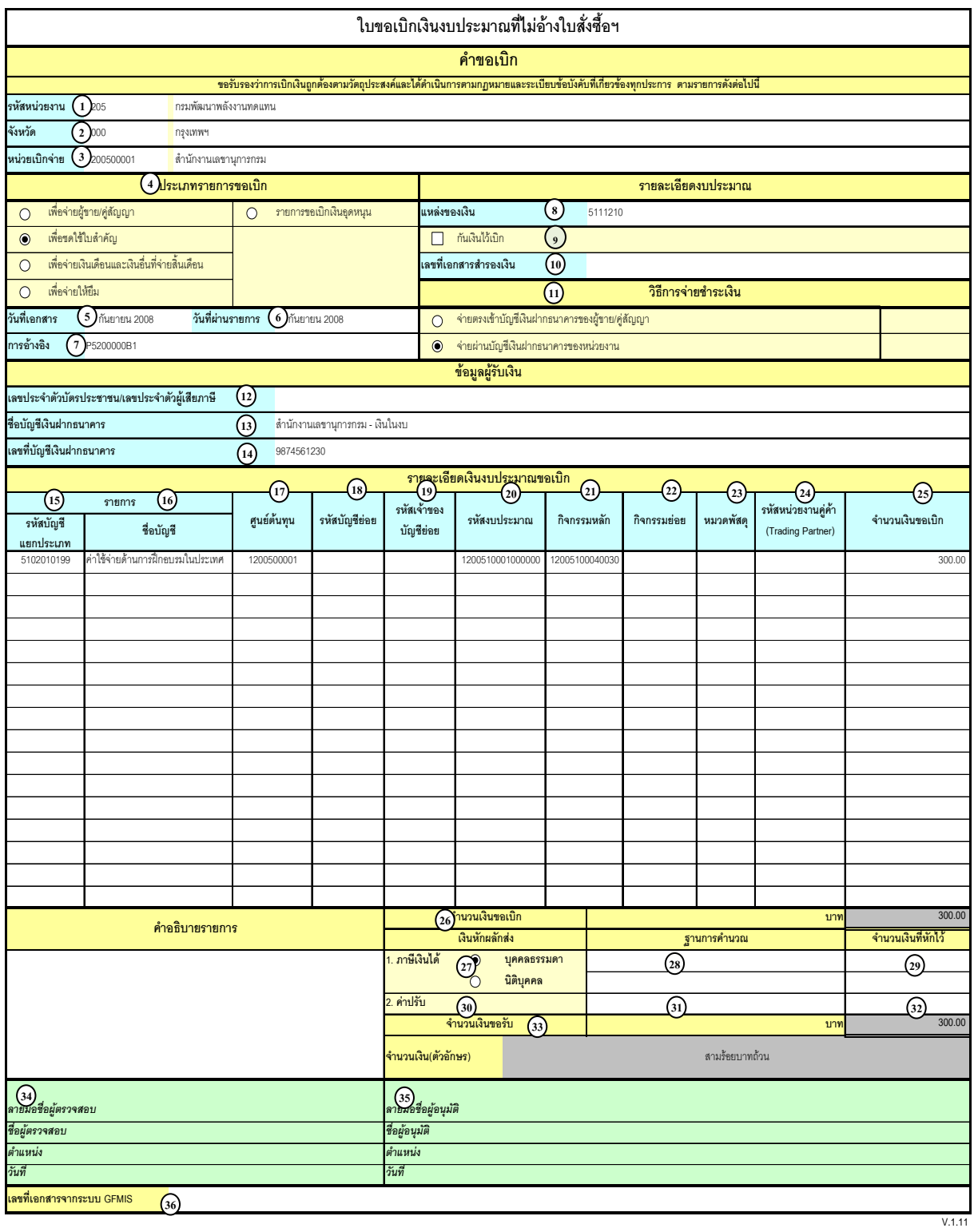

# **คําอธิบายรายการ การบนทั ึกรายการขอเบิกเงิน**

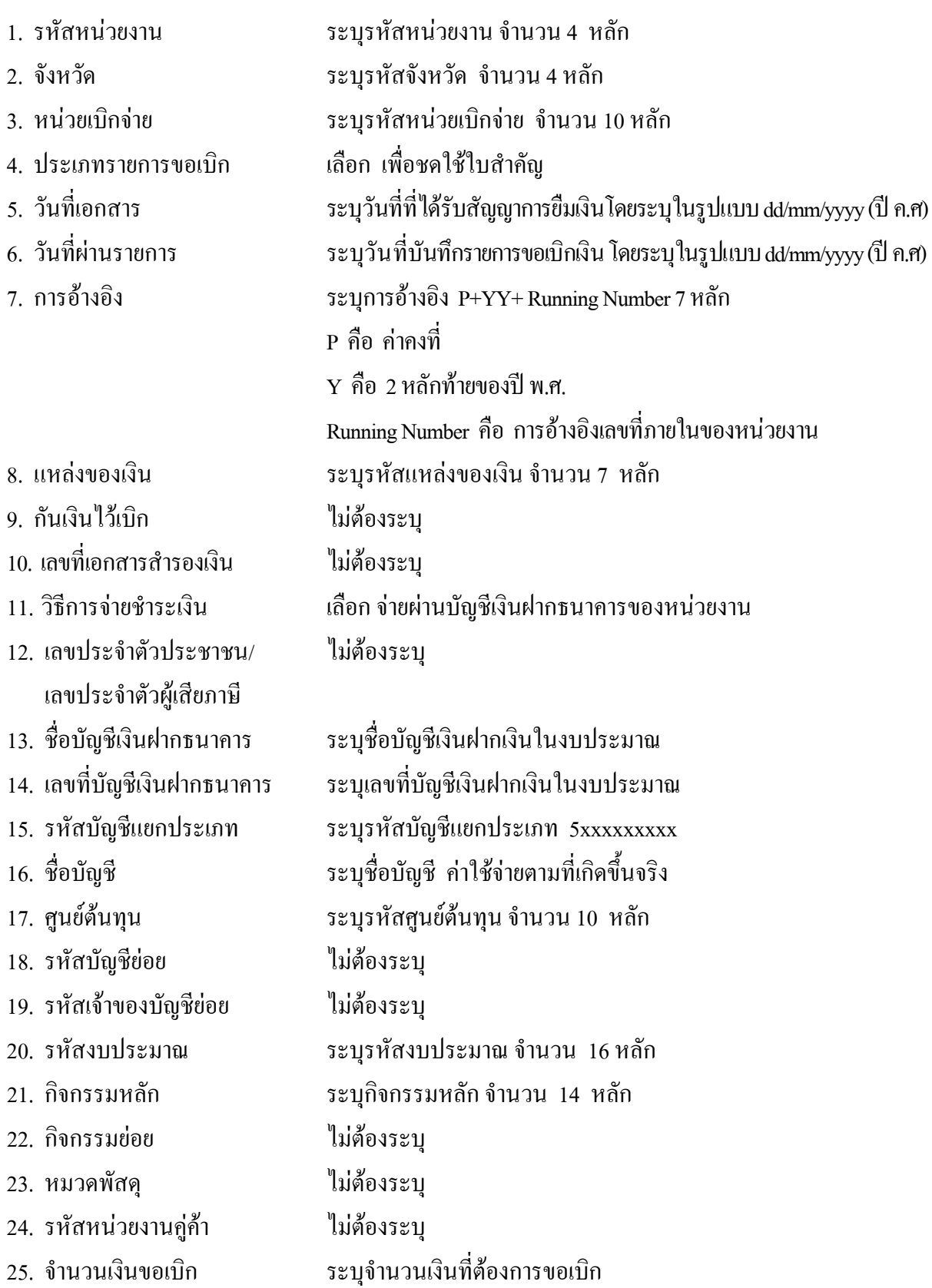

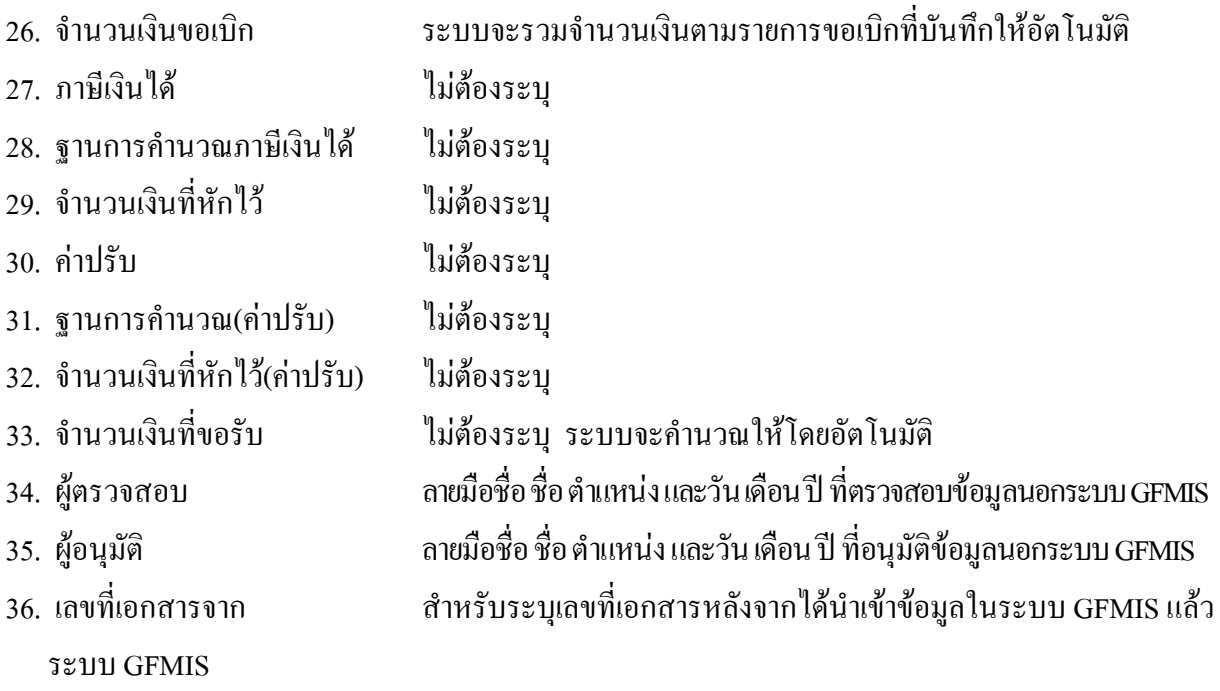

**หมายเหตุ** หลังจากไดทําการบันทึกรายการขอเบิกเงินเขาหนวยงาน และไดรับการอนุมัติจายเงินแลว จะตองทําการบันทึกรายการจายชําระเงินตอไป

### **3.3.3 การบันทึกรายการจายชําระเงิน**

ใช้แบบ ขจ 05 รายการบันทึกการจ่ายชำระเงิน

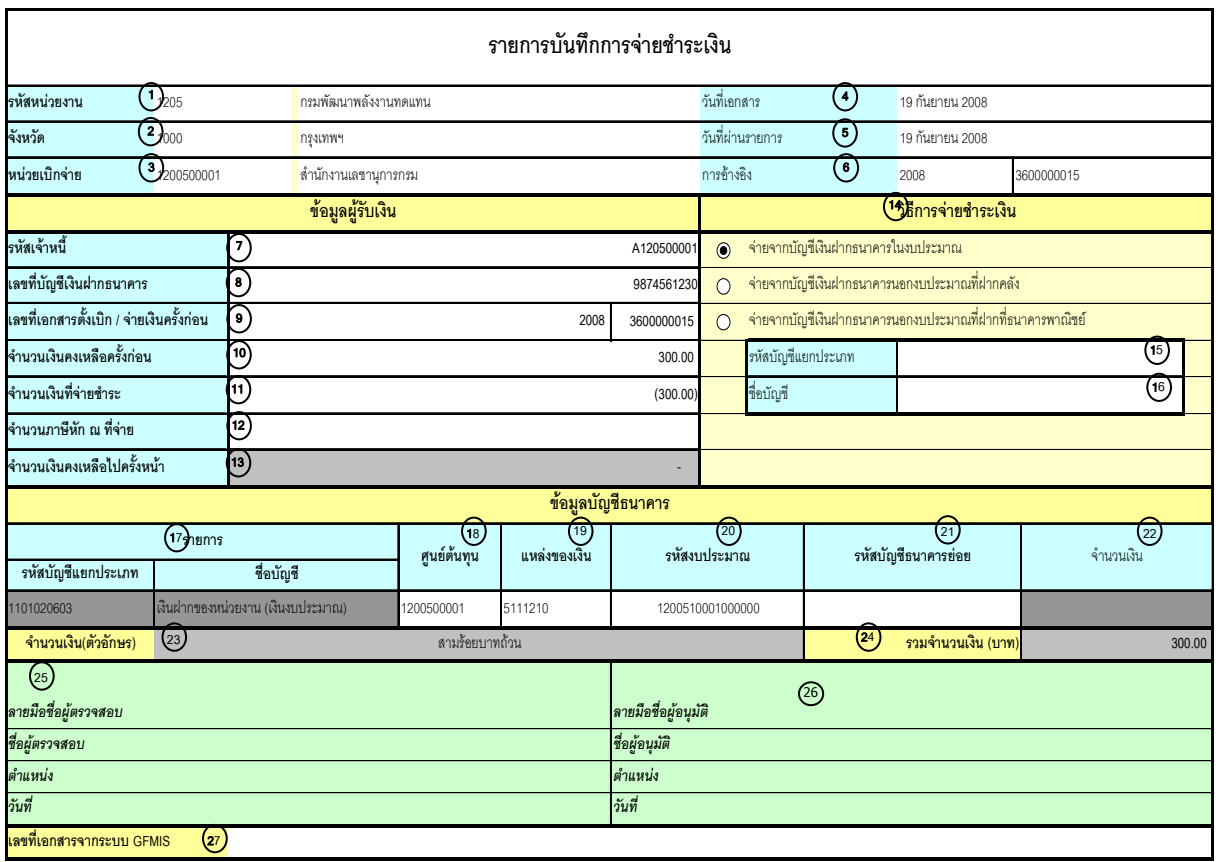

V.1.03

### **คําอธิบายรายการ การบันทึกรายการจายชําระเงิน**

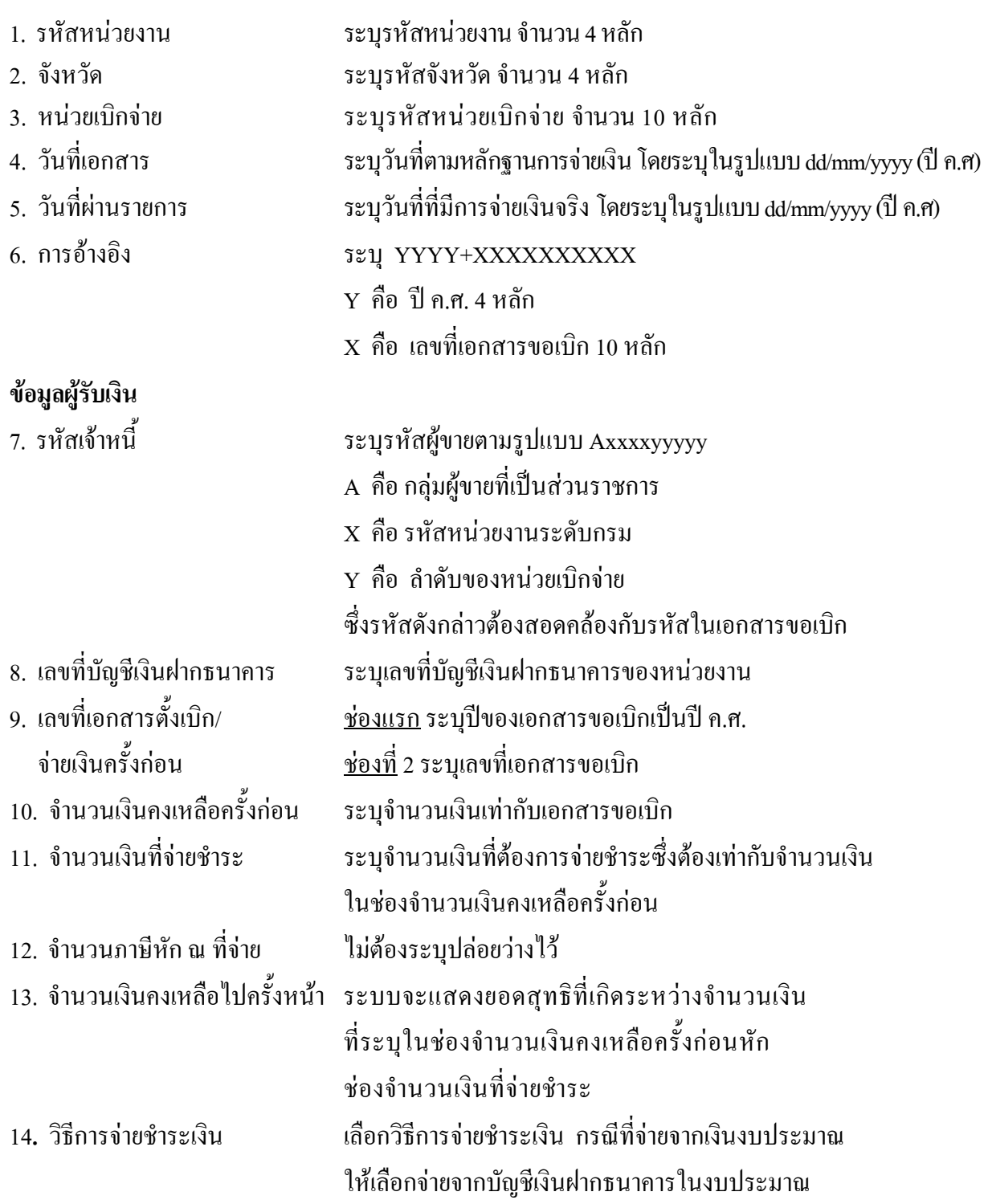

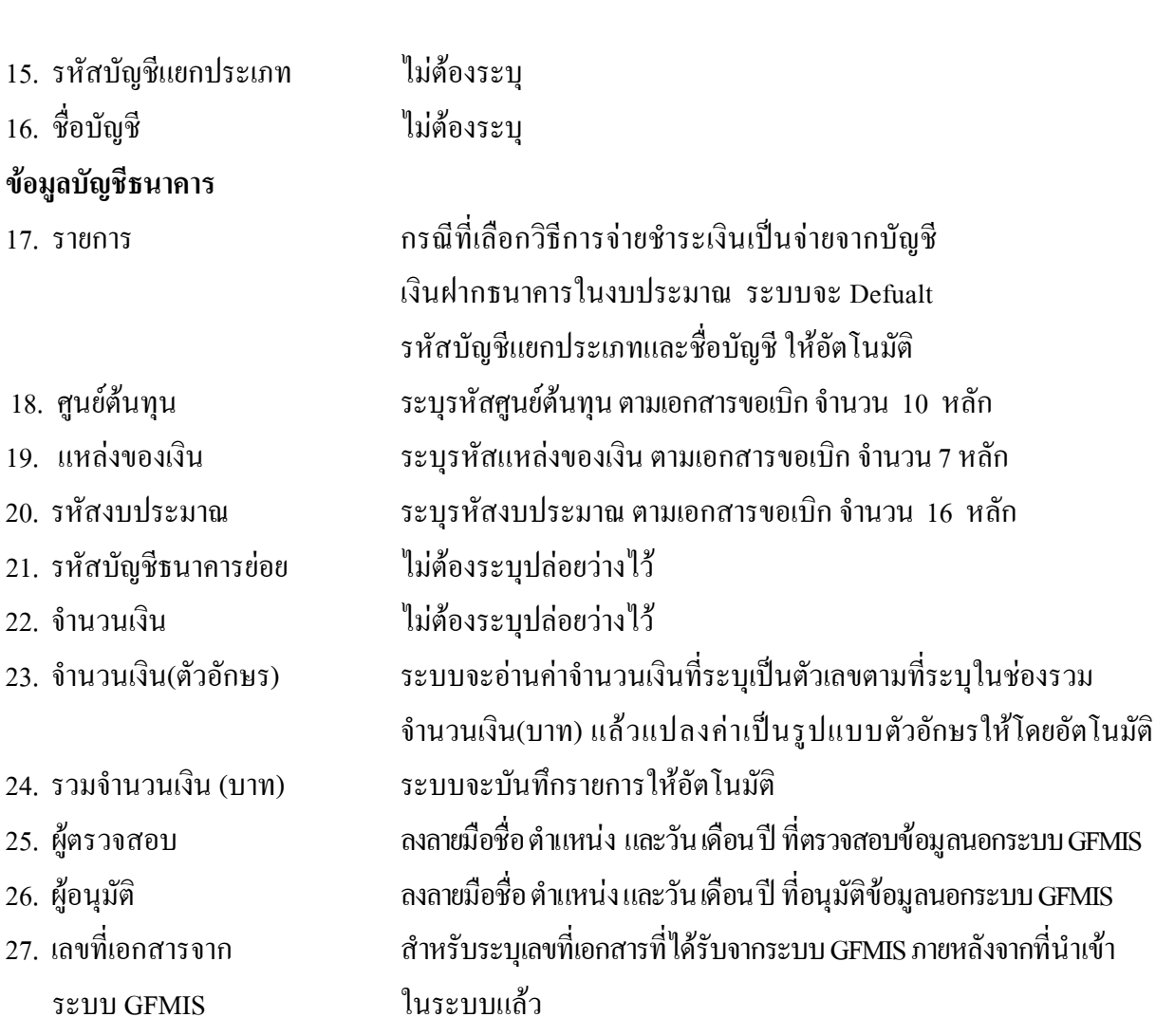

### **1.2 กรณีเงินกันไวเบิกเหลื่อมป**

#### **1.2.1 การบนทั ึกรายการขอเบิกเงิน**

 เมื่อขาราชการหรือลูกจางไดรับคําสั่งใหไปปฏิบัติราชการหรือเดินทางไปราชการ ขาราชการหรือ ้ลูกจ้างได้ทำสัญญายืมเงินยื่นต่อผู้มีอำนาจอนุมัติ ซึ่งการปฏิบัติงานดังกล่าวนี้เป็นการดำเนินงานโครงการที่ได้ กันเงินไว้เบิกเหลื่อมปี เมื่อได้รับอนุมัติแล้ว ให้ส่วนราชการบันทึกรายการขอเบิกเงินกันไว้เบิกเหลื่อมปีในระบบ โดยใชคําสั่งงาน ZFB60\_K1 **ใหระบุชองเลขที่เอกสารสํารองเงิน** ระบุชองการอางอิงเปนตัวเลข จํานวน 10 หลัก คือ P+YY+ Running Number 7 หลัก (P คือ อักษรคงที่ Y คือ 2 หลักท้ายของปี พ.ศ. และตามด้วยการให้ลำดับ เลขที่เอกสารภายในหนวยงาน 7 หลัก) และระบุรหัสบัญชีแยกประเภท ดังนี้

> เดบิต ลูกหนี้เงินยืมในงบประมาณ (1102010101) เครดิต ใบสําคัญคางจาย (2102040102)

#### **1.2.2 การบนทั ึกรายการจายชําระเงนิ**

 หลังจากกรมบัญชีกลางประมวลผลสั่งจายและโอนเงินเขาบัญชีของสวนราชการ เมื่อสวนราชการ จ่ายเงินให้กับลูกหนี้และให้บันทึกรายการจ่ายชำระเงินในระบบ โดยใช้แบบ ขจ 05 หากมีการทยอยจ่ายเงิน จะต้องบันทึกรายการทยอยจ่ายเงินให้ครบตามจำนวนเงินขอเบิก ซึ่งหากบันทึกรายการจ่ายชำระเงินไม่ตรง กับจำนวนเงินขอเบิกจะไม่สามารถบันทึกรายการล้างเงินยืมในระบบได้ ให้ระบุช่องการอ้างอิงเป็นเลขที่เอกสาร จำนวน 14 หลัก คือ YYYY+XXXXXXXXXX (Y คือ ปี ค.ศ. 4 หลัก X คือ เลขที่เอกสารขอเบิก) และระบุรหัส บัญชีแยกประเภท ดังนี้

> เดบิต ใบสําคัญคางจาย (2102040102) เครดิต เงินฝากธนาคารเงินงบประมาณ (1101020603)

#### **1.2.3 การบันทึกรายการลางเงินยืม**

เมื่อได้รับใบสำคัญจากลูกหนี้เพื่อส่งใช้คืนเงินยืมภายในปีงบประมาณ ให้บันทึกรายการล้างเงินยืม ซึ่งมีวิธีการบันทึกรายการลางเงินยืม 3 กรณีคือ

1**.**2.3.1 การสงใชใบสําคัญเทากับเงินที่จายใหยืม

1.2.3.2 การสงใชใบสําคัญต่ํากวาเงินที่จายใหยืมและเงินสดคงเหลือ

1.2.3.3 การสงใชใบสําคัญสูงกวาเงินที่จายใหยืม

# **1.2.3.1 การสงใช ใบส าคํ ัญเทากับเงนทิ ี่จายใหยมื**

 เมื่อไดรับใบสําคัญจากลูกหนี้เทากับสัญญายืมเงินเพื่อสงใชคืนเงินยืม บันทึกรายการ ้ด้างเงินยืม โดยใช้แบบ บช 01 ประเภทเอกสาร G1 **ไม่ต้องระบุเลขที่เอกสารสำรองเงิน** ให้ระบุช่องการอ้างอิงเป็น เลขที่เอกสาร จำนวน 15 หลัก คือ YY+XXXXXXXXXX+LLL (Y คือ 2 หลักท้ายของปี ค.ศ. X คือ เลขที่เอกสารขอเบิก L คือ บรรทัดรายการลูกหนี้เงินยืม) และระบุรหัสบัญชีแยกประเภท ดังนี้

> เดบิต คาใชจาย (ระบุประเภท 5xxxxxxxxx) เครดิต ลูกหนี้เงินยืมในงบประมาณ (1102010101)

#### **1.2**.**3.2 การสงใชใบสําคัญต่ํากวาเงินที่จายใหยืมและเงินสดคงเหลือ**

### **1. การบันทึกรายการลางเงินยืม**

 เมื่อไดรับใบสําคัญจากลูกหนี้เพื่อสงใชคืนเงินยืม ใหบันทึกรายการลางเงินยืมเทากับ จํานวนใบสําคัญที่ไดรับ โดยใชแบบ บช 01 ประเภทเอกสาร G1 **ไมตองระบุเลขที่เอกสารสํารองเงิน** ใหระบุ ช่องการอ้างอิงเป็นเลขที่เอกสาร จำนวน 15 หลัก คือ YY+XXXXXXXXXX+LLL (Y คือ 2 หลักท้ายของปี ค.ศ. X คือเลขที่เอกสารขอเบิก L คือ บรรทัดรายการลูกหนี้เงินยืม) และระบุรหัสบัญชีแยกประเภท ดังนี้

> เคบิต ค่าใช้จ่าย (ระบประเภท 5xxxxxxxxx) เครดิต ลูกหนี้เงินยืมในงบประมาณ (1102010101)

#### **2. การบันทึกรายการเบิกเกินสงคืนรอนําสง**

 สําหรับเงินสดที่ไดรับคืน ใหบันทึกรายการรับรูในขั้นตอนของเบิกเกินสงคืนในระบบ โดยใชแบบ บช01 ประเภทเอกสาร BD **ไมตองระบุเลขที่เอกสารสํารองเงิน** ใหระบุชองการอางอิงเปนเลขที่ เอกสาร จํานวน 15 หลักคือ YY+XXXXXXXXXX+LLL (Y คือ 2 หลักทายของปค.ศ. X คือเลขที่เอกสาร ขอเบิก L คือ บรรทัดรายการลูกหนี้เงินยืม) ระบุรหัสงบประมาณ รหัสกิจกรรมหลัก รหัสศูนย์ต้นทุน รหัส แหลงของเงิน ใหระบุตามเอกสารขอเบิก และระบุรหัสบัญชีแยกประเภท ดังนี้

> เดบิต เงินสดในมือ-ของสวนราชการ (1101010101) เครดิต เบิกเกินสงคืนรอนําสง (2116010104)

#### **3. การบันทึกขอมูลนําสงเงิน**

 เมื่อนําเงินที่ไดรับสงธนาคารกรุงไทยจํากัด (มหาชน) ใหใชใบนําฝาก ( Pay-in) ที่ระบุ ตามศูนยตนทุนผูนําสงเงิน ใหเลือกชอง**" 3 เบิกเกินสงคืน"** แลวบันทึกขอมูลนําสงเงิน โดยใชแบบ นส 02-1 ประเภทเอกสาร R6 **ไมตองระบุเลขที่เอกสารสํารองเงิน** ใหระบุชองการอางอิงเปนเลขที่เอกสารจํานวน 15 หลัก คือ YY+XXXXXXXXX+LLL (Y คือ 2 หลักท้ายของปี ค.ศ. X คือ เลขที่เอกสารขอเบิก L คือ บรรทัดรายการ ลูกหนี้เงินยืม) รหัสงบประมาณ รหัสแหล่งของเงิน ให้ระบุตามเอกสารขอเบิก รหัสกิจกรรมหลัก รหัสศูนย์ต้นทุน ให้ระบุตามศูนย์ต้นทุนผู้นำส่งเงิน และระบุรหัสบัญชีแยกประเภท ดังนี้

เดบิต พักเงินนําสง (1101010112)

เครดิต เงินสดในมือ-ของสวนราชการ (1101010101)

### **4. การบันทึกรายการลางเบิกเกินสงคืนรอนําสง**

ก่อนการบันทึกรายการล้างเบิกเกินส่งคืนรอนำส่ง ระบบจะตรวจสอบว่าได้มี

ึการนำส่งเงินและบันทึกรายการนำส่งเงินที่ถูกต้องตรงกันในระบบเรียบร้อยแล้ว ให้บันทึกรายการ ลางเบิกเกินสงคืนในระบบ โดยใชแบบ บช 01 ประเภทเอกสาร BEให**ระบุเลขที่เอกสารสํารองเงินดานเครดิต (บรรทัดรายการลูกหนี้เงินยืมในงบประมาณ)** ระบุชองการอางอิงเปนเลขที่เอกสารจํานวน 15 หลัก คือ  $YY+XXXXXXXXXX+LLL$  (Y คือ 2 หลักท้ายของปี ค.ศ. X คือ เลขที่เอกสารขอเบิก L คือ บรรทัดรายการ ลูกหนี้เงินยืม) ระบุรหัสงบประมาณ รหัสกิจกรรมหลัก รหัสศูนยตนทุน รหัสแหลงของเงิน ใหระบุตาม เอกสารขอเบิกและระบุรหัสบัญชีแยกประเภท ดังนี้

## เดบิต เบิกเกินสงคืนรอนําสง (2116010104) เครดิต ลูกหนี้เงินยืมในงบประมาณ (1102010101)

### **1.2.3.3 การสงใชใบสําคัญสูงกวาเงินที่จายใหยืม**

#### **1. การบันทึกรายการลางเงินยืม**

 เมื่อไดรับใบสําคัญจากลูกหนี้เพื่อสงใชคืนเงินยืม ใหบันทึกรายการลางเงินยืมเทากับ จํานวนเงินที่จายใหยืม โดยใชแบบ บช 01 ประเภทเอกสาร G1 **ไมตองระบุเลขที่เอกสารสํารองเงิน**ใหระบุ ช่องการอ้างอิงเป็นเลขที่เอกสาร จำนวน 15 หลัก คือ YY+XXXXXXXXXX+LLL (Y คือ 2 หลักท้ายของปี ค.ศ. X คือเลขที่เอกสารขอเบิก L คือ บรรทัดรายการลูกหนี้เงินยืม) และระบุรหัสบัญชีแยกประเภท ดังนี้ เดบิต คาใชจาย (ระบุประเภท 5xxxxxxxxx)

เครดิต ลูกหนี้เงินยืมในงบประมาณ (1102010101)

#### **2. การบันทึกรายการขอเบิกเงิน**

 สําหรับใบสําคัญสวนเกินที่ลูกหนี้สํารองจาย เมื่อไดรับอนุมัติจากผูมีอํานาจอนุมัติ ให้บันทึกรายการขอเบิกเงินกันไว้เบิกเหลื่อมปี เลือกเพื่อชดใช้ใบสำคัญ นำเงินจ่ายให้กับลูกหนี้ต่อไปโดยใช้ แบบ ขบ 02 ให**ระบุเลขที่เอกสารสํารองเงิน** ระบุชองการอางอิงเปนเลขที่เอกสาร จํานวน 10 หลักคือ P+YY+ Running Number 7 หลัก (P คือ ค่าคงที่ Y คือ 2 หลักท้ายของปี พ.ศ.และตามด้วยการให้ลำดับเลขที่ เอกสารภายในหนวยงาน 7 หลัก) และระบุรหัสบัญชีแยกประเภท ดังนี้

เดบิต คาใชจาย (ระบุประเภท 5xxxxxxxxx)

เครดิต ใบสําคัญคางจาย (2102040102)

#### **3. การบันทึกรายการจายชําระเงิน**

 หลังจากกรมบัญชีกลางประมวลผลสั่งจายเงินและโอนเงินเขาบัญชีเงินฝากธนาคารของ ้ส่วนราชการ เมื่อจ่ายเงินให้กับลูกหนี้แล้วให้บันทึกรายการจ่ายชำระเงินในระบบ โดยใช้แบบ ขจ 05ให้ ระบุช่องการอ้างอิงเป็นเลขที่เอกสาร จำนวน 14 หลัก คือ YYYY+XXXXXXXXXX (Y คือ ปี ค.ศ. 4 หลัก  $\boldsymbol{\mathrm{x}}$  กือ เลขที่เอกสารขอเบิก) และระบรหัสบัญชีแยกประเภท ดังนี้

เดบิต ใบสําคัญคางจาย (2102040102)

เครดิต เงินฝากธนาคารเงินงบประมาณ (1101020603)

#### **ตัวอยาง**

# **โจทยและวิธีการบันทึกรายการลูกหนี้เงินยมื กรณีเงินกันไวเบิกเหลื่อมป**

#### **โจทย**

่ ในวันที่ 1 กันยายน 2551 หน่วยงาน 1200500001 บันทึกรายการขอเบิกเงินกันไว้เบิกเหลื่อมปี เลขที่ เอกสารสํารองเงิน 10000071 เพื่อจายใหยืมจํานวน 1,500 บาท ไดเลขที่เอกสารในระบบ 3600000022 และ หลังจากจ่ายชำระเงินให้ลูกหนี้แล้ว หน่วยงานบันทึกรายการจ่ายชำระเงินครั้งเดียวเป็นจำนวน 1,500 บาท ลูกหนี้สงใชเงินยืม โดยสรุปตามกรณีที่สงใชเงินยืมเปน 3 กรณี ดังนี้

1. สงใชคืนเงนยิ ืมเปนใบสําคัญ จํานวน 1,500 บาท หรือ

2. สงใชคืนเงินยืมเปนใบสําคัญจํานวน 1,000 บาท และเงินสดจํานวน 500 บาท หรือ

3. ส่งใช้คืนเงินยืมเป็นใบสำคัญจำนวน 2,000 บาท

## **วิธีการบันทึกรายการลูกหนี้เงินยืม กรณีเงนกิ ันไวเบิกเหลื่อมป**

1**.** การบันทึกรายการขอเบิกเงิน จํานวน 1,500 บาท โดยมีภาพประกอบและรายละเอียดการบันทึกรายการ ตามขอที่ 1

2. การบันทึกรายการจ่ายชำระเงิน จำนวน 1,500 บาท โดยมีภาพประกอบและรายละเอียดการบันทึกรายการ ตามขอที่ 2

้ 3 การบับทึกรายการล้างเงินยืม

3.1 การส่งใช้ใบสำคัญเท่ากับเงินที่จ่ายให้ยืม บันทึกล้างเงินยืมจำนวน 1,500 บาท โดยมีภาพประกอบและ รายละเอียดการบันทึกรายการ ตามข้อที่ 3.1

3.2 การส่งใช้ใบสำคัญต่ำกว่าเงินที่ง่ายให้ยืมและเงินสดคงเหลือ

 1. การบันทึกรายการลางเงินยืม จํานวน 1,000 บาทโดยมีภาพประกอบและรายละเอียดการบันทึกรายการ ตามขอที่ 3.2.1

2. การบันทึกรายการเบิกเกินส่งคืนรอนำส่ง จำนวน 500 บาท โดยมีภาพประกอบและรายละเอียด การบันทึกรายการ ตามขอที่ 3.2.2

3. การบันทึกข้อมูลนำส่งเงิน จำนวน 500 บาท โดยมีภาพประกอบและรายละเอียดการบันทึกรายการ ตามข้อที่ 323

่ 4. การบันทึกรายการล้างเบิกเกินส่งคืนรอนำส่ง จำนวน 500 บาท โดยมีภาพประกอบและรายละเอียด การบันทึกรายการ ตามขอที่ 3.2.4

3.3 การสงใชใบสําคัญสูงกวาเงินที่จายใหยืม

 1. การบันทึกรายการลางเงินยืม จํานวน 1,500 บาทโดยมีภาพประกอบและรายละเอียดการบันทึกรายการ ตามขอท่ 3.3.1 ี

 2. การบันทึกรายการขอเบิกเงิน จํานวน 500 บาท โดยมีภาพประกอบและรายละเอียดการบันทึกรายการ ตามขอที่ 3.3.2

3. การบันทึกรายการจ่ายชำระเงิน จำนวน 500 บาท โดยมีภาพประกอบและรายละเอียดการบันทึกรายการ ตามข้อที่ 3.3.3

### **1. การบนทั ึกรายการขอเบิกเงิน**

ใช้แบบ ขบ 02 ใบขอเบิกเงินงบประมาณที่ไม่อ้างใบสั่งซื้อฯ

**ตัวอยาง** หนวยงาน 1200500001 บันทึกรายการขอเบิกเงนกิ ันไวเบกเหล ิ ื่อมปเพื่อจายใหยืมจํานวน 1,500 บาท

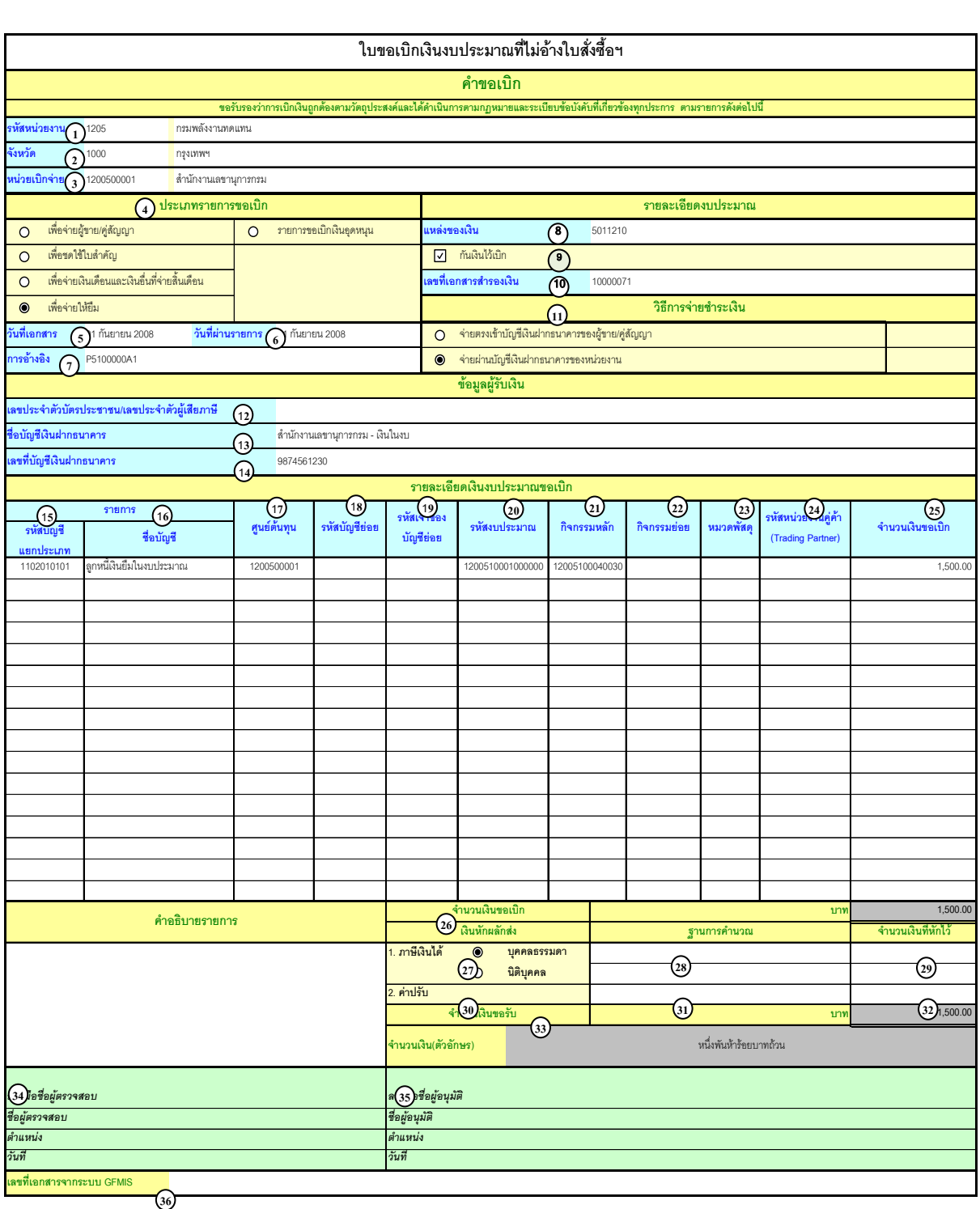

## **คําอธิบายรายการ บันทึกรายการขอเบิกเงิน**

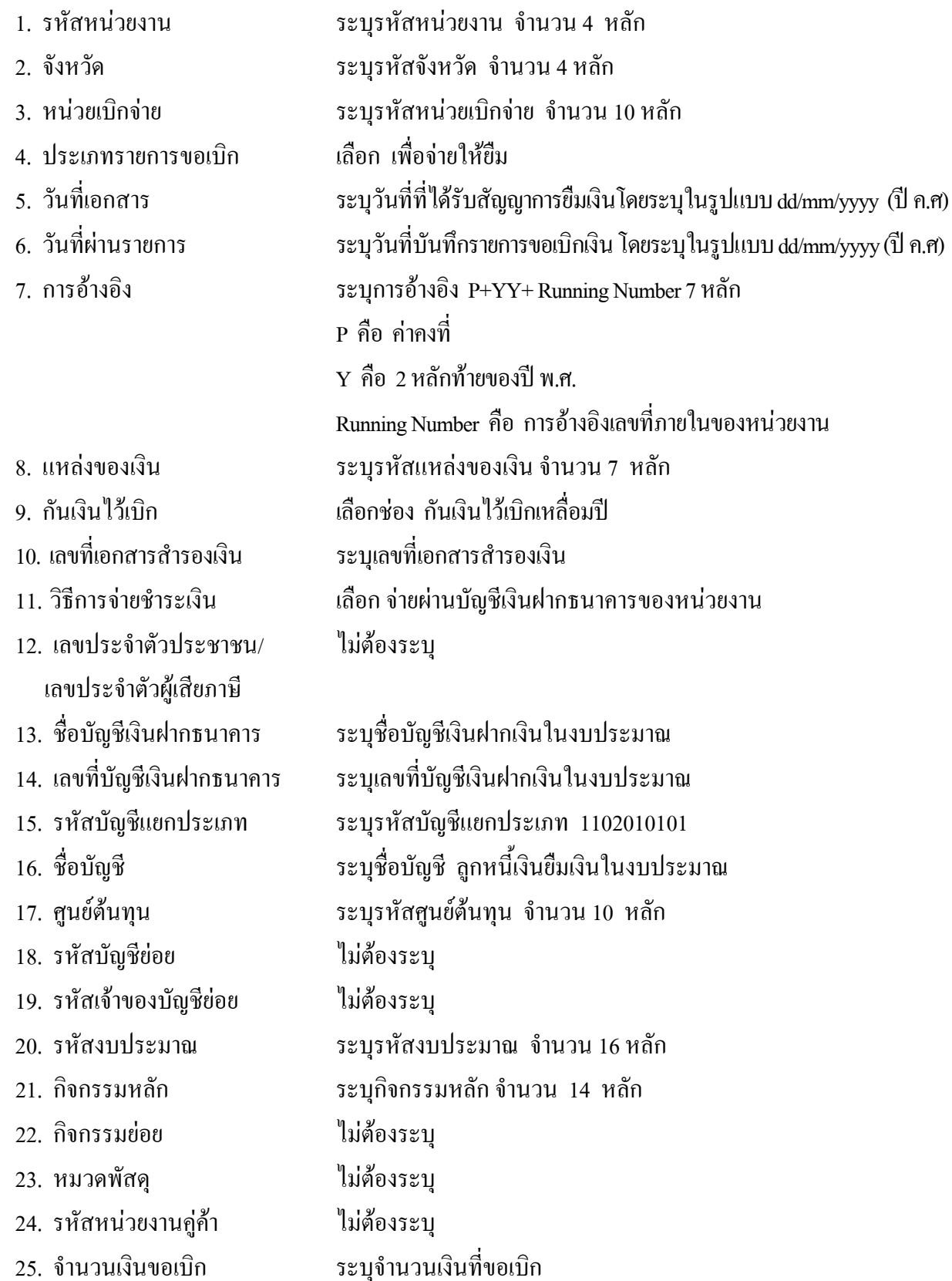

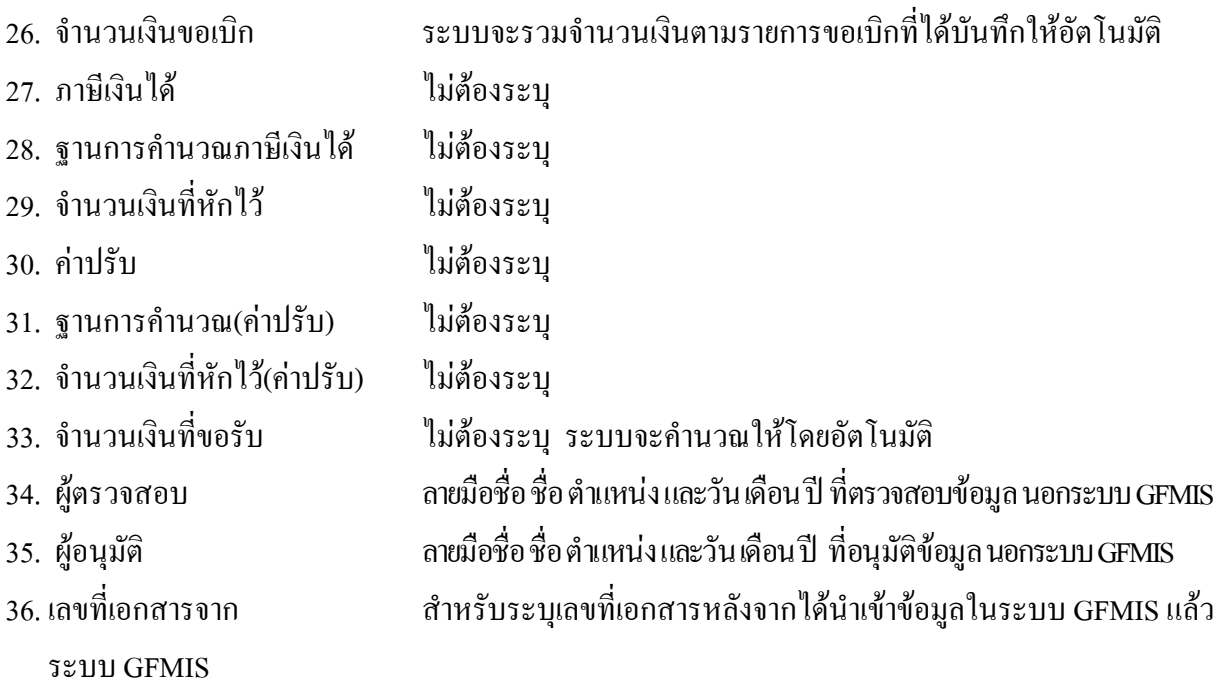

**หมายเหตุ** หลังจากได้ทำการบันทึกรายการขอเบิกเงินและได้รับการอนุมัติจ่ายเงินเรียบร้อยแล้ว ึจะต้องทำการบันทึกรายการจ่ายชำระเงินต่อไป
# **2. การบันทึกรายการจายชาระเง ํ ิน**

ใช้แบบ ขจ 05 รายการบันทึกการจ่ายชำระเงิน

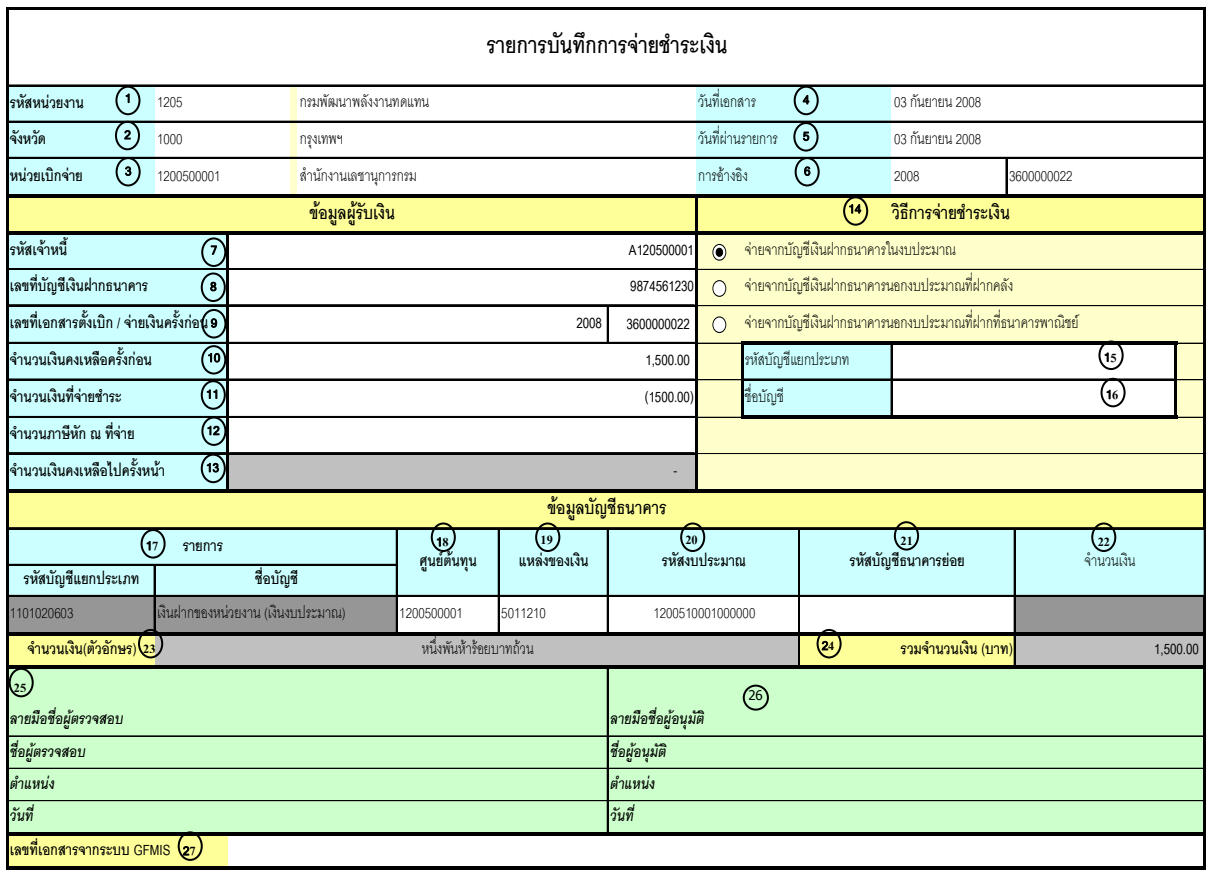

V.1.03

# **คําอธิบายรายการ การบันทึกรายการจายชําระเงิน**

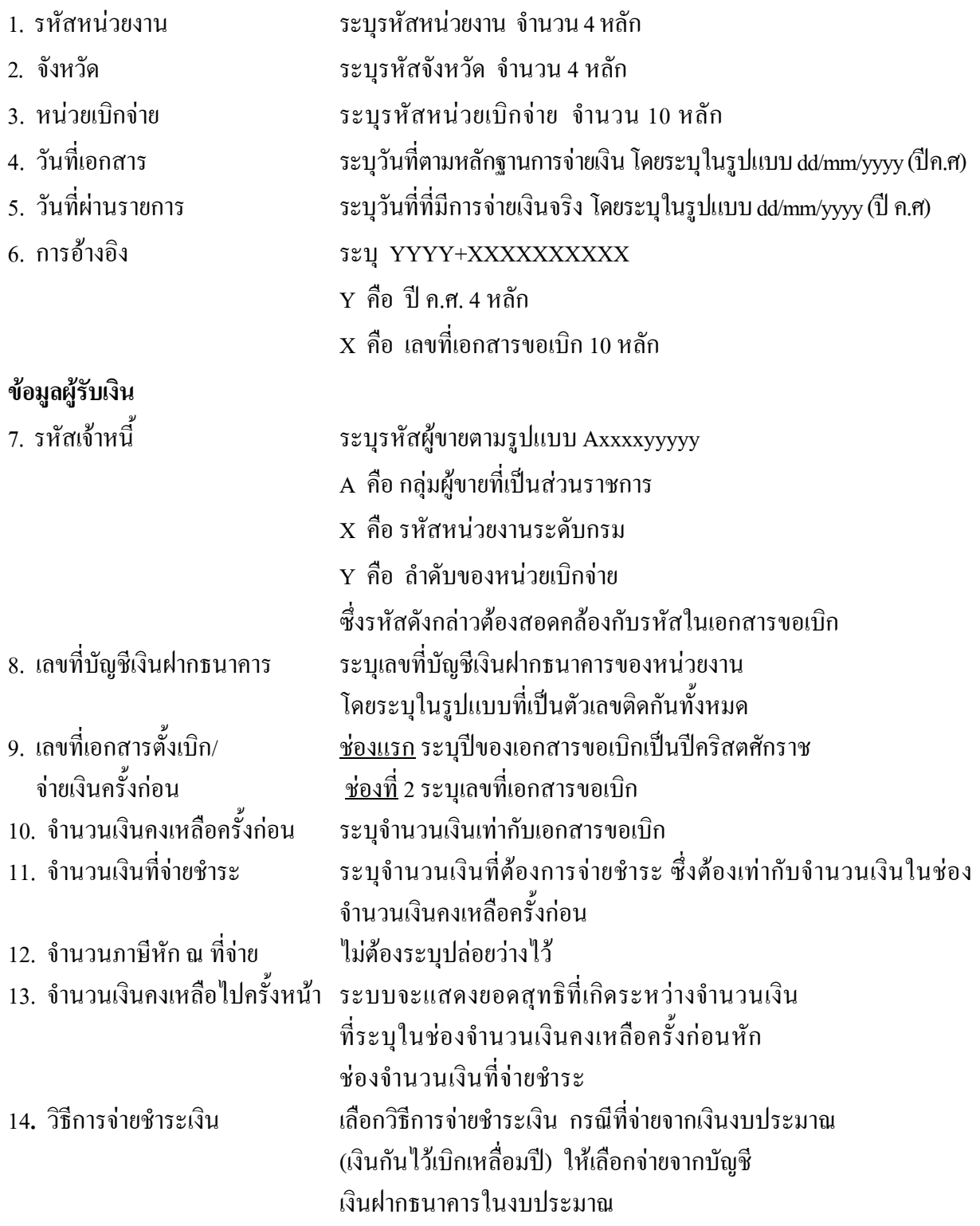

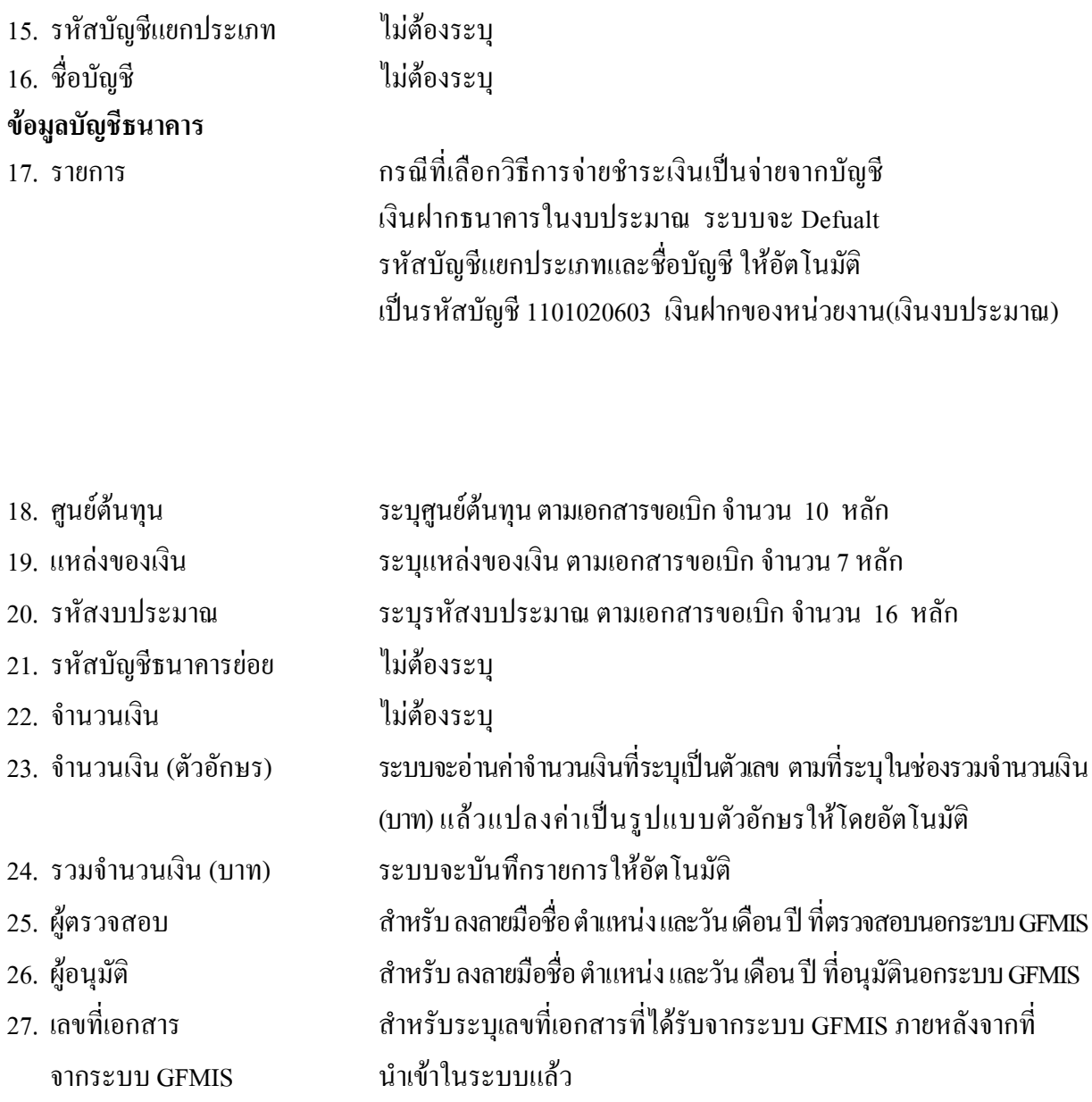

#### **3. การบันทึกรายการลางเงินยืม**

# **3.1 การสงใชใบสําคัญเทากับเงินที่จายใหยืม**

ใชแบบ บช 01 ใบบันทึกรายการบัญชี (ประเภทเอกสาร G1)

**ตัวอยาง** หนวยงาน 1200500001 บันทึกรายการขอเบิกเงินกันไวเบิกเหลื่อมปเพื่อจายใหยืมจํานวน 1,500 บาท ลูกหนี้สงใชคืนเงินยืมเปนใบสําคัญเทากับจํานวนเงินที่จายใหยืม (1,500 บาท)

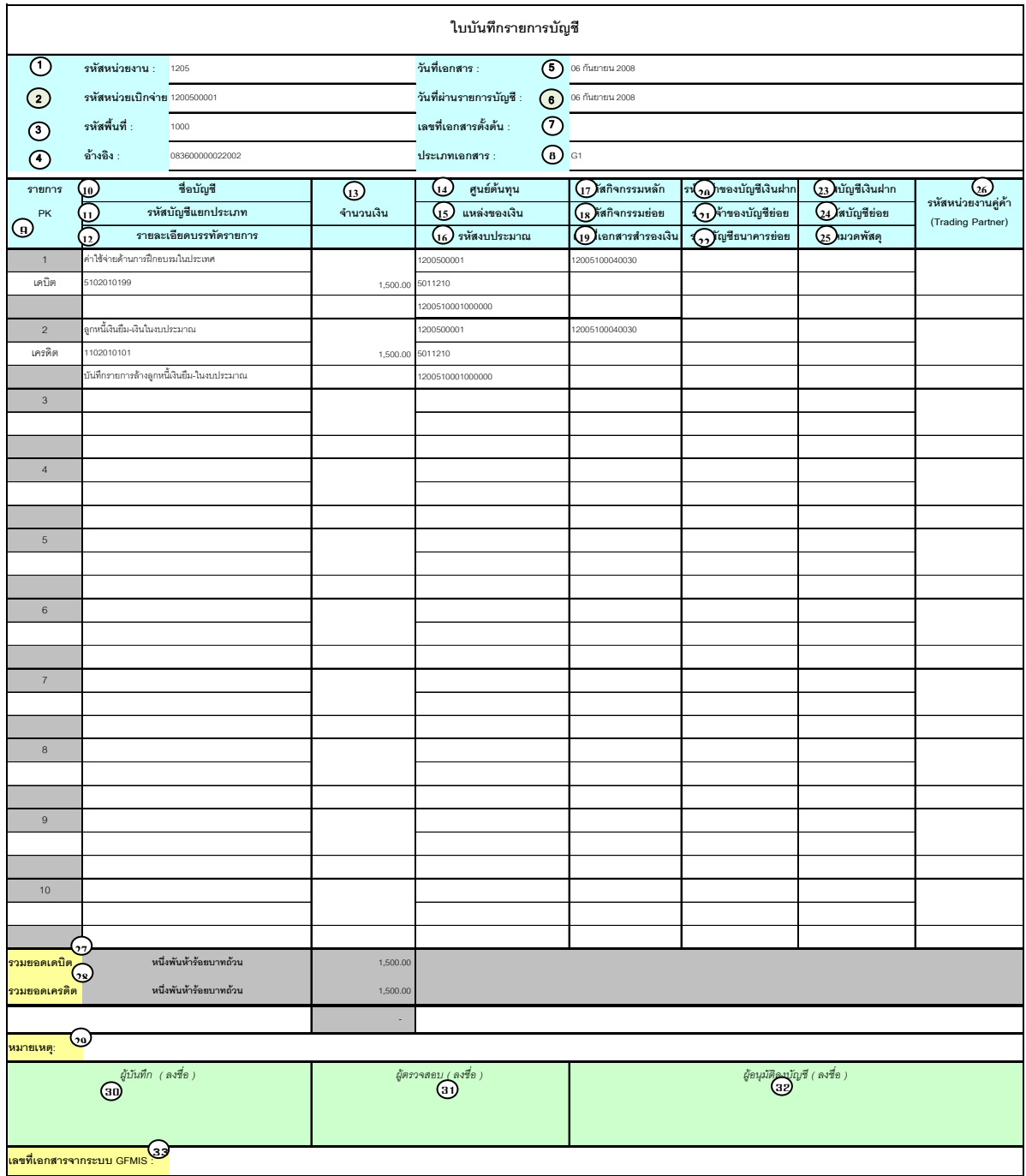

V.1.08

# **คําอธิบายรายการ การบันทึกรายการลางเงินยืม**

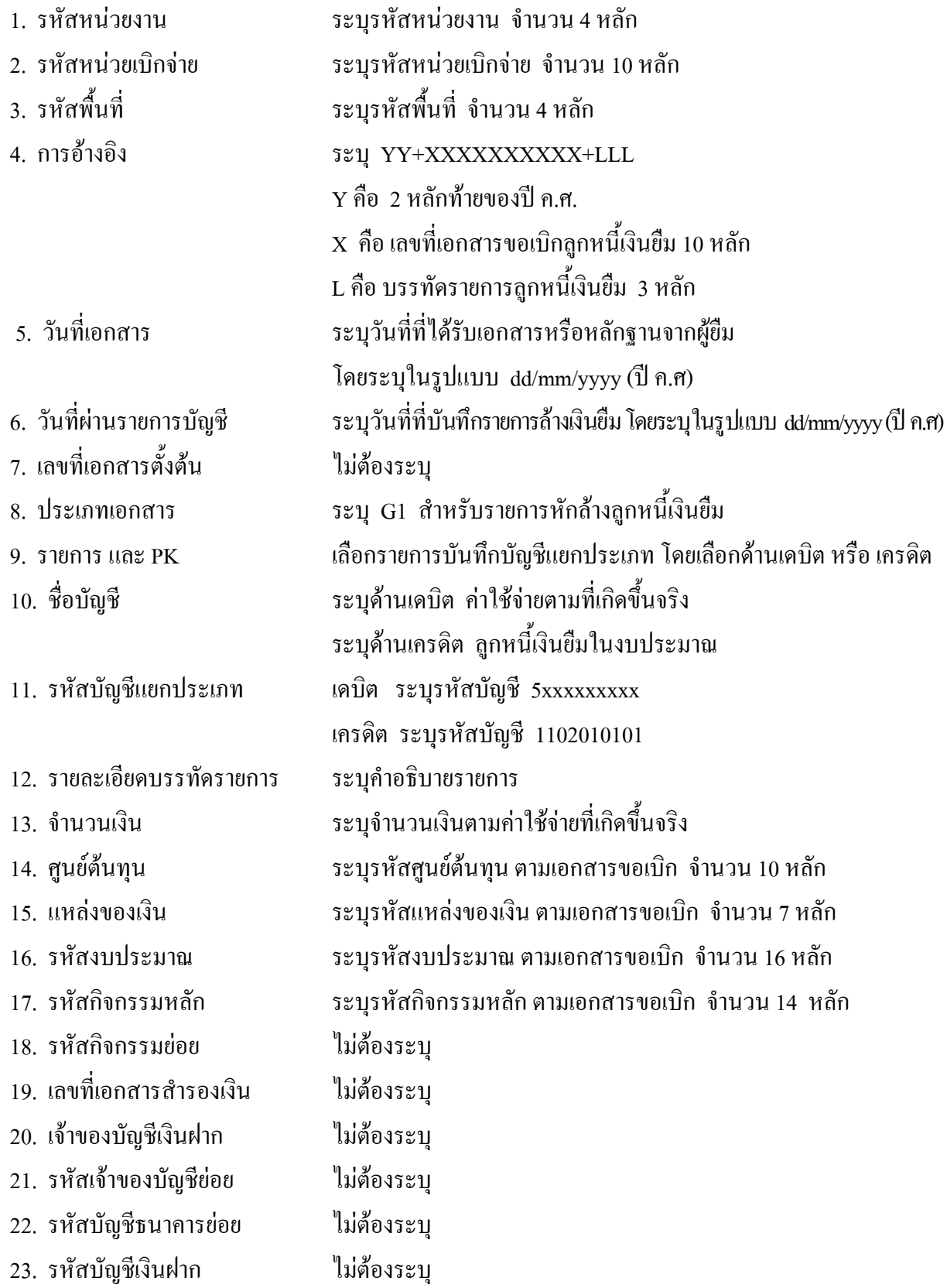

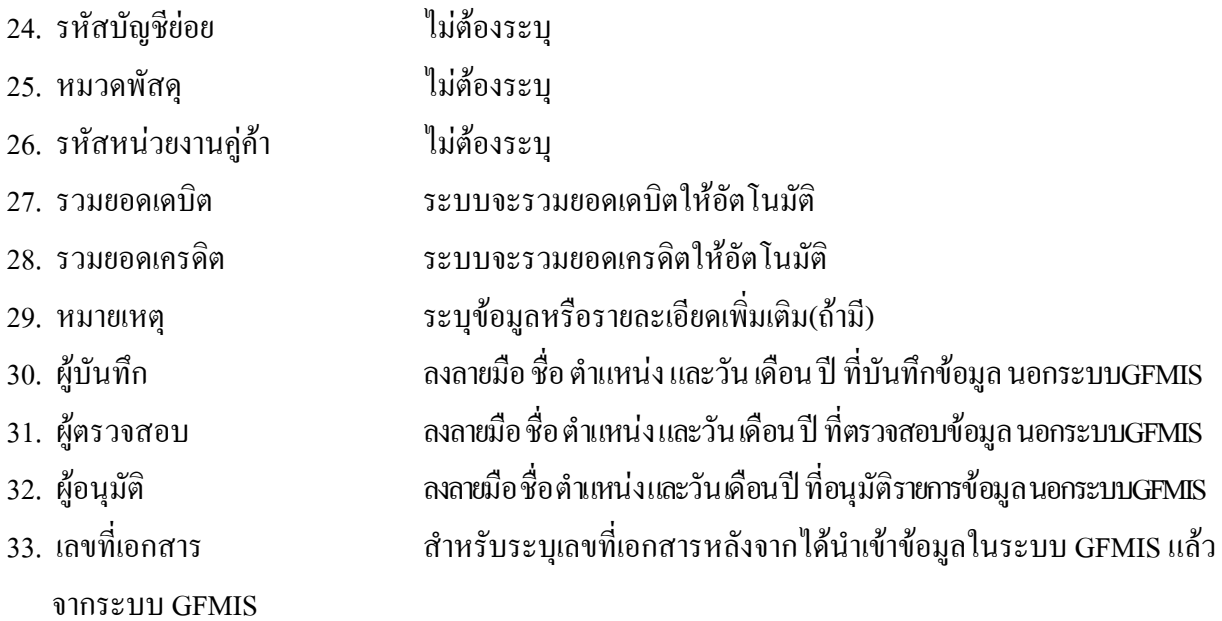

# **3.2 การสงใชใบสําคัญต่ํากวาเงินที่จายใหยืมและเงินสดคงเหลือ**

#### **3.2.1 การบันทึกรายการลางเงินยืม**

ใช้แบบ บช 01 ใบบันทึกรายการบัญชี (ประเภทเอกสาร G1)

**ตัวอยาง** บันทึกรายการขอเบิกเงินกันไวเบิกเหลื่อมปเพื่อจายใหยืมจํานวน 1,500 บาท ลูกหนี้สงใชคืนเงิน ยืมในปีงบประมาณเป็นใบสำคัญจำนวน 1,000 บาท และเงินสดจำนวน 500 บาท

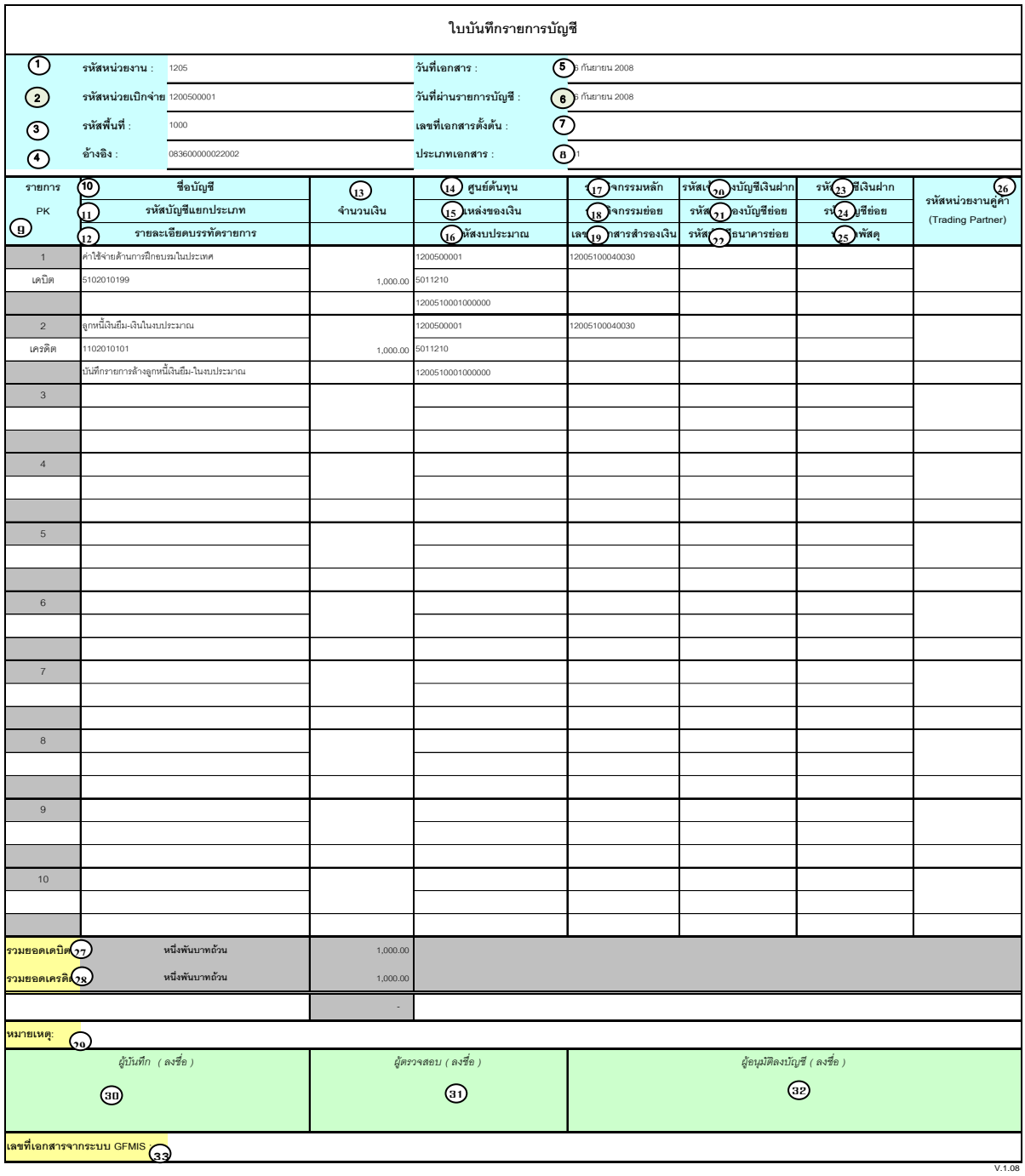

# **คําอธิบายรายการ การบันทึกรายการลางเงินยืม**

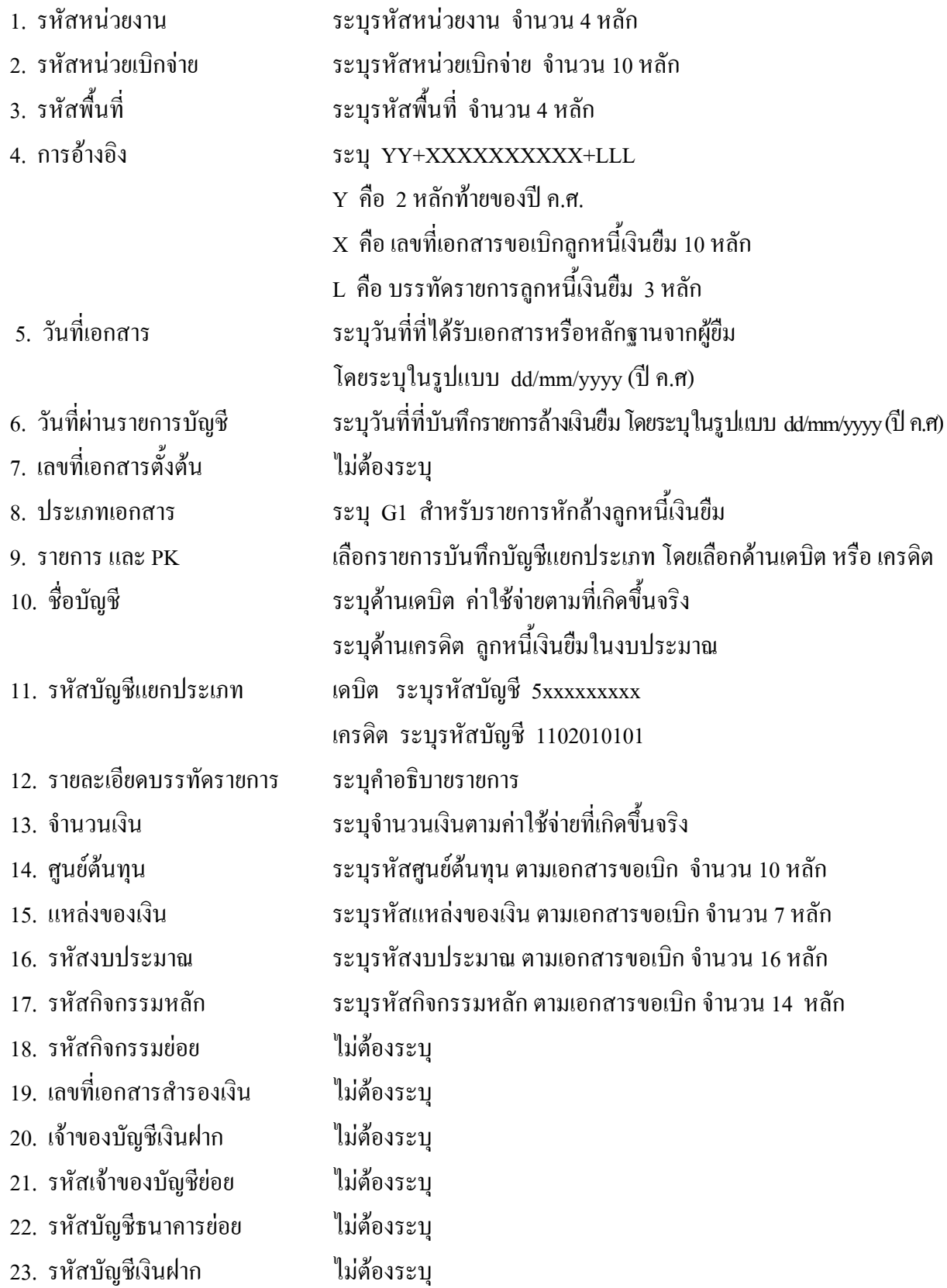

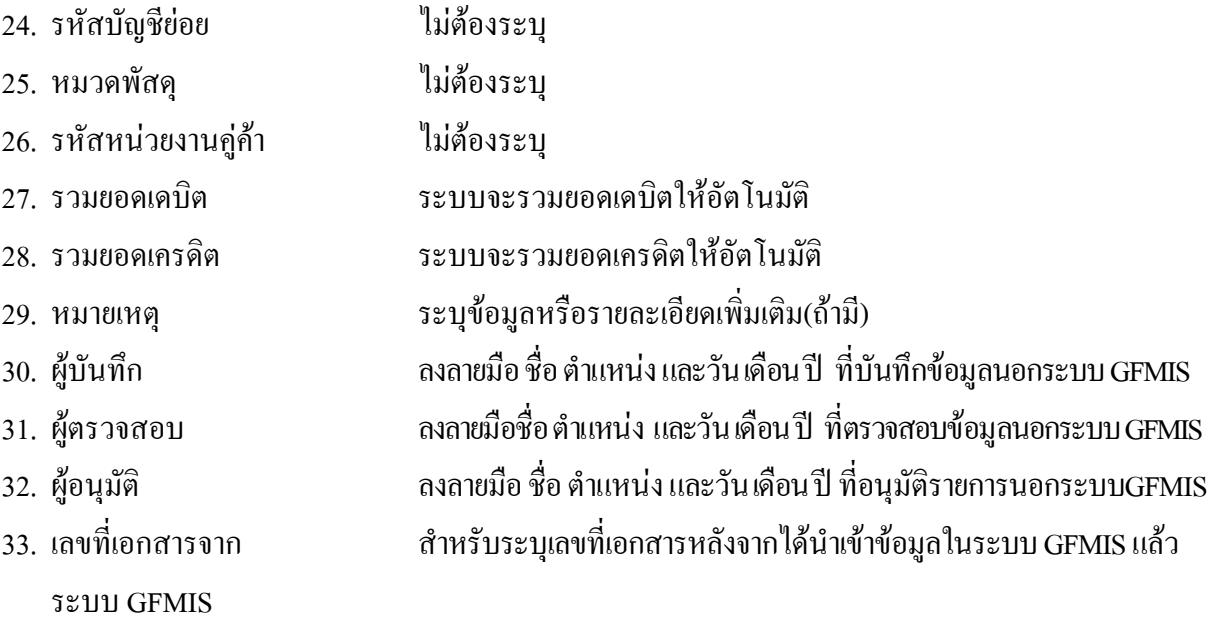

### **3.2.2 การบันทึกรายการเบิกเกินสงคืนรอนําสง**

ใชแบบ บช 01 ใบบันทึกรายการบัญชี (ประเภทเอกสาร BD)

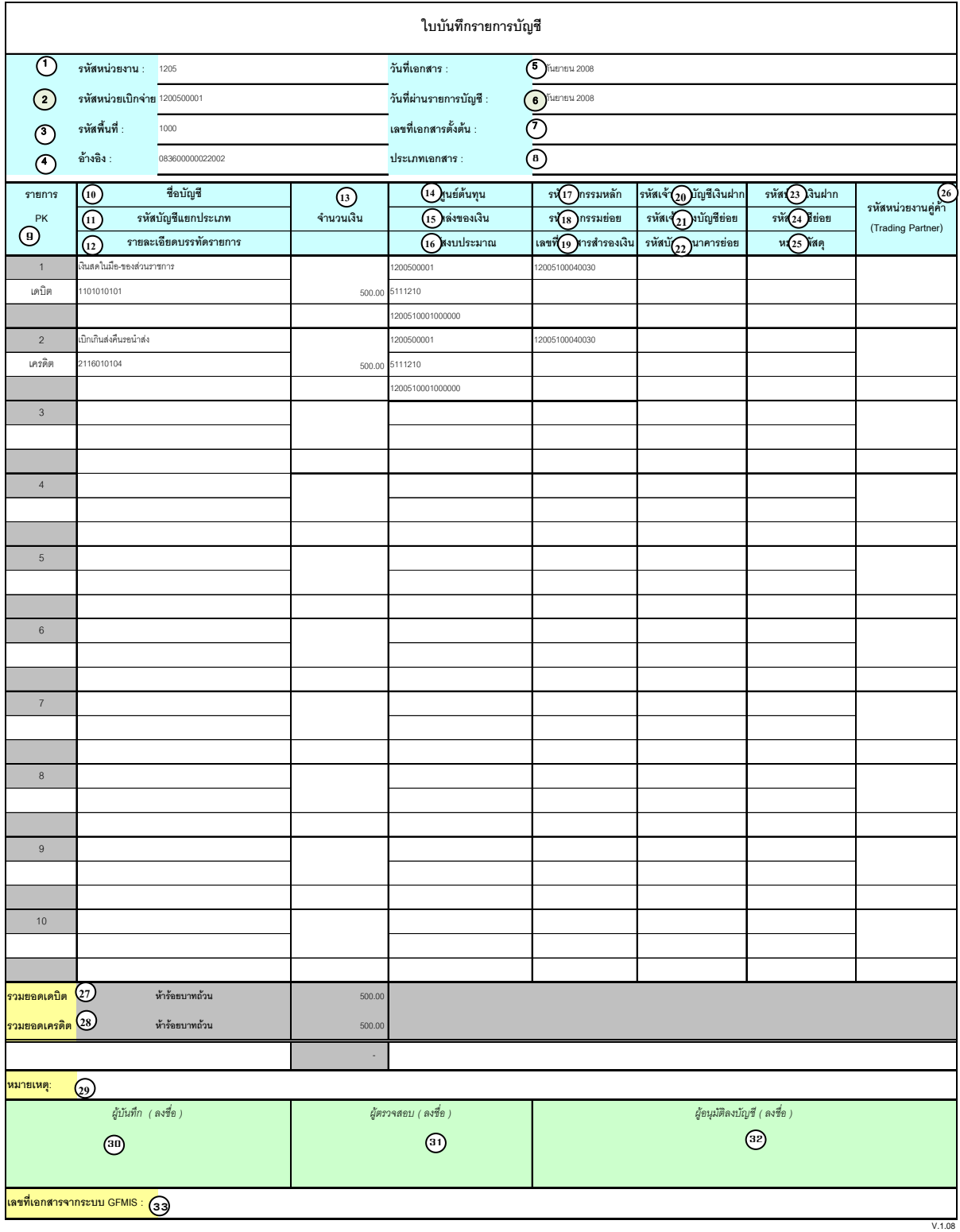

# **คําอธิบายรายการ การบันทึกรายการเบิกเกินสงคืนรอนําสง**

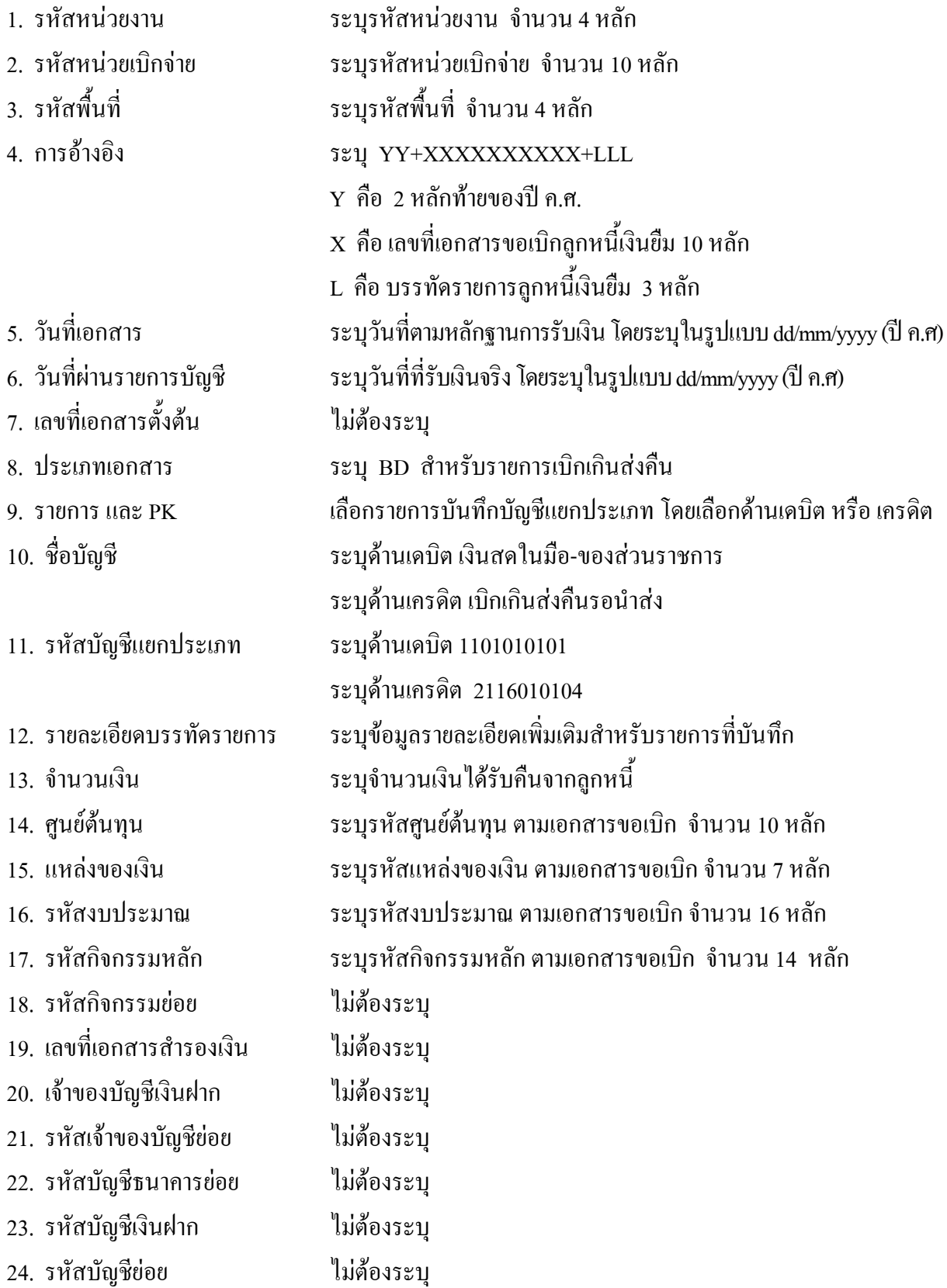

- 25. หมวดพัสดุ ไมตองระบุ
- 26. รหัสหนวยงานคูคา ไมตองระบุ
- 
- 
- 
- 
- 
- 
- ระบบ GFMIS
- 
- 
- 27. รวมยอดเดบิต ระบบจะรวมยอดเดบิตใหอัตโนมัติ
- 28. รวมยอดเครดิต ระบบจะรวมยอดเครดิตใหอัตโนมัติ
- 29. หมายเหตุ ระบุขอมูลหรือรายละเอียดเพิ่มเติม(ถามี)
- 30. ผูบันทึก ลงลายมือ ชื่อ ตําแหนงและวัน เดือน ปที่บันทึกขอมูล นอกระบบGFMIS
- 31. ผูตรวจสอบ ลงลายมือชื่อตําแหนงและวันเดือนปที่ตรวจสอบขอมูลนอกระบบGFMIS
- 32. ผูอนุมัติ ลงลายมือชื่อตําแหนงและวันเดือนปที่อนุมัติรายการขอมูลนอกระบบGFMIS
- 33. เลขที่เอกสารจาก สําหรับระบุเลขที่เอกสารหลังจากไดนําเขาขอมูลในระบบ GFMIS แลว

# **3.2.3 การบันทึกรายการนําสงเงิน**

#### ใชแบบ นส 02 -1 ใบนําสงเงิน (แบบผานรายการ)

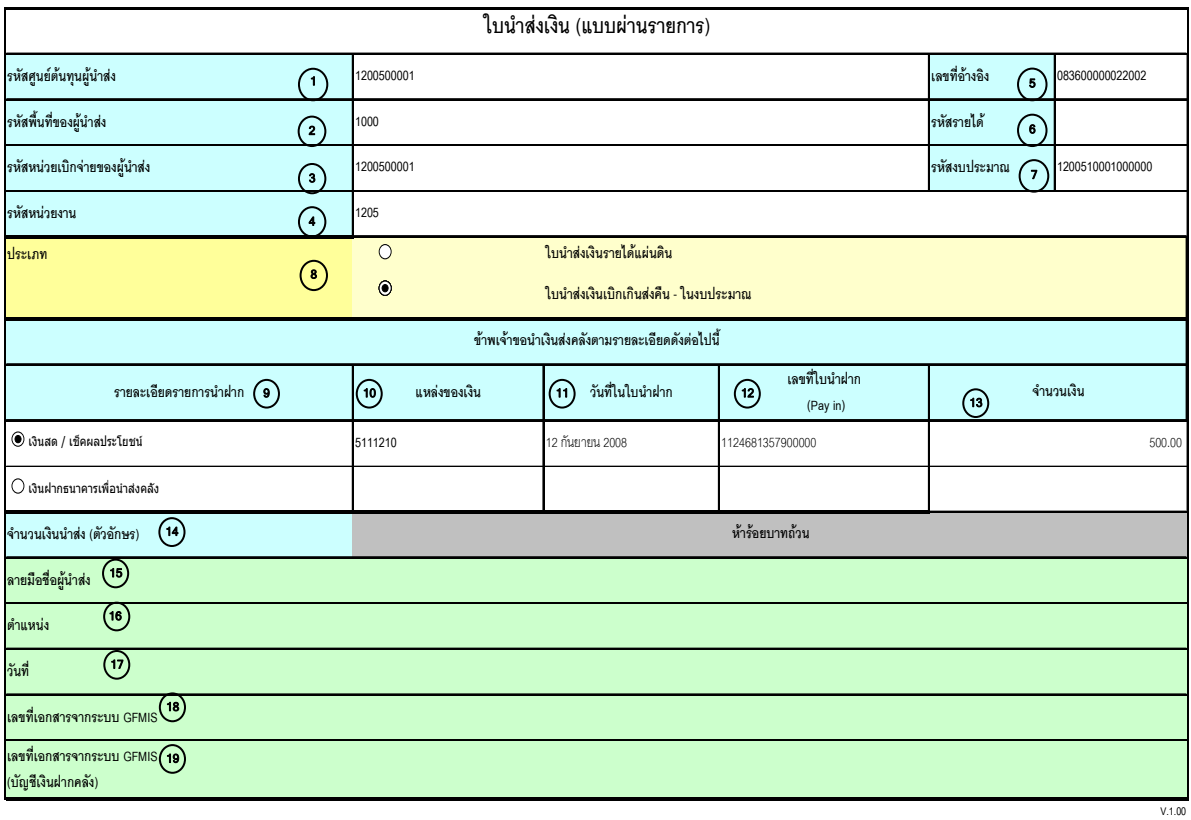

หมายเหตุ : การระบุในชองเงินฝากธนาคารเพื่อนําสงรายไดแผนดินใหใชเฉพาะที่กระทรวงการคลังอนุญาตแลวเทานั้น

# **คําอธิบายรายการ การบันทึกรายการนําสงเงิน**

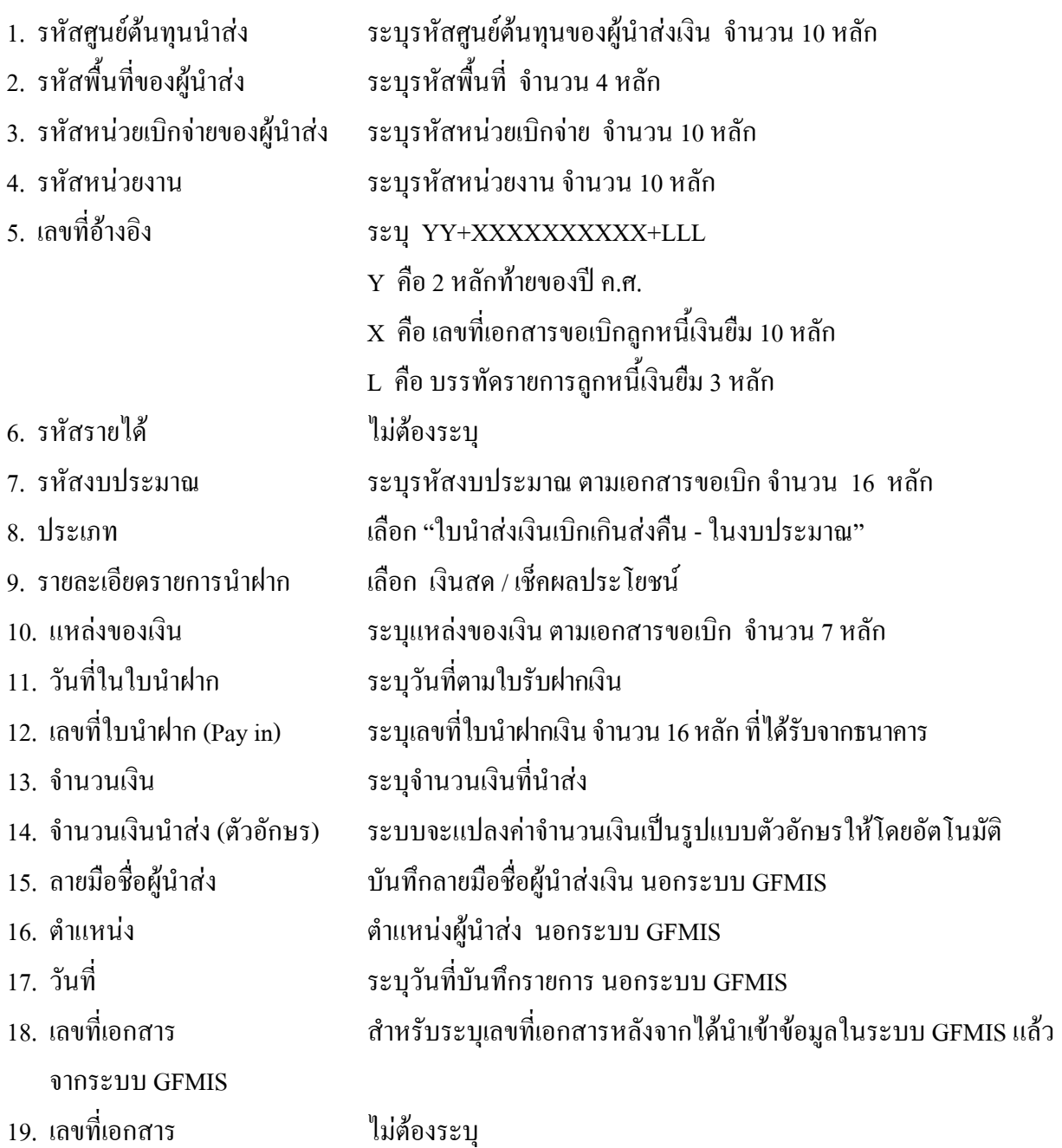

จากระบบ GFMIS

## **3.2.4 การบันทึกรายการลางเบิกเกินสงคืนรอนําสง**

ใช้แบบ บช 01 ใบบันทึกรายการบัญชี (ประเภทเอกสาร BE)

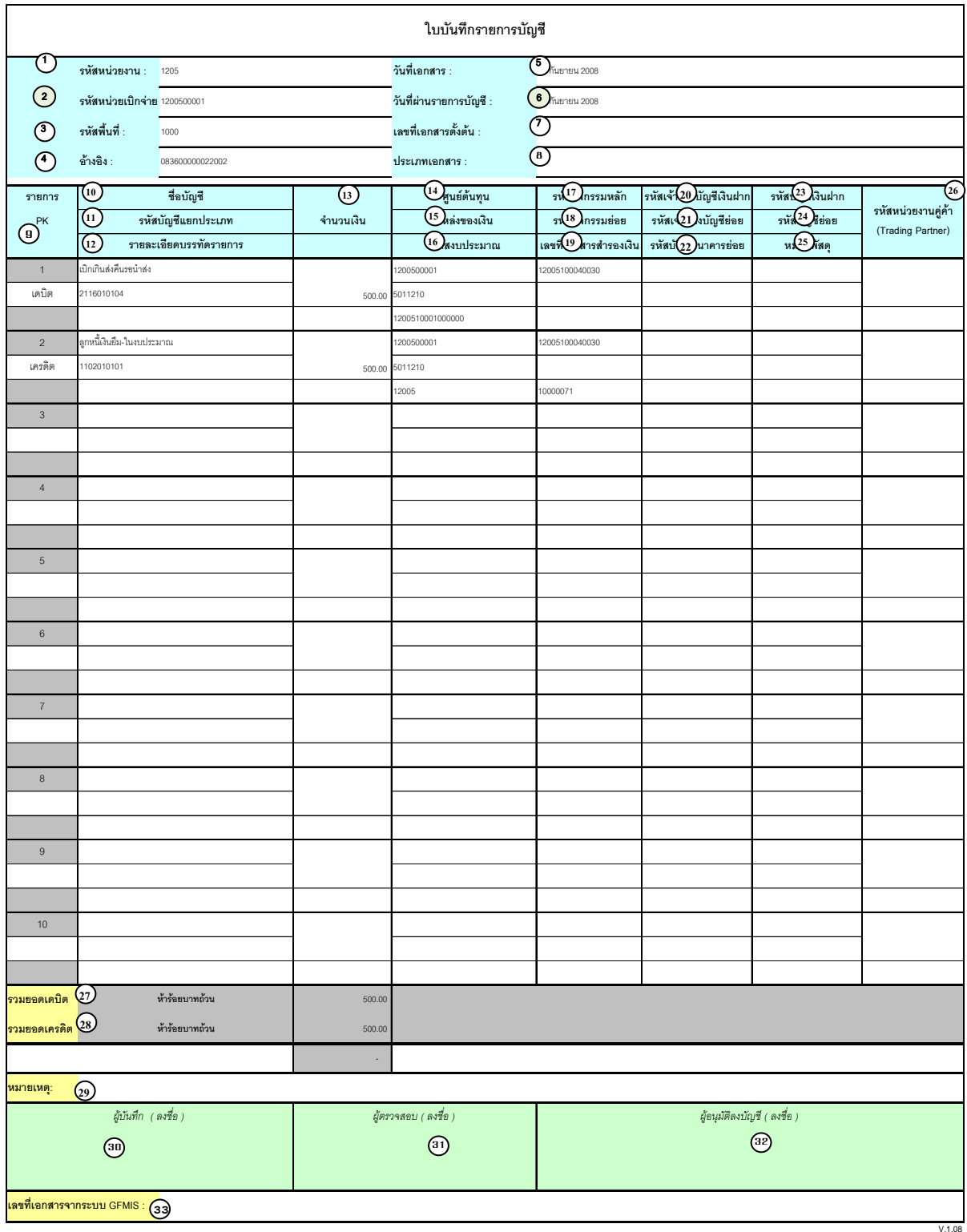

# **คําอธิบายรายการ การบันทึกรายการลางเบิกเกินสงคนรอน ื ําสง**

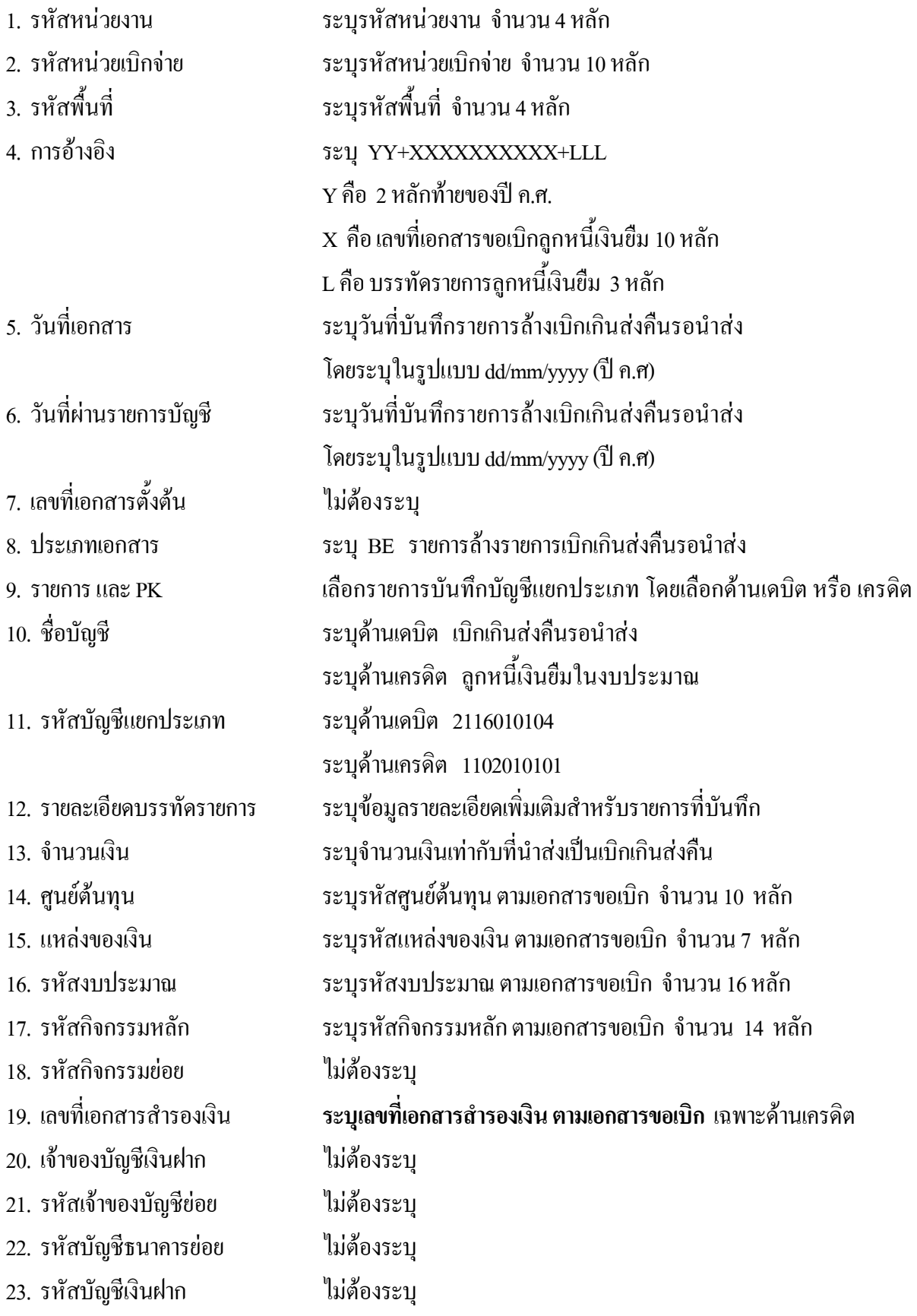

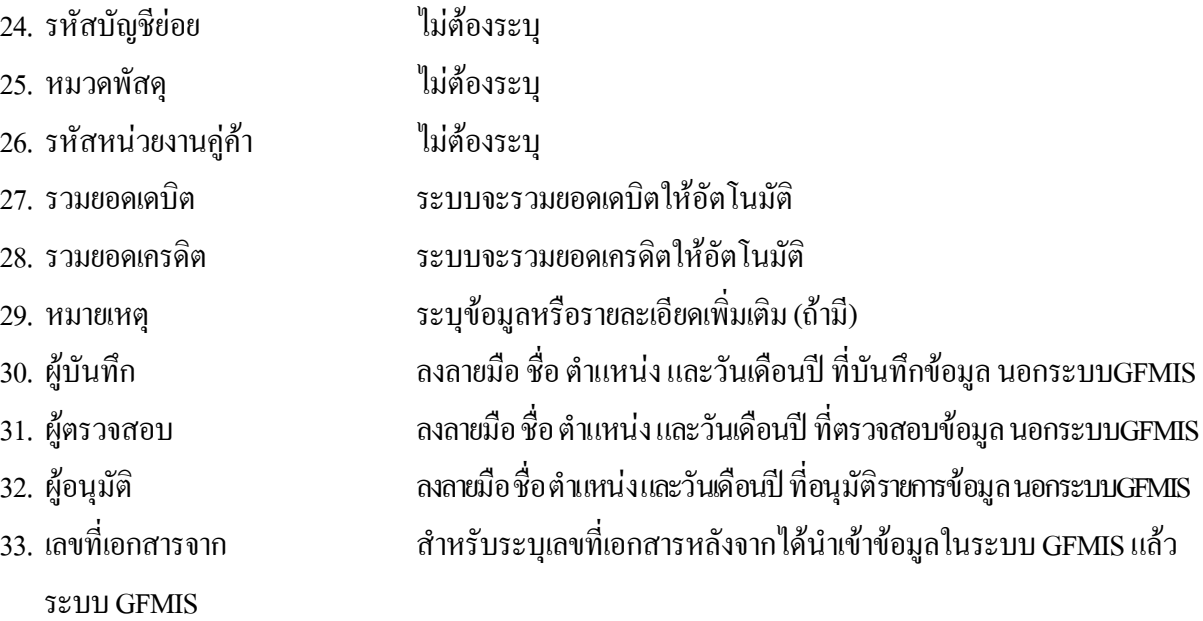

## **3. 3 การสงใชใบสําคัญสูงกวาเงินที่จายใหยืม**

#### **3.3.1 การบันทึกรายการลางเงินยืม**

ใชแบบ บช 01 ใบบันทึกรายการบัญชี (ประเภทเอกสาร G1)

**ตัวอยาง** หนวยงาน 1200500001 บันทึกรายการขอเบิกเงินกันไวเบิกเหลื่อมปเพื่อจายใหยืมจํานวน 1,500 บาท ลูกหนี้สงใชคืนเงินยืมในปงบประมาณเปนใบสําคัญ จํานวน 2,000 บาท

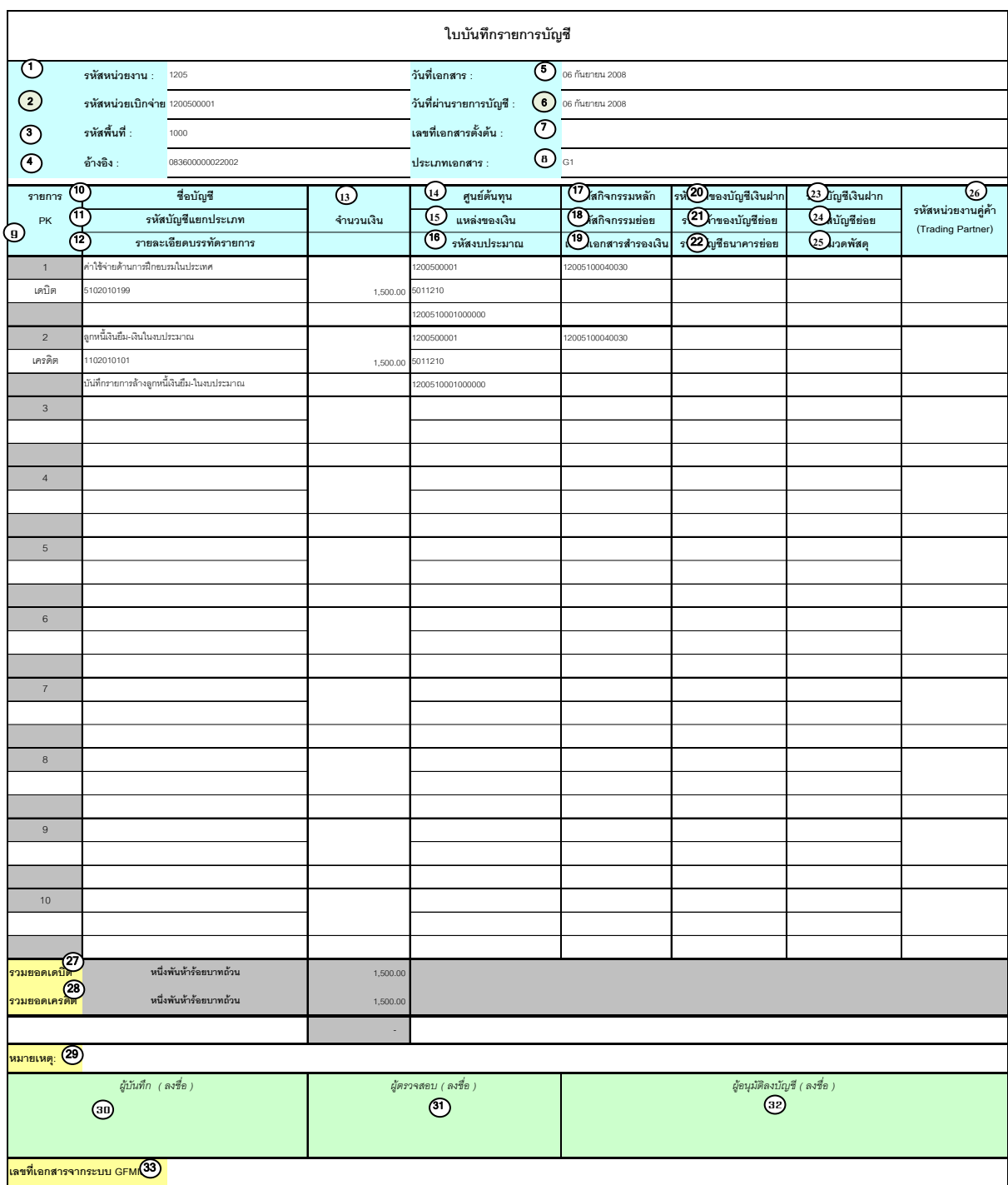

V.1.08

# **คําอธิบายรายการ การบันทึกรายการลางเงินยืม**

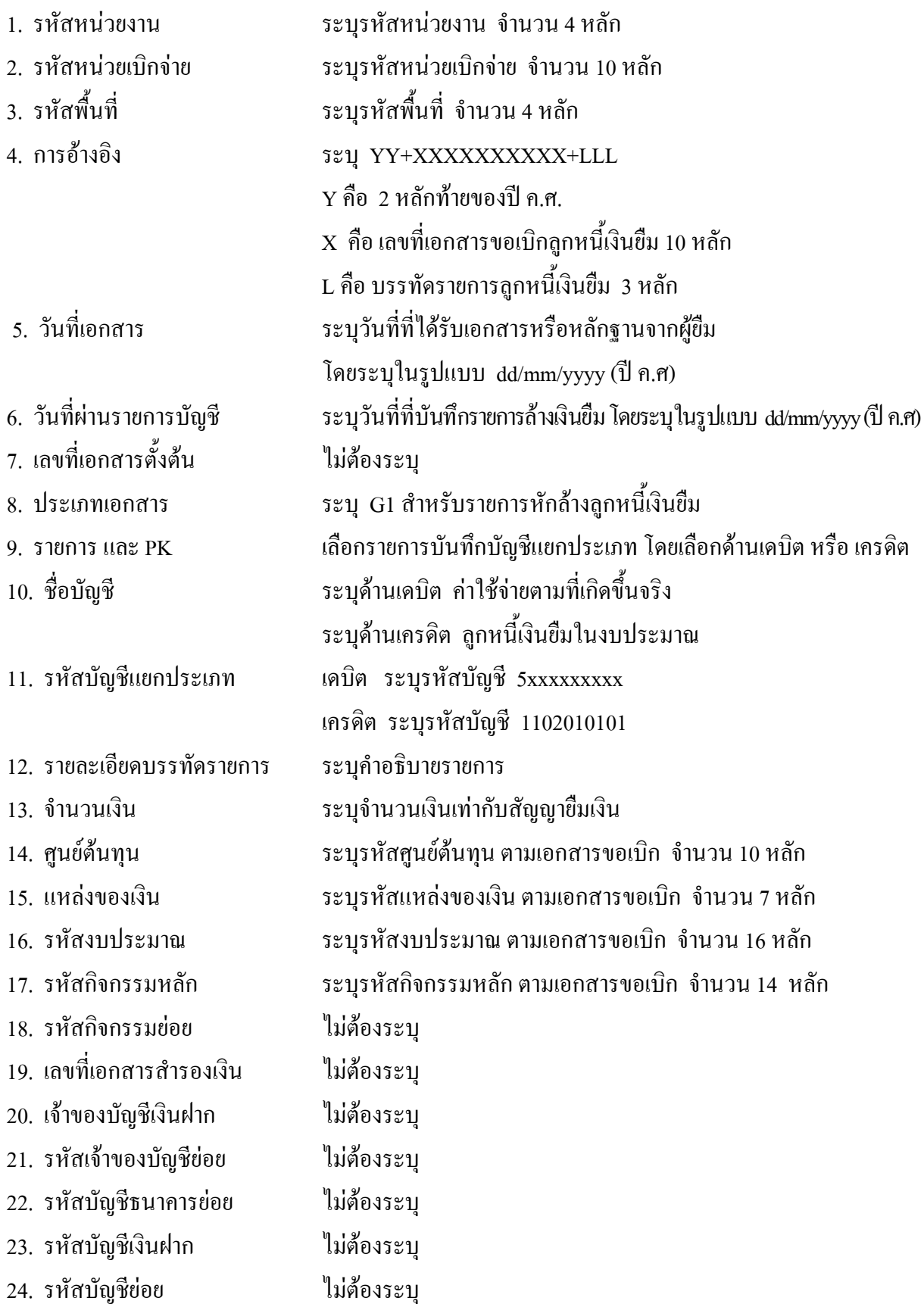

- 25. หมวดพัสดุ ไมตองระบุ 26. รหัสหนวยงานคูคา ไมตองระบุ
- 
- จากระบบ GFMIS
- 
- 

27. รวมยอดเดบิต ระบบจะรวมยอดเดบิตใหอัตโนมัติ

28. รวมยอดเครดิต ระบบจะรวมยอดเครดิตใหอัตโนมัติ

29. หมายเหตุ ระบุขอมูลหรือรายละเอียดเพิ่มเติม(ถามี)

30. ผูบันทึก ลงลายมือชื่อตําแหนงและวันเดือนปที่บันทึกขอมูลนอกระบบGFMIS

31. ผูตรวจสอบ ลงลายมือชื่อตําแหนงและวันเดือนปที่ตรวจสอบขอมูลนอกระบบGFMIS

32. ผูอนุมัติ ลงลายมือชื่อตําแหนงและวันเดือนปที่อนุมัติรายการขอมูลนอกระบบGFMIS

33. เลขที่เอกสาร สําหรับระบุเลขที่เอกสารหลังจากไดนําเขาขอมูลในระบบ GFMIS แลว

# **3.3.2 การบนทั ึกรายการขอเบิกเงนิ**

ใช้แบบ ขบ 02 ใบขอเบิกเงินงบประมาณที่ไม่อ้างใบสั่งซื้อฯ

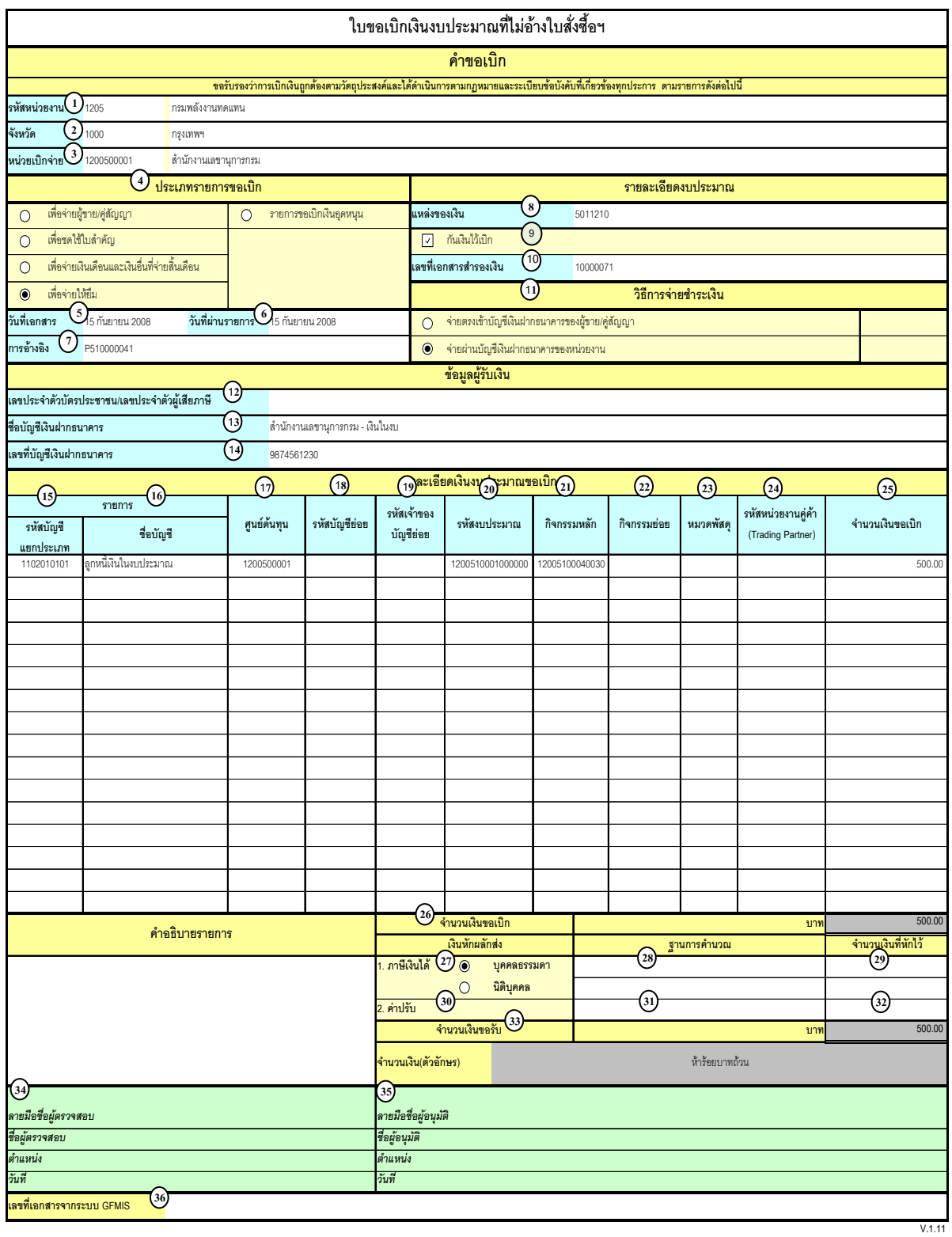

# **คําอธิบายรายการ การบนทั ึกรายการขอเบิกเงิน**

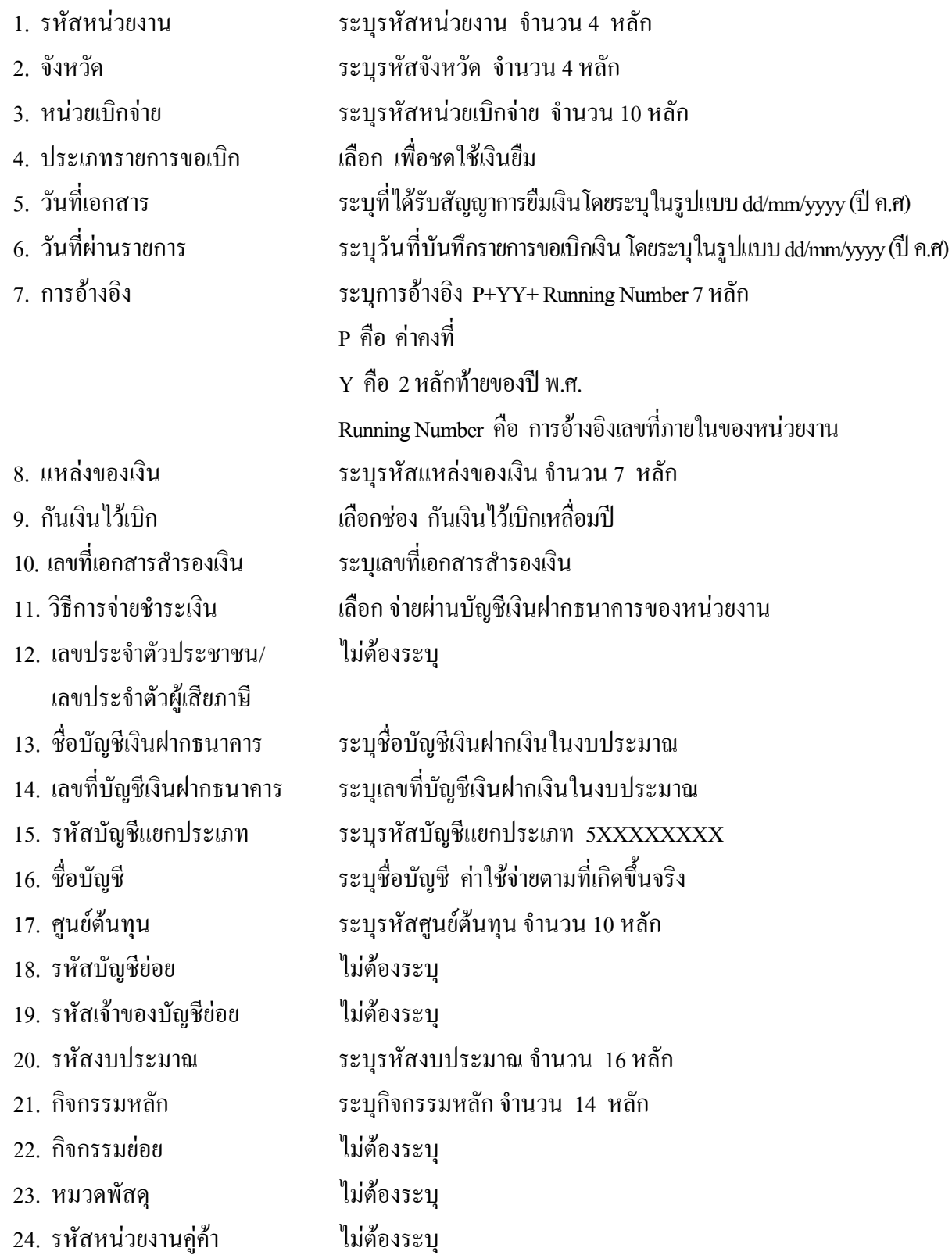

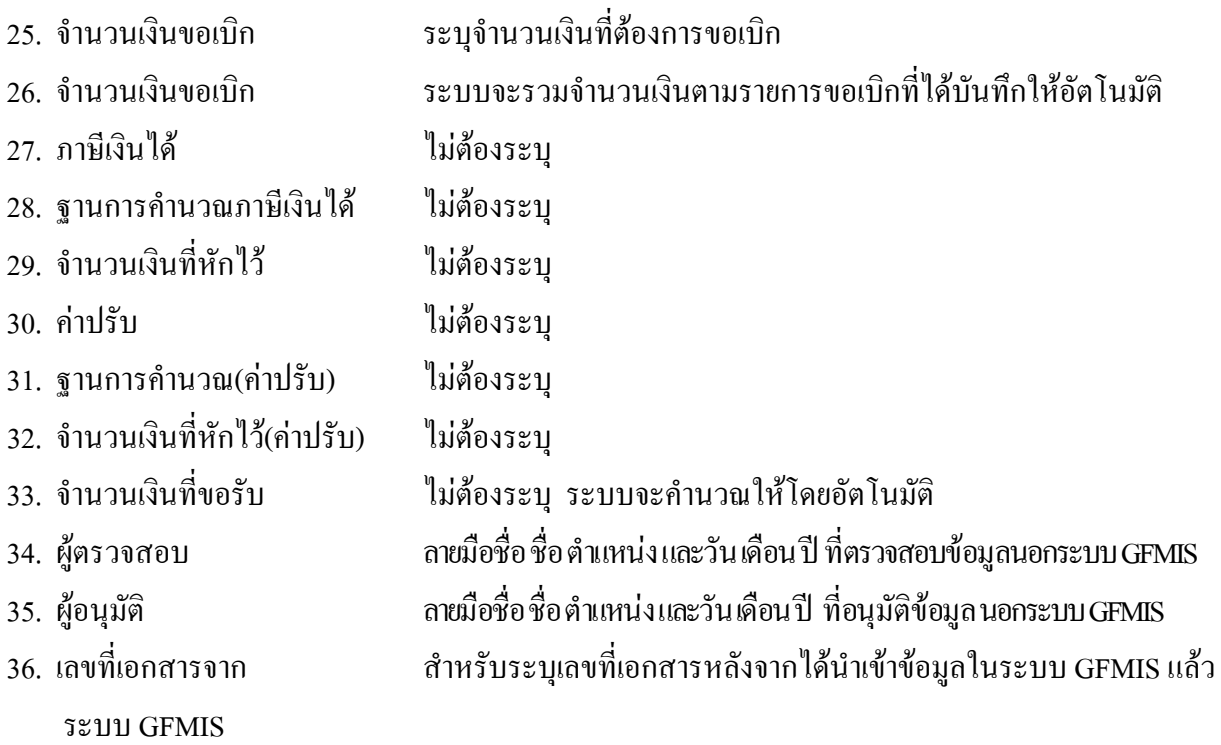

**หมายเหตุ** หลังจากได้ทำการบันทึกรายการขอเบิกเงินและได้รับการอนุมัติจ่ายเงินเรียบร้อยแล้ว ้ จะต้องทำการบันทึกรายการจ่ายชำระเงินต่อไป

# **3.3.3 การบันทึกรายการจายชําระเงิน**

ใช้แบบ ขจ 05 รายการบันทึกการจ่ายชำระเงิน

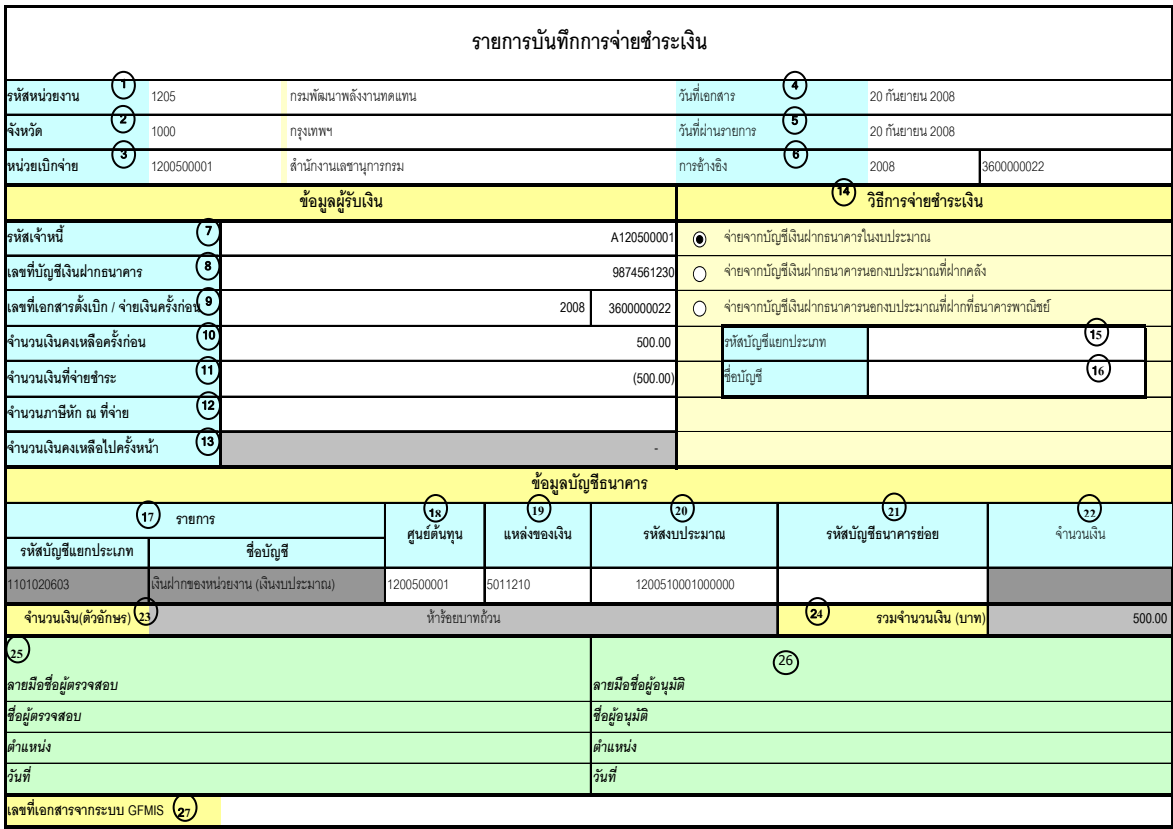

V.1.03

# **คําอธิบายรายการ การบันทึกรายการจายชําระเงิน**

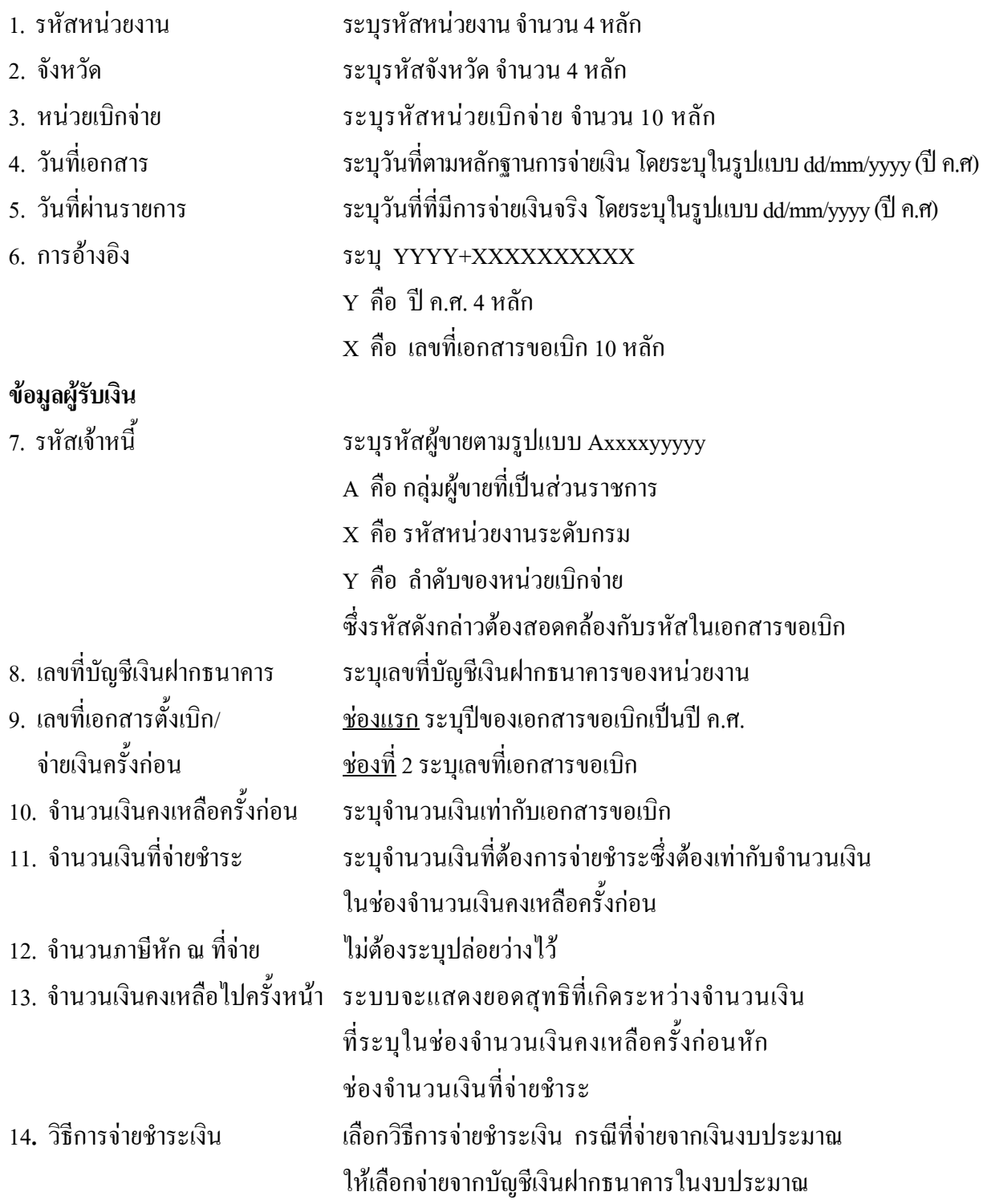

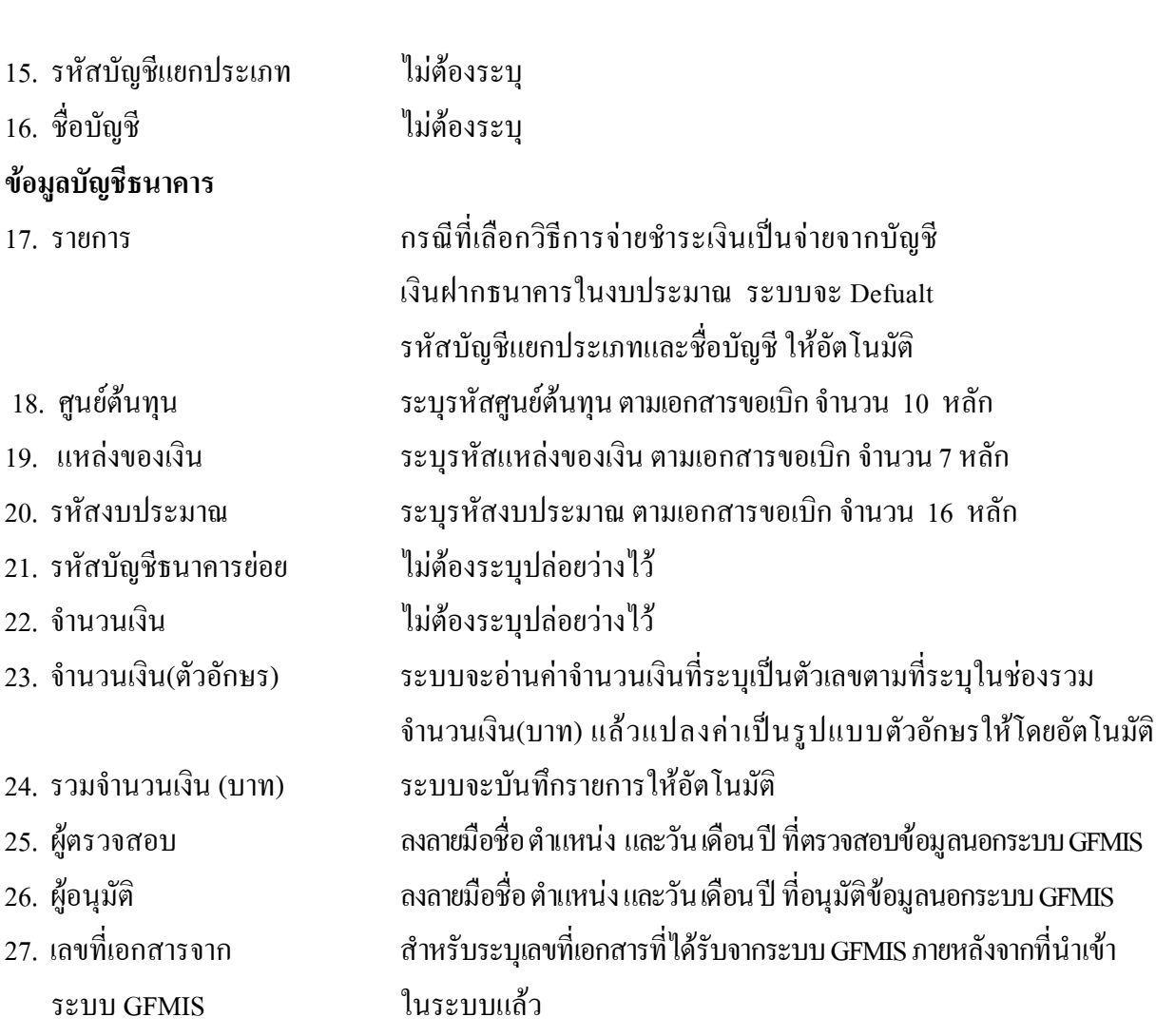

#### **1.3 กรณีเงนนอกงบประมาณ ิ**

#### **1.3.1 การบนทั ึกรายการขอเบิกเงิน**

 เมื่อขาราชการหรือลูกจางไดรับคําสั่งใหไปปฏิบัติราชการหรือเดินทางไปราชการ ขาราชการหรือ ลูกจ้างได้ทำสัญญายืมเงินยื่นต่อผู้มีอำนาจอนุมัติ เมื่อได้รับอนุมัติแล้ว ให้ส่วนราชการบันทึกรายการขอเบิกเงิน ในระบบ โดยใช้แบบ ขบ 03 ให้ระบุช่องการอ้างอิงเป็นตัวเลขจำนวน 10 หลัก คือ P+YY+ Running Number 7 หลัก (P คืออักษรคงที่ Y คือ 2 หลักทายของปพ.ศ. และตามดวยการใหลําดับเลขที่เอกสารภายใน หนวยงาน 7 หลัก ) และระบุรหัสบัญชีแยกประเภท ดังนี้

> เดบิต ลูกหนี้เงินยืมนอกงบประมาณ (1102010102) เครดิต ใบสําคัญคางจาย (2102040102)

#### **1.3.2 การบันทึกรายการจายชําระเงิน**

 หลังจากกรมบัญชีกลางประมวลผลสั่งจายและโอนเงินเขาบัญชีเงินฝากธนาคารของสวนราชการ ิตามรายการขอเบิก ส่วนราชการจ่ายเงินให้กับลูกหนี้และให้บันทึกรายการจ่ายชำระเงินในระบบ โดยใช้แบบ ขจ 05 หากมีการทยอยจายเงินจะตองบันทึกรายการทยอยจายเงินใหครบตามจํานวนเงินขอเบิก ซึ่งหาก บันทึกรายการจ่ายชำระเงินไม่ตรงกับจำนวนเงินขอเบิกจะไม่สามารถบันทึกรายการล้างเงินยืมได้ ให้ระบ ช่องการอ้างอิงเป็นเลขที่เอกสาร จำนวน 14 หลัก คือ YYYY+XXXXXXXXXX (Y คือ ปี ค.ศ. 4 หลัก X คือ เลขที่เอกสารขอเบิก) และระบุรหัสบัญชีแยกประเภท ดังนี้

เดบิต ใบสําคัญคางจาย (2102040102)

เครดิต เงินฝากธนาคารเงินนอกงบประมาณ (1101020604)

#### **1.3.3 การบันทึกรายการลางเงินยืม**

เมื่อได้รับใบสำคัญจากลูกหนี้เพื่อส่งใช้คืนเงินยืมภายในปีงบประมาณ ให้บันทึกรายการล้างเงินยืม ซึ่ง มีวิธีการบันทึกรายการล้างเงินยืม 3 กรณี คือ

1.3.3.1 การสงใชใบสําคัญเทากับเงินที่จายใหยืม

1.3.3.2 การสงใชใบสําคัญต่ํากวาเงินที่จายใหยืมและเงินสดคงเหลือ

1.3.3.3 การส่งใช้ใบสำคัญสงกว่าเงินที่จ่ายให้ยืม

## **1.3.3.1 การสงใชใบสําคัญเทากับเงินที่จายใหยืม**

 เมื่อไดรับใบสําคัญจากลูกหนี้เพื่อสงใชคืนเงินยืมใหบันทึกรายการลางเงินยืมเทากับ จํานวนที่จายใหยืม โดยใชแบบ บช 01 ประเภทเอกสาร G1 ใหระบุชองการอางอิงเปนเลขที่เอกสาร จํานวน  $15$  หลัก คือ YY+XXXXXXXXXX+LLL (Y) คือ 2 หลักท้ายของปี ค.ศ. X คือ เลขที่เอกสารขอเบิก L คือ บรรทัดรายการลูกหนี้เงินยืม) และระบุรหัสบัญชีแยกประเภท ดังนี้

เดบิต ค่าใช้จ่าย (ระบประเภท 5xxxxxxxxx)

เครดิต ลูกหนี้เงินยืมนอกงบประมาณ (1102010102)

# **1.3.3.2 การสงใชใบสําคัญต่ํากวาเงินที่จายใหยืมและเงินสดคงเหลือ**

## **1. การบันทึกรายการลางเงินยืม**

 เมื่อไดรับใบสําคัญจากลูกหนี้เพื่อสงใชคืนเงินยืมใหบันทึกรายการลางเงินยืมเทากับ จํานวนที่จายใหยืม โดยใชแบบ บช 01 ประเภทเอกสาร G1 ใหระบุชองการอางอิงเปนเลขที่เอกสาร จํานวน  $15$  หลัก คือ YY+XXXXXXXXXX+LLL (Y) คือ 2 หลักท้ายของปี ค.ศ. X คือ เลขที่เอกสารขอเบิก L คือ บรรทัดรายการลูกหนี้เงินยืม) และระบุรหัสบัญชีแยกประเภท ดังนี้

เคบิต ค่าใช้จ่าย (ระบประเภท 5xxxxxxxxx)

เครดิต ลูกหนี้เงินยืมนอกงบประมาณ (1102010102)

# **2. การบันทึกรายการเบิกเกินสงคืนรอนําสง**

 สําหรับเงินสดที่ไดรับคืน ใหบันทึกรายการรับรูในขั้นตอนของเบิกเกินสงคืนในระบบ โดยใช้แบบ บช 01 ประเภทเอกสาร BD ให้ระบุช่องการอ้างอิงเป็นเลขที่เอกสาร จำนวน 15 หลัก คือ  $YY+XXXXXXXXXXXX+LLL$  (Y คือ 2 หลักท้ายของปี ค ศ  $X$  คือ เลขที่เอกสารขอเบิก L คือ บรรทัดรายการ ลูกหนี้เงินยืม) ระบุรหัสงบประมาณ รหัสกิจกรรมหลักรหัสศูนยตนทุน รหัสแหลงของเงิน ใหระบุตาม เอกสารขอเบิก และระบรหัสบัญชีแยกประเภท ดังนี้

> ี เดบิต เงินสดในมือ-ของส่วนราชการ (1101010101) เครดิต เบิกเกินสงคืนรอนําสง (2116010104)

## **3. การบันทึกขอมูลนําสงเงิน**

 เมื่อนําเงินที่ไดรับสงธนาคารกรุงไทยจํากัด (มหาชน) ใหใชใบนําฝาก ( Pay-in) ที่ระบุ ตามศูนยตนทุนผูนําสงเงิน ใหเลือกชอง **" 2 เงินฝากคลัง "** แลวบันทึกรายการนําสงเงิน โดยใชแบบ นส 02-2 ้ ระบบปรับเพิ่มเงินฝากคลังให้อัตโนมัติ ให้ระบช่องการอ้างอิงเป็นเลขที่เอกสาร จำนวน 15 หลัก คือ YY+XXXXXXXXXX+LLL (Y คือ 2 หลักท้ายของปี ค.ศ. X คือ เลขที่เอกสารขอเบิก 10 หลัก L คือ บรรทัดรายการ ิลกหนี้เงินยืม 3 หลัก) รหัสงบประมาณ รหัสกิจกรรมหลัก รหัสศนย์ต้นทน ให้ระบุตามศูนย์ต้นทนผู้นำส่งเงิน รหัสแหล่งของเงิน ให้ระบุตามเอกสารขอเบิก และระบบัญชีแยกประเภท ดังนี้

เดบิต พักเงินนําสง (1101010112)

เครดิต เงินสดในมือ-ของสวนราชการ (1101010101)

## **4. การบันทึกรายการลางเบิกเกินสงคืนรอนําสง**

หลังจากข้อมูลนำส่งเงินผ่านกระทบยอดแล้ว ให้บันทึกรายการล้างบัญชีเงินเบิกเกินส่งคืน ในระบบ โดยใชแบบ บช 01 ประเภทเอกสาร BE ใหระบุชองการอางอิงเปนเลขที่เอกสารจํานวน 15 หลักคือ  $_{\rm YY+XXXXXXXXX}$ XXXXXX+LLL (Y คือ 2 หลักท้ายของปี ค.ศ. X คือ เลขที่เอกสารขอเบิก L คือ บรรทัดรายการลูกหนี้ เงินยืม) ระบุรหัสงบประมาณ รหัสกิจกรรมหลัก รหัสศูนย์ต้นทุน รหัสแหล่งของเงิน ให้ระบุตามเอกสารขอเบิก และระบุรหัสบัญชีแยกประเภท ดังนี้

> เดบิต เบิกเกินสงคืนรอนําสง (2116010104) เครดิต ลูกหนี้เงินยืมนอกงบประมาณ (1102010102)

#### **1.3.3.3 การสงใชใบสําคัญสูงกวาเงินที่จายใหยืม**

## **1. การบันทึกรายการลางเงินยืม**

 เมื่อไดรับใบสําคัญจากลูกหนี้เพื่อสงใชคืนเงินยืม ใหบันทึกรายการลางเงินยืมเทากับ จํานวนสัญญายืมเงิน โดยใชแบบ บช 01 ประเภทเอกสาร G1 ใหระบุชองการอางอิงเปนเลขที่เอกสาร จำนวน 15 หลัก คือ YY+XXXXXXXXXX+LLL (Y คือ 2 หลักท้ายของปี ค.ศ. X คือ เลขที่เอกสารขอเบิก L คือ บรรทัดรายการลูกหนี้เงินยืม) และระบุรหัสบัญชีแยกประเภท ดังนี้

เดบิต คาใชจาย (ระบุประเภท 5xxxxxxxxx)

เครดิต ลูกหนี้เงินยืมนอกงบประมาณ (1102010102)

#### **2. การบันทึกรายการขอเบิกเงิน**

 สําหรับใบสําคัญสวนเกินที่ลูกหนี้สํารองจาย เมื่อไดรับอนุมัติจากผูมีอํานาจอนุมัติ ให้บันทึกรายการขอเบิกเงินนอกงบประมาณเลือกเพื่อชดใช้ใบสำคัญ นำเงินจ่ายให้กับลูกหนี้ต่อไป โดยใช้ แบบ ขบ 03 ใหระบุชองการอางอิงเปนเลขที่เอกสาร จํานวน 10 หลักคือ P+YY+ Running Number 7 หลัก (P คือคาคงที่ Y คือ 2 หลักทายของปพ.ศ. และตามดวยการใหลําดับเลขที่เอกสารภายในหนวยงาน 7 หลัก) และระบุรหัสบัญชีแยกประเภท ดังนี้

เคบิต ค่าใช้จ่าย (ระบประเภท 5xxxxxxxxx)

เครดิต ใบสําคัญคางจาย (2102040102)

#### **3. การบันทึกรายการจายชําระเงิน**

 หลังจากกรมบัญชีกลางประมวลผลสั่งจายและโอนเงินเขาบัญชีเงินฝากธนาคารของ ส่วนราชการส่วนราชการจ่ายเงินให้กับลูกหนี้ ให้บันทึกรายการจ่ายชำระเงินในระบบ โดยใช้แบบ ขจ 05ให้ ระบุช่องการอ้างอิงเป็นเลขที่เอกสาร จำนวน 14 หลัก คือ YYYY+XXXXXXXXXX (Y คือ ปี ค.ศ. 4 หลัก X คือเลขที่เอกสารขอเบิก) และระบุรหัสบัญชีแยกประเภท ดังนี้

เดบิต ใบสําคัญคางจาย (2102040102)

เครดิต เงินฝากธนาคารเงินนอกประมาณ (1101020604)

# **ตัวอยาง**

# **โจทยและวิธีการบันทึกรายการลูกหนี้เงินยมื กรณีเงินนอกงบประมาณ**

**โจทย**

ในวันที่ 15 กันยายน 2551 หนวยงาน 1200500001 บันทึกรายการขอเบิกเงินนอกงบประมาณ เพื่อจายใหยืม จํานวน 2,000 บาท บันทึกรายการขอเบิกในระบบไดเลขที่เอกสาร 3600000033 และหลังจาก ้จ่ายชำระเงินให้ลูกหนี้แล้ว หน่วยงานบันทึกรายการจ่ายชำระเงินครั้งเดียวเป็นจำนวน 2,000 บาท และลูกหนี้ ้ส่งใช้เงินยืม หน่วยงานบันทึกรายการล้างเงินยืมตามใบสำคัญ โดยสรุปตามกรณีที่ส่งใช้เงินยืมเป็น 3 กรณี ดังนี้

1. ส่งใช้คืนเงินยืมเป็นใบสำคัญ จำนวน 2,000 บาท หรือ

2. สงใชคืนเงินยืมเปนใบสําคัญจํานวน 1,600 บาท และเงินสดจํานวน 400 บาท หรือ

3. สงใชคืนเงนยิ ืมเปนใบสําคัญจํานวน 2,500 บาท

# **วิธีการบันทึกรายการลูกหนี้เงินยืม กรณีเงินนอกงบประมาณ**

1**.** การบันทึกรายการขอเบิกเงิน จํานวน 2,000 บาท โดยมีภาพประกอบและรายละเอียดการบันทึกรายการ ตามขอที่ 1

2. การบันทึกรายการจ่ายชำระเงิน จำนวน 2,000 บาท โดยมีภาพประกอบและรายละเอียดการบันทึกรายการ ตามขอที่ 2

3. บันทึกรายการลางเงินยืม

3.1 การส่งใช้ใบสำคัญเท่ากับเงินที่จ่ายให้ยืม บันทึกล้างเงินยืมจำนวน 2,000 บาท โดยมีภาพประกอบและ รายละเอียดการบันทึกรายการ ตามขอที่ 3.1

3.2 การสงใชใบสําคัญต่ํากวาเงินที่จายใหยืมและเงินสดคงเหลือ

 1. การบันทึกรายการลางเงินยืม จํานวน 1,600 บาท โดยมีภาพประกอบและรายละเอียดการบันทึก รายการ ตามข้อที่ 3.2.1

 2. การบันทึกรายการเบิกเกินสงคืนรอนําสงจํานวน 400 บาท โดยมีภาพประกอบและรายละเอียดการ บันทึกรายการ ตามข้อที่ 3.2.2.

3. การบันทึกข้อมูลนำส่งเงิน จำนวน 400 บาท โดยมีภาพประกอบและรายละเอียดการบันทึกรายการ ตามขอที่ 3.2.3

 4. การบันทึกรายการลางเบิกเกินสงคืนรอนําสงจํานวน 400 บาท โดยมีภาพประกอบและรายละเอียด การบันทึกรายการ ตามขอที่ 3.2.4

3.3 การสงใชใบสําคัญสูงกวาเงินที่จายใหยืม

 1. การบันทึกรายการลางเงินยืม จํานวน 2,000 บาทโดยมีภาพประกอบและรายละเอียดการบันทึกรายการ ตามขอที่ 3.3.1

 2. การบันทึกรายการขอเบิกเงิน จํานวน 500 บาท โดยมีภาพประกอบและรายละเอียดการบันทึกรายการ ตามขอที่ 3.3.2

้ 3. การบันทึกรายการจ่ายชำระเงิน จำนวน 500 บาท โดยมีภาพประกอบและรายละเอียดการบันทึกรายการ ตามข้อที่ 3.3.3

## **1. การบนทั ึกรายการขอเบิกเงิน**

ใช้แบบ ขบ 03 ใบขอเบิกเงินนอกงบประมาณ ที่ไม่อ้างใบสั่งซื้อฯ

**ตัวอยาง** หนวยงาน 1200500001 ขอเบิกเงนนอกงบประมาณเพ ิ ื่อจายใหยืมจํานวน 2,000 บาท

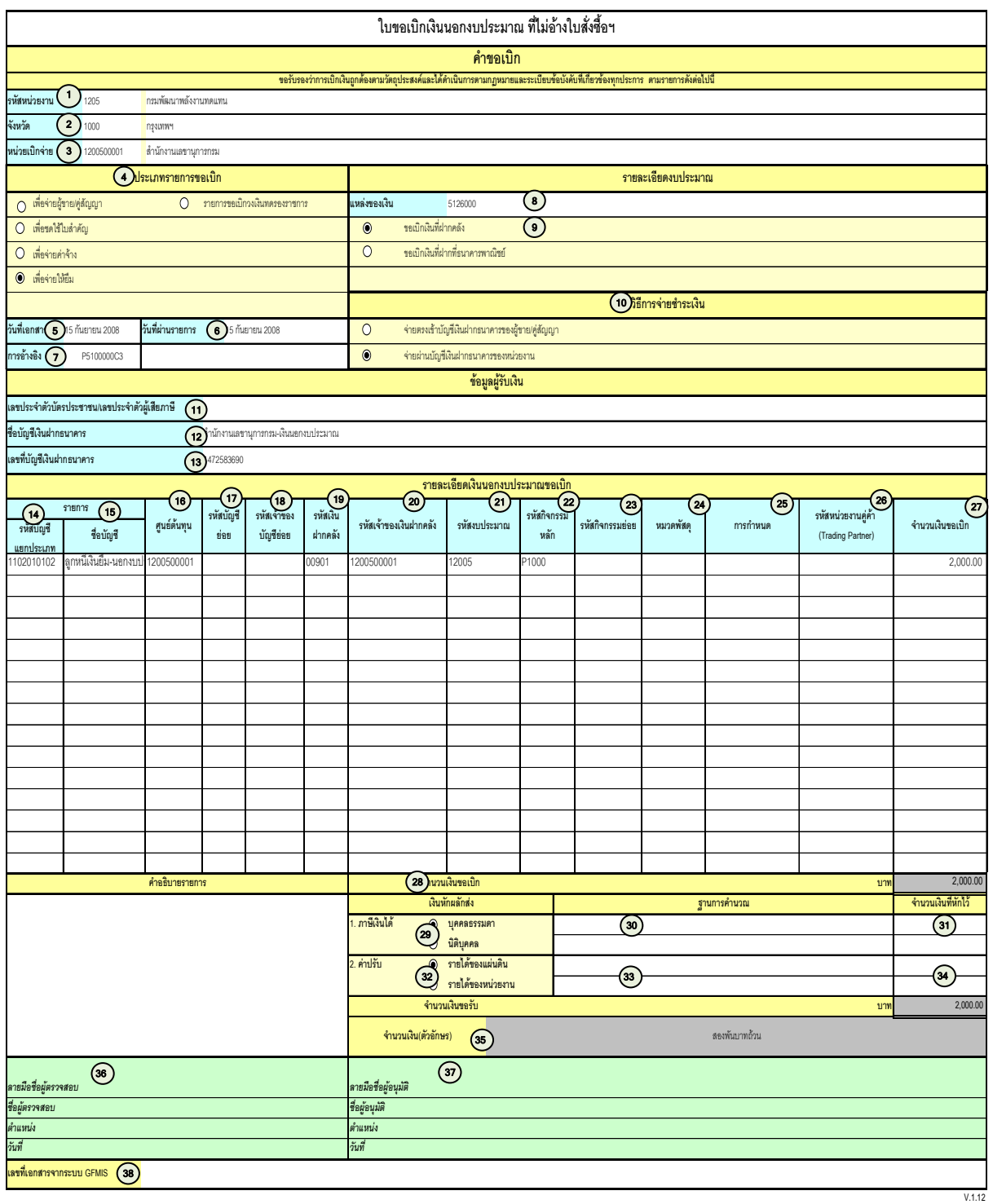

# **คําอธิบายรายการ การบนทั ึกรายการขอเบิกเงิน**

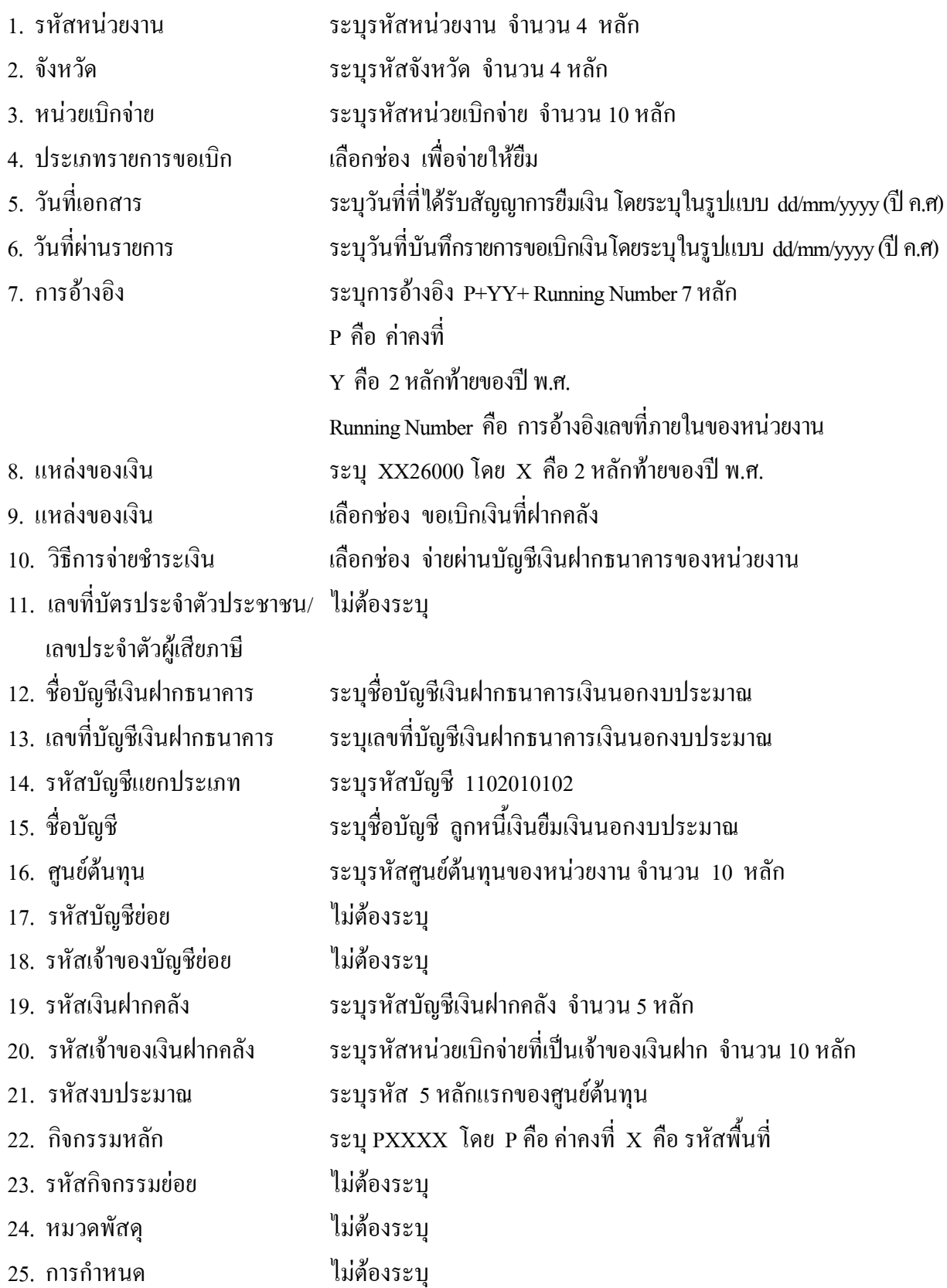

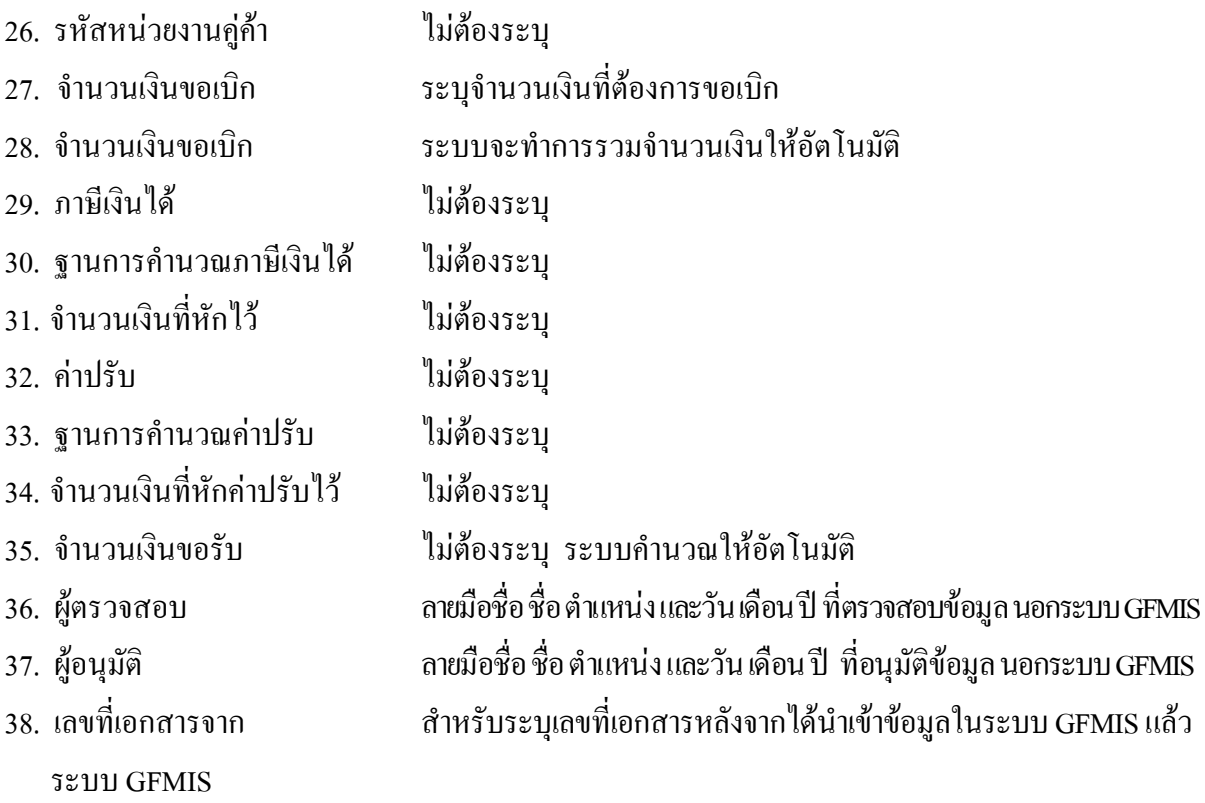

**หมายเหตุ** หลังจากได้ทำการบันทึกรายการขอเบิกเงินลูกหนี้เงินยืมและได้รับการอนุมัติจ่ายเงินเรียบร้อยแล้ว จะต้องทำการบันทึกรายการจ่ายชำระเงินต่อไป

# **2. การบันทึกรายการจายชําระเงิน**

ใช้แบบ ขจ 05 รายการบันทึกการจ่ายชำระเงิน

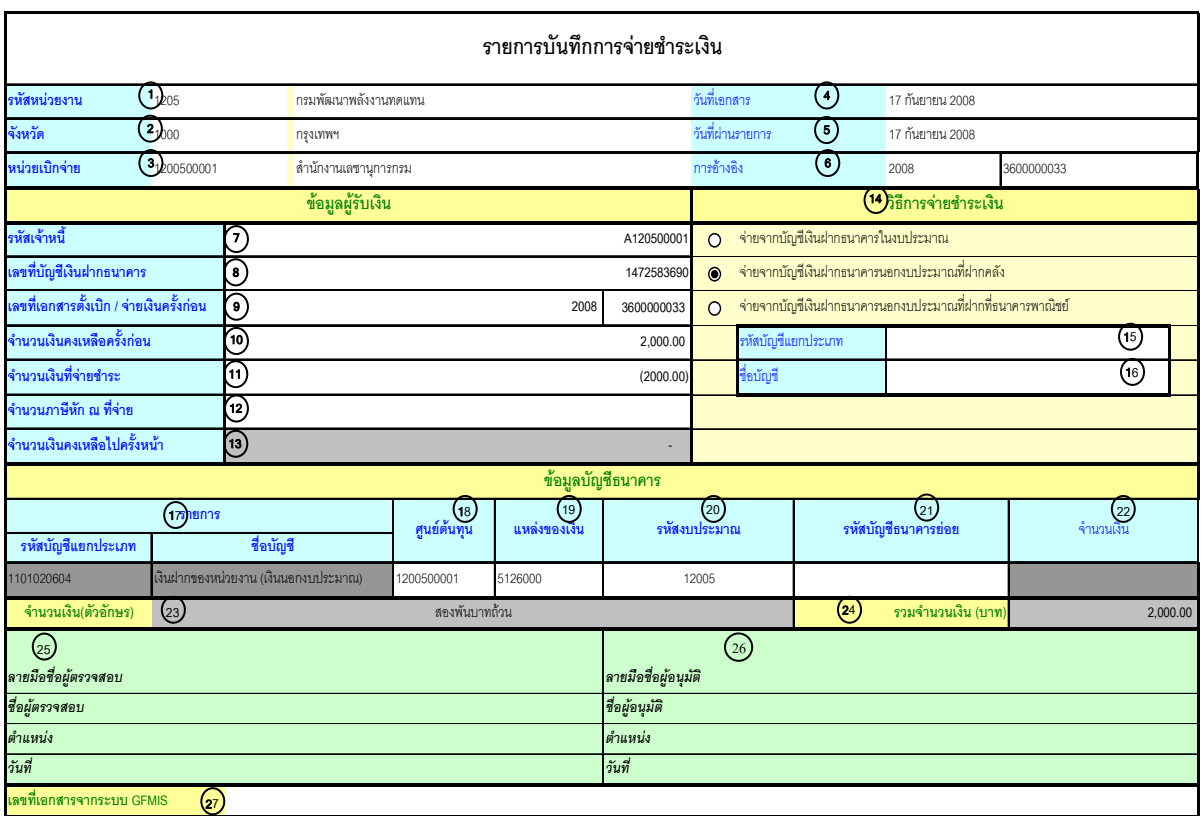

V.1.03

# **คําอธิบายรายการ การบันทึกรายการจายชําระเงิน**

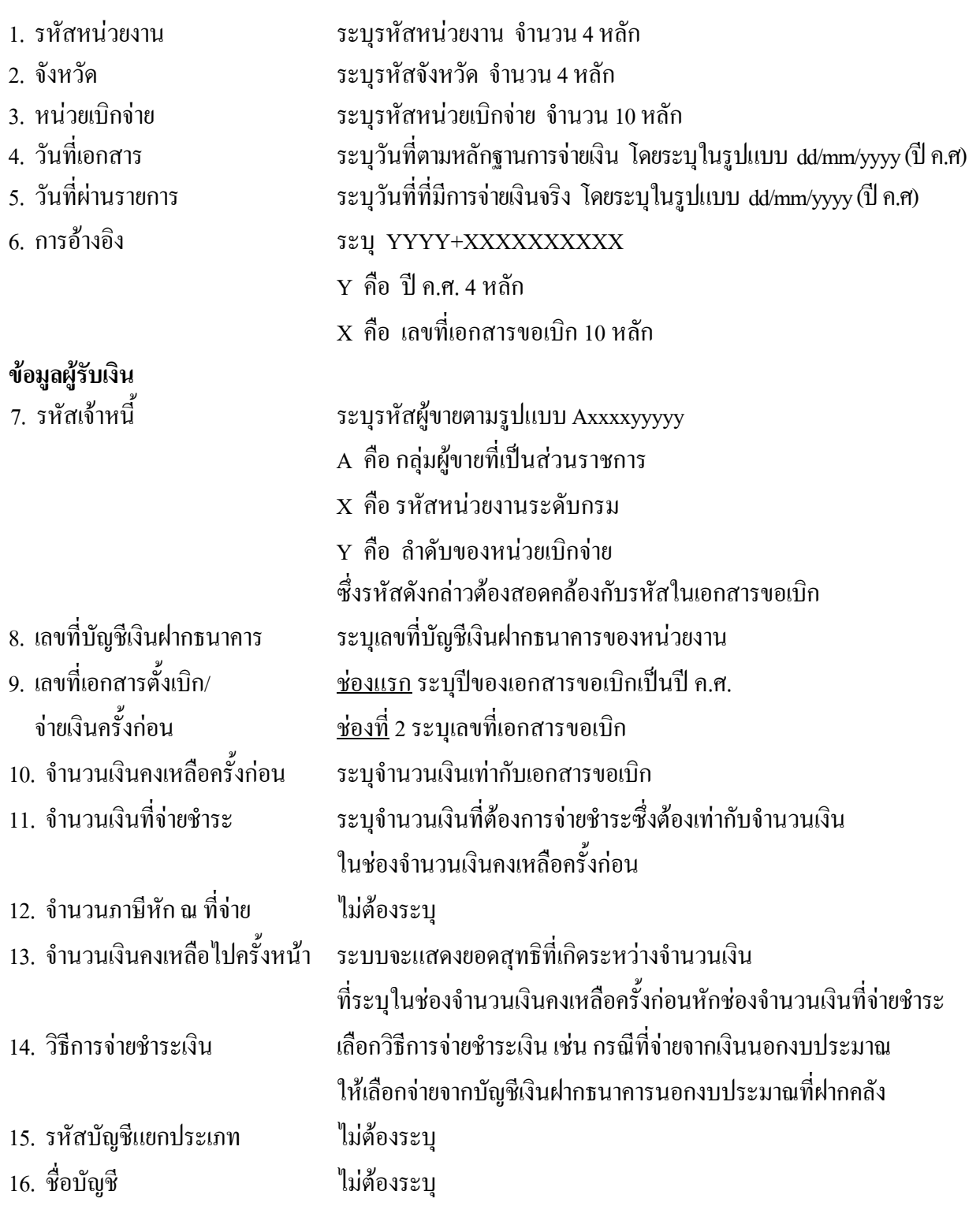

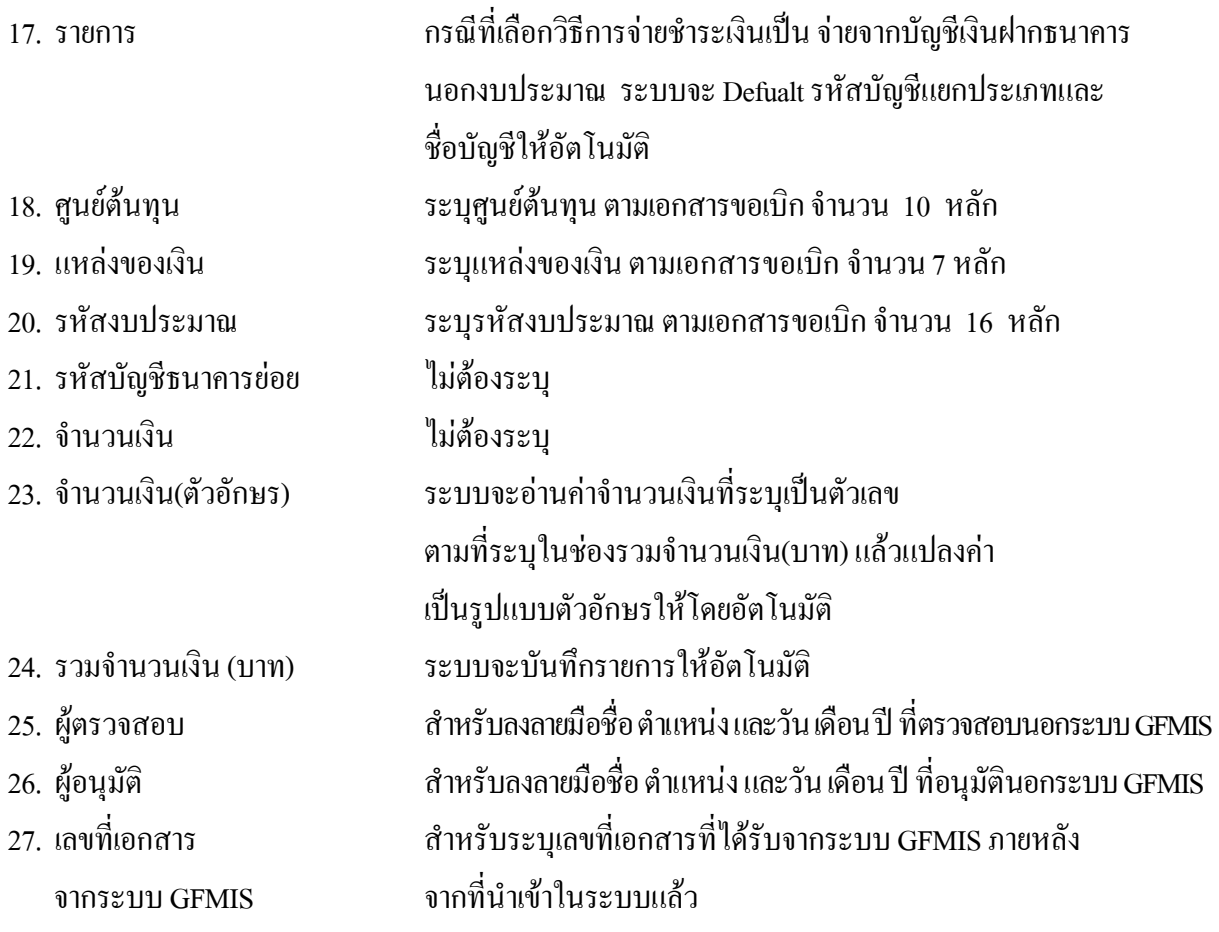
#### **3. บันทึกรายการลางเงินยืม**

### **3.1 การสงใชใบสําคัญเทากับเงินที่จายใหยืม**

ใชแบบ บช 01 ใบบันทึกรายการบัญชี (ประเภทเอกสาร G1)

**ตัวอยาง** บันทึกรายการขอเบิกเงินนอกงบประมาณเพื่อจายใหยืมจํานวน 2,000 บาท ลูกหนี้สงคืนเงินยืมใน ปงบประมาณเปนใบสําคัญเทากับจํานวนเงินที่จายยืม

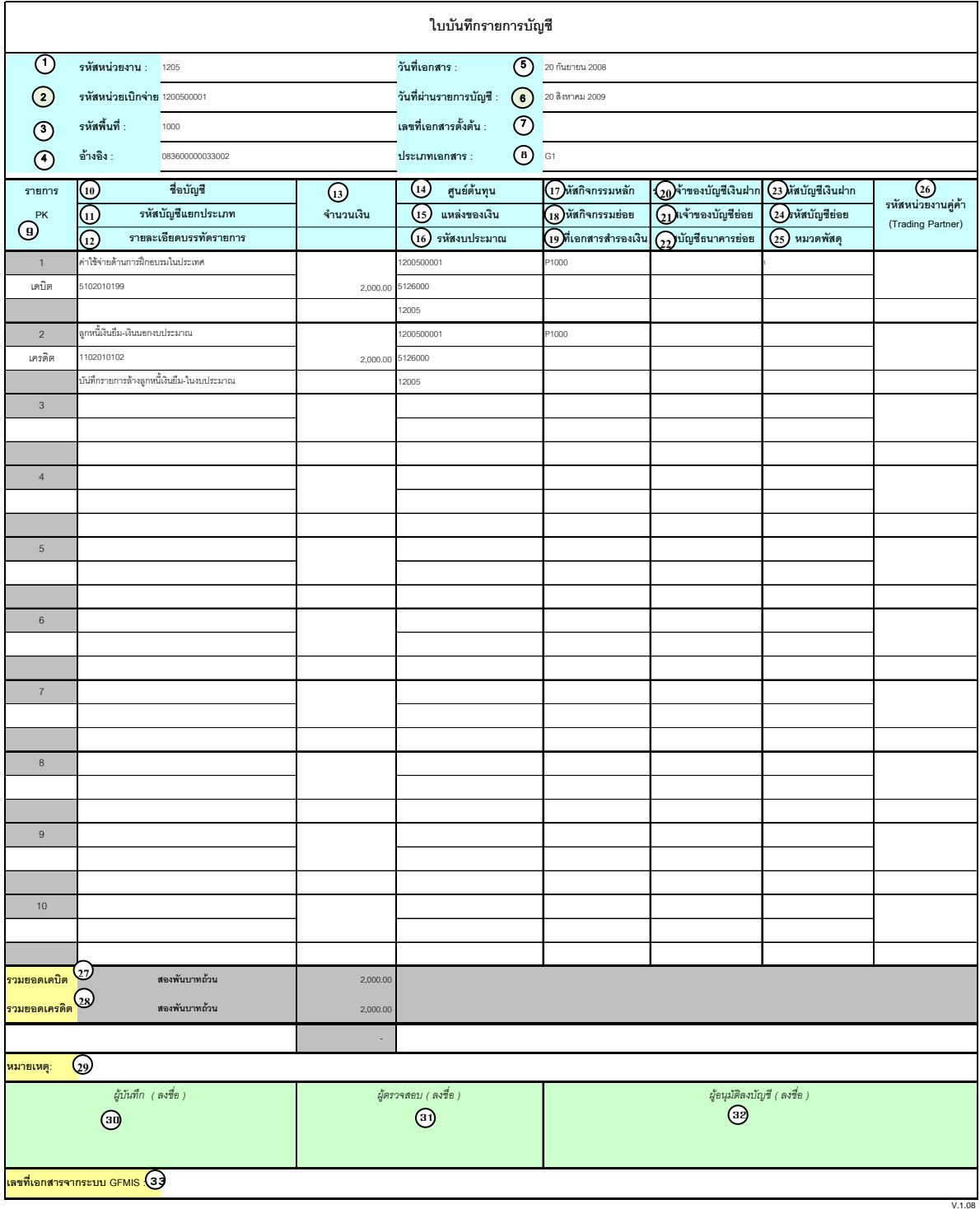

## **คําอธิบายรายการ การบันทึกรายการลางเงินยืม**

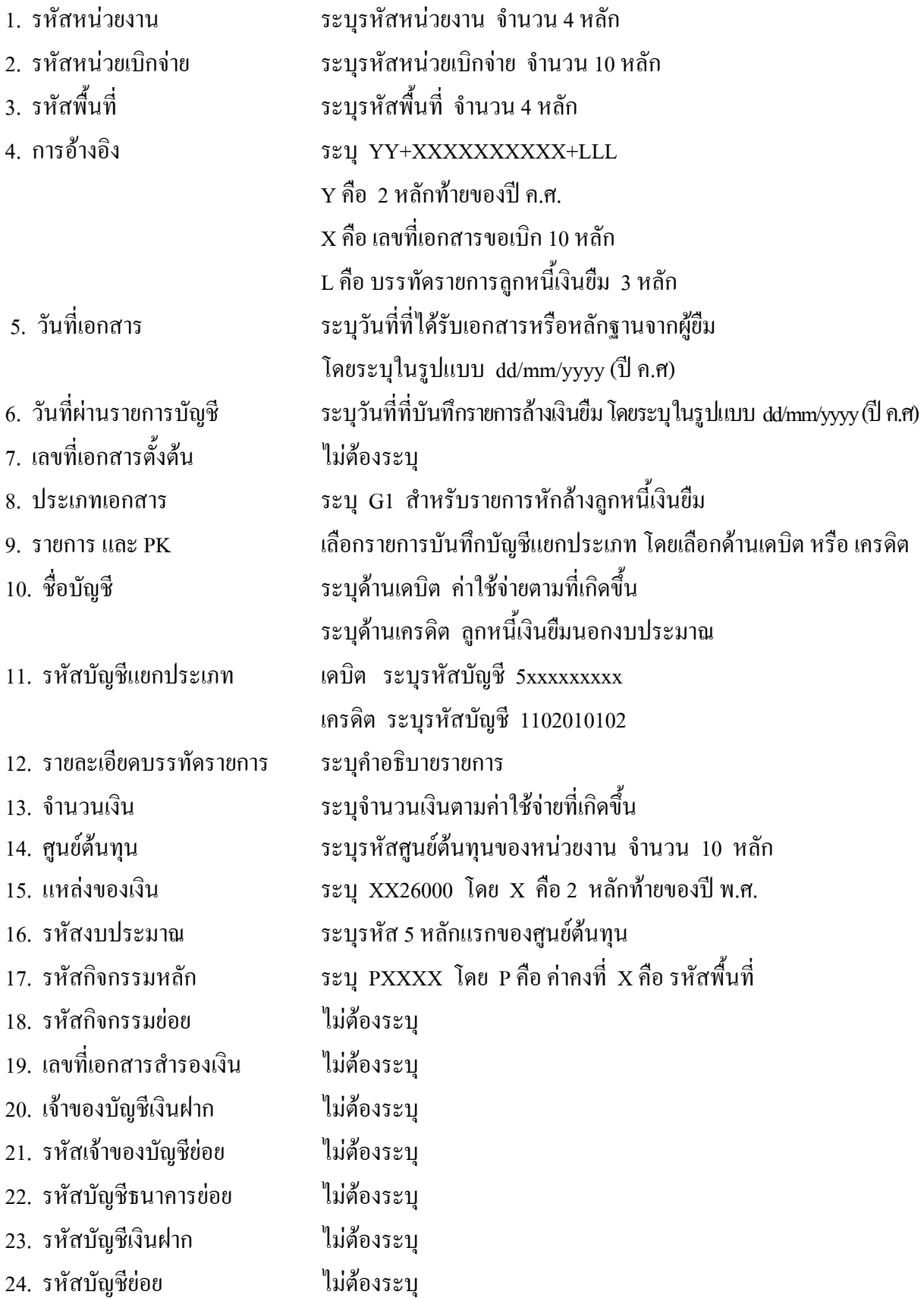

- 25. หมวดพัสดุ ไมตองระบุ
- 26. รหัสหนวยงานคูคา ไมตองระบุ
- 
- 
- 
- 
- 
- 
- ระบบ GFMIS
- 
- 
- 27. รวมยอดเดบิต ระบบจะรวมยอดเดบิตใหอัตโนมัติ
- 28. รวมยอดเครดิต ระบบจะรวมยอดเครดิตใหอัตโนมัติ
- 29. หมายเหต ุ ระบุขอมูลหรือรายละเอียดเพิ่มเติม(ถามี)
- 30. ผูบันทึก ลงลายมือ ชื่อ ตําแหนงและวนั เดือน ปที่บนทั ึกขอมูลนอกระบบGFMIS
- 31. ผูตรวจสอบ ลงลายมือชื่อตําแหนงและวันเดือนปที่ตรวจสอบขอมูลนอกระบบGFMIS
- 32. ผูอนุมัติ ลงลายมือชื่อตําแหนงและวันเดือนปที่อนุมตัิรายการขอมูลนอกระบบGFMIS
- 33. เลขที่เอกสารจาก สําหรับระบุเลขที่เอกสารหลังจากไดน ําเขาขอมูลในระบบ GFMIS แลว

# **3.2 การสงใชใบสําคัญต่ํากวาเงินที่จายใหยืมและเงินสดคงเหลือ**

#### **3.2.1 การบันทึกรายการลางเงินยืม**

ใช้แบบ บช 01 ใบบันทึกรายการบัญชี (ประเภทเอกสาร G1)

**ตัวอยาง** ขอเบิกเงินนอกงบประมาณเพื่อจายใหยืมจํานวน 2,000 บาท ลูกหนี้สงคืนเงินยืมเปนใบสําคัญจํานวน 1,600 บาท และเปนเงินสด จํานวน 400 บาท

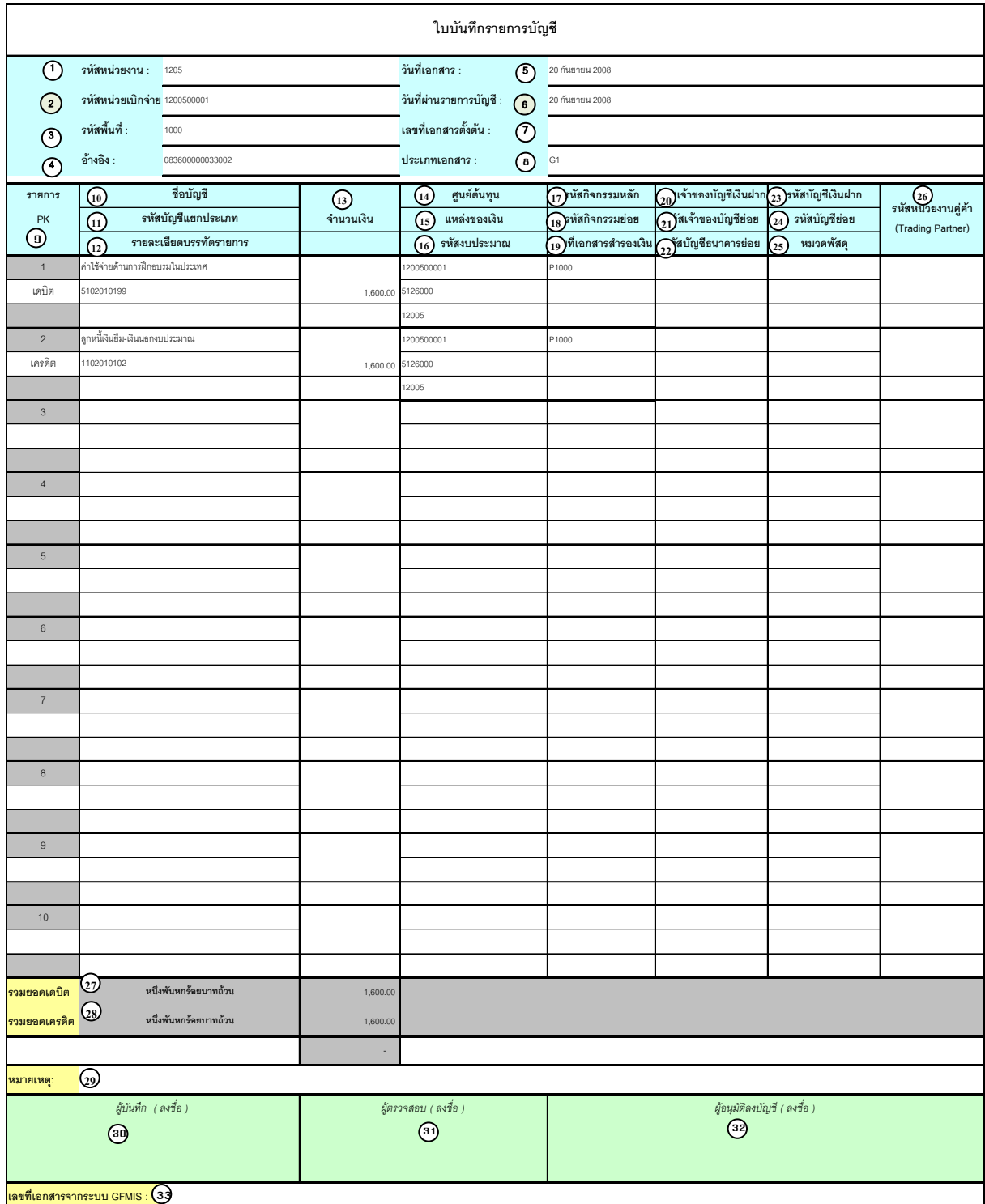

## **คําอธิบายรายการ การบันทึกรายการลางเงินยืม**

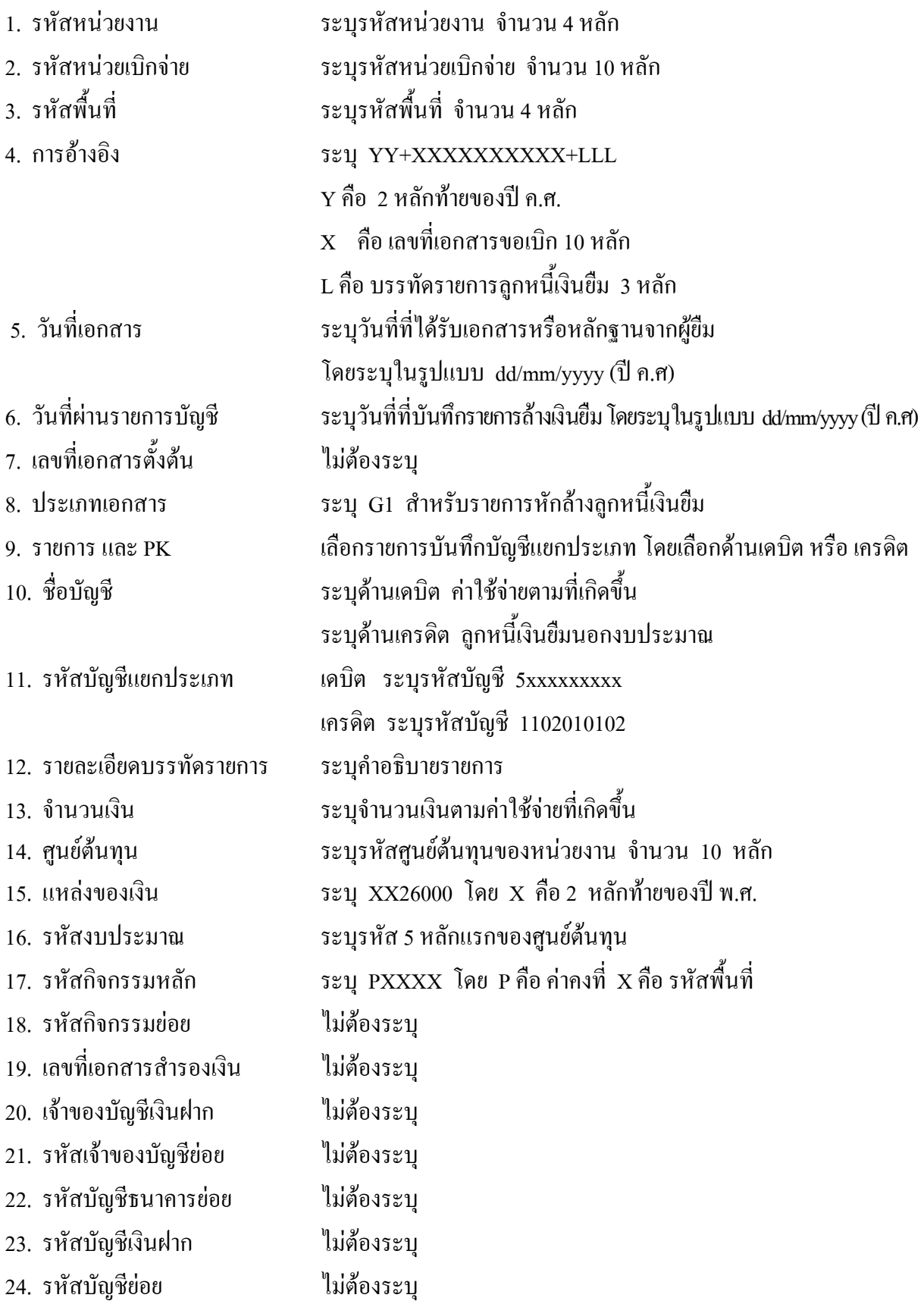

- 25. หมวดพัสดุ ไมตองระบุ
- 26. รหัสหนวยงานคูคา ไมตองระบุ
- 
- 
- 
- 
- 
- 
- ระบบ GFMIS
- 
- 
- 27. รวมยอดเดบิต ระบบจะรวมยอดเดบิตใหอัตโนมัติ
- 28. รวมยอดเครดิต ระบบจะรวมยอดเครดิตใหอัตโนมัติ
- 29. หมายเหต ุ ระบุขอมูลหรือรายละเอียดเพิ่มเติม(ถามี)
- 30. ผูบันทึก ลงลายมือ ชื่อ ตําแหนงและวนั เดือน ปที่บนทั ึกขอมูลนอกระบบGFMIS
- 31. ผูตรวจสอบ ลงลายมือชื่อตําแหนงและวันเดือนปที่ตรวจสอบขอมูลนอกระบบGFMIS
- 32. ผูอนุมัติ ลงลายมือชื่อตําแหนงและวันเดือนปที่อนุมตัิรายการขอมูลนอกระบบGFMIS
- 33. เลขที่เอกสารจาก สําหรับระบุเลขที่เอกสารหลังจากไดน ําเขาขอมูลในระบบ GFMIS แลว

## **3.2.2 การบันทึกรายการเบิกเกินสงคืนรอนําสง**

ใชแบบ บช 01 ใบบันทึกรายการบัญชี (ประเภทเอกสาร BD)

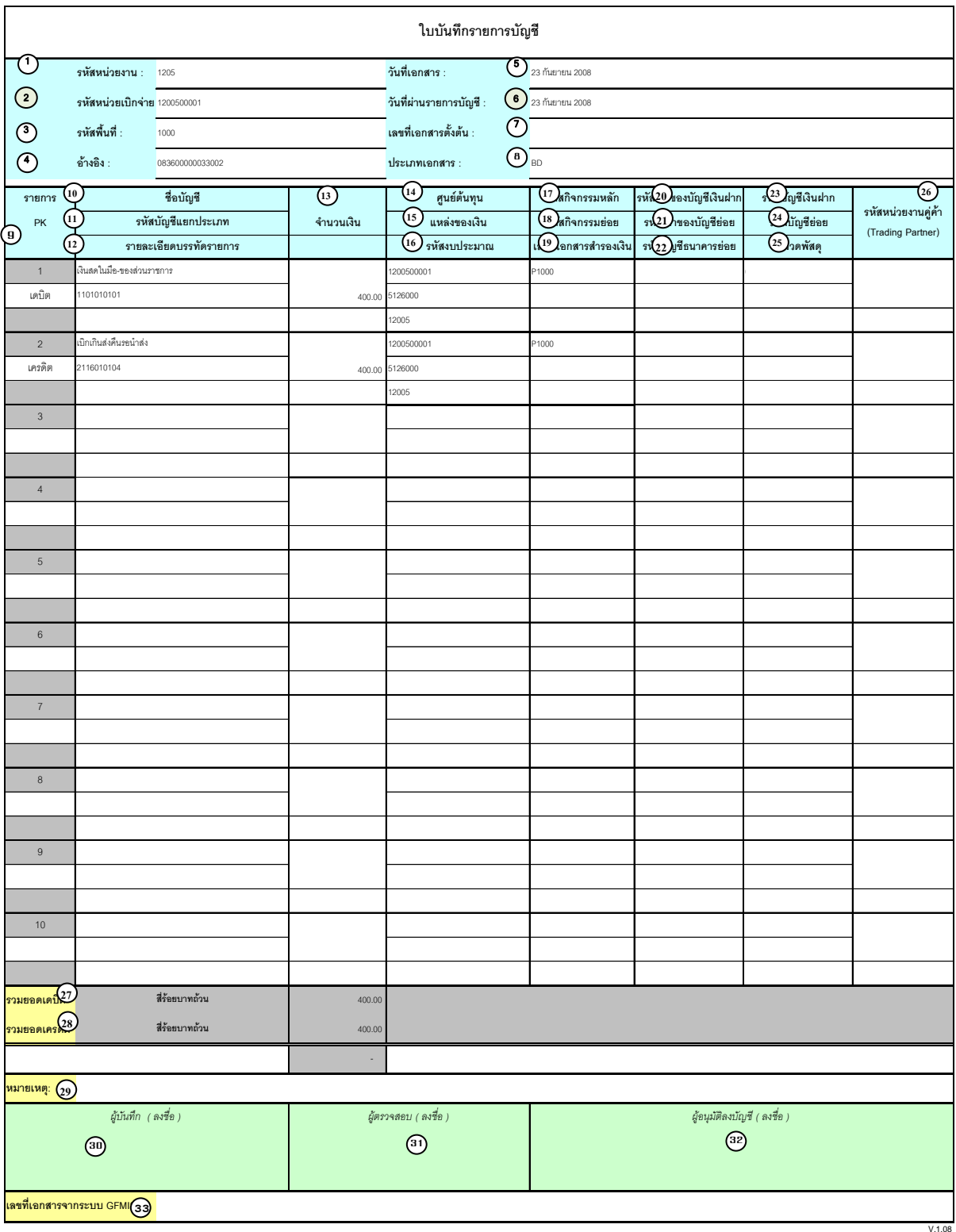

# **คําอธิบายรายการ การบันทึกรายการเบิกเกินสงคืนรอนําสง**

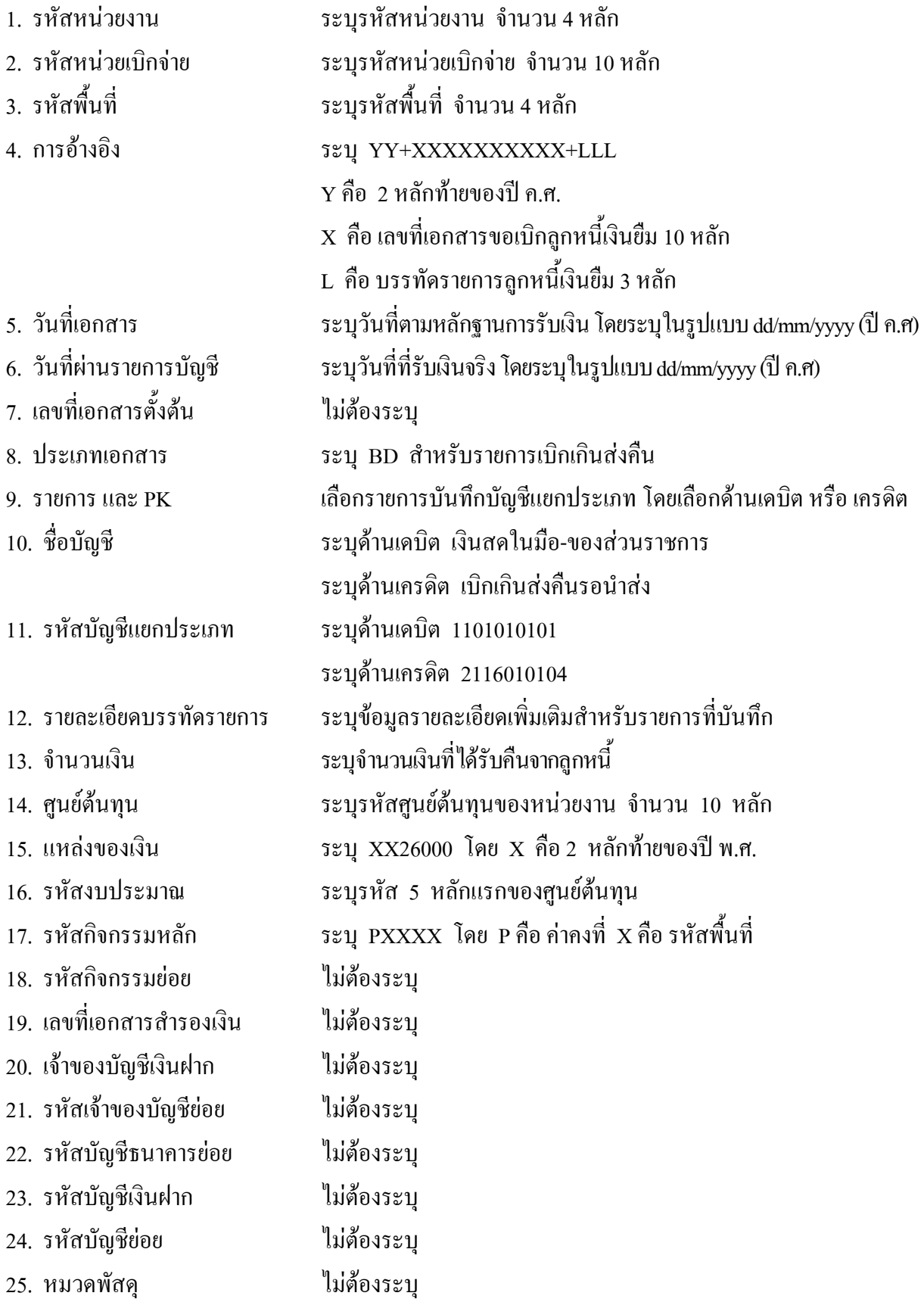

- 26. รหัสหน่วยงานคู่ค้า "ไม่ต้องระบุ
- 
- 
- 
- 
- 
- 
- ระบบ GFMIS
- 
- 27. รวมยอดเดบิต ระบบจะรวมยอดเดบิตใหอัตโนมัติ
- 28. รวมยอดเครดิต ระบบจะรวมยอดเครดิตใหอัตโนมัติ
- 29. หมายเหต ุ ระบุขอมูลหรือรายละเอียดเพิ่มเติม(ถามี)
- 30. ผูบันทึก ลงลายมือ ชื่อ ตําแหนงและวันเดือนปที่บันทึกขอมูลนอกระบบGFMIS
- 31. ผูตรวจสอบ ลงลายมือ ชื่อ ตาแหน ํ ง และวนเด ั ือนปทตรวจสอบข ่ี อมูลนอกระบบGFMIS
- 32. ผูอนุมัติ ลงลายมือชื่อตาแหน ํ ง และวนเด ั ือนปที่อนุมัตรายการข ิ อมูลนอกระบบGFMIS
- 33. เลขที่เอกสารจาก สําหรับระบุเลขที่เอกสารหลังจากไดน ําเขาขอมูลในระบบ GFMIS แลว

### **3.2.3 การบันทึกรายการนําสงเงิน**

ใชแบบ นส 02-2 ใบนําสงเงิน (แบบผานรายการ)

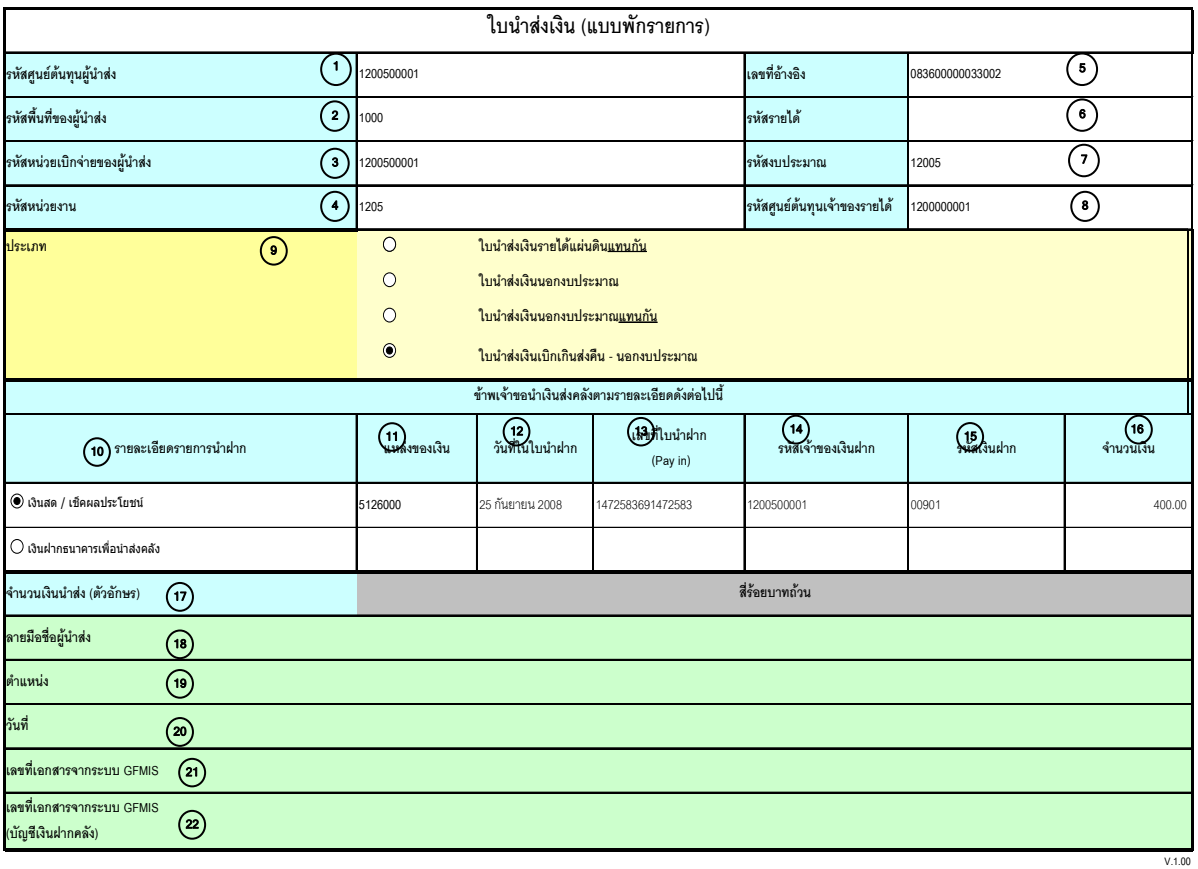

หมายเหตุ : การระบุในช่องเงินฝากธนาคารเพื่อนำส่งรายได้แผ่นดินให้ใช้เฉพาะที่กระทรวงการคลังอนุญาตแล้วเท่านั้น

# **คําอธิบายรายการ การบันทึกรายการนําสงเงิน**

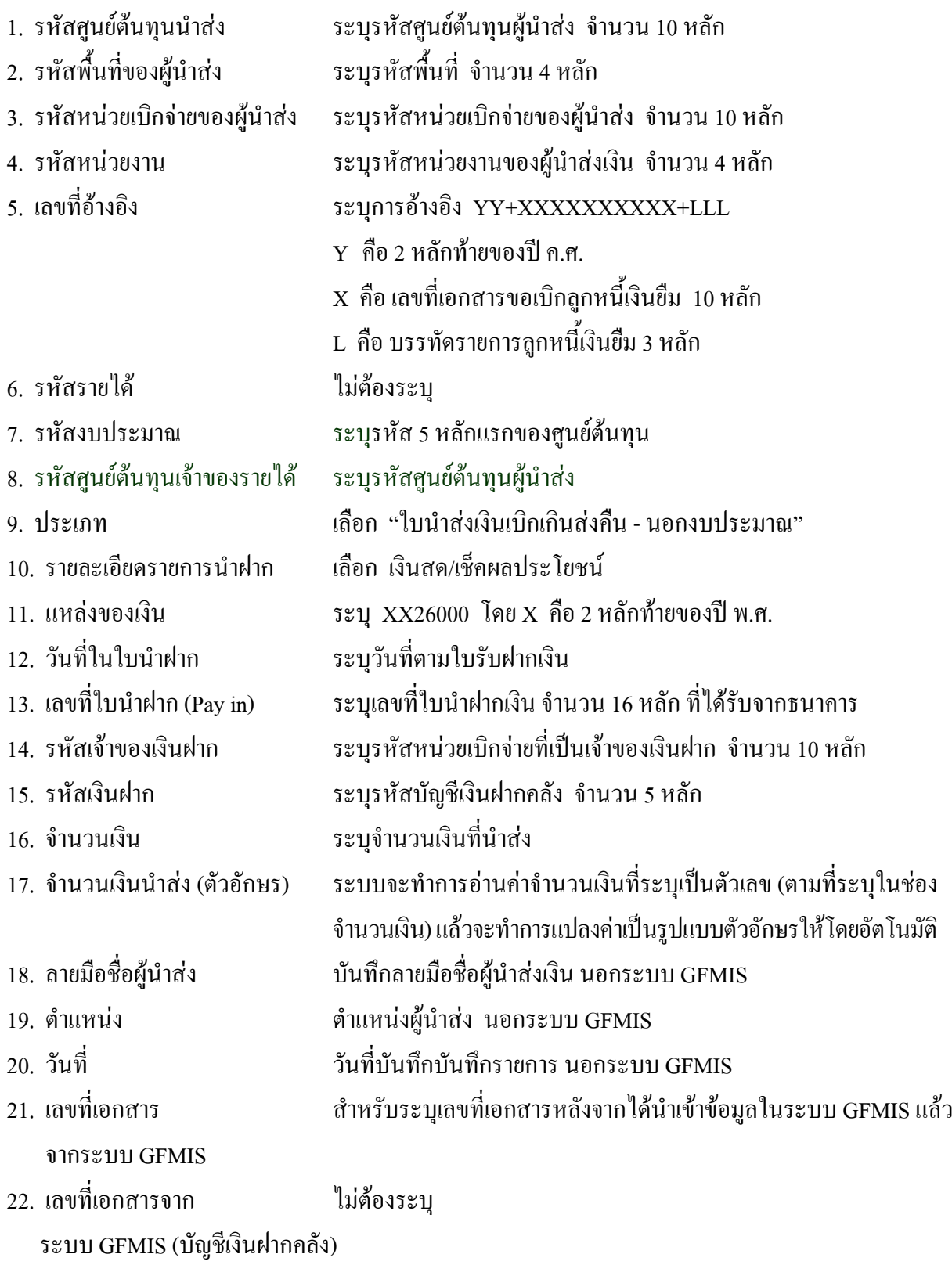

### **3.2.4 การบันทึกรายการลางเบิกเกินสงคืนรอนําสง**

ใช้แบบ บช 01 ใบบันทึกรายการบัญชี (ประเภทเอกสาร BE)

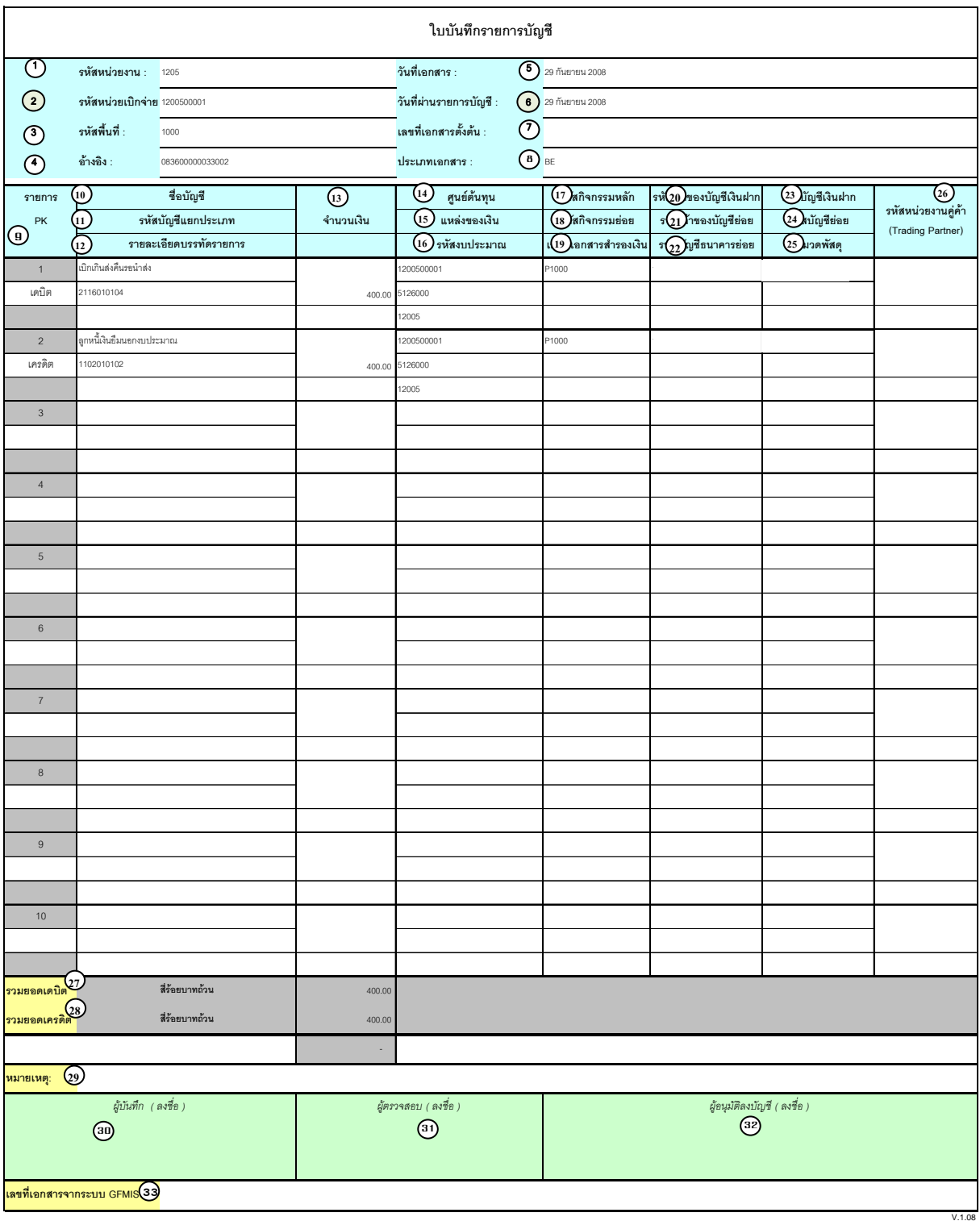

## **คําอธิบายรายการ การบันทึกรายการลางเบิกเกินสงคืนรอนาสํ ง**

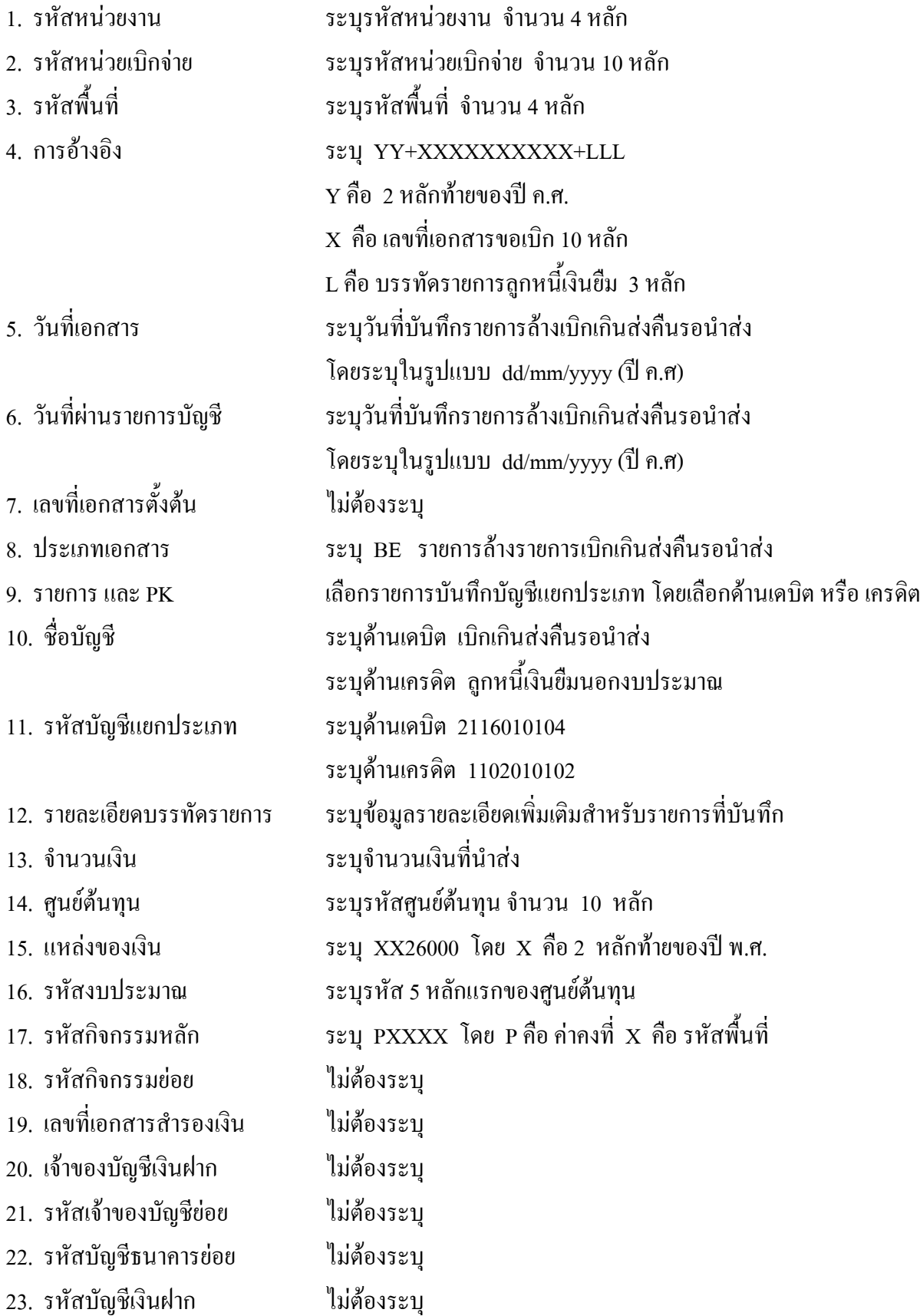

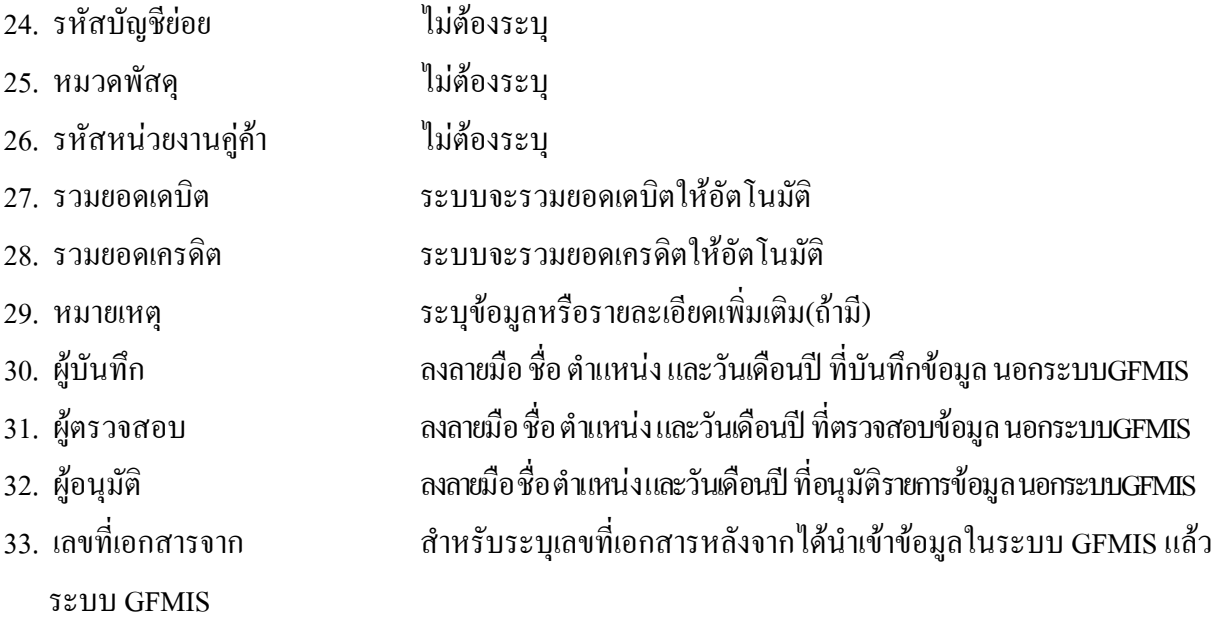

## **3. 3 การสงใชใบสําคัญสูงกวาเงินที่จายใหยืม**

### **3.3.1 การบันทึกรายการลางเงินยืม**

ใช้แบบ บช 01 ใบบันทึกรายการบัญชี (ประเภทเอกสาร G1)

**ตัวอยาง** ขอเบิกเงินนอกงบประมาณเพื่อจายใหยืมจํานวน 2,000 บาท ลูกหนี้สงคืนเงินยืมเปนใบสําคัญจํานวน 2,600 บาท

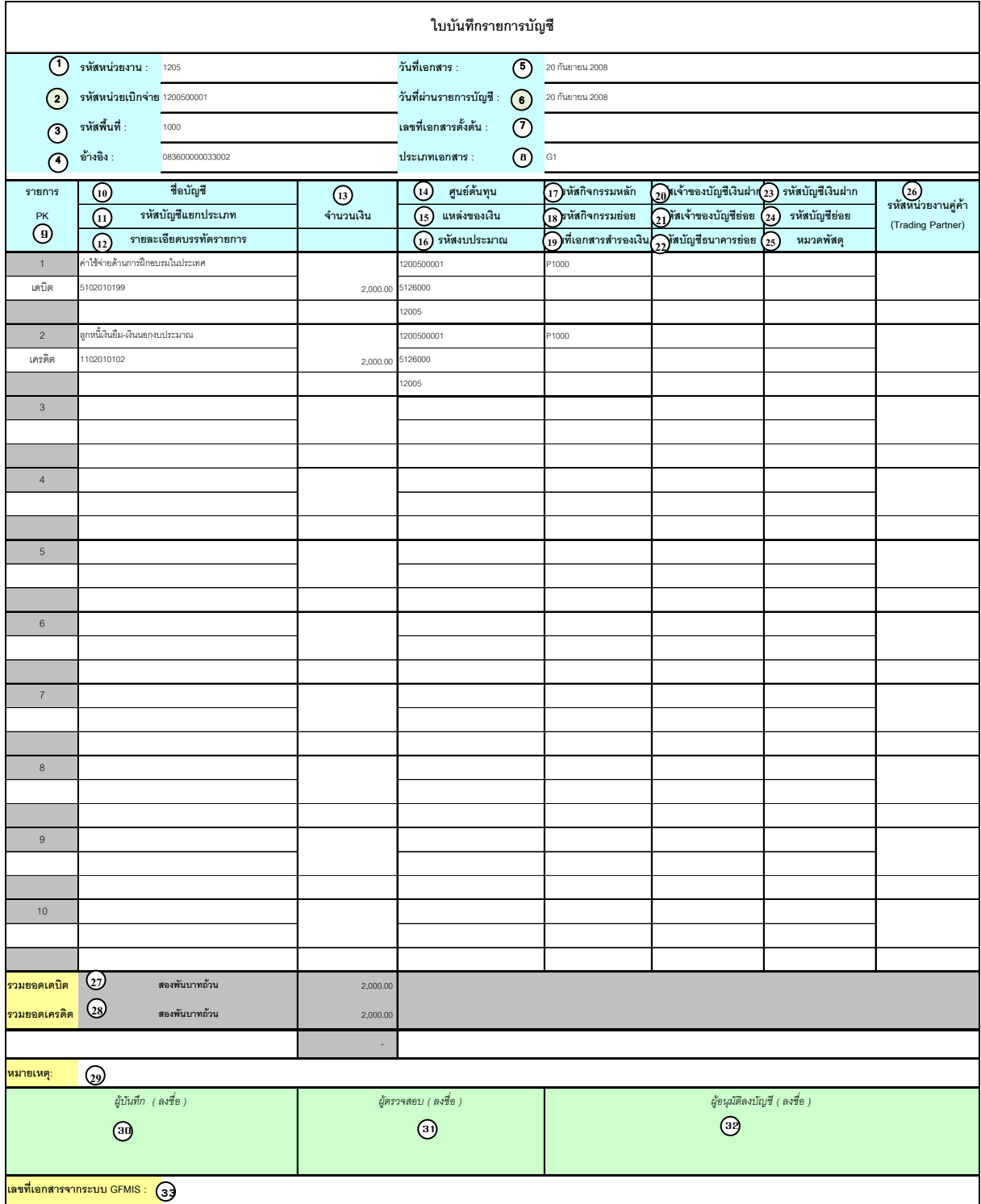

## **คําอธิบายรายการ การบันทึกรายการลางเงินยืม**

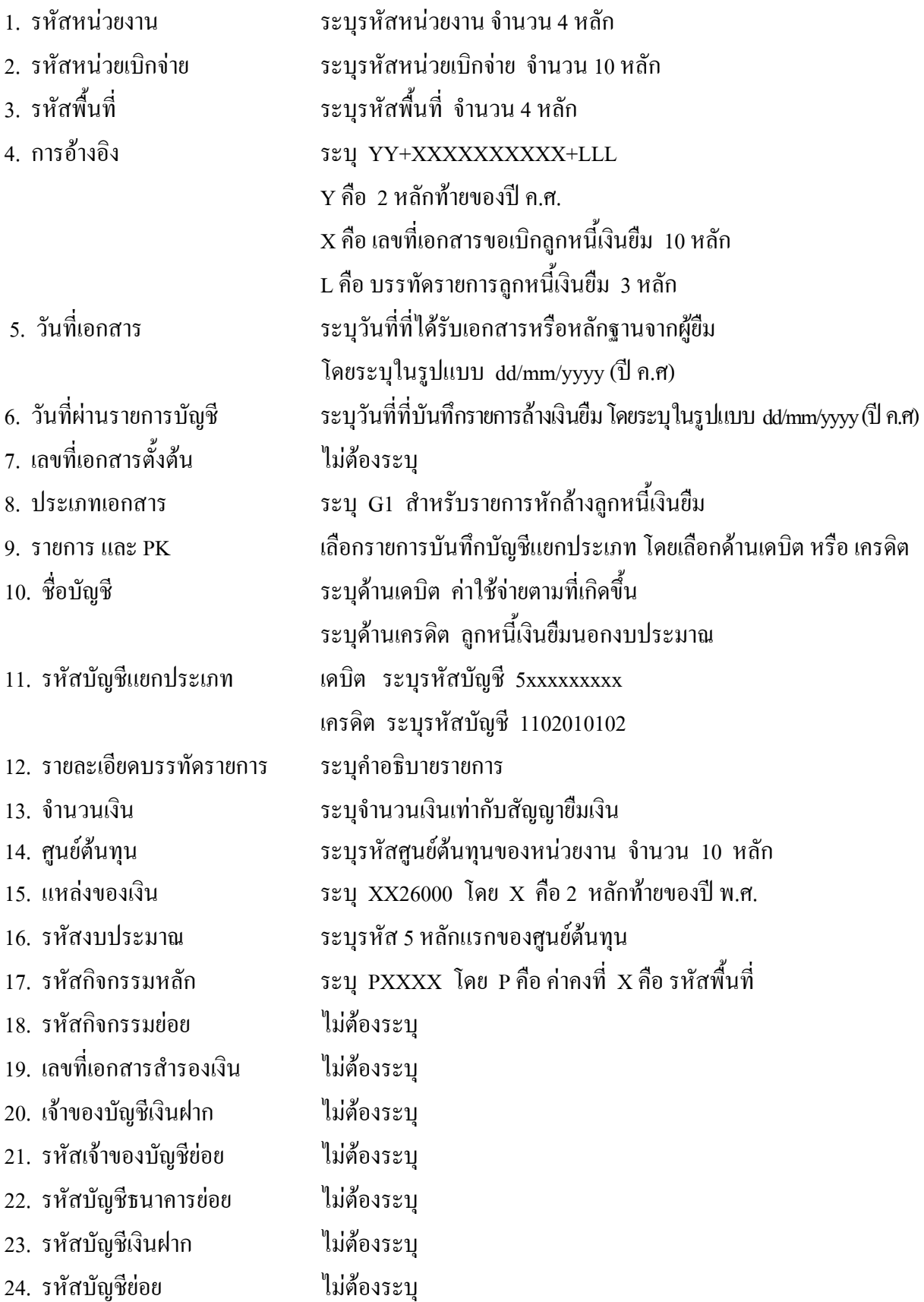

- 25. หมวดพัสดุ ไมตองระบุ
- 26. รหัสหนวยงานคูคา ไมตองระบุ
- 
- 
- 
- 
- 
- 
- ระบบ GFMIS
- 
- 
- 27. รวมยอดเดบิต ระบบจะรวมยอดเดบิตใหอัตโนมัติ
- 28. รวมยอดเครดิต ระบบจะรวมยอดเครดิตใหอัตโนมัติ
- 29. หมายเหต ุ ระบุขอมูลหรือรายละเอียดเพิ่มเติม(ถามี)
- 30. ผูบันทึก ลงลายมือ ชื่อ ตําแหนงและวนั เดือน ปที่บนทั ึกขอมูลนอกระบบGFMIS
- 31. ผูตรวจสอบ ลงลายมือชื่อตําแหนงและวันเดือนปที่ตรวจสอบขอมูลนอกระบบGFMIS
- 32. ผูอนุมัติ ลงลายมือชื่อตําแหนงและวันเดือนปที่อนุมตัิรายการขอมูลนอกระบบGFMIS
- 33. เลขที่เอกสารจาก สําหรับระบุเลขที่เอกสารหลังจากไดน ําเขาขอมูลในระบบ GFMIS แลว

# **3.3.2 การบนทั ึกรายการขอเบิกเงนิ**

่ ใช้แบบ ขบ 03 ใบขอเบิกเงินนอกงบประมาณ ที่ไม่อ้างใบสั่งซื้อฯ

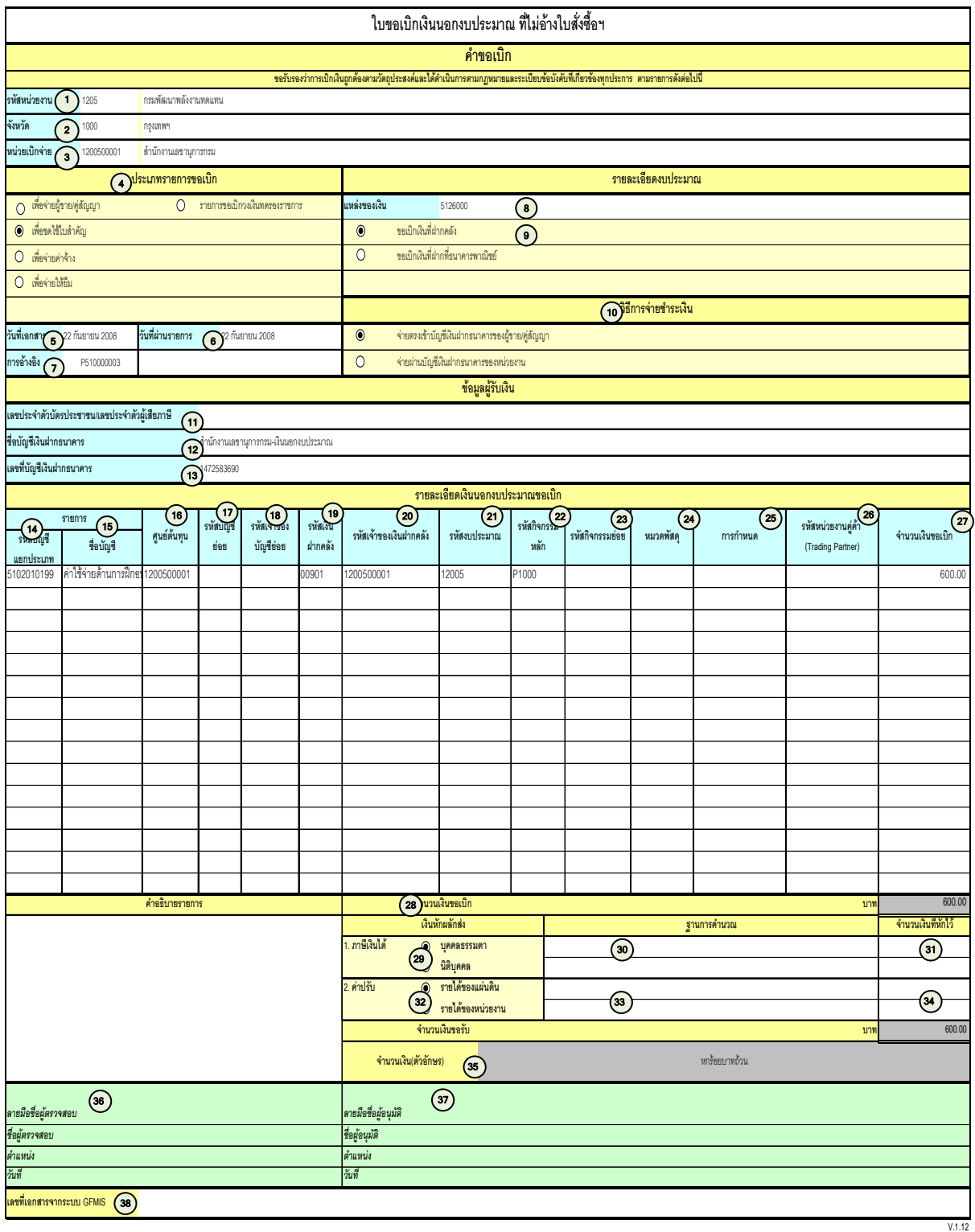

## **คําอธิบายรายการ การบนทั ึกรายการขอเบิกเงิน**

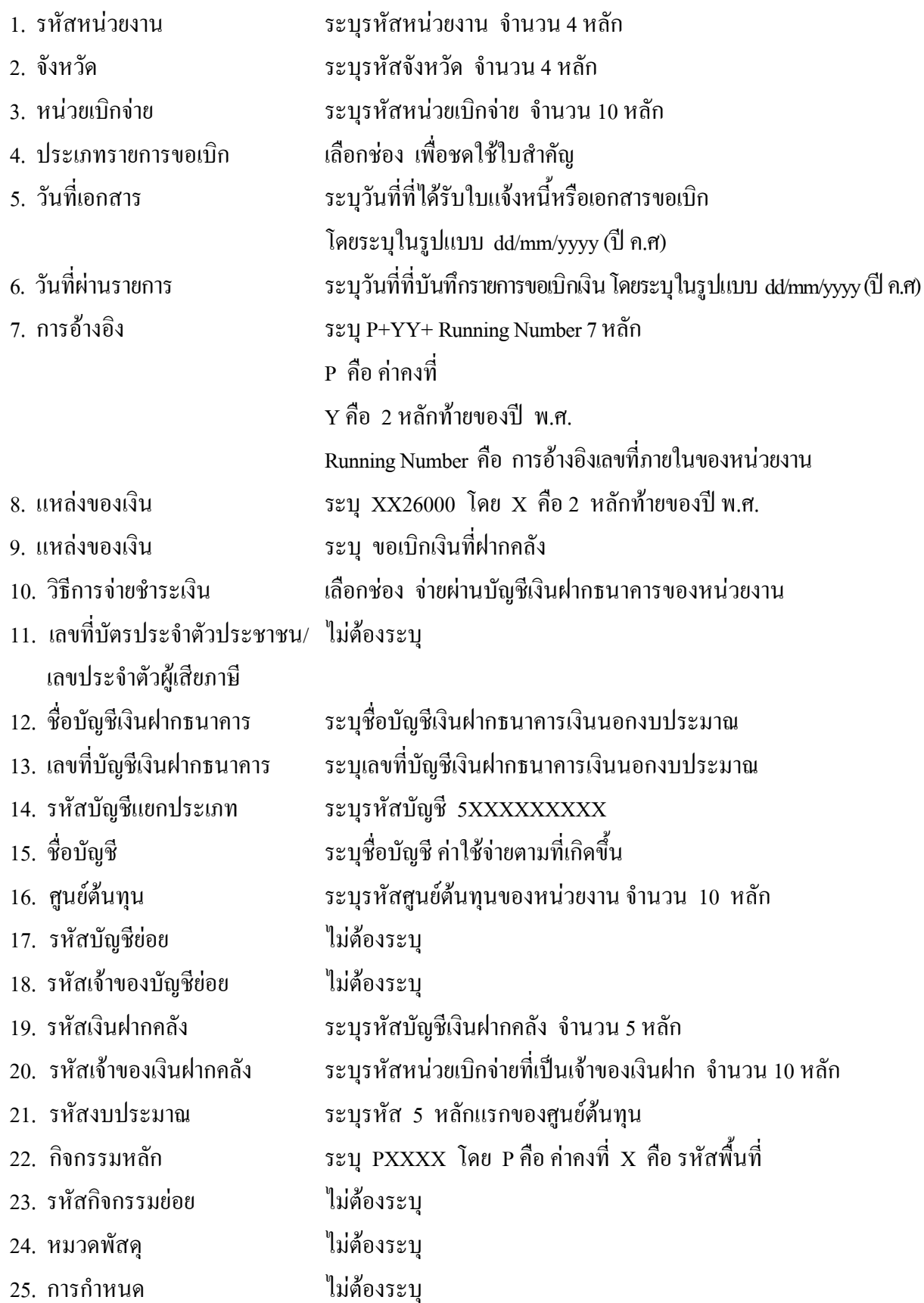

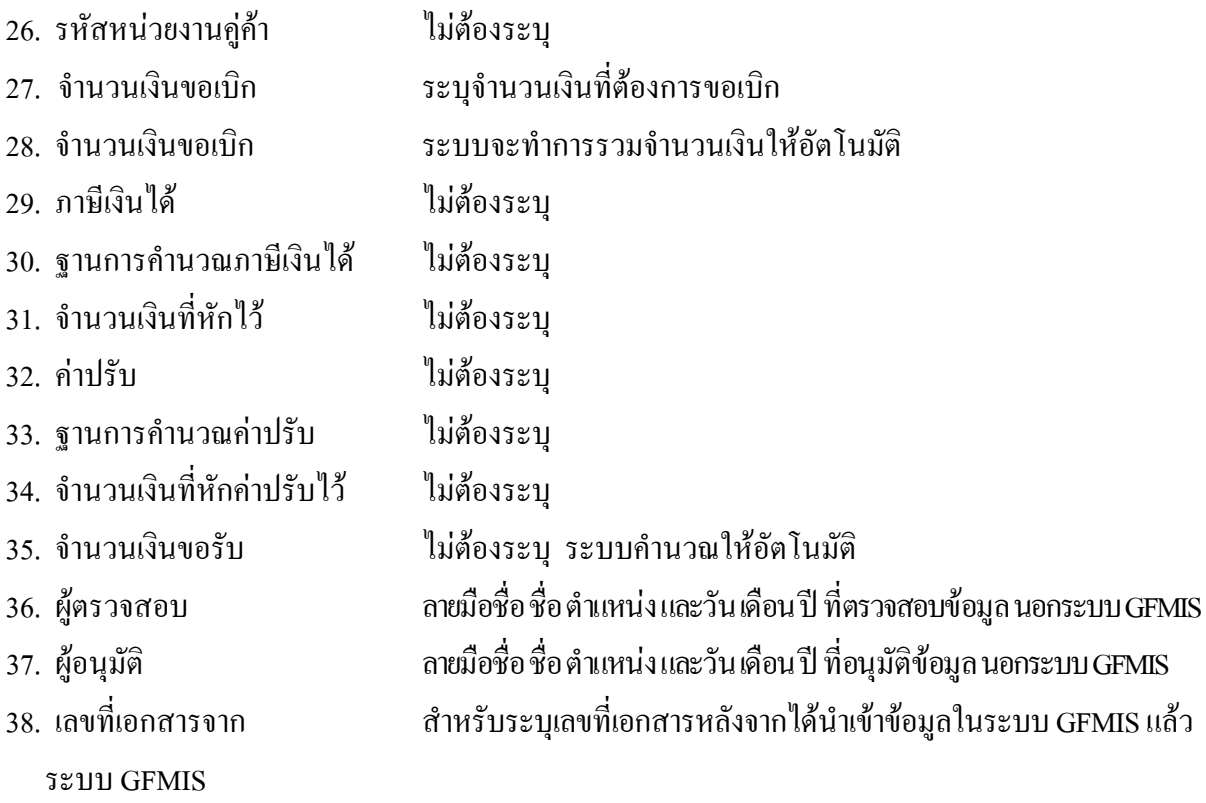

หมายเหตุ หลังจากได้ทำการบันทึกรายการขอเบิกนอกงบประมาณเพื่อชดใช้ใบสำคัญ และได้รับการอนุมัติ ้จ่ายเงินเรียบร้อยแล้ว จะต้องทำการบันทึกรายการจ่ายชำระเงินต่อไป

### **3.3.3 การบันทึกรายการจายชําระเงิน**

ใช้แบบ ขจ 05 รายการบันทึกการจ่ายชำระเงิน

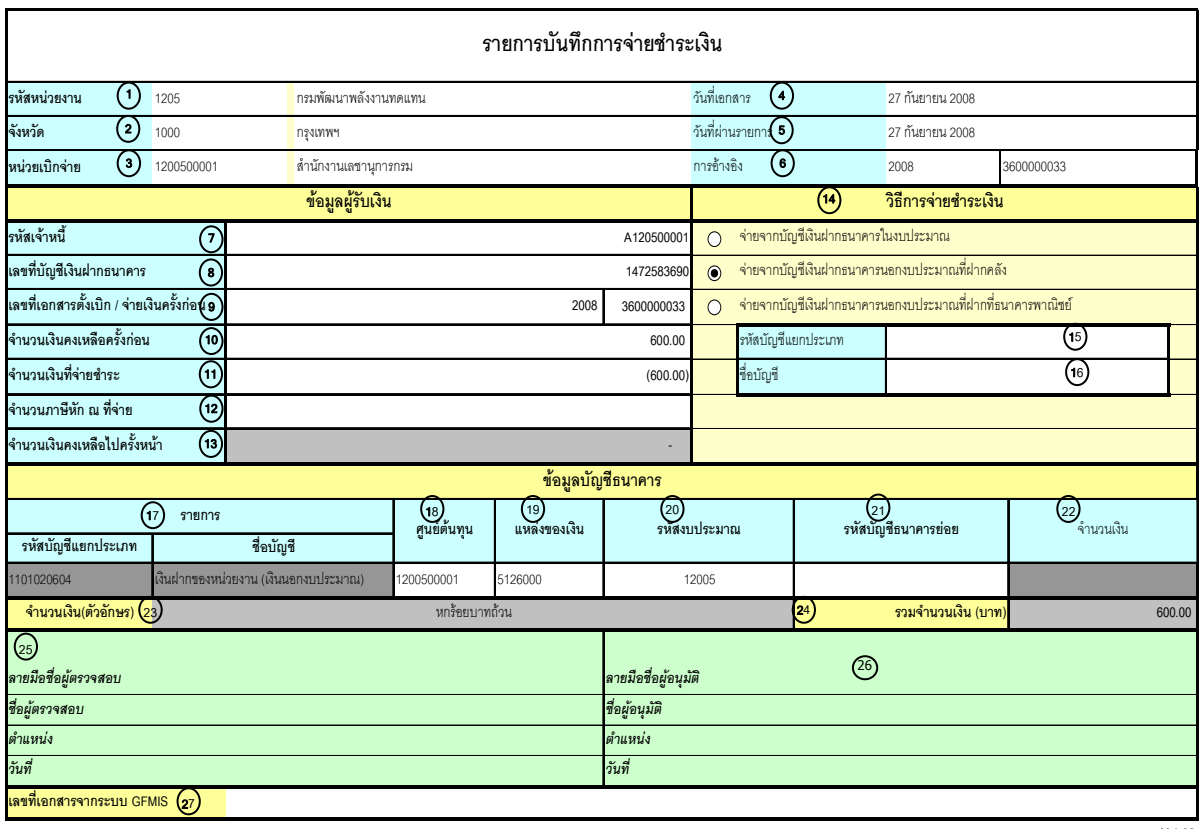

V.1.03

### **คําอธิบายรายการ การบันทึกรายการจายชําระเงิน**

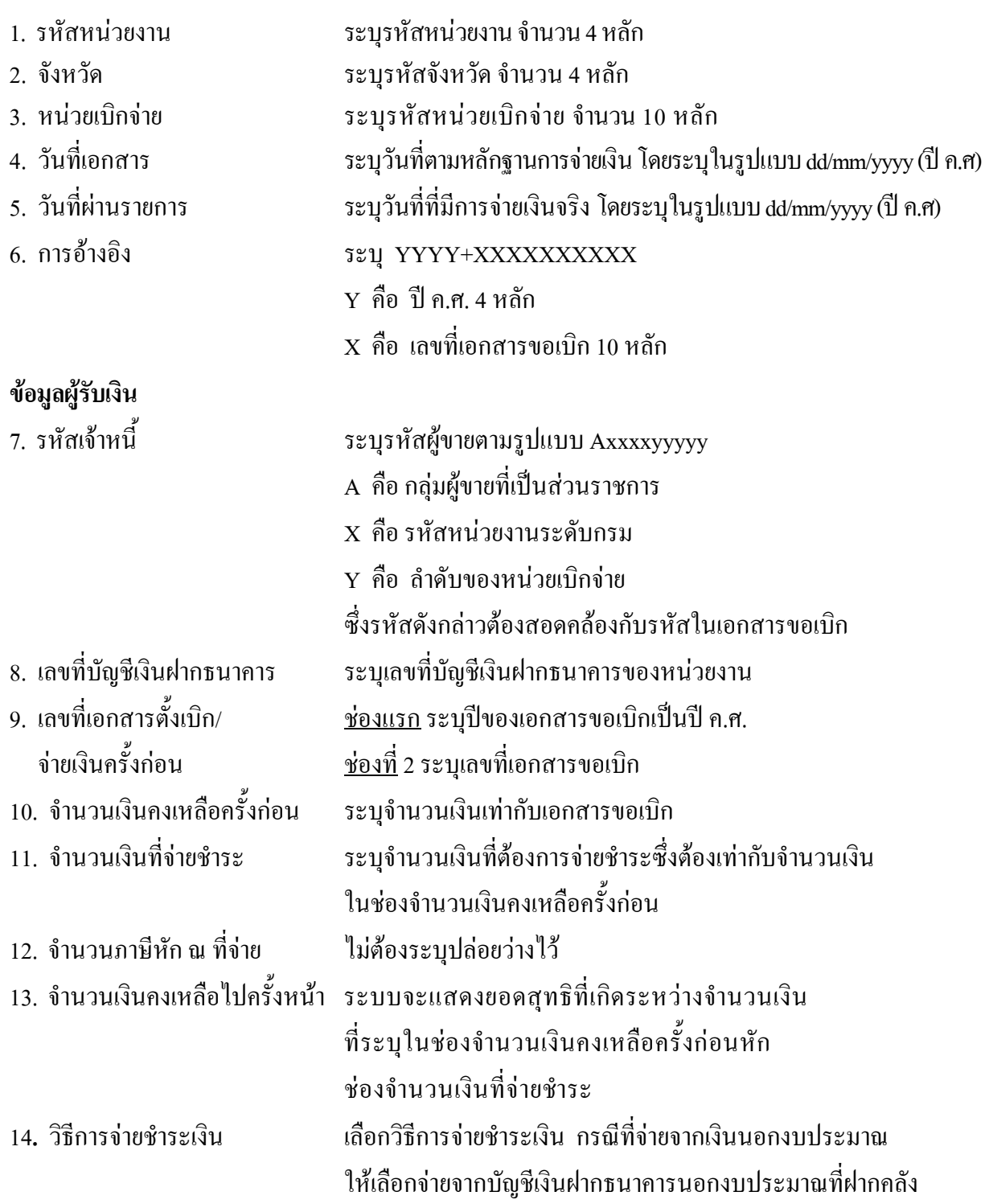

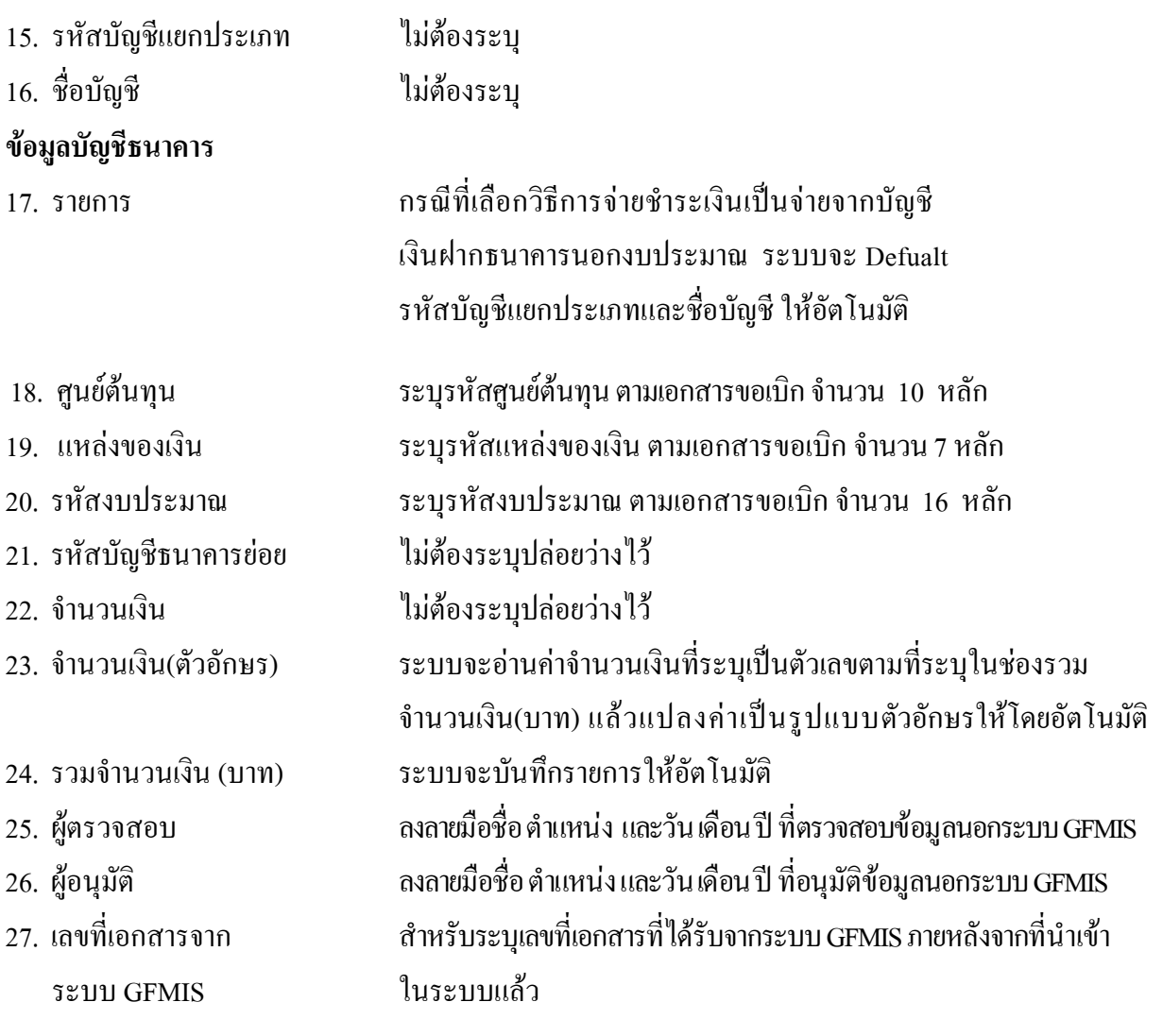

#### **2. กระบวนการบันทึกรายการลางเงินยืมขามปงบประมาณ**

#### **2.1 กรณีเงินงบประมาณ**

#### **2.1.1 การบันทึกรายการขอเบิกเงิน**

 เมื่อขาราชการหรือลูกจางไดรับคําสั่งใหไปปฏิบัติราชการหรือเดินทางไปราชการ ้ข้าราชการหรือลูกจ้างได้ทำสัญญายืมเงินยืนต่อผู้มีอำนาจอนุมัติ เมื่อได้รับอนุมัติแล้ว ให้ส่วนราชการบันทึกรายการ ขอเบิกเงินในระบบ โดยใช้แบบ ขบ02 เลือกเพื่อจ่ายให้ยืม ให้ระบุช่องการอ้างอิงเป็นตัวเลข จำนวน 10 หลัก คือ P+YY+ Running Number 7 หลัก (P คือ อักษรคงที่ Y คือ 2 หลักท้ายของปี พ.ศ. และตามด้วยการให้ ลําดับเลขที่เอกสารภายในหนวยงาน 7 หลัก) และระบุรหัสบัญชีแยกประเภท ดังนี้ เดบิต ลูกหนี้เงินยืมในงบประมาณ (1102010101)

เครดิต ใบสําคัญคางจาย (2102040102)

#### **2.1.2 การบันทึกรายการจายชําระเงิน**

 หลังจากกรมบัญชีกลางประมวลผลสั่งจายและโอนเงินเขาบัญชีเงินฝากธนาคารของ ส่วนราชการตามรายการขอเบิก ส่วนราชการจ่ายเงินให้กับลูกหนี้ ให้บันทึกรายการจ่ายชำระเงินในระบบ โดยใชแบบ ขจ05 หากมีการทยอยจายเงินจะตองบันทึกรายการทยอยจายเงินใหครบตามจํานวนเงินขอเบิก ซึ่ง หากบันทึกรายการจ่ายชำระเงินไม่ตรงกับจำนวนเงินขอเบิกจะไม่สามารถบันทึกรายการล้างเงินยืม ให้ระบุช่อง การอางอิงเปนเลขที่เอกสารจํานวน 14 หลักคือ YYYY+XXXXXXXXXX (Y คือ ปค.ศ. 4 หลัก X คือเลขที่ เอกสารขอเบิก) และระบุรหัสบัญชีแยกประเภท ดังนี้

เดบิต ใบสําคัญคางจาย (2102040102)

เครดิต เงินฝากธนาคารเงินงบประมาณ (1101020603)

#### **2.1.3 การบันทึกรายการลางเงินยืม**

 เมื่อไดรับใบสําคัญจากลูกหนี้เพื่อสงใชคืนเงินยืมขามปงบประมาณ ใหบันทึกรายการ ลางเงินยืม ซึ่งมีวิธีการบันทึกรายการลางเงินยืม 3 กรณีคือ

2.1.3.1 การสงใชใบสําคัญเทากับเงินที่จายใหยืม

2.1.3.2 การสงใชใบสําคัญต่ํากวาเงินที่จายใหยืมและเงินสดคงเหลือ

2.1.3.3 การสงใชใบสําคัญสูงกวาเงินที่จายใหยืม

### **2.1.3.1 การสงใชใบสําคัญเทากับเงินที่จายใหยืม**

 เมื่อไดรับใบสําคัญจากลูกหนี้เพื่อสงใชคืนเงินยืม ใหบันทึกรายการลางเงินยืมเปน ใบสําคัญเทากับเงินที่จายใหยืมโดยใหใชแบบ บช01 ประเภทเอกสาร G1 ใหระบุชองการอางอิงเปนเลขที่ เอกสารจำนวน 15 หลัก คือ YY+XXXXXXXXXX+LLL (Y คือ 2 หลักท้ายของปี ค.ศ. X คือ เลขที่เอกสารขอเบิก L คือ บรรทัดรายการลูกหนี้เงินยืม) และระบุรหัสบัญชีแยกประเภท ดังนี้

เคบิต ค่าใช้จ่าย (ระบประเภท 5xxxxxxxxx)

เครดิต ลูกหนี้เงินยืมในงบประมาณ (1102010101)

### **2.1.3.2 การสงใชใบสําคัญต่ํากวาเงินที่จายใหยืมและเงินสดคงเหลือ 1. การบันทึกรายการลางเงินยืม**

 เมื่อไดรับใบสําคัญและเงินสดจากลูกหนี้เพื่อสงใชคืนเงินยืม ใหบันทึกรายการ ้ส้างเงินยืมเท่ากับจำนวนเงินในใบสำคัญที่ได้รับจากลูกหนี้ โดยระบุบัญชีแยกประเภทค่าใช้จ่าย สำหรับเงินสด ที่ได้รับให้ระบบัญชีแยกประเภทค่าใช้จ่ายผลักส่งเป็นรายได้แผ่นดิน รหัสบัญชี 5104030218 โดยให้ใช้ แบบ บช01 ประเภทเอกสาร G1ใหระบุชองการอางอิงเปนเลขที่เอกสาร จํานวน 15 หลัก คือ  $YY+XXXXXXXX+LLL$  (Y คือ 2 หลักท้ายของปี ค.ศ.  $X$  คือ เลขที่เอกสารขอเบิกเงินยืม L คือ บรรทัดรายการลูกหนี้เงินยืม) และระบุรหัสบัญชีแยกประเภท ดังนี้

> เดบิต คาใชจาย (ระบุประเภท 5xxxxxxxxx) คาใชจายผลักสงเปนรายไดแผนดิน (5104030218) (สําหรับเงินสดที่ตองสงเปนรายไดแผนดิน) เครดิต ลูกหนี้เงินยืมในงบประมาณ (1102010101)

#### **2. การบันทึกรายการเบิกเกินสงคืนรอนําสง**

 สําหรับเงินสดที่ไดรับคืนจากลูกหนี้ใหบันทึกรายการรับรูในขั้นตอนของ เบิกเกินส่งคืนในระบบ โดยให้ใช้แบบ บช01 ประเภทเอกสาร BD ให้ระบุช่องการอ้างอิงเป็นเลงที่เอกสาร จำนวน  $15$ หลักคือ $\rm YY$ +XXXXXXXXXX+LLL  $\,$  (Y คือ 2 หลักท้ายของปี ค.ศ.  $\,\rm X\,$  คือ เลขที่เอกสาร G1 L คือ บรรทัดรายการค่าใช้จ่ายผลักส่งเป็นรายได้แผ่นดิน) ระบุรหัสงบประมาณ รหัสกิจกรรมหลัก รหัสศูนย์ต้นทุน

รหัสแหลงของเงิน ใหระบุตามเอกสารขอเบิกและระบุรหัสบัญชีแยกประเภท ดังนี้ เดบิต เงินสดในมือ-ของสวนราชการ (1101010101)

เครดิต เบิกเกินสงคืนรอนําสง (2116010104)

### **3. การบันทึกขอมูลนําสงเงิน**

เมื่อนําเงินที่ไดรับสงธนาคารกรุงไทย จํากัด (มหาชน) ใหใชใบนําฝากเงิน (Pay-in) ของศูนยตนทุนผูนําสง ใหเลือกชอง **"1 รายไดแผนดิน"** แลวบันทึกขอมูลนําสงเงินรายไดแผนดิน โดยให้ใช้แบบ นส 02-1 เลือกประเภทใบนำส่งเงินรายได้แผ่นดิน ให้ระบช่องการอ้างอิงเป็นเลขที่เอกสาร จํานวน 10 หลักคือ R+YY+Running Number 7 หลัก (R คืออักษรคงที่ Y คือ 2 หลักทายของปงบประมาณ พ.ศ.

และตามดวยการใหลําดับเลขที่เอกสารภายในหนวยงาน) และระบุรหัสบัญชีแยกประเภท ดังนี้ เดบิต พักเงินนําสง (1101010112)

เครดิต เงินสดในมือ-ของสวนราชการ (1101010101)

#### **4. การบันทึกรายการลางเบิกเกินสงคืนรอนําสง**

 กอนการบันทึกรายการลางเบิกเกินสงคืนเปนรายไดแผนดิน ระบบจะ ้ตรวจสอบว่าได้มีการนำส่งเงินและบันทึกรายการนำส่งเงินถูกต้องตรงกันเข้าระบบเรียบร้อยแล้ว ให้บันทึกรายการ ้ส้างเบิกเกินส่งคืนในระบบ โดยให้ใช้แบบ บช01 ประเภทเอกสาร BF ให้ระบุรหัสช่องการอ้างอิงเป็นตัวเลข  $15$  หลัก คือ YY+XXXXXXXXXX+LLL (Y คือ 2 หลักท้ายของปี ค.ศ.  $\,$  x  $\,$  คือ เลขที่เอกสารนำส่งเงิน (R1) L คือ บรรทัดรายการเงินสด ) ระบุรหัสงบประมาณ รหัสกิจกรรมหลัก รหัสศูนย์ต้นทุน รหัสแหล่งของเงิน ใหระบุตามเอกสารนําสงเงิน และรหัสบัญชีแยกประเภท ดังนี้

เดบิต เบิกเกินสงคืนรอนําสง (2116010104)

เครดิต รายได้เงินเหลือจ่ายปีเก่า (4206010102)

#### **2.1.3.3 การสงใชใบส ําคัญสูงกวาเงินที่จายใหยืม**

#### **1. การบันทึกรายการลางเงินยืม**

เมื่อไดรับใบสําคัญจากลูกหนี้เพื่อสงใชคืนเงินยืม ใหบันทึกรายการลางเงินยืม เท่ากับจำนวนเงินที่จ่ายให้ยืม โดยให้ใช้แบบ บช01 ประเภทเอกสาร G1 ให้ระบุช่องการอ้างอิงเป็นเลขที่เอกสาร จำนวน 15 หลัก คือ YY+XXXXXXXXXX+LLL (Y คือ 2 หลักท้ายของปี ค.ศ. X คือ เลขที่เอกสารขอเบิก L คือ บรรทัดรายการลูกหนี้เงินยืม) และระบุรหัสบัญชีแยกประเภท ดังนี้

เดบิต คาใชจาย (ระบุประเภท 5xxxxxxxxx)

เครดิต ลูกหนี้เงินยืมในงบประมาณ (1102010101)

#### **2. การบันทึกรายการขอเบิกเงิน**

 สําหรับใบสําคัญสวนเกินที่ลูกหนี้สํารองจาย เมื่อไดรับอนุมัติจากผูมีอํานาจอนุมัติ ให้บันทึกรายการขอเบิกเงินงบประมาณเลือกเพื่อชดใช้ใบสำคัญ นำเงินจ่ายให้กับลูกหนี้ต่อไป โดยให้ใช้ แบบ ขบ02 ให้ระบุช่องการอ้างอิงเป็นเลขที่เอกสาร จำนวน 10 หลัก คือ P+YY+ Running Number 7 หลัก (P คือคาคงที่ Y คือ 2 หลักทายของปงบประมาณ พ.ศ. และตามดวยการใหลําดับเลขที่เอกสารภายใน หนวยงาน 7 หลัก) และระบุรหัสบัญชีแยกประเภท ดังนี้

> เดบิต คาใชจาย (ระบุประเภท 5xxxxxxxxx) เครดิต ใบสําคัญคางจาย (2102040102)

 **3. การบันทึกรายการจายชําระเงิน**

 หลังจากกรมบัญชีกลางประมวลผลสั่งจายเงินและโอนเงินเขาบัญชีเงินฝากธนาคาร ของส่วนราชการ เมื่อจ่ายเงินให้กับลูกหนี้แล้วให้บันทึกรายการจ่ายชำระเงินในระบบ โดยให้ใช้ แบบ ขจ05 ให้ระบุช่องการอ้างอิงเป็นเลขที่เอกสาร จำนวน 14 หลัก คือ YYYY+XXXXXXXXXX (Y คือ ปี ค.ศ. 4 หลัก  $\boldsymbol{\mathrm{x}}$  กือ เลขที่เอกสารขอเบิก 10 หลัก) และระบุรหัสบัญชีแยกประเภท ดังนี้

เดบิต ใบสําคัญคางจาย (2102040102)

เครดิต เงินฝากธนาคารเงินงบประมาณ (1101020603)

#### **ตัวอยาง**

### **โจทยและวิธีการบันทึกรายการลางเงินยืม กรณีเงินงบประมาณ**

**โจทย**

เมื่อวันที่ 1 กันยายน 2551 หนวยงาน 1200500001 บันทึกรายการขอเบิกเงินในงบประมาณ เพื่อจายใหยืม จํานวน 1,000 บาท บันทึกรายการขอเบิกในระบบไดเลขที่เอกสาร 3600000011 ไดจายเงิน ให้ลูกหนี้และบันทึกรายการจ่ายชำระเงินครั้งเดียวเป็นจำนวน 1,000 บาท และในวันที่ 6 ตุลาคม 2551 ลูกหนี้สงใชเงินยืม โดยสรุปตามกรณีที่สงใชเงินยืมเปน 3 กรณี ดังนี้

1. สงใชคืนเงนยิ ืมเปนใบสําคัญ จํานวน 1,000 บาท หรือ

2. สงใชคืนเงินยืมเปนใบสําคัญจํานวน 800 บาท และเงินสดจํานวน 200 บาท หรือ

3. ส่งใช้คืนเงินยืมเป็นใบสำคัญจำนวน 1,300 บาท

### **วิธีการบันทึกรายการลางเงนยิ ืมขามปงบประมาณ กรณีเงินงบประมาณ**

1**.** การบันทึกรายการขอเบิกเงิน จํานวน 19,900 บาท โดยมีภาพประกอบและรายละเอียดการบันทึกรายการ ตามขอที่ 1 **เชนเดียวกับหนา 4-6 (บทที่ 4 กระบวนการบันทึกรายการลางเงินยืมภายในปงบประมาณ กรณีเงินงบประมาณ)** 

2. การบันทึกรายการจ่ายชำระเงิน จำนวน 19.900 บาท โดยมีภาพประกอบและรายละเอียดการบันทึกรายการ ตามขอที่ 2 **เชนเดียวกับหนา 4-9 (บทที่ 4 กระบวนการบันทึกรายการลางเงินยืมภายในปงบประมาณ กรณีเงินงบประมาณ)** 

3. การบันทึกรายการลางเงินยืม

 3.1 การสงใชใบสําคัญเทากับเงินที่จายใหยืม บันทึกลางเงินยืมจํานวน 1,000 บาท โดยมีภาพประกอบและ รายละเอียดการบันทึกรายการ ตามขอที่ 3.1

3.2 การส่งใช้ใบสำคัญต่ำกว่าเงินที่จ่ายให้ยืมและเงินสดคงเหลือ

 1. การบันทึกรายการลางเงินยืม จํานวน 800 บาท โดยมีภาพประกอบและรายละเอียดการบันทึกรายการ ตามขอที่ 3.2.1

 2. การบันทึกรายการเบิกเกินสงคืนรอนําสงจํานวน 200 บาท โดยมีภาพประกอบและรายละเอียดการ าเันทึกรายการ ตามข้อที่ 3.2.2

3. การบันทึกข้อมูลนำส่งเงิน จำนวน 200 บาท โดยมีภาพประกอบและรายละเอียดการบันทึกรายการ ตามขอที่ 3.3.3

 4. การบันทึกรายการลางเบิกเกินสงคืนรอนําสงจํานวน 200 บาท โดยมีภาพประกอบและรายละเอียด การบันทึกรายการ ตามขอที่ 3.3.4

3.3 การส่งใช้ใบสำคัญสูงกว่าเงินที่จ่ายให้ยืม

 1. การบันทึกรายการลางเงินยืม จํานวน 1,000 บาทโดยมีภาพประกอบและรายละเอียดการบันทึกรายการ ตามขอที่ 3.3.1

 2. การบันทึกรายการขอเบิกเงิน จํานวน 300 บาท โดยมีภาพประกอบและรายละเอียดการบันทึกรายการ ตามขอที่ 3.3.2

3. การบันทึกรายการจ่ายชำระเงิน จำนวน 300 บาท โดยมีภาพประกอบและรายละเอียดการบันทึกรายการ ตามขอที่ 3.3.3

#### **การบนทั ึกลางเงินยืมขามป งบประมาณ กรณีเงนงบประมาณ ิ**

# **3.1 การสงใชใบสําคัญเทากับเงินที่จายใหยืม**

ใชแบบ บช 01 ใบบันทึกรายการบัญชี (ประเภทเอกสาร G1)

**ตัวอยาง** เมื่อวันที่ 1 กันยายน 2551 บันทึกรายการขอเบิกเงินในงบประมาณเพื่อจายใหยืมจํานวน 1,000 บาท และในวันที่ 6 ตุลาคม 2551 ลูกหนี้ส่งใช้คืนเงินยืมข้ามปีงบประมาณเป็นใบสำคัญจำนวน 1,000 บาท

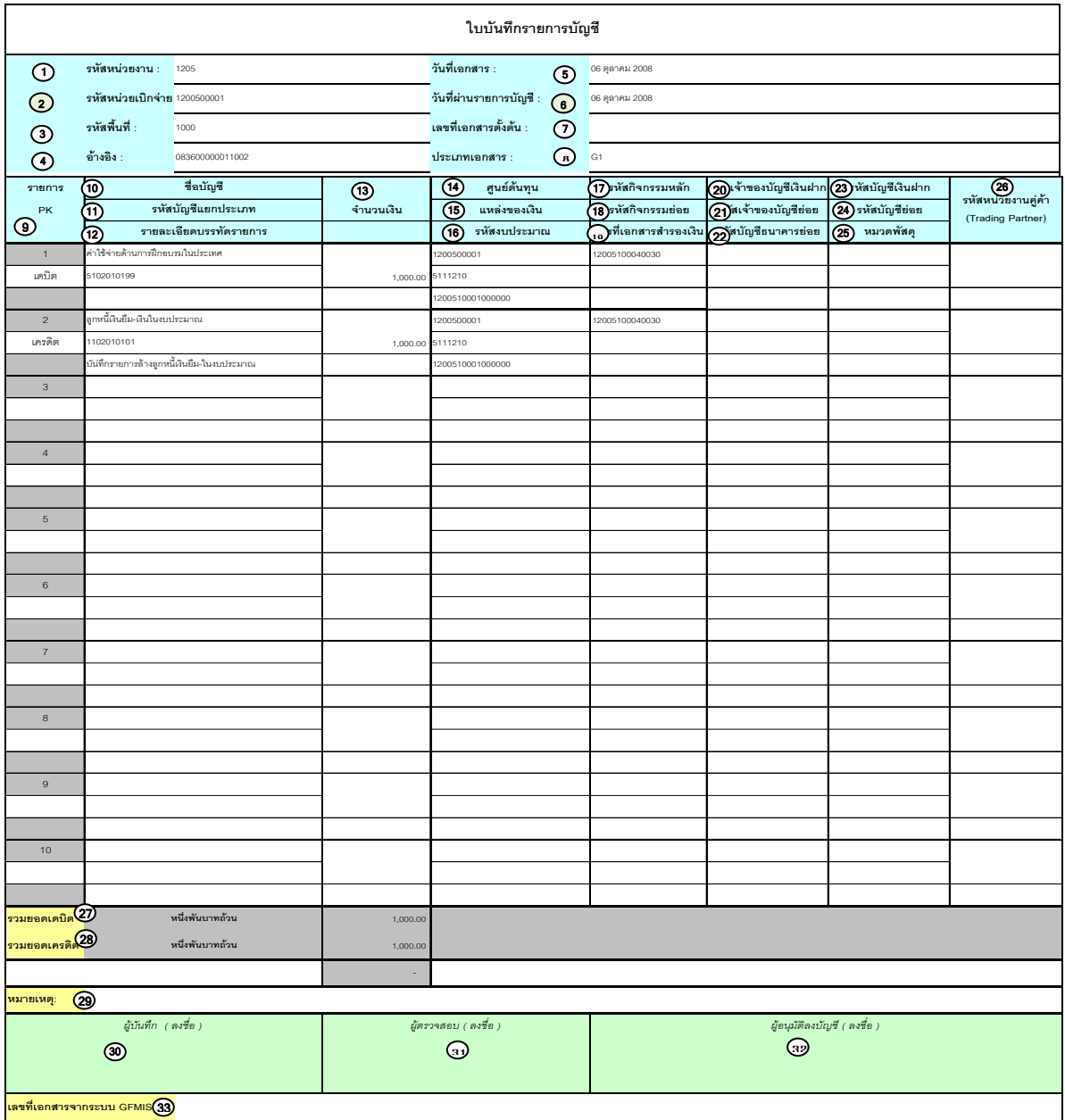

V.1.08

# **คําอธิบายรายการ การบันทึกรายการลางเงินยืม**

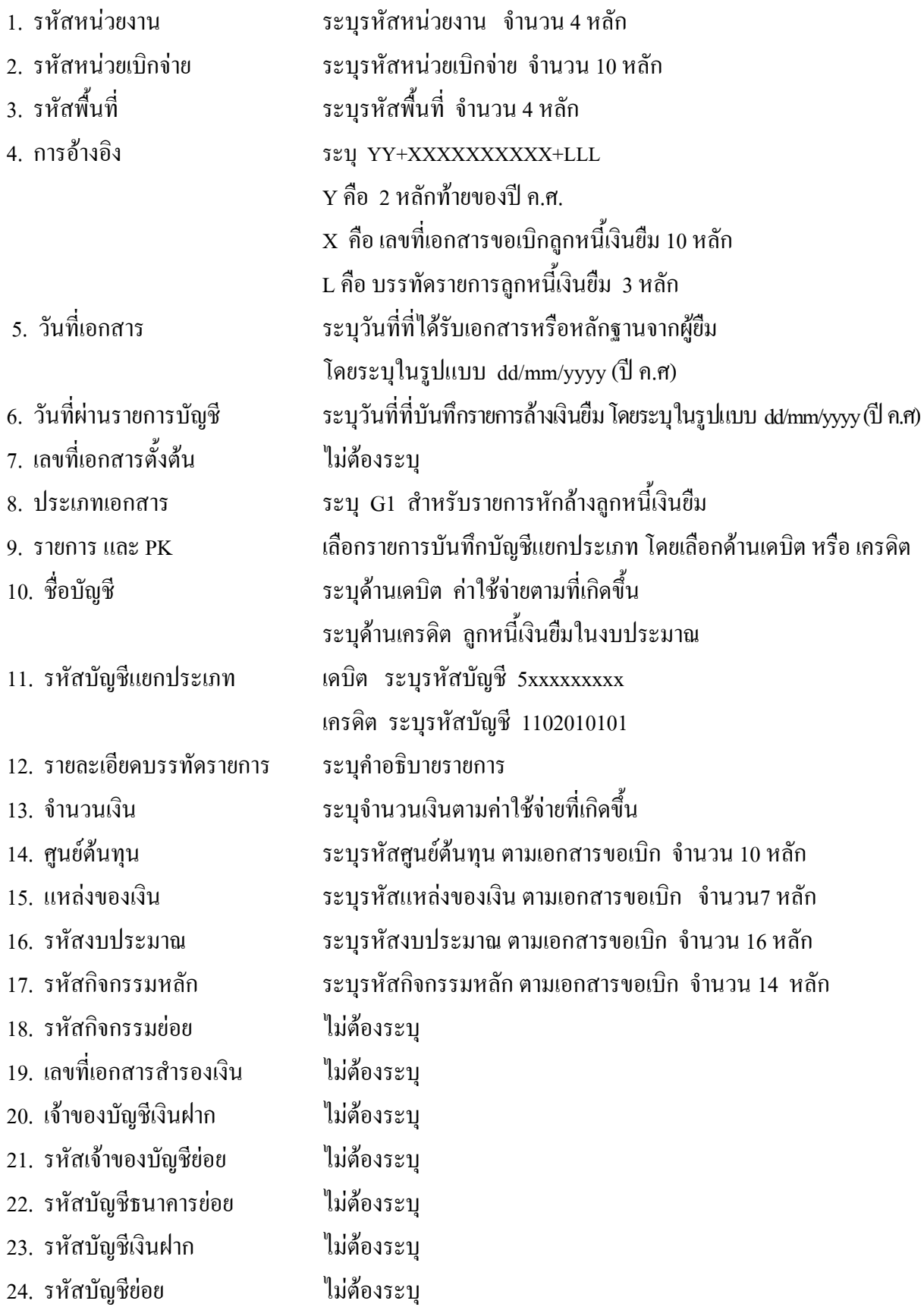

- 25. หมวดพัสดุ ไมตองระบุ 26. รหัสหนวยงานคูคา ไมตองระบุ
- จากระบบ GFMIS
- 
- 

27. รวมยอดเดบิต ระบบจะรวมยอดเดบิตใหอัตโนมัติ

28. รวมยอดเครดิต ระบบจะรวมยอดเครดิตใหอัตโนมัติ

29. หมายเหต ุ ระบุขอมูลหรือรายละเอียดเพิ่มเติม(ถามี)

30. ผูบันทึก ลงลายมือ ชื่อ ตําแหนงและวนเด ั ือนปที่บนทั ึกขอมูล นอกระบบGFMIS

31. ผูตรวจสอบ ลงลายมือชื่อตําแหนง และวันเดือนปที่ตรวจสอบขอมูลนอกระบบGFMIS

32. ผูอนุมัติ ลงลายมือชื่อตําแหนงและวันเดอนป ื ที่อนุมัติรายการขอมูลนอกระบบGFMIS

33. เลขที่เอกสาร สําหรับระบุเลขที่เอกสารหลังจากไดน ําเขาขอมูลในระบบ GFMIS แลว

# **3.2 การสงใชใบสําคัญต่ํากวาเงินที่จายใหยืมและเงินสดคงเหลือ**

#### **3.2.1 การบันทึกรายการลางเงินยืม**

ใชแบบ บช 01 ใบบันทึกรายการบัญชี (ประเภทเอกสาร G1)

**ตัวอยาง** เมื่อวันที่ 1 กันยายน 2551 บันทึกรายการขอเบิกเงินในงบประมาณเพื่อจายใหยืมจํานวน 1,000 บาท และในวันที่ 6 ตุลาคม 2551 ลูกหนี้ส่งใช้คืนเงินยืมข้ามปีงบประมาณเป็นใบสำคัญจำนวน 800 บาท และเงินสดจํานวน 200 บาท

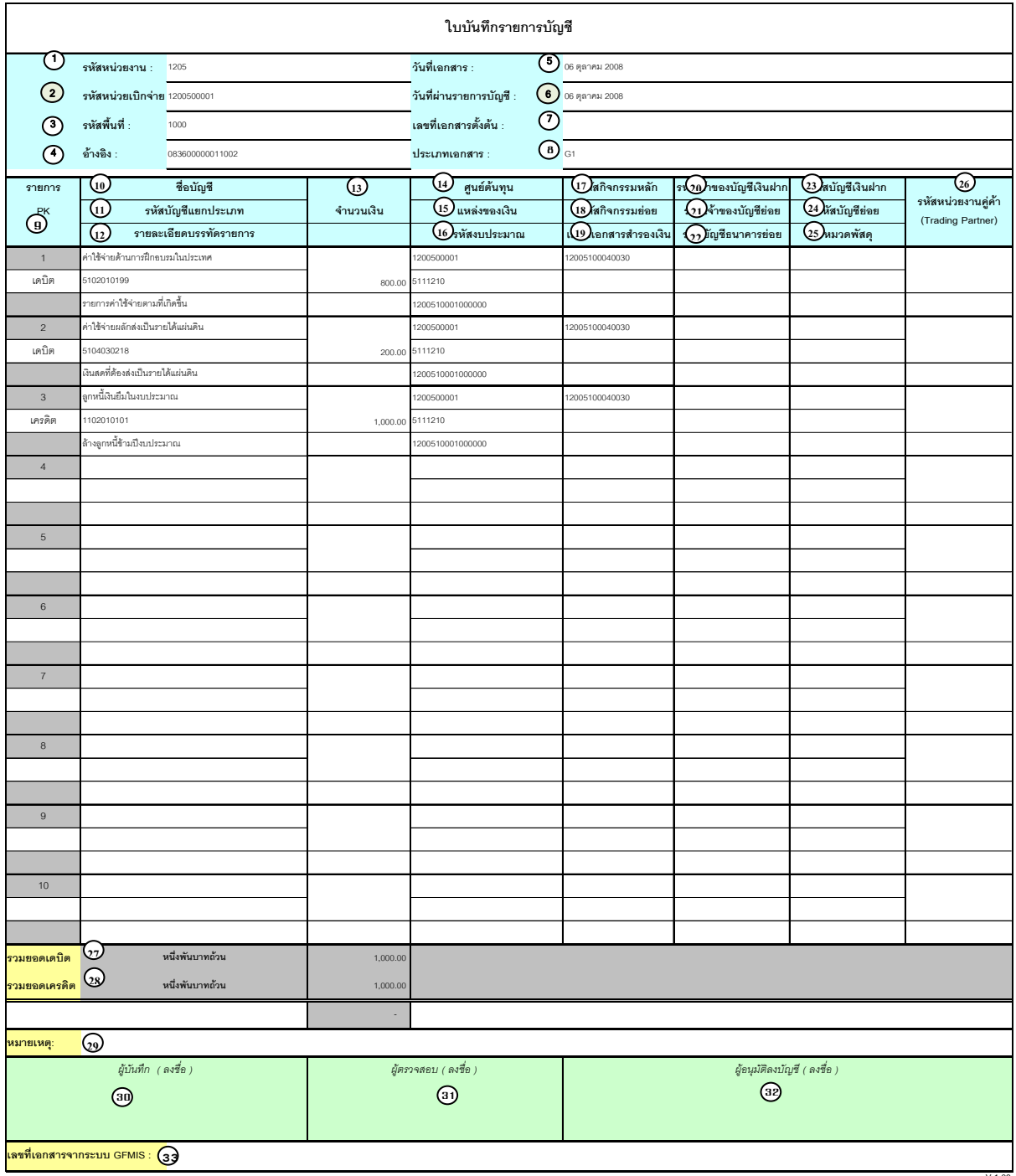

V.1.08

# **คําอธิบายรายการ การบันทึกรายการลางเงินยืม**

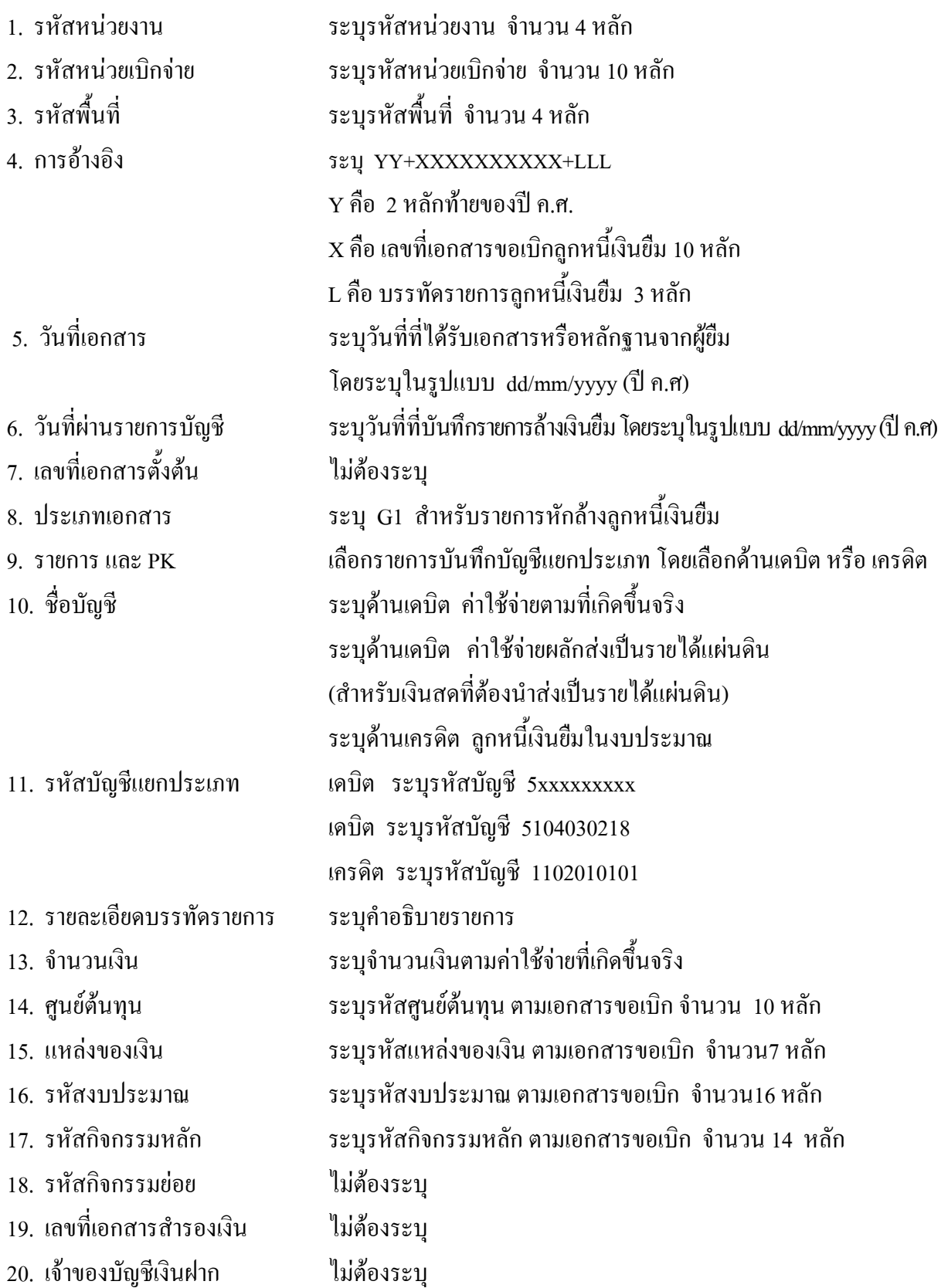

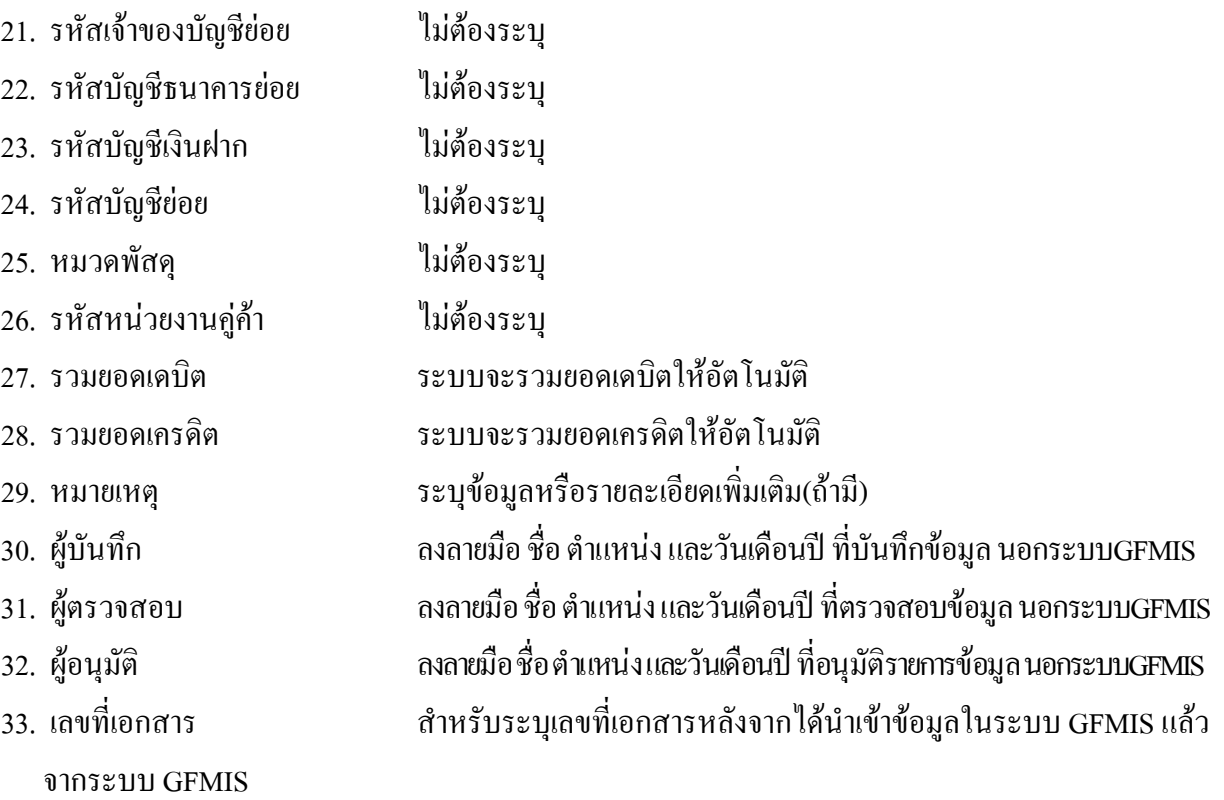

## **3.2.2 การบันทึกรายการเบิกเกินสงคืนรอนําสง**

ใชแบบ บช 01 ใบบันทึกรายการบัญชี (ประเภทเอกสาร BD)

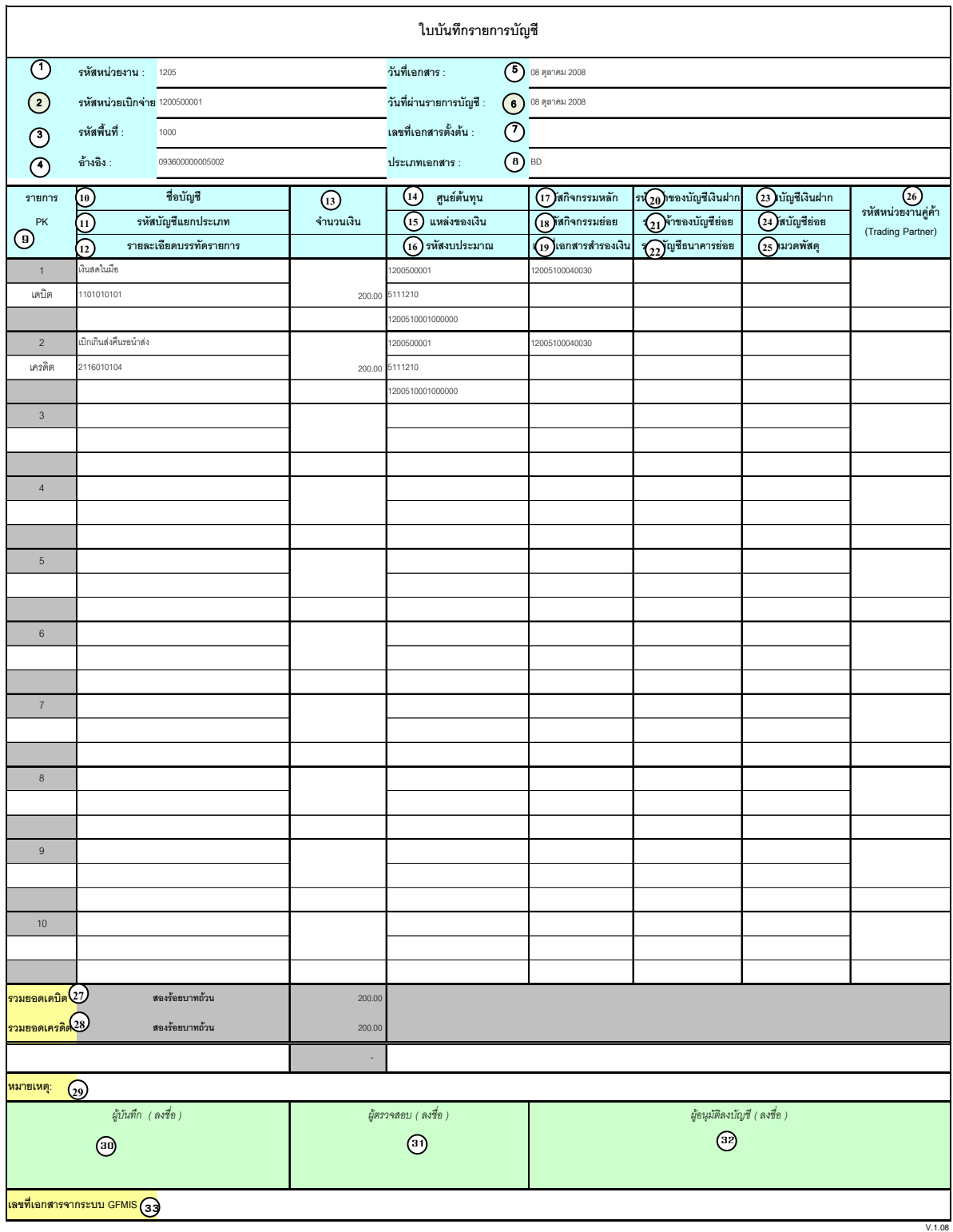

# **คําอธิบายรายการ การบันทึกรายการเบิกเกินสงคืนรอนําสง**

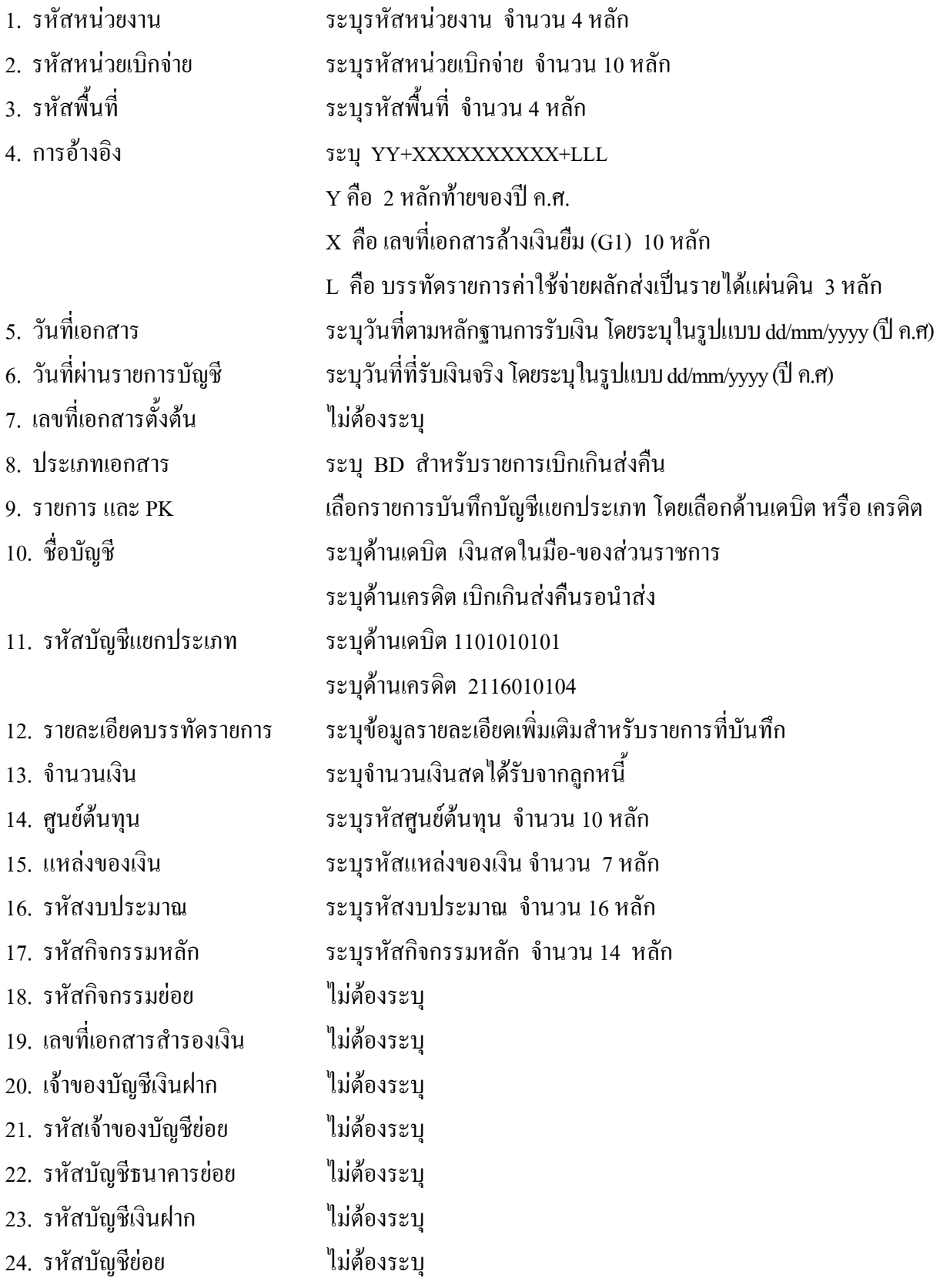

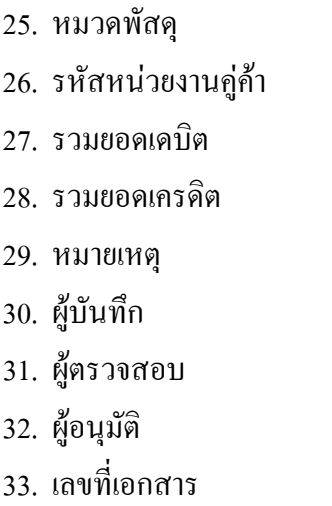

ไม่ต้องระบุ ไม่ต้องระบุ

27. รวมยอดเดบิต ระบบจะรวมยอดเดบิตใหอัตโนมัติ

28. รวมยอดเครดิต ระบบจะรวมยอดเครดิตใหอัตโนมัติ

ระบุข้อมูลหรือรายละเอียดเพิ่มเติม(ถ้ามี)

ิ ลงลายมือ ชื่อ ตำแหน่ง และวันเดือนปี ที่บันทึกข้อมูล นอกระบบGFMIS

ิ ลงลายมือ ชื่อ ตำแหน่ง และวันเดือนปี ที่ตรวจสอบข้อมูล นอกระบบGFMIS

ิ ลงลายมือ ชื่อ ตำแหน่ง และวันเดือนปี ที่อนุมัติรายการข้อมูล นอกระบบGFMIS

ี สำหรับระบุเลขที่เอกสารหลังจากได้นำเข้าข้อมูลในระบบ GFMIS แล้ว

จากระบบ GFMIS
### **3. การบันทึกรายการนําสงเง ิน**

ใชแบบ นส 02-1 ใบนําสงเงิน (แบบผานรายการ)

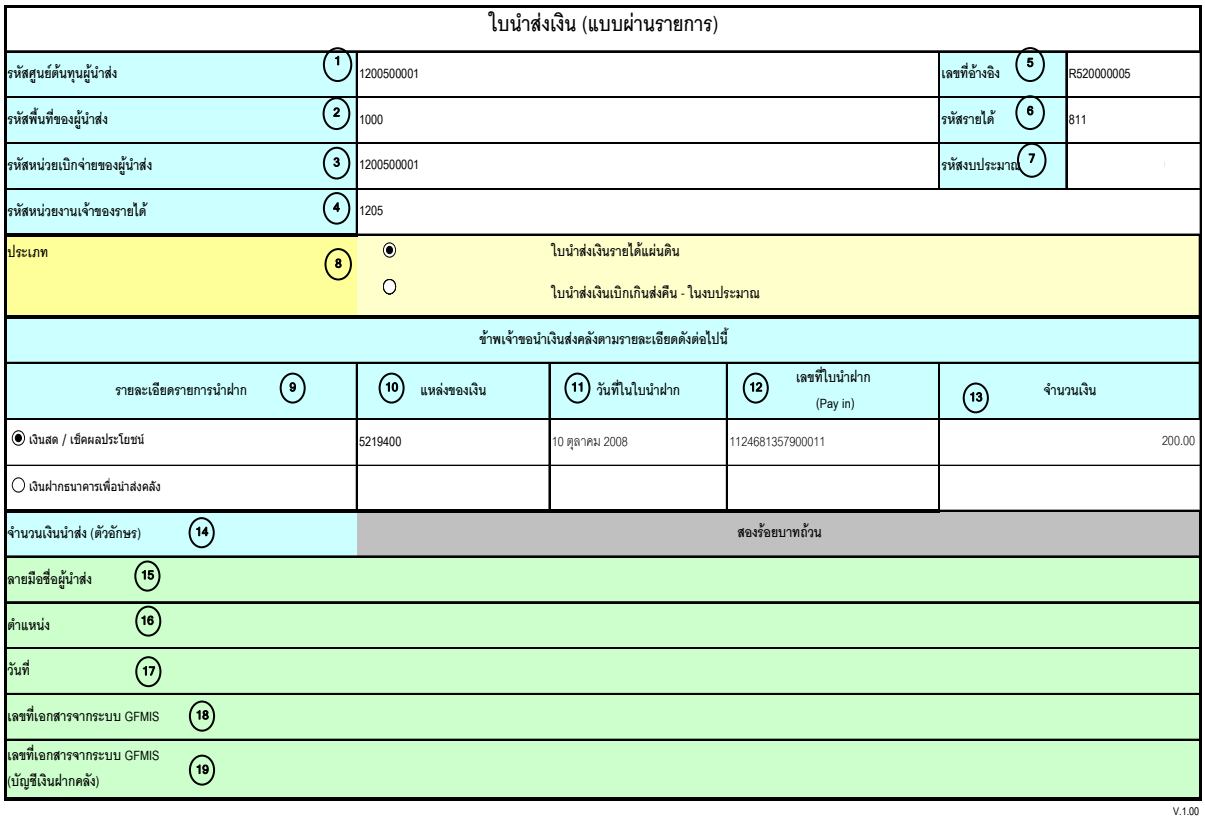

หมายเหตุ : การระบุในช่องเงินฝากธนาคารเพื่อนำส่งรายได้แผ่นดินให้ใช้เฉพาะที่กระทรวงการคลังอนุญาตแล้วเท่านั้น

### **คําอธิบายรายการ การบันทึกรายการนําสงเงิน**

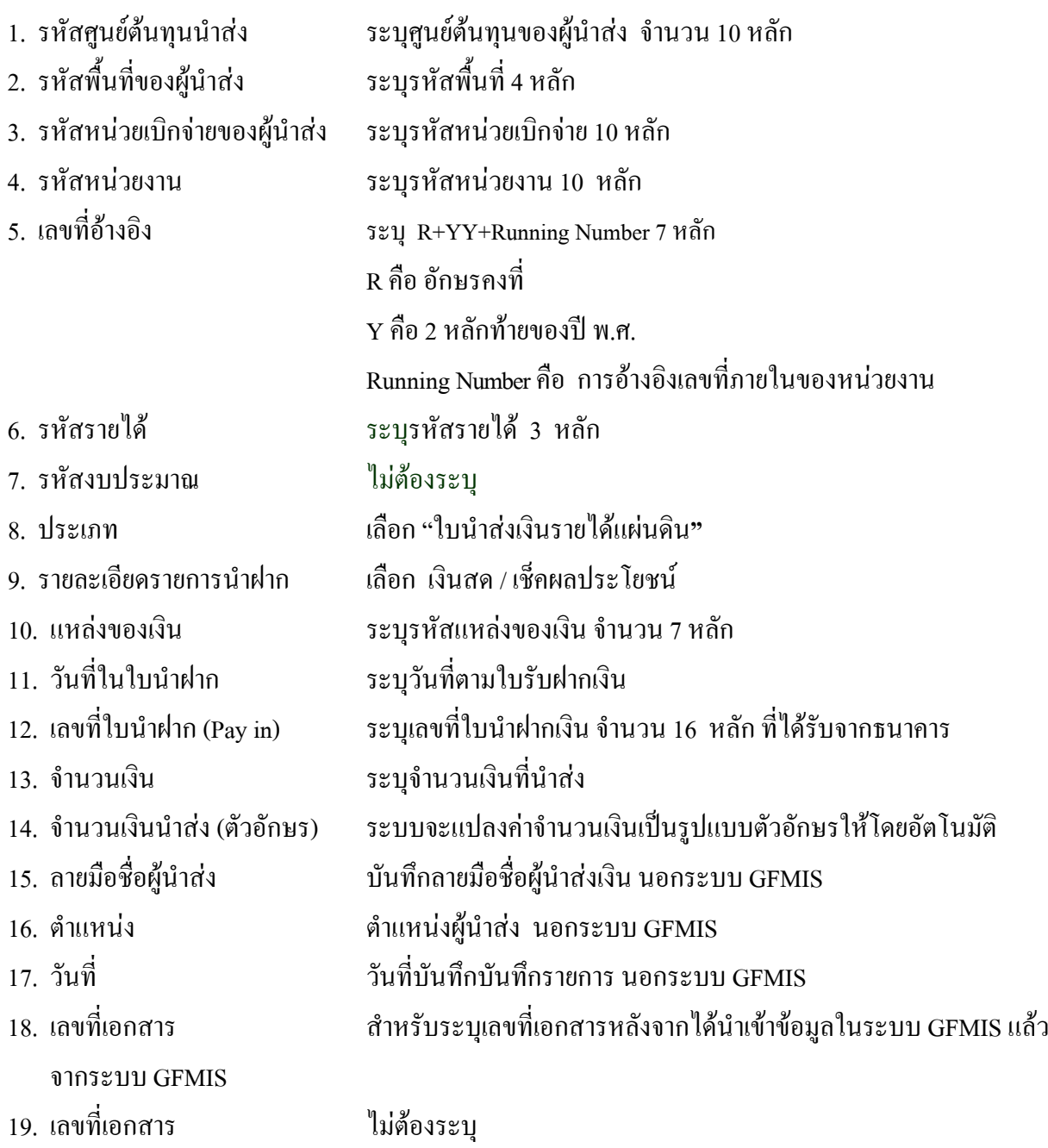

จากระบบ GFMIS

### **4. การบันทึกรายการลางเบิกเกินสงคืนรอนําสง**

ใช้แบบ บช 01 ใบบันทึกรายการบัญชี (ประเภทเอกสาร BF)

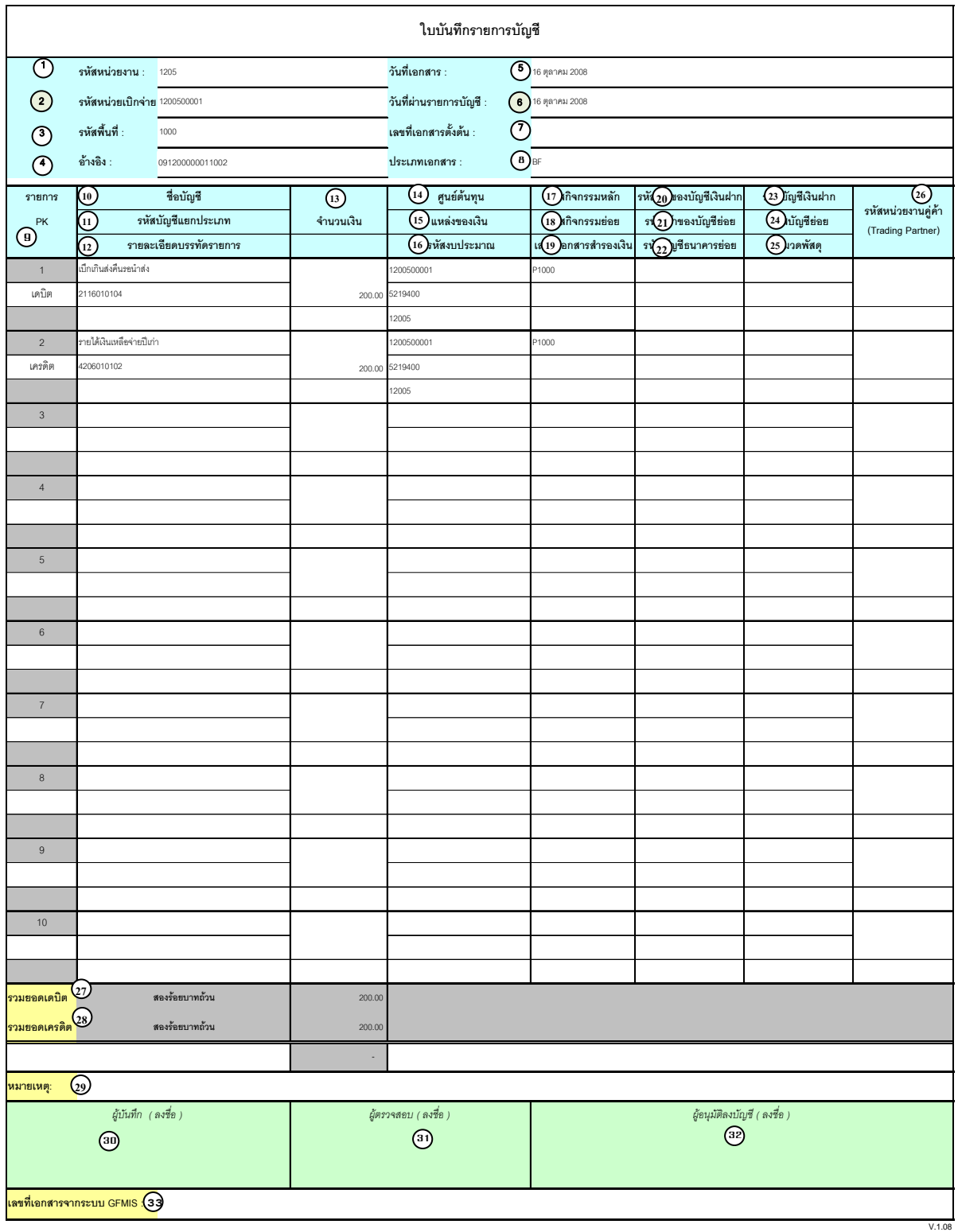

# **คําอธิบายรายการ การบันทึกรายการลางเบิกเกินสงคนรอน ื ําสง**

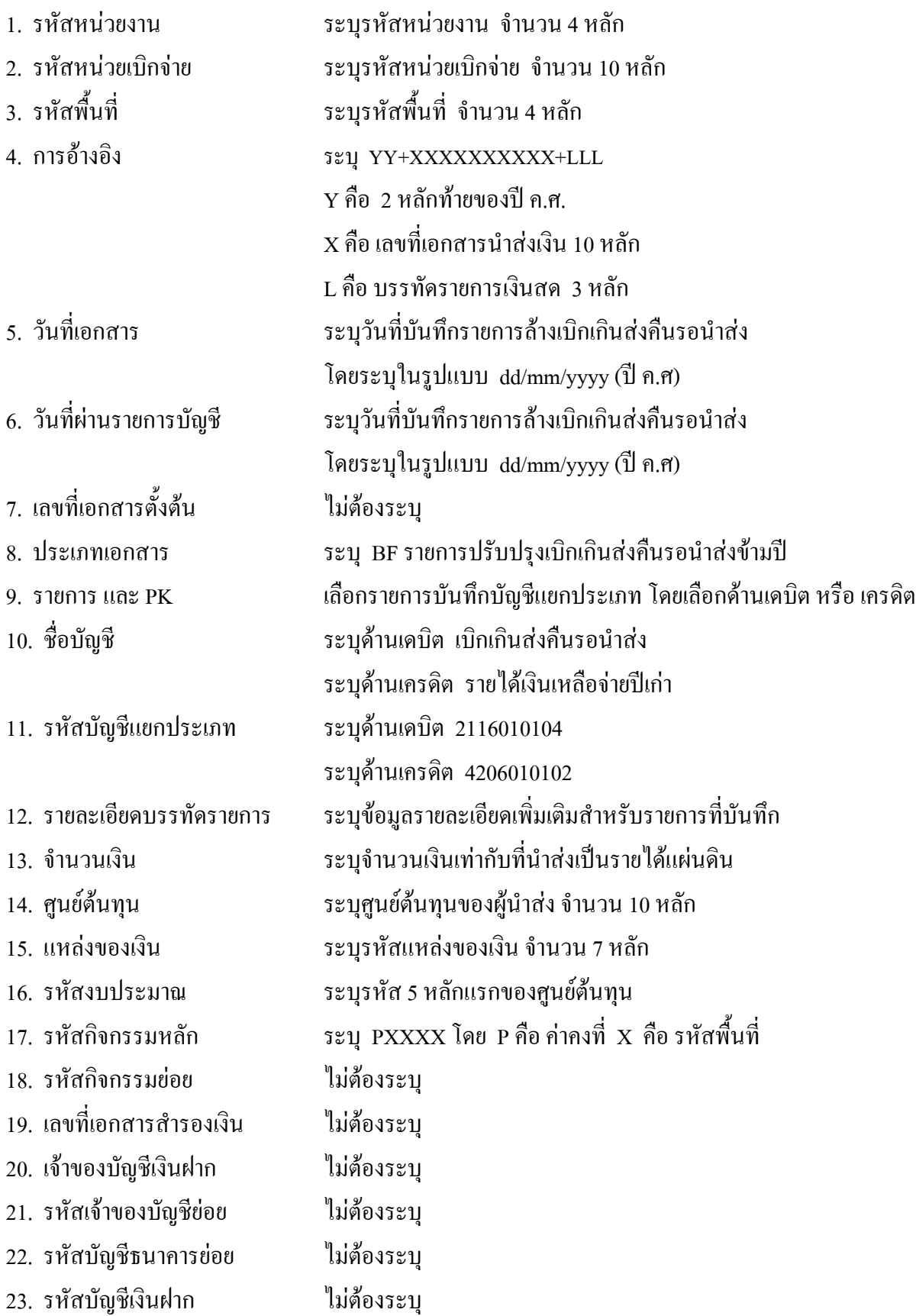

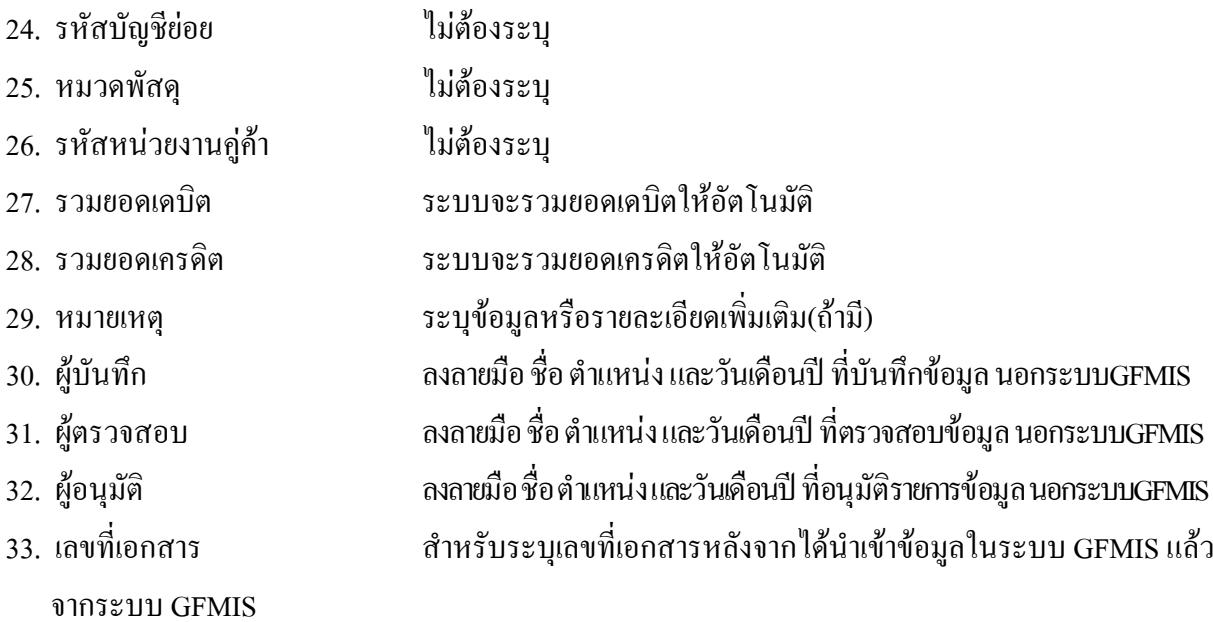

# **3. 3 การสงใชใบสําคัญสูงกวาเงินที่จายใหยืม**

### **3.3.1 การบันทึกรายการลางเงินยืม**

ใช้แบบ บช 01 ใบบันทึกรายการบัญชี (ประเภทเอกสาร G1)

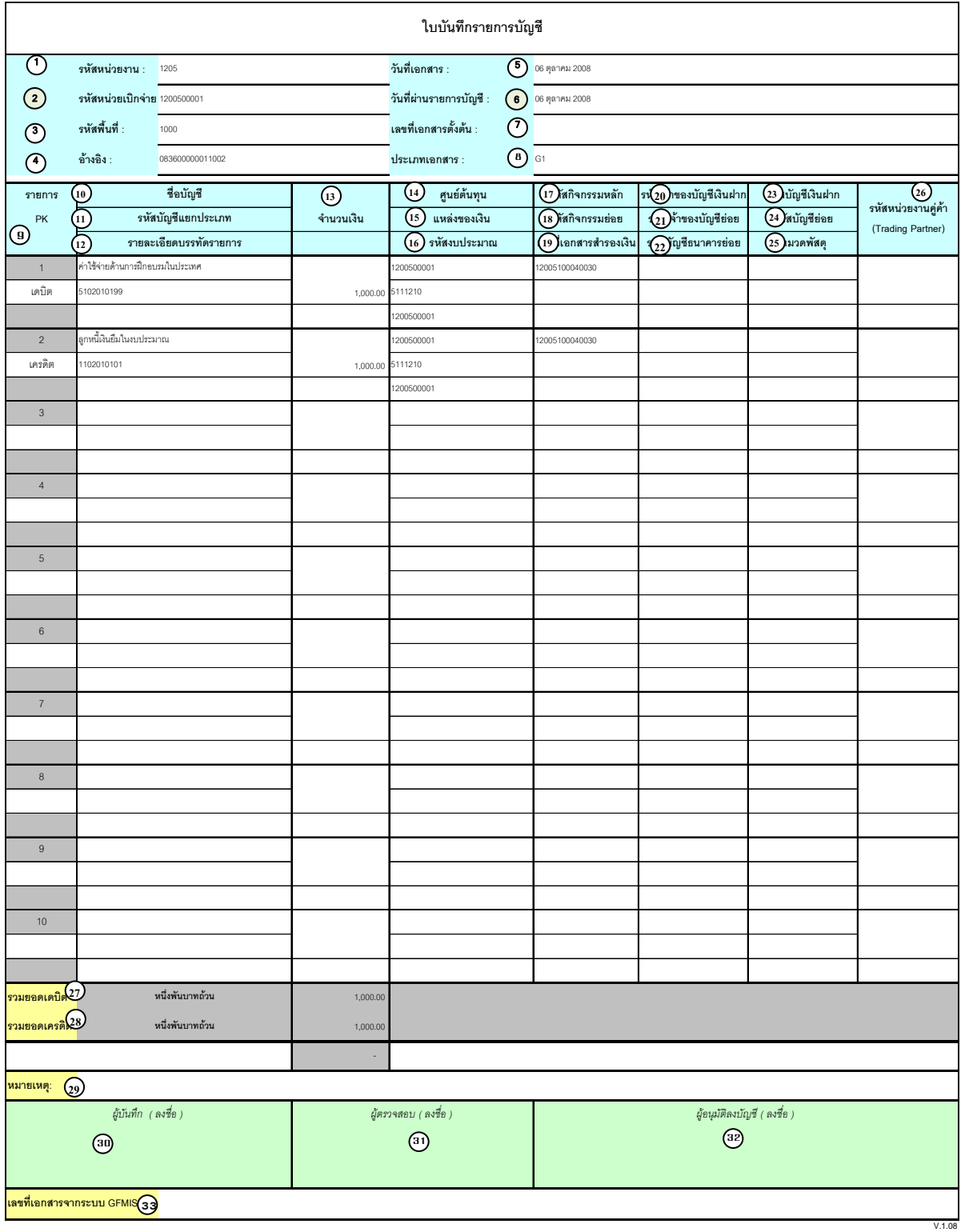

# **คําอธิบายรายการ การบันทึกรายการลางเงินยืม**

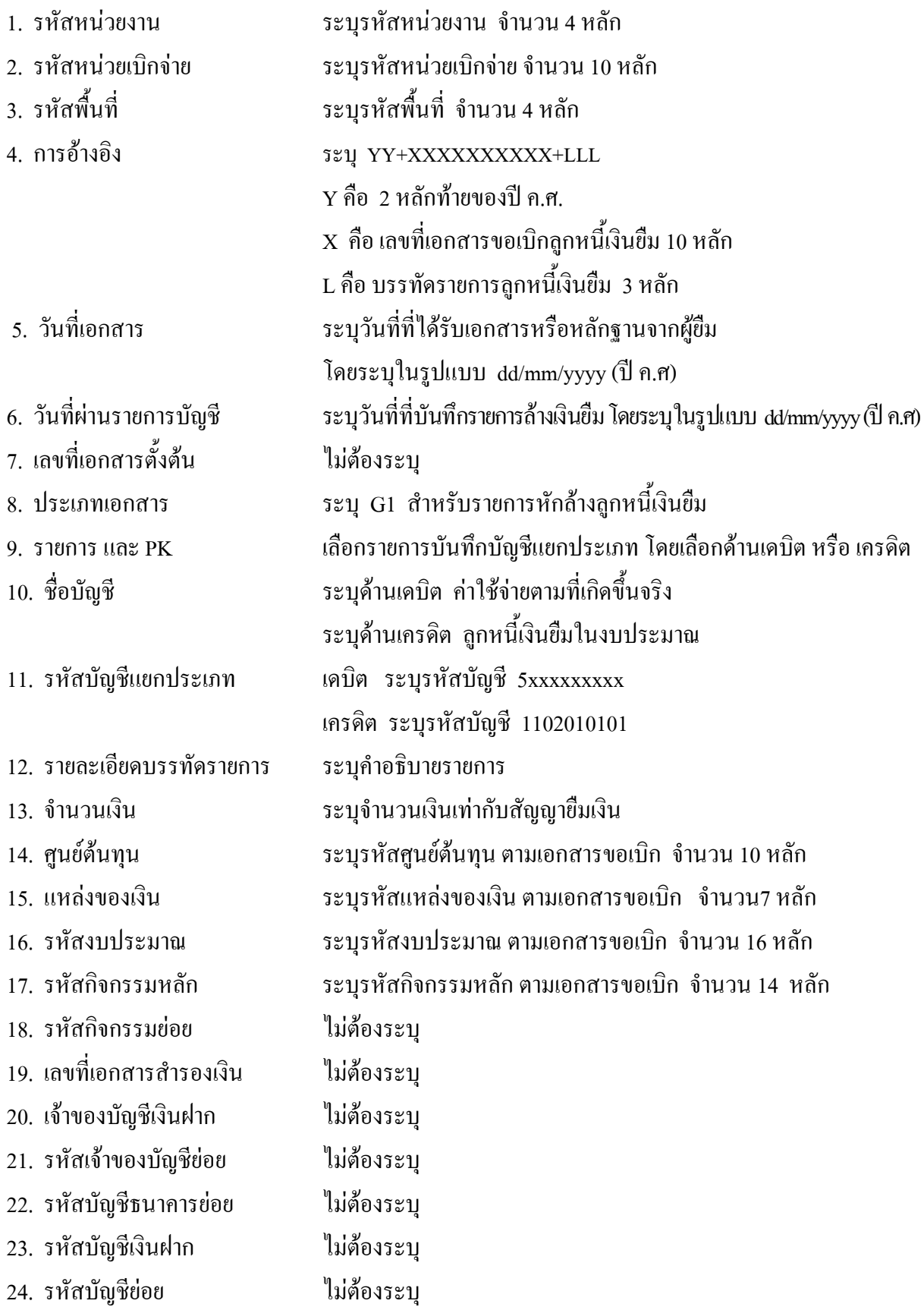

- 25. หมวดพัสดุ ไมตองระบุ 26. รหัสหนวยงานคูคา ไมตองระบุ
- จากระบบ GFMIS
- 
- 

27. รวมยอดเดบิต ระบบจะรวมยอดเดบิตใหอัตโนมัติ

28. รวมยอดเครดิต ระบบจะรวมยอดเครดิตใหอัตโนมัติ

29. หมายเหต ุ ระบุขอมูลหรือรายละเอียดเพิ่มเติม(ถามี)

30. ผูบันทึก ลงลายมือ ชื่อ ตําแหนงและวนเด ั ือนปที่บนทั ึกขอมูล นอกระบบGFMIS

31. ผูตรวจสอบ ลงลายมือชื่อตําแหนง และวันเดือนปที่ตรวจสอบขอมูลนอกระบบGFMIS

32. ผูอนุมัติ ลงลายมือชื่อตําแหนงและวันเดอนป ื ที่อนุมัติรายการขอมูลนอกระบบGFMIS

33. เลขที่เอกสาร สําหรับระบุเลขที่เอกสารหลังจากไดน ําเขาขอมูลในระบบ GFMIS แลว

# **3.3.2 การบนทั ึกรายการขอเบิกเงนิ**

ใช้แบบ ขบ 02 ใบขอเบิกเงินงบประมาณที่ไม่อ้างใบสั่งซื้อฯ

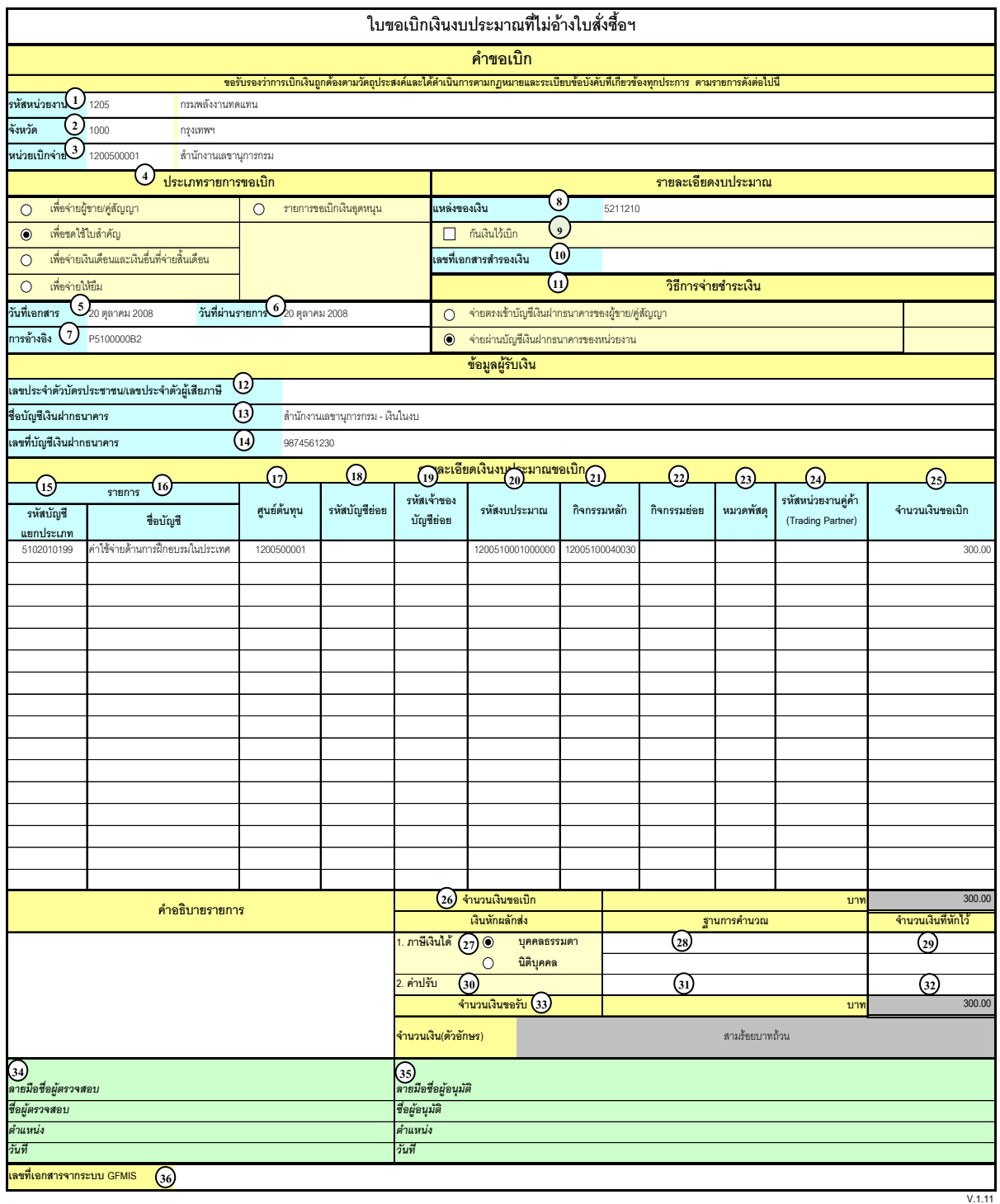

### **คําอธิบายรายการ การบนทั ึกรายการขอเบิกเงิน**

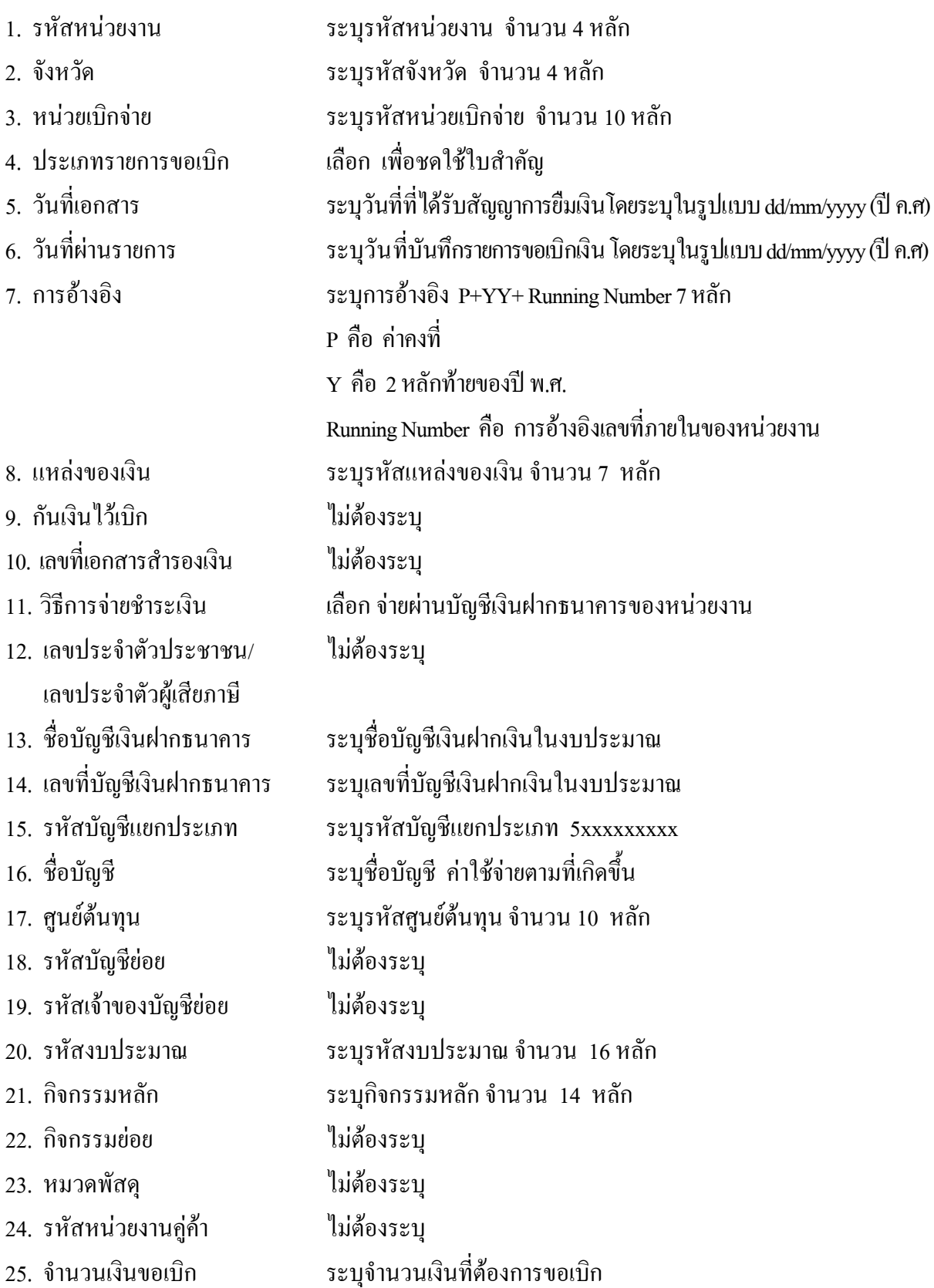

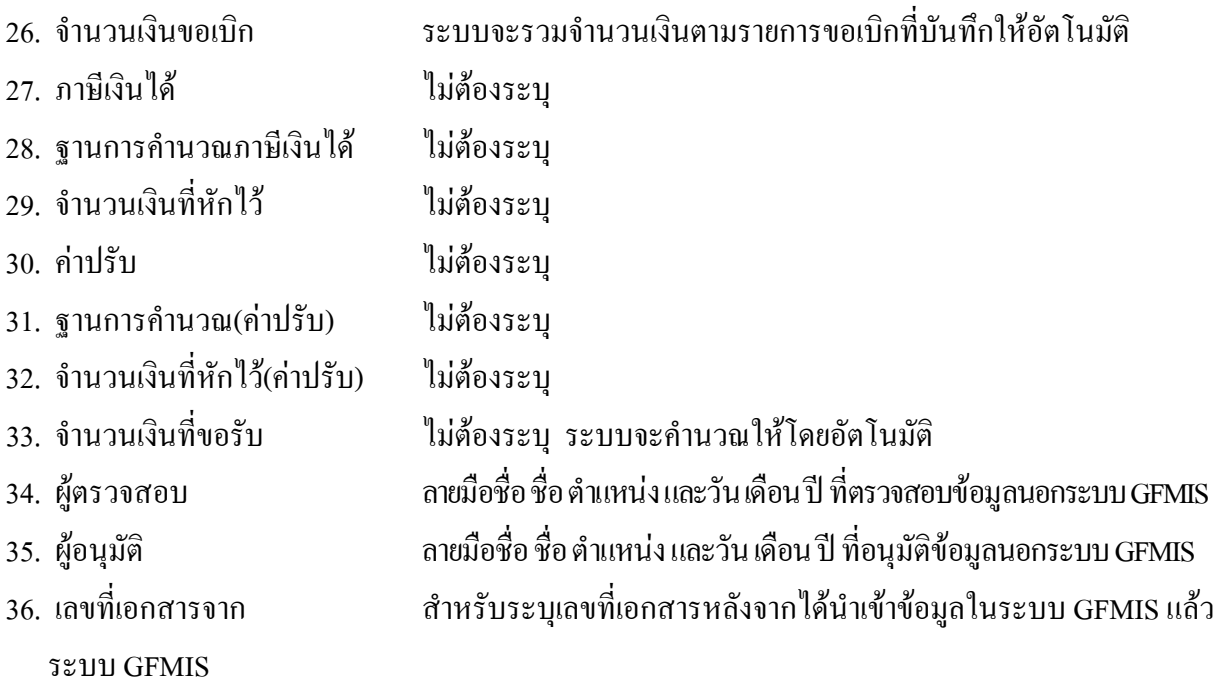

**หมายเหตุ** หลังจากไดทําการบันทึกรายการขอเบิกเงินเขาหนวยงาน และไดรับการอนุมัติจายเงินแลว จะตองทําการบันทึกรายการจายชําระเงินตอไป

# **2. การบันทึกรายการจายชาระเง ํ ิน**

ใช้แบบ ขจ 05 รายการบันทึกการจ่ายชำระเงิน

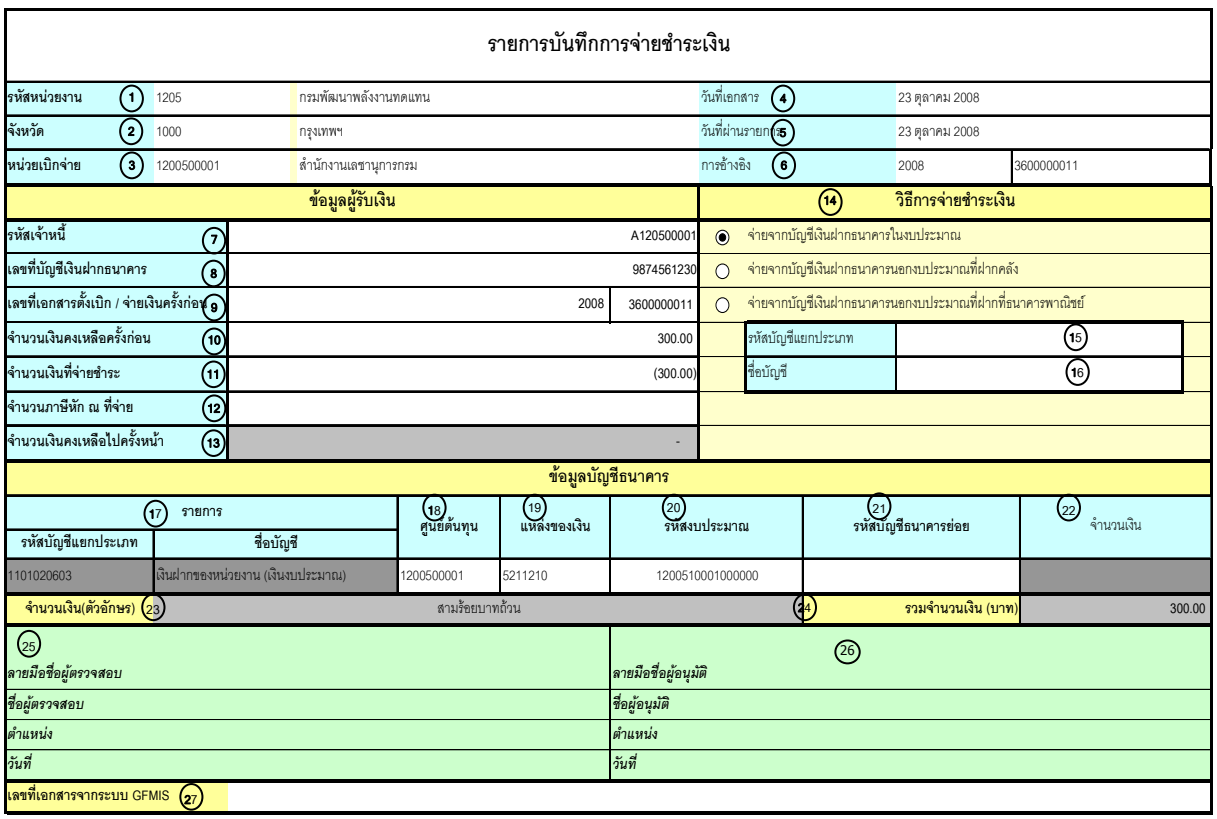

V.1.03

### **คําอธิบายรายการ การบันทึกรายการจายชําระเงิน**

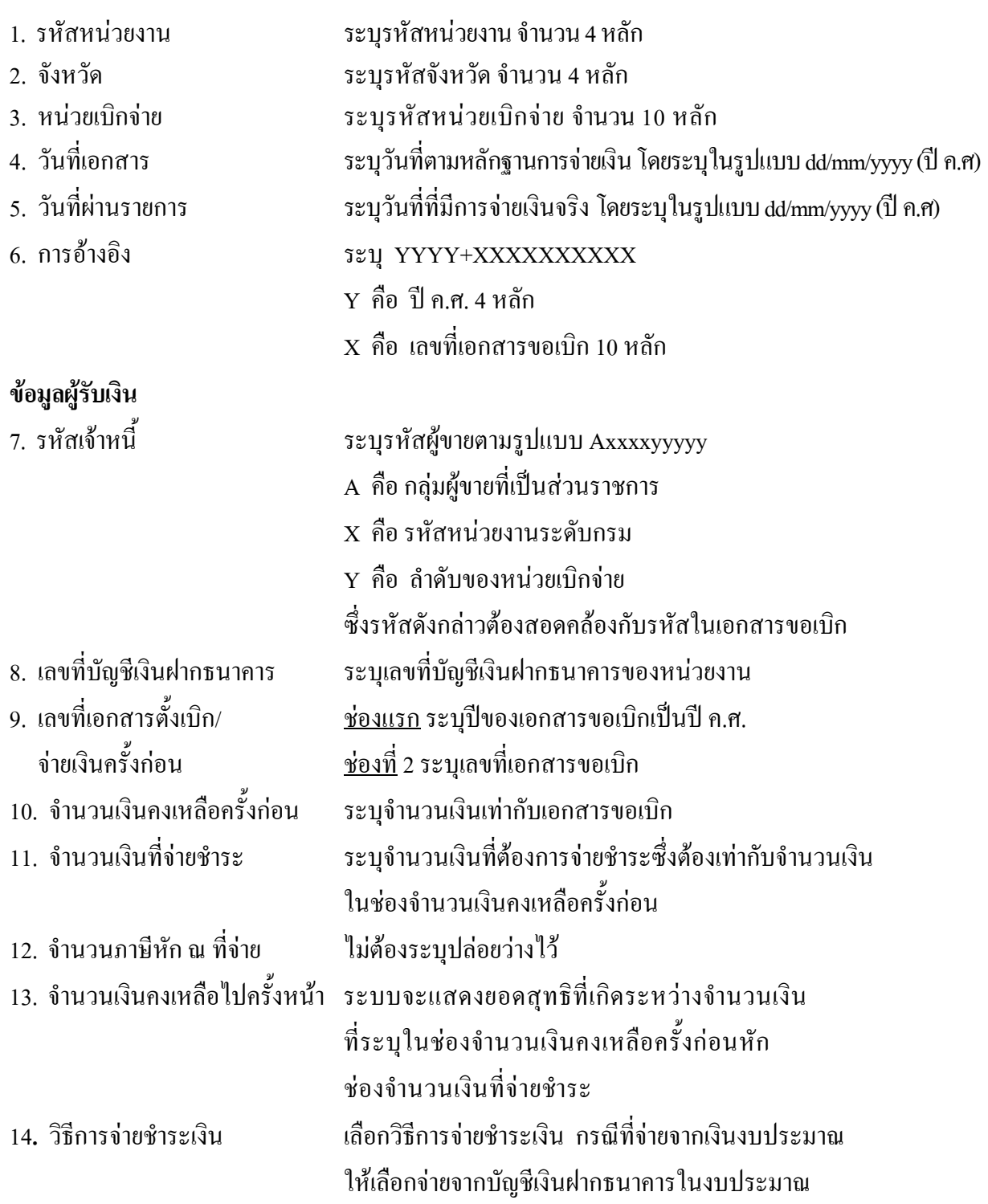

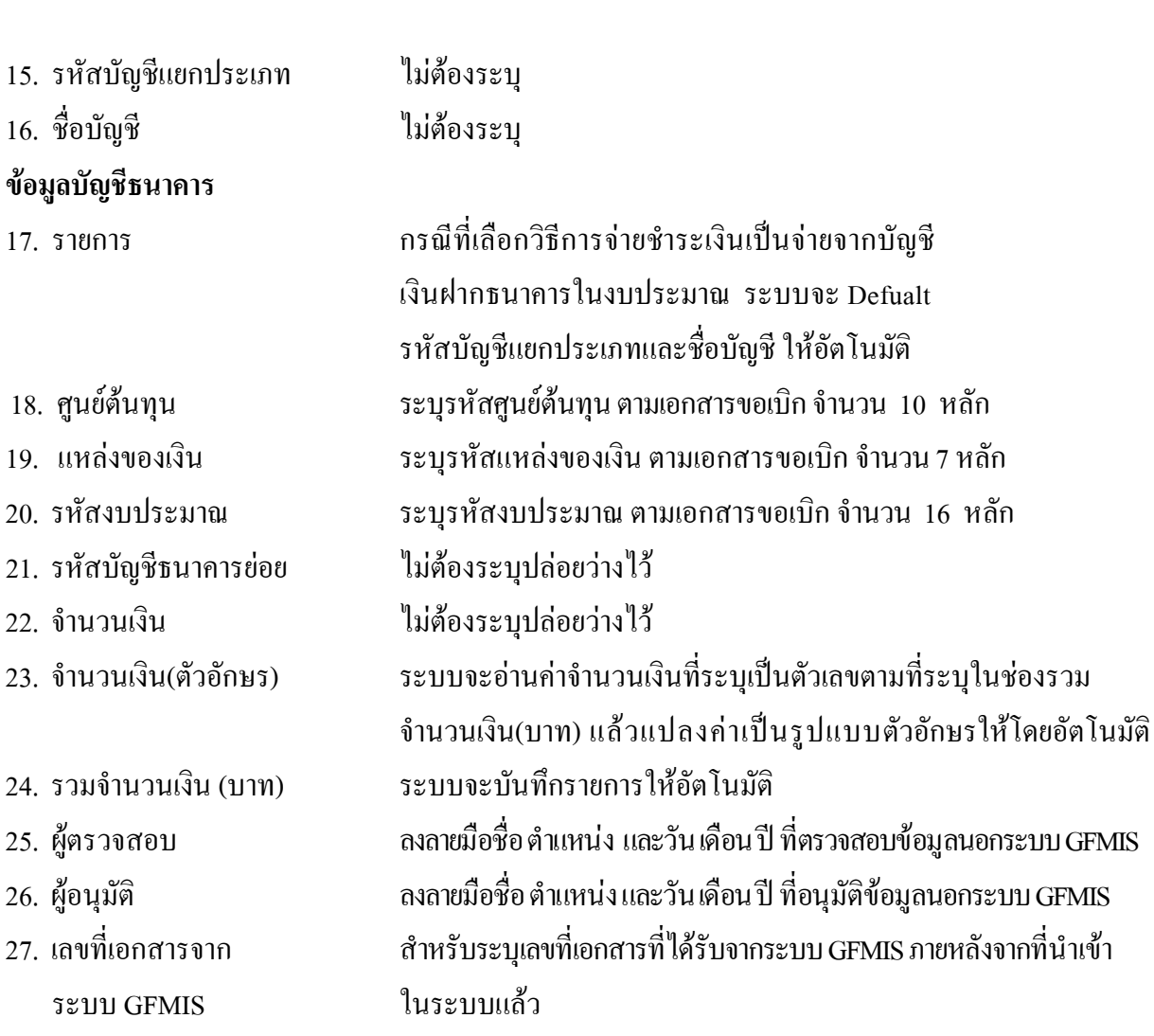

#### **2. 2 กรณีเงินกันไวเบิกเหลื่อมป**

#### **2.2.1 การบันทึกรายการขอเบิกเงิน**

 เมื่อขาราชการหรือลูกจางไดรับคําสั่งใหไปปฏิบัติราชการหรือเดินทางไปราชการ ้ข้าราชการหรือลูกจ้างได้ทำสัญญายืมเงินยืนต่อผู้มีอำนาจอนุมัติ เมื่อได้รับอนุมัติแล้ว ให้ส่วนราชการบันทึก รายการขอเบิกเงินในระบบโดยใชแบบ ขบ02 เลือกเพื่อจายใหยืม ให**ระบุเลขที่เอกสารสํารองเงิน** ระบุชอง การอ้างอิงเป็นตัวเลข จำนวน 10 หลัก คือ P+YY+ Running Number 7 หลัก (P คือ อักษรคงที่ Y คือ 2 หลักท้าย ึ ของปี พ.ศ. และตามด้วยการให้ลำดับเลขที่เอกสารภายในหน่วยงาน 7 หลัก) และระบรหัสบัญชีแยกประเภท ดังนี้

เดบิต ลูกหนี้เงินยืมในงบประมาณ (1102010101)

เครดิต ใบสําคัญคางจาย (2102040102)

#### **2.2.2 การบันทึกรายการจายชําระเงิน**

 หลังจากกรมบัญชีกลางประมวลผลสั่งจายและโอนเงินเขาบัญชีเงินฝากธนาคารของ ส่วนราชการตามรายการขอเบิก ส่วนราชการจ่ายเงินให้กับลูกหนี้ ให้บันทึกรายการจ่ายชำระเงินในระบบ โดยใช้ แบบ ขจ05 หากมีการทยอยจายเงินจะตองบันทึกรายการทยอยจายเงินใหครบตามจํานวนเงินขอเบิก ซึ่งหาก ้บันทึกรายการจ่ายชำระเงินไม่ตรงกับจำนวนเงินขอเบิกจะไม่สามารถบันทึกรายการล้างเงินยืมในระบบได้ ให้ระบุช่องการอ้างอิงเป็นเลขที่เอกสาร จำนวน 14 หลัก คือ YYYY+XXXXXXXXXX (Y คือ ปี ค.ศ. 4 หลัก  $\boldsymbol{\mathrm{x}}$  คือ เลขที่เอกสารขอเบิก) และระบุรหัสบัญชีแยกประเภท ดังนี้

เดบิต ใบสําคัญคางจาย (2102040102)

เครดิต เงินฝากธนาคารเงินงบประมาณ (1101020603)

#### **2.2.3 การบันทึกรายการลางเงินยืม**

 เมื่อไดรับใบสําคัญจากลูกหนี้เพื่อสงใชคืนเงินยืมภายในปงบประมาณ ใหบันทึกรายการ ลางเงินยืม ซึ่งมีวิธีการบันทึกรายการลางเงินยืม 3 กรณีคือ

2**.**2.3.1 การสงใชใบสําคัญเทากับเงินที่จายใหยืม

2.2.3.2 การสงใชใบสําคัญต่ํากวาเงินที่จายใหยืมและเงินสดคงเหลือ

2.2.3.3 การสงใชใบสําคัญสูงกวาเงินที่จายใหยืม

### **2.2.3.1 การสงใชใบสําคัญเทากับเงินที่จายใหยืม**

เมื่อได้รับใบสำคัญจากลูกหนี้ส่งใช้คืนเงินยืม ให้บันทึกรายการล้างเงินยืมเป็น ใบสําคัญเทากับเงินที่จายใหยืมโดยใหใชแบบ บช01 ประเภทเอกสาร G1 **ไมตองระบุเลขที่เอกสารสํารองเงิน** ให้ระบุช่องการอ้างอิงเป็นเลขที่เอกสาร จำนวน 15 หลัก คือ YY+XXXXXXXXXX+LLL (Y  $\,$  คือ 2 หลักท้าย ของปค.ศ. X คือ เลขที่เอกสารขอเบิก L คือ บรรทัดรายการลูกหนี้เงินยืม) และระบุรหัสบัญชีแยกประเภท ดังนี้

> เดบิต คาใชจาย (ระบุประเภท 5xxxxxxxxx) เครดิต ลูกหนี้เงินยืมในงบประมาณ (1102010101)

### **2.2.3.2 การสงใชใบสําคัญต่ํากวาเงินที่จายใหยืมและเงินสดคงเหลือ แบงเปน 2 กรณี**

- 1. การบันทึกเงินกันไว้เบิกเหลื่อมปียังไม่สิ้นสุดการขยายเวลาเบิกจ่ายเงิน
- 2. การบันทึกเงินกันไว้เบิกเหลื่อมปีสิ้นสุดการขยายเวลาเบิกจ่ายเงิน

#### **1. การบันทึกเงินกันไวเบิกเหลื่อมปยังไมส ิ้นสุดการขยายเวลาเบิกจายเงิน**

#### **1. การบันทึกรายการลางเงินยืม**

 เมื่อไดรับใบสําคัญจากลูกหนี้เพื่อสงใชคืนเงินยืม ใหบันทึกรายการลางเงินยืมเทากับจํานวน ใบสำคัญที่ได้รับ โดยให้ใช้ แบบ บช 01 ประเภทเอกสาร G1 ให้ระบุช่องการอ้างอิงเป็นเลขที่เอกสาร จำนวน 15 หลัก คือ YY+XXXXXXXXXX+LLL (Y คือ 2 หลักท้ายของปี ค.ศ. X คือ เลขที่เอกสารขอเบิก L คือ บรรทัดรายการลูกหนี้เงินยืม) และระบุรหัสบัญชีแยกประเภท ดังนี้

เดบิต คาใชจาย (ระบุประเภท 5xxxxxxxxx)

เครดิต ลูกหนี้เงินยืมในงบประมาณ (1102010101)

#### **2. การบันทึกรายการเบิกเกินสงคืนรอนําสง**

 สําหรับเงินสดที่ไดรับคืนจากลูกหนี้ใหบันทึกรายการในขั้นตอนของเบิกเกินสงคืนในระบบ โดยใหใชแบบ บช 01 ประเภทเอกสาร BD **ไมตองระบุชองเลขที่เอกสารสํารองเงิน** การอางอิงใหระบุ เลขที่เอกสาร จำนวน 15 หลัก คือ YY+XXXXXXXXXX+LLL  $\,$  (Y คือ 2 หลักท้ายของปี ค.ศ.  $\,$  x คือ เลขที่ เอกสารขอเบิก 10 หลัก L คือ บรรทัดรายการคาใชจายที่เบิกเกินสงคืน 3 หลัก) ระบุรหัสงบประมาณ รหัสกิจกรรมหลัก รหัสศูนย์ต้นทุน รหัสแหล่งของเงิน ให้ระบุตามเอกสารขอเบิก และระบุรหัส บัญชแยกประเภท ี ดังนี้

> เดบิต เงินสดในมือ-ของสวนราชการ (1101010101) เครดิต เบิกเกินสงคืนรอนําสง (2116010104)

### **3. การบันทึกขอมูลนําสงเงิน**

 เมื่อนําเงินที่ไดรับสงธนาคารกรุงไทยจํากัด (มหาชน) ใหใชใบนําฝาก( Pay-in) ที่ระบุตาม ศูนยตนทุนผูนําสงเงิน และใหเลือกชอง **"3 เบิกเกินสงคืน"** แลวบันทึกขอมูลนําสงเงิน โดยใหใชแบบ นส 02-1 **ไมตองระบุชองเลขที่เอกสารสํารองเงิน** การอางอิงใหระบุเลขที่เอกสาร จํานวน 15 หลักคือ  $YY+XXXXXXXX+LLL$  (Y คือ 2 หลักท้ายของปี ค.ศ. X คือ เลขที่เอกสารขอเบิก 10 หลัก L คือ บรรทัดรายการ ค่าใช้จ่ายที่เบิกเกินส่งคืน 3 หลัก) รหัสงบประมาณ รหัสกิจกรรมหลัก รหัสศูนย์ต้นทุน ให้ระบุตาม ศูนยตนทุนผูนําสงเงิน รหัสแหลงของเงิน ใหระบุตามเอกสารขอเบิกและระบุรหัสบัญชีแยกประเภท ดังนี้

เดบิต พักเงินนําสง (1101010112)

เครดิต เงินสดในมือ-ของสวนราชการ (1101010101)

#### **4. การบันทึกรายการลางเบิกเกินสงคืนรอนําสง**

 กอนการบันทึกรายการลางบัญชีเบิกเกินสงคืน ระบบจะตรวจสอบวาไดมีการนําสงเงิน และบันทึกรายการนำส่งเงินที่ถูกต้องตรงกันในระบบเรียบร้อยแล้ว ให้บันทึกรายการล้างเบิกเกินในระบบ โดยใหใชแบบ บช01 ประเภทเอกสาร BE ให**ระบุเลขที่เอกสารสํารองเงินดานเครดิต (คาใชจาย)** การอางอิงให ระบุเลขที่เอกสาร จำนวน 15 หลัก คือYY+XXXXXXXXXX+LLL (Y คือ 2 หลักท้ายของปี ค.ศ. X คือ เลขที่เอกสารขอเบิก 10 หลัก L คือ บรรทัดรายการคาใชจายที่เบิกเกินสงคืน 3 หลัก) ระบุรหัสงบประมาณ รหัสกิจกรรมหลัก รหัสศูนย์ต้นทุน รหัสแหล่งของเงิน ให้ระบุตามเอกสารขอเบิก และระบุรหัสบัญชีแยกประเภท ดังนี้

> เดบิต เบิกเกินสงคืนรอนําสง (2116010104) เครดิต ลูกหนี้เงินยืมในงบประมาณ (1102010101)

#### **2. การบันทึกเงินกันไวเบิกเหลื่อมปสิ้นสุดการขยายเวลาเบิกจายเงิน**

#### **1. การบันทึกรายการลางเงินยืม**

เมื่อได้รับใบสำคัญและเงินสดจากลูกหนี้เพื่อส่งใช้คืนเงินยืม ให้บันทึกรายการล้างเงินยืมเท่ากับ ้จำนวนเงินในใบสำคัญที่ได้รับจากลูกหนี้ โดยระบุบัญชีแยกประเภทค่าใช้จ่าย สำหรับเงินสดที่ได้รับให้ระบุ บัญชีแยกประเภทคาใชจายผลักสงเปนรายไดแผนดิน รหัสบัญชี 5104030218 โดยใหใชแบบ บช01 ประเภท เอกสาร G1 ใหระบุชองการอางอิงเปนเลขที่เอกสารจํานวน 15 หลักคือ YY+XXXXXXXXXX+LLL ( Y คือ 2 หลักท้ายของปี ค.ศ.  $\boldsymbol{\mathrm{x}}$  คือ เลขที่เอกสารขอเบิกเงินยืม L คือ บรรทัดรายการลูกหนี้เงินยืม) และระบุรหัส บัญชีแยกประเภท ดังนี้

> เคบิต ค่าใช้จ่าย (ระบประเภท 5xxxxxxxxx) คาใชจายผลักสงเปนรายไดแผนดิน (5104030218)

> > (สําหรับเงินสดที่ตองสงเปนรายไดแผนดิน)

เครดิต ลูกหนี้เงินยืมในงบประมาณ (1102010101)

#### **2. การบันทึกรายการเบิกเกินสงคืนรอนําสง**

 สําหรับเงินสดที่ไดรับคืนจากลูกหนี้ใหบันทึกรายการรับรูในขั้นตอนของเบิกเกิน สงคืนในระบบ โดยใหใชแบบ บช 01 ประเภทเอกสาร BD ใหระบุชองการอางอิงเปนเลขที่เอกสารจํานวน 15 หลัก คือ YY+XXXXXXXXXX+LLL  $\;$  (Y คือ 2 หลักท้ายของปี ค.ศ.  $\rm x$  กือ เลขที่เอกสาร G1 และ L คือ บรรทัด รายการค่าใช้จ่ายผลักส่งเป็นรายได้แผ่นดิน) ระบรหัสงบประมาณ รหัสกิจกรรมหลัก รหัสศูนย์ต้นทน รหัส แหล่งของเงิน ให้ระบุตามเอกสารขอเบิก และระบรหัสบัญชีแยกประเภท ดังนี้ เดบิต เงินสดในมือ-ของสวนราชการ (1101010101)

เครดิต เบิกเกินสงคืนรอนําสง (2116010104)

#### **3. การบันทึกขอมูลนําสงเงิน**

เมื่อนำเงินส่งคลังที่ธนาคารกรุงไทย จำกัด (มหาชน) ให้ใช้ใบนำฝากเงิน (Pay-in) ของศูนย์ต้นทุน ผูนําสง ใหเลือกชอง**"1 รายไดแผนดิน"** แลวบันทึกขอมูลนําสงเงิน ใหบันทึกรายการนําสงเงินรายไดแผนดิน โดยให้ใช้แบบ นส 02-1 เลือกประเภทใบนำส่งเงินรายได้แผ่นดิน การอ้างอิงให้ระบุเลขที่เอกสาร จำนวน 10 หลัก คือ R+YY+Running Number 7 หลัก (R คือ อักษรคงที่Y คือ 2 หลักท้ายของปีงบประมาณ พ.ศ. และตามด้วย การใหลําดับเลขที่เอกสารภายในหนวยงาน 7 หลัก) และระบุรหัสบัญชีแยกประเภท ดังนี้

เดบิต พักเงินนําสง (1101010112)

เครดิต เงินสดในมือ-ของสวนราชการ (1101010101)

#### **4. การบันทึกรายการลางเบิกเกินสงคืนรอนําสง**

กอนการบันทึกรายการปรับปรุงบัญชีเบิกเกินสงคืน ระบบจะตรวจสอบวาไดมีการ ้นำส่งเงินและบันทึกรายการนำส่งเงินที่ถูกต้องตรงกันเข้าระบบเรียบร้อยแล้ว ให้บันทึกรายการล้างเบิกเกิน ส่งคืนในระบบ โดยให้ใช้แบบ บช 01 ประเภทเอกสาร BF ให้ระบุรหัสช่องการอ้างอิงเป็นตัวเลข 15 หลัก คือ  $YY+XXXXXXXX+LLL$  (Y คือ 2 หลักท้ายของปี ค.ศ.  $\,$ x คือ เลขที่เอกสารนำส่งเงิน (R1) 10 หลัก L คือ บรรทัดรายการเงินสด ) ระบุรหัสงบประมาณ รหัสกิจกรรมหลัก รหัสศูนย์ต้นทุน รหัสแหล่งของเงิน ใหระบุตามเอกสารขอเบิก และรหัสบัญชีแยกประเภท ดังนี้

> เดบิต เบิกเกินสงคืนรอนําสง (2116010104) เครดิต รายไดเง ินเหลือจายปเกา (4206010102)

### **2.2.3.3 การสงใชใบสําคัญสูงกวาเงินที่จายใหยืม**

#### **1. การบันทึกรายการลางเงินยืม**

เมื่อไดรับใบสําคัญจากลูกหนี้เพื่อสงใชคืนเงินยืม ใหบันทึกรายการลางเงินยืม เทากับจํานวนเงินที่จายใหยืม โดยใหใชแบบ บช 01 ประเภทเอกสาร G1 **ไมตองระบุเลขที่เอกสารสํารองเงิน**  ให้ระบุช่องการอ้างอิงเป็นเลขที่เอกสาร จำนวน 15 หลัก คือ YY+XXXXXXXXXX+LLL (Y คือ 2 หลักท้าย ของปค.ศ. X คือเลขที่เอกสารขอเบิก L คือ บรรทัดรายการลูกหนี้เงินยืม) และระบุรหัสบัญชีแยกประเภท ดังนี้ เคบิต ค่าใช้จ่าย (ระบประเภท 5xxxxxxxxx)

เครดิต ลูกหนี้เงินยืมในงบประมาณ (1102010101)

#### **2. การบันทึกรายการขอเบิกเงิน**

 สําหรับใบสําคัญสวนเกินที่ลูกหนี้สํารองจาย เมื่อไดรับอนุมัติจากผูมีอํานาจอนุมัติ ให้บันทึกรายการขอเบิกเงินกันไว้เบิกเหลื่อมปี เลือกเพื่อชดใช้ใบสำคัญ นำเงินจ่ายให้กับลูกหนี้ต่อไป โดยใหใชแบบ ขบ02ให**ระบุเลขที่เอกสารสํารองเงิน** ระบุชองการอางอิงเปนเลขที่เอกสารจํานวน 10 หลักคือ P+YY+ Running Number 7 หลัก (P คือ ค่าคงที่ Y คือ 2 หลักท้ายของปี พ.ศ.และตามด้วยการให้ลำดับเลขที่ เอกสารภายในหนวยงาน 7 หลัก) และระบุรหัสบัญชีแยกประเภท ดังนี้

> เดบิต คาใชจาย (ระบุประเภท 5xxxxxxxxx) เครดิต ใบสําคัญคางจาย (2102040102)

#### **3. การบันทึกรายการจายชําระเงิน**

 หลังจากกรมบัญชีกลางประมวลผลสั่งจายเงินและโอนเงินเขาบัญชีเงินฝากธนาคาร ของส่วนราชการ เมื่อจ่ายเงินให้กับลูกหนี้แล้วให้บันทึกรายการจ่ายชำระเงินในระบบ โดยให้ใช้ แบบ ขจ. 05 ให้ระบุช่องการอ้างอิงเป็นเลขที่เอกสาร จำนวน 14 หลัก คือ YYYY+XXXXXXXXXX (Y คือ ปี ค.ศ. 4 หลัก X คือเลขที่เอกสารขอเบิก) และระบุรหัสบัญชีแยกประเภท ดังนี้

เดบิต ใบสําคัญคางจาย (2102040102)

เครดิต เงินฝากธนาคารเงินงบประมาณ (1101020603)

# **ตัวอยาง โจทยและวิธีการบันทึกรายการลูกหนี้เงินยมื กรณีเงินกันไวเบิกเหลื่อมป**

#### **โจทย**

เมื่อวันที่ 1 กันยายน 2551 หนวยงาน 1200500001 บันทึกรายการขอเบิกเงินกันไวเบิกเหลื่อมป เลขที่เอกสารสํารองเงิน 10000071 เพื่อจายใหยืม จํานวน 1,500 บาท ไดเลขที่เอกสารในระบบ 3600000022 และหลังจากจ่ายเงินลูกหนี้ บันทึกรายการจ่ายชำระเงินครั้งเดียวเป็นจำนวน 1,500 บาท และ วันที่ 8 ตุลาคม 2551 ลูกหนี้ส่งใช้เงินยืม โดยสรุปตามกรณีที่ส่งใช้เงินยืมเป็น 3 กรณี ดังนี้

- 1. ส่งใช้คืนเงินยืมเป็นใบสำคัญ จำนวน 1,500 บาท หรือ
- 2. สงใชคืนเงินยืมเปนใบสําคัญจํานวน 1,000 บาท และเงินสดจํานวน 500 บาท หรือ
	- 3. ส่งใช้คืนเงินขึ้มเป็นใบสำคัญจำนวน 2,000 บาท

### **วิธีการบันทึกรายการลางเงนยิ ืมขามปงบประมาณ กรณีเงินกันไวเบกเหล ิ ื่อมป**

1**.** การบันทึกรายการขอเบิกเงิน จํานวน 1,500 บาท โดยมีภาพประกอบและรายละเอียดการบันทึกรายการ ตามขอที่ 1 **เชนเดียวกับหนา 4-39 (บทที่ 4 กระบวนการบันทึกรายการลางเงินยืมภายในปงบประมาณ กรณีเงินกันไวเบิกเลื่อมป)** 

2. การบันทึกรายการจ่ายชำระเงิน จำนวน 1.500 บาท โดยมีภาพประกอบและรายละเอียดการบันทึกรายการ ตามขอที่ 2 **เชนเดียวกับหนา 4-42 (บทที่ 4 กระบวนการบันทึกรายการลางเงินยืมภายในปงบประมาณ กรณีเงินกันไวเบิกเหลื่อมป)** 

3. การบันทึกรายการลางเงนยิ ืม

3.1 การส่งใช้ใบสำคัญเท่ากับเงินที่จ่ายให้ยืม บันทึกล้างเงินยืมจำนวน 1,500 บาท โดยมีภาพประกอบและ ้รายละเอียดการบันทึกรายการ ตามข้อที่ 3.1

3.2 การส่งใช้ใบสำคัญต่ำกว่าเงินที่จ่ายให้ยืมและเงินสดคงเหลือ โดยแบ่งออกได้ 2 กรณี คือ 3.2.1 การบันทึกเงินกันไวเบิกเหลื่อมปยังไมสิ้นสุดการขยายเวลาเบิกจายเงิน

 1. การบันทึกรายการลางเงินยืม จํานวน 1,000 บาทโดยมีภาพประกอบและรายละเอียดการบันทึกรายการ ตามข้อที่ 3211

 2. การบันทึกรายการเบิกเกินสงคืนรอนําสงจํานวน 500 บาท โดยมีภาพประกอบและรายละเอียด การบันทึกรายการ ตามขอที่ 3.2.1.2

 3. การบันทึกขอมูลนําสงเงิน จํานวน 500 บาท โดยมีภาพประกอบและรายละเอียดการบันทึกรายการ ตามข้อที่ 3213

 4. การบันทึกรายการลางเบิกเกินสงคืนรอนําสง จํานวน 500 บาท โดยมีภาพประกอบและ รายละเอียดการบันทึกรายการ ตามขอที่ 3.2.1.4

3.2.2 การบันทึกเงินกันไวเบิกเหลื่อมปสิ้นสุดการขยายเวลาเบิกจายเงิน

 1. การบันทึกรายการลางเงินยืม จํานวน 1,000 บาท โดยมีภาพประกอบและรายละเอียดการ บันทึกรายการ ตามขอที่ 3.2.2.1

2. การบันทึกรายการเบิกเกินส่งคืนรอนำส่ง จำนวน 500 บาท โดยมีภาพประกอบและรายละเอียดการ บันทึกรายการ ตามขอที่ 3.2.2.2

 3. การบันทึกขอมูลนําสงเงิน จํานวน 500 บาท โดยมีภาพประกอบและรายละเอียดการบันทึกรายการ ตามขอที่ 3.2.2.3

 4. การบันทึกรายการลางเบิกเกินสงคืนรอนําสงจํานวน 500 บาท โดยมีภาพประกอบและ รายละเอียดการบันทึกรายการ ตามขอที่ 3.2.2.4

3.3 การสงใชใบสําคัญสูงกวาเงินที่จายใหยืม

 1. การบันทึกรายการลางเงินยืม จํานวน 1,500 บาทโดยมีภาพประกอบและรายละเอียดการบันทึกรายการ ตามขอที่ 3.3.1

 2. การบันทึกรายการขอเบิกเงิน จํานวน 500 บาท โดยมีภาพประกอบและรายละเอียดการบันทึกรายการ ตามข้อที่ 332

3. การบันทึกรายการจ่ายชำระเงิน จำนวน 500 บาท โดยมีภาพประกอบและรายละเอียดการบันทึกรายการ ตามขอที่ 3.3.3

### **การบนทั ึกลางเงินยืมขามป งบประมาณ กรณีกันไวเบิกเหลื่อมป**

### **3.1 การสงใชใบสําคัญเทากับเงินที่จายใหยืม**

ใชแบบ บช 01 ใบบันทึกรายการบัญชี (ประเภทเอกสาร G1)

ี **ตัวอย่าง** วันที่ 1 กันยายน 2551 บันทึกรายการขอเบิกเงินกันไว้เบิกเหลื่อมปีเพื่อจ่ายให้ยืม ขอเบิกเงินจำนวน 1,500 บาท และวันที่ 8 ตุลาคม 2551 ลูกหนี้ส่งใบสำคัญจำนวน 1,500 บาท

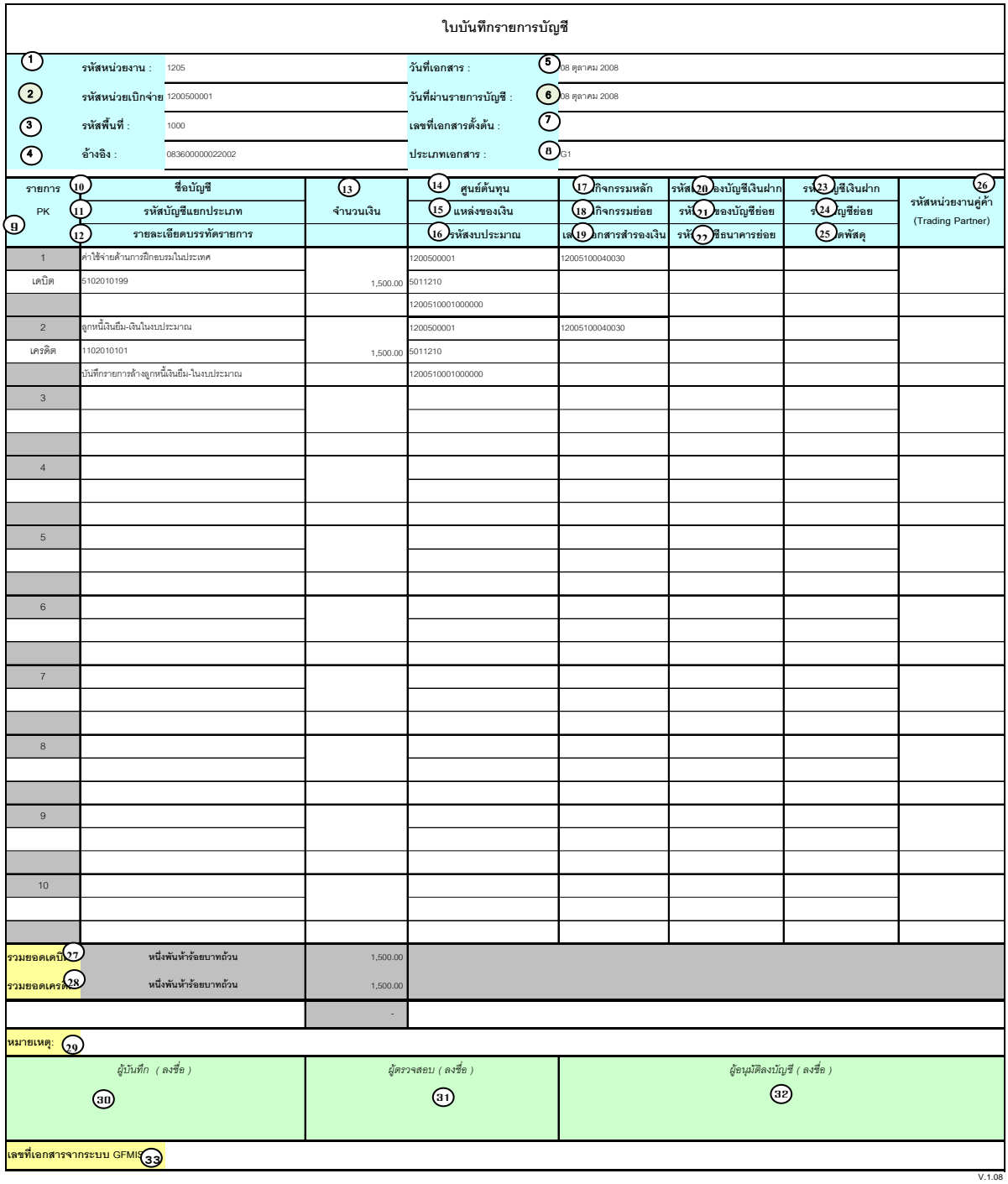

# **คําอธิบายรายการ การบันทึกรายการลางเงินยืม**

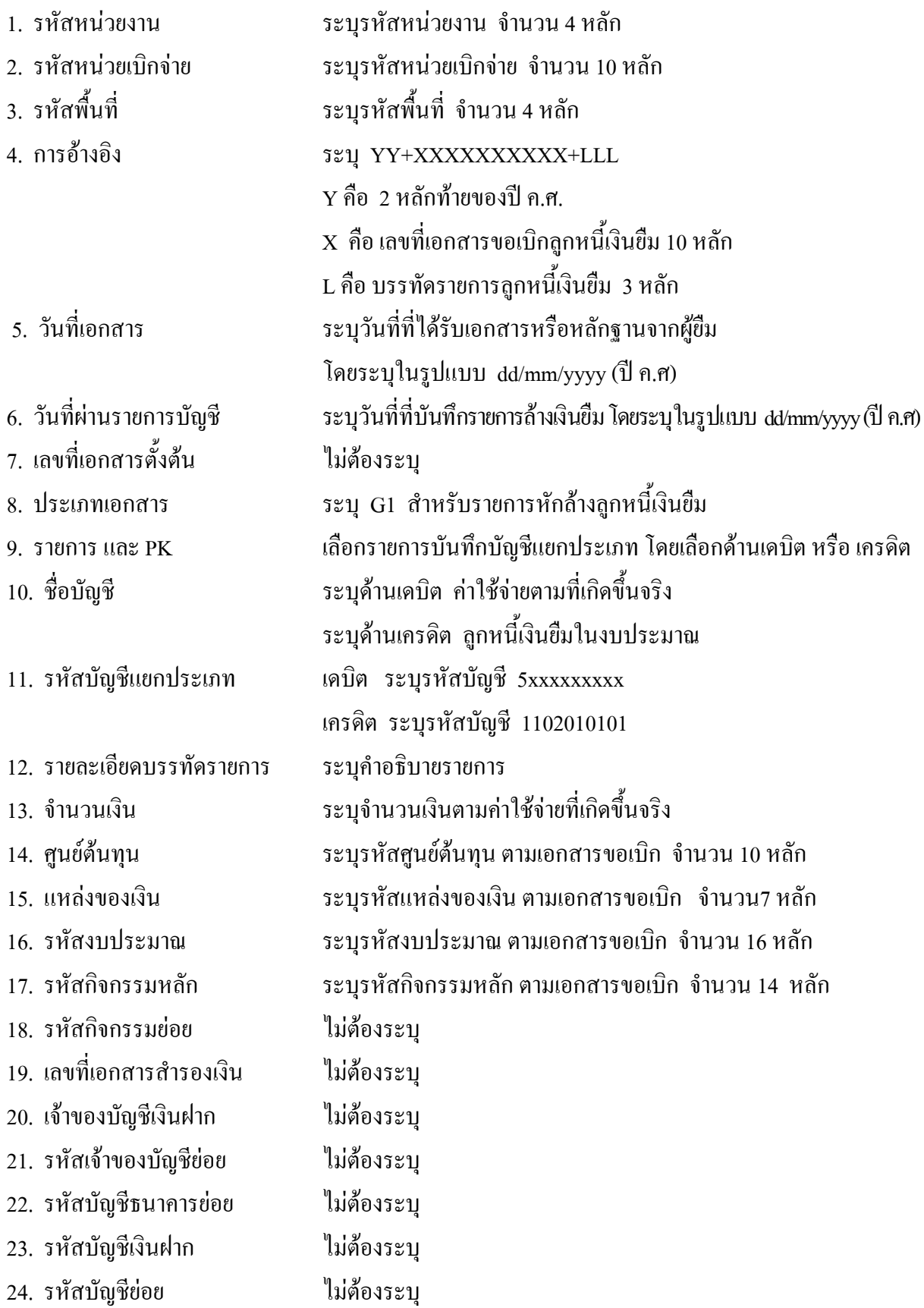

- 25. หมวดพัสดุ ไมตองระบุ 26. รหัสหนวยงานคูคา ไมตองระบุ
- จากระบบ GFMIS
- 
- 

27. รวมยอดเดบิต ระบบจะรวมยอดเดบิตใหอัตโนมัติ

28. รวมยอดเครดิต ระบบจะรวมยอดเครดิตใหอัตโนมัติ

29. หมายเหต ุ ระบุขอมูลหรือรายละเอียดเพิ่มเติม(ถามี)

30. ผูบันทึก ลงลายมือ ชื่อ ตําแหนงและวนเด ั ือนปที่บนทั ึกขอมูล นอกระบบGFMIS

31. ผูตรวจสอบ ลงลายมือชื่อตําแหนง และวันเดือนปที่ตรวจสอบขอมูลนอกระบบGFMIS

32. ผูอนุมัติ ลงลายมือชื่อตําแหนงและวันเดอนป ื ที่อนุมัติรายการขอมูลนอกระบบGFMIS

33. เลขที่เอกสาร สําหรับระบุเลขที่เอกสารหลังจากไดน ําเขาขอมูลในระบบ GFMIS แลว

# **3.2 การสงใชใบสําคัญต่ํากวาเงินที่จายใหยืมและเงินสดคงเหลือ**

# **3.2.1 การบันทึกเงินกันไวเบิกเหลื่อมปยังไมสิ้นสุดการขยายเวลาเบิกจายเงิน**

#### **3.2.1.1 การบันทึกรายการลางเงินยืม**

ใชแบบ บช 01 ใบบันทึกรายการบัญชี (ประเภทเอกสาร G1)

**ตัวอยาง** บันทึกรายการขอเบิกเงินกันไวเบิกเหลื่อมปเพื่อจายใหยืมจํานวน 1,500 บาท ลูกหนี้สงใชคืนเงิน ยืมข้ามปีงบประมาณเป็นใบสำคัญจำนวน 1,000 บาท และเงินสดจำนวน 500 บาท

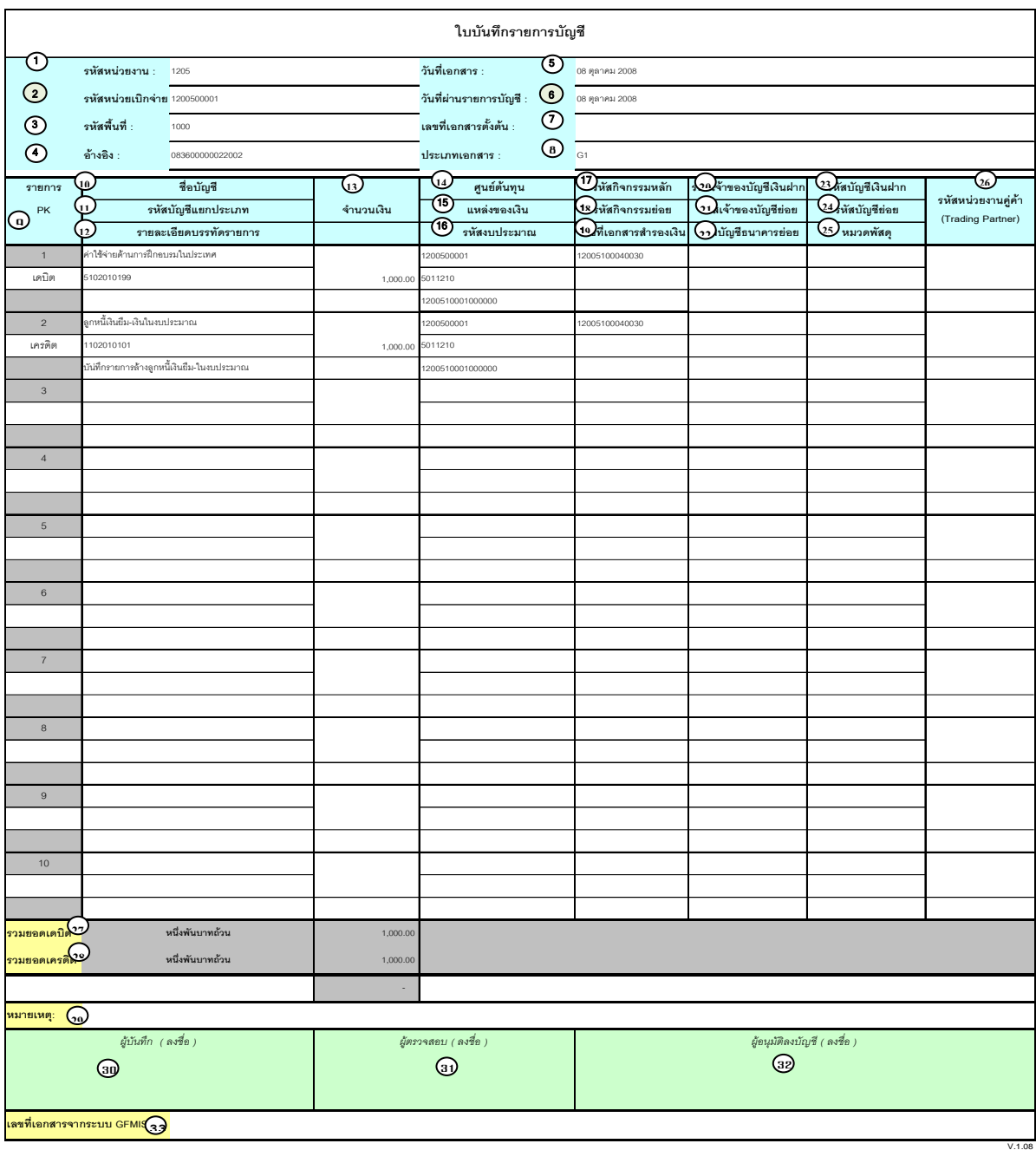

# **คําอธิบายรายการ การบันทึกรายการลางเงินยืม**

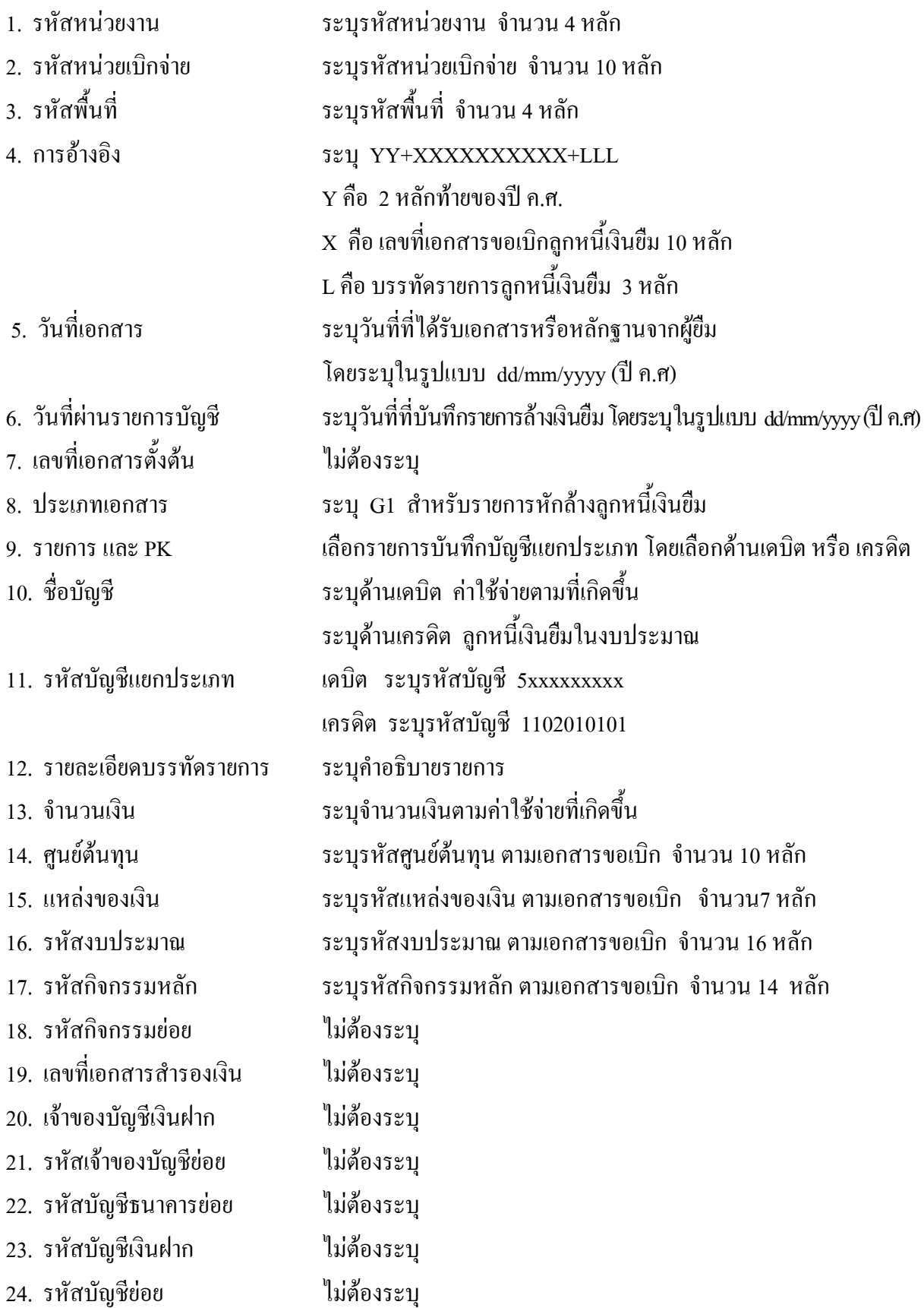

- 25. หมวดพัสดุ ไมตองระบุ 26. รหัสหนวยงานคูคา ไมตองระบุ
- จากระบบ GFMIS
- 
- 
- 27. รวมยอดเดบิต ระบบจะรวมยอดเดบิตใหอัตโนมัติ
- 28. รวมยอดเครดิต ระบบจะรวมยอดเครดิตใหอัตโนมัติ
- 29. หมายเหต ุ ระบุขอมูลหรือรายละเอียดเพิ่มเติม(ถามี)
- 30. ผูบันทึก ลงลายมือ ชื่อ ตําแหนงและวนเด ั ือนปที่บนทั ึกขอมูล นอกระบบGFMIS
- 31. ผูตรวจสอบ ลงลายมือชื่อตําแหนง และวันเดือนปที่ตรวจสอบขอมูลนอกระบบGFMIS
- 32. ผูอนุมัติ ลงลายมือชื่อตําแหนงและวันเดอนป ื ที่อนุมัติรายการขอมูลนอกระบบGFMIS
- 33. เลขที่เอกสาร สําหรับระบุเลขที่เอกสารหลังจากไดน ําเขาขอมูลในระบบ GFMIS แลว

### **3.2.1.2 การบันทึกรายการเบิกเกินสงคืนรอนําสง**

ใชแบบ บช 01 ใบบันทึกรายการบัญชี (ประเภทเอกสาร BD)

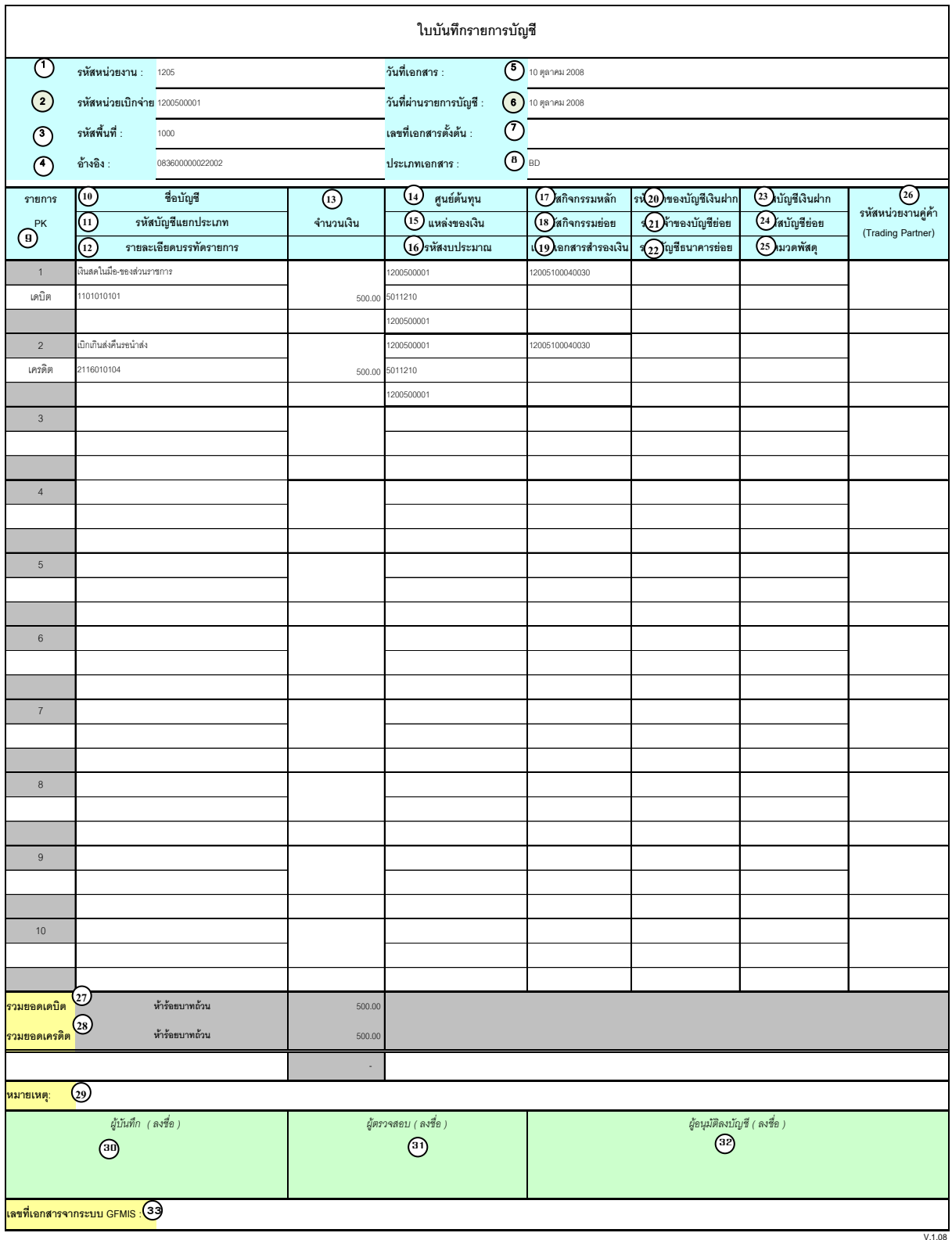

# **คําอธิบายรายการ การบันทึกรายการเบิกเกินสงคืนรอนําสง**

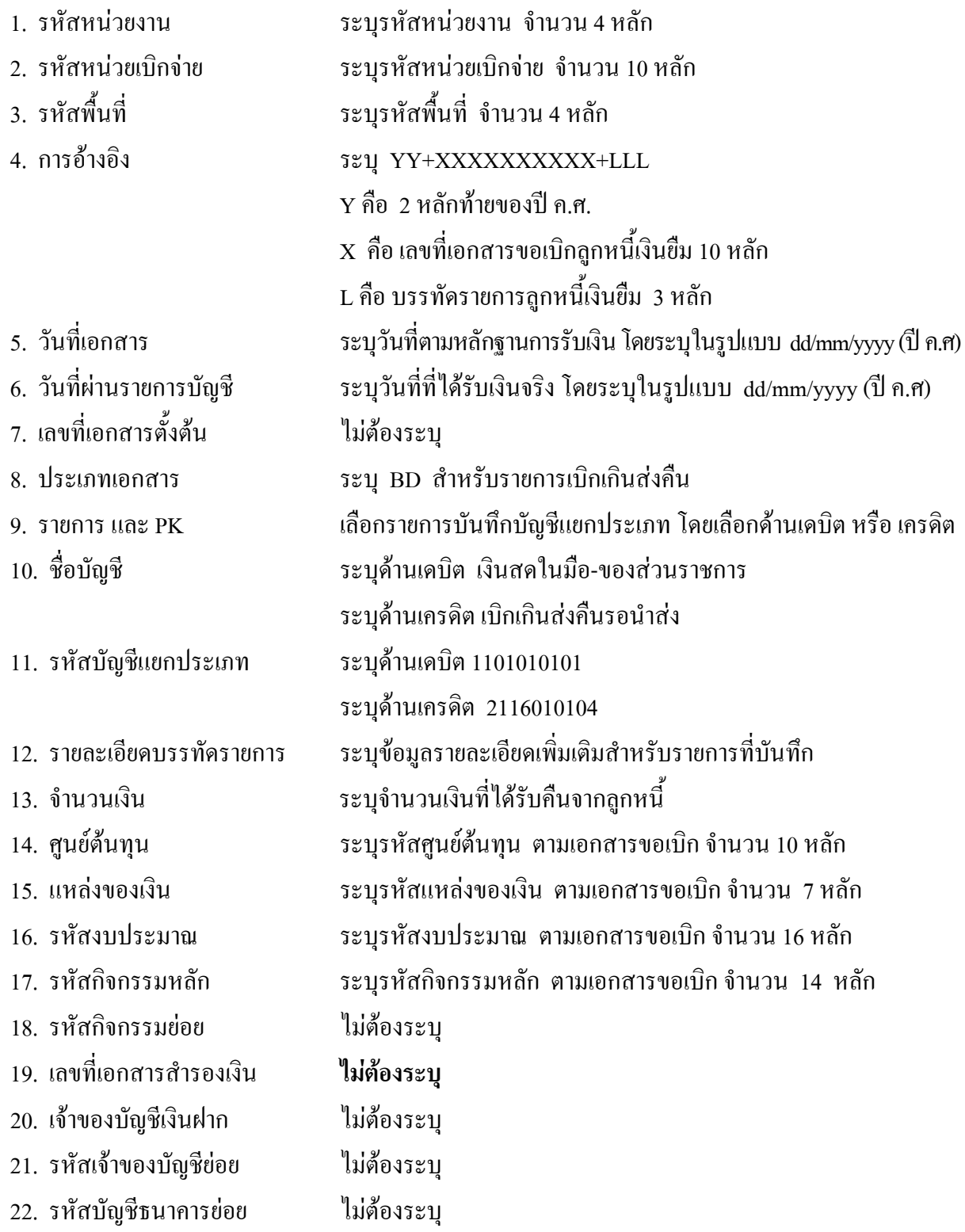

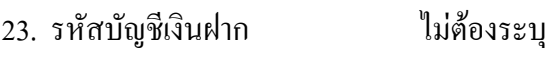

- 24. รหัสบัญชียอย ไมตองระบุ
- 25. หมวดพัสดุ ไมตองระบุ
- 26. รหัสหน่วยงานคู่ค้า "ไม่ต้องระบุ
- 
- 
- 
- 
- 
- 
- ระบบ GFMIS
- 
- 27. รวมยอดเดบิต ระบบจะรวมยอดเดบิตใหอัตโนมัติ
- 28. รวมยอดเครดิต ระบบจะรวมยอดเครดิตใหอัตโนมัติ
- 29. หมายเหตุ ระบุขอมูลหรือรายละเอียดเพิ่มเติม(ถามี)
- 30. ผูบันทึก ลงลายมือ ชื่อ ตําแหนงและวันเดือนปที่บันทึกขอมูล นอกระบบGFMIS 31. ผูตรวจสอบ ลงลายมือชื่อตําแหนงและวันเดือนปที่ตรวจสอบขอมูลนอกระบบGFMIS
- 32. ผูอนุมัติ ลงลายมือชื่อตําแหนงและวันเดือนปที่อนุมัติรายการขอมูลนอกระบบGFMIS
- 33. เลขที่เอกสารจาก สําหรับระบุเลขที่เอกสารหลังจากไดนําเขาขอมูลในระบบ GFMIS แลว

# **3.2.1.3 การบันทึกรายการนาสํ งเงิน**

ใชแบบ นส 02 -1 ใบนําสงเงิน (แบบผานรายการ)

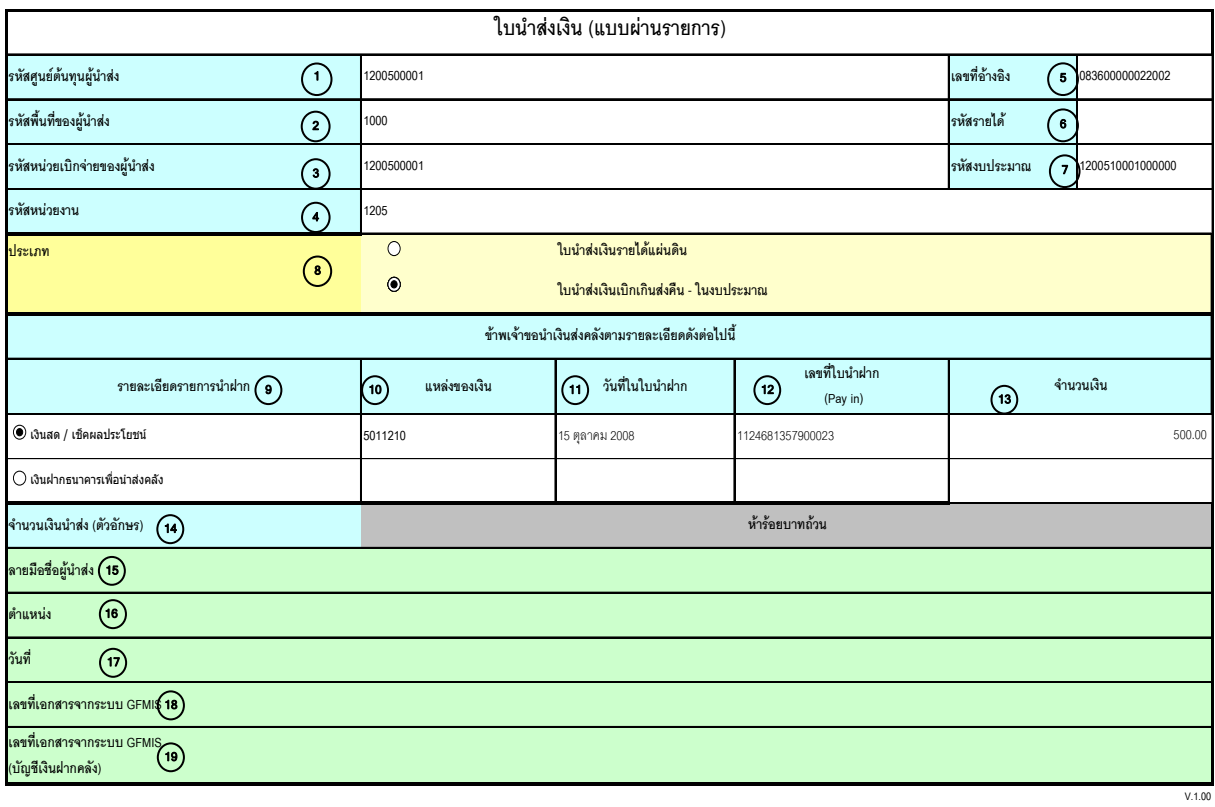

หมายเหตุ : การระบุในชองเงินฝากธนาคารเพื่อนําสงรายไดแผนดินใหใชเฉพาะที่กระทรวงการคลังอนุญาตแลวเทานั้น

### **คําอธิบายรายการ การบันทึกรายการนําสงเงิน**

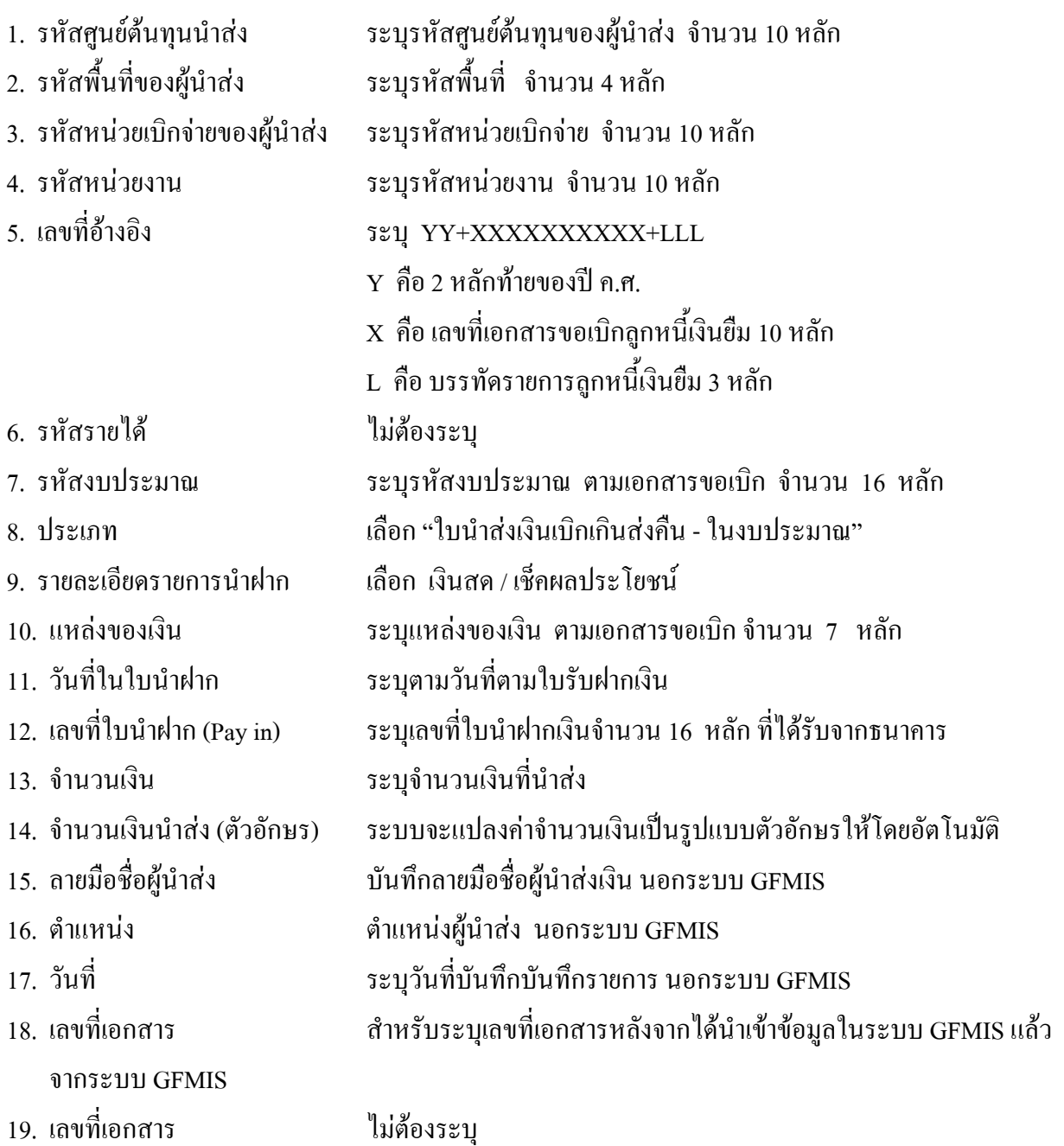

จากระบบ GFMIS

### **3.2.1.4 การบันทึกรายการลางเบิกเกินสงคืนรอนําสง**

ใช้แบบ บช 01 ใบบันทึกรายการบัญชี (ประเภทเอกสาร BE)

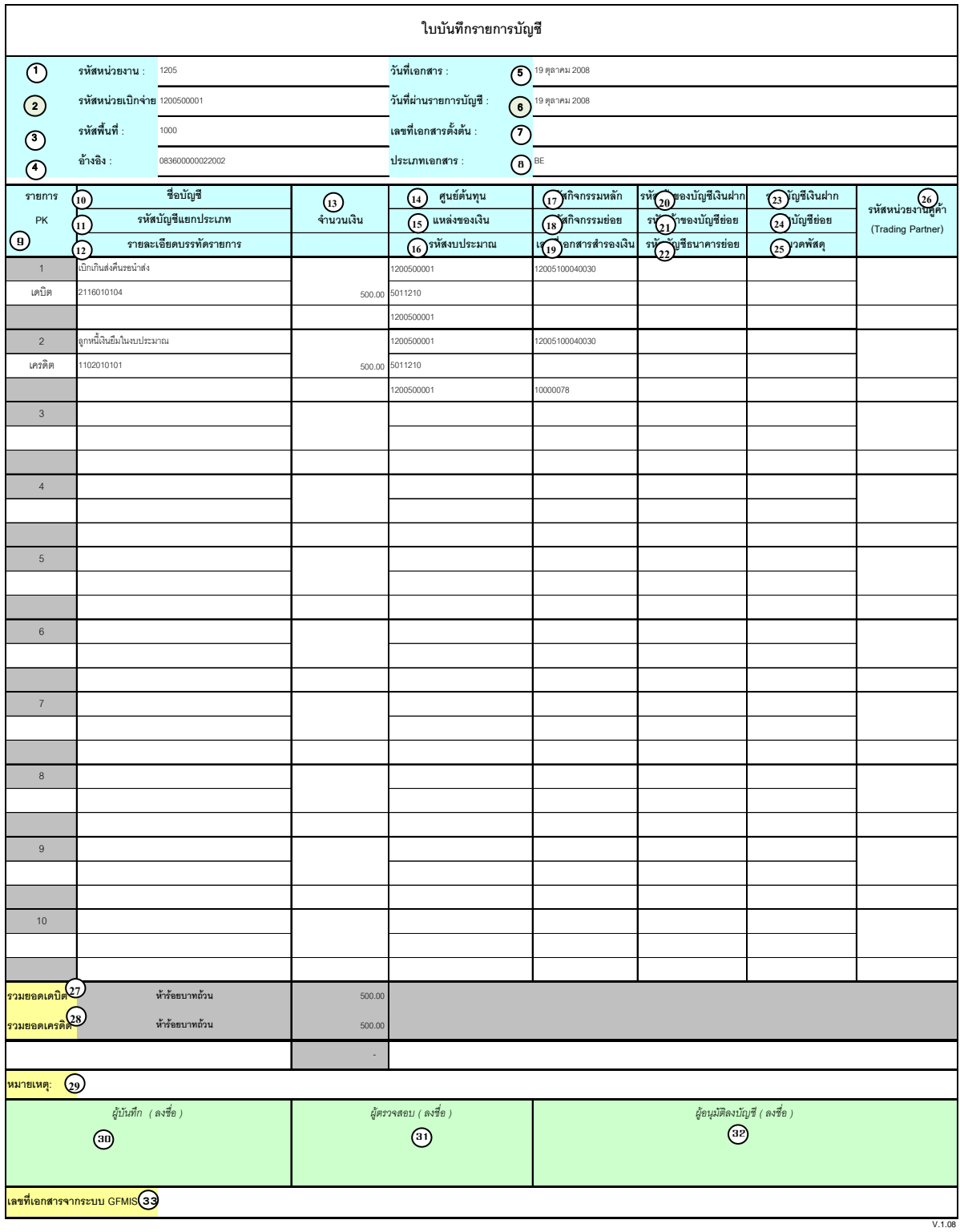

### **คําอธิบายรายการ การบันทึกรายการลางเบิกเกินสงคนรอน ื ําสง**

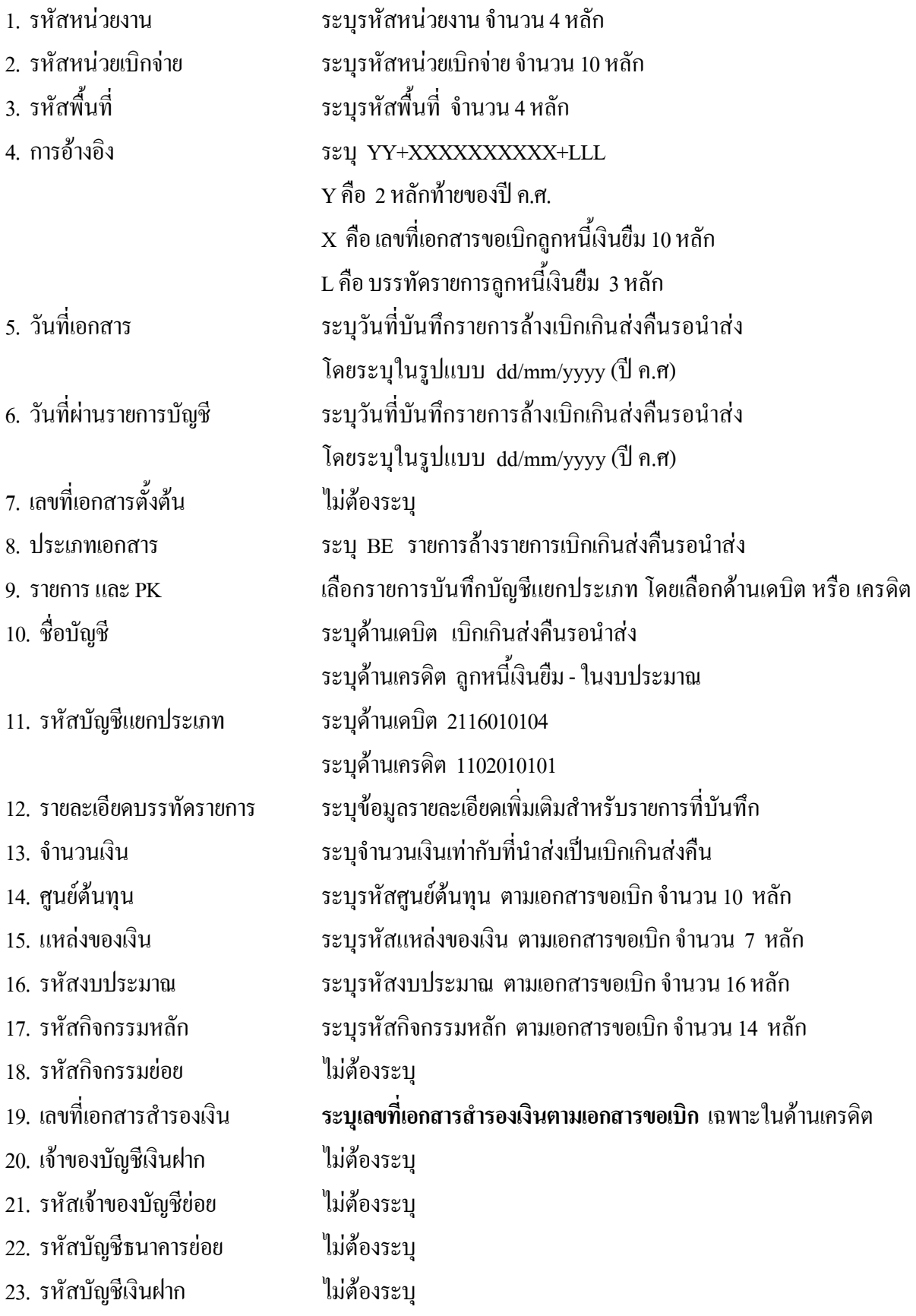

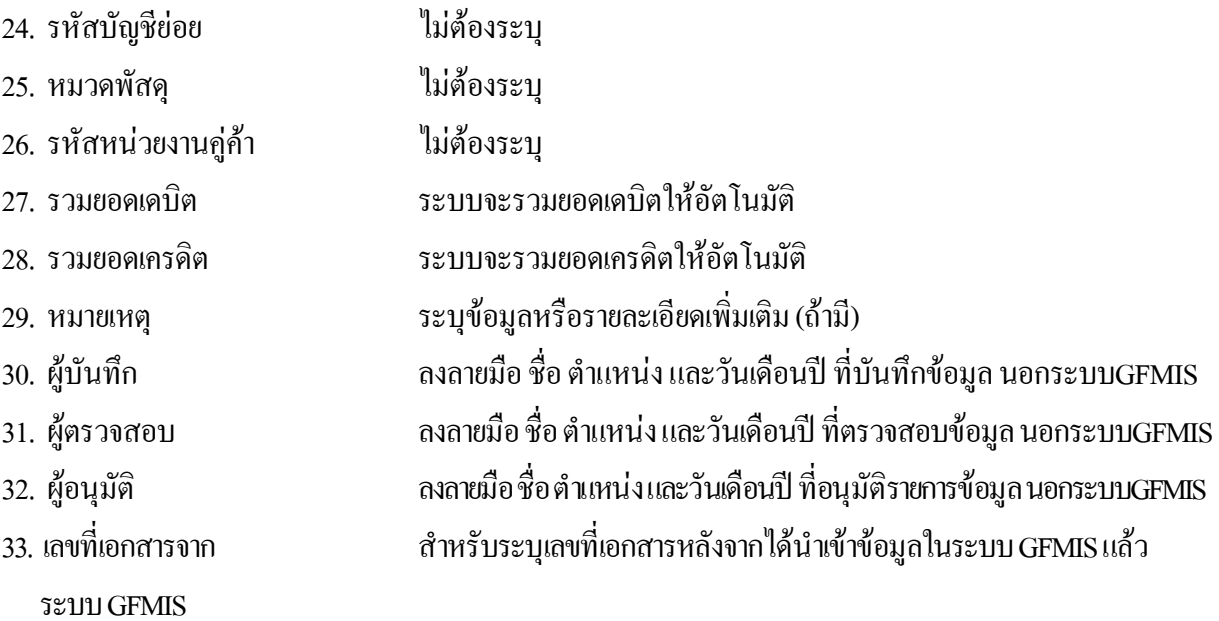

# **3.2.2 การบันทึกเงินกันไวเบิกเหลื่อมปสิ้นสุดการขยายเวลาเบิกจายเงิน**

### **3.2.2.1 การบันทึกรายการลางเงินยืม**

ใชแบบ บช 01 ใบบันทึกรายการบัญชี (ประเภทเอกสาร G1)

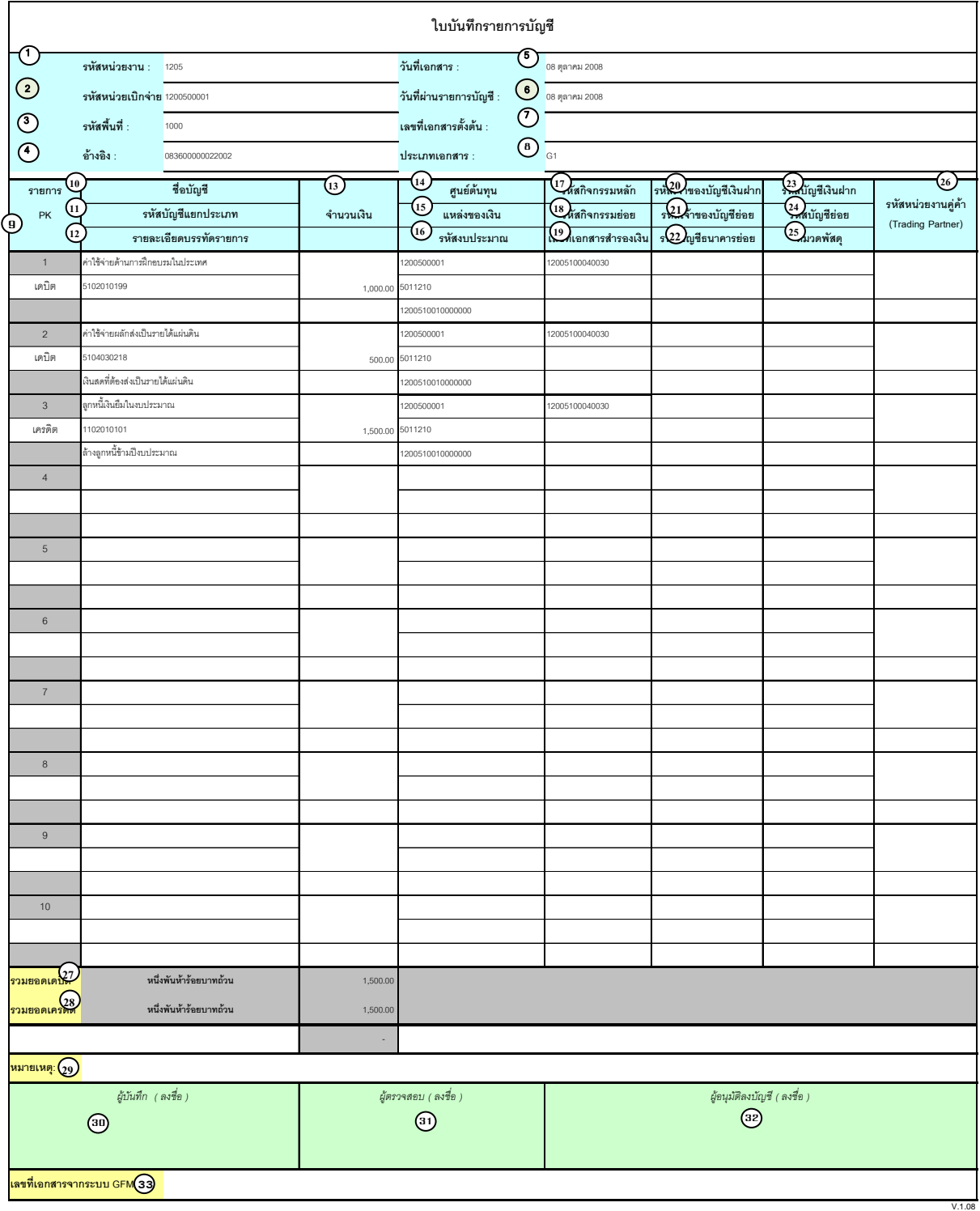

### **คําอธิบายรายการ การบันทึกรายการลางเงินยืม**

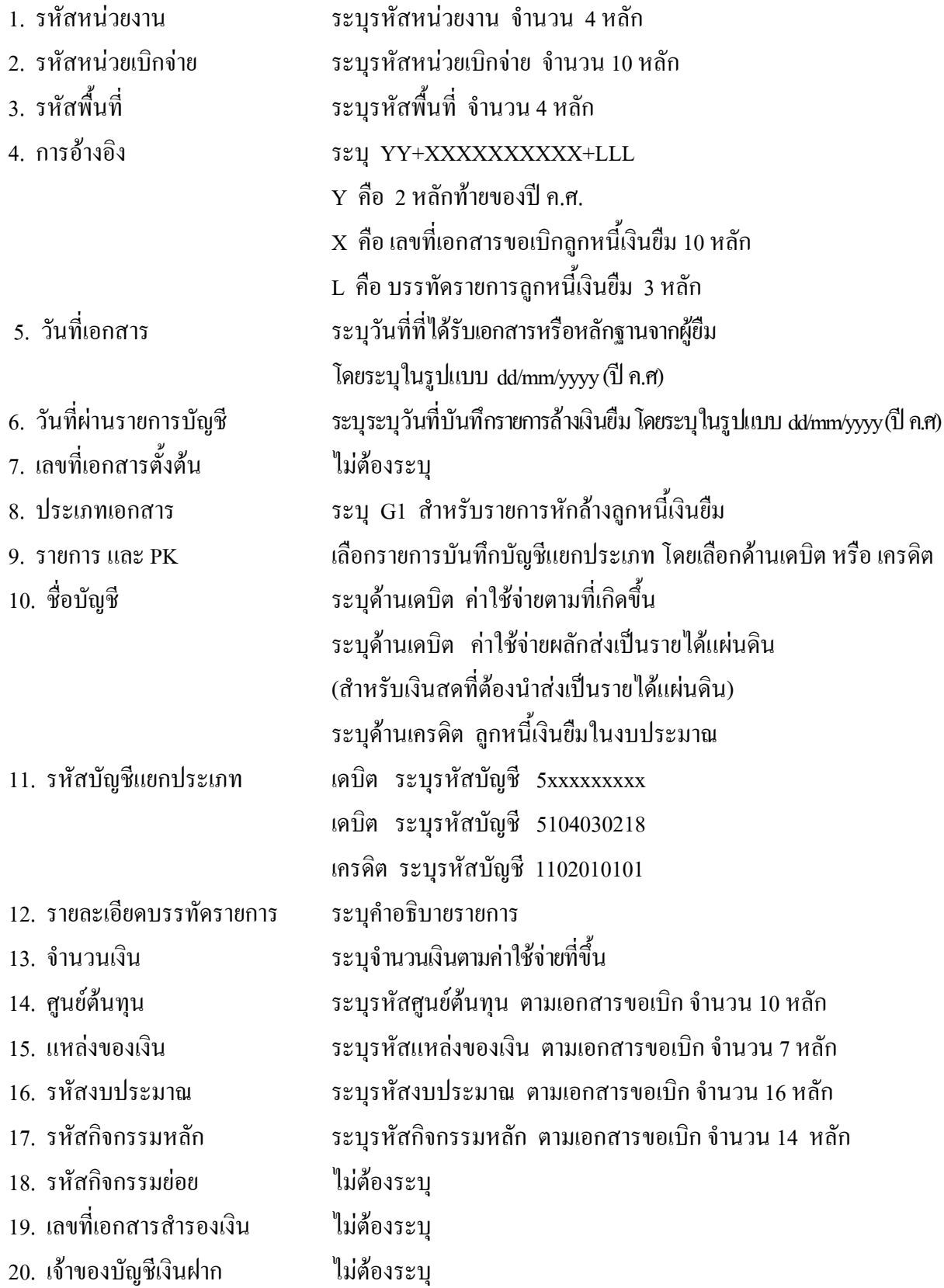
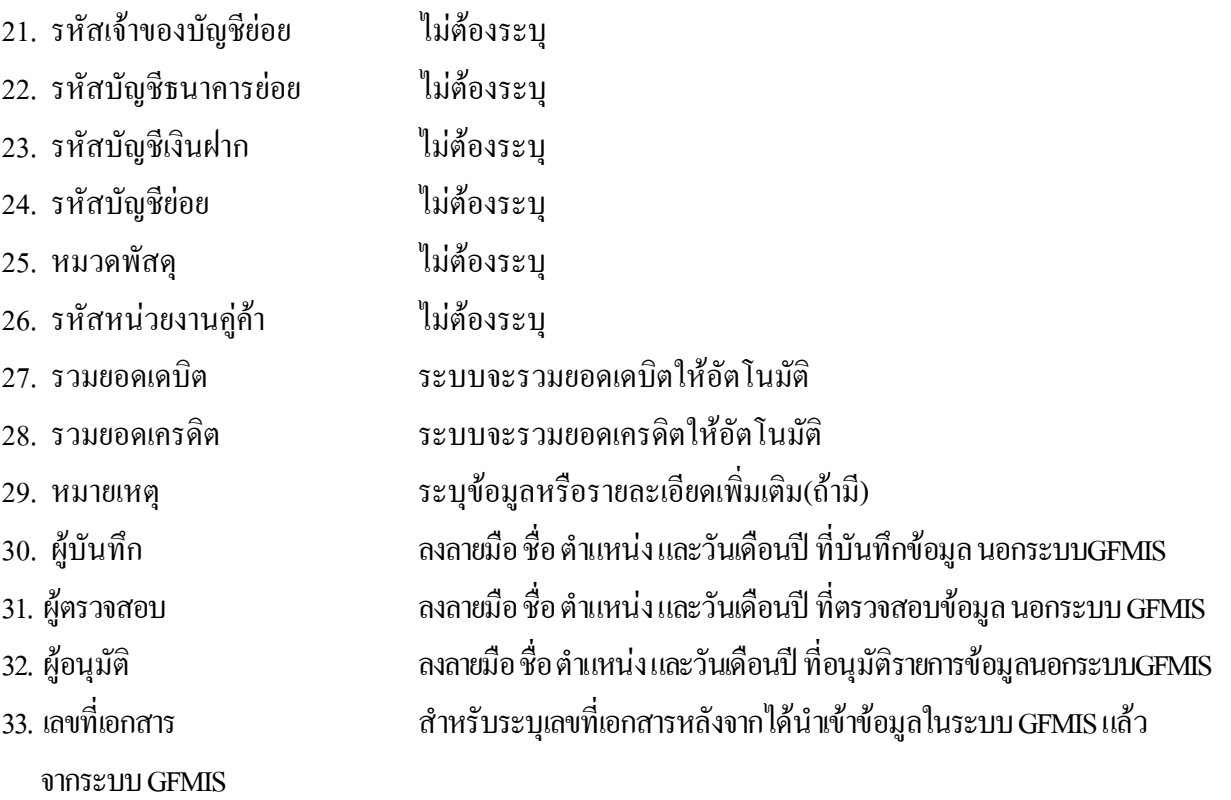

## **3.2.2.2 การบันทึกรายการเบิกเกินสงคืนรอนําสง**

ใชแบบ บช 01 ใบบันทึกรายการบัญชี (ประเภทเอกสาร BD)

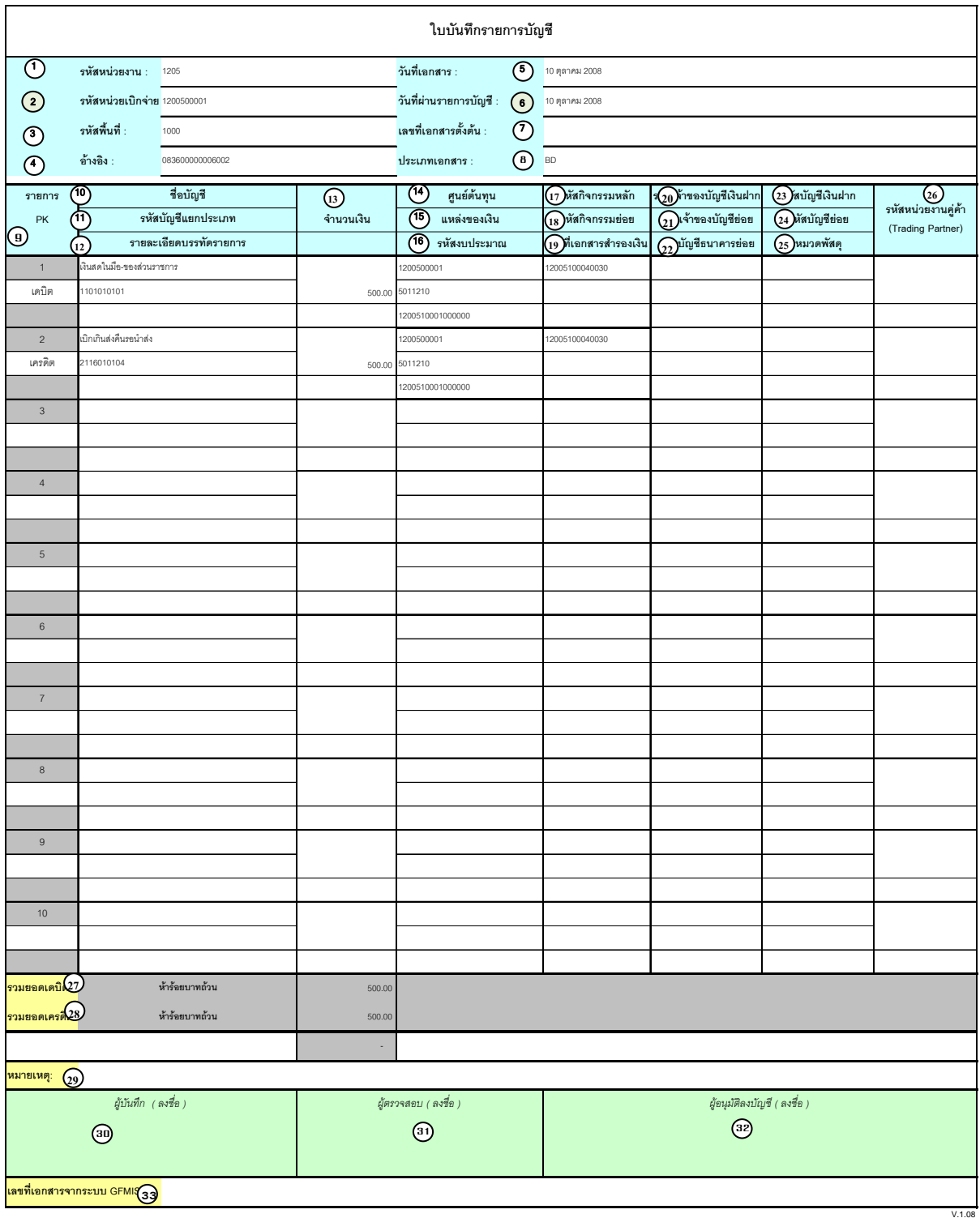

# **คําอธิบายรายการ การบันทึกรายการเบิกเกินสงคืนรอนําสง**

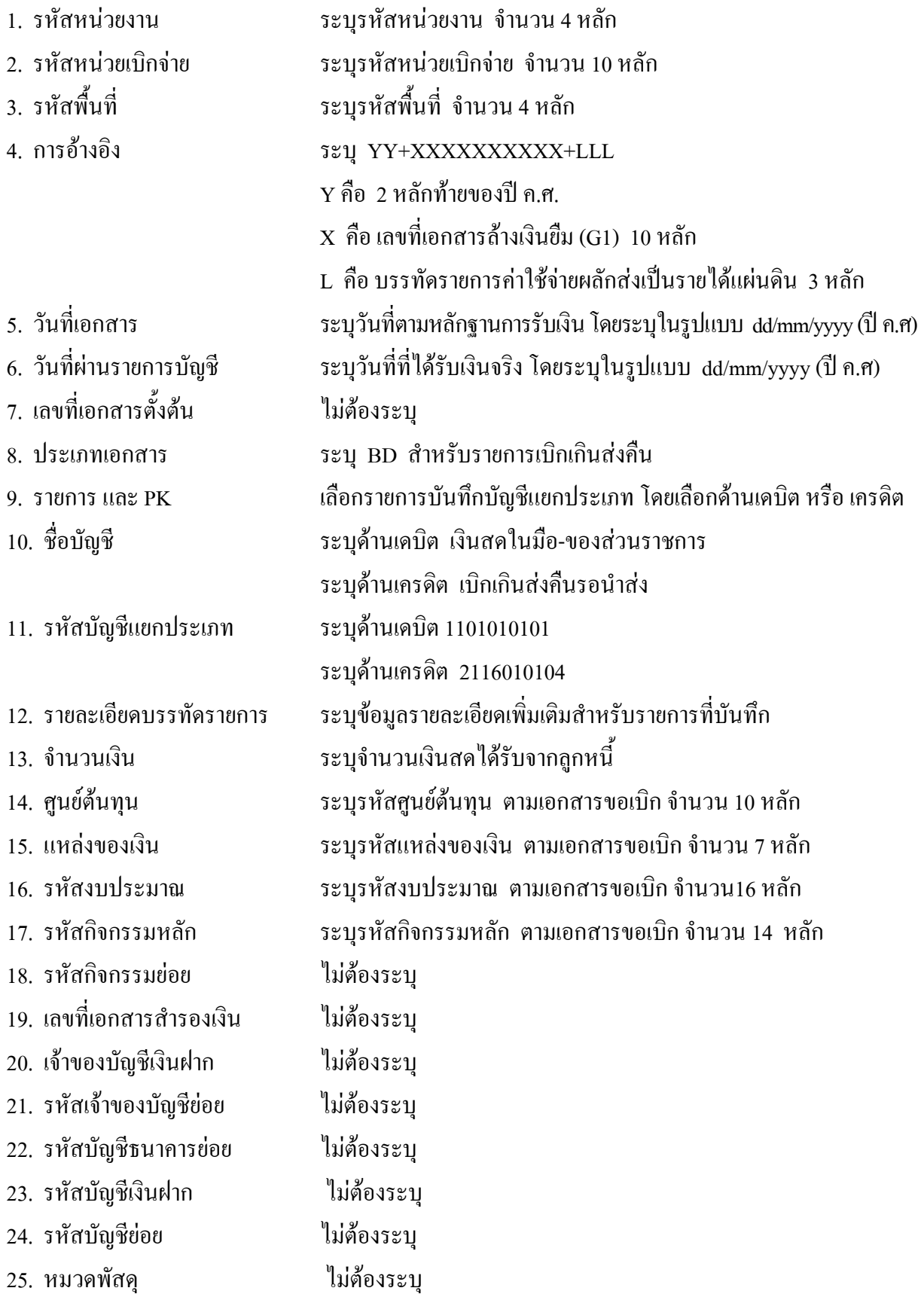

- 26. รหัสหน่วยงานคู่ค้า "ไม่ต้องระบุ
- 
- 
- 
- 
- 
- 
- จากระบบ GFMIS
- 
- 27. รวมยอดเดบิต ระบบจะรวมยอดเดบิตใหอัตโนมัติ
- 28. รวมยอดเครดิต ระบบจะรวมยอดเครดิตใหอัตโนมัติ
- 29. หมายเหต ุ ระบุขอมูลหรือรายละเอียดเพิ่มเติม(ถามี)
- 30. ผูบันทึก ลงลายมือ ชื่อ ตําแหนงและวันเดือนปที่บันทึกขอมูลนอกระบบGFMIS
- 31. ผูตรวจสอบ ลงลายมือ ชื่อ ตาแหน ํ ง และวนเด ั ือนปทตรวจสอบข ี่ อมูลนอกระบบGFMIS
- 32. ผูอนุมัติ ลงลายมือชื่อตําแหนงและวันเดอนป ื ที่อนุมัติรายการขอมูลนอกระบบGFMIS
- 33. เลขที่เอกสาร สําหรับระบุเลขที่เอกสารหลังจากไดน ําเขาขอมูลในระบบ GFMIS แลว

## **3.2.2.3 การบันทึกรายการนาสํ งเงิน**

#### ใชแบบ นส 02 -1 ใบนําสงเงิน (แบบผานรายการ)

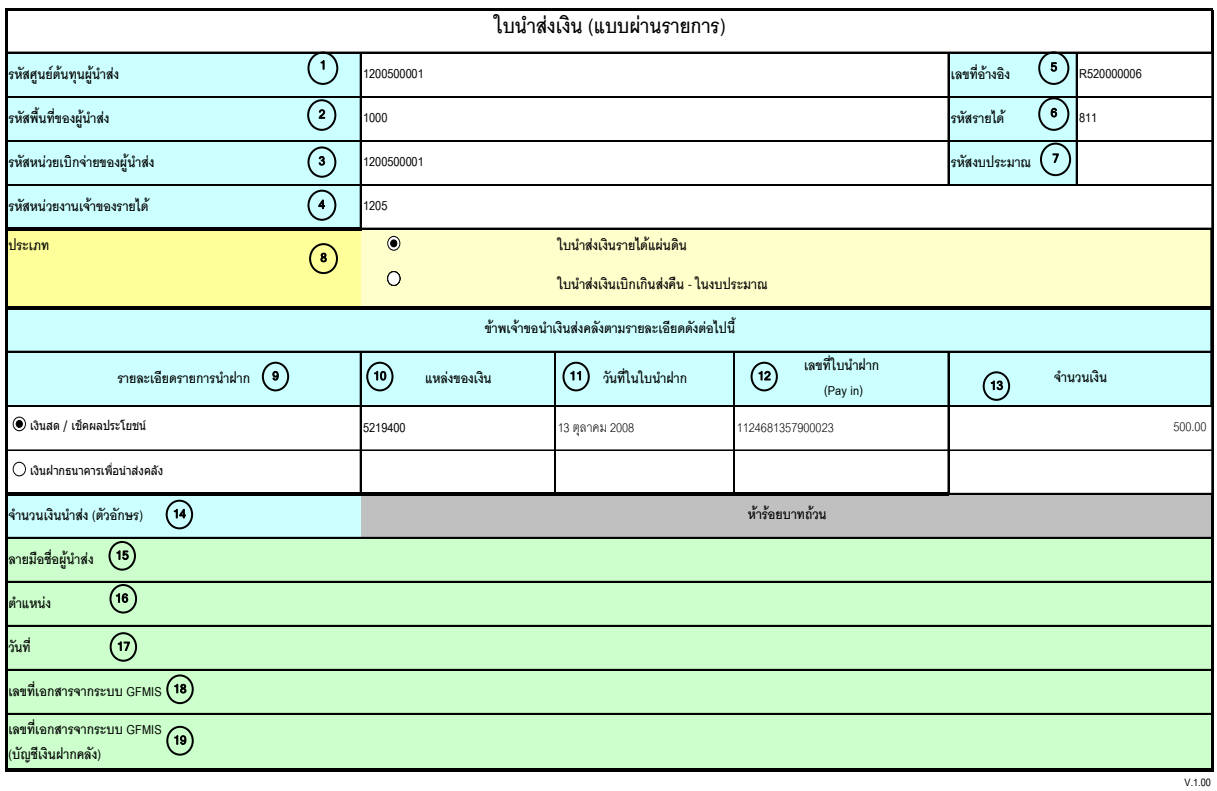

หมายเหตุ : การระบุในช่องเงินฝากธนาคารเพื่อนำส่งรายได้แผ่นดินให้ใช้เฉพาะที่กระทรวงการคลังอนุญาตแล้วเท่านั้น

# **คําอธิบายรายการ การบันทึกรายการนําสงเงิน**

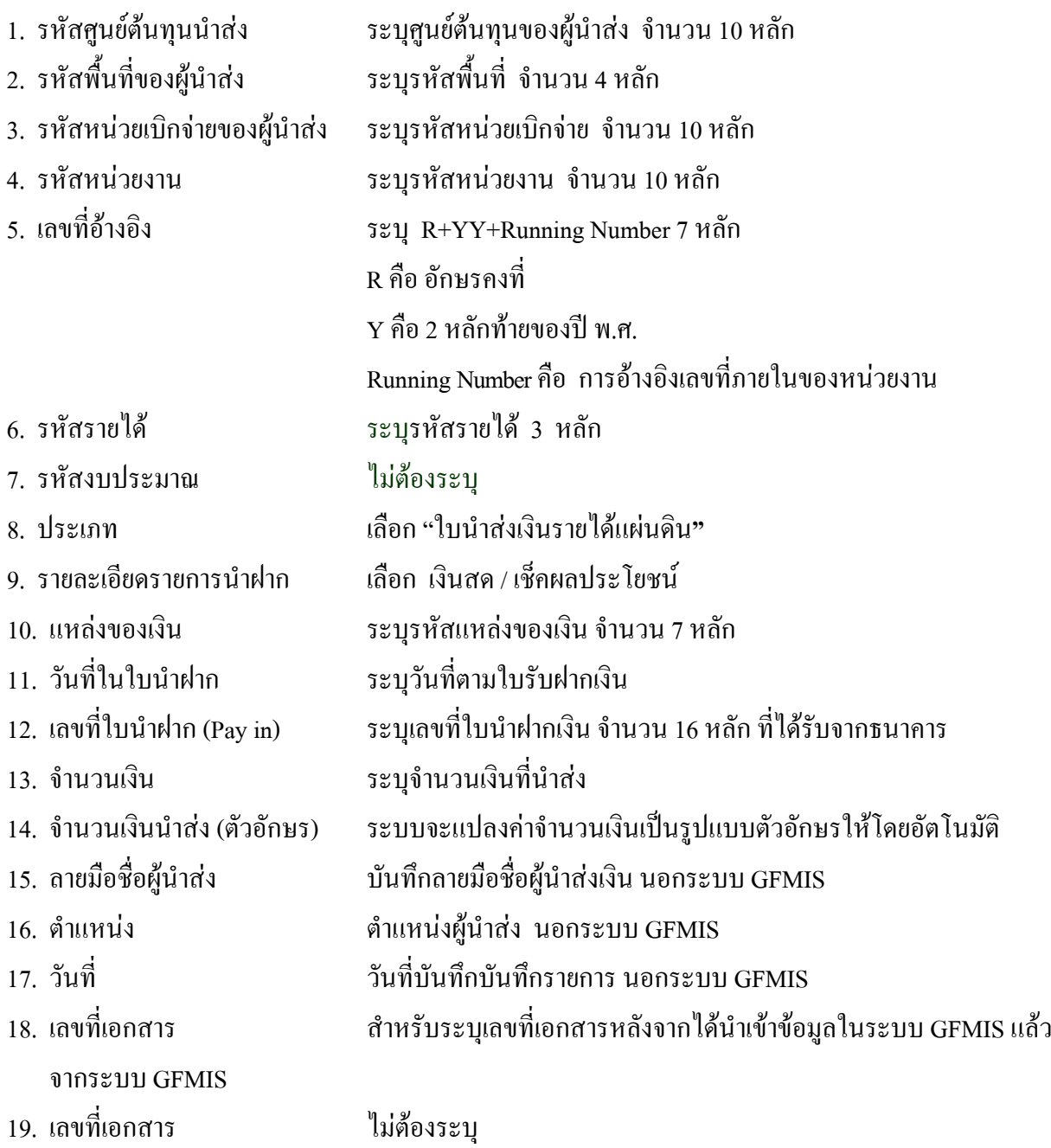

จากระบบ GFMIS

## **3.2.2.4 การบันทึกรายการลางเบิกเกินสงคืนรอนําสง**

ใช้แบบ บช 01 ใบบันทึกรายการบัญชี (ประเภทเอกสาร BF)

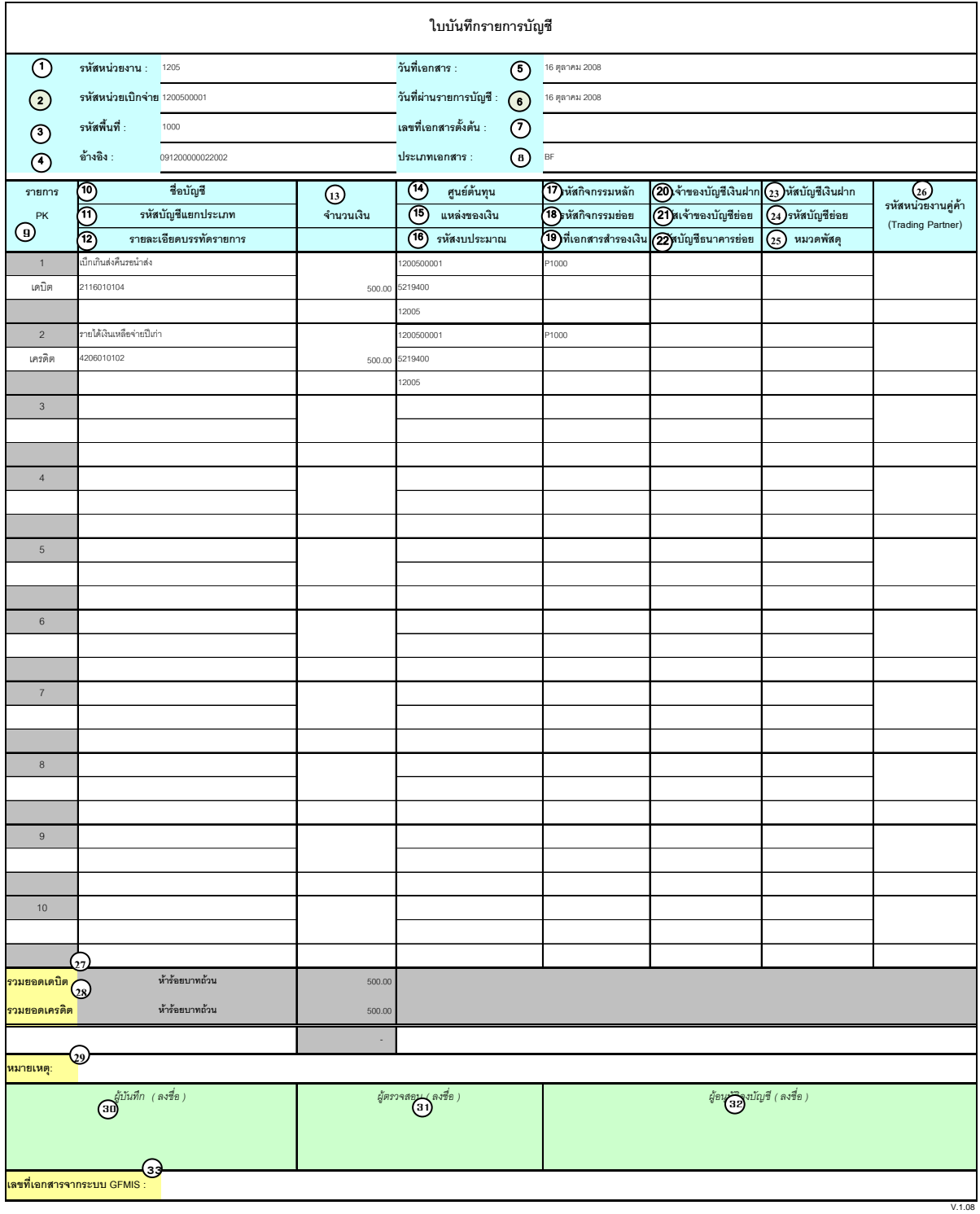

# **คําอธิบายรายการ การบันทึกรายการลางเบิกเกินสงคนรอน ื ําสง**

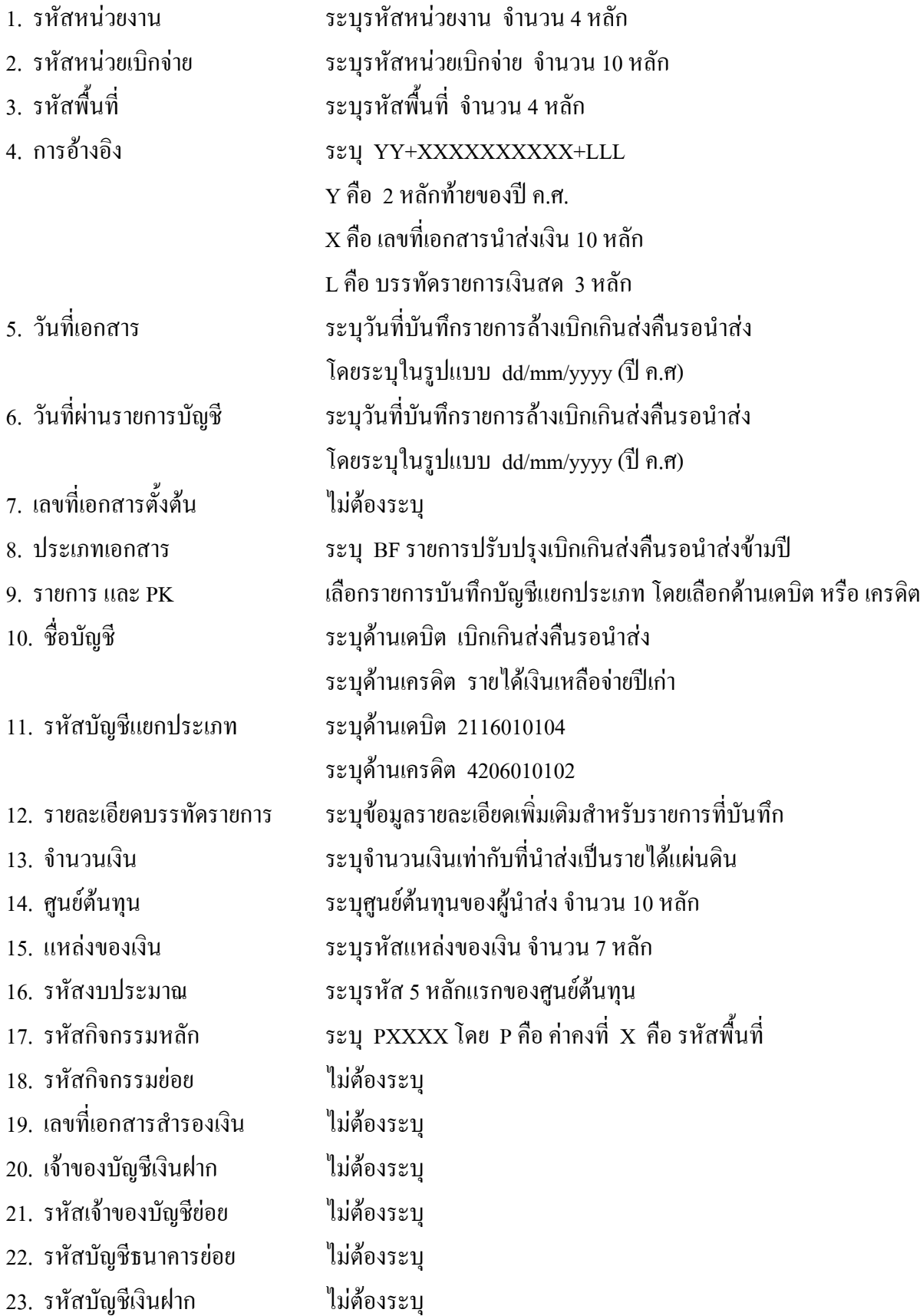

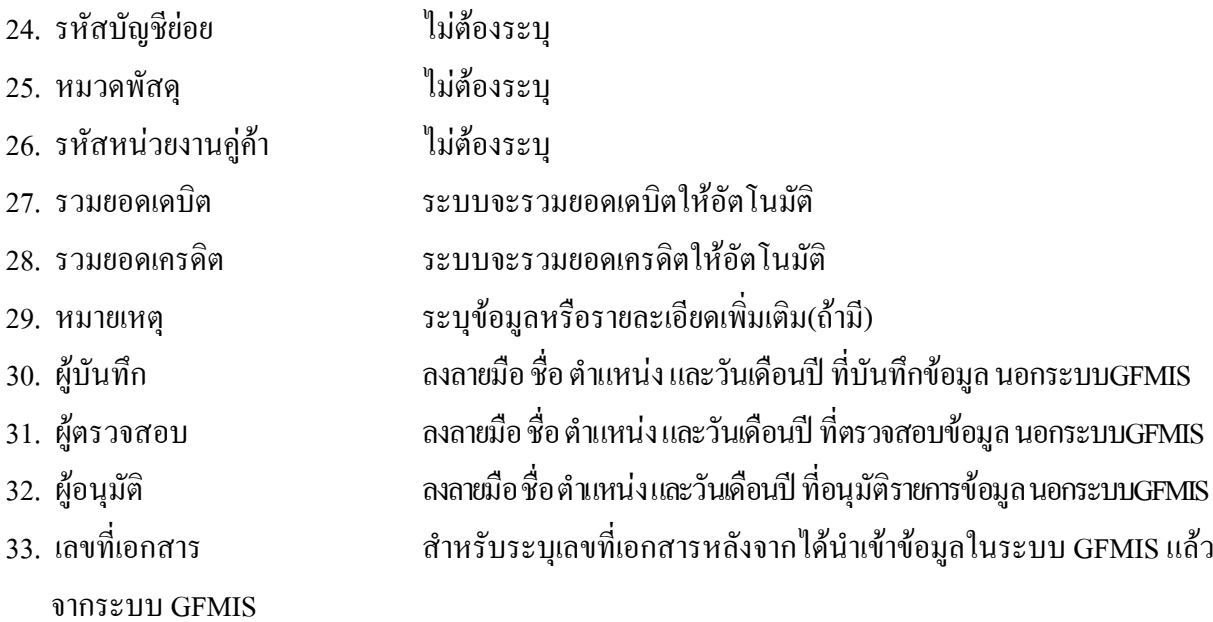

# **3. 3 การสงใชใบสําคัญสูงกวาเงินที่จายใหยืม**

# **3.3.1 การบันทึกรายการลางเงินยืม**

ใช้แบบ บช 01 ใบบันทึกรายการบัญชี (ประเภทเอกสาร G1)

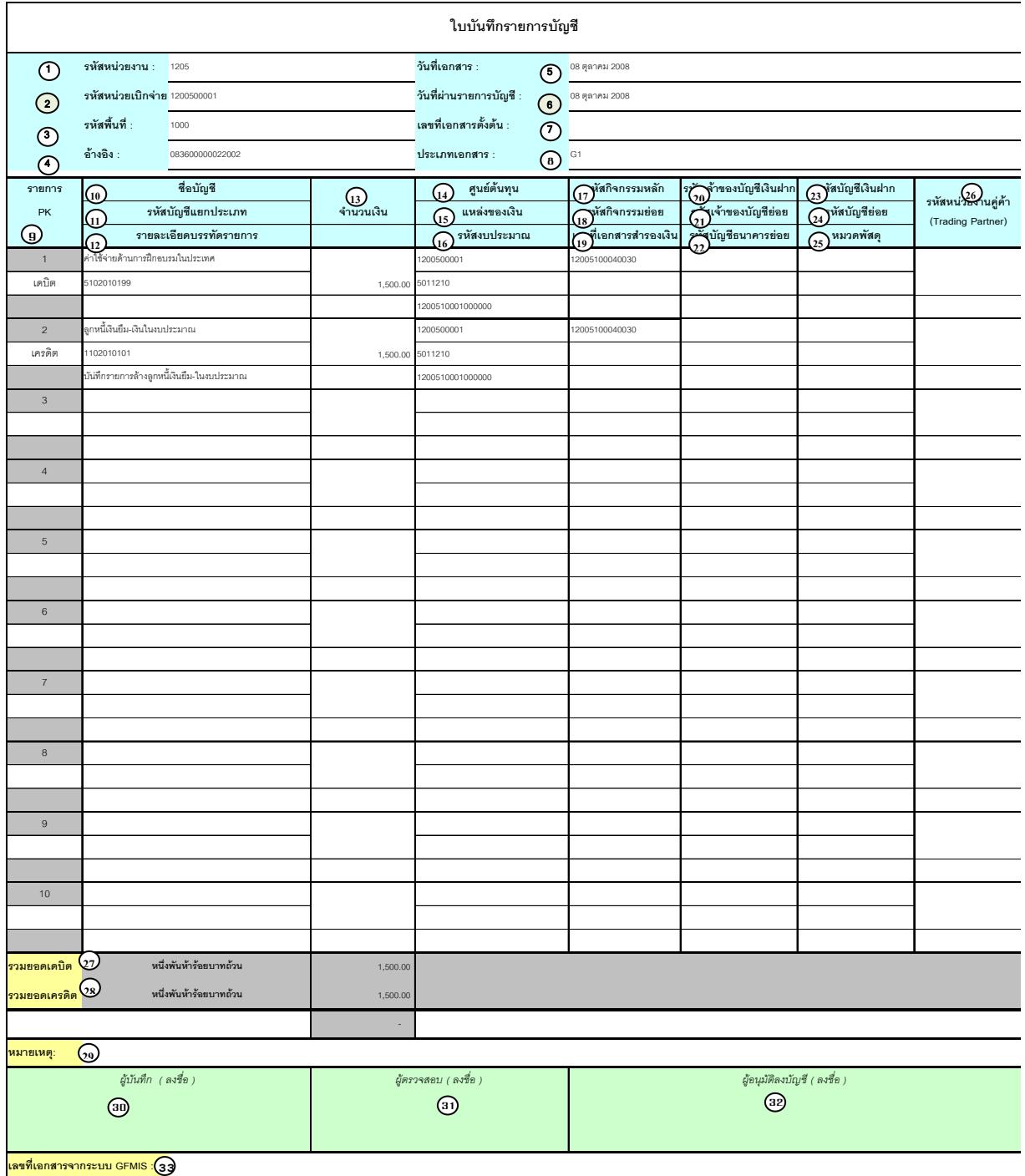

1.08

# **คําอธิบายรายการ การบันทึกรายการลางเงินยืม**

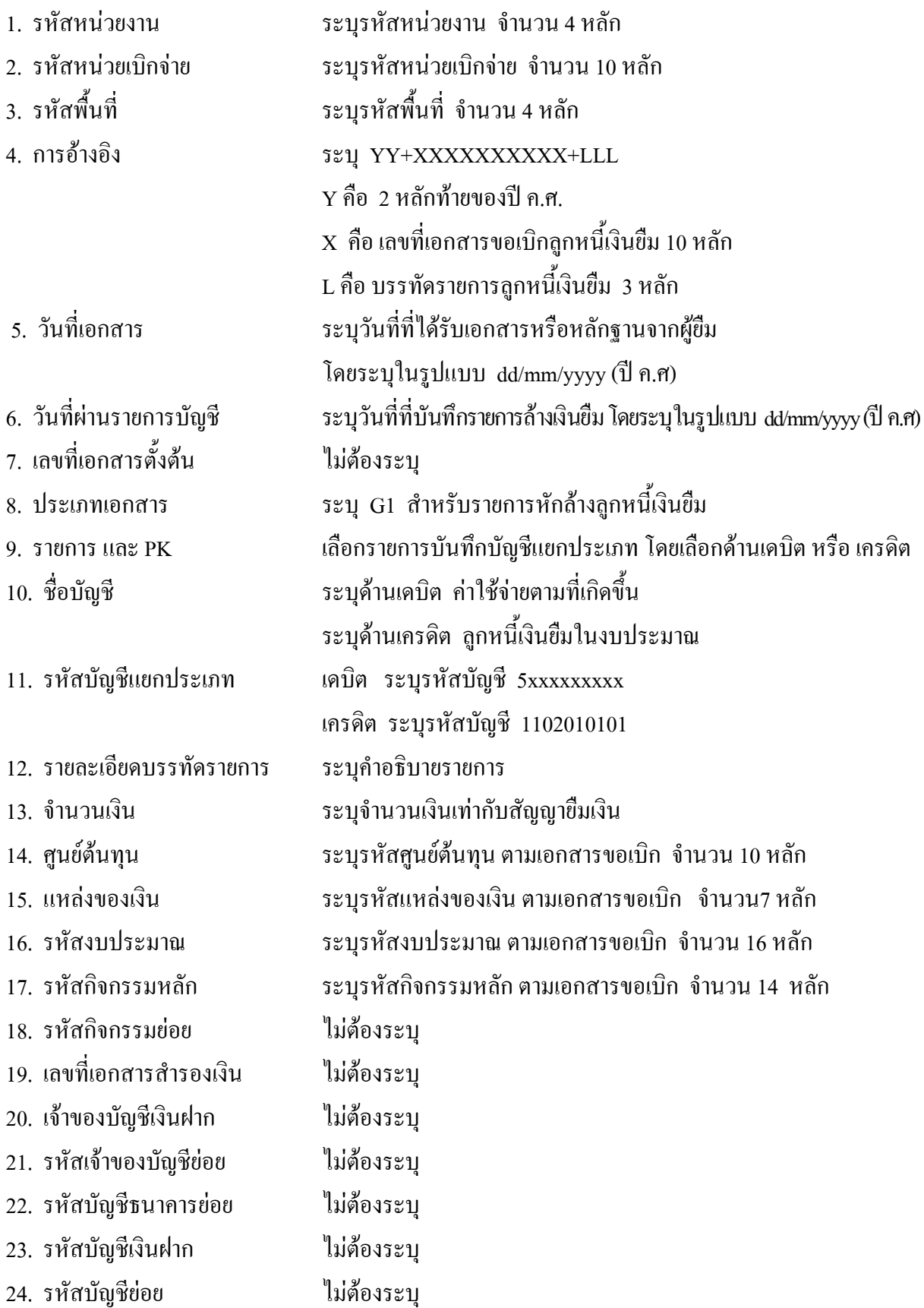

- 25. หมวดพัสดุ ไมตองระบุ 26. รหัสหนวยงานคูคา ไมตองระบุ
- จากระบบ GFMIS
- 
- 
- 27. รวมยอดเดบิต ระบบจะรวมยอดเดบิตใหอัตโนมัติ
- 28. รวมยอดเครดิต ระบบจะรวมยอดเครดิตใหอัตโนมัติ
- 29. หมายเหต ุ ระบุขอมูลหรือรายละเอียดเพิ่มเติม(ถามี)
- 30. ผูบันทึก ลงลายมือ ชื่อ ตําแหนงและวนเด ั ือนปที่บนทั ึกขอมูล นอกระบบGFMIS
- 31. ผูตรวจสอบ ลงลายมือชื่อตําแหนง และวันเดือนปที่ตรวจสอบขอมูลนอกระบบGFMIS
- 32. ผูอนุมัติ ลงลายมือชื่อตําแหนงและวันเดอนป ื ที่อนุมัติรายการขอมูลนอกระบบGFMIS
- 33. เลขที่เอกสาร สําหรับระบุเลขที่เอกสารหลังจากไดน ําเขาขอมูลในระบบ GFMIS แลว

# **3.3.2 การบนทั ึกรายการขอเบิกเงนิ**

ใช้แบบ ขบ 02 ใบขอเบิกเงินงบประมาณที่ไม่อ้างใบสั่งซื้อฯ

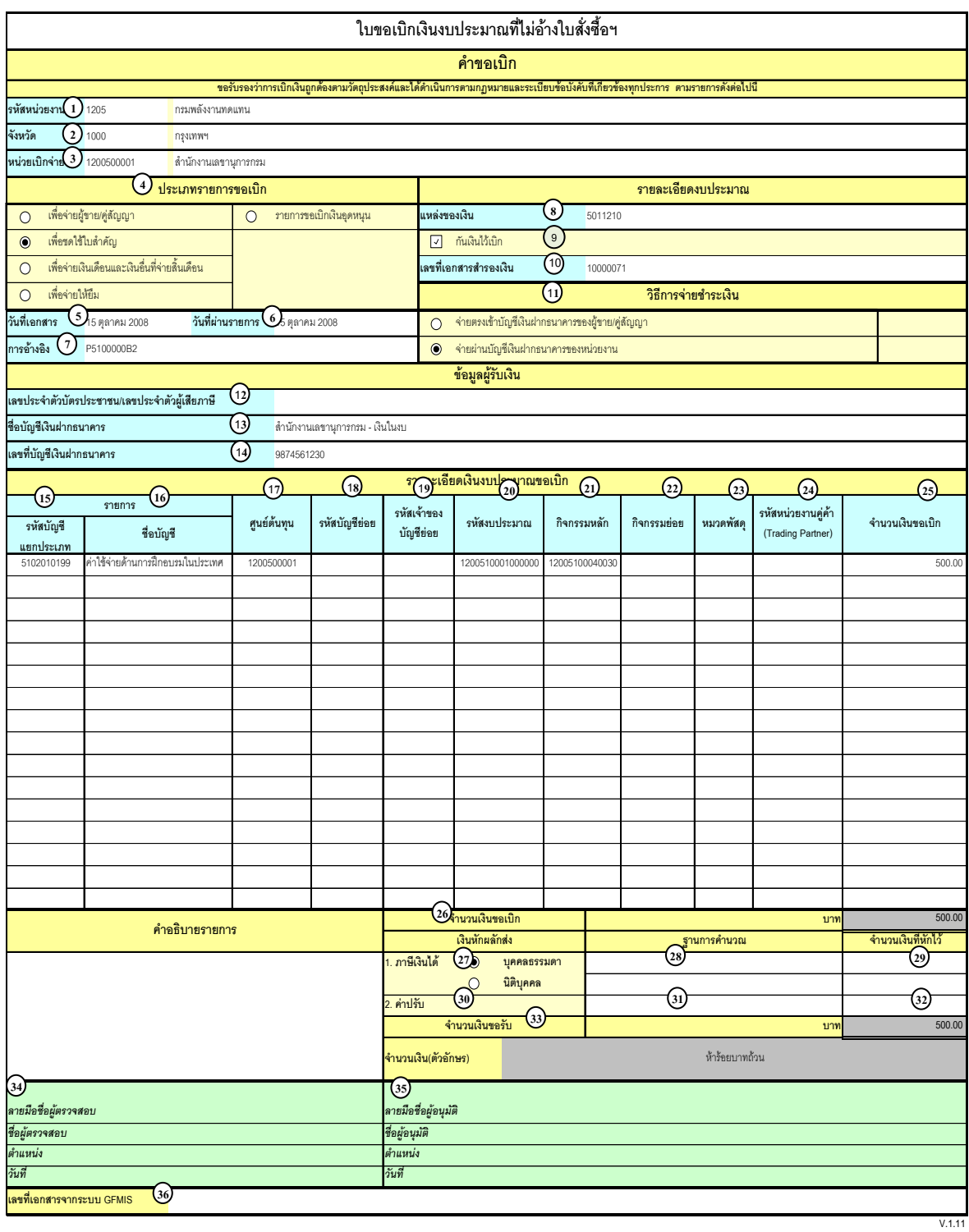

# **คําอธิบายรายการ การบนทั ึกรายการขอเบิกเงิน**

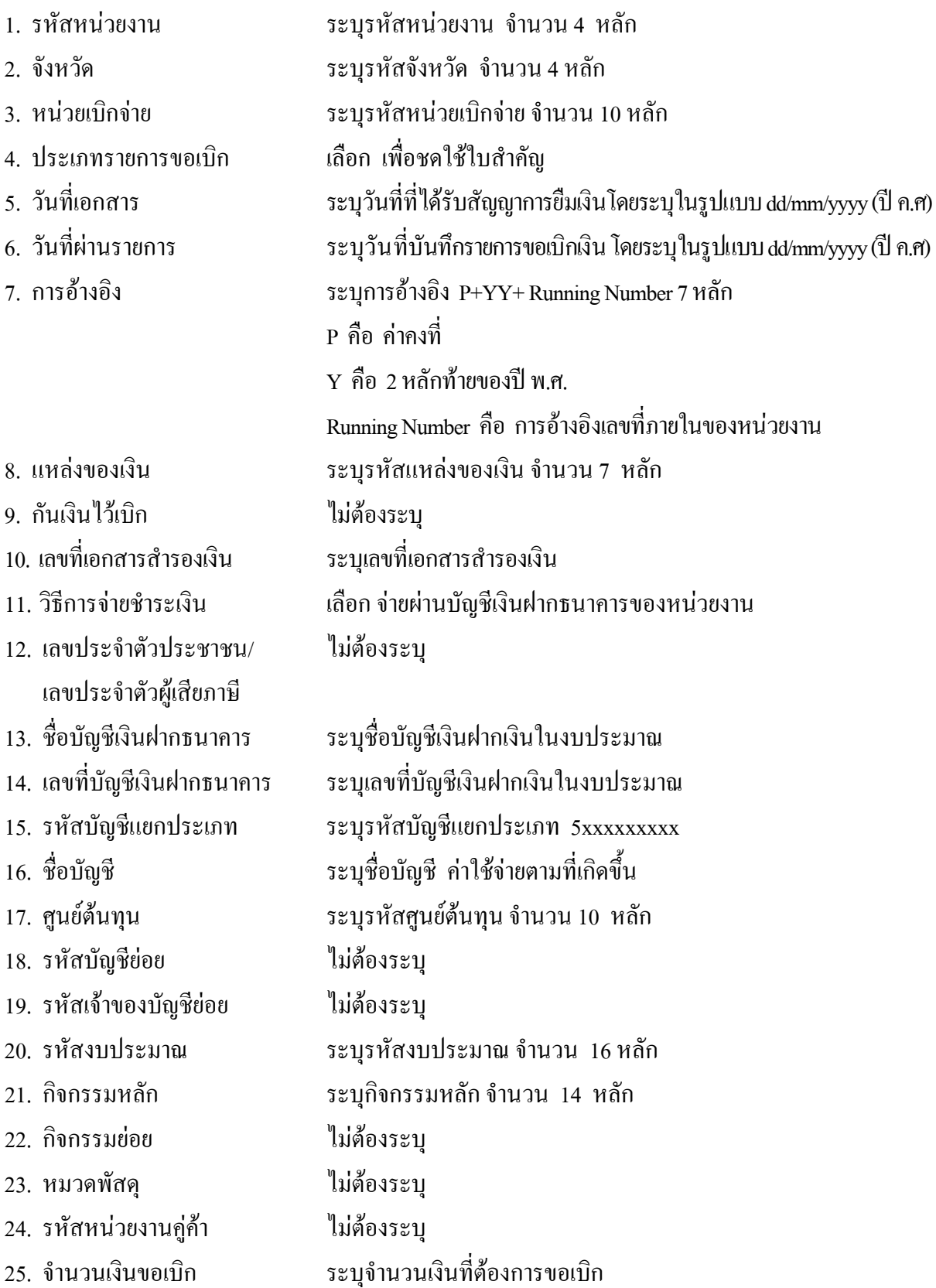

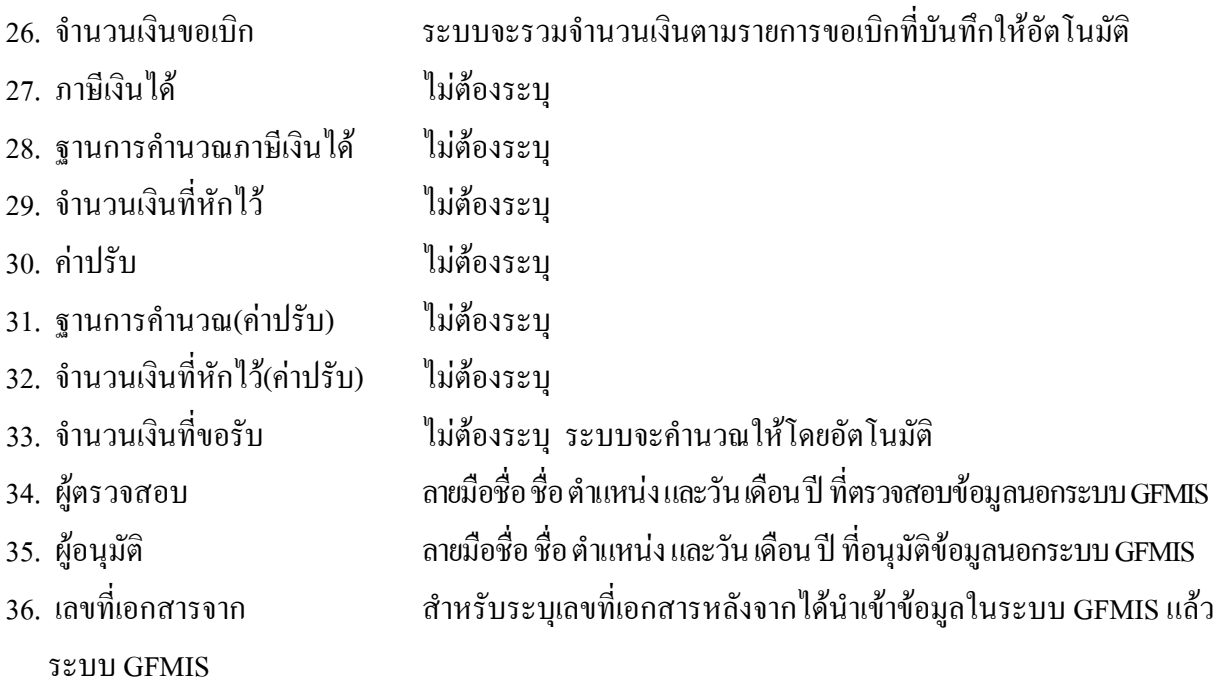

**หมายเหตุ** หลังจากไดทําการบันทึกรายการขอเบิกเงินเขาหนวยงาน และไดรับการอนุมัติจายเงินแลว จะตองทําการบันทึกรายการจายชําระเงินตอไป

## **3.3.3 การบันทึกรายการจายชําระเงิน**

ใช้แบบ ขจ 05 รายการบันทึกการจ่ายชำระเงิน

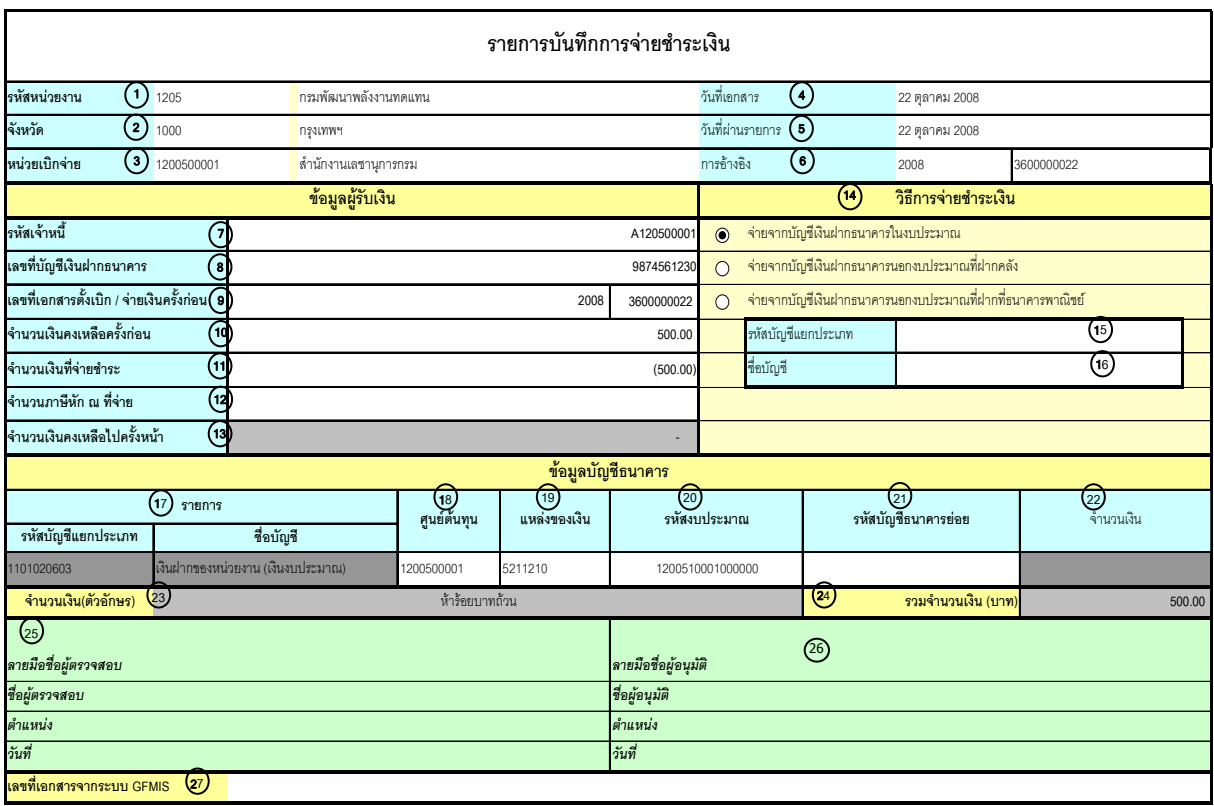

V.1.03

## **คําอธิบายรายการ การบันทึกรายการจายชําระเงิน**

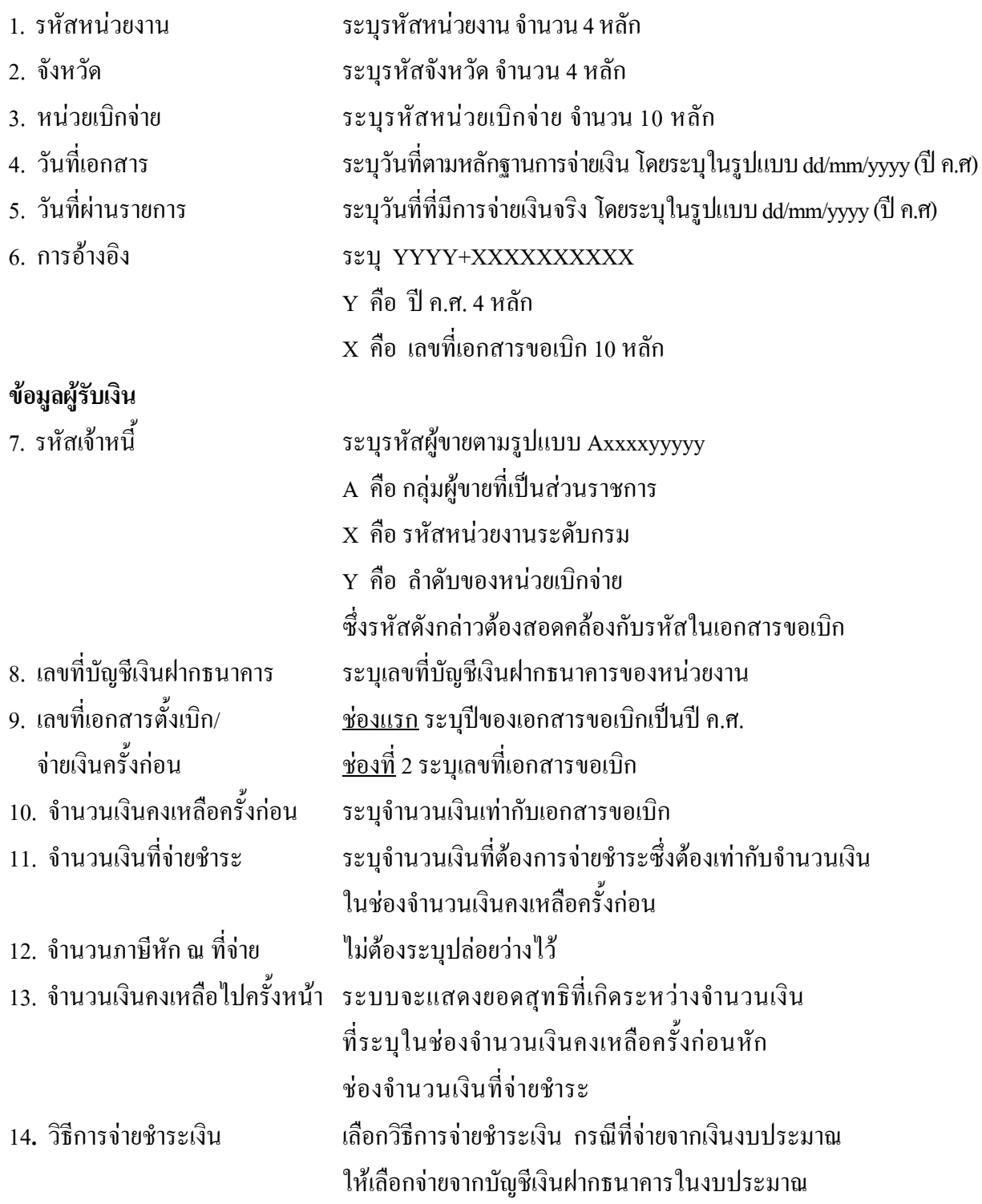

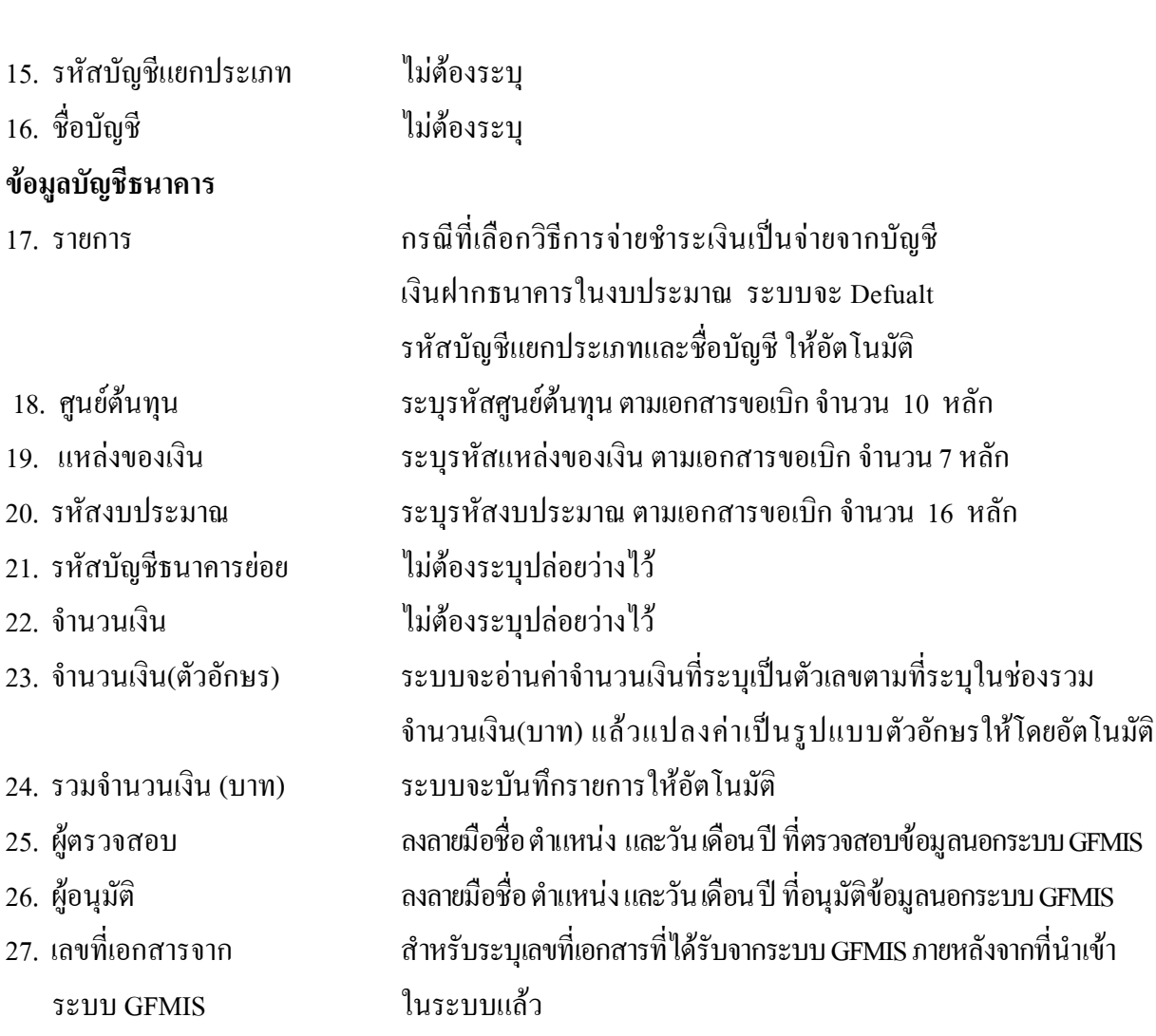

#### **2.3 กรณีเงินนอกงบประมาณ**

#### **2.3.1 การบันทึกรายการขอเบิกเงิน**

เมื่อขาราชการหรือลูกจางไดรับคําสั่งใหไปปฏิบัติราชการหรือเดินทางไปราชการ ขาราชการหรือ ลูกจ้างได้ทำสัญญายืมเงินยื่นต่อผู้มีอำนาจอนุมัติ เมื่อได้รับอนุมัติแล้ว ให้ส่วนราชการบันทึกรายการขอ เบิกเงินในระบบ โดยใช้แบบ ขบ 03 ให้ระบุช่องการอ้างอิงเป็นตัวเลขจำนวน 10 หลัก คือ P+YY+ Running Number 7 หลัก (P คืออักษรคงที่ Y คือ 2 หลักทายของปพ.ศ. และตามดวยการใหลําดับเลขที่เอกสารภายใน หนวยงาน 7 หลัก ) และระบุรหัสบัญชีแยกประเภท ดังนี้

เดบิต ลูกหนี้เงินยืมนอกงบประมาณ (1102010102)

เครดิต ใบสําคัญคางจาย (2102040102

#### **2.3.2 การบันทึกรายการจายชําระเงิน**

 หลังจากกรมบัญชีกลางประมวลผลสั่งจายและโอนเงินเขาบัญชีเงินฝากธนาคารของสวนราชการตาม รายการขอเบิก ส่วนราชการจ่ายเงินให้กับลูกหนี้และให้บันทึกรายการจ่ายชำระเงินในระบบ โดยใช้แบบ ขจ 05ให้ ระบุช่องการอ้างอิงเป็นเลขที่เอกสาร จำนวน 14 หลัก คือ YYYY+XXXXXXXXXX (Y คือ ปี ค.ศ. 4 หลัก X คือเลขที่เอกสารขอเบิก) และระบุรหัสบัญชีแยกประเภท ดังนี้

เดบิต ใบสําคัญคางจาย (2102040102)

เครดิต เงินฝากธนาคารเงินนอกงบประมาณ (1101020604)

#### **2.3.3 การสงใชคืนเงนยิ ืมขามปงบประมาณ**

เมื่อไดรับใบสําคัญจากลูกหนี้เพื่อสงใชคืนเงินยืมภายในปงบประมาณ ใหบันทึกรายการลางเงินยืม ซึ่งมี วิธีการบันทึกรายการลางเงินยืม 3 กรณีคือ

2.3.3.1 การสงใชใบสําคัญเทากับเงินที่จายใหยืม

2.3.3.2 การสงใชใบสําคัญต่ํากวาเงินที่จายใหยืมและเงินสดคงเหลือ

2.3.3.3 การส่งใช้ใบสำคัญสงกว่าเงินที่จ่ายให้ยืม

# **2.3.3.1 การสงใชใบสําคัญเทากับเงินที่จายใหยืม**

 เม่อได ื รับใบสําคัญจากลูกหนี้เพื่อสงใชคืนเงินยืมใหบันทึกรายการลางเงินยืมเทากับจํานวนที่จาย ใหยืมโดยใหใชแบบ บช 01 ประเภทเอกสาร G1 ใหระบุชองการอางอิงเปนเลขที่เอกสาร จํานวน 15 หลัก คือ YY+XXXXXXXXXX+LLL (Y) คือ 2 หลักท้ายของปี ค.ศ. X คือ เลขที่เอกสารขอเบิก L คือ บรรทัด รายการลูกหนี้เงินยืม) และระบุรหัสบัญชีแยกประเภท ดังนี้

เคบิต ค่าใช้จ่าย (ระบประเภท 5xxxxxxxxx)

เครดิต ลูกหนี้เงินยืมนอกงบประมาณ (1102010102)

# **2.3.3.2 การสงใชใบสําคัญต่ํากวาเงินที่จายใหยืมและเงินสดคงเหลือ**

#### **1. การบันทึกรายการลางเงินยืม**

 เมื่อไดรับใบสําคัญจากลูกหนี้เพื่อสงใชคืนเงินยืม ใหบันทึกรายการลางเงินยืมเทากับจํานวน ใบสําคัญที่ไดรับ โดยใหใชแบบ บช 01 ประเภทเอกสาร G1 ใหระบุชองการอางอิงเปนเลขที่เอกสารจํานวน  $15$  หลัก คือ YY+XXXXXXXXXX+LLL (Y คือ 2 หลักท้ายของปี ค.ศ. X คือ เลขที่เอกสารขอเบิก L คือ บรรทัดรายการลูกหนี้เงินยืม) และระบุรหัสบัญชีแยกประเภท ดังนี้

เดบิต ค่าใช้จ่าย (ระบประเภท 5xxxxxxxxx)

เครดิต ลูกหนี้เงินยืมนอกงบประมาณ (1102010102)

#### **2. การบันทึกรายการเบิกเกินสงคืนรอนําสง**

 สําหรับเงินสดที่ไดรับคืนใหบันทึกรายการรับรูในขั้นตอนของเบิกเกินสงคืนในระบบโดยใหใช แบบ บช01 ประเภทเอกสาร BD ให้ระบุช่องการอ้างอิงเป็นเลขที่เอกสาร จำนวน 15 หลัก คือ  $YY+XXXXXXXX+LLL$  ( $Y-\vec{0}$ อ 2 หลักท้ายของปี ค.ศ. X คือ เลขที่เอกสารขอเบิก L คือ บรรทัด รายการลูกหนี้เงินยืม) ระบุรหัสงบประมาณ รหัสกิจกรรมหลัก รหัสศูนย์ต้นทุน รหัสแหล่งของเงิน ให้ระบุตาม เอกสารขอเบิกและระบุรหัสบัญชีแยกประเภท ดังนี้

> เดบิต เงินสดในมือ-ของสวนราชการ (1101010101) เครดิต เบิกเกินสงคืนรอนําสง (2116010104)

#### **3. การบันทึกขอมูลนําสงเงิน**

 เมื่อนําเงินที่ไดรับสงธนาคารกรุงไทย จํากัด (มหาชน) ใหใชใบนําฝาก (Pay-in) ที่ระบุตาม ศูนยตนทุนผูนําสงเงินใหเลือกชอง**"2 เงินฝากคลัง"**แลว บันทึกรายการนําสงเงิน โดยใหใชแบบนส 02-2 ระบบ ปรับเพิ่มเงินฝากคลังให้อัตโนมัติ ให้ระบุช่องการอ้างอิงเป็นเลขที่เอกสารจำนวน 10 หลัก คือ R+YY+Running Number 7 หลัก (R คือ อักษรคงที่ Y คือ 2 หลักท้ายของปีงบประมาณ พ.ศ. และตามด้วย การใหลําดับเลขที่เอกสารภายในหนวยงาน) และระบุรหัสบัญชีแยกประเภท ดังนี้

เดบิต พักเงินนําสง (1101010112)

เครดิต เงินสดในมือ-ของสวนราชการ (1101010101)

## **4. การบันทึกรายการลางเบิกเกินสงคืนรอนําสง**

 กอนการบันทึกรายการปรับปรุงบัญชีเบิกเกินสงคืน ระบบจะตรวจสอบวา ได้มีการนำส่งเงินและบันทึกรายการนำส่งเงินที่ถูกต้องตรงกันเข้าระบบเรียบร้อยแล้ว ให้บันทึกรายการล้าง เบิกเกินสงคืนในระบบ โดยใหใชแบบ บช01 ประเภทเอกสาร BF ใหระบุชองการอางอิงเปนเลขที่เอกสาร จำนวน 15 หลัก คือ YY+XXXXXXXXXX+LLL (Y คือ 2 หลักท้ายของปีงบประมาณ ค.ศ. X คือ เลขที่เอกสาร นําสงเงิน 10 หลัก L คือ บรรทัดรายการเงินสด 3 หลัก) ระบุรหัสงบประมาณ รหัสกิจกรรมหลัก รหัสศูนยตนทุน รหัสแหลงของเงิน ใหระบุตามเอกสารนําสงเงิน และระบุรหัสบัญชีแยกประเภท ดังนี้

## เดบิต เบิกเกินสงคืนรอนําสง (2116010104) เครดิต ลูกหนี้เงินยืมนอกงบประมาณ (1102010102)

#### **2.3.3.3 การสงใชใบสําคัญสูงกวาเงินที่จายใหยืม**

## **1. การบันทึกรายการลางเงินยืม**

 เมื่อไดรับใบสําคัญจากลูกหนี้เพื่อสงใชคืนเงินยืม ใหบันทึกรายการลางเงินยืมเทากับจํานวน เงินที่จายใหยืม โดยใหใชแบบ บช01 ประเภทเอกสาร G1 ใหระบุชองการอางอิงเปนเลขที่เอกสารจํานวน 15 หลัก คือYY+XXXXXXXXXX+LLL (Y คือ 2 หลักท้ายของปี ค.ศ. X คือ เลขที่เอกสารขอเบิก L คือ บรรทัด รายการลูกหนี้เงินยืม) และระบุรหัสบัญชีแยกประเภท ดังนี้

เดบิต คาใชจาย (ระบุประเภท 5xxxxxxxxx)

เครดิต ลูกหนี้เงินยืมนอกงบประมาณ (1102010102)

## **2. การบันทึกรายการขอเบิกเงิน**

 สําหรับใบสําคัญสวนเกินที่ลูกหนี้สํารองจาย เมื่อไดรับอนุมัติจากผูมีอํานาจอนุมัติให ้บันทึกรายการขอเบิกเงินนอกงบประมาณเลือกเพื่อชดใช้ใบสำคัญ นำเงินจ่ายให้กับลูกหนี้ต่อไป โดยให้ใช้ แบบ ขบ ให้ระบุช่องการอ้างอิงเป็นเลขที่เอกสาร จำนวน 10 หลัก คือ P+YY+ Running Number 7 หลัก (P คือ คาคงที่ Y คือ 2 หลักทายของปพ.ศ. และตามดวยการใหลําดับเลขที่เอกสารภายในหนวยงาน 7 หลัก) และระบุ รหัสบัญชีแยกประเภท ดังนี้

เดบิต ค่าใช้จ่าย (ระบุประเภท 5xxxxxxxxxx)

เครดิต ใบสําคัญคางจาย (2102040102)

## **3. การบันทึกรายการจายชําระเงิน**

 หลังจากกรมบัญชีกลางประมวลผลสั่งจายและโอนเงินเขาบัญชีเงินฝากธนาคารของ ส่วนราชการจ่ายเงินให้กับลูกหนี้ ให้บันทึกรายการจ่ายชำระเงินในระบบ โดยใช้แบบ ขจ 05ให้ระบุ ช่องการอ้างอิงเป็นเลขที่เอกสาร จำนวน 14 หลัก คือ YYYY+XXXXXXXXXX (Y คือ ปี ค.ศ. 4 หลัก X คือ เลขที่เอกสารขอเบิก) และระบุรหัสบัญชีแยกประเภท ดังนี้

> เดบิต ใบสําคัญคางจาย (2102040102) เครดิต เงินฝากธนาคารเงินนอกประมาณ (1101020604)

#### **ตัวอยาง**

# **โจทยและวิธีการบันทึกรายการลูกหนี้เงินยมื กรณีเงินนอกงบประมาณ**

**โจทย**

เมื่อวันที่ 15 กันยายน 2551 หนวยงาน 1200500001 บันทึกรายการขอเบิกเงินนอกงบประมาณเพื่อ จายใหยืมจํานวน 2,000 บาท บันทึกรายการขอเบิกในระบบไดเลขที่เอกสาร 3600000033 และหลังจาก จ่ายเงินให้ลูกหนี้หน่วยงานบันทึกรายการจ่ายชำระเงินครั้งเดียวเป็นจำนวน 2,000 บาท และในวันที่ 13 ตุลาคม 2551 ลูกหนี้ส่งใช้เงินยืม หน่วยงานบันทึกรายการล้างเงินยืมตามใบสำคัญ โดยสรุปตามกรณีที่ส่งใช้ เงินยืมเปน 3 กรณี ดังนี้

## 1. ส่งใช้คืนเงินยืมเป็นใบสำคัญ จำนวน 2,000 บาท หรือ

- 2. สงใชคืนเงินยืมเปนใบสําคัญจํานวน 1,600 บาท และเงินสดจํานวน 400 บาท หรือ
	- 3. ส่งใช้คืนเงินขึ้มเป็นใบสำคัญจำนวน 2,500 บาท

## **วิธีการบันทึกรายการลางเงนยิ ืมขามปงบประมาณ กรณีเงินนอกงบประมาณ**

1**.** การบันทึกรายการขอเบิกเงิน จํานวน 2,000 บาท โดยมีภาพประกอบและรายละเอียดการบันทึกรายการ ตามขอที่ 1 **เชนเดียวกับหนา 4-72 (บทที่ 4 กระบวนการบันทึกรายการลางเงินยืมภายในปงบประมาณ กรณีเงินนอกงบประมาณ)** 

2. การบันทึกรายการจ่ายชำระเงิน จำนวน 2,000 บาท โดยมีภาพประกอบและรายละเอียดการบันทึกรายการ ตามขอที่ 2 **เชนเดียวกับหนา 4-75 (บทที่ 4 กระบวนการบันทึกรายการลางเงินยืมภายในปงบประมาณ กรณีเงินนอกงบประมาณ)** 

3. การบันทึกรายการล้างเงินยืม

3.1 การส่งใช้ใบสำคัญเท่ากับเงินที่จ่ายให้ยืม บันทึกล้างเงินยืมจำนวน 2,000 บาท โดยมีภาพประกอบและ รายละเอียดการบันทึกรายการ ตามข้อที่ 3.1

3.2 การส่งใช้ใบสำคัญต่ำกว่าเงินที่จ่ายให้ยืมและเงินสดคงเหลือ

 1. การบันทึกรายการลางเงินยืม จํานวน 1,600 บาทโดยมีภาพประกอบและรายละเอียดการบันทึกรายการ ตามขอที่ 3.2.1

 2. การบันทึกรายการเบิกเกินสงคืนรอนําสง จํานวน 400 บาท โดยมีภาพประกอบและรายละเอียด การบันทึกรายการ ตามขอที่ 3.2.2

3. การบันทึกข้อมูลนำส่งเงิน จำนวน 400 บาท โดยมีภาพประกอบและรายละเอียดการบันทึกรายการ ตามขอที่ 3.2.3

 4. การบันทึกรายการลางเบิกเกินสงคืนรอนําสง จํานวน 400 บาท โดยมีภาพประกอบและ รายละเอียดการบันทึกรายการ ตามขอที่ 3.2.4

3.3 การส่งใช้ใบสำคัญสูงกว่าเงินที่จ่ายให้ยืม

1. การบันทึกรายการล้างเงินยืม จำนวน 2,000 บาท โดยมีภาพประกอบและรายละเอียดการบันทึกรายการตามข้อที่ 3.3.1

2. การบันทึกรายการขอเบิกเงินนอกงบประมาณเพื่อชดใช้ใบสำคัญ จำนวน 500 บาท โดยมีภาพประกอบ และรายละเอียดการบันทึกรายการ ตามขอที่ 3.3.2

3. การบันทึกรายการรายการจ่ายชำระเงิน จำนวน 500 บาท โดยมีภาพประกอบและรายละเอียดการ บันทึกรายการ ตามขอที่ 3.3.3

#### **การบนทั ึกลางเงินยืมขามป งบประมาณ กรณีเงนนอกงบประมาณ ิ**

# **3.1 การสงใชใบสําคัญเทากับเงินที่จายใหยืม**

ใช้แบบ บช 01 ใบบันทึกรายการบัญชี (ประเภทเอกสาร G1)

**ตัวอยาง** หนวยงาน 1200500001 ขอเบิกเงินนอกงบประมาณเพื่อจายใหยืมจํานวน 2,000 บาท ลูกหนี้สงคืน เงินยืมเปนใบสําคัญจํานวน 2,000 บาท

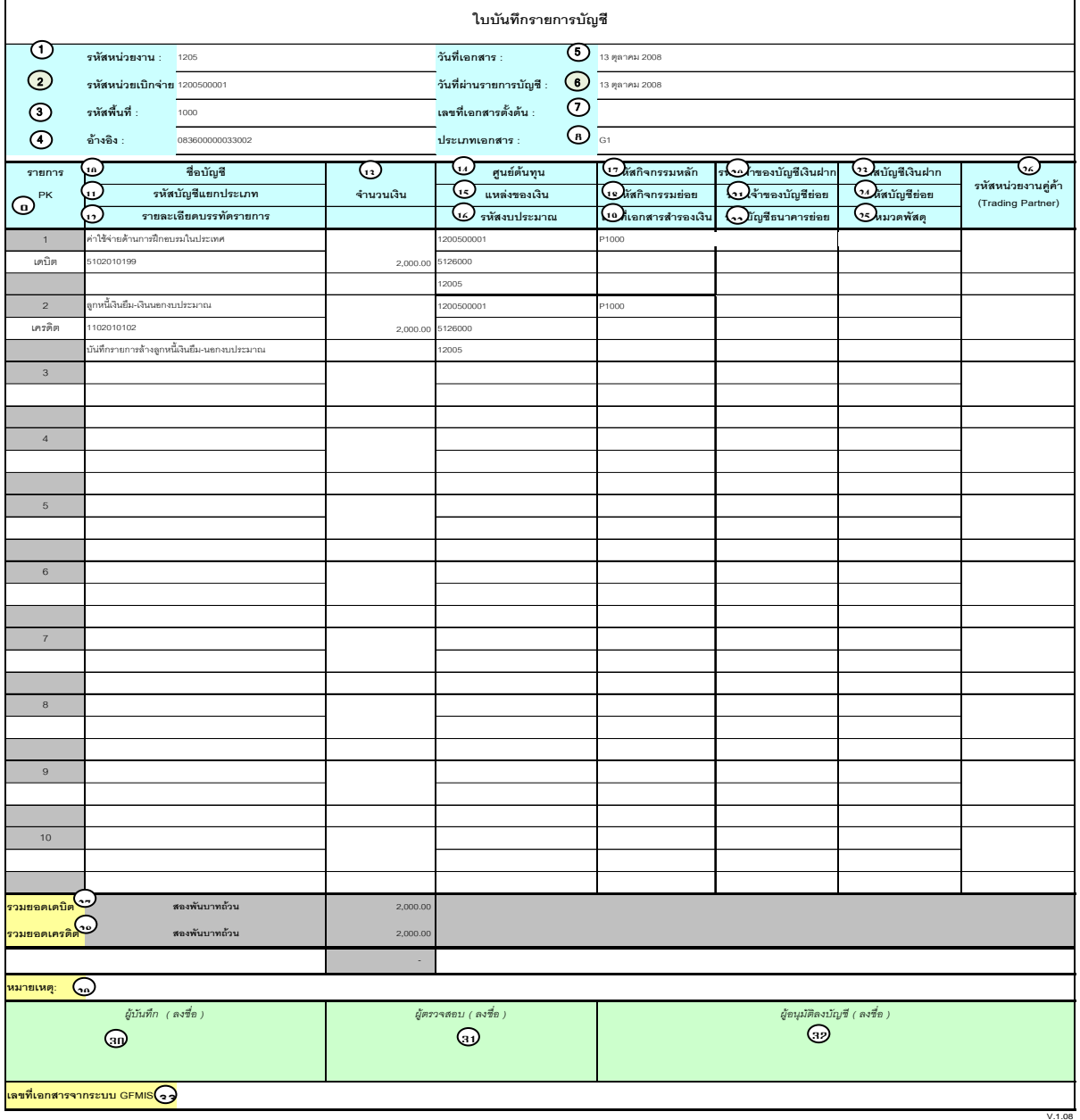

# **คําอธิบายรายการ การบันทึกรายการลางเงินยืม**

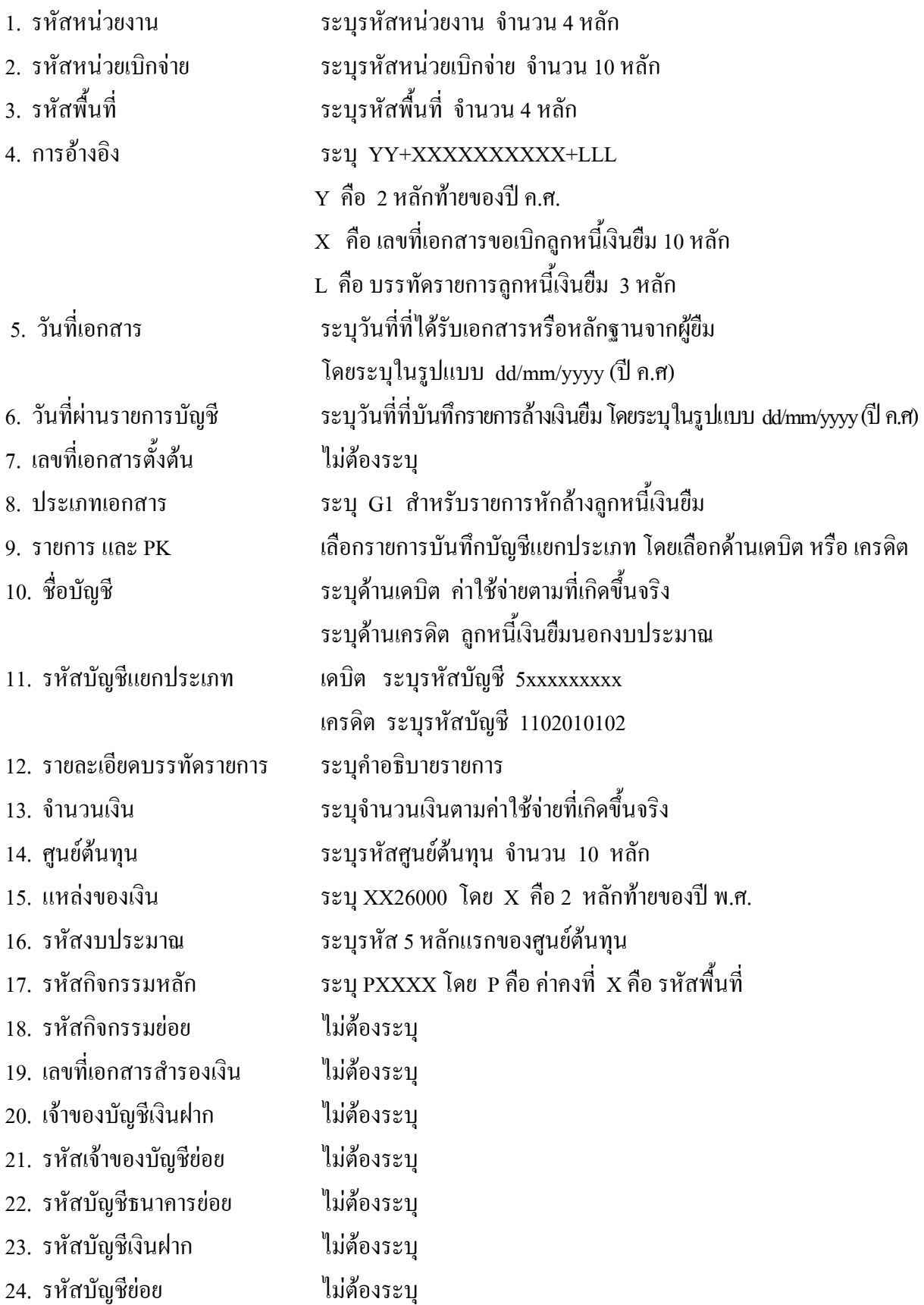

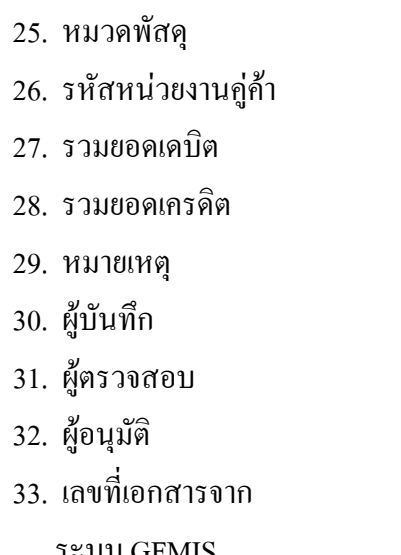

ไม่ต้องระบุ

ไม่ต้องระบุ

27. รวมยอดเดบิต ระบบจะรวมยอดเดบิตใหอัตโนมัติ

28. รวมยอดเครดิต ระบบจะรวมยอดเครดิตใหอัตโนมัติ

ระบุข้อมูลหรือรายละเอียดเพิ่มเติม(ถ้ามี)

ิ ลงลายมือ ชื่อ ตำแหน่ง และวันเดือนปี ที่บันทึกข้อมูล นอกระบบGFMIS

ิ ลงลายมือ ชื่อ ตำแหน่ง และวันเดือนปี ที่ตรวจสอบข้อมูล นอกระบบGFMIS ิ ลงลายมือ ชื่อ ตำแหน่ง และวันเดือนปี ที่อนุมัติรายการข้อมูลนอกระบบGFMIS

ี สำหรับระบุเลขที่เอกสารหลังจาก ได้นำเข้าข้อมูลในระบบ GFMIS แล้ว

ระบบ GFMIS

# **3.2 การสงใชใบสําคัญต่ํากวาเงินที่จายใหยืมและเงินสดคงเหลือ**

# **3.2.1 การบันทึกรายการลางเงินยืม**

ใชแบบ บช 01 ใบบันทึกรายการบัญชี (ประเภทเอกสาร G1)

**ตัวอยาง** หนวยงาน 1200500001 ขอเบิกเงินนอกงบประมาณเพื่อจายใหยืมจํานวน 2,000 บาท ลูกหนี้ สงคืนเงินยืมเปนใบสําคัญจํานวน 1,600 บาท และเปนเงินสด จํานวน 400 บาท บันทึกรายการลางเงินยืม จํานวน 1,600 บาท และบันทึกรายการเบิกเกินสงคืนจํานวน 400 บาท

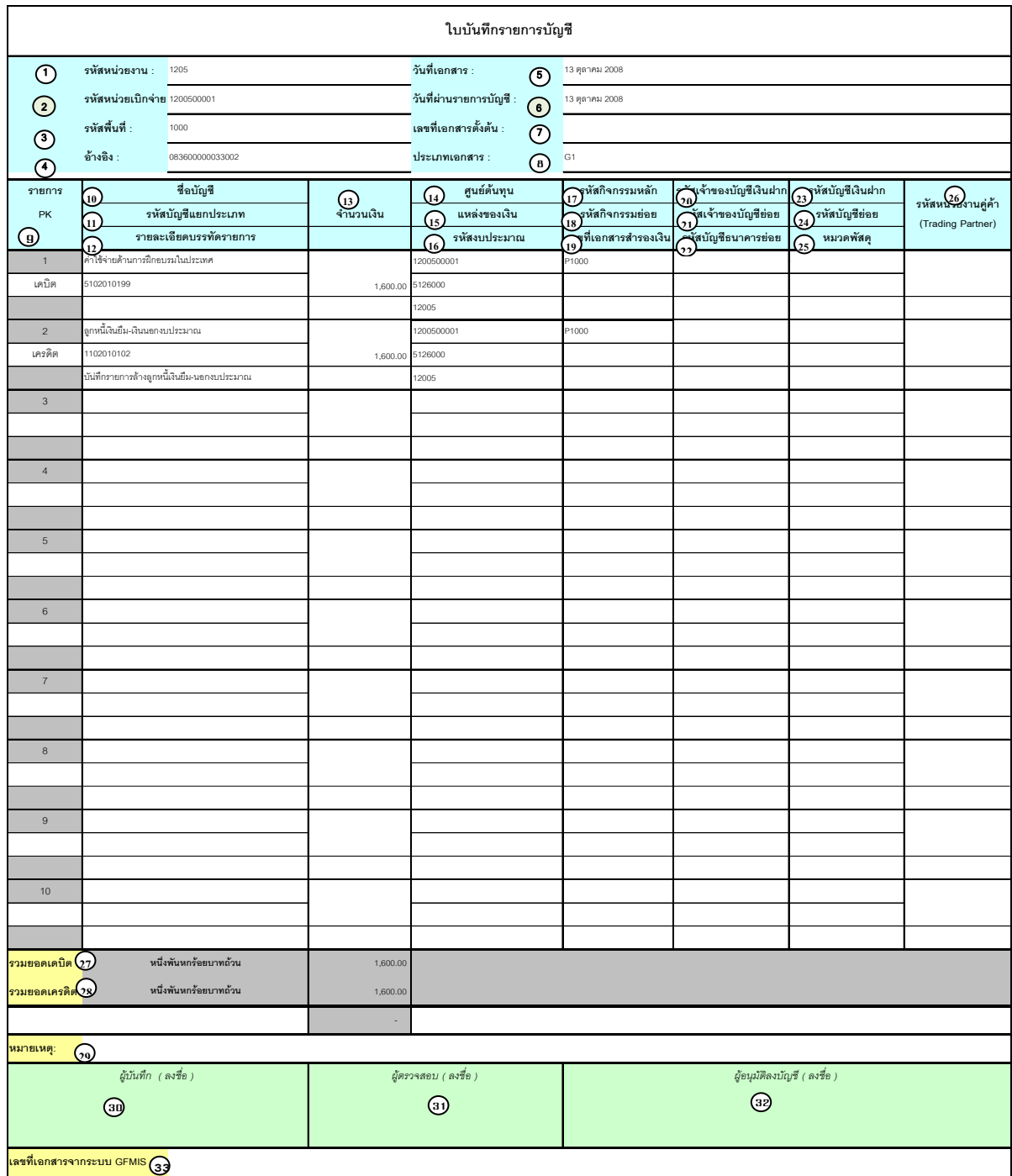

V.1.08

# **คําอธิบายรายการ การบันทึกรายการลางเงินยืม**

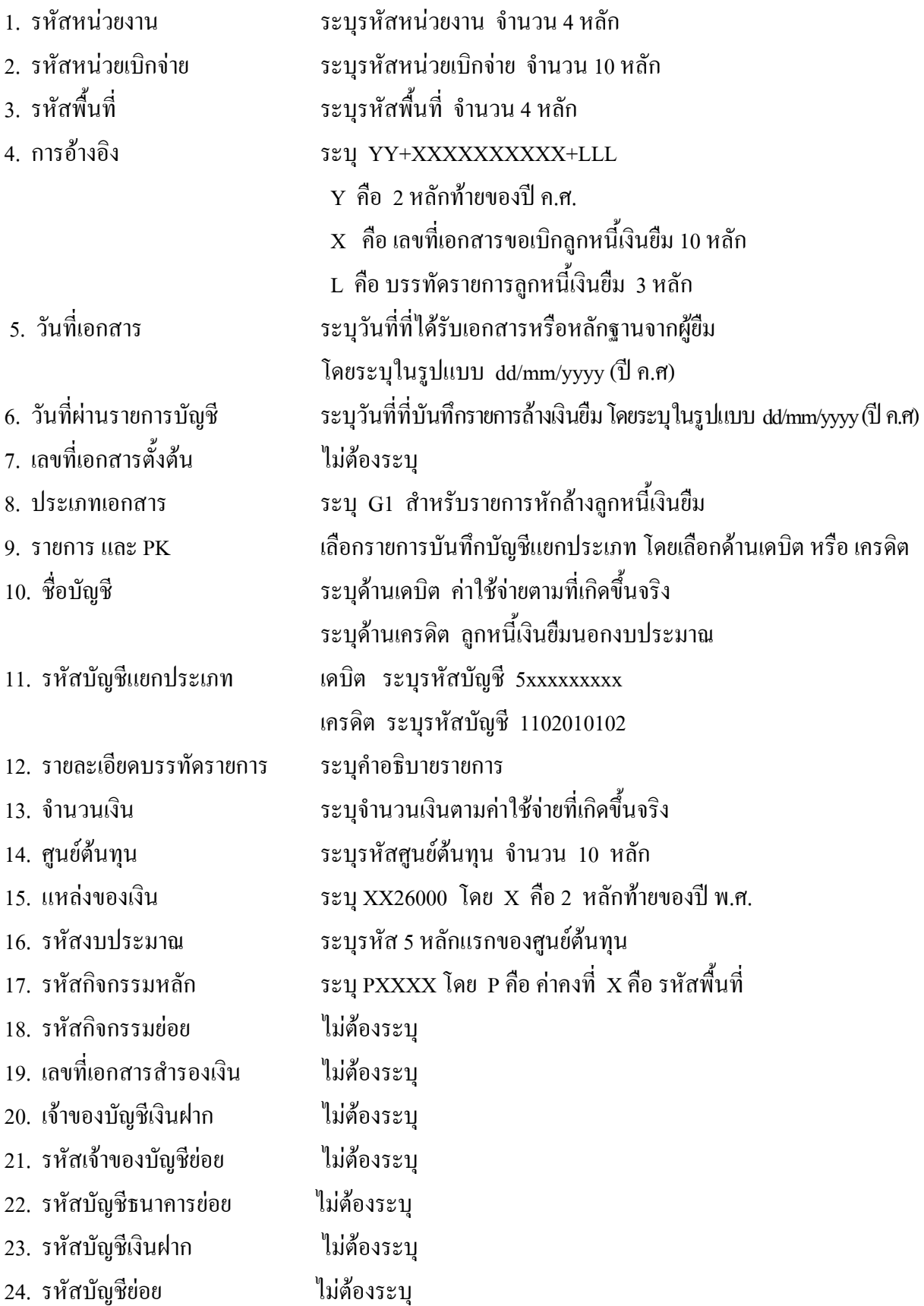

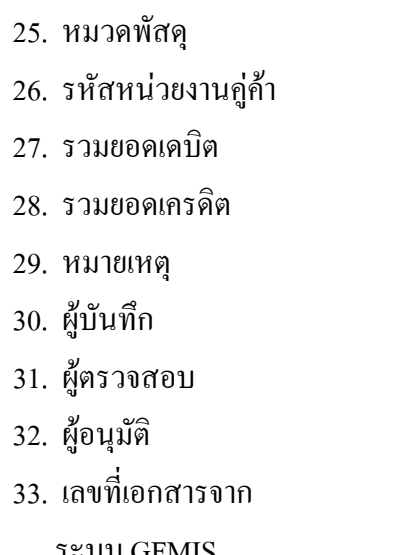

ไม่ต้องระบุ

ไม่ต้องระบุ

27. รวมยอดเดบิต ระบบจะรวมยอดเดบิตใหอัตโนมัติ

28. รวมยอดเครดิต ระบบจะรวมยอดเครดิตใหอัตโนมัติ

ระบุข้อมูลหรือรายละเอียดเพิ่มเติม(ถ้ามี)

ิ ลงลายมือ ชื่อ ตำแหน่ง และวันเดือนปี ที่บันทึกข้อมูล นอกระบบGFMIS

ิ ลงลายมือ ชื่อ ตำแหน่ง และวันเดือนปี ที่ตรวจสอบข้อมูล นอกระบบGFMIS ิ ลงลายมือ ชื่อ ตำแหน่ง และวันเดือนปี ที่อนุมัติรายการข้อมูลนอกระบบGFMIS

ี สำหรับระบุเลขที่เอกสารหลังจาก ได้นำเข้าข้อมูลในระบบ GFMIS แล้ว

ระบบ GFMIS

# **3.2.2 การบันทึกรายการเบิกเกินสงคืนรอนําสง**

ใชแบบ บช 01 ใบบันทึกรายการบัญชี (ประเภทเอกสาร BD)

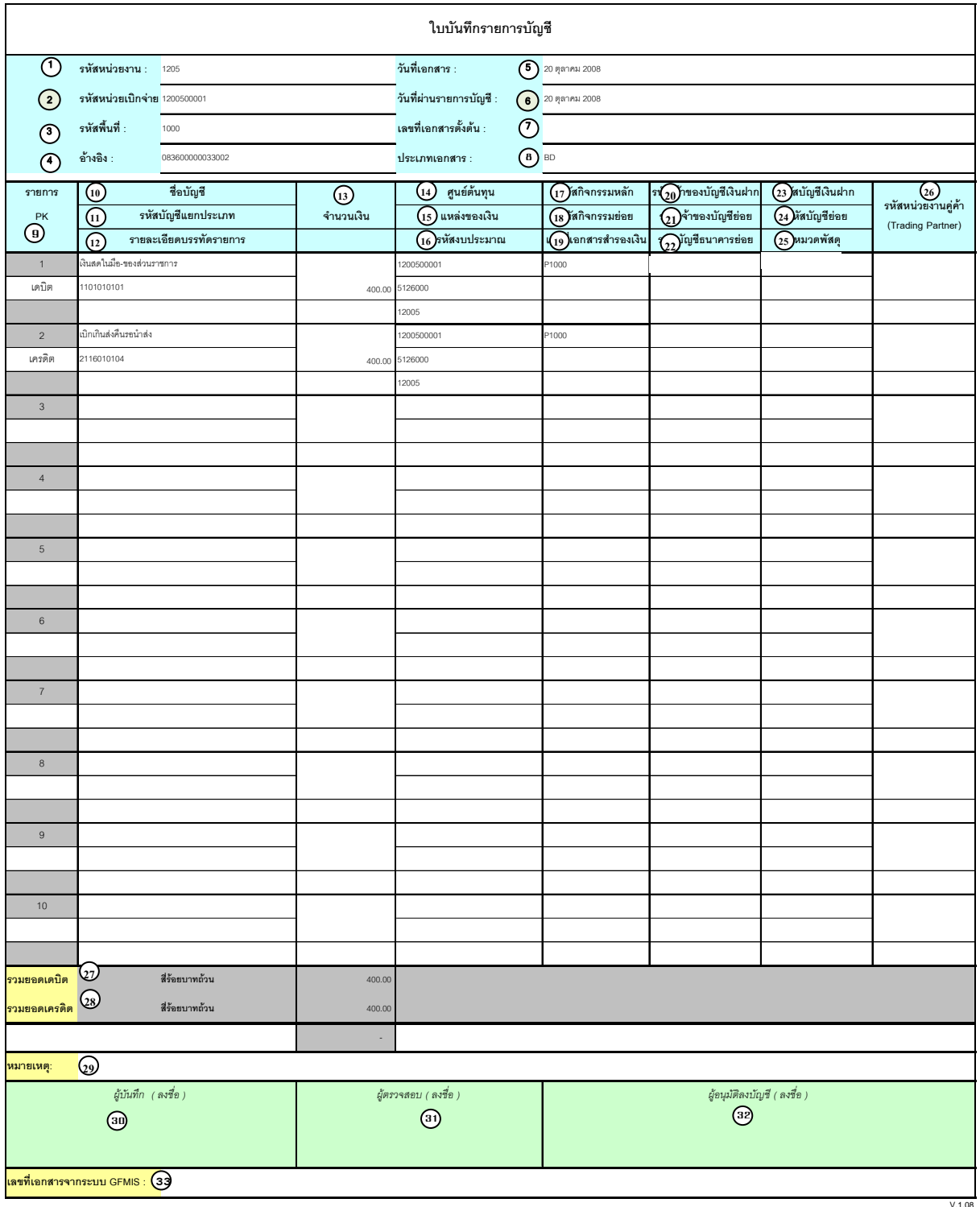

# **คําอธิบายรายการ การบันทึกรายการเบิกเกินสงคืนรอนําสง**

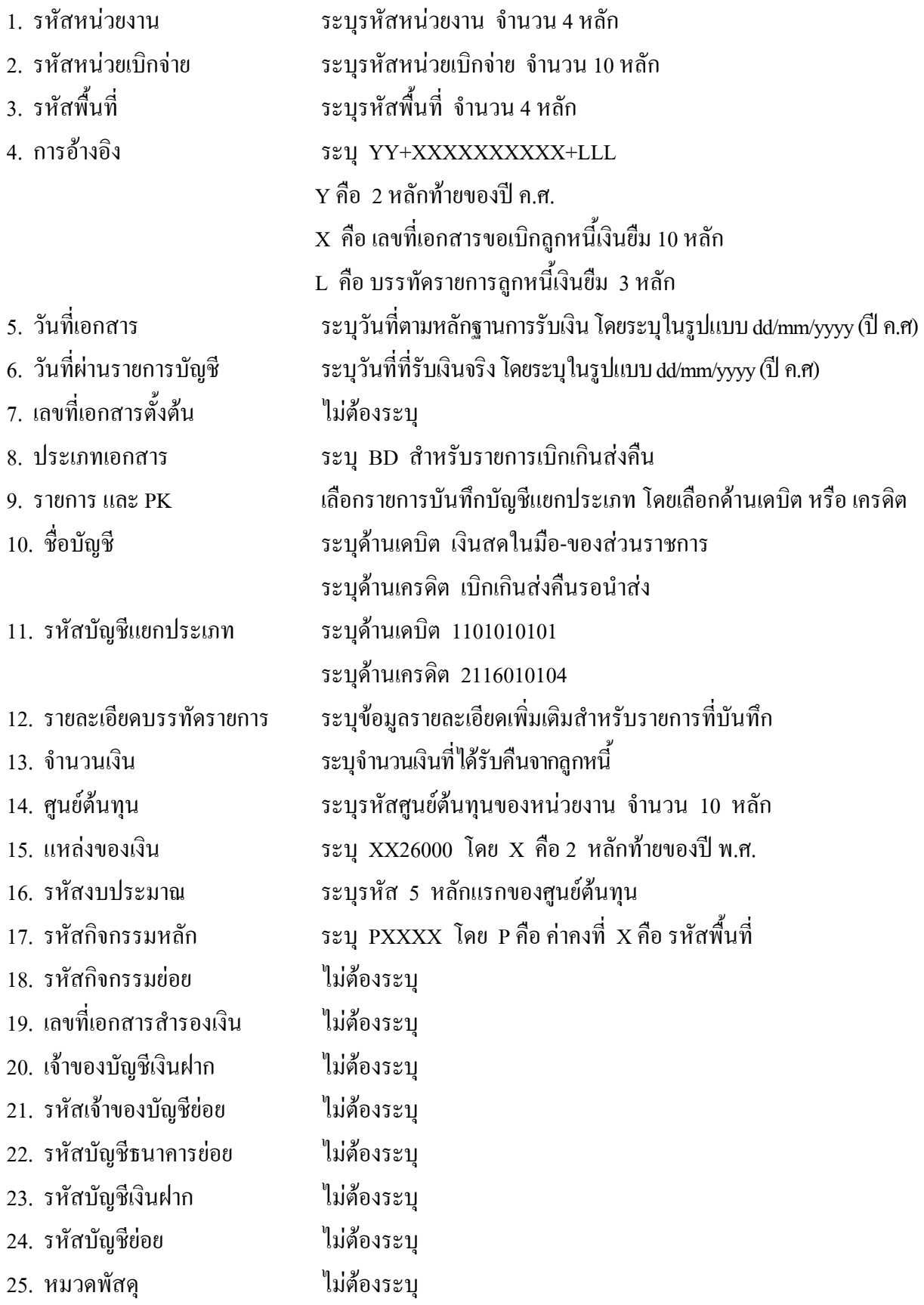

- 26. รหัสหนวยงานคูคา ไมตองระบุ
- 
- 
- 
- 
- 
- 
- ระบบ GFMIS
- 
- 27. รวมยอดเดบิต ระบบจะรวมยอดเดบิตใหอัตโนมัติ
- 28. รวมยอดเครดิต ระบบจะรวมยอดเครดิตใหอัตโนมัติ
- 29. หมายเหต ุ ระบุขอมูลหรือรายละเอียดเพิ่มเติม(ถามี)
- 30. ผูบันทึก ลงลายมือ ชื่อ ตําแหนงและวันเดือนปที่บันทึกขอมูลนอกระบบGFMIS
- 31. ผูตรวจสอบ ลงลายมือ ชื่อ ตาแหน ํ ง และวนเด ั ือนปทตรวจสอบข ี่ อมูลนอกระบบGFMIS
- 32. ผูอนุมัติ ลงลายมือชื่อตาแหน ํ ง และวนเด ั ือนปที่อนุมัตรายการข ิ อมูลนอกระบบGFMIS
- 33. เลขที่เอกสารจาก สําหรับระบุเลขที่เอกสารหลังจากไดน ําเขาขอมูลในระบบ GFMIS แลว

## **3.2.3 การบันทึกรายการนําสงเงิน**

#### ใชแบบ นส 02 -2 ใบนําสงเงิน (แบบผานรายการ)

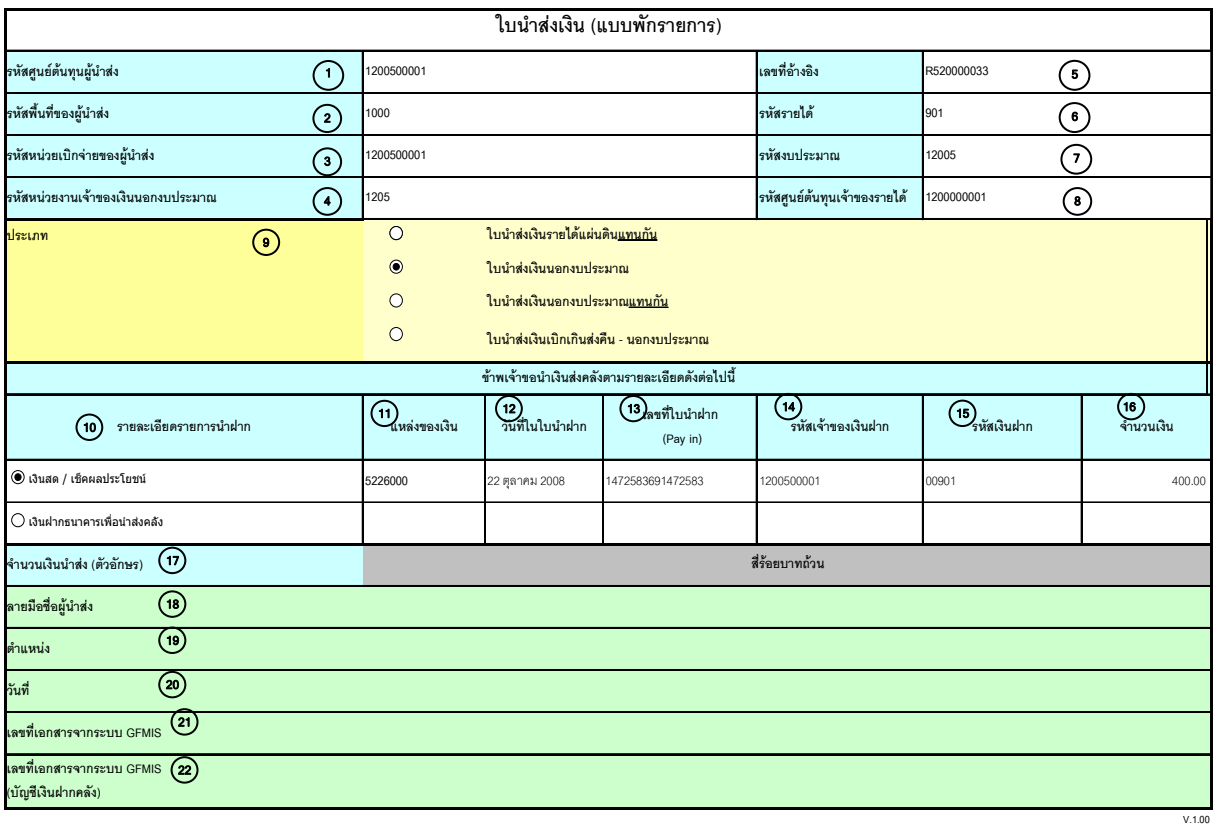

หมายเหตุ : การระบุในชองเงินฝากธนาคารเพื่อนําสงรายไดแผนดินใหใชเฉพาะที่กระทรวงการคลังอนุญาตแลวเทานั้น

#### **คําอธิบายรายการ**

# **การบันทึกรายการนําสงเงิน (แบบ นส.02-2 ประเภทเอกสาร R2)**

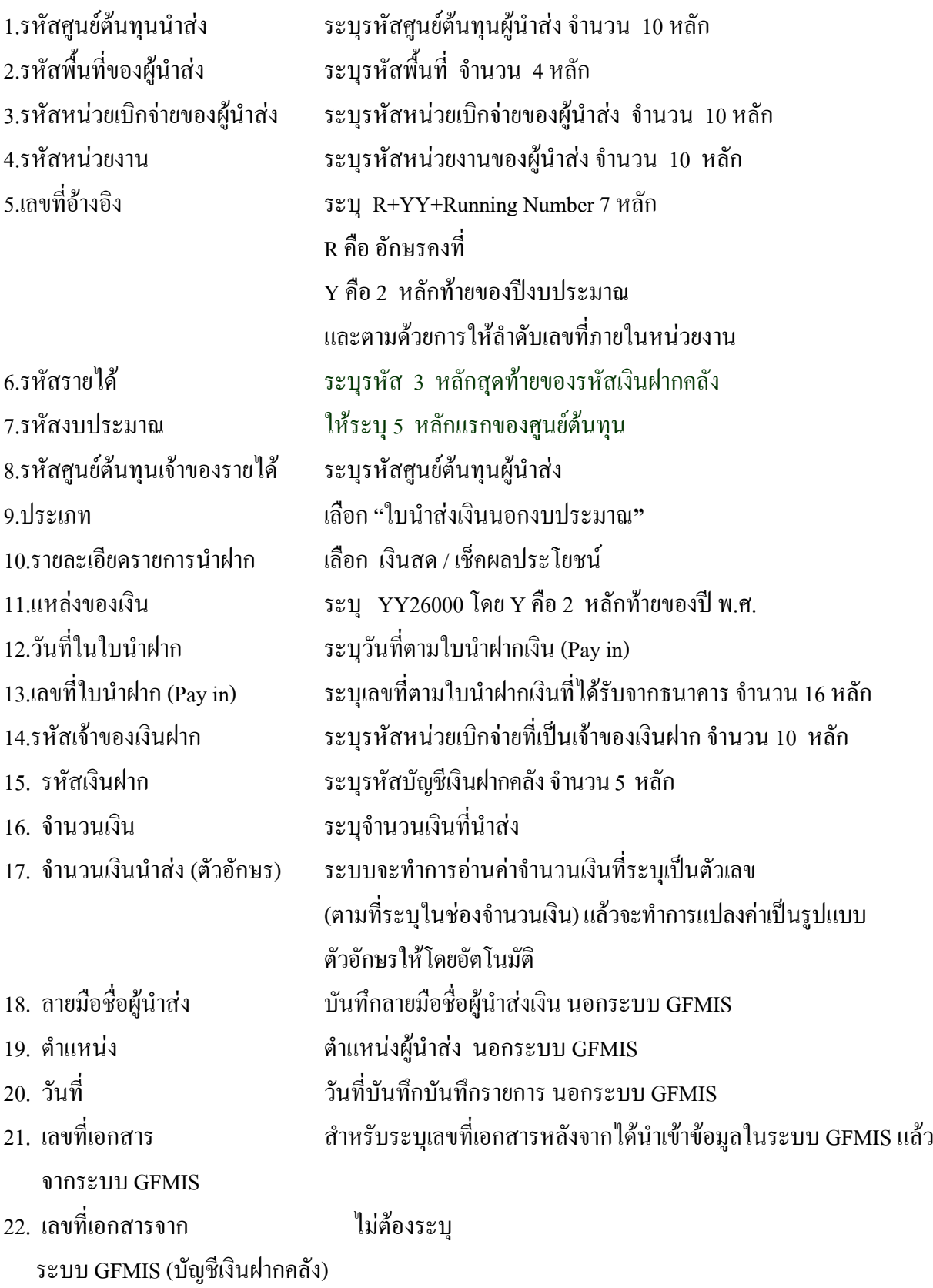

## **3.2.4 การบันทึกลางรายการเบิกเกินสงคืนรอนําสง**

ใช้แบบ บช 01 ใบบันทึกรายการบัญชี (ประเภทเอกสาร BF)

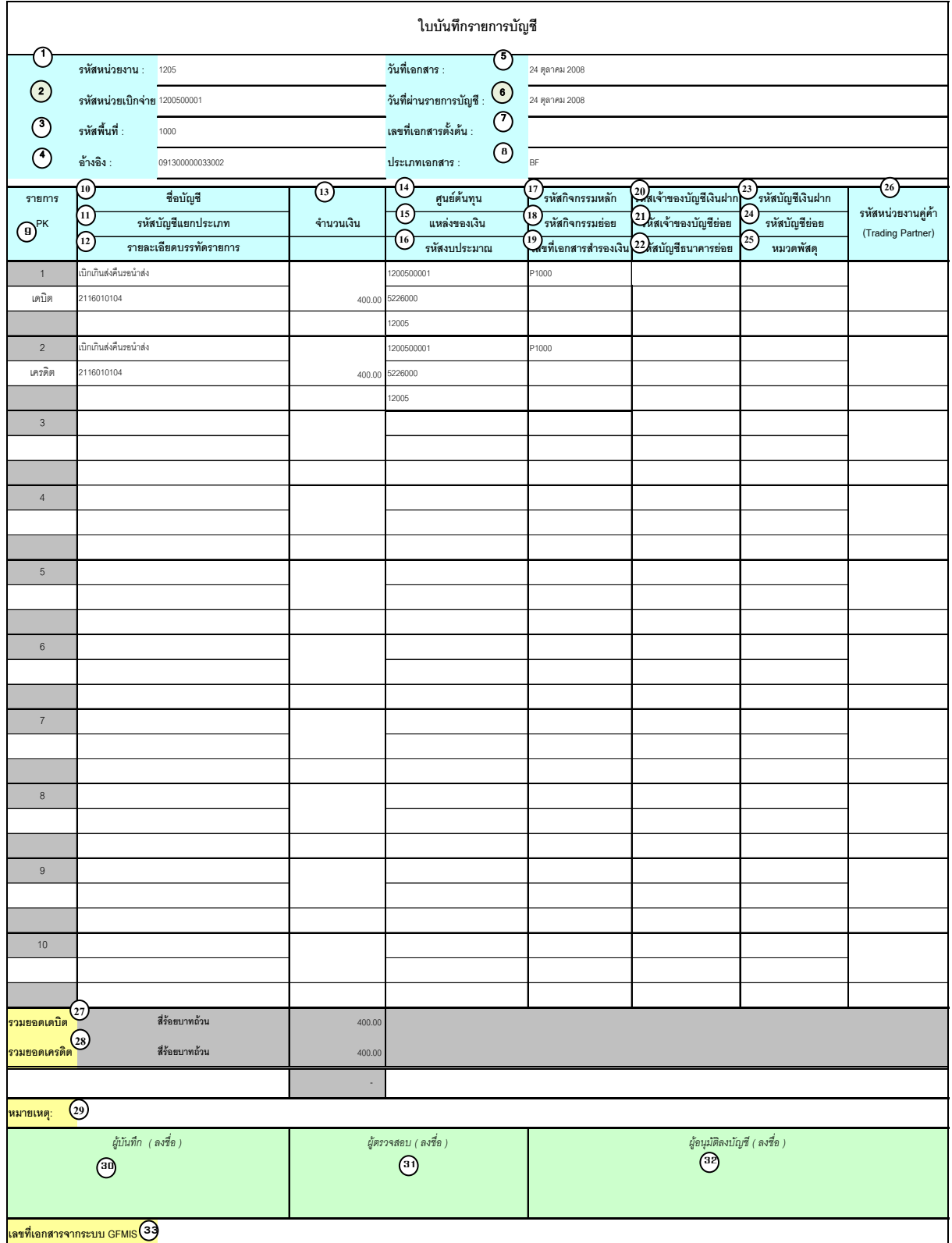

# **คําอธิบายรายการ การบันทึกรายการลางเบิกเกินสงคืนรอนาสํ ง**

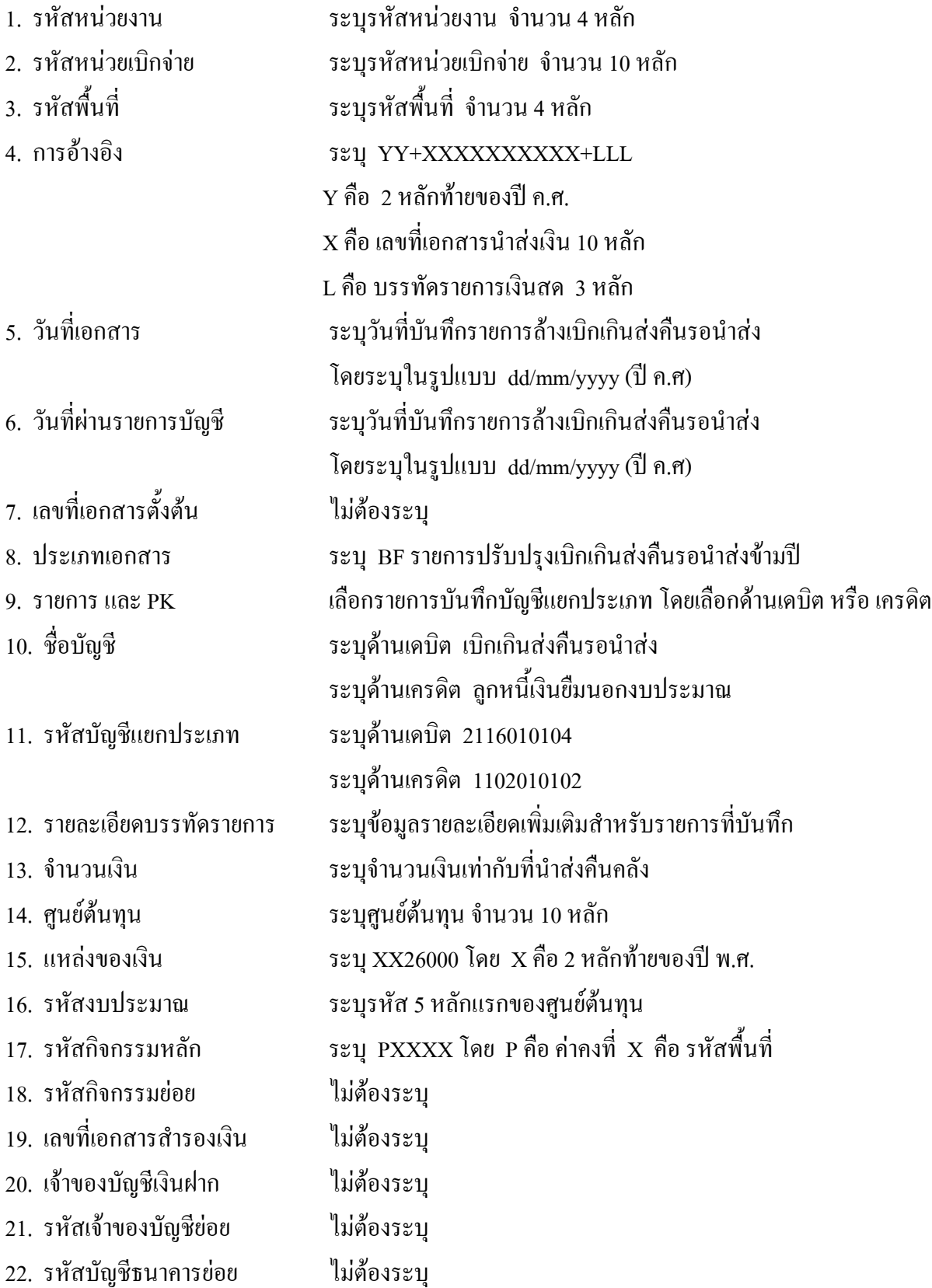

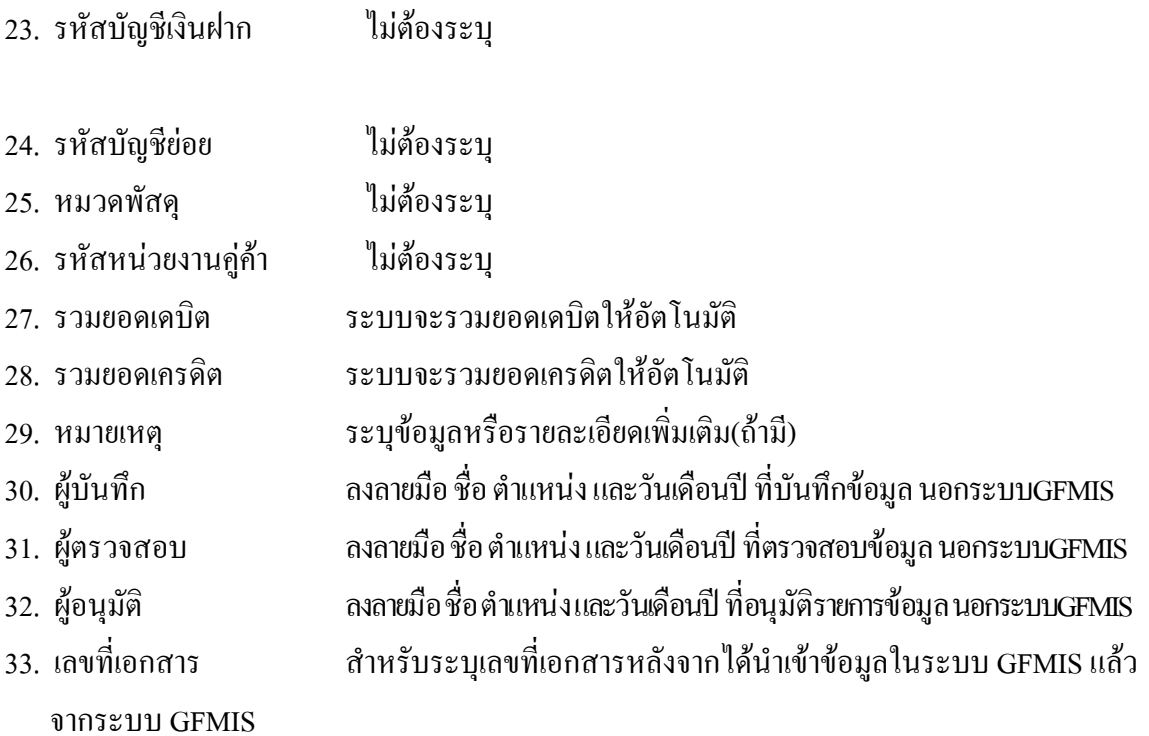
## **3. 3 การสงใชใบสําคัญสูงกวาเงินที่จายใหยืม**

## **3.3.1 การบันทึกรายการลางเงินยืม**

ใช้แบบ บช 01 ใบบันทึกรายการบัญชี (ประเภทเอกสาร G1)

**ตัวอยาง** หนวยงาน 1200500001 ขอเบิกเงินนอกงบประมาณเพื่อจายใหยืมจํานวน 2,000 บาท ลูกหนี้สงคืนเงิน ยืมเป็นใบสำคัญจำนวน 2,600 บาท บันทึกรายการล้างเงินยืมจำนวน 2,000 บาท และขอเบิกเงินฝากคลังเพื่อชดใช้ ใบสําคัญจํานวน 600 บาท

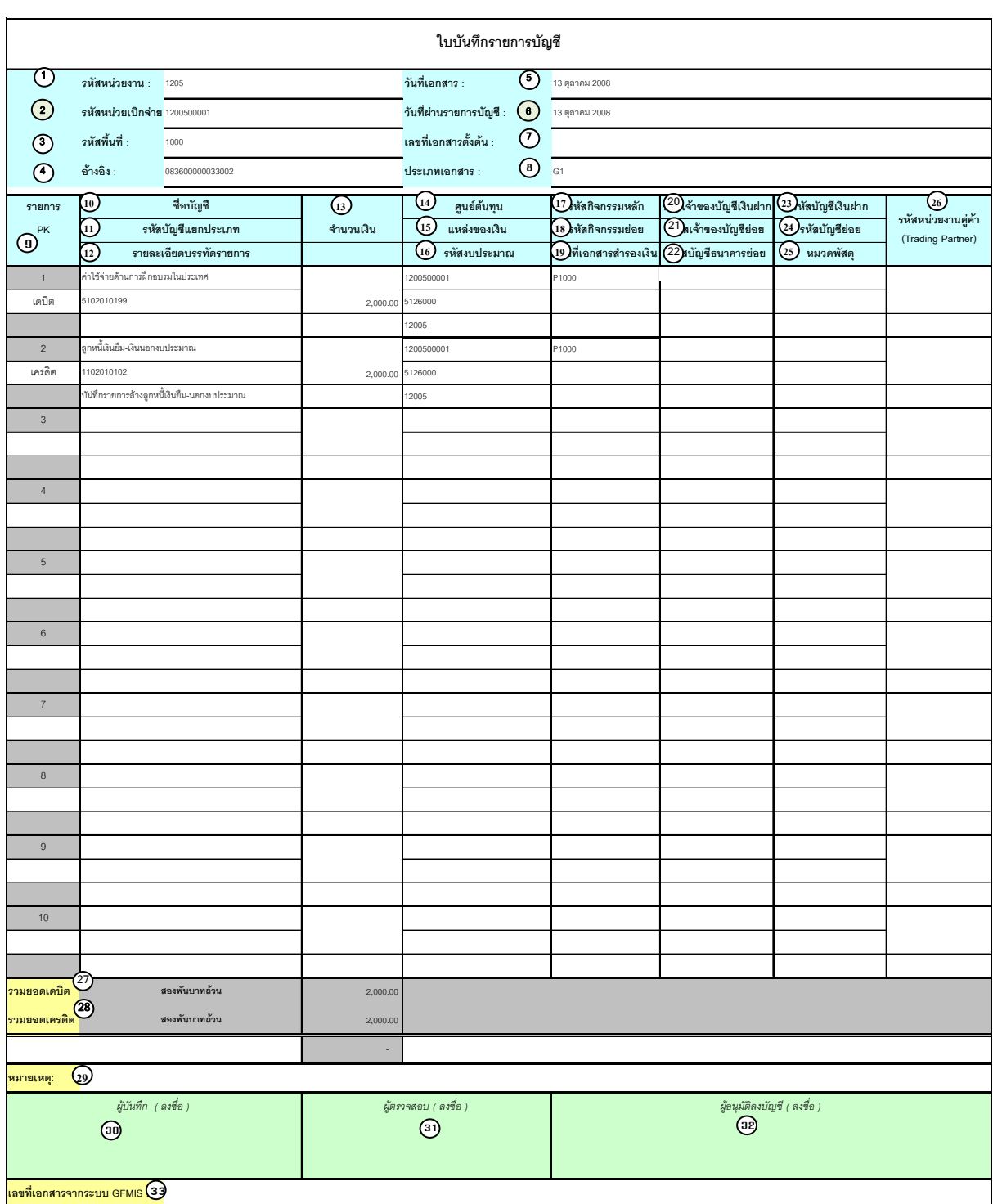

V.1.08

# **คําอธิบายรายการ การบันทึกรายการลางเงินยืม**

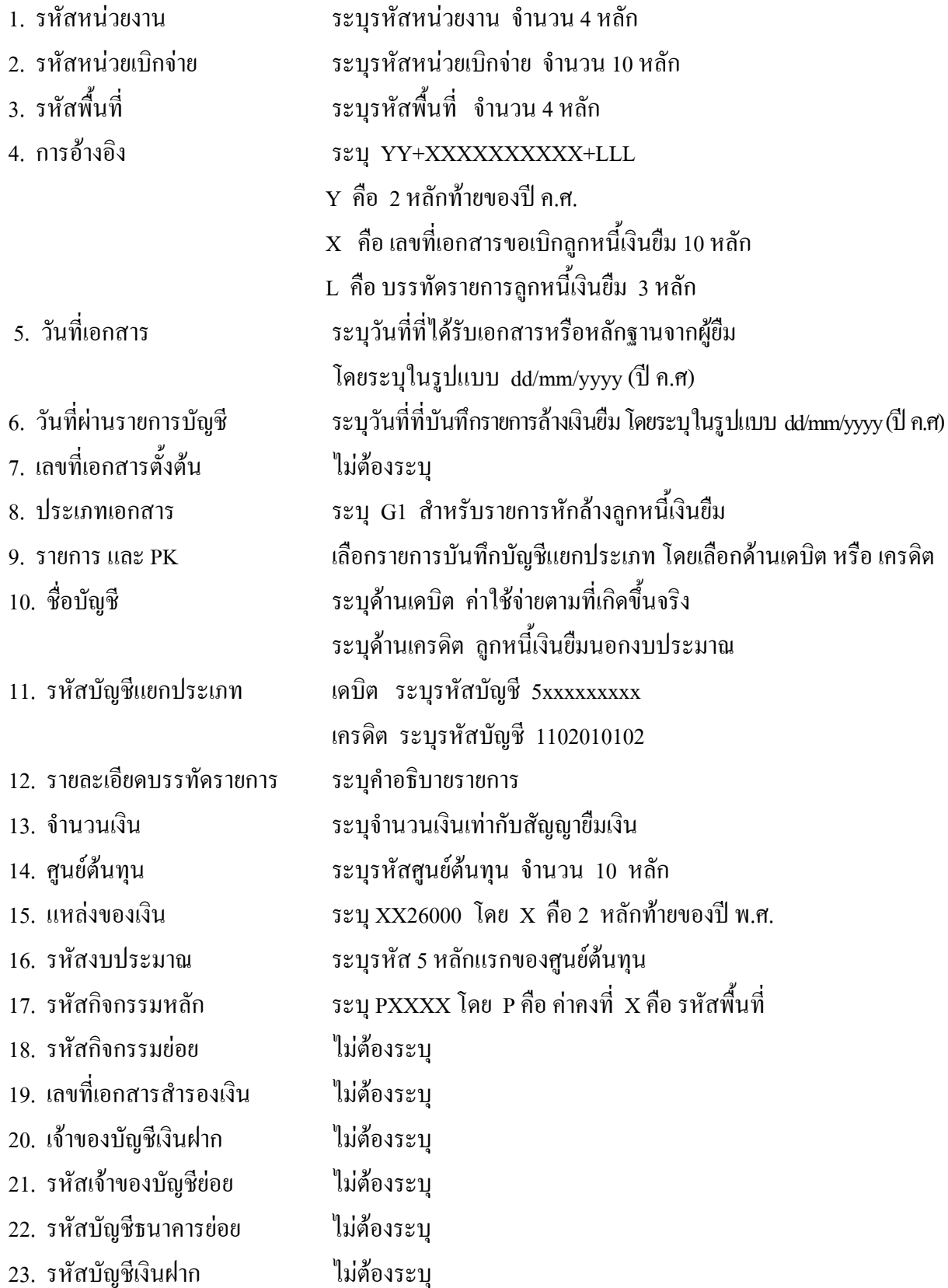

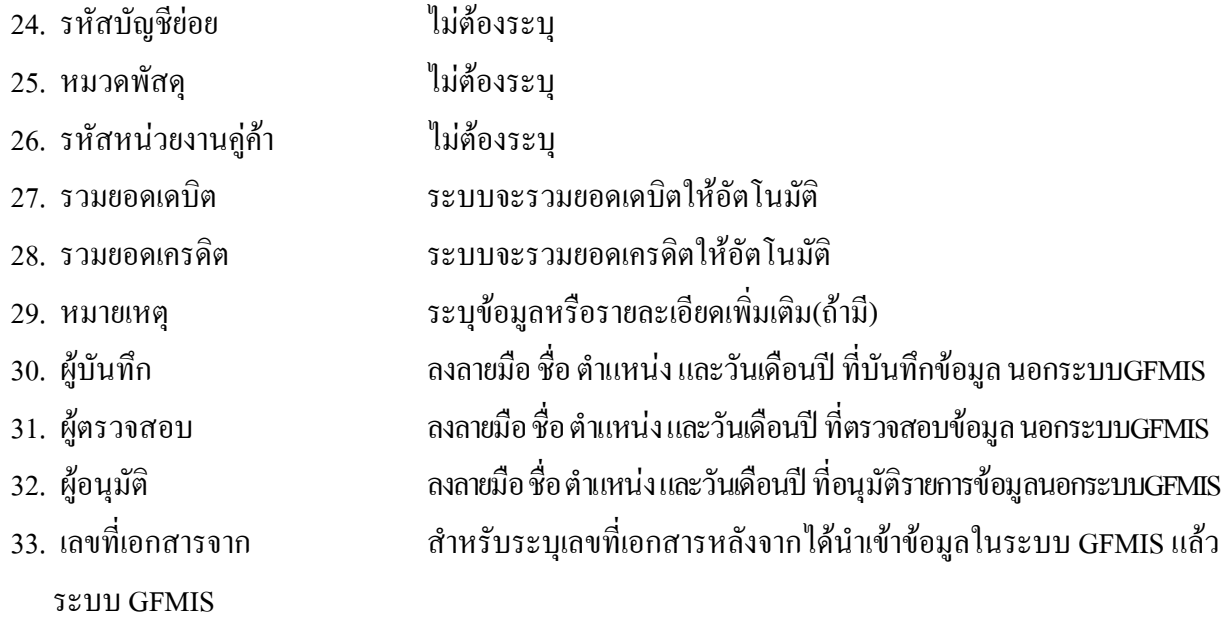

## **3.3.2 การบนทั ึกรายการขอเบิกเงนิ**

่ ใช้แบบ ขบ 03 ใบขอเบิกเงินนอกงบประมาณ ที่ไม่อ้างใบสั่งซื้อฯ

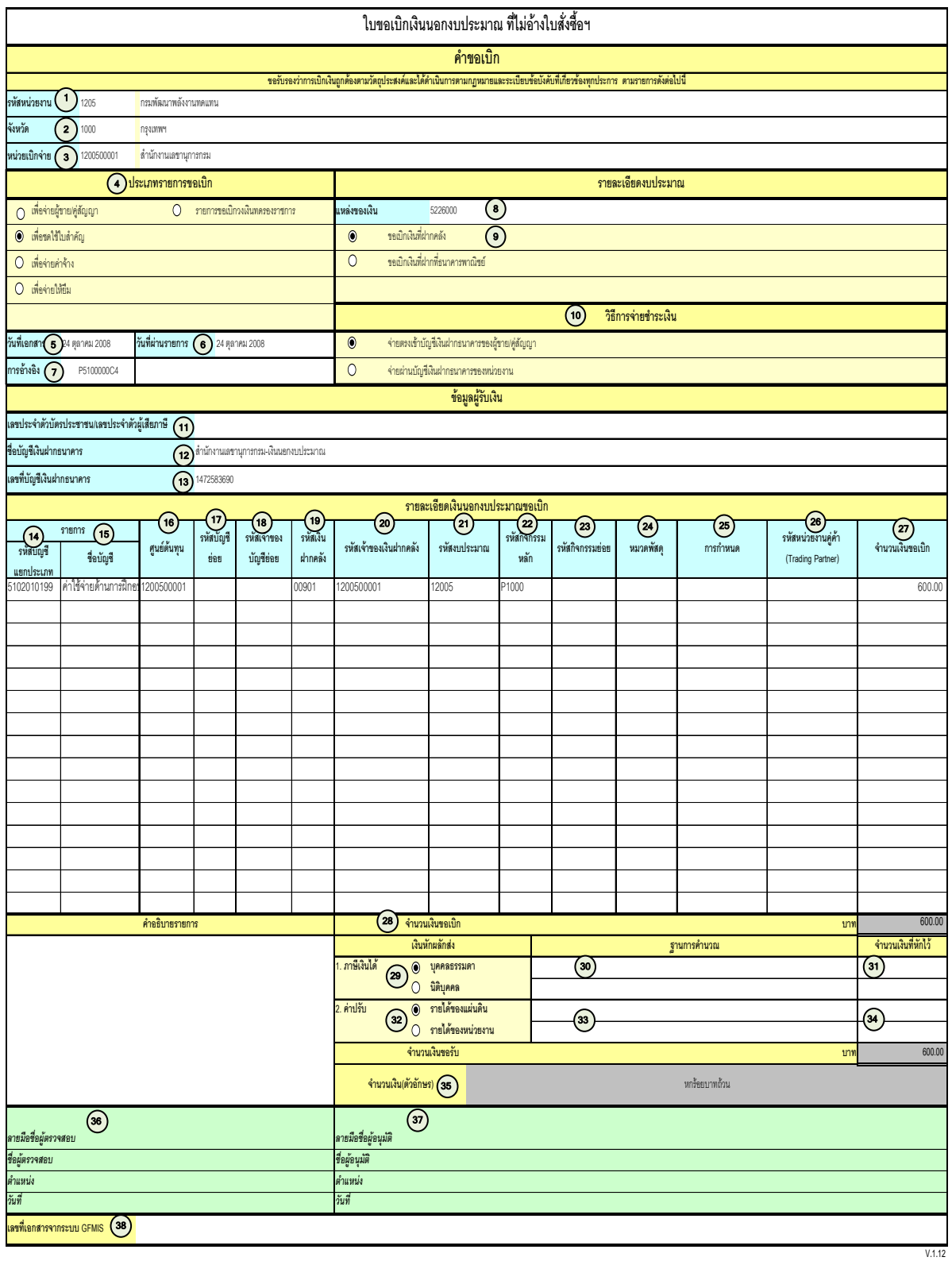

# **คําอธิบายรายการ บันทึกรายการขอเบิกเงิน**

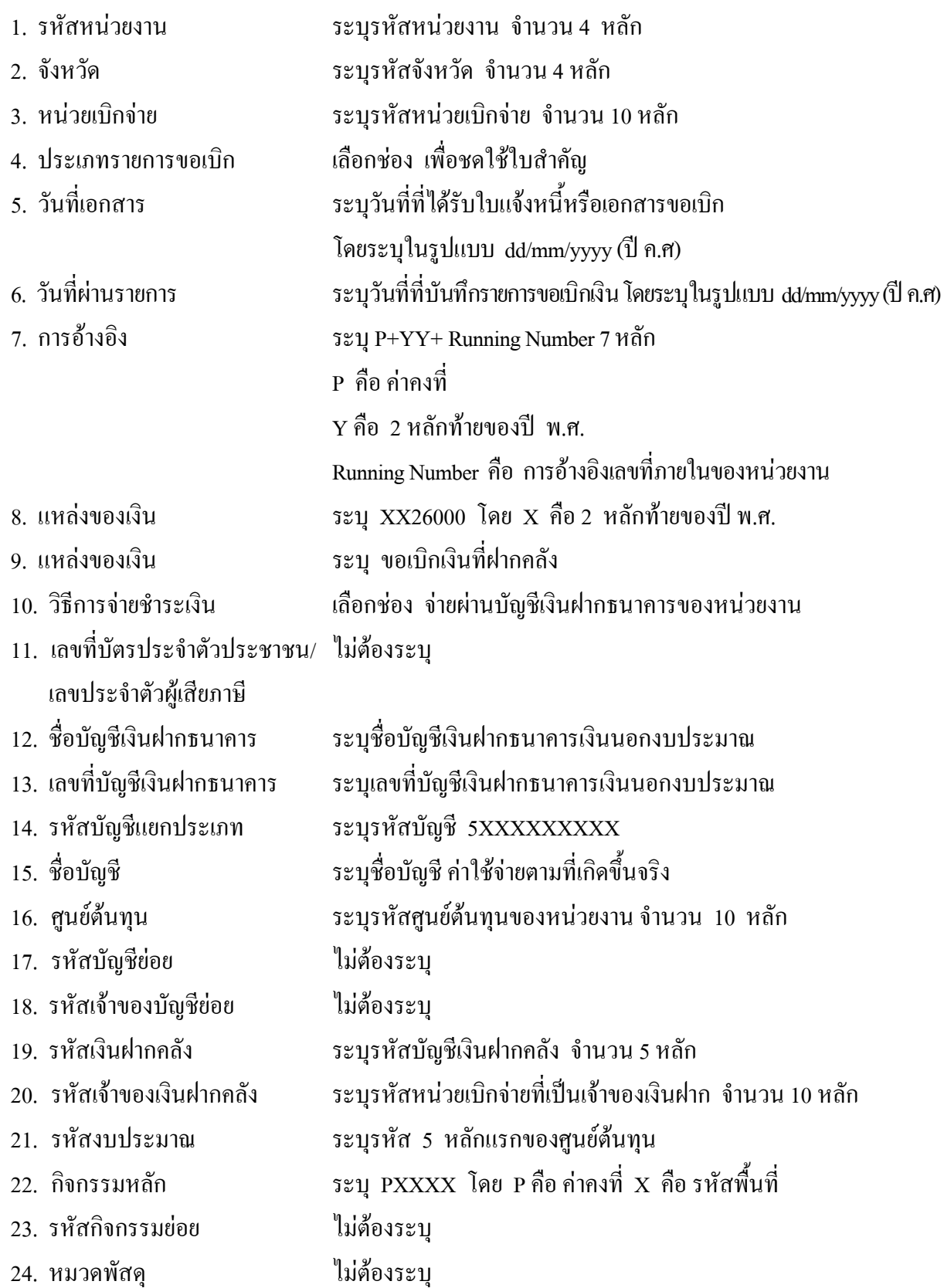

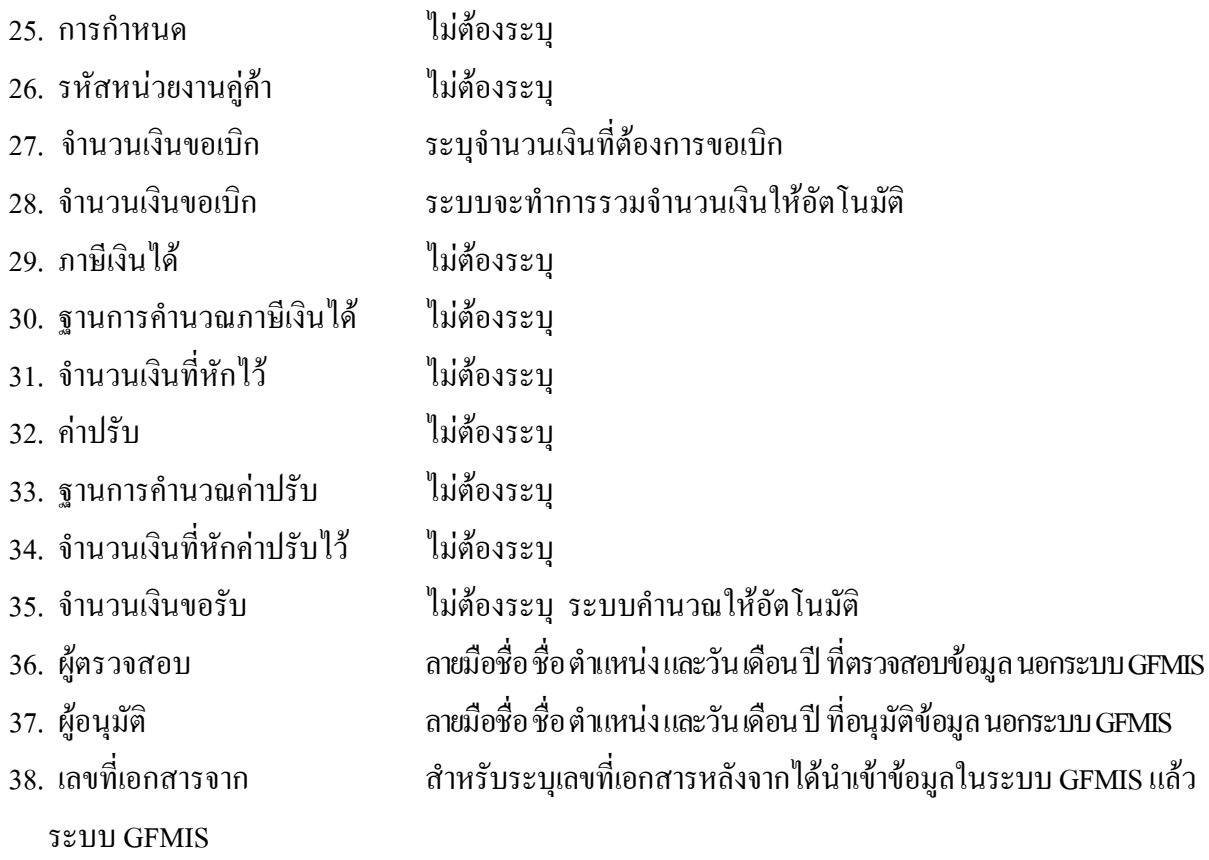

**ุ หมายเหตุ** หลังจากได้ทำการบันทึกรายการขอเบิกนอกงบประมาณเพื่อชดใช้ใบสำคัญ และได้รับการอนุมัติ ึ จ่ายเงินเรียบร้อยแล้ว จะต้องทำการบันทึกรายการจ่ายชำระเงินต่อไป

# **3.3.3 การบันทึกรายการจายชําระเงิน**

ใช้แบบ ขจ 05 รายการบันทึกการจ่ายชำระเงิน

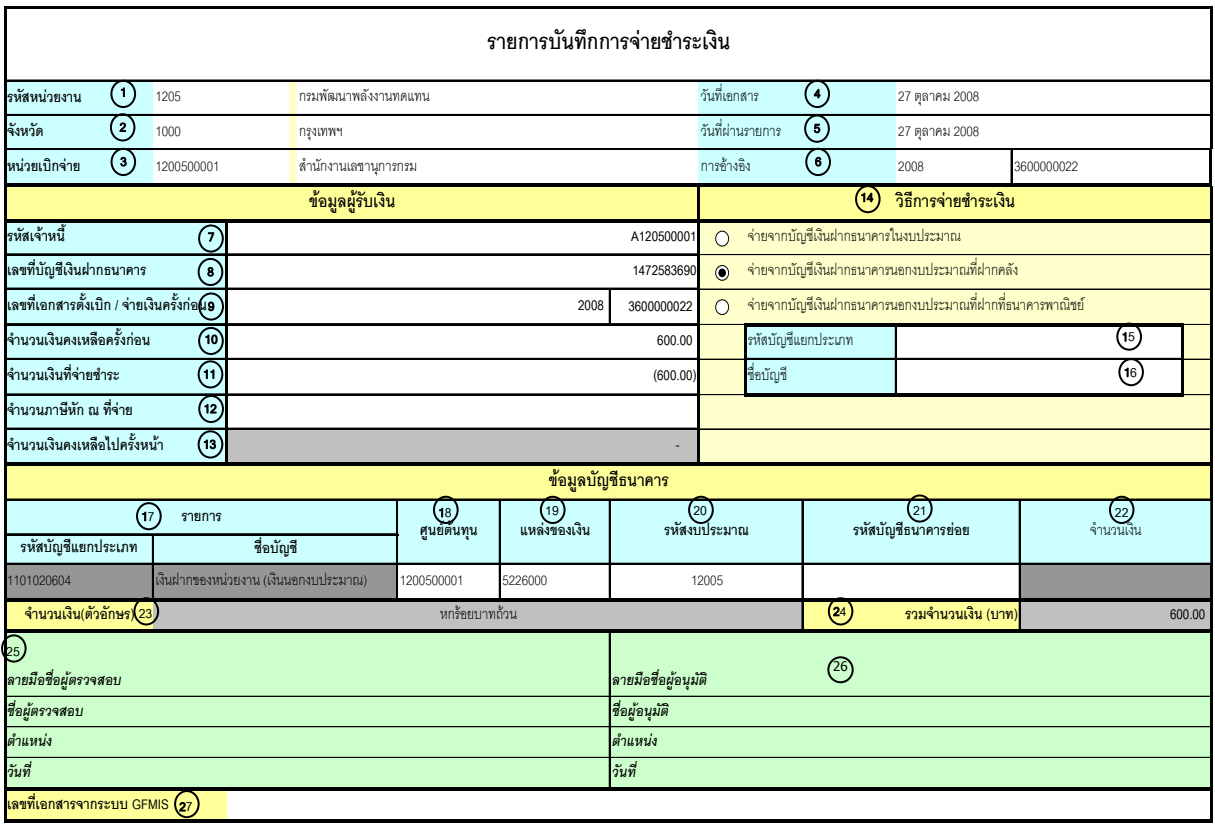

V.1.03

# **คําอธิบายรายการ การบันทึกรายการจายชําระเงิน**

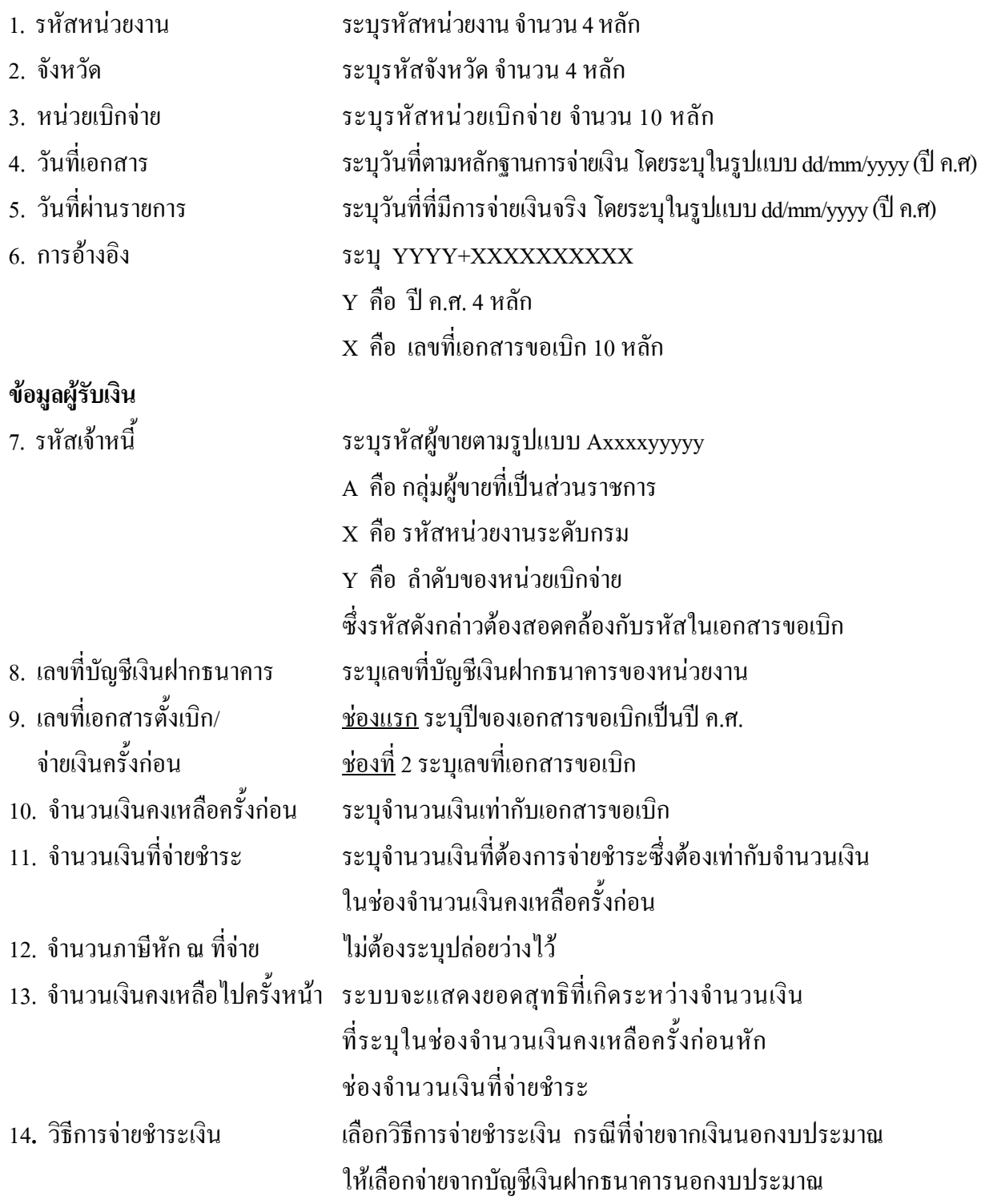

- 15. รหัสบัญชีแยกประเภทไม่ต้องระบุ
- 16. ชื่อบัญชี ไม่ต้องระบุ

# **ขอมูลบัญชีธนาคาร**

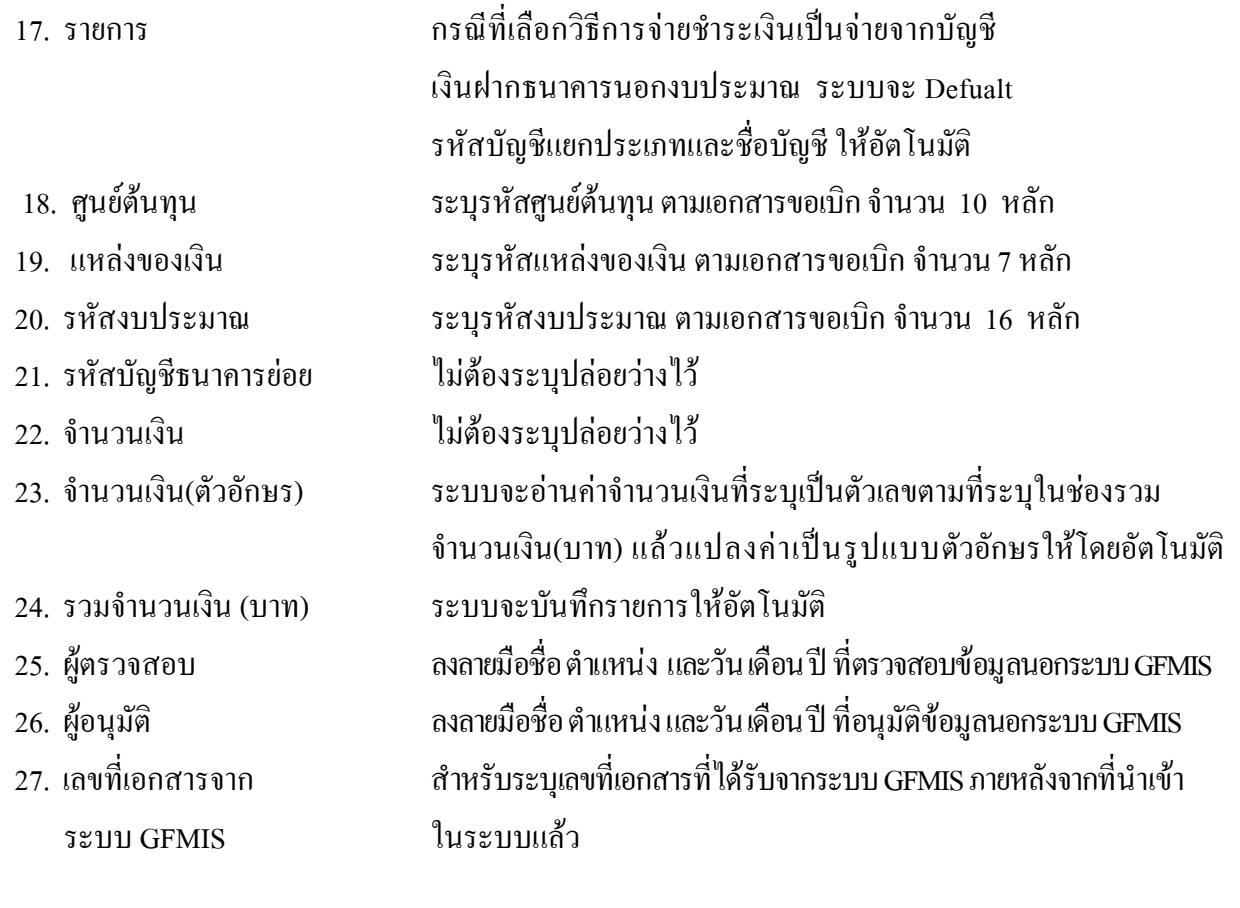

# **บทที่ 5 การตรวจสอบพบภายหลังวาลูกหนี้ไมมีสิทธิเบิกคาใชจาย**

หลังจากบันทึกรายการล้างลูกหนี้เงินยืมในระบบแล้ว หากหน่วยงานได้ตรวจสอบพบว่า รายละเอียดหลักฐานการจายเงินที่ลูกหนี้สงใชคืนเงินยืมและที่หนวยงานไดบันทึกรายการลางเงินยืมไปแลว ไม่สามารถเบิกจ่ายตามระเบียบการเบิกจ่ายเงินจากคลัง การเก็บรักษาเงินและการนำเงินส่งคลัง พ.ศ. 2551 ได้ให้ส่วนราชการเรียกเงินคืนเท่ากับจำนวนค่าใช้จ่ายที่ไม่สามารถเบิกได้ และนำเงินส่งคืนคลังพร้อมทั้ง บันทึกรายการในขั้นตอนของเบิกเกินสงคืน โดยมีขั้นตอนการปฏิบัติงานตามประเภทของเงิน ดังนี้

## **1. การบันทึกรายการผานเครื่อง GFMIS Terminal**

- 1. กรณีเงินงบประมาณ
- 2. กรณีเงินกันไว้เบิกเหลื่อมปี
- 3. กรณีเงินนอกงบประมาณ

## **2. การบันทึกรายการผานระบบ Excel Loader**

- 1. กรณีเงินงบประมาณ
- ่ 2. กรณีเงินกันไว้เบิกเหลื่อมปี
- 3. กรณีเงินนอกงบประมาณ

# **1. การบันทึกรายการผานเครื่อง GFMIS Terminal**

## **1. กรณีเงินงบประมาณ**

## **1. การบันทึกรายการเบิกเกินสงคืนรอนําสง**

 สําหรับเงินสดที่ไดรับคืน ใหบันทึกรายการรับรูในขั้นตอนของเบิกเกินสงคืนในระบบ โดยใชคําสั่งงาน ZGL\_BD4 ใหระบุชองการอางอิงเปนเลขที่เอกสาร จํานวน 15 หลัก คือ  $_{\rm YY+XXXXXXXXX}$ XXXXXX+LLL (Y คือ 2 หลักท้ายของปี ค.ศ.  $\rm X$  คือ เลขที่เอกสารล้างเงินยืม G1 คือ บรรทัดรายการ คาใชจาย) และระบุรหัสบัญชีแยกประเภท ดังนี้

> เดบิต เงินสดในมือ-ของสวนราชการ (1101010101) เครดิต เบิกเกินสงคืนรอนําสง (2116010104)

# **2. การบันทึกขอมูลนําสงเงิน**

เมื่อนําเงินที่ไดรับสงธนาคารกรุงไทย จํากัด (มหาชน) ใหใชใบนําฝาก ( Pay-in) ของ ศูนยตนทุนผูนําสงเงิน และใหเลือกชอง **"3 เบิกเกินสงคืน"** แลวบันทึกขอมูลนําสงเงิน โดยใชคําสั่งงาน  $ZRP$ \_R6 ให้ระบุช่องการอ้างอิงเป็นเลขที่เอกสาร จำนวน 15 หลัก คือ  $YY+XXXXXXXX+LLL$  (Y คือ 2 หลักท้ายของปี ค.ศ. X คือ เลขที่เอกสารล้างเงินยืม G1 คือ บรรทัดรายการค่าใช้จ่าย) และระบรหัส บัญชีแยกประเภท ดังนี้

# เดบิต พักเงินนําสง (1101010112) เครดิต เงินสดในมือ-ของสวนราชการ (1101010101)

### **3. การบันทึกรายการลางเบิกเกินสงคืนรอนําสง**

 กอนการบันทึกรายการปรับปรุงบัญชีเบิกเกินสงคืน ระบบจะตรวจสอบวาไดมี ึการนำส่งเงินและบันทึกรายการนำส่งเงินที่ถูกต้องตรงกันในระบบเรียบร้อยแล้ว ให้บันทึกรายการล้าง ู้ เบิกเกินส่งคืนในระบบ โดยใช้คำสั่งงาน ZGL\_BE ให้ระบุช่องการอ้างอิงเป็นเลขที่เอกสาร จำนวน 15 หลัก คือ  $YY+XXXXXXXX+LLL$  (Y คือ 2 หลักท้ายของปี ค.ศ.  $X$  คือ เลขที่เอกสารล้างเงินยืม G1 L คือ บรรทัดรายการคาใชจาย ) และระบุรหัสบัญชีแยกประเภท ดังนี้

> เดบิต เบิกเกินสงคืนรอนําสง (2116010104) เครดิต คาใชจาย (ระบุประเภท 5xxxxxxxxx)

# **ตัวอยาง โจทยและวิธีการบนทั ึกรายการลูกหนี้เงนยิ มื กรณีเงินงบประมาณ**

**โจทย**

หนวยงาน 1200500001 ไดบันทึกรายการหักลางเงินยืม(G1) เงินในงบประมาณไดเลขที่เอกสาร 3600000958 หลังจากนั้นตรวจสอบพบวา หลักฐานการจายเงินไมสามารถเบิกจายตามระเบียบของทางราชการ จํานวน 1,000 บาท หนวยงานไดเรียกเงินคืนจากลูกหนี้จํานวน 1,000 บาท และนําเงินสงคืนคลัง

# **วิธีการบันทึกรายการลูกหนี้เงินยืม กรณีเงินงบประมาณ**

1. การบันทึกรายการเบิกเกินสงคืนรอนําสงจํานวน 1,000 บาทโดยมีภาพประกอบและรายละเอียดการบันทึกรายการ ตามขอที่ 1

2. การบันทึกข้อมูลนำส่งเงิน จำนวน 1,000 บาท โดยมีภาพประกอบและรายละเอียดการบันทึกรายการ ตามขอที่ 2

3. การบันทึกรายการล้างเบิกเกินส่งคืนรอนำส่ง จำนวน 1,000 บาท โดยมีภาพประกอบและรายละเอียดการ ตามขอที่ 3

**1. การบันทึกรายการเบิกเกินสงคนรอน ื ําสง** 

**การเขาระบบ SAP R/3** 

 $\Delta$ SAP menu  $\rightarrow$  ส่วนเพิ่มเติม  $\rightarrow$  ส่วนเพิ่มเติม – ระบบการเบิกจ่ายเงิน $\rightarrow$  การบันทึกรายการ  $\rightarrow$  สำหรับส่วนราชการ  $\rightarrow$ การขอเบิก – กรณีพิเศษอื่นๆ  $\rightarrow$ การบันทึกลูกหนี้เงินยืม  $\rightarrow$  การบันทึก เบิกเกินส่งคืนหลังวันที่ 01.05.2551 $\rightarrow$  ZGL\_BD4 – ตั้งเบิกเกินส่งคืนรอนำส่งโดยไม่มีลูกหนี้ หรือพิมพ์คำสั่งงาน ตามภาพที่ 1

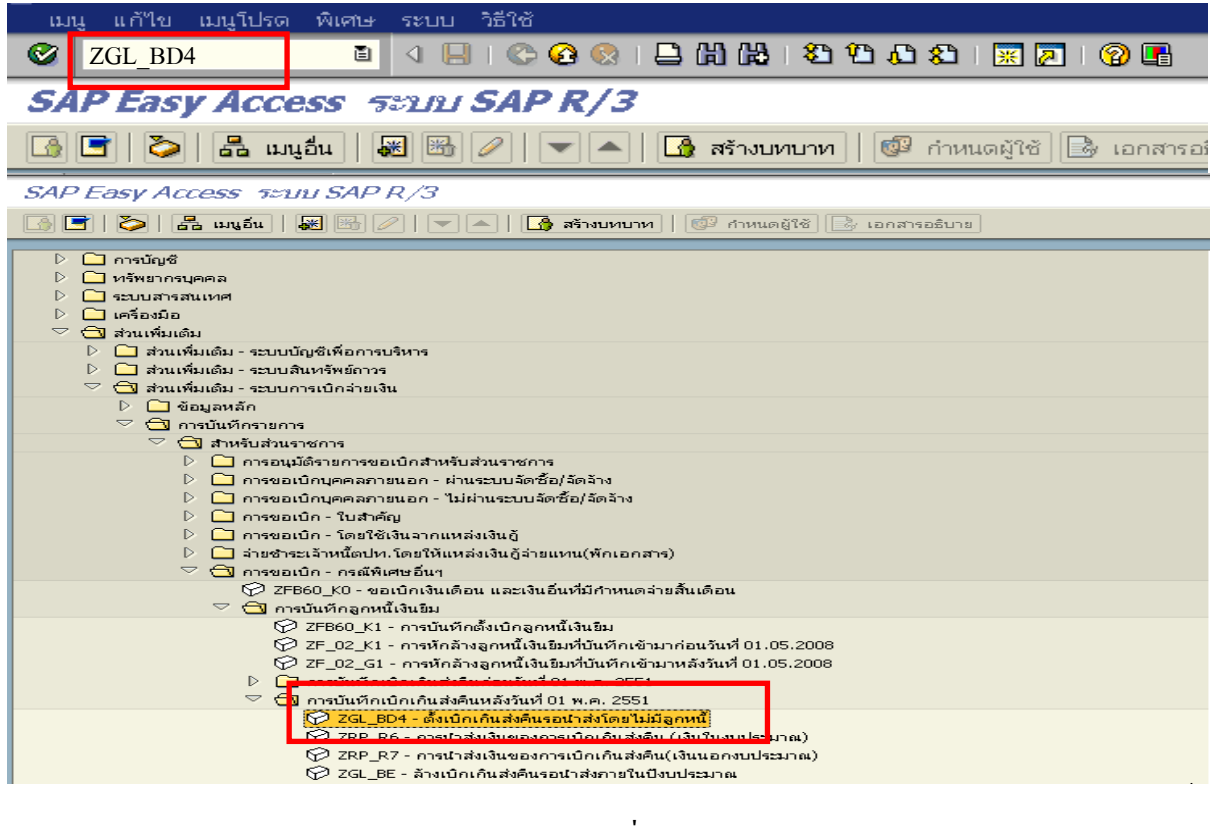

ภาพที่ 1

กดปุ่ม  $\boxed{\textcircled{\textbf{z}}}$  หรือ Enter เพื่อเข้าสู่หน้าจอ ตามภาพที่ 2

# **ขั้นตอนการบนทั ึกรายการเบิกเกินสงคืน ในระบบ**

- 1. บันทึกรายการ ตามภาพที่ 2
	- วันทเอกสาร ี่ ระบุวันที่ตามหลักฐานการรับเงินโดยระบุในรูปแบบ dd/mm/yyyy (ปค.ศ)
	- วันที่ผานรายการ ระบุวันที่ทไดี่ รับเงินจริงโดยระบุในรูปแบบ dd/mm/yyyy (ปค.ศ)
	- งวด ระบบจะ default คางวดปจจบุ ันให
	- รหัสหนวยงาน ระบุรหัสหนวยงาน จํานวน 4 หลัก
	- การอางอิง ระบุ YY+XXXXXXXXXX+LLL
		- Y คือ 2 หลักท้ายของปี ค.ศ.
			- $\overline{\mathbf{X}}$  คือ เลขที่เอกสารล้างเงินยืม (G1) 10 หลัก
			- L คือ บรรทัดรายการคาใชจาย 3 หลัก

#### **บรรทัดรายการแรก**

 - Pstky ระบบจะแสดงรายการ 40 หมายถึง เดบิต ใหอัตโนมัติ - บัญชี ระบบจะแสดงรหัสบัญชี1101010101 (เงินสดในมือ-ของสวนราชการ) ใหอัตโนมัติ

กดปุ่ม  $\overline{\mathcal{O}}$  หรือ Enter เพื่อเข้าสู่หน้าจอถัดไป ตามภาพที่ 3

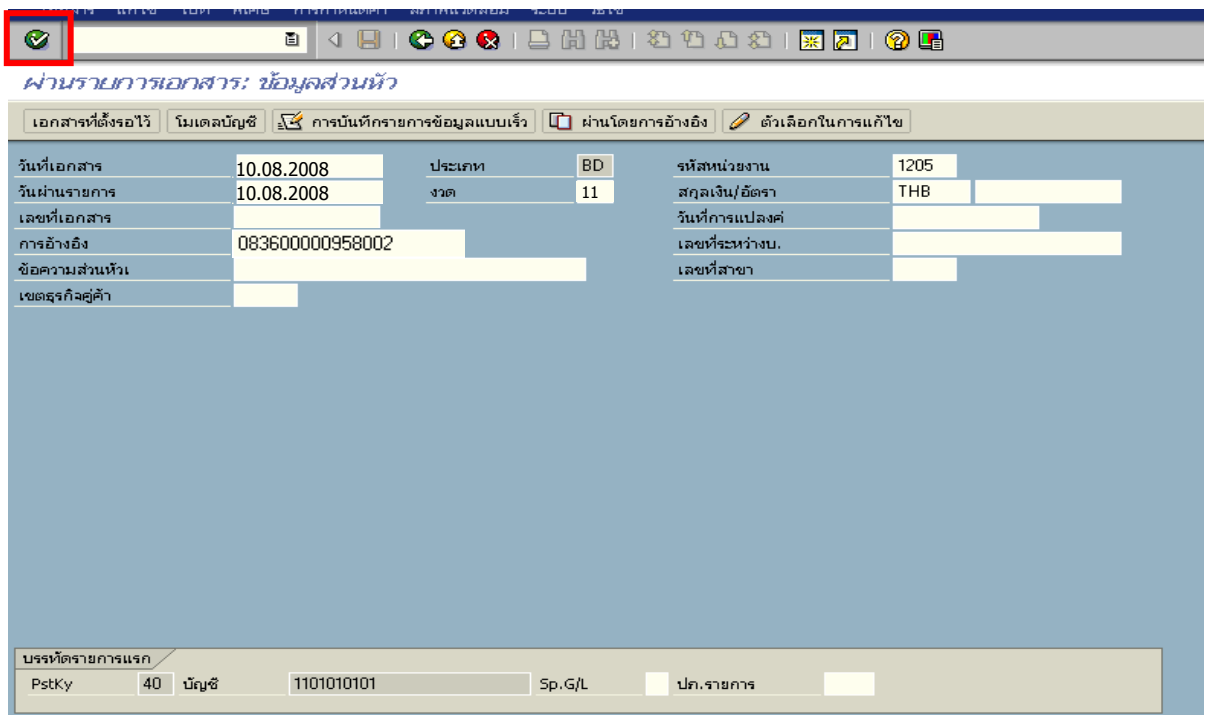

ภาพที่ 2

### 2. บันทึกรายการ ตามภาพที่ 3

- จํานวนเงนิ ระบุจํานวนเงนทิ ี่ไดรับคืนจากลูกหนี้
- ศูนยตนท ุน ระบุรหัสศูนยต นทุน ตามเอกสาร (G1) จํานวน 10 หลัก
- แหลงของเงนิ ระบุรหัสแหลงของเง ิน ตามตามเอกสาร (G1) จํานวน 7 หลัก
- กิจกรรมหลัก ระบุรหัสกิจกรรมหลัก ตามตามเอกสาร (G1) จํานวน 14 หลัก
- รหัสงบประมาณ ระบุรหัสงบประมาณ ตามตามเอกสาร (G1) จํานวน 16 หลกั

#### **บรรทัดรายการถัดไป**

- Pstky ระบุ 50 หมายถึง เครดิต
- บัญชี ระบุรหัสบัญชี 2116010104 (เบิกเกินสงคนรอน ื ําสง)

กดปุ่ม  $\bigcirc$  หรือ Enter เพื่อเข้าสู่หน้าจอถัดไป ตามภาพที่ 4

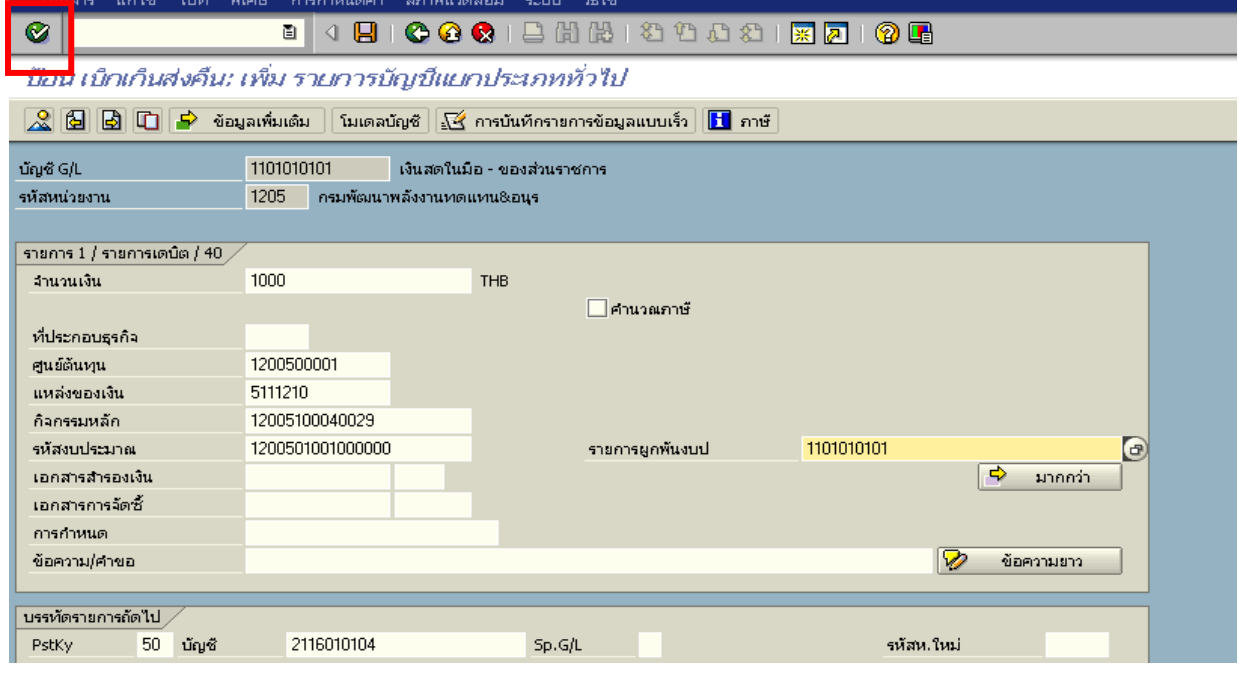

ภาพที่ 3

### 3. บันทึกรายการ ตามภาพที่ 4

- จํานวนเงนิ ระบุจํานวนเงนทิ ี่ไดรับคืนจากลูกหนี้
- ศูนยตนท ุน ระบุรหัสศูนยต นทุน ตามตามเอกสาร (G1) จํานวน 10 หลัก
- แหลงของเงนิ ระบุรหัสแหลงของเง ิน ตามตามเอกสาร (G1) จํานวน 7 หลัก
- กิจกรรมหลัก ระบุรหัสกิจกรรมหลัก ตามตามเอกสาร (G1) จํานวน 14 หลัก
- รหัสงบประมาณ ระบุรหัสงบประมาณ ตามตามเอกสาร (G1) จํานวน 16 หลกั

กดปุม เพื่อดูภาพรวมของเอกสาร ตามภาพที่ 5

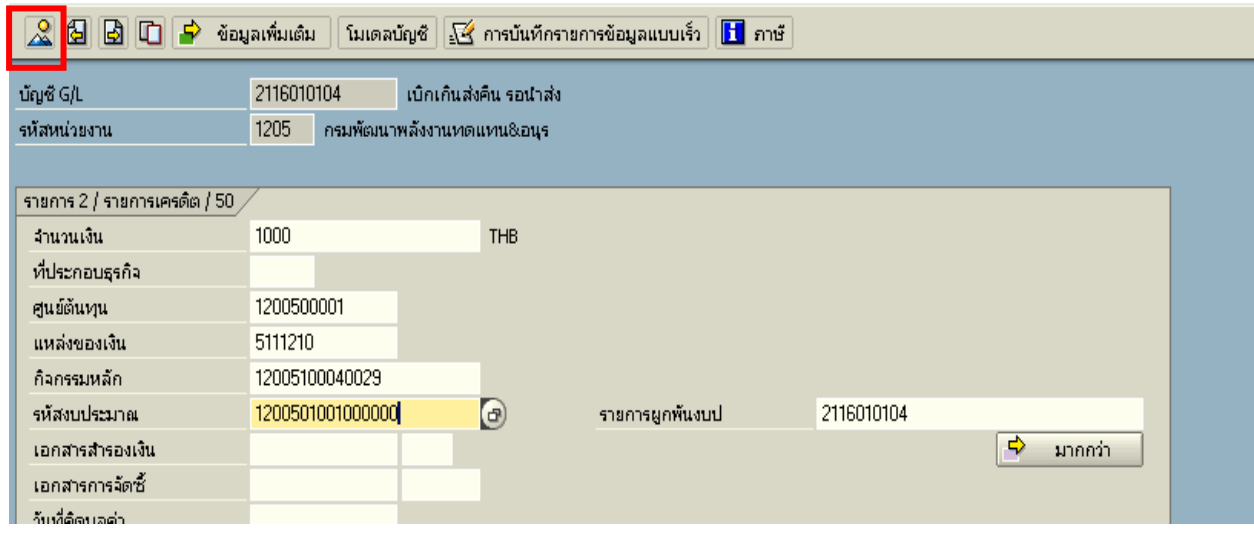

ภาพที่ 4

# 4. <u>การบันทึกรายการ</u> ตามภาพที่ 5

- double click คู่บัญชีเพื่อตรวจสอบการบันทึกโครงสร้างงบประมาณ หากพบข้อผิดพลาดสามารถ แก้ไขรายการได้ ก่อนบันทึกรายการ

กดปุ่ม  $\overline{\boxdot}$  (save) เพื่อระบบบันทึกข้อมูลและแสดงเลขที่เอกสาร ตามภาพที่ 6

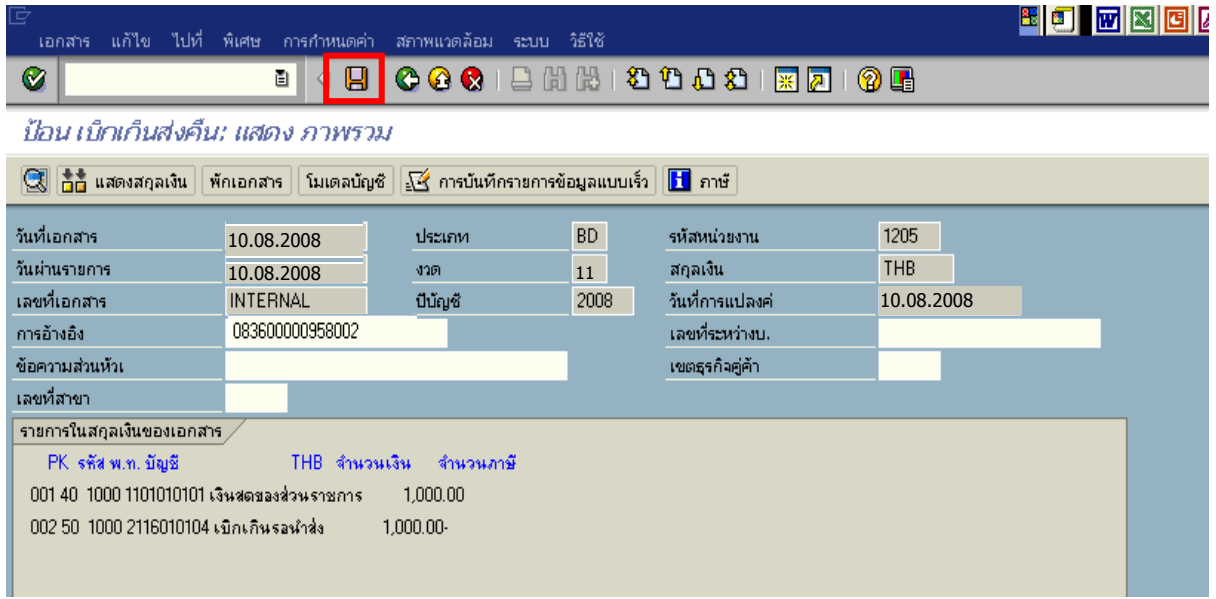

ภาพที่ 5

5. ระบบบันทึกข้อมูลเรียบร้อยแล้ว จะแสดงเลขที่เอกสารจำนวน 9 หลัก โดยแสดงข้อความ "เอกสาร 1XXXXXXXX ไดผานรายการในรหัสบริษัท XXXX**"** ตามภาพที่ 6

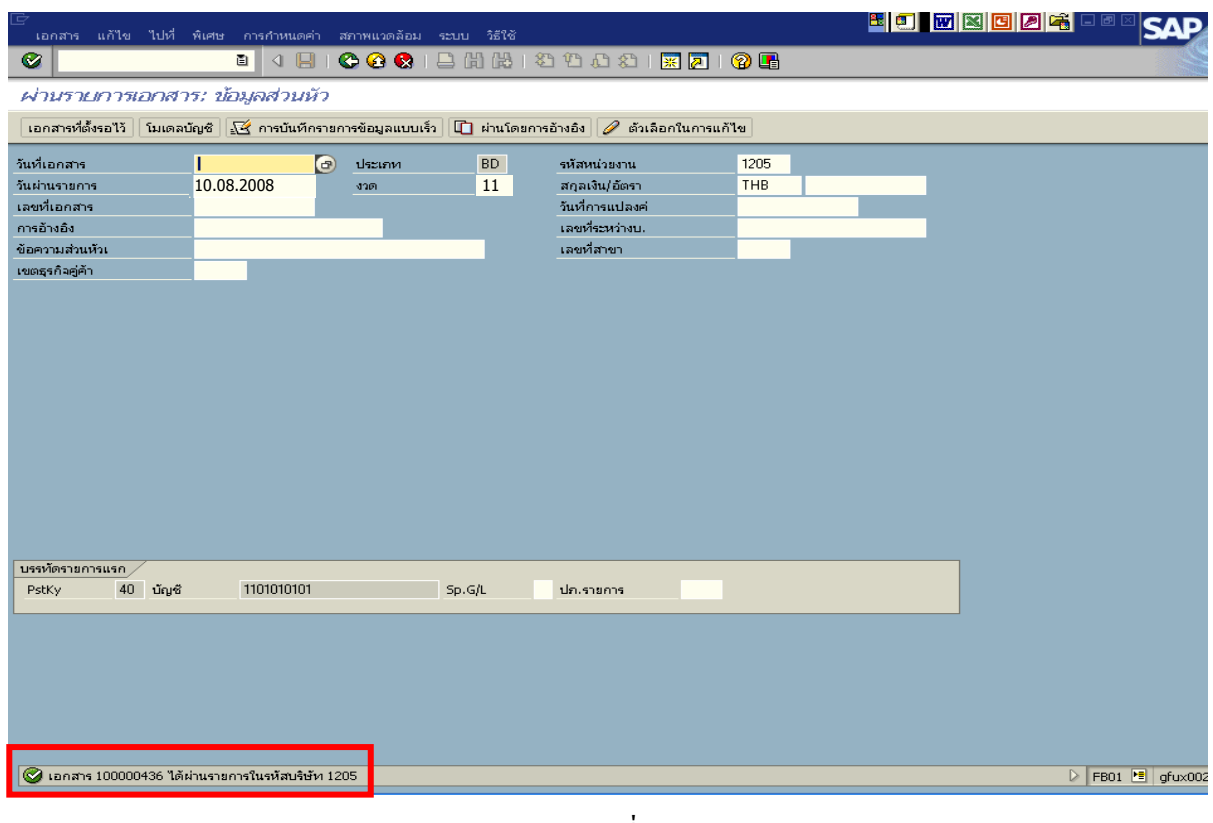

ภาพที่ 6

#### **2. การบันทึกรายการนําสงเง ิน**

#### **การเขาระบบ SAP R/3**

 $\Delta$ SAP menu  $\rightarrow$  ส่วนเพิ่มเติม $\rightarrow$  ส่วนเพิ่มเติม – ระบบเบิกจ่ายเงิน  $\rightarrow$ การบันทึกรายการ  $\rightarrow$ สำหรับส่วนราชการ  $\rightarrow$ การขอเบิก-กรณีพิเศษอื่นๆ  $\rightarrow$  กระบวนงานเบิกเกินส่งคืน $\rightarrow$ การบันทึกเบิกเกินส่งคืน หลังวันที่ 01 พ.ค. 2551  $\rightarrow$  ZRP\_R6 – การนำส่งเงินของการเบิกเกินส่งคืน (เงินในงบประมาณ) หรือ พิมพคําสั่งงาน ตามภาพที่ 1

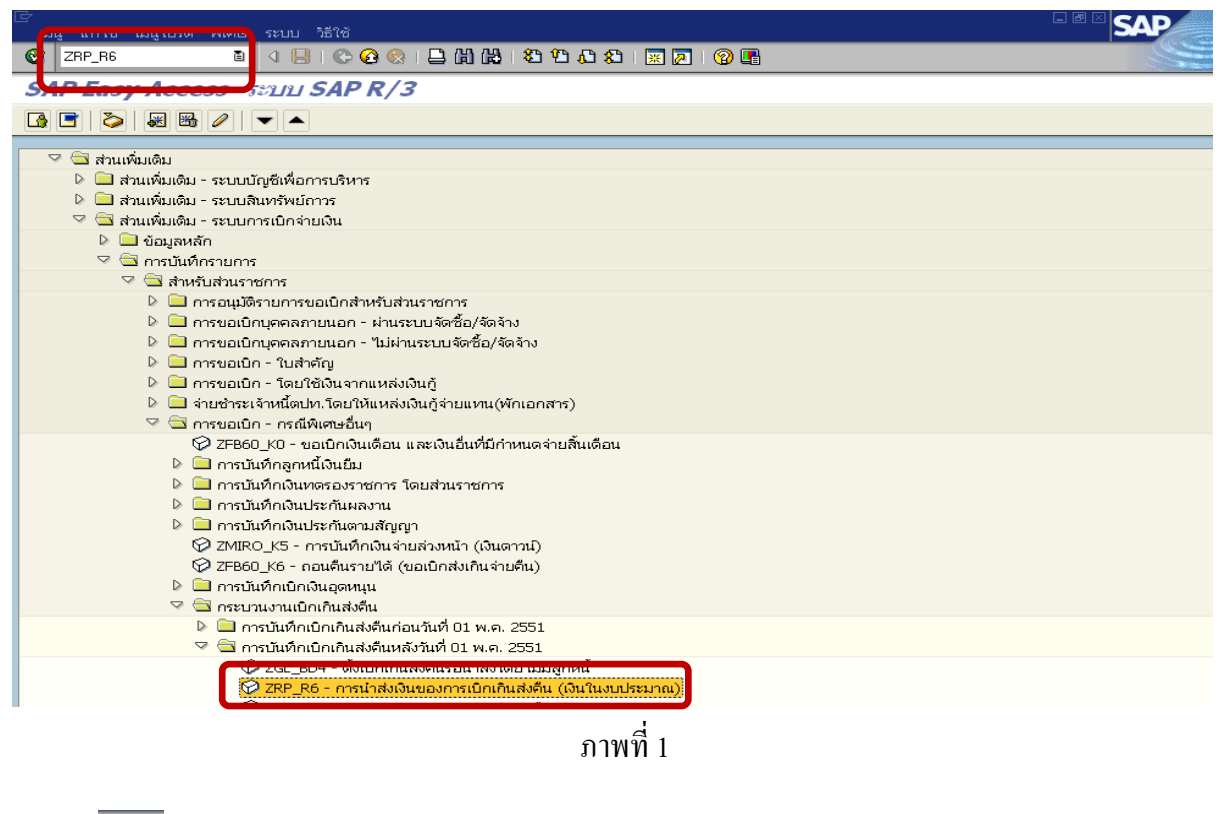

กดปุม หรือ Enter เพื่อเขาสูหนาจอ ตามภาพที่ 2

## **ขั้นตอนการบนทั ึกรายการนาสํ งเงินในระบบ**

<u>1. บันทึกรายการ</u> ตามภาพที่ 2

- วันทเอกสาร ี่ ระบุวันที่ตามใบรับฝากเงิน โดยระบในร ุ ูปแบบ dd/mm/yyyy (ปค.ศ)
- วันที่ผ่านรายการ ระบุวันที่ตามใบรับฝากเงิน โดยระบุในรูปแบบ dd/mm/yyyy (ปี ค.ศ)
- งวด ระบบจะ default คางวดปจจบุ ันให
- รหัสหนวยงาน ระบุรหัสหนวยงาน จํานวน 4 หลัก
- การอางอิง ระบุ YY+XXXXXXXXXX+LLL
	- Y คือ 2 หลักท้ายของปี ค.ศ.
	- $\boldsymbol{\mathrm{x}}$  คือ เลขที่เอกสารล้างเงินยืม (G1) 10 หลัก
	- L คือ บรรทัดรายการคาใชจาย 3 หลัก

**บรรทัดรายการแรก**

- Pstky ระบบจะแสดงรายการ 50 หมายถึง เครดิต ใหอัตโนมัติ
- บัญชี ระบุรหัสบัญชี1101010101 (เงินสดในมือ-ของสวนราชการ)

กดปุม หรือ Enter เพื่อเขาสูหนาจอถัดไป ตามภาพที่ 3

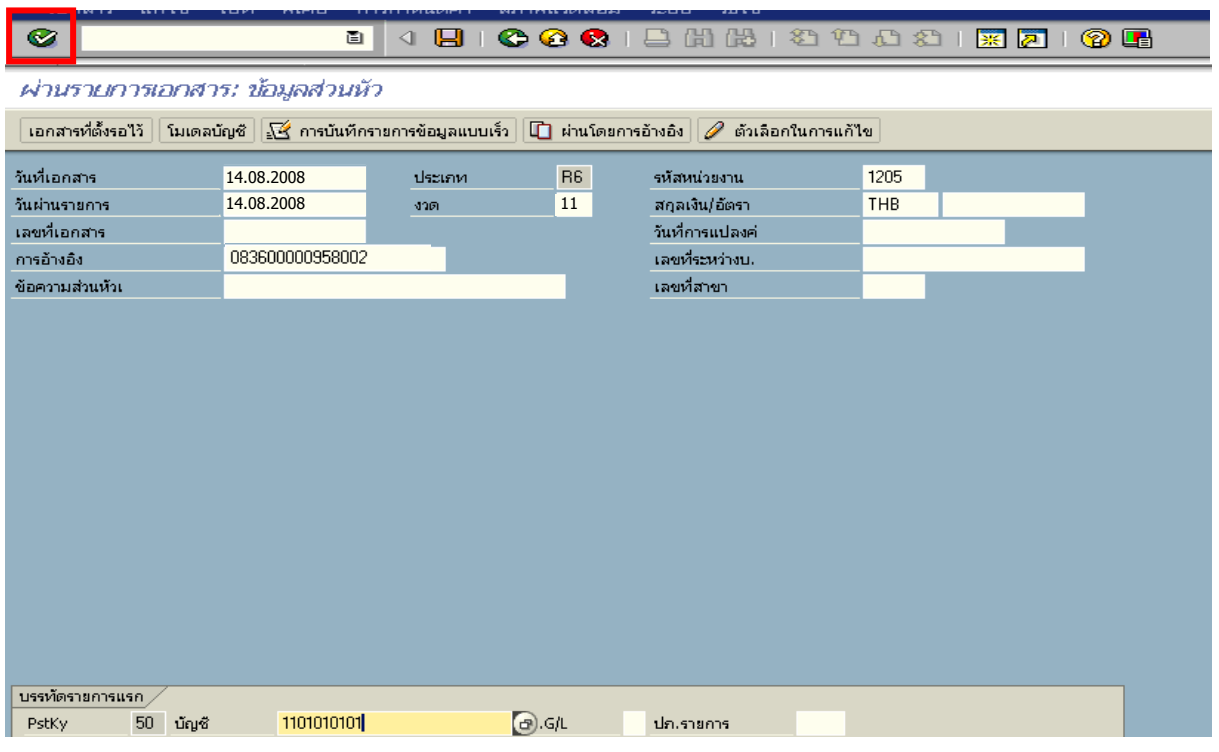

ภาพที่ 2

### 2. บันทึกรายการ ตามภาพที่ 3

- จํานวนเงนิ ระบุจํานวนเงนทิ ี่นําสง
- ศูนยตนท ุน ระบุรหัสศูนยต นทุน ตามเอกสาร (G1) จานวน ํ 10 หลัก
- แหลงของเงนิ ระบุรหัสแหลงของเง ิน ตามเอกสาร (G1) จํานวน 7 หลัก
- กิจกรรมหลัก ระบุรหัสกิจกรรมหลัก ตามเอกสาร (G1) จํานวน 14 หลกั
- รหัสงบประมาณ ระบุรหัสงบประมาณ ตามเอกสาร (G1) จำนวน 16 หลัก
- การกําหนด ระบุรหัสศูนยต นทุนของหนวยงานท ี่นําสงเงิน

#### **บรรทัดรายการถัดไป**

- Pstkyระบุ 40 หมายถึง เดบิต
- บัญชี ระบุรหัสบัญชี 1101010112 (พักเงินนำส่ง)

กดปุม หรือ Enter เพื่อเขาสูหนาจอถัดไป ตามภาพที่ 4

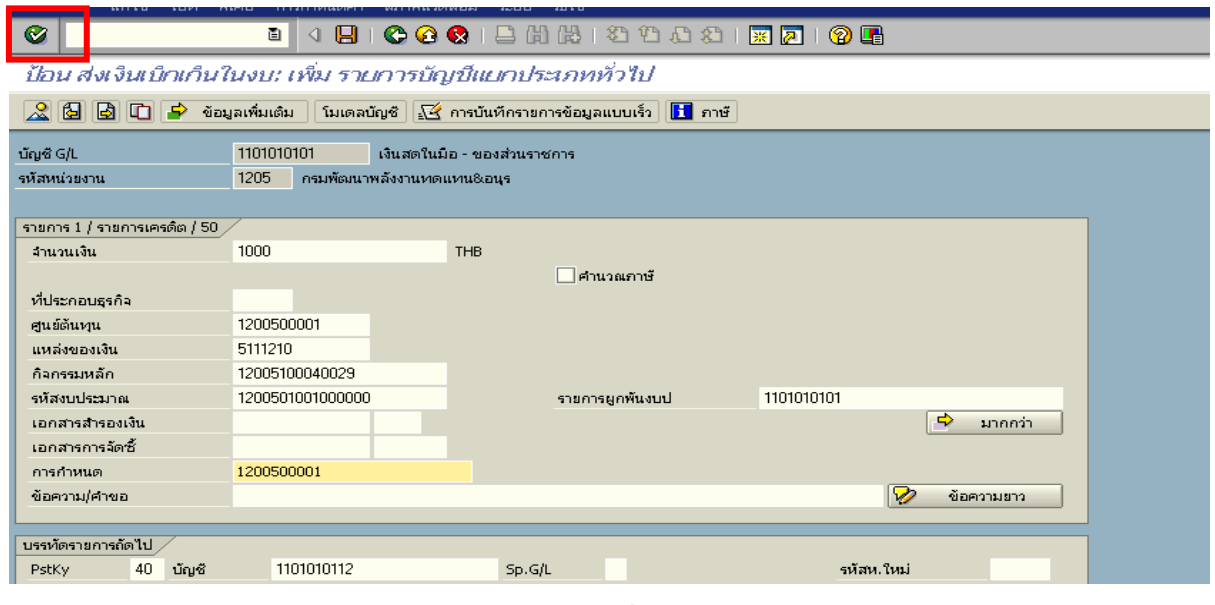

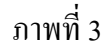

### 3. บันทึกรายการ ตามภาพที่ 4

- 
- จํานวนเงนิ ระบุจํานวนเงนทิ ี่นําสง
- ศูนยตนท ุน ระบุรหัสศูนยต นทุน ตามเอกสาร (G1) จํานวน 10 หลัก
- แหลงของเงนิ ระบุรหัสแหลงของเง ิน ตามเอกสาร (G1) จํานวน 7 หลัก
- กิจกรรมหลัก ระบุรหัสกิจกรรมหลัก ตามเอกสาร (G1) จํานวน 14 หลัก
- รหัสงบประมาณ ระบุรหัสงบประมาณ ตามเอกสาร (G1) จานวน ํ 16 หลัก
- วันที่คดมิ ูลคา ระบุวันที่ตามใบรับฝากเงิน
- การกําหนด ระบุรหัสศูนยต นทุนของหนวยงานท ี่นําสงเงิน

กดปุ่ม <mark>เร</mark>ิ่ ข้อมูลเพิ่มเติม <sub>เพื่อเข้าสู่หน้าจอต่อไป ตามภาพที่ 5</sub>

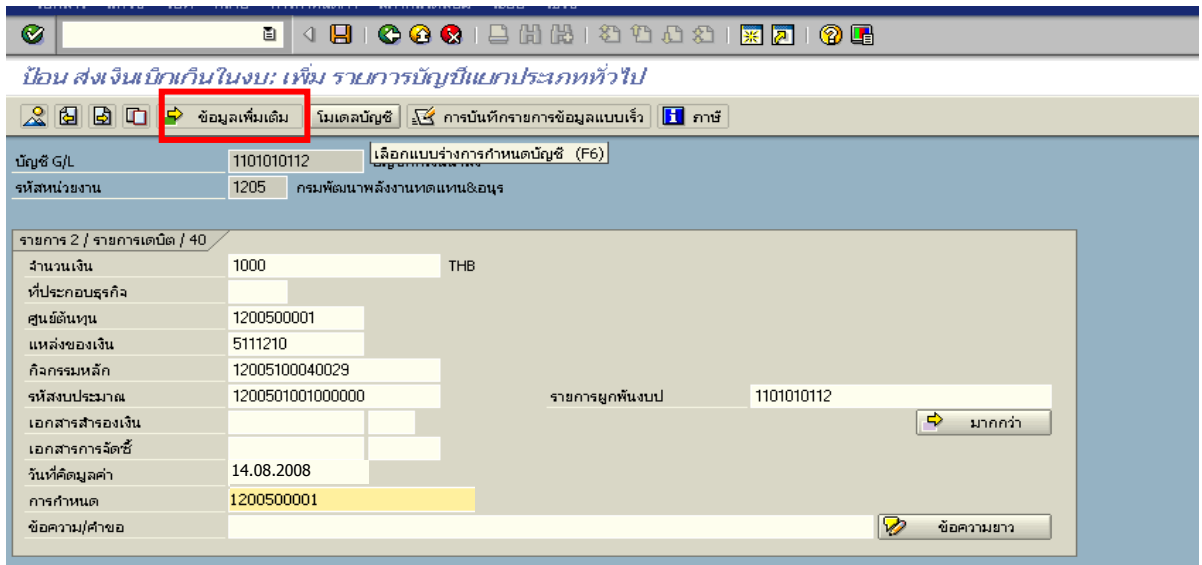

ภาพที่ 4

4. <u>บันทึกข้อมูลเพิ่มเติม</u> ตามภาพที่ 5

- คียอางอิง 3 ระบุเลขที่ใบนาฝากเง ํ ิน ที่ไดรับจากธนาคาร จํานวน 16 หลัก

กดปุ่ม  $\mathbb A$  เพื่อดูภาพรวมของเอกสาร ตามภาพที่ 6

| ไปที่ พิเศษ<br>แก้ไข<br>เอกสาร                                                                                   | การกำหนดค่า<br>สภาพแวดล้อม :      | scuu       | ាំដំណើ                    |          | <b>FRIGHTER</b> |  |  |
|----------------------------------------------------------------------------------------------------|-----------------------------------|------------|---------------------------|----------|-----------------|--|--|
| Ø                                                                                                    | ū<br>8 I                          |            | <b>666</b> BHK 8988 RA 06 |          |                 |  |  |
| ป้อน ส่งเงินเบ็กเก็นในงบ: แก้ไข รายการบัญขี่แยกประเภททั่วไป                                                      |                                   |            |                           |          |                 |  |  |
| ぷ印<br>B.<br>lū.<br>ข้อมูลเพิ่มเติม    โมเดลบัญชี $\sqrt{2}$ การบันทึกรายการข้อมูลแบบเร็ว    $\sqrt{1}$ ภาษั<br>₽ |                                   |            |                           |          |                 |  |  |
| บัญชีแยกประเภท                                                                                                   | 1101010112<br>บัญชีพักเงินนำส่ง   |            |                           |          |                 |  |  |
| รหัสบริษัท                                                                                                    | 1205<br>ึกรมพัฒนาพลังงานทดแทน&อนร |            |                           |          |                 |  |  |
|                                                                                                    |                                   |            |                           |          |                 |  |  |
| รายการ 2 / รายการเดนิต / 40 / รายละเอียดเพิ่มเติม .                                                              |                                   |            |                           |          |                 |  |  |
| จำนวนเงิน                                                                                                    | 1,000.00                          | <b>THB</b> | จำนวนเงินใน LC            | 1,000.00 | <b>THB</b>      |  |  |
| คีย์อ้างอิง 1                                                                                                    |                                   |            | Tradg Part                |          |                 |  |  |
| คีย์อ้างอิง 2                                                                                                    |                                   |            |                           |          |                 |  |  |
| คีย์อ้างอิง 3                                                                                                    | 111111111111111                   |            |                           |          |                 |  |  |
|                                                                                                    |                                   |            |                           |          |                 |  |  |

ภาพที่ 5

## 5. การบันทึกรายการ ตามภาพที่ 6

 - double click คูบัญชีตรวจสอบการบันทึกบัญชีและโครงสรางงบประมาณ หากพบขอผิดพลาด ี สามารถแก้ไขรายการได้ ก่อนบันทึกรายการ

กดปุม (SAVE) เพื่อใหระบบบันทึกขอมูลและแสดงเลขที่เอกสาร ตามภาพที่ 7

| Ø                                                                                                    | ū<br>Ч          |         |           | OOCIBHADDDDIR70108 |            |  |  |  |
|----------------------------------------------------------------------------------------------------|-----------------|---------|-----------|--------------------|------------|--|--|--|
| ป้อน ส่งเงินเบ็กเก็นในงบ: แสดง ภาพรวม                                                                                                  |                 |         |           |                    |            |  |  |  |
| $\mathbf{H}$ ภาษั<br>$\left  \bigotimes \right $ กกุลเลือบสกุลเงิน   พักเอกสาร   โมเดลบัญชี   $\mathbb Z$ การบันทึกรายการข้อมูลแบบเร็ว |                 |         |           |                    |            |  |  |  |
| วันที่เอกสาร                                                                                                    | 14.08.2008      | ประเภท  | <b>B6</b> | รหัสหน่วยงาน       | 1205       |  |  |  |
| วันผ่านรายการ                                                                                                    | 14.08.2008      | 1200    | 11        | สกุลเงิน           | <b>THB</b> |  |  |  |
| เลขที่เอกสาร                                                                                                    | <b>INTERNAL</b> | ปีบัญชี | 2008      | วันที่การแปลงค่    | 14.08.2008 |  |  |  |
| การอ้างอิง                                                                                                    | 083600000949002 |         |           | เลขที่ระหว่างบ.    |            |  |  |  |
| ข้อความส่วนหัวเ                                                                                                    |                 |         |           | เขตธุรกิจคู่ค้า    |            |  |  |  |
| เลขที่สาขา                                                                                                    |                 |         |           |                    |            |  |  |  |
| รายการในสกุลเงินของเอกสาร                                                                                                    |                 |         |           |                    |            |  |  |  |
| $PK$ รหัส พ.ท. บัญชี<br>-จำนวนภาษี<br>- THB - จำนวนเงิน                                                                                |                 |         |           |                    |            |  |  |  |
| 001 50-1000 1101010101 เงินสตของส่วนราชการ<br>$1,000.00-$                                                                              |                 |         |           |                    |            |  |  |  |
| 002 40-1000 1101010112 พักเงินนำส่ง<br>1,000.00                                                                                        |                 |         |           |                    |            |  |  |  |

ภาพที่ 6

6. ระบบบันทึกข้อมูลเรียบร้อยแล้ว จะแสดงเลขที่เอกสารจำนวน 10 หลัก โดยแสดงข้อความ "เอกสาร 12XXXXXXXX ไดผานรายการในรหัสบริษทั XXXX**"** ภาพที่ 7

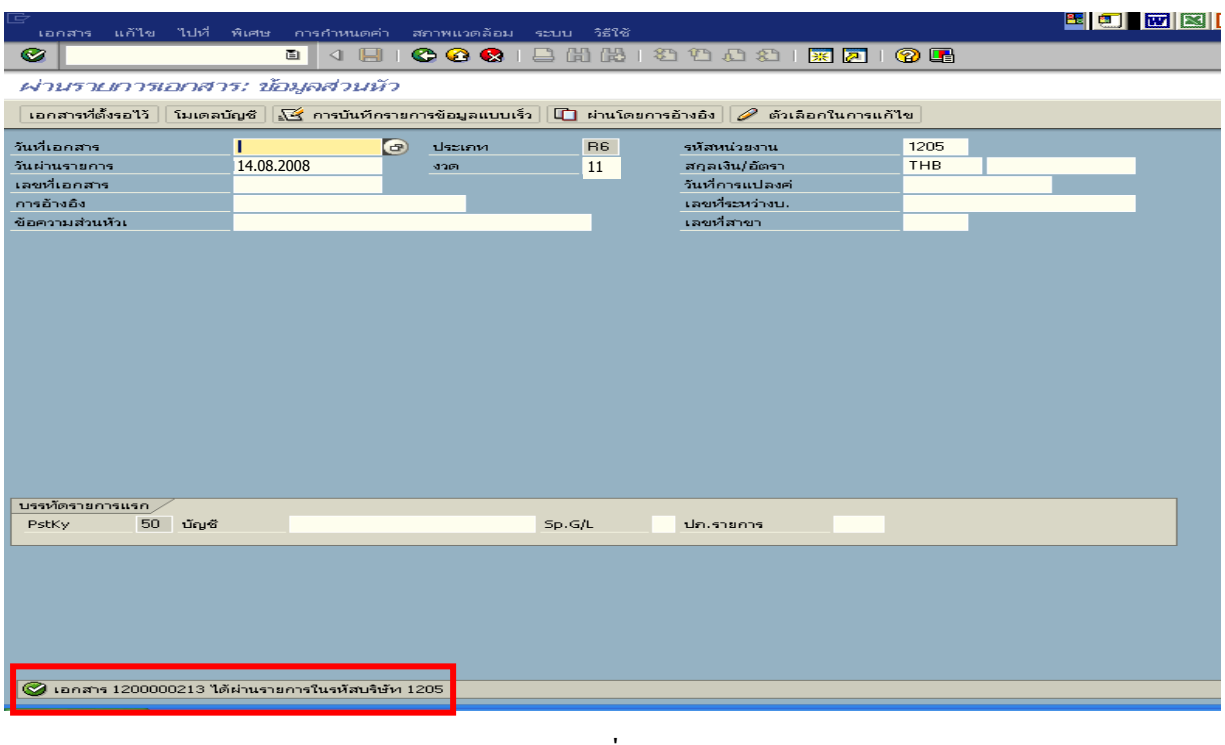

ภาพที่ 7

**3. การบันทึกรายการลางเบกเกิ ินสงคืนรอนําสง**

**การเขาระบบ SAP R/3** 

 $\Delta$ SAP menu  $\rightarrow$  ส่วนเพิ่มเติม $\rightarrow$  ส่วนเพิ่มเติม – ระบบการเบิกจ่ายเงิน  $\rightarrow$ การบันทึกรายการ  $\rightarrow$ สำหรับส่วนราชการ  $\rightarrow$ การขอเบิก–กรณีพิเศษอื่นๆ  $\rightarrow$  กระบวนงานเบิกเกินส่งคืน $\rightarrow$  การบันทึกเบิกเกินส่งคืน หลังวันที่ 01 พ.ค. 2551  $\rightarrow$  ZGL\_BE – ล้างเบิกเกินส่งคืนรอนำส่งภายในปีงบประมาณ หรือพิมพ์คำสั่งงาน ตามภาพที่ 1

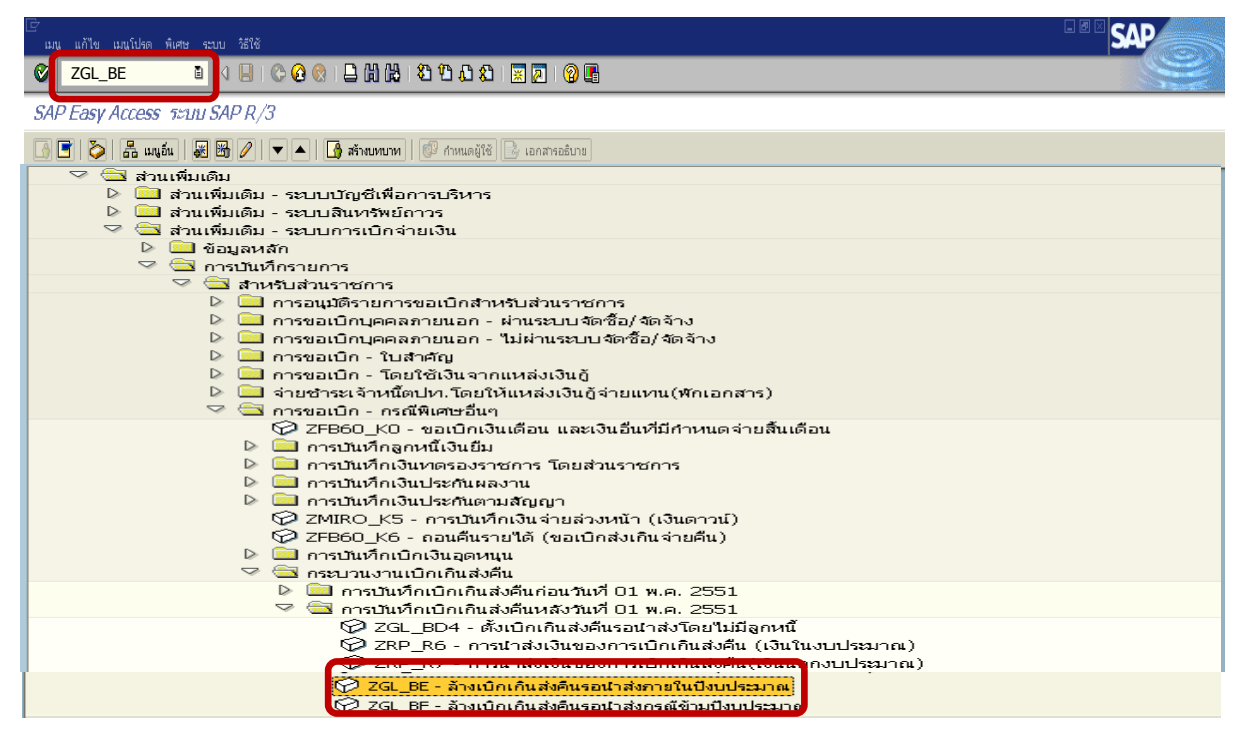

ภาพที่ 1

กดปุ่ม  $\blacksquare$ หรือ Enter เพื่อเข้าสู่หน้าจอ ตามภาพที่ 2

# **ขั้นตอนการบนทั ึกรายการลางเบิกเกินสงคนในระบบ ื**

1. บันทึกรายการ ตามภาพที่ 2

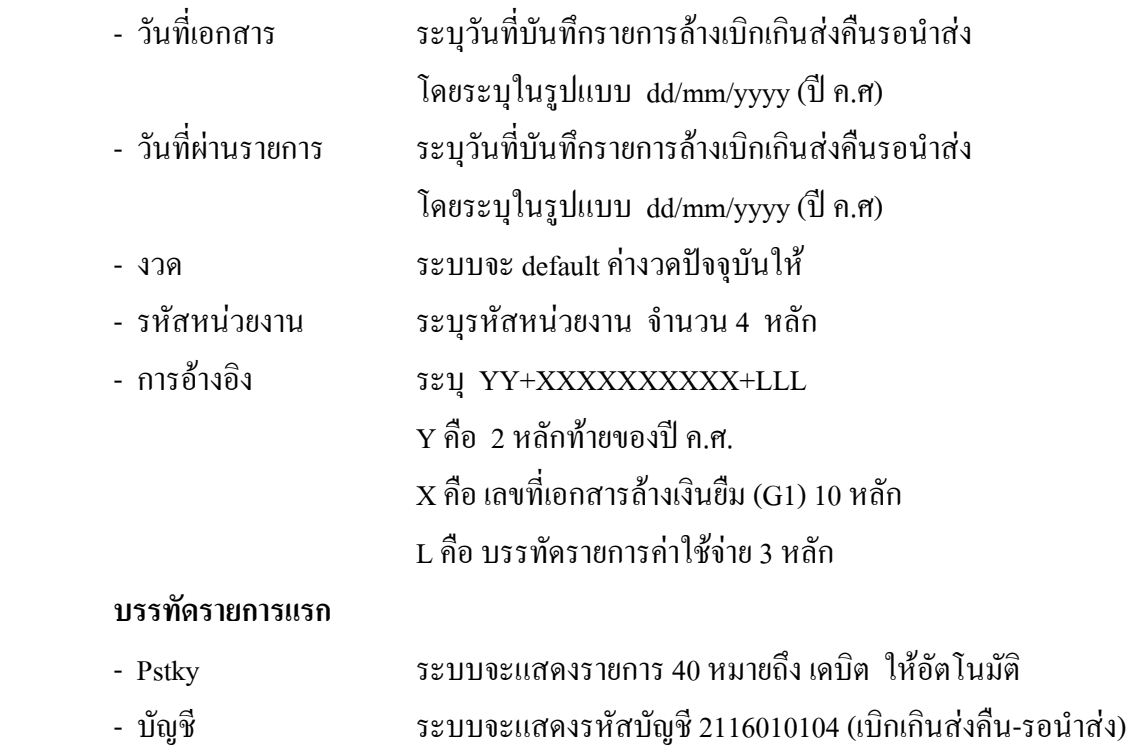

ใหอัตโนมัติ

กดปุ่ม  $\blacksquare$  หรือ Enter เพื่อเข้าสู่หน้าจอถัดไป ตามภาพที่ 3

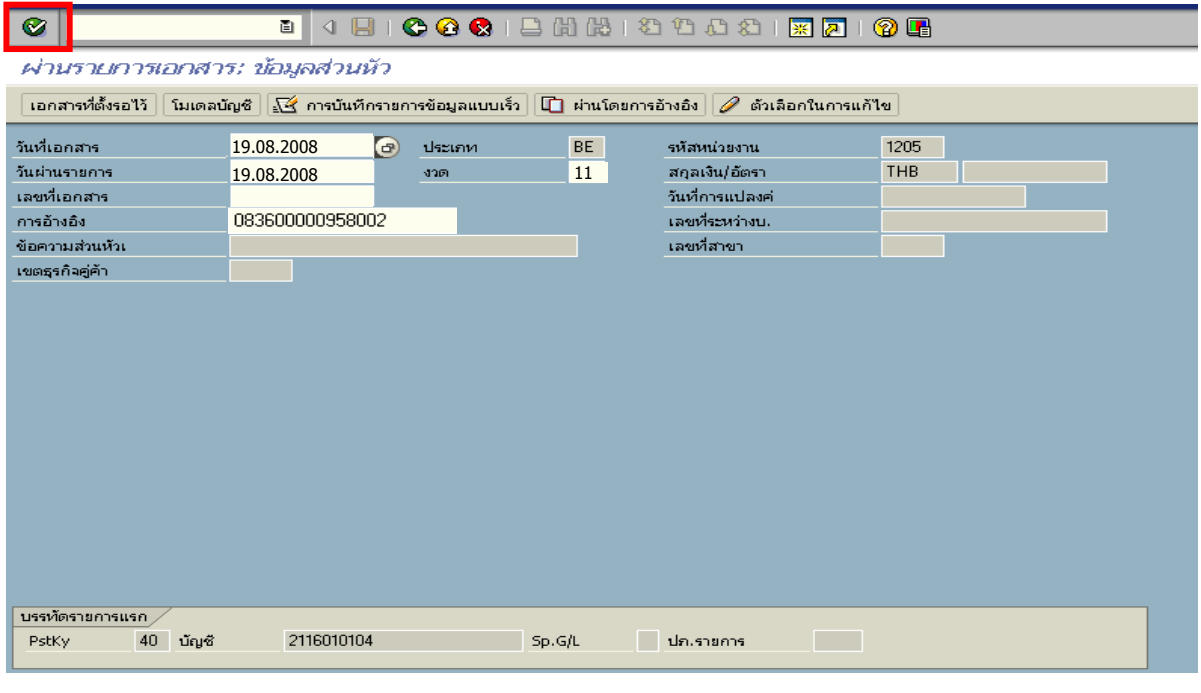

ภาพที่ 2

### 2. บันทึกรายการ ตามภาพที่ 3

- จํานวนเงนิ ระบุจํานวนเงนเท ิ ากับที่นําสงเปนเบิกเกนสิ งคืน
- ศูนยตนท ุน ระบุรหัสศูนยต นทุน ตามเอกสาร (G1) จํานวน 10 หลัก
- แหลงของเงนิ ระบุรหัสแหลงของเง ิน ตามเอกสาร (G1) จํานวน 7 หลัก
- กิจกรรมหลัก ระบุรหัสกิจกรรมหลัก ตามเอกสาร (G1) จํานวน 14 หลัก
- รหัสงบประมาณ ระบุรหัสงบประมาณ ตามเอกสาร (G1) จำนวน 16 หลัก

#### **บรรทัดรายการถัดไป**

- Pstky ระบุ 50 หมายถึง เครดิต
- บัญชี ระบุรหัสบัญชีแยกประเภทค่าใช้จ่าย ตามตัวอย่างคือ
	- 5104030207 (คาใชจายในการประชุม)

กดปุม หรือ Enter เพื่อเขาสูหนาจอถัดไป ตามภาพที่ 4

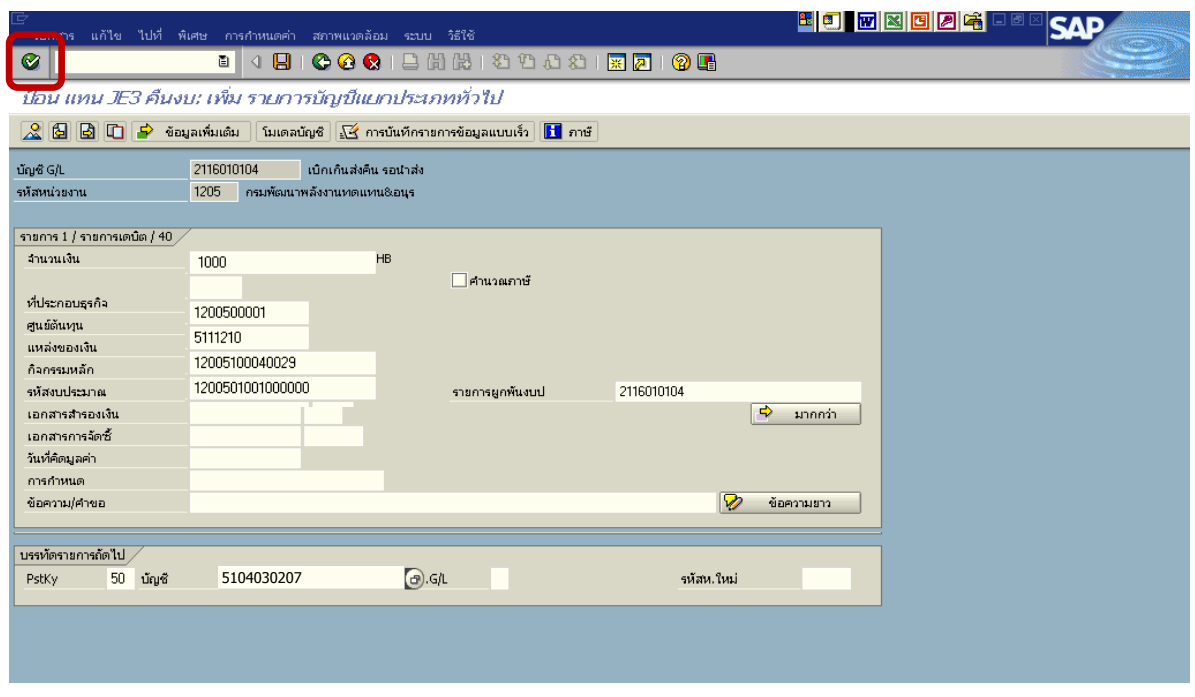

ภาพที่ 3

- 3. บันทึกรายการ ภาพที่ 4
	-
	- จํานวนเงิน ระบุจํานวนเงนเท ิ ากับที่นําสงเปนเบิกเกนสิ งคืน
	- ศูนยตนท ุน ระบุรหัสศูนยต นทุน ตามเอกสาร (G1) จํานวน 10 หลัก
	- แหลงของเงนิ ระบุรหัสแหลงของเง ิน ตามเอกสาร (G1) จํานวน 7 หลัก
	- กิจกรรมหลัก ระบุรหัสกิจกรรมหลัก ตามเอกสาร (G1) จํานวน 14 หลกั
	- รหัสงบประมาณ ระบุรหัสงบประมาณ ตามเอกสาร (G1) จานวน ํ 16 หลัก

กดปุม เพื่อดูภาพรวมของเอกสาร ตามภาพที่ 5

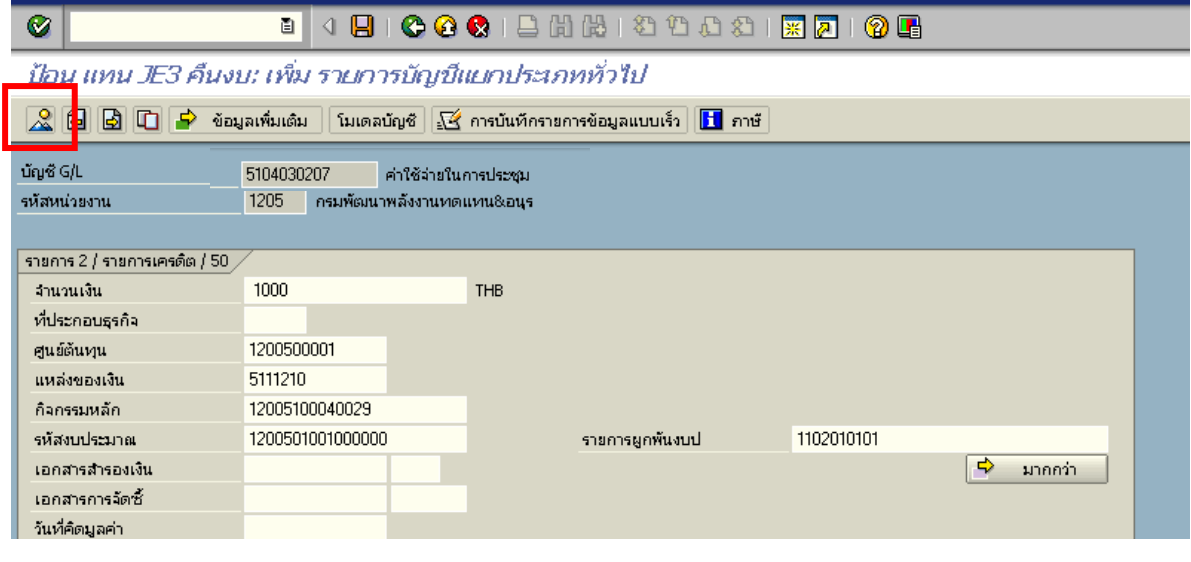

ภาพที่ 4

# 4. การบันทึกรายการ ตามภาพที่ 5

- double click คู่บัญชีเพื่อตรวจสอบการบันทึกโครงสร้างงบประมาณ หากพบข้อผิดพลาดสามารถ แก้ไขรายการได้ ก่อนบันทึกรายการ

กดปุ่ม  $\Box$  (save) เพื่อระบบบันทึกข้อมูล และแสดงเลขที่เอกสาร ตามภาพที่ 6

| c<br>แก้ไข<br>เอกสาร                                                                                                    | ไปที่ พิเศษ การกำหนดค่า สภาพแวดล้อม ระบบ |         | ាំដីវិช័ |                     |            | 图图图 |  |
|----------------------------------------------------------------------------------------------------|------------------------------------------|---------|----------|---------------------|------------|-----|--|
| Ø                                                                                                    | ū<br>u                                   |         |          | <b>COCIDHERDOOR</b> | 10 E       |     |  |
| ป้อน แทน JE3 คืนงบ: แสดง ภาพรวม                                                                                                   |                                          |         |          |                     |            |     |  |
| $\mathbb{Q}$ $\mathbb{G}$ แสดงสกุลเงิน พักเอกสาร นินเดลบัญชั $\mathbb{K}$ การบันทึกรายการข้อมูลแบบเร็ว<br>l <mark>iti</mark> ภาษั |                                          |         |          |                     |            |     |  |
| วันที่เอกสาร                                                                                                    | 19.08.2008                               | ประเภท  | BE.      | รหัสหน่วยงาน        | 1205       |     |  |
| วันผ่านรายการ                                                                                                    | 19.08.2008                               | 3201    | 11       | สกุลเงิน            | THB        |     |  |
| เลขที่เอกสาร                                                                                                    | <b>INTERNAL</b>                          | ปีบัญชี | 2008     | วันที่การแปลงค่     | 19.08.2008 |     |  |
| การอ้างอิง                                                                                                    | 083600000958002                          |         |          | เลขที่ระหว่างบ.     |            |     |  |
| ข้อความส่วนหัวเ                                                                                                    |                                          |         |          | เขตธุรกิจคู่ค้า     |            |     |  |
| เลขที่สาขา                                                                                                    |                                          |         |          |                     |            |     |  |
| รายการในสกุลเงินของเอกสาร                                                                                                    |                                          |         |          |                     |            |     |  |
| $THE$ จำนวนเงิน<br>PK รหัส พ.ท. บัญชี<br>-จำนวนภาษี                                                                               |                                          |         |          |                     |            |     |  |
| 001 40 1000 2116010104 เขิกเกินรอนำส่ง<br>1,000.00                                                                                |                                          |         |          |                     |            |     |  |
| 002 50 1000 5104030207 คชจ.ในการประชุม<br>$1,000.00-$                                                                             |                                          |         |          |                     |            |     |  |

ภาพที่ 5

5. ระบบบันทึกข้อมูลเรียบร้อยแล้ว จะแสดงเลขที่เอกสารจำนวน 9 หลัก โดยแสดงข้อความ "เอกสาร 1xxxxxxxx ไดผานรายการในรหัสบริษัท xxxx" ภาพที่ 6

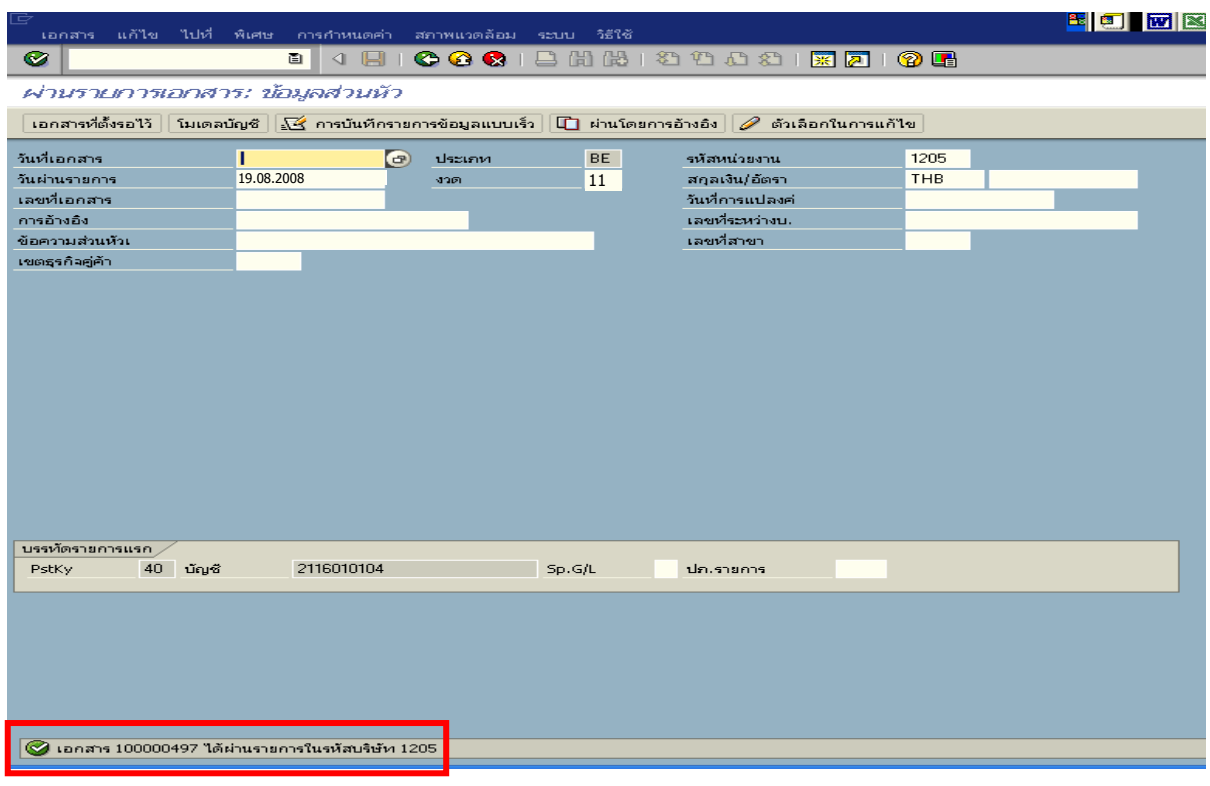

ภาพที่ 6

## **2. กรณีเงนกิ นไว ั เบิกเหลื่อมป**

### **1. การบันทึกรายการเบิกเกินสงคืนรอนําสง**

 สําหรับเงินสดที่เรียกคืนภายหลัง ใหบันทึกรายการรับรูเปนเงินเบิกเกินสงคืนโดยใชคําสั่งงาน ZGL\_BD4 **ไมตองระบุเลขที่เอกสารสํารองเงิน** ใหระบุชองการอางอิงเปนเลขที่เอกสารจํานวน 15 หลักคือ  $\rm YY+XXXXXXXX+LLL$  (Y คือ 2 หลักท้ายของปี ค.ศ.  $\rm X$  คือ เลขที่เอกสารล้างเงินยืม G1 คือ บรรทัดรายการ คาใชจาย) และระบุรหัสบัญชีแยกประเภท ดังนี้

> เดบิต เงินสดในมือ-ของสวนราชการ (1101010101) เครดิต เบิกเกินสงคืนรอนําสง (2116010104)

### **2. การบันทึกขอมูลนําสงเงิน**

เมื่อนําเงินที่ไดรบสั งธนาคารกรุงไทยจํากัด (มหาชน) ใหใชใบนําฝาก ( Pay-in) ของศูนยตนทุน ผูนําสงเงิน และใหเลือกชอง **" 3 เบิกเกินสงคืน"** สําหรับเงินกันไวเบิกเหลื่อมปที่ยังไมสิ้นสุดการขยายเวลา เบิกจายเงิน แลวบันทึกขอมูลนําสงเงิน โดยใชคําสั่งงาน ZRP\_R6 ใหระบุชองการอางอิงเปนเลขที่เอกสาร จำนวน 15 หลัก คือ YY+XXXXXXXXXX+LLL (Y คือ 2 หลักท้ายของปี ค.ศ. X คือ เลขที่เอกสารล้างเงินยืม G1 L คือ บรรทัดรายการคาใชจาย) และระบุรหัสบัญชีแยกประเภท ดังนี้

เดบิต พักเงินนําสง (1101010112)

เครดิต เงินสดในมือ-ของสวนราชการ (1101010101)

### **3. การบันทึกรายการลางเบิกเกินสงคืนรอนําสง**

 กอนการบันทึกรายการปรับปรุงบัญชีเบิกเกินสงคืน ระบบจะตรวจสอบวาไดมี ึการนำส่งเงินและบันทึกรายการนำส่งเงินที่ถูกต้องตรงกันในระบบเรียบร้อยแล้ว ให้บันทึกรายการล้าง เบิกเกินสงคืนในระบบ โดยใชคําสั่งงาน ZGL\_BE **ใหระบุเลขที่เอกสารสํารองเงิน** ระบุชองการอางอิงเปน เลขที่เอกสาร จำนวน 15 หลัก คือ YY+XXXXXXXXXX+LLL (Y คือ 2 หลักท้ายของปี ค.ศ. X คือ เลขที่เอกสาร ลางเงินยืม G1 L คือ บรรทัดรายการคาใชจาย ) และระบุรหัสบัญชีแยกประเภท ดังนี้ เดบิต เบิกเกินสงคืนรอนําสง (2116010104)

เครดิต คาใชจาย (ระบุประเภท 5xxxxxxxxx)

# **ตัวอยาง โจทยและวิธีการบันทึกรายการลูกหนี้เงินยมื กรณีเงินกันไวเบิกเหลื่อมป**

**โจทย**

ี หน่วยงาน 1200500001 ได้บันทึกรายการหักล้างเงินยืม (G1) เงินกันไว้เบิกเหลื่อมปีได้เลขที่เอกสาร 3600001170 หลังจากนั้นตรวจสอบพบวา หลักฐานการจายเงินไมสามารถเบิกจายตามระเบียบของทางราชการ จํานวน 2,200 บาท หนวยงานไดเรียกเงินคืนจากลูกหนี้จํานวน 2,200 บาท และนําเงินสงคืนคลัง

# **วิธีการบันทึกรายการลูกหนี้เงินยืม กรณีเงินกันไวเบิกเหลื่อมป**

1. การบันทึกรายการเบิกเกินสงคืนรอนําสงจํานวน 2,000 บาท โดยมีภาพประกอบและรายละเอียดการ บันทึกรายการ ตามขอที่ 1

2. การบันทึกข้อมูลนำส่งเงิน จำนวน 2,000 บาท โดยมีภาพประกอบและรายละเอียดการบันทึกรายการ ตามขอที่ 2

3. การบันทึกรายการล้างเบิกเกินส่งคืนรอนำส่ง จำนวน 2,000 บาท โดยมีภาพประกอบและรายละเอียดการ ตามขอที่ 3

### **1. การบันทึกรายการเบิกเกินสงคนรอน ื ําสง**

### **การเขาระบบ SAP R/3**

 $\Delta$ SAP menu  $\rightarrow$  ส่วนเพิ่มเติม  $\rightarrow$  ส่วนเพิ่มเติม – ระบบการเบิกจ่ายเงิน $\rightarrow$  การบันทึก รายการ  $\rightarrow$  สำหรับส่วนราชการ  $\rightarrow$ การขอเบิก–กรณีพิเศษอื่นๆ  $\rightarrow$ การบันทึกลูกหนี้เงินยืม  $\rightarrow$  การ บันทึกเบิกเกินส่งคืนหลังวันที่ 01.05.2551 $\rightarrow$  ZGL\_BD4 – ตั้งเบิกเกินส่งคืนรอนำส่งโดยไม่มีลูกหนี้ หรือพิมพคําสั่งงาน ตามภาพที่ 1

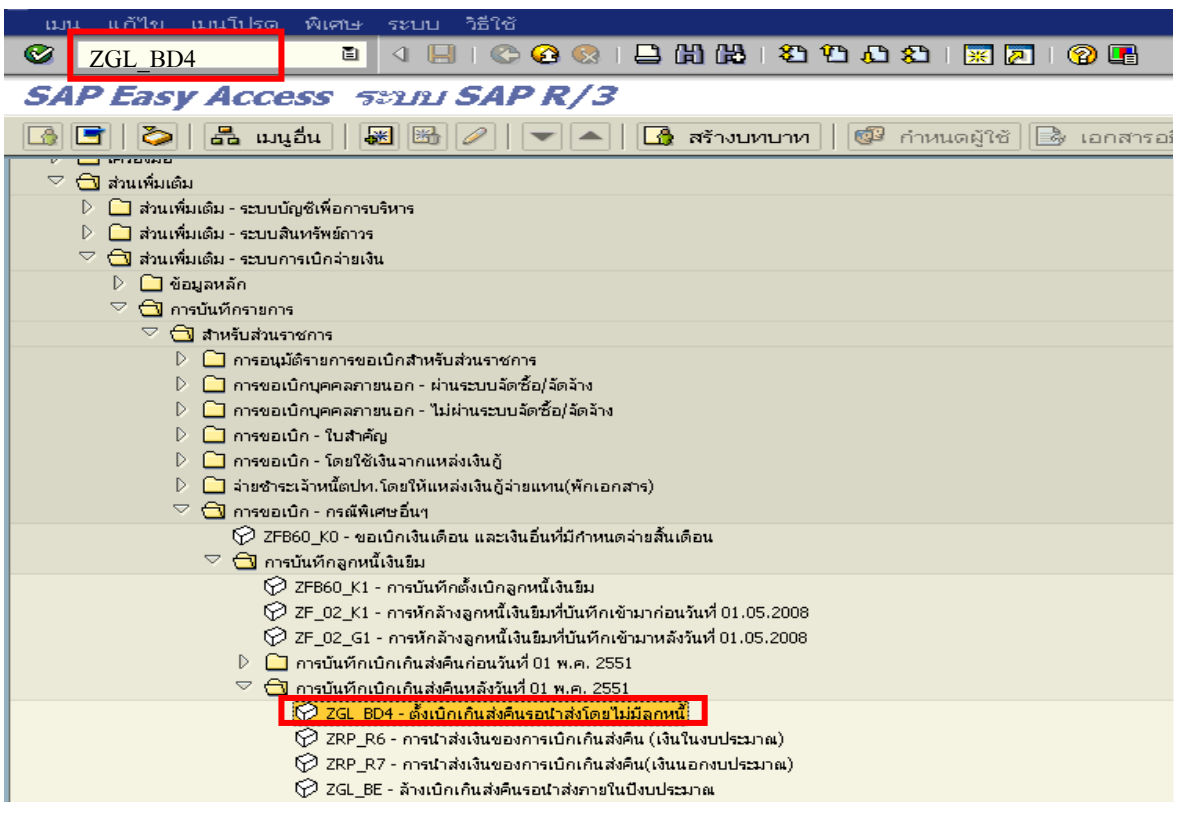

ภาพที่ 1

กดปุ่ม  $\overline{\bullet}$  หรือ Enter เพื่อเข้าสู่หน้าจอ ตามภาพที่ 2

## **ขั้นตอนการบนทั ึกรายการเบิกเกินสงคืน ในระบบ**

- 1. บันทึกรายการ ตามภาพที่ 2
	- วันทเอกสาร ี่ ระบุวันที่ตามหลักฐานการรับเงินโดยระบุในรูปแบบ dd/mm/yyyy (ปค.ศ)
	- วันที่ผานรายการ ระบุวันที่ทไดี่ รับเงินจริงโดยระบุในรูปแบบ dd/mm/yyyy (ปค.ศ)
	- งวด ระบบจะ default คางวดปจจบุ ันให
	- รหัสหนวยงาน ระบุรหัสหนวยงาน จํานวน 4 หลัก
	- การอางอิง ระบุ YY+XXXXXXXXXX+LLL
		- Y คือ 2 หลักท้ายของปี ค.ศ.
			- $\overline{\mathbf{X}}$  คือ เลขที่เอกสารล้างเงินยืม (G1) 10 หลัก
			- L คือ บรรทัดรายการคาใชจาย 3 หลัก

#### **บรรทัดรายการแรก**

- Pstky ระบบจะแสดงรายการ 40 หมายถึง เดบิต ใหอัตโนมัติ
- บัญชี ระบบจะแสดงรหัสบัญชี1101010101
	- (เงินสดในมือ-ของสวนราชการ) ใหอัตโนมัติ

กดปุม หรือ Enter เพื่อเขาสูหนาจอถัดไป ตามภาพที่ 3

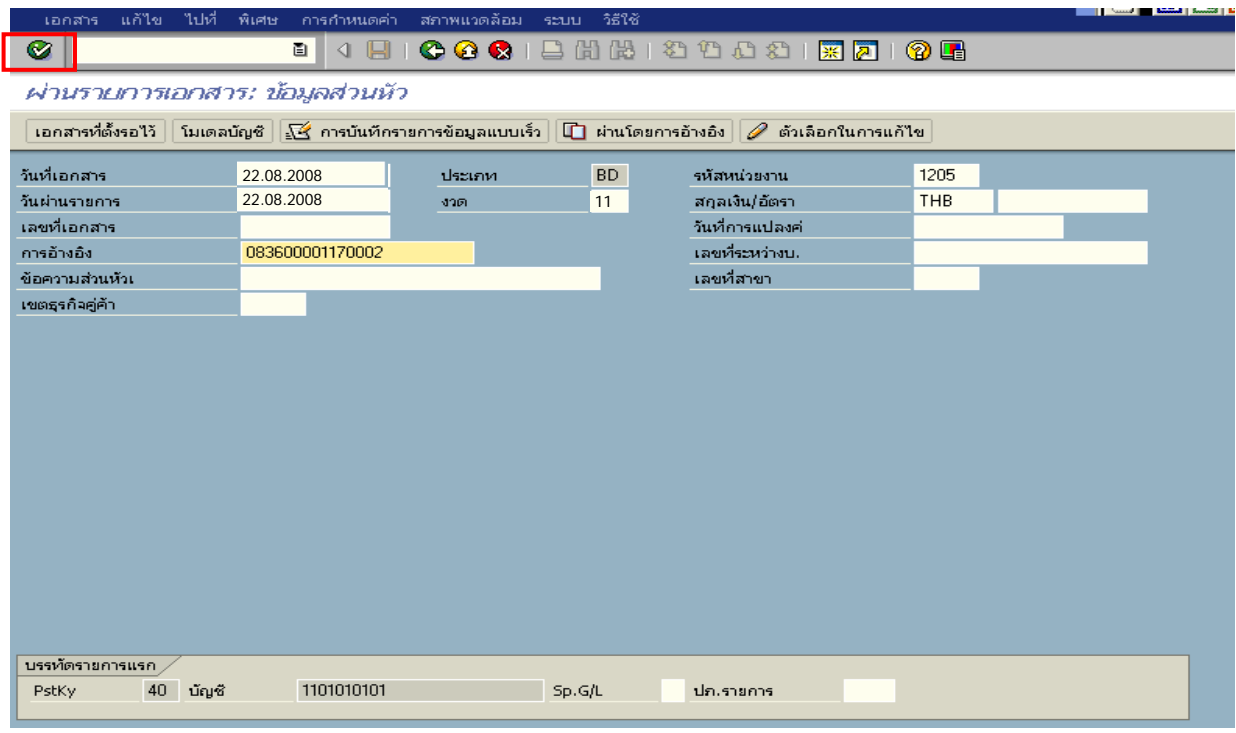

ภาพที่ 2

### 2. บันทึกรายการ ตามภาพที่ 3

- จํานวนเงนิ ระบุจํานวนเงนทิ ี่ไดรับคืนจากลูกหนี้
- ศูนยตนท ุน ระบุรหัสศูนยต นทุน ตามเอกสาร (G1) จํานวน 10 หลัก
- แหลงของเงนิ ระบุรหัสแหลงของเง ิน ตามตามเอกสาร (G1) จํานวน 7 หลัก
- กิจกรรมหลัก ระบุรหัสกิจกรรมหลัก ตามตามเอกสาร (G1) จํานวน 14 หลัก
- รหัสงบประมาณ ระบุรหัสงบประมาณ ตามตามเอกสาร (G1) จํานวน 16 หลกั

#### **บรรทัดรายการถัดไป**

- Pstky ระบุ 50 หมายถึง เครดิต
- บัญชี ระบุรหัสบัญชี 2116010104 (เบิกเกินสงคนรอน ื ําสง)

## กดปุม หรือ Enter เพื่อเขาสูหนาจอถัดไป ตามภาพที่ 4

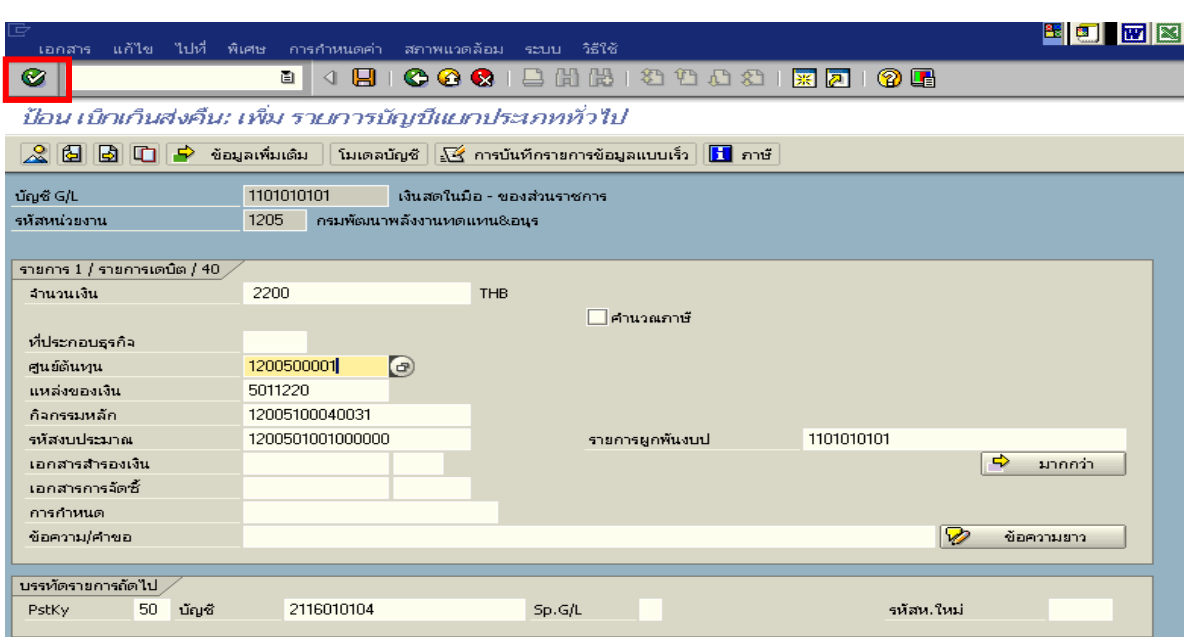

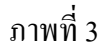

### 3. บันทึกรายการ ตามภาพที่ 4

- จํานวนเงนิ ระบุจํานวนเงนทิ ี่ไดรับคืนจากลูกหนี้
- ศูนยตนท ุน ระบุรหัสศูนยต นทุน ตามตามเอกสาร (G1) จํานวน 10 หลัก
- แหลงของเงนิ ระบุรหัสแหลงของเง ิน ตามตามเอกสาร (G1) จํานวน 7 หลัก
- กิจกรรมหลัก ระบุรหัสกิจกรรมหลัก ตามตามเอกสาร (G1) จํานวน 14 หลัก
- รหัสงบประมาณ ระบุรหัสงบประมาณ ตามตามเอกสาร (G1) จํานวน 16 หลกั

กดปุม เพื่อดูภาพรวมของเอกสาร ตามภาพที่ 5

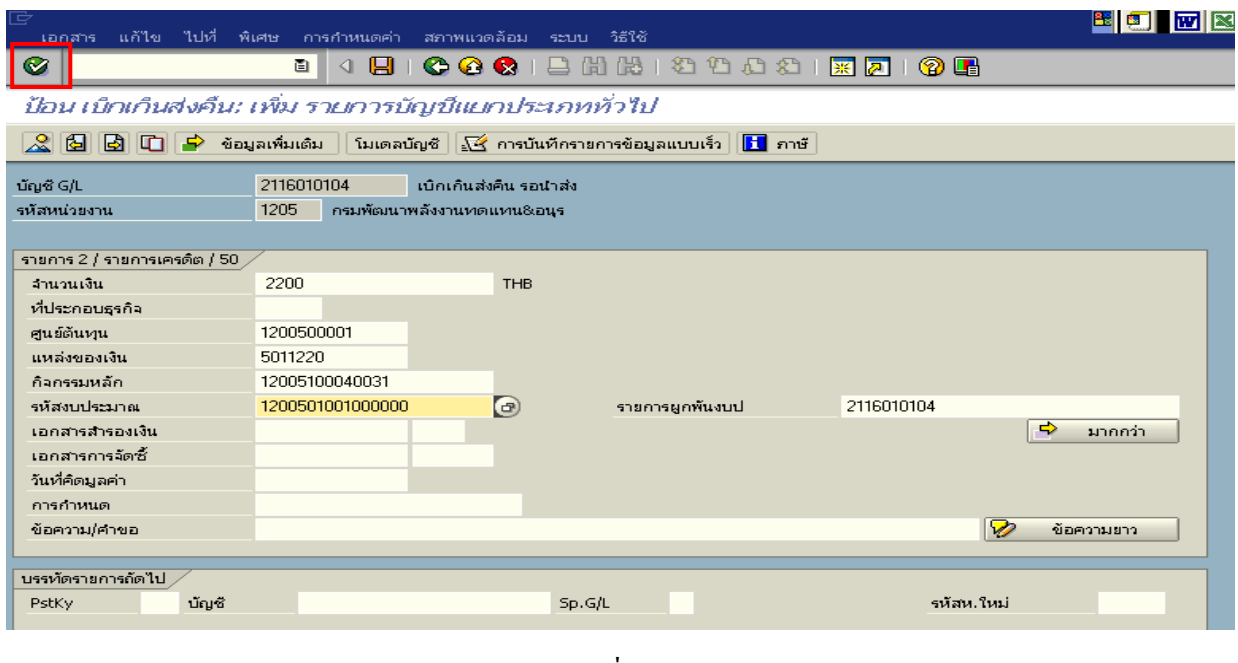

ภาพที่ 4

# 4. การบันทึกรายการ ตามภาพที่ 5

- double click คู่บัญชีเพื่อตรวจสอบการบันทึกโครงสร้างงบประมาณ หากพบข้อผิดพลาดสามารถ แก้ไขรายการได้ ก่อนบันทึกรายการ

# กดปุ่ม  $\boxed{\boxminus}$   $\boxed{\boxminus}$  (save) เพื่อระบบบันทึกข้อมูลและแสดงเลขที่เอกสาร ตามภาพที่ 6

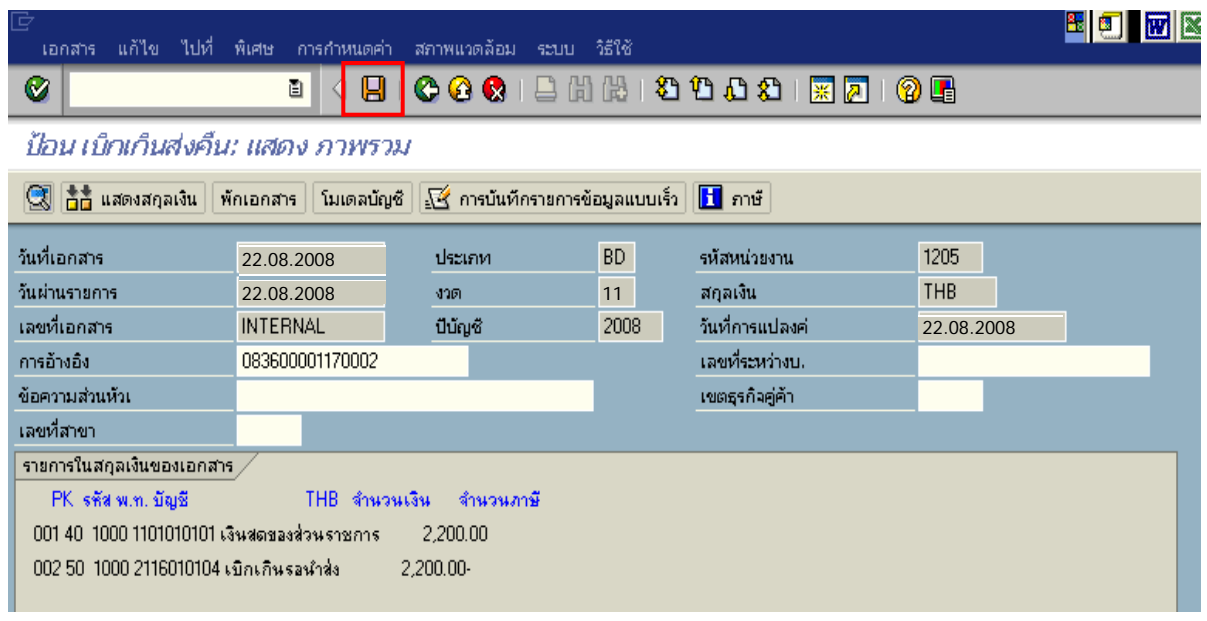

ภาพที่ 5

5. ระบบบันทึกข้อมูลเรียบร้อยแล้ว จะแสดงเลขที่เอกสารจำนวน 9 หลัก โดยแสดงข้อความ "เอกสาร 1XXXXXXXX ไดผานรายการในรหัสบริษัท XXXX**"** ภาพที่ 6

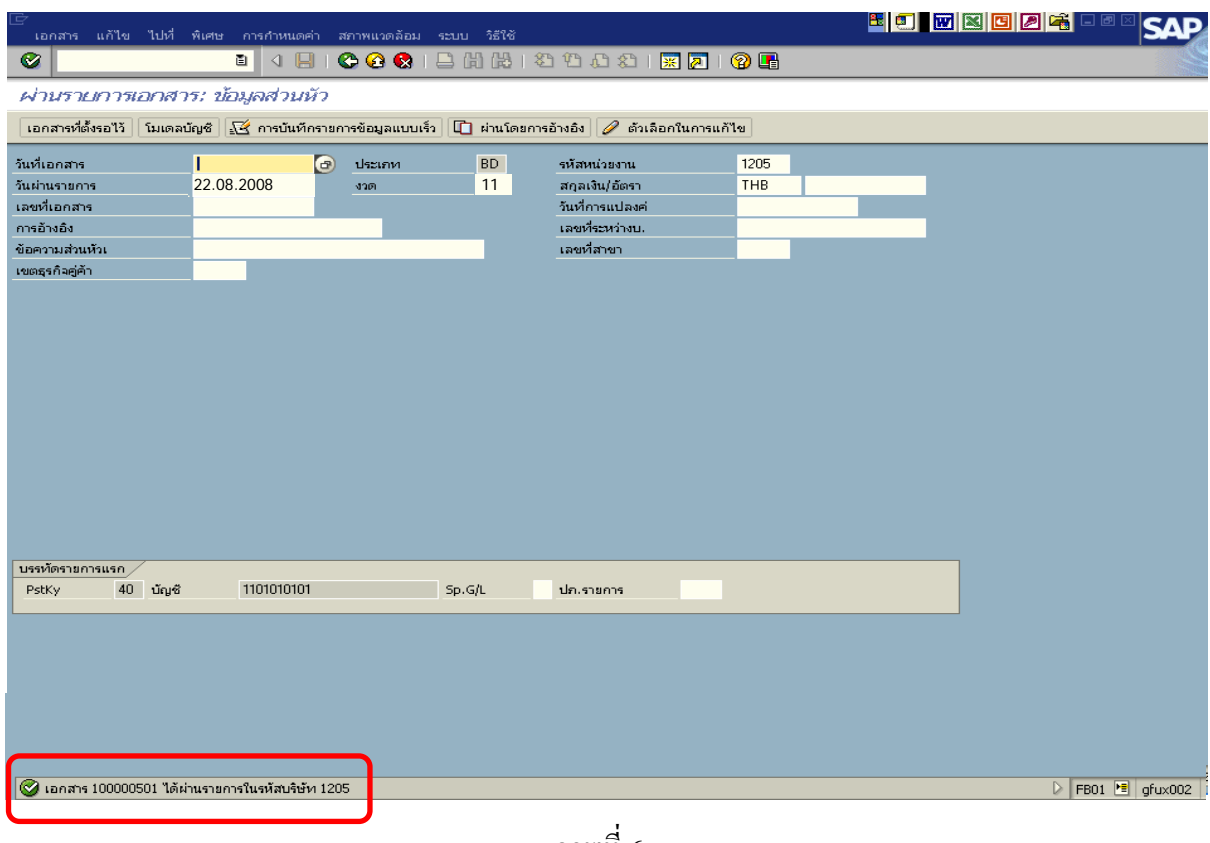

ภาพที่ 6

### **2. การบันทึกรายการนําสงเง ิน**

#### **การเขาระบบ SAP R/3**

 $\Delta$ SAP menu  $\rightarrow$  ส่วนเพิ่มเติม $\rightarrow$  ส่วนเพิ่มเติม – ระบบเบิกจ่ายเงิน  $\rightarrow$ การบันทึกรายการ  $\rightarrow$ สำหรับส่วนราชการ  $\rightarrow$ การขอเบิก-กรณีพิเศษอื่นๆ  $\rightarrow$  กระบวนงานเบิกเกินส่งคืน $\rightarrow$ การบันทึกเบิกเกินส่งคืน หลังวันที่ 01 พ.ค. 2551  $\rightarrow$  ZRP\_R6 – การนำส่งเงินของการเบิกเกินส่งคืน (เงินในงบประมาณ) หรือพิมพ์ คําสั่งงาน ตามภาพที่ 1

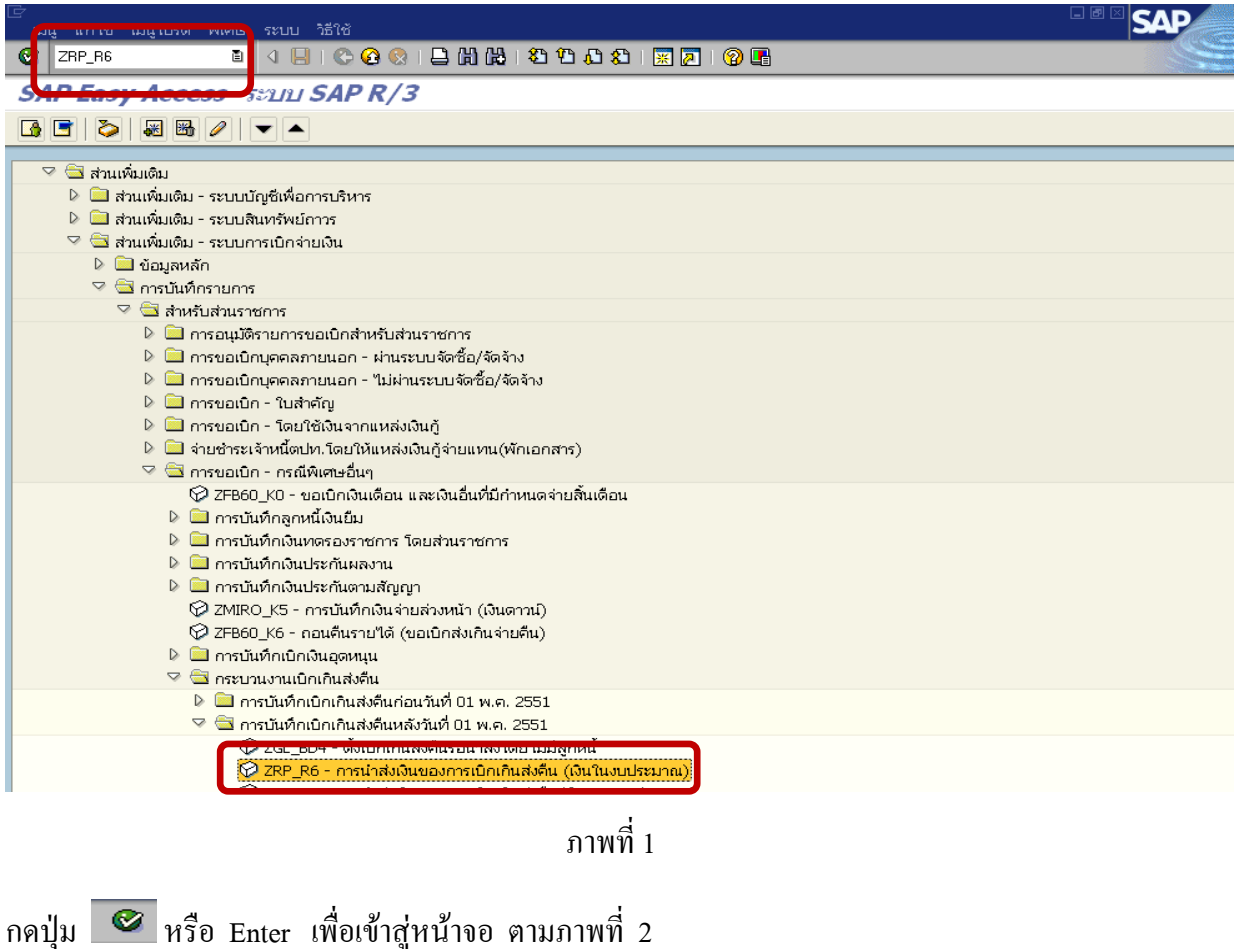

## **ขั้นตอนการบนทั ึกรายการนาสํ งเงินในระบบ**

<u>1. บันทึกรายการ</u> ตามภาพที่ 2

- วันทเอกสาร ี่ ระบุวันที่ตามใบรับฝากเงิน โดยระบในร ุ ูปแบบ dd/mm/yyyy (ปค.ศ)
- วันที่ผ่านรายการ ระบุวันที่ตามใบรับฝากเงิน โดยระบุในรูปแบบ dd/mm/yyyy (ปี ค.ศ)
- งวด ระบบจะ default คางวดปจจบุ ันให
- รหัสหนวยงาน ระบุรหัสหนวยงาน จํานวน 4 หลัก
- การอางอิง ระบุ YY+XXXXXXXXXX+LLL
	- Y คือ 2 หลักท้ายของปี ค.ศ.
	- $\boldsymbol{\mathrm{x}}$  คือ เลขที่เอกสารล้างเงินยืม (G1) 10 หลัก
	- L คือ บรรทัดรายการคาใชจาย 3 หลัก

**บรรทัดรายการแรก**

- Pstky ระบบจะแสดงรายการ 50 หมายถึง เครดิต ใหอัตโนมัติ
- บัญชี ระบุรหัสบัญชี1101010101 (เงินสดในมือ-ของสวนราชการ)

กดปุม หรือ Enter เพื่อเขาสูหนาจอถัดไป ตามภาพที่ 3

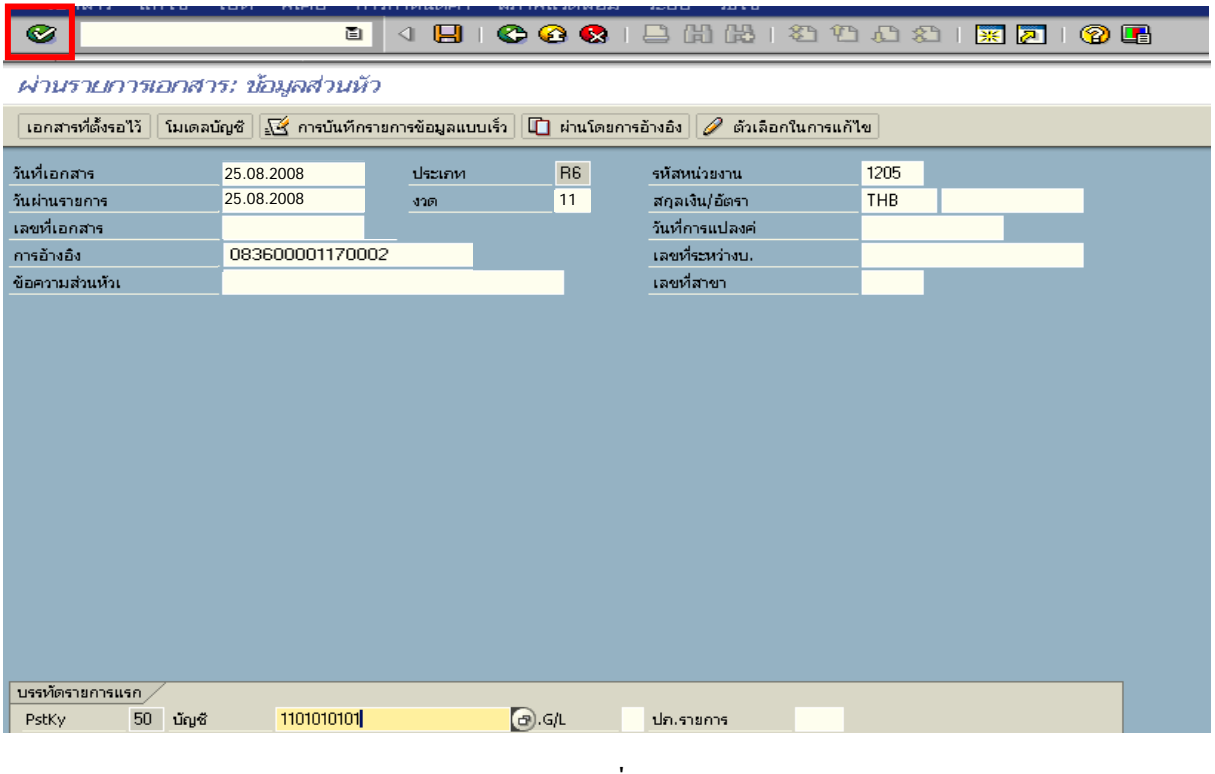

ภาพที่ 2

### 2. บันทึกรายการ ตามภาพที่ 3

- จํานวนเงนิ ระบุจํานวนเงนทิ ี่นําสง
- ศูนยตนท ุน ระบุรหัสศูนยต นทุน ตามเอกสาร (G1) จานวน ํ 10 หลัก
- แหลงของเงนิ ระบุรหัสแหลงของเง ิน ตามเอกสาร (G1) จํานวน 7 หลัก
- กิจกรรมหลัก ระบุรหัสกิจกรรมหลัก ตามเอกสาร (G1) จํานวน 14 หลกั
- รหัสงบประมาณ ระบุรหัสงบประมาณ ตามเอกสาร (G1) จำนวน 16 หลัก
- การกําหนด ระบุรหัสศูนยต นทุนของหนวยงานท ี่นําสงเงิน

#### **บรรทัดรายการถัดไป**

- Pstkyระบุ 40 หมายถึง เดบิต
- บัญชี ระบุรหัสบัญชี 1101010112 (พักเงินนำส่ง)

กดปุม หรือ Enter เพื่อเขาสูหนาจอถัดไป ตามภาพที่ 4

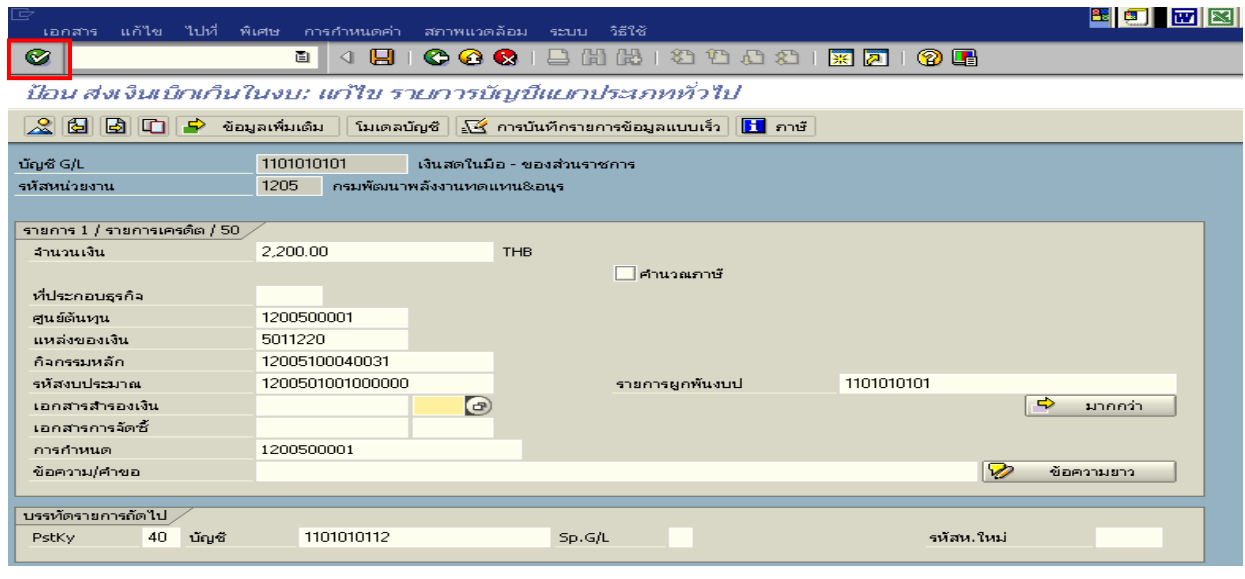

- ภาพที่ 3
- 3. บันทึกรายการ ตามภาพที่ 4
	- จํานวนเงนิ ระบุจํานวนเงนทิ ี่นําสง
	- ศูนยตนท ุน ระบุรหัสศูนยต นทุน ตามเอกสาร (G1) จํานวน 10 หลัก
	- แหลงของเงนิ ระบุรหัสแหลงของเง ิน ตามเอกสาร (G1) จํานวน 7 หลัก
	- กิจกรรมหลัก ระบุรหัสกิจกรรมหลัก ตามเอกสาร (G1) จํานวน 14 หลัก
	- รหัสงบประมาณ ระบุรหัสงบประมาณ ตามเอกสาร (G1) จำนวน 16 หลัก
	- วันที่คดมิ ูลคา ระบุวันที่ตามใบรับฝากเงิน
	- การกําหนด ระบุรหัสศูนยต นทุนของหนวยงานท ี่นําสงเงิน

กดปุ่ม <mark>เจ</mark>้ ข้อมูลเพิ่มเติม <sub>เพื่อเข้าสู่หน้าจอต่อไป ตามภาพที่ 5</sub>
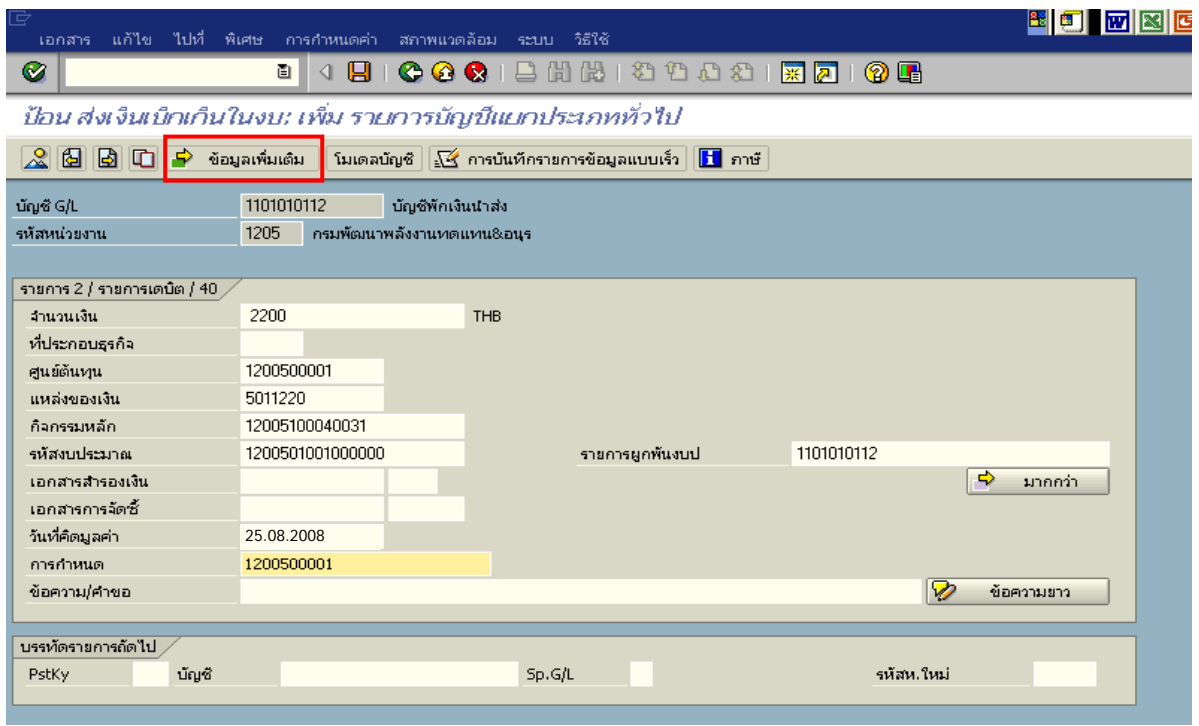

ภาพที่ 4

4. <u>บันทึกข้อมูลเพิ่มเติม</u> ตามภาพที่ 5

- คียอางอิง 3 ระบุเลขที่ใบนาฝากเง ํ ิน ที่ไดรับจากธนาคาร จํานวน 16 หลัก

กดปุ่ม  $\mathbb S$  เพื่อดูภาพรวมของเอกสาร ตามภาพที่ 6

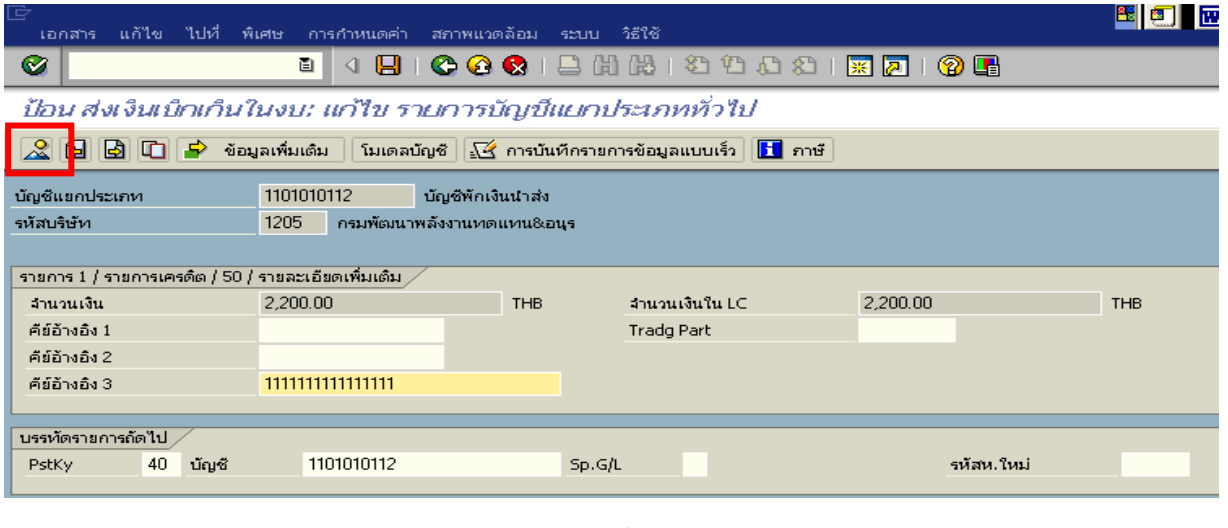

ภาพที่ 5

5. การบันทึกรายการ ตามภาพที่ 6

 - double click คูบัญชีตรวจสอบการบันทึกบัญชีและโครงสรางงบประมาณ หากพบขอผิดพลาด สามารถแกไขรายการไดกอนบันทึกรายการ

กดปุ่ม  $\overline{\boxplus}$  (SAVE) เพื่อระบบบันทึกข้อมูลและแสดงเลขที่เอกสาร ตามภาพที่ 7

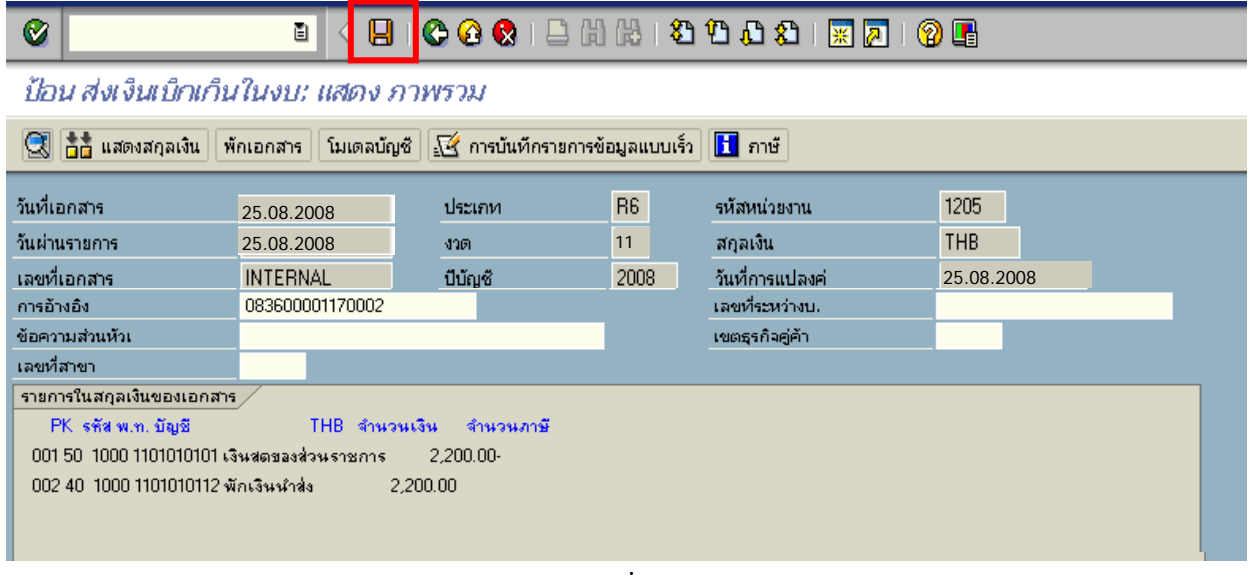

ภาพที่ 6

6. ระบบบันทึกข้อมูลเรียบร้อยแล้ว จะแสดงเลขที่เอกสารจำนวน 10 หลัก โดยแสดงข้อความ "เอกสาร 12XXXXXXXX ไดผานรายการในรหัสบริษทั XXXX**"** ภาพที่ 7

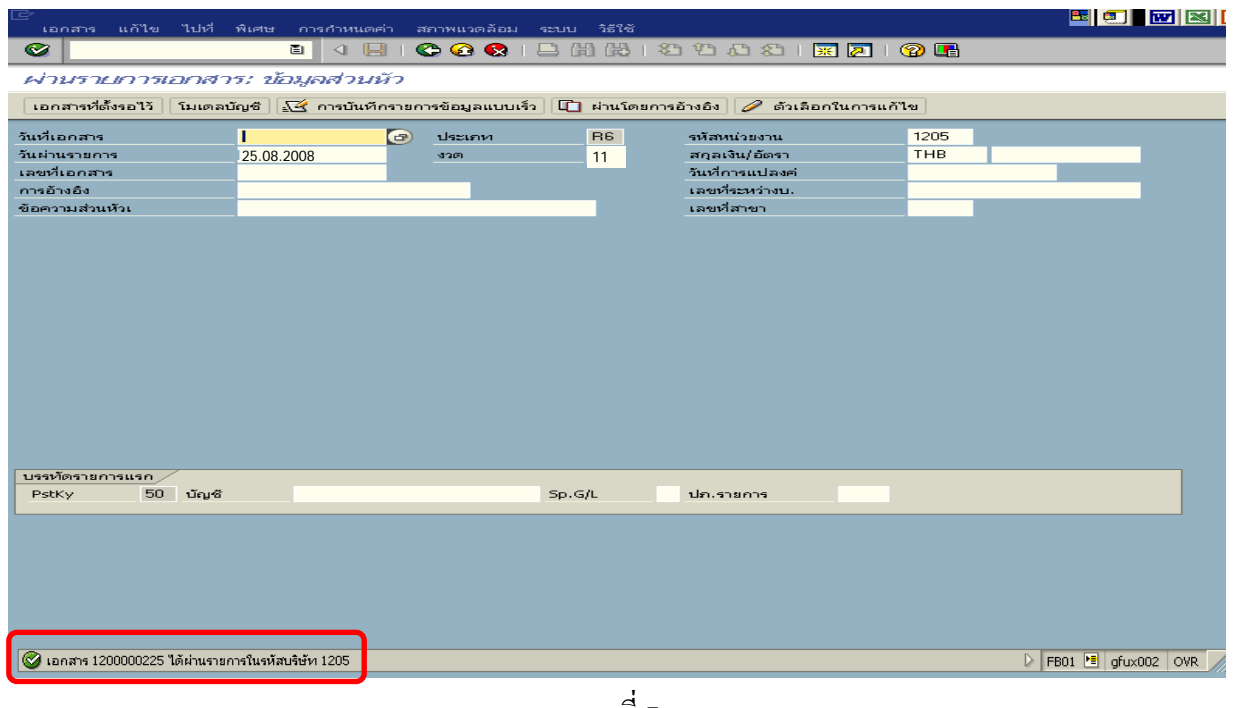

ภาพที่ 7

**3. การบันทึกรายการลางเบกเกิ ินสงคืนรอนําสง**

**การเขาระบบ SAP R/3** 

 $\Delta$ SAP menu  $\rightarrow$  ส่วนเพิ่มเติม $\rightarrow$  ส่วนเพิ่มเติม – ระบบการเบิกจ่ายเงิน  $\rightarrow$ การบันทึกรายการ  $\rightarrow$ สำหรับส่วนราชการ  $\rightarrow$ การขอเบิก–กรณีพิเศษอื่นๆ  $\rightarrow$  กระบวนงานเบิกเกินส่งคืน $\rightarrow$  การบันทึกเบิกเกินส่งคืน หลังวันที่ 01 พ.ค. 2551  $\rightarrow$  ZGL\_BE – ล้างเบิกเกินส่งคืนรอนำส่งภายในปีงบประมาณ หรือพิมพ์คำสั่งงาน ตามภาพที่ 1

| นมนู แก้ไข นมน์ปรด พิเศษ ระบบ วิธีใช้                                                                                                   |  |
|----------------------------------------------------------------------------------------------------|--|
| . <b>.</b><br>ZGL BE<br>Ø                                                                                                    |  |
| SAP Easy Access 52111 SAP R/3                                                                                                    |  |
|                                                                                                    |  |
| ▽ <del>©อ</del> ื่ส่วนเพิ่มเติม                                                                                                    |  |
| ▷ <mark>ឈ</mark> ា ส่วนเพิ่มเติม - ระบบบัญชีเพื่อการบริหาร<br>▷ ██ ส่วนเพิ่มเติม - ระบบสินทรัพย์ถาวร                                    |  |
|                                                                                                    |  |
| ⊳ █ ข้อมูลหลัก                                                                                                    |  |
| ▽ <del></del> การบันทึกรายการ                                                                                                    |  |
| ▽ <mark>⇔</mark> สำหรับส่วนราชการ                                                                                                    |  |
| ▷ ██ การอแม่ติรายการขอเบิกสำหรับส่วนราชการ                                                                                              |  |
|                                                                                                    |  |
| ▷                     คารขอเบิกบุคคลภายนอก -  ใม่ผ่านระบบจัดชื้อ/จัดจ้าง                                                                |  |
| ▷               คารขอเบิก -  โดยใช้เงินจากแหล่งเงินถั                                                                                   |  |
| ▷               จ่ายชำระเจ้าหนี้ตปท.โดยให้แหล่งเงินกู้จ่ายแทน(พักเอกสาร)                                                                |  |
| ▽ ๎ ดารขอเบิก - กรณีพิเศษอื่นๆ                                                                                                    |  |
| โ∕2 ZFB60_K0 - ขอเบิกเงินเดือน และเงินอื่นที่มีกาหนดจ่ายสิ้นเดือน                                                                       |  |
| ▷ ██ การบันทึกลกหนี้เงินยืม                                                                                                    |  |
|                                                                                                    |  |
| ▷ ██ การบันทึกเงินประกันผลงาน                                                                                                    |  |
| ▷ ██ การบันทึกเงินประกันตามสัญญา<br>۞ ZMIRO K5 - การบันทึกเงินจ่ายส่วงหน้า (เงินดาวน์)                                                  |  |
| ❤️ ZFB60 K6 - ถอนคืนรายใต้ (ขอเบิกส่งเกินจ่ายคืน)                                                                                       |  |
|                                                                                                    |  |
| ▽ <del>©ึ้</del> กระบวนงานเบิกเกินส่งคืน                                                                                                |  |
| ⊵               การบันทึกเบิกเกินส่งคืนก่อนวันที่ 01 พ.ค. 2551                                                                          |  |
|                                                                                                    |  |
| ℃ ZGL_BD4 - ตั้งเบิกเกินส่งคืนรอนาส่งโดยใม่มีลูกหนี้                                                                                    |  |
| โ∕2 ZRP_R6 - การนำส่งเงินของการเบิกเกินส่งคืน (เงินในงบประมาณ)<br><del>าการนำพังเจน ของการเป็นหนังเพิ่มเติมน้ำจินเค</del> ้าคงบประมาณ ) |  |
| <b>GIVE TAX</b><br>ี่ ∑2GL BE - ล้างเบิกเกินส่งค้นรอนำส่งภายในปังบประมาณใ                                                               |  |
| ี่ ⊘ิ ZGL_BF - ล้างเบิกเกินส่งคืนรอนำส่งกรณีข้ามปังบประมาถ                                                                              |  |
|                                                                                                    |  |

ภาพที่ 1

กดปุ่ม  $\overline{\bullet}$  หรือ Enter เพื่อเข้าสู่หน้าจอ ตามภาพที่ 2

# **ขั้นตอนการบนทั ึกรายการลางเบิกเกินสงคนรอน ื ําสง**

1. บันทึกรายการ ตามภาพที่ 2

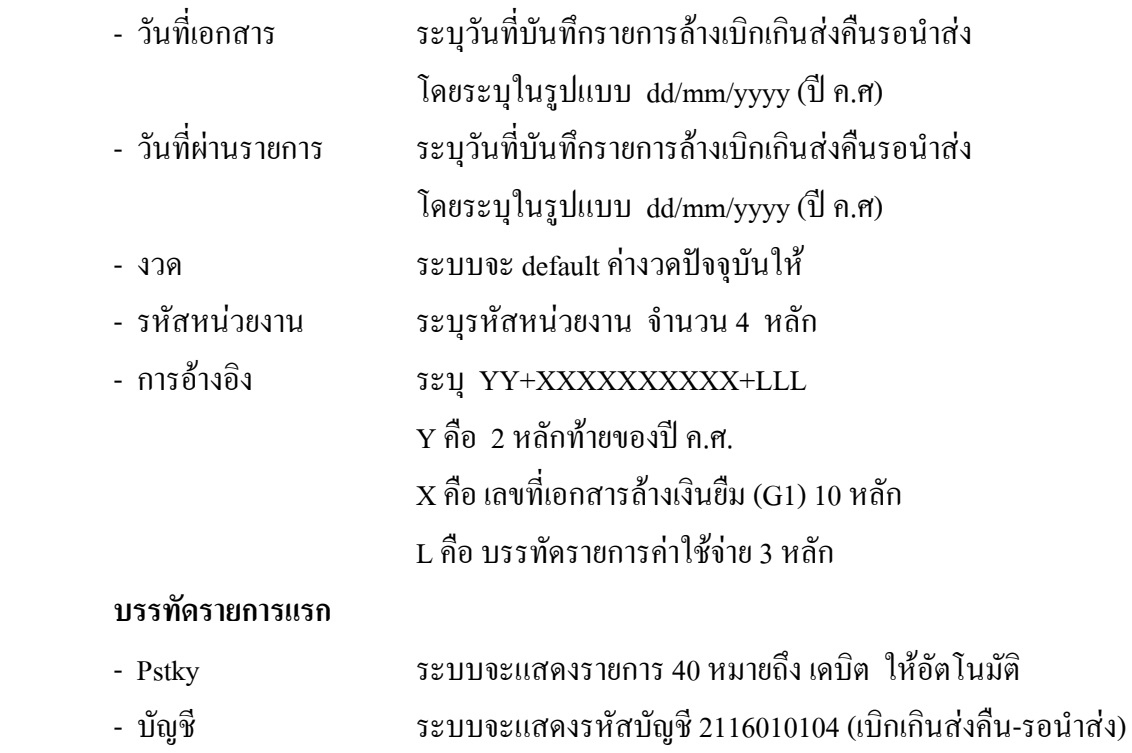

ใหอัตโนมัติ

กดปุ่ม  $\blacksquare$  หรือ Enter เพื่อเข้าสู่หน้าจอถัดไป ตามภาพที่ 3

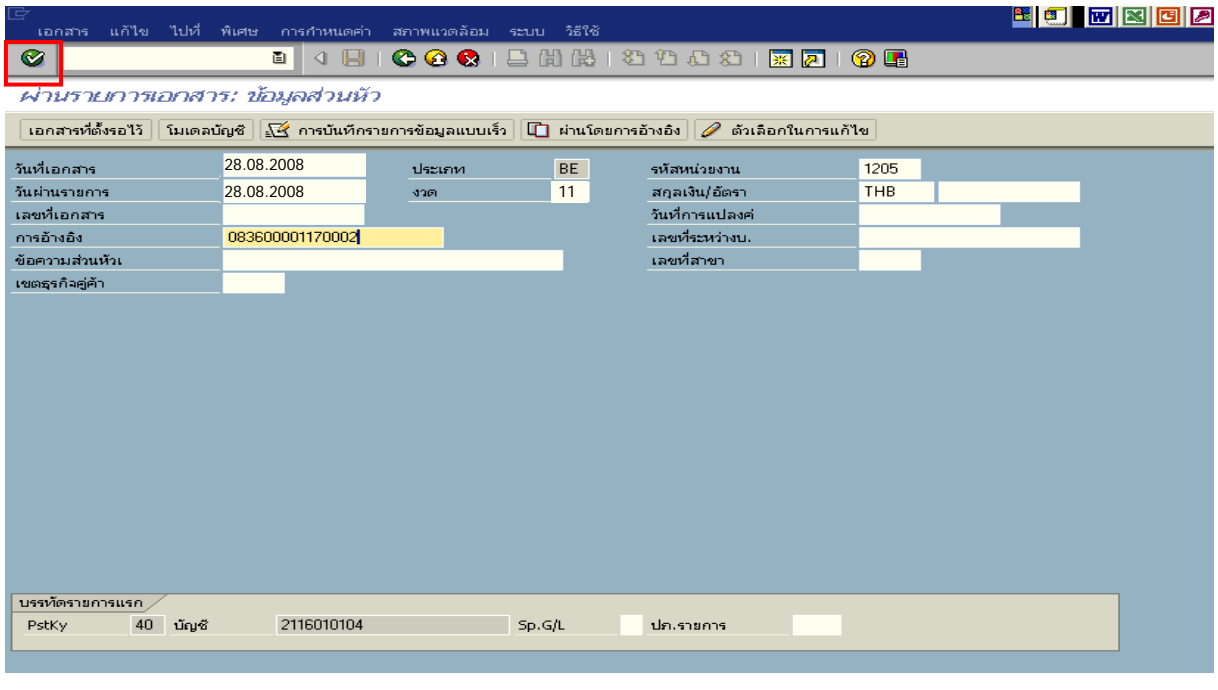

ภาพที่ 2

#### 2. บันทึกรายการ ตามภาพที่ 3

- จํานวนเงนิ ระบุจํานวนเงนเท ิ ากับที่นําสงเปนเบิกเกนสิ งคืน
- ศูนยตนท ุน ระบุรหัสศูนยต นทุน ตามเอกสาร (G1) จํานวน 10 หลัก
- แหลงของเงนิ ระบุรหัสแหลงของเง ิน ตามเอกสาร (G1) จํานวน 7 หลัก
- กิจกรรมหลัก ระบุรหัสกิจกรรมหลัก ตามเอกสาร (G1) จํานวน 14 หลัก
- รหัสงบประมาณ ระบุรหัสงบประมาณ ตามเอกสาร (G1) จำนวน 16 หลัก

#### **บรรทัดรายการถัดไป**

- Pstky ระบุ 50 หมายถึง เครดิต
- บัญชี ระบุรหัสบัญชีแยกประเภทค่าใช้จ่าย ตามตัวอย่างคือ
	- 5104030207 (คาใชจายในการประชุม)

กดปุม หรือ Enter เพื่อเขาสูหนาจอถัดไป ตามภาพที่ 4

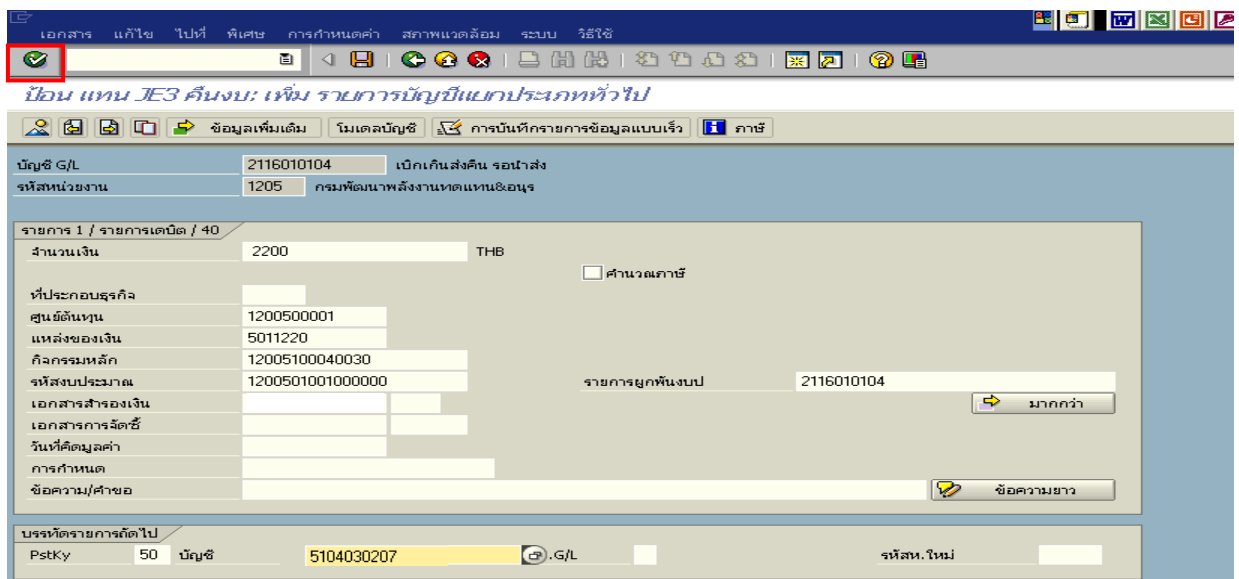

ภาพที่ 3

3. บันทึกรายการ ภาพที่ 4

- จํานวนเงิน ระบุจํานวนเงนเท ิ ากับที่นําสงเปนเบิกเกนสิ งคืน
- ศูนยตนท ุน ระบุรหัสศูนยต นทุน ตามเอกสาร (G1) จํานวน 10 หลัก
- แหลงของเงนิ ระบุรหัสแหลงของเง ิน ตามเอกสาร (G1) จํานวน 7 หลัก
- กิจกรรมหลัก ระบุรหัสกิจกรรมหลัก ตามเอกสาร (G1) จํานวน 14 หลกั
- รหัสงบประมาณ ระบุรหัสงบประมาณ ตามเอกสาร (G1) จานวน ํ 16 หลัก
- เอกสารสํารองเงิน **ระบุเลขที่เอกสารสํารองเงิน**

กดปุม เพื่อดูภาพรวมของเอกสาร ตามภาพที่ 5

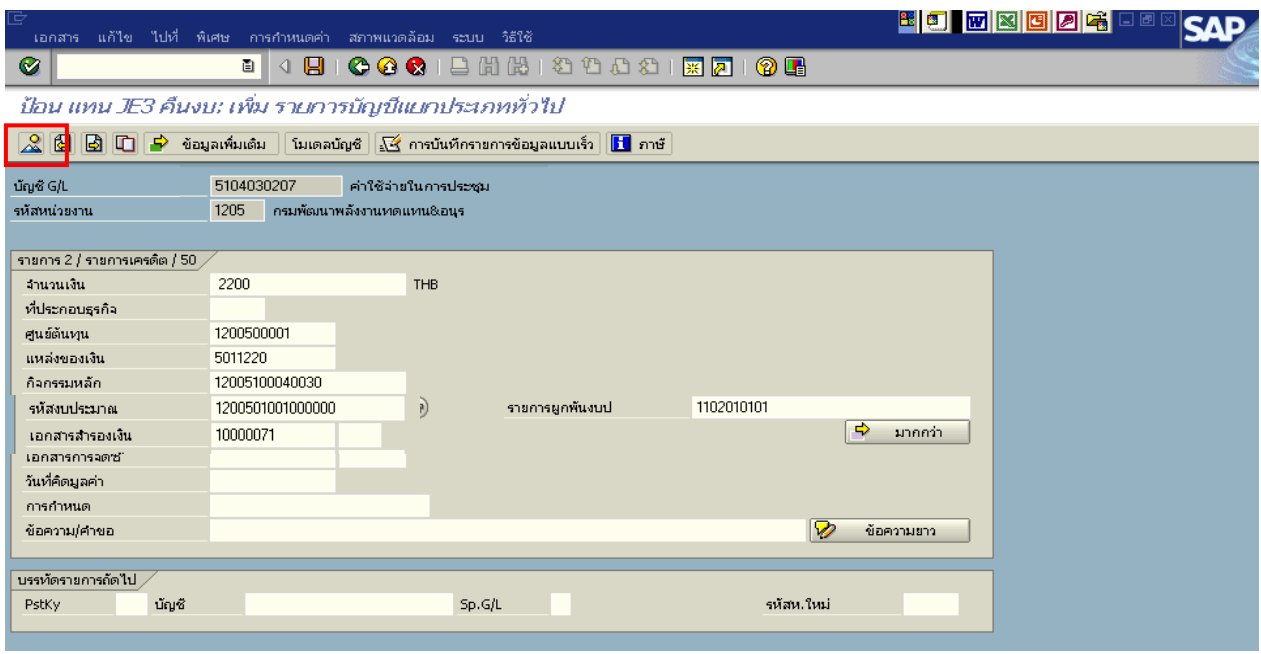

ภาพที่ 4

4. การบันทึกรายการ ตามภาพที่ 5

- double click คู่บัญชีเพื่อตรวจสอบการบันทึกโครงสร้างงบประมาณ หากพบข้อผิดพลาดสามารถ แก้ไขรายการได้ ก่อนบันทึกรายการ

กดปุ่ม  $\overline{\boxdot}$  (save) เพื่อ ระบบบันทึกข้อมูลและแสดงเลขที่เอกสาร ตามภาพที่ 6

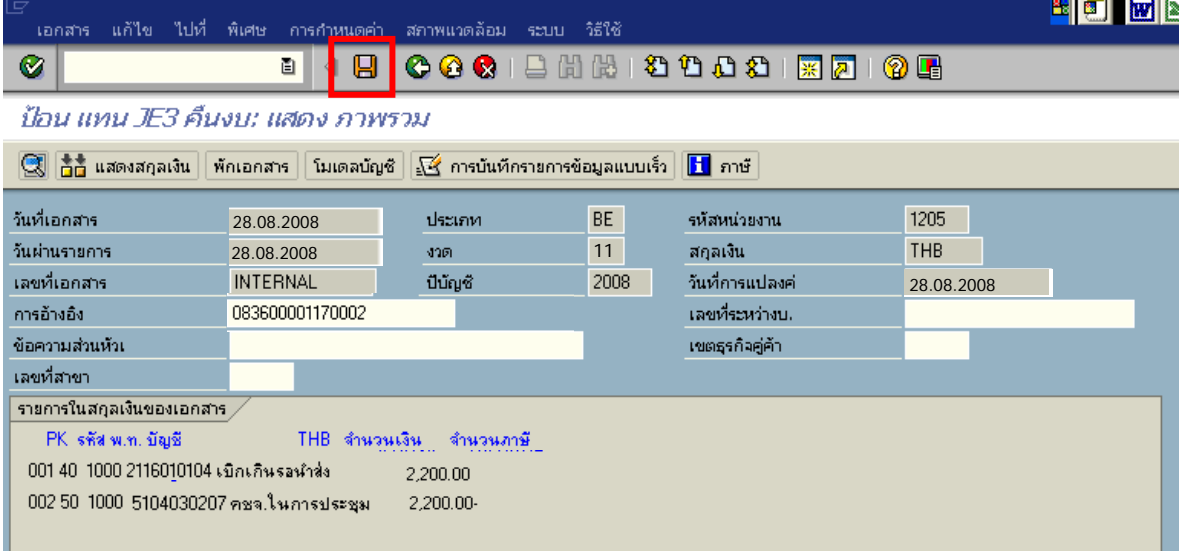

ภาพที่ 5

5. ระบบบันทึกข้อมูลเรียบร้อยแล้ว จะแสดงเลขที่เอกสารจำนวน 9 หลัก โดยแสดงข้อความ "เอกสาร 1xxxxxxxx ได้ผ่านรายการในรหัสบริษัท xxxx" ภาพที่ 6

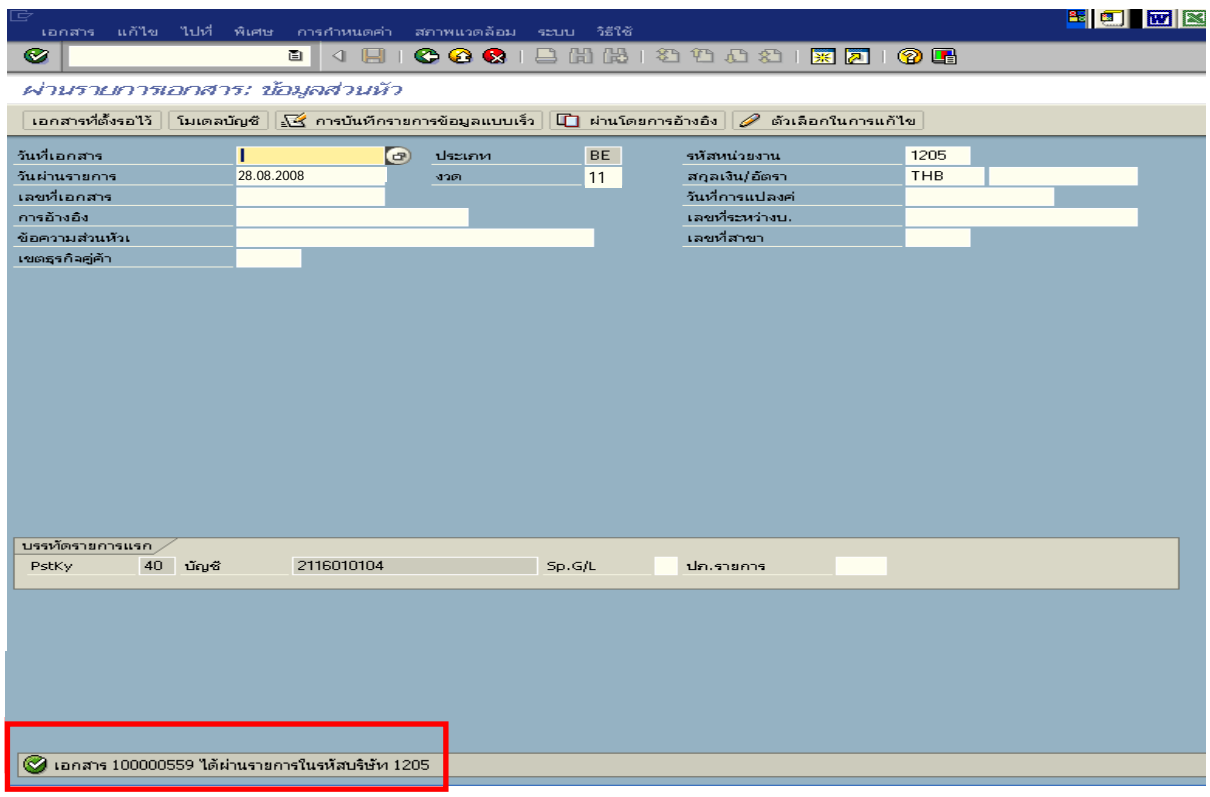

ภาพที่ 6

#### **3. กรณีเงินนอกงบประมาณ**

### **1. การบันทึกรายการเบิกเกินสงคืนรอนําสง**

 สําหรับเงินสดที่เรียกคืนภายหลัง ใหบันทึกรายการรับรูเปนเงินเบิกเกินสงคืนโดยใชคําสั่งงาน  $ZGL\_BD4$  ให้ระบุช่องการอ้างอิงเป็นเลขที่เอกสาร จำนวน 15 หลัก คือ  $YY+XXXXXXXX+LLL$ (Y คือ 2 หลักท้ายของปี ค.ศ. X คือ เลขที่เอกสารล้างเงินยืม G1 คือ บรรทัดรายการค่าใช้จ่าย) และระบุ รหัสบัญชีแยกประเภท ดังนี้

> เดบิต เงินสดในมือ-ของสวนราชการ (1101010101) เครดิต เบิกเกินสงคืนรอนําสง (2116010104)

#### **2. การบันทึกขอมูลนําสงเงิน**

 เมื่อนําเงินที่ไดรับสงธนาคารกรุงไทยจํากัด (มหาชน) ใหใชใบนําฝาก (Pay-in) ที่ระบุตาม ศูนยตนทุนผูนําสงเงิน ใหเลือกชอง **"2 เงินฝากคลัง"** แลวบันทึกรายการนําสงเงิน โดยใชคําสั่งงาน ZRP\_R7 ใหระบุชองการอางอิงเปนเลขที่เอกสาร จํานวน 15 หลักคือ YY+XXXXXXXXXX+LLL (Y คือ 2 หลักท้ายของปี ค.ศ. X คือ เลขที่เอกสารล้างเงินยืม G1 L คือ บรรทัดรายการค่าใช้จ่าย) และระบ รหัสบัญชีแยกประเภท ดังนี้

เดบิต พักเงินนําสง (1101010112)

เครดิต เงินสดในมือ-ของสวนราชการ (1101010101)

## **3. การบันทึกรายการปรับเพิ่มเงินฝากคลัง**

บันทึกรายการปรับเพิ่มเงินฝากคลัง โดยคำสั่งงาน ZRP\_RX ให้ระบุช่องการอ้างอิงเป็น เลขที่เอกสาร จำนวน 16 หลัก คือ YY+XXXXXXXXXX+ AAAA (Y คือ 2 หลักท้ายของปี ค.ศ. X คือ เลขที่เอกสาร ้ ล้างเงินยืม G1 A คือ รหัสหน่วยงาน 4 หลัก) และระบรหัสบัญชีแยกประเภท ดังนี้

เดบิต เงินฝากคลัง (1101020501)

เครดิต เงินรับฝากของรัฐบาล (2111020101)

### **4. การบันทึกรายการลางเบิกเกินสงคืนรอนําสง**

ก่อนการบันทึกรายการปรับปรุงบัญชีเบิกเกินส่งคืน ระบบจะตรวจสอบว่าใด้มี ึการนำส่งเงินและบันทึกรายการนำส่งเงินที่ถูกต้องตรงกันในระบบเรียบร้อยแล้ว ให้บันทึกรายการล้าง เบิกเกินส่งคืนในระบบ โดยใช้คำสั่งงาน ZGL\_BE ให้ระบุช่องการอ้างอิงเป็นเลขที่เอกสาร จำนวน 15 หลัก คือ YY+XXXXXXXXXX+LLL (Y คือ 2 หลักทายของปค.ศ. X คือเลขที่เอกสารลางเงินยืม G1 L คือบรรทัดรายการ คาใชจาย) และระบุรหัสบัญชีแยกประเภท ดังนี้

> เดบิต เบิกเกินสงคืนรอนําสง (2116010104) เครดิต คาใชจาย (ระบุประเภท 5xxxxxxxxx)

## **ตัวอยาง**

# **โจทยและวิธีการบนทั ึกรายการลูกหนี้เงนยิ มื กรณีเงินนอกงบประมาณ**

**โจทย**

หน่วยงาน 1200500001 ได้บันทึกรายการหักล้างเงินยืม (G1) เงินนอกงบประมาณได้เลขที่เอกสาร 3600000965 หลังจากนั้นตรวจสอบพบวา หลักฐานการจายเงินไมสามารถเบิกจายตามระเบียบของทางราชการ จํานวน 2,500 บาท หนวยงานไดเรียกเงินคืนจากลูกหนี้จํานวน 2,500 บาท และนําเงินสงคืนคลัง

# **วิธีการบันทึกรายการลูกหนี้เงินยืม กรณีเงินนอกงบประมาณ**

1. การบันทึกรายการเบิกเกินส่งคืนรอนำส่ง จำนวน 2.500 บาท โดยมีภาพประกอบและรายละเอียดการบันทึกรายการ ตามขอที่ 1

2. การบันทึกรายการนำส่งเงิน จำนวน 2,500 บาท โดยมีภาพประกอบและรายละเอียดการบันทึกรายการ ตามขอที่ 2

3. การบันทึกรายการปรับเพิ่มเงินฝากคลังจํานวน 2,500 บาทโดยมีภาพประกอบและรายละเอียดการบันทึกรายการ ตามขอที่ 3

4. การบันทึกรายการล้างเบิกเกินส่งคืนรอนำส่ง จำนวน 2,500 บาท โดยมีภาพประกอบและรายละเอียด การบันทึกรายการ ตามขอที่ 4

**1. การบันทึกรายการเบิกเกินสงคนรอน ื ําสง** 

### **การเขาระบบ SAP R/3**

 $\Delta$ SAP menu  $\rightarrow$  ส่วนเพิ่มเติม  $\rightarrow$  ส่วนเพิ่มเติม – ระบบการเบิกจ่ายเงิน $\rightarrow$  การบันทึกรายการ  $\rightarrow$  สำหรับส่วนราชการ  $\rightarrow$ การขอเบิก – กรณีพิเศษอื่นๆ  $\rightarrow$ การบันทึกลูกหนี้เงินยืม  $\rightarrow$  การบันทึก  $\hat{\mathbf{u}}$ เบิกเกินส่งคืนหลังวันที่ 01.05.2551 $\rightarrow$  ZGL\_BD4 – ตั้งเบิกเกินส่งคืนรอนำส่งโดยไม่มีลูกหนี้ หรือพิมพ์คำสั่งงาน ตามภาพที่ 1

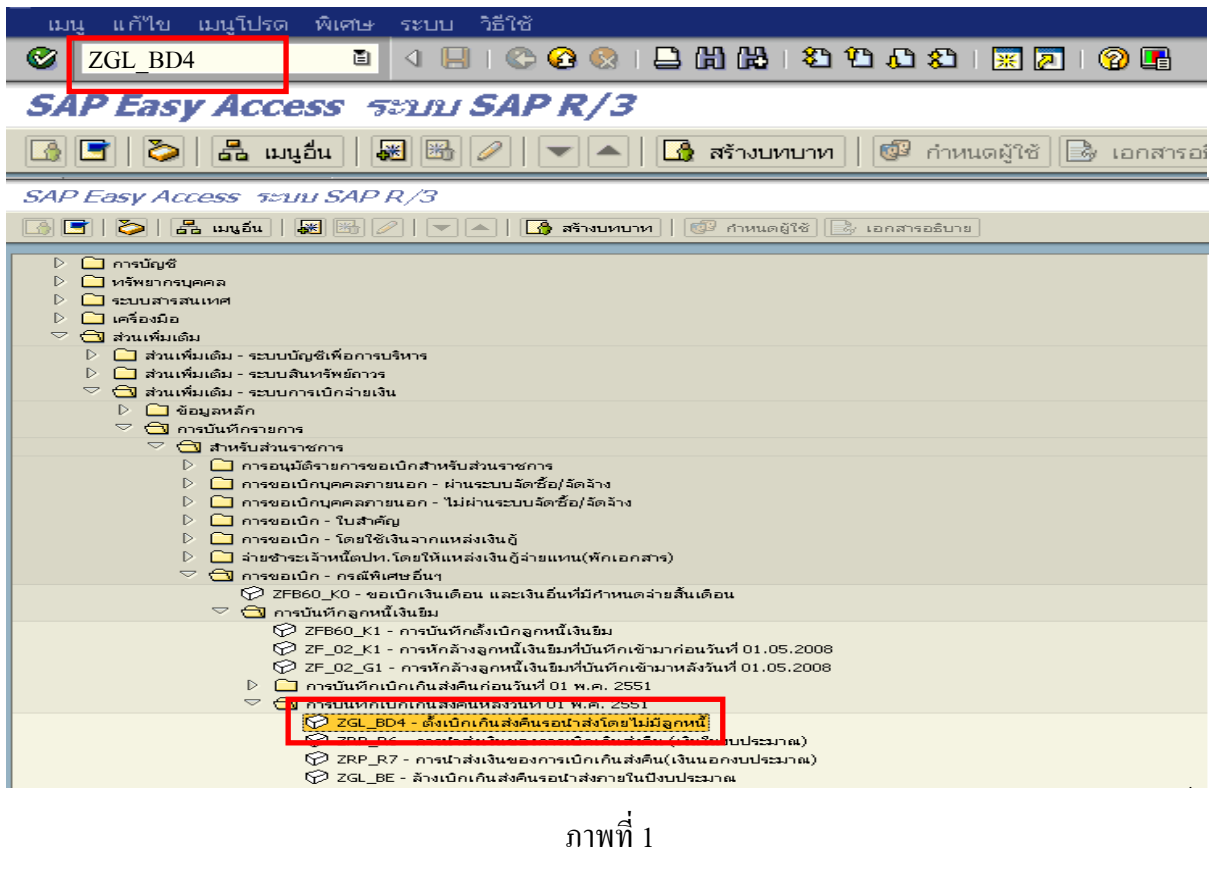

กดปุม หรือ Enter เพื่อเขาสูหนาจอ ตามภาพที่ 2

## **ขั้นตอนการบนทั ึกรายการเบิกเกินสงคืน ในระบบ**

- 1. บันทึกรายการ ตามภาพที่ 2
	- วันทเอกสาร ี่ ระบุวันที่ตามหลักฐานการรับเงินโดยระบุในรูปแบบ dd/mm/yyyy (ปค.ศ)
	- วันที่ผานรายการ ระบุวันที่ทไดี่ รับเงินจริงโดยระบุในรูปแบบ dd/mm/yyyy (ปค.ศ)
	- งวด ระบบจะ default คางวดปจจบุ ันให
	- รหัสหนวยงาน ระบุรหัสหนวยงาน จํานวน 4 หลัก
	- การอางอิง ระบุ YY+XXXXXXXXXX+LLL
		- Y คือ 2 หลักท้ายของปี ค.ศ.
		- $\boldsymbol{\mathrm{x}}$  คือ เลขที่เอกสารล้างเงินยืม (G1) 10 หลัก
		- L คือ บรรทัดรายการคาใชจาย 3 หลัก

#### **บรรทัดรายการแรก**

- Pstky ระบบจะแสดงรายการ 40 หมายถึง เดบิต ใหอัตโนมัติ - บัญชี ระบบจะแสดงรหัสบัญชี1101010101
	- (เงินสดในมือ-ของสวนราชการ) ใหอัตโนมัติ

# กดปุ่ม  $\overline{\mathcal{O}}$  หรือ Enter เพื่อเข้าสู่หน้าจอถัดไป ตามภาพที่ 3

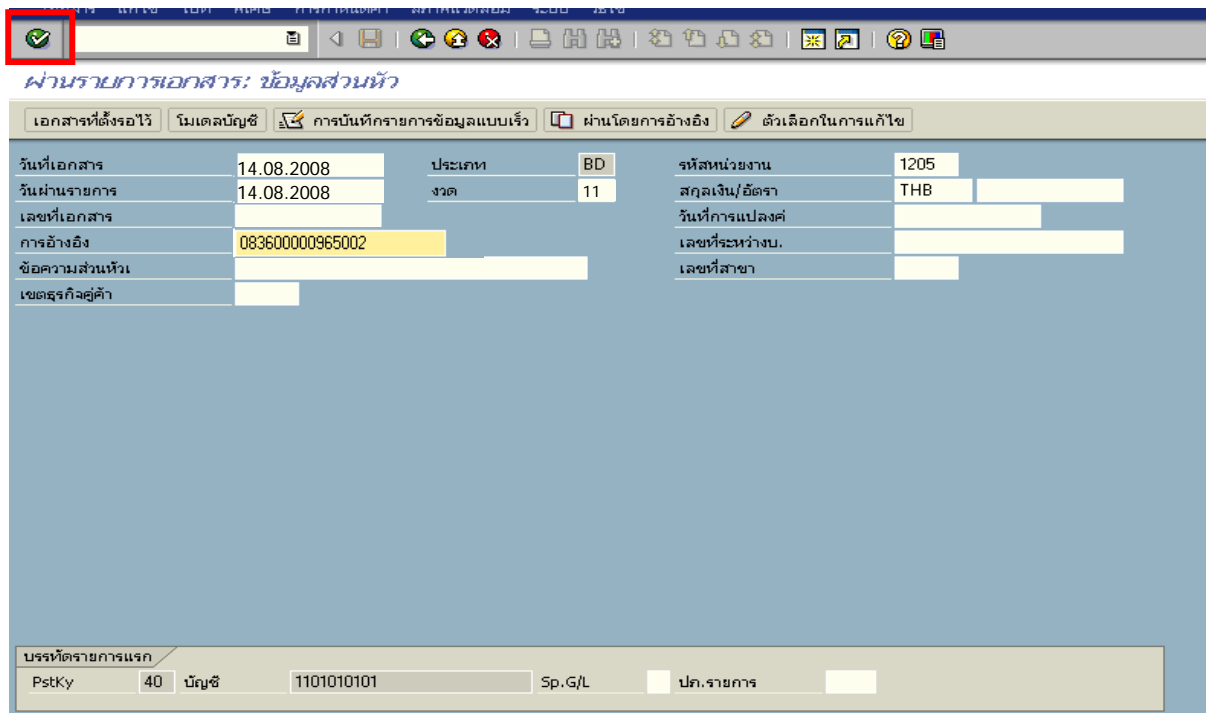

ภาพที่ 2

#### 2. บันทึกรายการ ตามภาพที่ 3

- จํานวนเงนิ ระบุจํานวนเงนทิ ี่ไดรับคืนจากลูกหนี้
- ศูนยตนท ุน ระบุรหัสศูนยต นทุน ตามเอกสาร (G1) จํานวน 10 หลัก
- แหลงของเงนิ ระบุรหัสแหลงของเง ิน ตามเอกสาร (G1) จานวน ํ 7 หลัก
- กิจกรรมหลัก ระบุรหัสกิจกรรมหลัก ตามเอกสาร (G1) จํานวน 5 หลัก
- รหัสงบประมาณ ระบุรหัสงบประมาณ ตามเอกสาร (G1) จำนวน 5 หลัก

#### **บรรทัดรายการถัดไป**

- Pstky ระบุ 50 หมายถึง เครดิต
- บัญชี ระบุรหัสบัญชี 2116010104 (เบิกเกินสงคนรอน ื ําสง)

## กดปุม หรือ Enter เพื่อเขาสูหนาจอถัดไป ตามภาพที่ 4

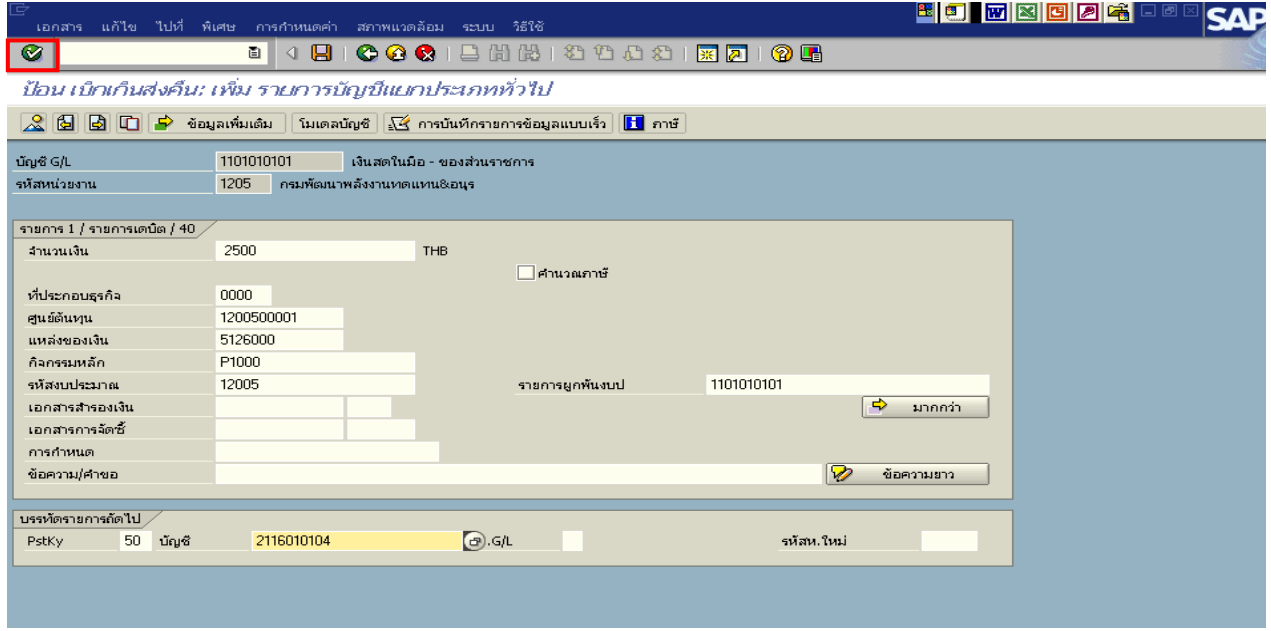

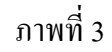

## 3. บันทึกรายการ ตามภาพที่ 4

- จํานวนเงนิ ระบุจํานวนเงนทิ ี่ไดรับคืนจากลูกหนี้
- ศูนยตนท ุน ระบุรหัสศูนยต นทุน ตามตามเอกสาร (G1) จํานวน 10 หลัก
- แหลงของเงนิ ระบุรหัสแหลงของเง ิน ตามเอกสาร (G1) จํานวน 7 หลัก
- กิจกรรมหลัก ระบุรหัสกิจกรรมหลัก ตามเอกสาร (G1) จํานวน 5 หลัก
- รหัสงบประมาณ ระบุรหัสงบประมาณ ตามเอกสาร (G1) จำนวน 5 หลัก

กดปุม เพื่อดูภาพรวมของเอกสาร ตามภาพที่ 5

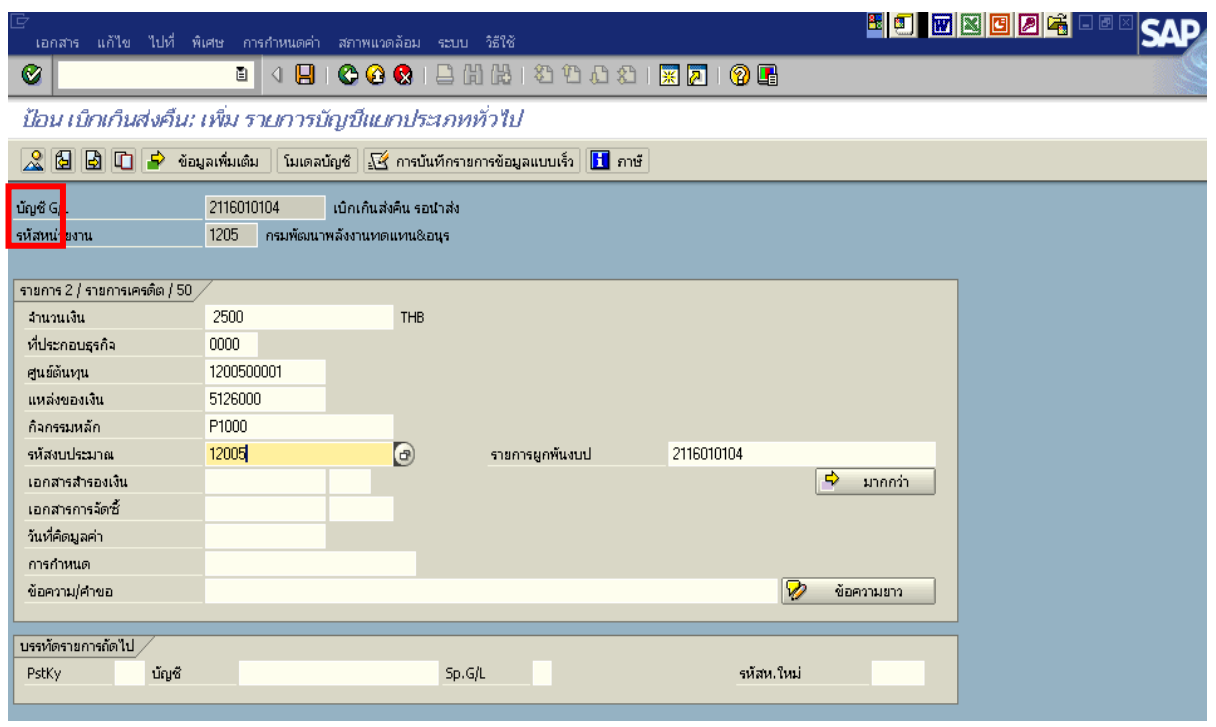

ภาพที่ 4

# 4. <u>การบันทึกรายการ</u> ตามภาพที่ 5

- double click คู่บัญชีเพื่อตรวจสอบการบันทึกโครงสร้างงบประมาณ หากพบข้อผิดพลาดสามารถ แก้ไขรายการได้ ก่อนบันทึกรายการ

กดปุ่ม  $\boxed{\boxminus}$  (save) เพื่อระบบบันทึกข้อมูลและแสดงเลขที่เอกสาร ตามภาพที่ 6

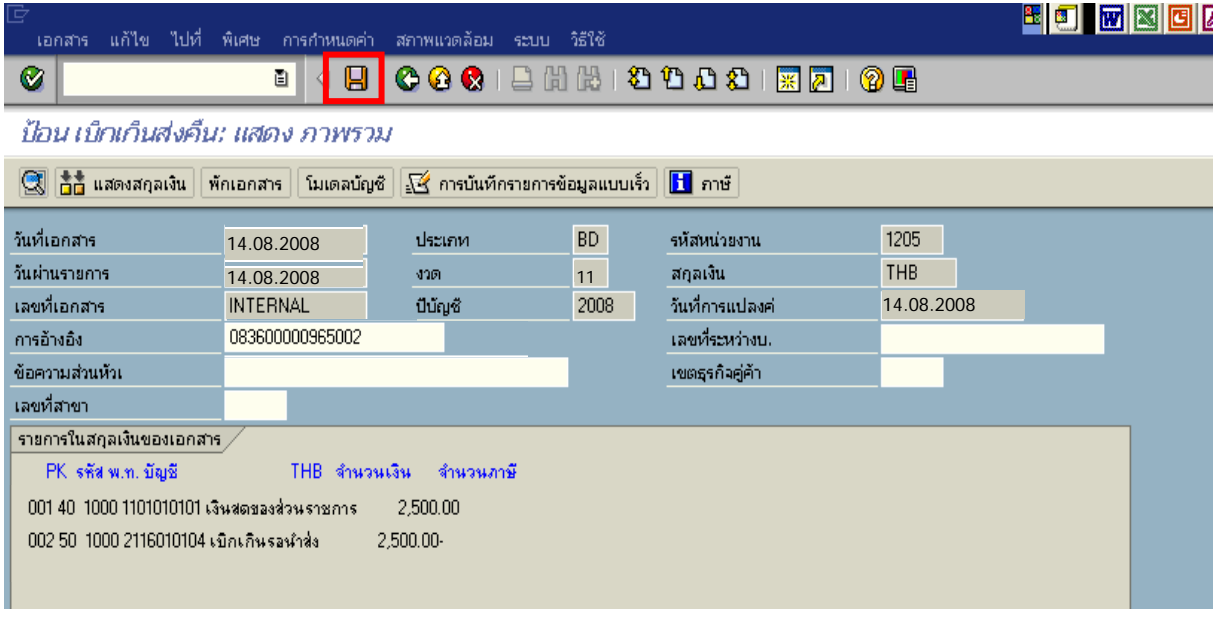

5. ระบบบันทึกข้อมูลเรียบร้อยแล้ว จะแสดงเลขที่เอกสารจำนวน 9 หลัก โดยแสดงข้อความ "เอกสาร 1XXXXXXXX ไดผานรายการในรหัสบริษัท XXXX**"** ภาพที่ 6

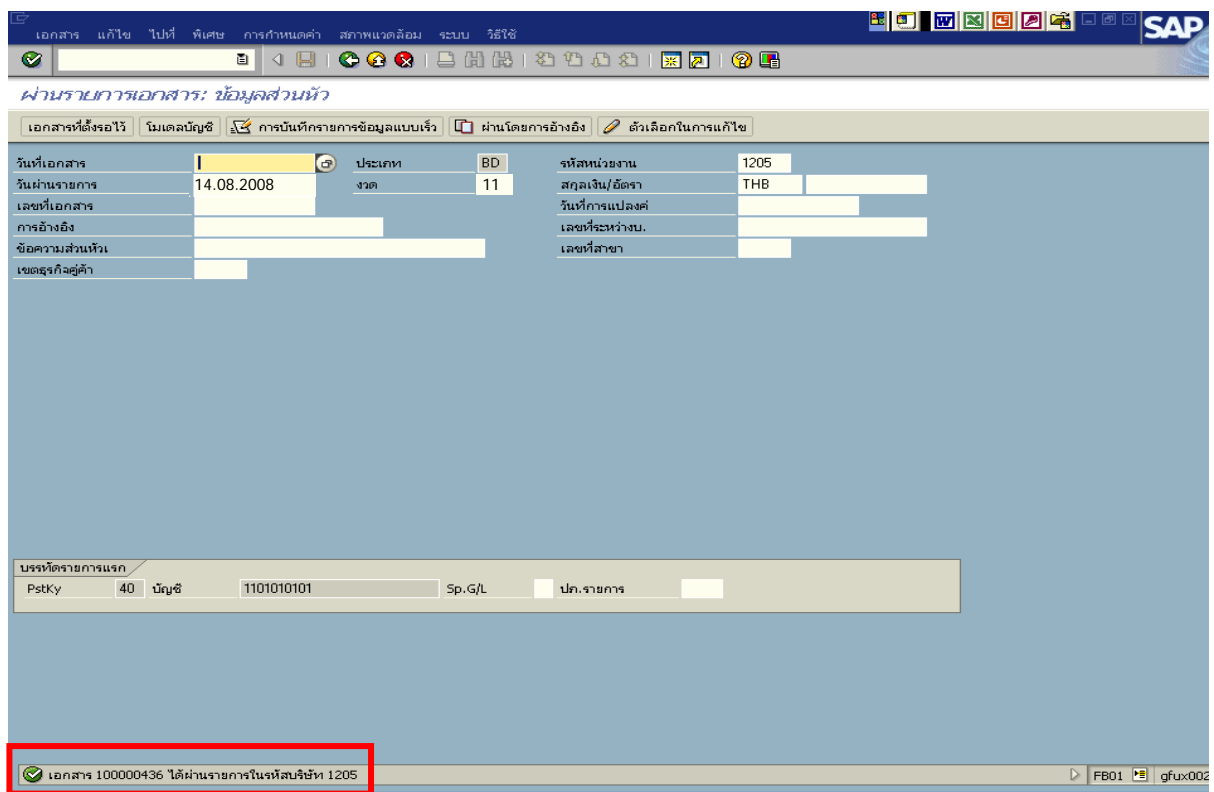

ภาพที่ 6

#### **2. การบันทึกรายการนําสงเง ิน**

#### **การเขาระบบ SAP R/3**

 $\Delta$ SAP menu  $\rightarrow$  ส่วนเพิ่มเติม $\rightarrow$  ส่วนเพิ่มเติม – ระบบการเบิกจ่ายเงิน  $\rightarrow$ การบันทึกรายการ  $\rightarrow$  สำหรับส่วนราชการ  $\rightarrow$ การขอเบิก – กรณีพิเศษอื่นๆ  $\rightarrow$  กระบวนงานเบิกเกินส่งคืน  $\rightarrow$  การบันทึกเบิกเกิน ส่งคืนหลังวันที่ 01 พ.ค. 2551  $\rightarrow$  ZRP\_R7 - การนำส่งเงินของการเบิกเกินส่งคืน(เงินนอกงบประมาณ) หรือ พิมพคําสั่งงาน ตามภาพที่ 1

| ระบบ วิธีใช้                                                                                                    | 니包 |
|----------------------------------------------------------------------------------------------------|----|
| 4 8 1 6 4 6 1 8 6 6 7 7 8 9 7 8 7 8 7 8 7 8 9 8<br>Ø<br>ZRP R7<br>Ò                                               |    |
| SAP Lasy Access 5:2111 SAP R/3                                                                                    |    |
| 圆圈<br><b>BE</b><br>ъ<br>Ի                                                                                         |    |
| $\triangledown$ $\bigoplus$ ส่วนเพิ่มเติม                                                                         |    |
| ▷ ██ ส่วนเพิ่มเติม - ระบบบัญชีเพื่อการบริหาร                                                                      |    |
| ▷ ██ ส่วนเพิ่มเติม - ระบบสินทรัพย์ถาวร                                                                            |    |
| ▽ ⇔ ส่วนเพิ่มเติม - ระบบการเบิกจ่ายเงิน                                                                           |    |
| D <b>D</b> ข้อมูลหลัก                                                                                             |    |
| ▽ <del>■</del> การบันทึกรายการ                                                                                    |    |
| ▽ ⊜ สำหรับส่วนราชการ                                                                                              |    |
| ▷ ██ การอนมัติรายการขอเบิกสำหรับส่วนราชการ                                                                        |    |
| ▷ ██ การขอเบิกบคคลภายนอก - ผ่านระบบจัดซื้อ/จัดจ้าง                                                                |    |
|                                                                                                    |    |
| ▷ ██ การขอเบิก - ใบสำคัญ                                                                                          |    |
| ▷ ██ การขอเบิก - โดยใช้เงินจากแหล่งเงินกู้<br>D           จำยชำระเจ้าหนี้ตปท.โดยให้แหล่งเงินกู้จ่ายแทน(พักเอกสาร) |    |
| ▽ <mark>ซึ่ง</mark> การขอเบิก - กรณีพิเศษอื่นๆ                                                                    |    |
| $\oslash$ ZFB60_K0 - ขอเบิกเงินเดือน และเงินอื่นที่มีกำหนดจ่ายสิ้นเดือน                                           |    |
| ▷ ██ การบันทึกลกหนี้เงินยืม                                                                                       |    |
| ▷ ██ การบันทึกเงินทดรองราชการ โดยส่วนราชการ                                                                       |    |
| ▷ ██ การบันทึกเงินประกันผลงาน                                                                                     |    |
| ▷ ██ การบันทึกเงินประกันตามสัญญา                                                                                  |    |
| ♦ ZMIRO_K5 - การบันทึกเงินจ่ายล่วงหน้า (เงินตาวน์)                                                                |    |
| ۞ ZFB60 K6 - ถอนดีนรายใต้ (ขอเบิกส่งเกินจ่ายคืน)                                                                  |    |
| ▷ ██ การบันทึกเบิกเงินอุดหนุน                                                                                     |    |
| ▽ <mark>⇔ิ</mark> กระบวนงานเบิกเกินส่งคืน                                                                         |    |
| ▷ █ การบันทึกเบิกเกินส่งคืนก่อนวันที่ 01 พ.ค. 2551                                                                |    |
| ▽ ⇔ คารบันทึกเบิกเกินส่งคืนหลังวันที่ 01 พ.ค. 2551                                                                |    |
| ♡ ZGL_BD4 - ตั้งเบิกเกินส่งคืนรอนำส่งโดยใม่มีลูกหนี้                                                              |    |
| $\boxtimes$ 700-06 - คารบ่าส่งนับของคารบัดเดิมส่งอื่น (นับในของรากอน)                                             |    |
| ♦ ZRP_R7 - การนำส่งเงินของการเบิกเกินส่งคืน(เงินนอกงบประมาณ)                                                      |    |
| V ZGL BE - ล้างเบิกเกินสังคินรอนาสงภายในปงบประมาณ                                                                 |    |
|                                                                                                    |    |

ภาพที่ 1

กดปุม หรือ Enter เพื่อเขาสูหนาจอ ตามภาพที่ 2

## **ขั้นตอนการบนทั ึกรายการนาสํ งเงินในระบบ**

<u>1. บันทึกรายการ</u> ตามภาพที่ 2

- วันทเอกสาร ี่ ระบุวันที่ตามใบรับฝากเงิน โดยระบในร ุ ูปแบบ dd/mm/yyyy (ปค.ศ)
- วันที่ผ่านรายการ ระบุวันที่ตามใบรับฝากเงิน โดยระบุในรูปแบบ dd/mm/yyyy (ปี ค.ศ)
- งวด ระบบจะ default คางวดปจจบุ ันให
- รหัสหนวยงาน ระบุรหัสหนวยงาน จํานวน 4 หลัก
- การอางอิง ระบุ YY+XXXXXXXXXX+LLL
	- Y คือ 2 หลักท้ายของปี ค.ศ.
	- $\boldsymbol{\mathrm{x}}$  คือ เลขที่เอกสารล้างเงินยืม (G1) 10 หลัก
	- L คือ บรรทัดรายการคาใชจาย 3 หลัก

#### **บรรทัดรายการแรก**

- Pstky ระบบจะแสดงรายการ 50 หมายถึง เครดิต ใหอัตโนมัติ
- บัญชี ระบุรหัสบัญชี1101010101 (เงินสดในมือ-ของสวนราชการ)

กดปุม หรือ Enter เพื่อเขาสูหนาจอถัดไป ตามภาพที่ 3

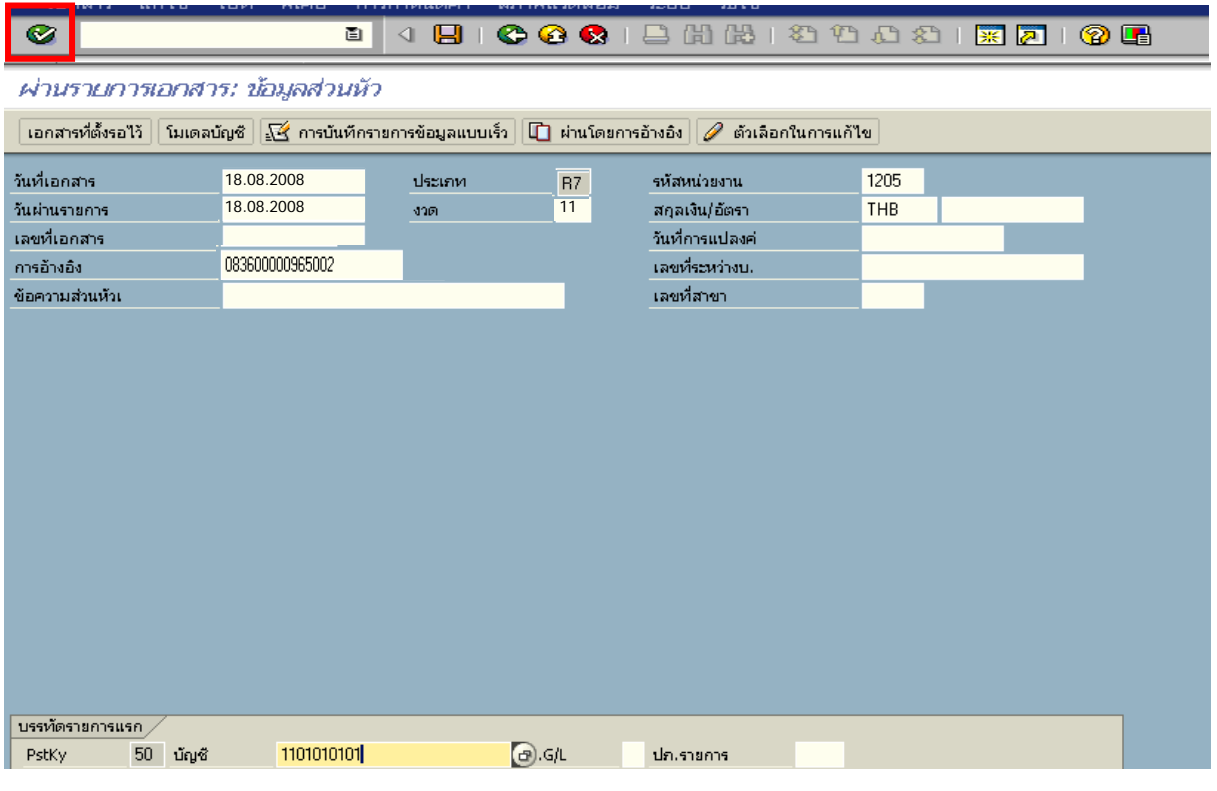

ภาพที่ 2

#### 2. บันทึกรายการ ตามภาพที่ 3

- จํานวนเงนิ ระบุจํานวนเงนทิ ี่นําสง
- ศูนยตนท ุน ระบุรหัสศูนยต นทุน ตามเอกสาร (G1) จานวน ํ 10 หลัก
- แหลงของเงนิ ระบุรหัสแหลงของเง ิน ตามเอกสาร (G1) จํานวน 7 หลัก
- กิจกรรมหลัก ระบุรหัสกิจกรรมหลัก ตามเอกสาร (G1) จํานวน 5 หลัก
- รหัสงบประมาณ ระบุรหัสงบประมาณ ตามเอกสาร (G1) จำนวน 5 หลัก
- การกําหนด ระบุรหัสศูนยต นทุนของหนวยงานท ี่นําสงเงิน

#### **บรรทัดรายการถัดไป**

- Pstkyระบุ 40 หมายถึง เดบิต
- บัญชี ระบุรหัสบัญชี 1101010112 (พักเงินนำส่ง)

กดปุม หรือ Enter เพื่อเขาสูหนาจอถัดไป ตามภาพที่ 4

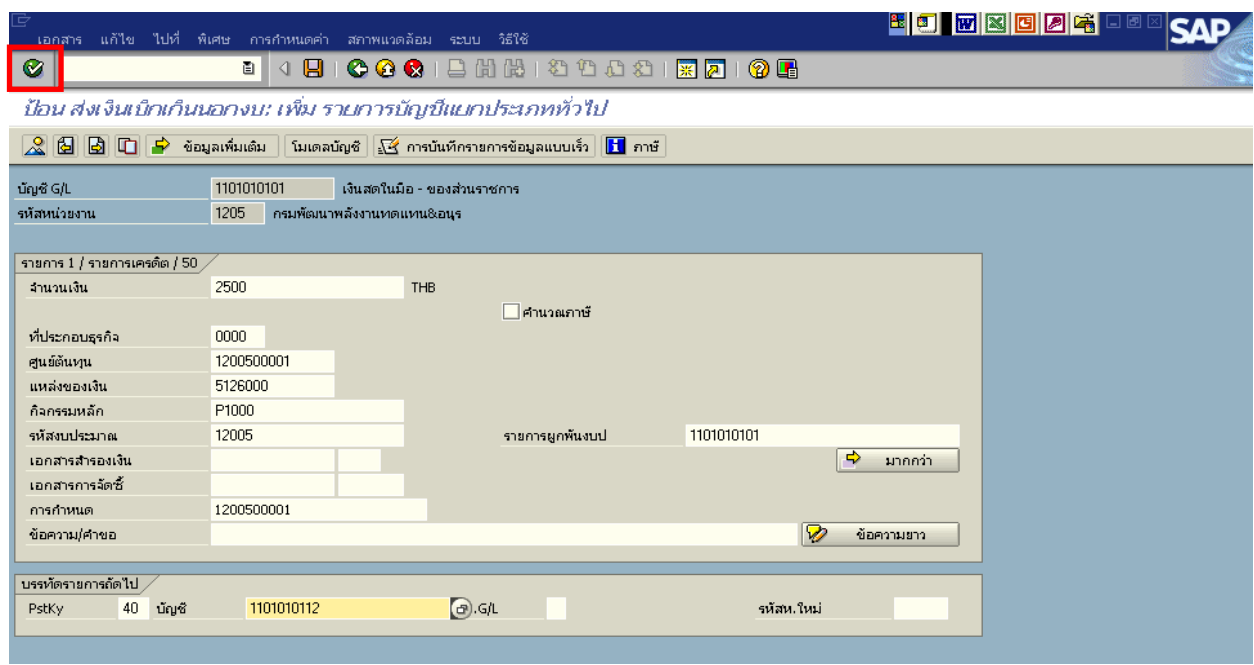

ภาพที่ 3

- 3. บันทึกรายการ ตามภาพที่ 4
	- จํานวนเงนิ ระบุจํานวนเงนทิ ี่นําสง
	- ศูนยตนท ุน ระบุรหัสศูนยต นทุน ตามเอกสาร (G1) จานวน ํ 10 หลัก
	-
	- แหลงของเงนิ ระบุรหัสแหลงของเง ิน ตามเอกสาร (G1) จํานวน 7 หลัก
	- กิจกรรมหลัก ระบุรหัสกิจกรรมหลัก ตามเอกสาร (G1) จํานวน 5 หลัก
	- รหัสงบประมาณ ระบุรหัสงบประมาณ ตามเอกสาร (G1) จำนวน 5 หลัก
	- วันที่คดมิ ูลคา ระบุวันที่ตามใบรับฝากเงิน
	- การกําหนด ระบุรหัสศูนยต นทุนของหนวยงานท ี่นําสงเงิน

กดปุ่ม <mark>เร</mark>ี ข้อมูลเพิ่มเติม เพื่อเข้าสู่หน้าจอต่อไป ตามภาพที่ 5

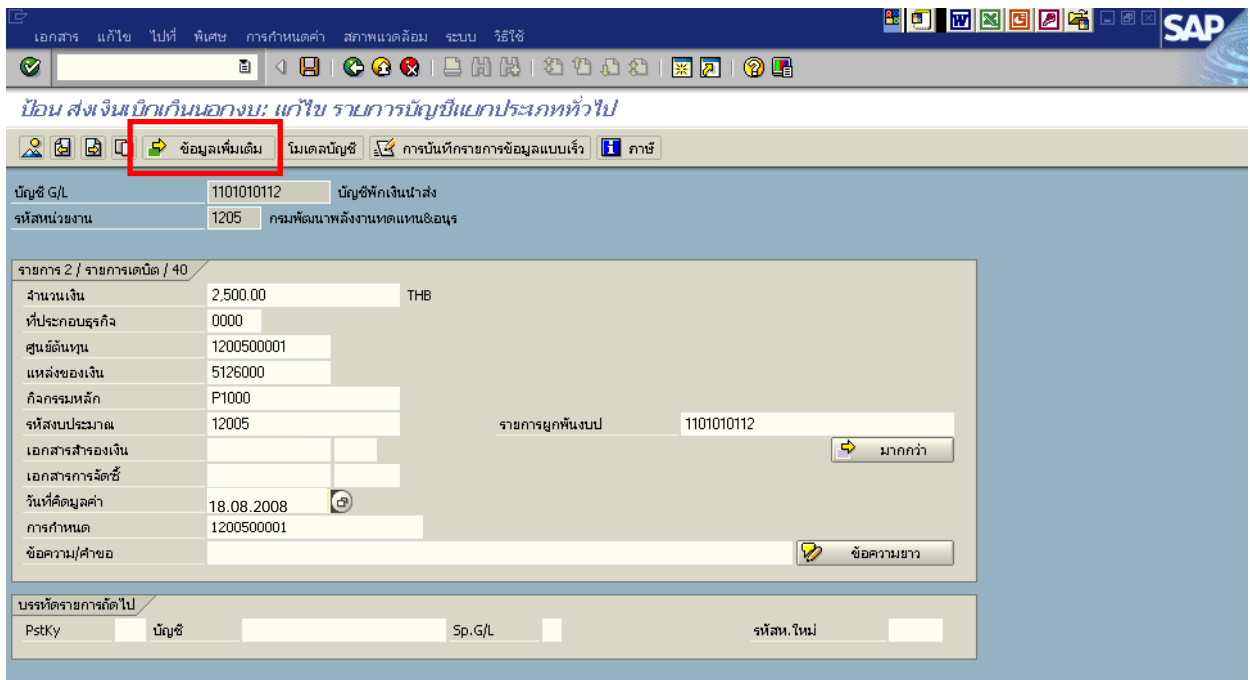

ภาพที่ 4

- 4. <u>บันทึกข้อมูลเพิ่มเติม</u> ตามภาพที่ 5
	- คียอางอิง 3 ระบุเลขที่ใบนาฝากเง ํ ิน ที่ไดรับจากธนาคาร จํานวน 16 หลัก

กดปุม เพื่อดูภาพรวมของเอกสาร ตามภาพที่ 6

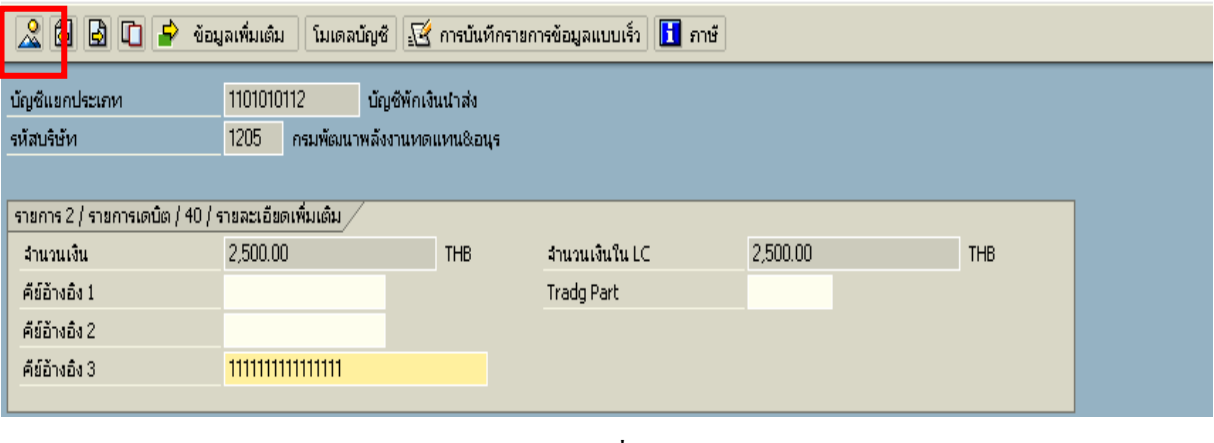

ภาพที่ 5

5. การบันทึกรายการ ตามภาพที่ 6

 - double click คูบัญชีตรวจสอบการบันทึกบัญชีและโครงสรางงบประมาณ หากพบขอผิดพลาด สามารถแกไขรายการไดกอนบันทึกรายการ

กดปุม (SAVE) เพื่อใหระบบบันทึกขอมูลและแสดงเลขที่เอกสาร ตามภาพที่ 7

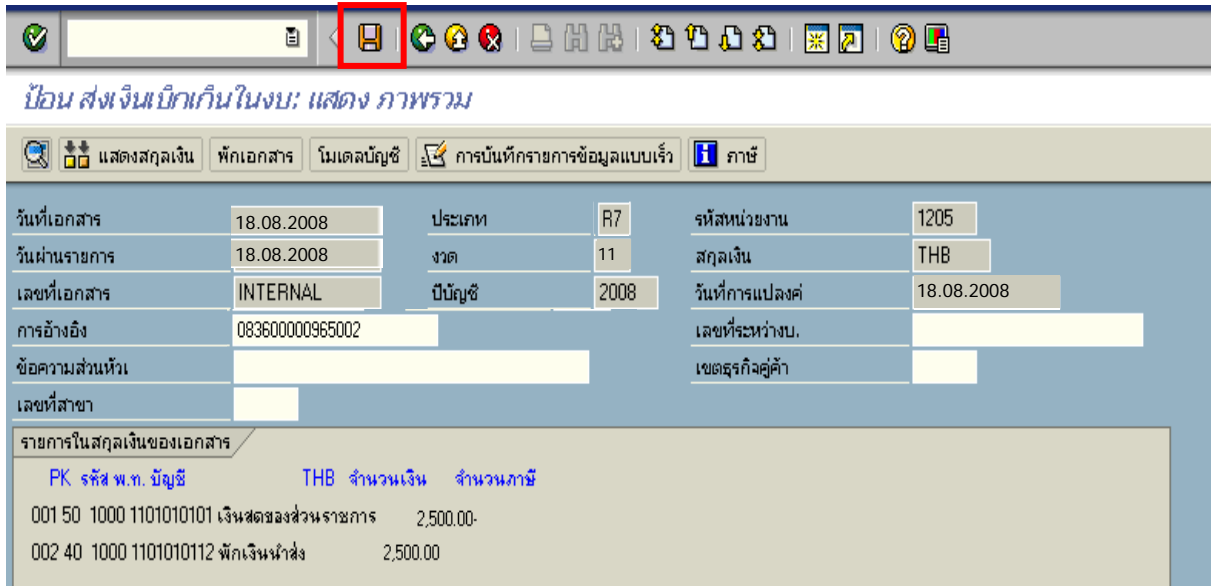

ภาพที่ 6

6. ระบบบันทึกข้อมูลเรียบร้อยแล้ว จะแสดงเลขที่เอกสารจำนวน 10 หลัก โดยแสดงข้อความ

"เอกสาร 12XXXXXXXX ไดผานรายการในรหัสบริษทั XXXX**"** ภาพที่ 7

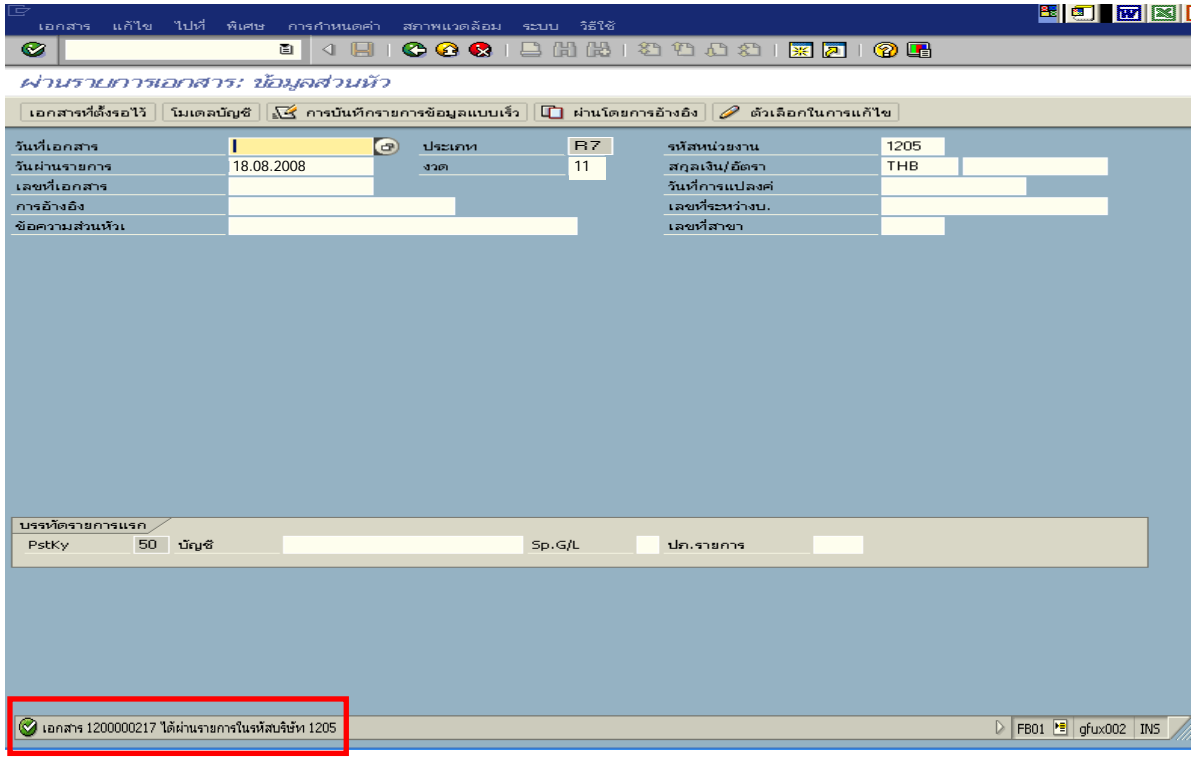

ภาพที่ 7

### **3. การบันทึกปรับเพิ่มเงินฝากคลัง**

#### **การเขาระบบ SAP R/3**

 $\Delta$ SAP menu  $\rightarrow$  ส่วนเพิ่มเติม $\rightarrow$  ส่วนเพิ่มเติม – ระบบการเบิกจ่ายเงิน  $\rightarrow$  การบันทึกรายการ  $\rightarrow$ สำหรับส่วนราชการ $\rightarrow$ การขอเบิก – กรณีพิเศษอื่นๆ  $\rightarrow$ กระบวนงานเบิกเกินส่งคืน  $\rightarrow$   $\,$  ZRP\_RX-การบันทึกเงินนอกงบประมาณของตนเอง หรือพิมพคําสั่งงาน ตามภาพที่ 1

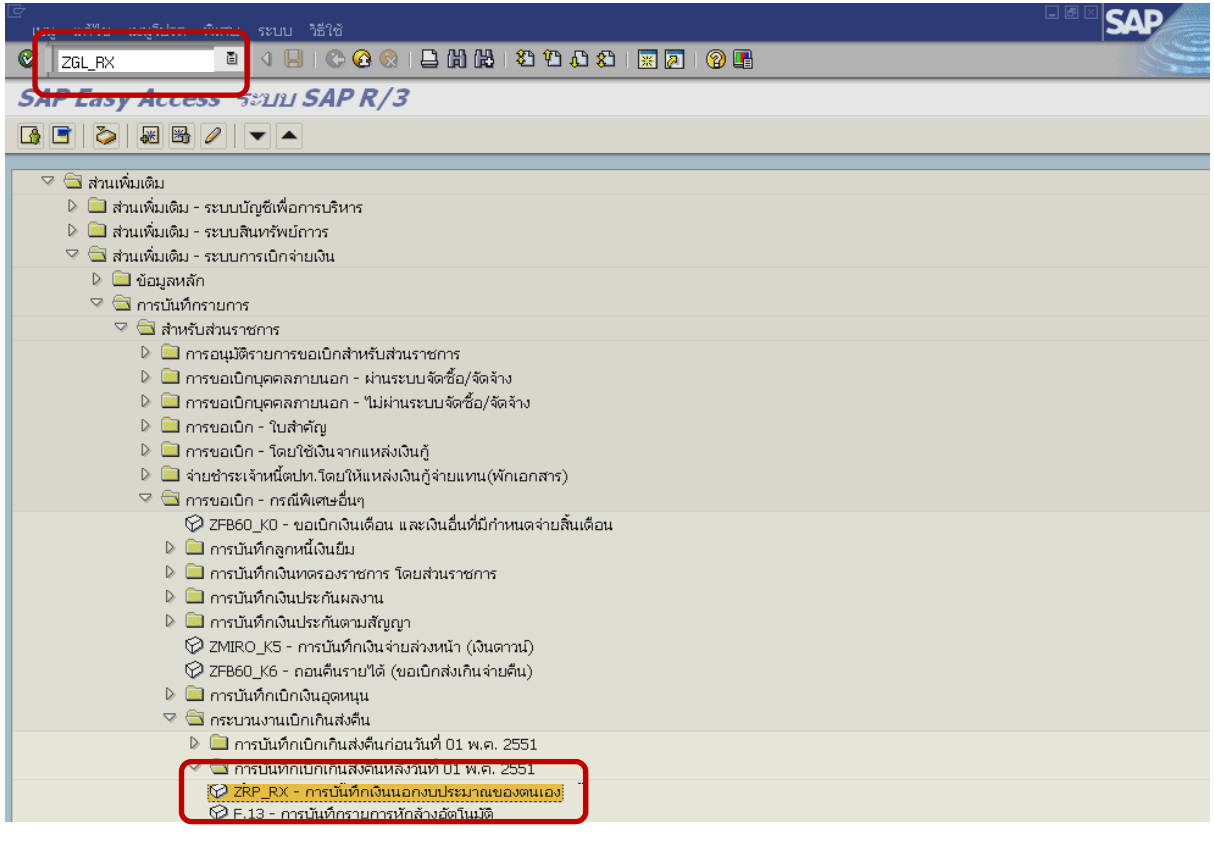

ภาพที่ 1

กดปุ่ม  $\overline{\bullet}$  หรือ Enter เพื่อเข้าสู่หน้าจอ ตามภาพที่ 2

## **ขั้นตอนการบนทั ึกรายการปรับเพิ่มเงินฝากคลังในระบบ**

- 1. บันทึกรายการ ตามภาพที่ 2
	- วันทเอกสาร ี่ ระบุวันที่ตามใบรับฝากเงิน โดยระบุในรูปแบบ dd/mm/yyyy (ปค.ศ)
	- วันที่ผานรายการ ระบุวันที่ตามใบรับฝากเงิน โดยระบุในรูปแบบ dd/mm/yyyy (ปค.ศ)
	- งวด ระบบจะ default คางวดปจจบุ ันให
	- รหัสหนวยงาน ระบุรหัสหนวยงาน จํานวน 4 หลัก
	- การอางอิง ระบุ YY+XXXXXXXXXX+ AAAA
		- Y คือ 2 หลักท้ายของปี ค.ศ.
			- $\overline{\mathbf{X}}$  คือ เลขที่เอกสารล้างเงินยืม G1 10 หลัก

A คือรหัสหนวยงาน 4 หลัก

#### **บรรทัดรายการแรก**

- Pstky ระบบจะแสดงรายการ 40 หมายถึง เครดิต ใหอัตโนมัติ
- บัญชี ระบุรหัสบัญชี1101020501 (เงินฝากคลัง)

กดปุม หรือ Enter เพื่อเขาสูหนาจอ ตามภาพที่ 3

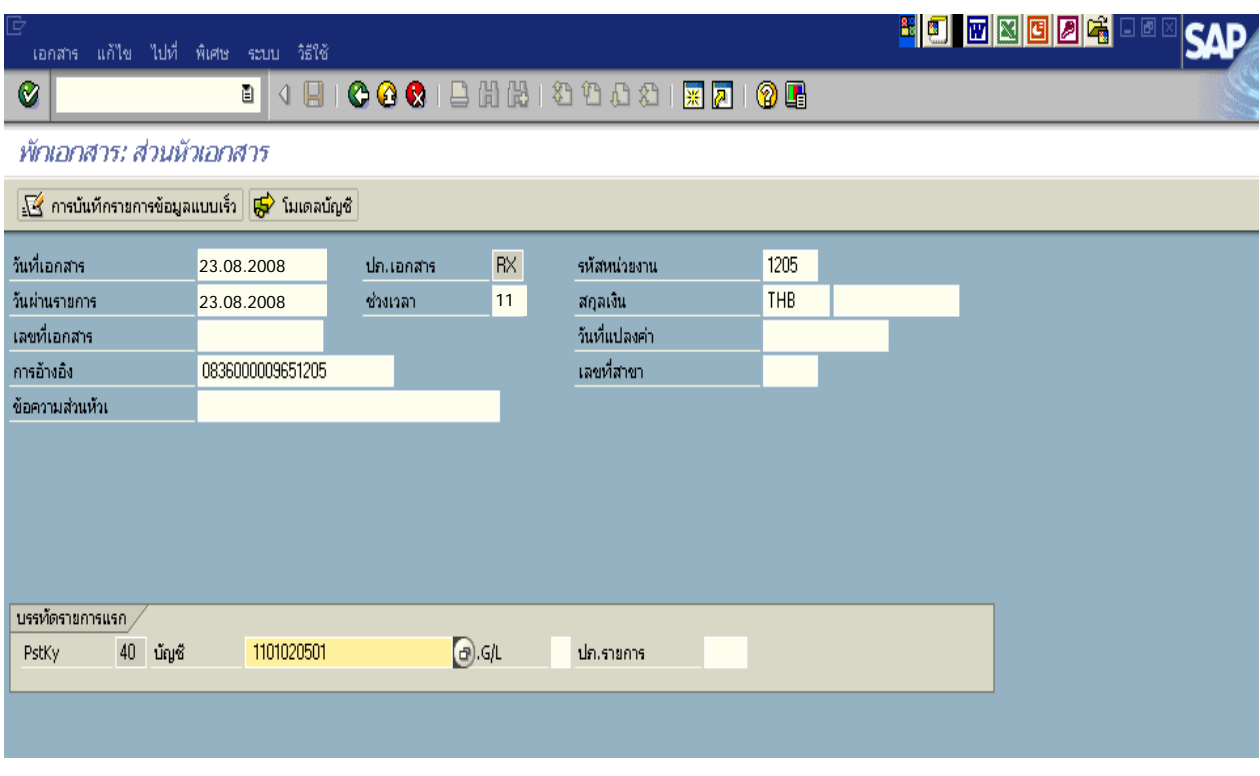

ภาพที่ 2

## 2. <u>บันทึกรายการ</u> ตามภาพที่ 3

- จํานวนเงนิ ระบุจํานวนเงนทิ ี่นําสงเพื่อปรับเพิ่มเงินฝากคลัง
- ศูนยตนท ุน ระบุรหัสศูนยต นทุน ตามเอกสาร (G1) จํานวน 10 หลัก
- แหลงของเงนิ ระบุแหลงของเงิน ตามเอกสาร (G1) จํานวน 7 หลัก
- กิจกรรมหลัก ระบุรหัสกิจกรรมหลัก ตามเอกสาร (G1) จํานวน 5 หลัก
- รหัสงบประมาณ ระบุรหัสงบประมาณ ตามเอกสาร (G1) จำนวน 5 หลัก
- การกําหนด ระบุรหัสศูนยต นทุนของหนวยงานท ี่นําสงเงิน

กดปุม เพื่อระบุขอมูลเงินฝากคลังของหนวยงาน ตามภาพที่ 4

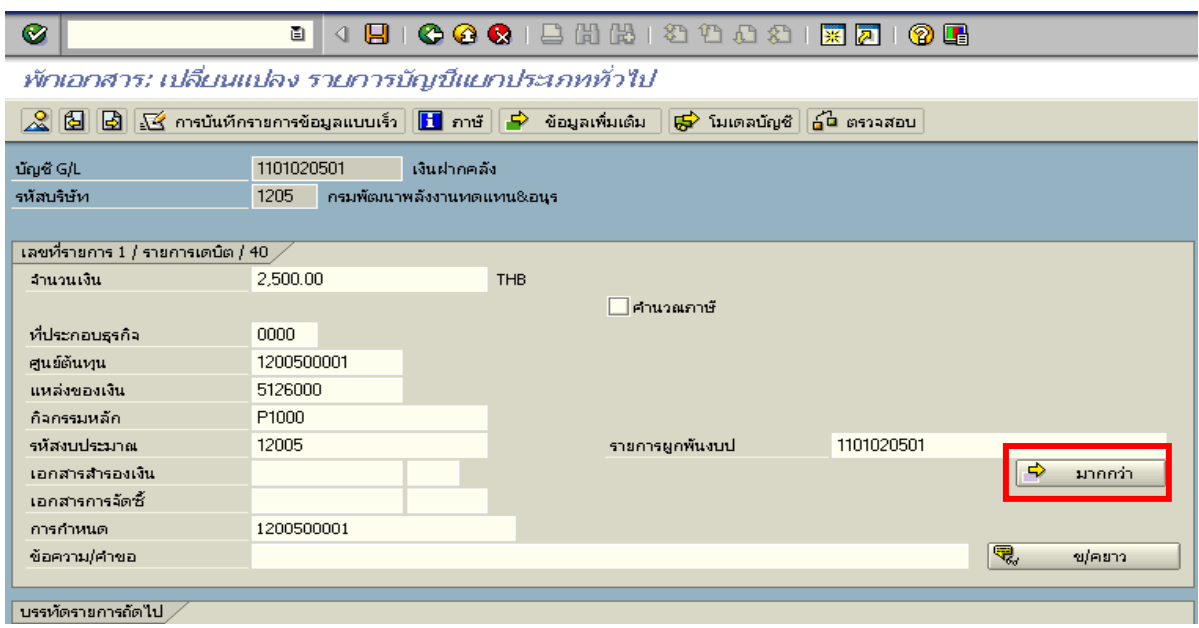

ภาพที่ 3

- 3. บันทึกรายการ ตามภาพที่ 4
	- บัญชีเงินฝาก ระบุรหัสบัญชีเงินฝากคลังจานวน ํ 5 หลัก
	- เจาของเงินฝาก ระบุรหัสหนวยเบ ิกจายที่เปนเจ าของเงินฝาก จํานวน 10 หลัก

ึกดปุ่ม <u>| ■</u> เพื่อเข้าสู่หน้าจอ ตามภาพที่ 5

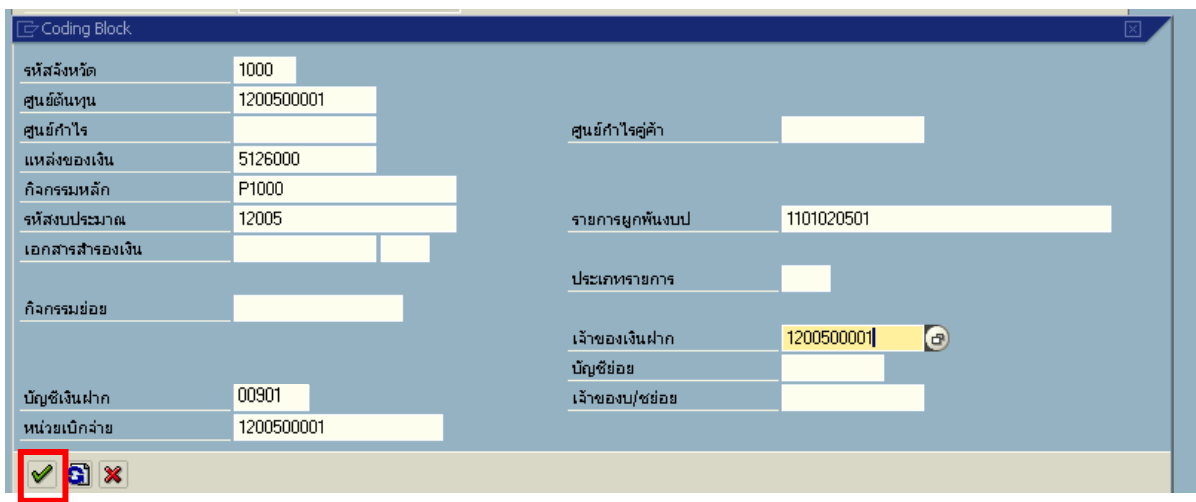

## ภาพที่ 4

4. กดปุ่ม <mark>เจ้ ข้อมูลเพิ่มเติม </mark> เพื่อระบุข้อมูลส่วนที่เกี่ยวข้องกับธนาคาร เพื่อเข้าสู่หน้าจอ ตามภาพที่ 6 <sup>8</sup> de x d d 4 สภาพแวดล้อม ระบบ วิธีใช้ 1 4 8 6 6 6 1 8 8 8 8 9 8 8 8 8 8 8 8 8 8 8 8  $\bullet$ พักเอกสาร: เปลี่ยนแปลง รายการบัญชีแยกประเภททั่วไป  $\frac{2}{2}$   $\boxed{3}$   $\boxed{3}$  การบันทึกรายการข้อมูลแบบเร็ว  $\boxed{1}$  ภาษั $\boxed{5}$  ข้อมูลเพิ่มเติม <mark>⊕</mark> โมเดลบัญชั <mark>⊿ีนิ</mark> ตรวจสอบ นัญชี G/L 1101020501 ์<br>| เงินฝากคลัง รหัสบริษัท ี้<br>1205 กรมพัฒนาพลังงานทดแทน&อนุร ้เลขที่รายการ 1 / รายการเดบิต / 40  $\times$ จำนวนเงิน  $\frac{1}{2,500.00}$ **THB** ⊿คำนวณภาษั ที่ประกอบธุรกิจ 0000 1200500001 ศูนย์ต้นหน ้แหล่งของเงิน 5126000 กิจกรรมหลัก P1000 1101020501 รหัสงบประมาณ 12005 รายการผูกพื้นงบป เอกสารสำรองเงิน <mark>⇒</mark> มากกว่า เอกสารการจัดซื้ การกำหนด 1200500001 ข้อความ/คำขอ 嘎 ข/คยาว ับรรทัดรายการถัดไป <sub>.</sub> SGL Ind รหัสบ.ใหม่ PostKey บัญชื

- ภาพที่ 5
- 5. <u>ข้อมูลเพิ่มเติม</u> ตามภาพที่ 6
	- คียอางอิง 3 ระบุเลขที่ใบนาฝากเง ํ ิน จํานวน 16 หลัก ที่ไดรับจากธนาคาร

 **บรรทัดรายการถัดไป**

- Pstky ระบุ 50 หมายถึง เครดิต
- บัญชี ระบุรหัสบัญชี 2111020101 (เงินรับฝากของรัฐบาล)
- รหัสบริษัทใหม ระบุ 9999 (กรมบัญชีกลาง)

กดปุ่ม  $\overline{\bullet}$  หรือ Enter เพื่อเข้าสู่หน้าจอต่อไป ตามภาพที่ 7

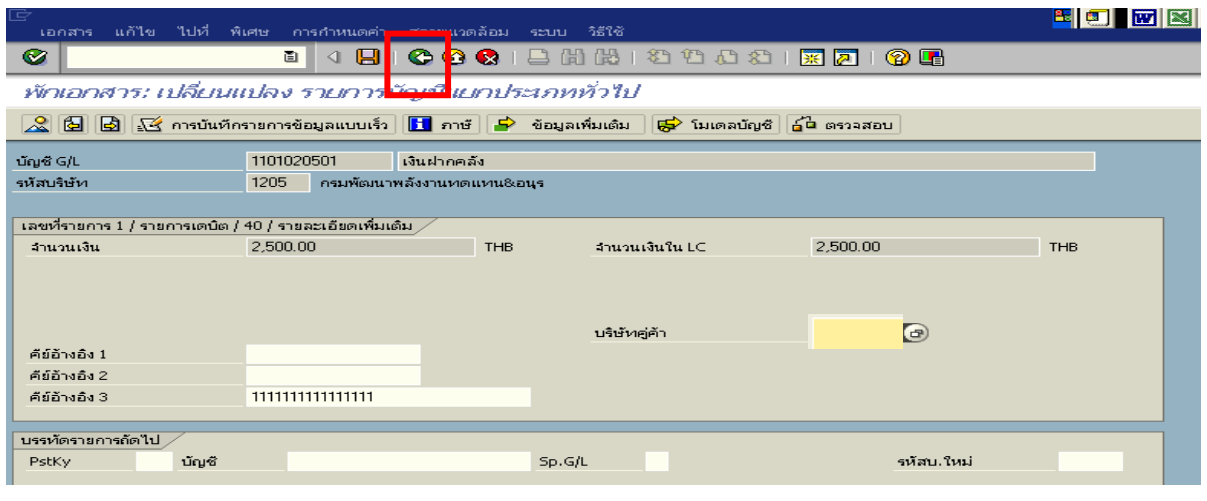

ภาพที่ 6

- 6. บันทึกรายการ (กรมบัญชีกลาง) ตามภาพที่ 7
	- จํานวนเงนิ ระบุจํานวนเงนทิ ี่นําสงเพื่อปรับเพิ่มเงินฝากคลัง
	- ศูนยตนท ุน ระบุรหัสศูนยต นทุน 9999999999 จํานวน 10 หลัก
	- แหลงของเงนิ ระบุรหัสแหลงของเง ิน ตามเอกสาร (G1) จํานวน 10 หลกั
	- กิจกรรมหลัก ระบุรหัสกิจกรรมหลัก ตามเอกสาร (G1) จํานวน 5 หลัก
	- รหัสงบประมาณ ระบุรหัสงบประมาณ 99999 จานวน ํ 5 หลัก
	- การกําหนด ระบุรหัสศูนยต นทุนของหนวยงานท ี่นําสงเงิน

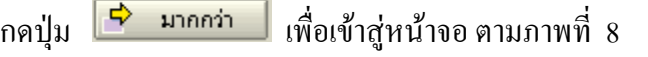

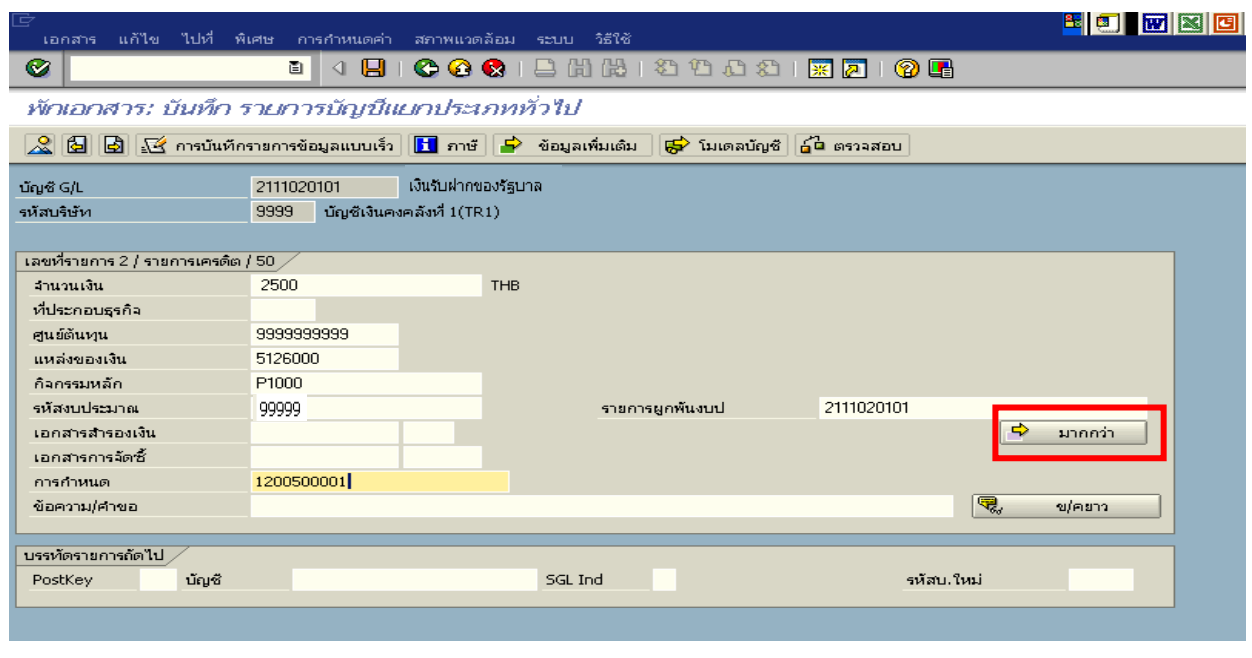

ภาพที่ 7

### 7. บันทึกรายการ ตามภาพที่ 8

- บัญชีเงินฝาก ระบุรหัสบัญชีเงินฝากคลังจานวน ํ 5 หลัก
- เจาของเงินฝาก ระบุรหัสหนวยเบ ิกจายที่เปนเจ าของเงินฝาก จํานวน 10 หลัก

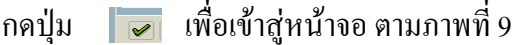

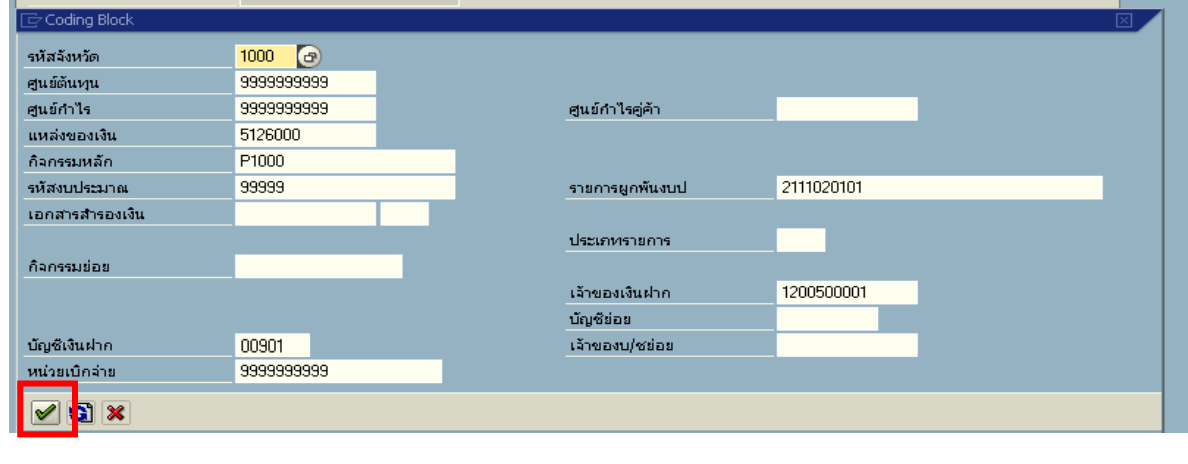

ภาพที่ 8

8. กดปุ่ม <mark>ต่ำ ข้อมูลเพิ่มเติม |</mark> ตามภาพที่ 9 เพื่อระบุข้อมูลส่วนที่เกี่ยวข้องกับธนาคาร ตามภาพที่ 10

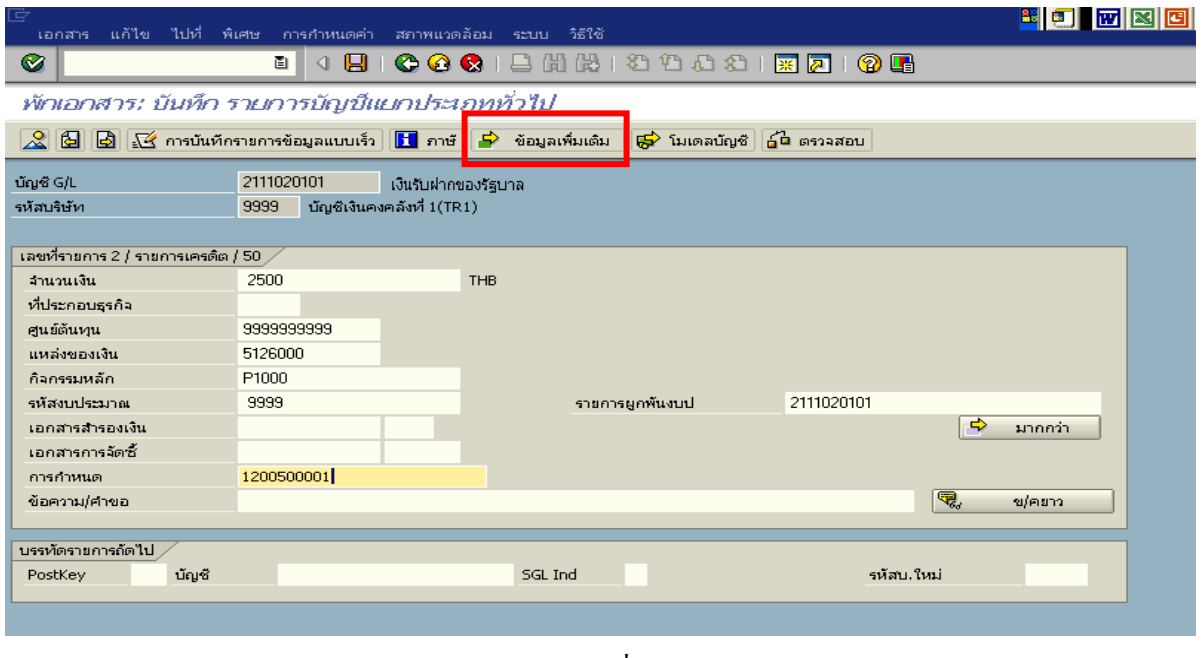

ภาพที่ 9

9. บันทึกรายการ <u>ข้อมูลเพิ่มเติม</u> ตามภาพที่ 10

- คียอางอิง 3 ระบุเลขที่ใบนาฝากเง ํ ิน จํานวน 16 หลัก ที่ไดรับจากธนาคาร

กดปุ่ม  $\overline{\mathcal{L}}$  เพื่อดูรายละเอียดการบันทึกบัญชี ตามภาพที่ 11

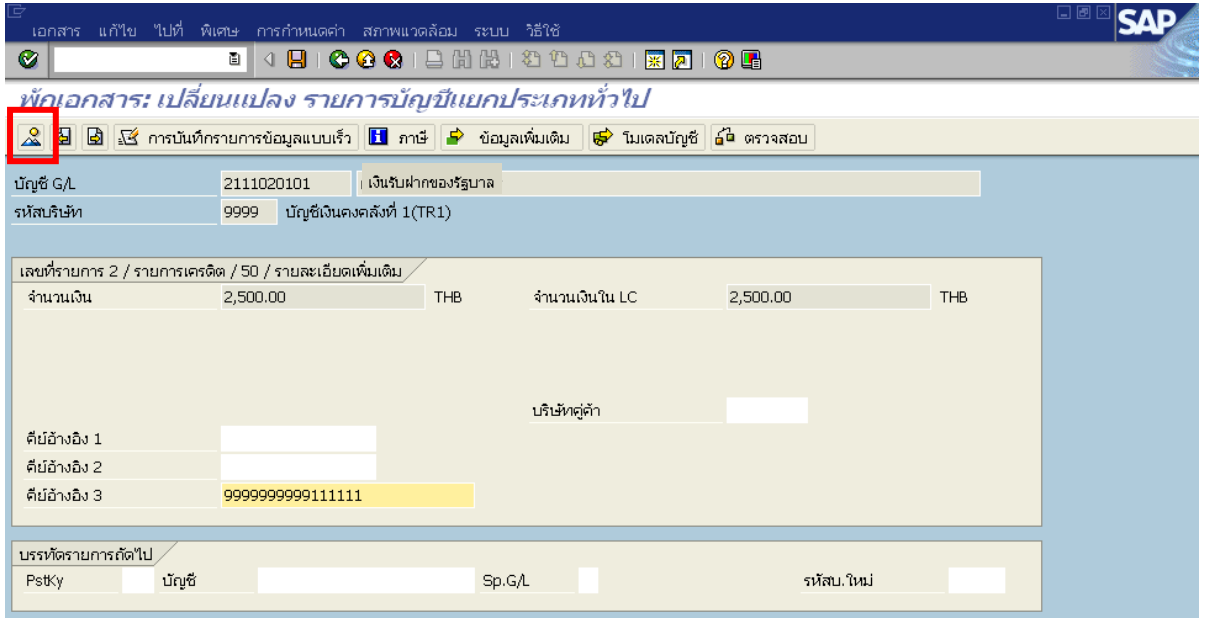

ภาพที่ 10

## 10. <u>การบันทึกรายการ</u>

- double click คู่บัญชีเพื่อตรวจสอบการบันทึกโครงสร้างงบประมาณ หากพบข้อผิดสามารถ แกไขรายการได กอนบันทึกรายการ

กดปุ่ม  $\boxed{\boxminus}$  (save) เพื่อบันทึกข้อมูลและแสดงเลขที่เอกสาร ตามภาพที่ 11

| <b>0001BHBDDDDBIRDIOG</b><br>Ø<br>ū<br>Ч                                                                                                    |                  |         |           |                 |                 |           |  |  |  |
|----------------------------------------------------------------------------------------------------|------------------|---------|-----------|-----------------|-----------------|-----------|--|--|--|
| พักเอกสาร: ภาพรวม                                                                                                    |                  |         |           |                 |                 |           |  |  |  |
| $\frac{1}{100}$ สกุลเงิน $\frac{1}{100}$ การบันทึกรายการข้อมูลแบบเร็ว $\boxed{11}$ ภาษี $\boxed{5}$ โมเดลบัญชี $\boxed{4}$ ส่วนห้วของเอกสาร $\boxed{6}$ ตรวจสอบ |                  |         |           |                 |                 |           |  |  |  |
| วันที่เอกสาร                                                                                                    | 23.08.2008       | ประเภท  | <b>RX</b> | รหัสหน่วยงาน    | 1205            |           |  |  |  |
| วันผ่านรายการ                                                                                                    | 23.08.2008       | 4201    | 11        | สกุลเงิน        | TH <sub>B</sub> |           |  |  |  |
| เลขที่เอกสาร                                                                                                    |                  | ปีบัญชี | 2008      | วันที่การแปลงค่ | 23.08.2008      |           |  |  |  |
| การอ้างอิง                                                                                                    | 0836000009651205 |         |           | เขตธุรกิจคู่ค้า |                 |           |  |  |  |
| ข้อความส่วนหัวเ                                                                                                    |                  |         |           | ปรากฎข้อความ    | Net entry       |           |  |  |  |
| เลขที่สาขา                                                                                                    |                  |         |           |                 |                 |           |  |  |  |
| บรรทัดรายการ ,                                                                                                    |                  |         |           |                 |                 |           |  |  |  |
| รายการ บ/ช คำลธิบาย                                                                                                    |                  |         |           |                 |                 | จำนวนเงิน |  |  |  |
| 001 1101020501 เงินฝากคลัง<br>2,500.00                                                                                                    |                  |         |           |                 |                 |           |  |  |  |
| 002 2111020101 เงินรับฝากของรัฐบาล<br>2,500.00-                                                                                                    |                  |         |           |                 |                 |           |  |  |  |
|                                                                                                    |                  |         |           |                 |                 |           |  |  |  |

ภาพที่ 11

11. ระบบทำการบันทึกข้อมูลเรียบร้อยแล้ว จะแสดงเลขที่เอกสารจำนวน 10 หลัก โดยแสดงข้อความ "เอกสาร 16xxxxxxxx xxxx ถูกพักไว้" ภาพที่ 12

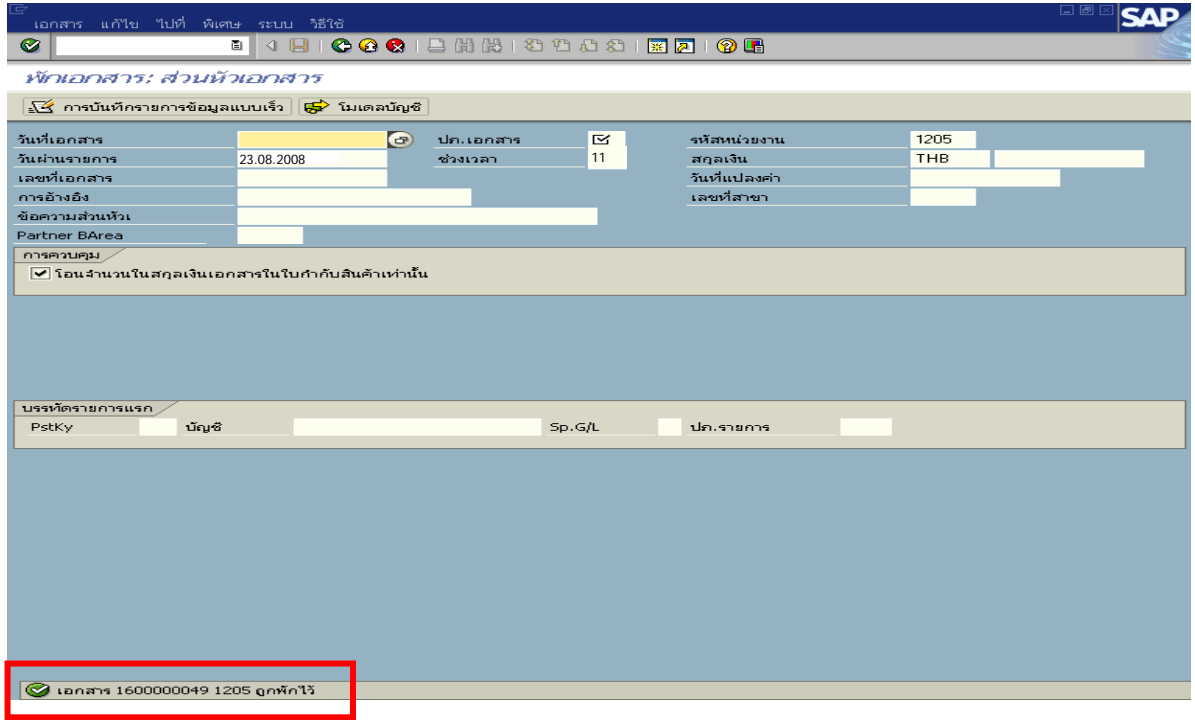

ภาพที่ 12

**4. การบันทึกรายการลางเบกเกิ ินสงคืนรอนําสง**

**การเขาระบบ SAP R/3** 

 $\Delta$ SAP menu  $\rightarrow$  ส่วนเพิ่มเติม $\rightarrow$  ส่วนเพิ่มเติม – ระบบการเบิกจ่ายเงิน  $\rightarrow$ การบันทึกรายการ  $\rightarrow$ สำหรับส่วนราชการ  $\rightarrow$ การขอเบิก–กรณีพิเศษอื่นๆ  $\rightarrow$  กระบวนงานเบิกเกินส่งคืน $\rightarrow$  การบันทึกเบิกเกินส่งคืน หลังวันที่ 01 พ.ค. 2551  $\rightarrow$  ZGL\_BE – ล้างเบิกเกินส่งคืนรอนำส่งภายในปีงบประมาณ หรือพิมพ์คำสั่งงาน ตามภาพที่ 1

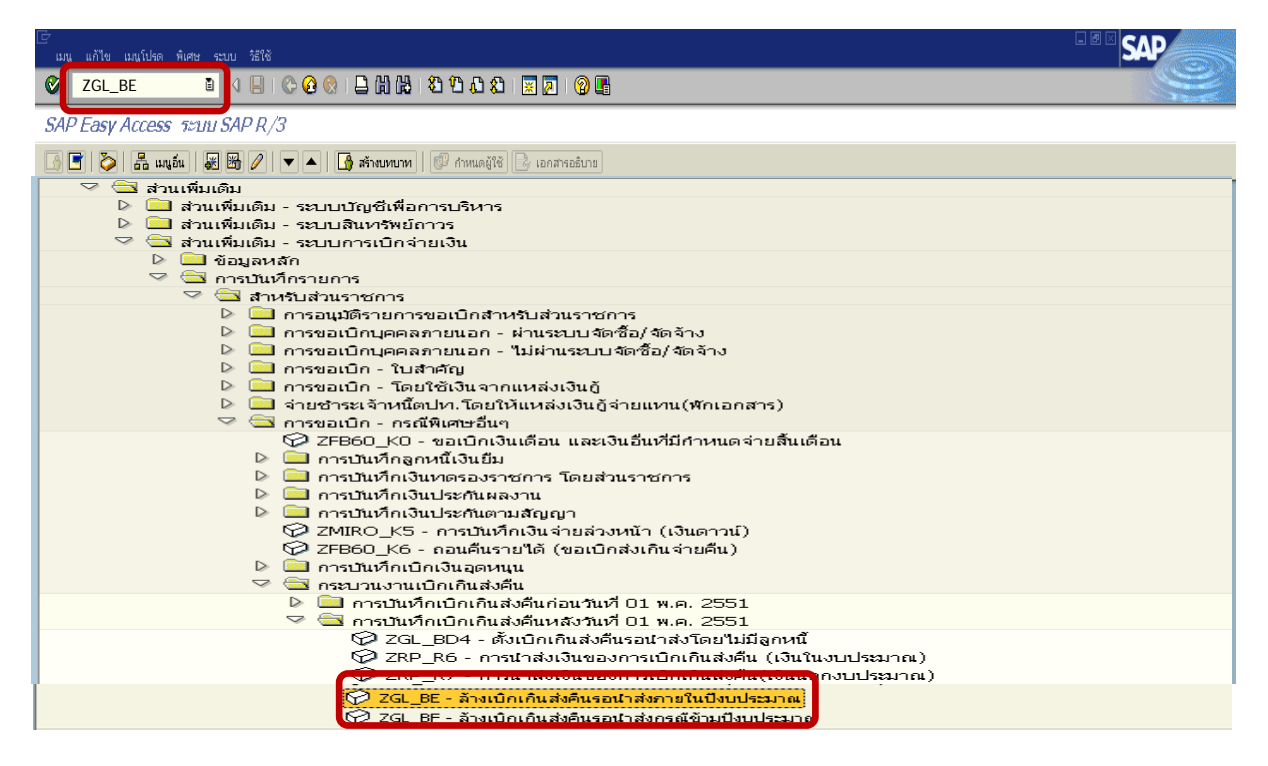

ภาพที่ 1

กดปุ่ม  $\blacksquare$  หรือ Enter เพื่อเข้าสู่หน้าจอ ตามภาพที่ 2

# **ขั้นตอนการบนทั ึกรายการลางเบิกเกินสงคนรอน ื ําสงในระบบ**

1. บันทึกรายการ ตามภาพที่ 2

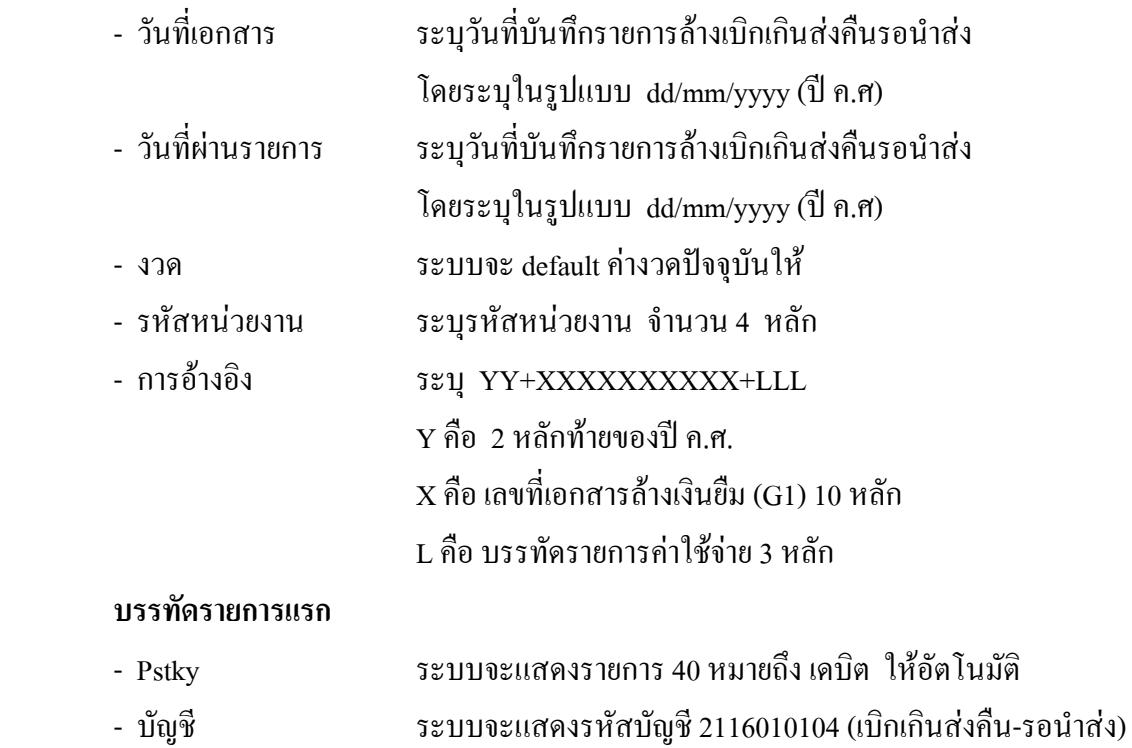

ใหอัตโนมัติ

กดปุ่ม  $\blacksquare$  หรือ Enter เพื่อเข้าสู่หน้าจอถัดไป ตามภาพที่ 3

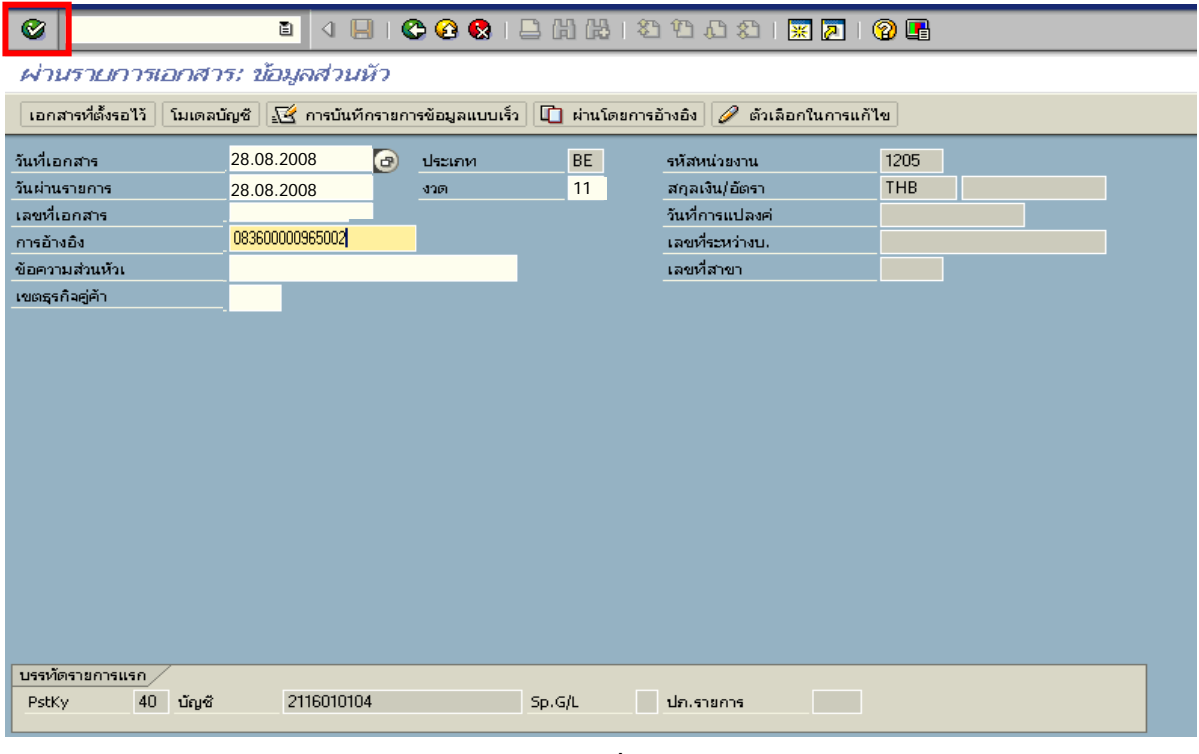

ภาพที่ 2

#### 2. บันทึกรายการ ตามภาพที่ 3

- จํานวนเงนิ ระบุจํานวนเงนเท ิ ากับที่นําสงเปนเบิกเกนสิ งคืน
- ศูนยตนท ุน ระบุรหัสศูนยต นทุน ตามเอกสาร (G1) จํานวน 10 หลัก
- แหลงของเงนิ ระบุรหัสแหลงของเง ิน ตามเอกสาร (G1) จานวน ํ 7 หลัก
- กิจกรรมหลัก ระบุรหัสกิจกรรมหลัก ตามเอกสาร (G1) จานวน ํ 5 หลัก
- รหัสงบประมาณ ระบุรหัสงบประมาณ ตามเอกสาร (G1) จำนวน 5 หลัก

#### **บรรทัดรายการถัดไป**

- Pstky ระบุ 50 หมายถึง เครดิต
- บัญชี ระบุรหัสบัญชีแยกประเภทค่าใช้จ่าย ตามตัวอย่างคือ
	- 5104030207 (คาใชจายในการประชุม)

กดปุม หรือ Enter เพื่อเขาสูหนาจอถัดไป ตามภาพที่ 4

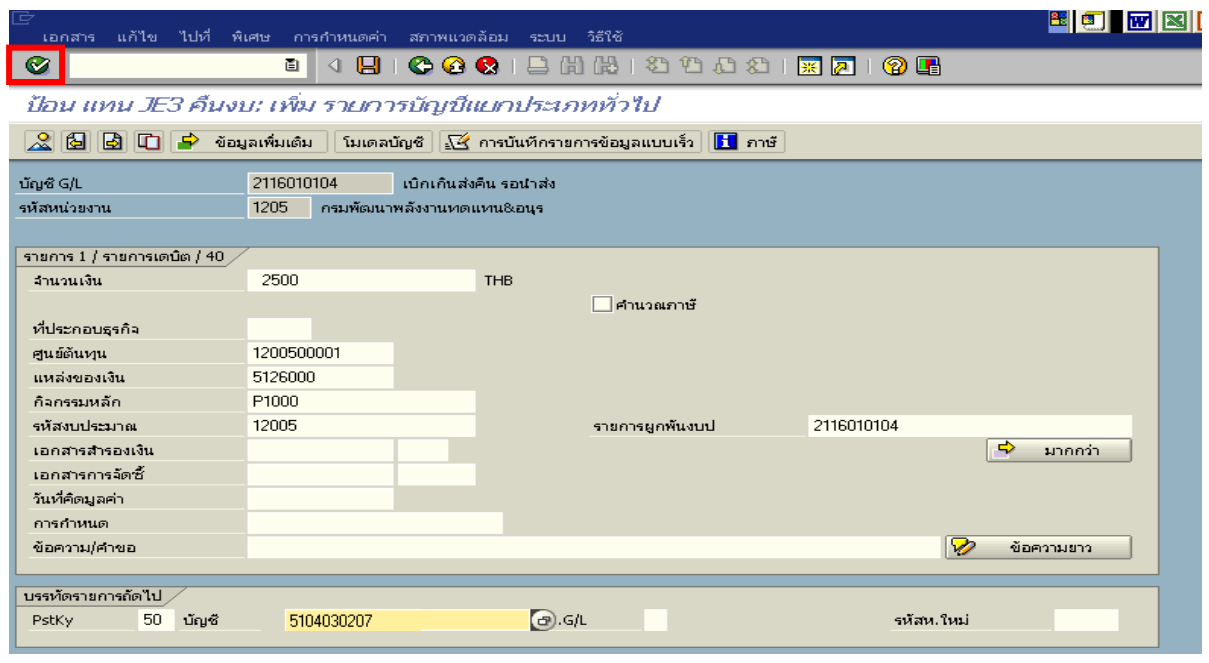

ภาพที่ 3

- 3. บันทึกรายการ ภาพที่ 4
	- จํานวนเงิน ระบุจํานวนเงนเท ิ ากับที่นําสงเปนเบิกเกนสิ งคืน - ศูนยตนท ุน ระบุรหัสศูนยต นทุน ตามเอกสาร (G1) จํานวน 10 หลัก
	- แหลงของเงนิ ระบุรหัสแหลงของเง ิน ตามเอกสาร (G1) จํานวน 7 หลัก
	- กิจกรรมหลัก ระบุรหัสกิจกรรมหลัก ตามเอกสาร (G1) จํานวน 5 หลัก
	- รหัสงบประมาณ ระบุรหัสงบประมาณ ตามเอกสาร (G1) จำนวน 5 หลัก

กดปุม เพื่อดูภาพรวมของเอกสาร ตามภาพที่ 5

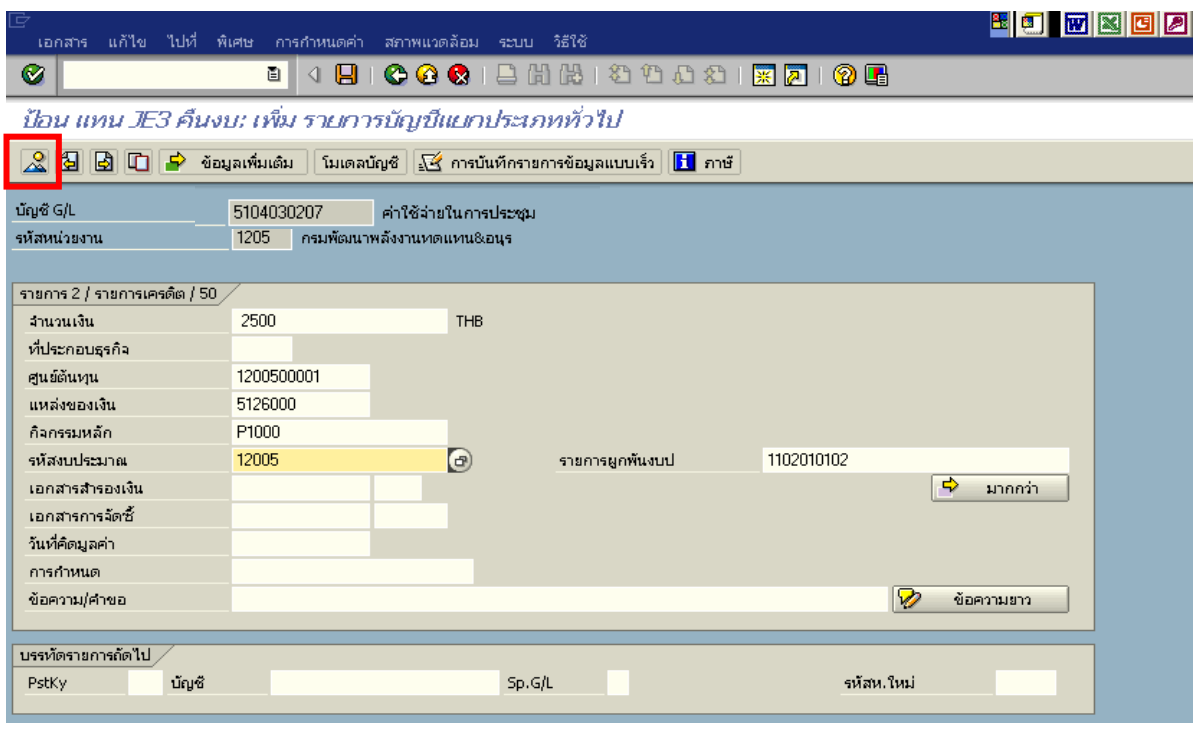

ภาพที่ 4

## 4. การบันทึกรายการ ตามภาพที่ 5

- double click คู่บัญชีเพื่อตรวจสอบการบันทึกโครงสร้างงบประมาณ หากพบข้อผิดพลาดสามารถ แก้ไขรายการได้ ก่อนบันทึกรายการ

กดปุ่ม  $\overline{\boxplus}$   $_{\rm (save)}$  เพื่อบันทึกข้อมูล ระบบบันทึกข้อมูลและแสดงเลขที่เอกสาร ตามภาพที่ 6

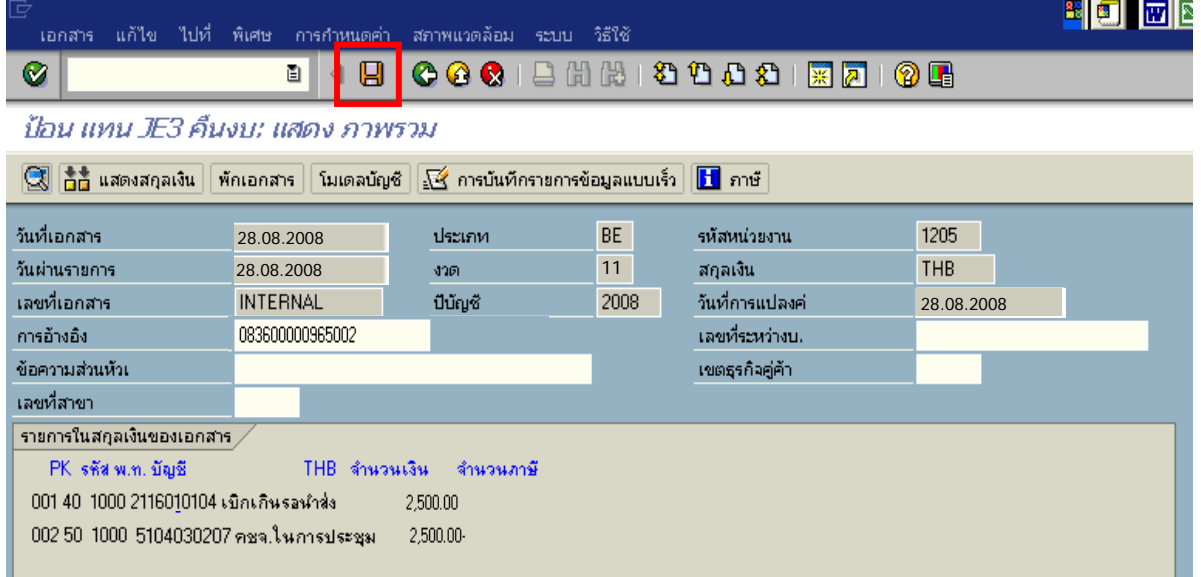

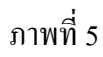

5. ระบบบันทึกข้อมูลเรียบร้อยแล้ว จะแสดงเลขที่เอกสารจำนวน 9 หลัก โดยแสดงข้อความ  $\cdot$ "เอกสาร 1xxxxxxxx ได้ผ่านรายการในรหัสบริษัท xxxx"  $\;$ ภาพที่ 6

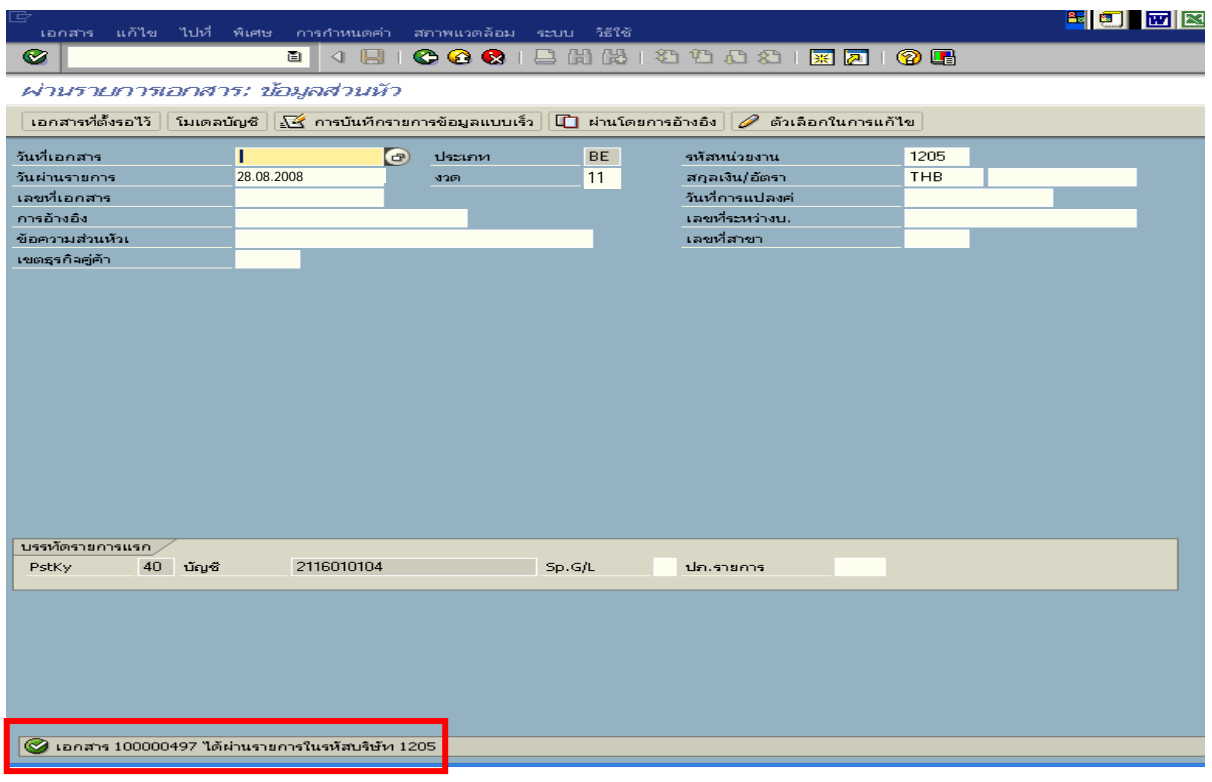

ภาพที่ 6

#### **2. การบันทึกรายการผานระบบ Excel Loader**

#### **1. กรณีเงินงบประมาณ**

#### **1. การบันทึกรายการเบิกเกินสงคืนรอนําสง**

สําหรับเงินสดที่ไดรับคืน ใหบันทึกรายการรับรูในขั้นตอนของเบิกเกินสงคืนในระบบ โดยใช้แบบ บช01 ประเภทเอกสาร BDให้ระบช่องการอ้างอิงเป็นเลขที่เอกสาร จำนวน 15 หลัก คือ YY+XXXXXXXXXX+LLL (Y คือ 2 หลักท้ายของปี ค.ศ. X คือ เลขที่เอกสารล้างเงินยืม G1 L คือ บรรทัดรายการ คาใชจาย) และระบุรหัสบัญชีแยกประเภท ดังนี้

> เดบิต เงินสดในมือ-ของสวนราชการ (1101010101) เครดิต เบิกเกินสงคืนรอนําสง (2116010104)

### **2. การบันทึกขอมูลนําสงเงิน**

ี เมื่อนำเงินที่ได้รับส่งธนาคารกรุงไทย จำกัด (มหาชน) ให้ใช้ใบนำฝาก( Pay-in) ของศูนย์ต้นทุน ผูนําสงเงิน และใหเลือกชอง**" 3 เบิกเกินสงคืน"**แลวบันทึกขอมูลนําสงเงิน โดยใชแบบ นส 02-1ใหระบุชอง การอ้างอิงเป็นเลขที่เอกสาร จำนวน 15 หลัก คือ YY+XXXXXXXXXX+LLL (Y คือ 2 หลักท้ายของปี ค.ศ.  $\, {\bf X} \,$  คือ เลขที่เอกสารล้างเงินยืม G1  $\, {\bf L} \,$ คือ บรรทัดรายการค่าใช้จ่าย) และระบุรหัสบัญชีแยกประเภท ดังนี้

เดบิต พักเงินนําสง (1101010112)

เครดิต เงินสดในมือ-ของสวนราชการ (1101010101)

### **3. การบันทึกรายการลางเบิกเกินสงคืนรอนําสง**

 กอนการบันทึกรายการปรับปรุงบัญชีเบิกเกินสงคืน ระบบจะตรวจสอบวาไดมี ึ การนำส่งเงินและบันทึกรายการนำส่งเงินที่ถูกต้องตรงกันในระบบเรียบร้อยแล้ว ให้บันทึกรายการล้าง ี เบิกเกินส่งคืนในระบบ โดยใช้แบบ 01 ประเภทเอกสาร BE ให้ระบุช่องการอ้างอิงเป็นเลขที่เอกสาร จำนวน  $15$  หลัก คือ YY+XXXXXXXXXX+LLL (Y คือ 2 หลักท้ายของปี ค.ศ.  $\,$  x คือ เลขที่เอกสารล้างเงินยืม G1 L คือ บรรทัดรายการค่าใช้จ่าย) และระบุรหัสบัญชีแยกประเภท ดังนี้

เดบิต เบิกเกินสงคืนรอนําสง (2116010104)

เครดิต ค่าใช้จ่าย (ระบุประเภท 5xxxxxxxxx)

# **ตัวอยาง โจทยและวิธีการบนทั ึกรายการลูกหนี้เงนยิ มื กรณีเงินงบประมาณ**

**โจทย**

หนวยงาน 1200500001 ไดบันทึกรายการหักลางเงินยืม(G1) เงินในงบประมาณไดเลขที่เอกสาร 3600000011 หลังจากนั้นตรวจสอบพบวา หลักฐานการจายเงินไมสามารถเบิกจายตามระเบียบของทางราชการ จํานวน 1,000 บาท หนวยงานไดเรียกเงินคืนจากลูกหนี้จํานวน 1,000 บาท และนําเงินสงคืนคลัง

# **วิธีการบันทึกรายการลูกหนี้เงินยืม กรณีเงินงบประมาณ**

1. การบันทึกรายการเบิกเกินสงคืนรอนําสงจํานวน 1,000 บาท โดยมีภาพประกอบและรายละเอียด การบันทึกรายการ ตามขอที่ 1

2. การบันทึกข้อมูลนำส่งเงิน จำนวน 1,000 บาท โดยมีภาพประกอบและรายละเอียดการบันทึกรายการ ตามขอที่ 2

3. การบันทึกรายการล้างเงินเบิกเกินส่งคืนรอนำส่ง จำนวน 1,000 บาท โดยมีภาพประกอบและรายละเอียด การบันทึกรายการ ตามขอที่ 3

# **1. การบันทึกรายการเบิกเกินสงคืนรอนําสง**

ใชแบบ บช 01 ใบบันทึกรายการบัญชี (ประเภทเอกสาร BD)

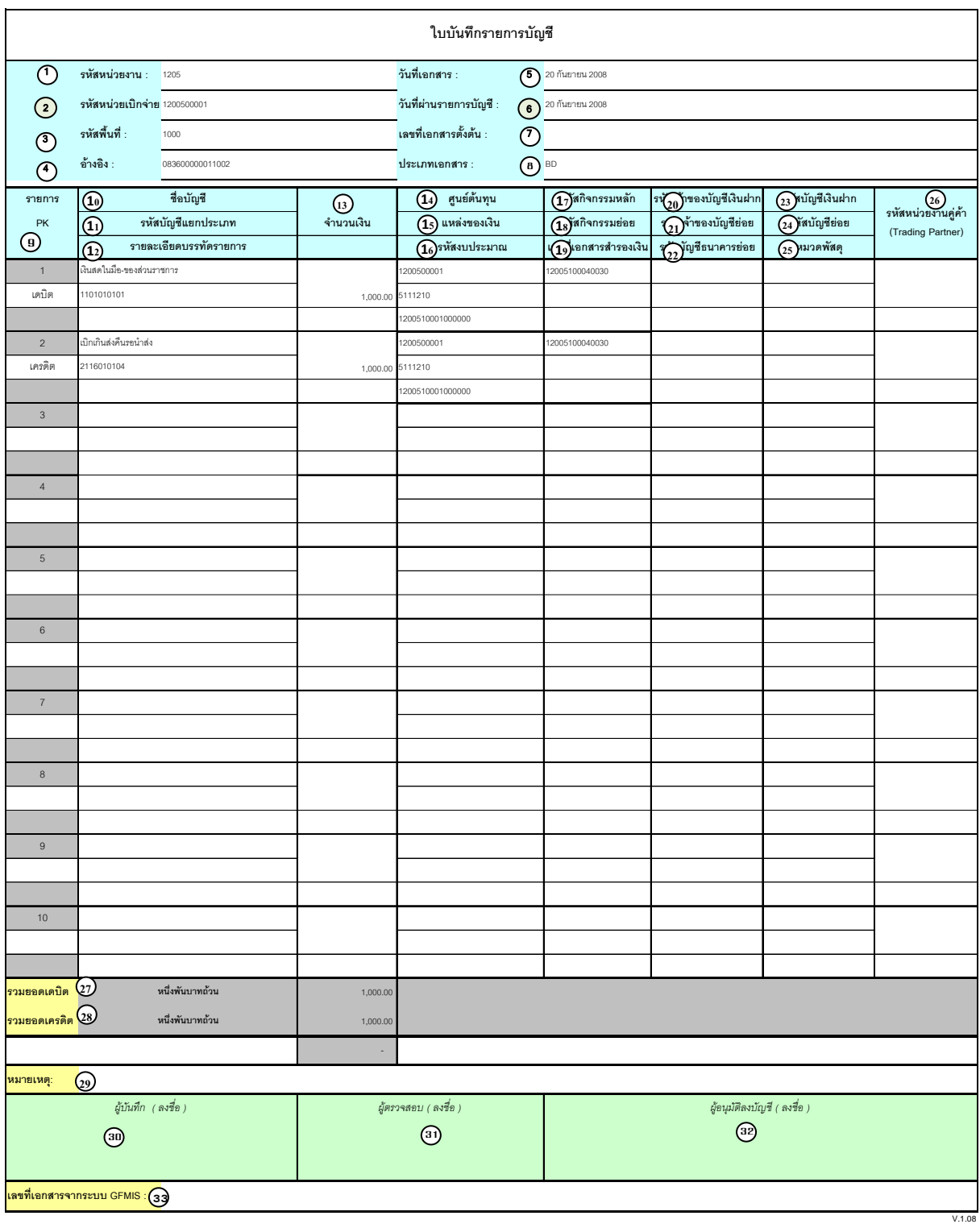

# **คําอธิบายรายการ การบันทึกรายการเบิกเกินสงคืนรอนําสง**

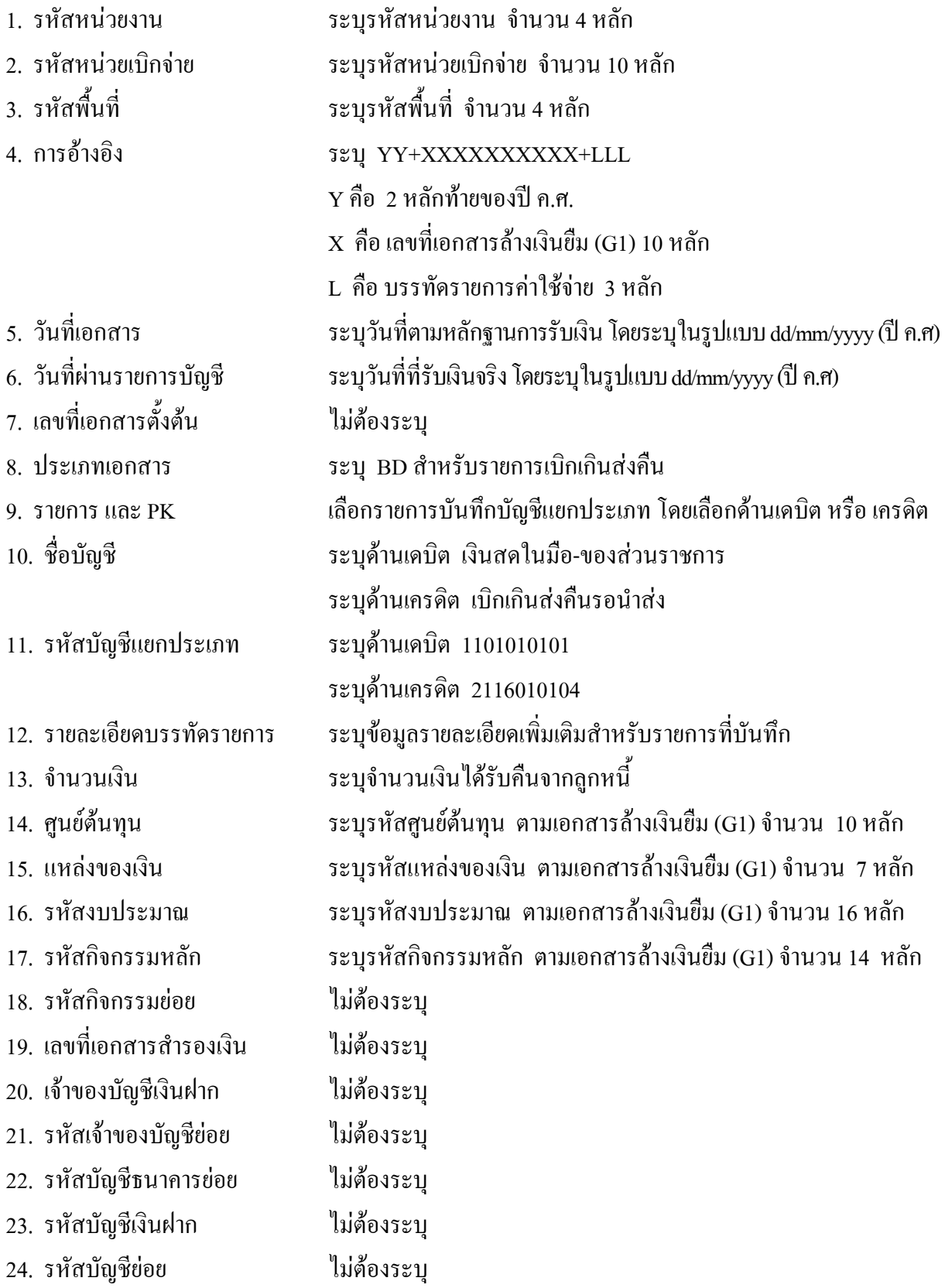
- 25. หมวดพัสดุ ไมตองระบุ
- 26. รหัสหนวยงานคูคา ไมตองระบุ
- 
- 
- 
- 
- 
- 
- ระบบ GFMIS
- 
- 
- 27. รวมยอดเดบิต ระบบจะรวมยอดเดบิตใหอัตโนมัติ
- 28. รวมยอดเครดิต ระบบจะรวมยอดเครดิตใหอัตโนมัติ
- 29. หมายเหต ุ ระบุขอมูลหรือรายละเอียดเพิ่มเติม(ถามี)
- 30. ผูบันทึก ลงลายมือ ชื่อ ตําแหนงและวนเด ั ือนปที่บนทั ึกขอมูลนอกระบบGFMIS
- 31. ผูตรวจสอบ ลงลายมือ ชื่อ ตาแหน ํ ง และวนเด ั ือนปทตรวจสอบข ี่ อมูลนอกระบบGFMIS
- 32. ผูอนุมัติ ลงลายมือชื่อตาแหน ํ ง และวนเด ั ือนปที่อนุมัตรายการข ิ อมูลนอกระบบGFMIS
- 33. เลขที่เอกสารจาก สําหรับระบุเลขที่เอกสารหลังจากไดน ําเขาขอมูลในระบบ GFMIS แลว

#### **2. การบันทึกรายการนําสงเง ิน**

ใชแบบ นส 02 -1 ใบนําสงเงิน (แบบผานรายการ)

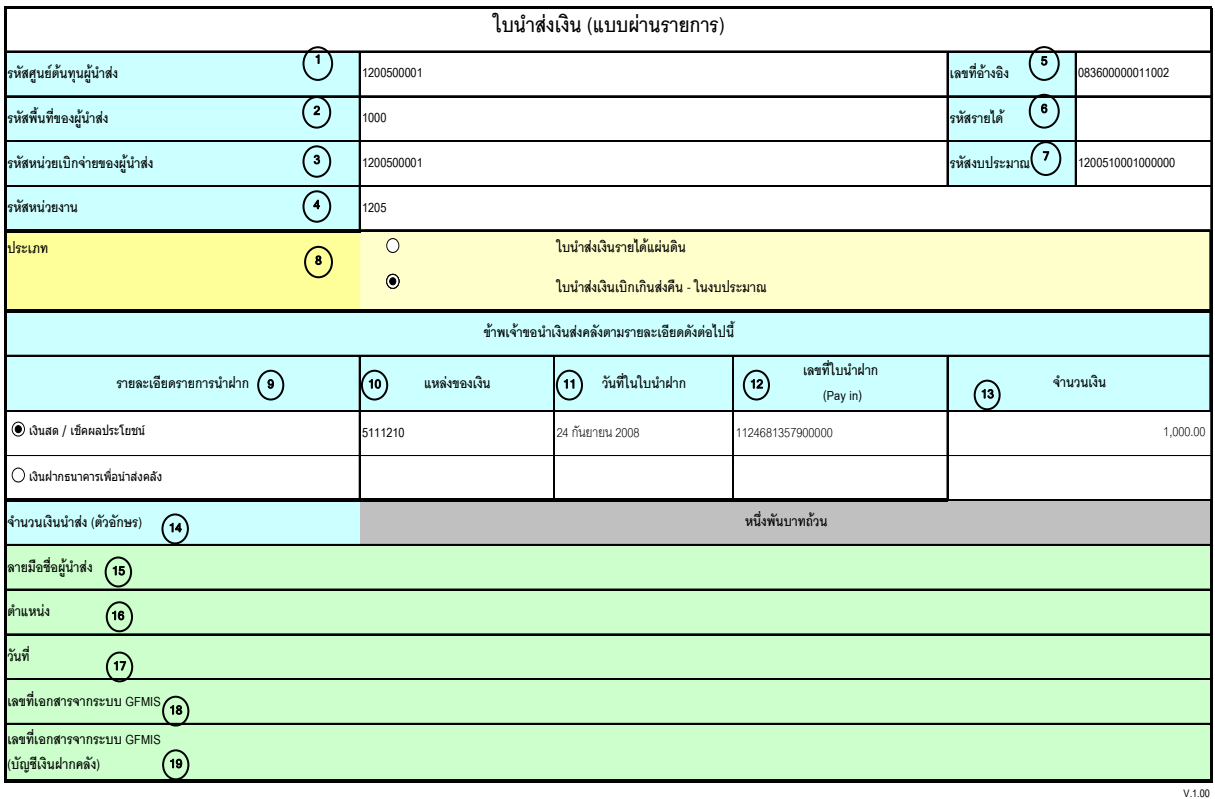

หมายเหตุ : การระบุในชองเงินฝากธนาคารเพื่อนําสงรายไดแผนดินใหใชเฉพาะที่กระทรวงการคลังอนุญาตแลวเทานั้น

### **คําอธิบายรายการ การบันทึกรายการนําสงเงิน**

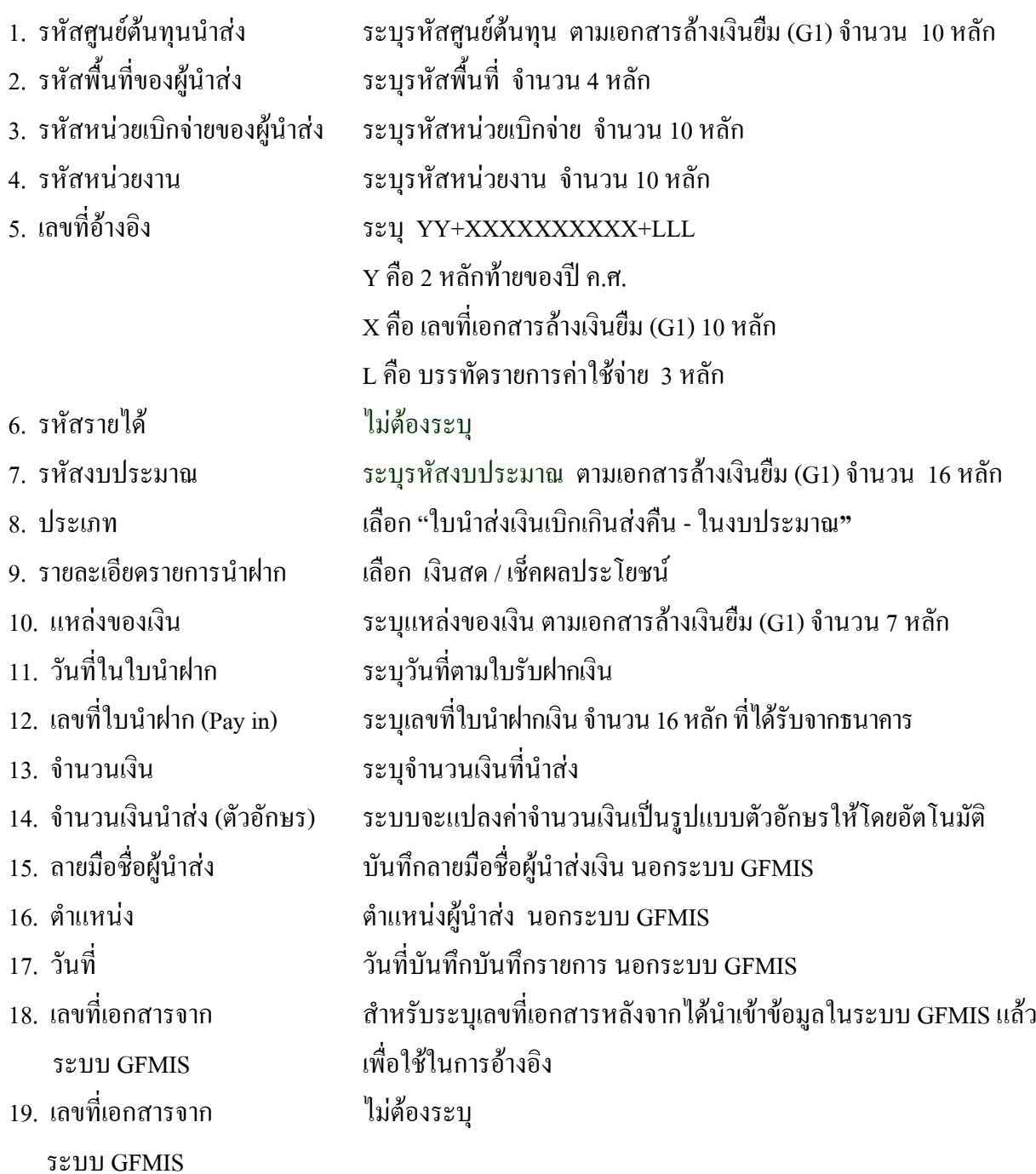

## **3. การบันทึกรายการลางเบิกเกินสงคืนรอนําสง**

ใช้แบบ บช 01 ใบบันทึกรายการบัญชี (ประเภทเอกสาร BE)

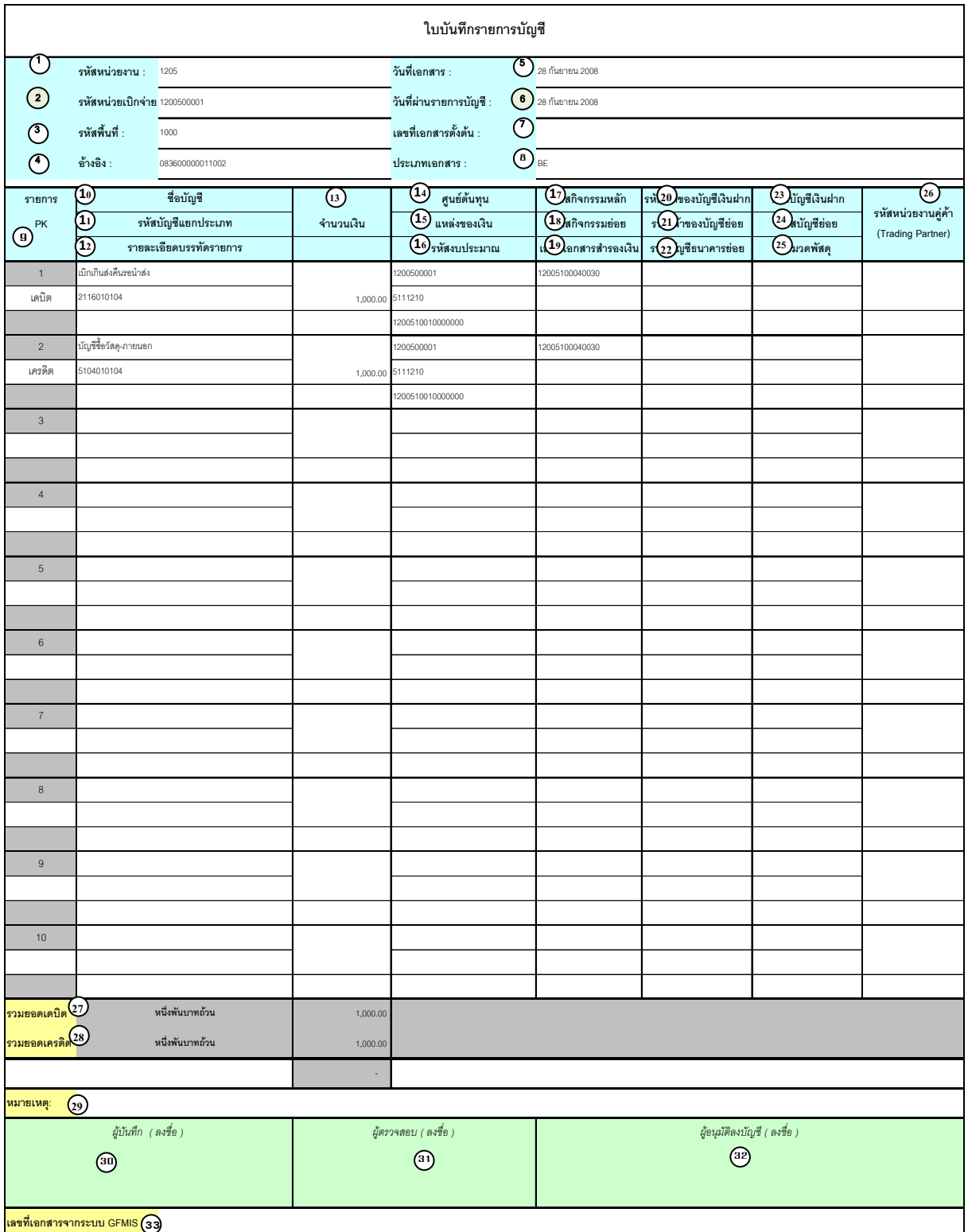

## **คําอธิบายรายการ การบันทึกรายการลางเบิกเกินสงคนรอน ื ําสง**

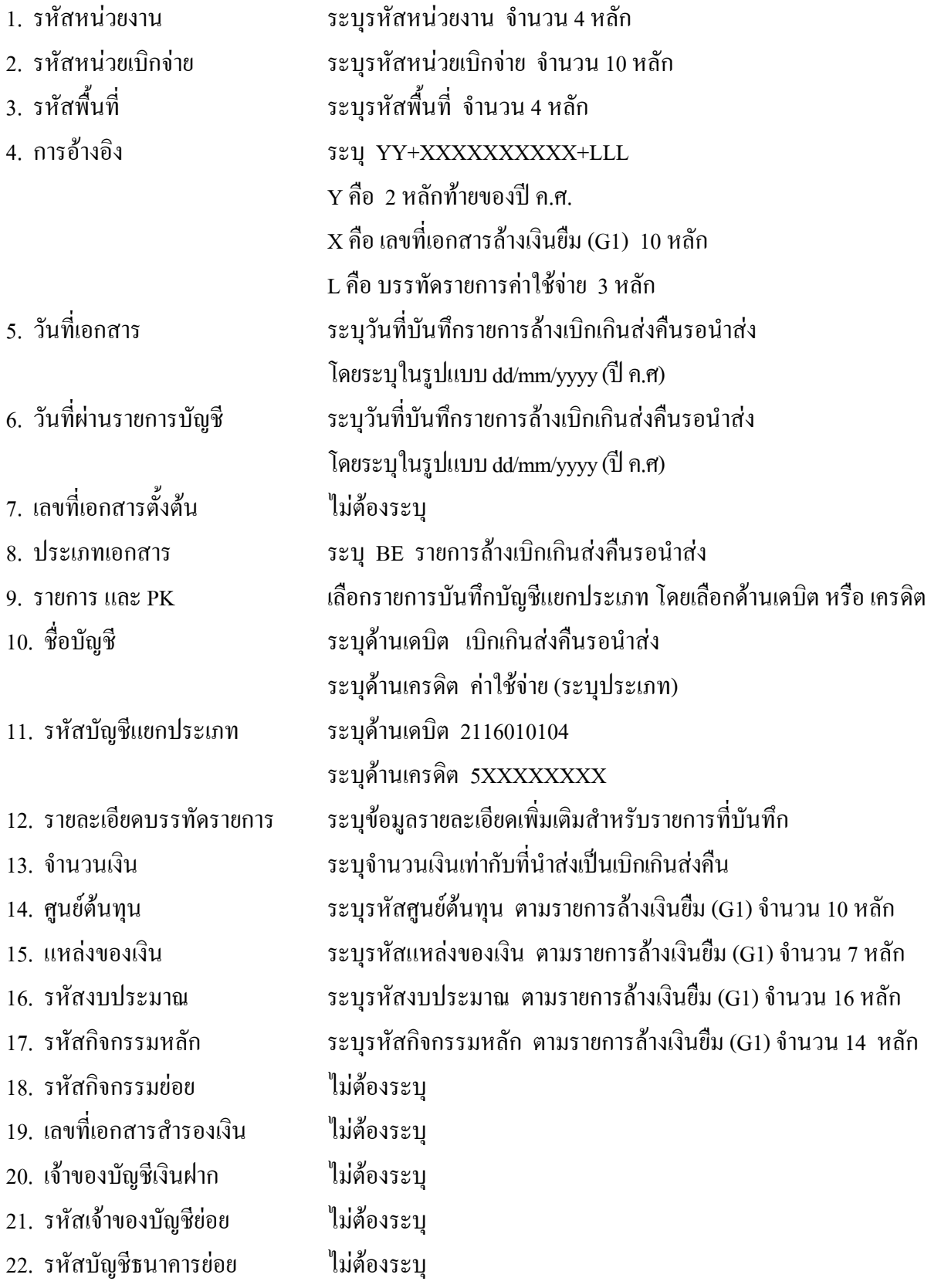

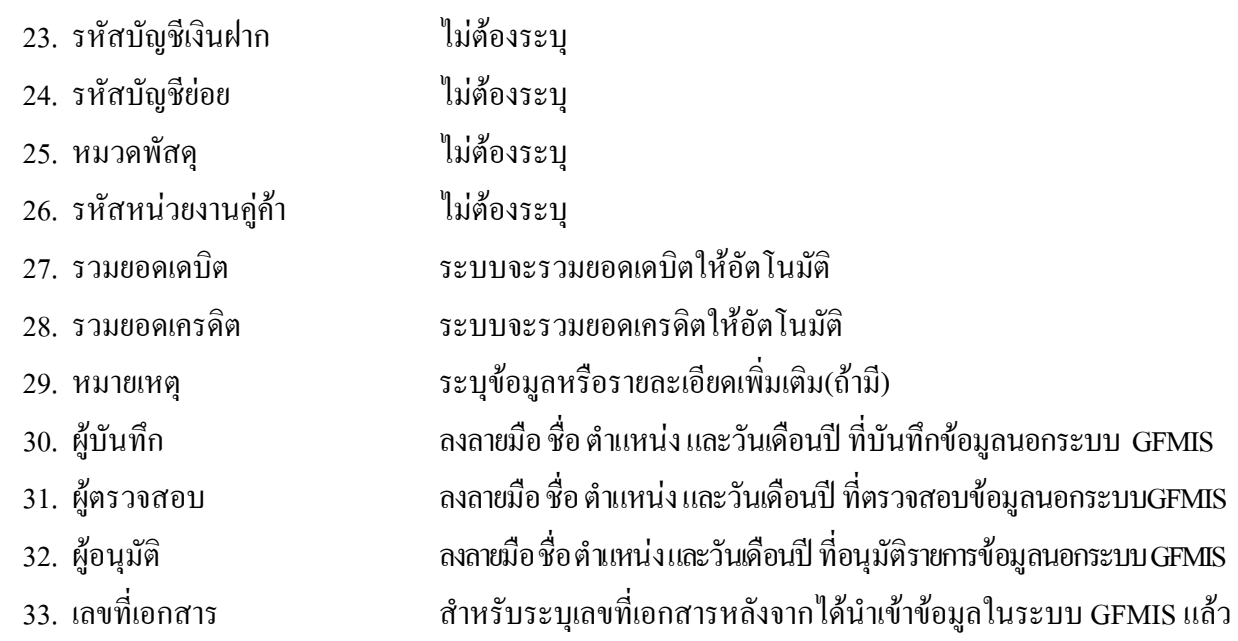

จากระบบ GFMIS

#### **2**. **กรณีเงินกนไว ั เบิกเหลื่อมป**

#### **1. การบันทึกรายการเบิกเกินสงคืนรอนําสง**

 เมื่อสวนราชการไดรับเงินเหลือจายที่จะตองนําสงคืนคลังเปนเงินเบิกเกินสงคืนให บันทึกรายการในระบบ โดยใชแบบ บช01 ประเภทเอกสาร BD **ไมตองระบุเลขที่เอกสารสํารองเงิน** ใหระบุ ช่องการอ้างอิงเป็นเลขที่เอกสาร จำนวน 15 หลัก คือ YY+XXXXXXXXXX+LLL (Y คือ 2 หลักท้ายของปี ค.ศ.  $\, {\bf x} \,$ คือ เลขที่เอกสารล้างเงินยืม G1  $\, {\bf L} \,$ คือ บรรทัครายการค่าใช้จ่าย) และระบุรหัสบัญชีแยกประเภท ดังนี้

> เดบิต เงินสดในมือ-ของสวนราชการ (1101010101) เครดิต เบิกเกินสงคืนรอนําสง (2116010104)

#### **2. การบันทึกขอมูลนําสงเงิน**

 เมื่อนําเงินที่ไดรับสงธนาคารกรุงไทยจํากัด (มหาชน) ใหใชใบนําฝาก ( Pay-in) ที่ระบุ ตามศูนยตนทุนผูนําสงเงิน ใหเลือกชอง **"3 เบิกเกินสงคืน"** สําหรับเงินกันไวเบิกเหลื่อมปที่ยังไมสิ้นสุด การขยายเวลาเบิกจายเงิน แลวบันทึกขอมูลนําสงเงิน โดยใชแบบ นส02-1 **ไมตองระบุเลขที่เอกสารสํารองเงิน**  ให้ระบุช่องการอ้างอิงเป็นเลขที่เอกสาร จำนวน 15 หลัก คือ YY+XXXXXXXXXX+LLL (Y คือ 2 หลักท้ายของ ปี ค.ศ. x คือ เลขที่เอกสารล้างเงินยืม G1 L คือ บรรทัดรายการค่าใช้จ่าย) และระบุรหัสบัญชีแยกประเภท ดังนี้

เดบิต พักเงินนําสง (1101010112)

เครดิต เงินสดในมือ-ของสวนราชการ (1101010101)

#### **3. การบันทึกรายการลางเบิกเกินสงคืนรอนําสง**

ึก่อนการบันทึกรายการล้างเบิกเกินส่งคืนรอนำส่ง ระบบจะตรวจสอบว่าได้มีการนำส่งเงิน และบันทึกรายการนำส่งเงินที่ถูกต้องตรงกันในระบบเรียบร้อยแล้ว ให้บันทึกรายการล้างเบิกเกินส่งคืนในระบบ โดยใชแบบ บช01 ประเภทเอกสาร BEให**ระบุเลขที่เอกสารสํารองเงิน** ระบุชองการอางอิงเปนเลขที่เอกสาร จำนวน 15 หลัก คือ YY+XXXXXXXXXX+LLL (Y คือ 2 หลักท้ายของปี ค.ศ. X คือ เลขที่เอกสารล้างเงินยืม G1  $\,$  L คือ บรรทัครายการค่าใช้จ่าย) และระบุรหัสบัญชีแยกประเภท ดังนี้

เดบิต เบิกเกินสงคืนรอนําสง (2116010104)

เครดิต คาใชจาย (ระบุประเภท 5xxxxxxxxx)

#### **ตัวอยาง**

# **โจทยและวิธีการบันทึกรายการลูกหนี้เงินยมื กรณีเงินกันไวเบิกเหลื่อมป**

**โจทย**

หน่วยงาน 1200500001 ได้บันทึกรายการล้างเงินยืม(G1) เงินกันไว้เบิกเหลื่อมปีได้ เลขที่เอกสาร 3600000022 หลังจากนั้นตรวจสอบพบวา หลักฐานการจายเงินไมสามารถเบิกจายตามระเบียบของทางราชการ จํานวน 500 บาท หนวยงานไดเรียกเงินคืนจากลูกหนี้จํานวน 500 บาท และนําเงินสงคืนคลัง

# **วิธีการบันทึกรายการลูกหนี้เงินยืม กรณีเงนกิ ันไวเบิกเหลื่อมป**

1. การบันทึกรายการเบิกเกินสงคืนรอนําสง จํานวน 500 บาท โดยมีภาพประกอบและรายละเอียดการ บันทึกรายการ ตามขอที่ 1

2. การบันทึกข้อมูลนำส่งเงิน จำนวน 500 บาท โดยมีภาพประกอบและรายละเอียดการบันทึกรายการ ตามขอที่ 2

้ 3. การบันทึกรายการล้างเบิกเกินส่งคืนรอนำส่ง จำนวน 500 บาท โดยมีภาพประกอบและรายละเอียดการ ตามขอที่ 3

### **1. การบันทึกรายการเบิกเกินสงคืนรอนําสง**

ใชแบบ บช 01 ใบบันทึกรายการบัญชี (ประเภทเอกสาร BD)

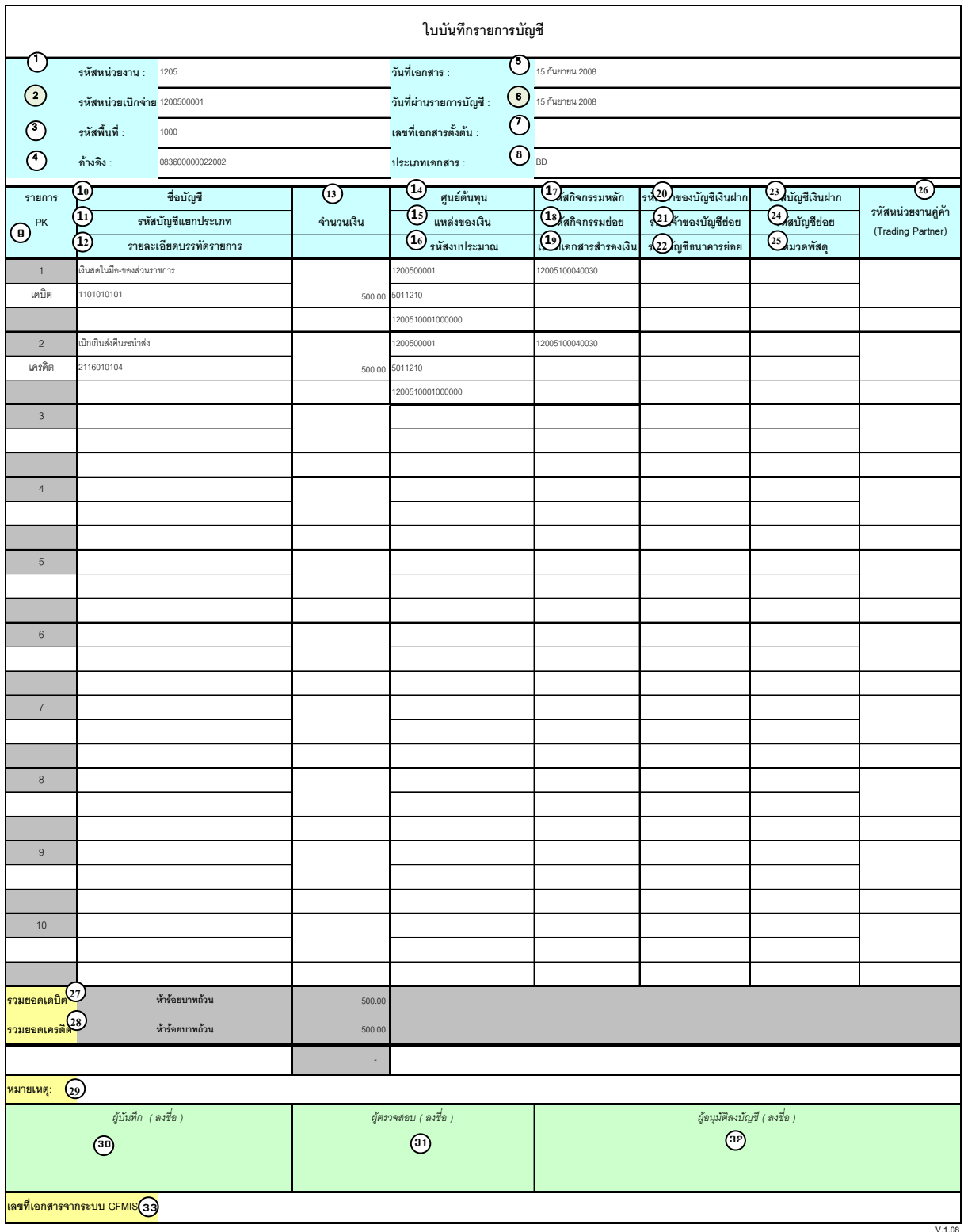

# **คําอธิบายรายการ การบันทึกรายการเบิกเกินสงคืนรอนําสง**

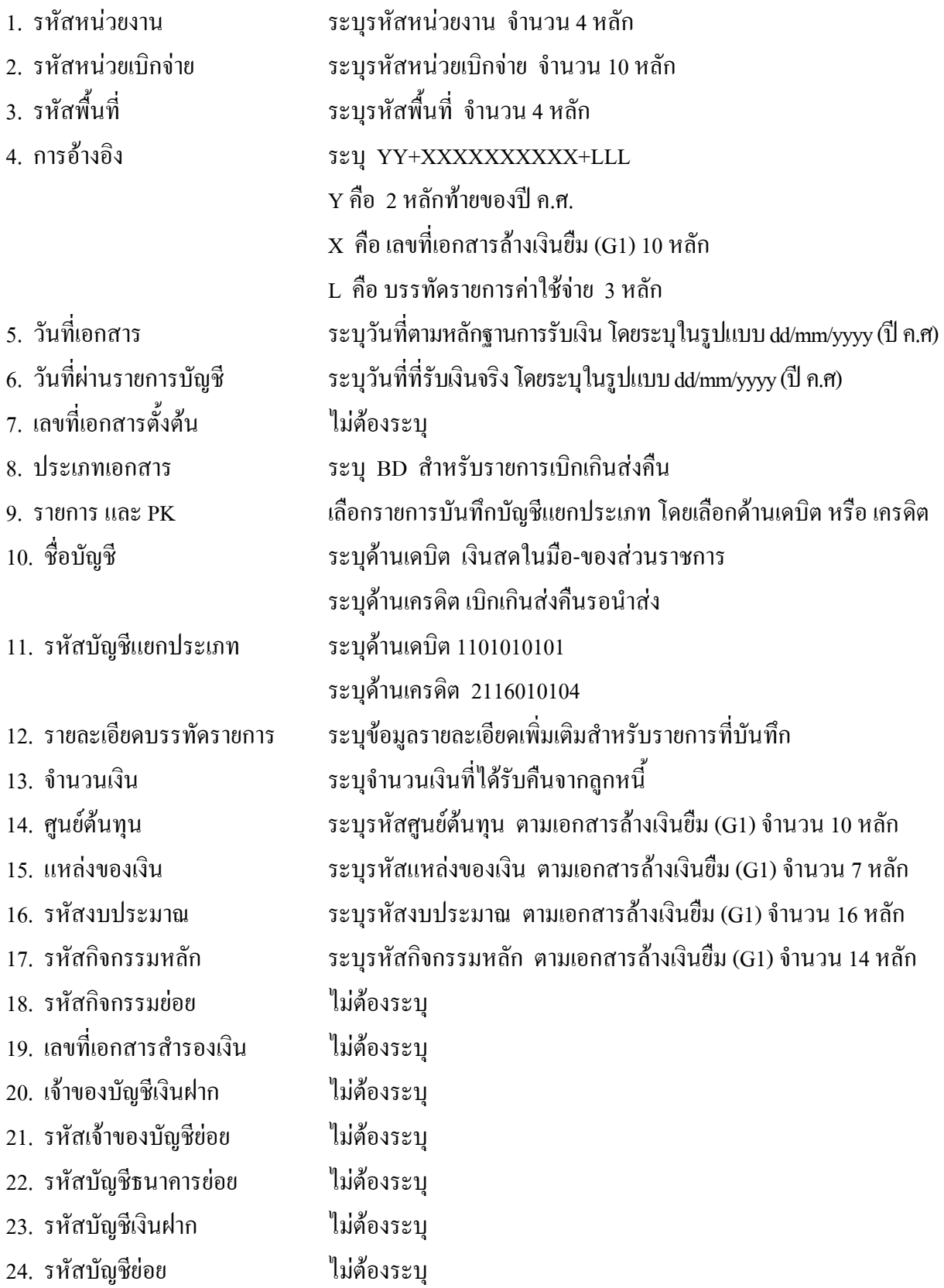

- 25. หมวดพัสดุ ไมตองระบุ
- 26. รหัสหนวยงานคูคา ไมตองระบุ
- 
- 
- 
- 
- 
- 
- ระบบ GFMIS
- 
- 

27. รวมยอดเดบิต ระบบจะรวมยอดเดบิตใหอัตโนมัติ

28. รวมยอดเครดิต ระบบจะรวมยอดเครดิตใหอัตโนมัติ

29. หมายเหตุ ระบุขอมูลหรือรายละเอียดเพิ่มเติม(ถามี)

30. ผูบันทึก ลงลายมือ ชื่อ ตําแหนงและวันเดือนปที่บันทึกขอมูล นอกระบบGFMIS

31. ผูตรวจสอบ ลงลายมือชื่อตําแหนงและวันเดือนปที่ตรวจสอบขอมูลนอกระบบGFMIS

32. ผูอนุมัติ ลงลายมือชื่อตําแหนงและวันเดือนปที่อนุมัติรายการขอมูลนอกระบบGFMIS

33. เลขที่เอกสารจาก สําหรับระบุเลขที่เอกสารหลังจากไดนําเขาขอมูลในระบบ GFMIS แลว

#### **2. การบันทึกรายการนําสงเง ิน**

ใชแบบ นส 02 -1 ใบนําสงเงิน (แบบผานรายการ)

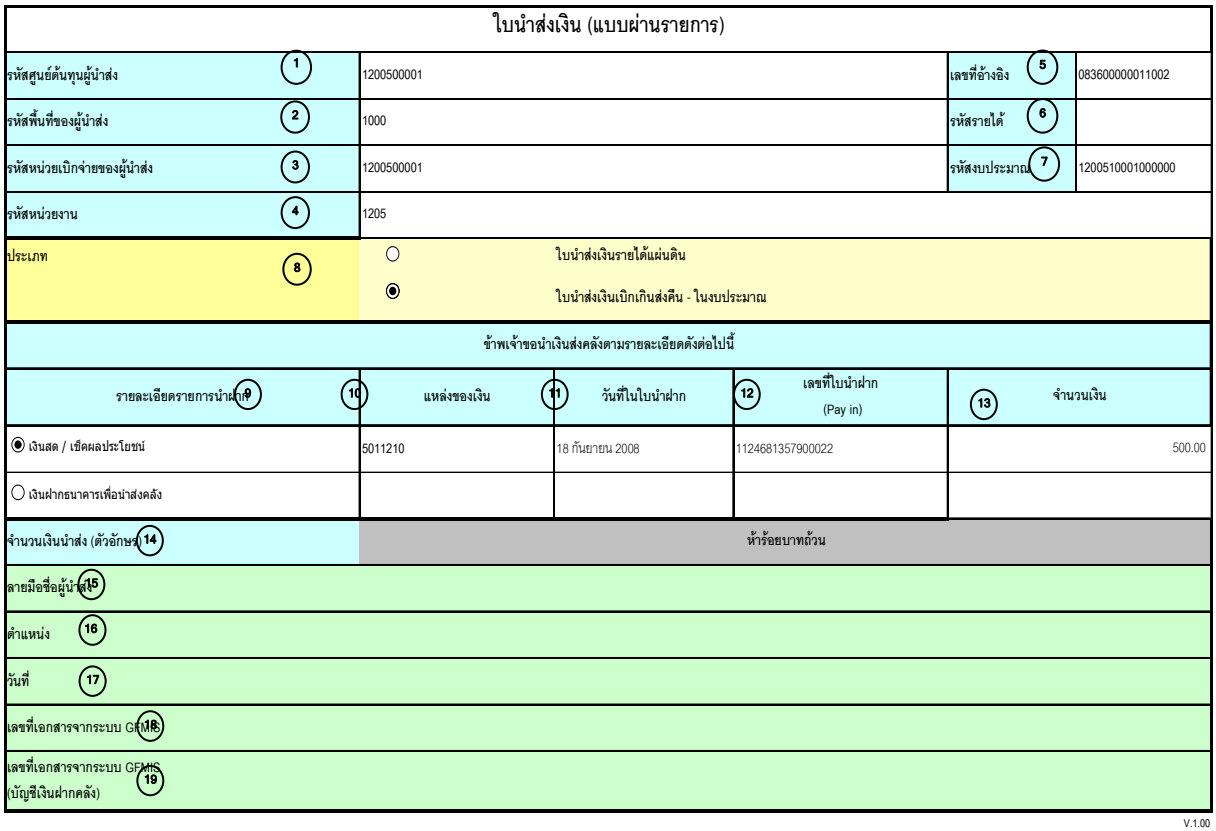

หมายเหตุ : การระบุในชองเงินฝากธนาคารเพื่อนําสงรายไดแผนดินใหใชเฉพาะที่กระทรวงการคลังอนุญาตแลวเทานั้น

## **คําอธิบายรายการ การบันทึกรายการนําสงเงิน**

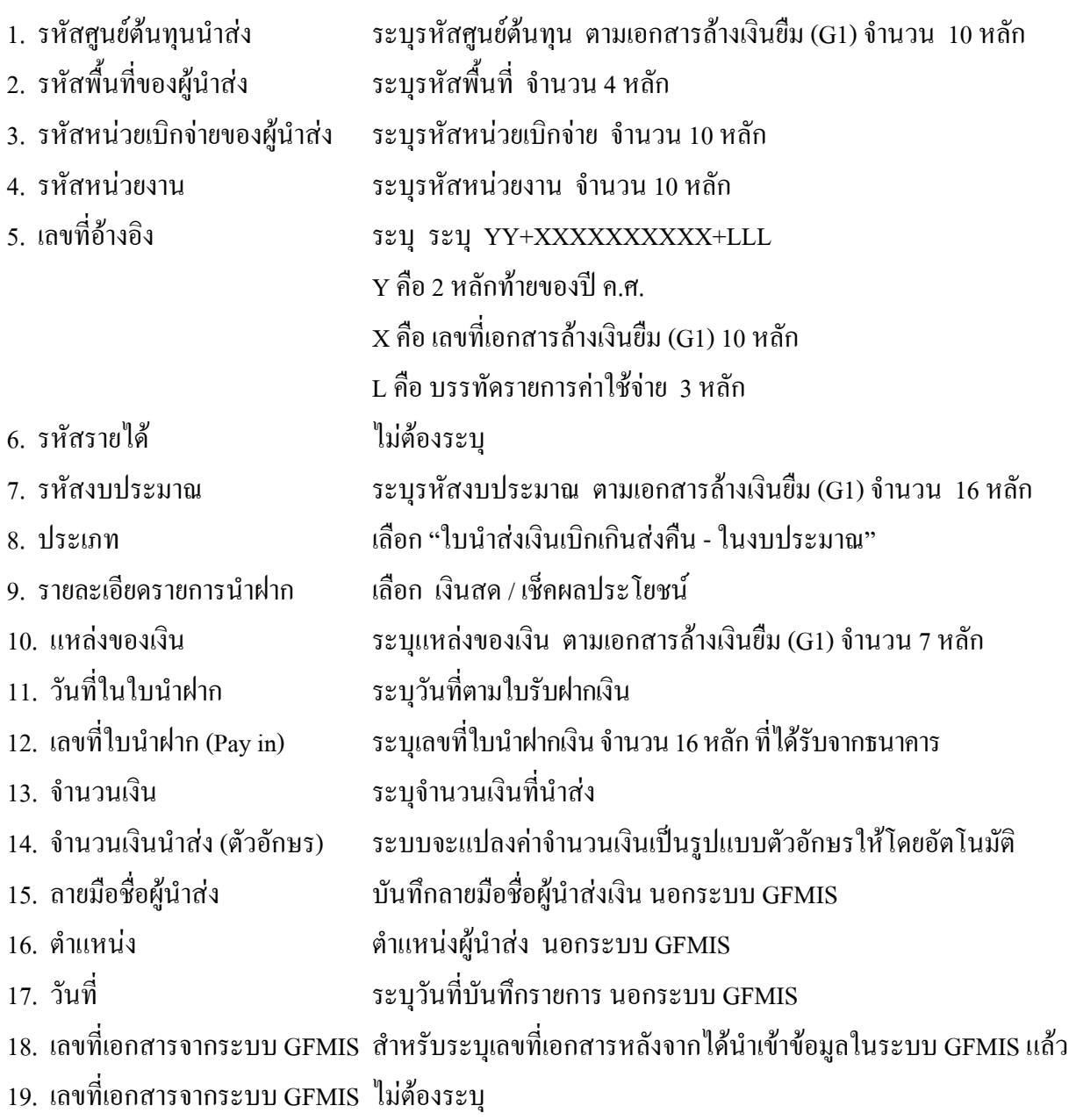

(บัญชีเงินฝากคลัง)

### **3. การบันทึกรายการลางเบิกเกินสงคืนรอนําสง**

ใช้แบบ บช 01 ใบบันทึกรายการบัญชี (ประเภทเอกสาร BE)

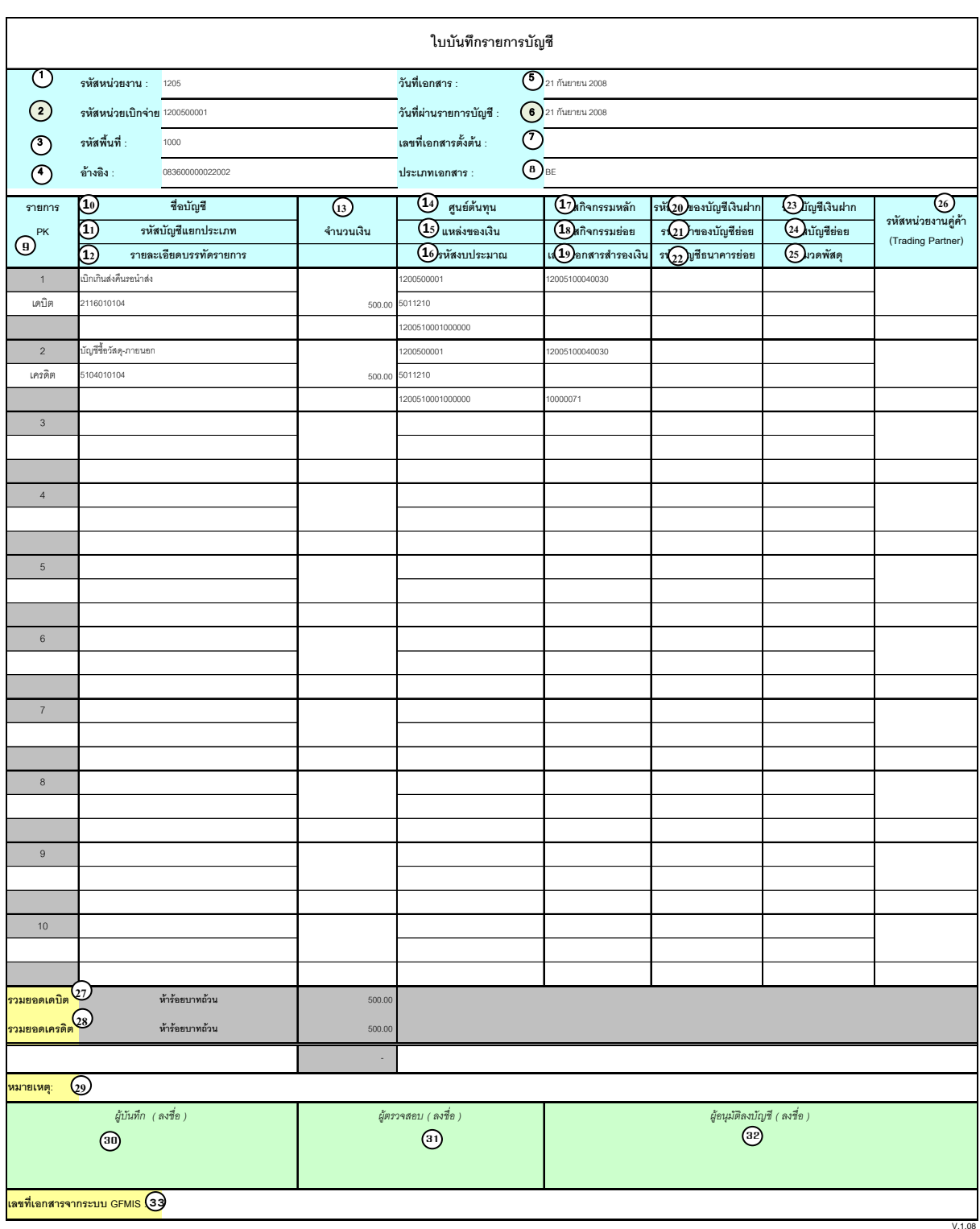

## **คําอธิบายรายการ การบันทึกรายการลางเบิกเกินสงคนรอน ื ําสง**

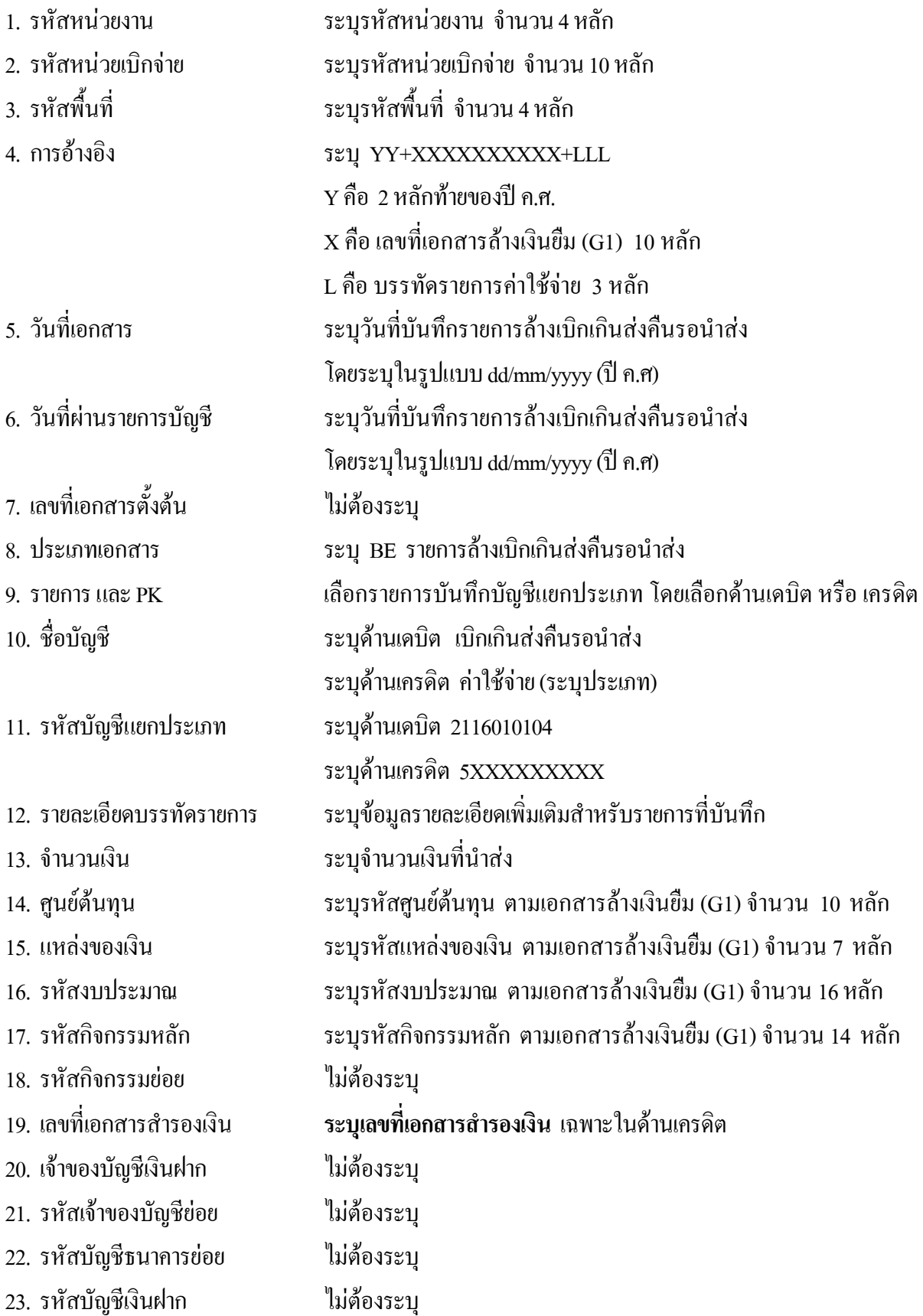

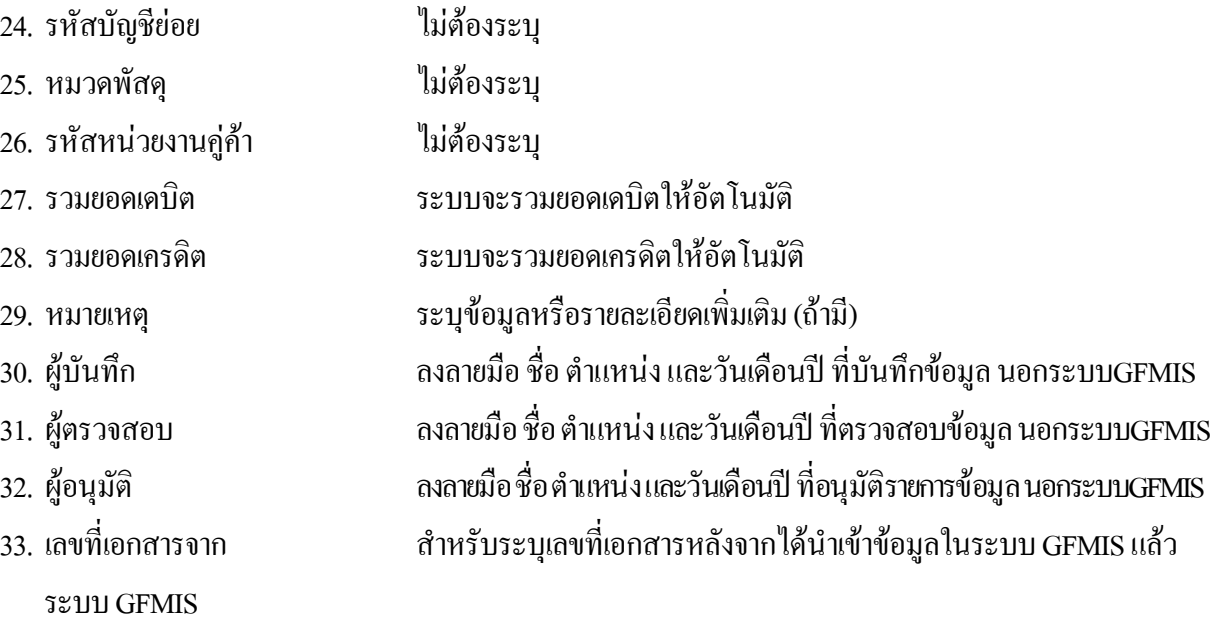

#### **3. กรณีเงินนอกงบประมาณ**

#### **1. การบันทึกรายการเบิกเกินสงคืนรอนําสง**

 สําหรับเงินสดที่ไดรับคืน ใหบันทึกรายการรับรูในขั้นตอนของเบิกเกินสงคืนในระบบ โดยใชแบบ บช 01 ประเภทเอกสาร BD ใหระบุชองการอางอิงเปนเลขที่เอกสาร จํานวน 15 หลักคือ  $YY+XXXXXXXX+LLL$  (Y คือ 2 หลักท้ายของปี ค.ศ. X คือ เลขที่เอกสารล้างเงินยืม G1  $\,$  L กือ บรรทัดรายการค่าใช้จ่าย) และระบุรหัสบัญชีแยกประเภท ดังนี้

> เดบิต เงินสดในมือ-ของสวนราชการ (1101010101) เครดิต เบิกเกินสงคืนรอนําสง (2116010104)

#### **2. การบันทึกขอมูลนําสงเงิน**

 เมื่อนําเงินที่ไดรับสงธนาคารกรุงไทยจํากัด (มหาชน) ใหใชใบนําฝาก ( Pay-in) ที่ระบุตาม ศูนยตนทุนผูนําสงเงิน ใหเลือกชอง **" 2 เงินฝากคลัง "** แลวบันทึกรายการนําสงเงิน โดยใชแบบ นส 02 -2 ให้ระบุช่องการอ้างอิงเป็นเลขที่เอกสาร จำนวน 15 หลัก คือ YY+XXXXXXXXXXX+LLL (Y คือ 2 หลักท้าย ของปี ค.ศ.  $\boldsymbol{\mathrm{x}}$  คือ เลขที่เอกสารล้างเงินยืม G1  $\boldsymbol{\mathrm{L}}$  คือ บรรทัดรายการค่าใช้จ่าย) และระบุรหัสบัญชีแยกประเภท ดังนี้

เดบิต พักเงินนําสง (1101010112)

เครดิต เงินสดในมือ-ของสวนราชการ (1101010101)

#### **3. การบันทึกรายการลางเบิกเกินสงคืนรอนําสง**

ึก่อนการบันทึกรายการล้างเบิกเกินส่งคืนรอนำส่ง ระบบจะตรวจสอบว่าได้มีการนำส่งเงิน และบันทึกรายการนำส่งเงินที่ถูกต้องตรงกันในระบบเรียบร้อยแล้ว ให้บันทึกรายการล้างเบิกเกินส่งคืนในระบบ โดยใชแบบ บช 01 ประเภทเอกสาร BE ใหระบุชองการอางอิงเปนเลขที่เอกสาร จํานวน 15 หลัก คือ YY+XXXXXXXXXX+LLL (Y คือ 2 หลักท้ายของปี ค.ศ. X คือ เลขที่เอกสารล้างเงินยืม G1\_L คือ บรรทัดรายการ คาใชจาย) และระบุรหัสบัญชีแยกประเภท ดังนี้

เดบิต เบิกเกินสงคืนรอนําสง (2116010104)

เครดิต คาใชจาย (ระบุประเภท 5xxxxxxxxx)

#### **ตัวอยาง**

# **โจทยและวิธีการบนทั ึกรายการลูกหนี้เงนยิ มื กรณีเงินนอกงบประมาณ**

**โจทย**

หน่วยงาน 1200500001 ได้บันทึกรายการหักล้างเงินยืม (G1) เงินนอกงบประมาณได้เลขที่เอกสาร 3600000965 หลังจากนั้นตรวจสอบพบวา หลักฐานการจายเงินไมสามารถเบิกจายตามระเบียบของทางราชการ จํานวน 400 บาท หนวยงานไดเรียกเงินคืนจากลูกหนี้จํานวน 400 บาท และนําเงินสงคืนคลัง

# **วิธีการบันทึกรายการลูกหนี้เงินยืม กรณีเงนนอกงบประมาณ ิ**

1. การบันทึกรายการเบิกเกินสงคืน จํานวน 400 บาท โดยมีภาพประกอบและรายละเอียดการบันทึกรายการ ตามขอที่ 1

2. การบันทึกรายการนำส่งเงิน จำนวน 400 บาท โดยมีภาพประกอบและรายละเอียดการบันทึกรายการ ตามขอที่ 2

3. การบันทึกรายการล้างบัญชีเงินเบิกเกินส่งคืน จำนวน 400 บาท โดยมีภาพประกอบและรายละเอียดการ บันทึกรายการตามขอที่ 3

## **1. การบันทึกรายการเบิกเกินสงคืนรอนําสง**

ใชแบบ บช 01 ใบบันทึกรายการบัญชี (ประเภทเอกสาร BD)

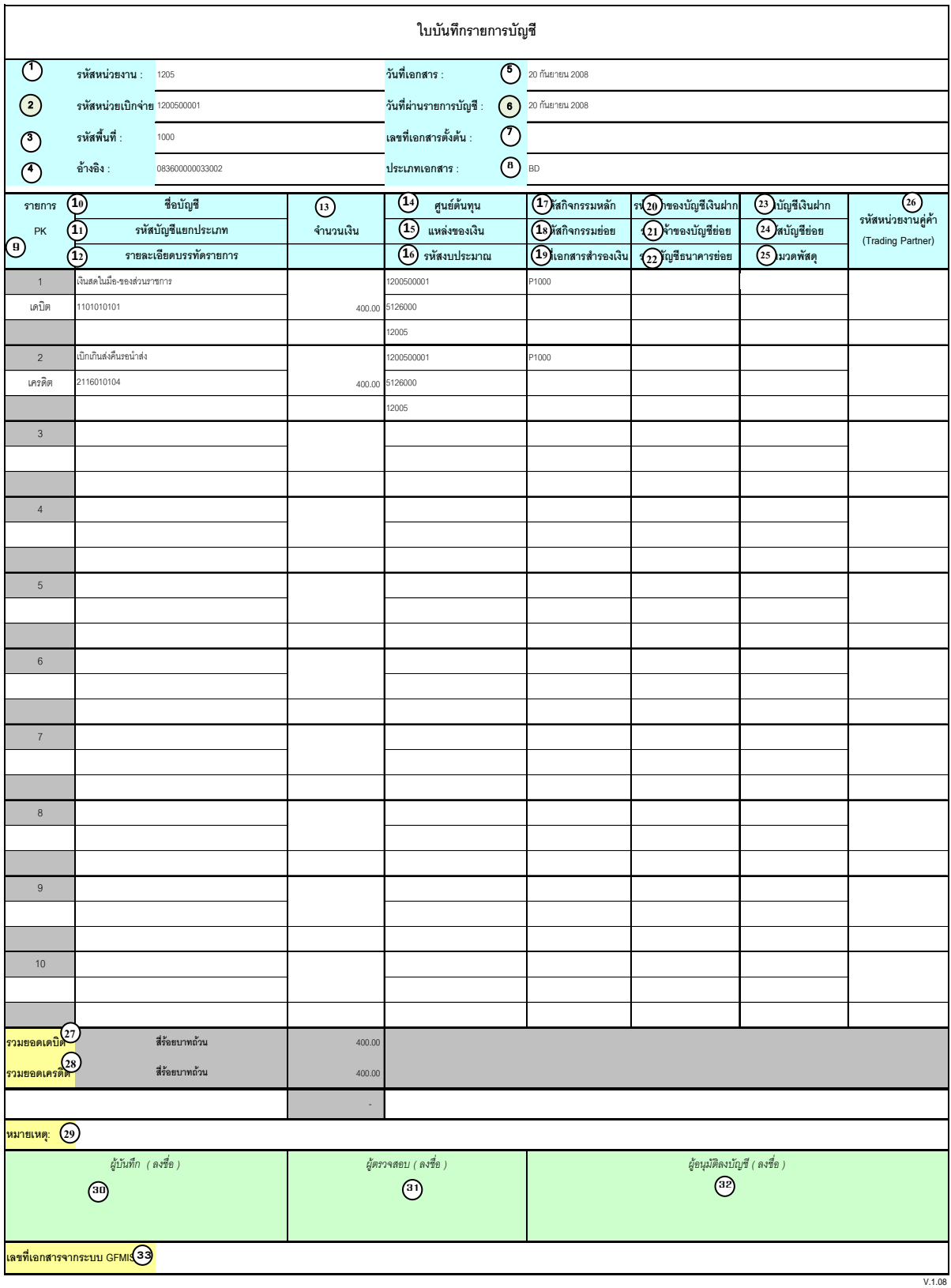

# **คําอธิบายรายการ การบันทึกรายการเบิกเกินสงคืนรอนําสง**

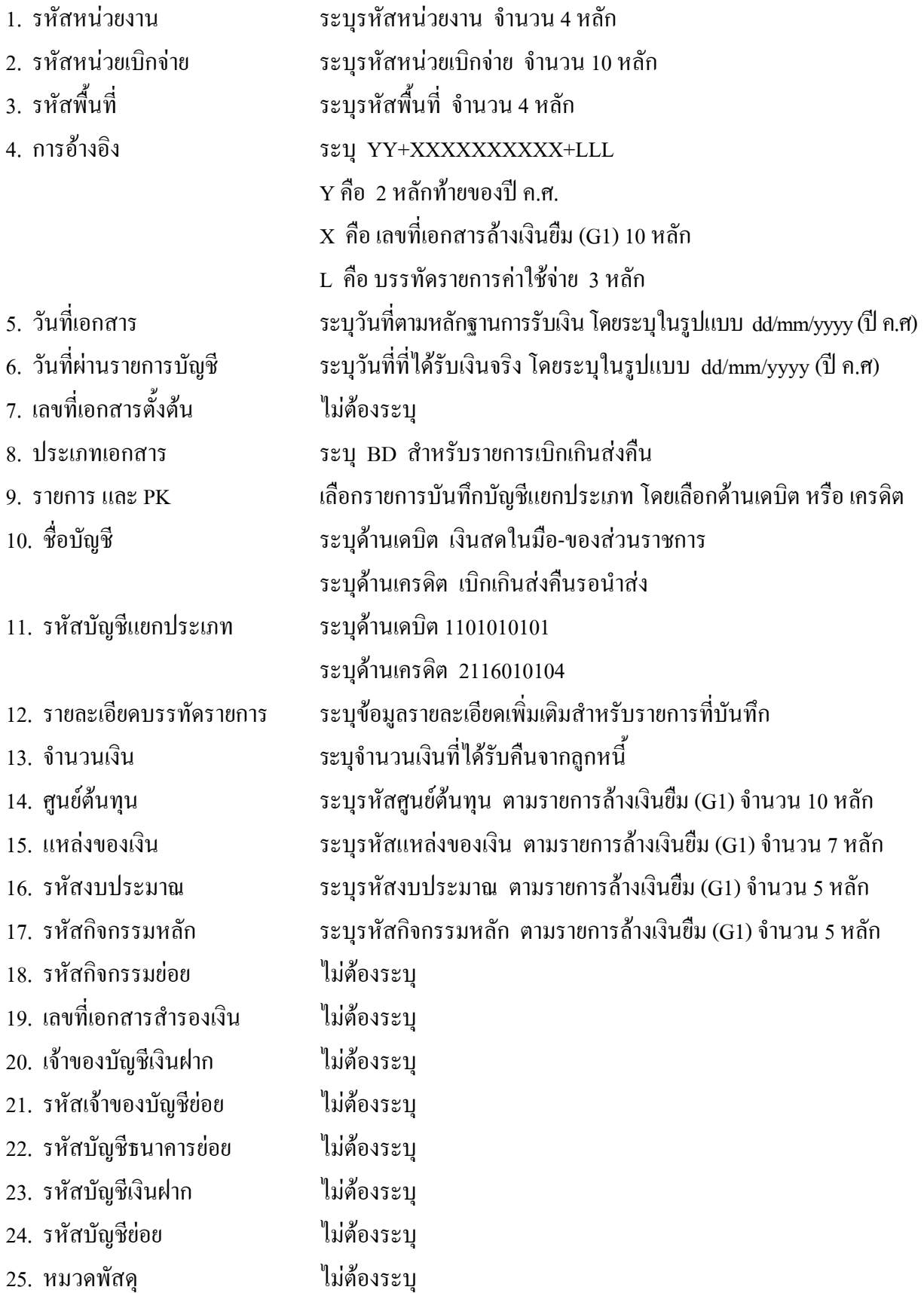

- 26. รหัสหนวยงานคูคา ไมตองระบุ
- 
- 
- 
- 
- 
- 
- ระบบ GFMIS
- 
- 27. รวมยอดเดบิต ระบบจะรวมยอดเดบิตใหอัตโนมัติ
- 28. รวมยอดเครดิต ระบบจะรวมยอดเครดิตใหอัตโนมัติ
- 29. หมายเหต ุ ระบุขอมูลหรือรายละเอียดเพิ่มเติม(ถามี)
- 30. ผูบันทึก ลงลายมือชื่อตําแหนงและวันเดือนปที่บันทกขึ อมูลนอกระบบGFMIS
- 31. ผูตรวจสอบ ลงลายมือชื่อตําแหนงและวันเดือนปที่ตรวจสอบขอมูลนอกระบบGFMIS
- 32. ผูอนุมัติ ลงลายมือชื่อตาแหน ํ ง และวนเด ั ือนปที่อนุมัตรายการข ิ อมูลนอกระบบGFMIS
- 33. เลขที่เอกสารจาก สําหรับระบุเลขที่เอกสารหลังจากไดนําเขาขอมูลในระบบ GFMIS แลว

#### **2. การบันทึกรายการนําสงเง ิน**

ใชแบบ นส 02-2 ใบนําสงเงิน (แบบพักรายการ)

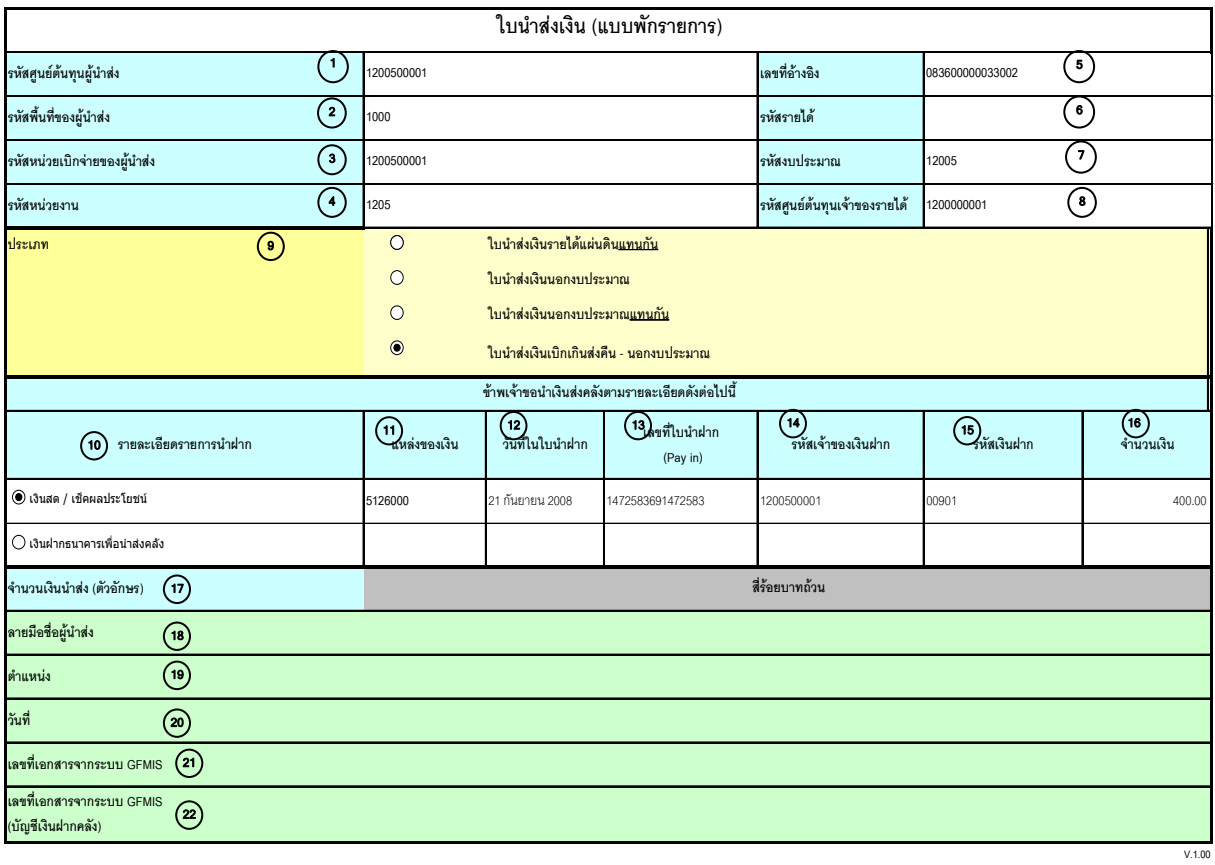

หมายเหตุ : การระบุในชองเงินฝากธนาคารเพื่อนําสงรายไดแผนดินใหใชเฉพาะที่กระทรวงการคลังอนุญาตแลวเทานั้น

### **คําอธิบายรายการ การบันทึกรายการนําสงเงิน**

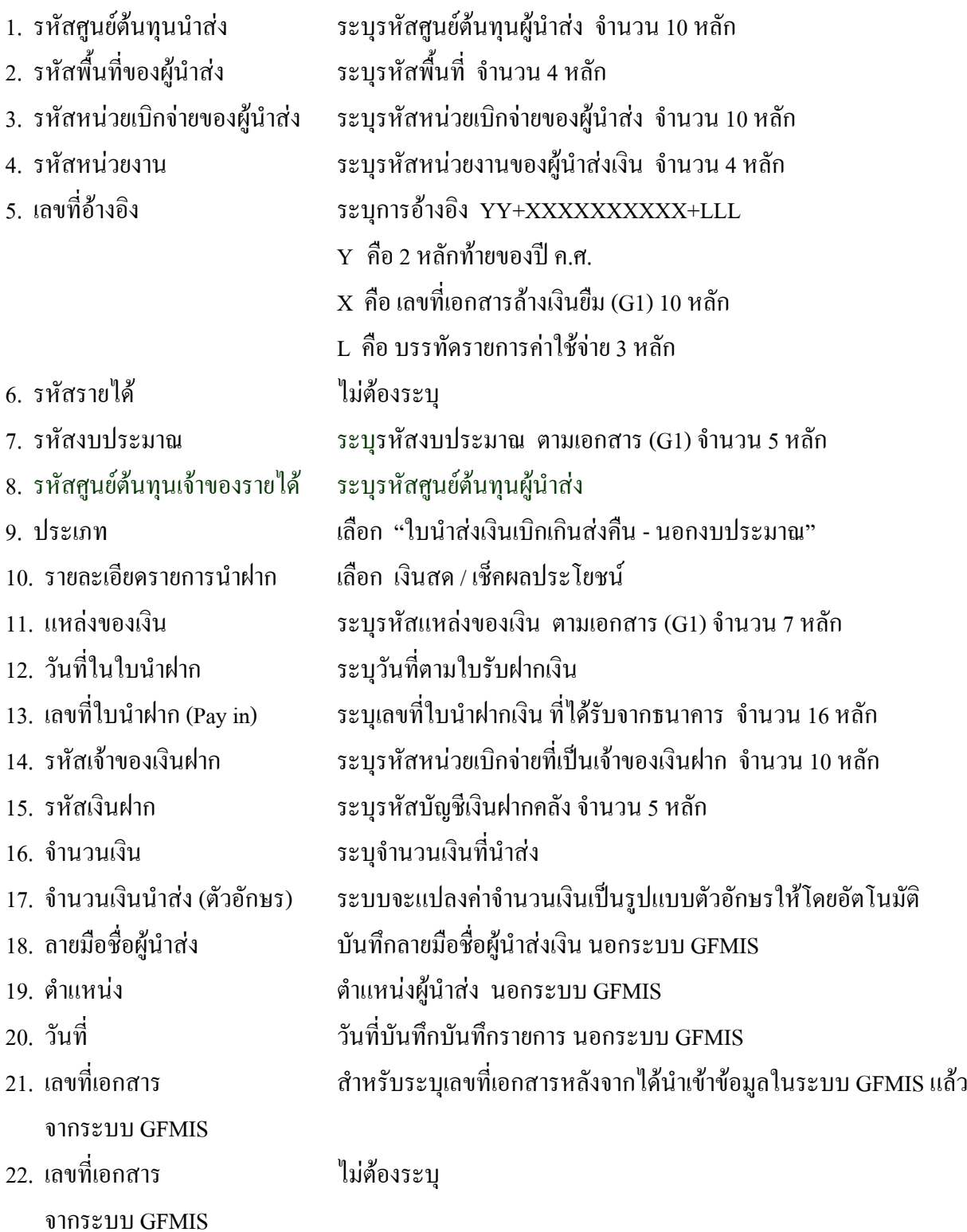

### **3. การบันทึกรายการลางเบิกเกินสงคืนรอนําสง**

ใช้แบบ บช 01 ใบบันทึกรายการบัญชี (ประเภทเอกสาร BE)

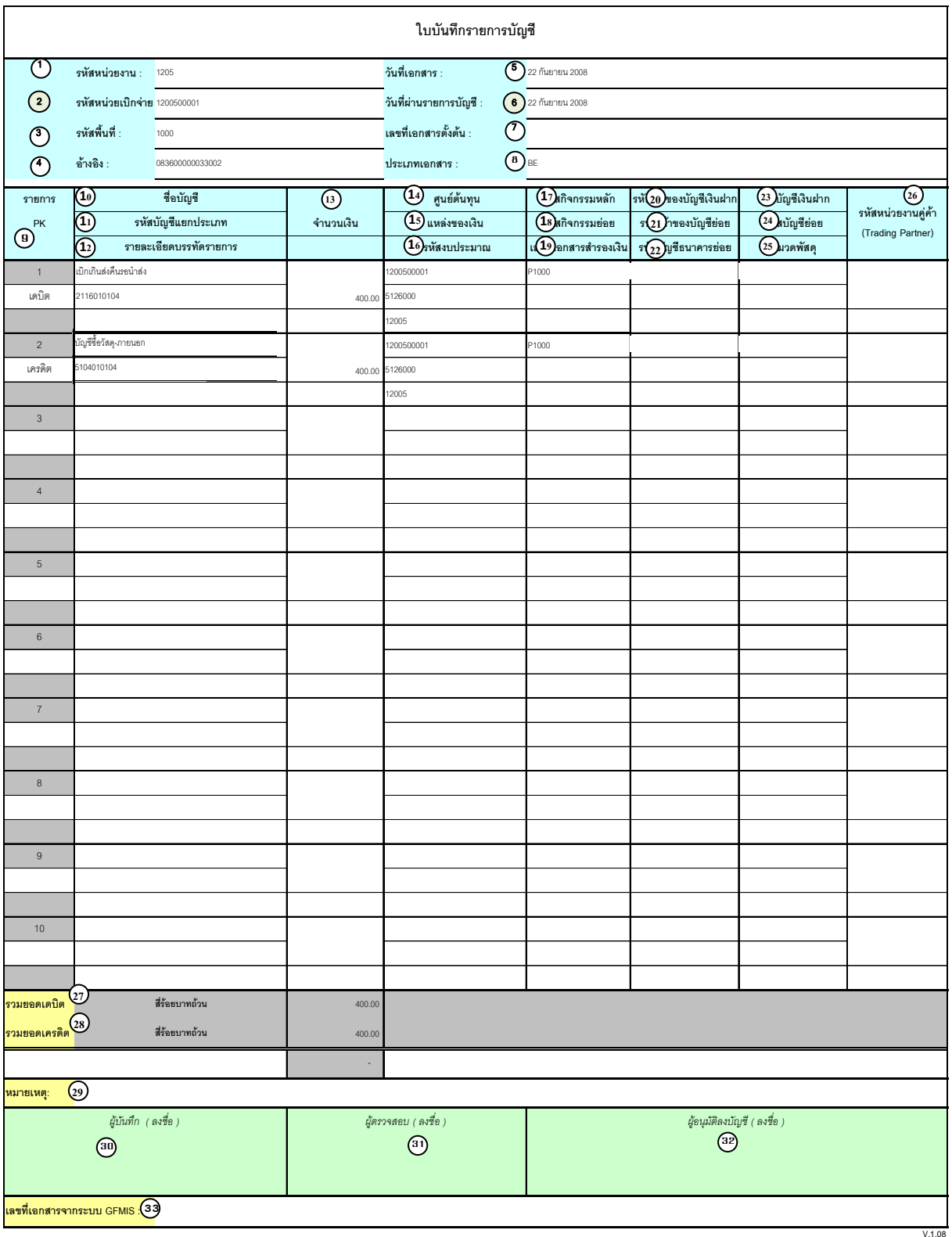

## **คําอธิบายรายการ การบันทึกรายการลางเบิกเกินสงคนรอน ื ําสง**

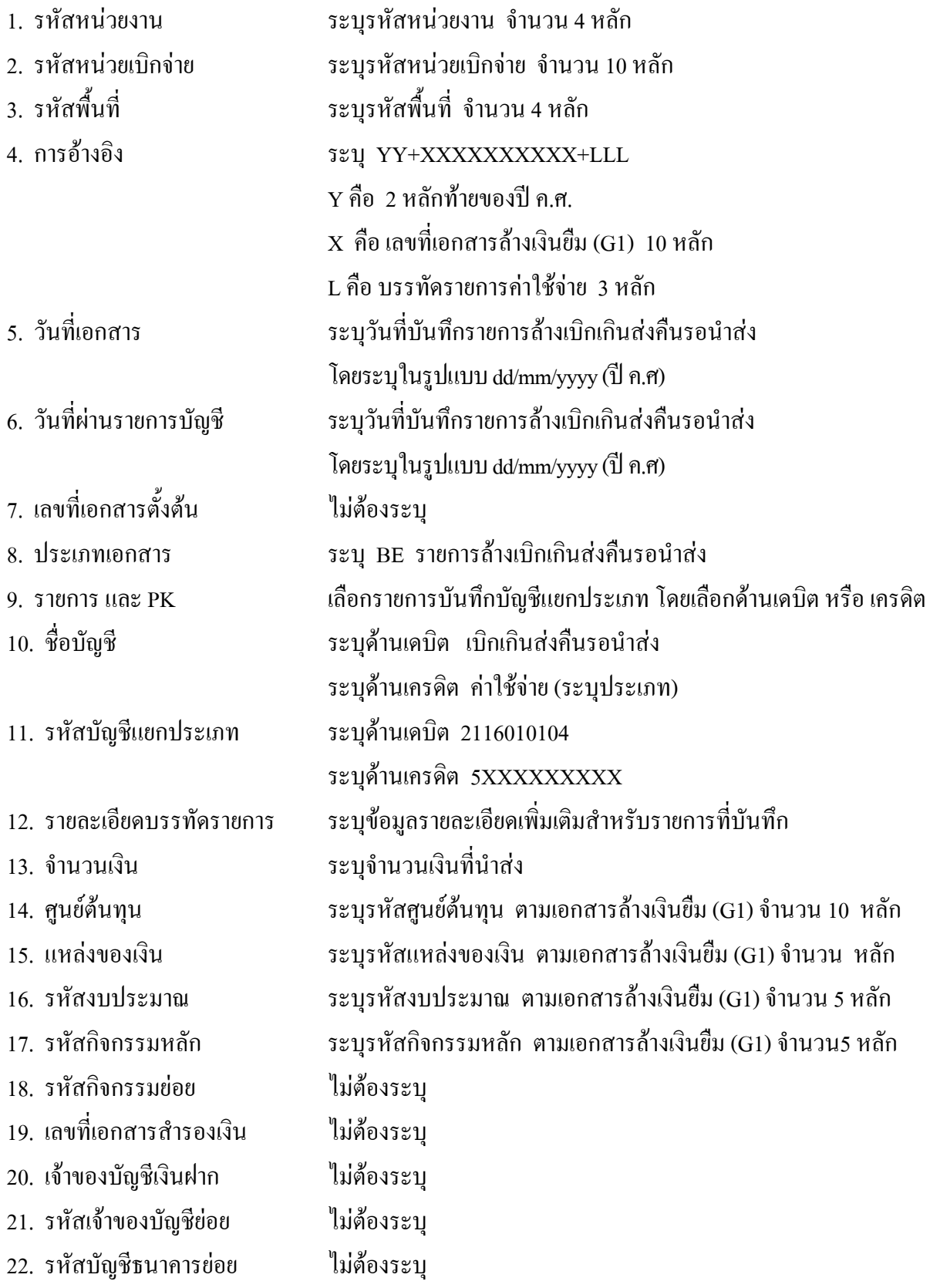

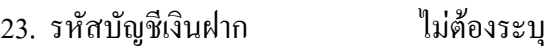

- 24. รหัสบัญชียอย ไมตองระบุ
- 25. หมวดพัสดุ ไมตองระบุ
- 26. รหัสหน่วยงานคู่ค้า "ไม่ต้องระบุ
- 
- 
- 
- 
- 
- 
- ระบบ GFMIS
- 
- 
- 27. รวมยอดเดบิต ระบบจะรวมยอดเดบิตใหอัตโนมัติ
- 28. รวมยอดเครดิต ระบบจะรวมยอดเครดิตใหอัตโนมัติ
- 29. หมายเหต ุ ระบุขอมูลหรือรายละเอียดเพิ่มเติม(ถามี)
- 30. ผูบันทึก ลงลายมือ ชื่อ ตําแหนง และวันเดอนป ื ทบี่ นทั ึกขอม ูล นอกระบบGFMIS 31. ผูตรวจสอบ ลงลายมือชื่อตําแหนงและวันเดือนปที่ตรวจสอบขอมูลนอกระบบGFMIS
- 32. ผูอนุมัติ ลงลายมือชื่อตําแหนงและวันเดอนป ื ที่อนุมัติรายการขอมูลนอกระบบGFMIS
- 33. เลขที่เอกสารจาก สําหรับระบุเลขที่เอกสารหลังจากไดน ําเขาขอมูลในระบบ GFMIS แลว